**www.deltaww.com** \*We reserve the right to change the information in this manual without prior notice.

DELT[A\\_IA-MDS\\_C2000-H](https://www.plc1.ir/)S\_UM\_EN\_20210729

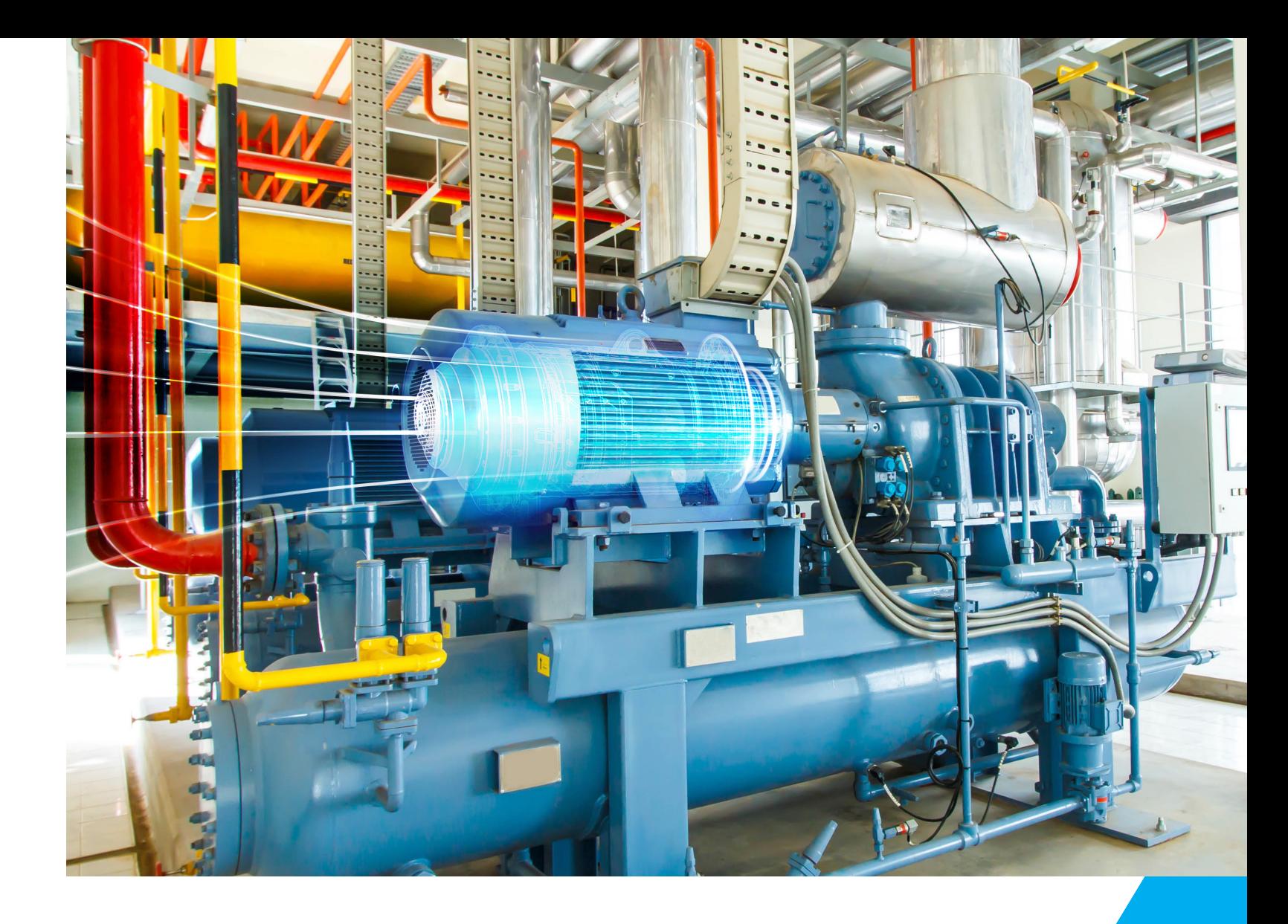

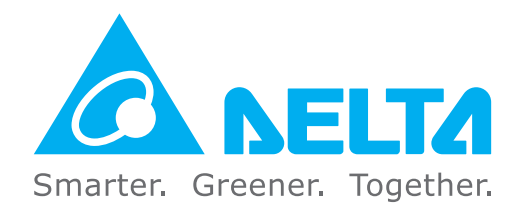

## **Industrial Automation Headquarters**

**Taiwan: Delta Electronics, Inc.**  Taoyuan Technology Center No.18, Xinglong Rd., Taoyuan District, Taoyuan City 33068, Taiwan TEL : +886 - 3 -362 -6301 / FAX : +886 - 3 -371 -6301

**Japan: Delta Electronics (Japan ), Inc.** Industrial Automation Sales Department 2-1-14 Shibadaimon, Minato-ku Tokyo, Japan 105 -0012 TEL: +81-3-5733-1155 / FAX: +81-3-5733-1255

#### **Asia**

**China: Delta Electronics (Shanghai ) Co., Ltd.** No.182 Minyu Rd., Pudong Shanghai, P.R.C. Post code : 201209 TEL: +86 -21 -6872 -3988 / FAX: +86 -21 -6872 -3996 Customer Service: 400 -820 -9595

**Korea: Delta Electronics (Korea ), Inc.** 1511, 219, Gasan Digital 1 -Ro., Geumcheon -gu, Seoul, 08501 South Korea TEL: +82 - 2 -515 -5305 / FAX: +82 - 2 -515 -5302

**Singapore: Delta Energy Systems (Singapore ) Pte Ltd.** 4 Kaki Bukit Avenue 1, #05 -04, Singapore 417939 TEL: +65 -6747 -5155 / FAX: +65 -6744 -9228

**India: Delta Electronics (India ) Pvt. Ltd.** Plot No.43, Sector 35, HSIIDC Gurgaon, PIN 122001, Haryana, India TEL: +91 -124 -4874900 / FAX: +91 -124 -4874945

**Thailand: Delta Electronics (Thailand ) PCL.**  909 Soi 9, Moo 4, Bangpoo Industrial Estate (E.P.Z ), Pattana 1 Rd., T.Phraksa, A.Muang, Samutprakarn 10280, Thailand TEL: +66 -2709 -2800 / FAX: +66 - 2709 -2827

Ctra. De Villaverde a Vallecas, 265 1º Dcha Ed. Hormigueras – P.I. de Vallecas 28031 Madrid TEL: +34 ( 0 )91 223 74 20 Carrer Llacuna 166, 08018 Barcelona, Spain Mail: Sales IA Iberia@deltaww.com

**Australia: Delta Electronics (Australia ) Pty Ltd.** Unit 20 -21/45 Normanby Rd., Notting Hill Vic 3168, Australia TEL: +61 - 3 -9543 -3720

#### **Americas**

Via Meda 2–22060 Novedrate (CO ) Piazza Grazioli 18 00186 Roma Italy Mail: Sales.IA.Italy@deltaww.com  $TE1 : +39 039 8900365$ 

**USA: Delta Electronics (Americas ) Ltd.** 5101 Davis Drive, Research Triangle Park, NC 27709, U.S.A. TEL: +1 -919 -767 -3813 / FAX: +1 -919 -767 -3969

Vereyskaya Plaza II, office 112 Vereyskaya str. 17 121357 Moscow Russia Mail: Sales.IA.RU@deltaww.com  $TFI : +7 495 644 3240$ 

**Brazil: Delta Electronics Brazil**  Rua Itapeva, 26 - 3°, andar Edificio Itapeva, One - Bela Vista 01332-000 - São Paulo - SP - Brazil TEL: +55 -12 -3932 -2300 / FAX: +55 -12 -3932 -237

**Mexico: Delta Electronics International Mexico S.A. de C.V.** Gustavo Baz No. 309 Edificio E PB 103

Colonia La Loma, CP 54060 Tlalnepantla, Estado de México TEL: +52 -55 -3603 -9200

#### **EMEA**

**EMEA Headquarters: Delta Electronics (Netherlands ) B.V.**  Sales: Sales.IA.EMEA@deltaww.com Marketing: Marketing.IA.EMEA@deltaww.com Technical Support: iatechnicalsupport@deltaww.com Customer Support: Customer-Support@deltaww.com Service: Service.IA.emea@deltaww.com TEL: +31 ( 0 )40 800 3900

**BENELUX: Delta Electronics (Netherlands ) B.V.** Automotive Campus 260 , 5708 JZ Helmond, The Netherlands Mail: Sales.IA.Benelux@deltaww.com TEL: +31 ( 0 )40 800 3900

#### **DACH: Delta Electronics (Netherlands ) B.V.**

Coesterweg 45, D -59494 Soest,Germany Mail: Sales.IA.DACH@deltaww.com TEL: +49 ( 0 )2921 987 0

#### **France: Delta Electronics (France ) S.A.**

ZI du bois Challand 2, 15 rue des Pyrénées, Lisses, 91090 Evry Cedex, France Mail: Sales.IA.FR@deltaww.com TEL: +33 ( 0 )1 69 77 82 60

#### **Iberia: Delta Electronics Solutions (Spain ) S.L.U**

#### **Italy: Delta Electronics (Italy ) S.r.l.**

#### **Russia: Delta Energy System LLC**

#### **Turkey: Delta Greentech Elektronik San. Ltd. Sti. (Turkey )**

Şerifali Mah. Hendem Cad. Kule Sok. No:16 - A 34775 Ümraniye – İstanbul Mail: Sales.IA.Turkey@deltaww.com TEL: + 90 216 499 9910

#### **MEA: Eltek Dubai (Eltek MEA DMCC )**

OFFICE 2504, 25th Floor, Saba Tower 1, Jumeirah Lakes Towers, Dubai, UAE Mail: Sales.IA.MEA@deltaww.com TEL: +971 ( 0 )4 2690148

Delta High Frequency Motor Drive C2000-HS

No

8 Ř  $\Box$ 

 $\bullet$ 

n

20000-

<u>უ</u>

S

 $\ddot{\mathbf{e}}$ 

 $\bar{Q}$ 

 $\Box$ 

 $\bullet$ 

 $\overline{c}$ 

**High** 

 $\mathbf{L}$  $\vec{\theta}$ 

ě

 $\overline{9}$ 

**User Manual**

Z  $\mathbf{v}$ Ē  $\mathbf{\Omega}$ 

# **Delta High Frequency Motor Drive** C2000-HS **User Manual**

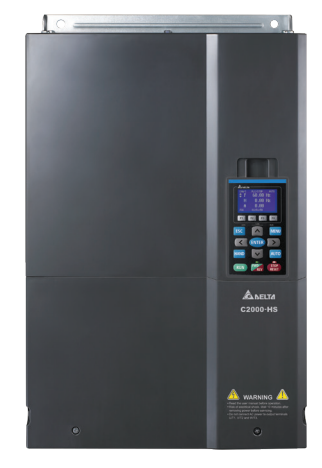

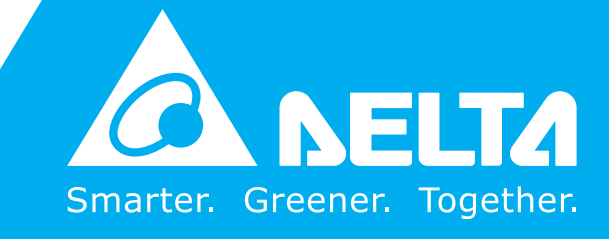

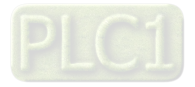

## **Copyright notice**

©Delta Electronics, Inc. All rights reserved.

All information contained in this user manual is the exclusive property of Delta Electronics Inc. (hereinafter referred to as "Delta ") and is protected by copyright law and all other laws. Delta retains the exclusive rights of this user manual in accordance with the copyright law and all other laws. No parts in this manual may be reproduced, transmitted, transcribed, translated or used in any other ways without the prior consent of Delta.

## **Limitation of Liability**

The contents of this user manual are only for the use of the AC motor drives manufactured by Delta. Except as defined in special mandatory laws, Delta provides this user manual "as is" and does not offer any kind of warranty through this user manual for using the product, either express or implied, including but not limited to the following: (i) this product will meet your needs or expectations; (ii) the information contained in the product is current and correct; (iii) the product does not infringe any rights of any other person. You shall bear your own risk to use this product.

In no event shall Delta, its subsidiaries, affiliates, managers, employees, agents, partners and licensors be liable for any direct, indirect, incidental, special, derivative or consequential damages ( including but not limited to the damages for loss of profits, goodwill, use or other intangible losses) unless the laws contains special mandatory provisions to the contrary.

Delta reserves the right to make changes to the user manual and the products described in the user manual without prior notice and afterwards.

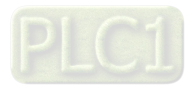

## *READ PRIOR TO INSTALLATION FOR SAFETY.*

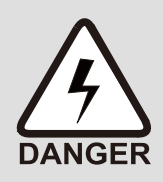

- $\boxtimes$  Disconnect AC input power before connecting any wiring to the AC motor drive.
- $\boxtimes$  Even if the power has been turned off, a charge may still remain in the DC-link capacitors with hazardous voltages before the POWER LED is OFF. Do NOT touch the internal circuits and components.
- $\boxtimes$  There are highly sensitive MOS components on the printed circuit boards. These components are especially sensitive to static electricity. Take anti-static measure before touching these components or the circuit boards.
- $\boxtimes$  Never modify the internal components or wiring.
- $\boxtimes$  Ground the AC motor drive by using the ground terminal. The grounding method must comply with the laws of the country where the AC motor drive is to be installed.
- $\boxtimes$  Do NOT install the AC motor drive in a location with high temperature, direct sunlight or inflammable materials or gases.

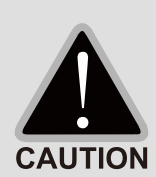

- $\boxtimes$  Never connect the AC motor drive output terminals U/T1, V/T2 and W/T3 directly to the AC mains circuit power supply.
- $\boxtimes$  After finishing the wiring of the AC motor drive, check if U/T1, V/T2, and W/T3 are short-circuited to ground with a multimeter. Do NOT power the drive if short circuits occur. Eliminate the short circuits before the drive is powered.
- $\boxtimes$  The rated voltage of power system to install motor drives is listed below. Ensure that the installation voltage is in the correct range when installing a motor drive.
	- For 460V models, the range is between 323–528V.
- $\boxtimes$  Refer to the table below for short circuit rating:

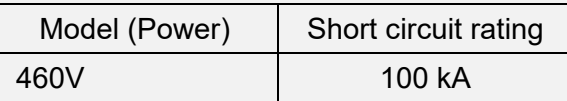

- $\boxtimes$  Only qualified persons are allowed to install, wire and maintain the AC motor drives.
- $\boxtimes$  Even if the three-phase AC motor is stopped, a charge with hazardous voltages may still remain in the main circuit terminals of the AC motor drive.
- $\boxtimes$  The performance of electrolytic capacitor will degrade if it is not charged for a long time. It is recommended to charge the drive which is stored in no charge condition every 2 years for 3–4 hours to restore the performance of electrolytic capacitor in the motor drive. **NOTE:** When power up the motor drive, use adjustable AC power source (ex. AC autotransformer) to charge the drive at 70–80% of rated voltage for 30 minutes (do not run the motor drive). Then charge the drive at 100% of rated voltage for an hour (do not run the motor drive). By doing these, restore the performance of electrolytic capacitor before starting to run the motor drive. Do NOT run the motor drive at 100% rated voltage right away.
- $\boxtimes$  Pay attention to the following precautions when transporting and installing this package (including wooden crate and wood stave)
	- 1. If you need to deworm the wooden crate, do NOT use fumigation or you will damage the drive. Any damage to the drive caused by using fumigation voids the warranty.

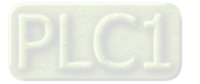

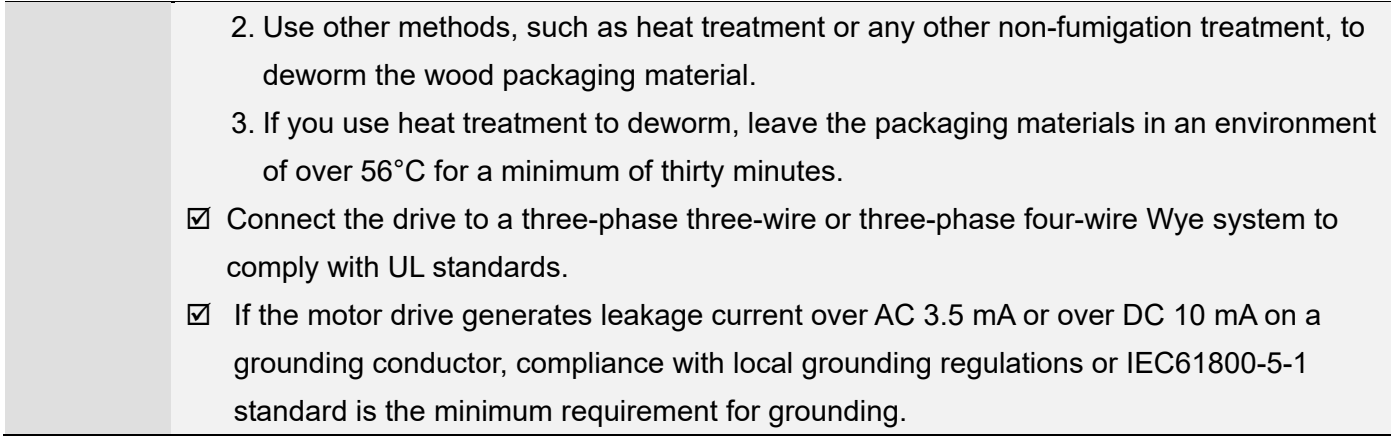

## **NOTE:**

The content of this manual may be revised without prior notice. Please consult our distributors or download the latest version at http://www.deltaww.com/iadownload\_acmotordrive

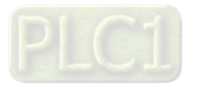

# **Table of Contents**

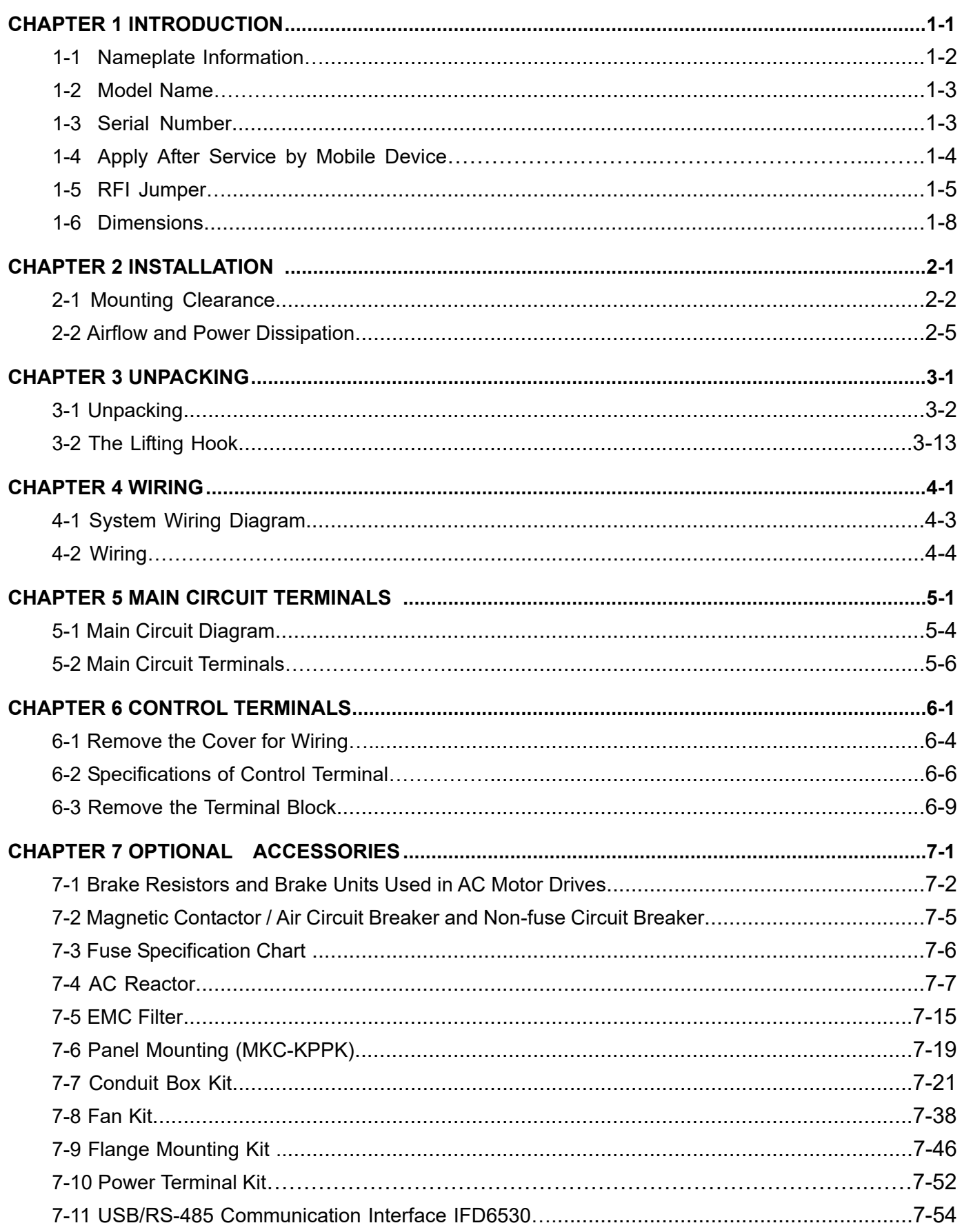

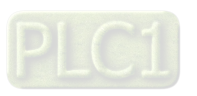

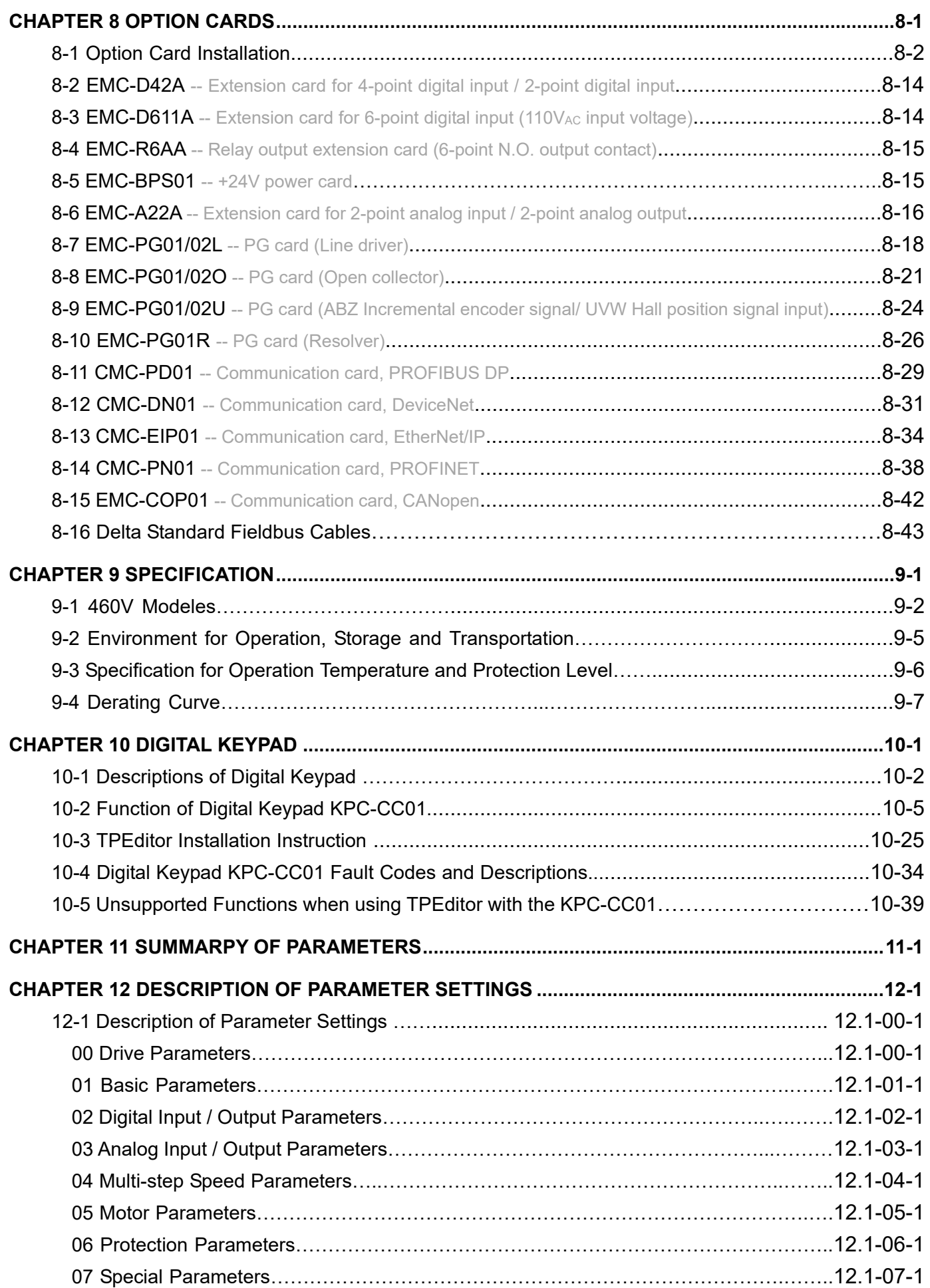

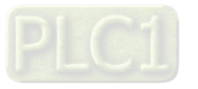

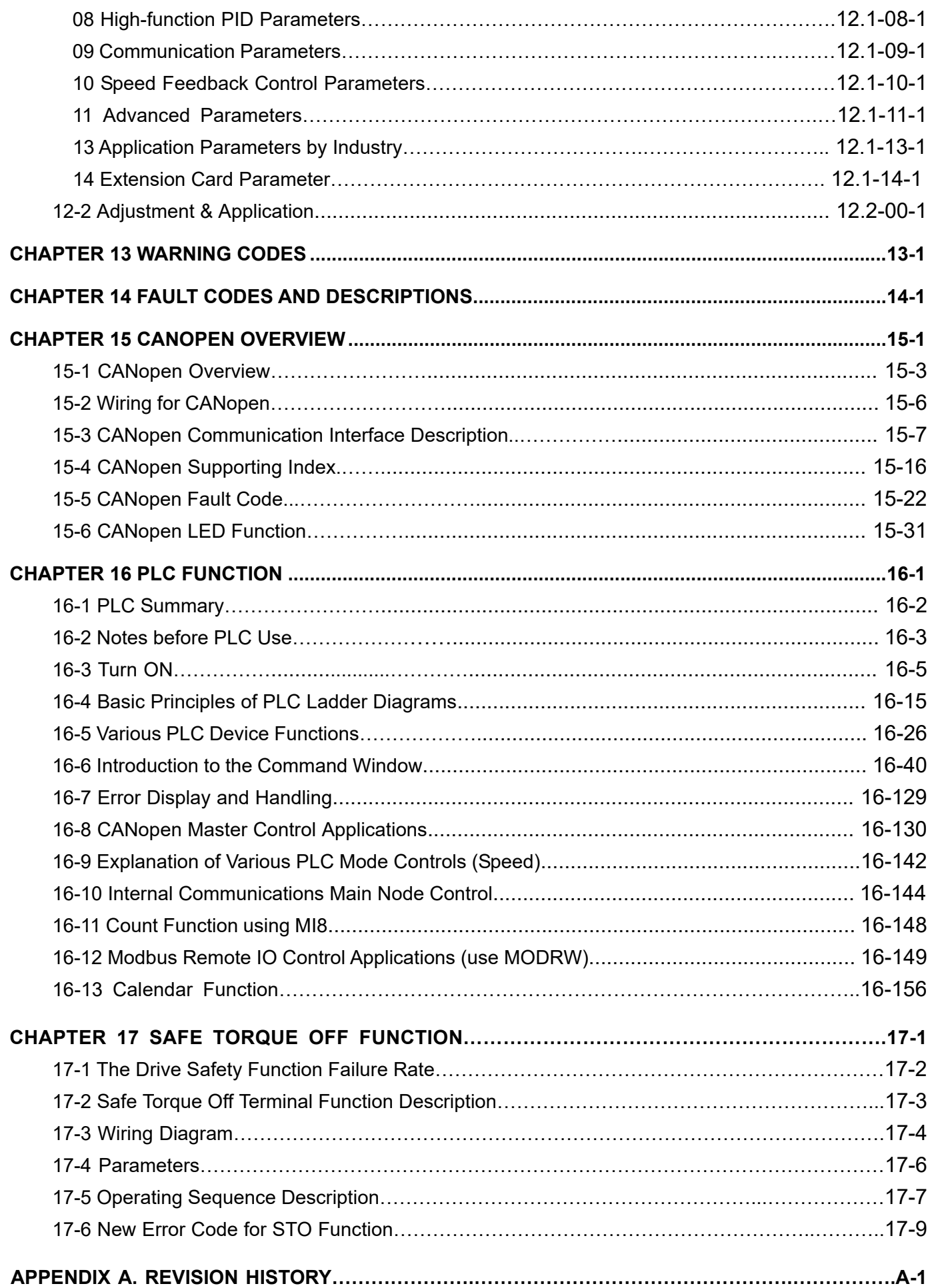

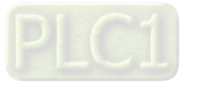

**Issued Edition: 01 Firmware Version: V1.06 (Refer to Parameter 00-06 on the product to get the firmware version.) Issued Date: 2021/07** 

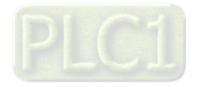

# <span id="page-9-0"></span>Chapter 1 Introduction

- 1-1 Nameplate Information
- 1-2 Model Name
- 1-3 Serial Number
- 1-4 Apply After Service by Mobile Device
- 1-5 RFI Jumper
- 1-6 Dimensions

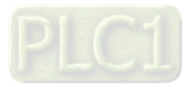

<span id="page-10-0"></span>**Chapter 1 Introduction** | C2000-HS

## **Receiving and Inspection**

After receiving the AC motor drive, check for the following:

- 1. Inspect the unit after unpacking to ensure that it was not damaged during shipment. Make sure that the part number printed on the package matches the part number indicated on the nameplate.
- 2. Make sure that the mains voltage is within the range indicated on the nameplate. Install the AC motor drive according to the instructions in this manual.
- 3. Before applying power, make sure that all the devices, including mains power, motor, control board and digital keypad, are connected correctly.
- 4. When wiring the AC motor drive, make sure that the wiring of input terminals "R/L1, S/L2, T/L3" and output terminals "U/T1, V/T2, W/T3" are correct to prevent damage to the drive.
- 5. When power is applied, use the digital keypad (KPC-CC01) to select the language and set parameters. When executing a trial run, begin with a low speed and then gradually increase the speed to the desired speed.

## **1-1 Nameplate Information**

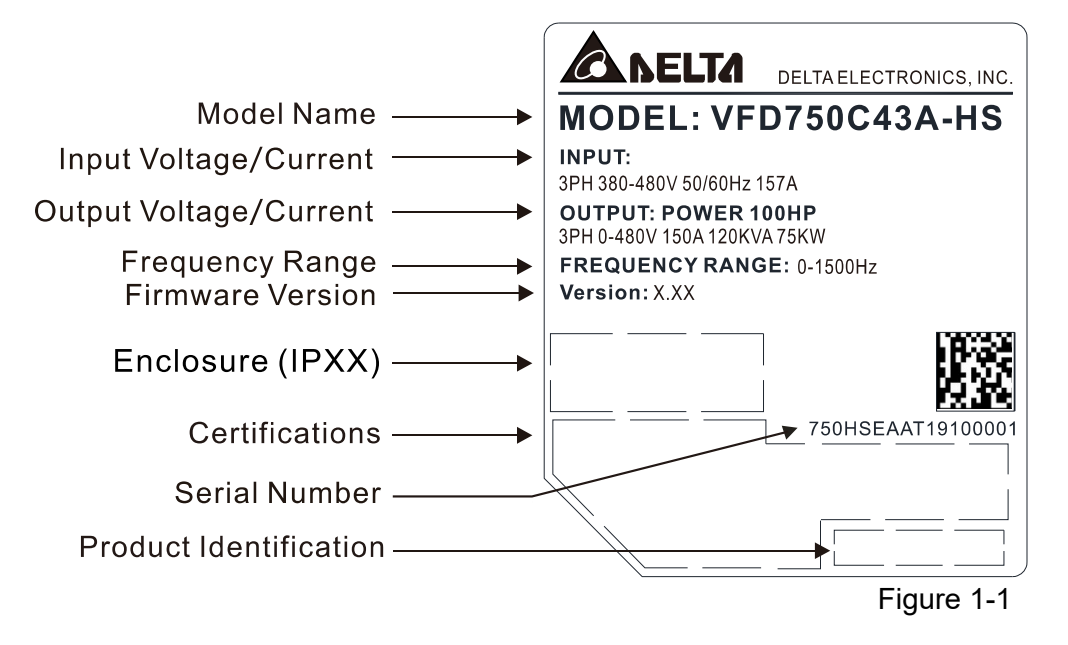

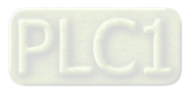

## <span id="page-11-0"></span>**1-2 Model Name**

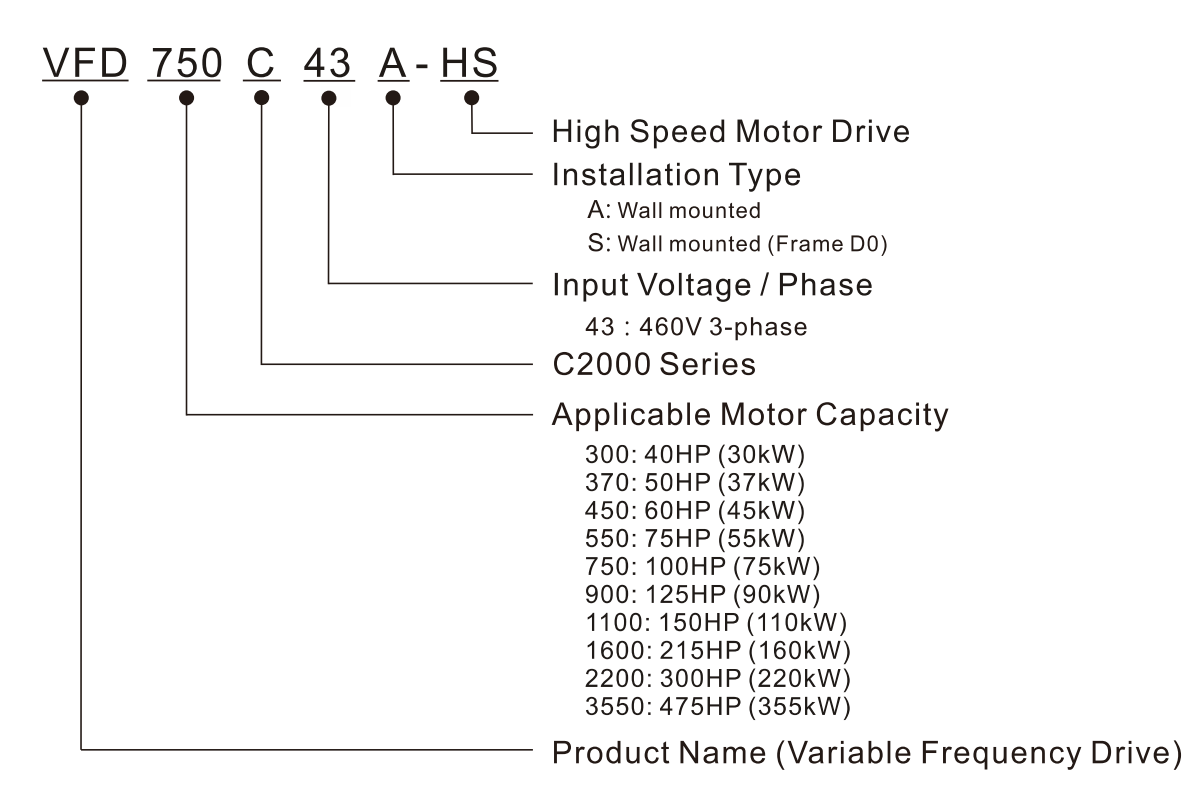

# **1-3 Serial Number**

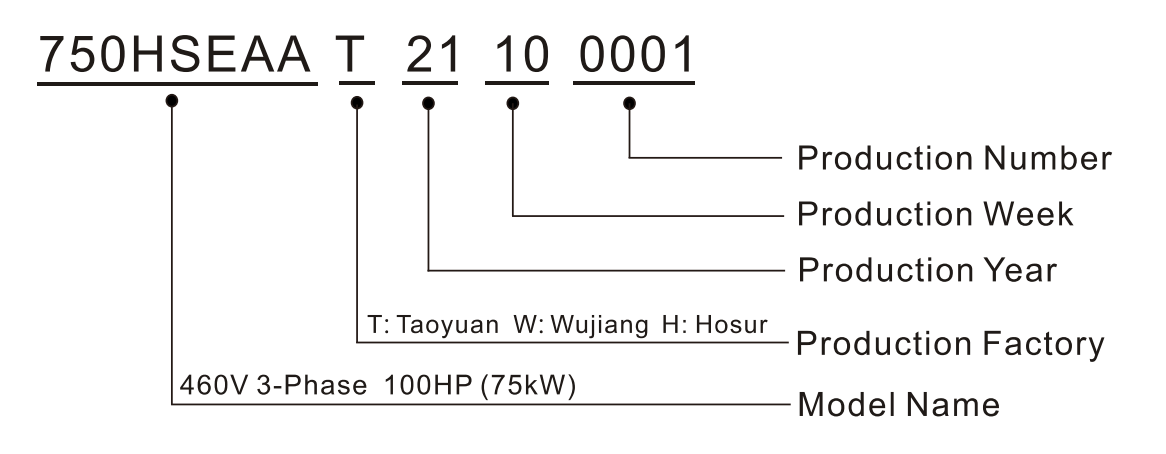

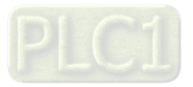

# <span id="page-12-0"></span>**1-4 Apply After Service by Mobile Device**

1-4-1 Location of Service Link Label

Frame D0–H

Service link label (Service Label) is pasted on the upper-right corner of the side where keypad is installed on the case body, as the drawing below shown:

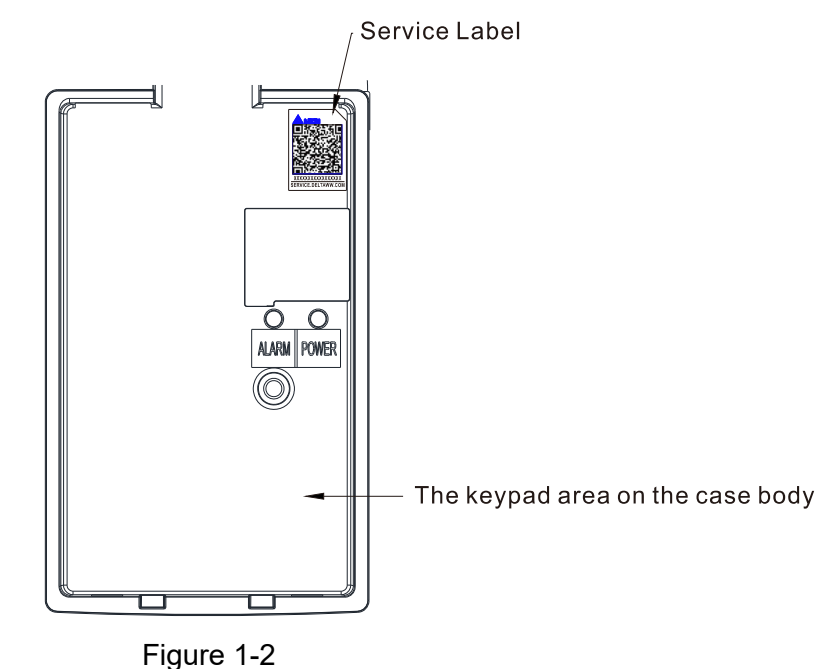

1-4-2 Service Link Label

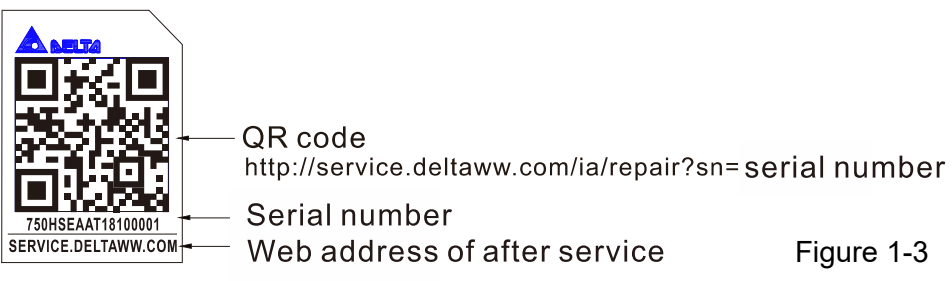

Scan QR Code to request service

- 1. Find the QR code sticker (as shown above).
- 2. Use a smartphone to run a QR Code reader APP.
- 3. Point your camera at the QR Code. Hold your camera steady until the QR code comes into focus.
- 4. Access the Delta After Service website.
- 5. Fill your information into the column marked with an orange star.
- 6. Enter the CAPTCHA and click "Submit" to complete the application.

## Cannot find the QR Code?

- 1. Open a web browser on your computer or smart phone.
- 2. Enter https://service.deltaww.com/ia/repair in browser bar and press the Enter key.
- 3. Fill your information into the columns marked with an orange star.
- 4. Enter the CAPTCHA and click "Submit" to complete the application.

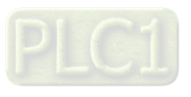

# <span id="page-13-0"></span>**1-5 RFI Jumper**

- (1) The drive contains Varistor / MOVs that are connected from phase-to-phase and from phase-to-ground to prevent the drive from unexpected stop or damage caused by mains surges or voltage spikes. Because the Varistors / MOVs from phase-to-ground are connected to ground with the RFI jumper, removing the RFI jumper disables the protection.
- (2) In the models with a built-in EMC filter, the RFI jumper connects the filter capacitors to ground to form a return path for high frequency noise in order to isolate the noise from contaminating the mains power. Removing the RFI jumper strongly reduces the effect of the built-in EMC filter. Although a single drive complies with the international standards for leakage current, an installation with several drives with built-in EMC filter can trigger the RCD. Removing the RFI jumper helps, but the EMC performance of each drive would be no longer guaranteed.

## Frame D0–H

Remove the MOV-PLATE by hands, no screws need to be loosen.

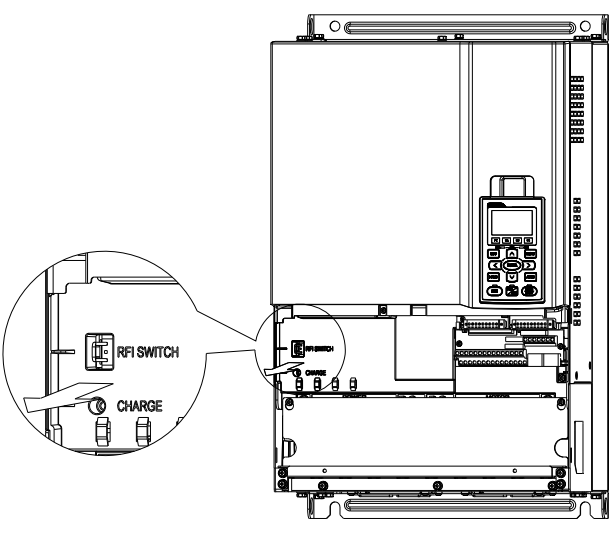

Figure 1-4

Isolating main power from ground:

When the power distribution system for the drive is a floating ground system (IT Systems) or an asymmetric ground system (Corner Grounded TN Systems), you must remove the RFI jumper. Removing the RFI jumper disconnects the internal capacitors from ground to avoid damaging the internal circuits and to reduce the ground leakage current.

Important points regarding ground connection

- $\boxtimes$  To ensure the safety of personnel, proper operation, and to reduce electromagnetic radiation, you must properly ground the motor and drive during installation.
- $\boxtimes$  The diameter of the grounding cables must comply with the local safety regulations.
- $\boxtimes$  You must connect the shielded cable to the motor drive's ground to meet safety regulations.
- $\boxtimes$  Only use the shielded cable as the ground for equipment when the aforementioned points are met.
- $\boxtimes$  When installing multiple drives, do not connect the grounds of the drives in series but connect each drive to ground. The following pictures show the correct and wrong ways to connect the grounds.

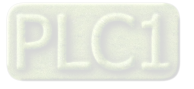

### **Chapter 1 Introduction** | C2000-HS

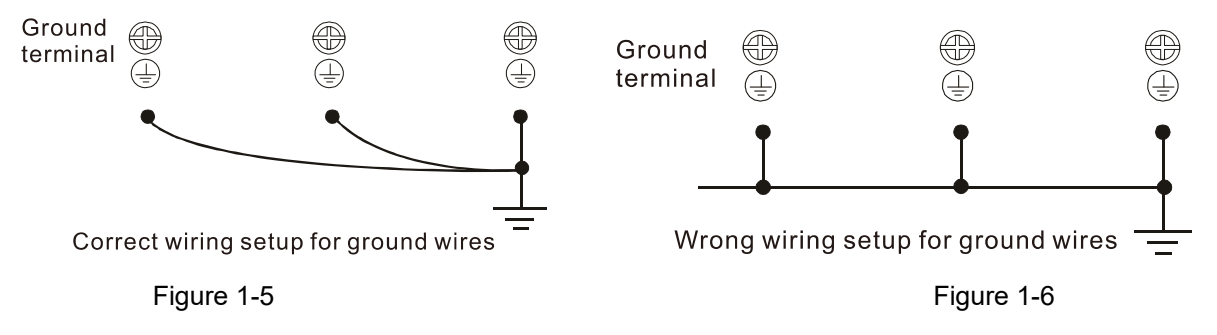

Pay particular attention to the following points:

- $\boxtimes$  Do not remove the RFI jumper while the power is on.
- $\boxtimes$  Removing the RFI jumper also cuts the capacitor conductivity of the surge absorber to ground and the built-in EMC filter capacitors. Compliance with the EMC specifications is no longer guaranteed.
- $\boxtimes$  Do not remove the RFI jumper if the mains power is a symmetrical grounded power system in order to maintain the efficiency for EMC circuit.
- $\boxtimes$  Remove the RFI jumper when conducting high voltage tests. When conducting a high voltage test to the entire facility, disconnect the mains power and the motor if the leakage current is too high.

## Floating Ground System (IT Systems)

A floating ground system is also called an IT system, an ungrounded system, or a high impedance / resistance (greater than 30Ω) grounding system.

- $\boxtimes$  Remove the RFI jumper to disconnect the ground cable from the internal filter capacitor and surge absorber.
- $\boxtimes$  In situations where EMC is required, check for excess electromagnetic radiation affecting nearby low-voltage circuits. In some situations, the adapter and cable naturally provide enough suppression. If in doubt, install an extra electrostatic shielded cable on the power supply side between the main circuit and the control terminals to increase security.
- Do not install an external RFI / EMC filter. The external EMC filter passes through a filter capacitor and connects power input to the ground. This is very dangerous and damages the motor drive.

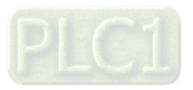

### Asymmetric Ground System (Corner Grounded TN Systems)

### **Caution:**

Do not remove the RFI jumper while power to the input terminal of the drive is ON.

In the following four situations, you must remove the RFI jumper. This is to prevent the system from grounding through the RFI and filter capacitors and damaging the drive.

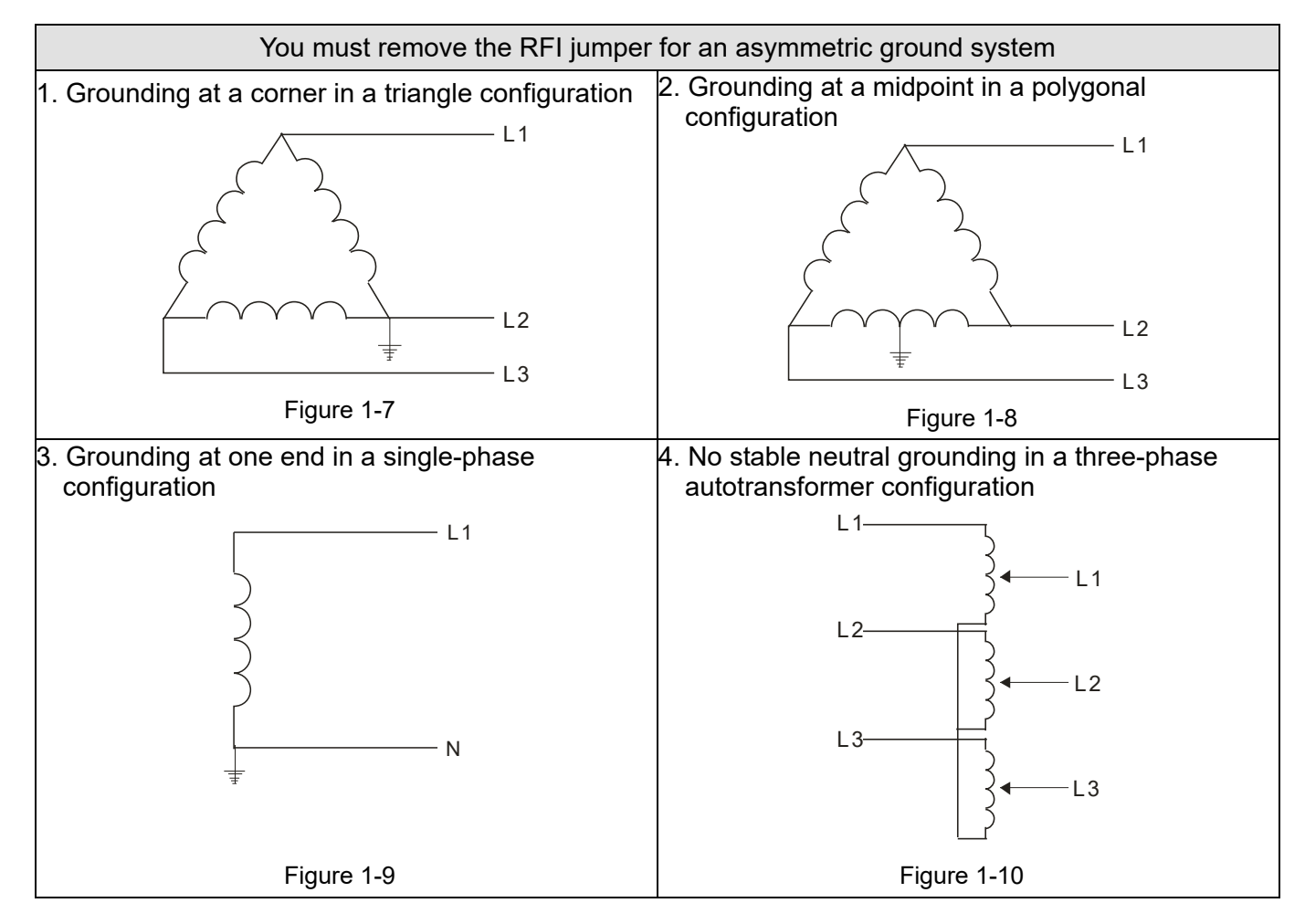

In the following situation, you can use the RFI jumper for a symmetrical grounding power system.

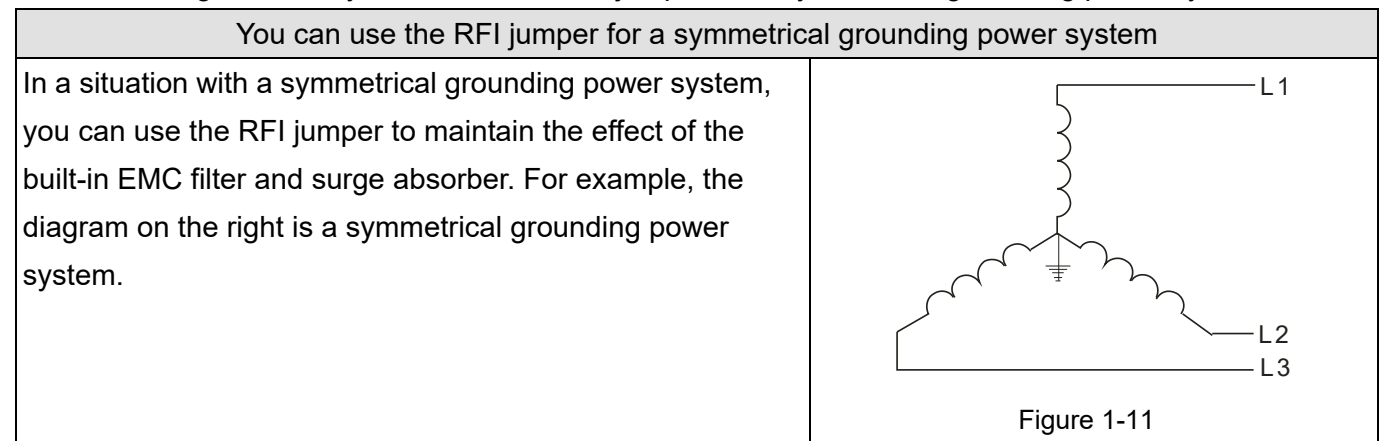

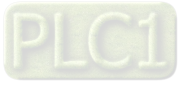

<span id="page-16-0"></span>**Chapter 1 Introduction | C2000-HS** 

# **1-6 Dimensions**

## Frame D0

VFD300C43S-HS; VFD370C43S-HS

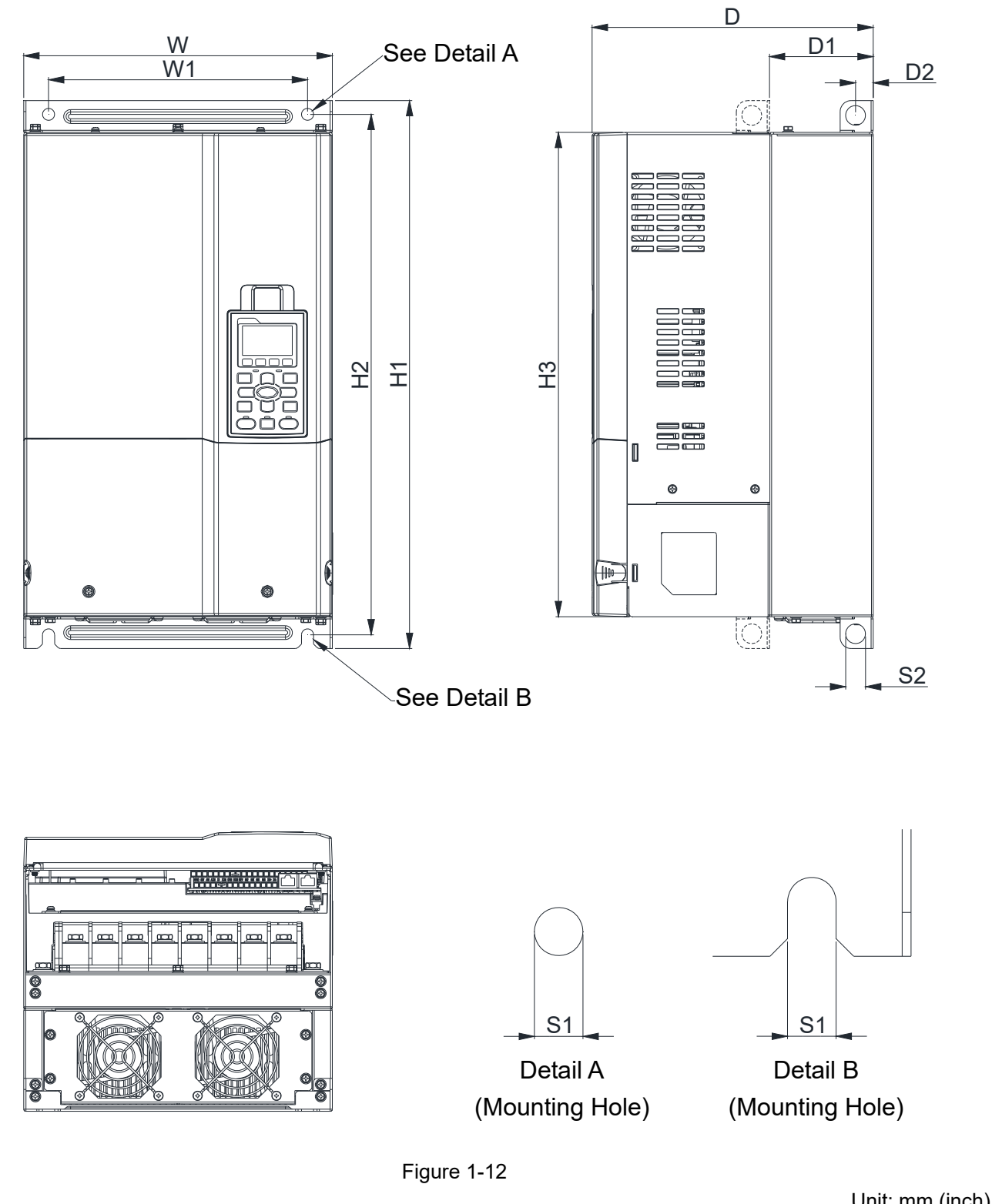

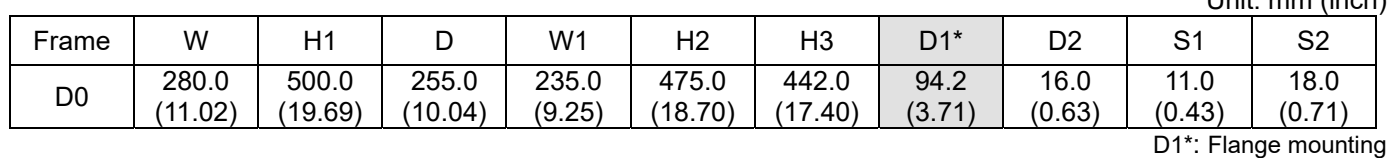

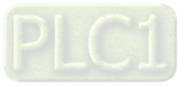

## Frame D

VFD450C43A-HS; VFD550C43A-HS; VFD750C43A-HS

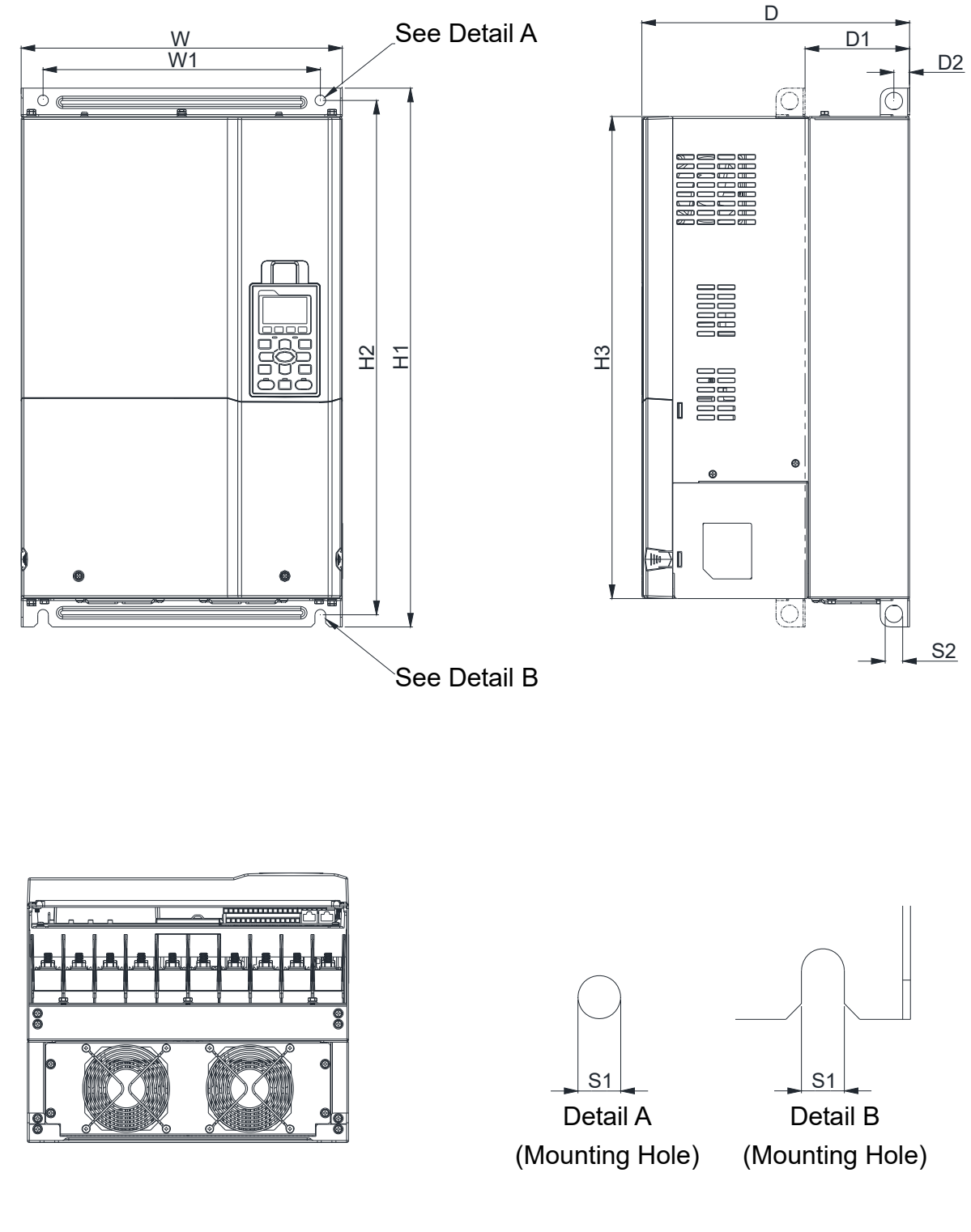

Figure 1-13

Unit: mm (inch)

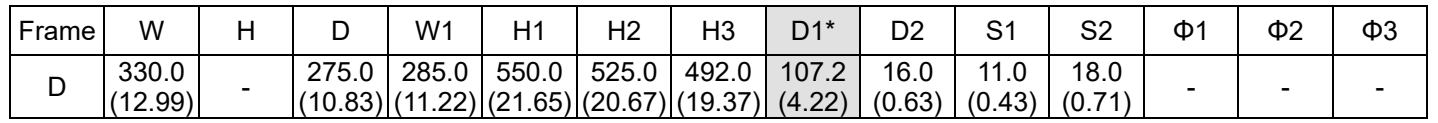

D1\*: Flange mounting

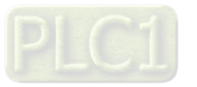

## Frame E

## VFD900C43A-HS; VFD1100C43A-HS

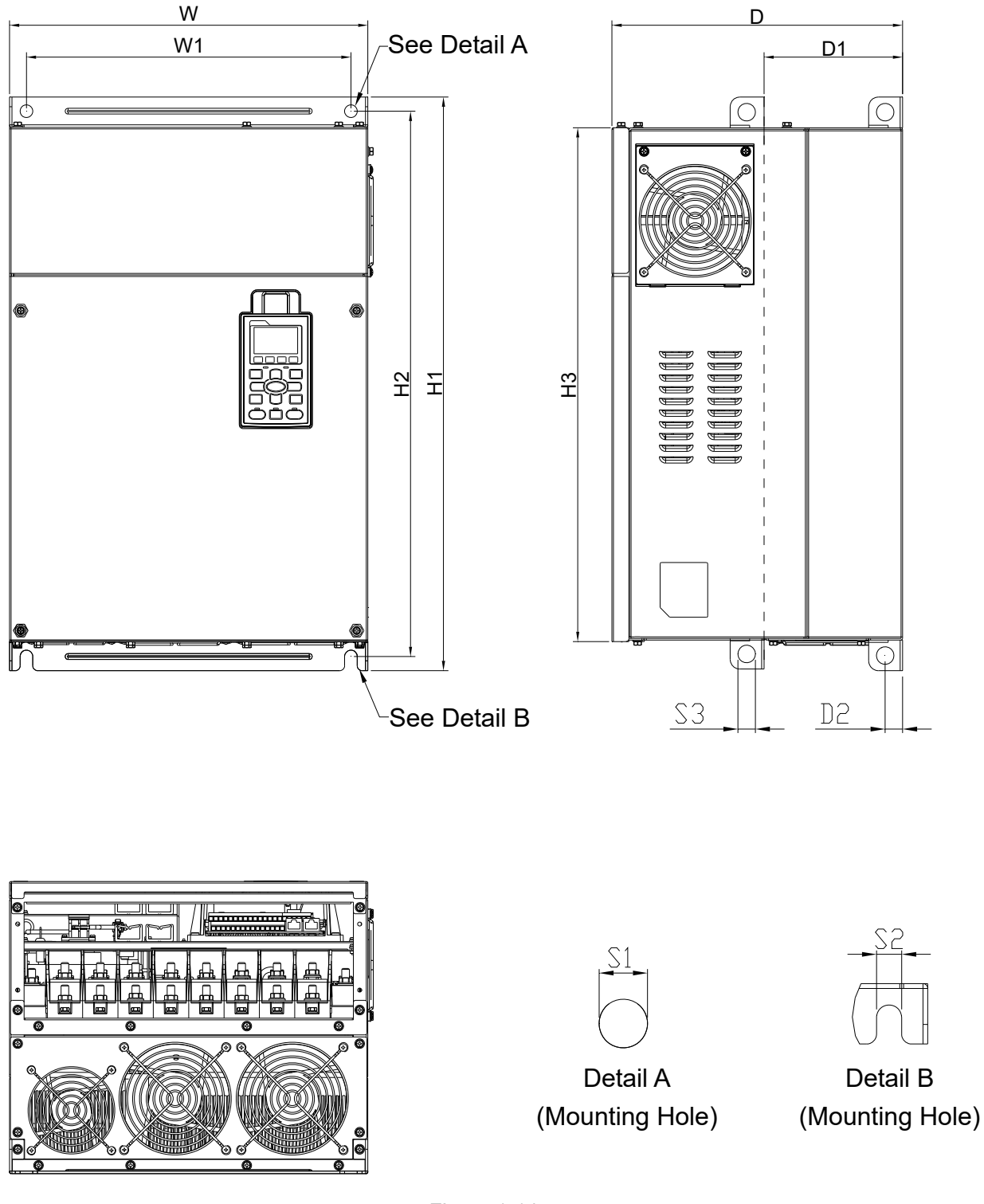

Figure 1-14

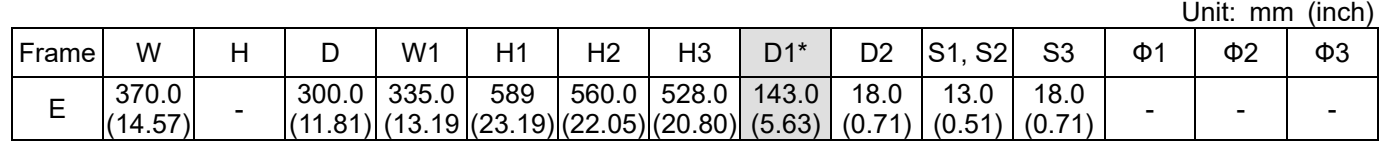

D1\*: Flange mounting

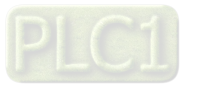

Frame F VFD1600C43A-HS

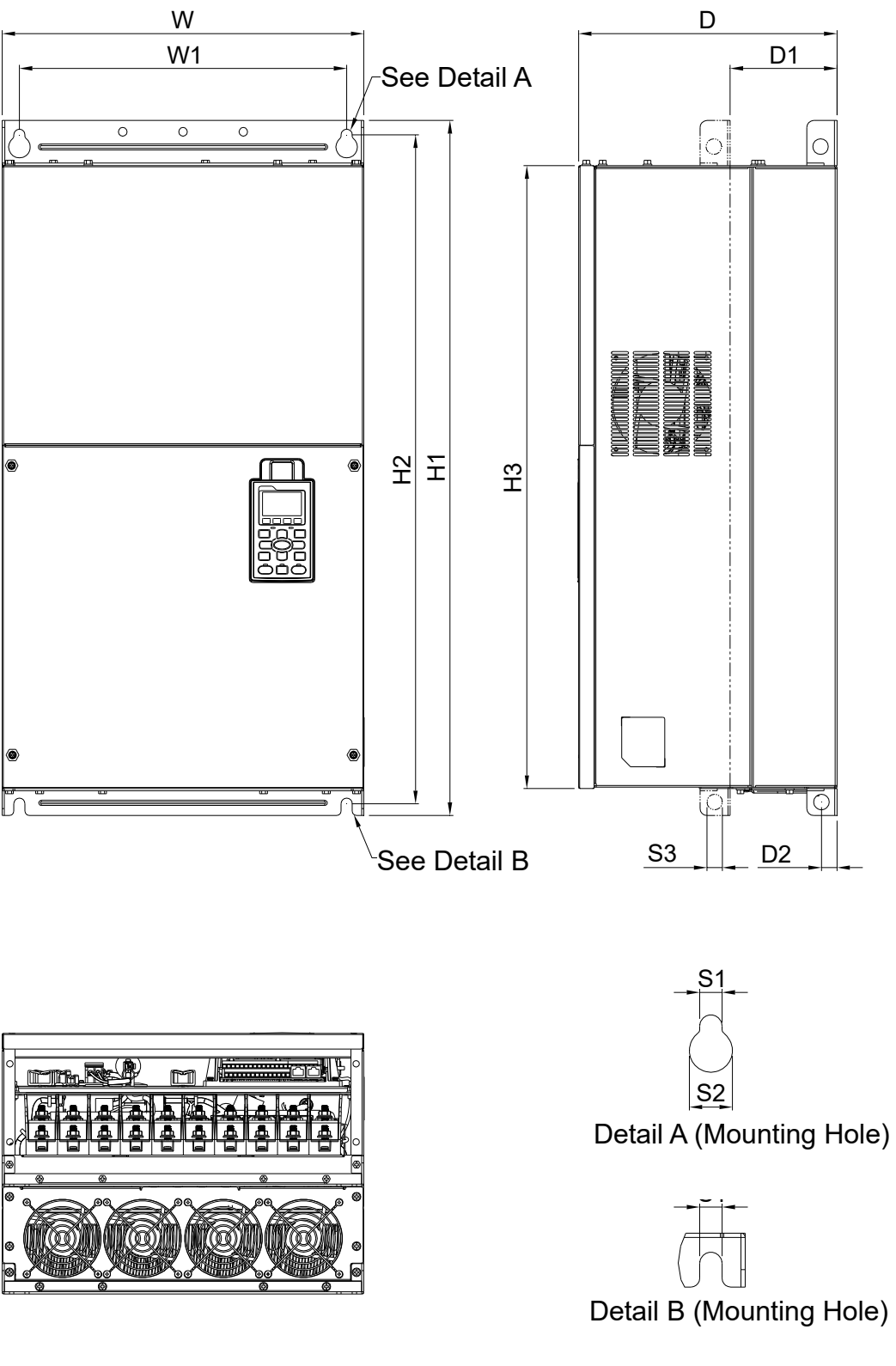

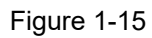

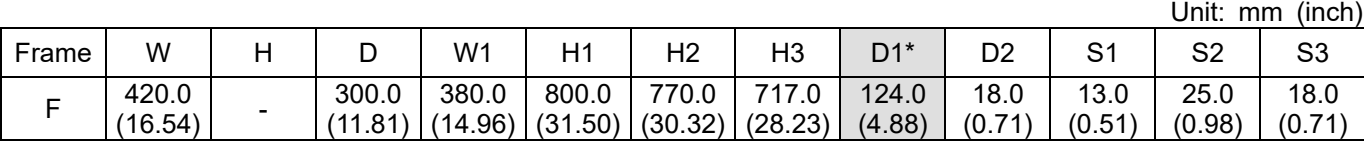

D1\*: Flange mounting

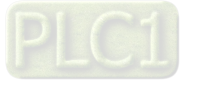

**Chapter 1 Introduction | C2000-HS** 

Frame G VFD2200C43A-HS

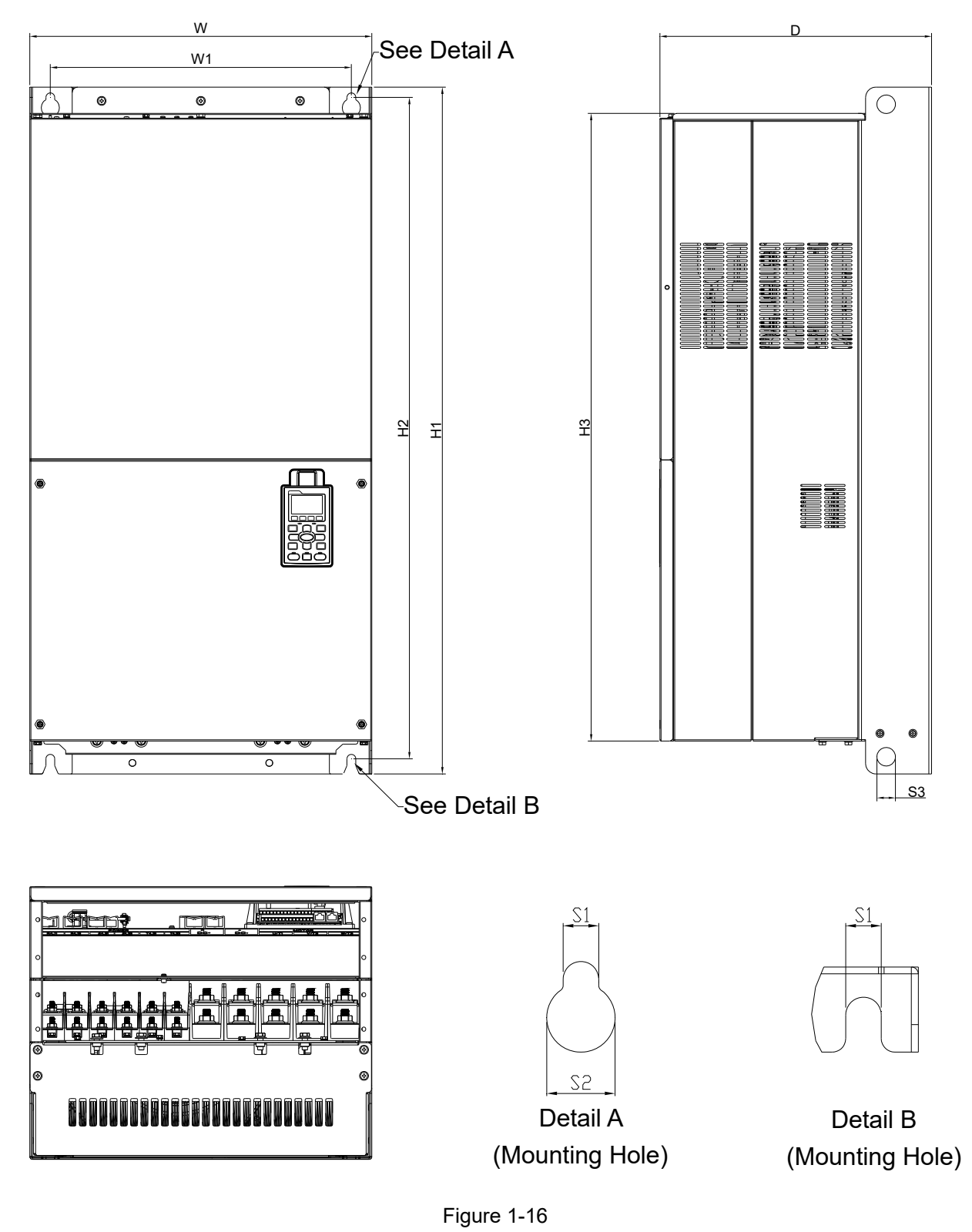

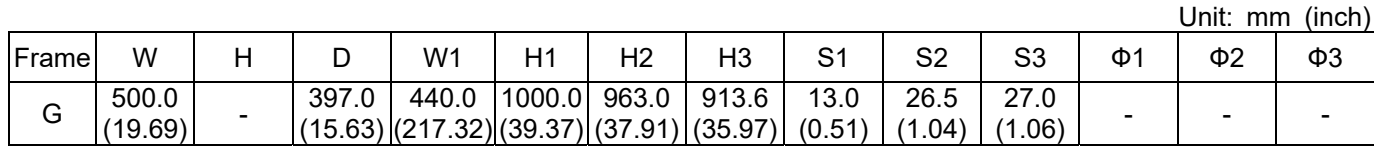

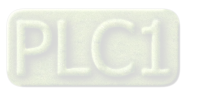

Frame H VFD3550C43A-HS

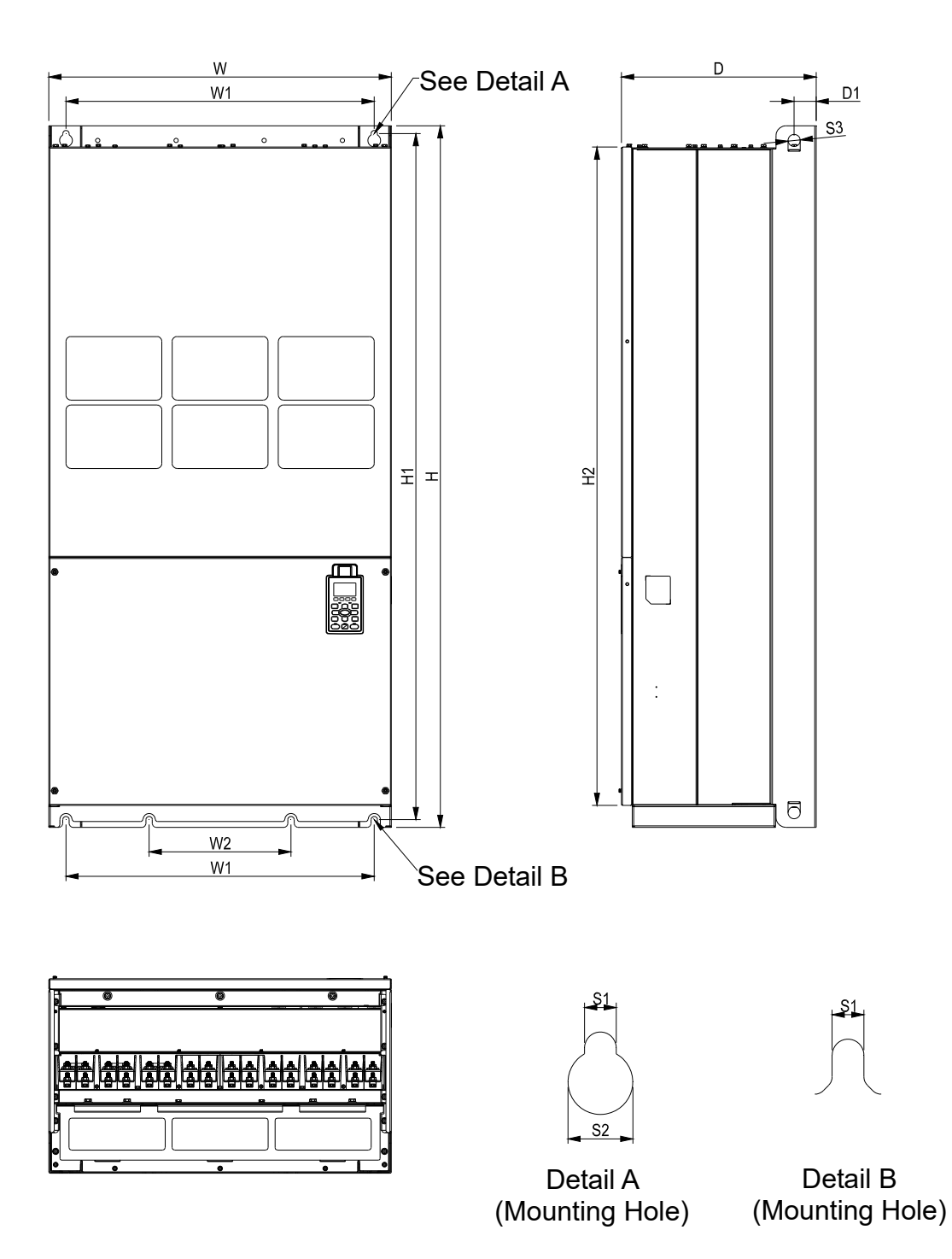

Figure 1-17

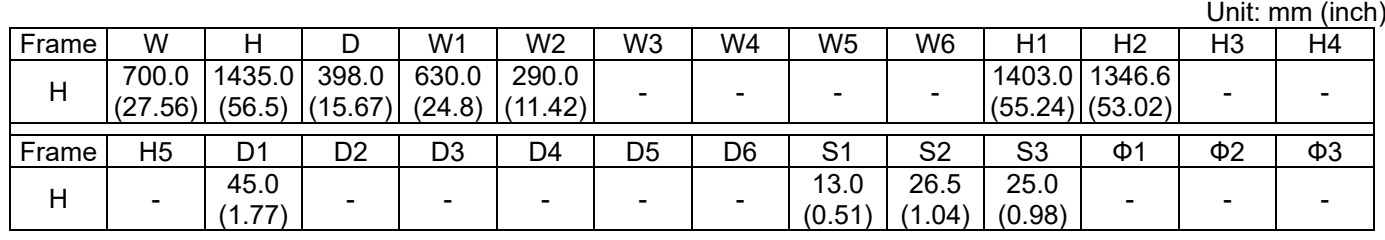

**Chapter 1 Introduction** | C2000-HS

# Digital Keypad

KPC-CC01

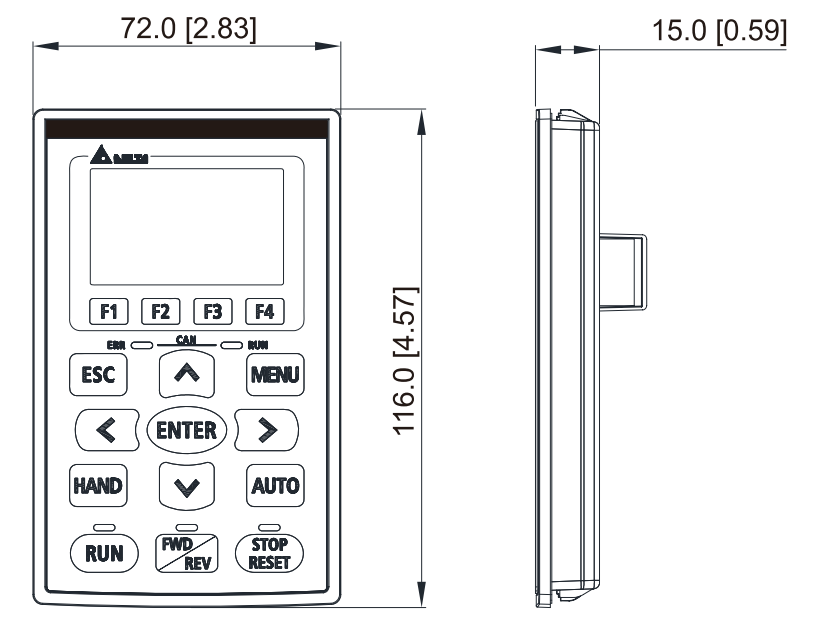

Figure 1-18

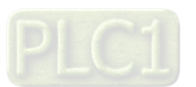

# <span id="page-23-0"></span>Chapter 2 Installation

- 2-1 Mounting Clearance
- 2-2 Airflow and Power Dissipation

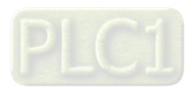

# <span id="page-24-0"></span>**2-1 Mounting Clearance**

- $\boxtimes$  Prevent fiber particles, scraps of paper, shredded wood, sawdust, metal particles, etc. from adhering to the heat sink
- $\boxtimes$  Install the AC motor drive in a metal cabinet. When installing one drive below another one, use a metal separation between the AC motor drives to prevent mutual heating and to prevent the risk of fire accident.
- $\boxtimes$  Install the AC motor drive in Pollution Degree 2 environments only: Normally only nonconductive pollution occurs and temporary conductivity caused by condensation is expected.

The appearances shown in the following figures are for reference only. The actual motor drives may look different.

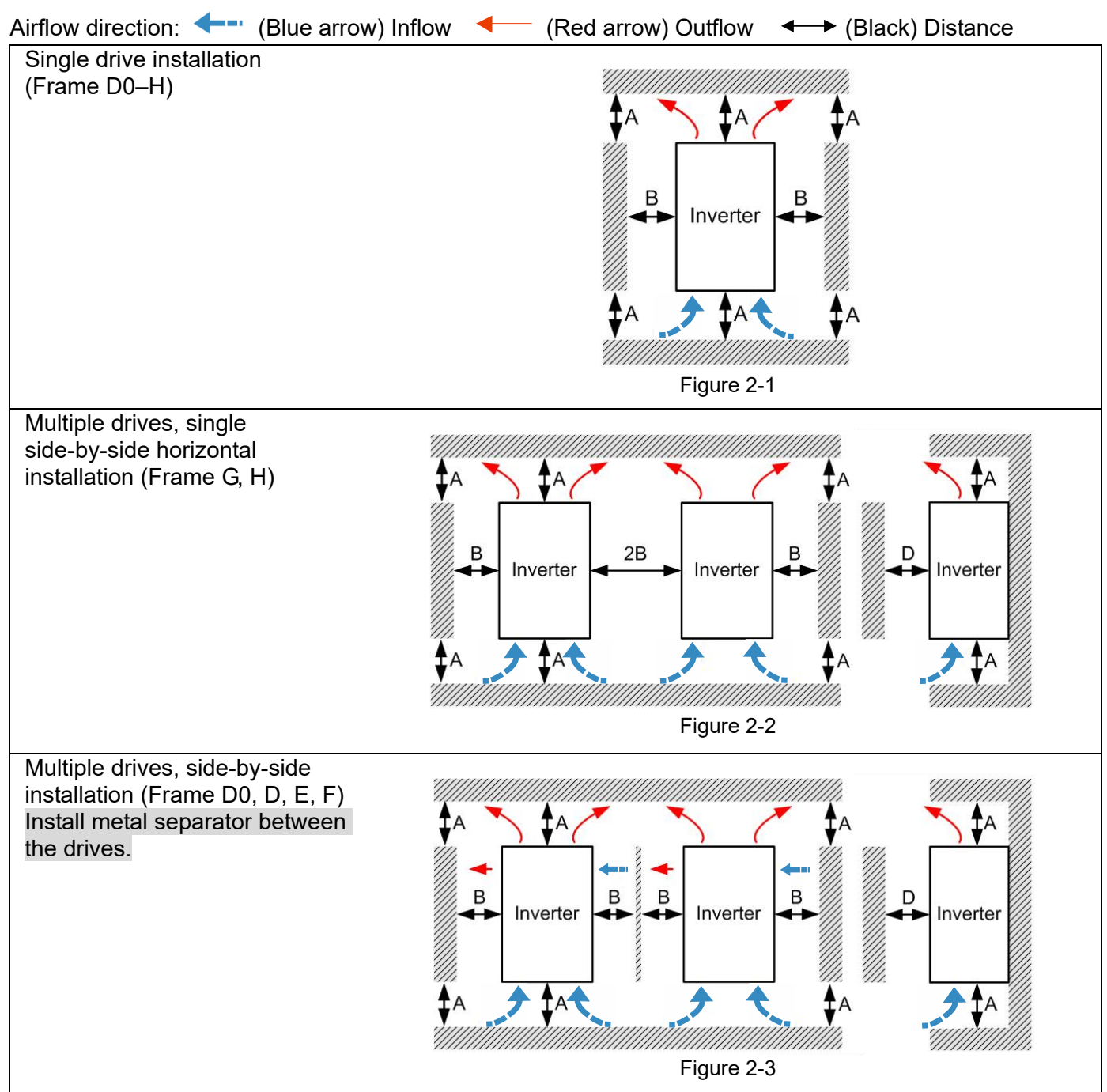

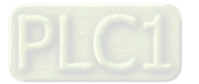

Multiple drives side-by-side vertical installation (Frame D0–H) Ta: Frame D0–G Ta\*: Frame H When installing one AC motor drive below another one (top-bottom installation), use a metal separation between the drives to prevent mutual heating. The temperature measured at the fan's inflow side must be lower than the temperature measured at the operation side. If the fan's inflow temperature is higher, use a thicker or larger size of metal separator. Operation temperature is the temperature measured at 50 mm away from the fan's inflow side. (As shown in the figure below)

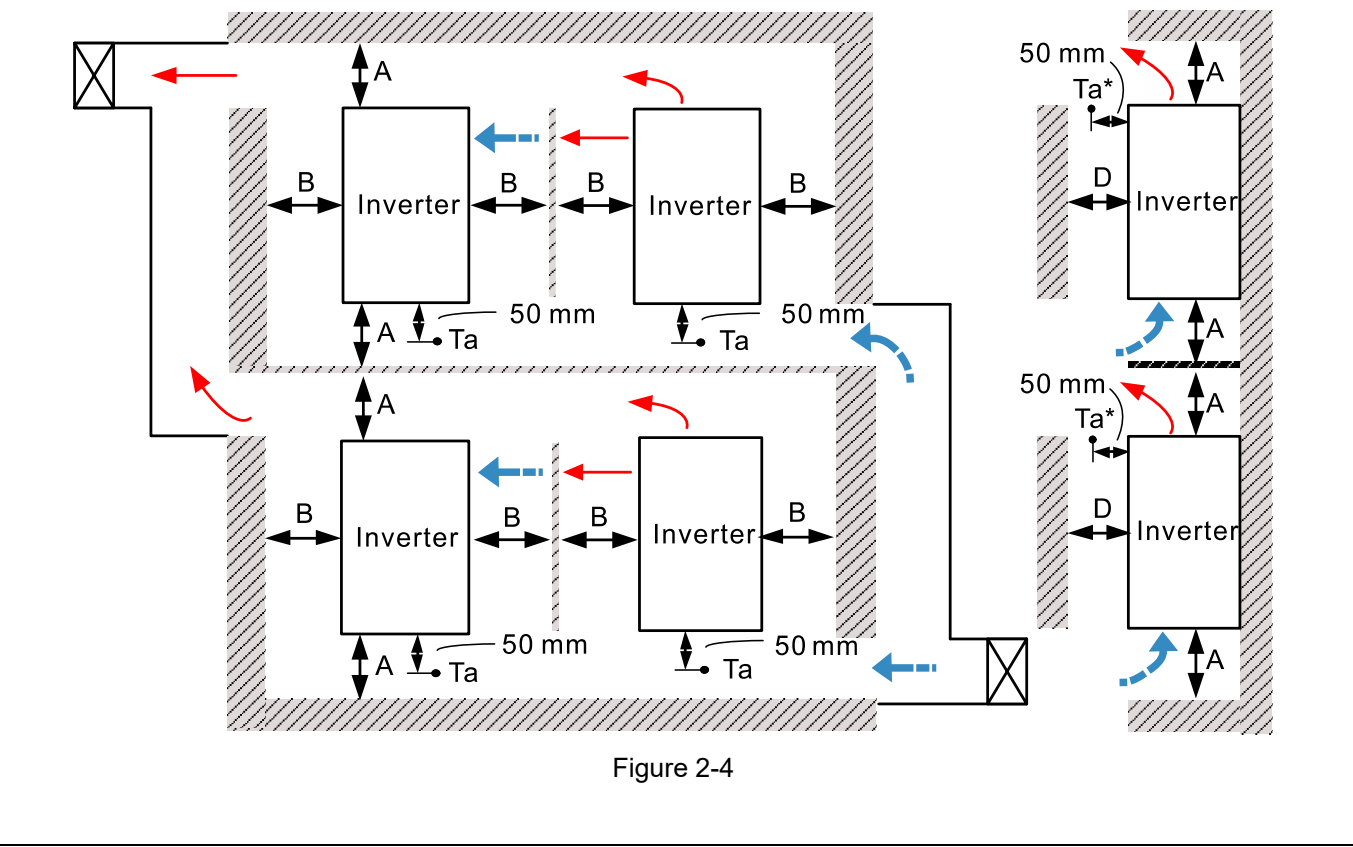

#### Minimum mounting clearance

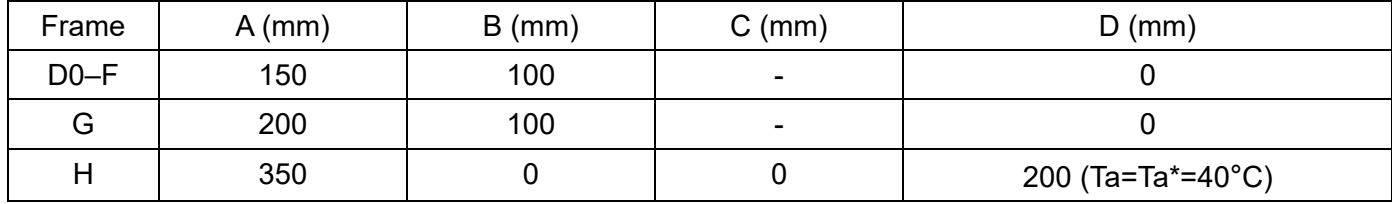

#### **NOTE:** Table 2-1

The minimum mounting clearances A–D stated in the table above apply to AC motor drives installation. Failing to follow the minimum mounting clearances may cause the fan to malfunction and heat dissipation problems.

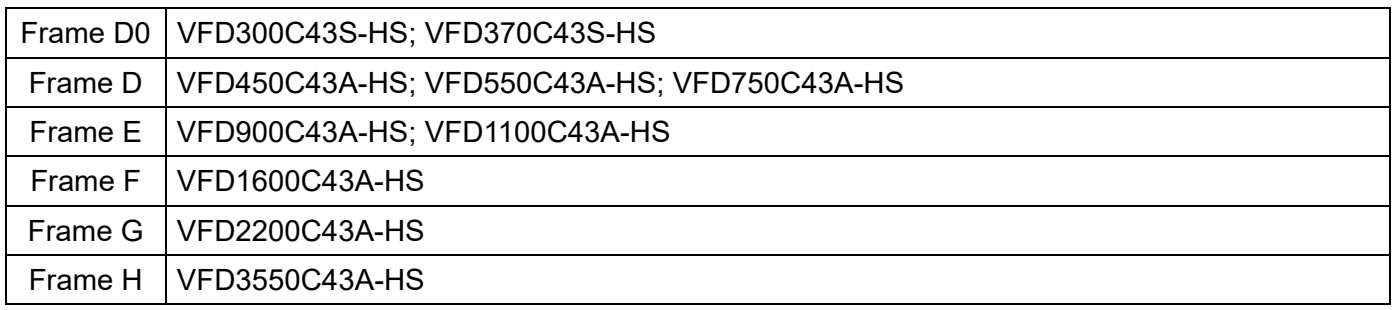

Table 2-2

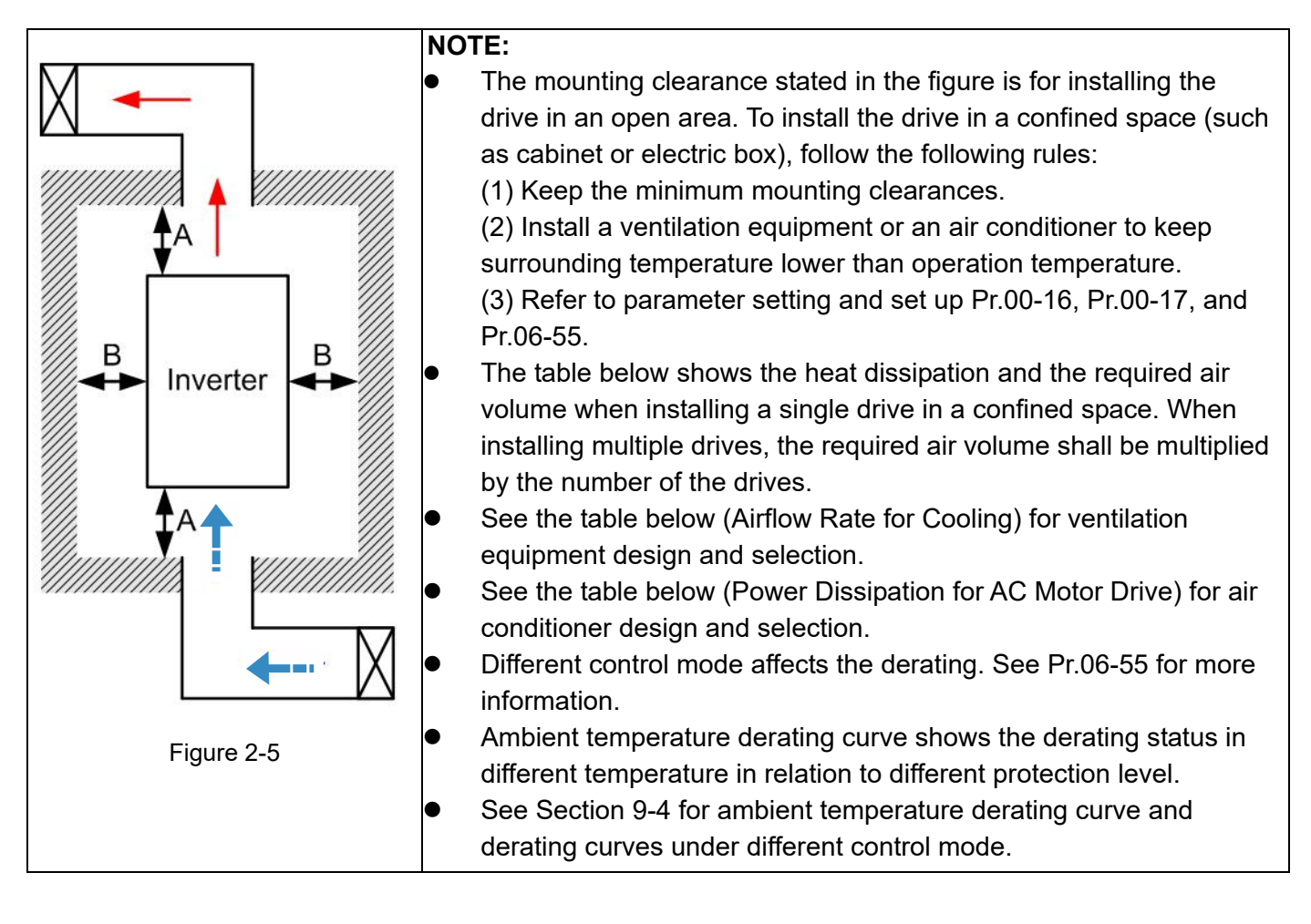

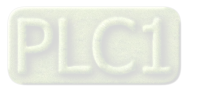

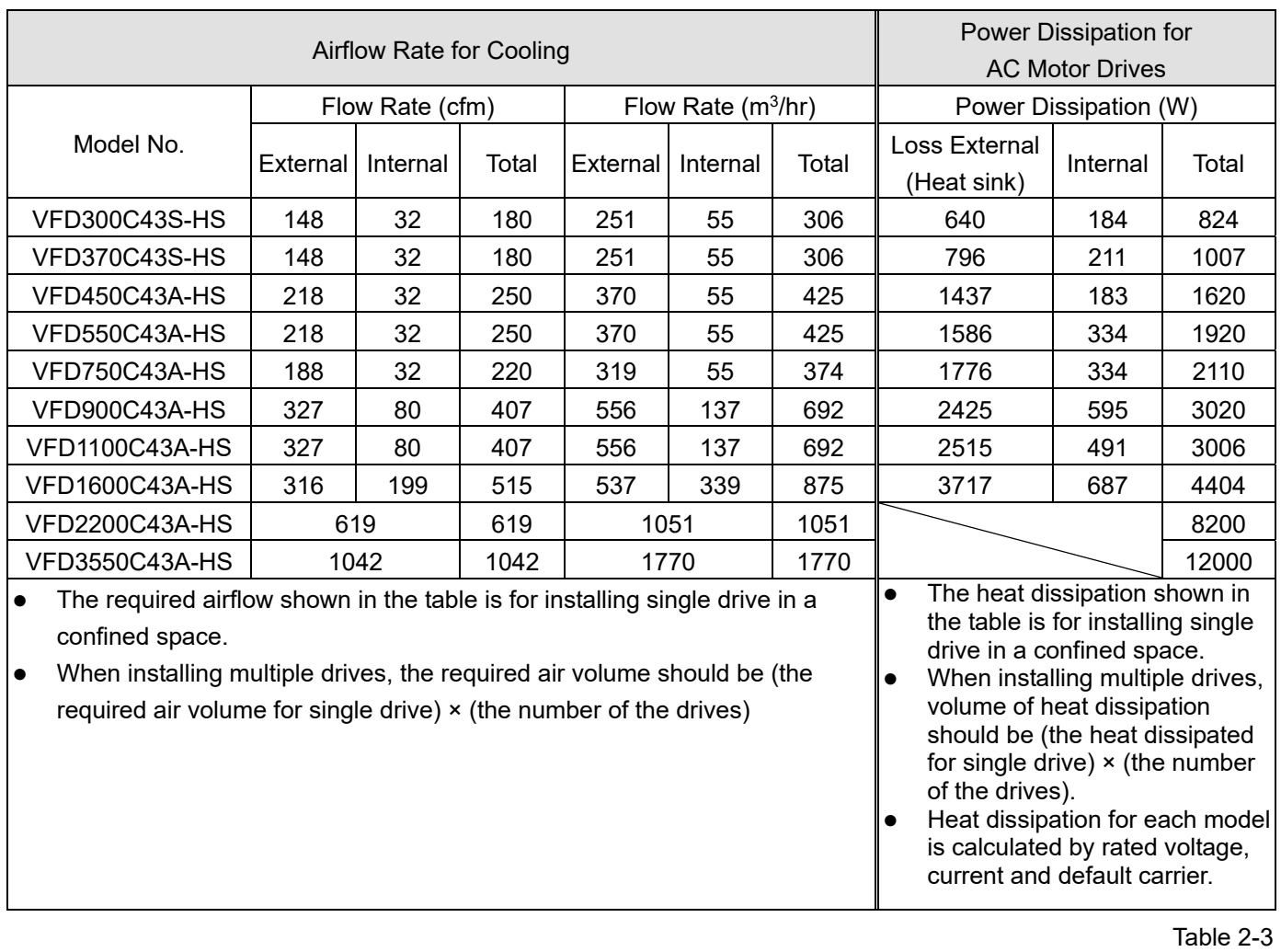

# <span id="page-27-0"></span>**2-2 Airflow and Power Dissipation**

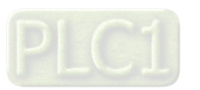

[This page intentionally left blank]

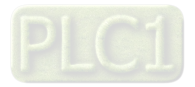

# <span id="page-29-0"></span>Chapter 3 Unpacking

- 3-1 Unpacking
- 3-2 The Lifting Hook

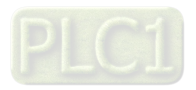

#### <span id="page-30-0"></span>**Chapter 3 Unpacking | C2000-HS**

The AC motor drive should be kept in the shipping carton or crate before installation. In order to retain the warranty coverage, the AC motor drive should be stored properly when it is not to be used for an extended period of time.

# **3-1 Unpacking**

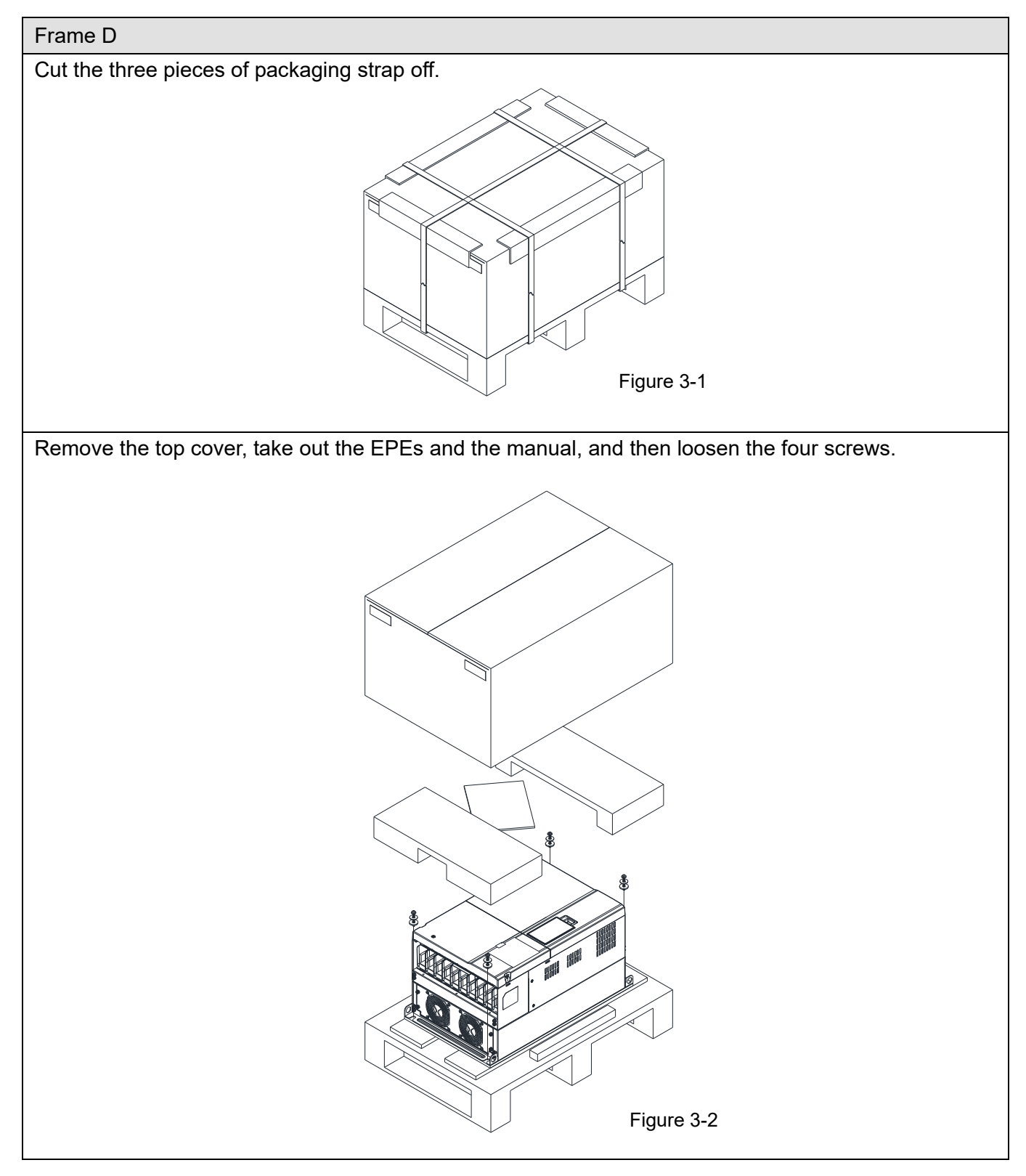

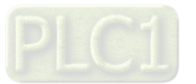

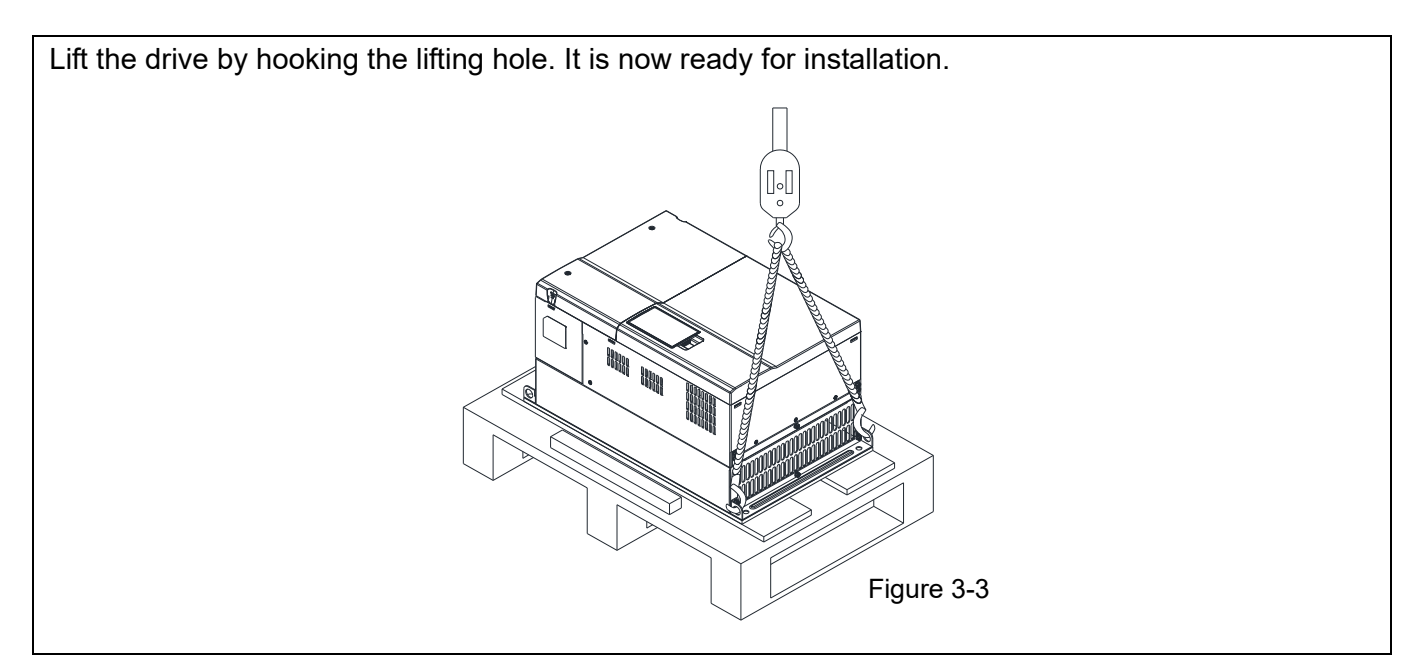

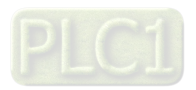

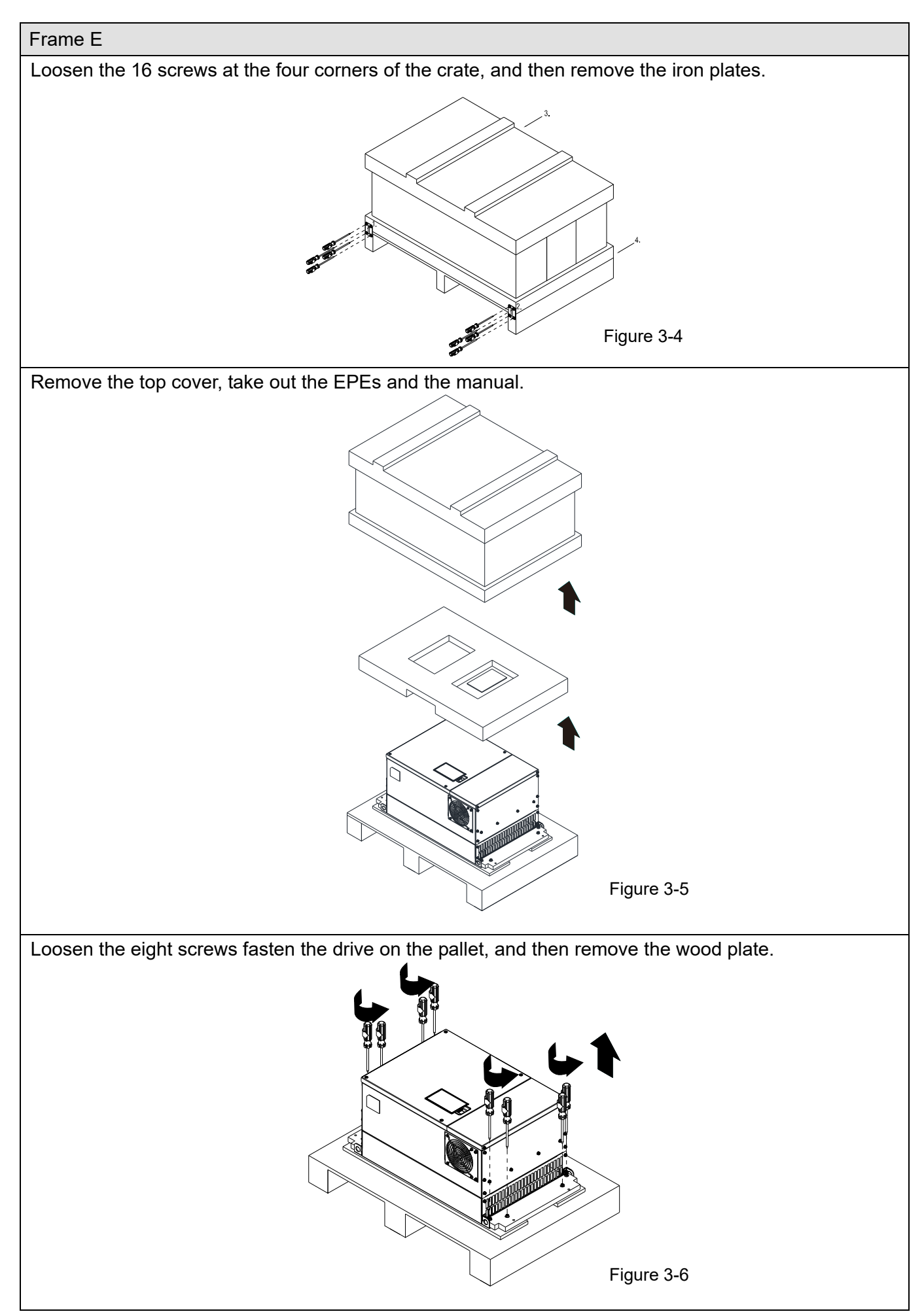

$$
\sf{PLC1}
$$

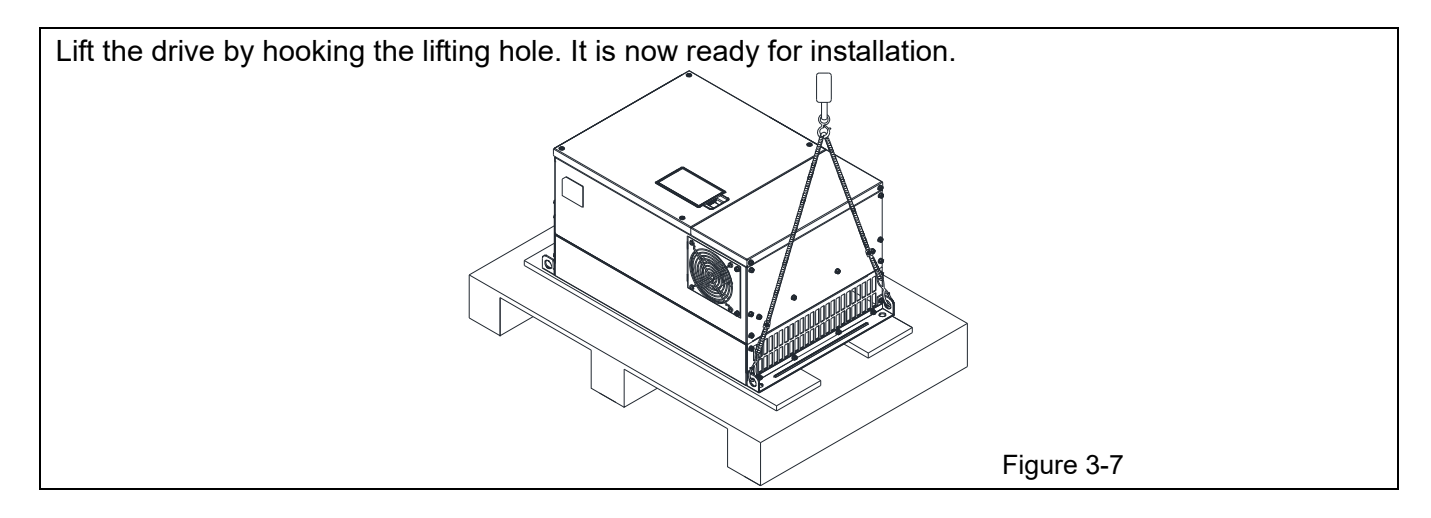

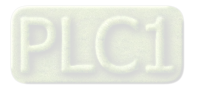

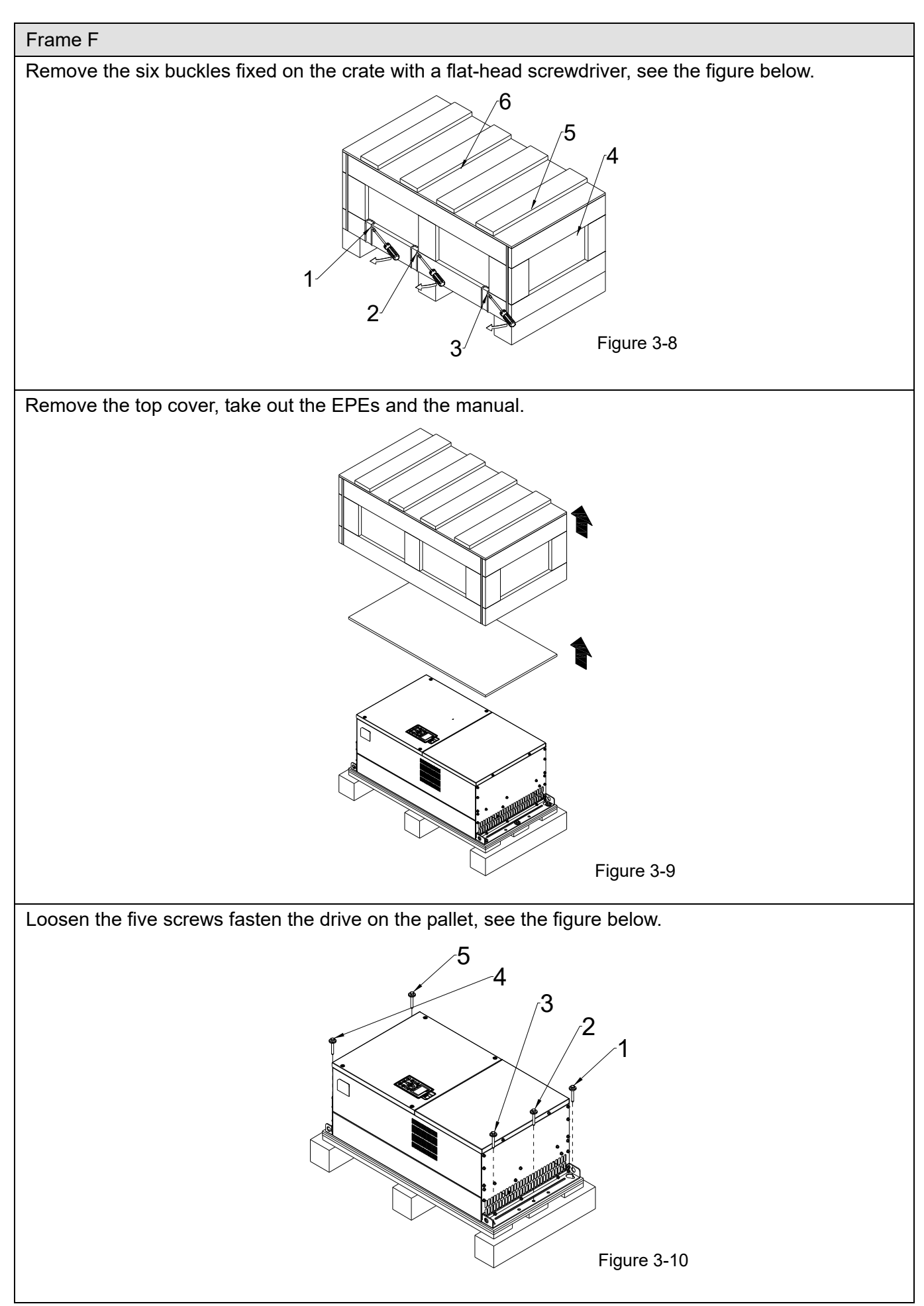

$$
\overline{\mathsf{PLCI}}
$$

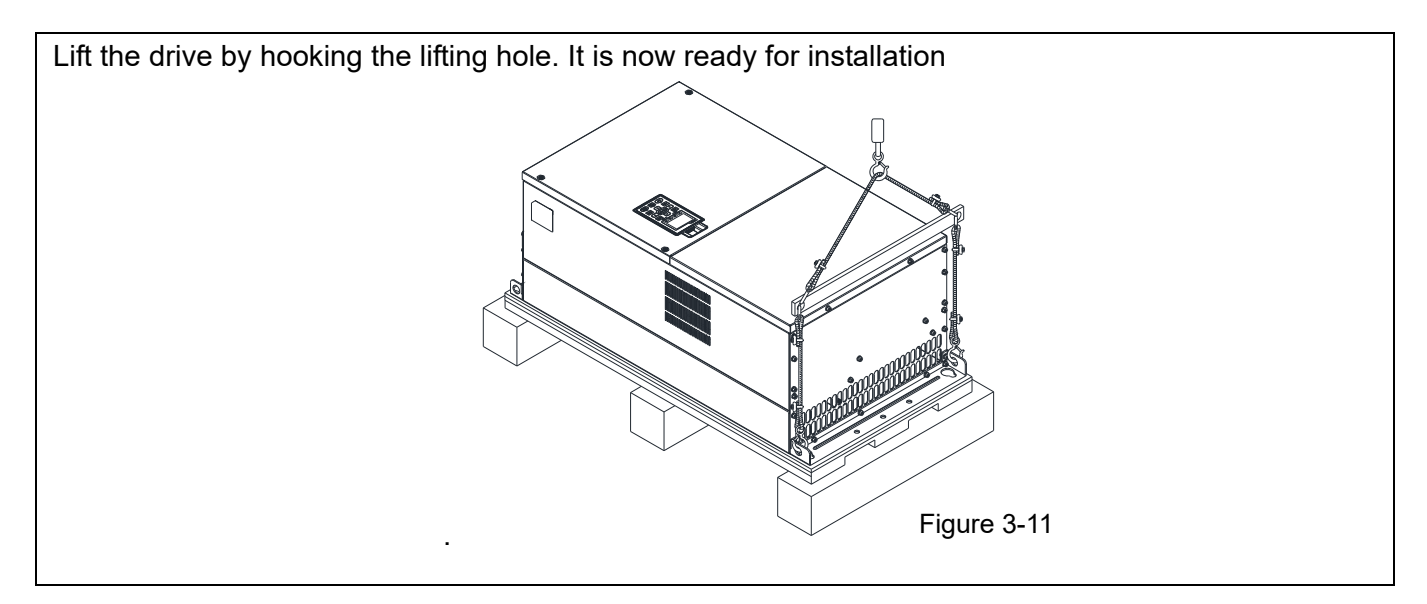

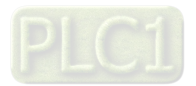
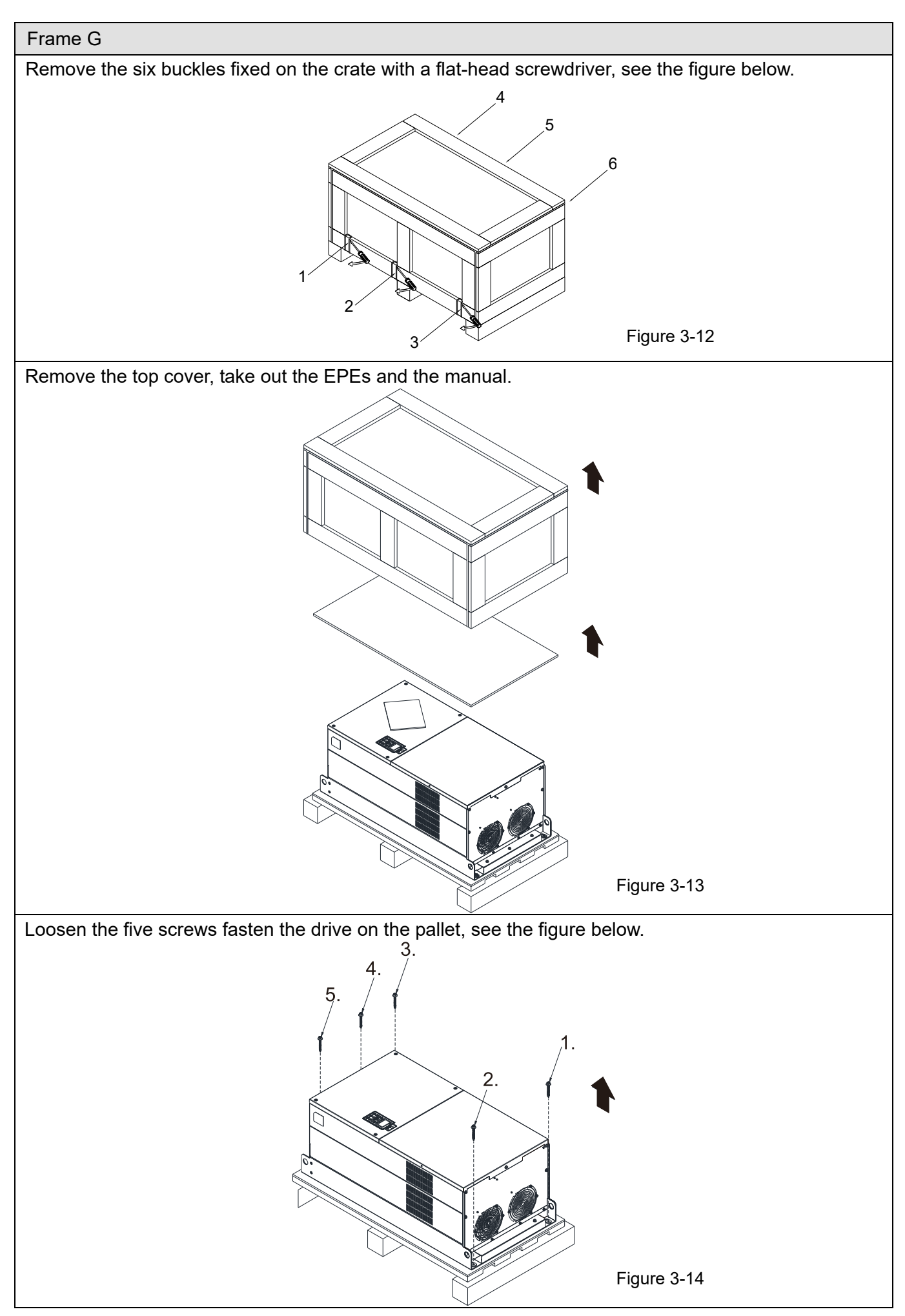

$$
\overline{\mathsf{PLCI}}
$$

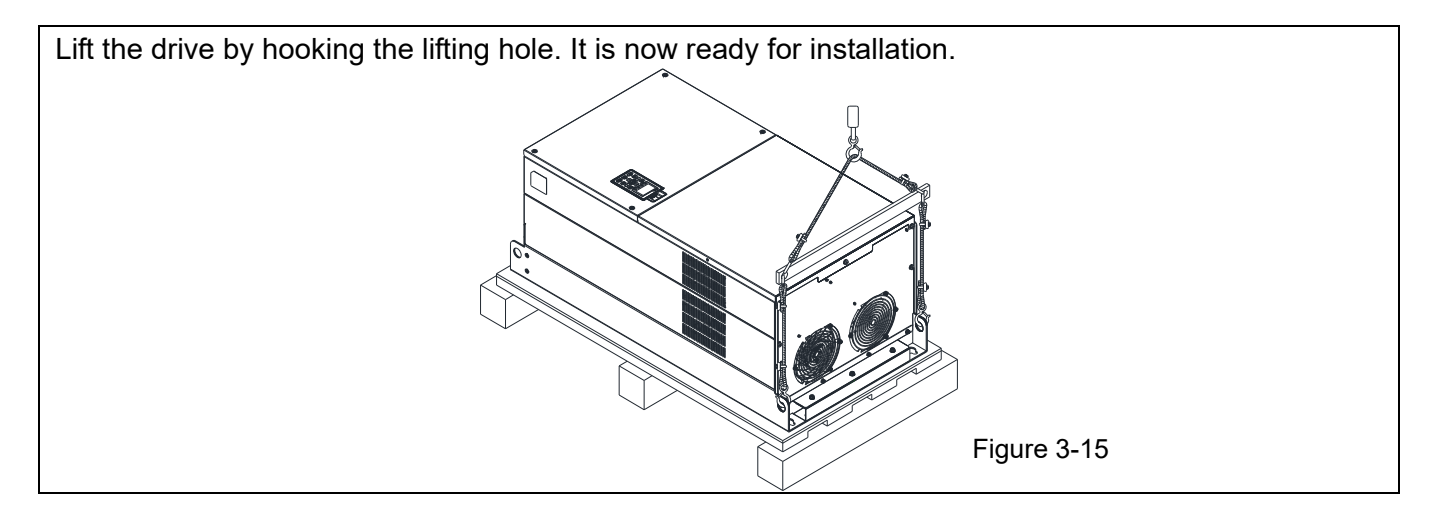

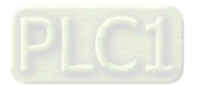

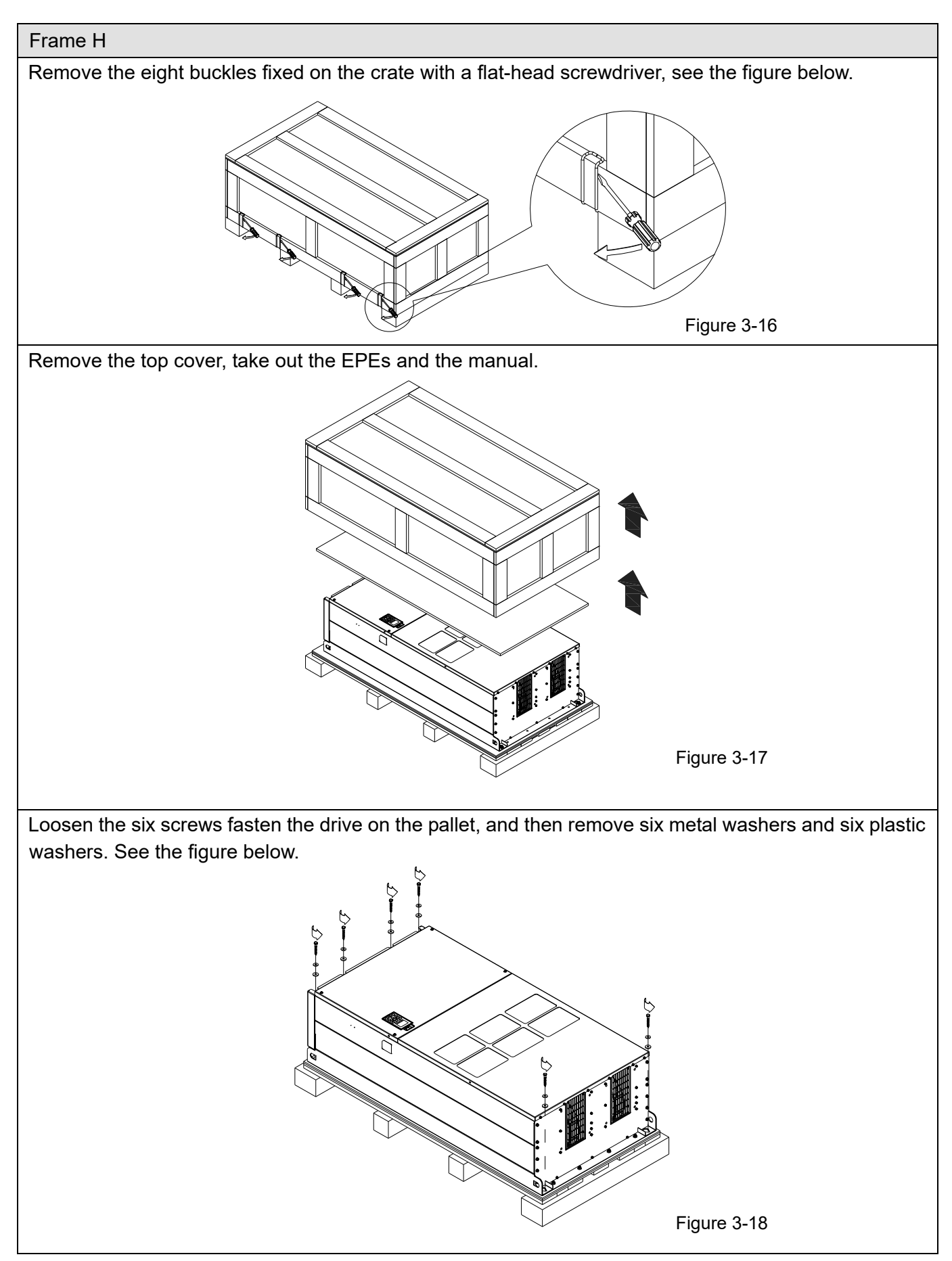

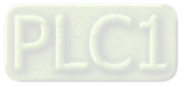

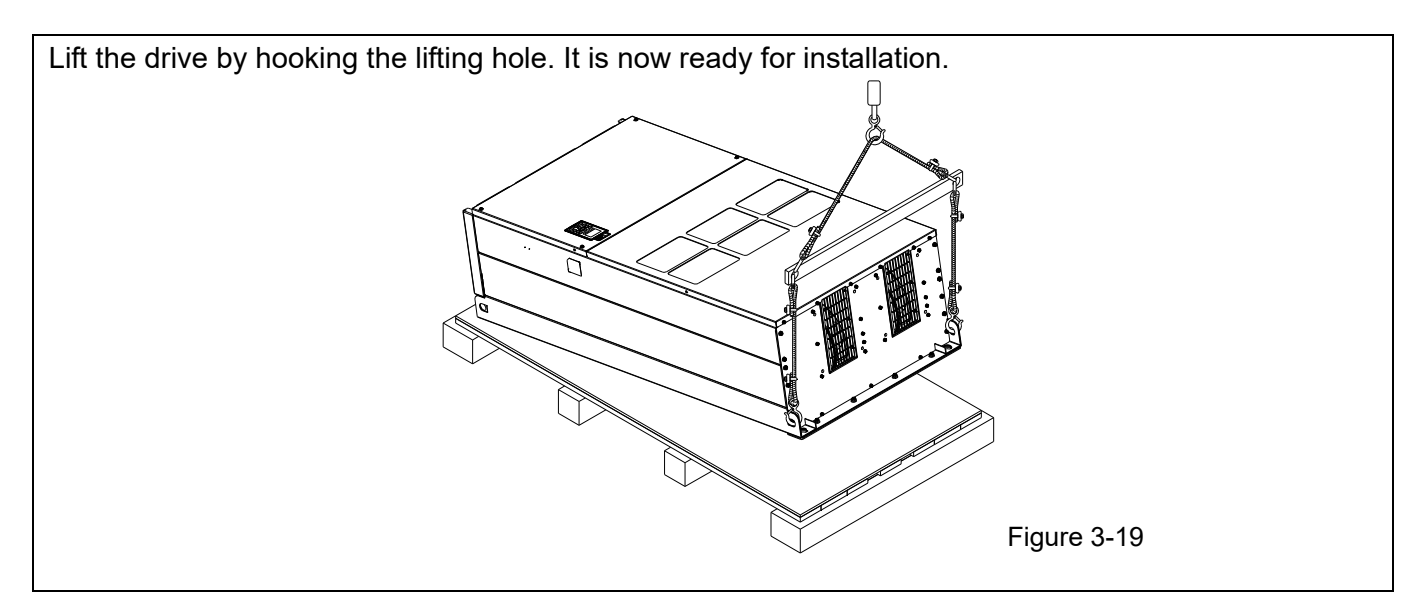

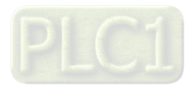

Frame H Secure the Drive

Screw: M12 × 6

Torque: 340–420 kg-cm / (295.1–364.6 lb-in.) / (33.3–41.2 Nm)

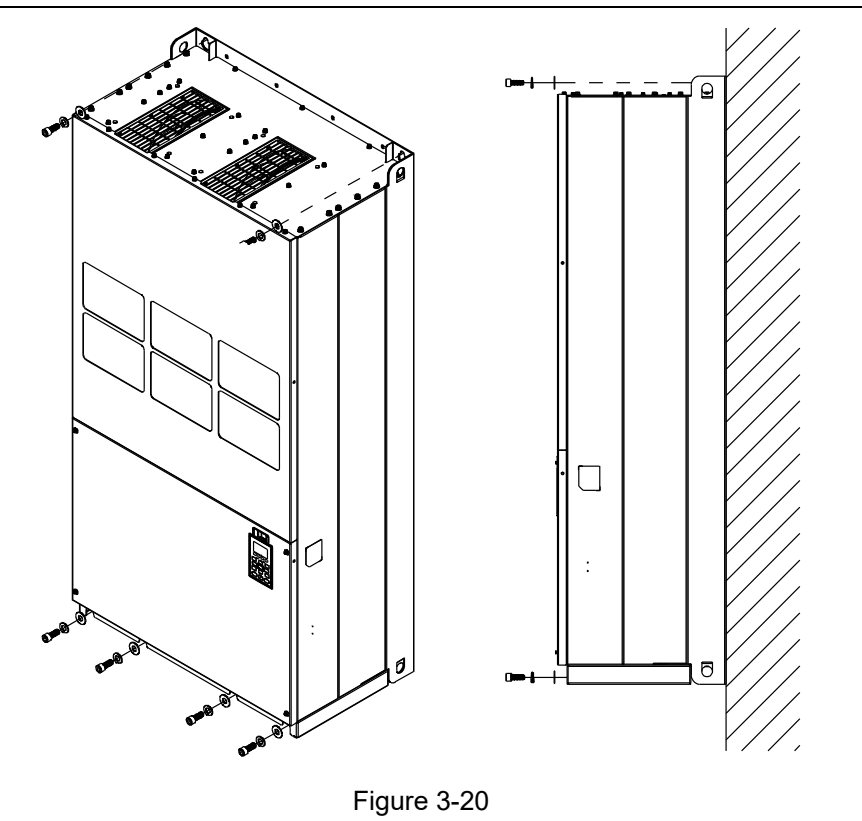

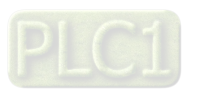

## **3-2 The Lifting Hook**

The arrows indicate the location of the lifting holes of frame D0 to H, as shown in figures below:

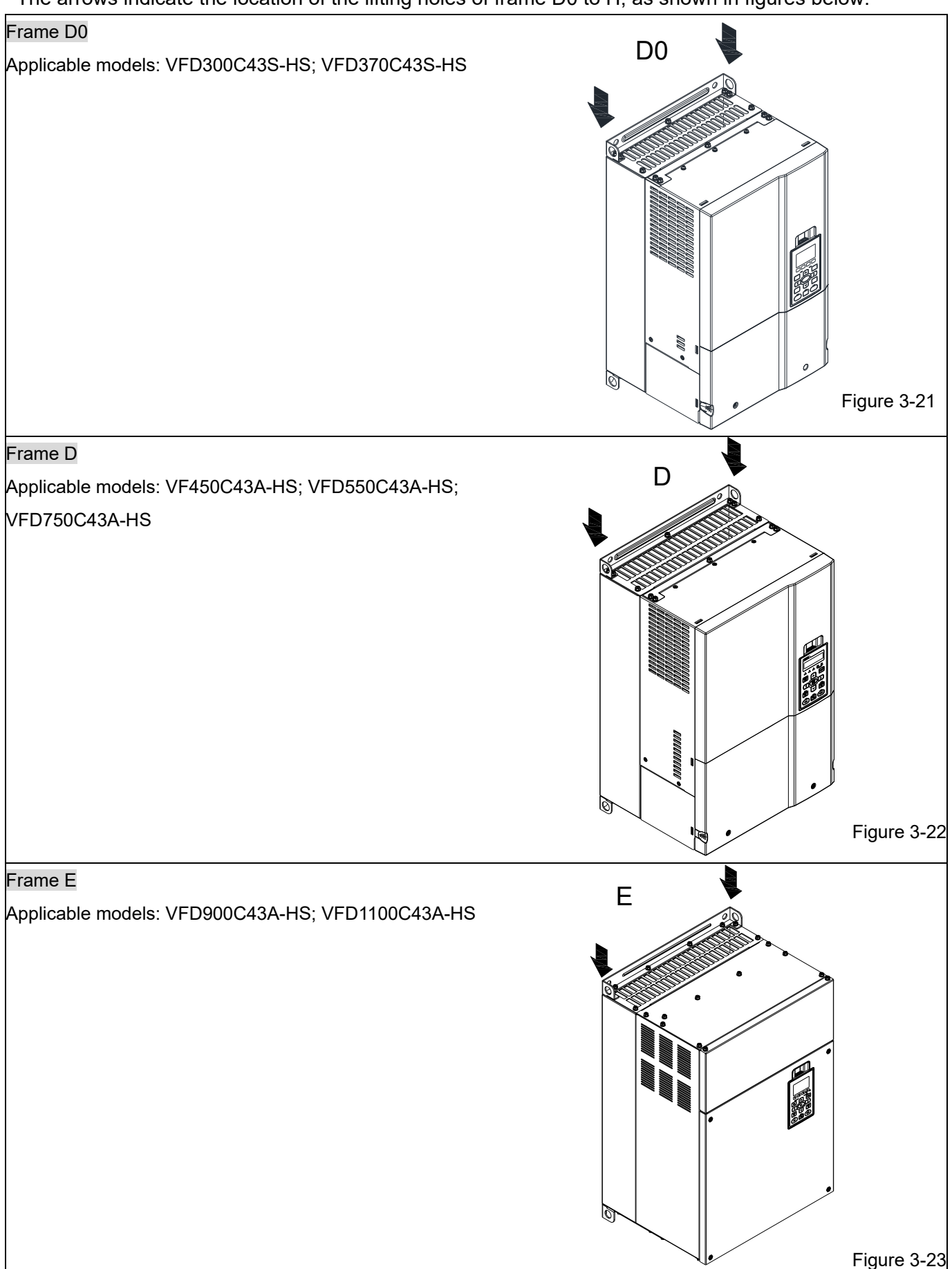

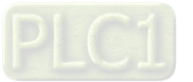

#### **Chapter 3 Unpacking | C2000-HS**

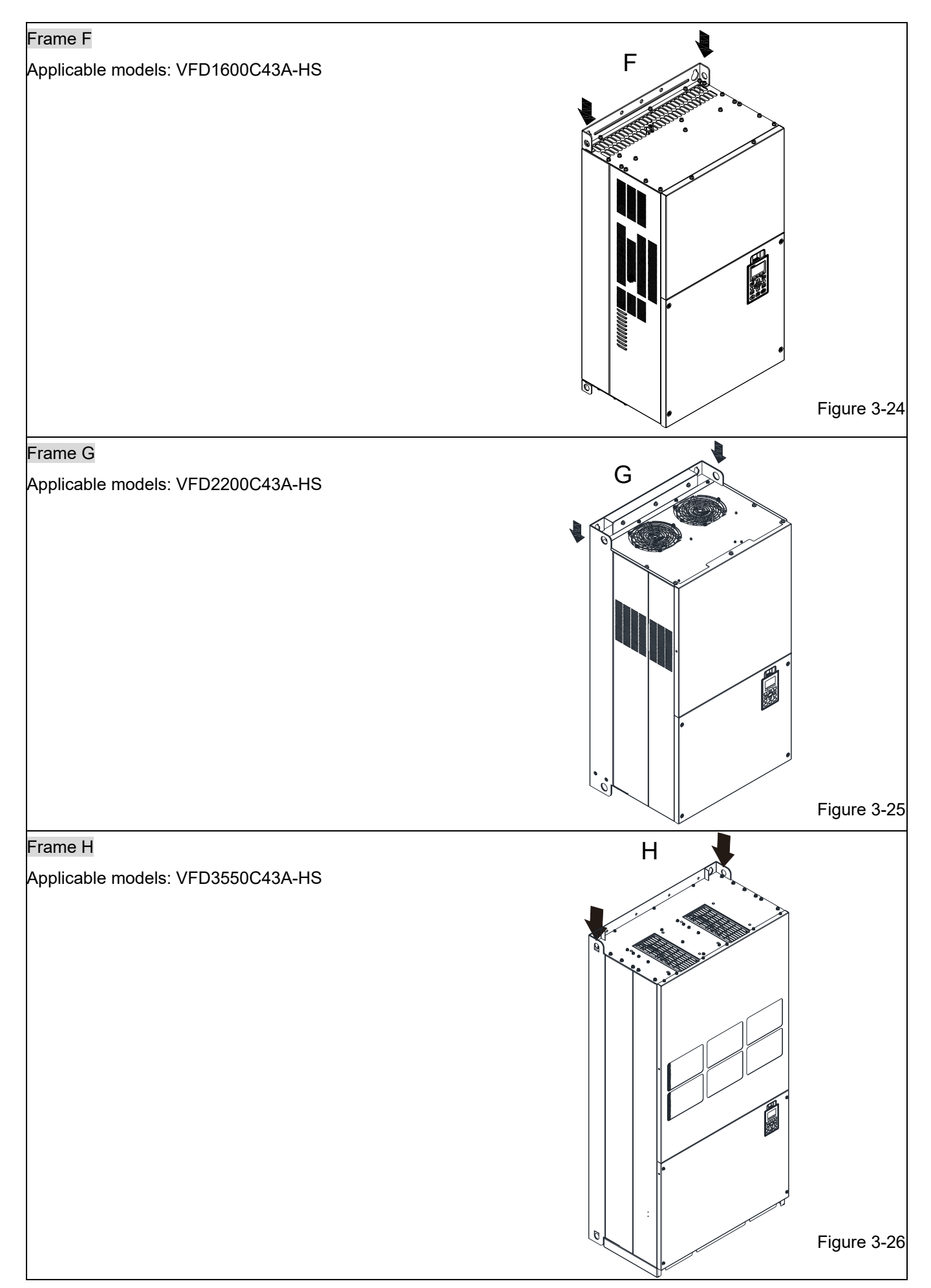

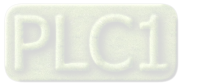

Ensure the lifting hook properly goes through the lifting hole, as shown in the following diagram.

#### Applicable to Frame D0–E

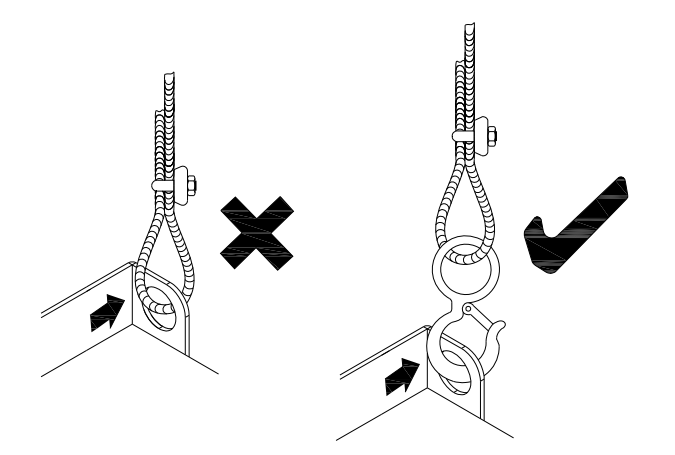

Figure 3-27

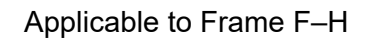

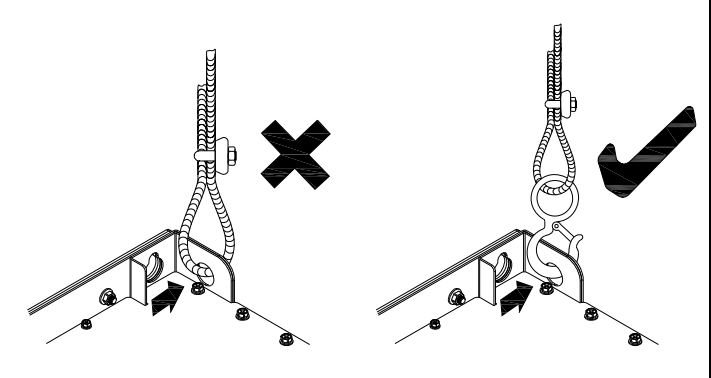

Figure 3-28

Ensure the angle between the lifting holes and the lifting device is within the specification, as shown in the following figure.

Applicable to Frame D0–E

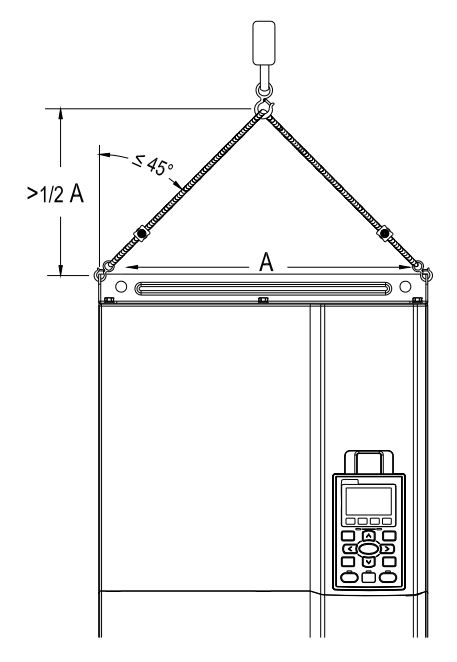

Figure 3-29

Applicable to Frame F–H

Following drawing is only for demonstration, it may be slightly different with the machine you have.

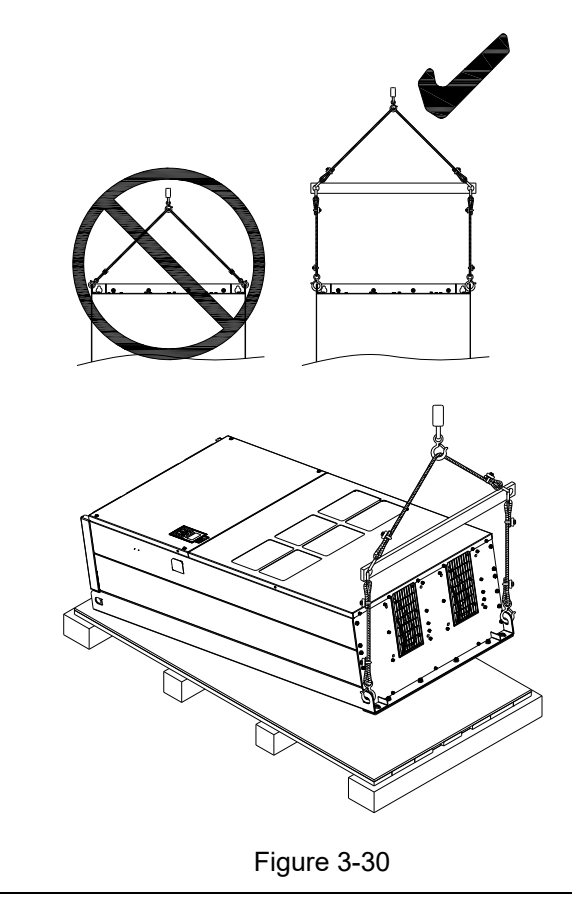

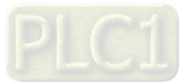

[This page intentionally left blank]

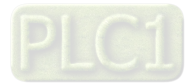

# Chapter 4 Wiring

- 4-1 System Wiring Diagram
- 4-2 Wiring

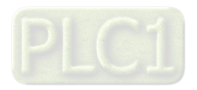

#### **Chapter 4 Wiring | C2000-HS**

After removing the front cover, verify if the power and control terminals are clearly noted. Read following precautions to avoid wiring mistakes.

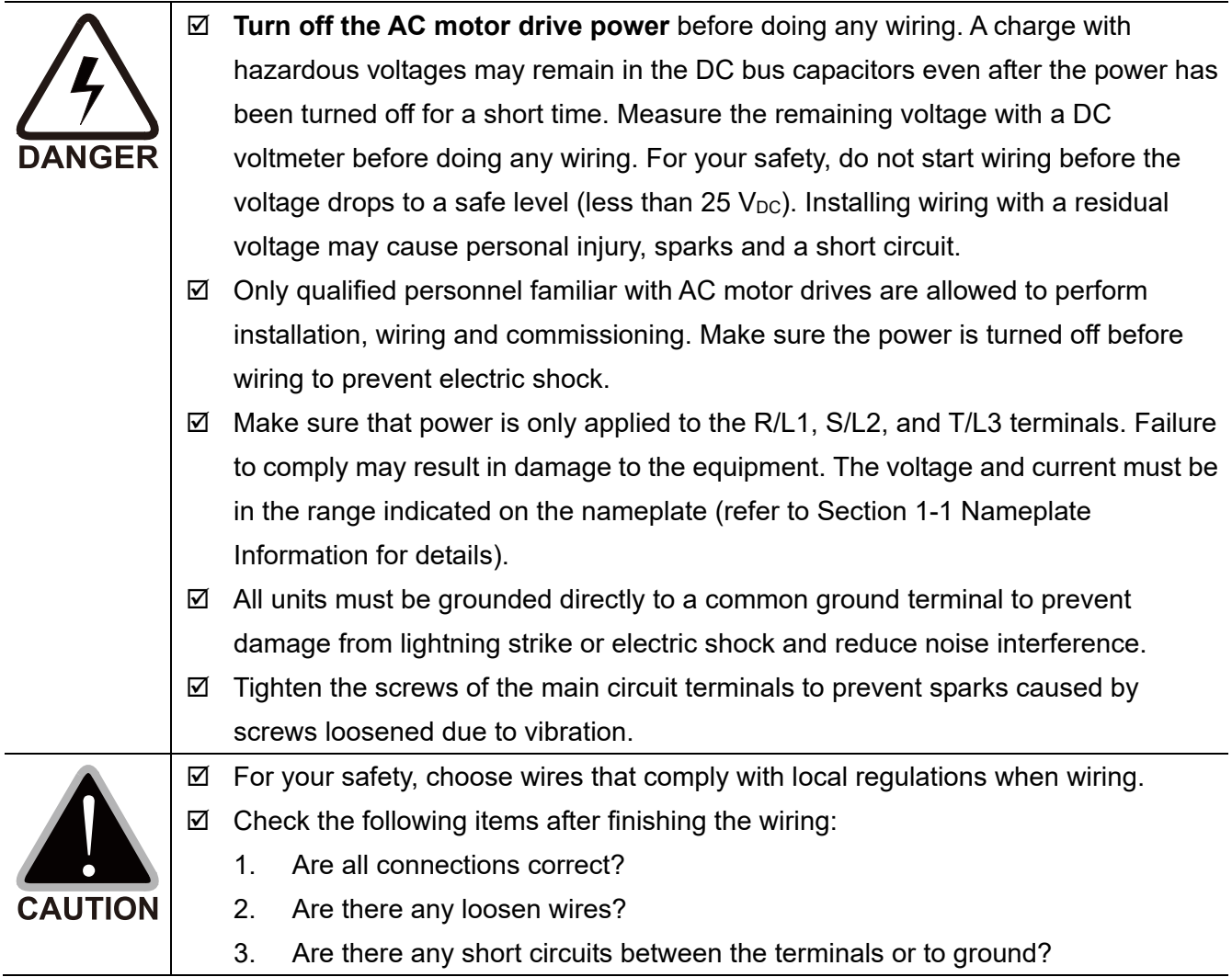

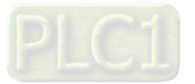

# **4-1 System Wiring Diagram**

Power input terminal

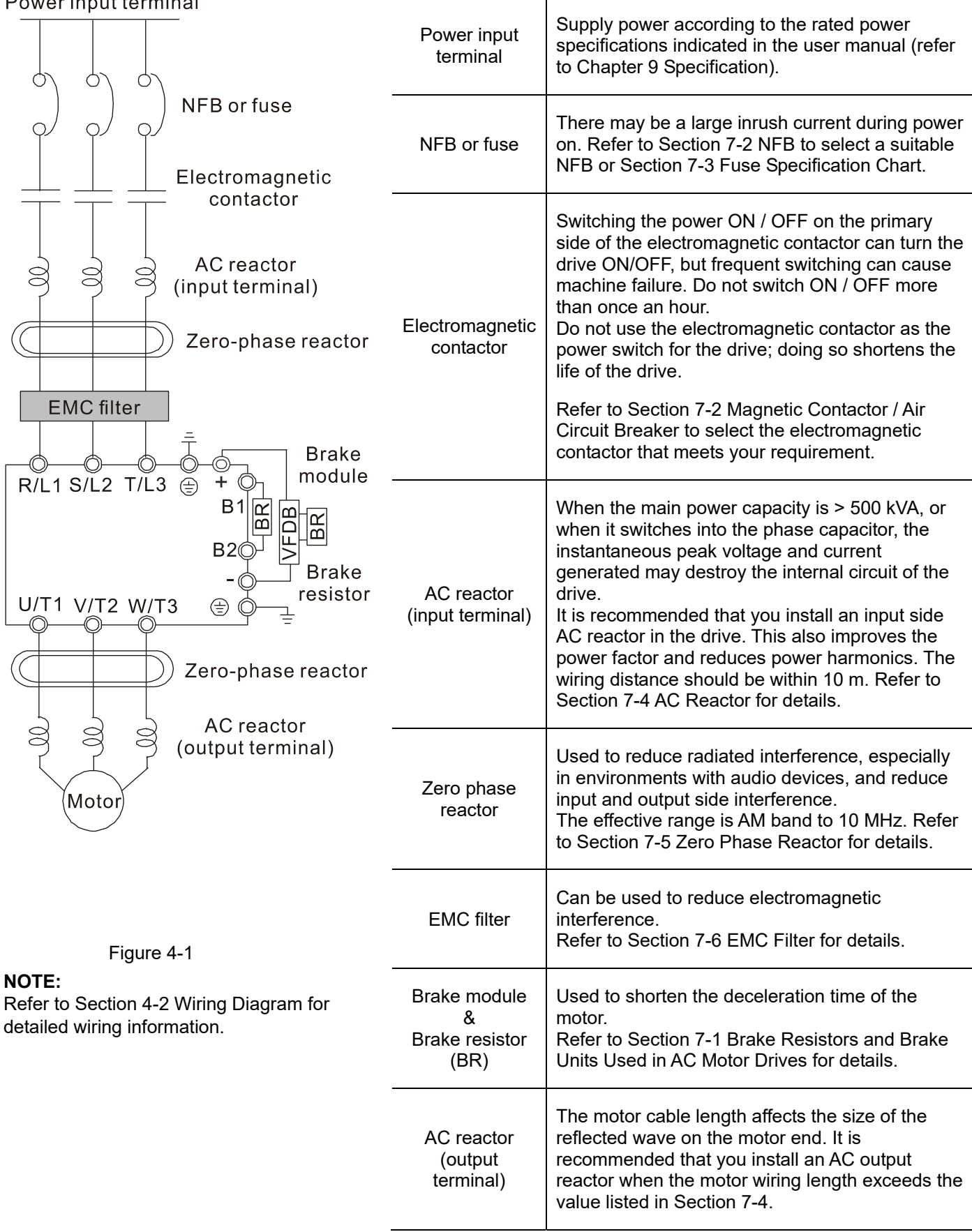

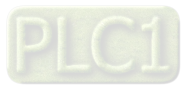

# **4-2 Wiring**

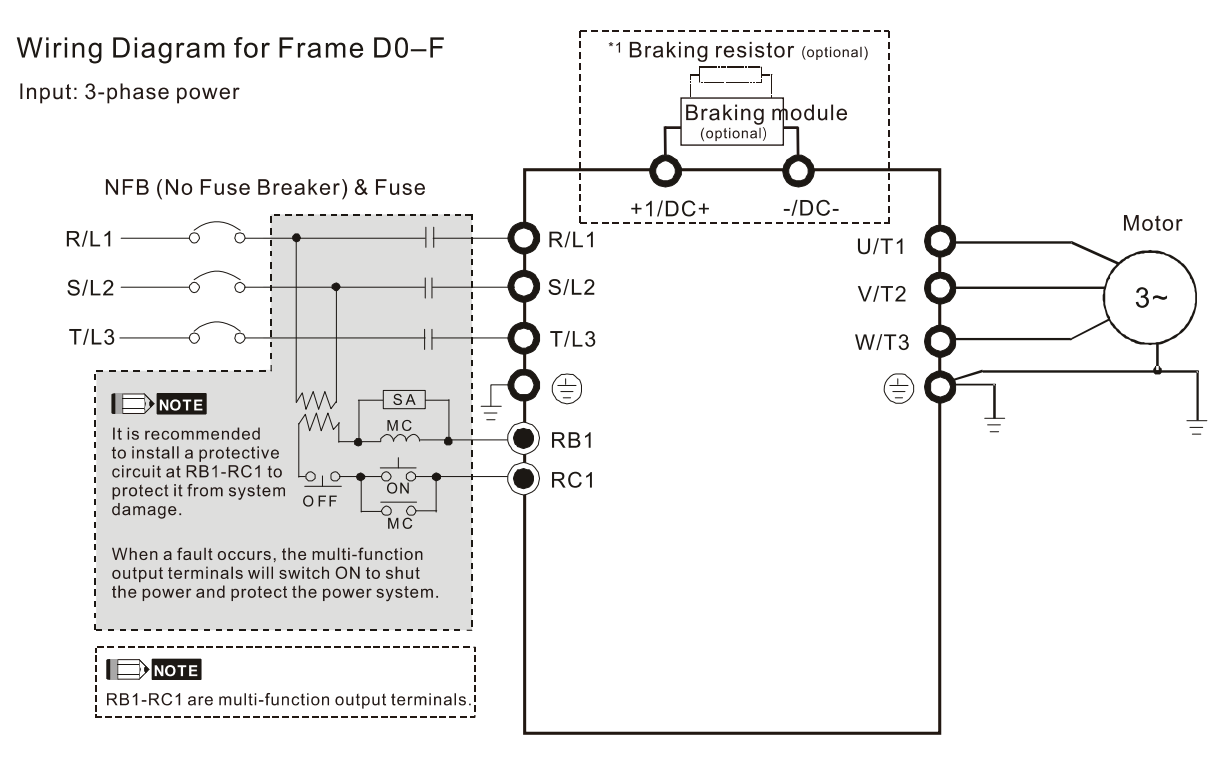

Figure 4-2

\*1 Refer to Section 7-1 for brake units and resistors selection

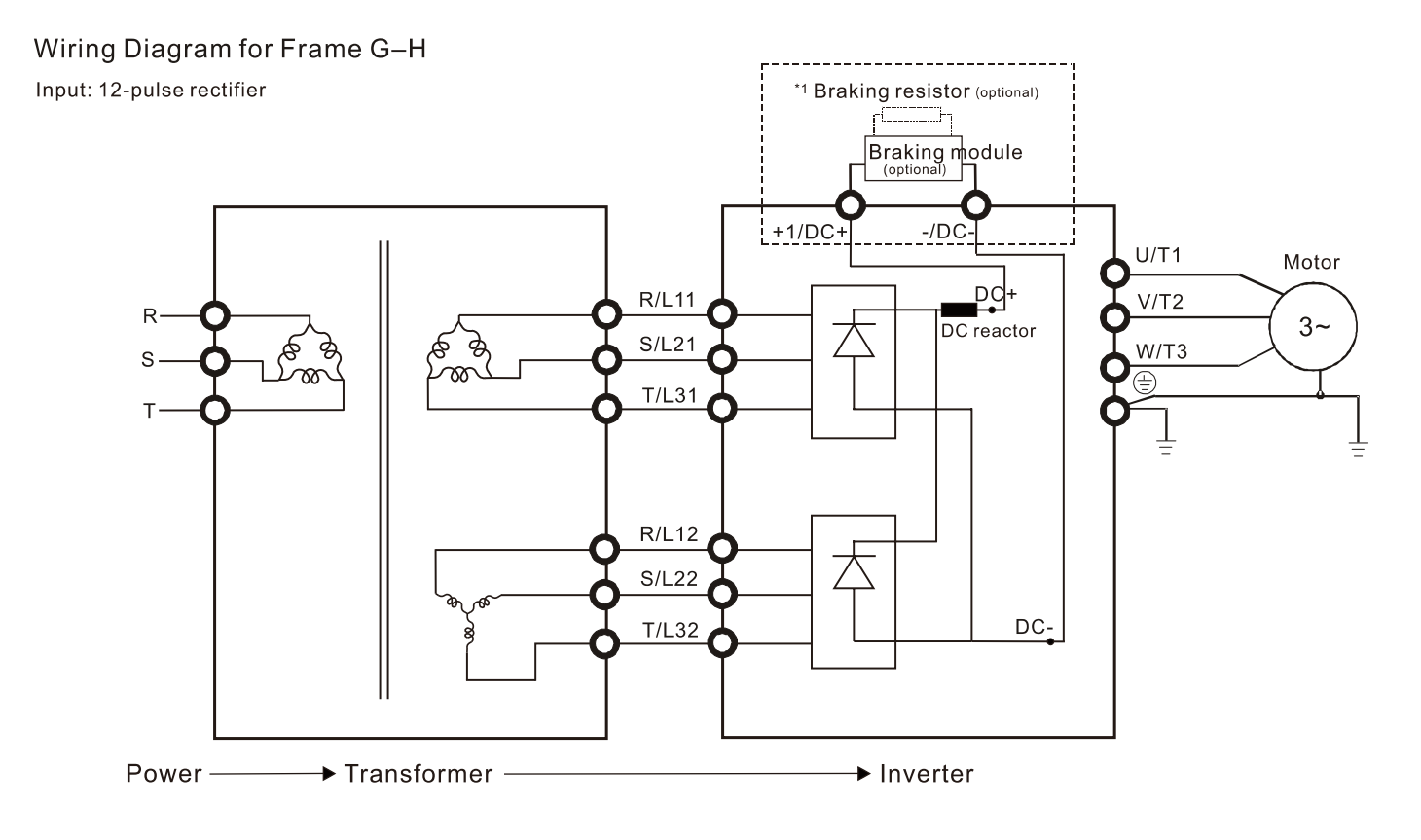

Figure 4-3

\*1 Refer to Section 7-1 for brake units and resistors selection.

**NOTE:** When wiring for 12 pulse input, strictly follow above wiring diagram.

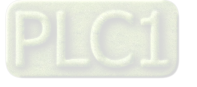

#### Wiring Diagram for Frame D0-H

Input: 3-phase power

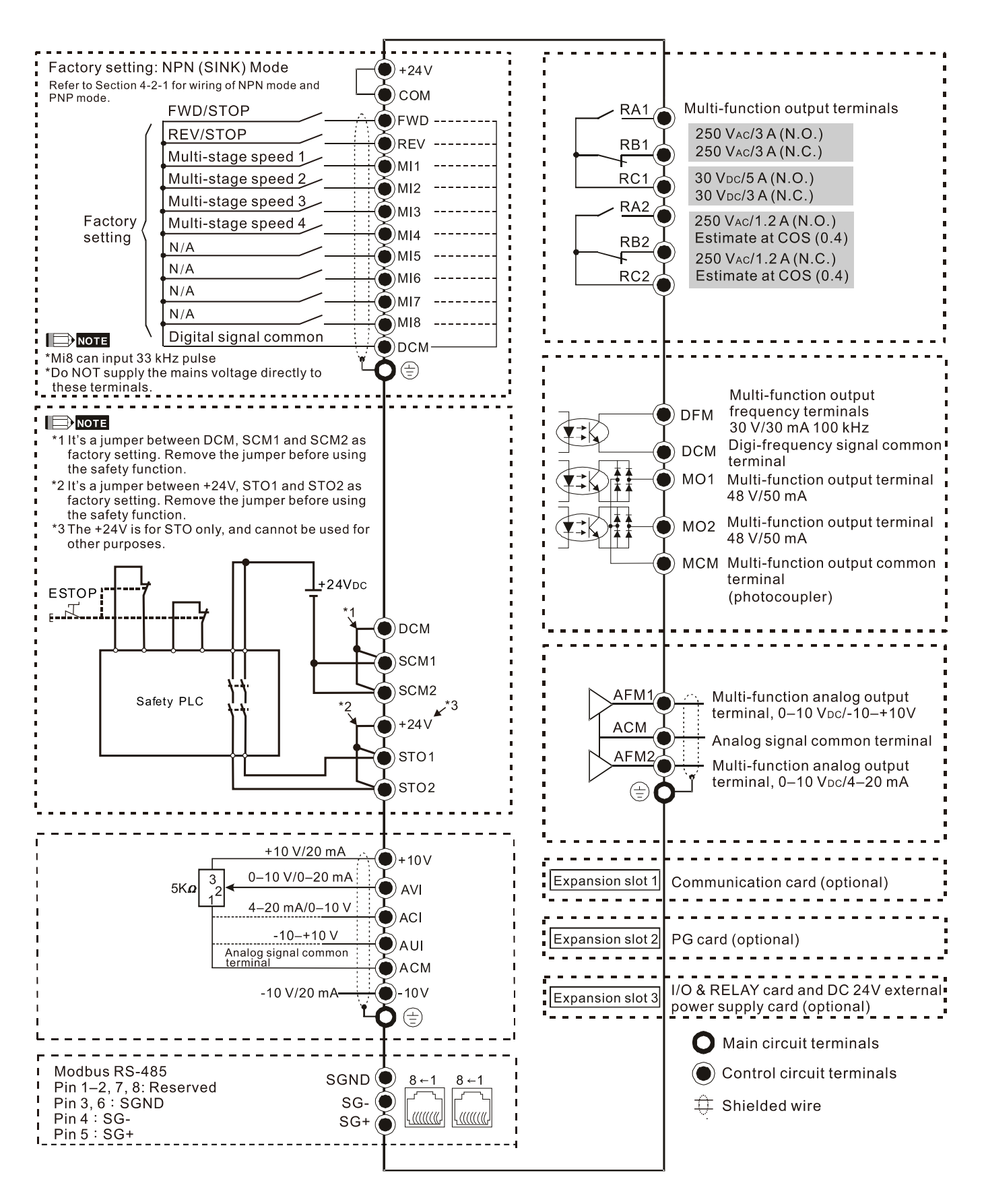

Figure 4-4

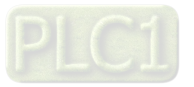

## 4-2-1 SINK (NPN) / SOURCE (PNP) Mode

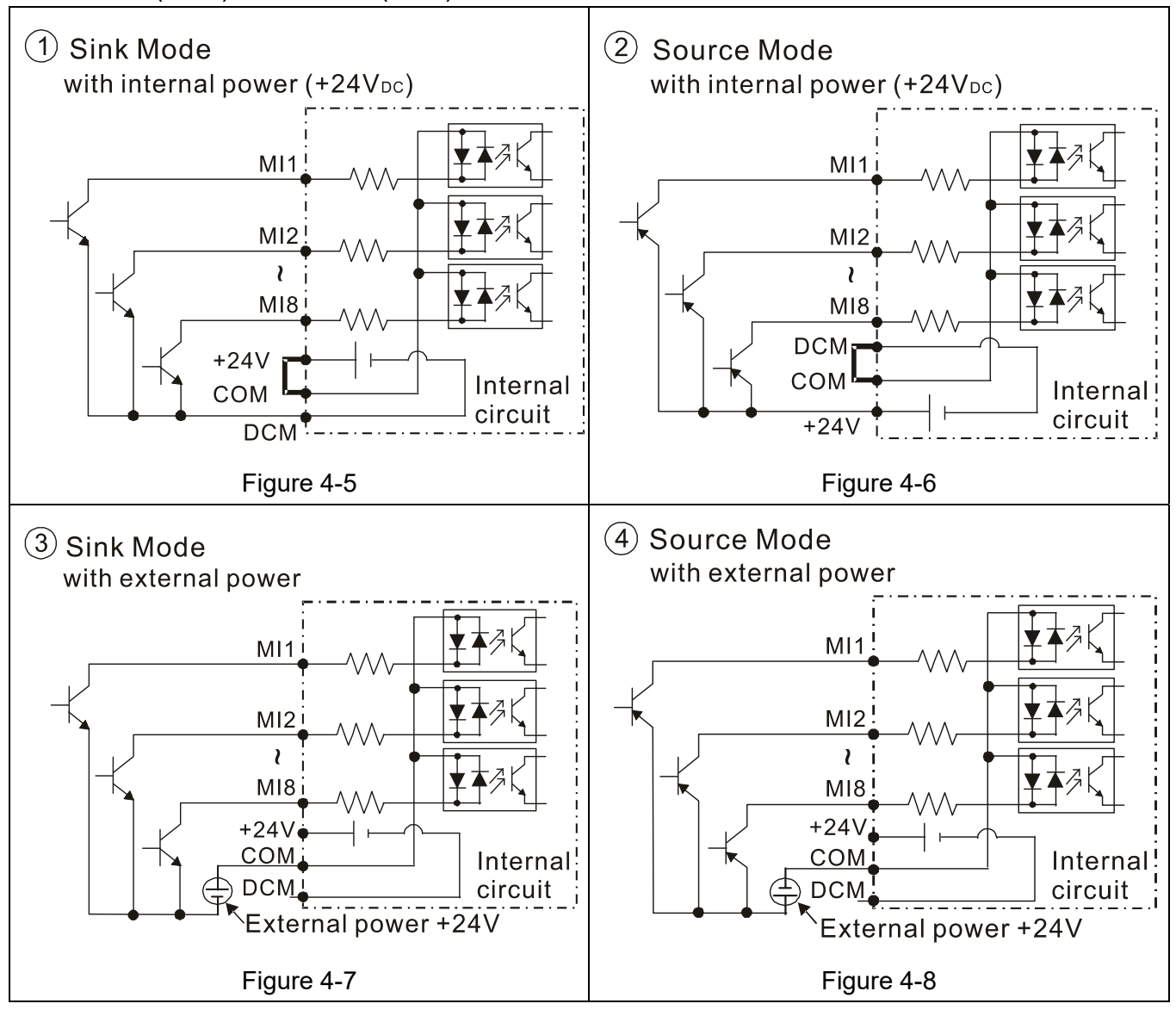

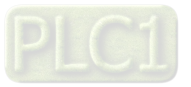

# Chapter 5 Main Circuit Terminals

- 5-1 Main Circuit Diagram
- 5-2 Main Circuit Terminals

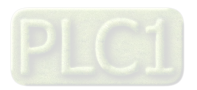

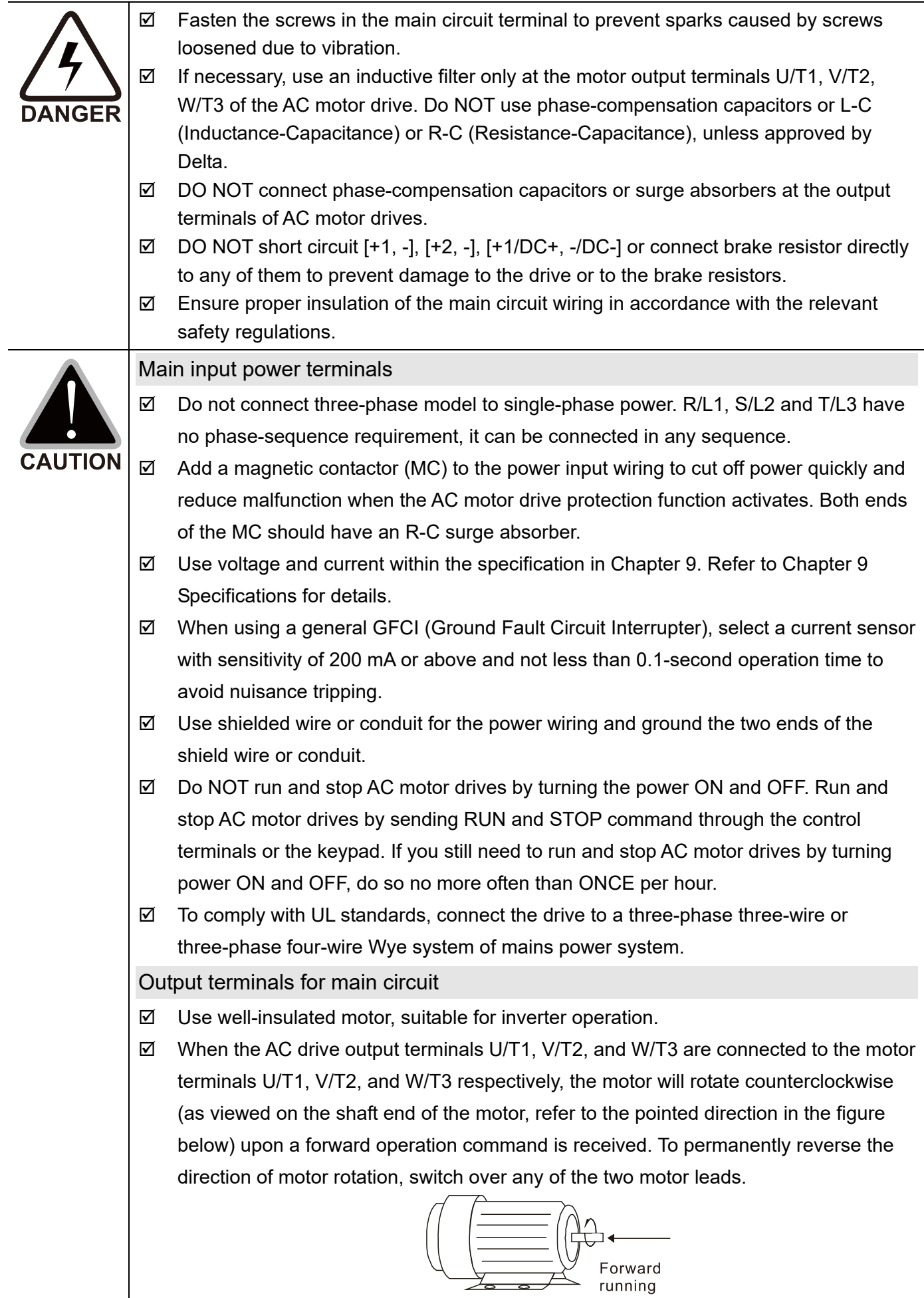

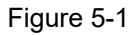

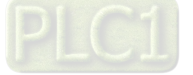

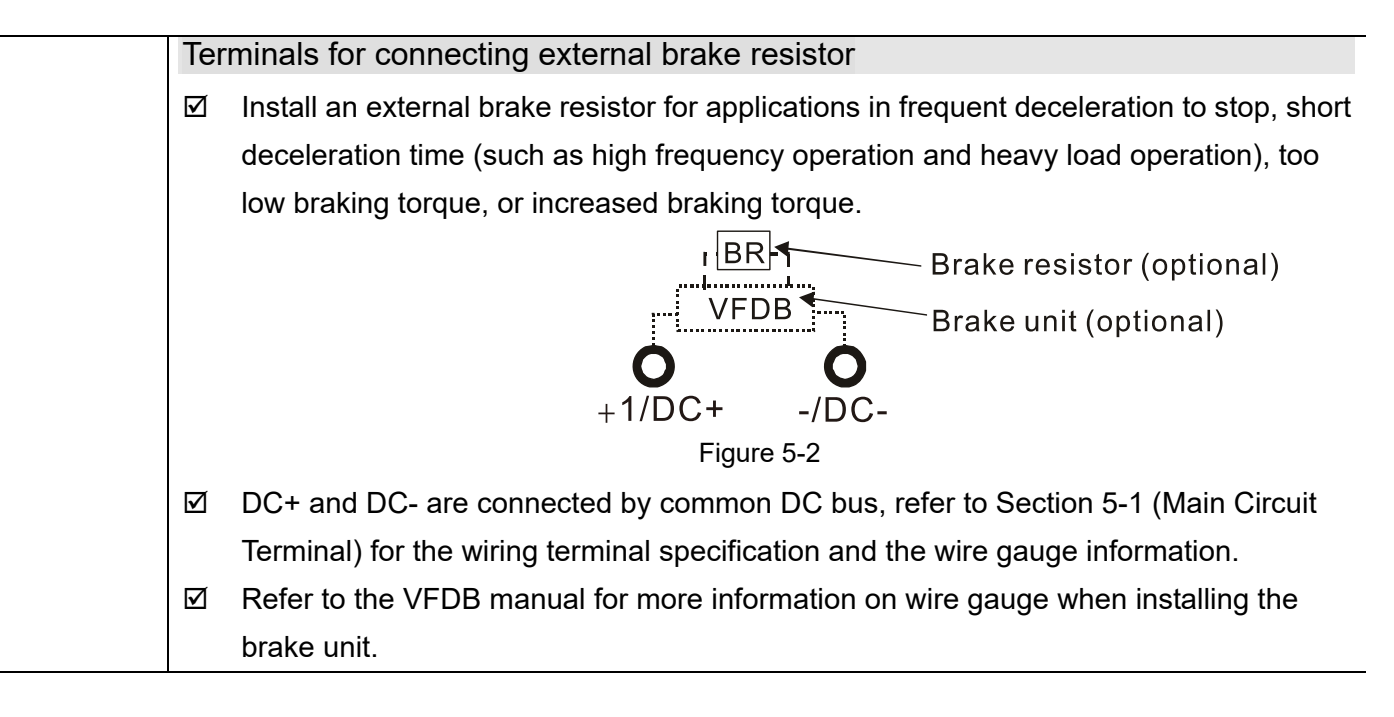

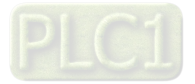

## **5-1 Main Circuit Diagram**

#### Wiring Diagram for Frame D0~F

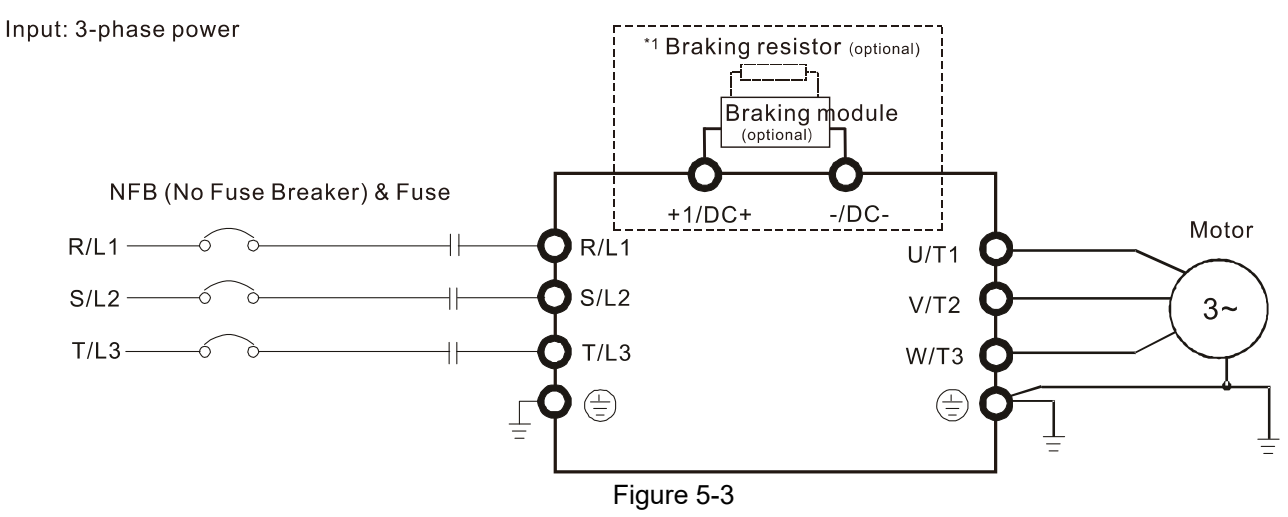

\*1 Refer to Section 7-1 for brake units.

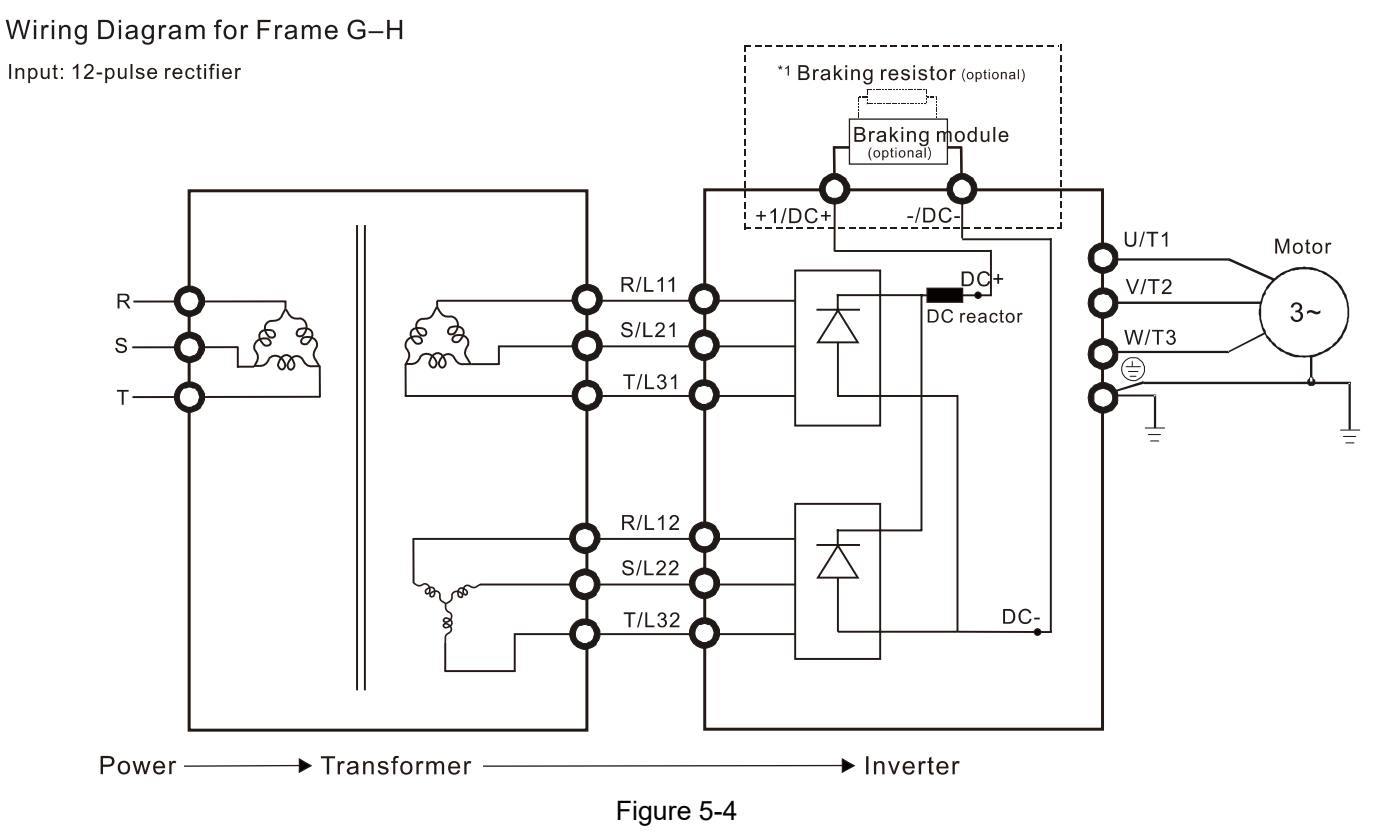

\*1 Refer to Section 7-1 for brake units and resistors selection.

**NOTE:** When wiring for 12 Pulse Input, strictly follow above wiring diagram.

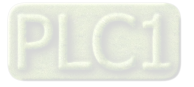

### **NOTE:**

- If the wiring between motor drive and motor is over 75 meters, refer to Section 7-4 Specifications of limits for motor cable length.
- Remove short circuit plate of Frame G and H if 12 pulse is implemented. Contact Delta Electronics, Inc. when using 12 pulse input.

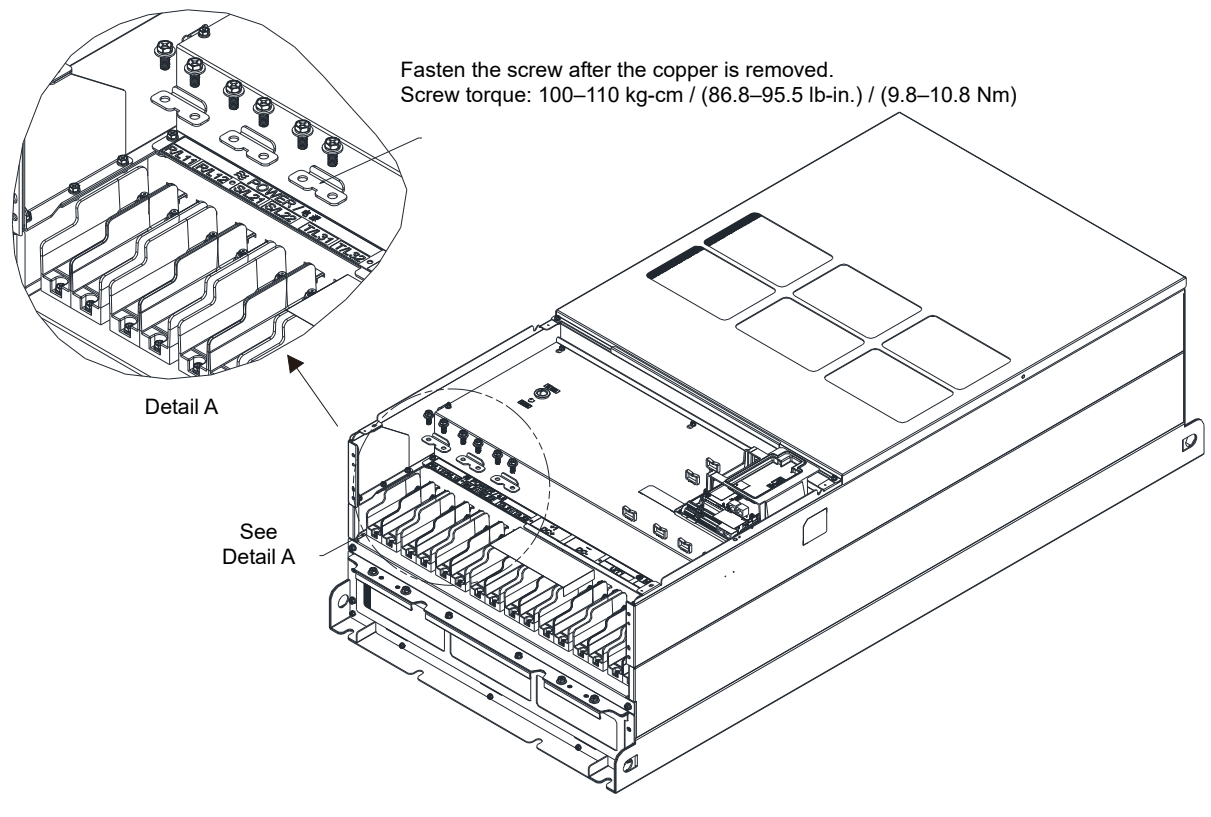

Figure 5-5

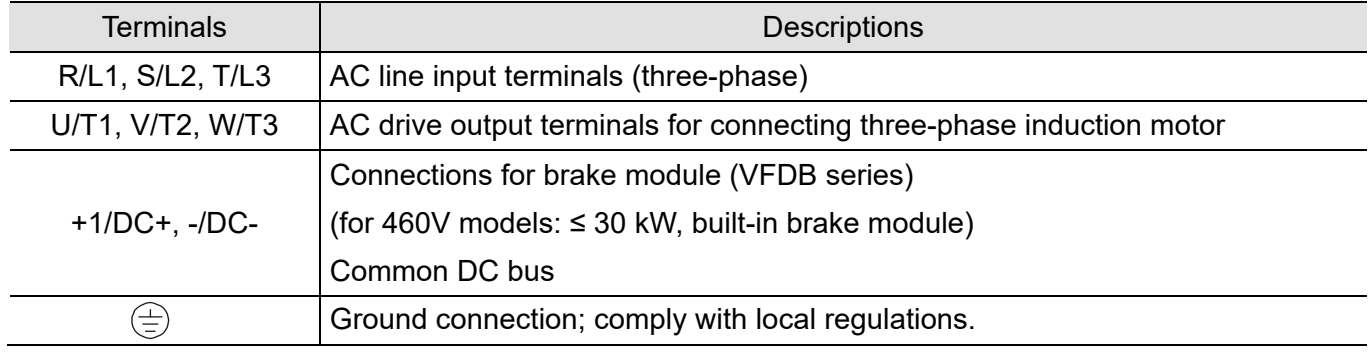

Table 5-1

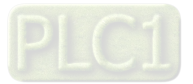

# **5-2 Main Circuit Terminals**

- Use the specified ring lug for main circuit terminal wiring. See Figure 5-6 and Figure 5-7 for ring lug specifications. For other types of wiring, use the wires that comply with the local regulations.
- After crimping the wire to the ring lug (must be UL approved), UL and CSA approved recognized component (YDPU2), install heat shrink tube rated at a minimum of 600  $V_{AC}$  insulation over the live part. Refer to Figure 5-7.

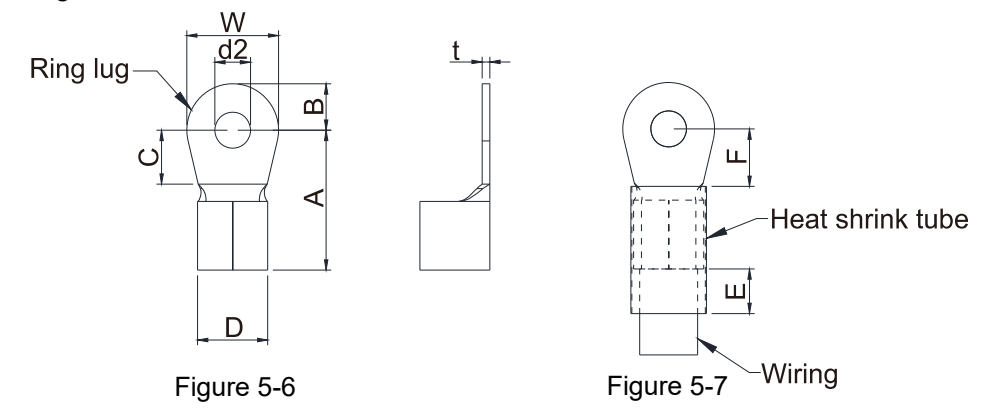

#### Terminal specification

The part number of the ring lugs (produced by K.S. Terminals Inc.) in the table below are for reference only. You can buy the ring lugs of your choice to match with different frame sizes.

 $U_{\text{min}}$ 

Table 5-2

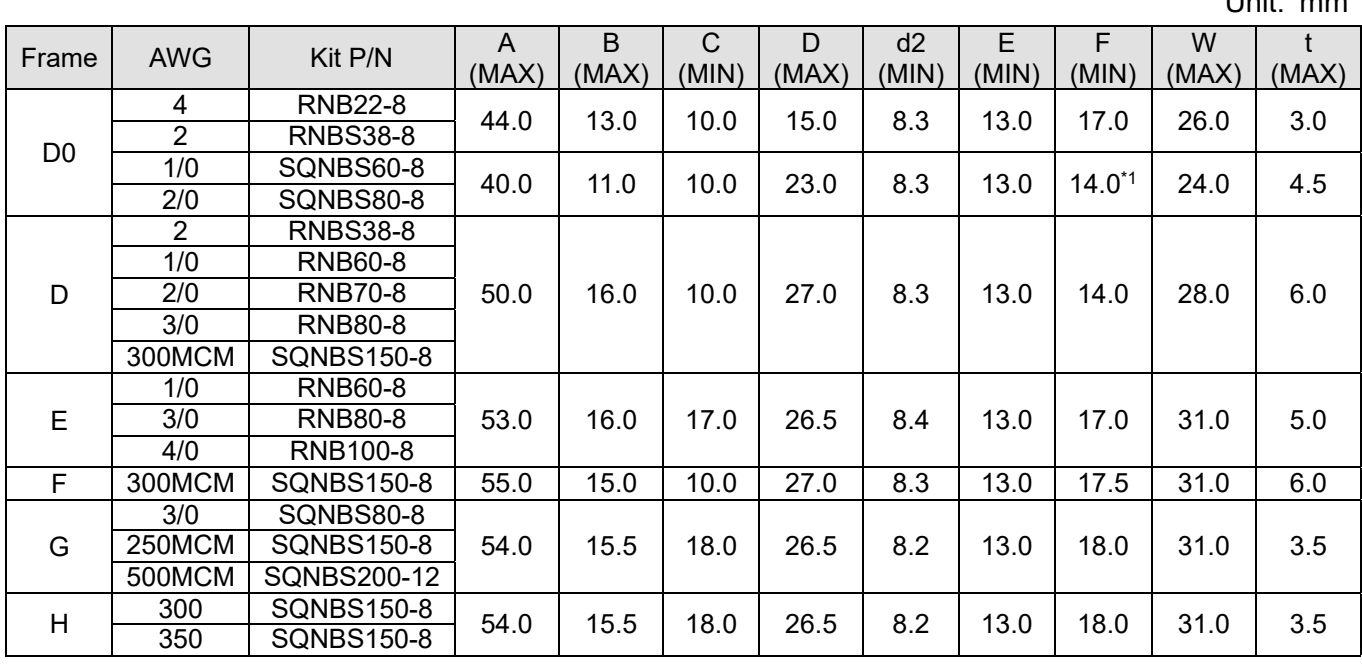

 $*1:$  F(MAX) = 16.5

\*AWG: Refer to the following tables for the wire size specification for models in each frame.

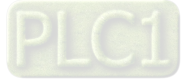

## **Frame D0**

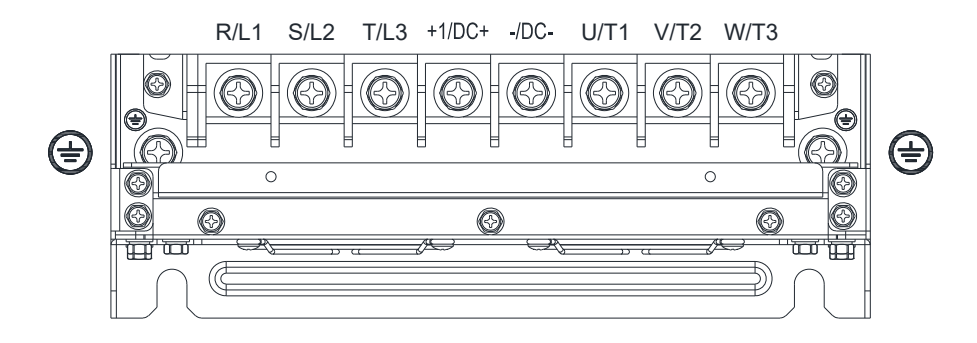

- If you install at Ta 50°C environment, use copper wires that have a voltage rating of 600V and are temperature resistance to 75°C or 90°C.
- If you install at Ta 50°C above environment, use copper wires that have a voltage rating of 600V and are temperature resistance to 90°C or above.
- To be UL installation compliant, you must use copper wires when installing. The wire gauge is based on temperature resistance of 75°C, in accordance with UL requirements and recommendations. Do not reduce the wire gauge when using high-temperature resistant wire.

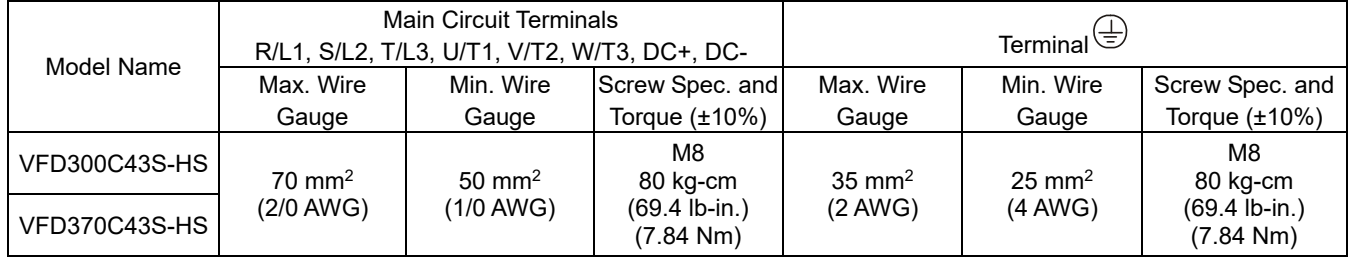

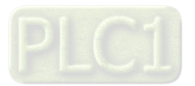

#### **Chapter 5 Main Circuit Terminals | C2000-HS**

#### **Frame D**

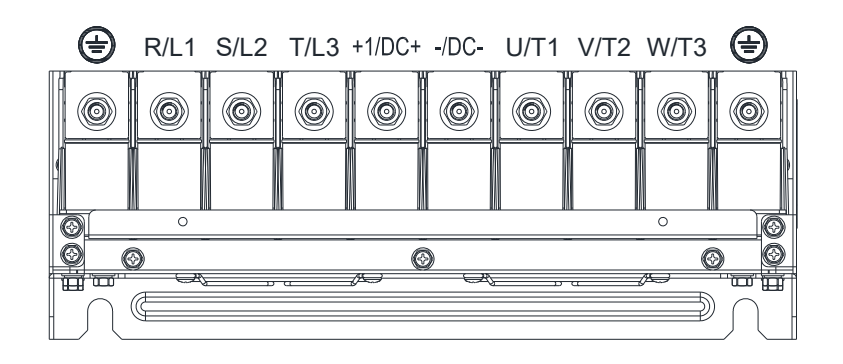

- If you install at Ta 50°C environment, use copper wires that have a voltage rating of 600V and are temperature resistance to 75°C or 90°C.
- If you install at Ta 50°C above environmnet, use copper wires that have a voltage rating of 600V and are temperatrue resistance to 90°C or above.
- To be UL installation compliant, you must use copper wires when installing. The wire gauge is based on temperature resistance of 75°C, in accordance with UL requirements and recommendations. Do not reduce the wire gauge when using high-temperature resistant wire.

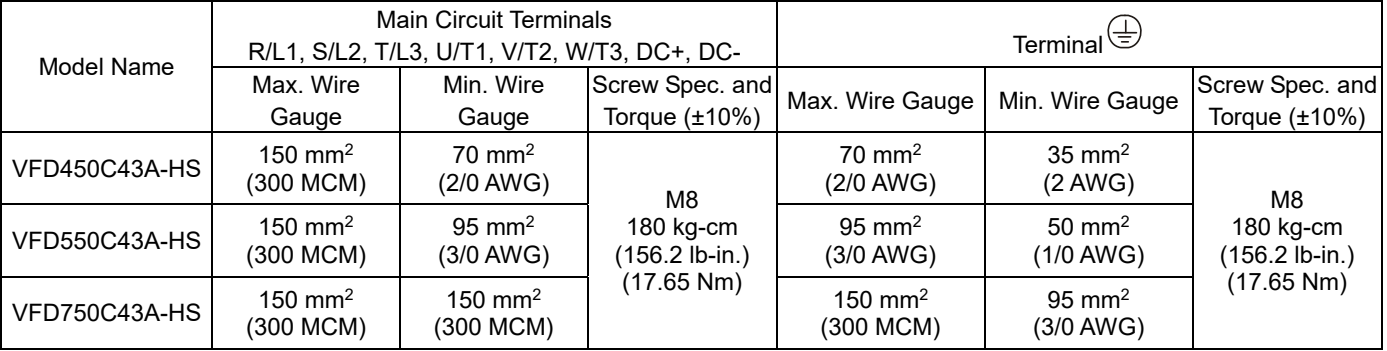

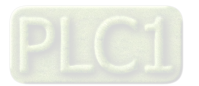

## **Frame E**

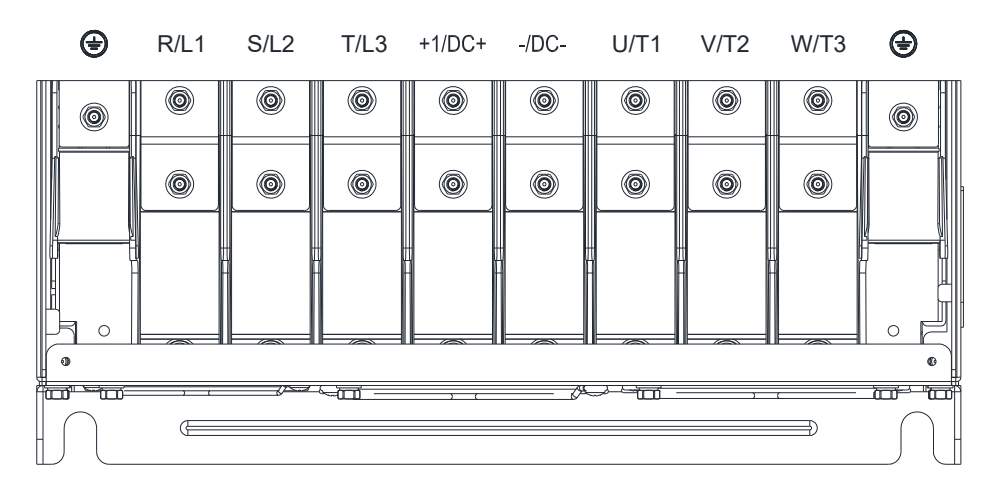

- If you install at Ta 50°C environment, use copper wires that have a voltage rating of 600V and are temperature resistance to 75°C or 90°C.
- If you install at Ta 50°C above environment, use copper wires that have a voltage rating of 600V and are temperature resistance to 90°C or above.
- To be UL installation compliant, you must use copper wires when installing. The wire gauge is based on temperature resistance of 75°C, in accordance with UL requirements and recommendations. Do not reduce the wire gauge when using high-temperature resistant wire.

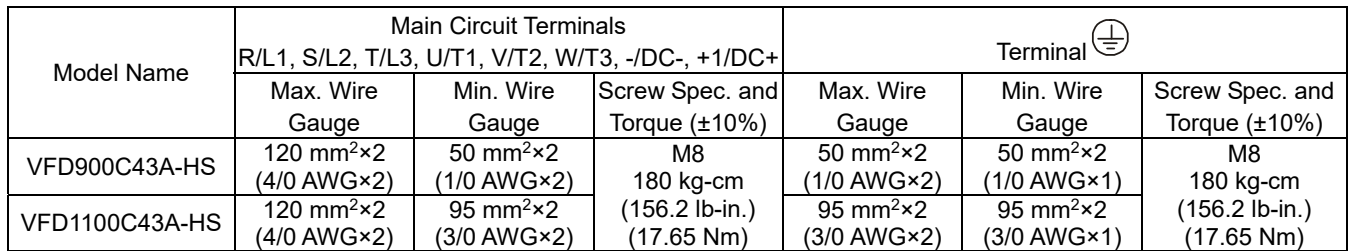

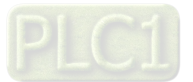

#### **Chapter 5 Main Circuit Terminals | C2000-HS**

#### **Frame F**

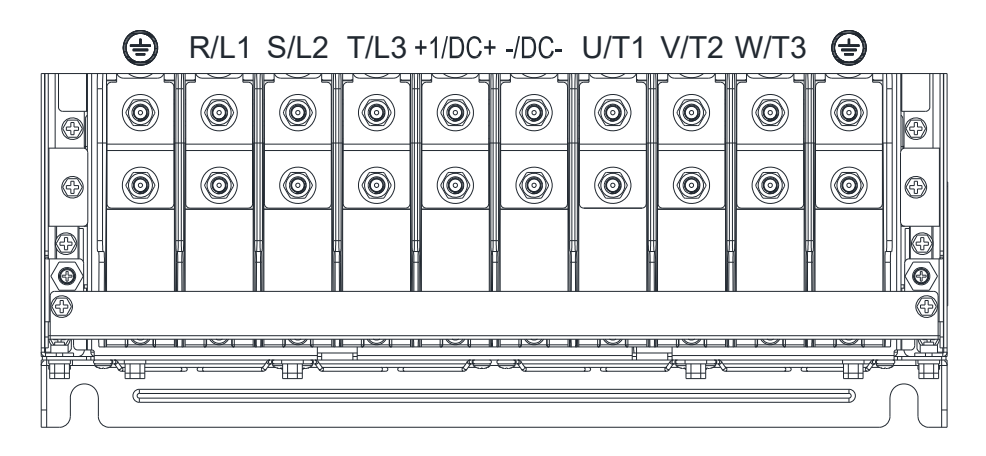

- If you install at Ta 50°C environment, use copper wires that have a voltage rating of 600V and are temperature resistance to 75°C or 90°C.
- If you install at Ta 50°C above environment, use copper wires that have a voltage rating of 600V and are temperature resistance to 90°C or above.
- To be UL installation compliant, you must use copper wires when installing. The wire gauge is based on temperature resistance of 75°C, in accordance with UL requirements an drecommendations. Do not reduce the wire gauge when using high-temperature resistant wire.

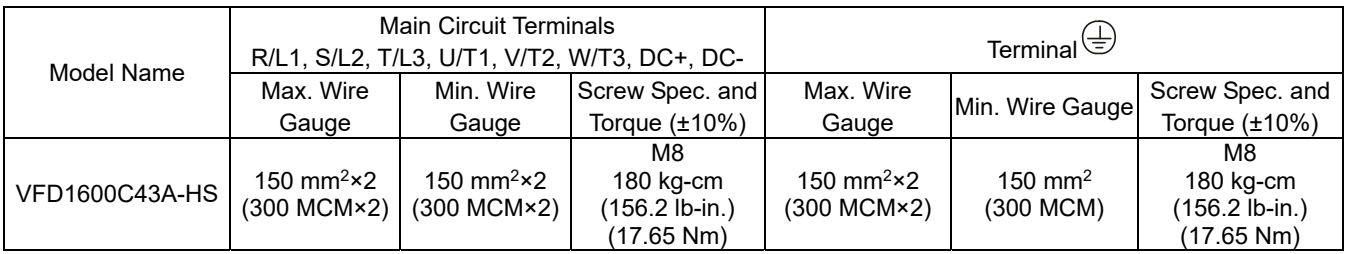

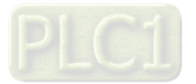

### **Frame G**

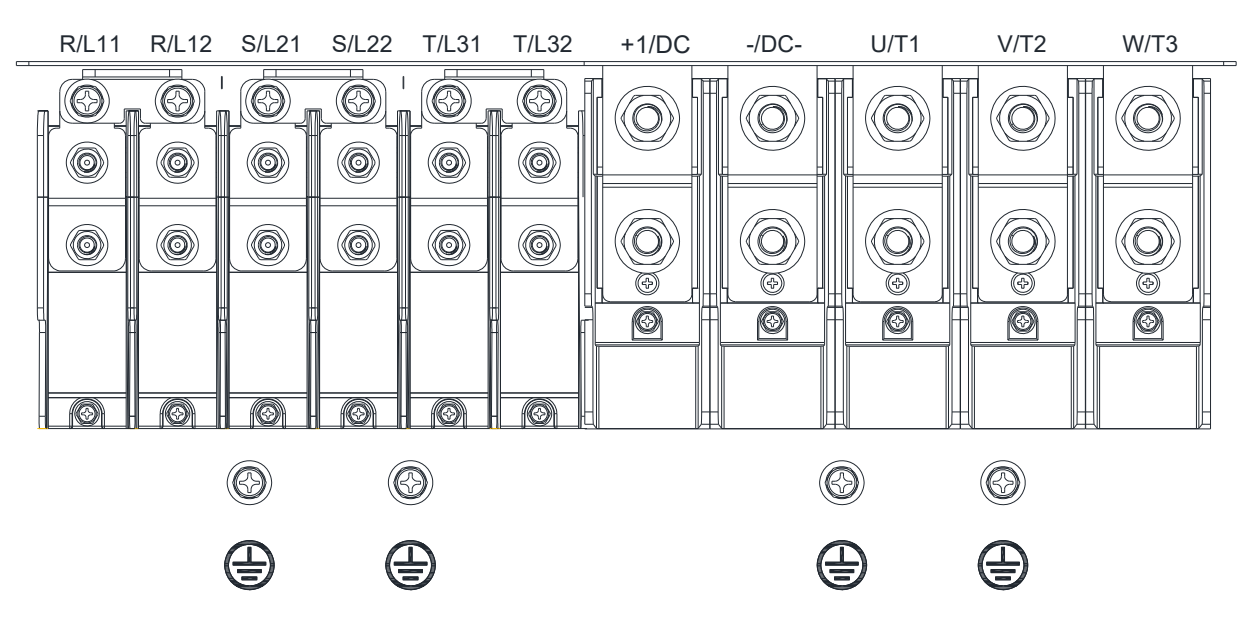

- If you install at Ta 50°C environment, use copper wires that have a voltage rating of 600V and are temperature resistance to 75°C or 90°C.
- If you install at Ta 50°C above environment, use copper wires that have a voltage rating of 600V and are temperature resistance to 90°C or above.
- For VFD2200C43A-HS models: if you install at Ta 45°C above environment, use copper wires that have a voltage rating of 600V and are temperature resistance to 90°C or above.
- To be UL installation compliant, you must use copper wires when installing. The wire gauge is based on temperature resistance of 75°C, in accordance with UL requirements and recommendations. Do not reduce the wire gauge when using high-temperature resistant wire.

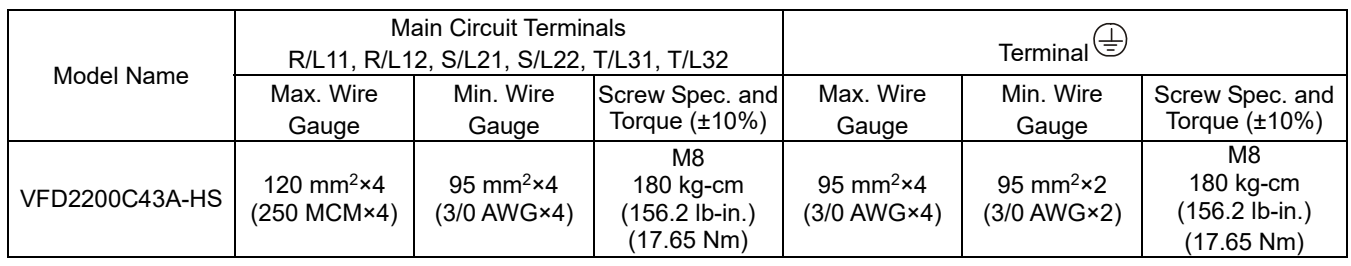

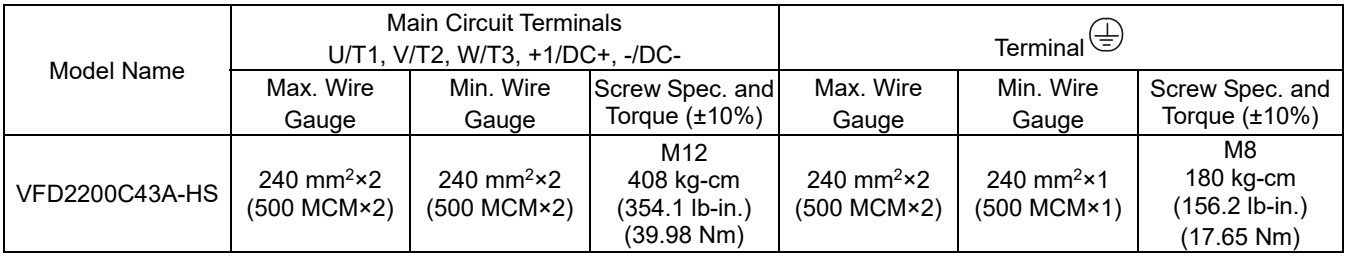

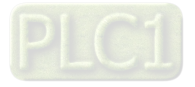

#### **Chapter 5 Main Circuit Terminals | C2000-HS**

### **Frame H**

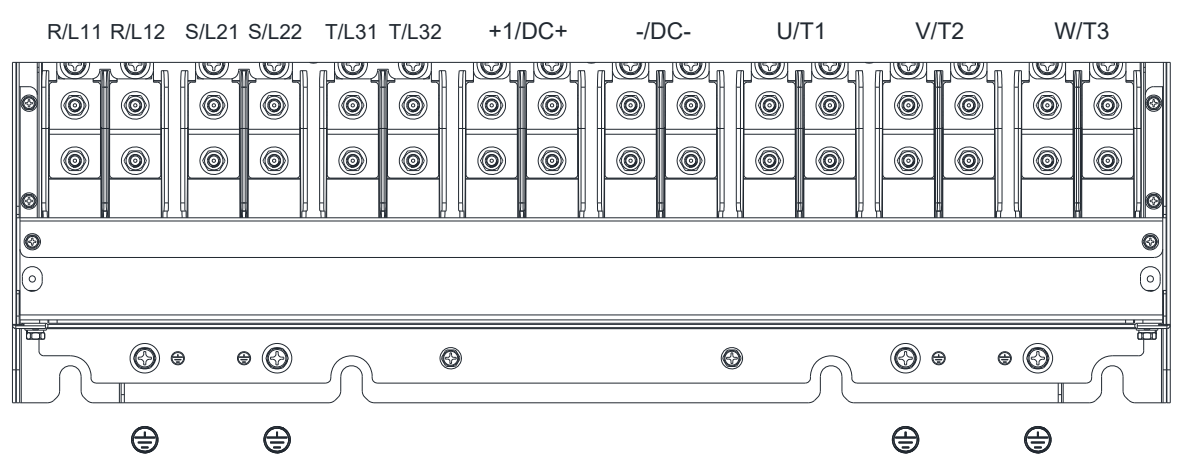

- If you install at Ta 50°C environment, use copper wires that have a voltage rating of 600V and are temperature resistance to 75°C or 90°C.
- If you install at Ta 50°C above environment, use copper wires that have a voltage rating of 600V and are temperature resistance to 90°C or above.
- To be UL installation compliant, you must use copper wires when installing. The wire gauge is based on temperature resistance of 75°C, in accordance with UL requirements and recommendations. Do not reduce the wire gauge when using high-temperature resistant wire.

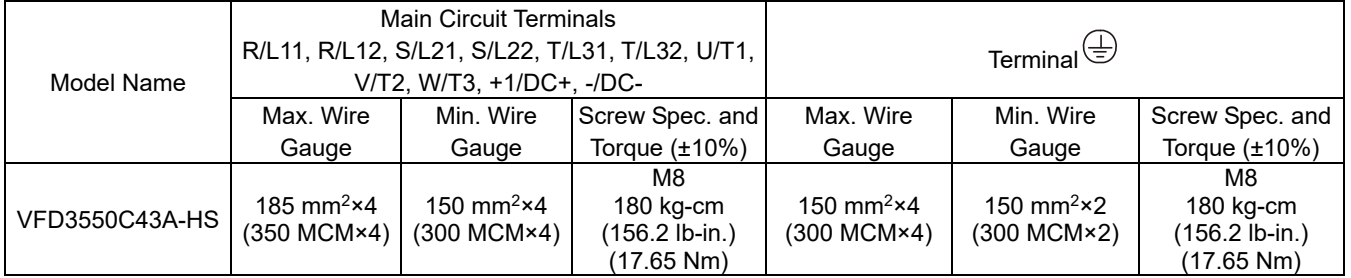

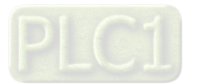

# Chapter 6 Control Terminals

- 6-1 Remove the Cover for Wiring
- 6-2 Specifications of Control Terminal
- 6-3 Remove the Terminal Block

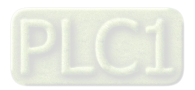

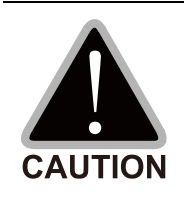

## **Analog input terminals (AVI, ACI, AUI, ACM)**

- Analog input signals are easily affected by external noise. Use shielded wiring and keep it as short as possible (< 20 m) with proper grounding. If the noise is inductive, connecting the shield to the ACM terminal can reduce interference.
- $\boxtimes$  Use twisted-pair wire for weak analog signals.
- $\boxtimes$  If the analog input signals are affected by noise from the AC motor drive, connect a capacitor and a ferrite core as shown in Figure 6-1.

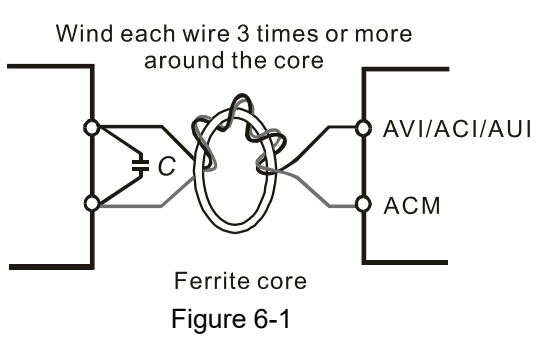

### **Digital inputs (FWD, REV, MI1–MI8, COM)**

 $\boxtimes$  The "COM" terminal is a common terminal of the photo-coupler in all the wiring methods.

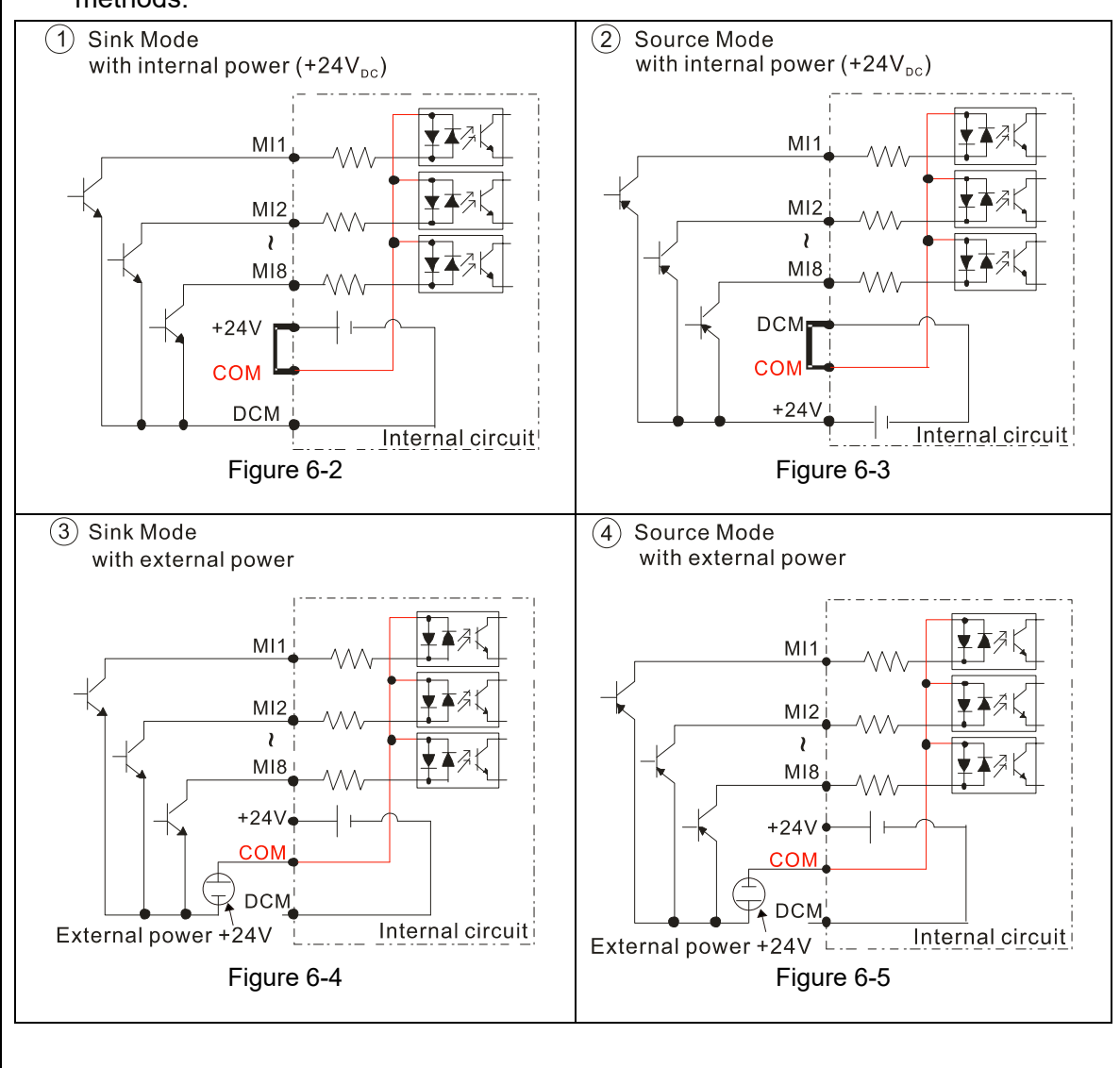

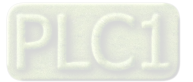

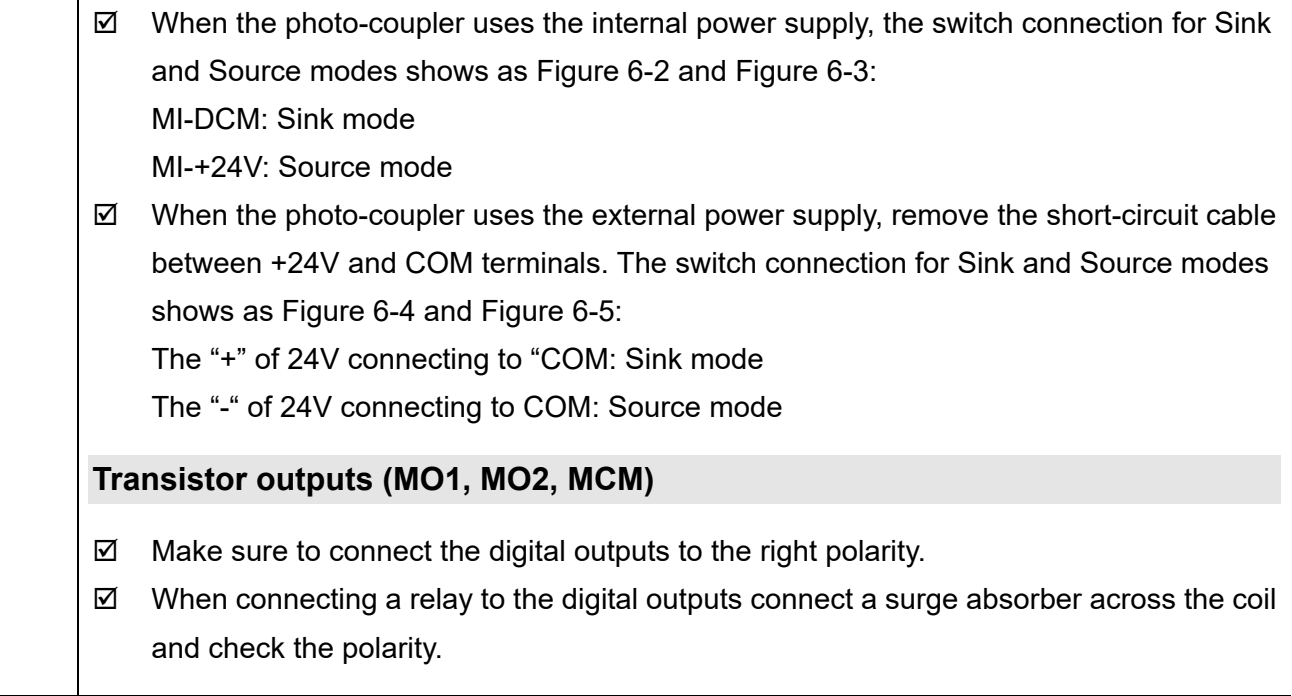

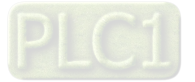

# **6-1 Remove the Cover for Wiring**

Remove the top cover before wiring the multi-function input and output terminals.

**NOTE:** The drive appearances shown in the figures are for reference only, a real drive may look different.

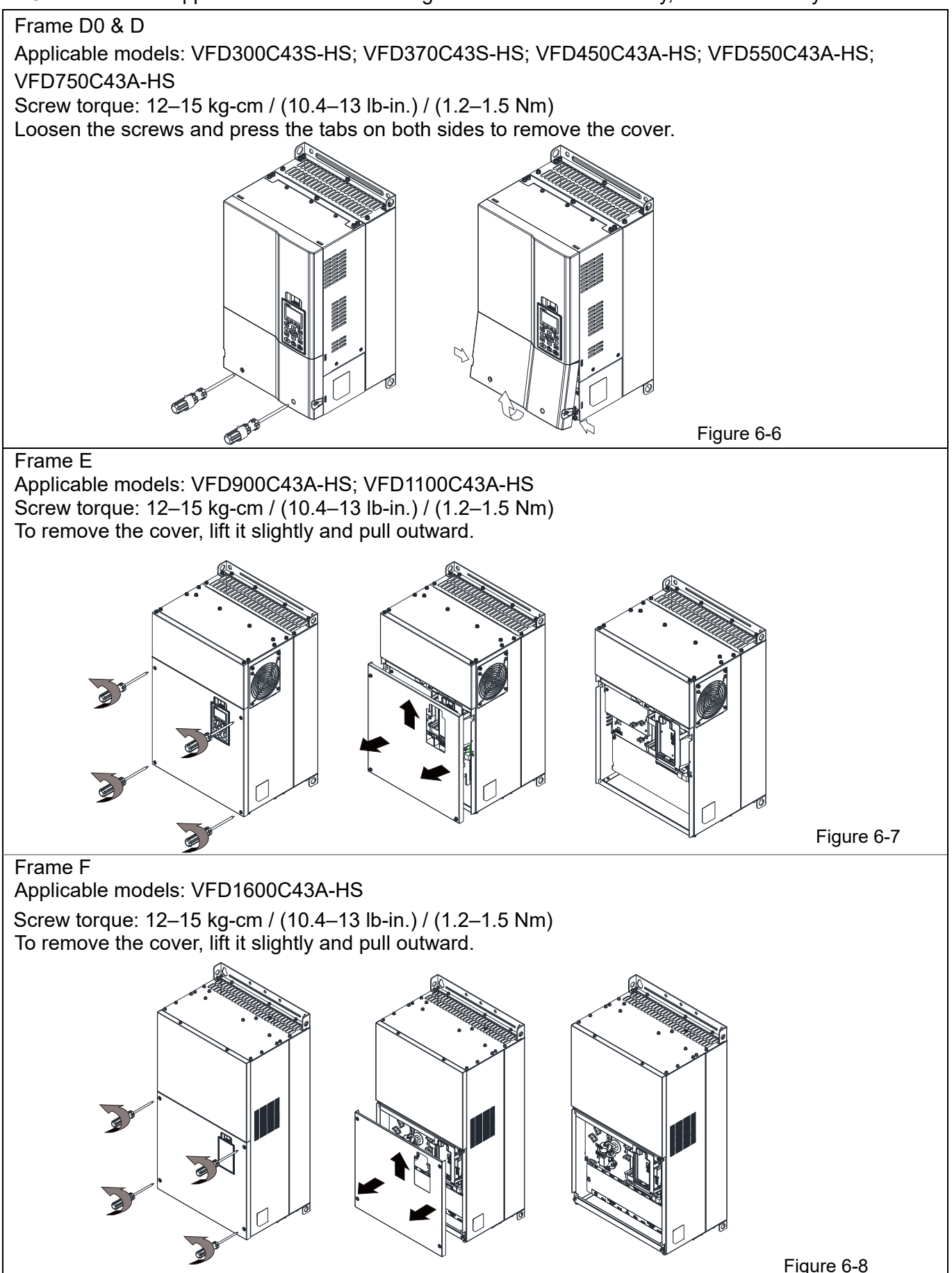

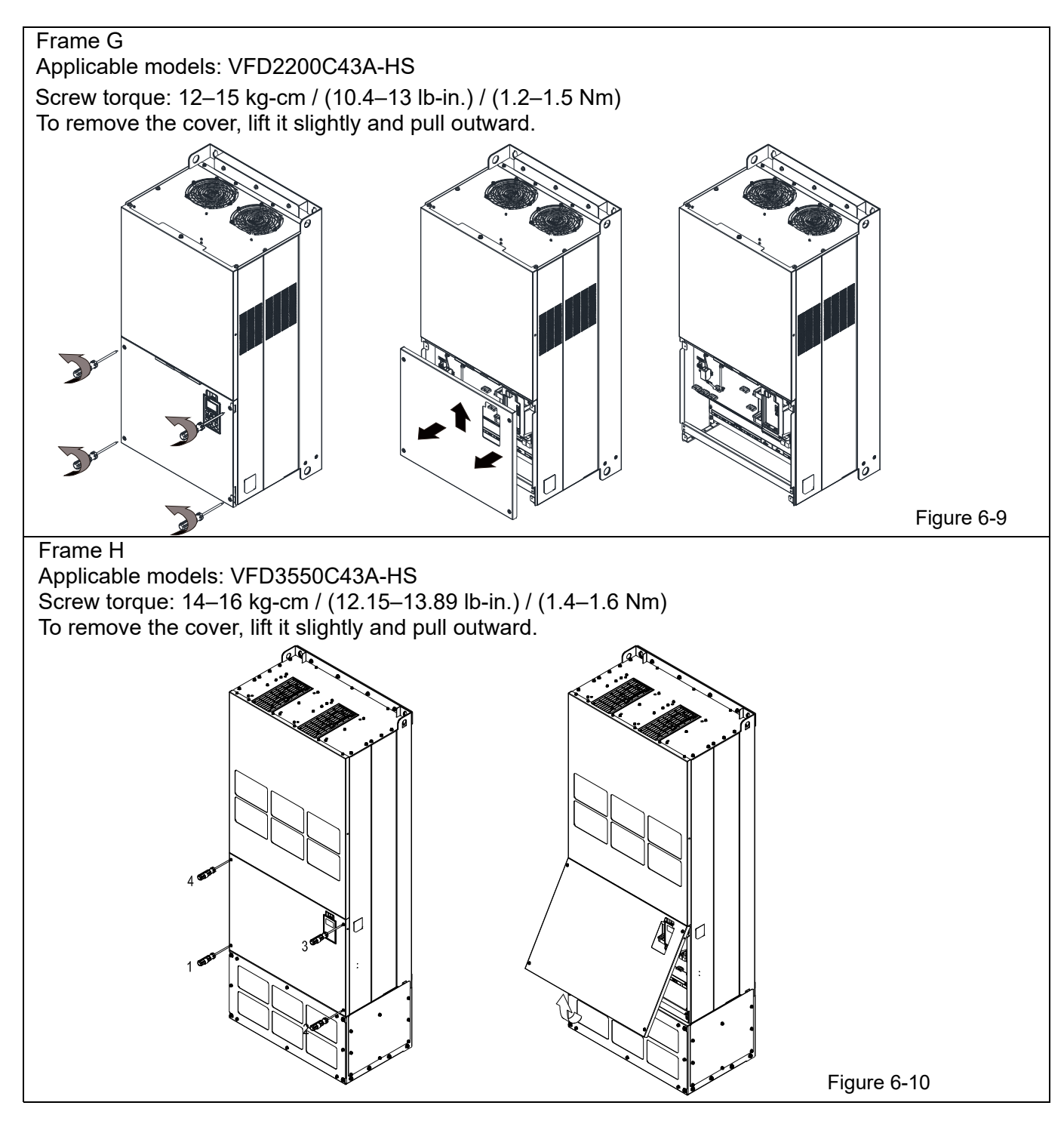

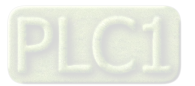

## **6-2 Specifications of Control Terminal**

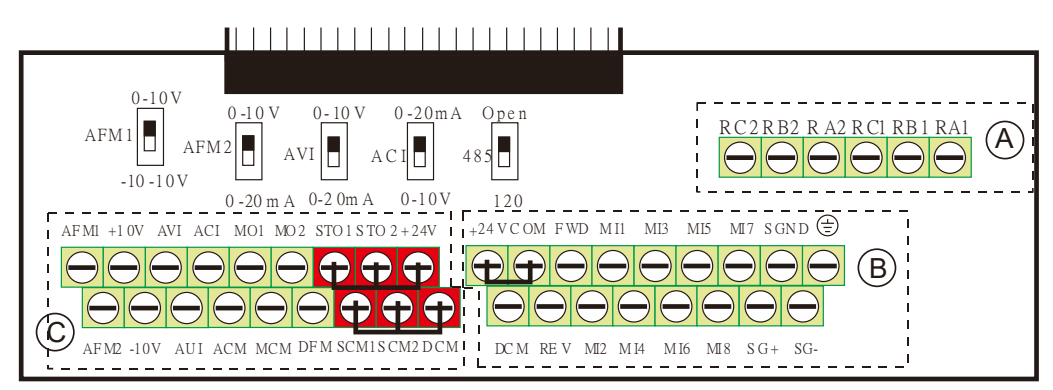

Figure 6-11 Removable Terminal Block

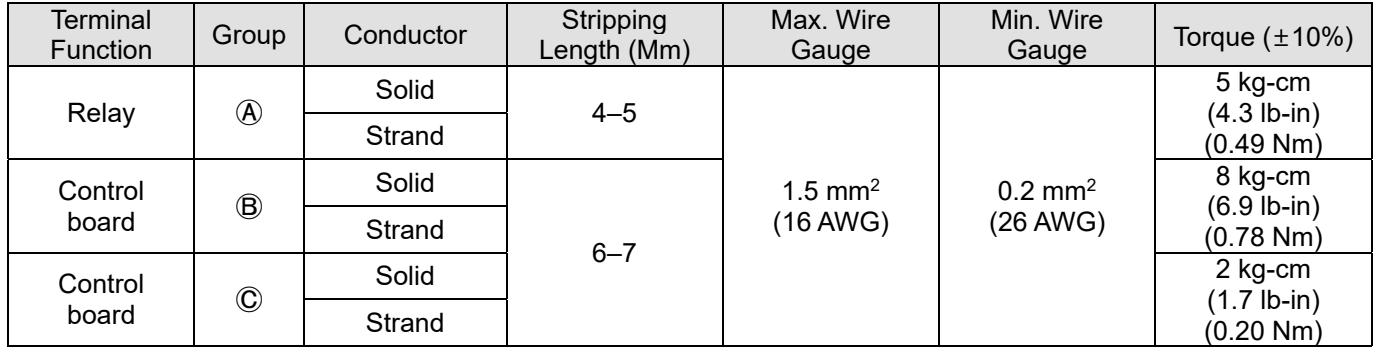

Table 6-1

Wiring precautions:

- In the figure above, the default for STO1, STO2, +24V and SCM1, SCM2, DCM are short circuit. The  $+24V$  from section  $\mathbb{C}$  of above figure is for STO only, and cannot be used for other purposes. The default for +24V-COM is short circuit and SINK mode (NPN); refer to Chapter 4 Wiring for more detail.
- Tighten the wiring with slotted screwdriver:

 $\overline{A}$   $\overline{B}$  is 3.5 mm (wide)  $\times$  0.6 mm (thick);  $\overline{C}$  is 2.5 mm (wide)  $\times$  0.4 mm (thick)

When wiring bare wires, ensure that they are perfectly arranged to go through the wiring holes.

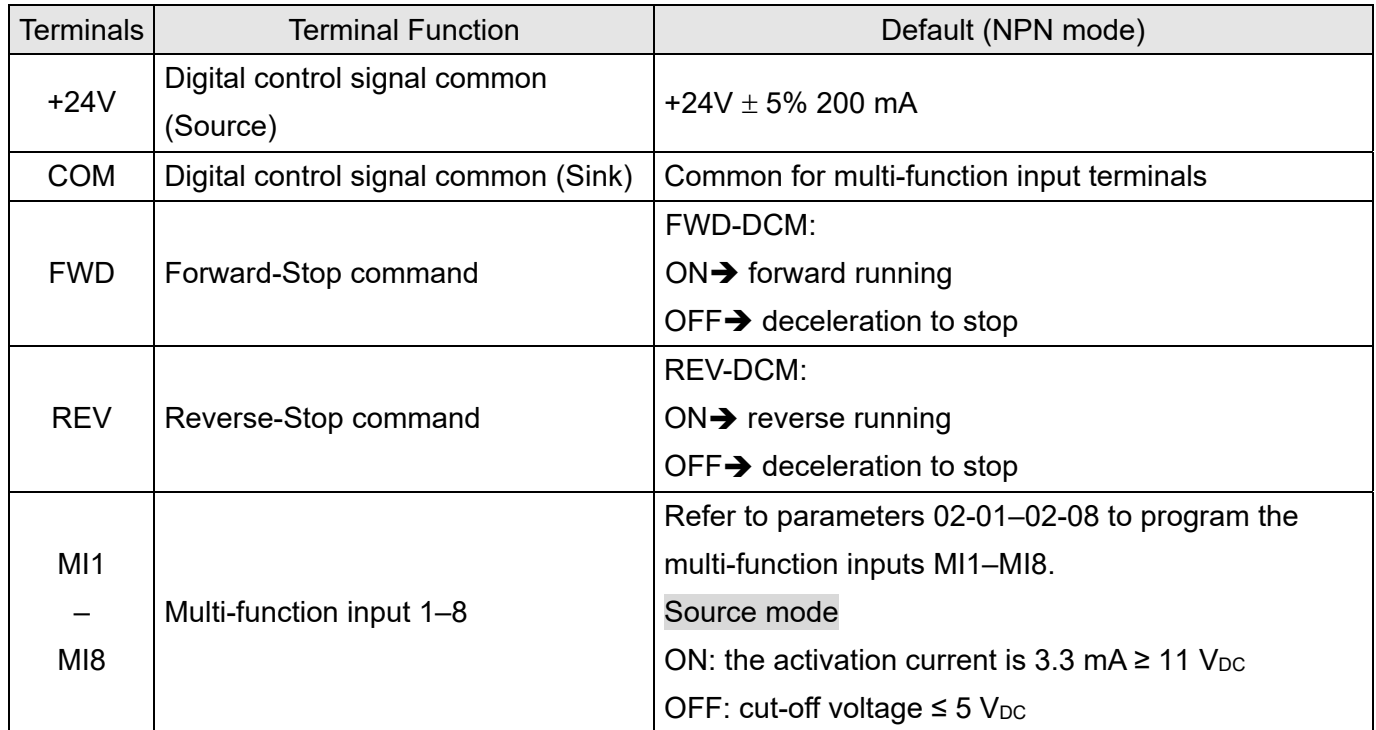

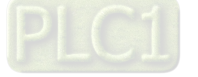

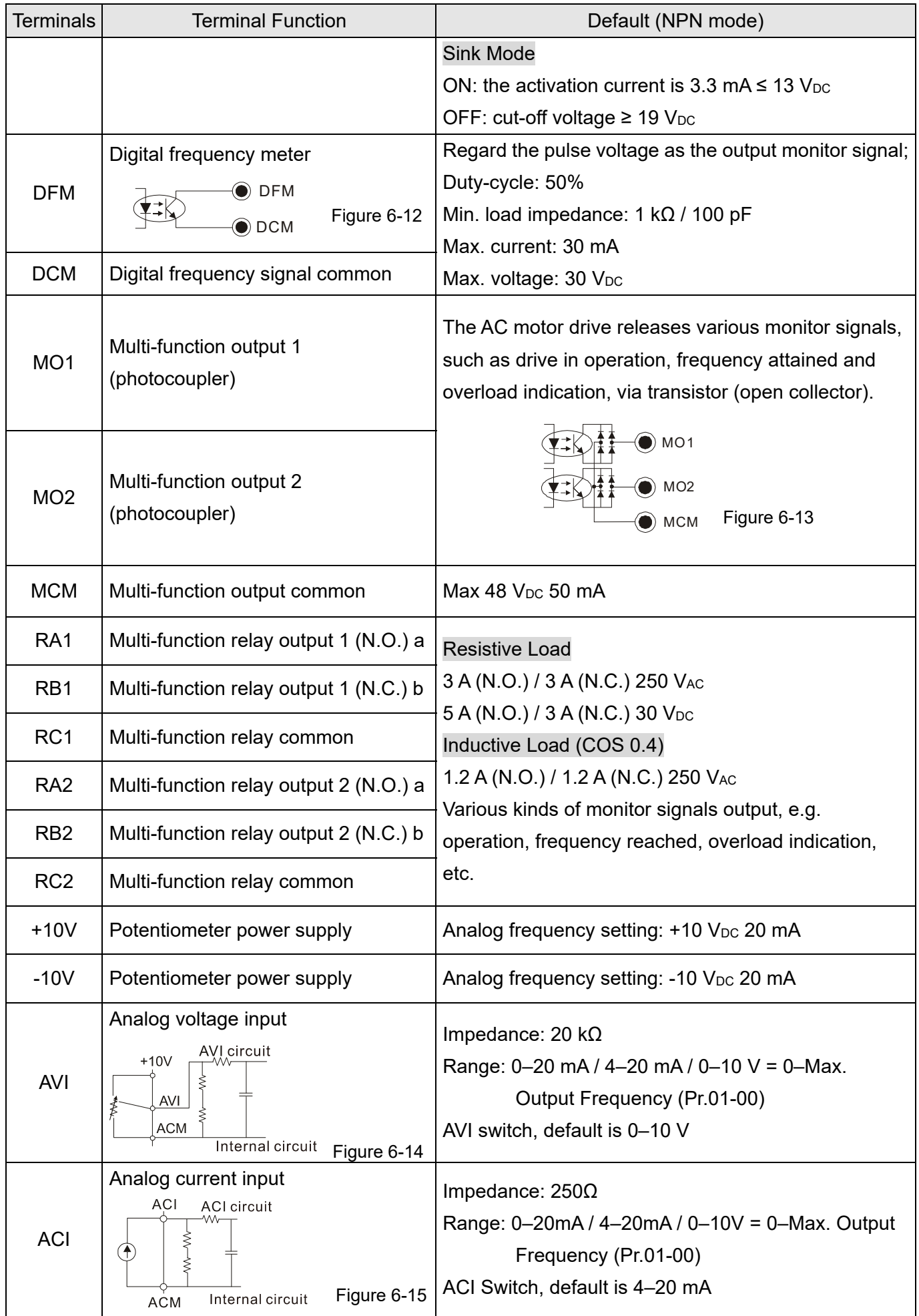

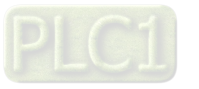

#### **Chapter 6 Control Terminals | C2000-HS**

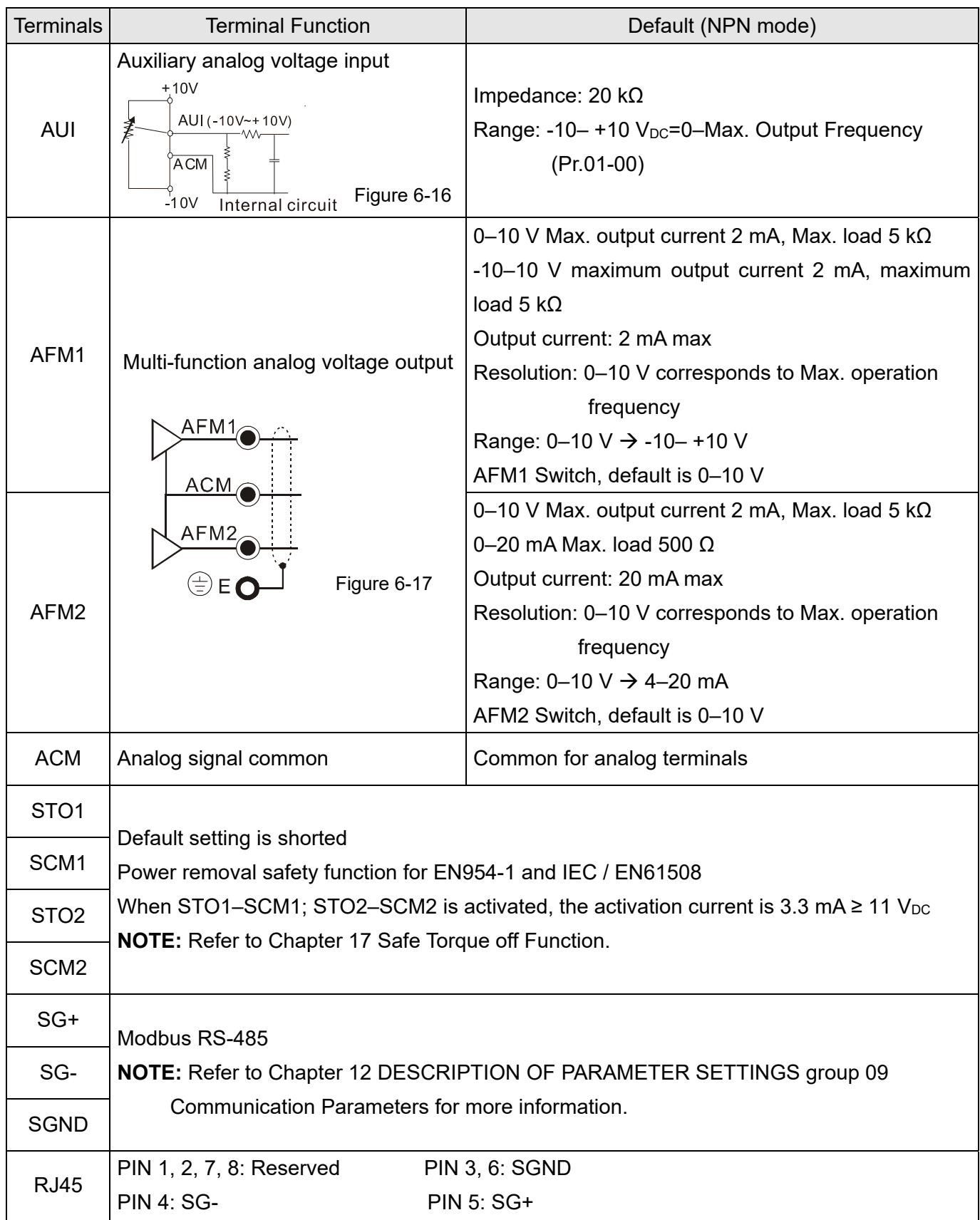

**NOTE:** Wire size of analog control signals: 0.75 mm2 (18 AWG) with shielded wire.

Table 6-2

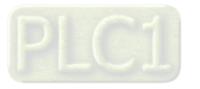

## **6-3 Remove the Terminal Block**

1. Loosen the screws by screwdriver. (As shown in figure below).

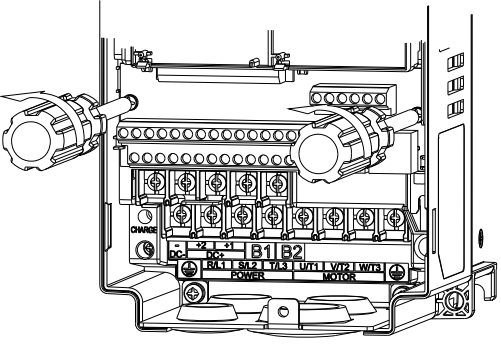

Figure 6-18

2. Remove the control board by pulling it out for a distance 6–8 cm (as 1 in the figure) then lift the control board upward (as 2 in the figure).

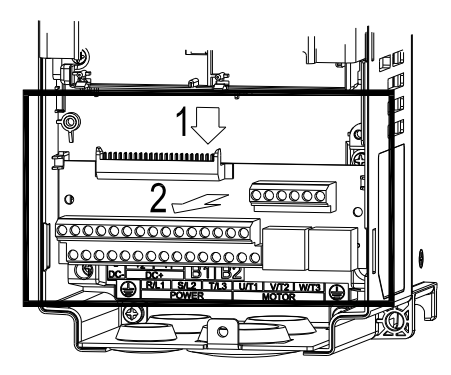

Figure 6-19

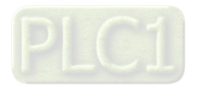
[This page intentionally left blank]

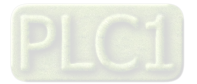

# Chapter 7 Optional Accessories

- 7-1 Brake Resistors and Brake Units Used in AC Motor Drives
- 7-2 Magnetic Contactor / Air Circuit Breaker and Non-fuse Circuit Breaker
- 7-3 Fuse Specification Chart
- 7-4 AC Reactors
- 7-5 EMC Filter
- 7-6 Panel Mounting (MKC-KPPK)
- 7-7 Conduit Box Kit
- 7-8 Fan Kit
- 7-9 Flange Mounting Kit
- 7-10 Power Terminal Kit
- 7-11 USB / RS-485 Communication Interface IFD6530

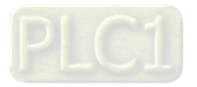

The optional accessories listed in this chapter are available upon request. Installing additional accessories to your drive can substantially improve the drive's performance. Select accessories according to your needs or contact the local distributor for suggestions.

# **7-1 Brake Resistors and Brake Units Used in AC Motor Drives**

#### 460V Model

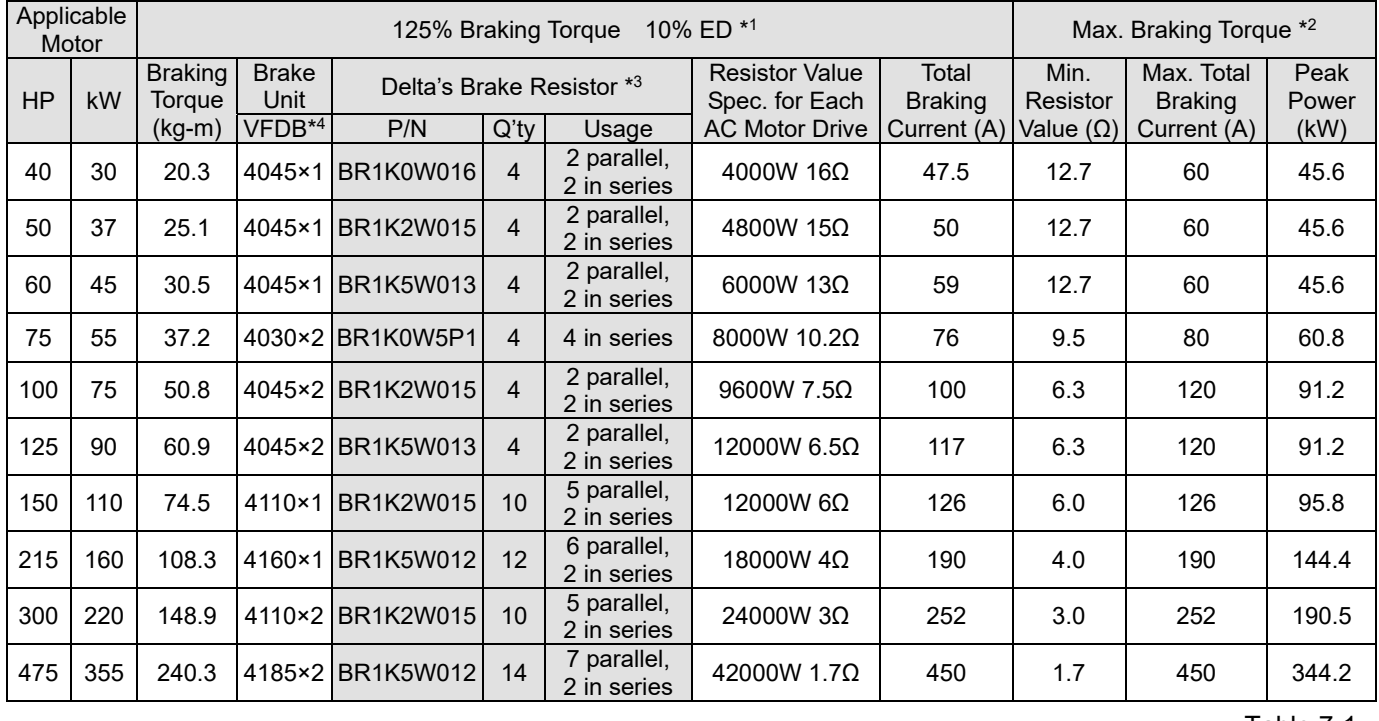

Table 7-1

\*1. Calculation for 125% braking toque: (kW)  $\times$  125%  $\times$  0.8; where 0.8 is motor efficiency. Since there is a resistor power consumption limit, the longest operation time for 10% ED is 10 seconds (ON: 10 seconds / OFF: 90 seconds).

- \*<sup>2.</sup> See Chapter 7 "Brake Module and Brake Resistors" in the application manual for "Operation Duration & ED" vs. "Braking Current".
- \*3. To dissipate heat, mount resistors of 400 W or lower to a frame to keep the surface temperature below 250°C. Fix a resistor of 1000 W or higher to a surface to keep the surface temperature below 350°C. (If the surface temperature is higher than the temperature limit, install extra cooling or increase the size of the resistor.)
- \*4. The calculation of the brake resistor is based on a four-pole motor (1800 rpm). See VFDB series Braking Module Instruction for more details on braking resistor.

#### **NOTE:**

- 1. Specification and Appearance of Brake Resistors
	- (1) Wire wound resistors: For 1000 W and above, see the following appearance of wire wound resistor (Figure7-1) and its model and specification comparison table (Table 7-2) for details.

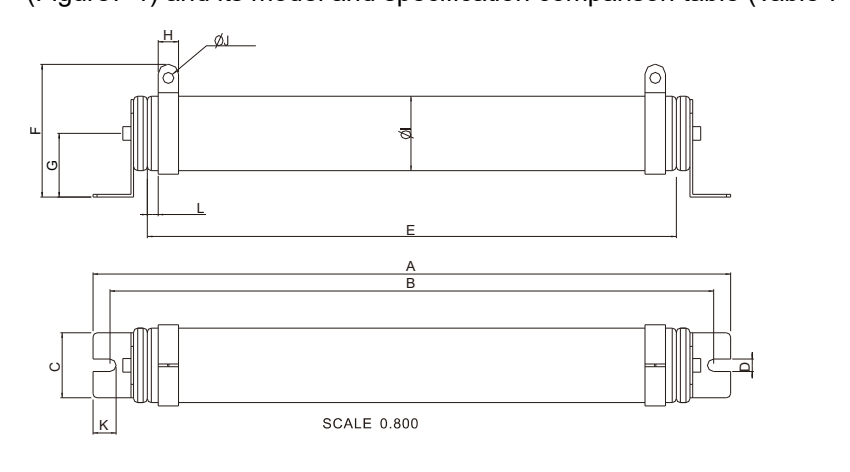

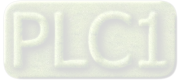

Figure 7-1

Model and Specification Comparison Table of Wire Wound Resistors:

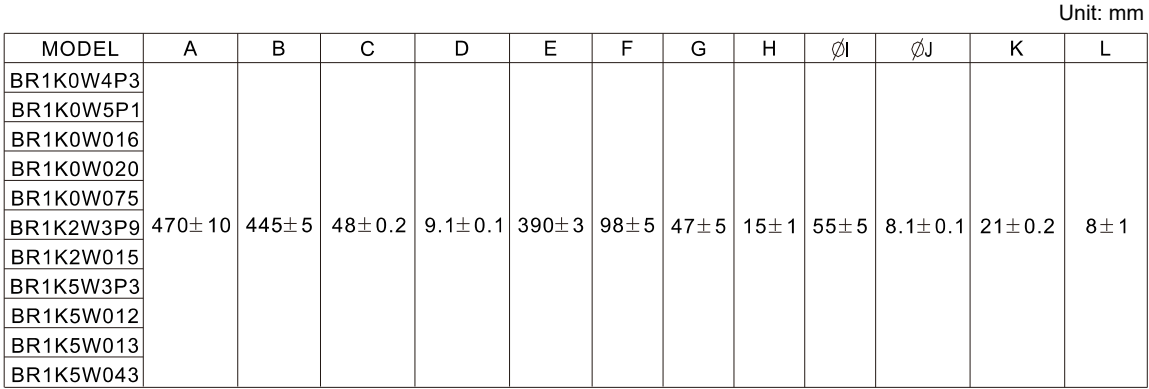

Table 7-2

2. Select the resistance value, power and brake usage (ED %) according to Delta rules.

Definition for Brake Usage ED %

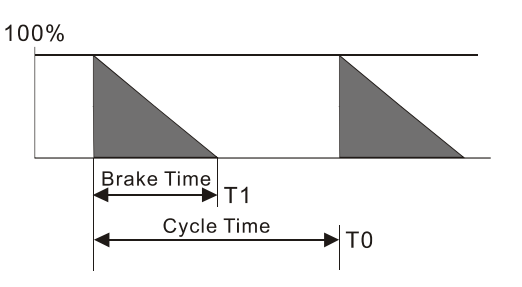

 $ED% = T1 / T0 \times 100$  (%)

Explanation: Brake usage ED (%) is the amount of time needed for the brake unit and brake resistor to dissipate heat generated by braking. When the brake resistor heats up, the resistance increases with temperature, and braking torque decreases accordingly.

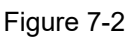

For safety, install a thermal overload relay (O.L.) between the brake unit and the brake resistor in conjunction with the magnetic contactor (MC) at the drive mains input for additional protection. The thermal overload relay protects the brake resistor from overheat damage due to frequent or continuous braking. Under such circumstances, turn off the power to prevent damage to the brake resistor, brake unit and the drive. **NOTE:** Never use it to disconnect the brake resistor.

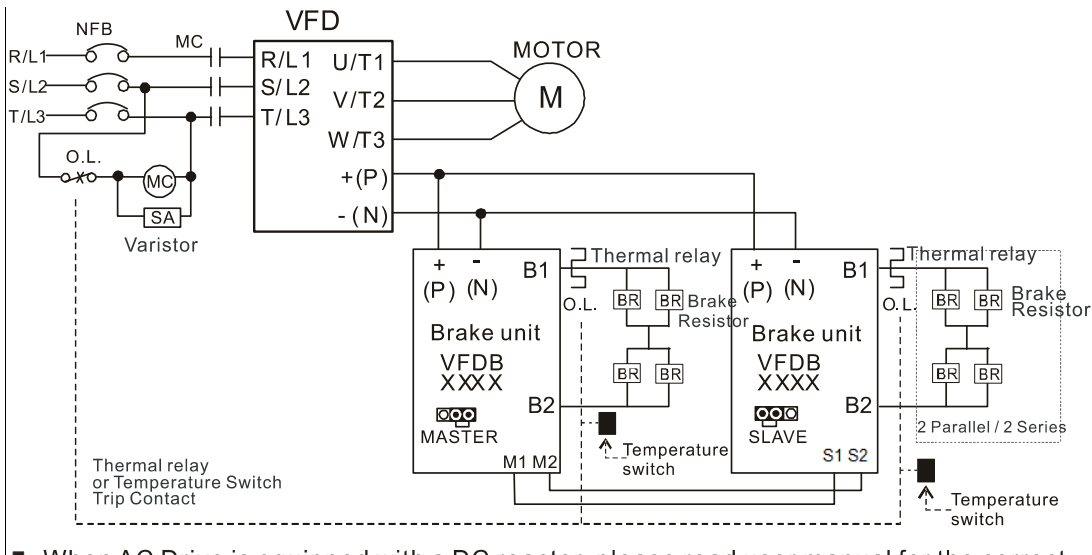

- $\blacksquare$ When AC Drive is equipped with a DC reactor, please read user manual for the correct wiring for the brake unit input circuit  $+(P)$ .
- $\blacksquare$ DO NOT connect input circuit -(N) to the neutral point of the power system.

#### Figure 7-3

3. Any damage to the drive or other equipment caused by using brake resistors and brake modules that are not provided by Delta voids the warranty.

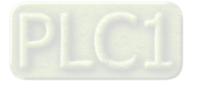

- 4. Consider environmental safety factors when installing the brake resistors. If you use the minimum resistance value, consult local dealers for the power calculation.
- 5. When using more than two brake units, the equivalent resistor value of the parallel brake unit cannot be less than the value in the column "Min. Resistor Value (Ω)". Read the wiring information in the brake unit instruction sheet thoroughly prior to operation. Visit the following links to get the instruction sheets for the wiring in the brake unit:
	- VFDB2015 / 2022 / 4030 / 4045 / 5055 Braking Modules Instruction Sheet http://www.deltaww.com/filecenter/Products/download/06/060101/Option/DELTA\_IA-MDS\_VFDB\_I EN\_20070719.pdf
	- VFDB4110 / 4160 / 4185 Braking Modules Instruction Sheet http://www.deltaww.com/filecenter/Products/download/06/060101/Option/DELTA\_IA-MDS\_VFDB411 0-4160-4185 | EN 20101011.pdf
	- VFDB6055 / 6110 / 6160 / 6200 Braking Modules Instruction Sheet http://www.deltaww.com/filecenter/Products/download/06/060101/Option/DELTA\_IA-MDS\_VFDB605 5-6110-6160-6200\_I\_TSE\_20121030.pdf
- 6. The selection tables are for normal use. If the AC motor drive requires frequent braking, increase the Watts by two to three times.
- 7. Thermal Overload Relay (TOR):

Thermal overload relay selection is based on its overload capacity. A standard braking capacity of the C2000-HS is 10%ED (Tripping time = 10 sec.). As shown in the figure below, a 460V, 110 kW C2000-HS requires the thermal relay to take 260% overload capacity for 10 seconds (hot starting) and the braking current is 126 A. In this case, select a thermal overload relay rated at 50 A. The specification of each thermal relay may vary among different manufacturers. Carefully read the specification before using it.

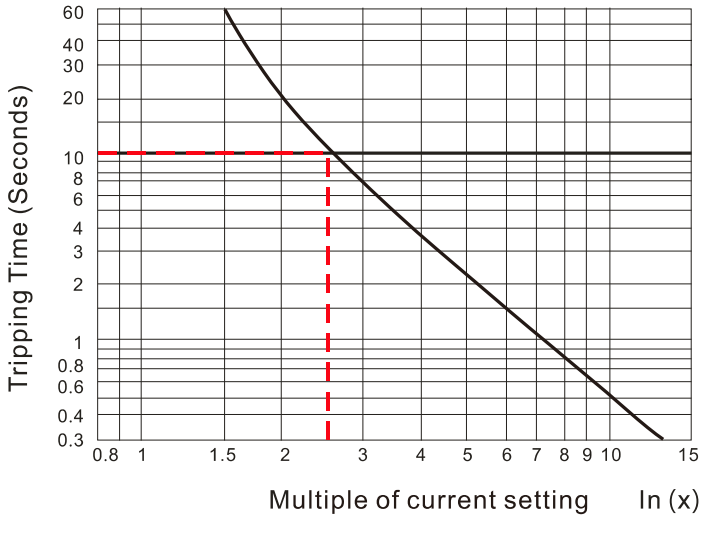

Figure 7-4

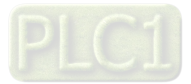

# **7-2 Magnetic Contactor / Air Circuit Breaker and Non-fuse Circuit Breaker**

# Magnetic Contactor (MC) and Air Circuit Breaker (ACB)

It is recommended the surrounding temperature for MC should be ≥ 60°C and that for ACB should be ≥ 50°C. In the meanwhile, consider temperature derating for components with ON / OFF switch in accordance with the ambient temperature of the on-site distribution panel.

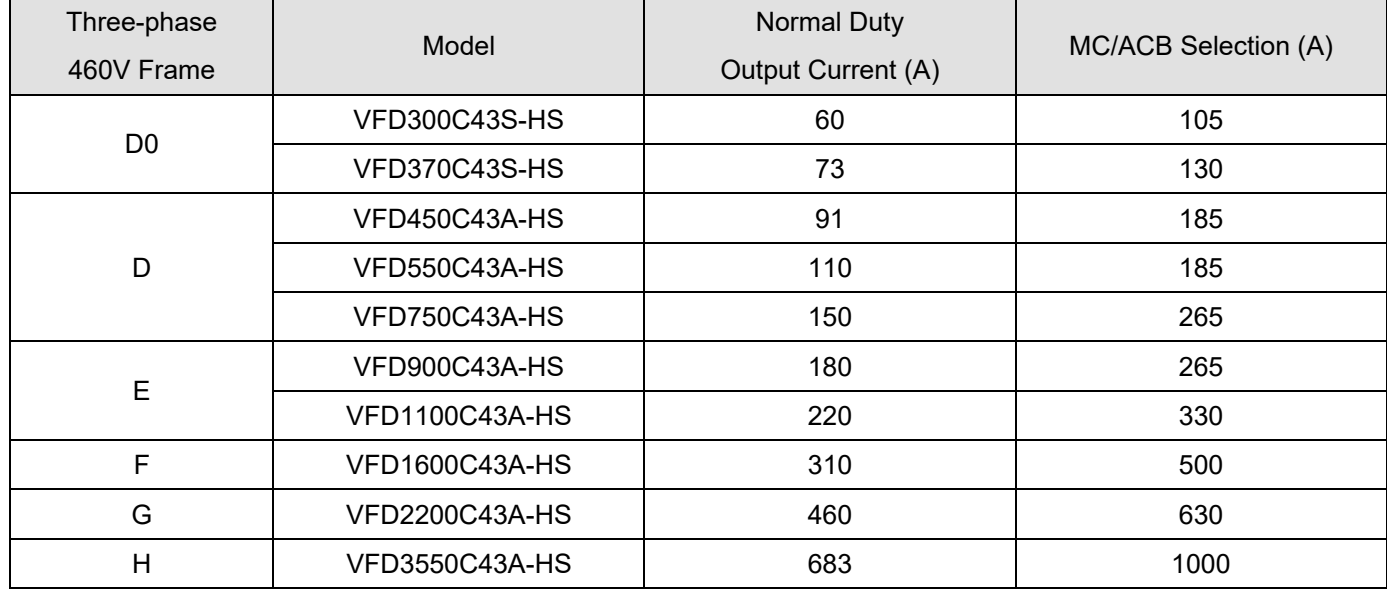

Table 7-3

# Non-fuse Circuit Breaker

Comply with the UL standard: Per UL 508, paragraph 45.8.4, part a.

The rated current of the non-fuse circuit breaker should be 1.6–2.6 times the drive's rated input current. The recommended current values are shown in the table below. Compare the time characteristics of the non-fuse circuit breaker with those of the drive's overheated protection to ensure that there is no tripping.

| Three-phase 460V     |                                                       |  |  |  |  |  |  |  |  |  |
|----------------------|-------------------------------------------------------|--|--|--|--|--|--|--|--|--|
| Model                | <b>Breaker Rated Input</b><br>Recommended Current (A) |  |  |  |  |  |  |  |  |  |
| <b>VFD300C43S-HS</b> | 125                                                   |  |  |  |  |  |  |  |  |  |
| VFD370C43S-HS        | 150                                                   |  |  |  |  |  |  |  |  |  |
| VFD450C43A-HS        | 175                                                   |  |  |  |  |  |  |  |  |  |
| VFD550C43A-HS        | 250                                                   |  |  |  |  |  |  |  |  |  |
| <b>VFD750C43A-HS</b> | 300                                                   |  |  |  |  |  |  |  |  |  |
| VFD900C43A-HS        | 300                                                   |  |  |  |  |  |  |  |  |  |
| VFD1100C43A-HS       | 400                                                   |  |  |  |  |  |  |  |  |  |
| VFD1600C43A-HS       | 600                                                   |  |  |  |  |  |  |  |  |  |
| VFD2200C43A-HS       | 800                                                   |  |  |  |  |  |  |  |  |  |
| VFD3550C43A-HS       | 1350                                                  |  |  |  |  |  |  |  |  |  |

Table 7-4

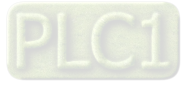

# **7-3 Fuse Specification Chart**

- $\boxtimes$  Fuse specifications lower than the table below are allowed.
- $\boxtimes$  For installation in the United States, branch circuit protection must be provided in accordance with the National Electrical Code (NEC) and any applicable local codes. Use UL classified fuses to fulfill this requirement.
- $\boxtimes$  For installation in Canada, branch circuit protection must be provided in accordance with Canadian Electrical Code and any applicable provincial codes. Use UL classified fuses to fulfill this requirement.

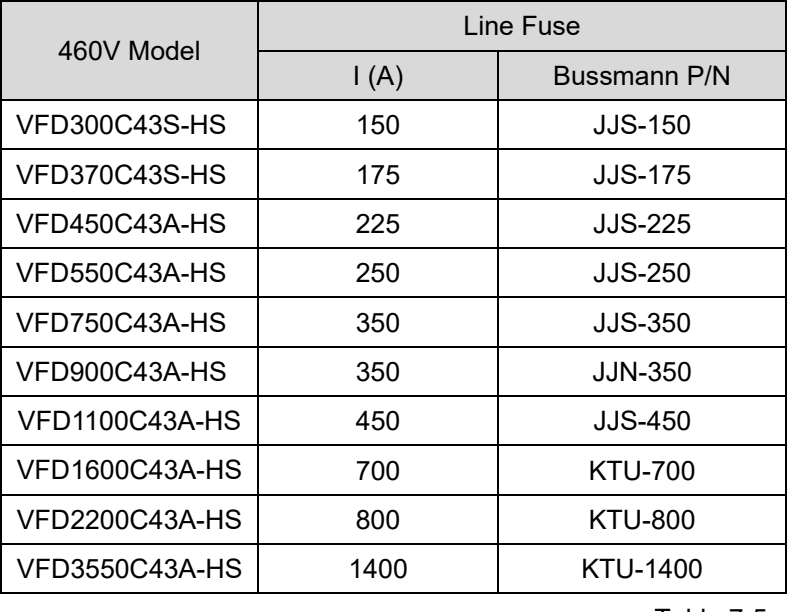

Table 7-5

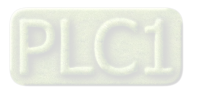

# **7-4 AC Reactor**

# **AC Input Reactor**

Installing an AC reactor on the input side of an AC motor drive can increase line impedance, improve power factor, reduce input current, increase system capacity and reduce interference generated from the motor drive. It also reduces momentary voltage surges or abnormal current spikes. For example, when the main power capacity is higher than 500 kVA, or when using a switching capacitor bank, momentary voltage and current spike may damage the AC motor drive's internal circuit. An AC reactor on the input side of the AC motor drive protects it by suppressing surges.

# **Installation**

Install an AC input reactor in series with the mains power to the three input phases R, S & T as shown below:

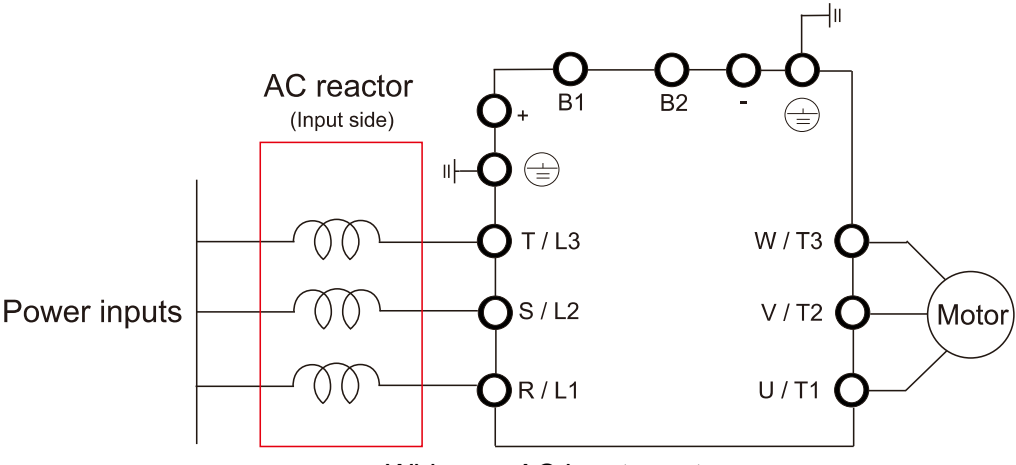

Figure 7-5 Wiring an AC input reactor

Following table shows the standard AC reactors specification of Delta C2000-HS: 380–460V / 50–60 Hz

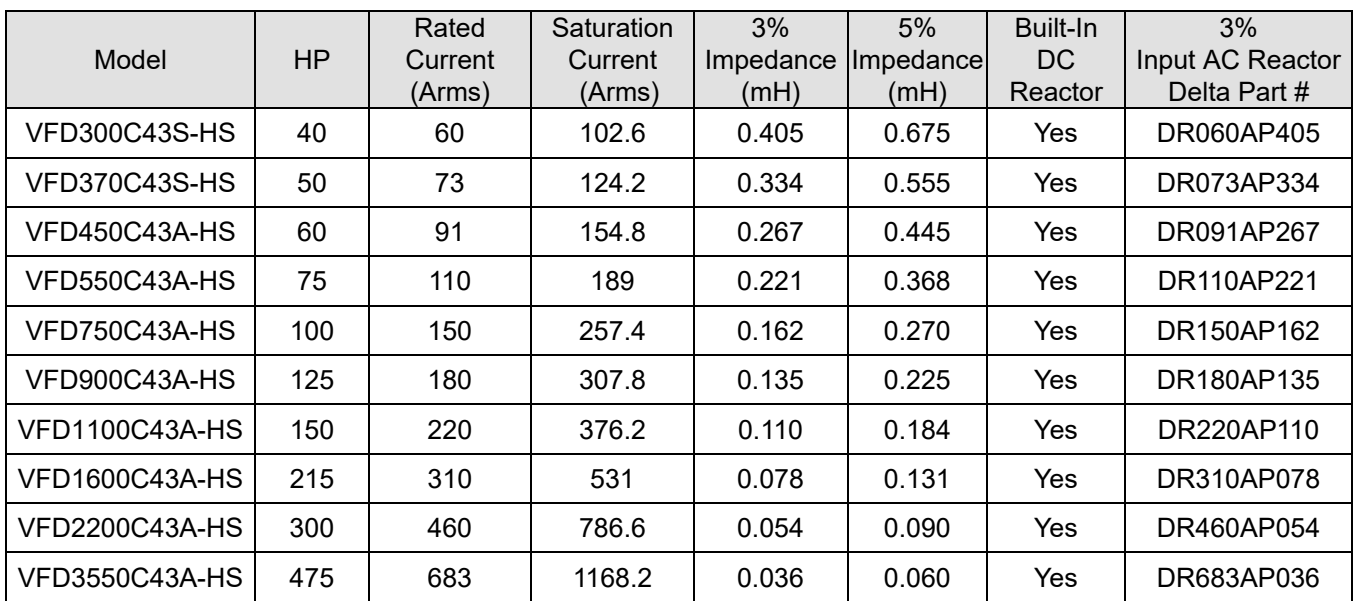

**NOTE:** The optional input reactor that Delta provides is 3% AC reactor. The optional or 4-6

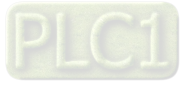

AC input reactor dimension and specification:

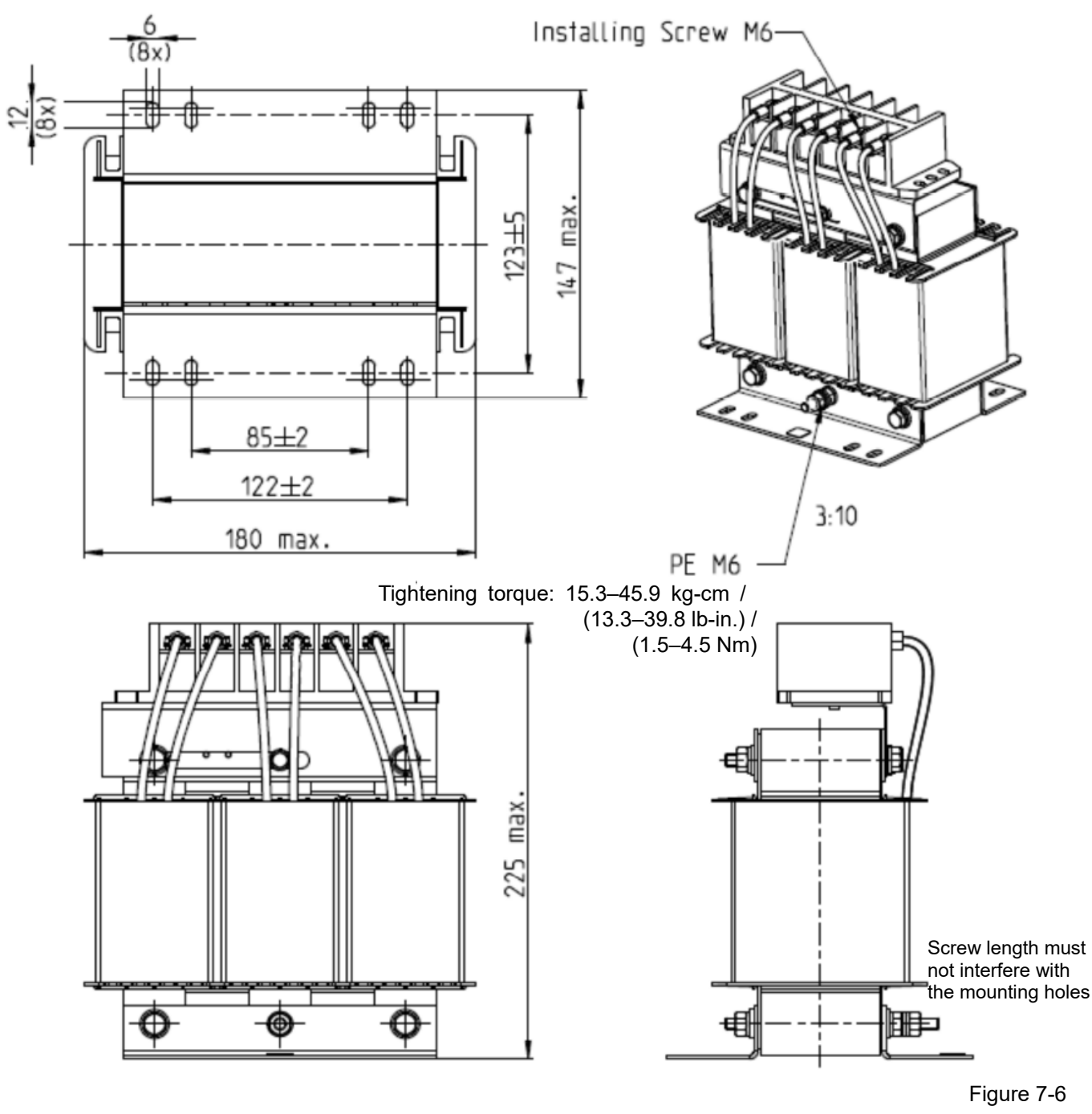

Unit: mm

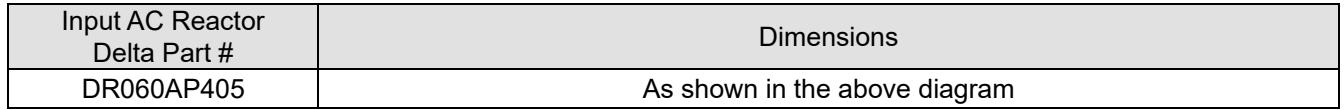

Table 7-7

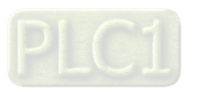

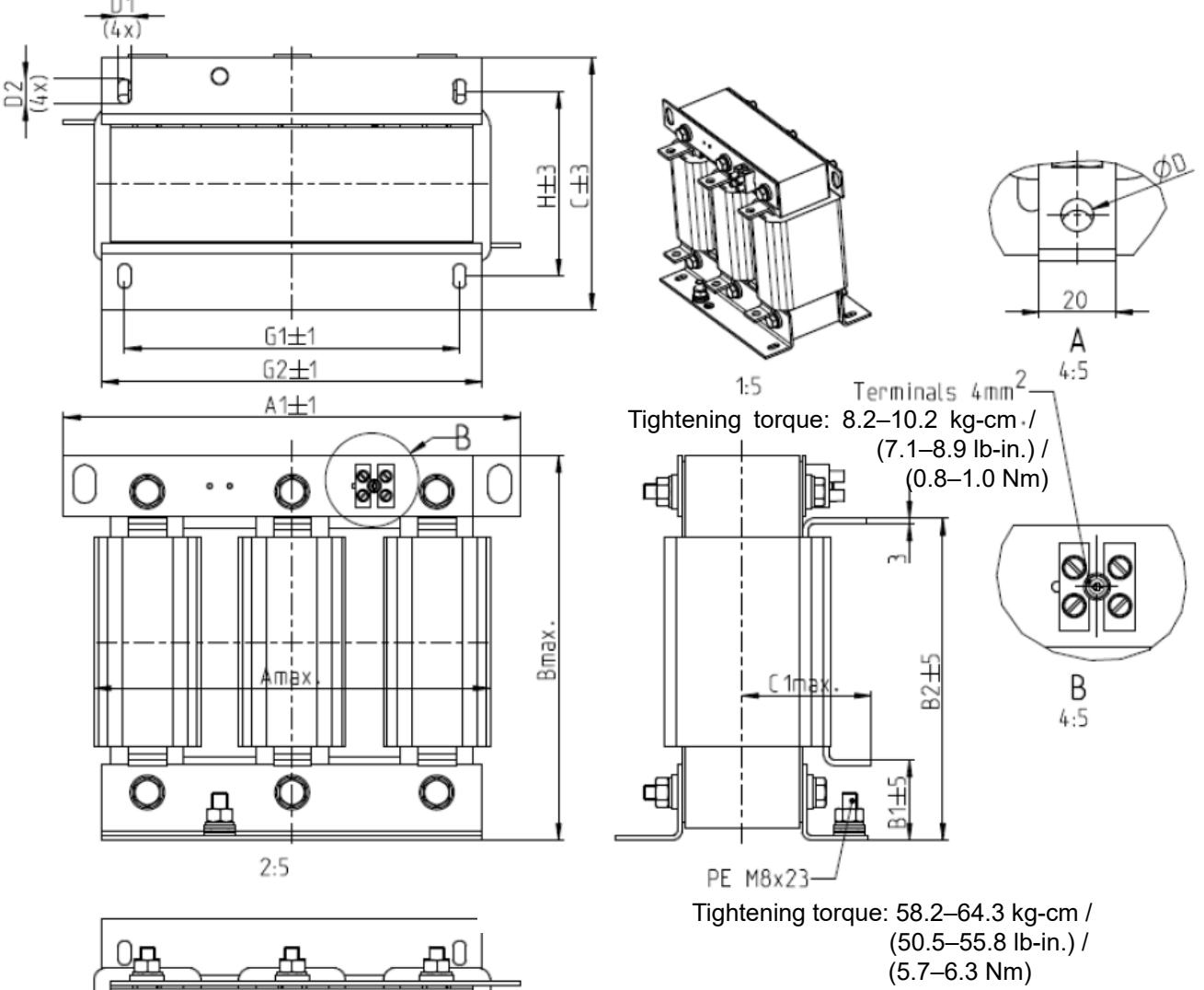

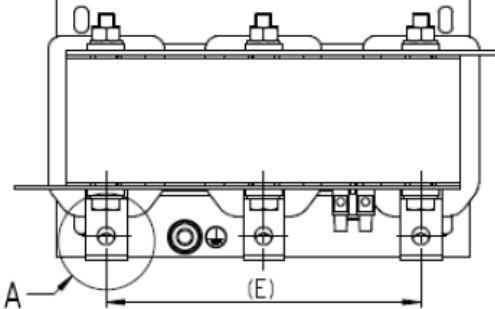

Figure 7-7

Unit: mm

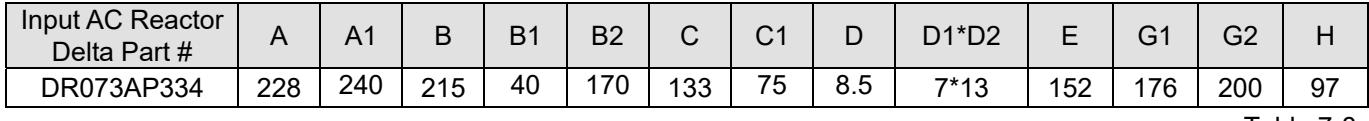

Table 7-8

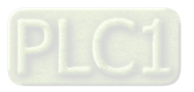

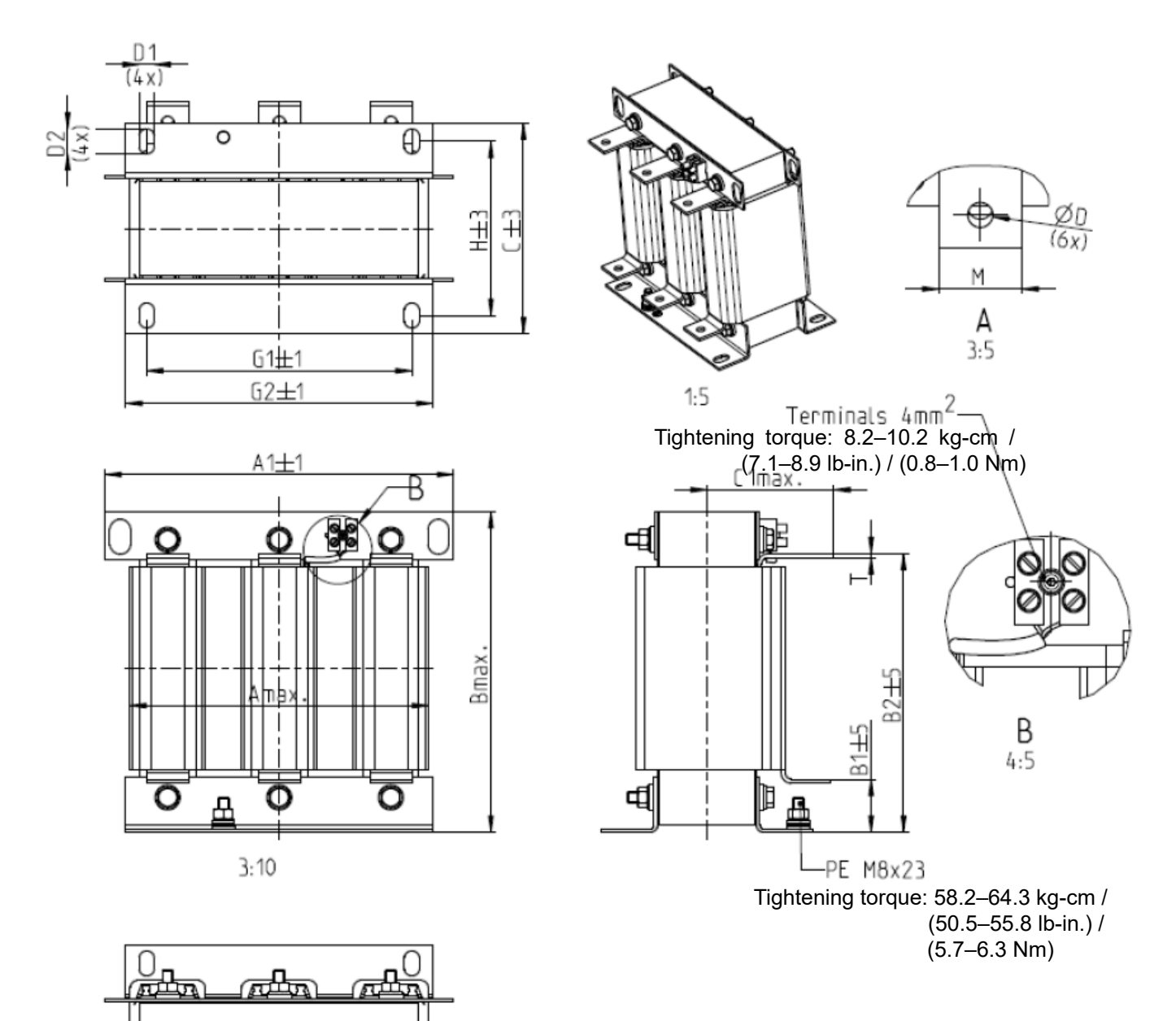

Figure 7-8

Unit: mm

| Input AC Reactor<br>Delta Part # |     | A1  | B   | B1 | B <sub>2</sub> |     | C1  |   | $D1^{\star}D2$ |     | G1  | G2  |     | $M^*T$ |
|----------------------------------|-----|-----|-----|----|----------------|-----|-----|---|----------------|-----|-----|-----|-----|--------|
| DR150AP162                       | 240 | 250 | 245 | 40 | 200            | 151 | 105 | 9 | $11*18$        | 160 | 190 | 220 | 125 | $20*3$ |
| DR220AP110                       | 264 | 270 | 275 | 50 | 230            | 151 | 105 | 9 | $10*18$        | 176 | 200 | 230 | 106 | $30*3$ |
| DR310AP078                       | 300 | 300 | 345 | 55 | 295            | 153 | 105 | 9 | 10*18          | 200 | 224 | 260 | 113 | $30*3$ |

Table 7-9

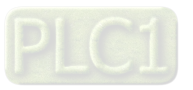

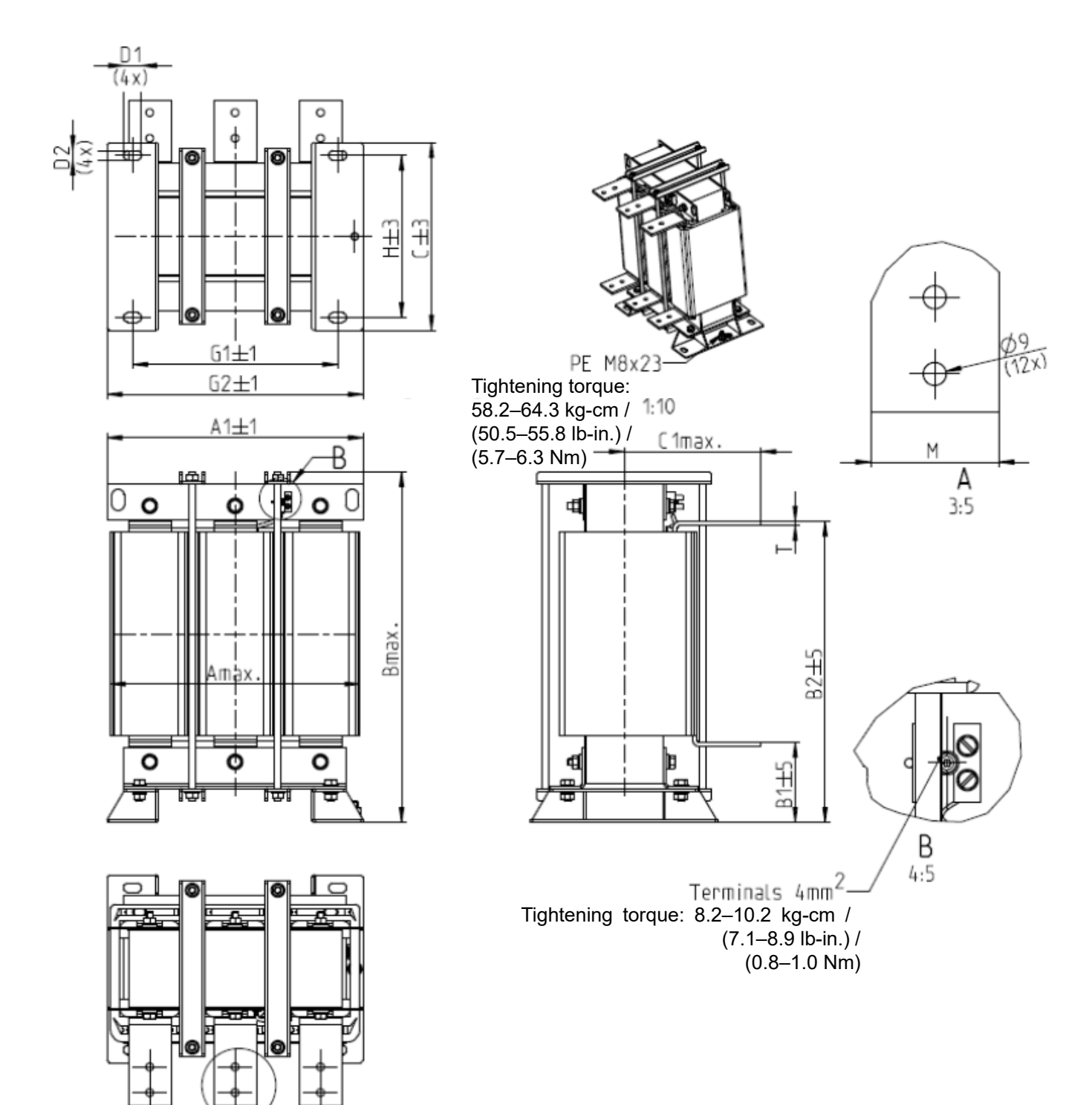

#### Figure 7-9

Unit: mm

| Input AC Reactor<br>Delta Part # |     | A1  |     | B1  | B <sub>2</sub> |     | $\sim$ | D1*D2   | ட   | G'  | G2  |     | $M^{\star}T$ |
|----------------------------------|-----|-----|-----|-----|----------------|-----|--------|---------|-----|-----|-----|-----|--------------|
| DR460AP054                       | 300 | 300 | 425 | 95  | 355            | 220 | 170    | $11*21$ | 200 | 240 | 300 | 190 | $50*4$       |
| DR683AP036                       | 360 | 360 | 465 | 105 | 385            | 252 | 195    | $11*21$ | 240 | 246 | 316 | 220 | $50*5$       |

Table 7-10

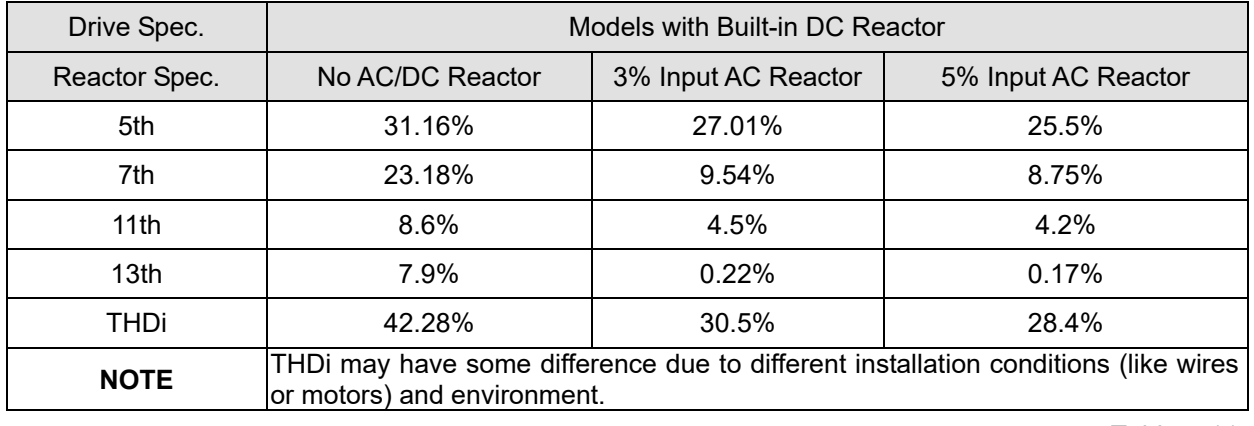

The following table is spec. of THDi that Delta AC motor drive use with AC reactors:

Table 7-11

# **AC Output Reactor**

When using high-speed drives in high-speed motor application, motor overheating (oH) often occurs. Mainly because the high-speed switching of output current increases the motor's internal consumption. It is recommended to add an AC reactor specially applied to the high-speed motor to decrease the output high frequency ripple. Delta provides a series of AC output reactor of standard high-speed drives for your selection. Different high-speed motor may need to install reactors with specific specification. Contact Delta for specific specification of the reactors.

### **Installation**

Install an AC output reactor in series between the three output phases U V W and the motor, as shown in the figure below:

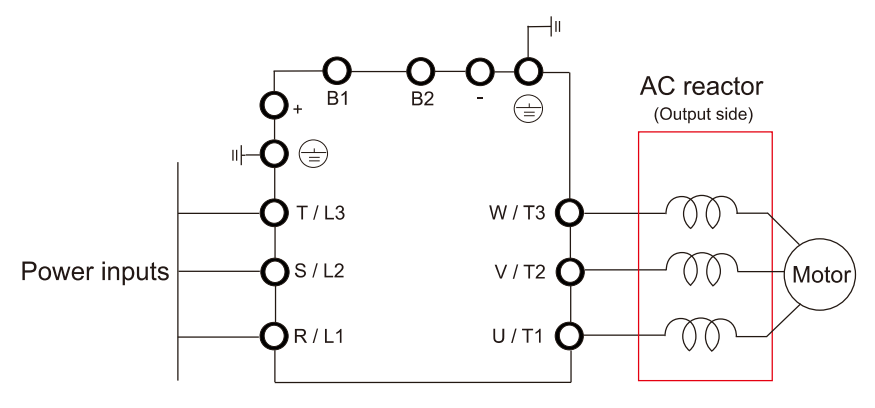

Figure 7-10 Wiring an AC output reactor

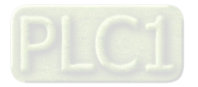

# Specifications of AC output reactors (standard item)

C2000-HS output reactor:

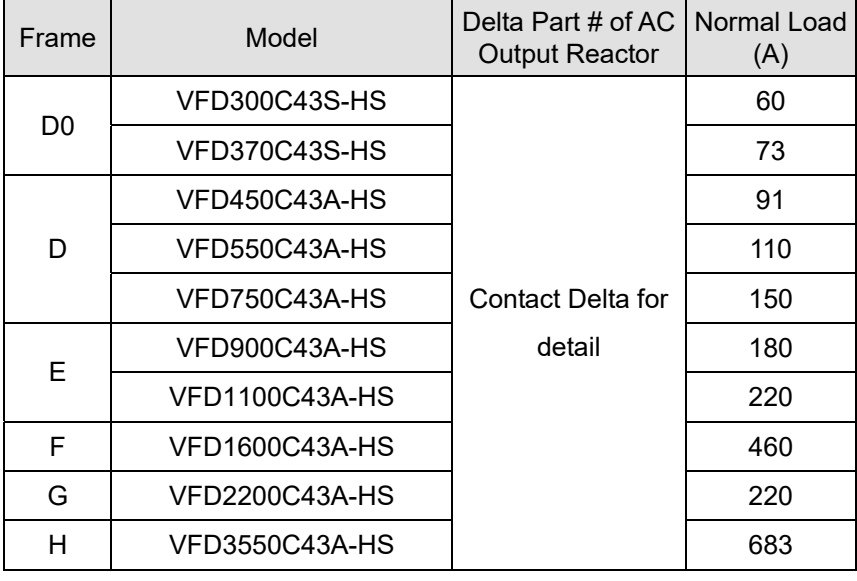

#### Table 7-12

### **NOTE:**

2. The AC reactor is designed with aluminum cable, use a Cu-Al cladding plate (goes with the AC reactor) when connecting with copper cable.

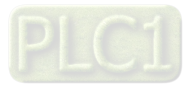

<sup>1.</sup> Install an AC reactor at unimpeded place, the cooling method is 3 m/s.

# **Motor Cable Length**

1. Consequence of leakage current on the motor

If the cable length is too long, the stray capacitance between cables increases and may cause leakage current. In this case, it activates the over-current protection, increases leakage current, or may affect the current display. The worst case is that it may damage the AC motor drive. If more than one motor is connected to one AC motor drive, the total wiring length should be the sum of the wiring length from AC motor drive to each motor.

For the 460V models AC motor drives, when you install an overload thermal relay between the drive and the motor to protect the motor from overheating, the connecting cable must be shorter than 50m; however, an overload thermal relay malfunction may still occur. To prevent the malfunction, install an output reactor (optional) to the drive or lower the carrier frequency setting (see Pr.00-17 Carrier Frequency).

# 2. Consequence of the surge voltage on the motor

When a motor is driven by a PWM-type AC motor drive, the motor terminals experience surge voltages (dv/dt) due to power transistor conversion of AC motor drive. When the motor cable is very long (especially for the 460V models), surge voltages (dv/dt) may damage the motor insulation and bearing. To prevent this, follow these rules:

- (1) Use a motor with enhanced insulation.
- (2) Reduce the cable length between the AC motor drive and motor to suggested values.
- (3) Connect an output reactor (optional) to the output terminals of the AC motor drive.

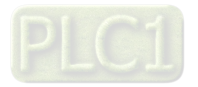

# **7-5 EMC Filter**

Following table is the external EMC filter for C2000 series. User can choose corresponding zero phase reactor and suitable shielded cable length in accord to required noise emission and electromagnetic interference level to achieve the best configuration to suppress the electromagnetic interference. When the application does not consider RE and only needs CE to comply with C2 or C1, there is no need to install zero phase reactor on the input side.

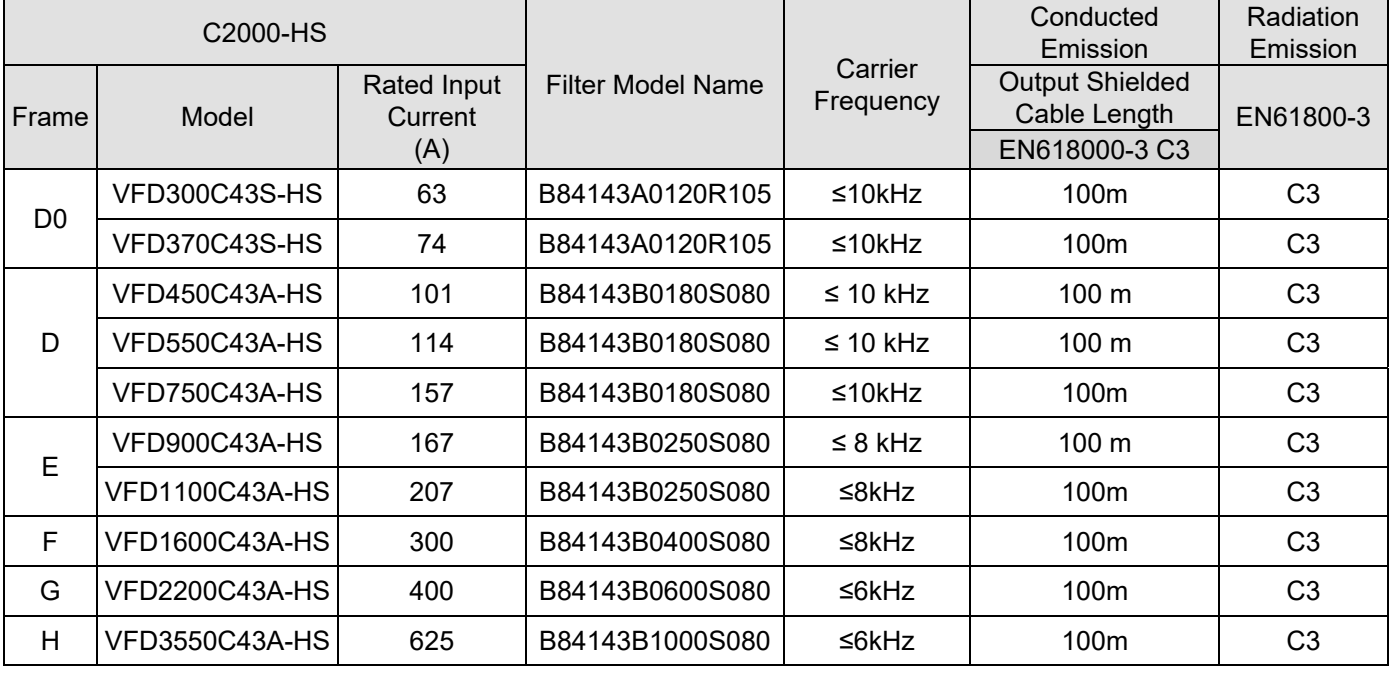

#### Table 7-13

# **EMC Filter Dimensions**

Model: B84143A0120R105

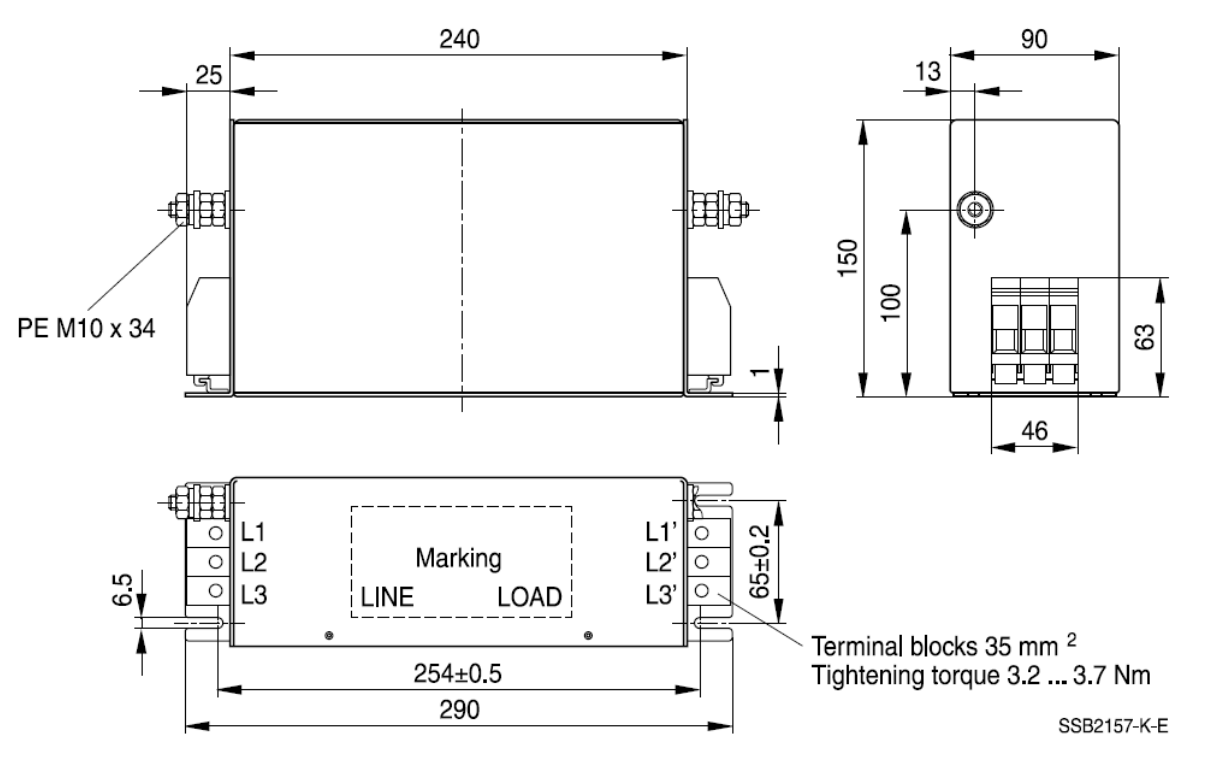

Unit: mm Figure 7-11

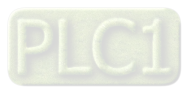

Model: B84143B0180S080, B84143B0250S080

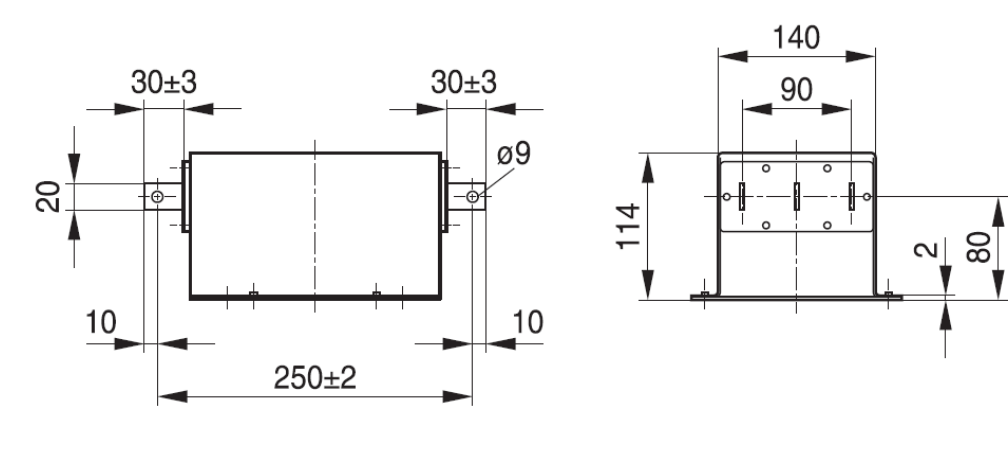

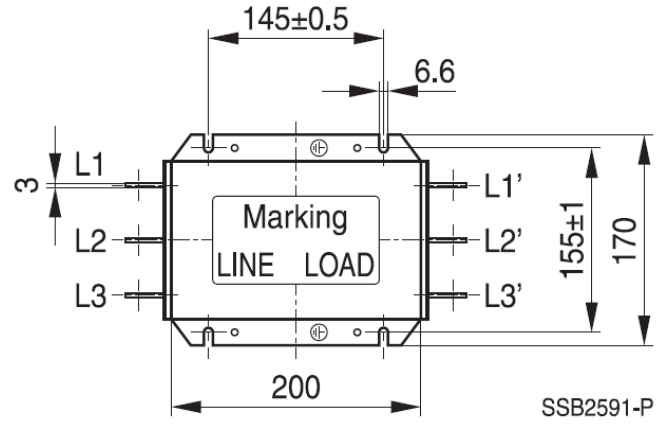

Unit: mm Figure 7-12

#### Model: B84143B0400S080

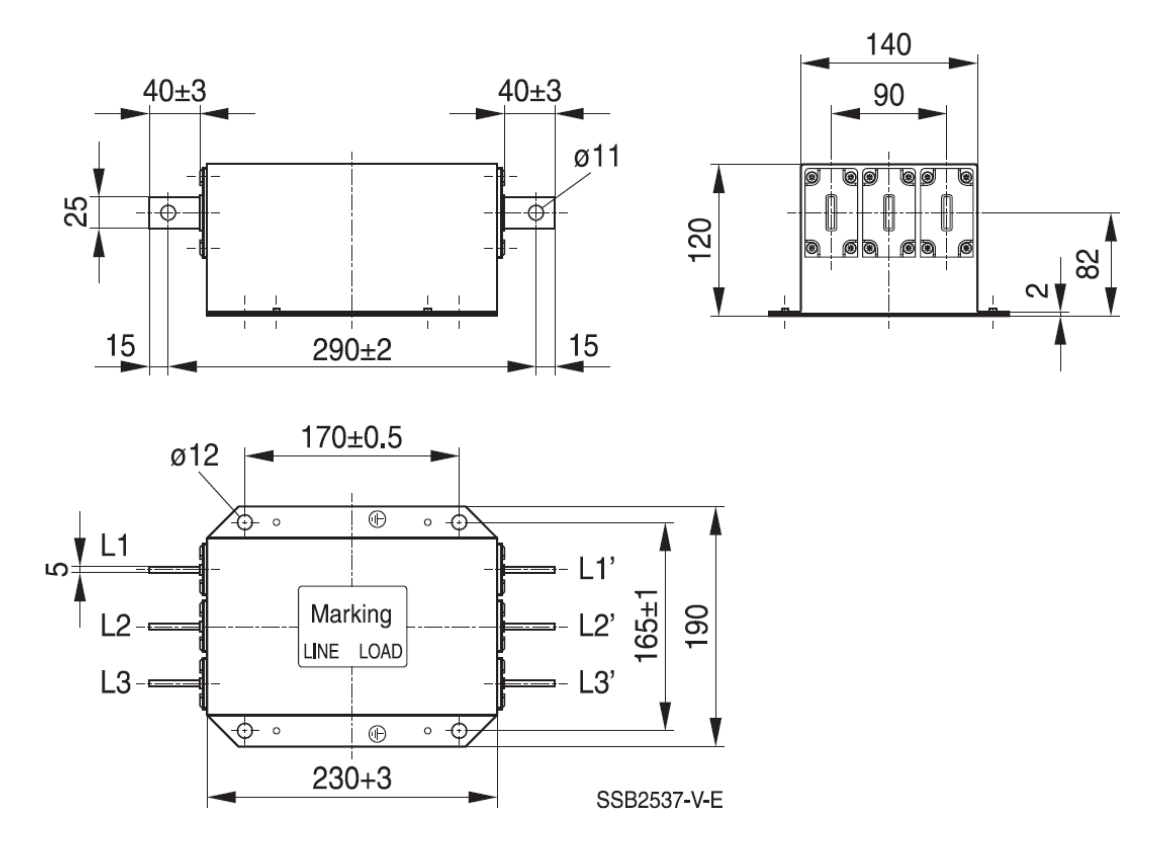

Unit: mm Figure 7-13

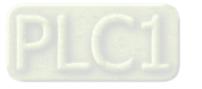

#### Model: B84143B0600S080

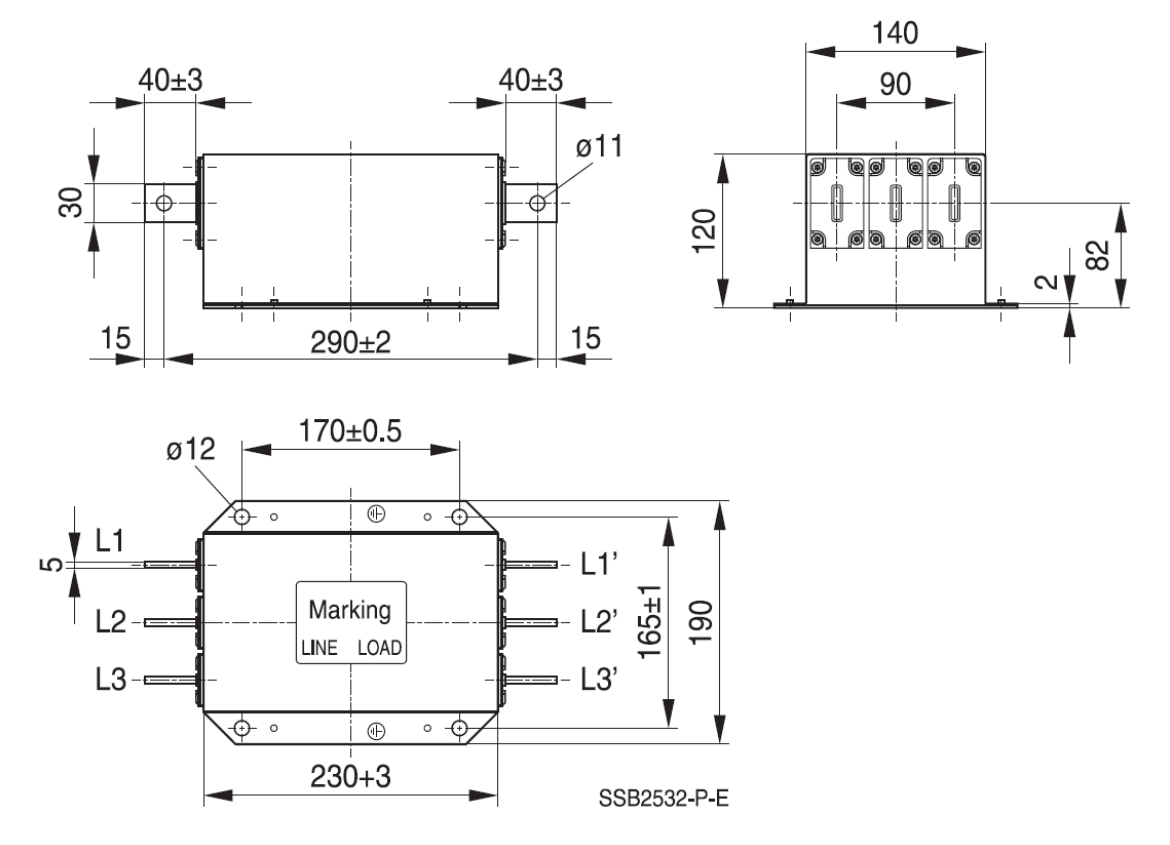

Unit: mm Figure 7-14

### Model: B84143B1000S080

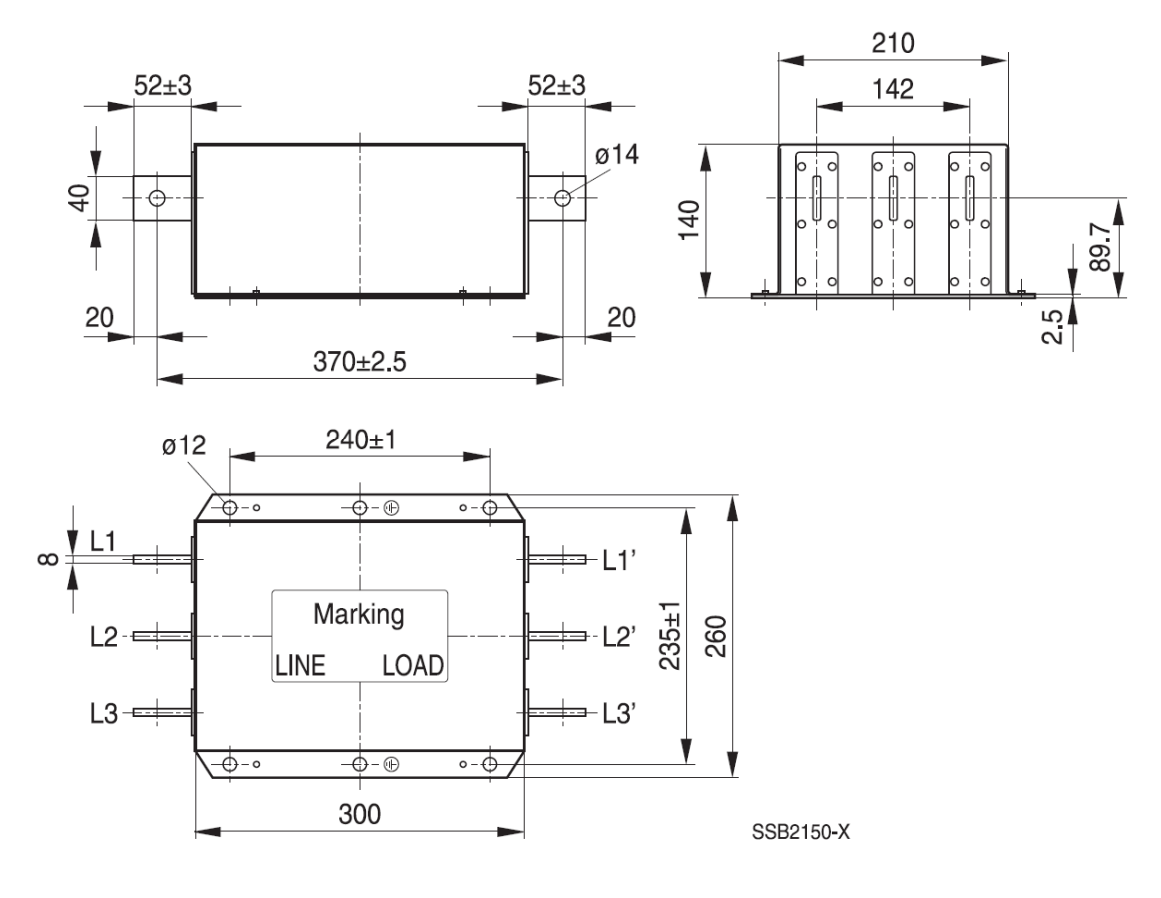

Unit: mm Figure 7-15

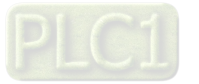

# **EMC Filter Installation**

All electrical equipment (including AC motor drives) generate high or low frequency noise that interferes with peripheral equipment by radiation or conduction during operation. Correctly install and EMC filter can eliminate much interference. It is recommended to use DELTA EMC filter to have the best interference elimination performance.

We assure that it can comply with the following rules when the AC motor drive and EMC filter are both installed and wired according to user manual:

- 1. EN61000-6-4
- 2. EN61800-3: 1996
- 3. EN55011 (1991) Class A Group 1

# **General precaution**

To ensure the EMC filter can maximize the effect of suppressing the interference of AC motor drive, the installation and wiring of AC motor drive should follow the user manual. In addition, be sure to observe the following precautions:

- 1. EMC filter and AC motor drive should be installed on the same metal plate.
- 2. Install AC motor drive on footprint EMC filter or install EMC filter as close as possible to the AC motor drive.
- 3. Wire as short as possible.
- 4. Properly ground the metal plate.
- 5. The cover of EMC filter and AC motor drive or grounding should be fixed on the metal plate and the contact area should be as large as possible.

# **Choose suitable motor cable and precautions**

Improper installation and choice of motor cable affects the performance of EMC filter. Be sure to observe the following precautions when selecting motor cable.

- 1. Use the cable with shielding (double shielding is the best).
- 2. The shielding on both ends of the motor cable should be grounded with the minimum length and maximum contact area.
- 3. Remove any paint on metal saddle for good ground contact with the plate and shielding.

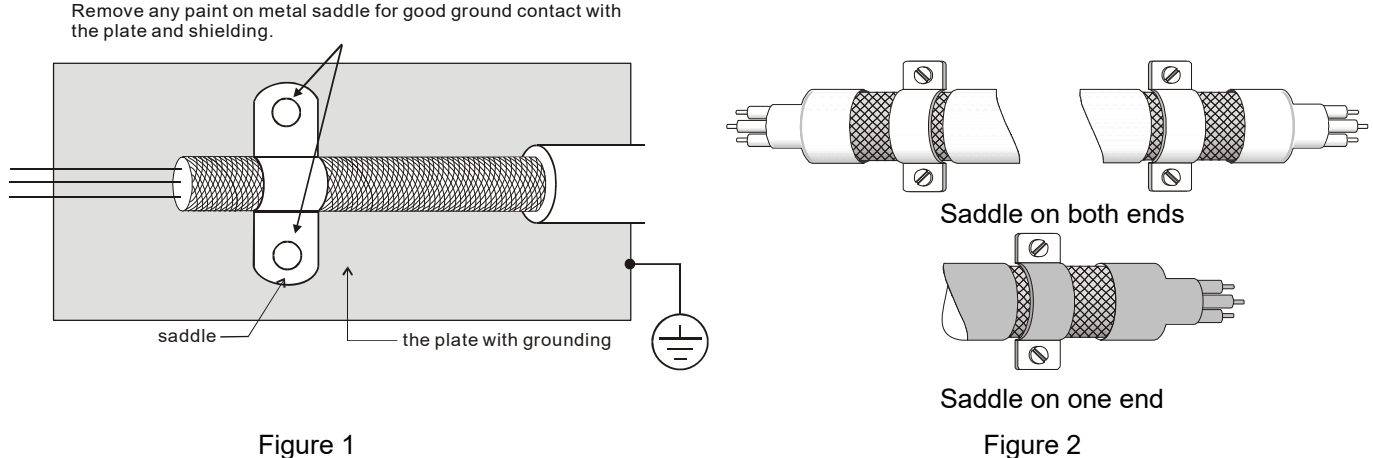

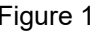

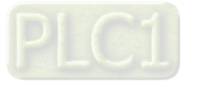

# **7-6 Panel Mounting (MKC-KPPK)**

For MKC-KPPK model, you can choose wall mounting or embedded mounting, the protection level is IP66. Applicable to digital keypad (KPC-CC01)

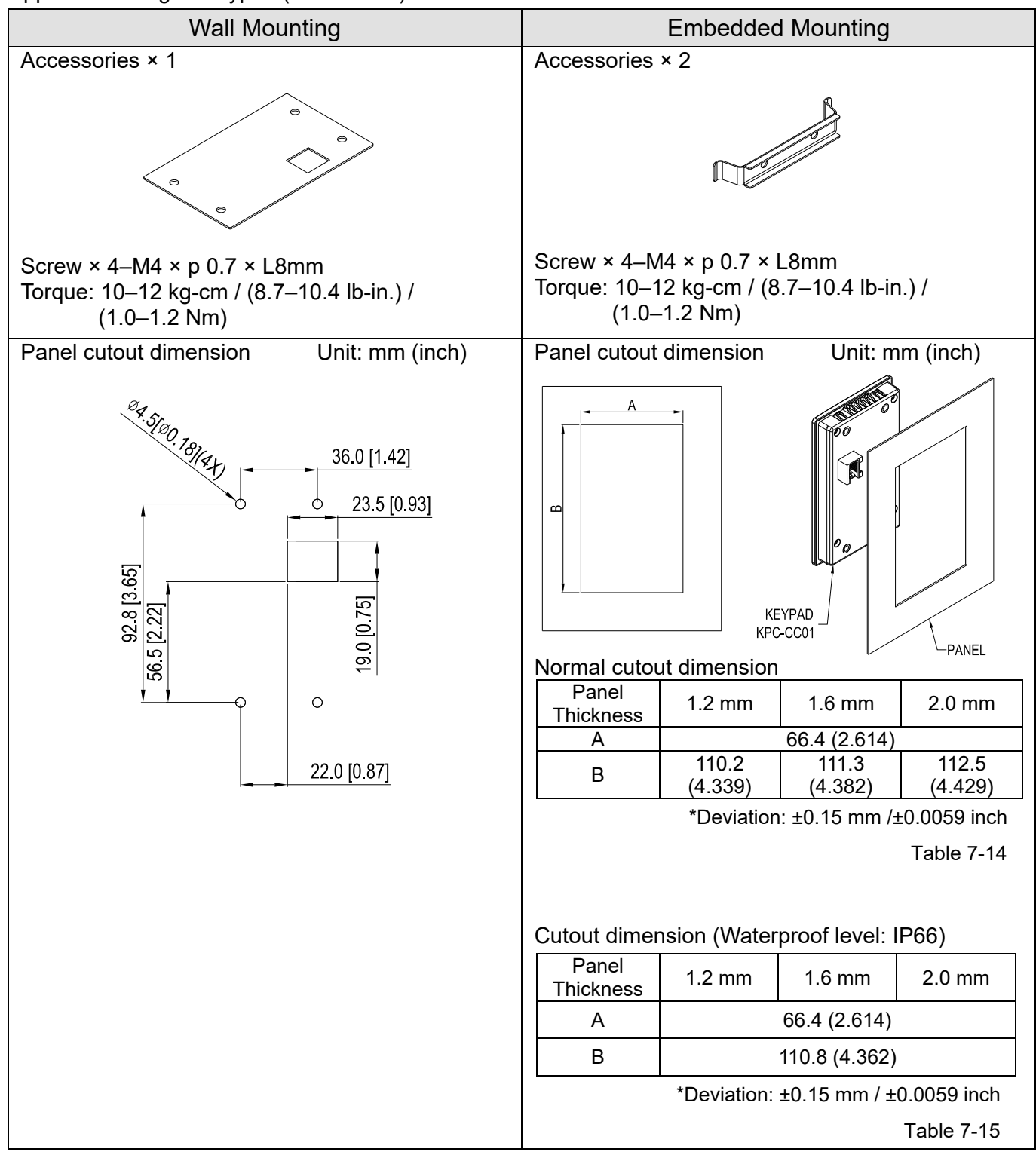

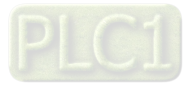

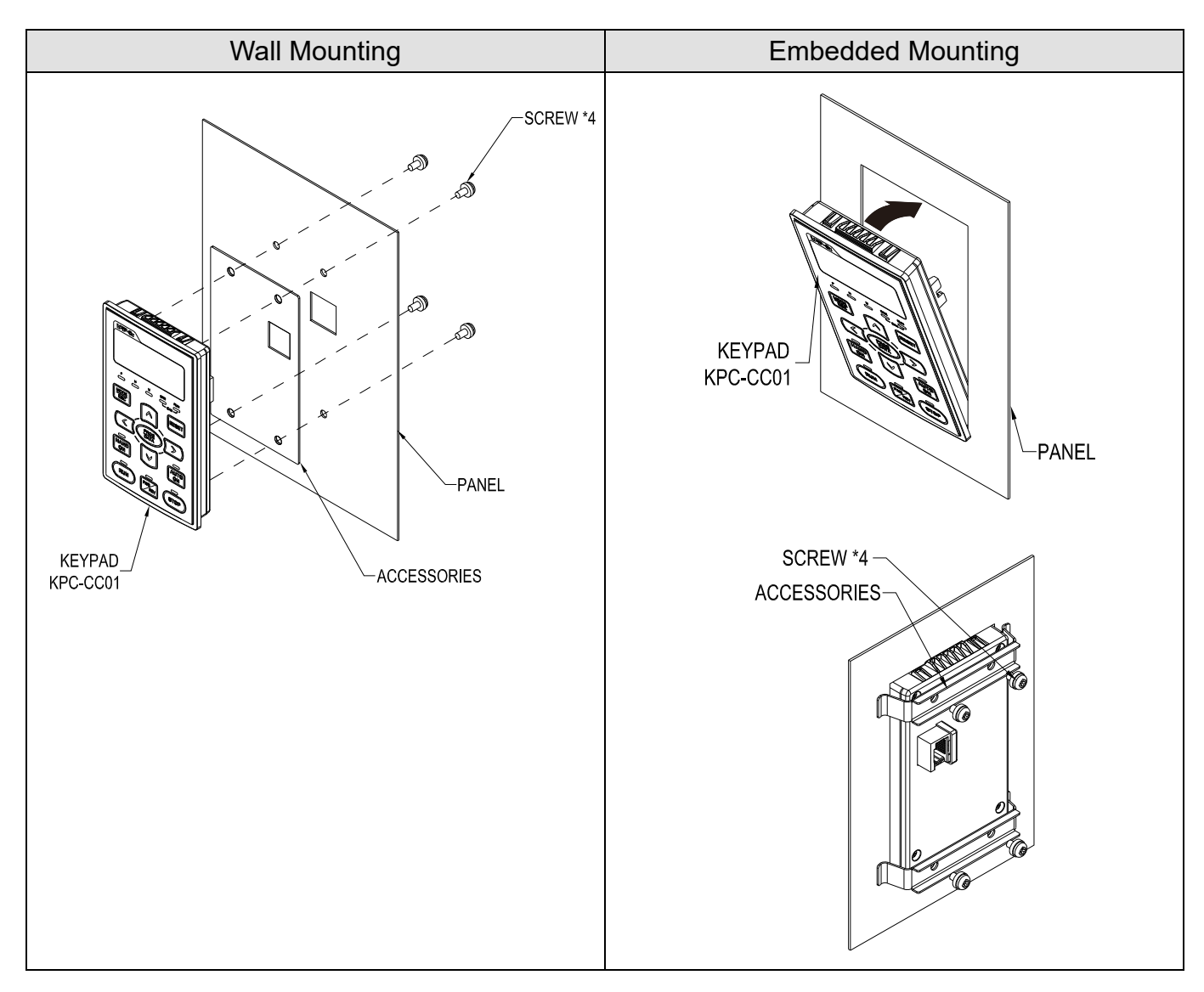

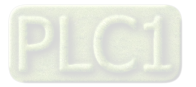

# **7-7 Conduit Box Kit**

# **Appearance**

Conduit box kit is optional for VFDXXXC43A-HS (Frame D0 and above) and VFDXXXC43S-HS, the protection is IP20 / NEMA1 / UL TYPE1 after installation.

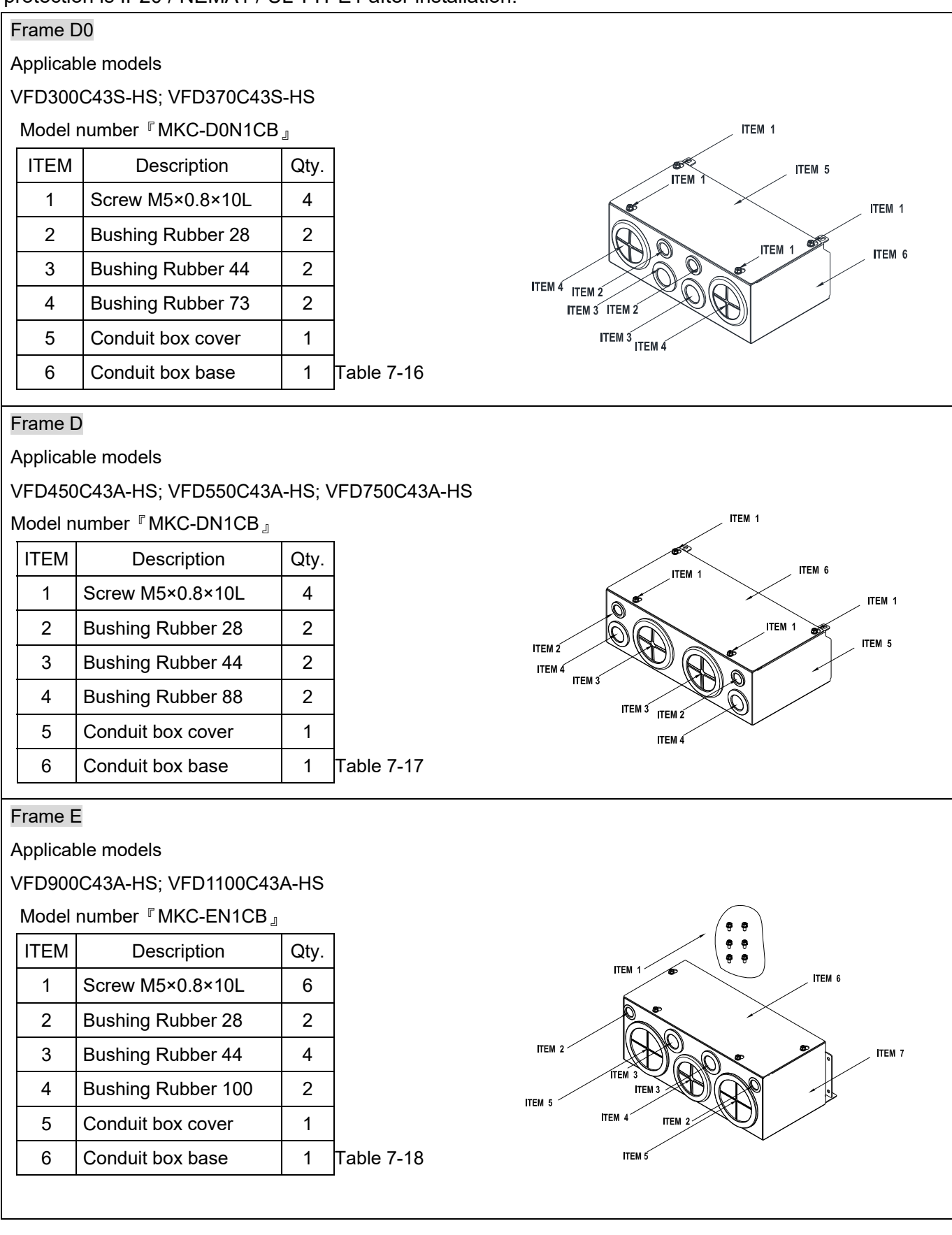

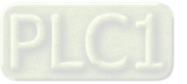

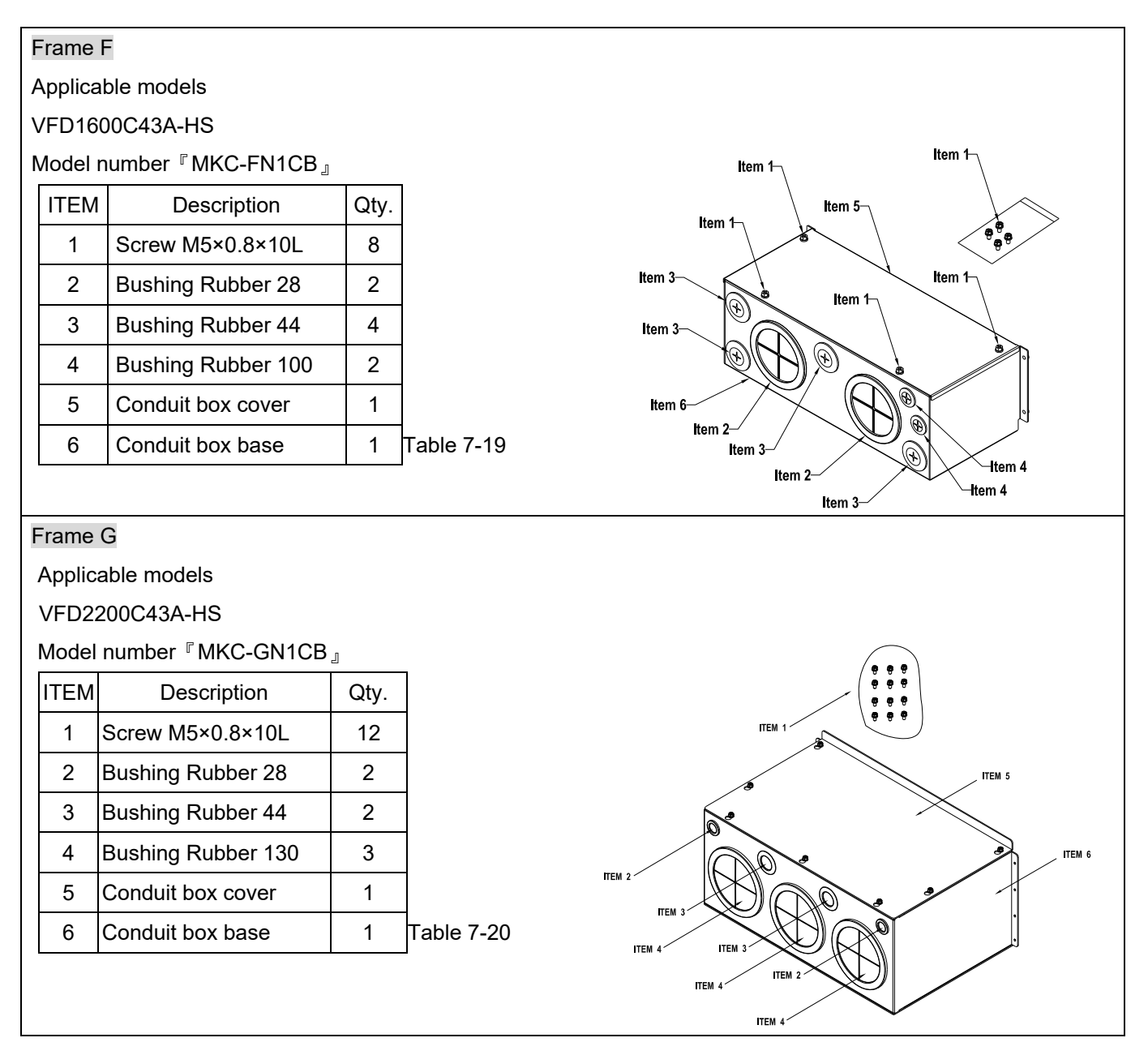

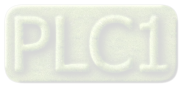

### Frame H

Applicable models

VFD3550C43A-HS

## Model number『MKC-HN1CB』

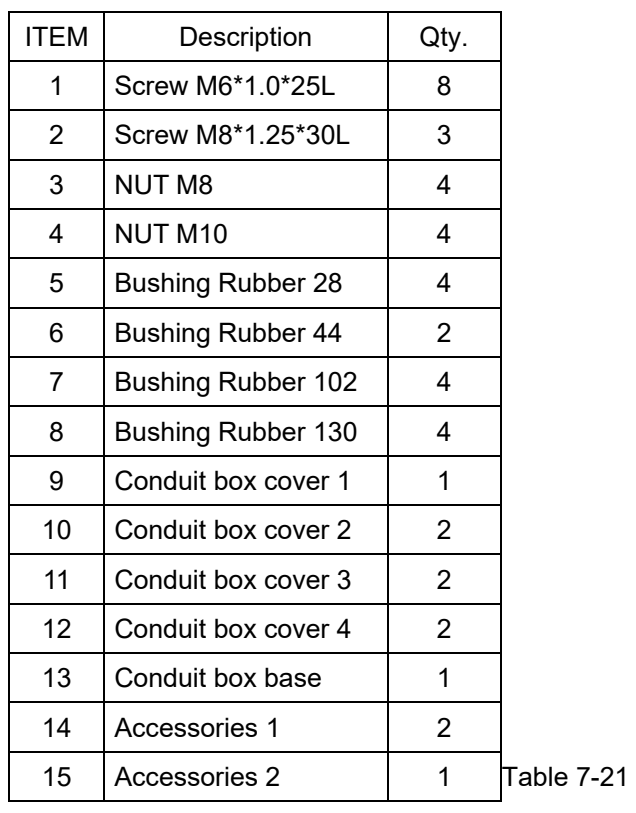

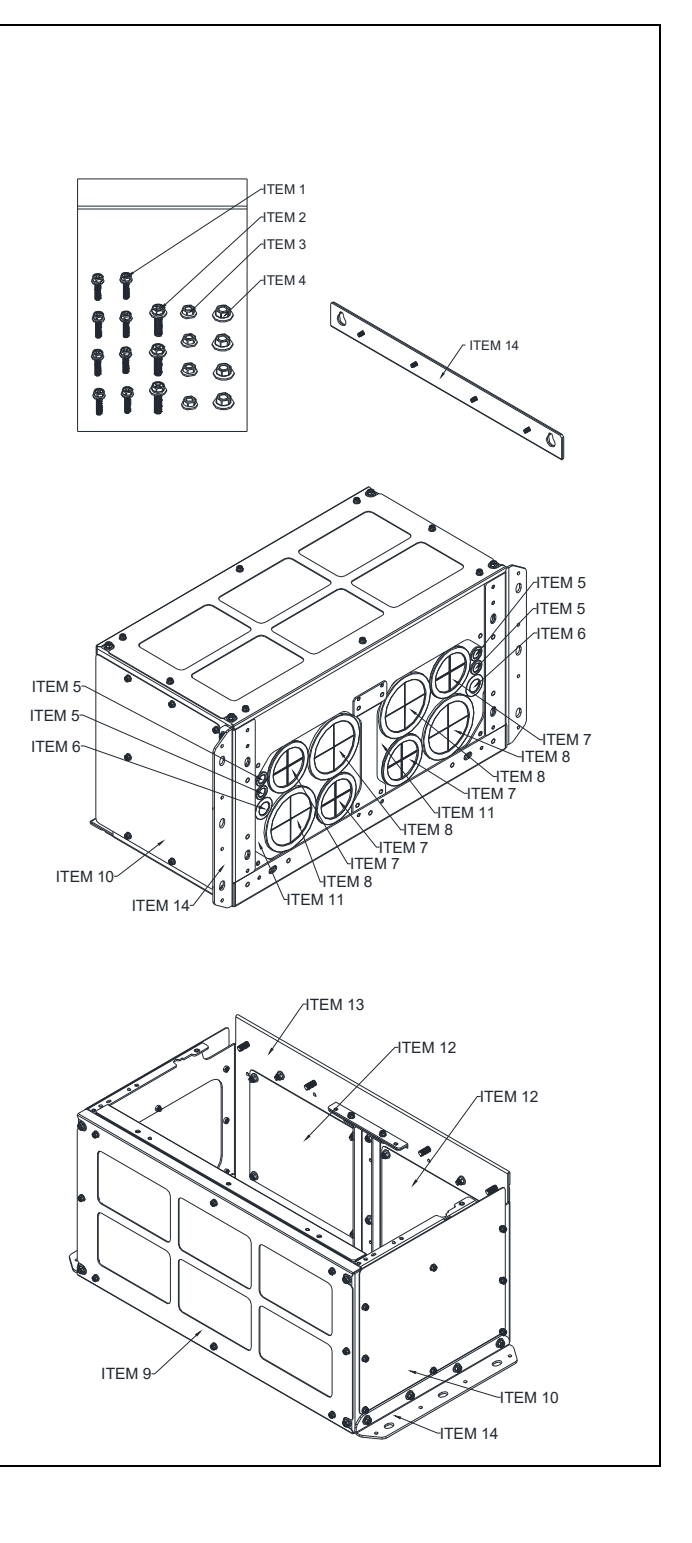

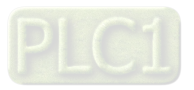

# **Conduit Box Installation**

## **Frame D0**

1. Loosen the cover screws and press the tabs on each side of the cover to remove the cover, as shown in the following figure.

Screw torque: 12–15 kg-cm / (10.4–13 Ib-in.) / (1.2–1.5 Nm)

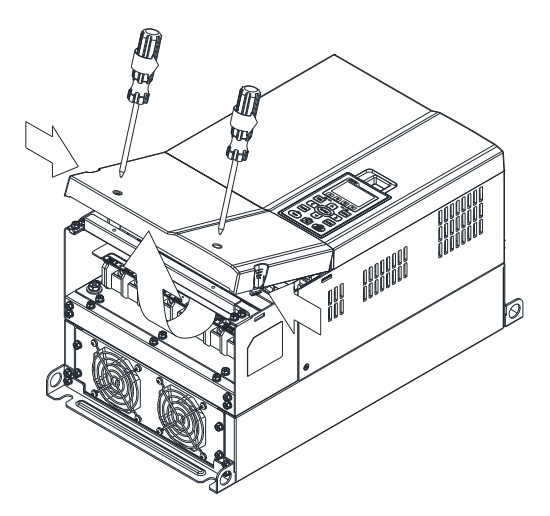

2. Remove the 5 screws shown in the following figure. Screw torque: 24–26 kg-cm / (20.8–22.6 Ib-in.) / (2.4–2.5 Nm)

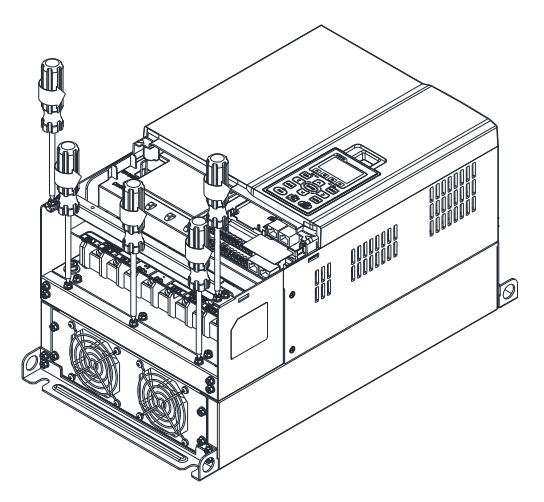

3. Install the conduit box by fasten the 5 screws shown in the following figure. Screw torque: 24–26 kg-cm / (20.8–22.6 Ib-in.) / (2.4–2.5 Nm)

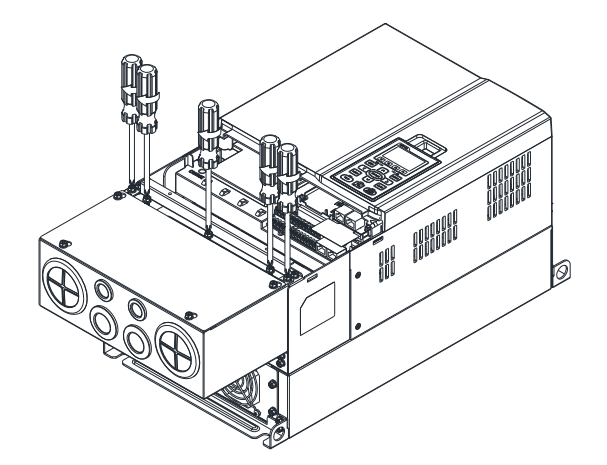

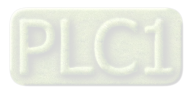

4. Fasten the 2 screws shown in the following figure. Screw torque: 12–15 kg-cm / (10.4–13 Ib-in.) / (1.2–1.5 Nm)

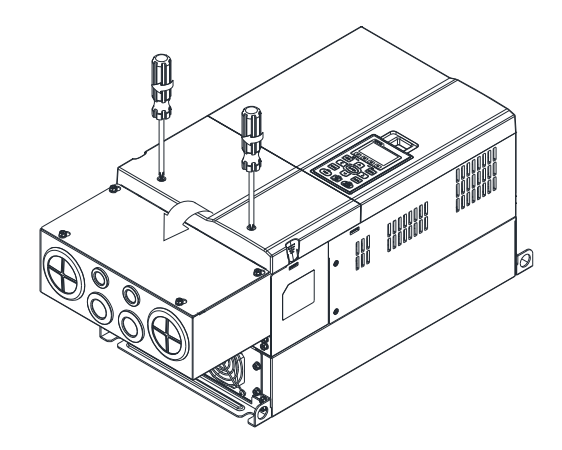

#### **Frame D**

1. Loosen the cover screws and press the tabs on each side of the cover to remove the cover, as shown in the following figure.

Screw torque: 12–15 kg-cm / (10.4–13 Ib-in.) / (1.2–1.5 Nm)

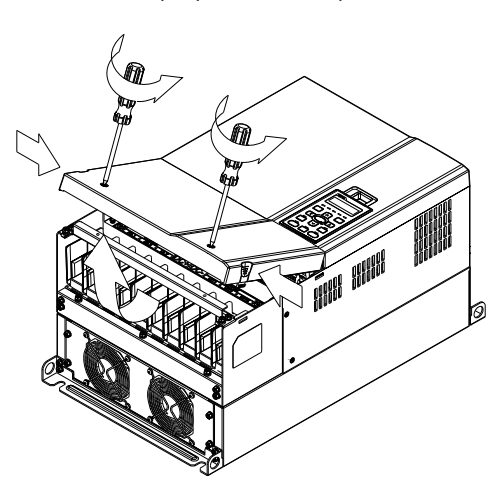

2. Remove the 5 screws shown in the following figure. Screw torque: 24–26 kg-cm / (20.8–22.6 Ib-in.) / (2.4–2.5 Nm)

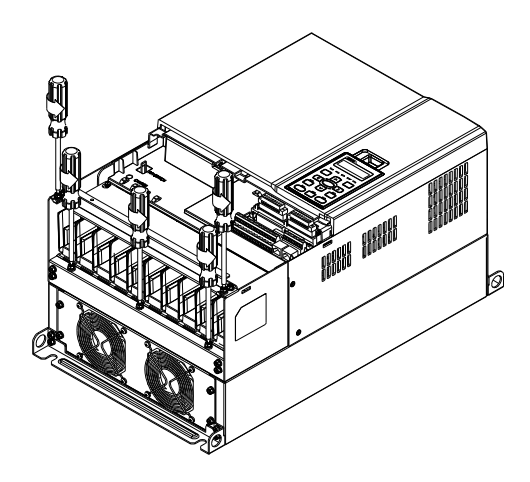

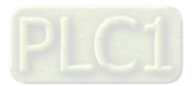

3. Install the conduit box by fasten the 5 screws shown in the following figure. Screw torque: 24–26 kg-cm / (20.8–22.6 Ib-in.) / (2.4–2.5 Nm)

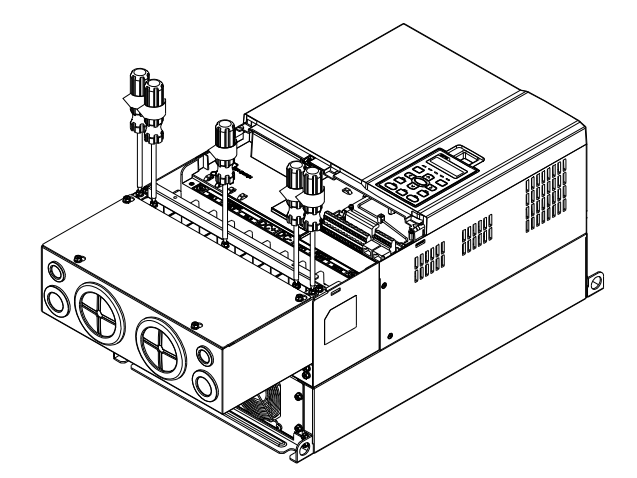

4. Fasten the 2 screws shown in the following figure. Screw torque: 12–15 kg-cm / (10.4–13 Ib-in.) / (1.2–1.5 Nm)

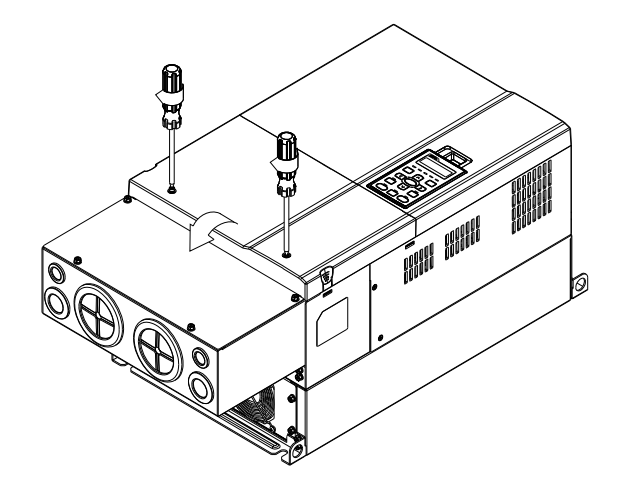

#### **Frame E**

1. Loosen the 4 cover screws and lift the cover; Screw torque: 12–15 kg-cm / (10.4–13 Ib-in.) / (1.2–1.5 Nm)

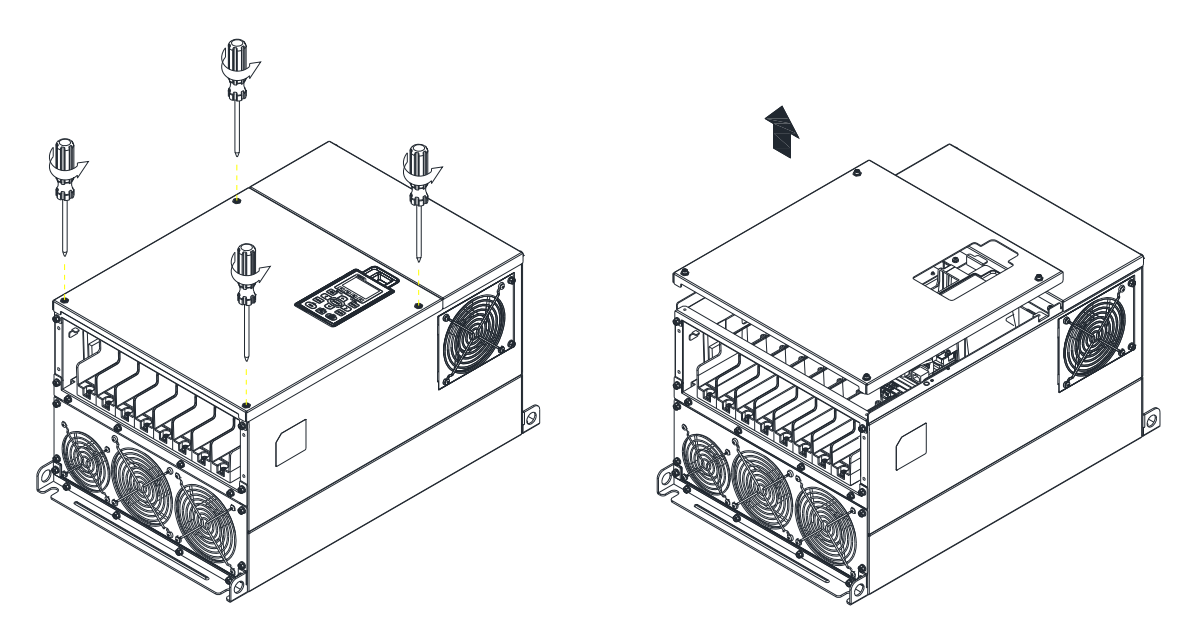

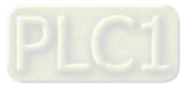

2. Fasten the 6 screws shown in the following figure and place the cover back to the original position. Screw torque: 24–26 kg-cm / (20.8–22.6 Ib-in.) / (2.4–2.5 Nm)

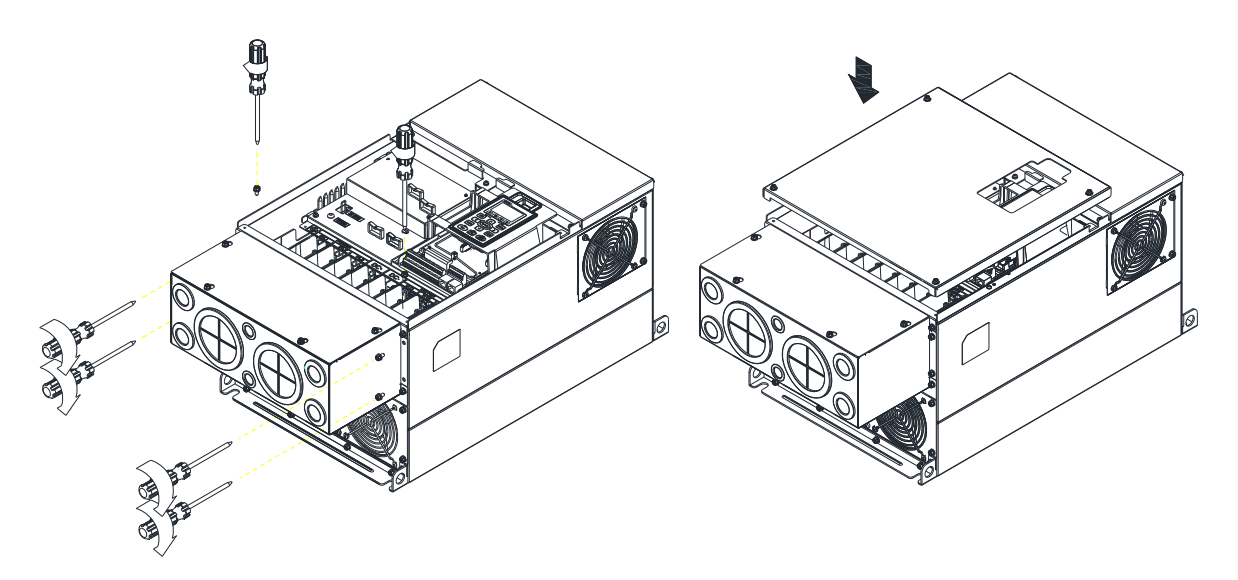

3. Fasten the 4 screws shown in the following figure. Screw torque: 12–15 kg-cm / (10.4–13 Ib-in.) / (1.2–1.5 Nm)

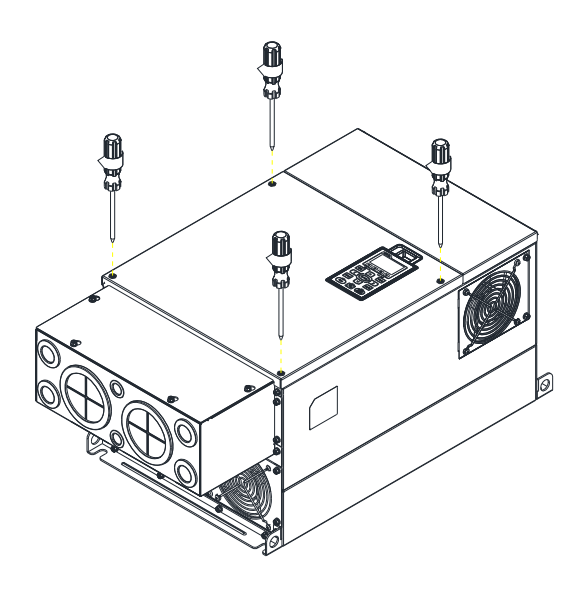

#### **Frame F**

1. Loosen the cover screws and press the tabs on each side of the cover to remove the cover, as shown in the following figure.

Screw torque: 12–15 kg-cm / (10.4–13 Ib-in.) / (1.2–1.5 Nm)

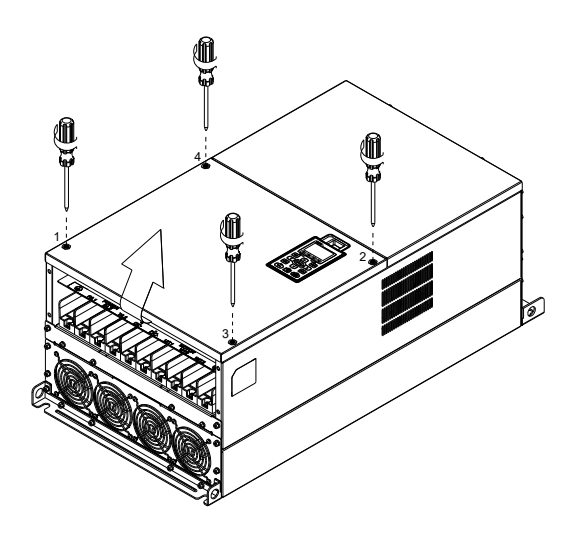

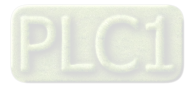

2. Install the conduit box by fastens the 4 screws, as shown in the following figure. Screw torque: 24–26 kg-cm / (20.8–22.6 Ib-in.) / (2.4–2.5 Nm)

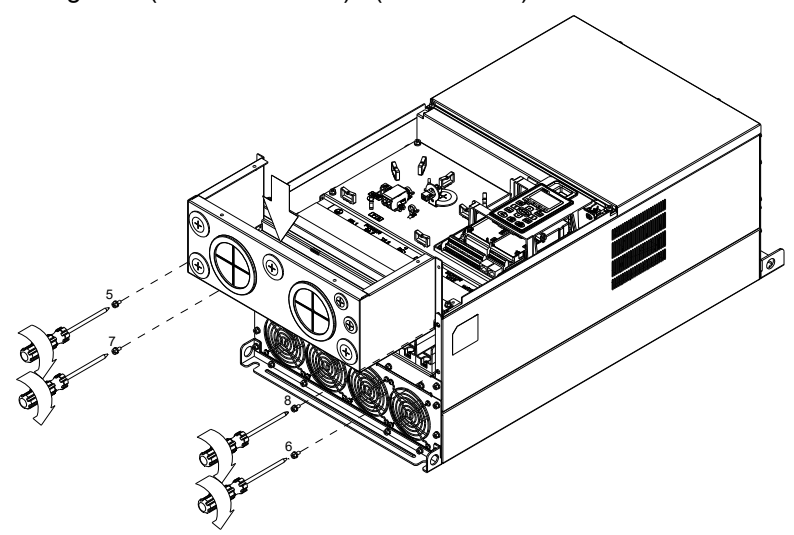

3. Install the conduit box by fasten all the screws shown in the following figure Screw 9–12 torque: 12–15 kg-cm / (10.4–13 Ib-in.) / (1.2–1.5 Nm) Screw 13–16 torque: 24–26 kg-cm / (20.8–22.6 Ib-in.) / (2.4–2.5 Nm)

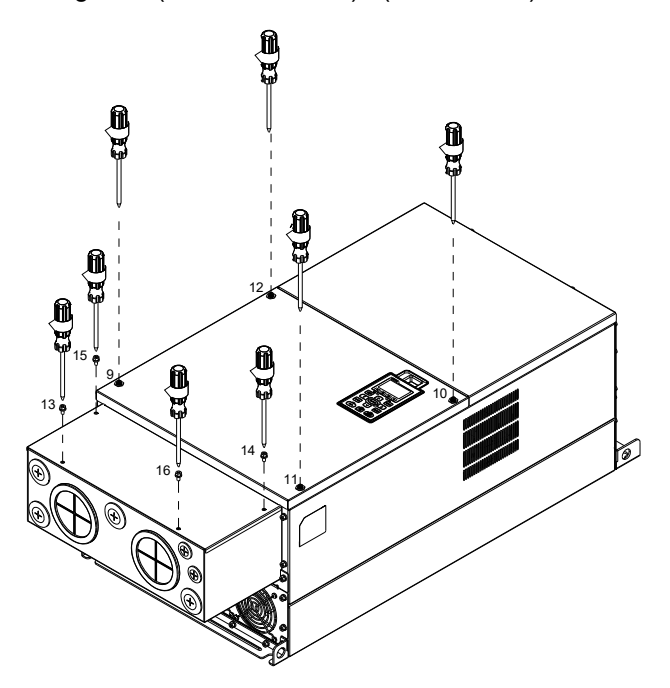

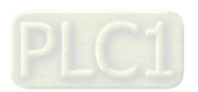

### **Frame G**

- 1. On the conduit box, loosen 7 of the cover screws and remove the cover.
- Screw torque: 24–26 kg-cm / (20.8–22.6 Ib-in.) / (2.4–2.5 Nm)
- 2. On the drive, loosen 4 of the cover screws and press the tabs on each side of the cover to remove the cover, as shown in the following figure. Screw torque: 12–15 kg-cm / (10.4–13 Ib-in.) / (1.2–1.5 Nm)

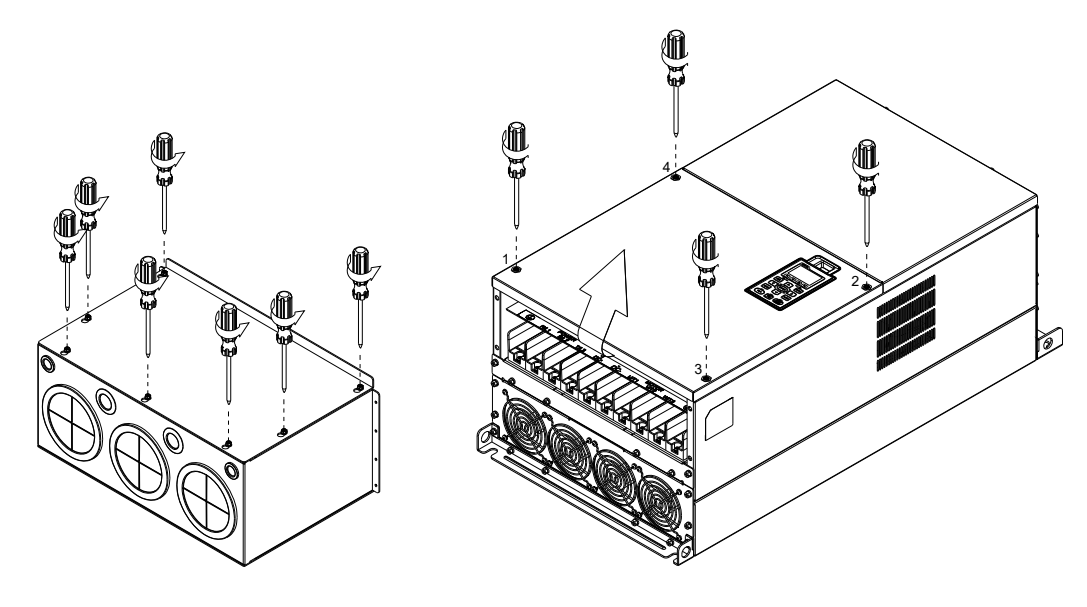

3. Remove the top cover and loosen the screws. M5 Screw torque: 24–26 kg-cm / (20.8–22.6 lb-in) / (2.4–2.5 Nm) M8 Screw torque: 100–120 kg-cm / (86.7–104.1 Ib-in.) / (9.8–11.8 Nm)

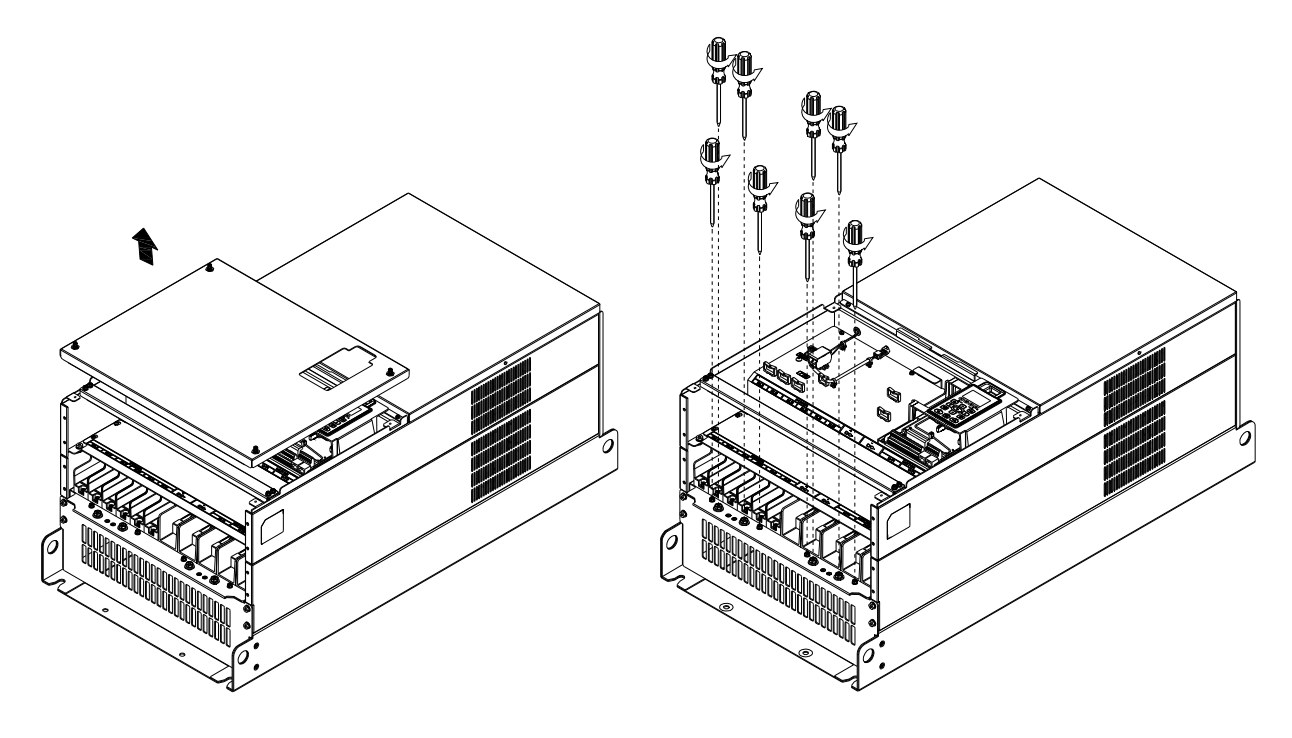

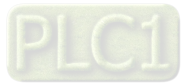

4. Install the conduit box by fastening all the screws shown in the following figure. M5 Screw torque: 24–26 kg-cm / (20.8–22.6 Ib-in.) / (2.4–2.5 Nm) M8 Screw torque: 100–120 kg-cm / (86.7–104.1 Ib-in.) / (9.8–11.8 Nm)

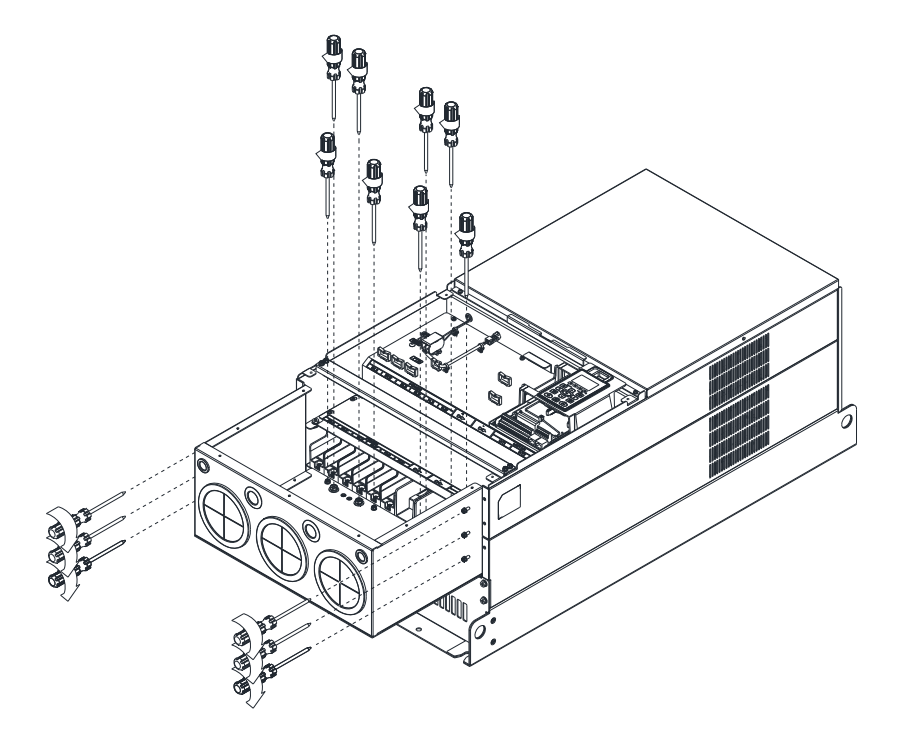

5. Fasten all the screws. Screw torque: 24–26 kg-cm / (20.8–22.6 lb-in) / (2.4–2.5 Nm)

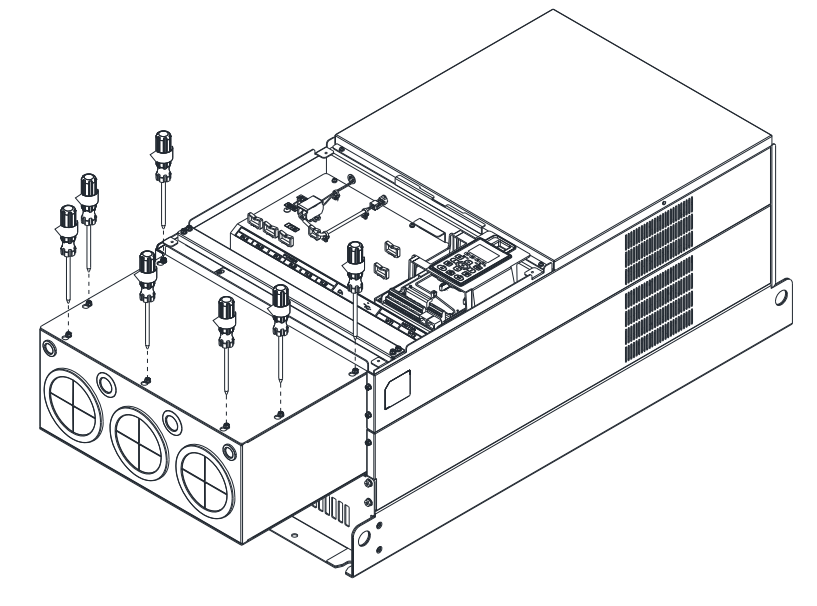

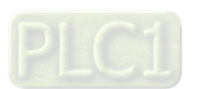

6. Place the cover back to the top and fasten the screws (as shown in the figure) Screw torque: 12–15 kg-cm / (10.4–13 Ib-in.) / (1.2–1.5 Nm)

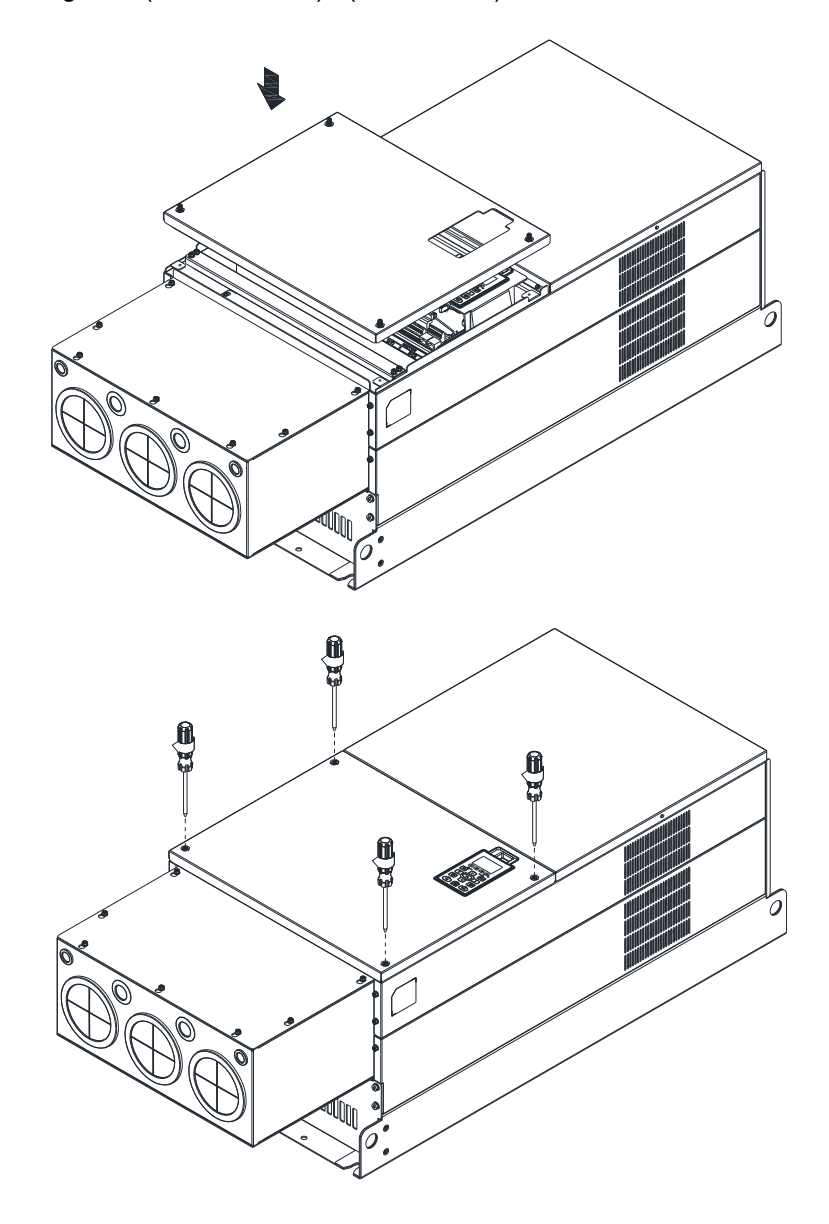

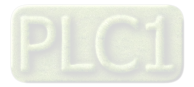

#### **Frame H**

Assembly for Frame H3 (Conduit Box)

1. Loosen the 3 screws and remove the cover of conduit box H3 as preparation.

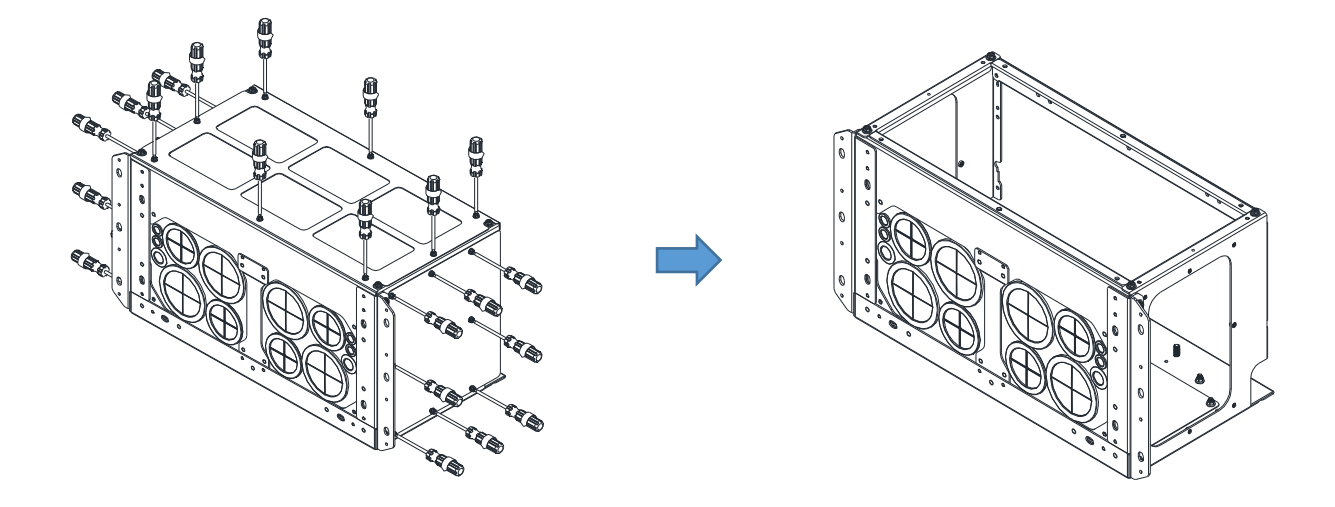

2. Loosen the screws as below figure shown.

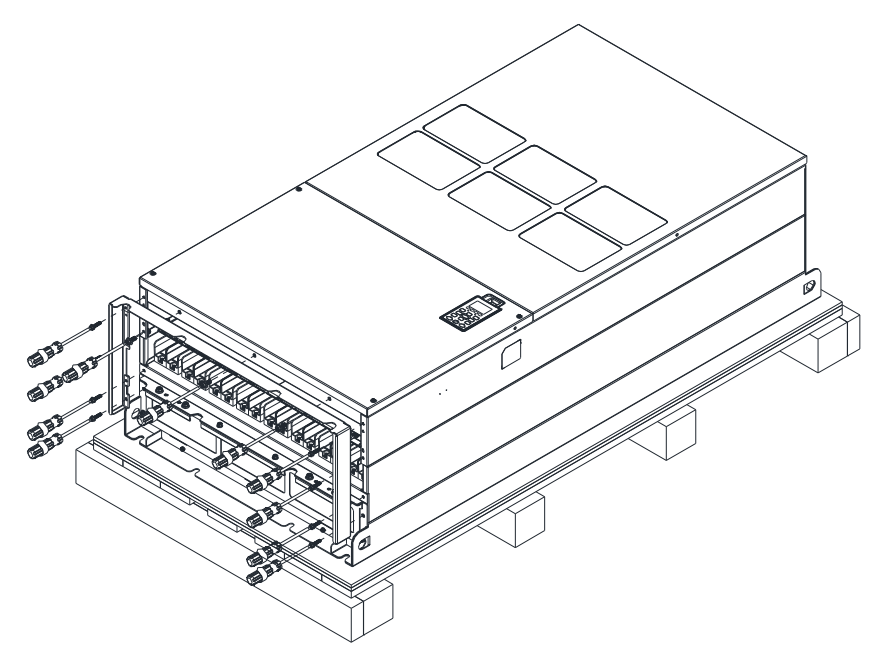

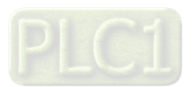

3. Fasten the M6 screws to locations shown in the following figure. Screw Torque: 35–45 kg-cm / (30.3–39 Ib-in.) / (3.4–4.4 Nm)

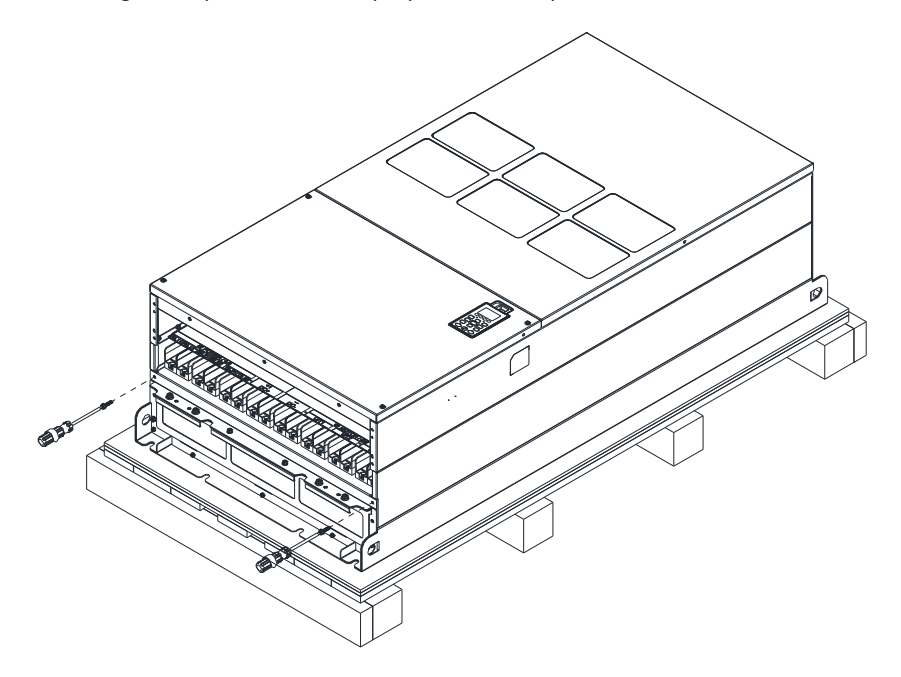

4. Install the conduit box by fasten all the screws shown in the following figure. Screw 1–6: M6 screw torque: 55–65 kg-cm / (47.7–56.4 Ib-in) / (5.4–6.4 Nm) Screw 7–9: M8 screw torque: 100–110 kg-cm / (86.7–95.4 Ib-in) / (9.8–10.8 Nm) Screw 10–13: M10 screw torque: 250–300 kg-cm / (216.9–260.3 Ib-in) / (24.5–29.4 Nm) Screw 14–17: M8 screw torque: 100–110 kg-cm / (86.7–95.4 Ib-in) / (9.8–10.8 Nm)

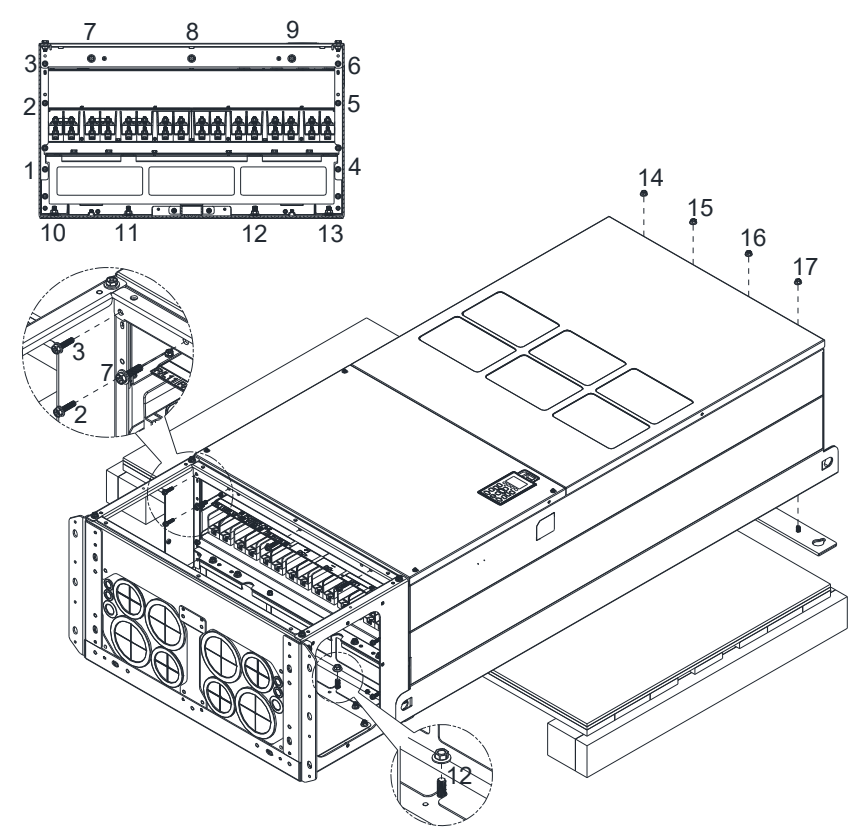

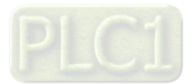

5. Fasten the 3 covers and screws, which were loosen from step 1, to the original location. Screw Torque: 35–45 kg-cm / (30.3–39 Ib-in.) / (3.4–4.4 Nm)

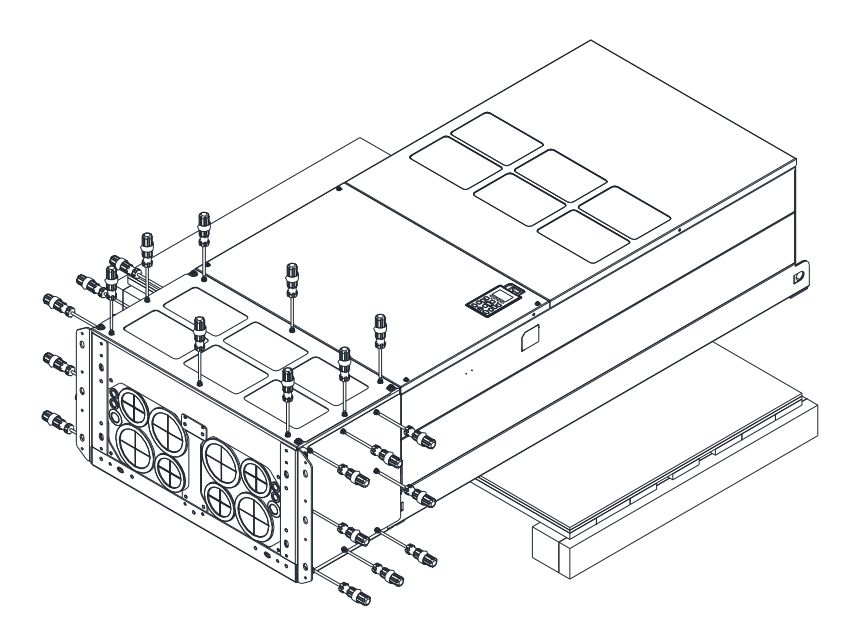

6. Installation complete.

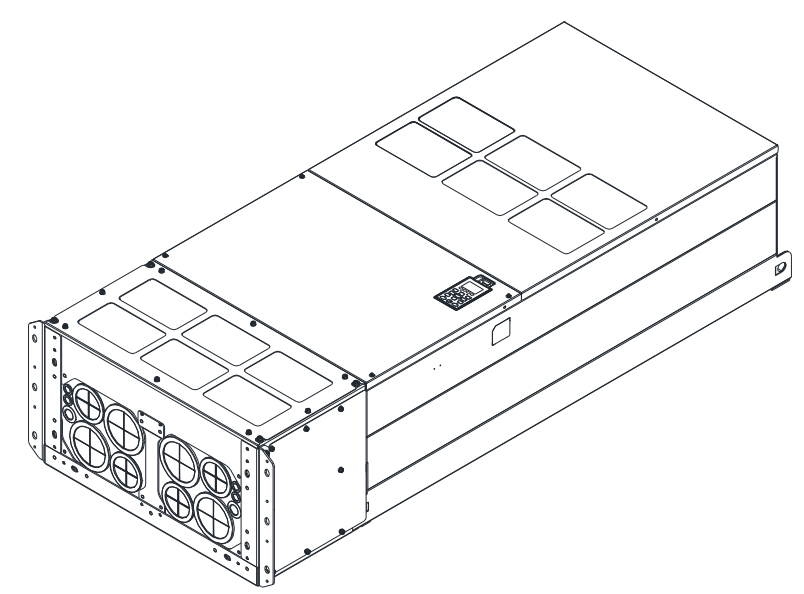

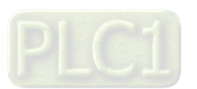

Assembly for Frame H2 (Straight Stand)

1. Loosen the 3 screws and remove the cover of conduit box.

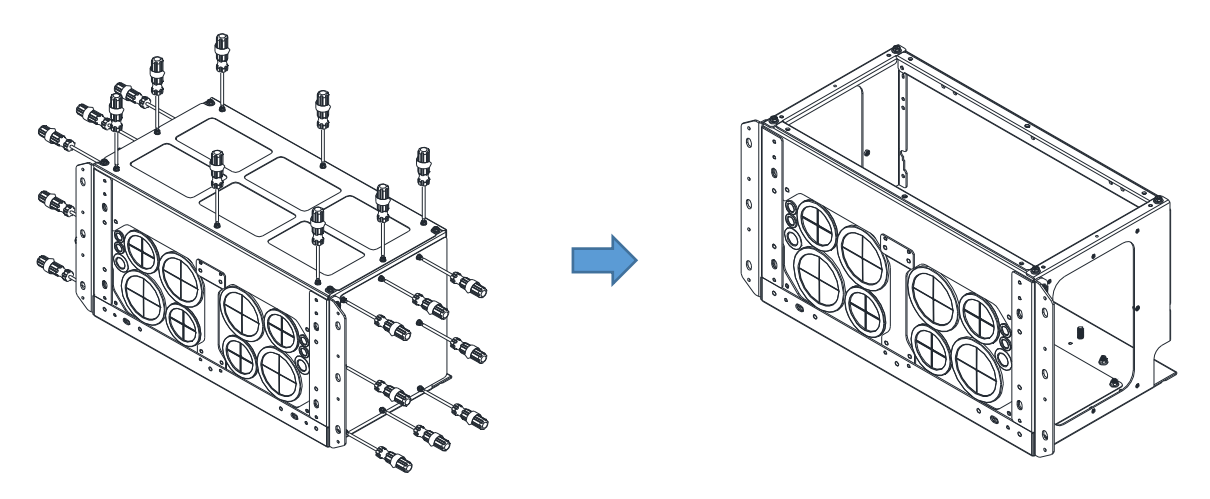

2. Remove the 4 covers of conduit box, and fasten the loosen screws back to the original location. Screw Torque: 100–110 kg-cm / (86.7–95.4 Ib-in) / (9.8–10.8 Nm)

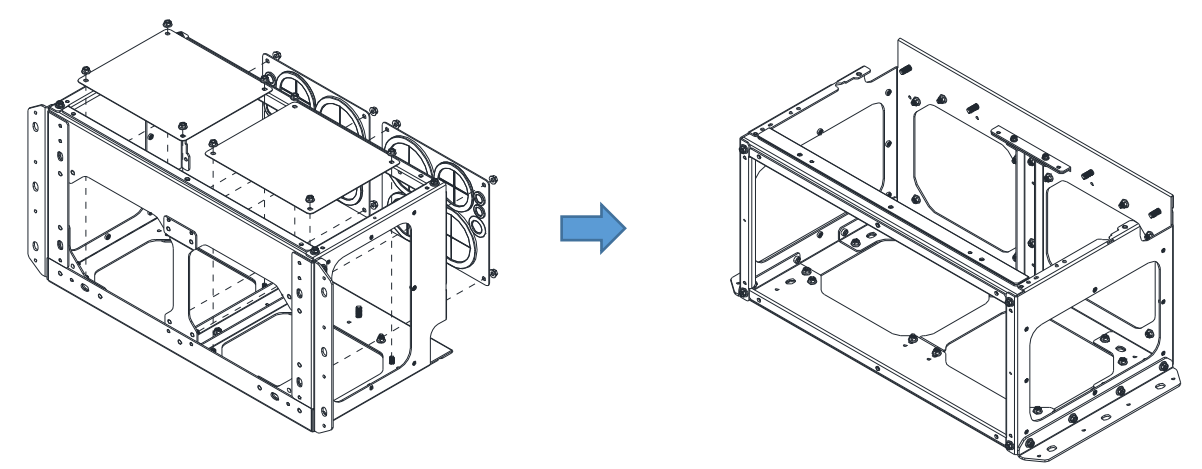

3. Remove the parts and screws as below figure shown.

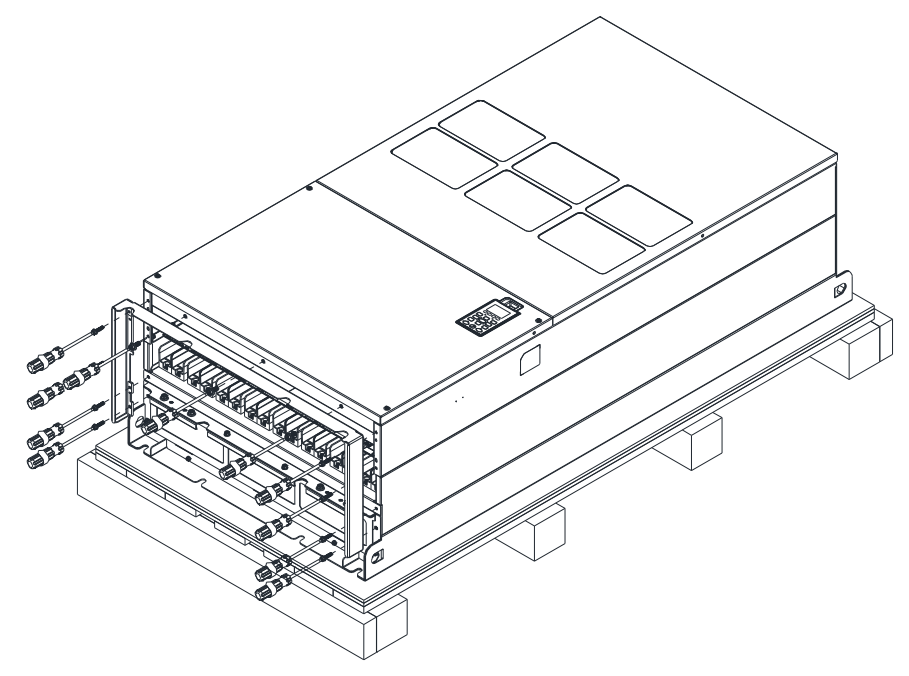

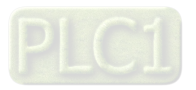
## **Chapter 7 Optional Accessories | C2000-HS**

4. Fasten the M6 screws to locations shown in below figure.

Screw Torque: 35–45 kg-cm / (30.3–39 Ib-in.) / (3.4–4.4 Nm)

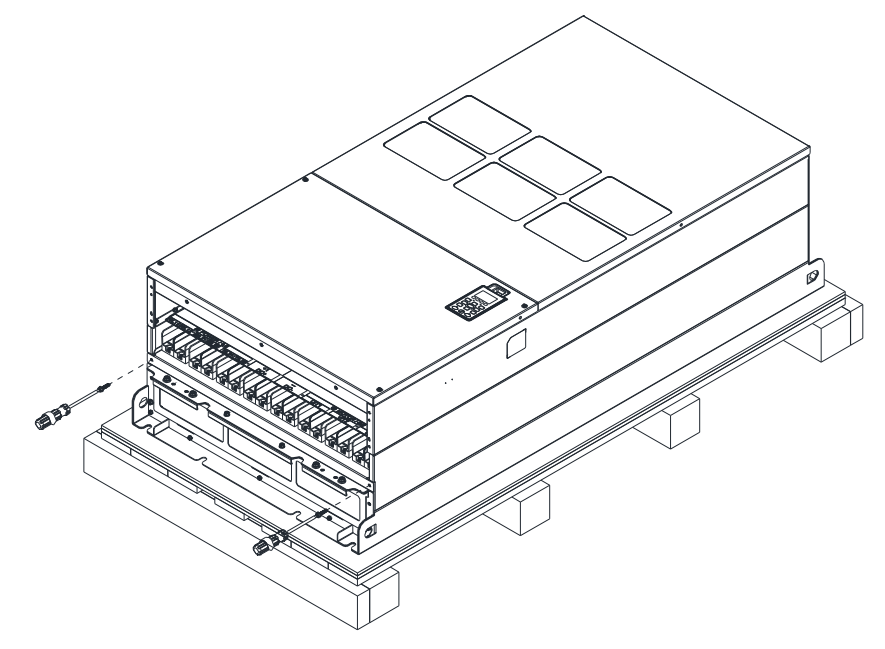

5. Install conduit box and accessories by fasten all the screws shown in the following figure.

Screw 1–6: M6 screw torque: 55–65 kg-cm / (47.7–56.4 Ib-in) / (5.4–6.4 Nm) Screw 7–9: M8 screw torque: 100–110 kg-cm / (86.7–95.4 Ib-in) / (9.8–10.8 Nm) Screw 10–13: M10 screw torque: 250–300 kg-cm / (216.9–260.3 Ib-in) / (24.5–29.4 Nm) Screw 14–17: M8 screw torque: 100–110 kg-cm / (86.7–95.4 Ib-in) / (9.8–10.8 Nm)

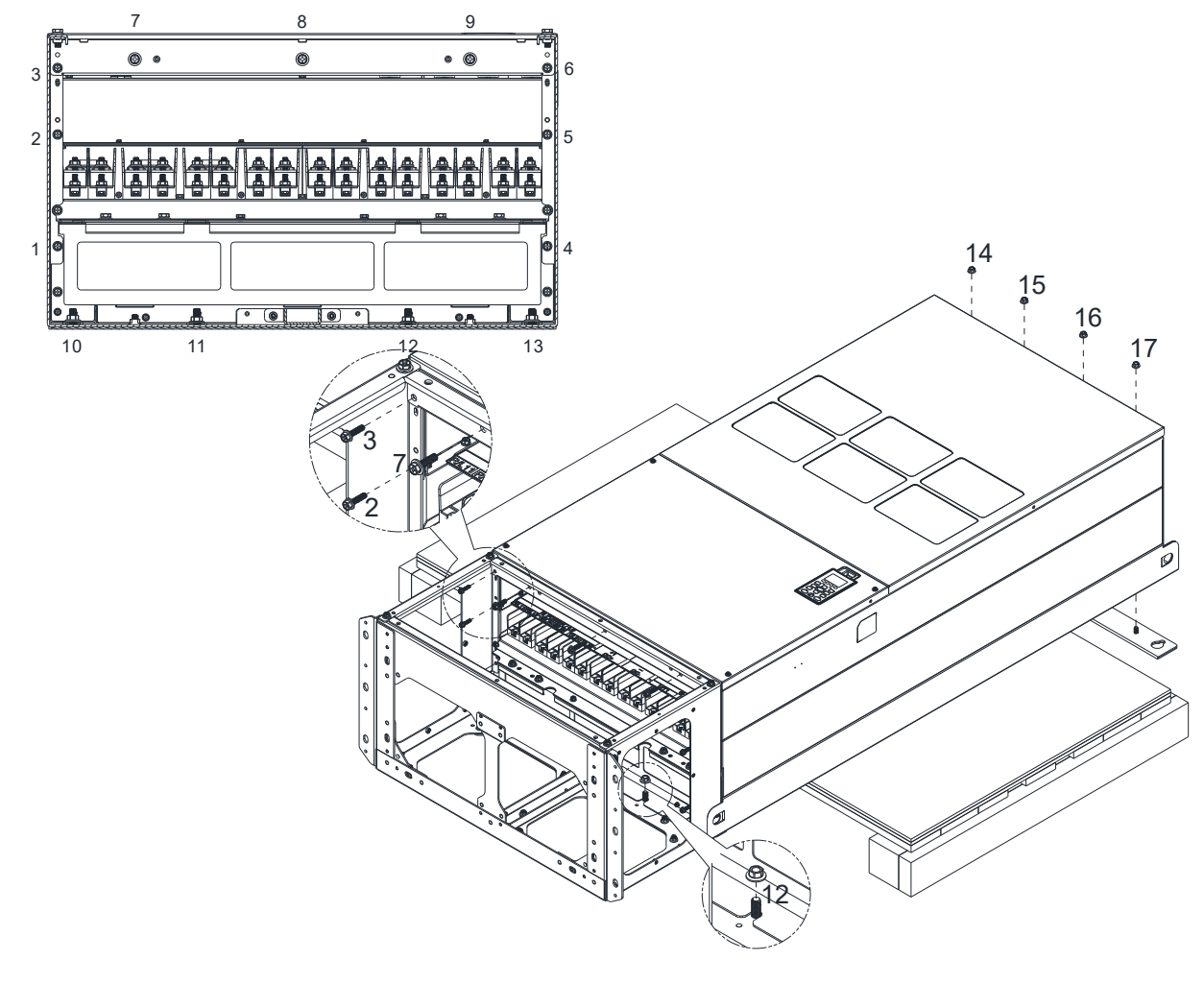

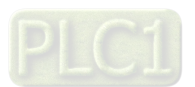

6. Installation complete.

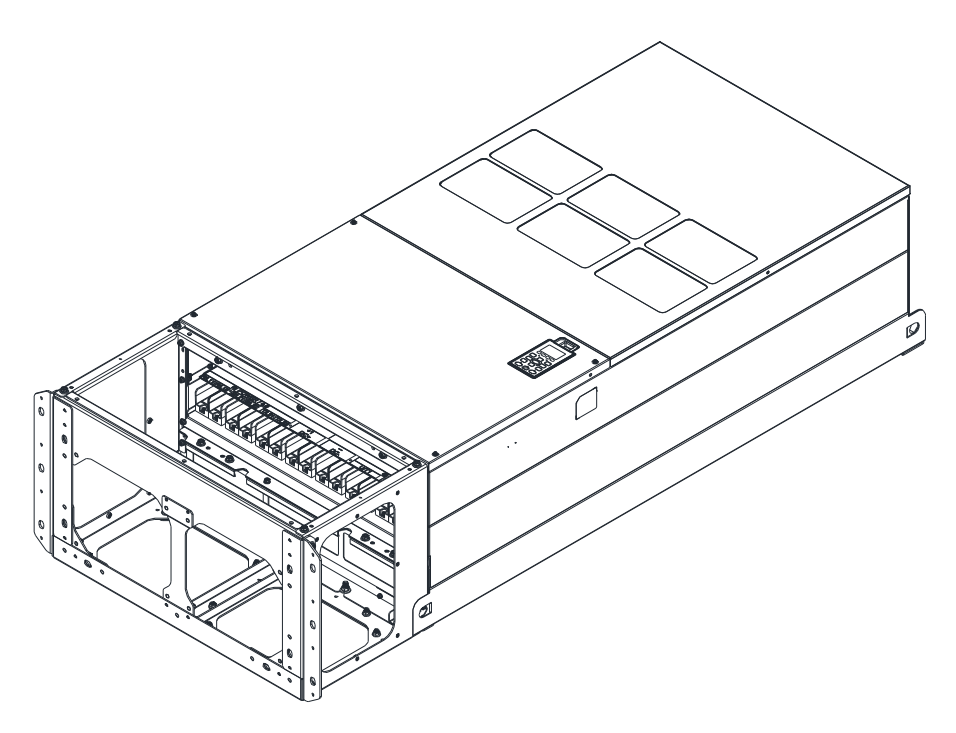

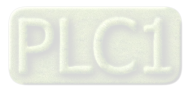

# **7-8 Fan Kit**

# **Frames of the fan kit**

**NOTE:** The fan does not support hot swap function. For replacement, turn the power off before replacing the fan.

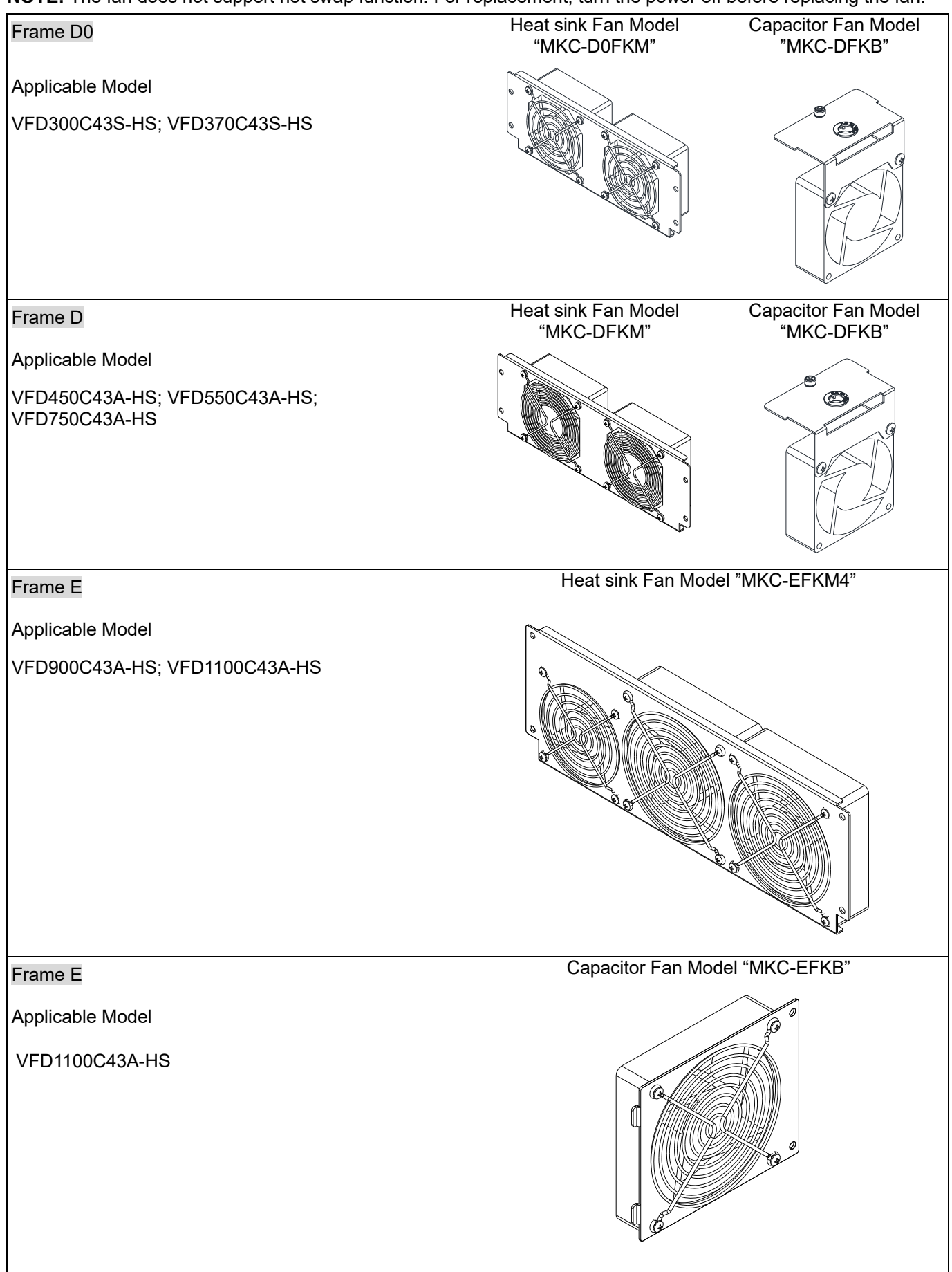

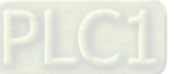

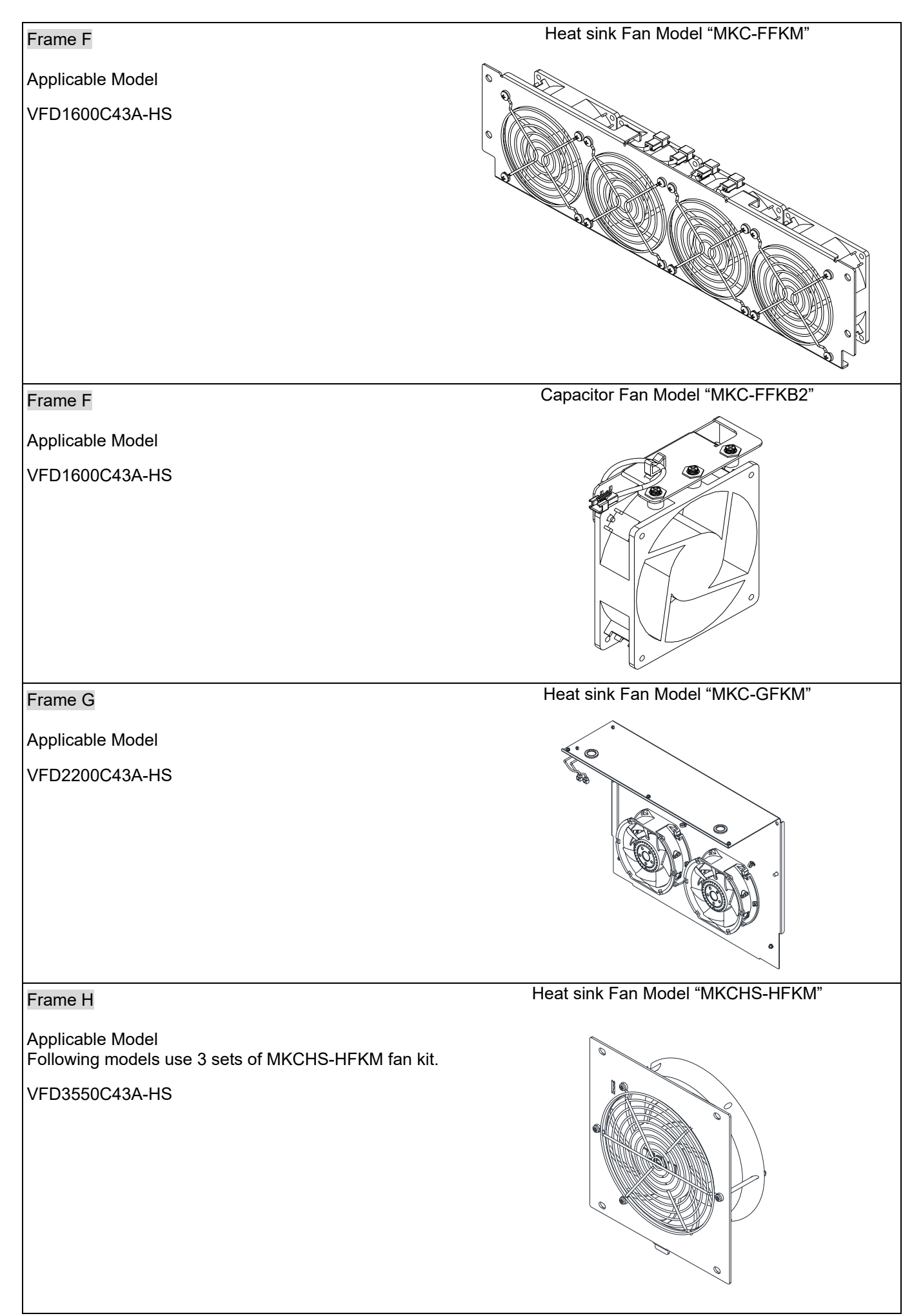

Fan Removal

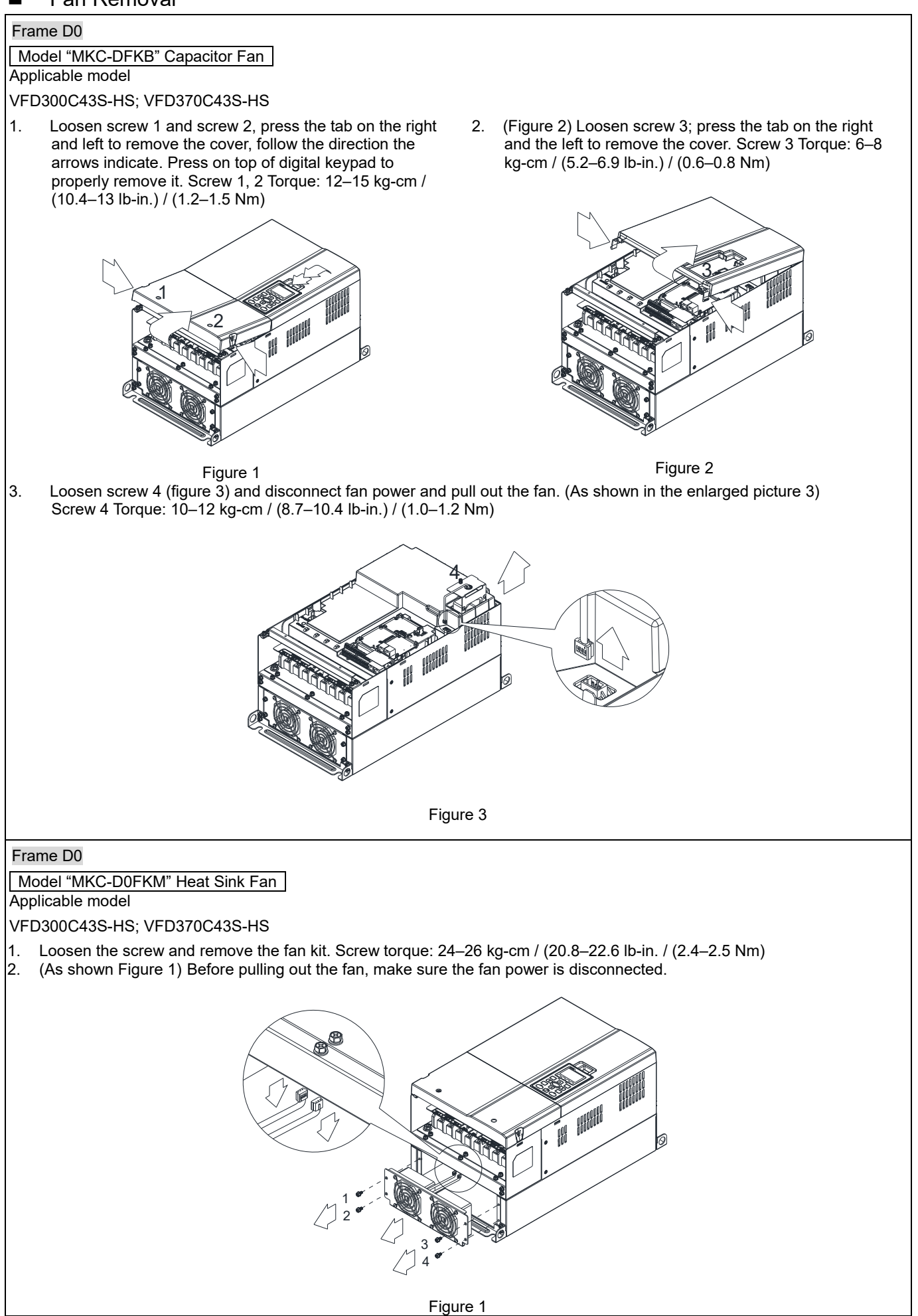

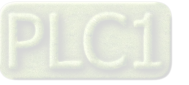

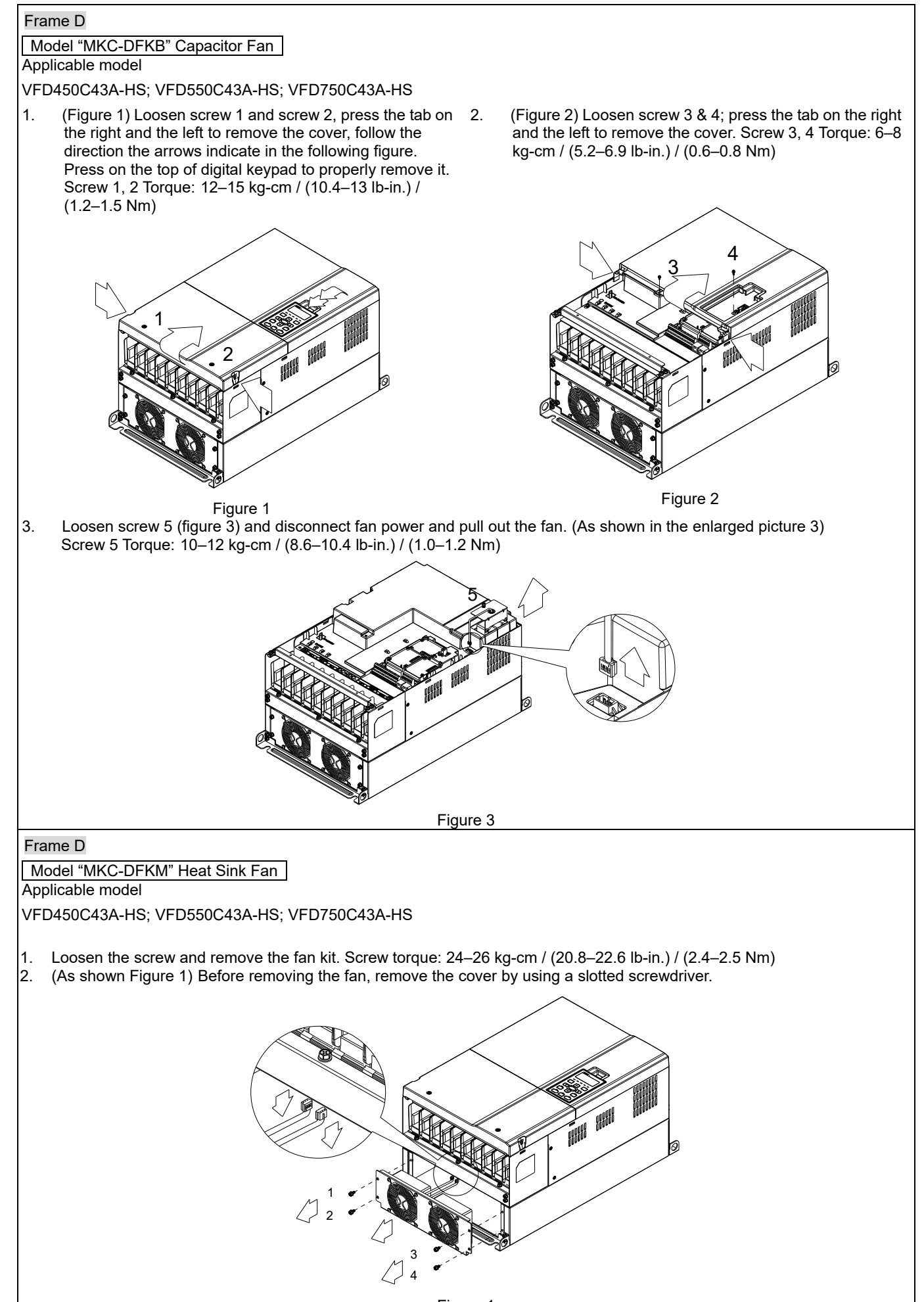

Figure 1

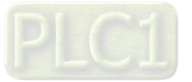

## **Chapter 7 Optional Accessories | C2000-HS**

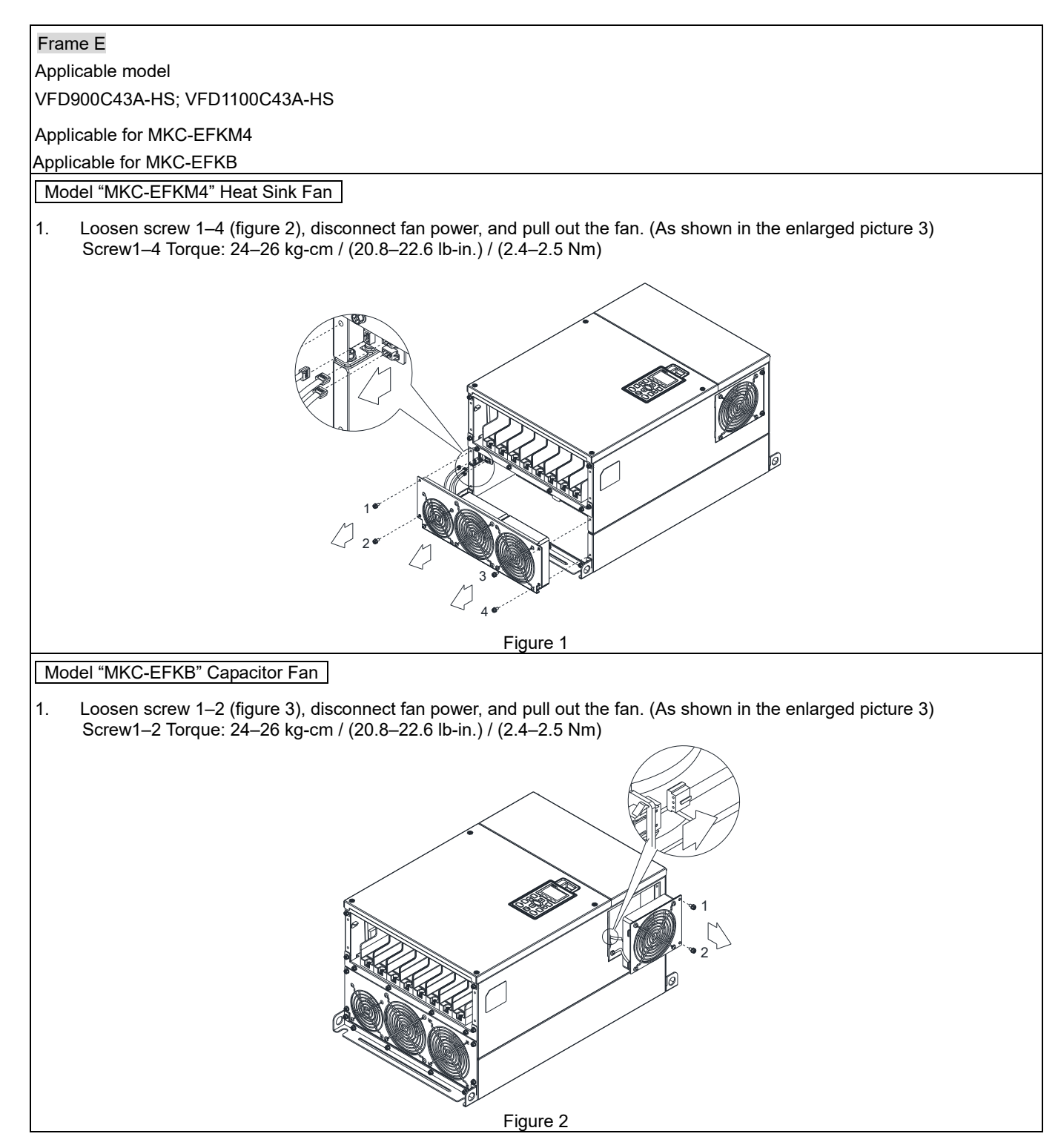

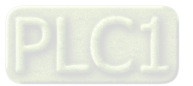

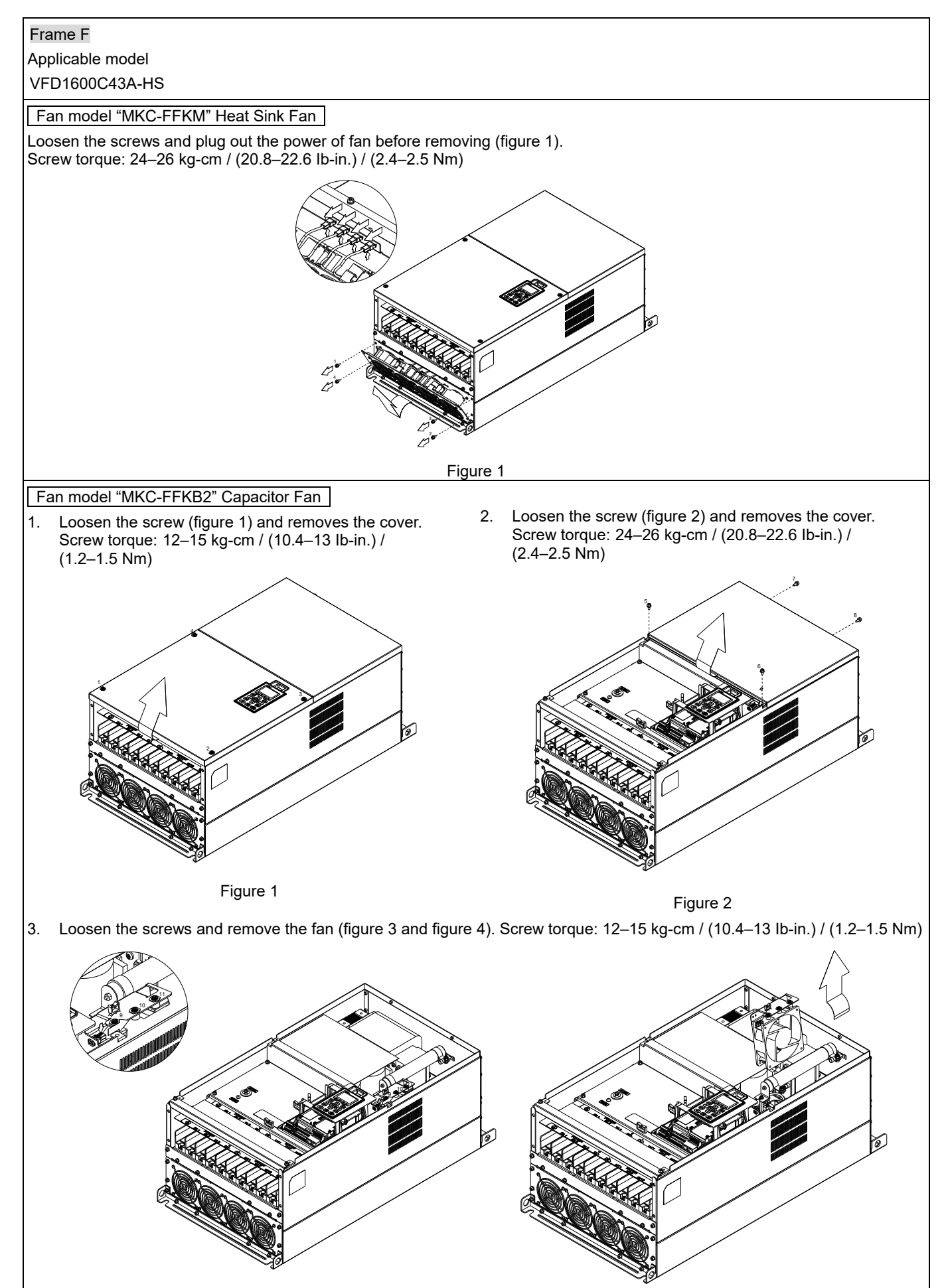

Figure 3 **Figure 4** 

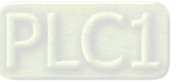

## **Chapter 7 Optional Accessories | C2000-HS**

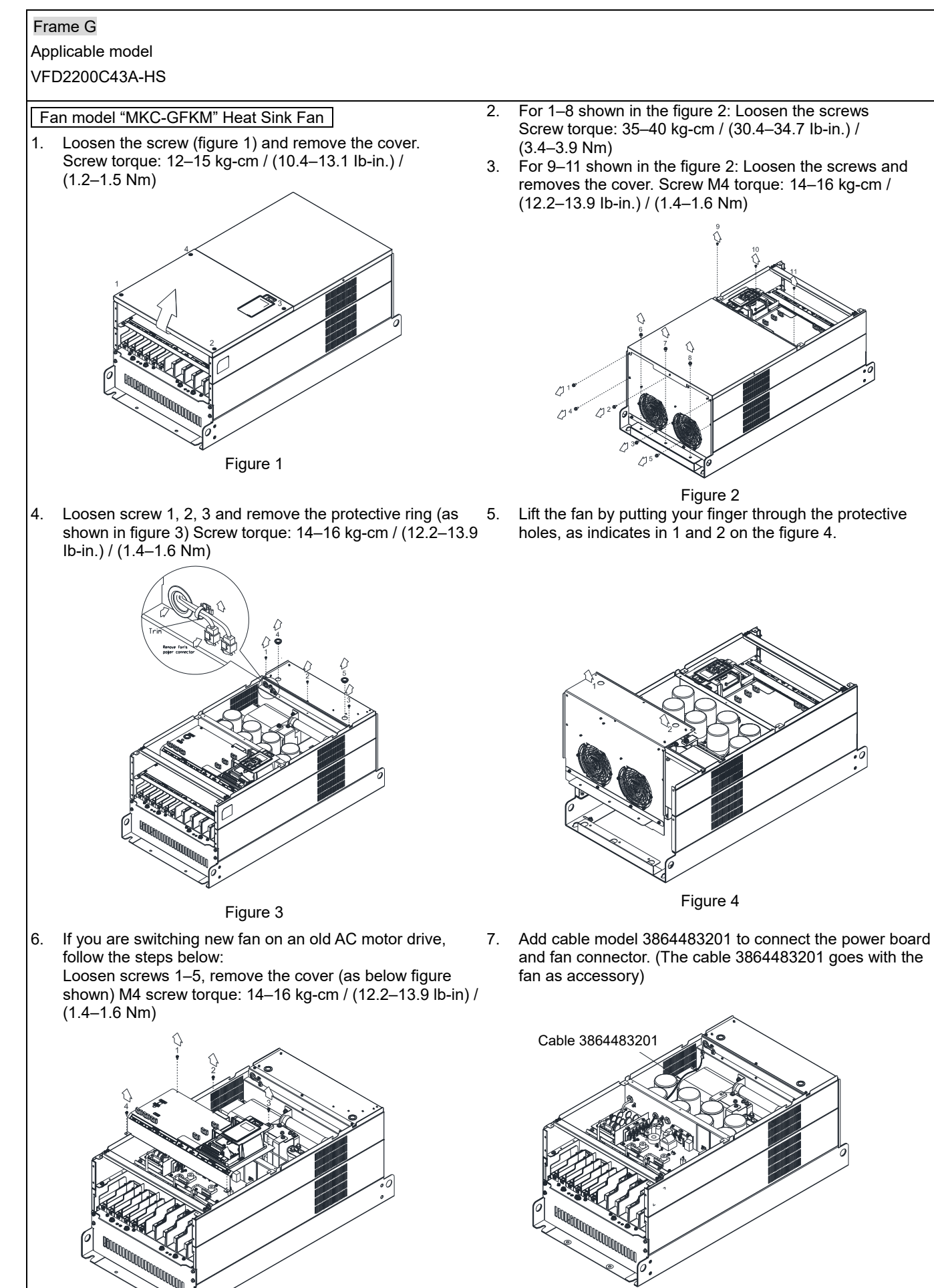

Figure 5

Figure 6

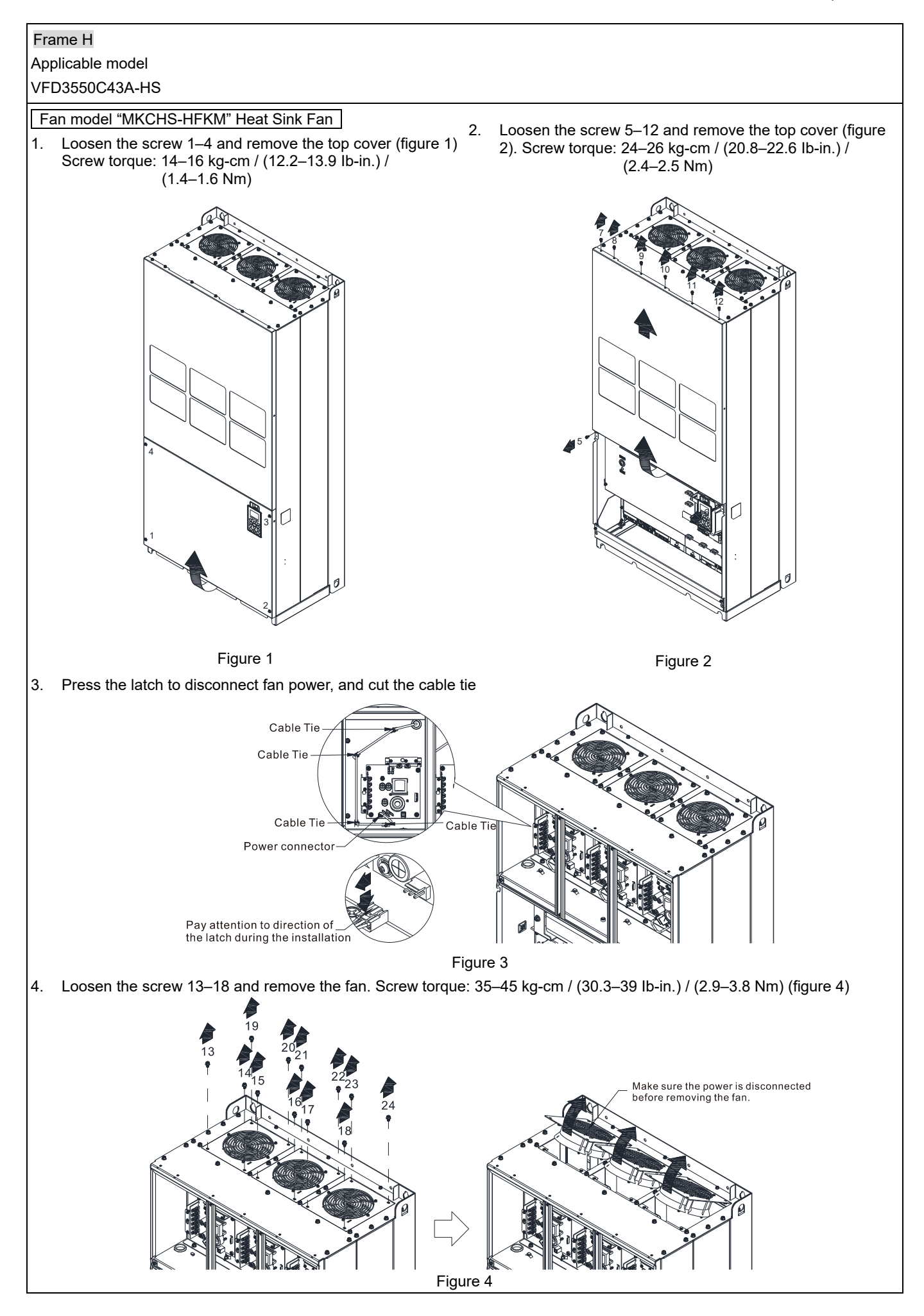

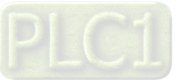

# **7-9 Flange Mounting Kit**

Applicable Models, Frame D0–F Frame D0

Applicable model

# VFD300C43S-HS; VFD370C43S-HS

**Cutout dimension** Unit: mm [inch]

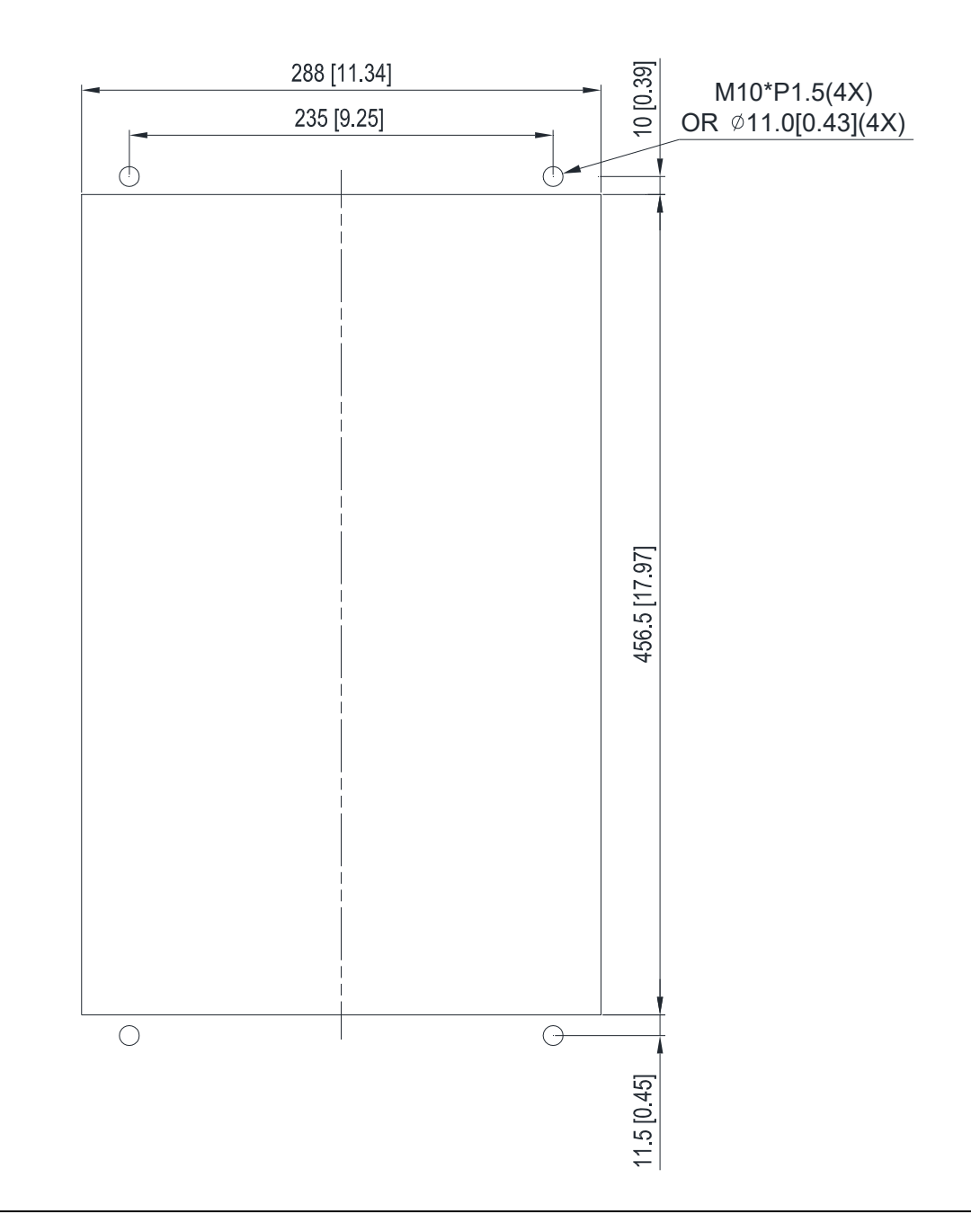

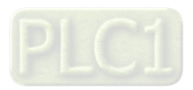

# Frame D

# Applicable model

VFD450C43A-HS; VFD550C43A-HS; VFD750C43A-HS

# Cutout dimension **Culture Culture Culture Culture Culture** Unit: mm [inch]

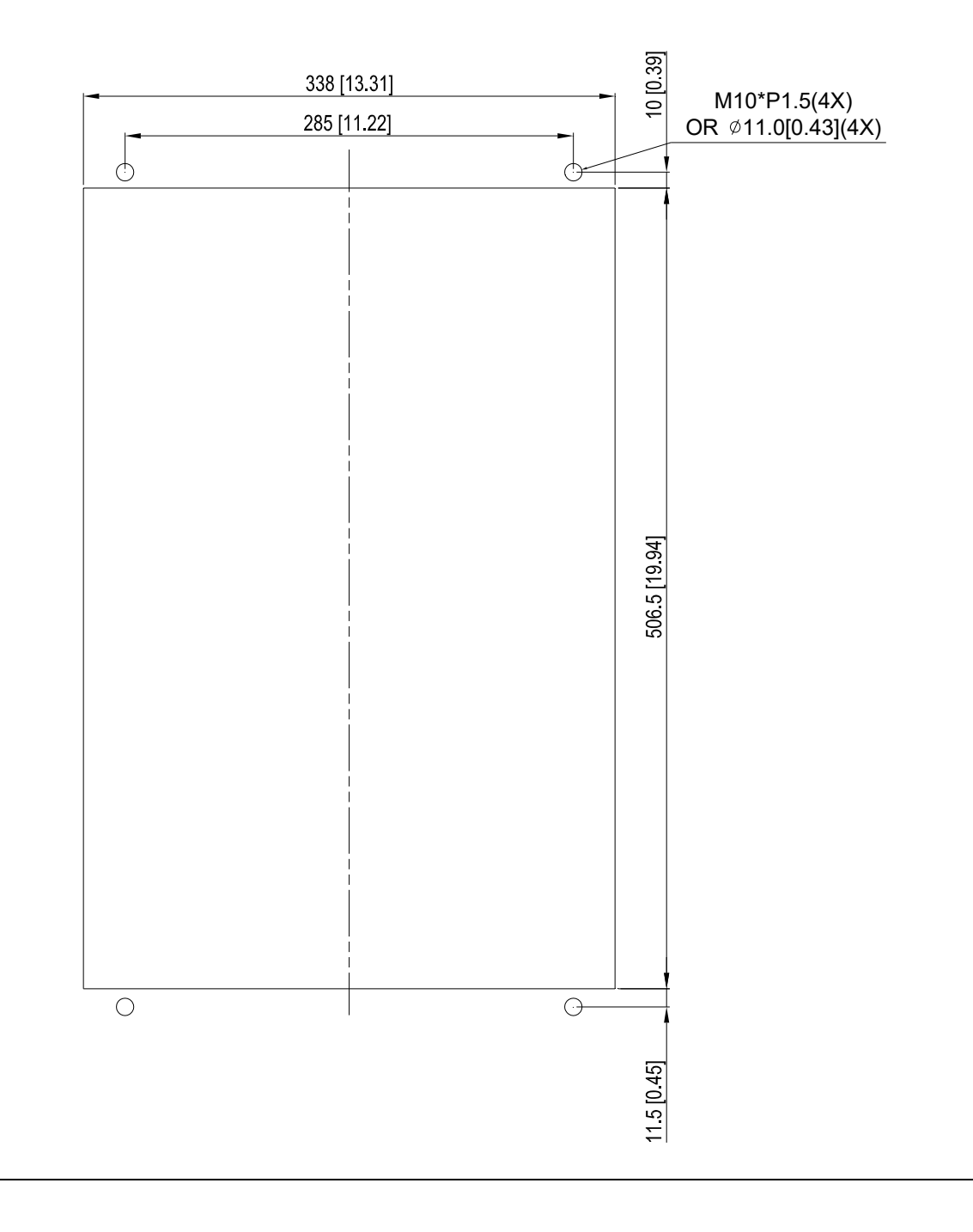

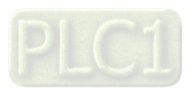

**Chapter 7 Optional Accessories | C2000-HS** 

# Frame E

# Applicable model

VFD900C43A-HS; VFD1100C43A-HS

# **Cutout dimension** Unit: mm [inch]

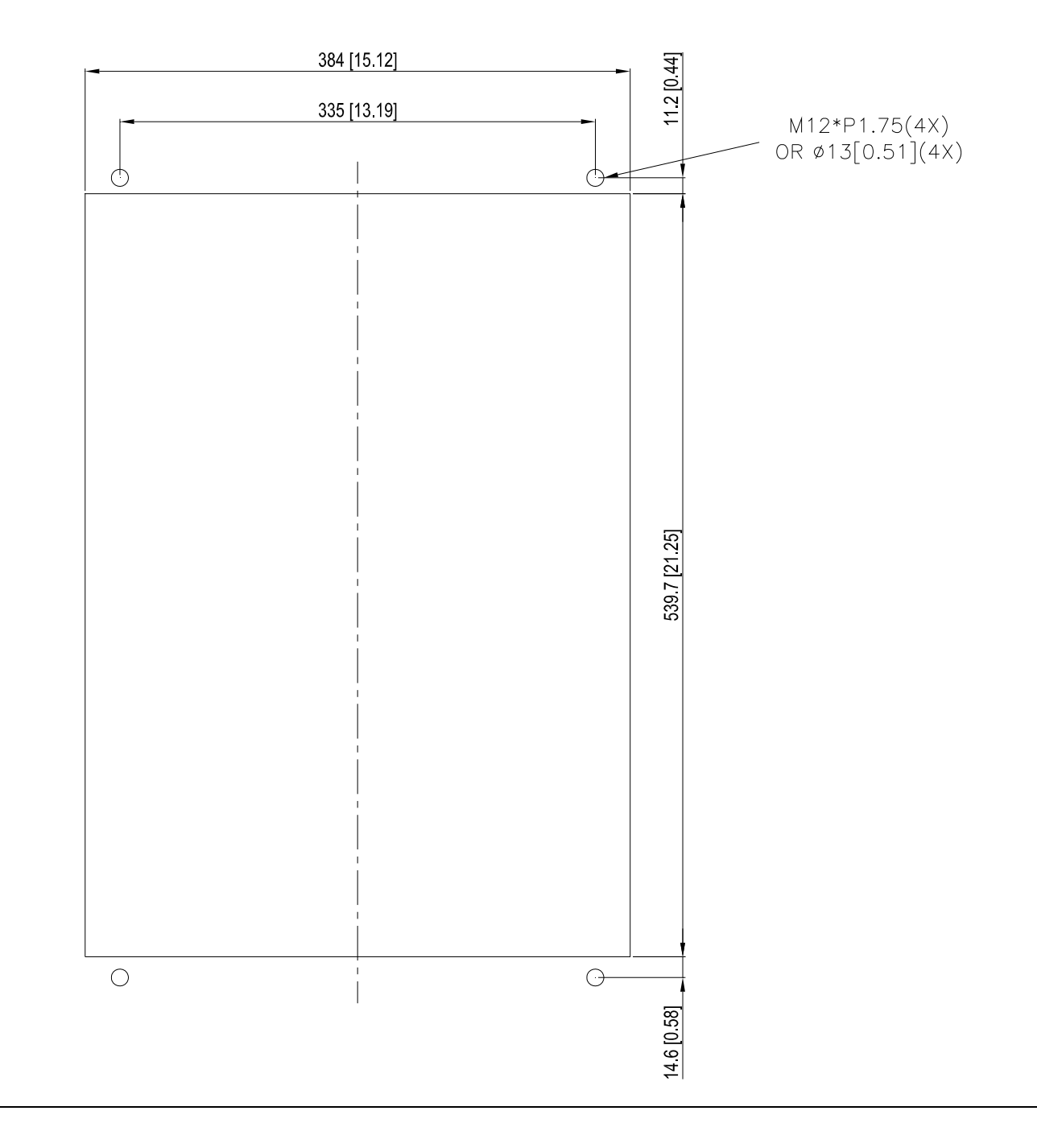

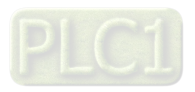

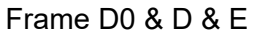

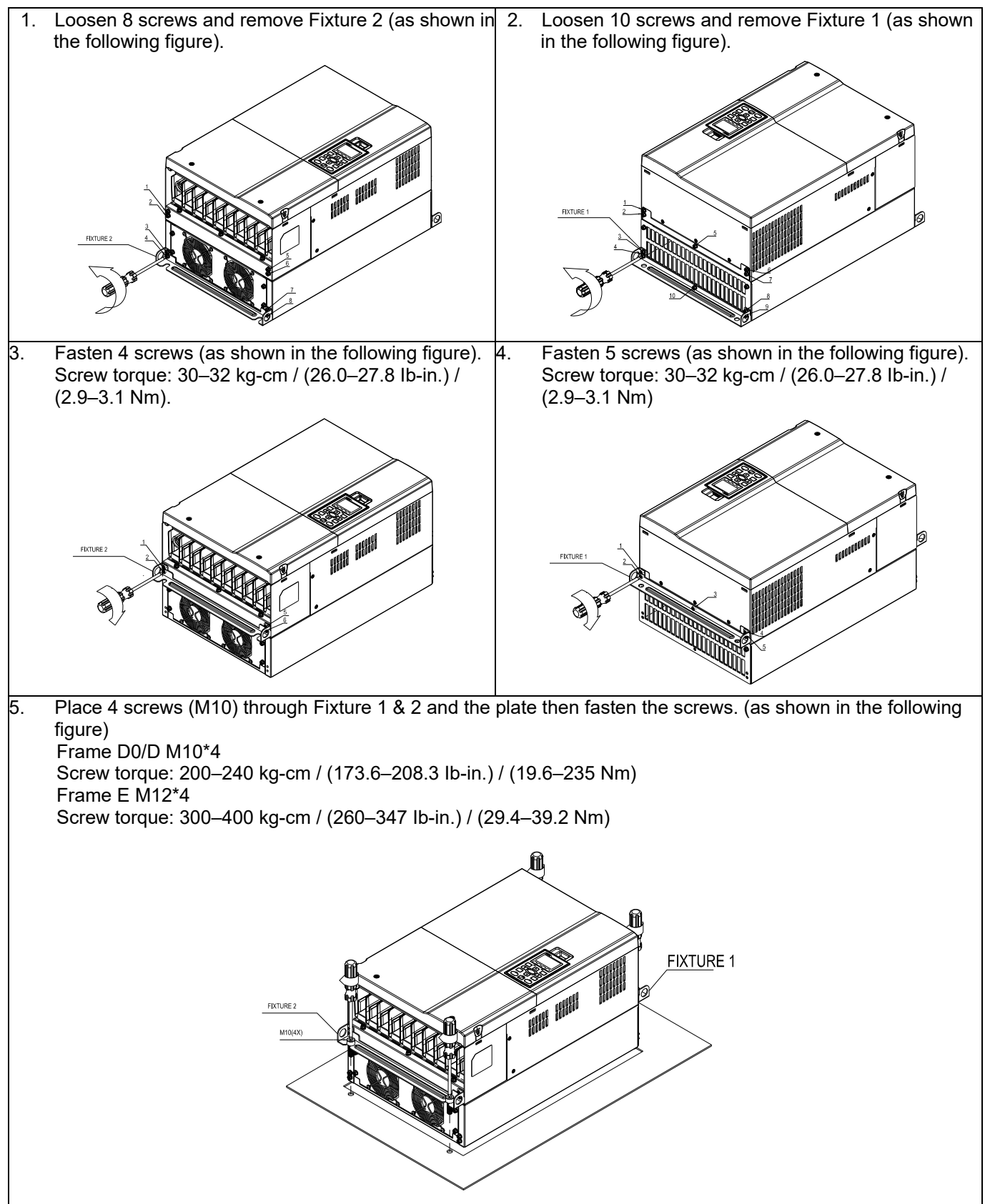

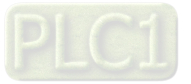

# Frame F

# Applicable model

VFD1600C43A-HS

## **Cutout dimension** Cutout dimension Cutout dimension

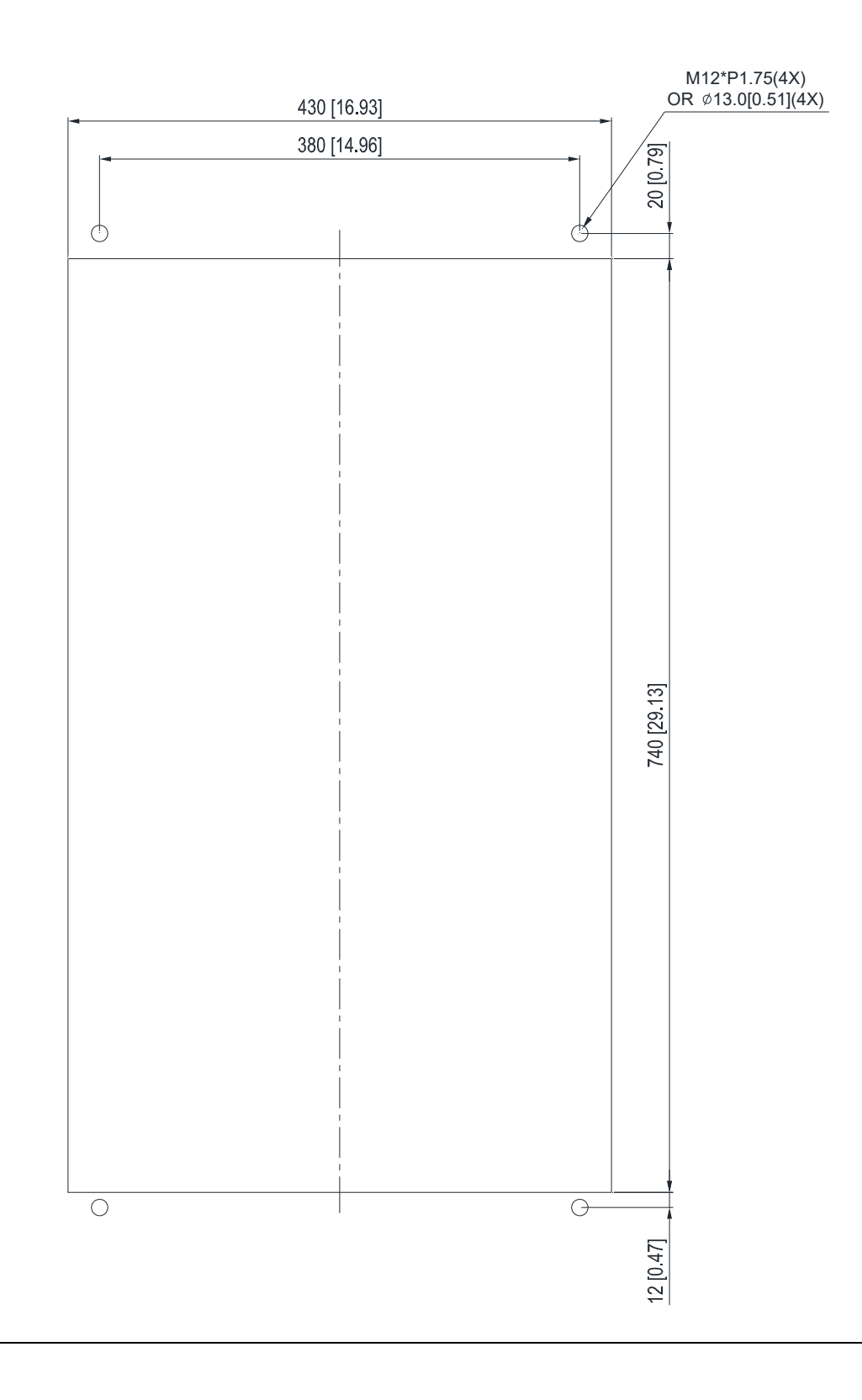

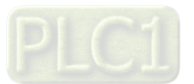

# Frame F

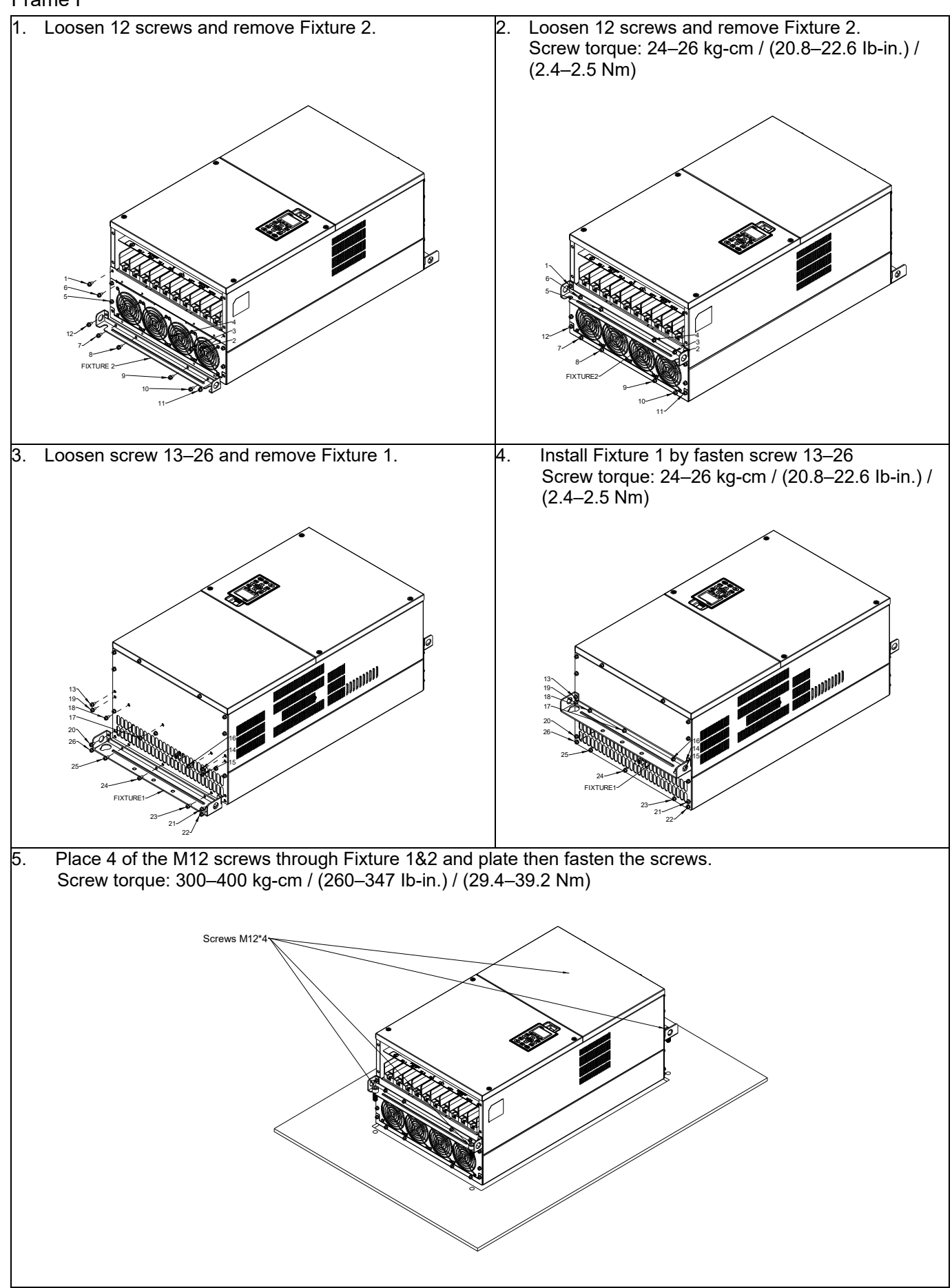

$$
\overline{\text{PLCI}}
$$

# **7-10 Power Terminal Kit**

『MKC-PTCG』 (Applicable for Frame G models-VFDXXXCXXA-HS)

Applicable model

VFD2200C43A-HS

(The MKC-PTCG is optional for the above model, after the installation, the 12 plus is 6 plus.)

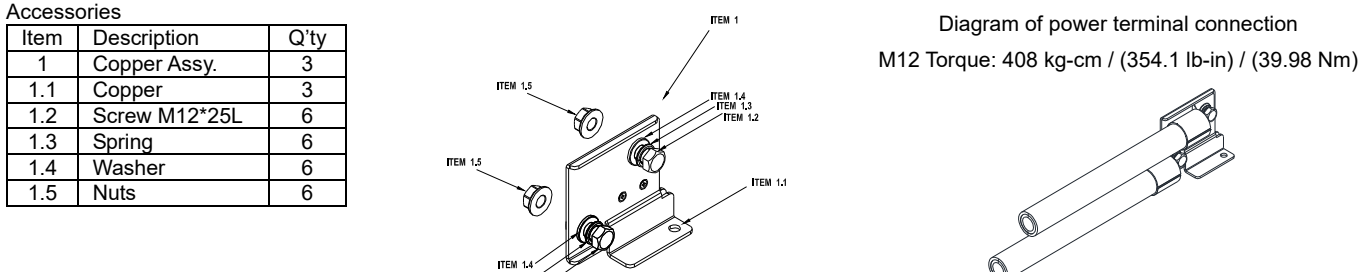

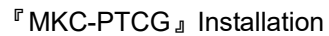

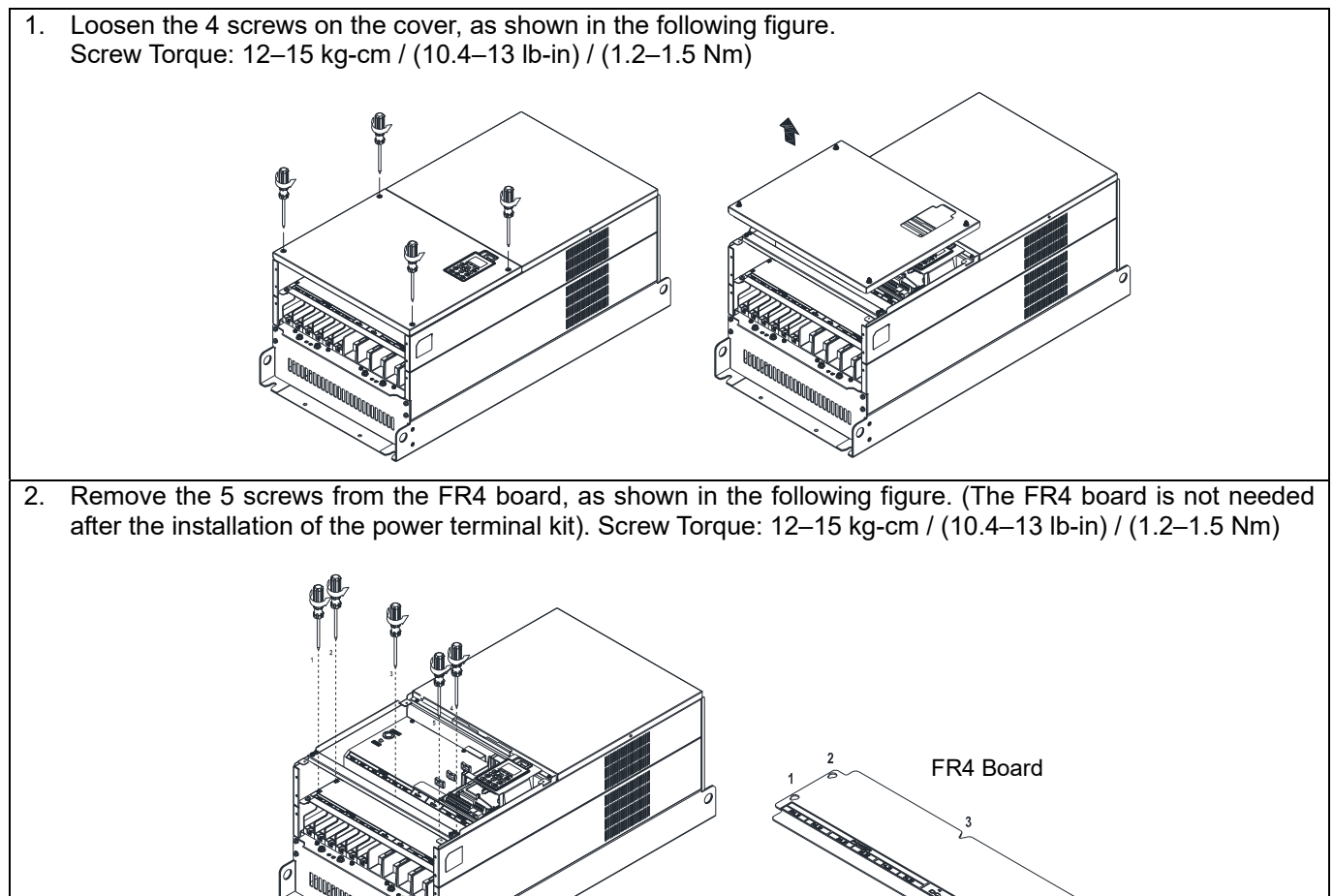

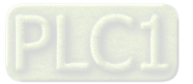

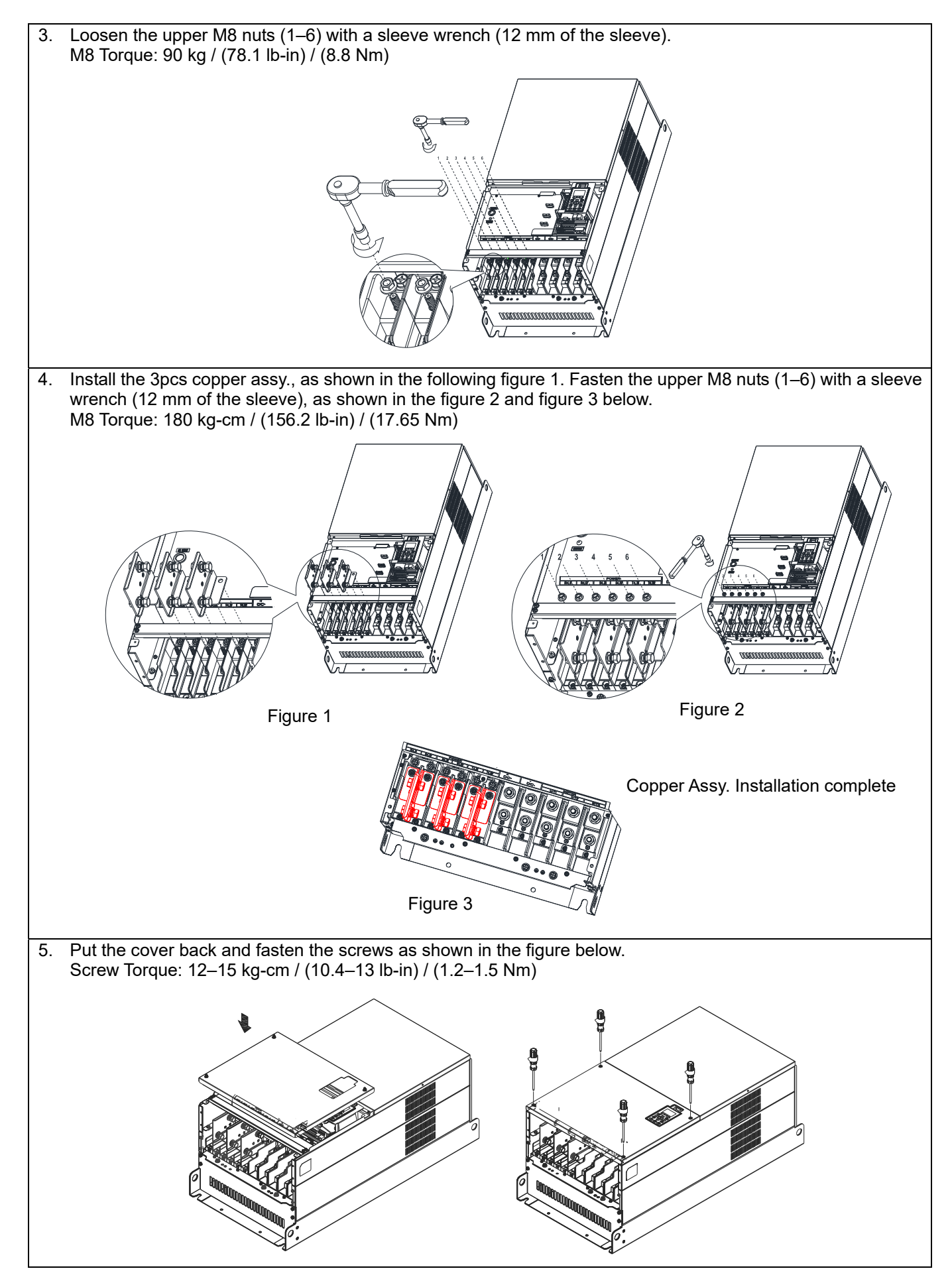

$$
\overline{\mathsf{PLCI}}
$$

# **7-11 USB/RS-485 Communication Interface IFD6530**

### Warning  $\bigwedge$

- *Thoroughly read this instruction sheet before installation and putting it into use.*
- *The content of this instruction sheet and the driver file may be revised without prior notice.*

*Consult our distributors or download the most updated instruction/ driver version.* 

# **Introduction**

IFD6530 is a convenient RS-485-to-USB converter, which does not require external power-supply and complex setting process. It supports baud rate from 75 to 115.2 Kbps and auto switching direction of data transmission. In addition, it adopts RJ45 in RS-485 connector for users to wire conveniently. And its tiny dimension, handy use of plug-and-play and hot-swap provide more conveniences for connecting all DELTA IABG products to your PC.

Applicable Models: All DELTA IABG products.

(Application & Dimension)

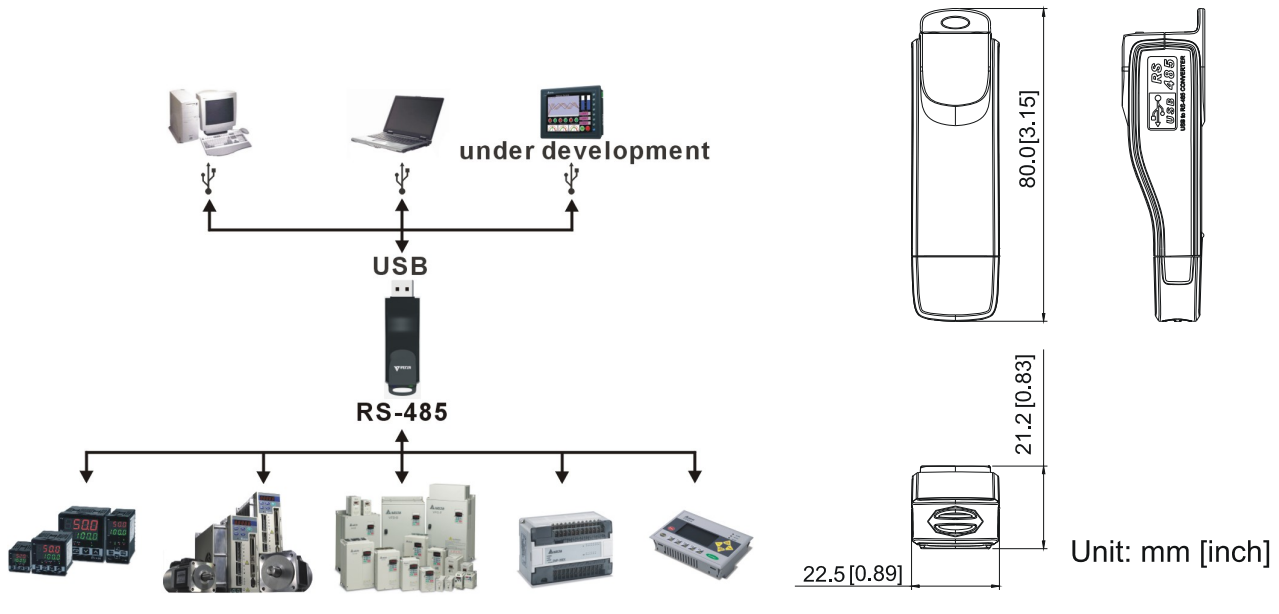

# **Specifications**

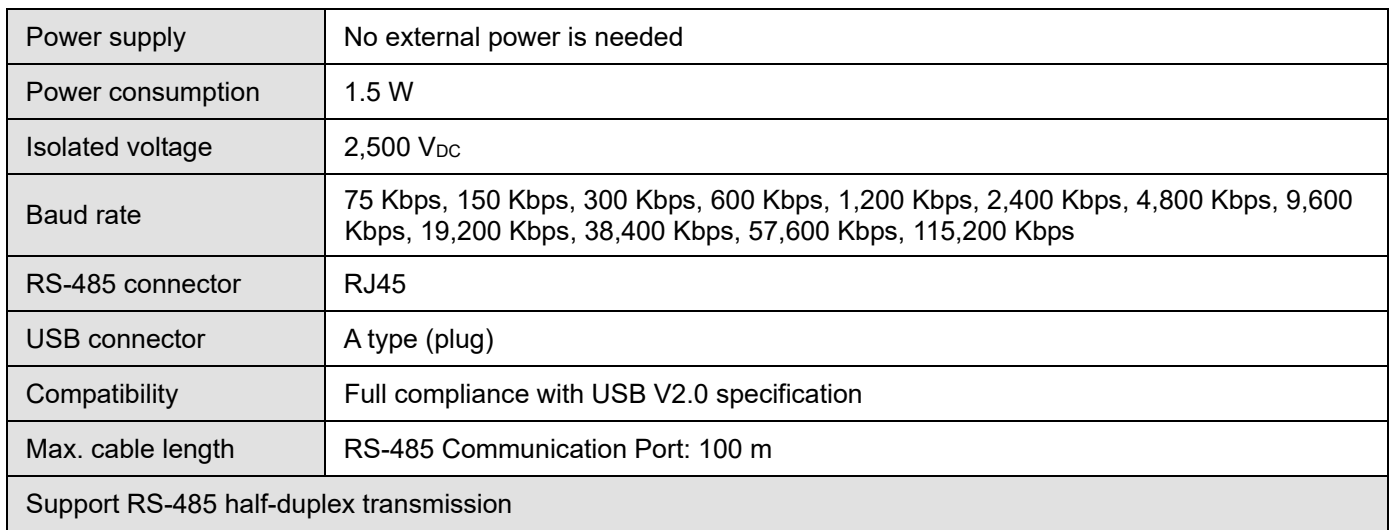

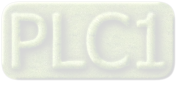

**RJ45** 

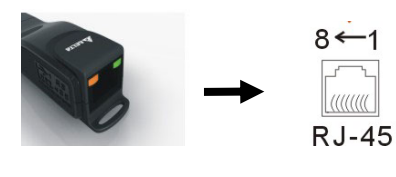

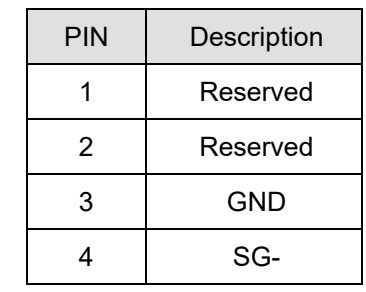

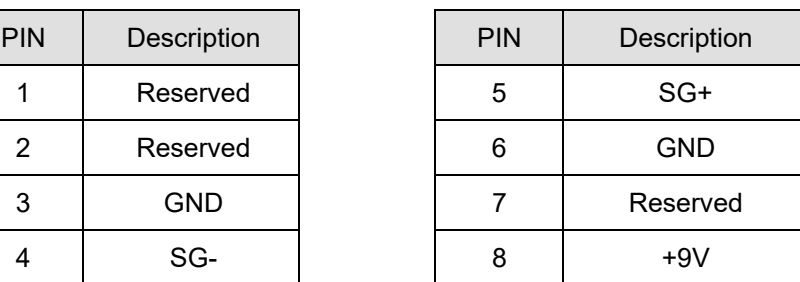

# **Preparations before Driver Installation**

Extract the driver file (IFD6530\_Drivers.exe) by following steps.

Download the driver file (IFD6530\_Drivers.exe) at www.deltaww.com/iadownload\_acmotordrive/IFD6530\_Drivers

**NOTE:** DO NOT connect IFD6530 to PC before extracting the driver file.

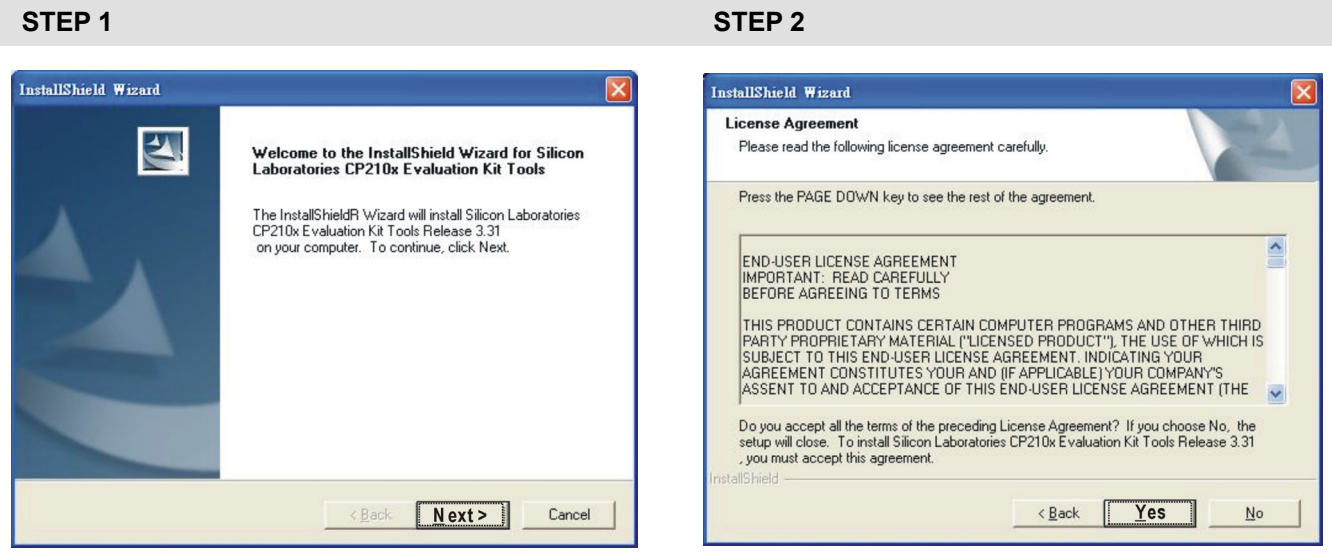

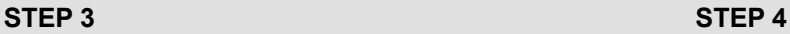

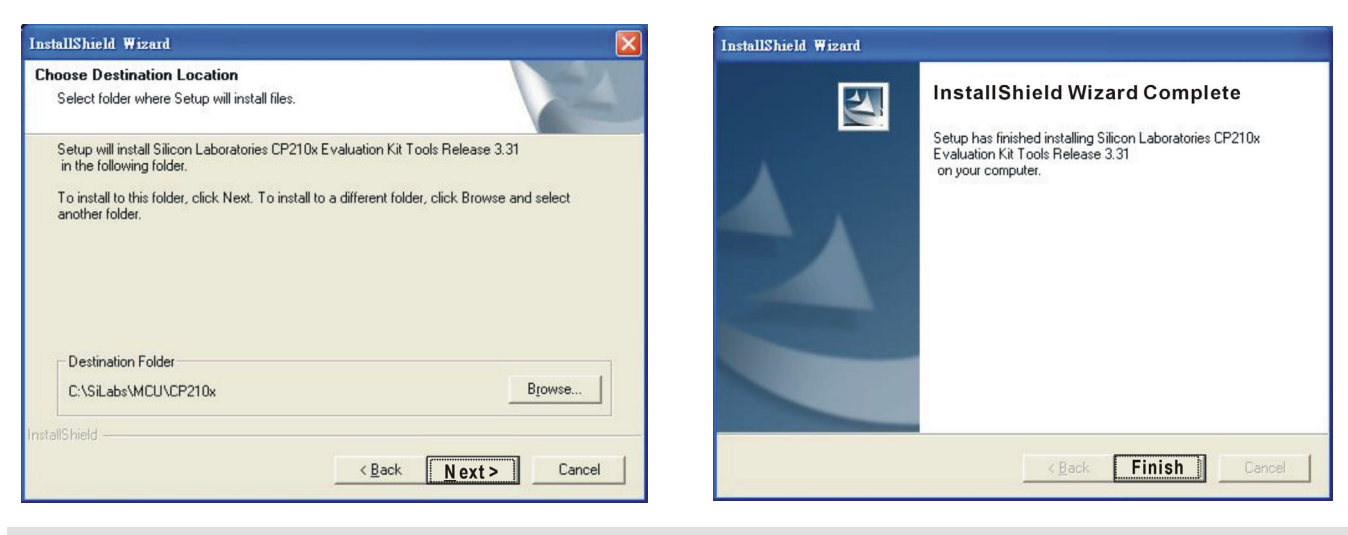

## **STEP 5**

You should have a folder marked SiLabs under drive C. c:\ SiLabs

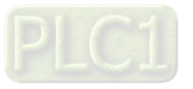

# **Driver Installation**

STEP<sub>2</sub>

After connecting IFD6530 to PC, please install driver by following steps.

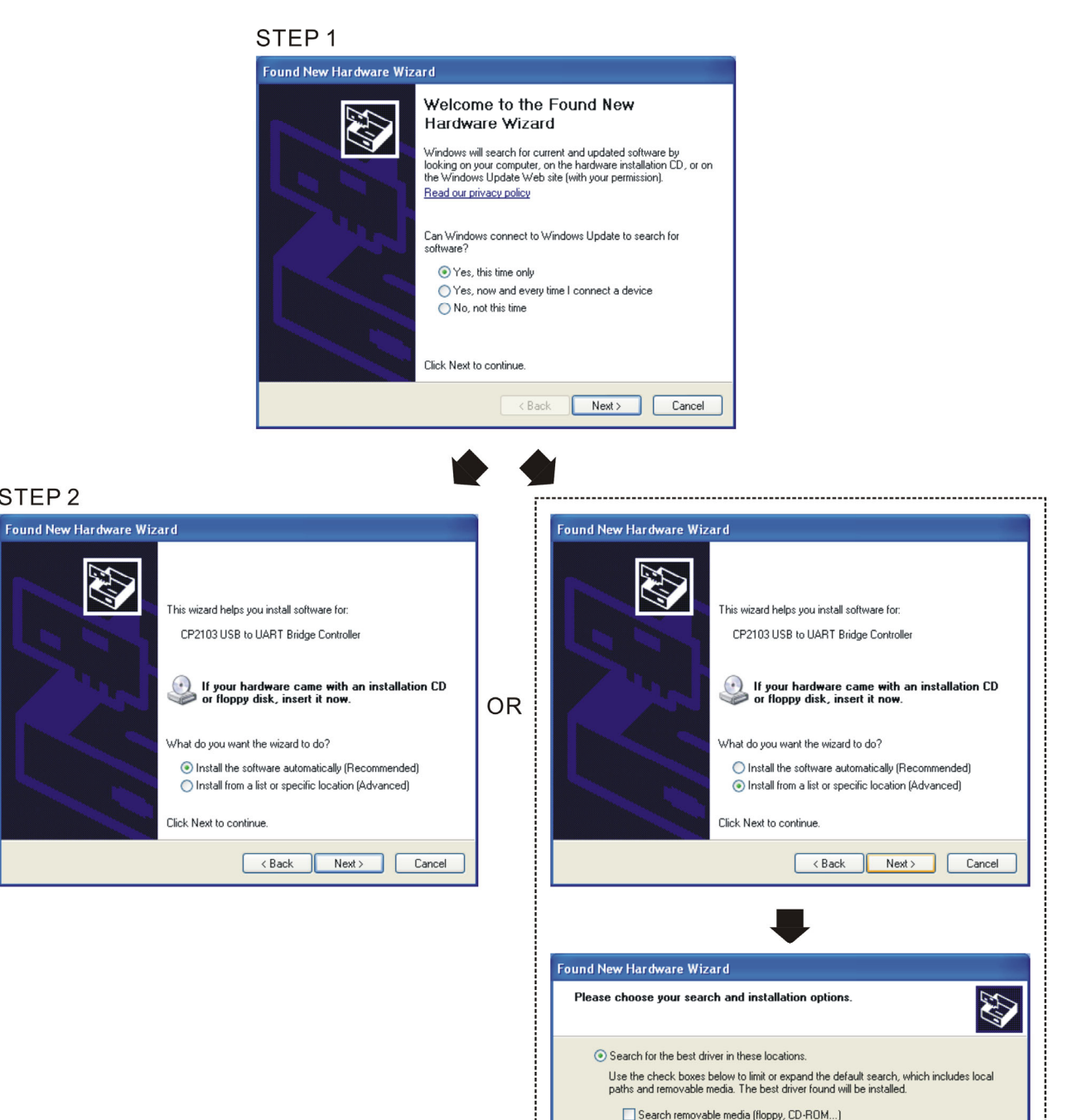

 $\boxed{\checkmark}$  Include this location in the search:

CASiLabsMCHACP210xWIN  $\bigcirc$  Don't search. I will choose the driver to install.

Browse and select directory, or enter

C:\SiLabs\MCU\CP210x\WIN

Choose this option to select the device driver from a list. Windows does not guarantee that<br>the driver you choose will be the best match for your hardware.

 $\vee$   $\boxed{\qquad \text{Browse}$ 

<Back Next> Cancel

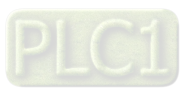

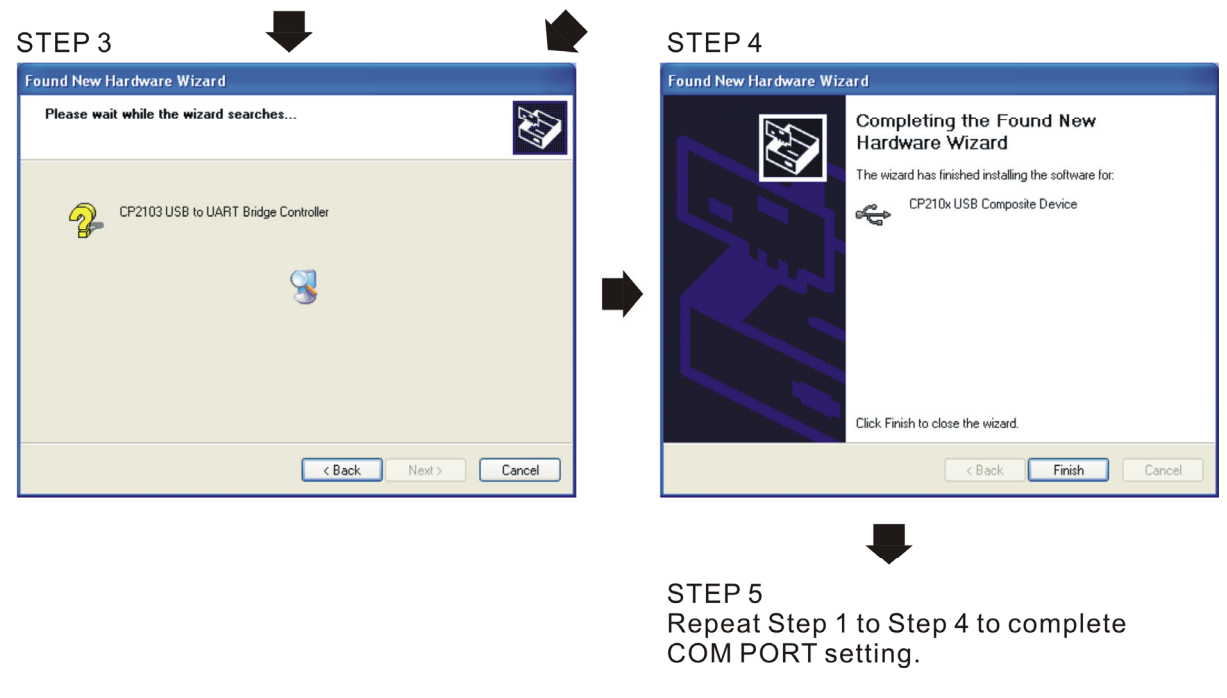

# **LED Display**

- 1. Steady Green LED ON: power is ON.
- 2. Blinking orange LED: data is transmitting.

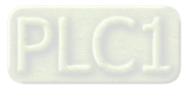

[This page intentionally left blank]

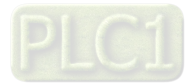

# Chapter 8 Option Cards

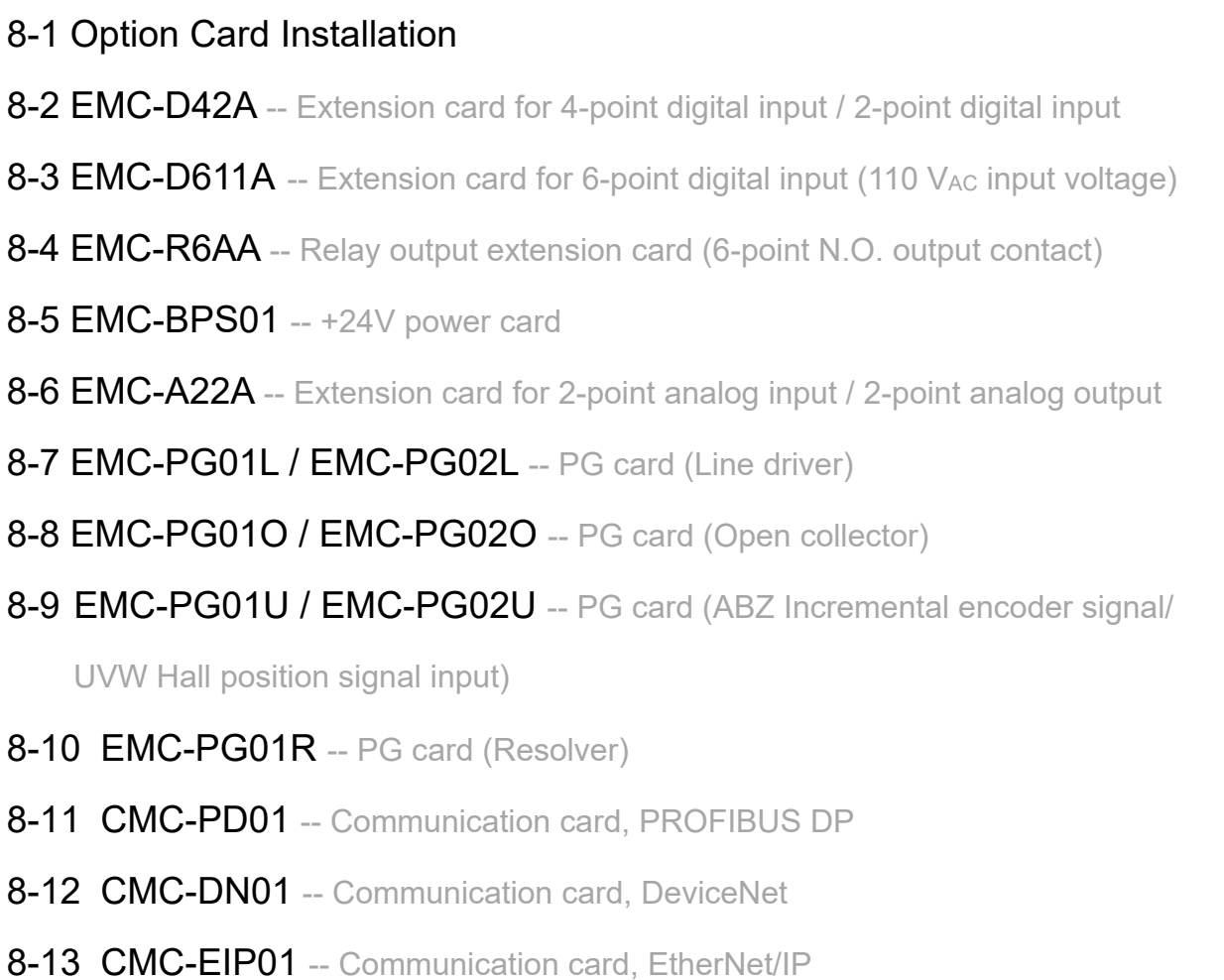

- 8-14 CMC-PN01 -- Communication card, PROFINET
- 8-15 EMC-COP01 -- Communication card, CANopen
- 8-16 Delta Standard Fieldbus Cables

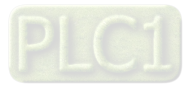

## **Chapter 8 Option Cards | C2000-HS**

- The option cards in this chapter are optional accessories. Select the applicable option cards for your motor drive, or contact your local distributor for suggestions. The option cards can significantly improve the efficiency of the motor drive.
- To prevent damage to the motor drive during installation, remove the digital keypad and the cover before wiring.
- The option cards do not support hot swapping. Power off the motor drive before you install or remove the option cards.

# **8-1 Option Card Installation**

# 8-1-1 Remove covers

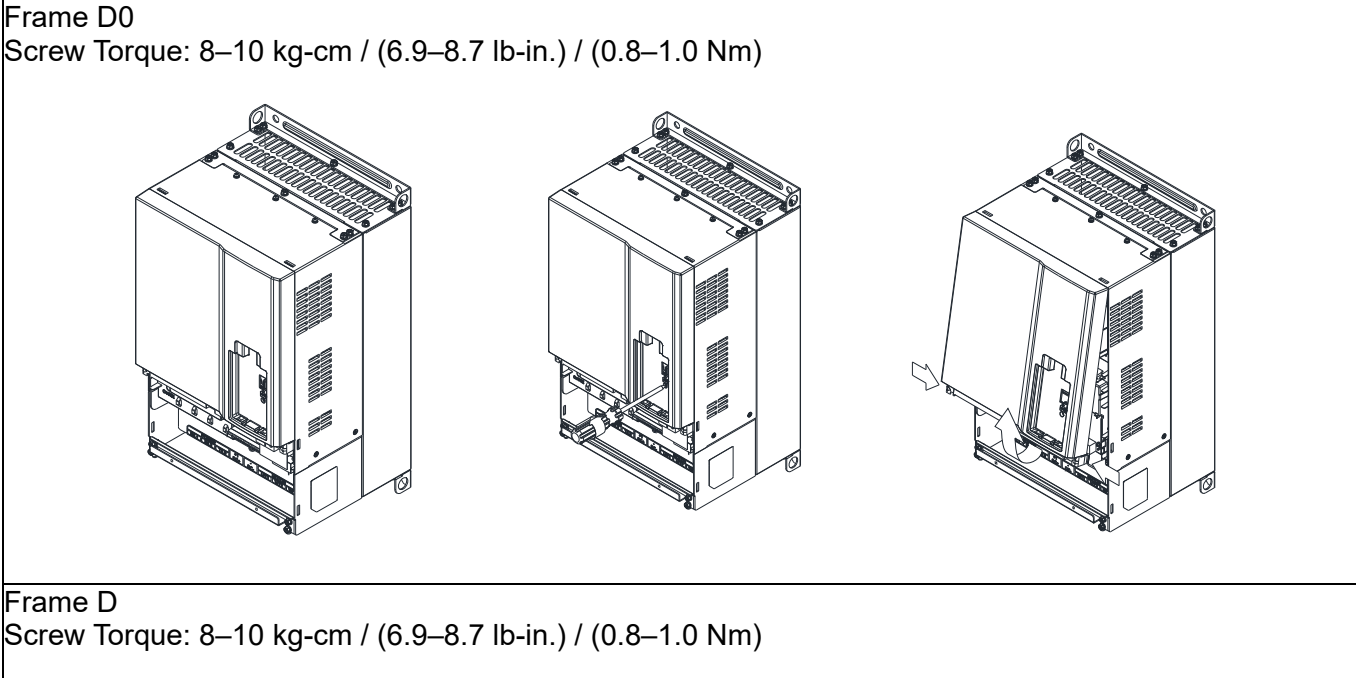

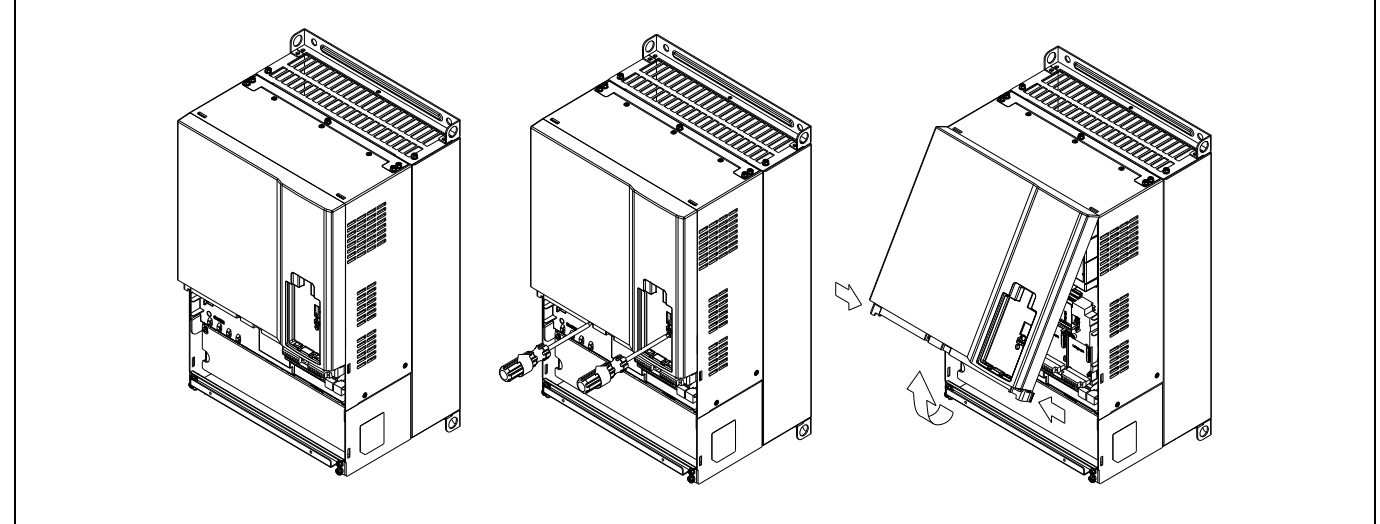

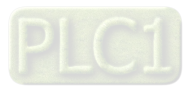

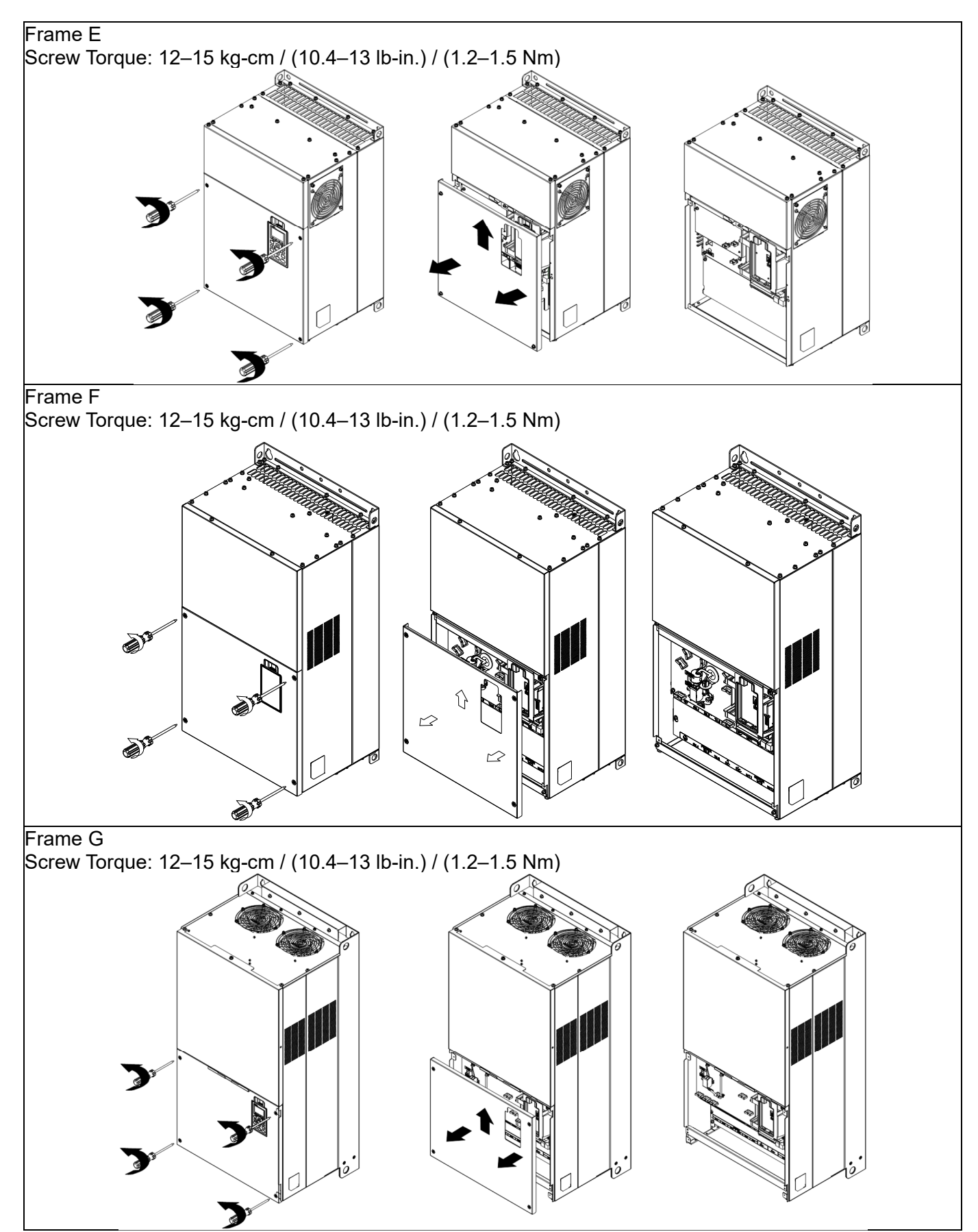

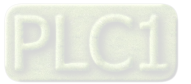

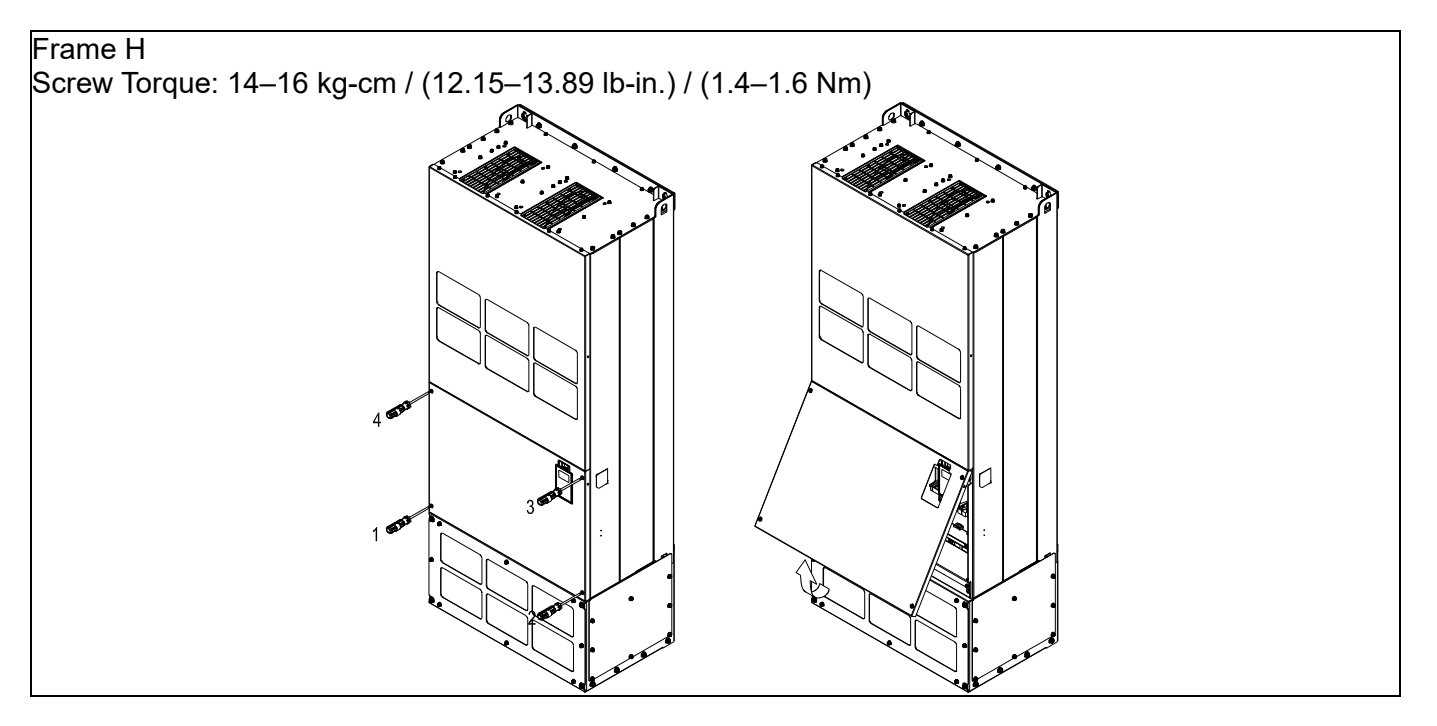

8-1-2 Option Card Installation Location

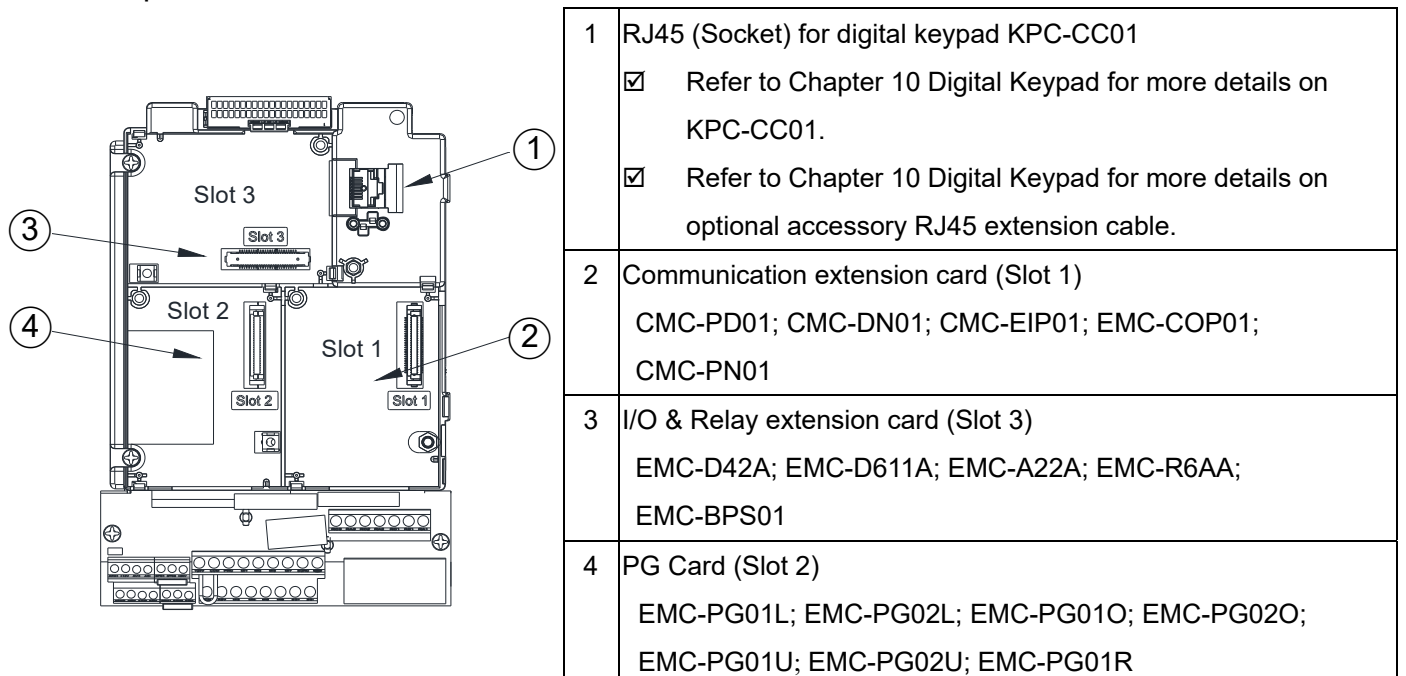

# Screws Specification for option card terminals:

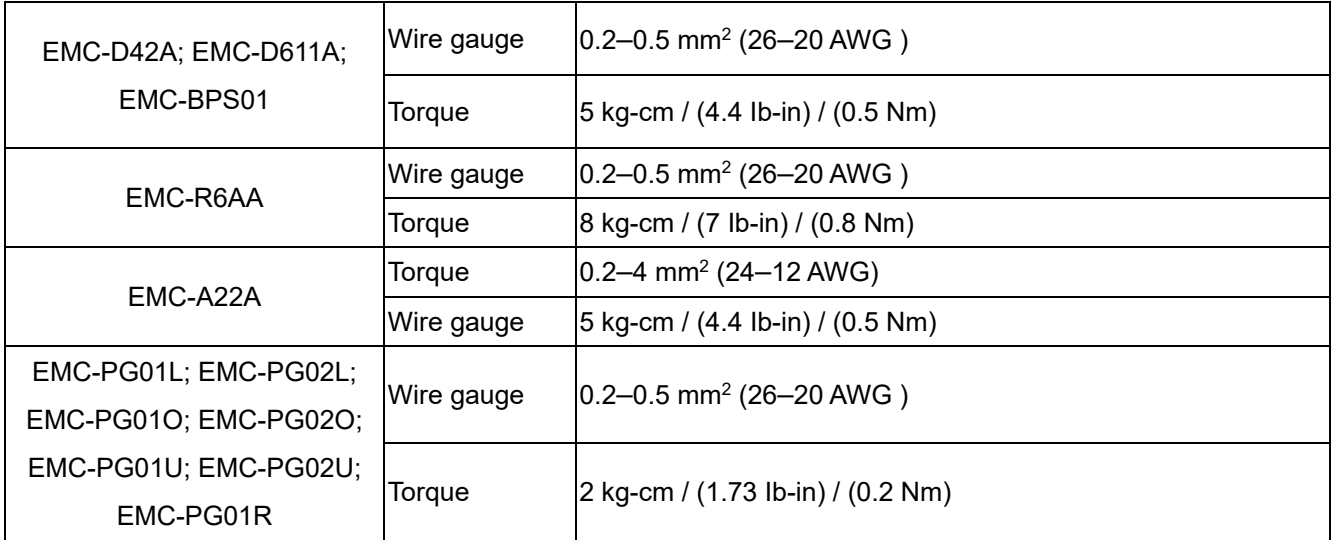

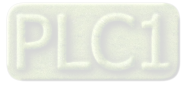

I/O & Relay extension card (Slot 3)

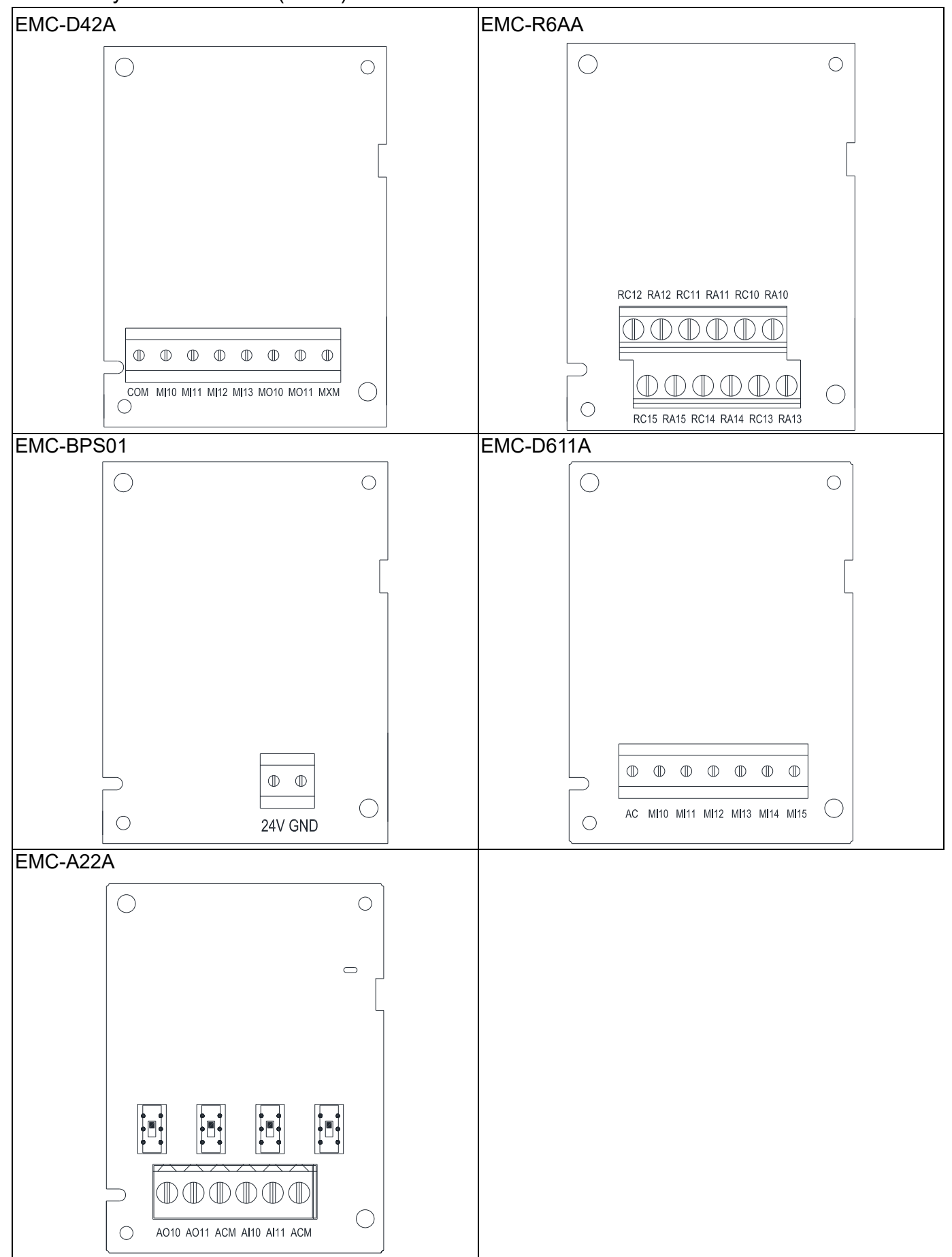

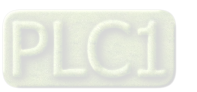

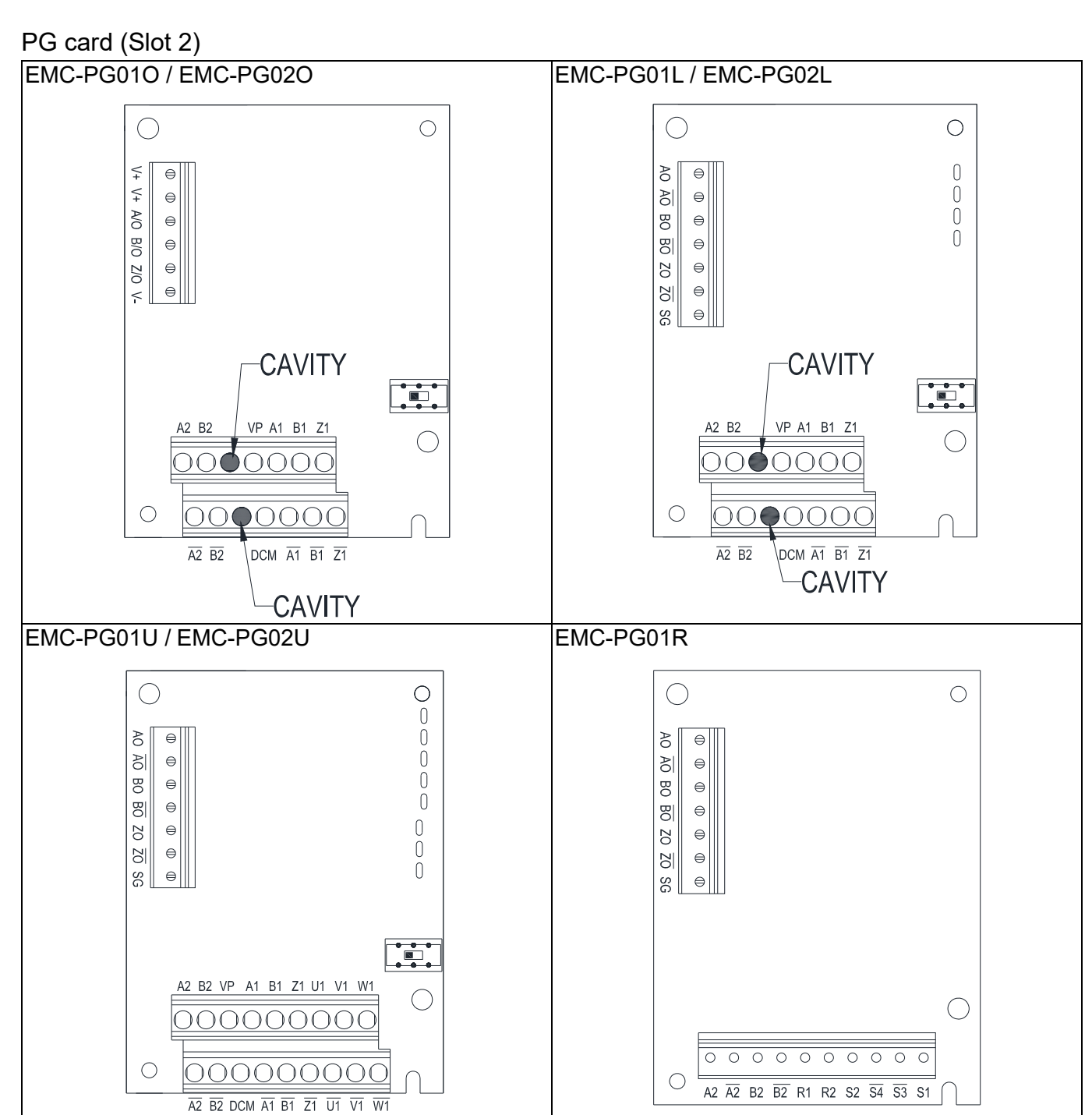

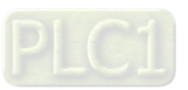

Communication extension card (Slot 1)

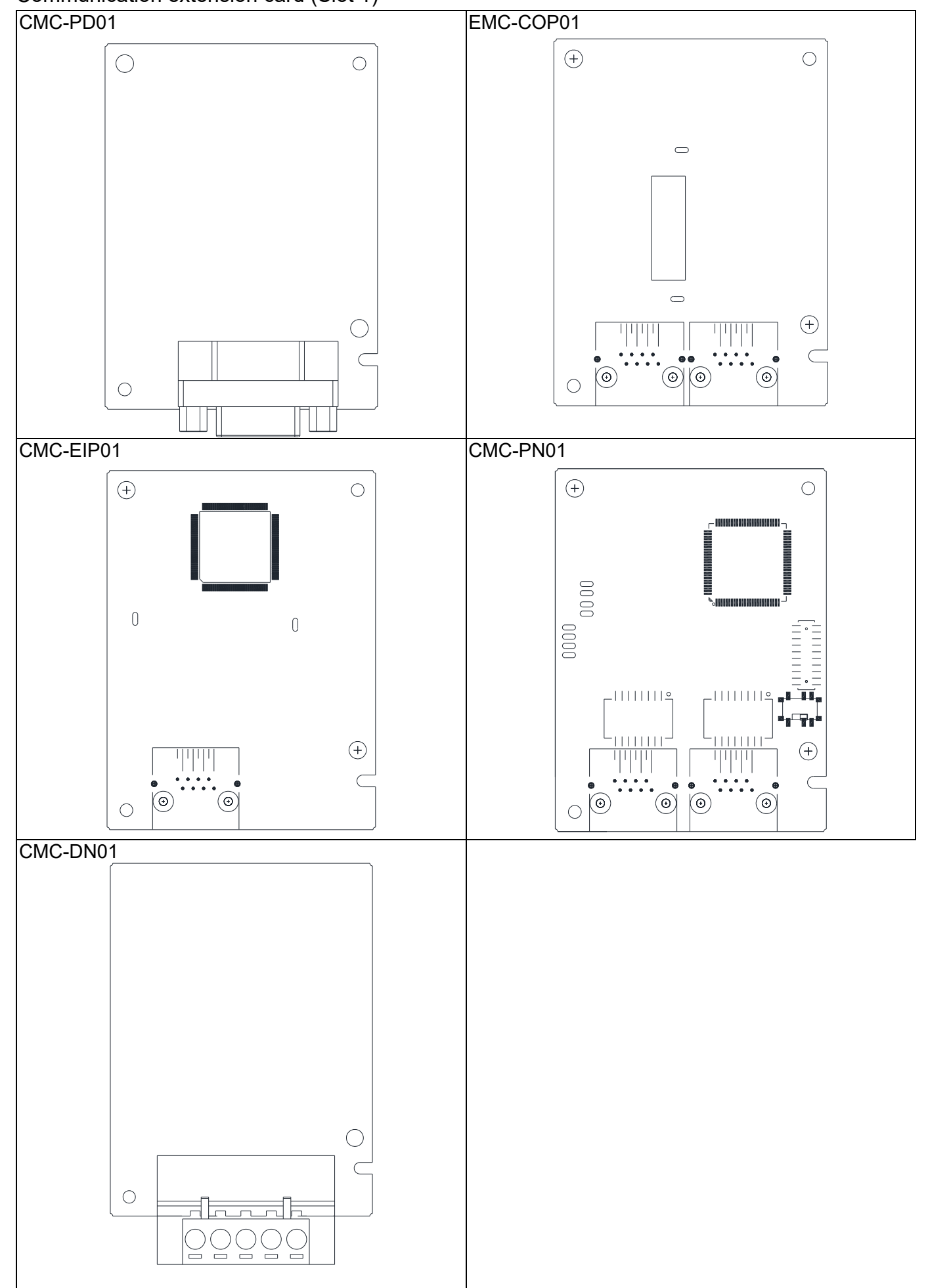

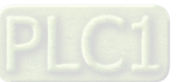

# 8-1-3 Installation and Disconnection of Extension Card

8-1-3-1 Installation

Communication card: EMC-COP01, CMC-EIP01, CMC-DN01, CMC-PD01, CMC-PN01

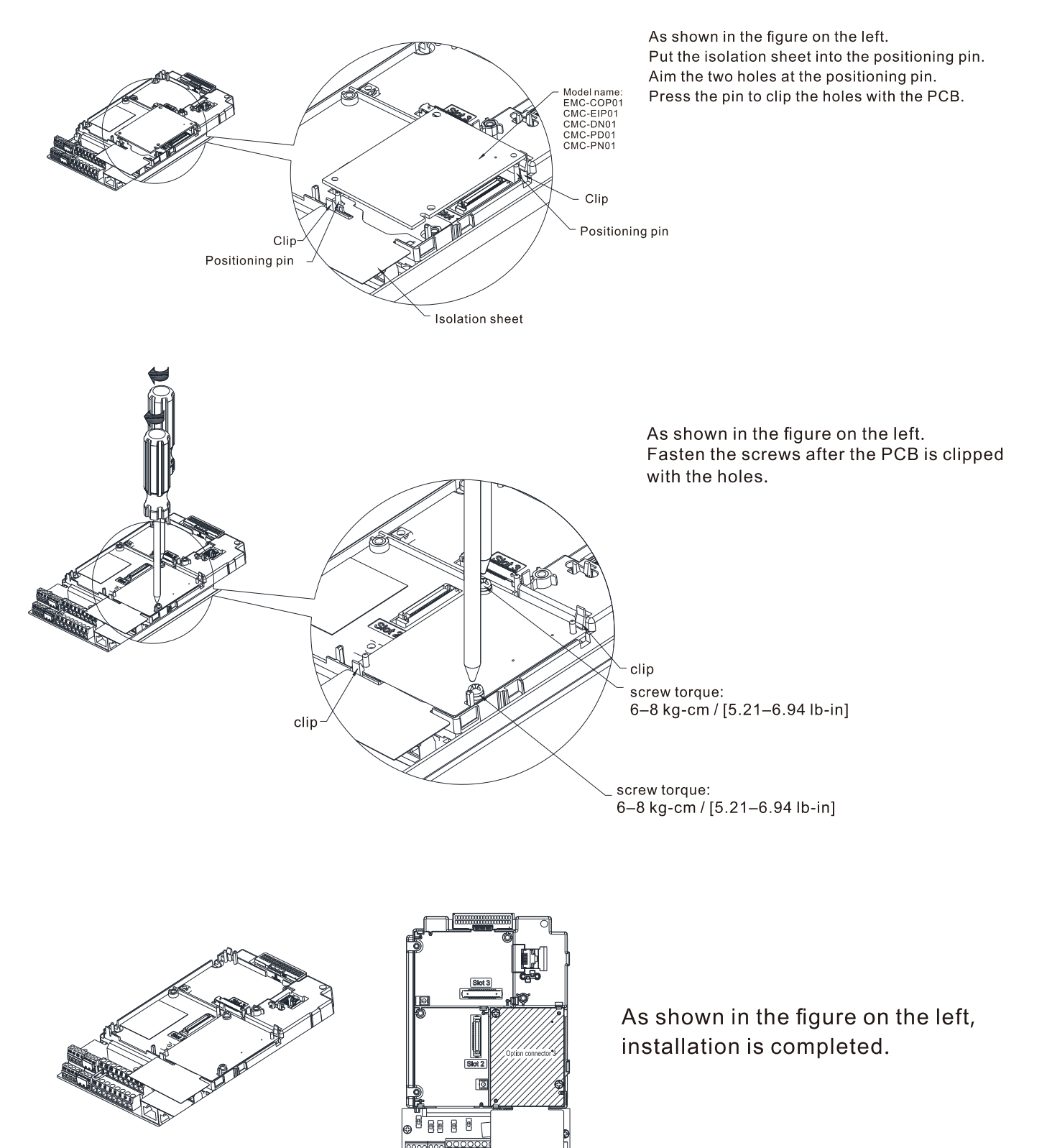

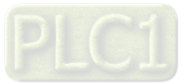

# I/O & Relay Card: EMC-D42A, EMC-D611A, EMC-R6AA, EMC-BPS01, EMC-A22A

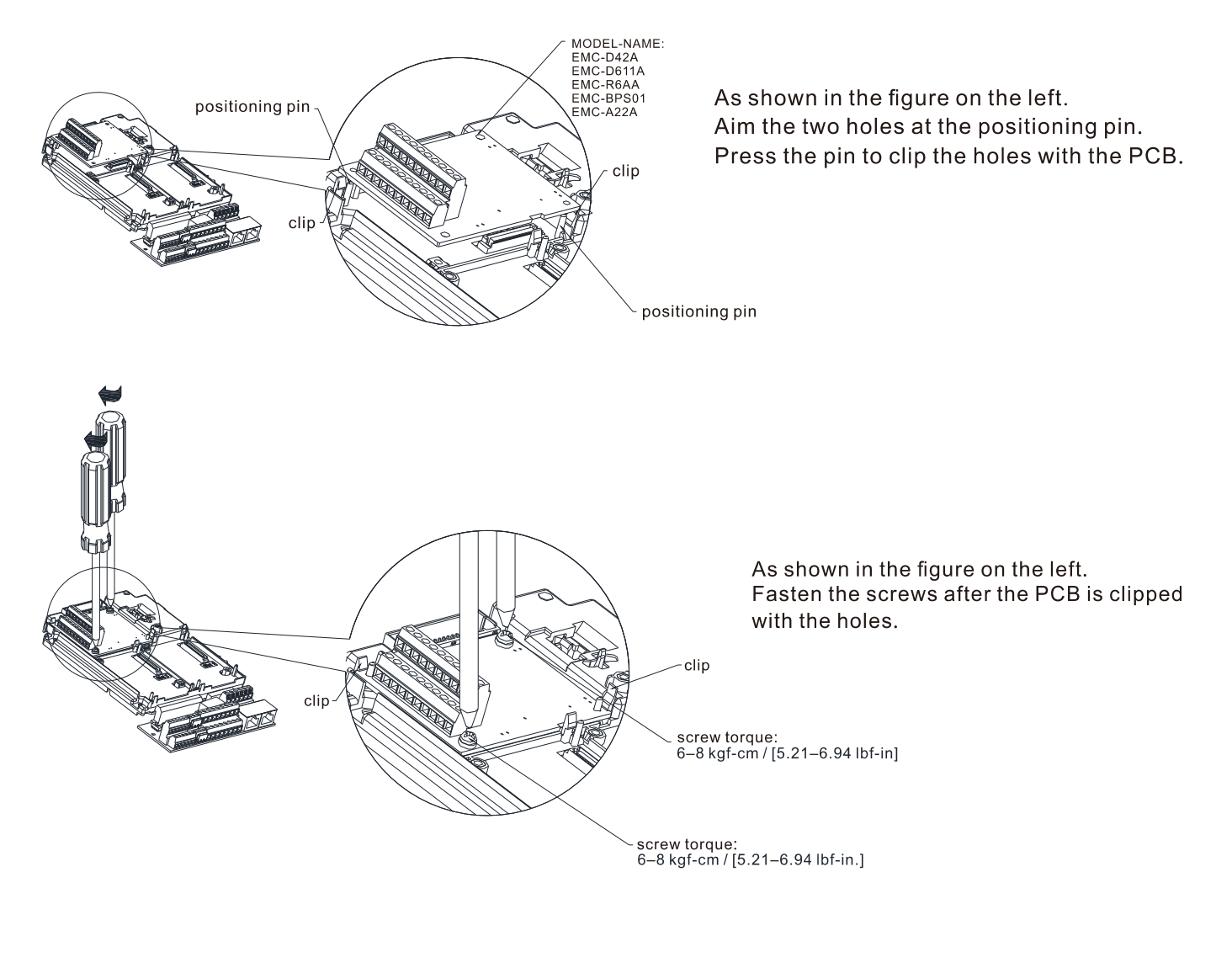

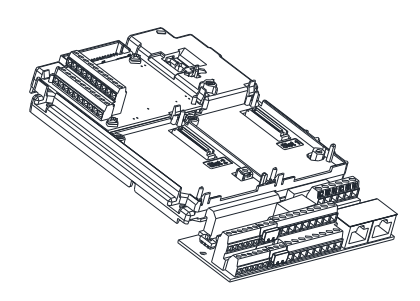

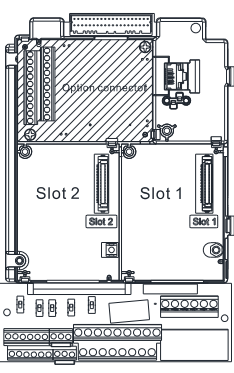

As shown in the figure on the left, installation is completed.

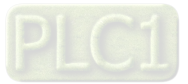

PG Card: EMC-PG01U/ EMC-PG02U, EMC-PG01R, EMC-PG01L/ EMC-PG02L, EMC-PG01O/ EMC-PG02O

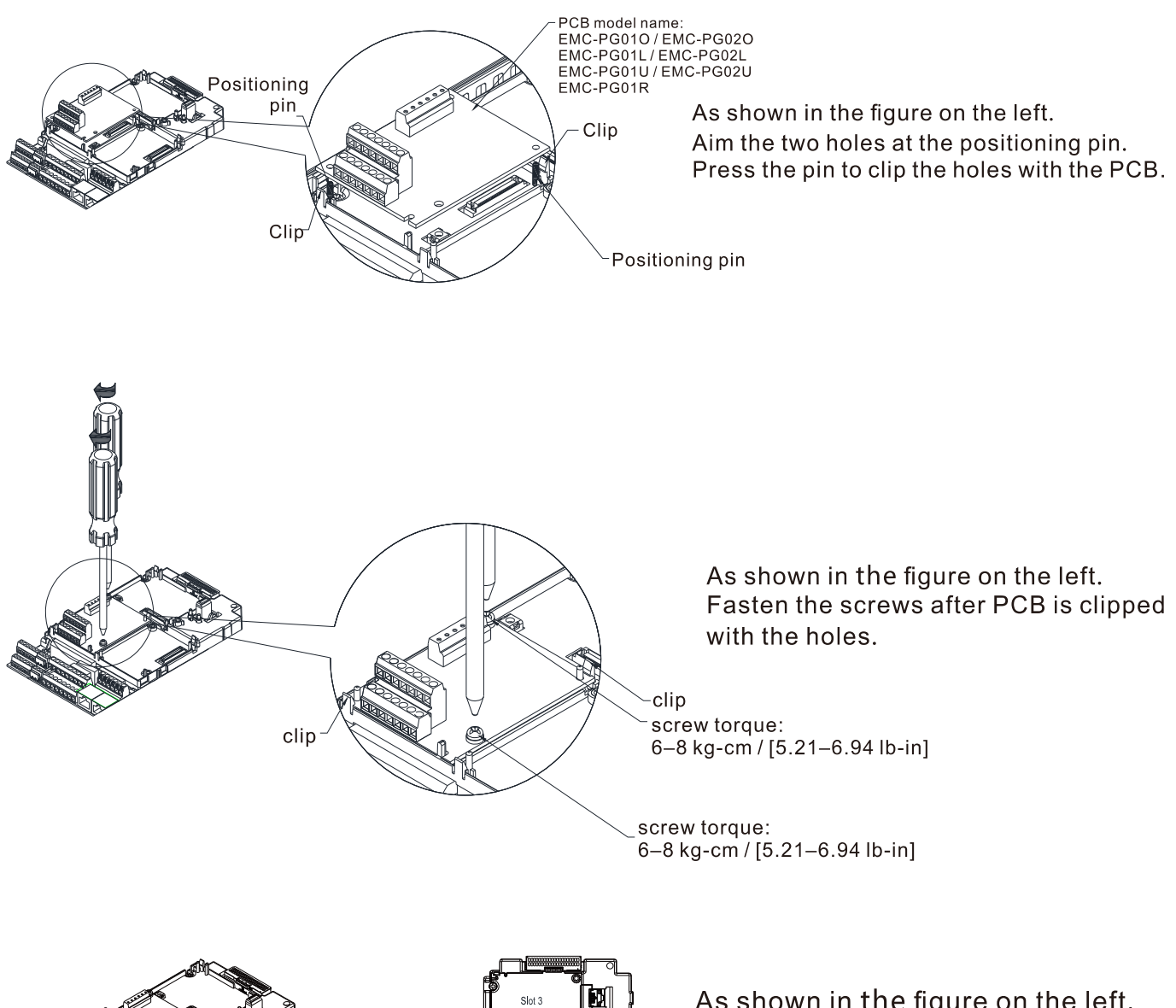

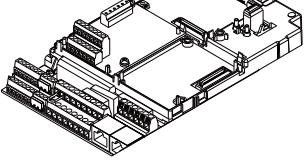

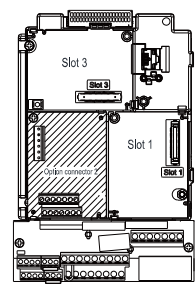

As shown in the figure on the left, installation is completed.

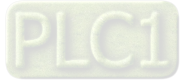

# 8-1-3-2 Disconnecting the extension card

Communication card: EMC-COP01, CMC-EIP01, CMC-DN01, CMC-PD01, CMC-PN01

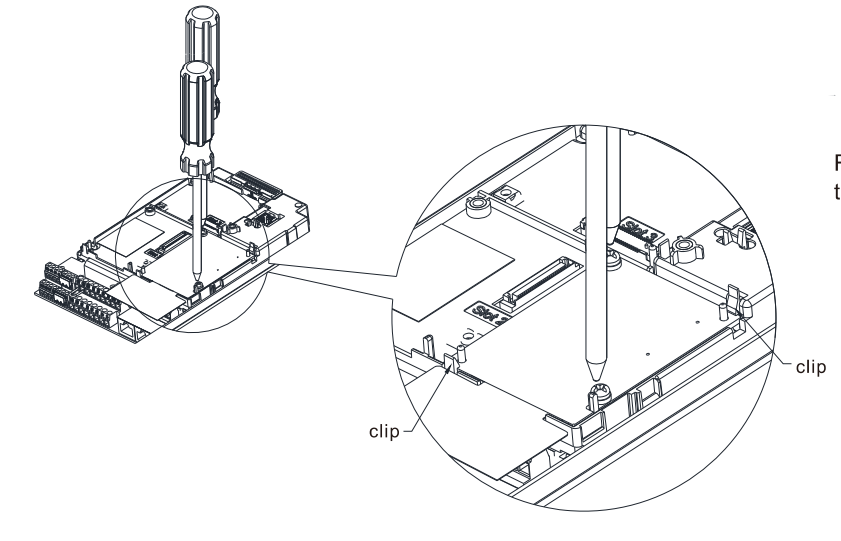

Remove the two screws as shown in the figure on the left.

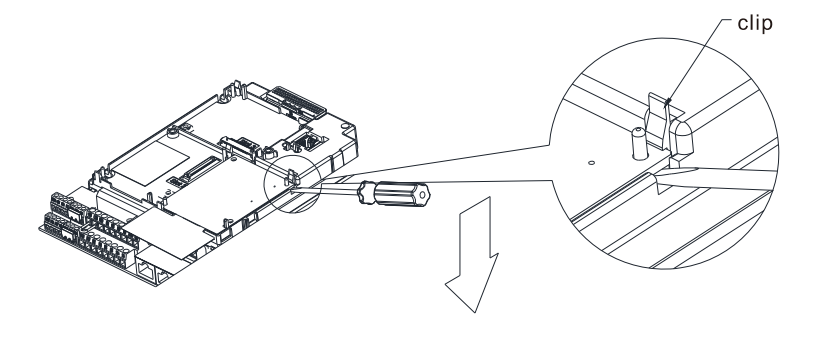

As shown in the figure on the left. Twist to open the clip. Insert a slot type screwdriver into the hollow to prize the PCB off the clip.

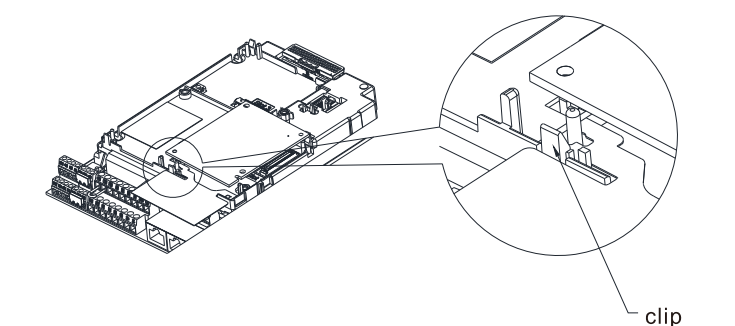

As shown in the figure on the left. Twist to open the other clip to remove the PCB.

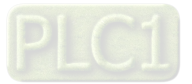

I/O & Relay card: EMC-D42A, EMC-D611A, EMC-R6AA, EMC-BPS01, EMC-A22A

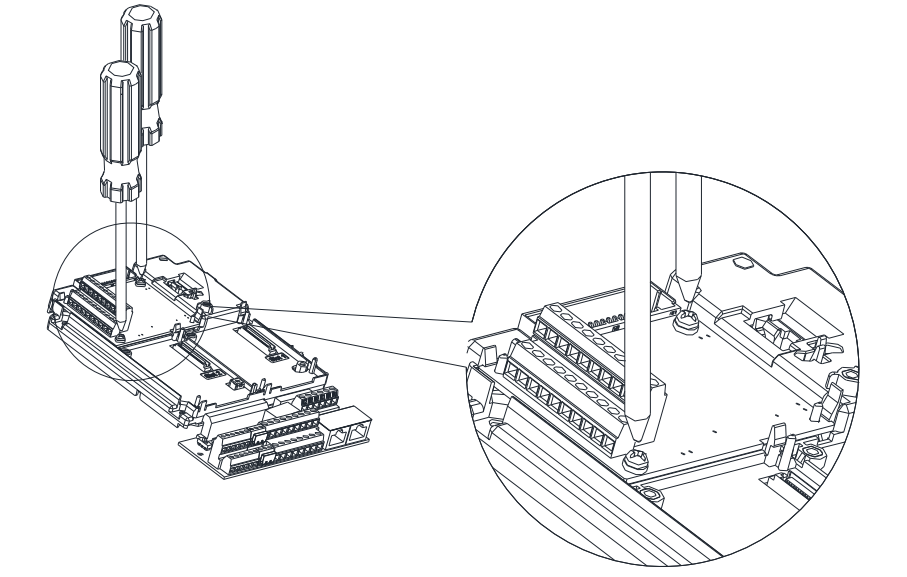

Remove the two screws as shown in the figure on the left.

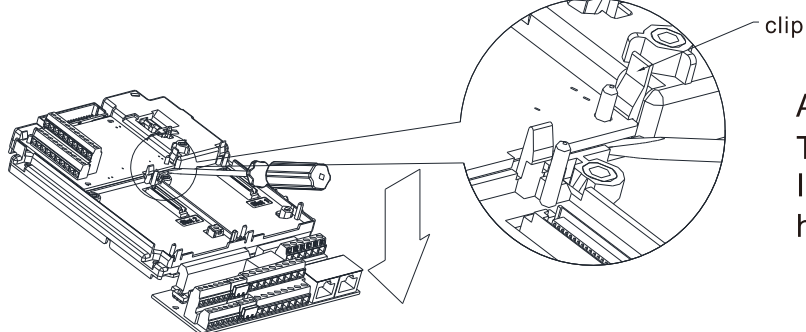

As shown in the figure on the left. Twist to open the clip. Insert a slot type screwdriver into the hollow to prize the PCB off the clip.

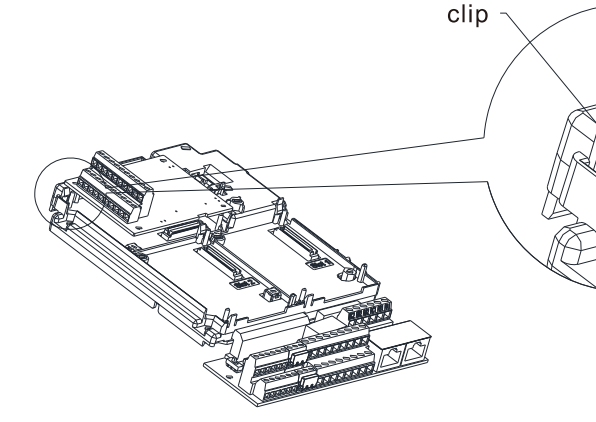

Twist to open the other clip to remove the PCB, as shown in the figure on the left.

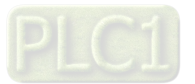

PG card: EMC-PG01U/ EMC-PG02U, EMC-PG01R, EMC-PG01L/ EMC-PG02L, EMC-PG01O/ EMC-PG02O

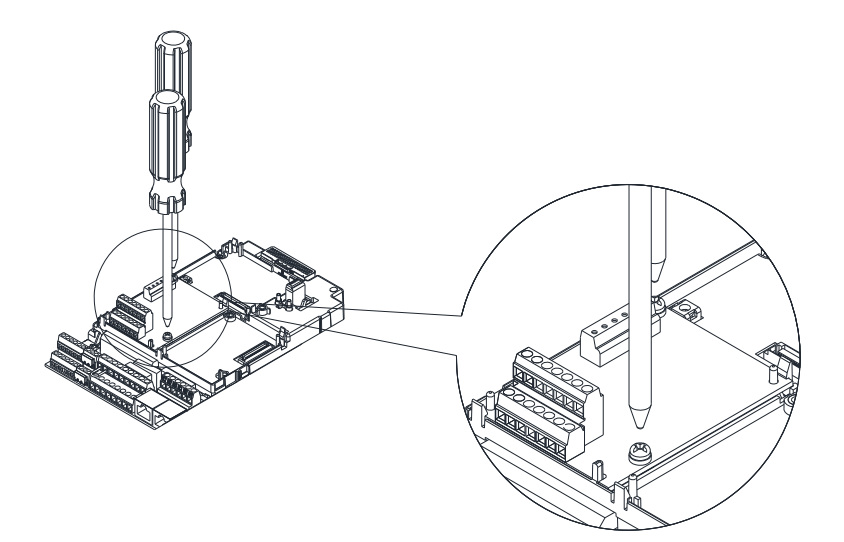

Remove the two screws as shown in the figure on the left.

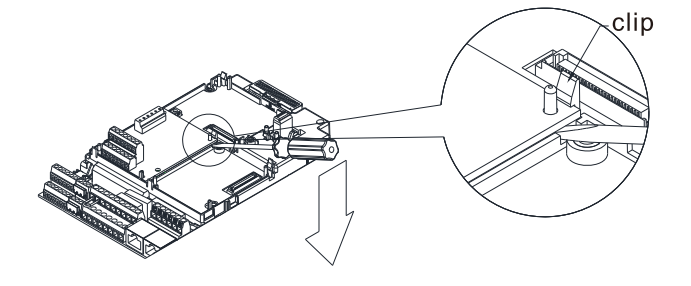

As shown in the figure on the left. Twist to open the clip. Insert a slot type screwdriver into the hollow to prize the PCB off the clip.

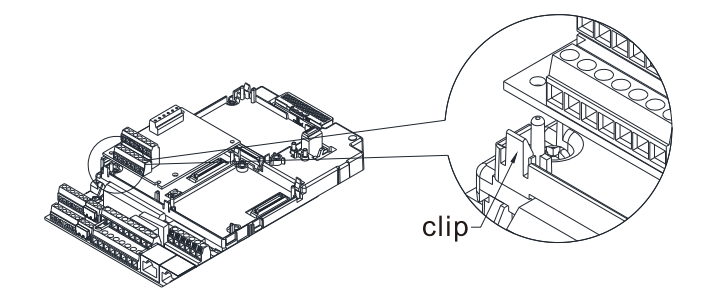

As shown in the figure on the left. Twist to open the other clip to remove the PCB.

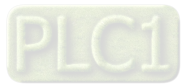
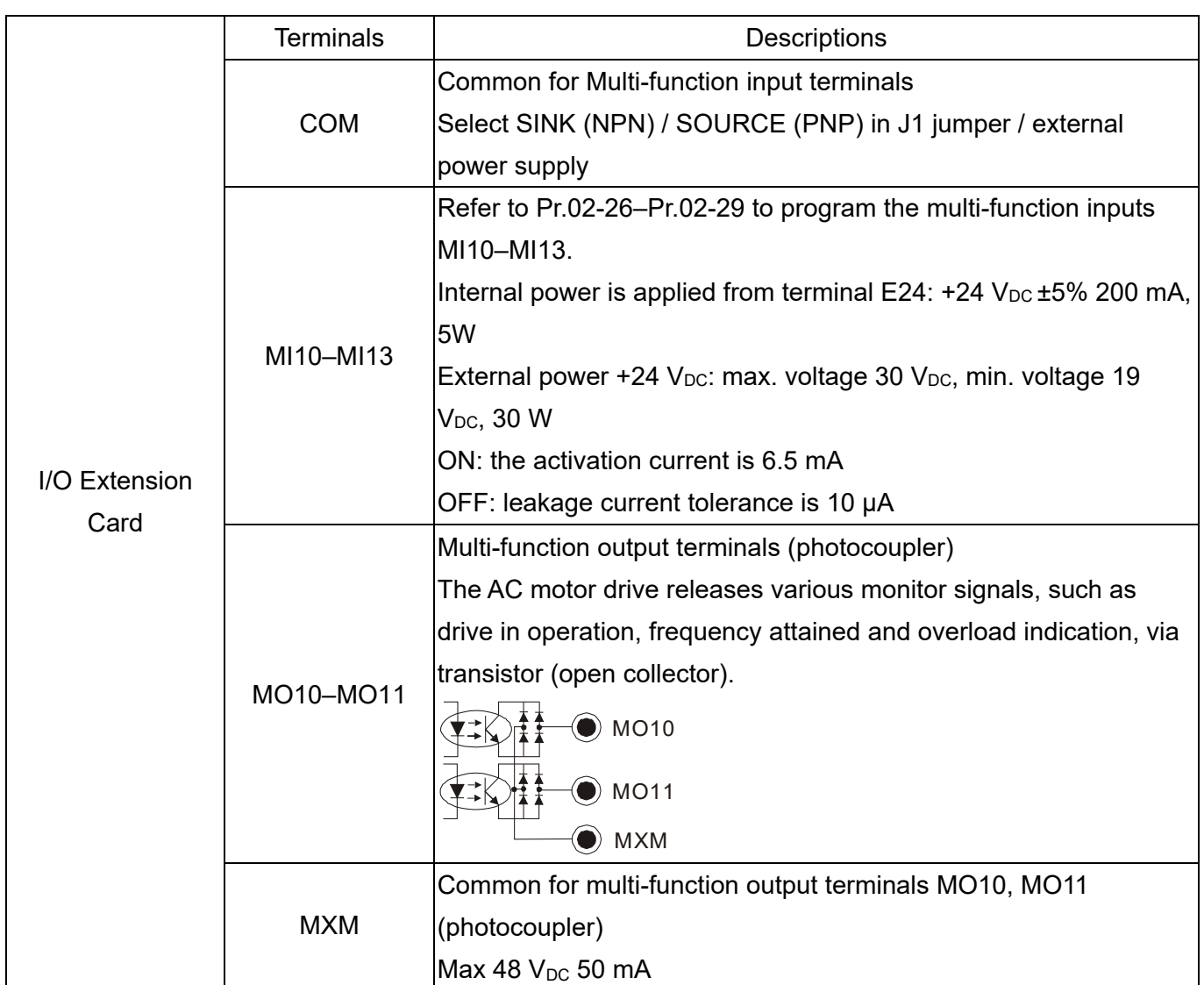

## **8-2 EMC-D42A** -- Extension card for 4-point digital input / 2-point digital input

# 8-3 EMC-D611A -- Extension card for 6-point digital input (110 V<sub>AC</sub> input voltage)

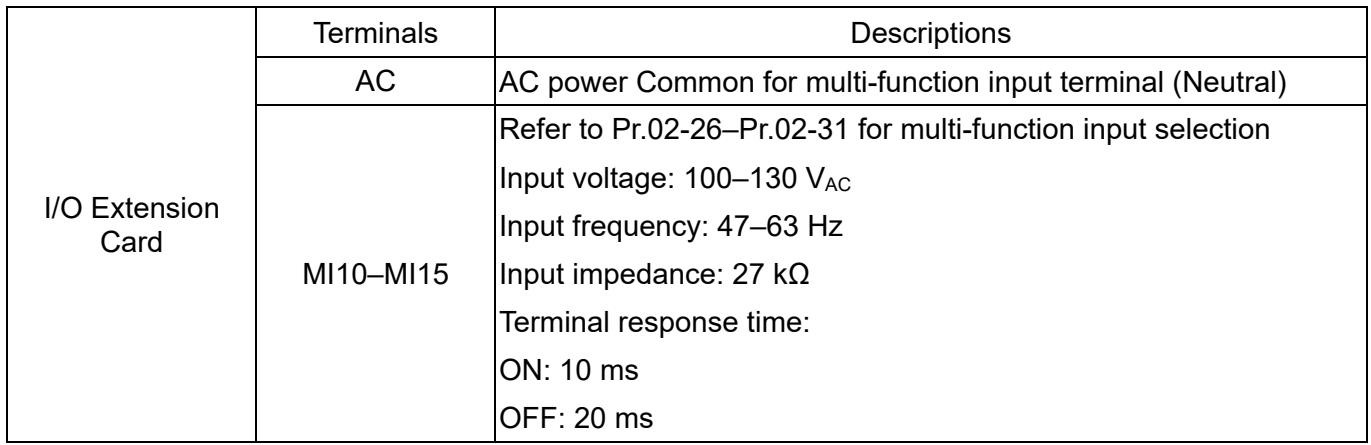

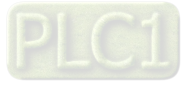

## **8-4 EMC-R6AA** -- Relay output extension card (6-point N.O. output contact)

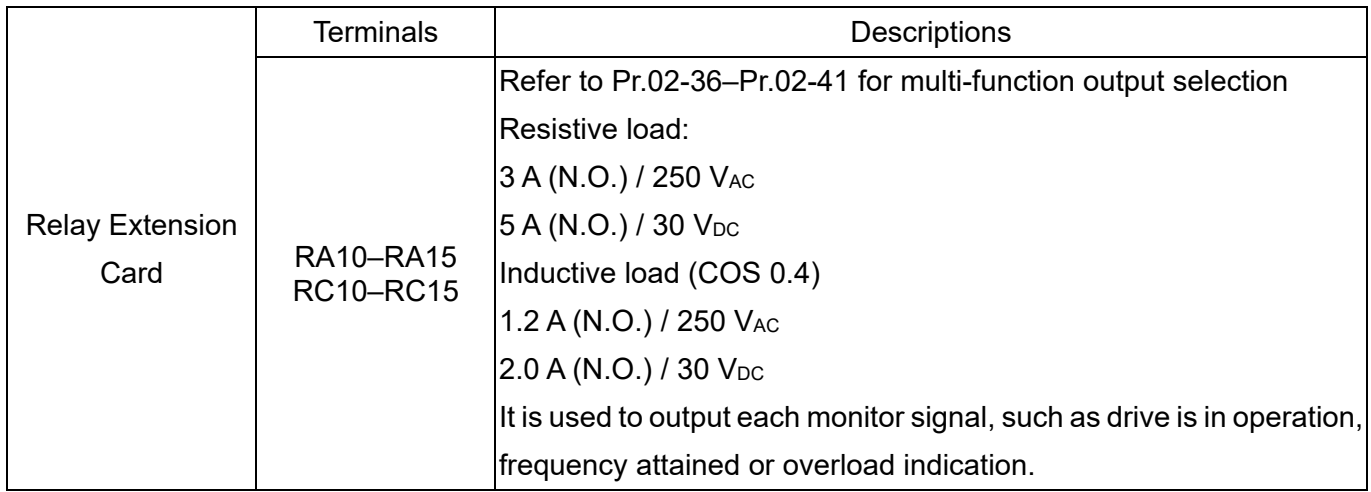

## **8-5 EMC-BPS01** -- +24V power card

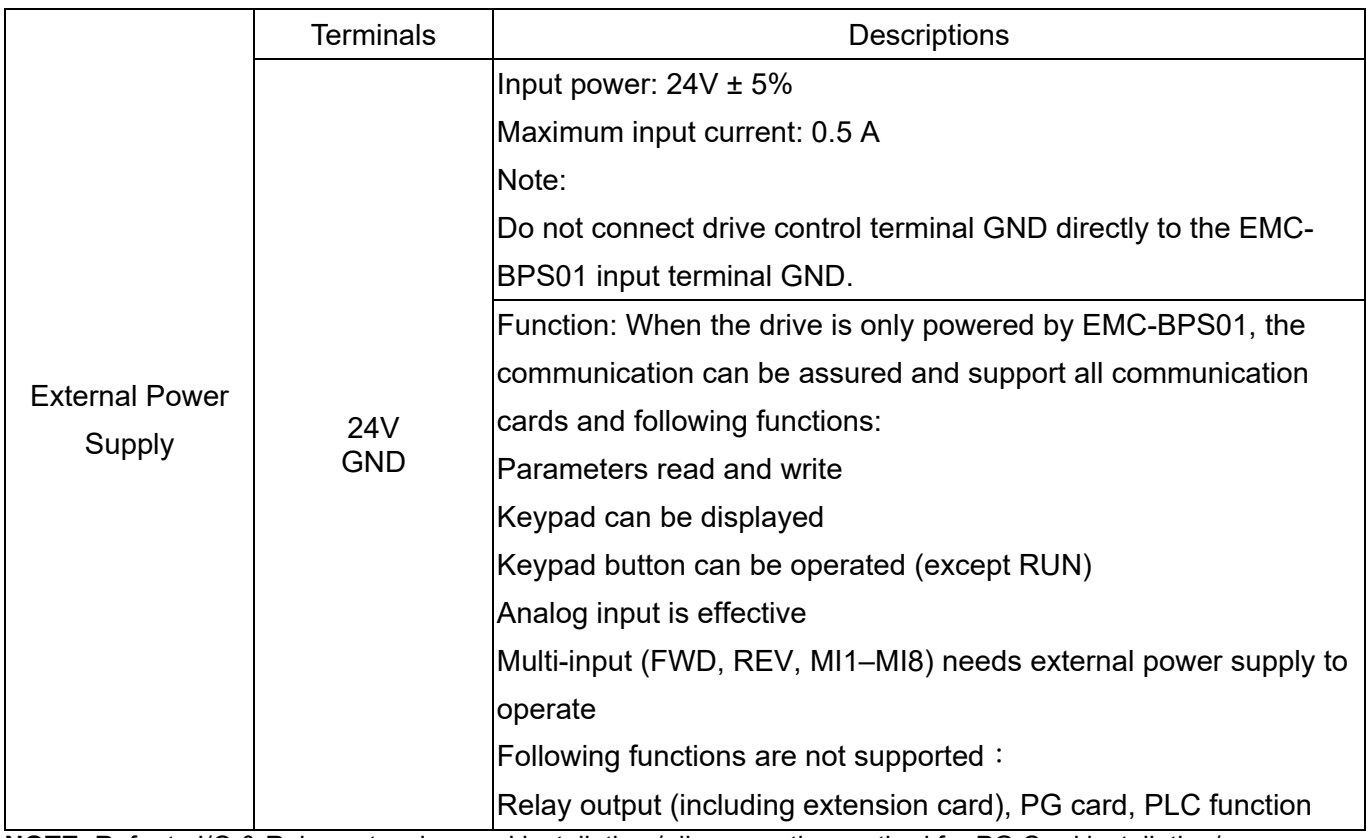

**NOTE:** Refer to I/O & Relay extension card installation / disconnecting method for PG Card installation/ disconnecting.

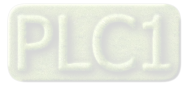

## **8-6 EMC-A22A** -- Extension card for 2-point analog input / 2-point analog output

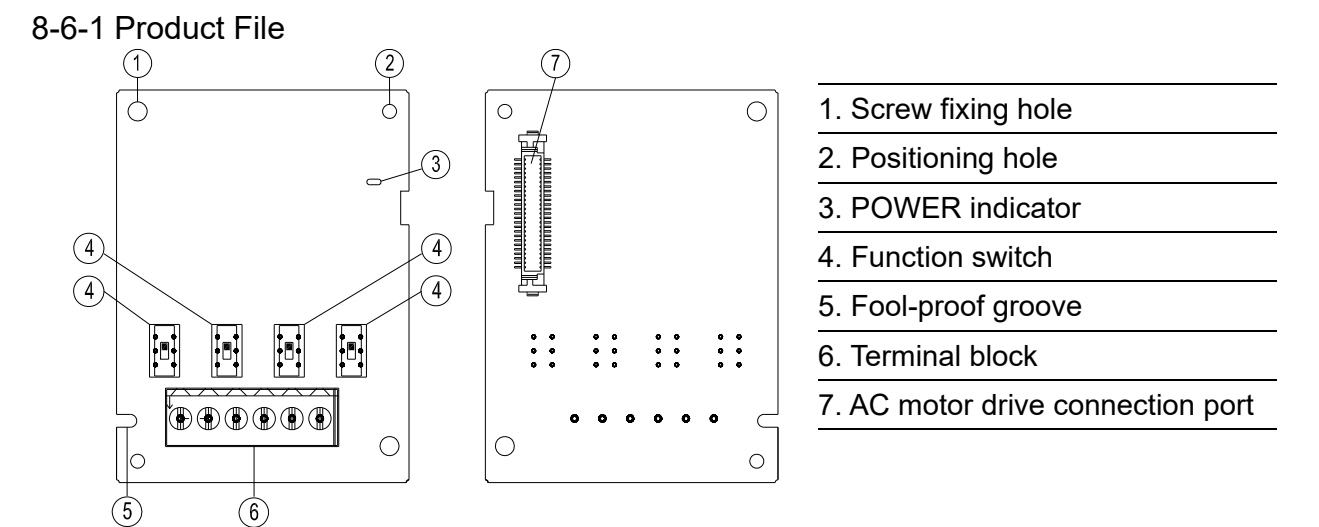

## 8-6-2 Terminal specifications

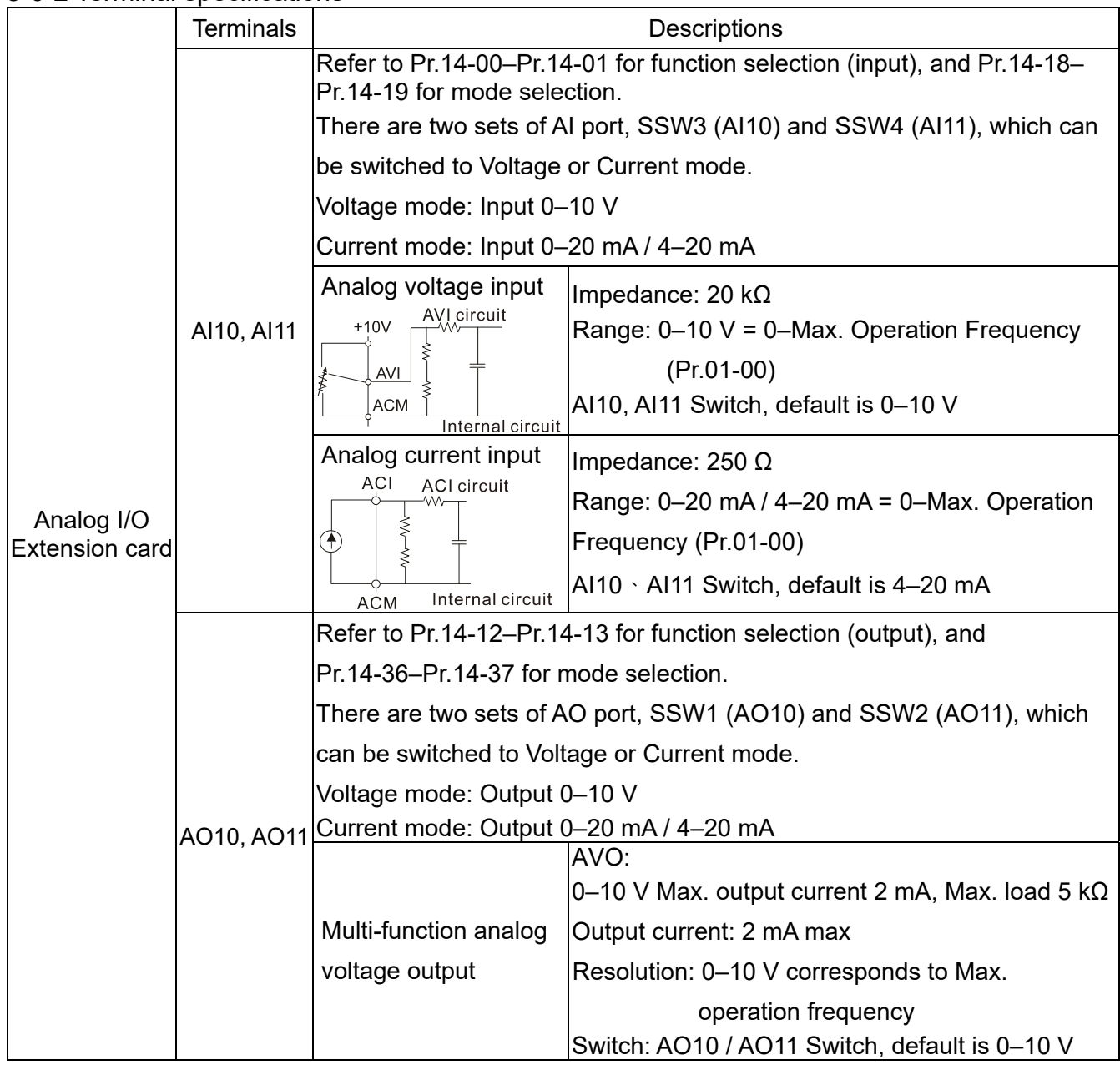

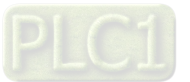

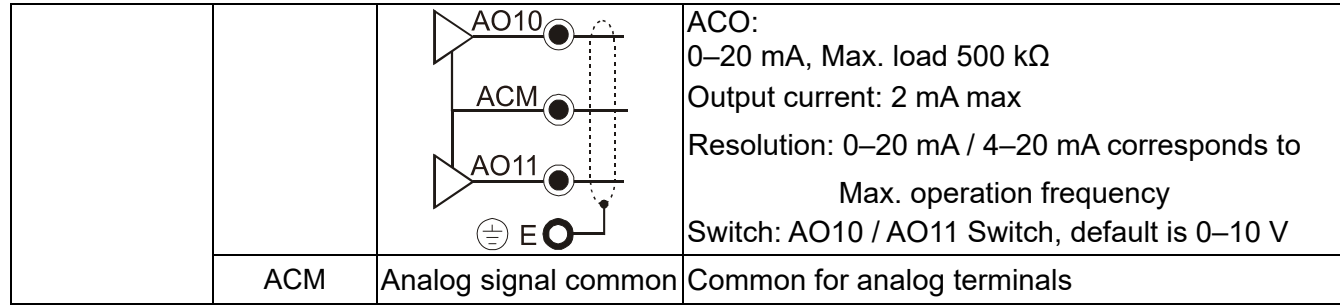

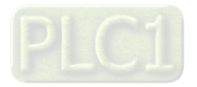

## **8-7 EMC-PG01L / EMC-PG02L** -- PG card (Line Driver)

#### 8-7-1 Terminal description

Set by Pr.10-00–10-02, Pr.10-16–10-18

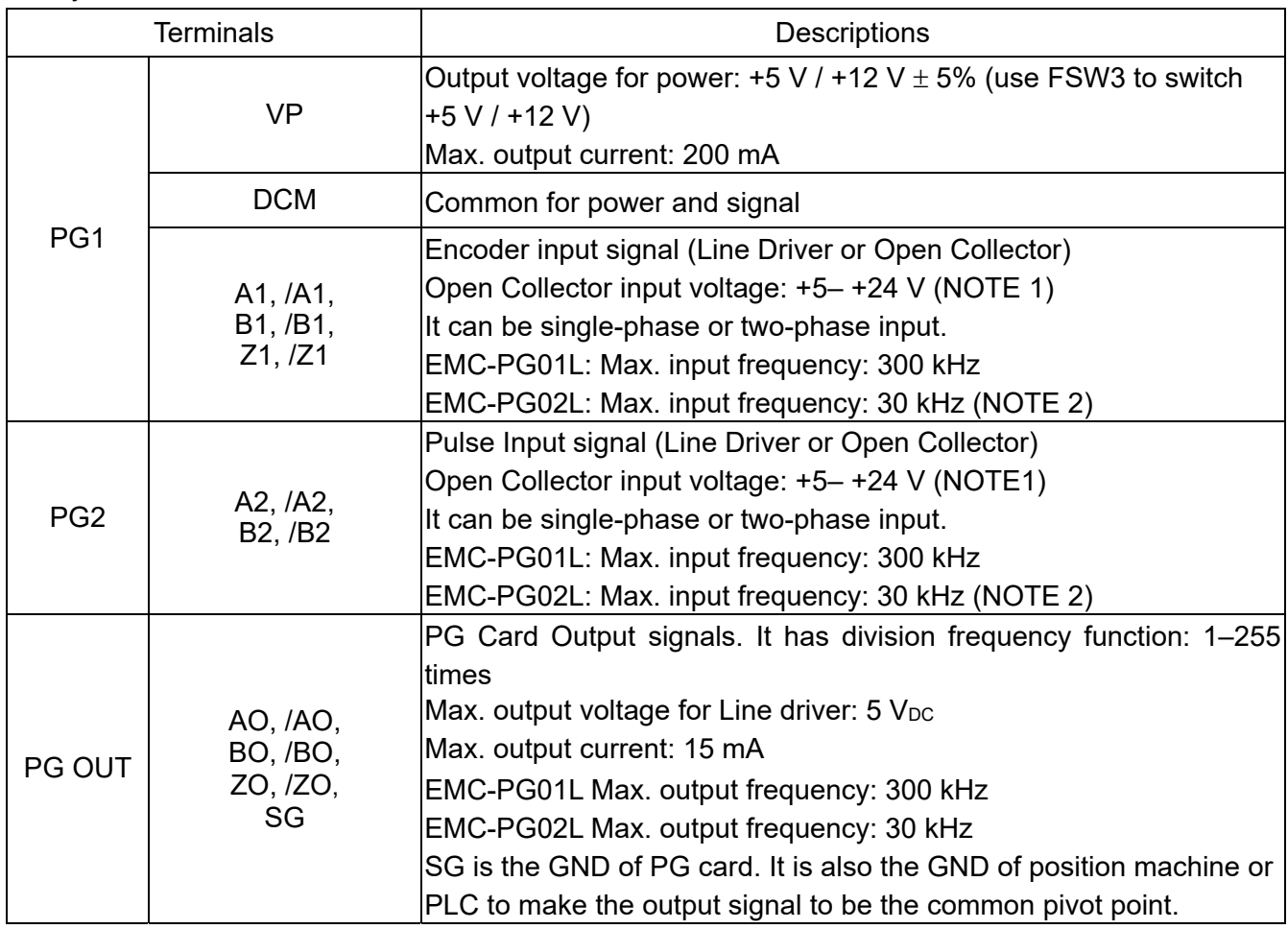

#### **NOTE:**

1. Open Collector application, input current 5–15 mA to each set then each set needs one pull-up resistor.

If input voltage of open collector is 24 V, the power of encoder needs to be connected externally. Refer to diagram 2 of PG1.

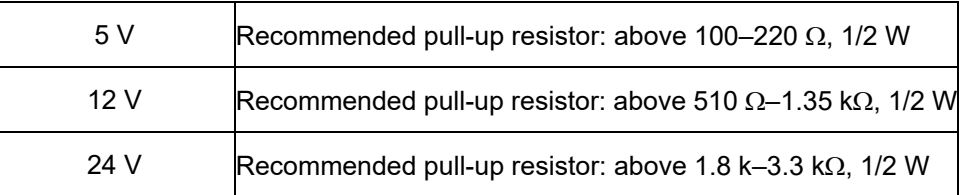

2. If the required bandwidth is not over 30 kHz at the application, it is recommended to use EMC-PG02O/L (bandwidth 30 kHz) to avoid interference.

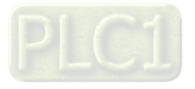

PG1 card wiring diagram (the image 1 and 2 below are wiring diagrams of Open Collector encoder)

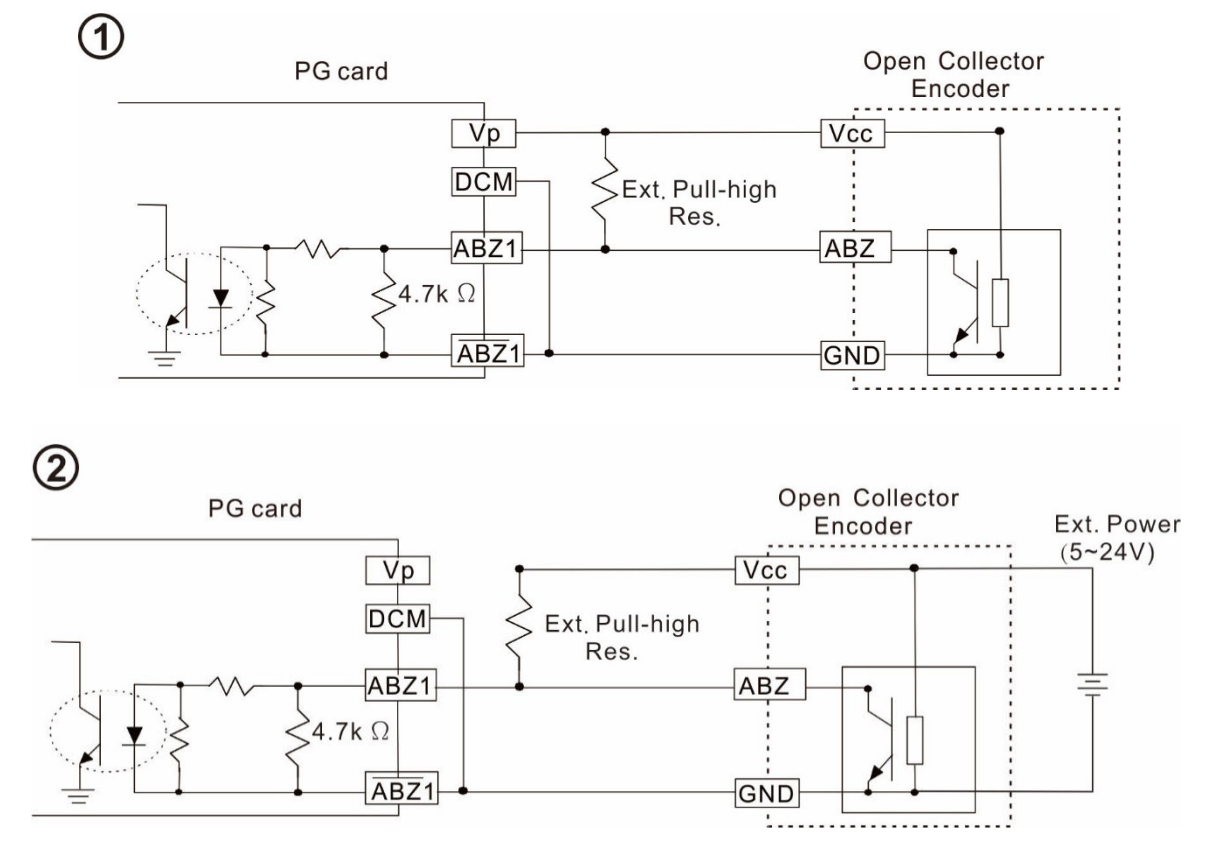

PG2 Wiring Diagram

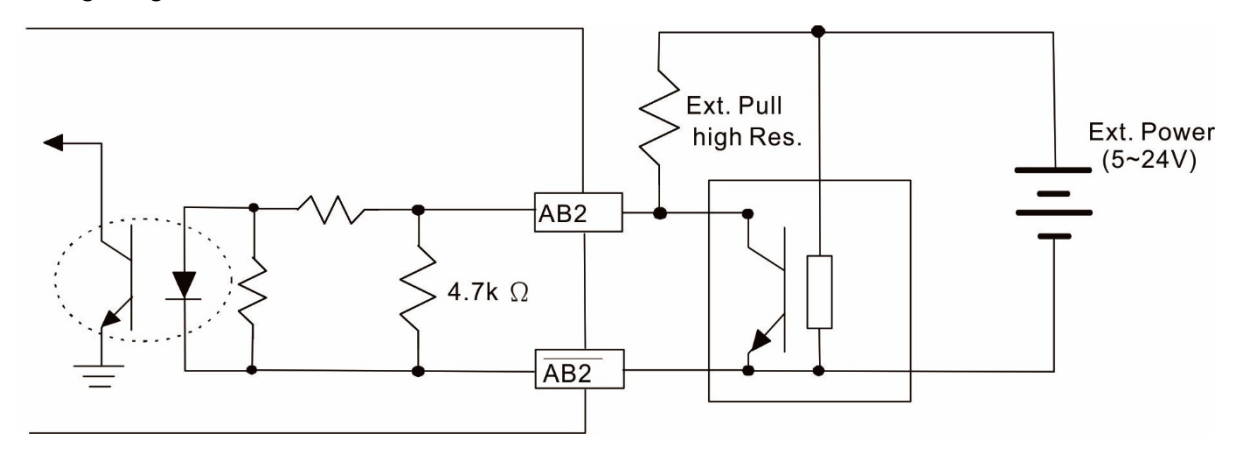

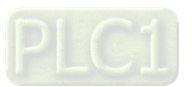

8-7-2 EMC-PG01L / EMC-PG02L Wiring Diagram

- $\boxtimes$  Use a shielded cable to prevent interference. Do not run control wires parallel to any high voltage AC power line (200 VAC and above).
- $\boxtimes$  Recommended wire size 0.2–0.75 mm<sup>2</sup> (24–18 AWG).
- Cable length: Single-phase input, less than 30 m / two-phase input, less than 100 m

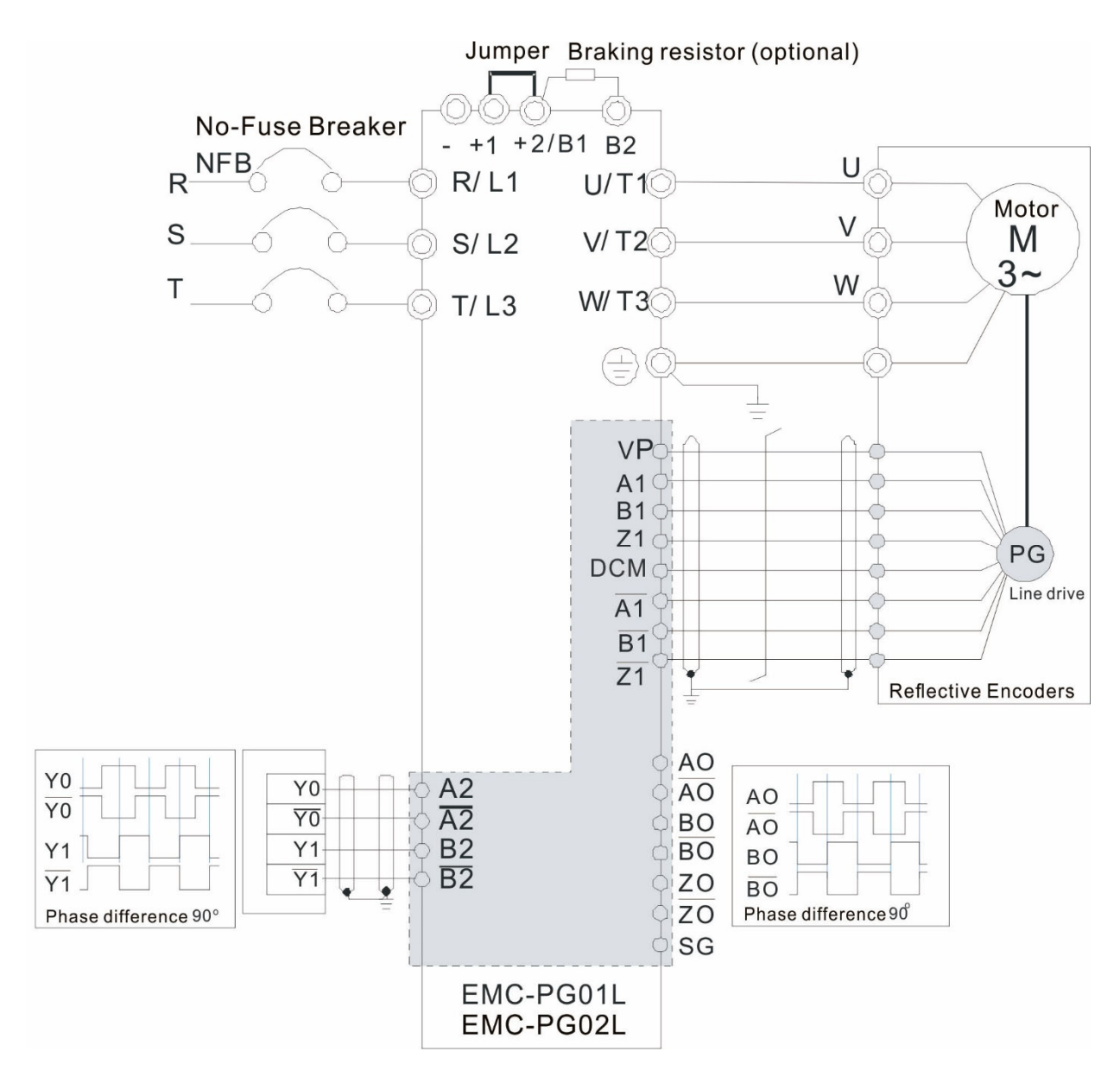

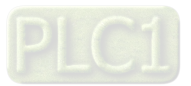

## **8-8 EMC-PG01O / EMC-PG02O** -- PG card (Open collector)

#### 8-8-1 Terminal descriptions

Set by Pr.10-00–10-02, Pr.10-16–10-18

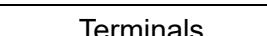

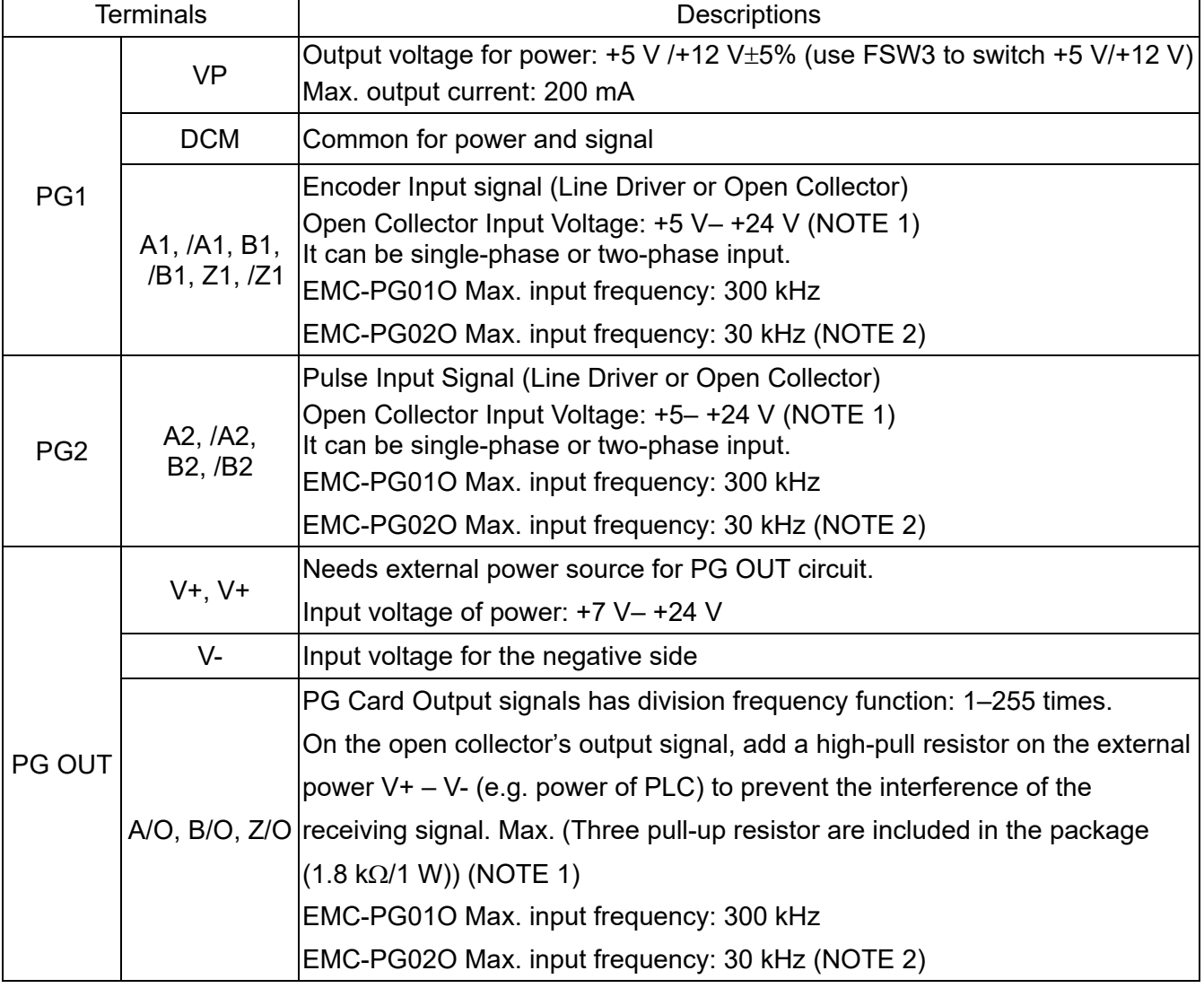

#### **NOTE:**

1. Open Collector application, input current 5–15 mA to each set then each set needs one pull-up resistor.

If input voltage of open collector is 24 V, the power of encoder needs to be connected externally. Refer to diagram 2 of PG1.

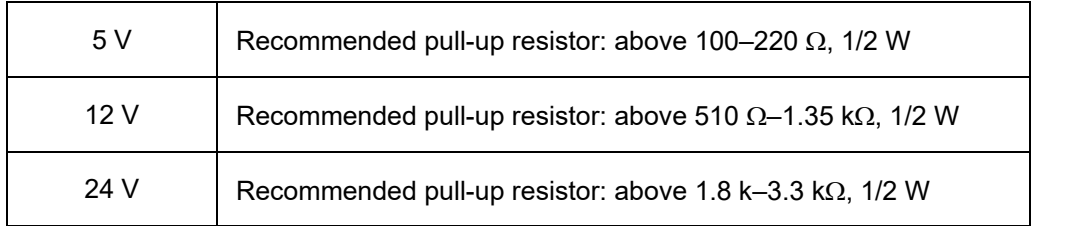

2. If the required bandwidth is not over 30 kHz at the application, it is recommended to use EMC-PG02O/L (bandwidth 30 kHz) to avoid interference.

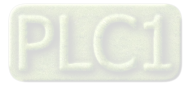

PG1 card wiring diagram (the image 1 and 2 below are wiring diagrams of Open Collector encoder)

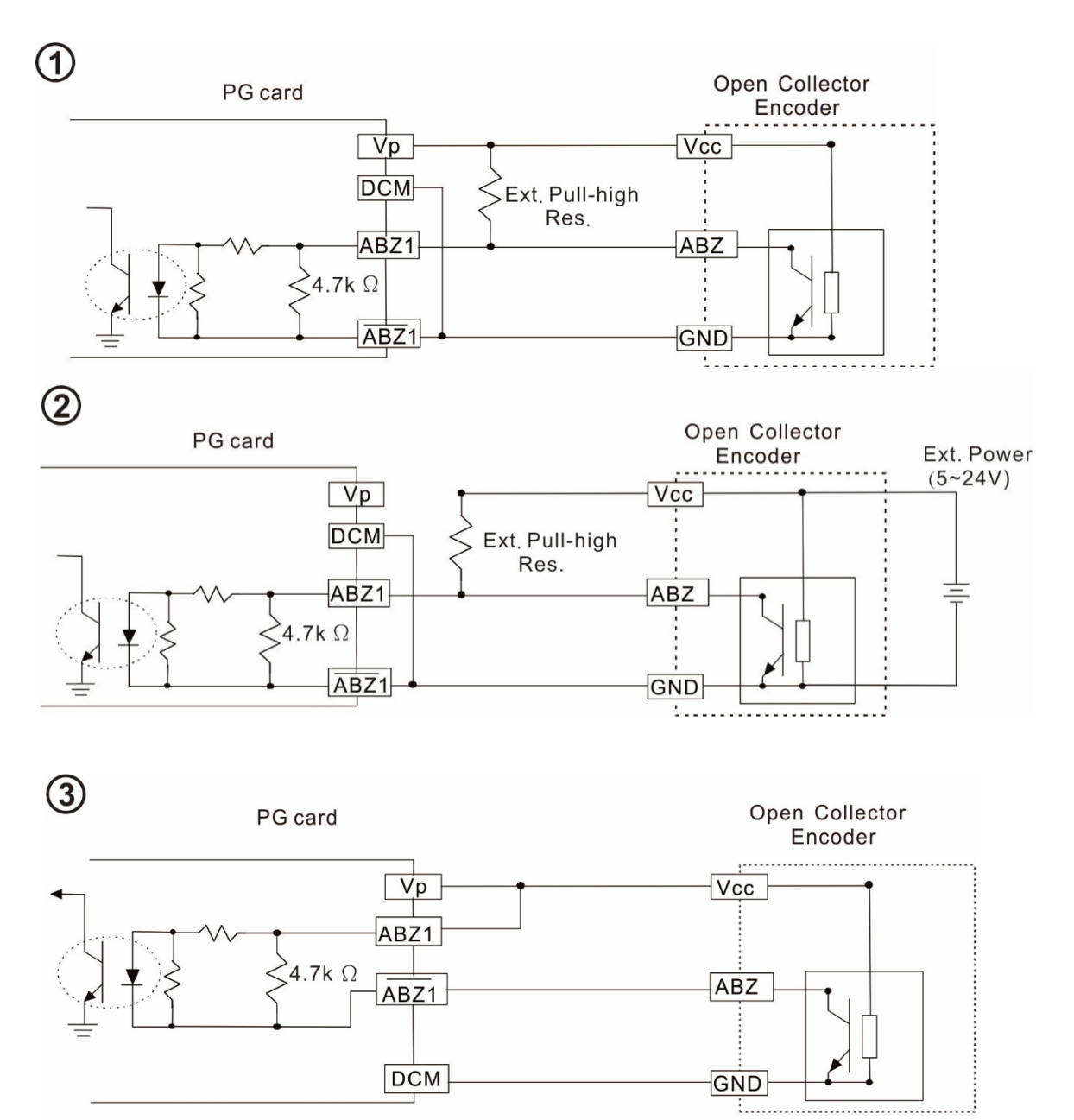

When wiring in this way, if there is a signal on EMC-PG01O's A1, B1 and Z1, LED lights is OFF.

If A1, B1 and Z1 have no signals, LED lights is ON.

#### PG2 Wiring Diagram

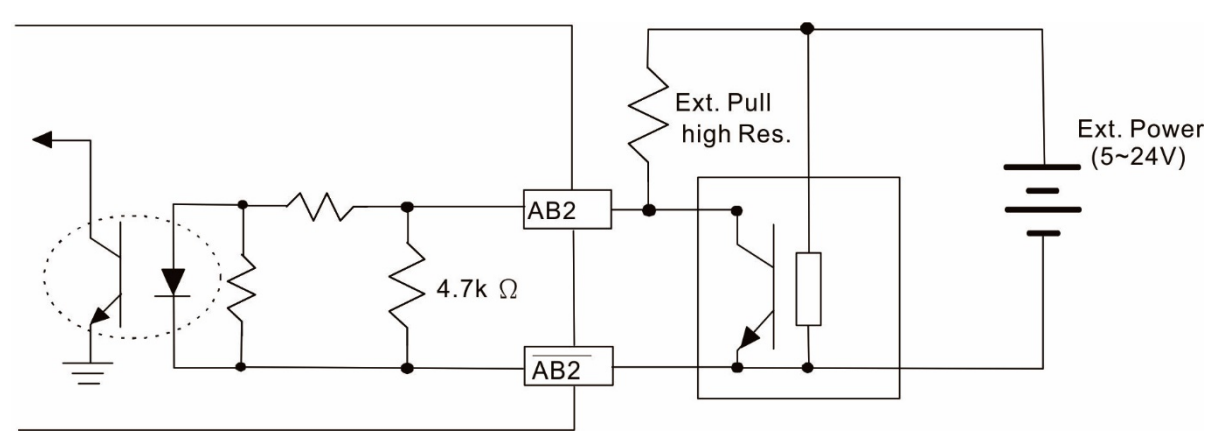

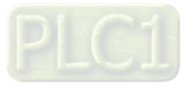

#### 8-8-2 EMC-PG01O / EMC-PG02O Wiring Diagram

- $\boxtimes$  Use a shielded cable to prevent interference. Do not run control wires parallel to any high voltage AC power line (200 VAC and above).
- $\boxtimes$  Recommended wire size 0.2–0.75 mm<sup>2</sup> (24–18 AWG).
- $\boxtimes$  Cable length: Single-phase input, less than 30 m / two-phase input, less than 100 m

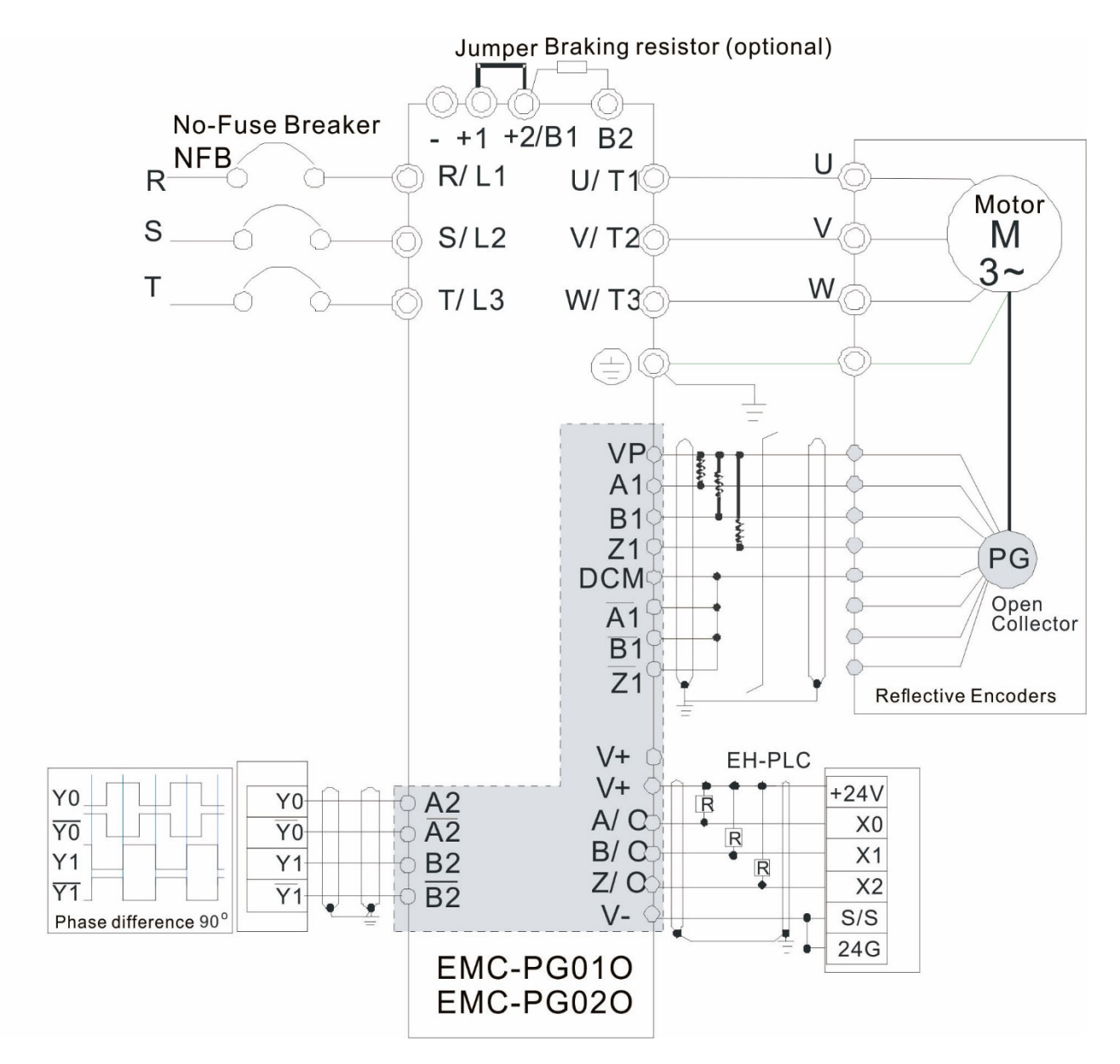

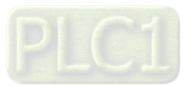

# **8-9 EMC-PG01U / EMC-PG02U**

-- PG card (ABZ Incremental encoder signal/ UVW Hall position signal input)

- 1. FSW1 S: Standard UVW Output Encoder; D: Delta Encoder
- 2. When using the Delta Encoder, wait for at least 250 ms after powering up to receive signals from UVW. If a running command is received before UVW signals finish, a PGF5 error message will be given. So wait for 250 ms before sending a running command.
- 3. EMC-PG02U has encoder disconnection detection function.

## 8-9-1 Terminal descriptions

## Set by Pr.10-00–10-02, Pr.10-16–10-18

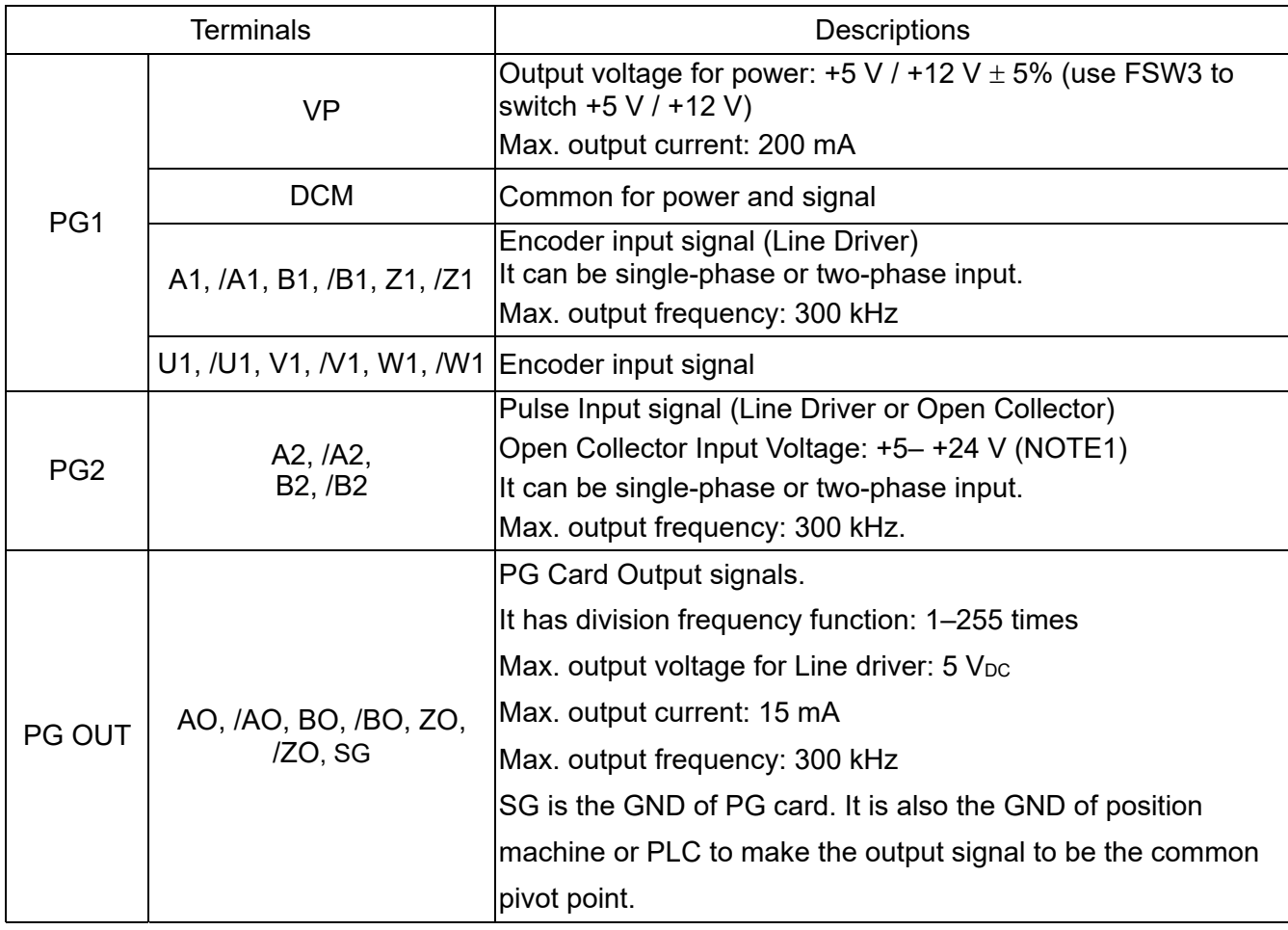

#### **NOTE:**

1. Open Collector application, input current 5–15 mA to each set then each set needs one pull-up resistor.

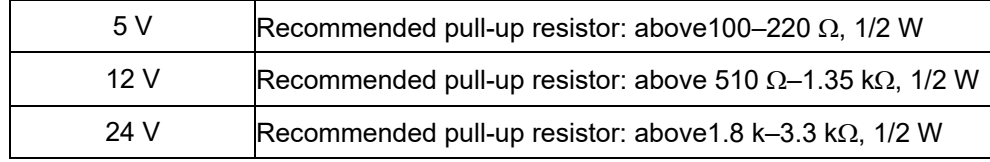

## PG2 Wiring Diagram

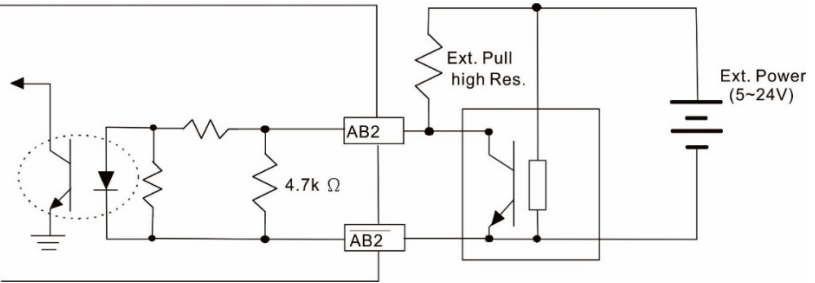

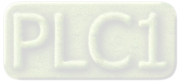

#### 8-9-2 EMC-PG01U / EMC-PG02U Wiring Diagram

- $\boxtimes$  Use a shielded cable to prevent interference. Do not run control wires parallel to any high voltage AC power line (200 V<sub>AC</sub> and above).
- $\boxtimes$  Recommended wire size 0.2–0.75 mm<sup>2</sup> (24–18 AWG).
- Cable length: Single-phase input, less than 30m / two-phase input, less than 100 m

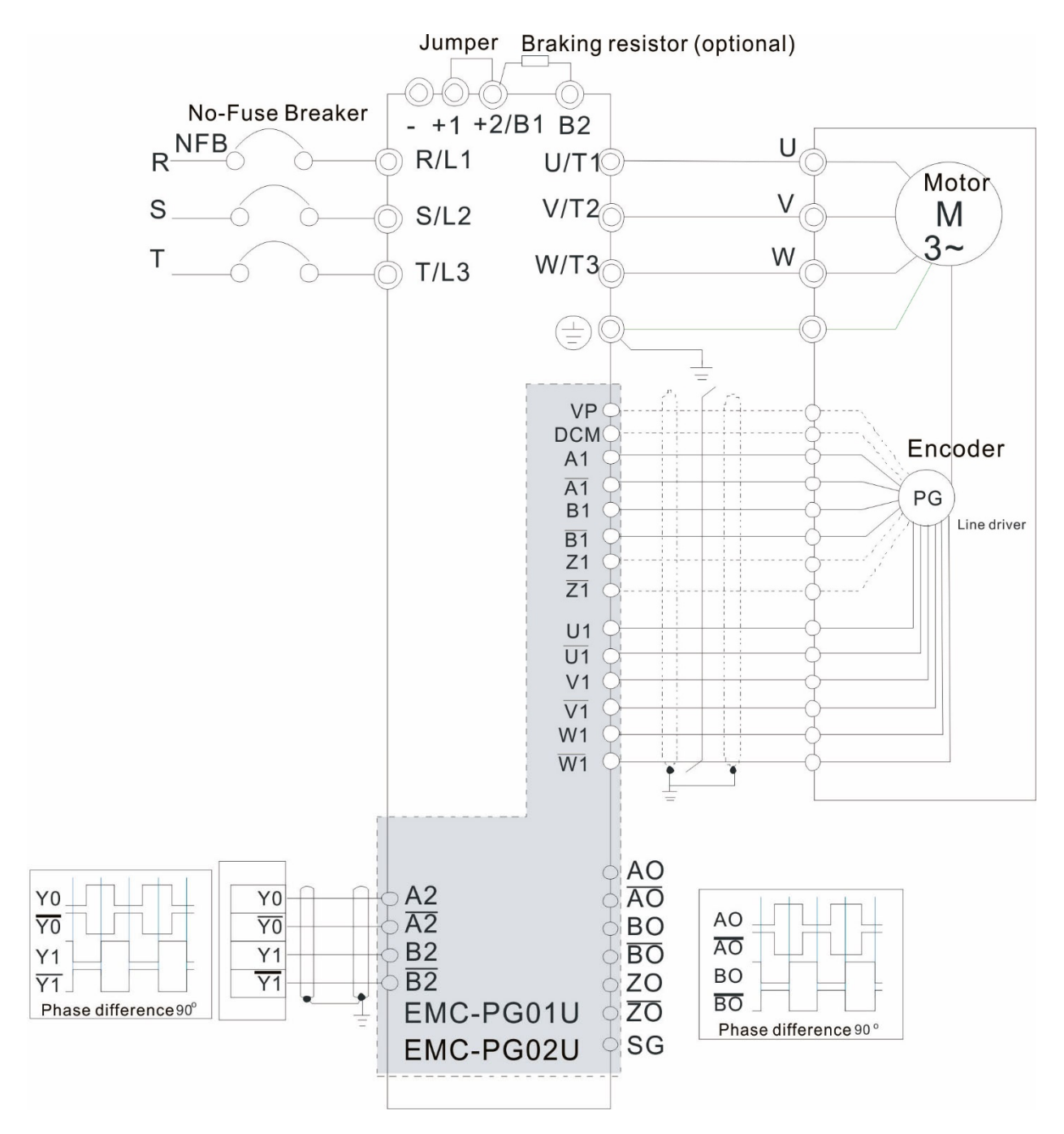

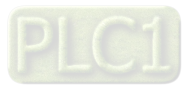

## **8-10 EMC-PG01R** -- PG card (Resolver)

#### 8-10-1 Terminal Descriptions

#### Set by Pr.10-00–10-02 and Pr.10-30 Resolver. (Pr.10-00 = 3, Pr.10-01 = 1024)

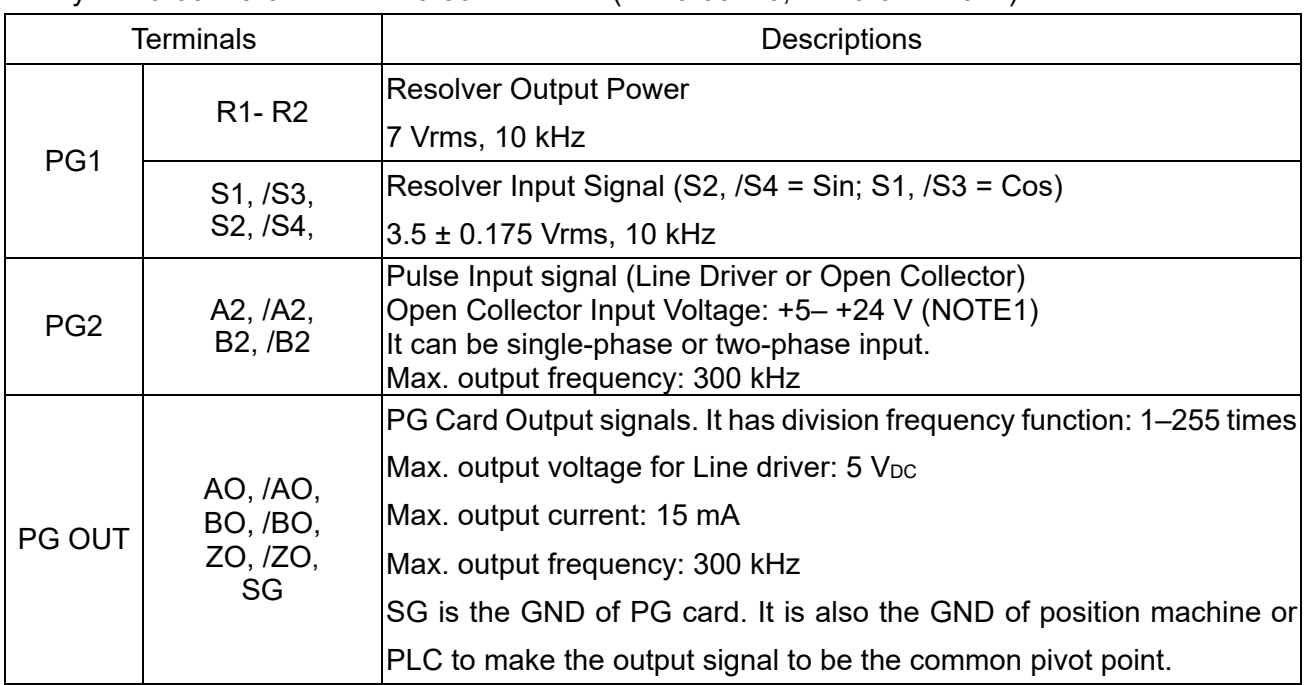

#### **NOTE:**

1. Open Collector application, input current 5–15 mA to each set then each set needs one pull-up resistor.

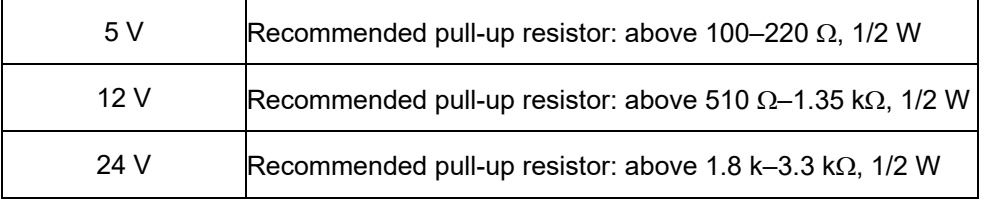

#### PG2 Wiring Diagram

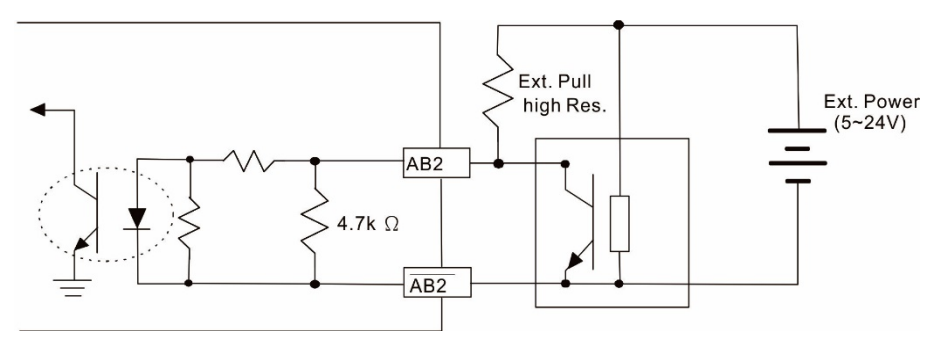

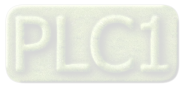

- DOS (Degradation of Signal): If the amplitude of the sine wave input of the S1-/S3/ S2-/S4 is lower than or higher than the encoder IC's specification, a red light is ON. The possible reasons are the following.
	- 1. The turns ratio of the resolver encoder is not 1:0.5 which makes the sine wave input of the S1-/S3/S2-/S4 not equal to 3.5±0.175 Vrms.
	- 2. While motor is running, motor creates common mode noise which makes accumulated voltage to be more than 3.5±0.175 Vrms
- LOT (Loss of Tracking): Compare the angle of S1-/S3/S2-/S4 sine wave input to the R1-R2 cosine wave. If their difference is more than 5 degree, a red light is ON. The following are the possible reasons:
	- 1. The output frequency of the PG card is incorrect.
	- 2. The specification of Resolver's encoder is not 10 kHz
	- 3. The motor creates common mode noise while it is running. That causes a big difference, while the motor is rotating, between main winding's cosine wave angle and the sine wave angle of second and third windings.

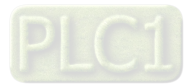

#### **Chapter 8 Option Cards | C2000-HS**

#### 8-10-2 EMC-PG01R Wiring Diagram

- $\boxtimes$  Use a shielded cable to prevent interference. Do not run control wires parallel to any high voltage AC power line (200 VAC and above).
- $\boxtimes$  Recommended wire size 0.2–0.75 mm<sup>2</sup> (24–18 AWG).
- Cable length: PG1 input, less than 30 m; PG2 single-phase input, less than 30 m/ two-phase input, less than 100 m

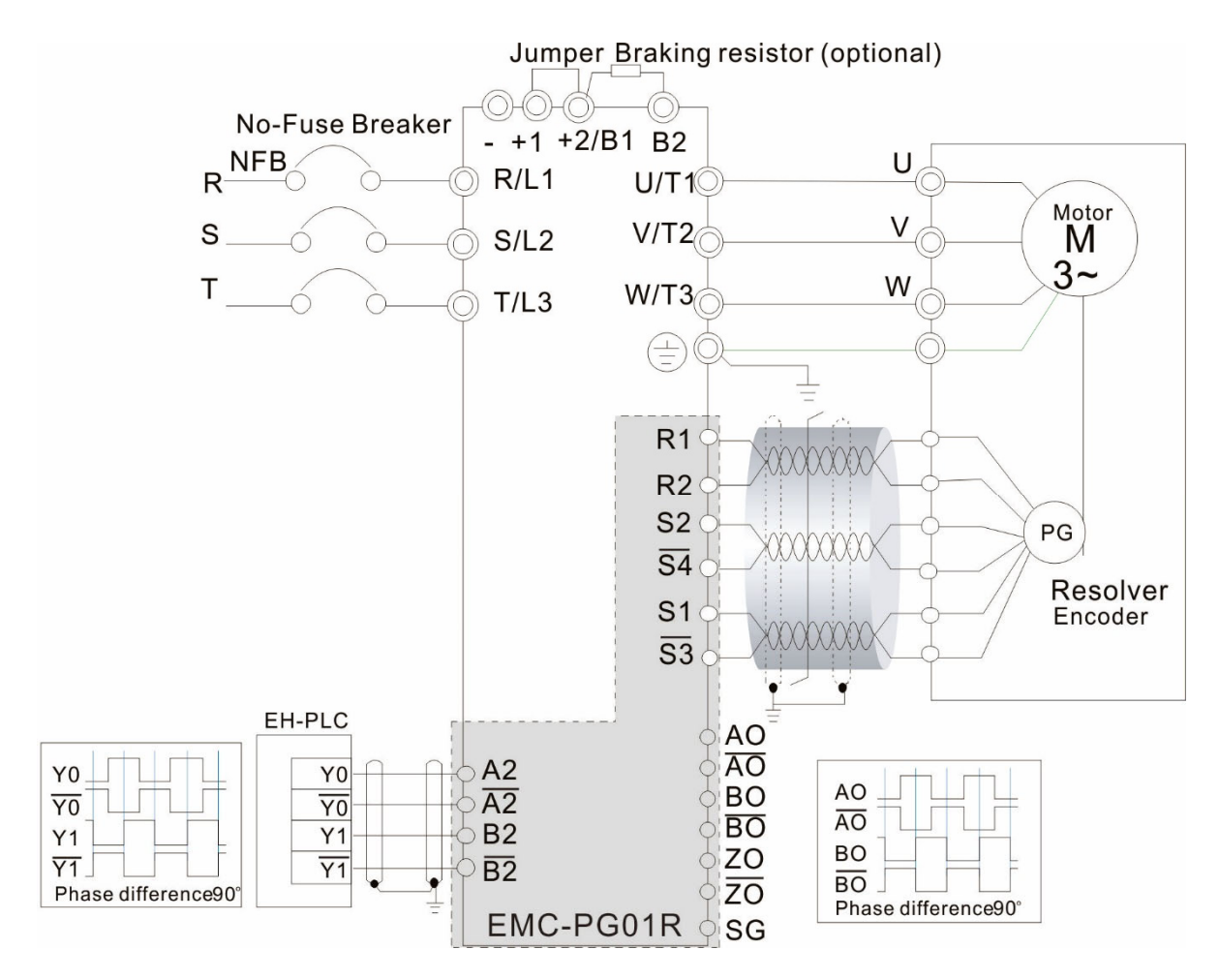

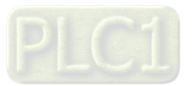

## 8-11 CMC-PD01 -- Communication card, PROFIBUS DP

8-11-1 Features

- 1. Supports PZD control data exchange.
- 2. Supports PKW access AC motor drive parameters.
- 3. Supports user diagnosis function.
- 4. Auto-detects baud rates; supports Max. 12Mbps.

#### 8-11-2 Product Profile

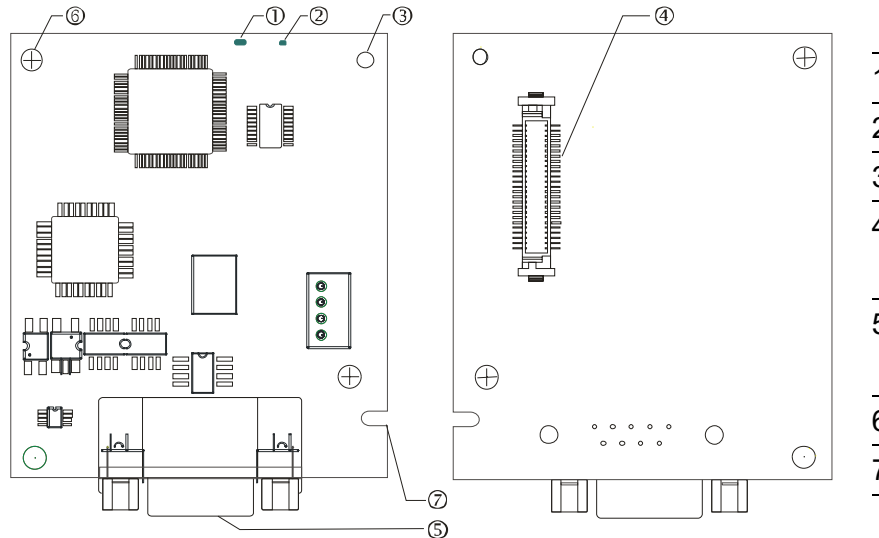

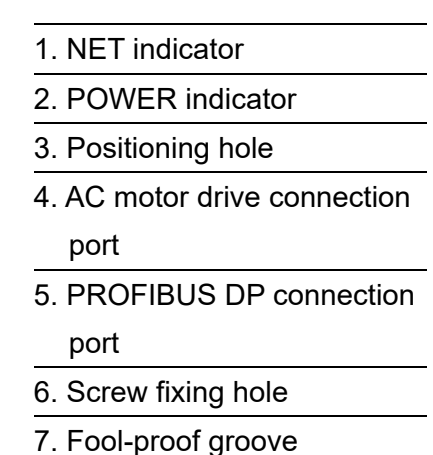

## 8-11-3 Specifications

#### PROFIBUS DP Connector

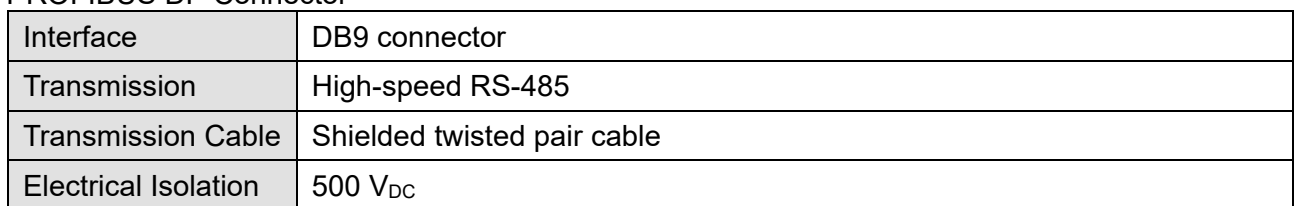

#### Communication

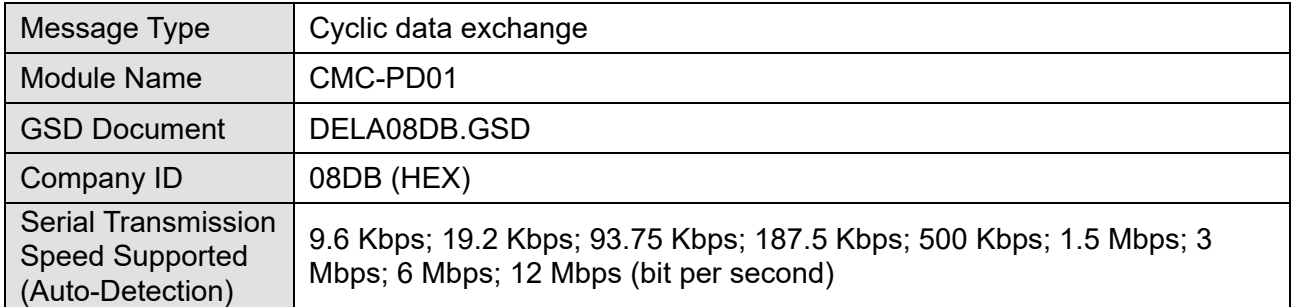

#### Electrical Specification

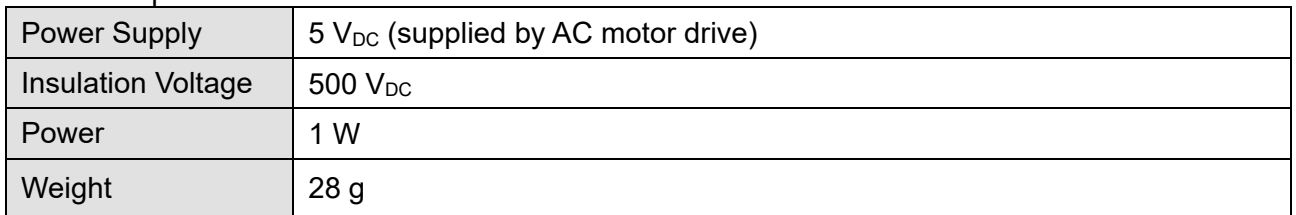

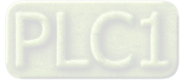

**Environment** 

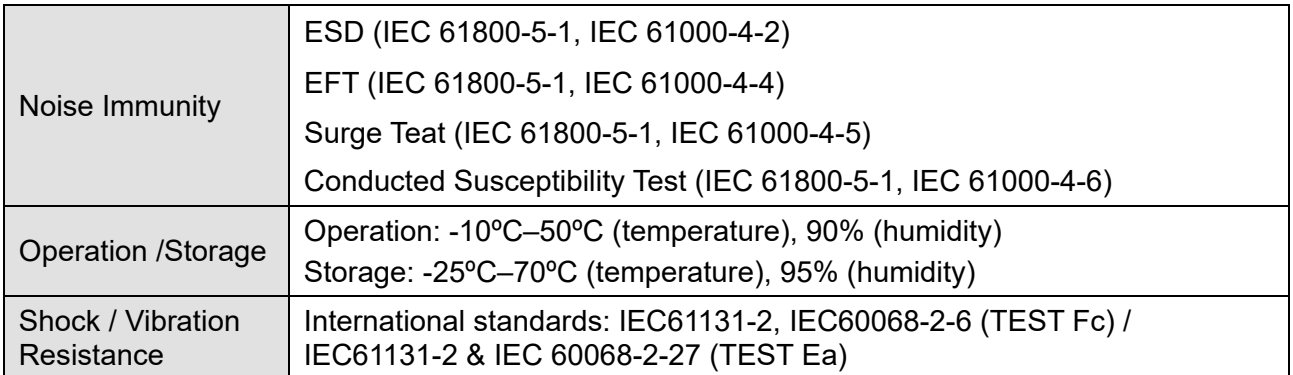

## 8-11-4 Installation

#### PROFIBUS DP Connector

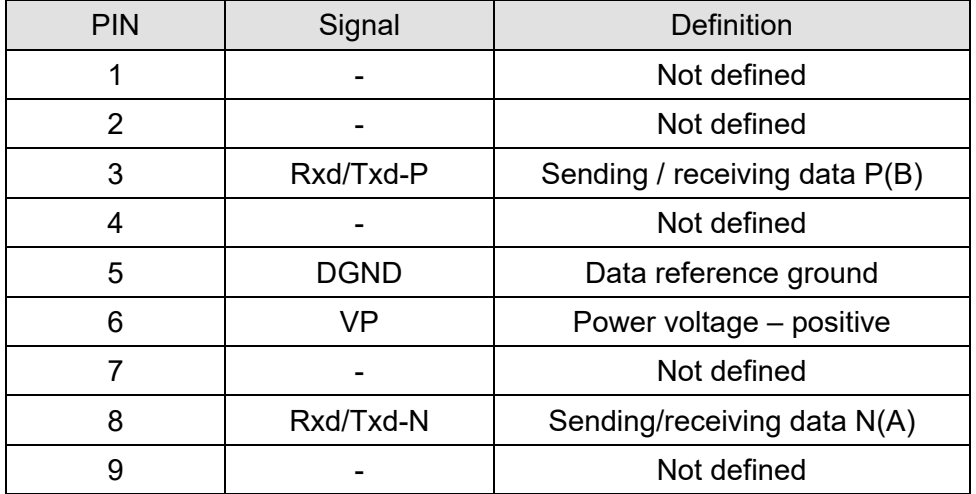

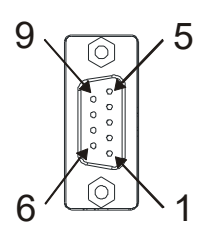

## 8-11-5 LED Indicator & Troubleshooting

There are 2 LED indicators on CMC-PD01: POWER LED and NET LED. POWER LED displays the status of the working power. NET LED displays the connection status of the communication.

POWER LED

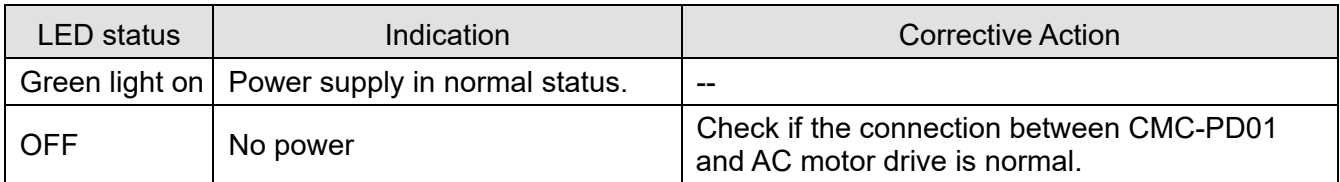

#### NET LED

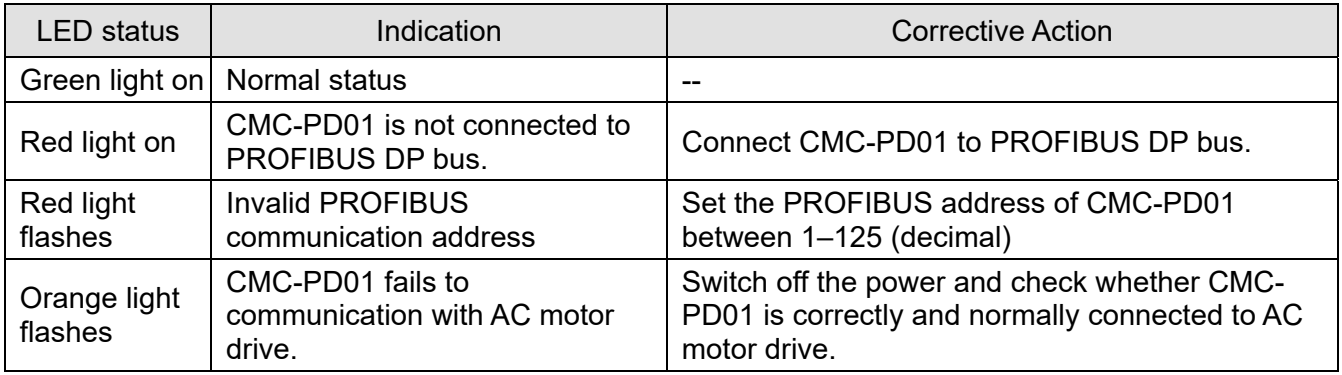

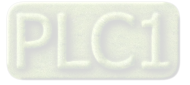

# 8-12 CMC-DN01 -- Communication card, DeviceNet

#### 8-12-1 Functions

- 1. Based on the high-speed communication interface of Delta HSSP protocol, able to conduct immediate control to AC motor drive.
- 2. Supports Group 2 only connection and polling I/O data exchange.
- 3. For I/O mapping, supports Max. 32 words of input and 32 words of output.
- 4. Supports EDS file configuration in DeviceNet configuration software.
- 5. Supports all baud rates on DeviceNet bus: 125 Kbps, 250 Kbps, 500 Kbps and extendable serial transmission speed mode.
- 6. Node address and serial transmission speed can be set up on AC motor drive.
- 7. Power supplied from AC motor drive.
- 8-12-2 Product Profile

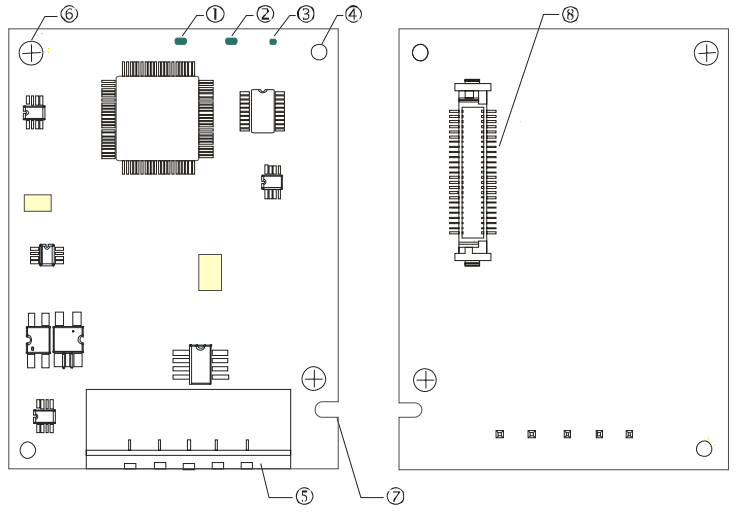

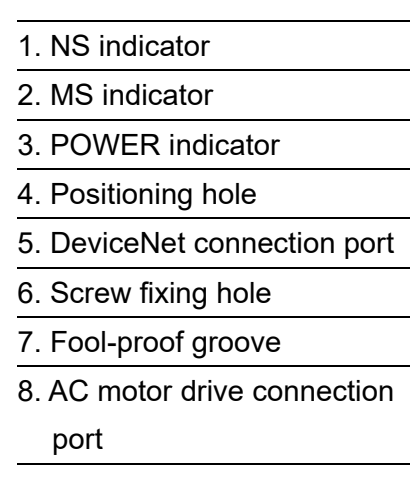

## 8-12-3 Specifications

#### DeviceNet Connector

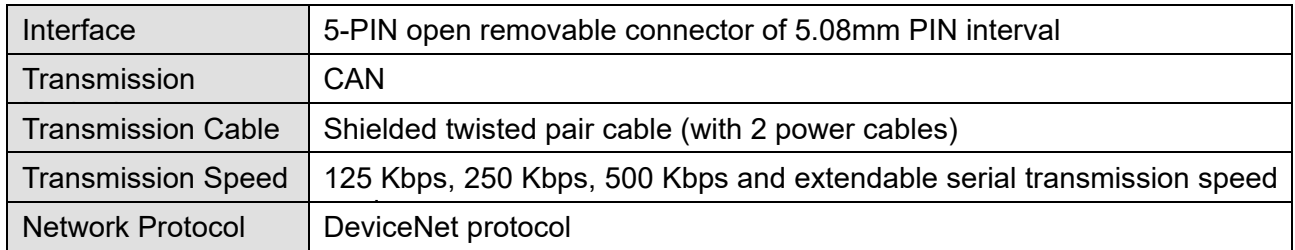

#### AC Motor Drive Connection Port

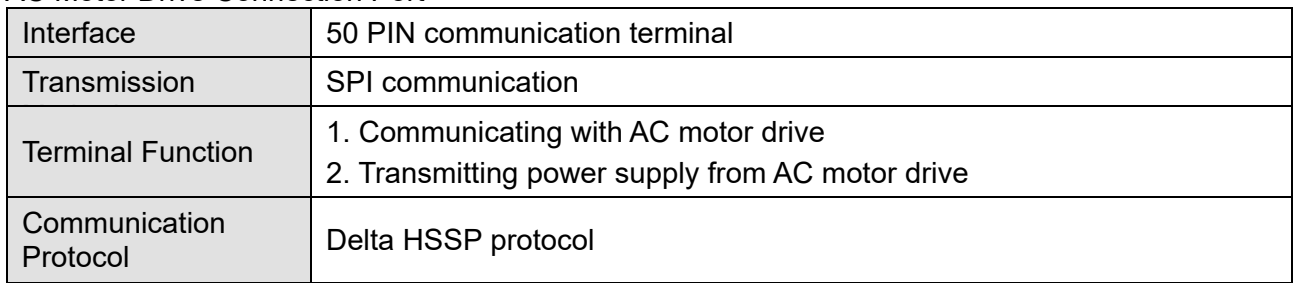

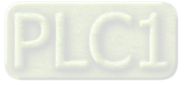

#### **Chapter 8 Option Cards | C2000-HS**

Electrical Specification

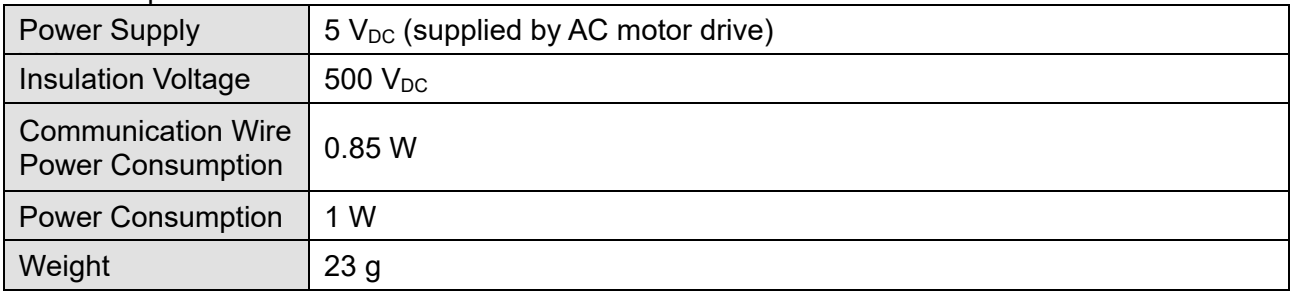

#### **Environment**

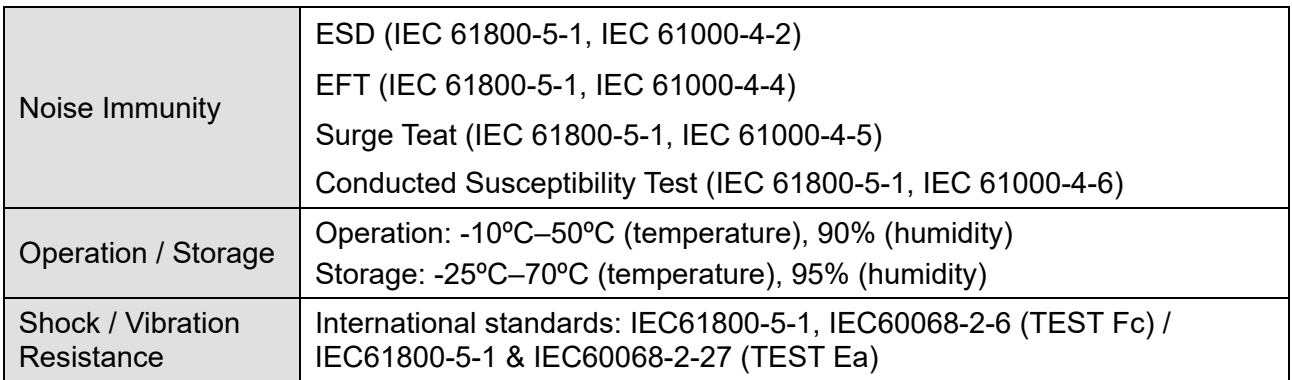

#### 8-12-4 Installation

#### DeviceNet Connector

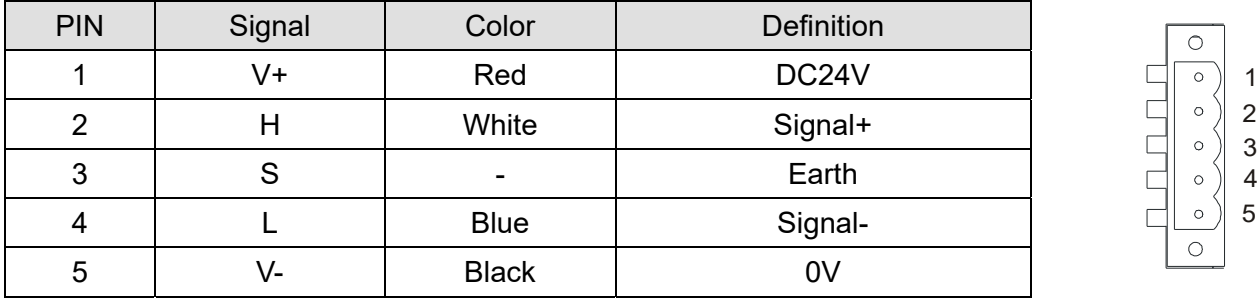

## 8-12-5 LED Indicator & Troubleshooting

There are 3 LED indicators on CMC-DN01. POWER LED displays the status of power supply. MS LED and NS LED are dual-color LED, displaying the connection status of the communication and error messages.

#### POWER LED

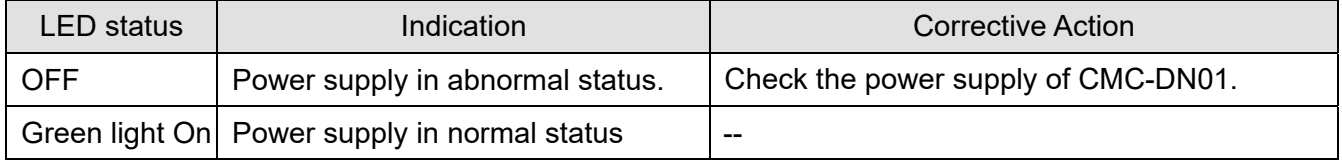

#### NS LED

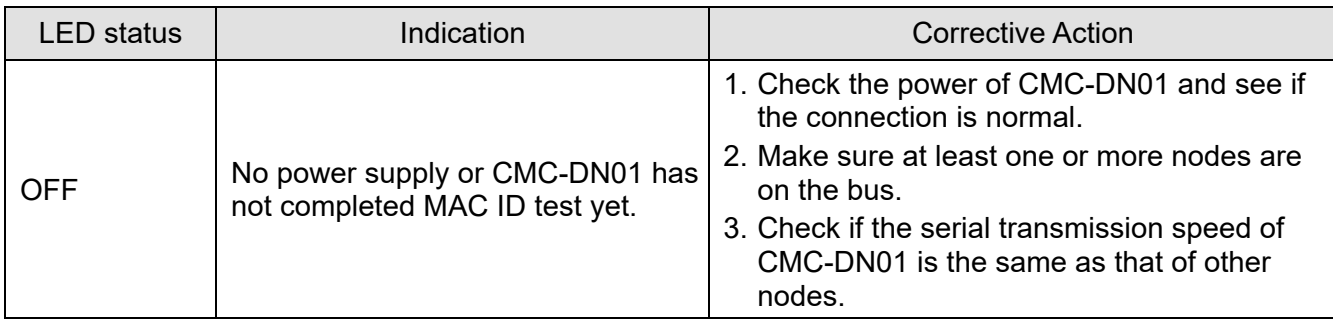

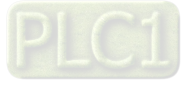

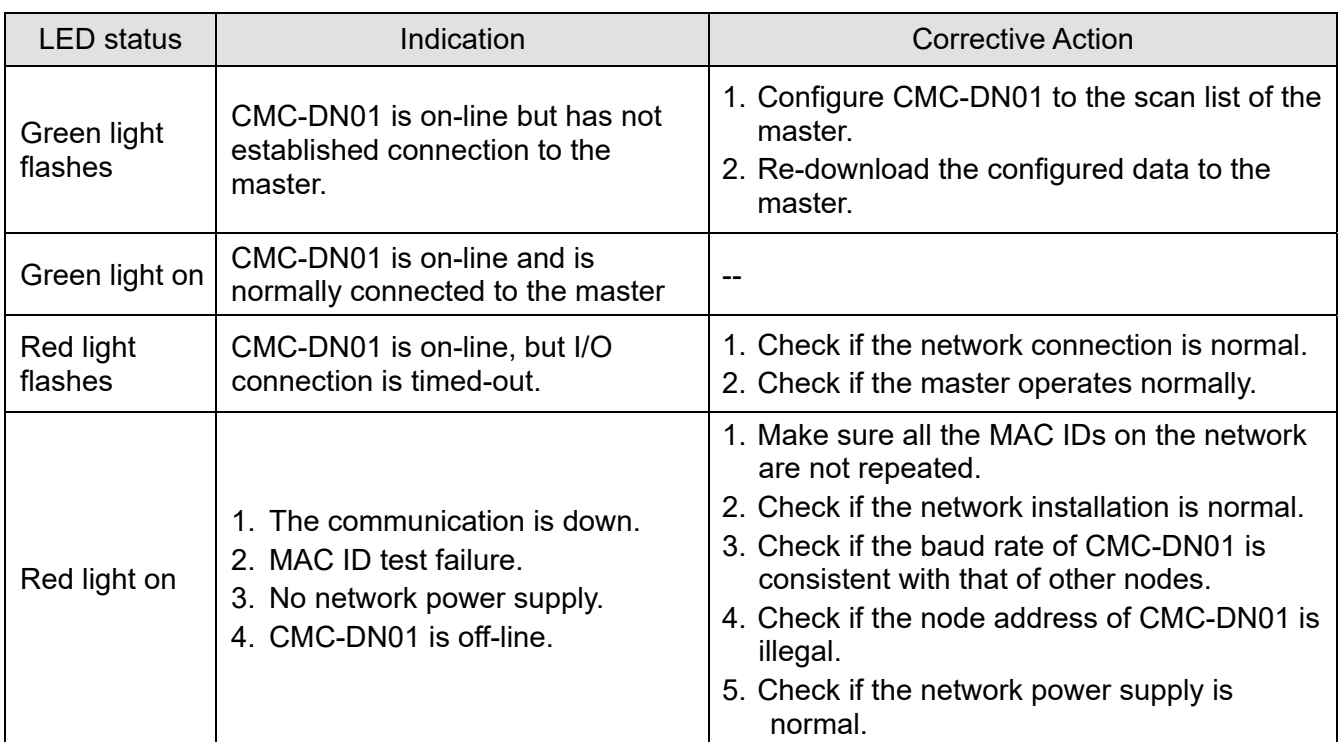

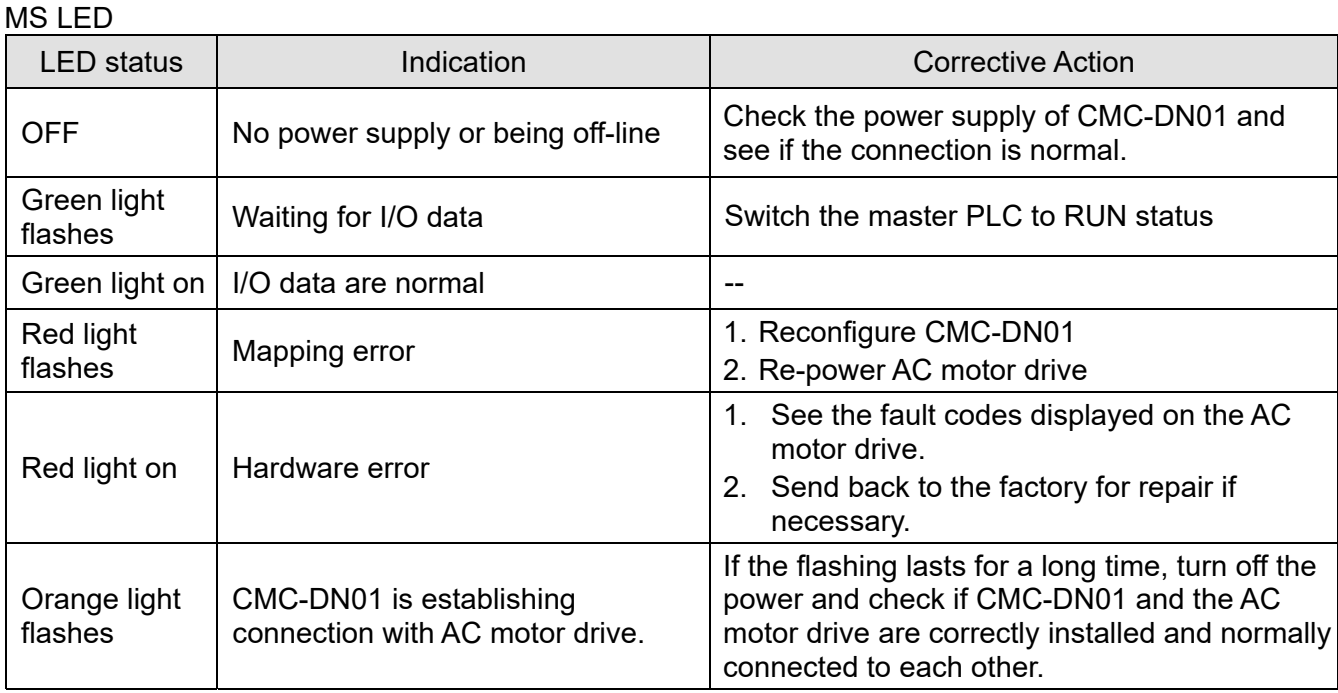

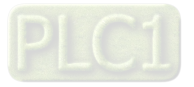

## 8-13 CMC-EIP01 -- Communication card, EtherNet/IP

- 8-13-1 Features
- 1. Supports Ethernet/IP and Modbus TCP protocol
- 2. User-defined corresponding parameters (use with EIP V.1.06)
- 3. IP filter simple firewall function
- 4. MDI/MDI-X auto-detect
- 5. Baud rate: 10/100 Mbps auto-detect

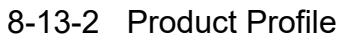

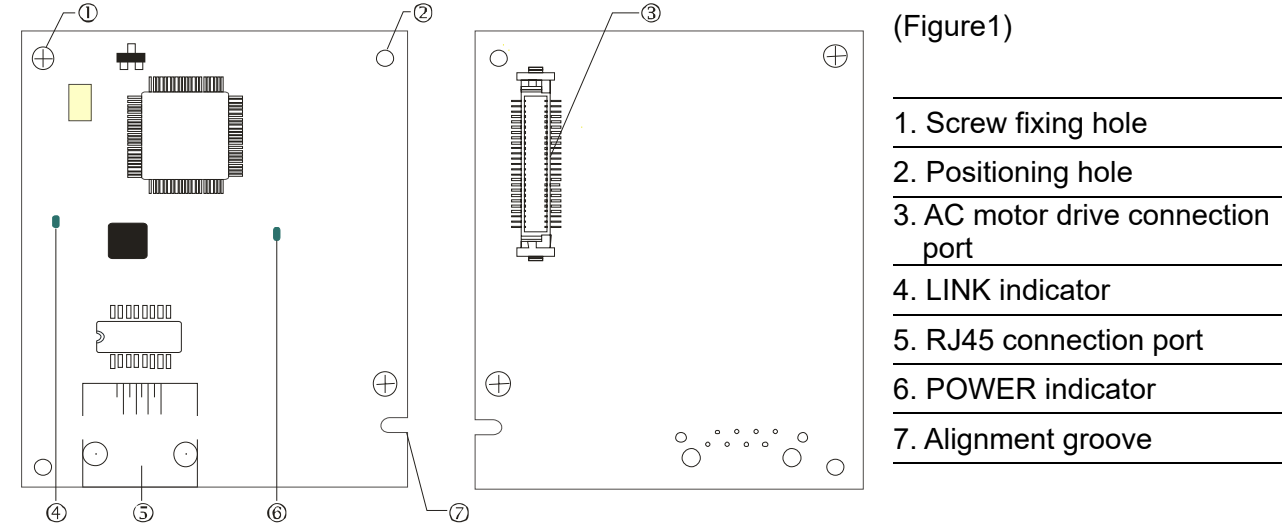

#### 8-13-3 Specifications

#### Network Interface

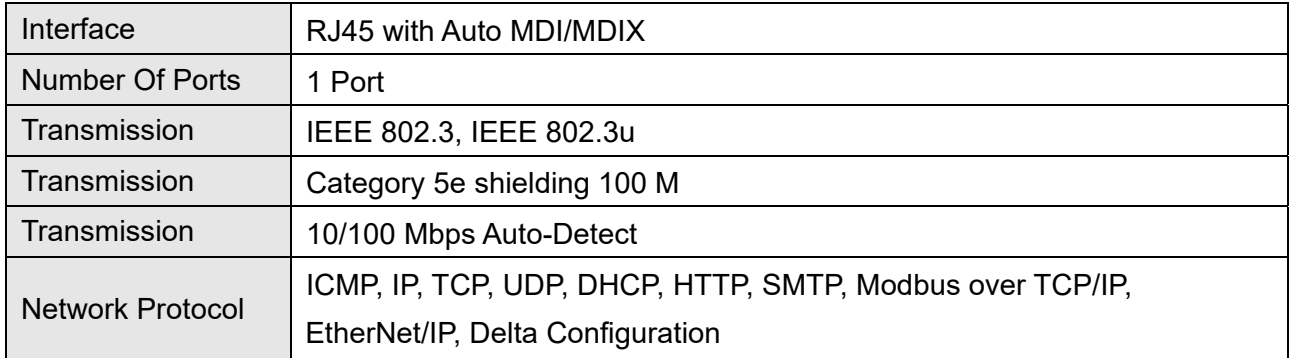

#### Electrical Specification

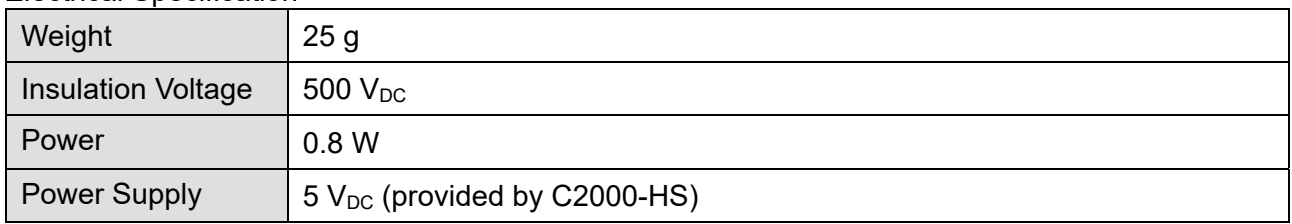

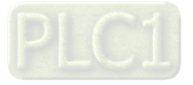

#### Environment

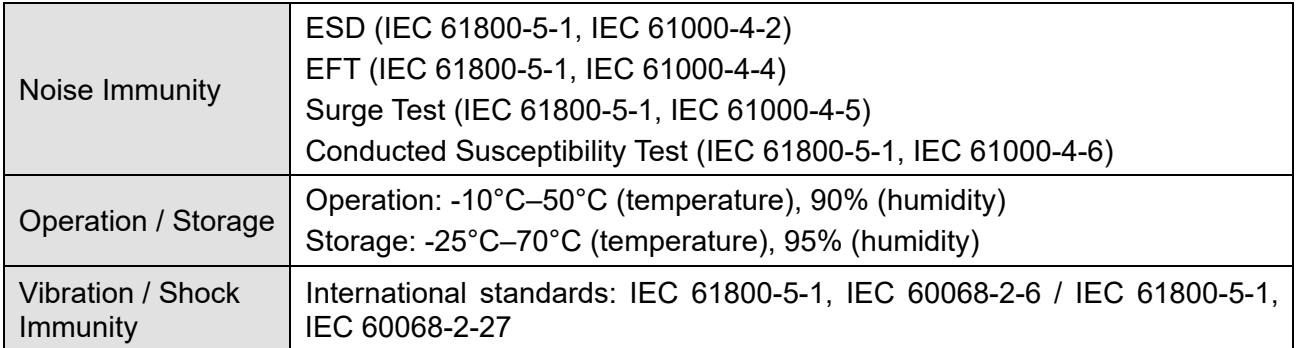

## 8-13-4 Installation

Connecting CMC-EIP01 to Network

- 1. Turn off the power of the drive.
- 2. Open the cover of the AC motor drive.
- 3. Connect a CAT-5e network cable to the RJ45 port on the CMC-EIP01 (See Figure 2).

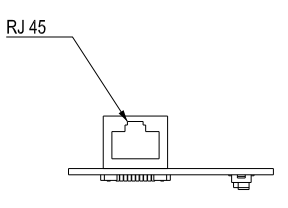

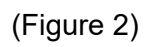

## RJ45 PIN Definition

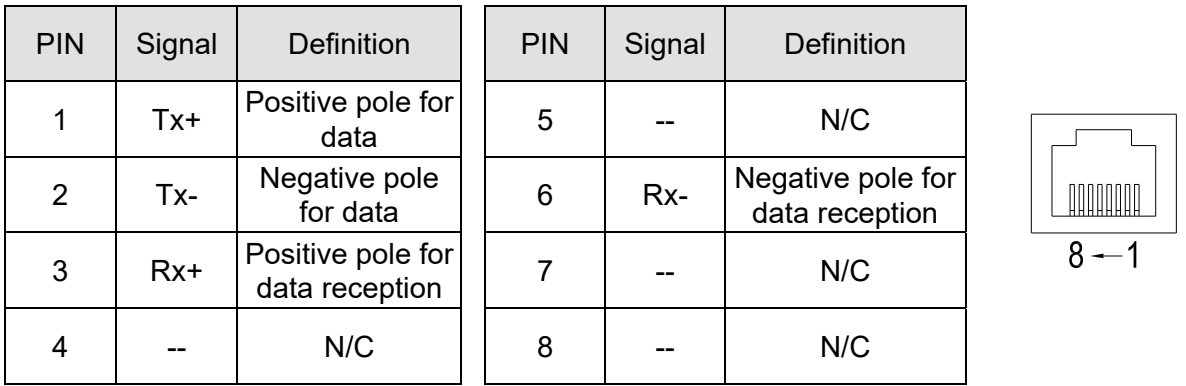

## 8-13-5 Communication Parameters for C2000-HS Connected to Ethernet

When the C2000-HS is connected to an Ethernet network, set up the communication parameters for it according to the table below. The Ethernet master is only able to read and write the frequency word and control word of C2000-HS after the communication parameters are set.

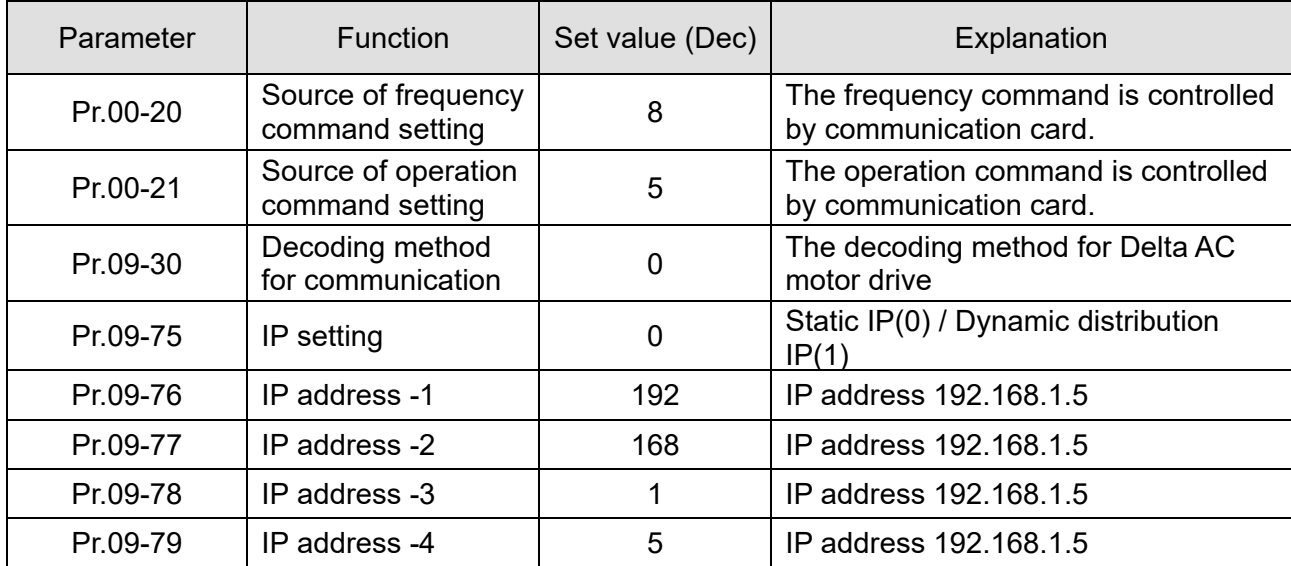

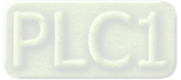

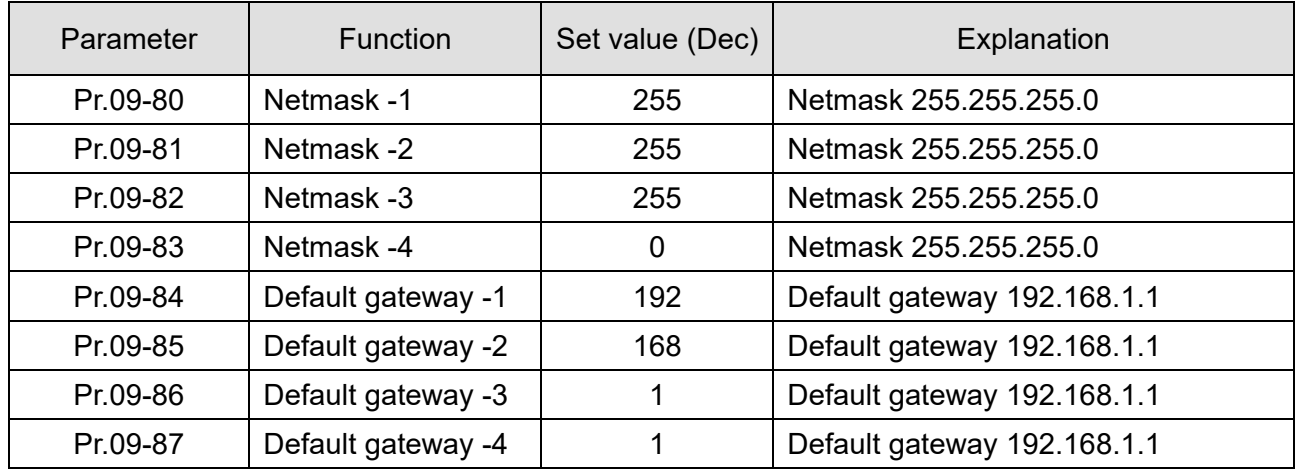

#### 8-13-6 LED Indicator & Troubleshooting

There are 2 LED indicators on the CMC-EIP01. The POWER LED displays the status of power supply, and the LINK LED displays the connection status of the communication.

#### LED Indicators

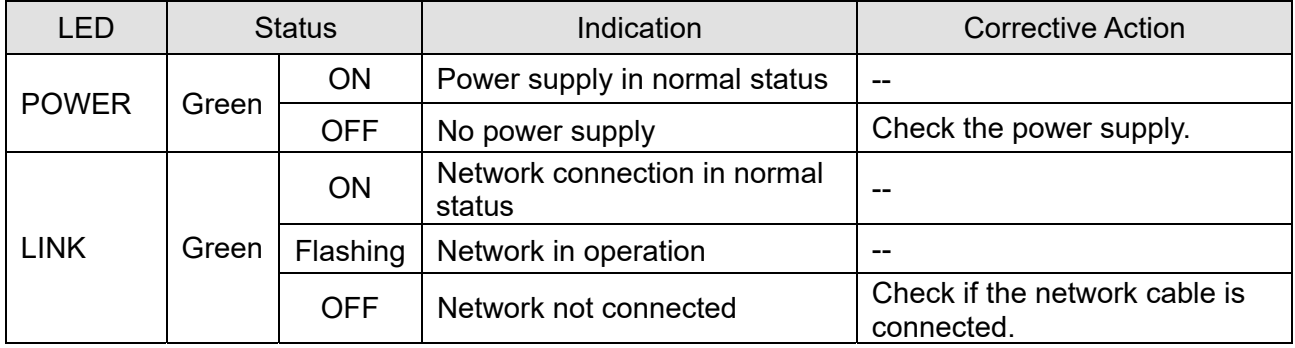

#### **Troubleshooting**

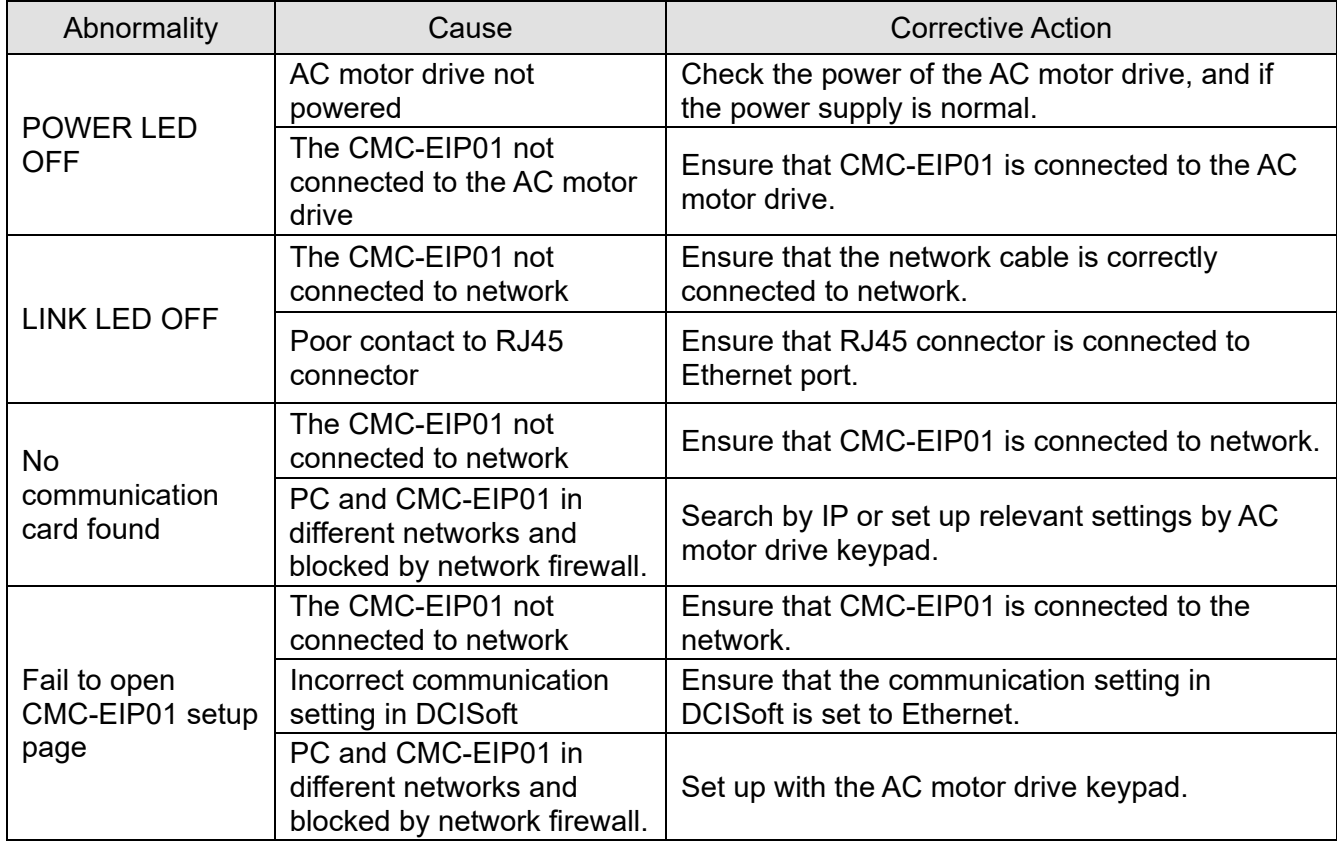

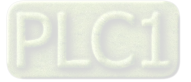

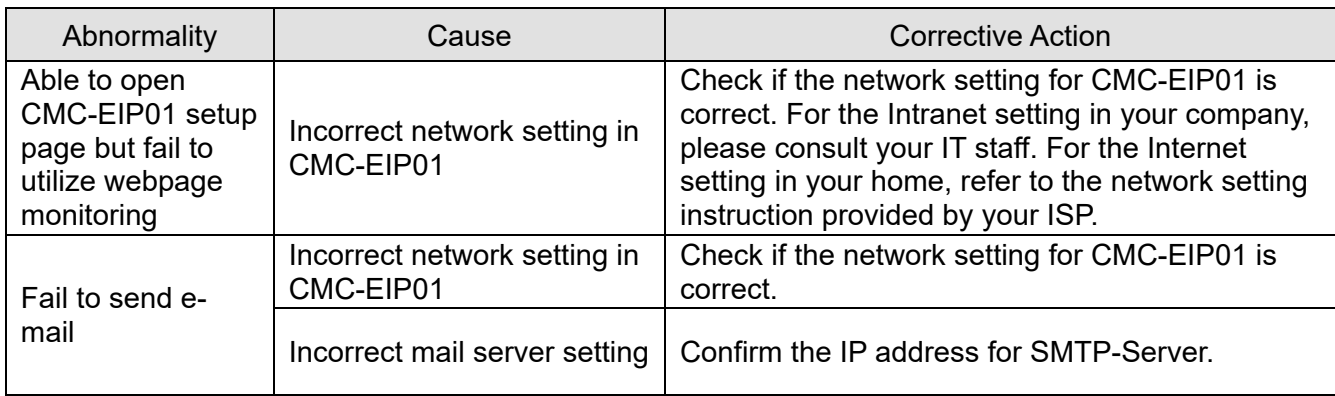

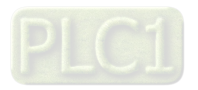

## **8-14 CMC-PN01** – Communication card, PROFINET

#### 8-14-1 Features

CMC-PN01 connects C2000-HS to PROFINET to exchange data with the host controller easily. This simple network solution saves cost and time for connection and installation of factory automation. Moreover, its components are compatible with suppliers'.

Connect CMC-PN01 to C2000-HS via PROFINET device:

- 1. Control the AC motor drive through PROFINET
- 2. Change the drive's parameters through PROFINET
- 3. Monitor the drive's status through PROFINET

## 8-14-2 Product Profile

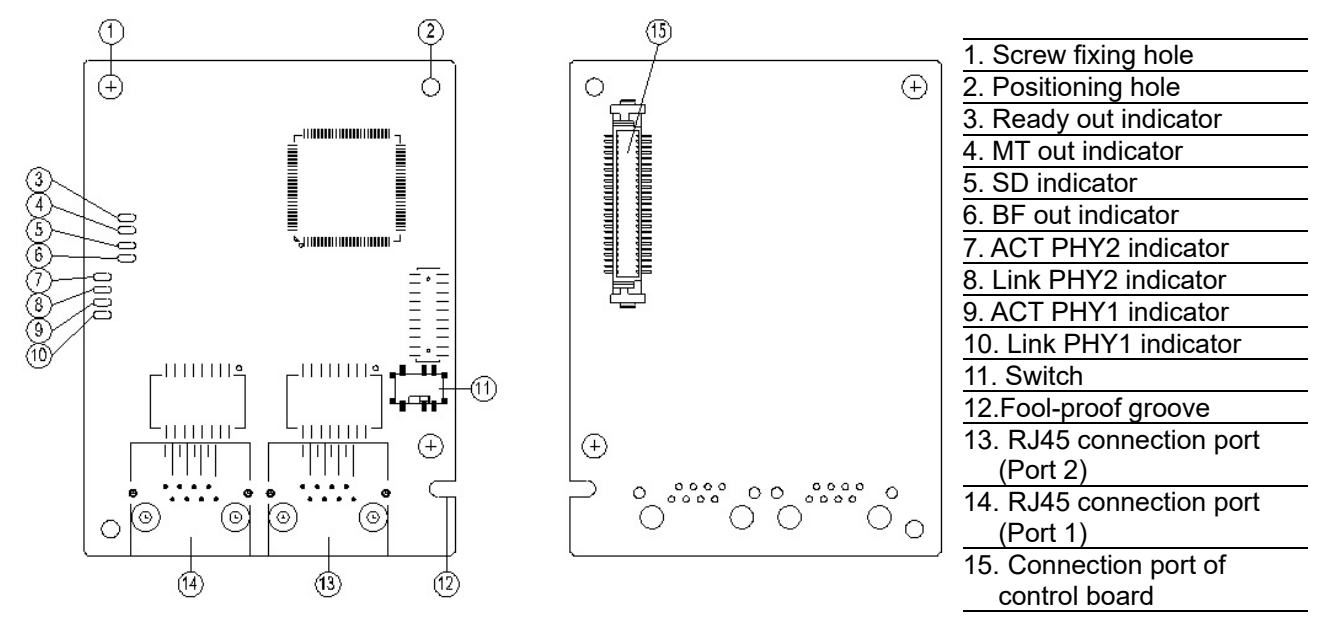

Label with MAC address

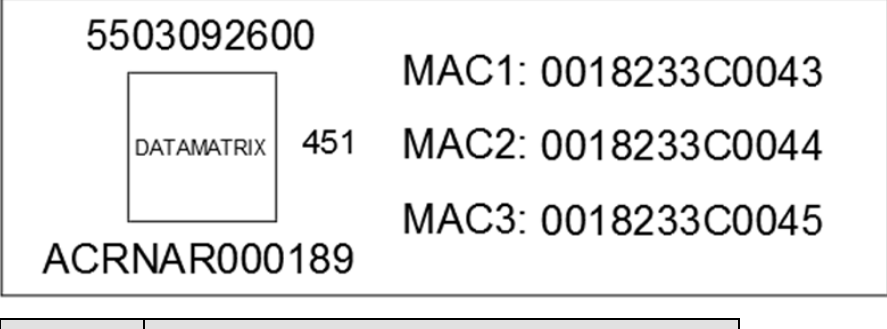

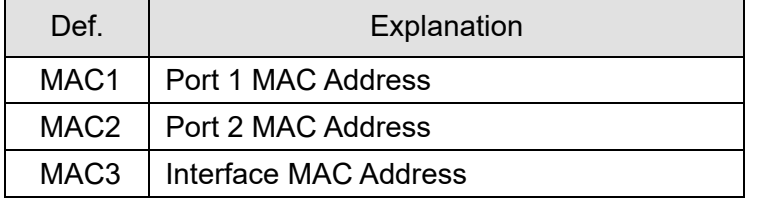

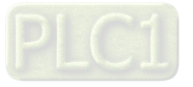

## 8-14-3 Specifications

#### Network Interface

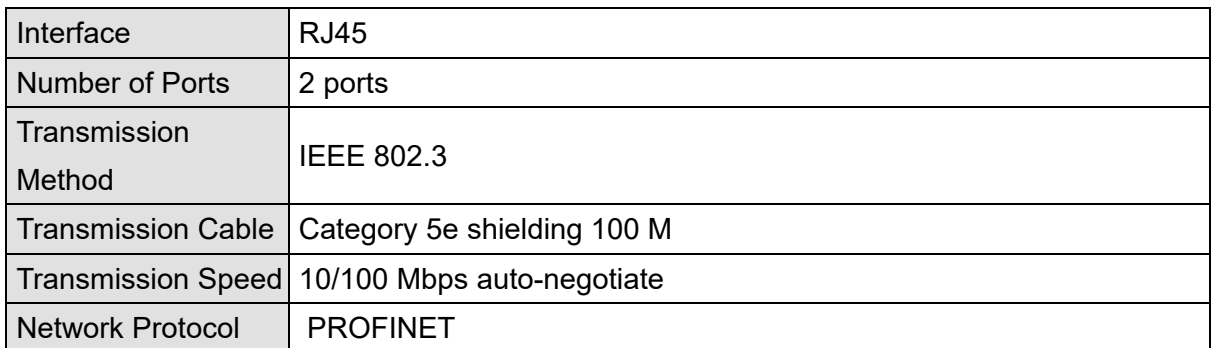

#### Electrical Specification

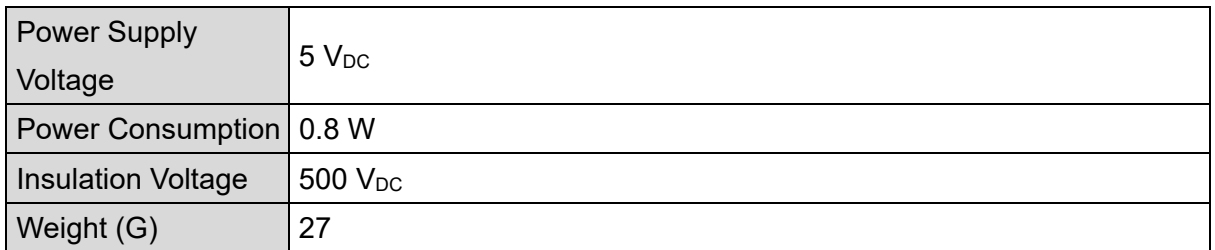

#### Environment

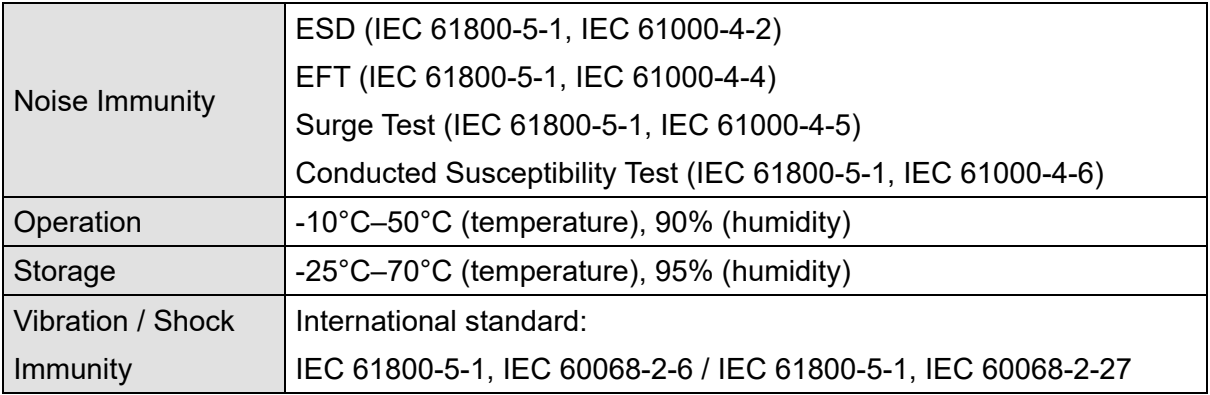

## 8-14-4 RJ45 PIN Definition

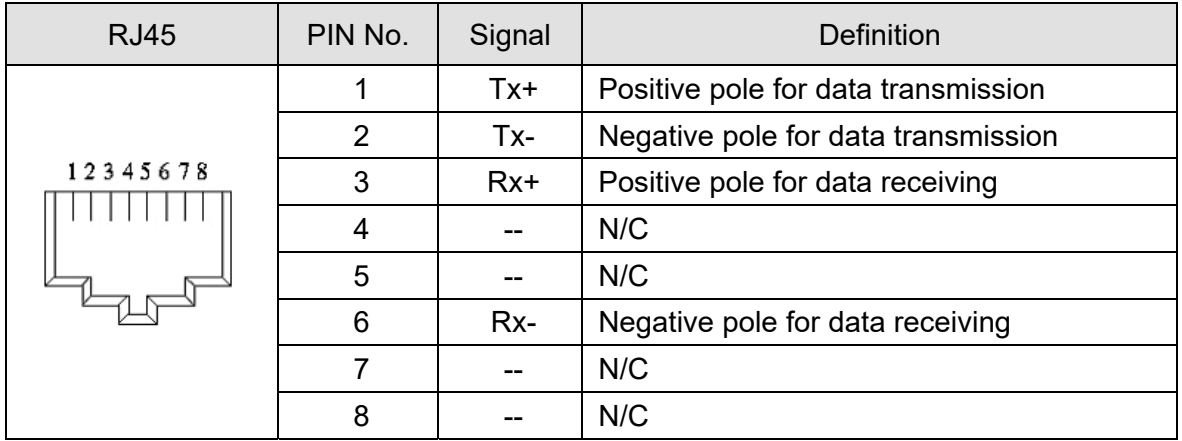

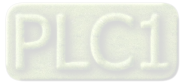

8-14-5 Communication Parameters for C2000-HS Connected to PROFINET When you operate C2000-HS through CMC-PN01, set up the communication card as the source of C2000-HS controls and settings. You need to use the keypad to configure the following parameter addresses to the corresponding values:

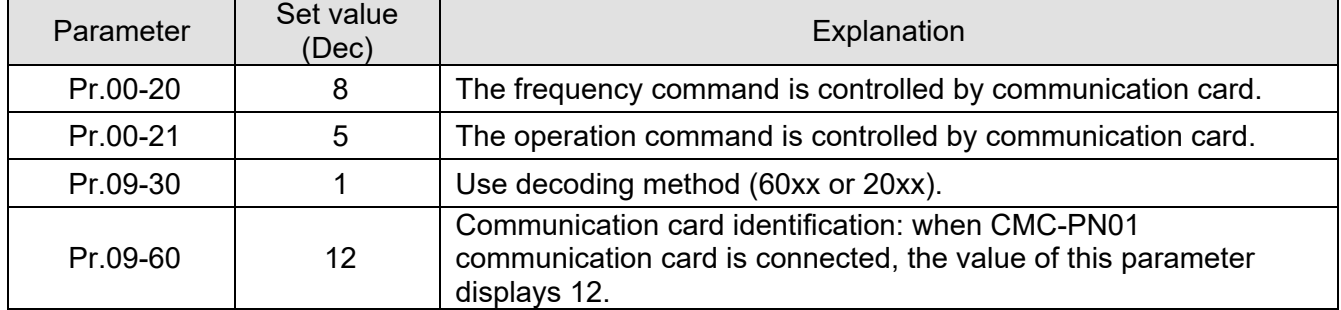

#### 8-14-6 LED Indicator

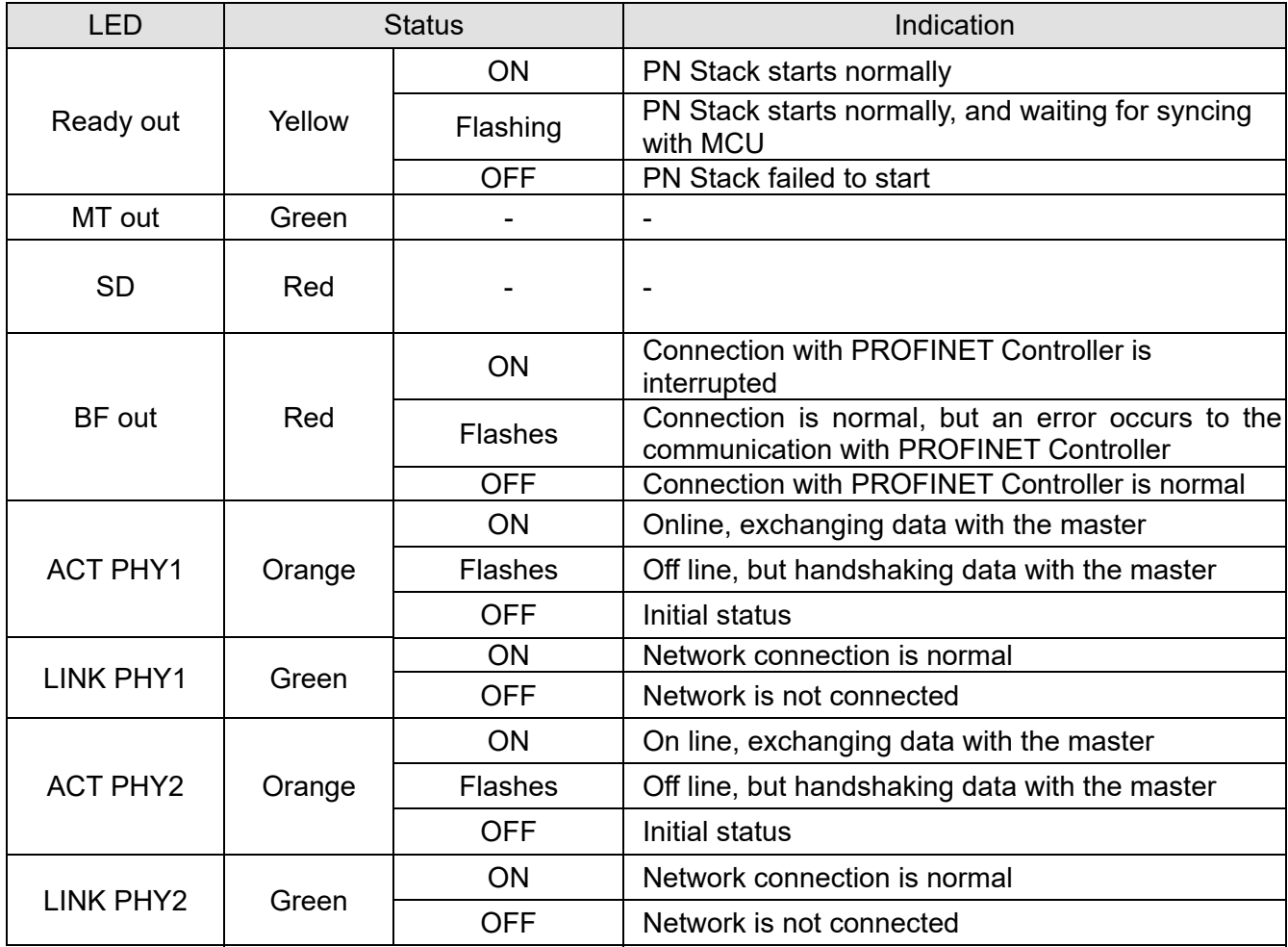

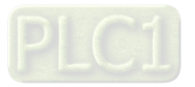

## 8-14-7 Network Connection

The wiring of CMC-PN01 shows as follows:

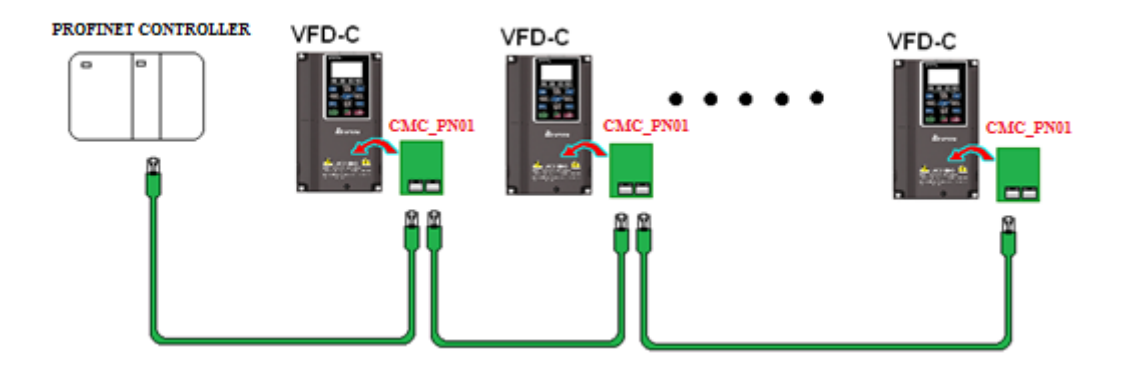

When the hardware is installed and power on, the current set value of Pr.09-60 will be 12, and shows "PROFINET" on the display.If the above information does not show on the display, check the version of C2000-HS and the connection of the card.

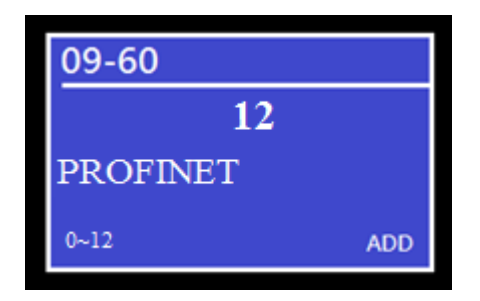

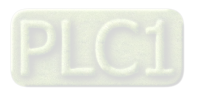

# 8-15 EMC-COP01 -- Communication card, CANopen

## 8-15-1 Terminating Resistor Position

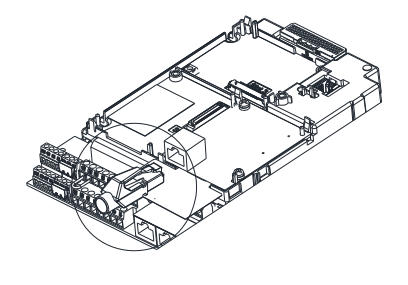

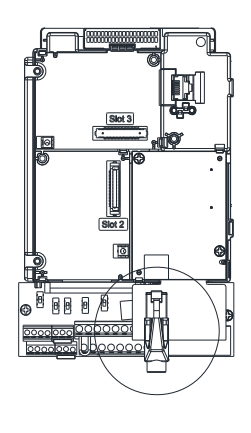

## 8-15-2 RJ45 Pin Definition

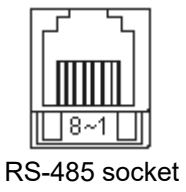

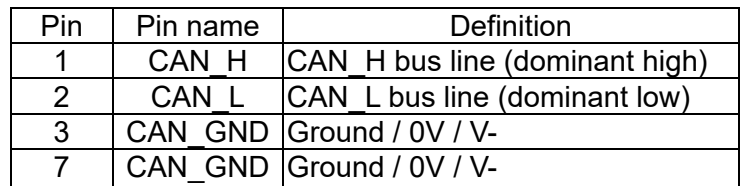

## 8-15-3 Specifications

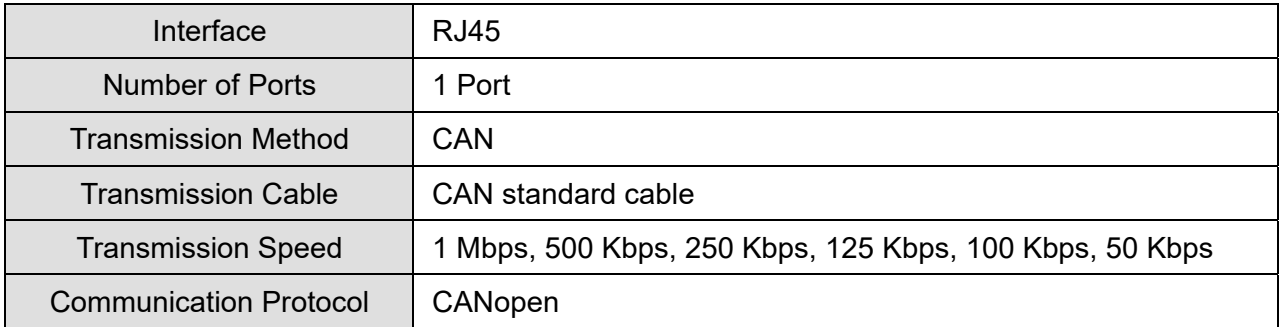

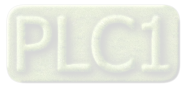

# **8-16 Delta Standard Fieldbus Cables**

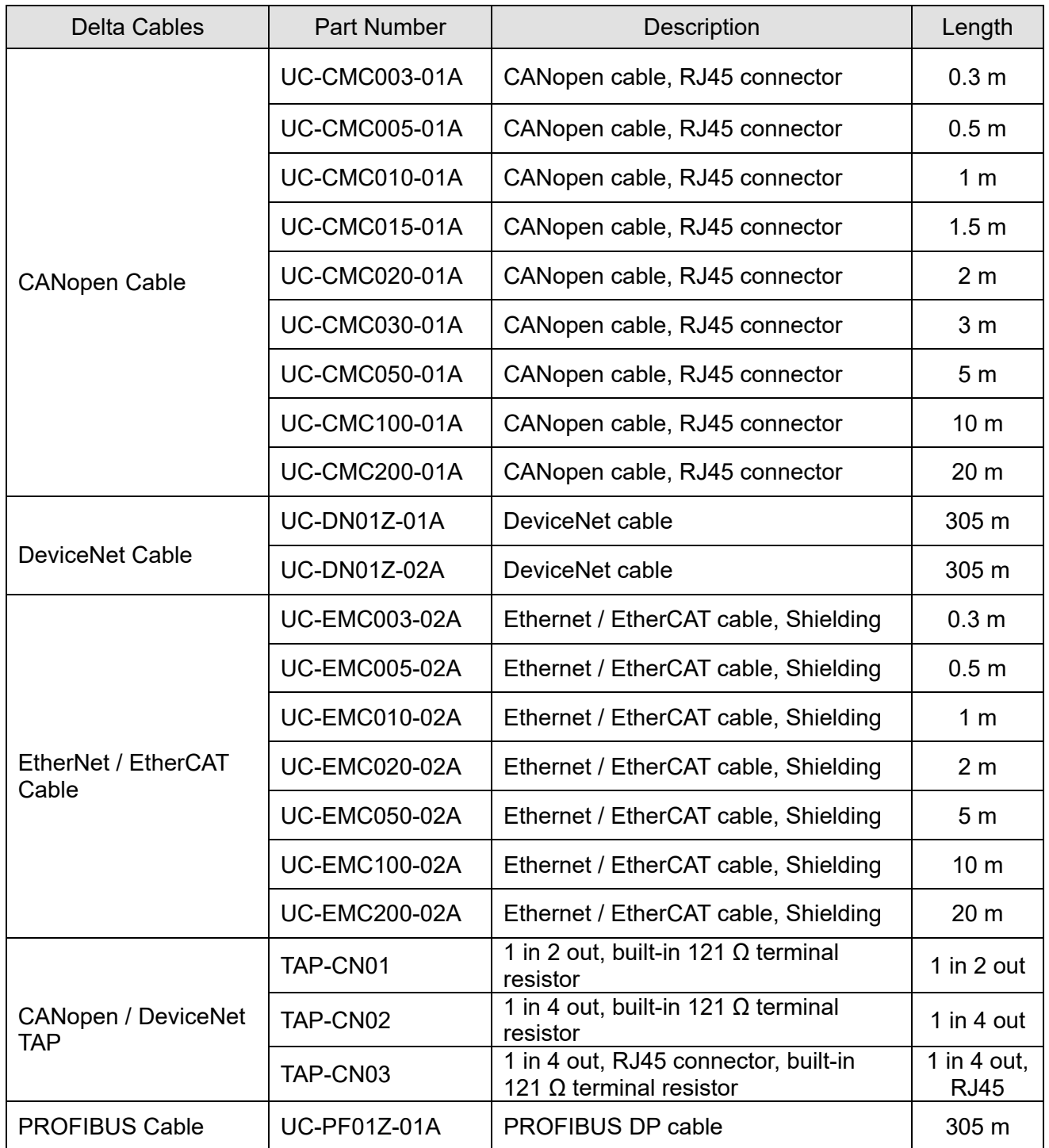

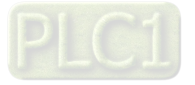

[This page intentionally left blank]

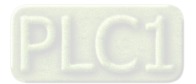

# Chapter 9 Specification

- 9-1 460V Models
- 9-2 Environment for Operation, Storage and Transportation
- 9-3 Specification for Operation Temperature and Protection Level
- 9-4 Derating Curve

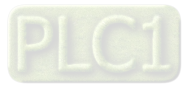

# **9-1 460V Models**

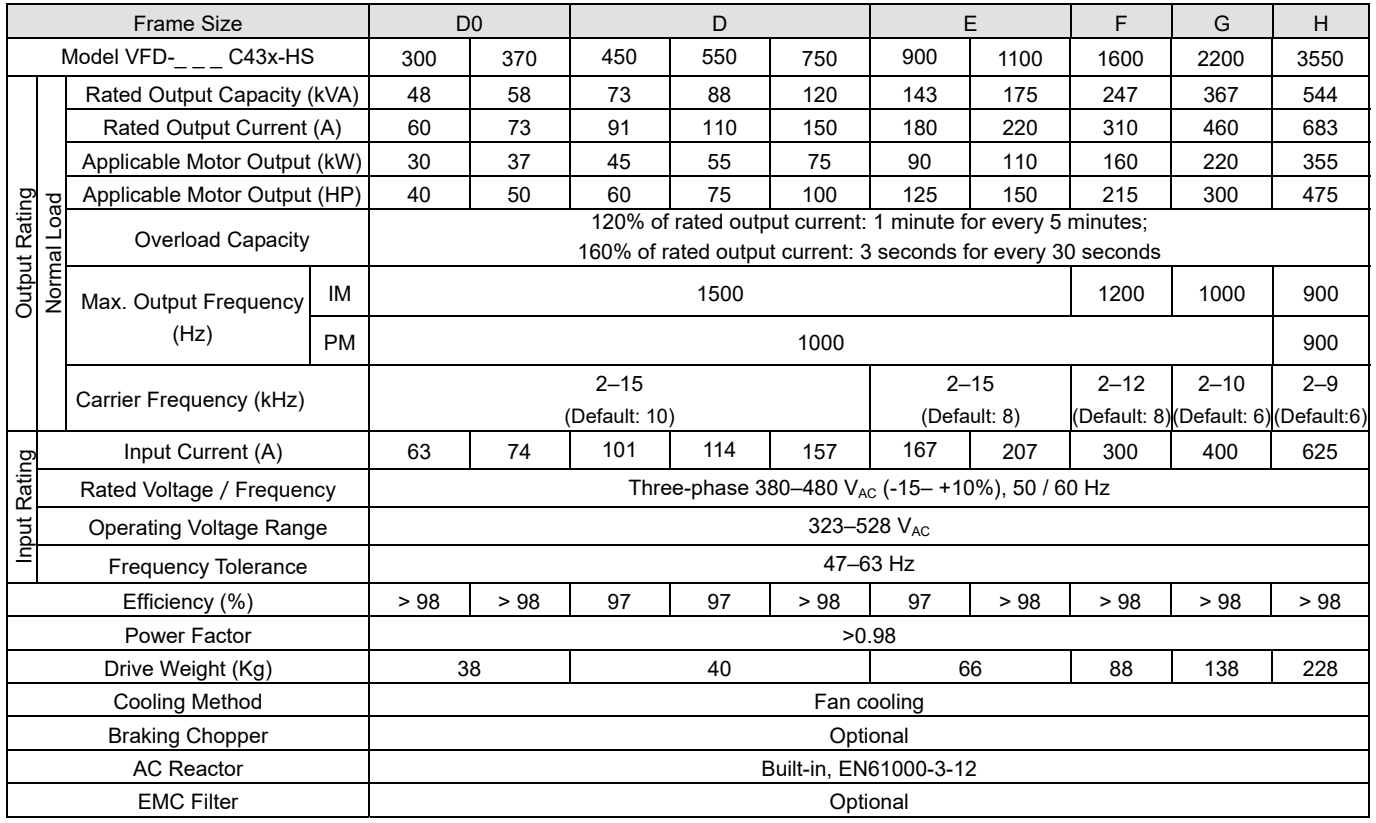

Table 9-1

#### **NOTE:**

- 1. The carrier frequency is default. Increasing the carrier frequency requires a reduction in current. Refer to Section 9-4 for Derating Protection drawing.
- 2. Select the AC motor drive with capacity one grade larger for the impact load application.
- 3. The rated input current will be affected by not only Power Transformer and the connection of the reactors on input side, but also fluctuates with the impedance of power side.
- 4. For Frame D0 and above, if the last character of the model is A then it is under IP20 protection level, but the wiring terminal is under IP00 protection level.

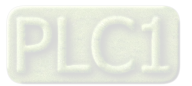

# **General Specifications**

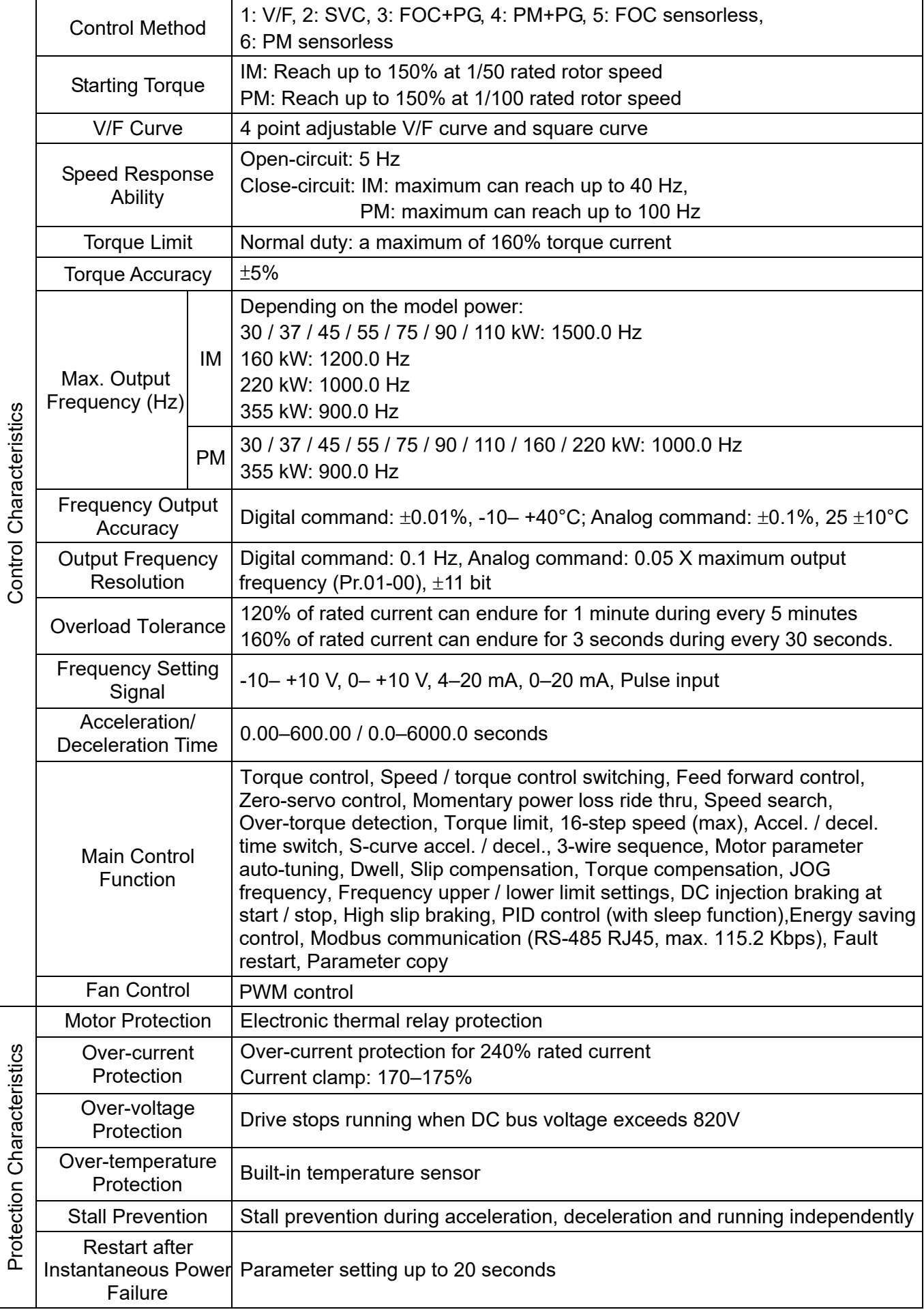

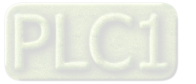

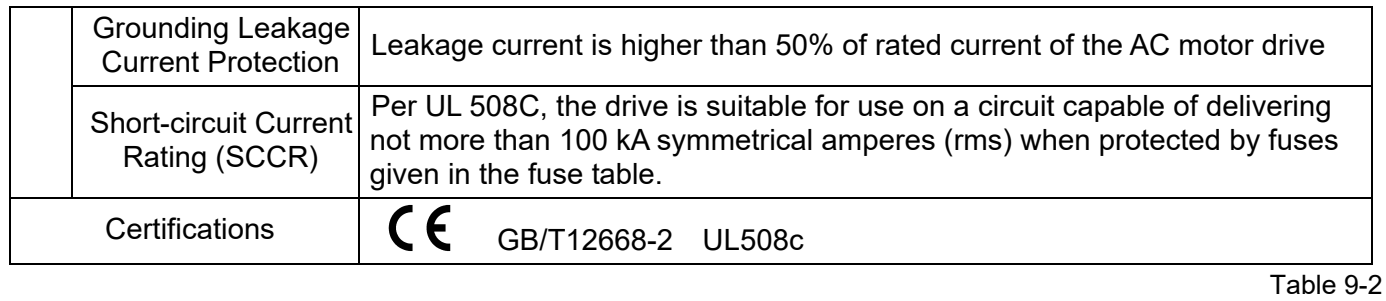

## **NOTE:**

The setting range of the maximum output frequency varies from carrier wave and control modes. Refer to Pr.01-00 and Pr.06-55 for more information.

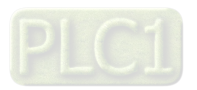

# **9-2 Environment for Operation, Storage and Transportation**

DO NOT expose the AC motor drive in the bad environment, such as dust, direct sunlight, corrosive / inflammable gasses, humidity, liquid and vibration environment. The salt in the air must be less than 0.01mg / cm<sup>2</sup> every year.

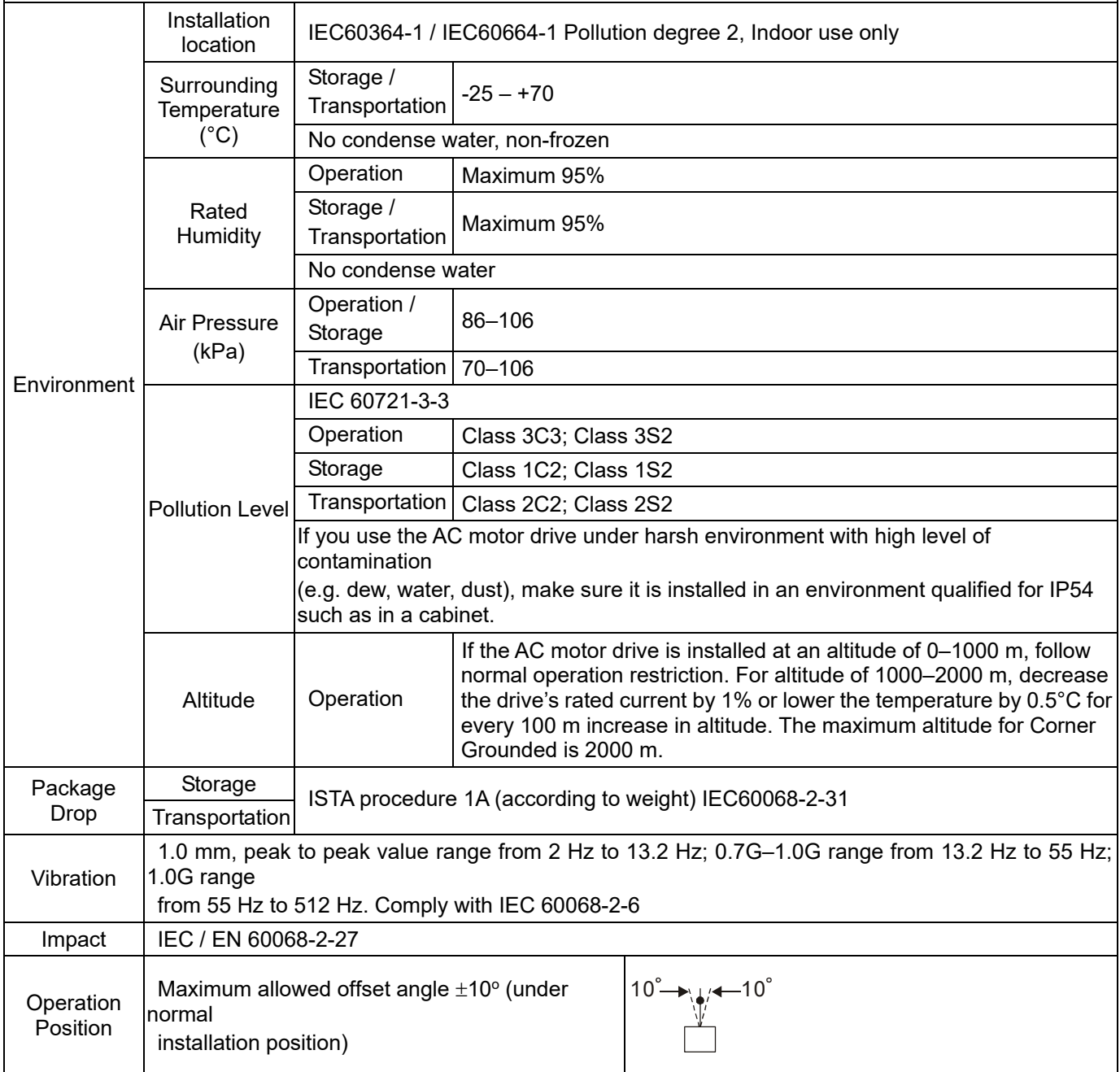

Table 9-3

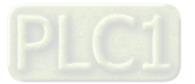
# **9-3 Specification for Operation Temperature and Protection Level**

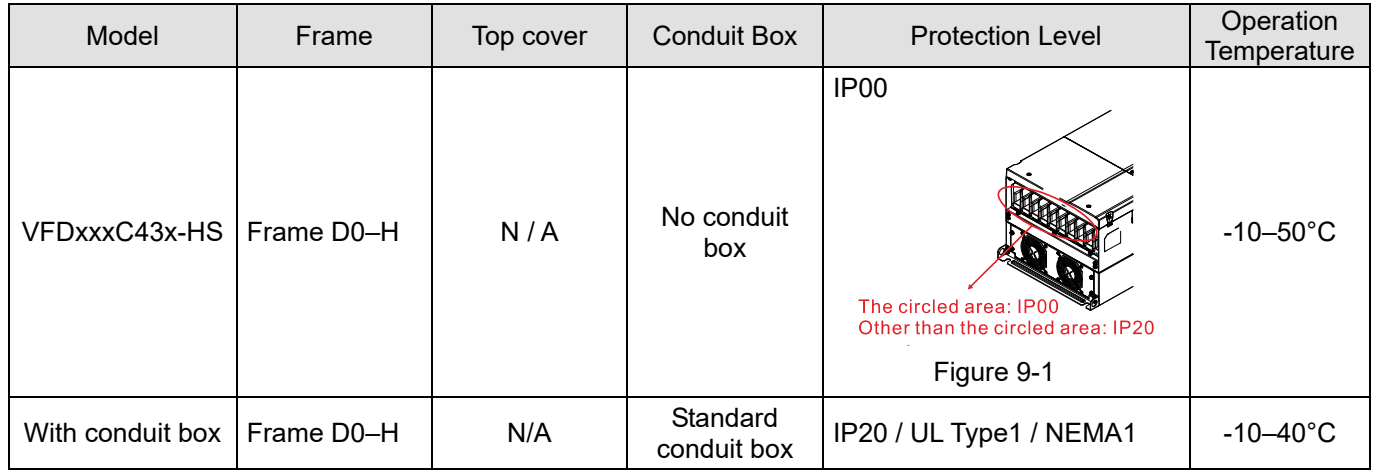

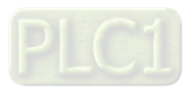

# **9-4 Derating Curve**

- $\boxtimes$  For more information on calculation for derating curve, refer to Pr.06-55.
- $\boxtimes$  When choosing the correct model, consider factors such as ambient temperature, altitude, carrier frequency, control mode, and so on. That is,

Actual rated current for application  $(A)$  = Rated output current  $(A)$  × Ambient temp. rated derating  $(\%)$ 

x Altitude rated derating (%) × [Normal / Advanced control] carrier frequency rated derating (%)

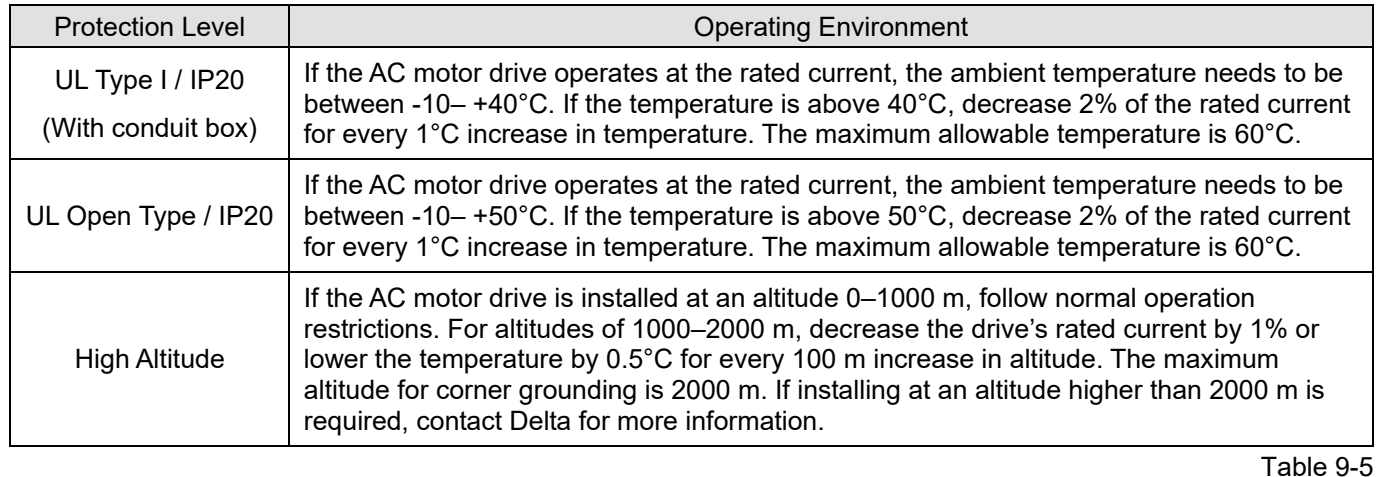

## **Ambient Temperature Derating Curve**

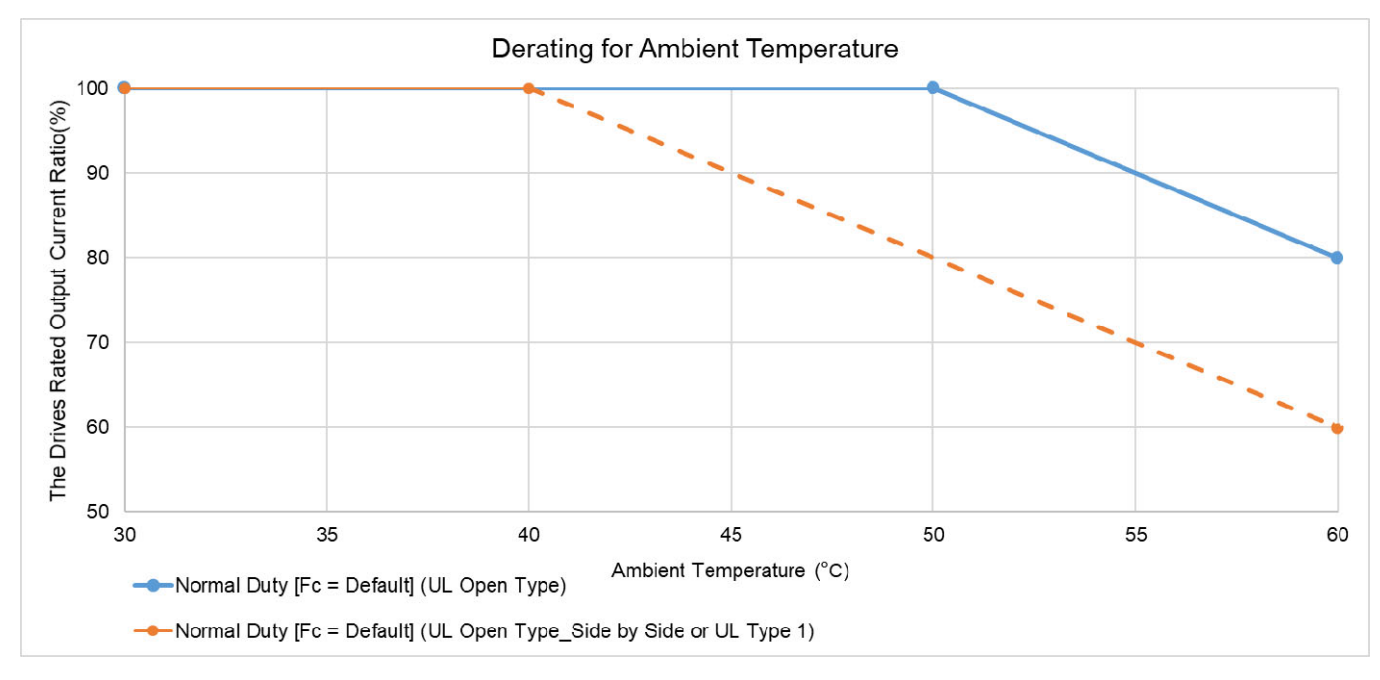

Figure 9-2

# UL Open Type:

460V

The rated output current derating (%) in normal duty when carrier frequency is the default value:

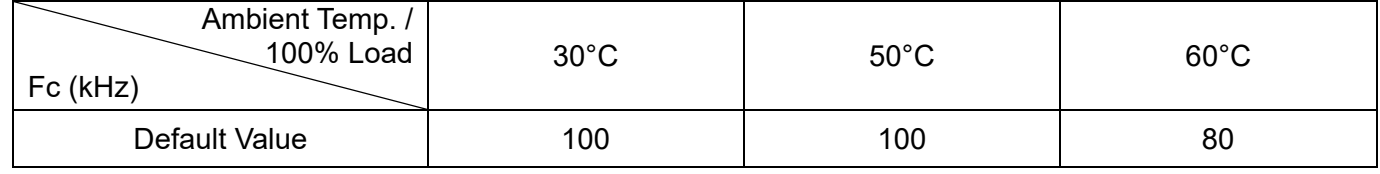

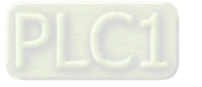

#### **Chapter 9 Specification C2000-HS**

### UL Open Type\_Side by Side or UL Type 1:

The rated output current derating (%) in normal duty when carrier frequency is the default value:

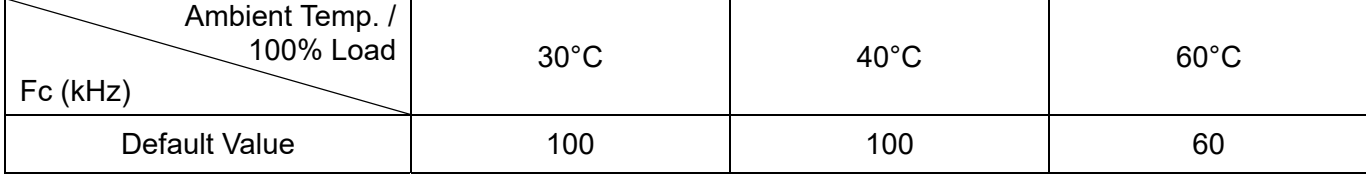

Table 9-7

## **Altitude Derating Curve**

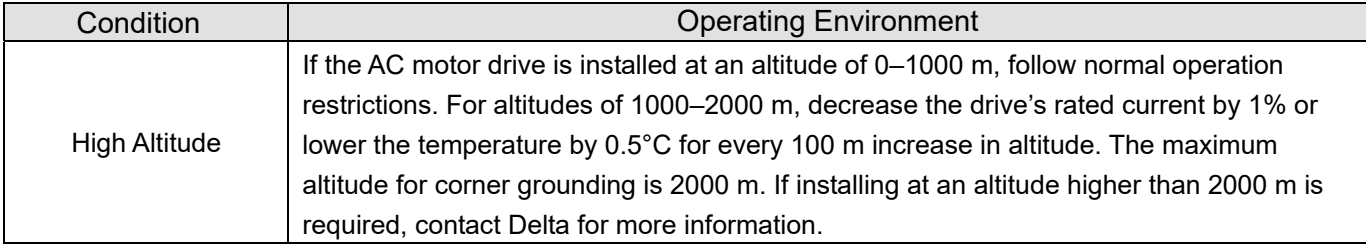

Table 9-8

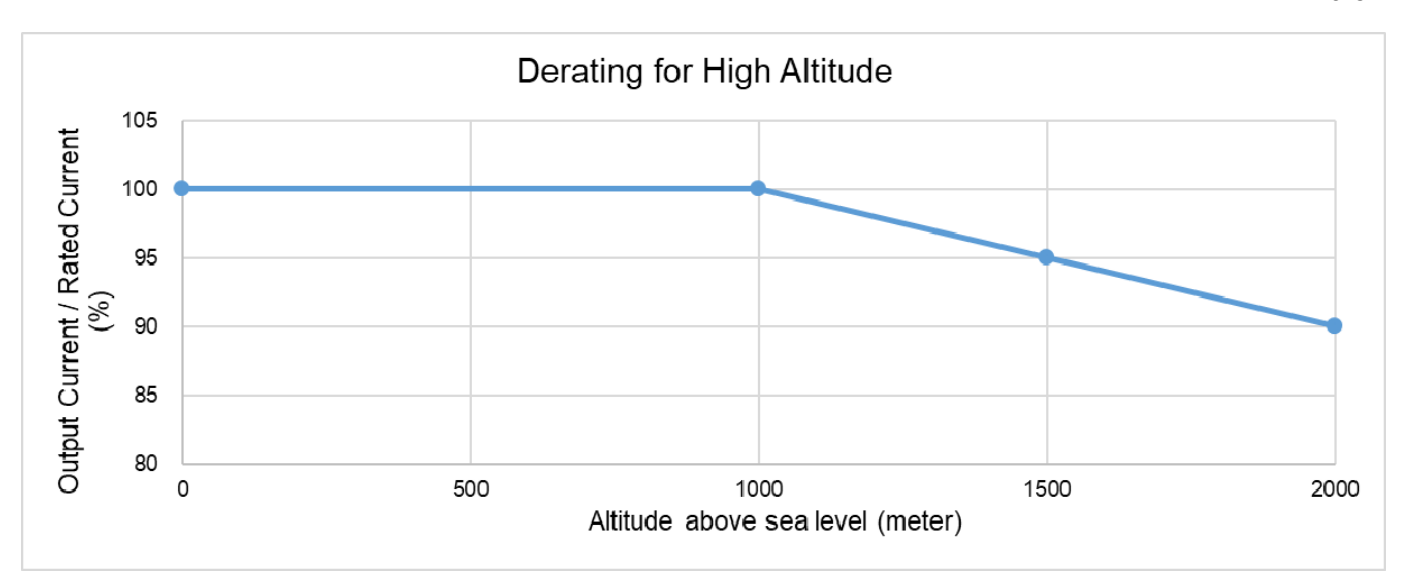

Figure 9-3

## The rated output current derating (%) for different altitudes above sea level:

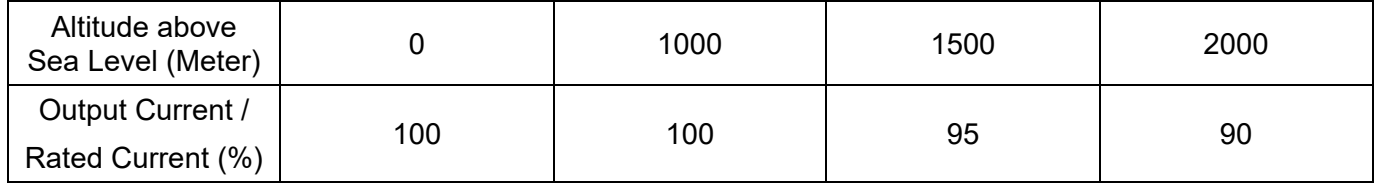

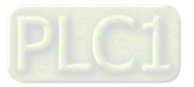

# **Carrier Frequency Derating Curve**

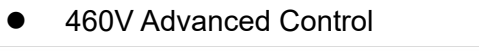

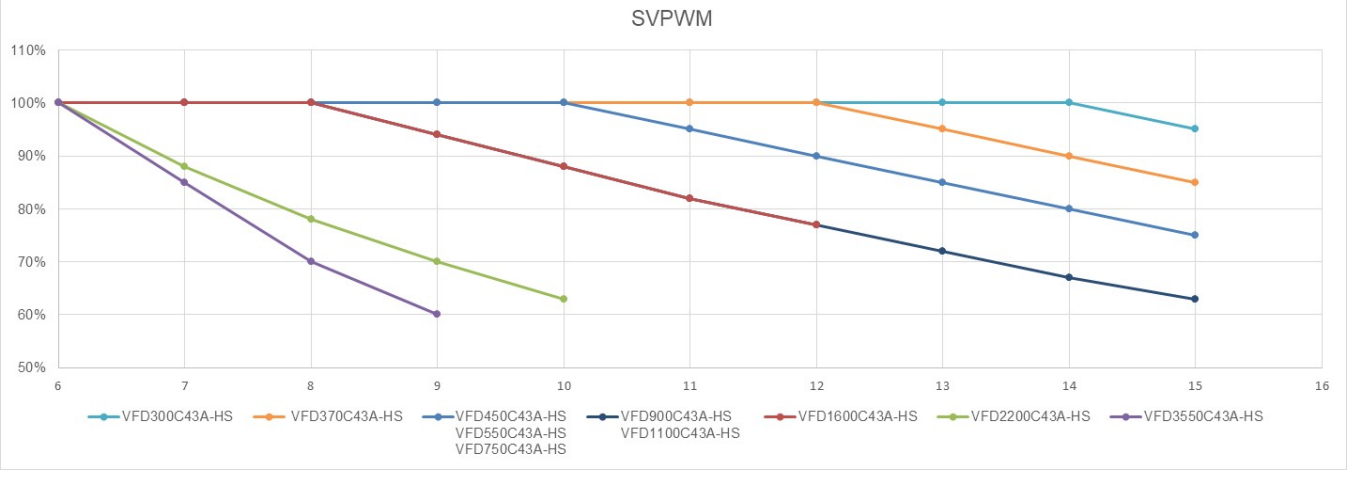

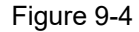

The rated output current derating (%) of 460V models in advanced control mode for different carrier frequencies:

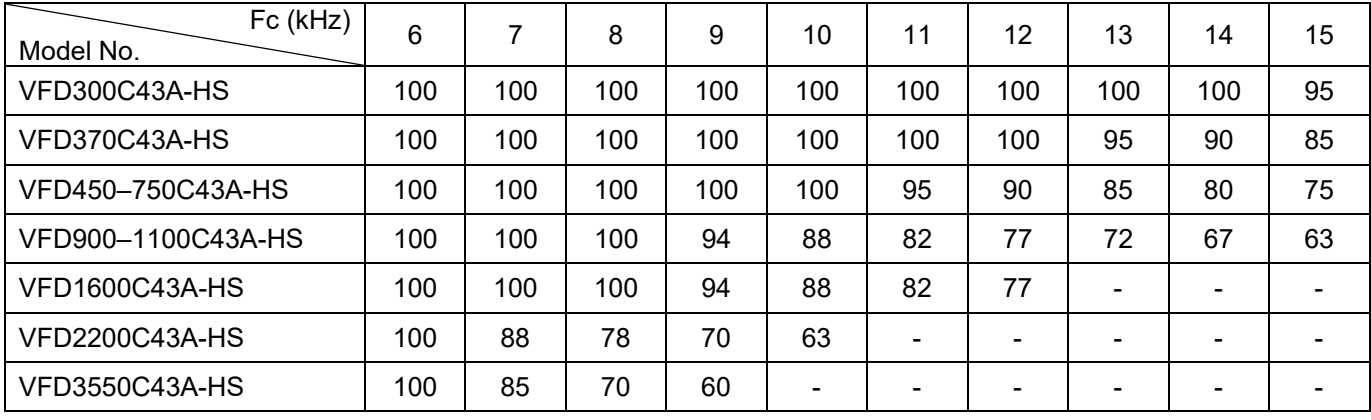

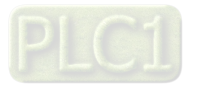

[This page intentionally left blank]

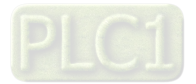

# Chapter 10 Digital Keypad

- 10-1 Descriptions of Digital Keypad
- 10-2 Function of Digital Keypad KPC-CC01
- 10-3 TPEditor Installation Instruction
- 10-4 Digital Keypad KPC-CC01 Fault Codes and Descriptions
- 10-5 Unsupported Functions when using TPEditor with the KPC-CC01

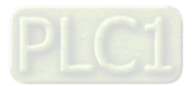

# **10-1 Descriptions of Digital Keypad**

# **KPC-CC01**

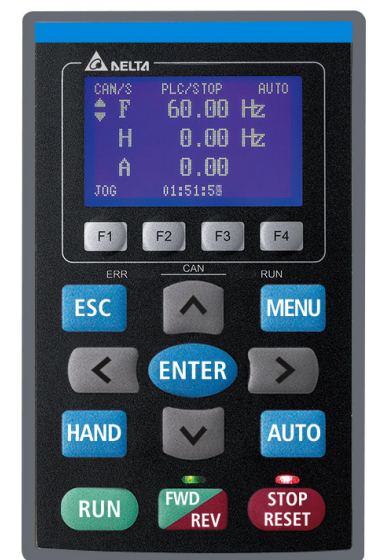

Communication Interface: RJ45 (socket), RS-485 interface

Communication Protocol: RTU19200, 8, N, 2

Installation Method

- 1. The embedded type can be installed flat on the surface of the control box. The front cover is waterproof.
- 2. Buy a MKC-KPPK model for wall mounting or embedded mounting. Its protection level is IP66.
- 3. The maximum RJ45 extension lead is 5 m (16 ft).
- 4. This keypad can only be used on Delta's motor drive C2000 series, CH2000, CP2000 and CFP2000.

# **Keypad Function Descriptions**

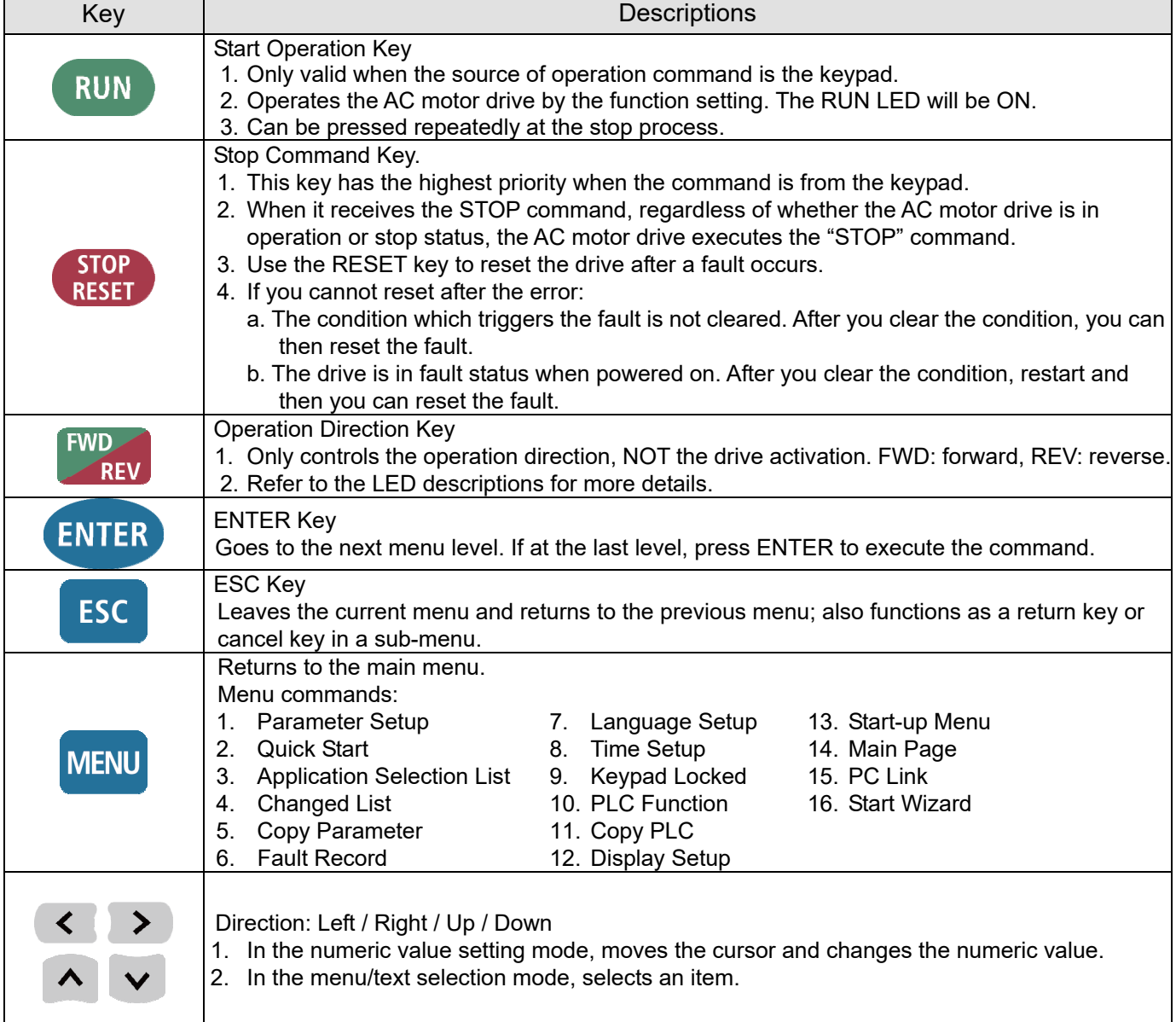

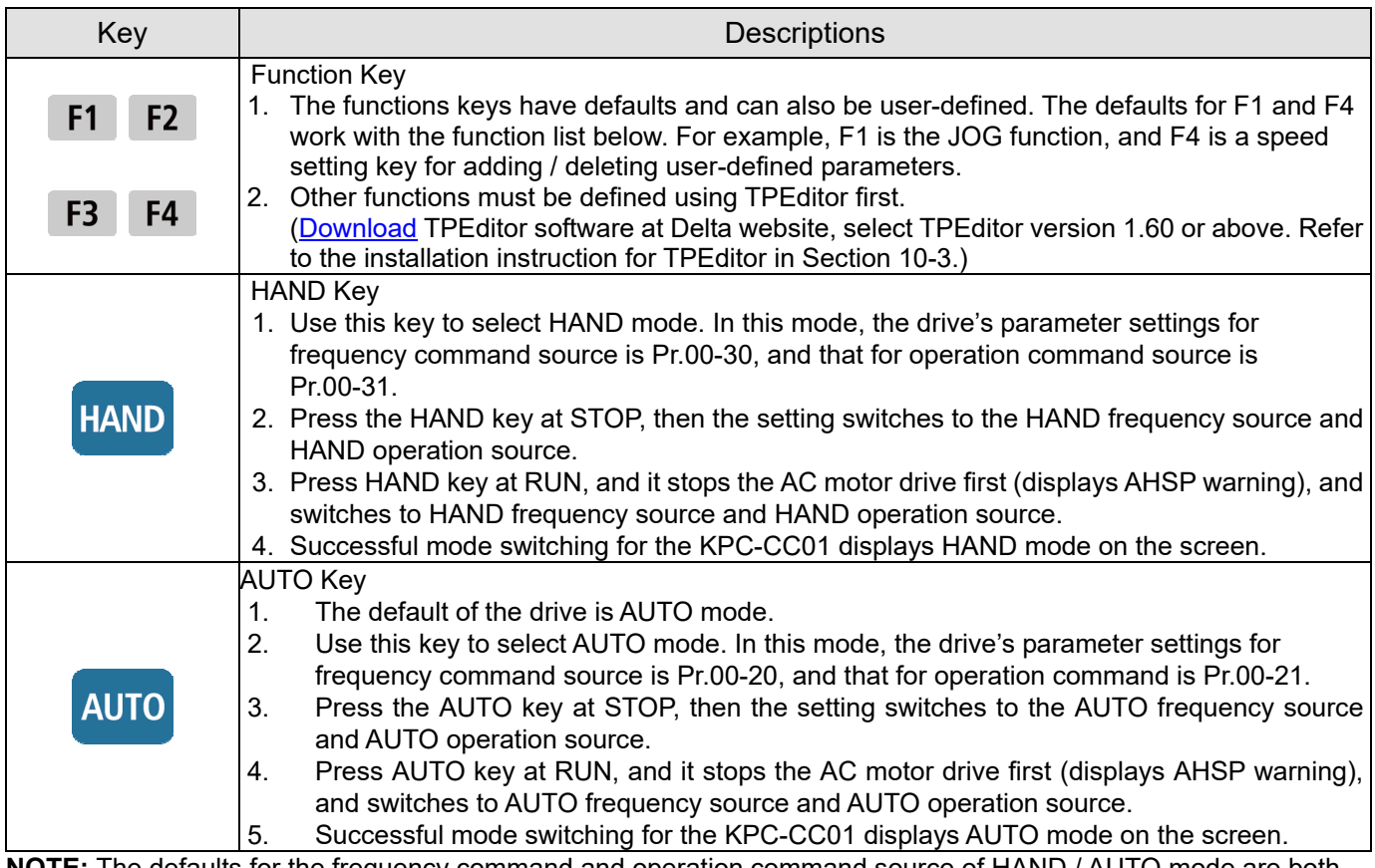

**NOTE:** The defaults for the frequency command and operation command source of HAND / AUTO mode are both from the keypad.

# LED Function Descriptions

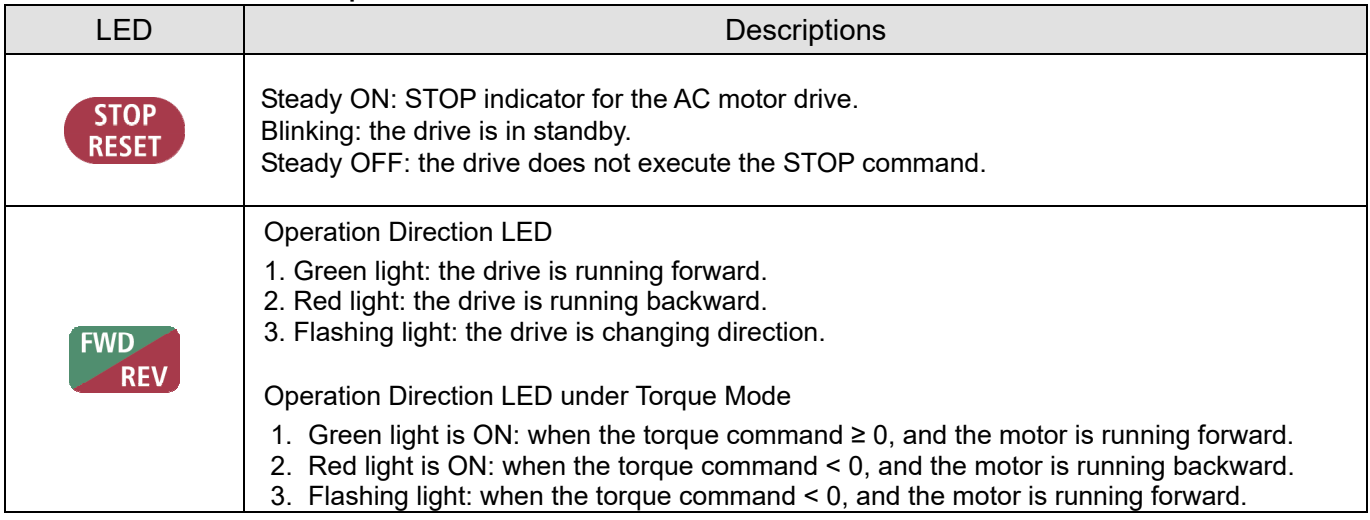

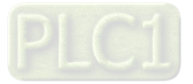

#### **Chapter 10 Digital Keypad** | C2000-HS

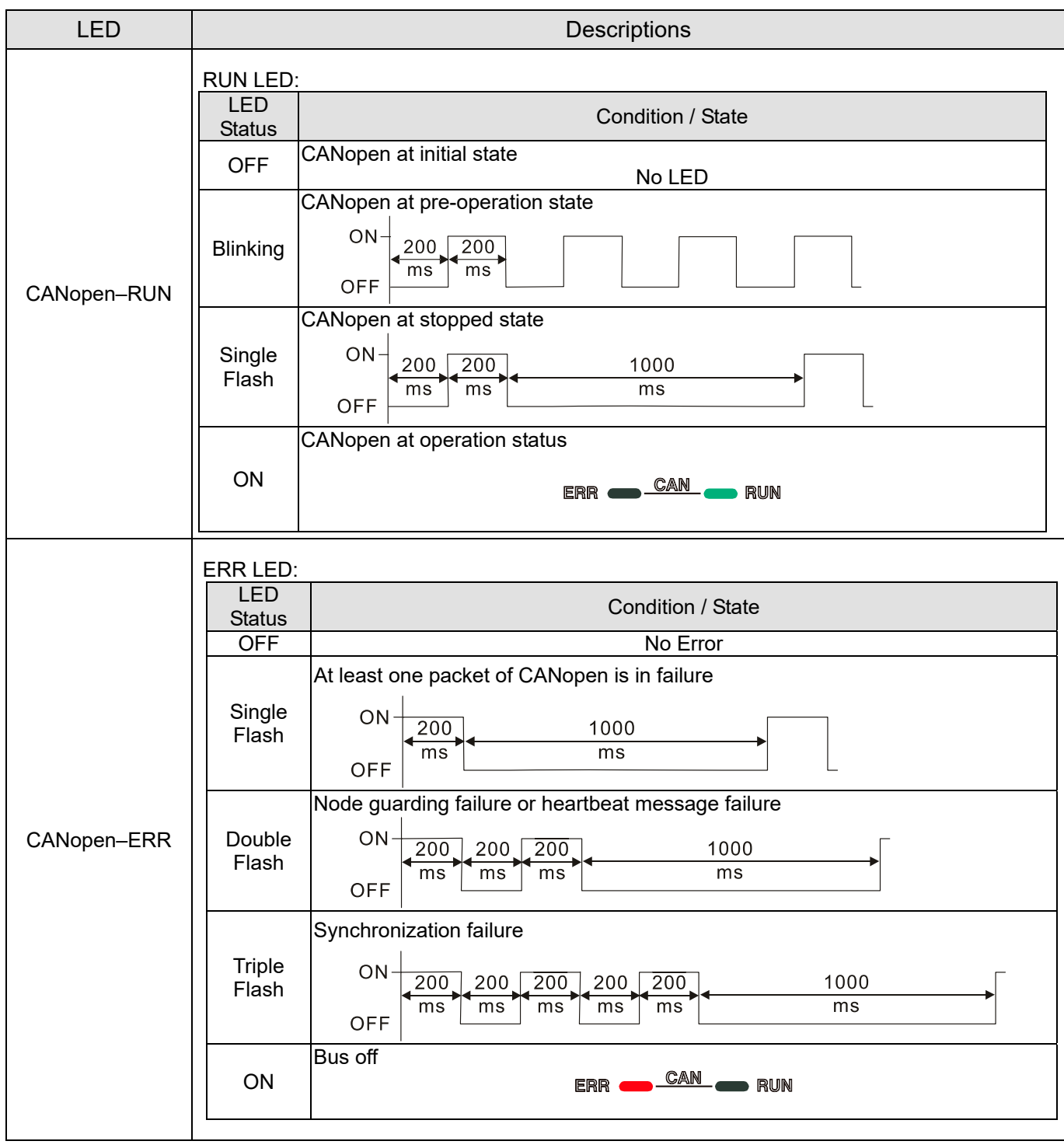

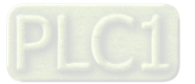

# **10-2 Function of Digital Keypad KPC-CC01**

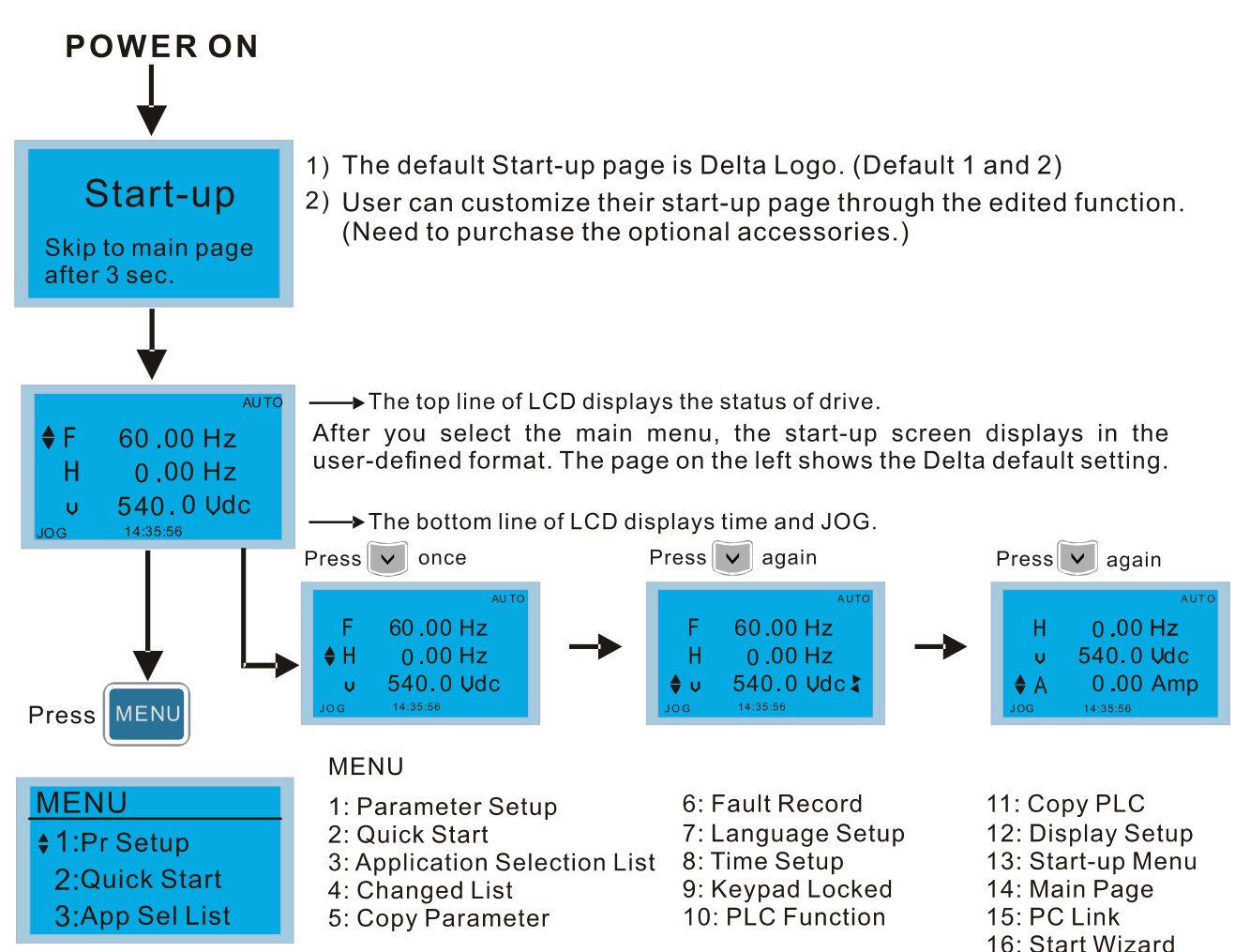

## **NOTE:**

- 1. Start-up screen can only display pictures, not animation.
- 2. When powered ON, it displays the start-up screen then the main screen. The main screen displays Delta's default setting F/H/A/U. You can set the display order with Pr.00-03 (Start-up display). When you select the U screen, use the left / right keys to switch between the items, and set the display order for the U screen with Pr.00-04 (User display).

## **Display Icons**

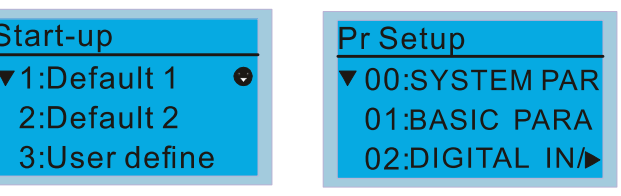

- $\bullet$ : present setting
- $\blacktriangledown$  : Scroll down the page for more options

Press or more options

 $\blacktriangleright$  : show complete sentence  $Press (c)$  of complete information

# **Display Items**

# **MENU ♦1:Pr Setup** 2:Quick Start 3:App Sel List

- **MENU**
- 1: Parameter Setup
- 2: Quick Start
- 3: Application Selection List 8: Time Setup
- 4: Changed List
- 5: Copy Parameter
- 6: Fault Record 7: Language Setup 9: Keypad Locked 10: PLC Function
- 11: Copy PLC 12: Display Setup 13: Start-up Menu 14: Main Page 15: PC Link 16: Start Wizard

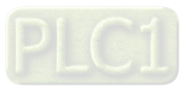

1. Parameter Setup

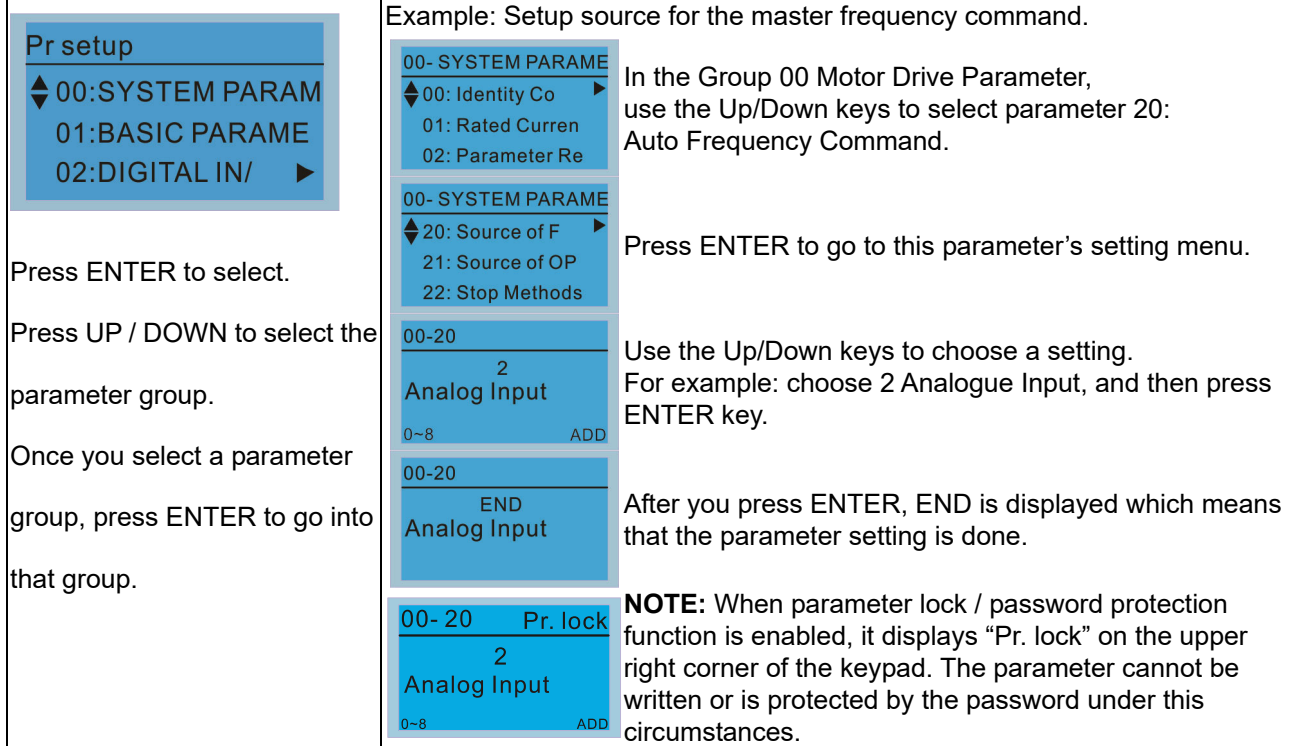

#### 2. Quick Start

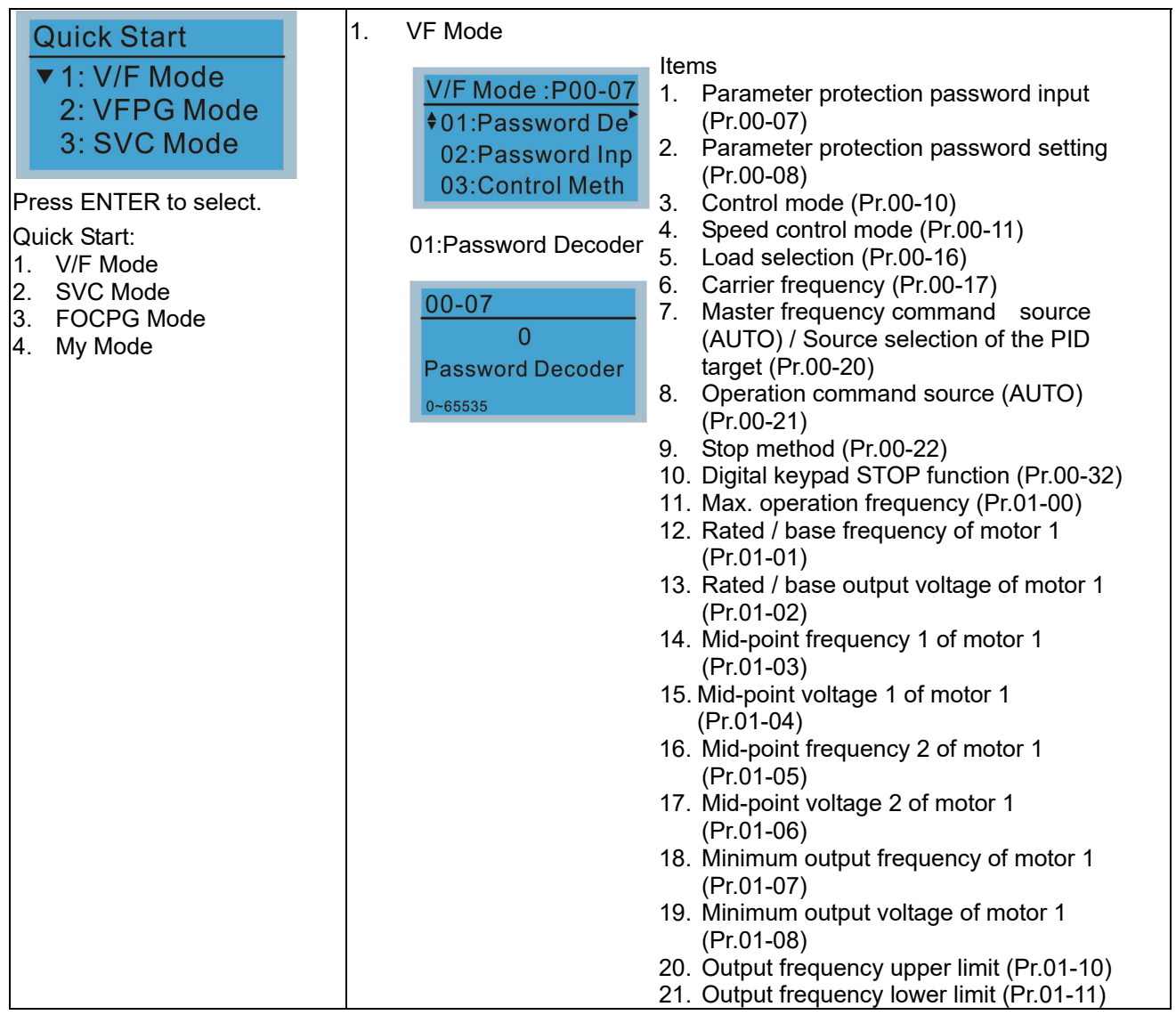

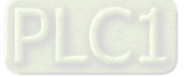

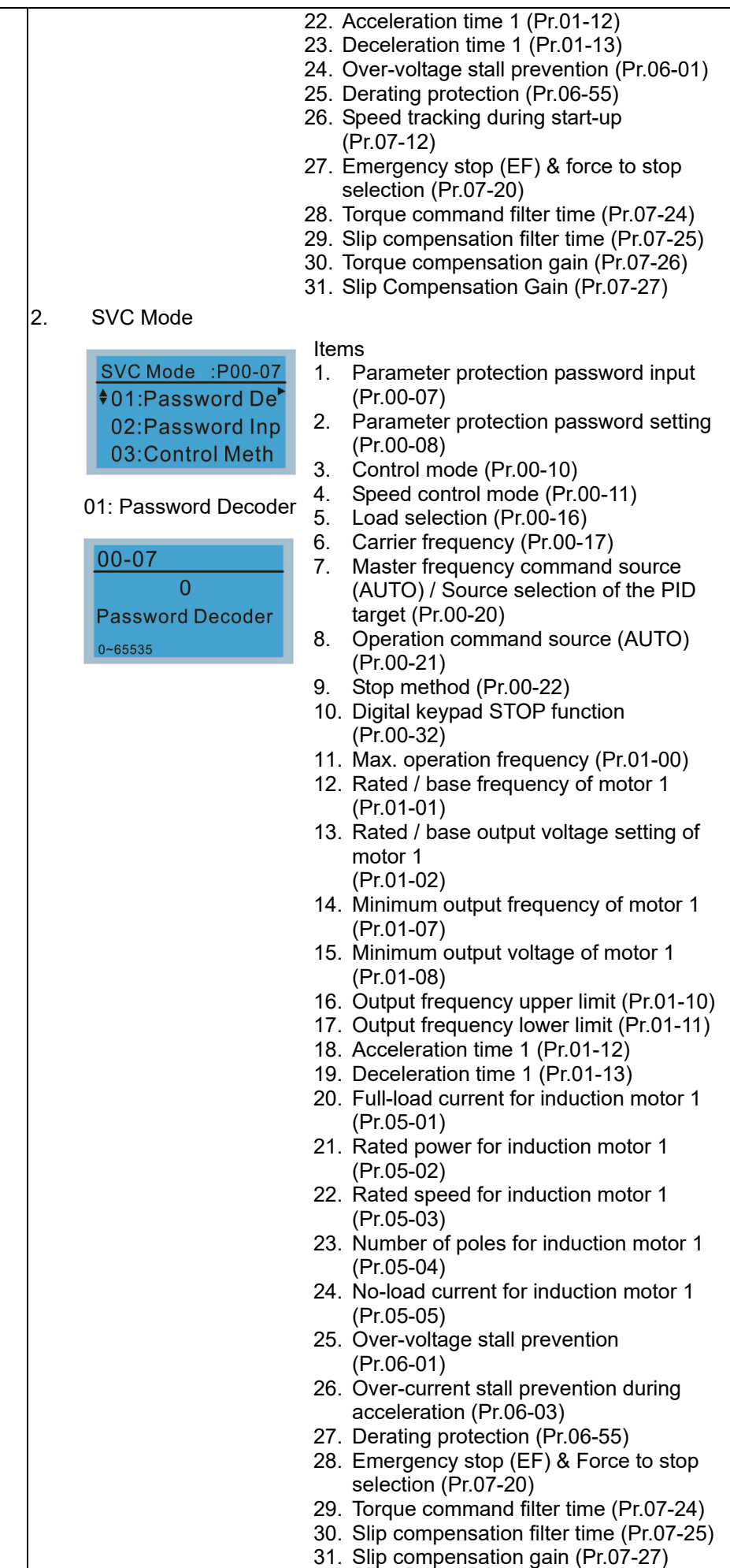

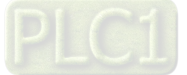

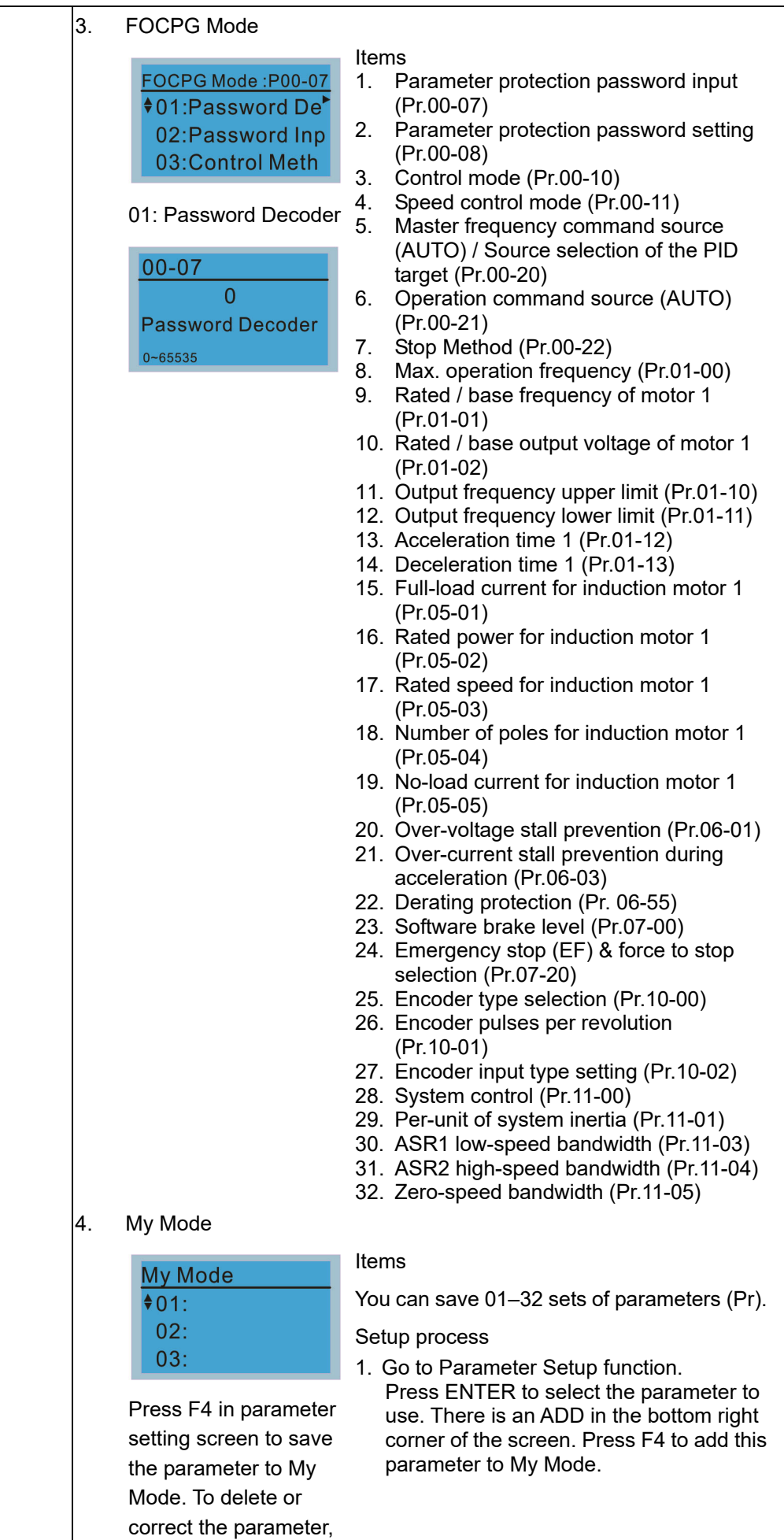

$$
\sf{PLC1}
$$

select this parameter

#### **Chapter 10 Digital Keypad | C2000-HS**

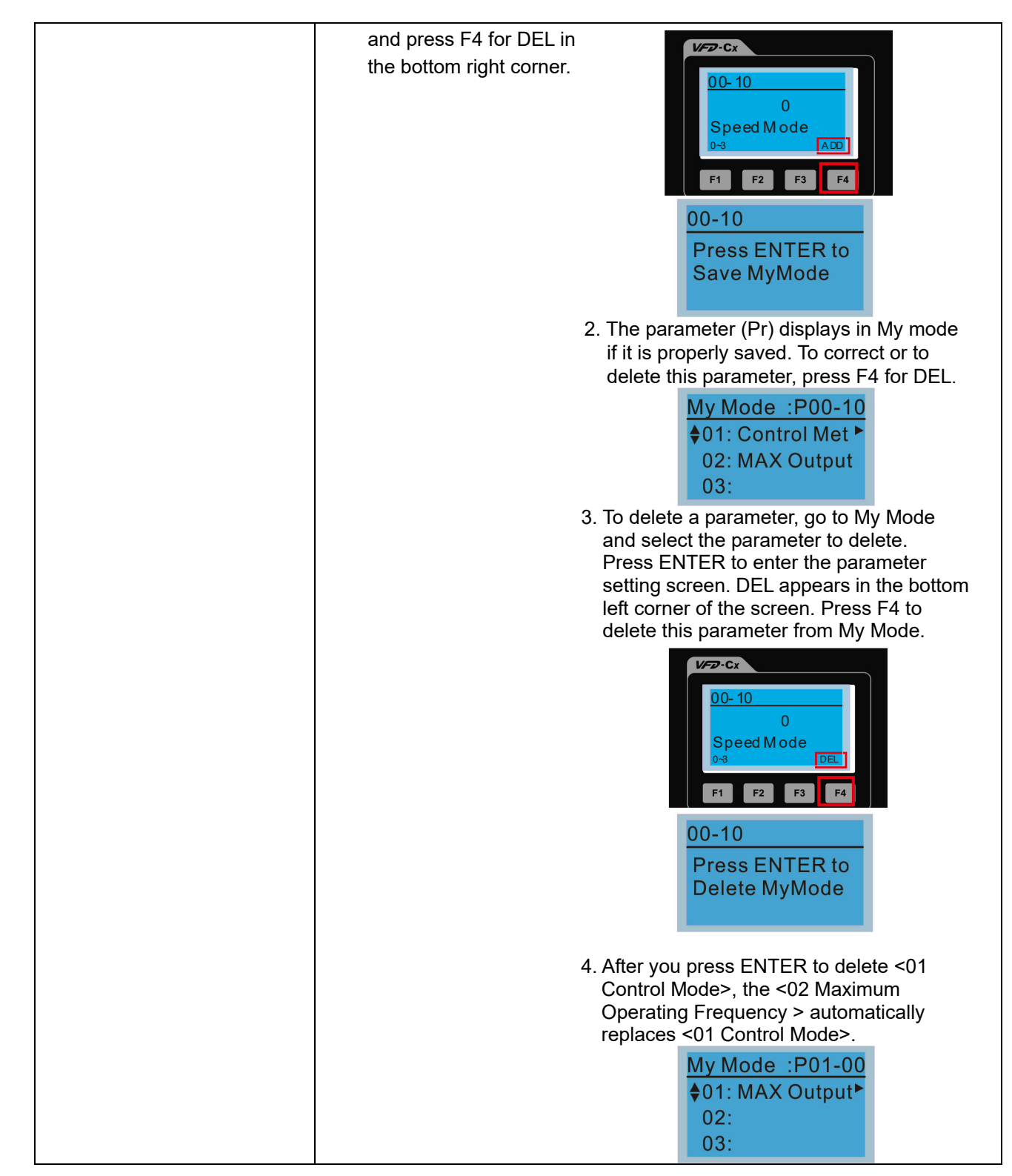

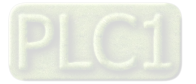

## **Chapter 10 Digital Keypad** | C2000-HS

3. Application Selection List

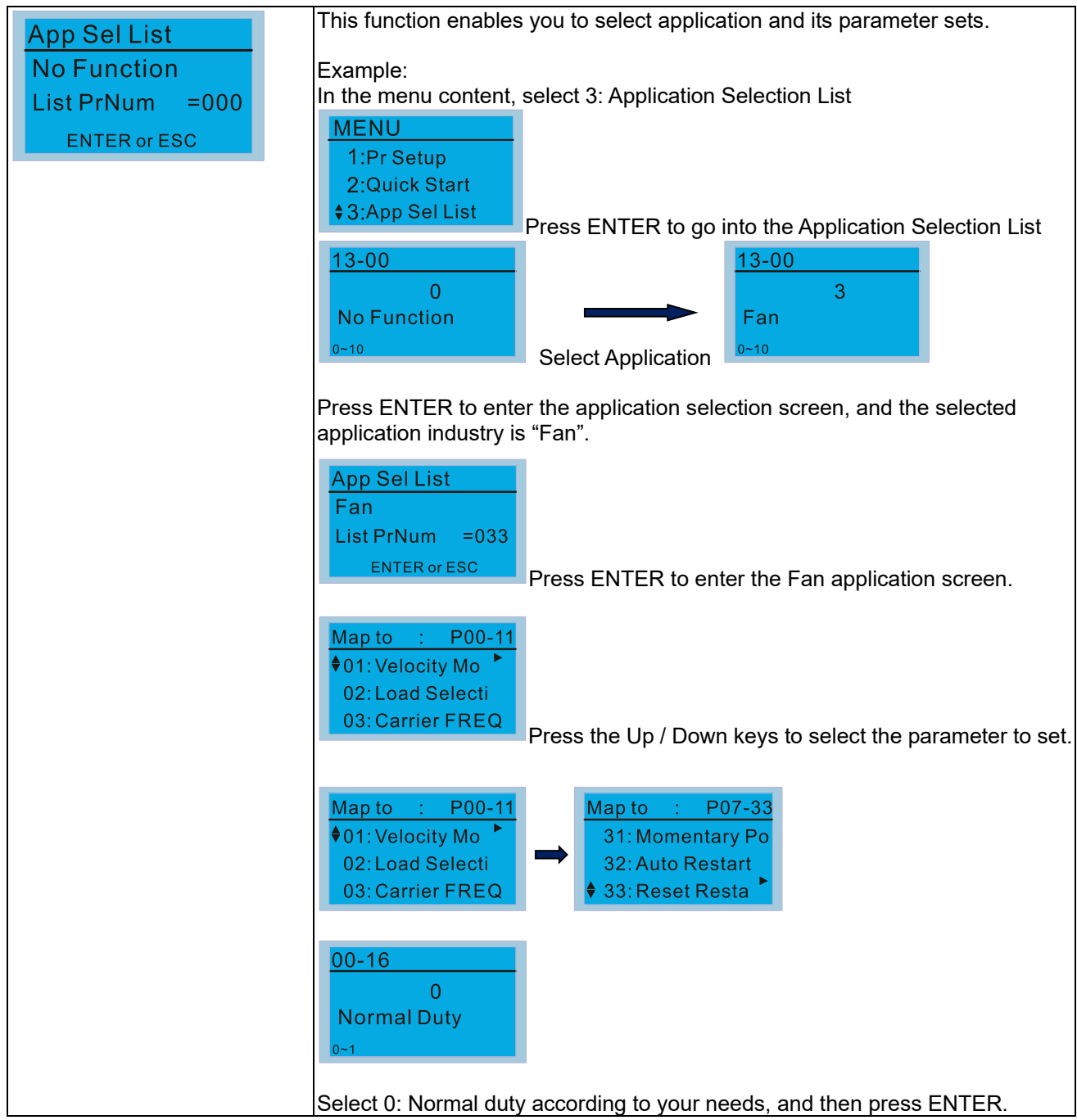

## 4. Changed List

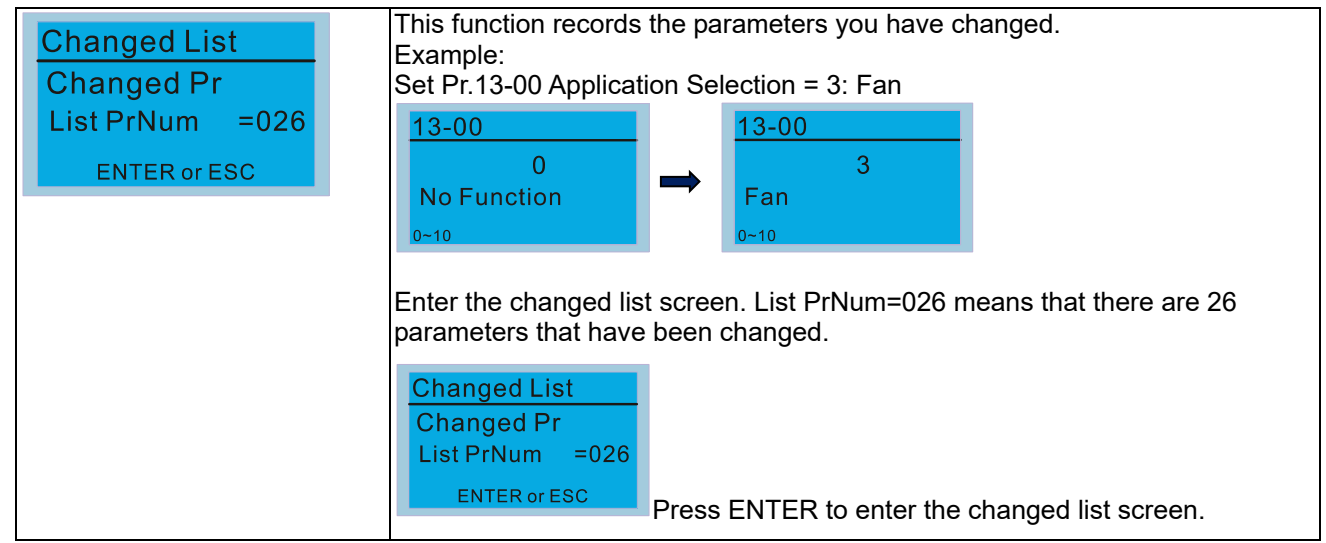

# PLC1

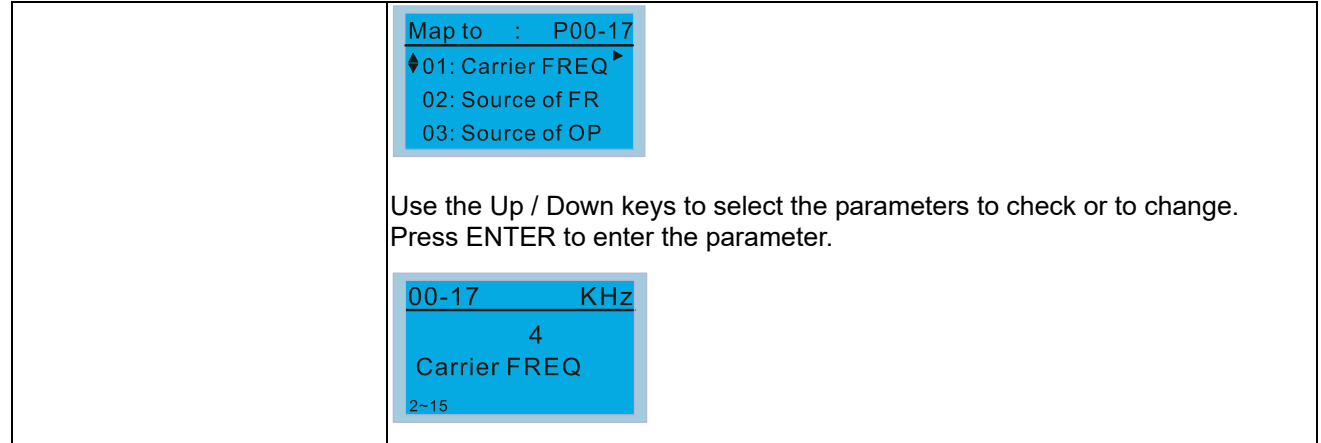

#### 5. Copy Parameter

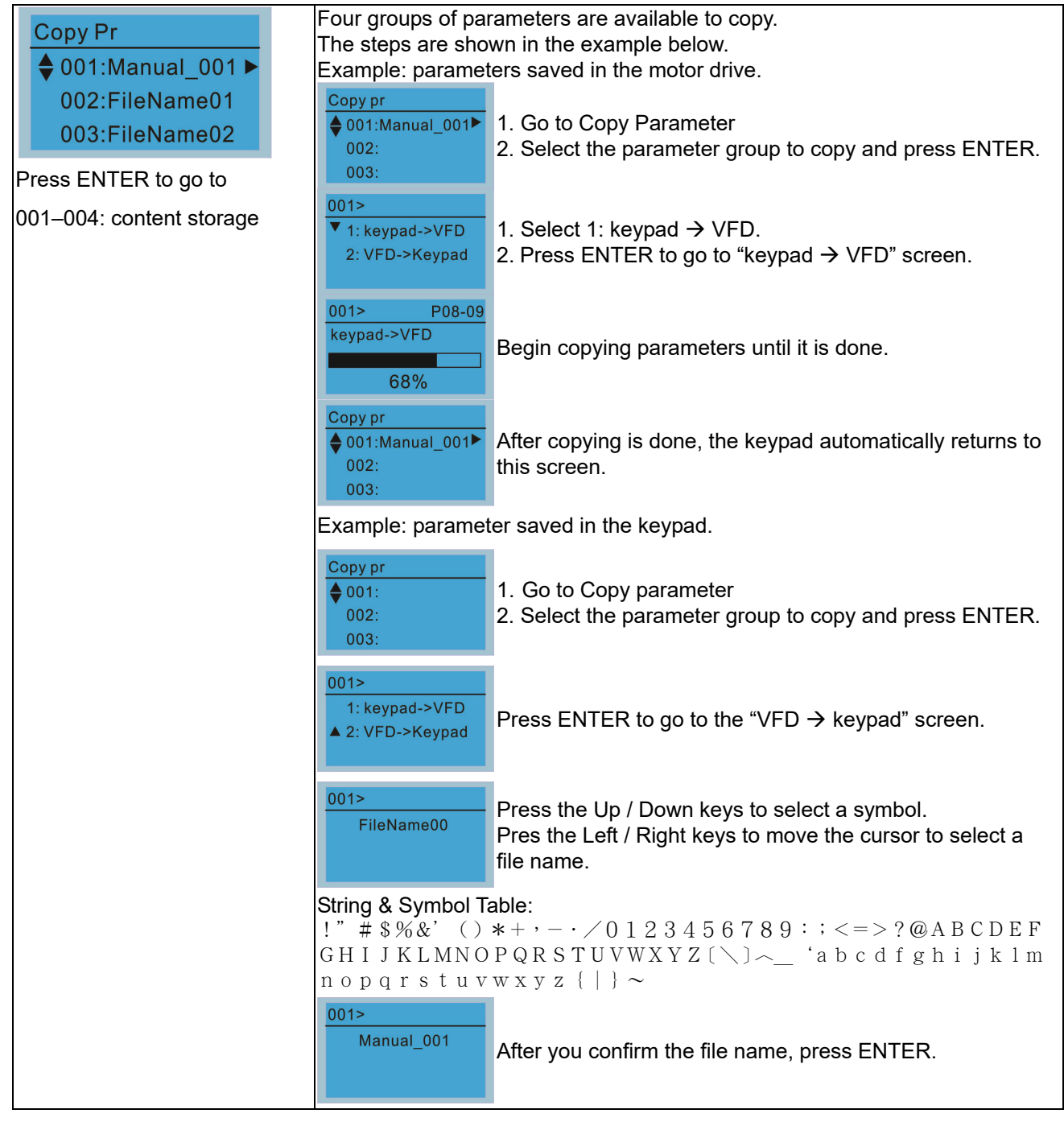

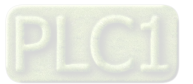

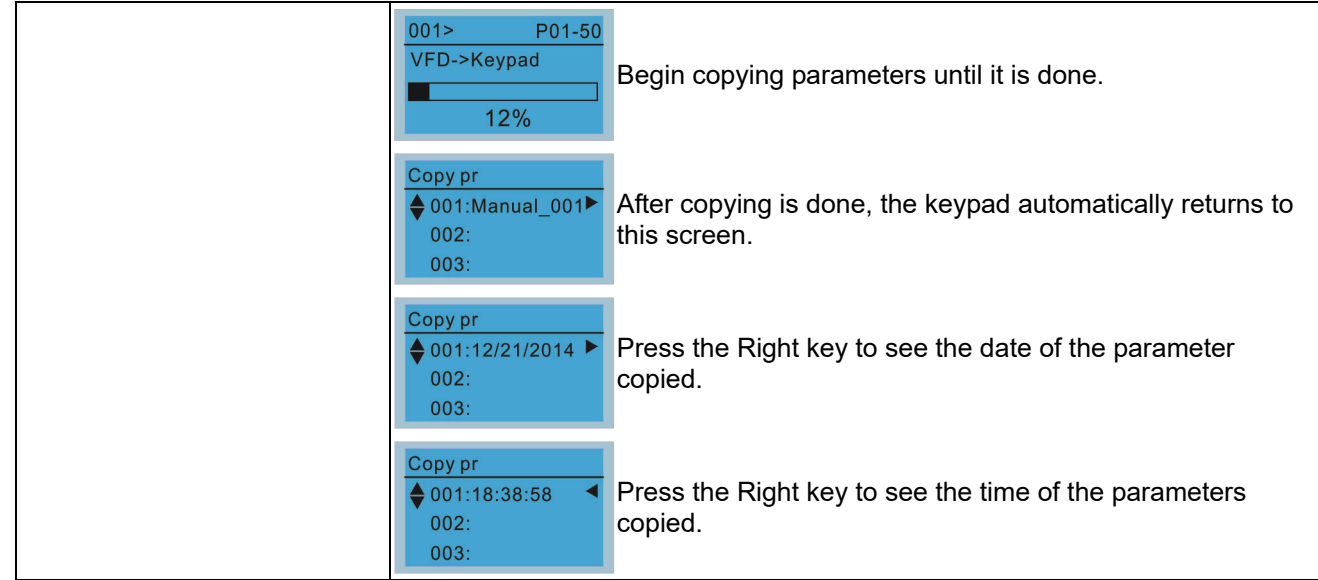

#### 6. Fault Record

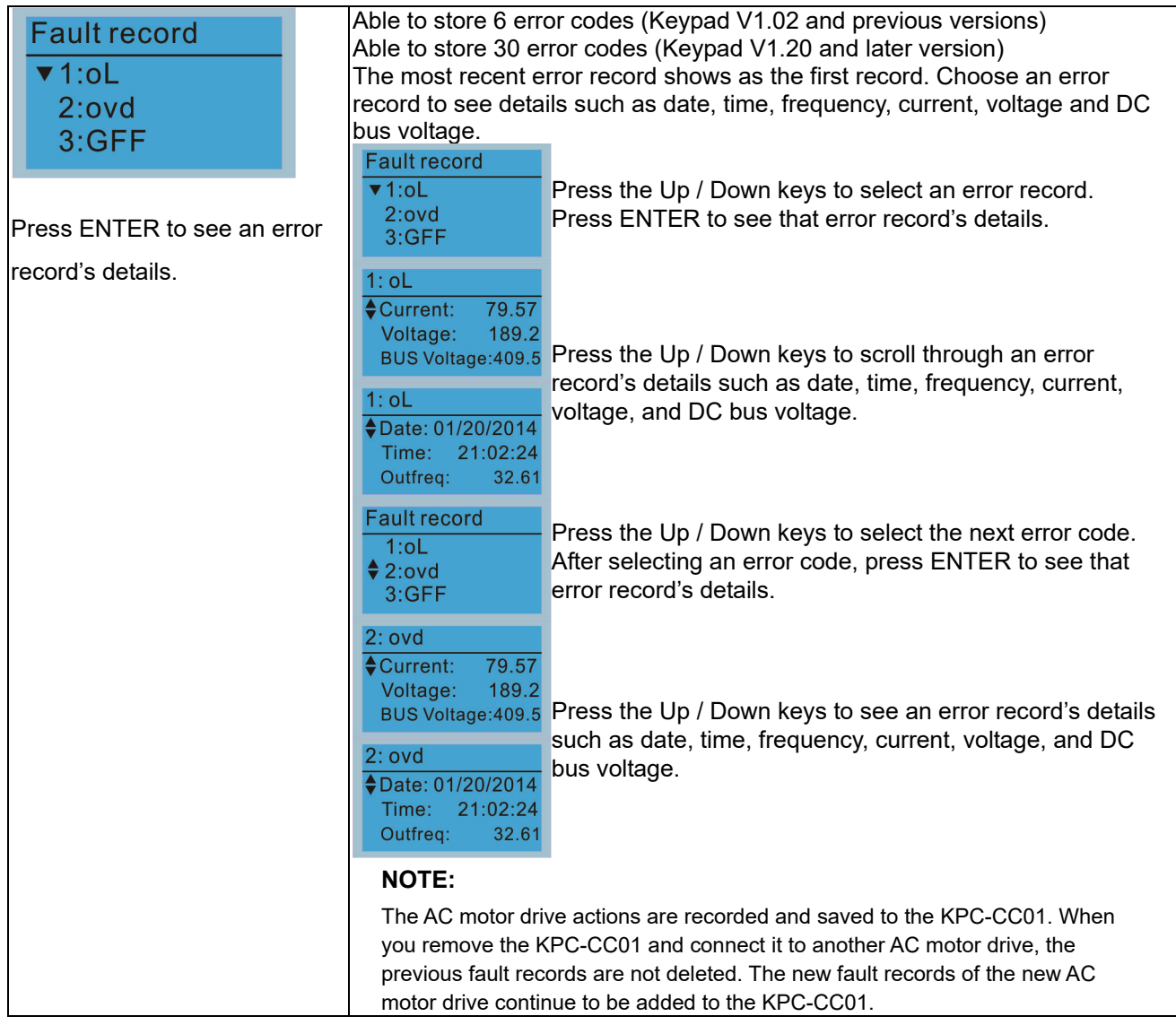

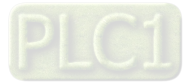

## 7. Language Setup

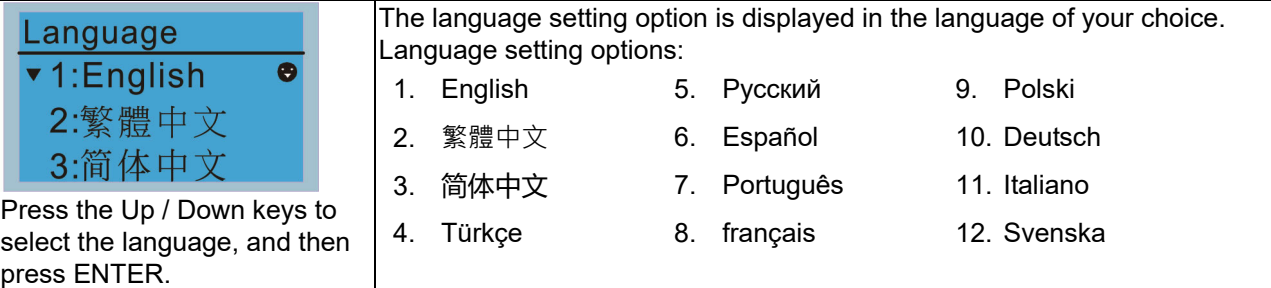

8. Time Setup

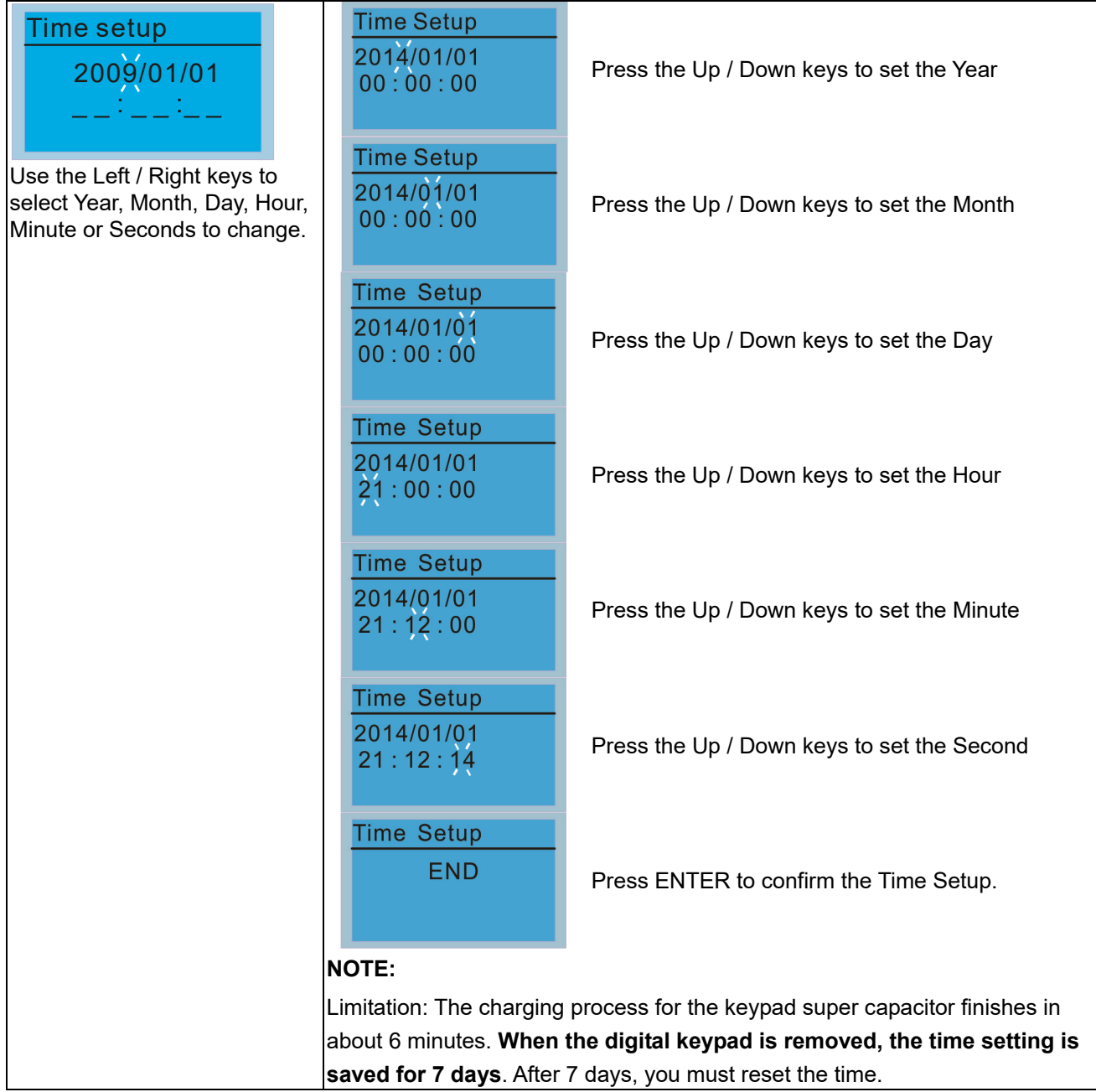

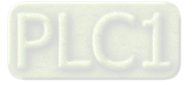

9. Keypad Locked

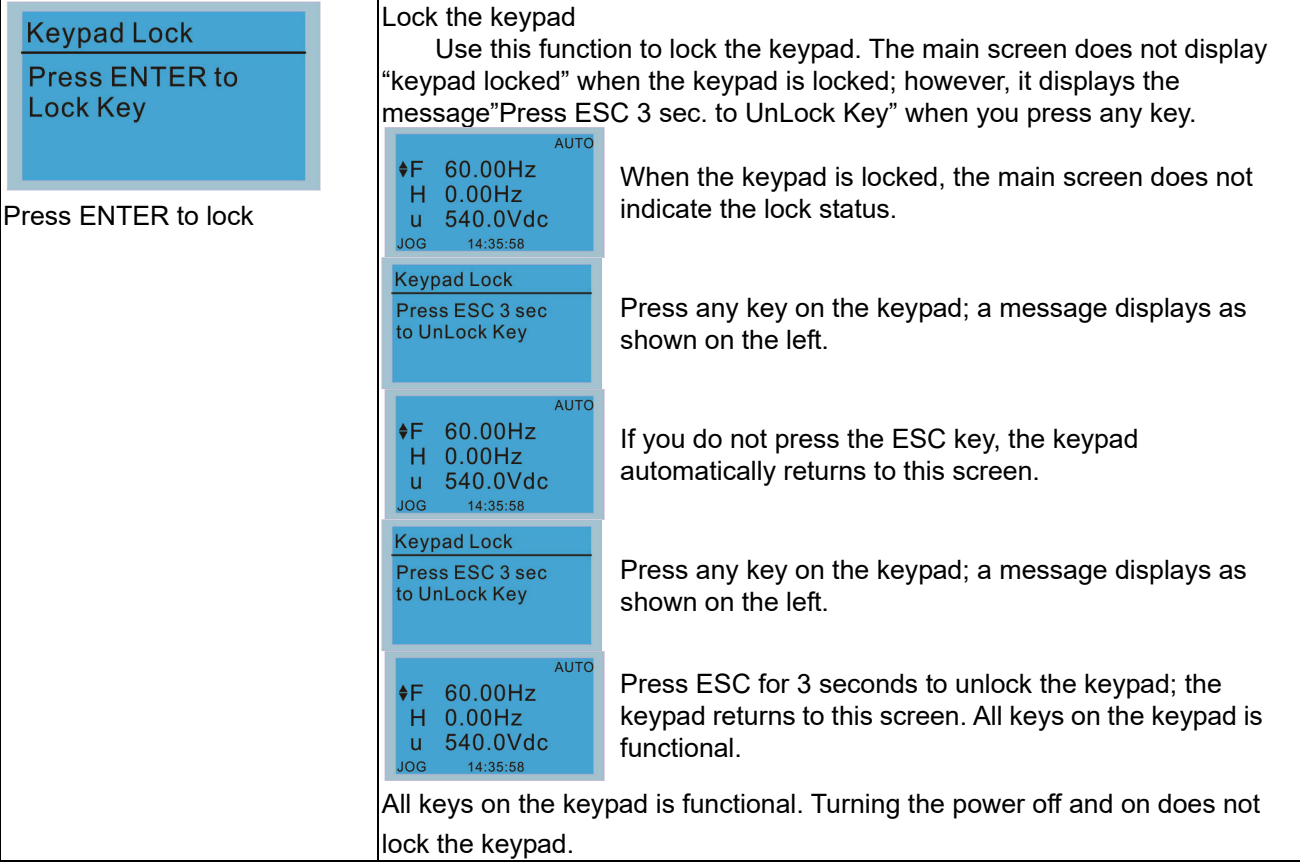

#### 10. PLC Function

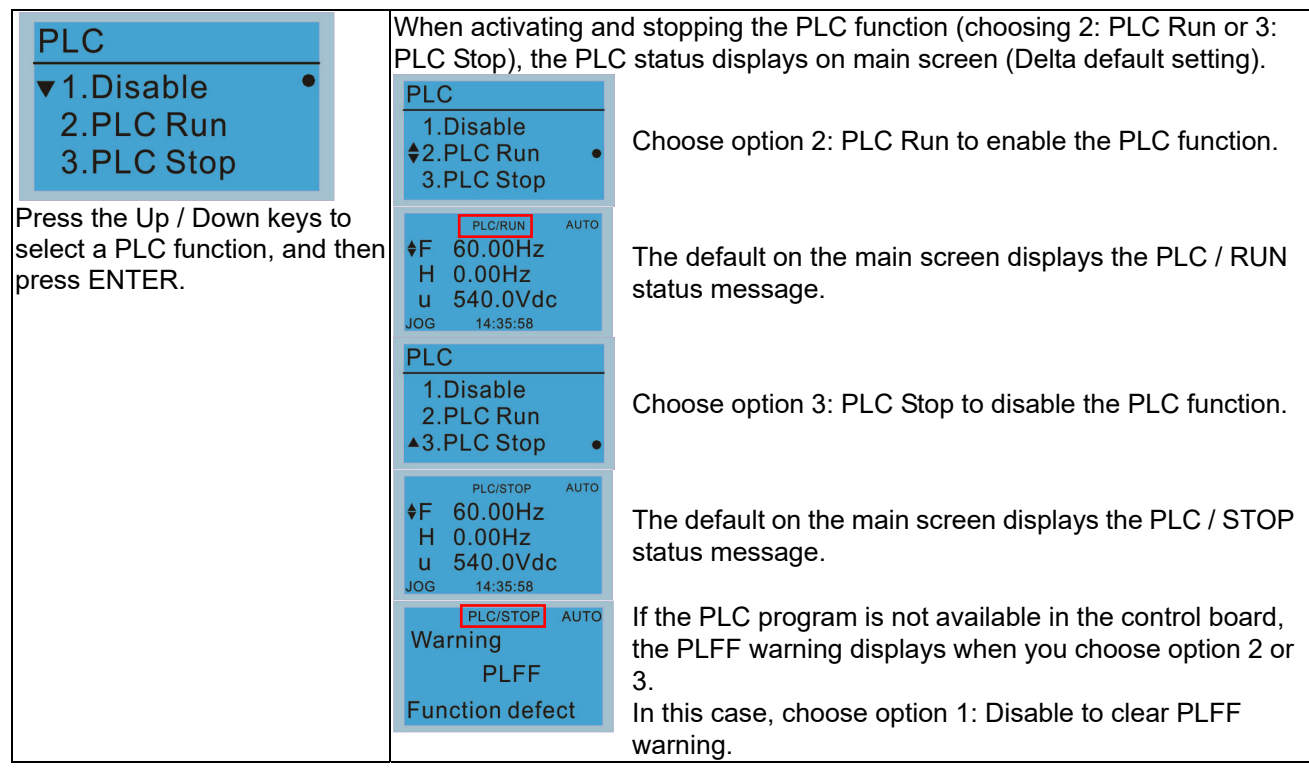

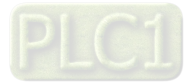

## 11. Copy PLC

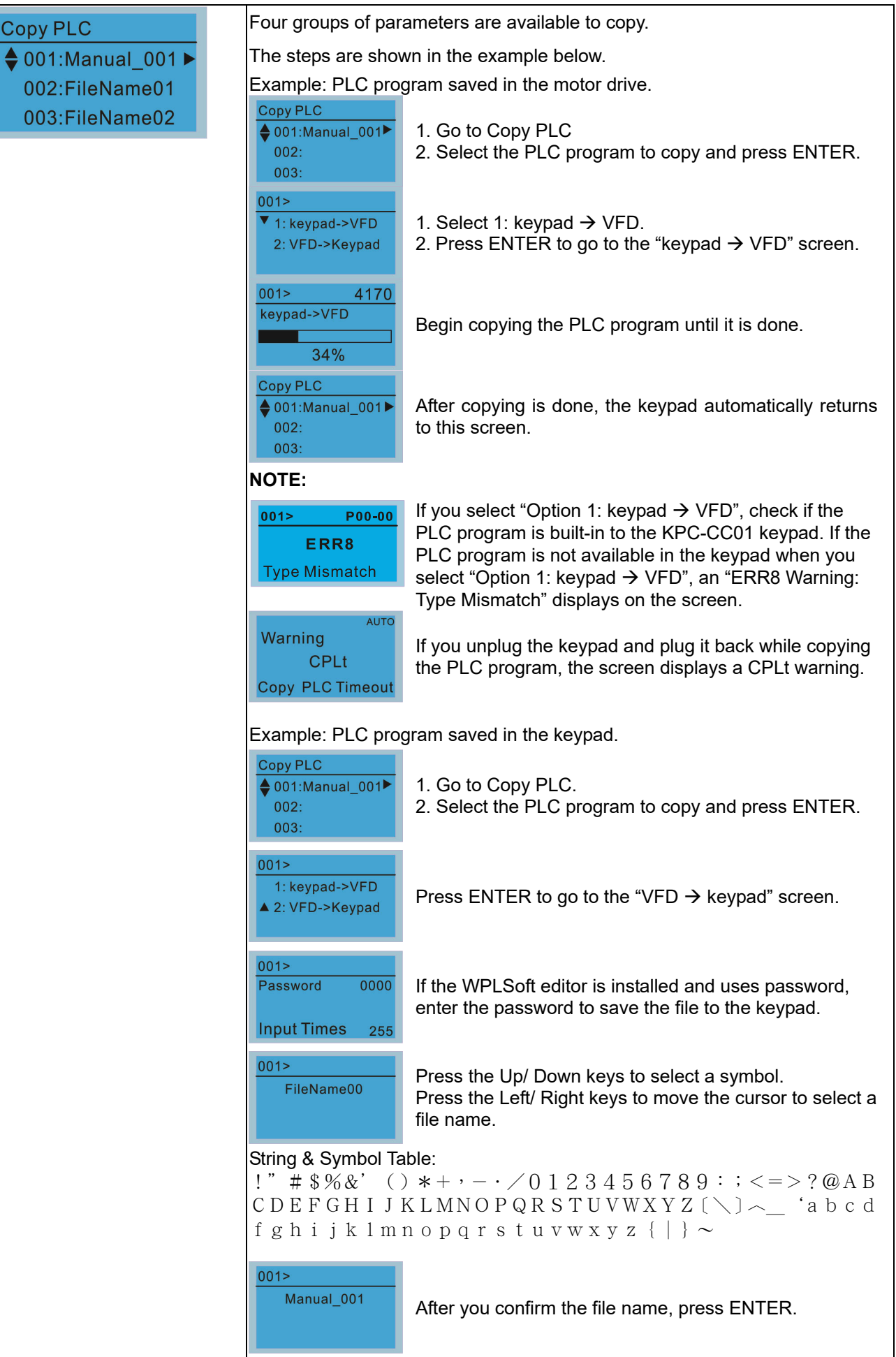

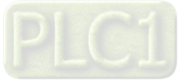

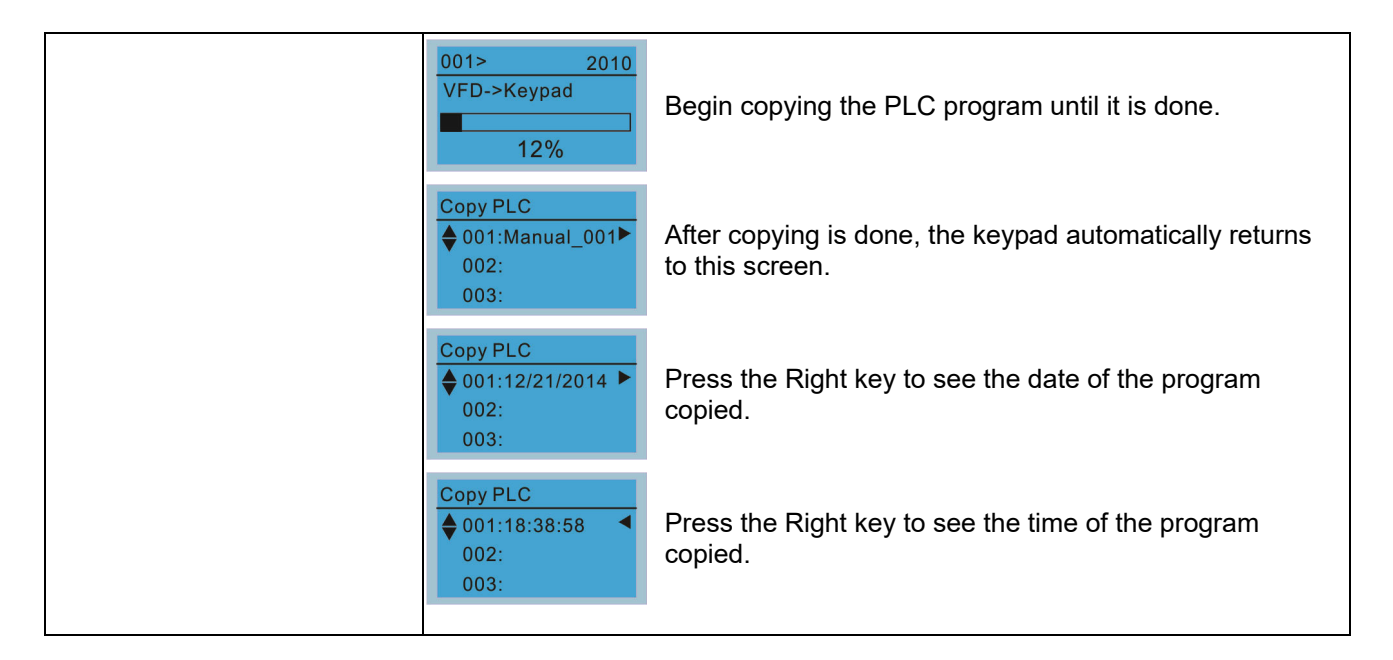

#### 12. Display setup

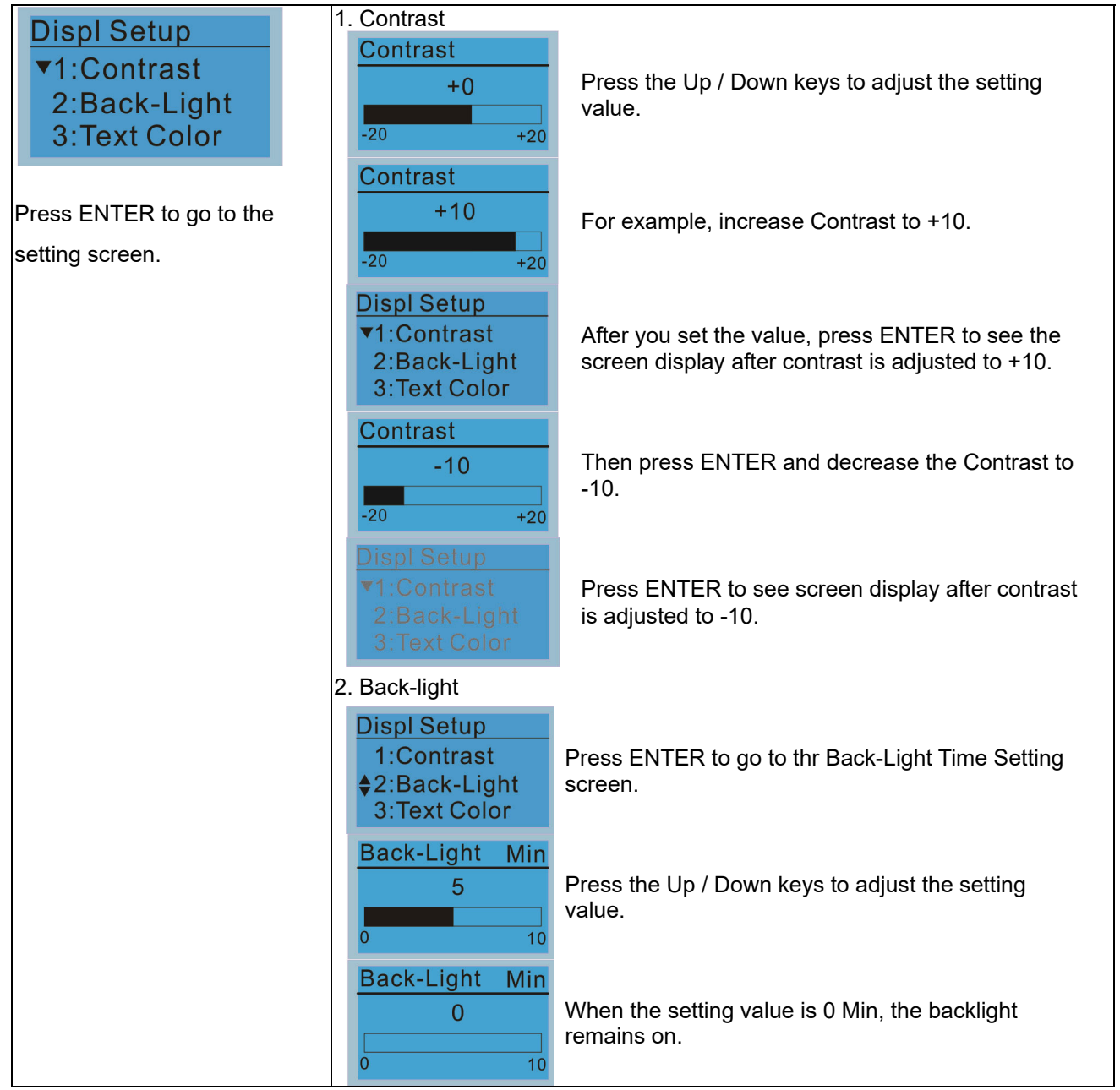

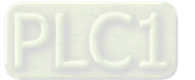

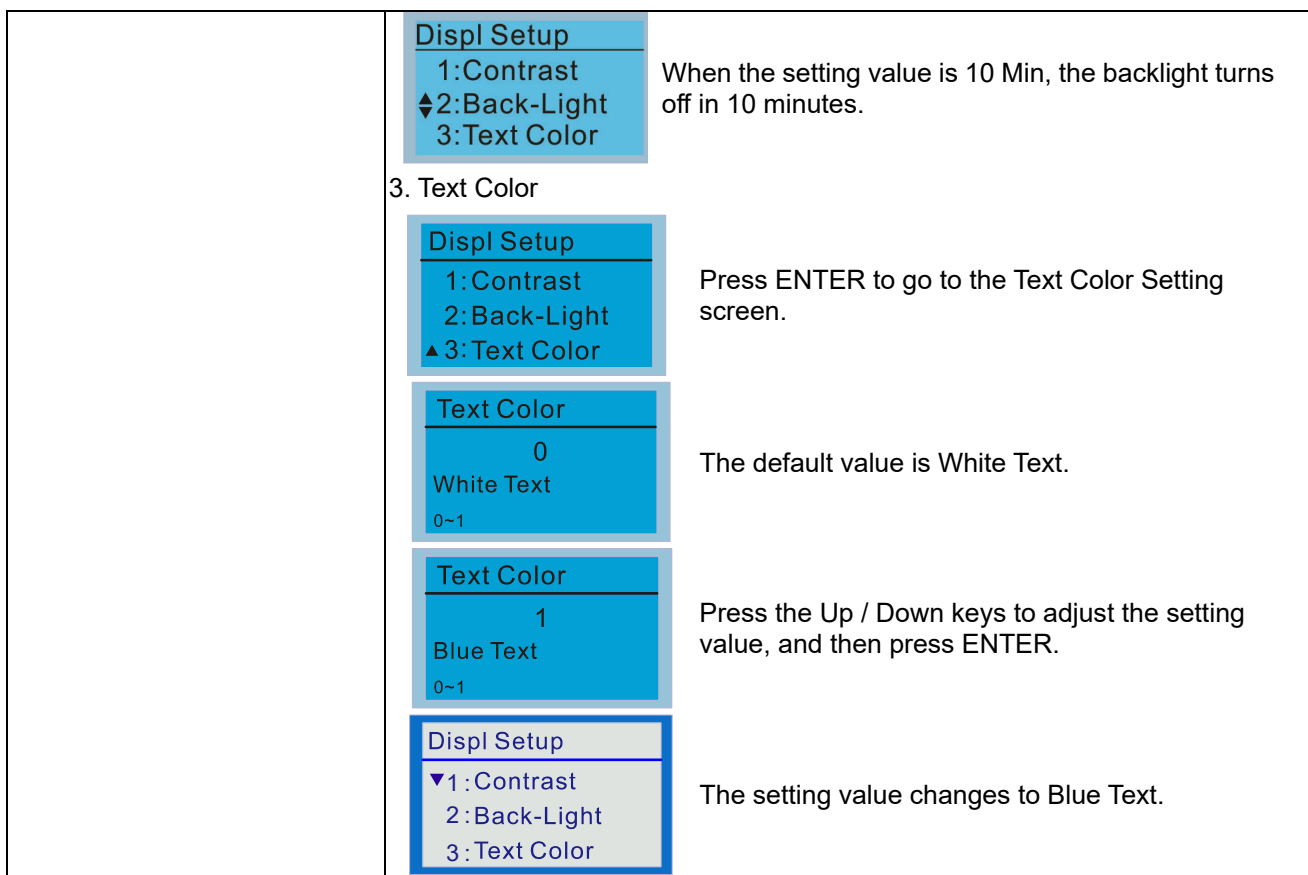

13. Start-up

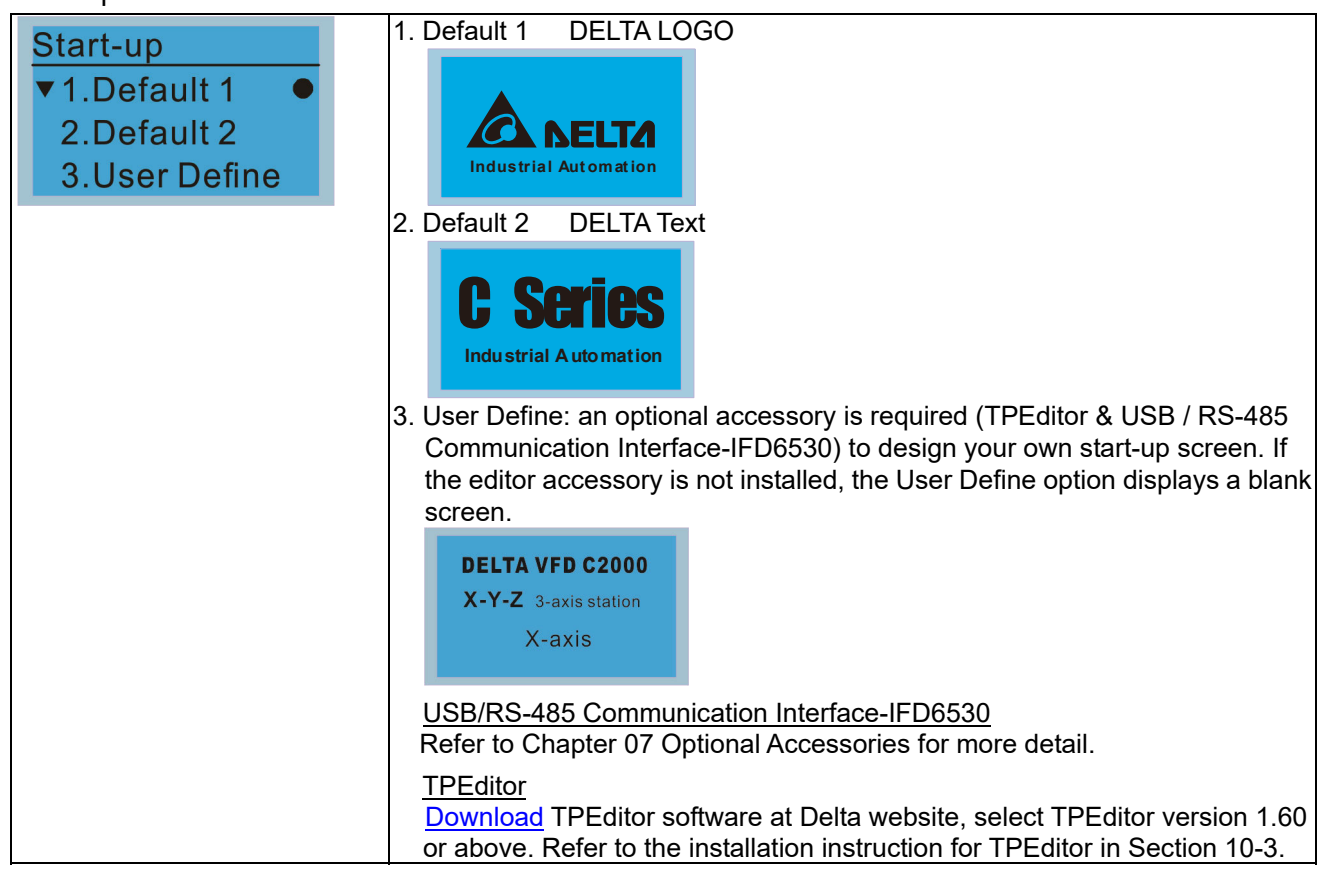

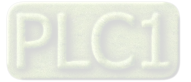

#### **Chapter 10 Digital Keypad | C2000-HS**

14. Main page

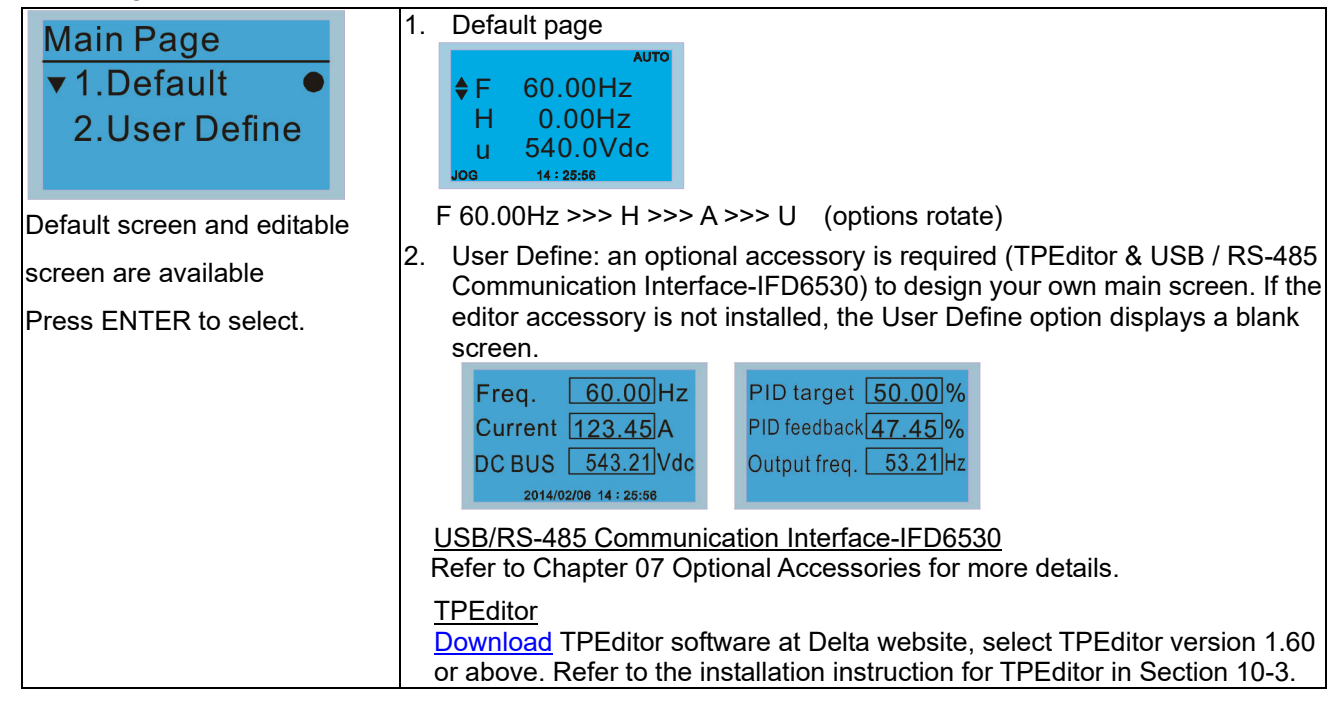

#### 15. PC Link

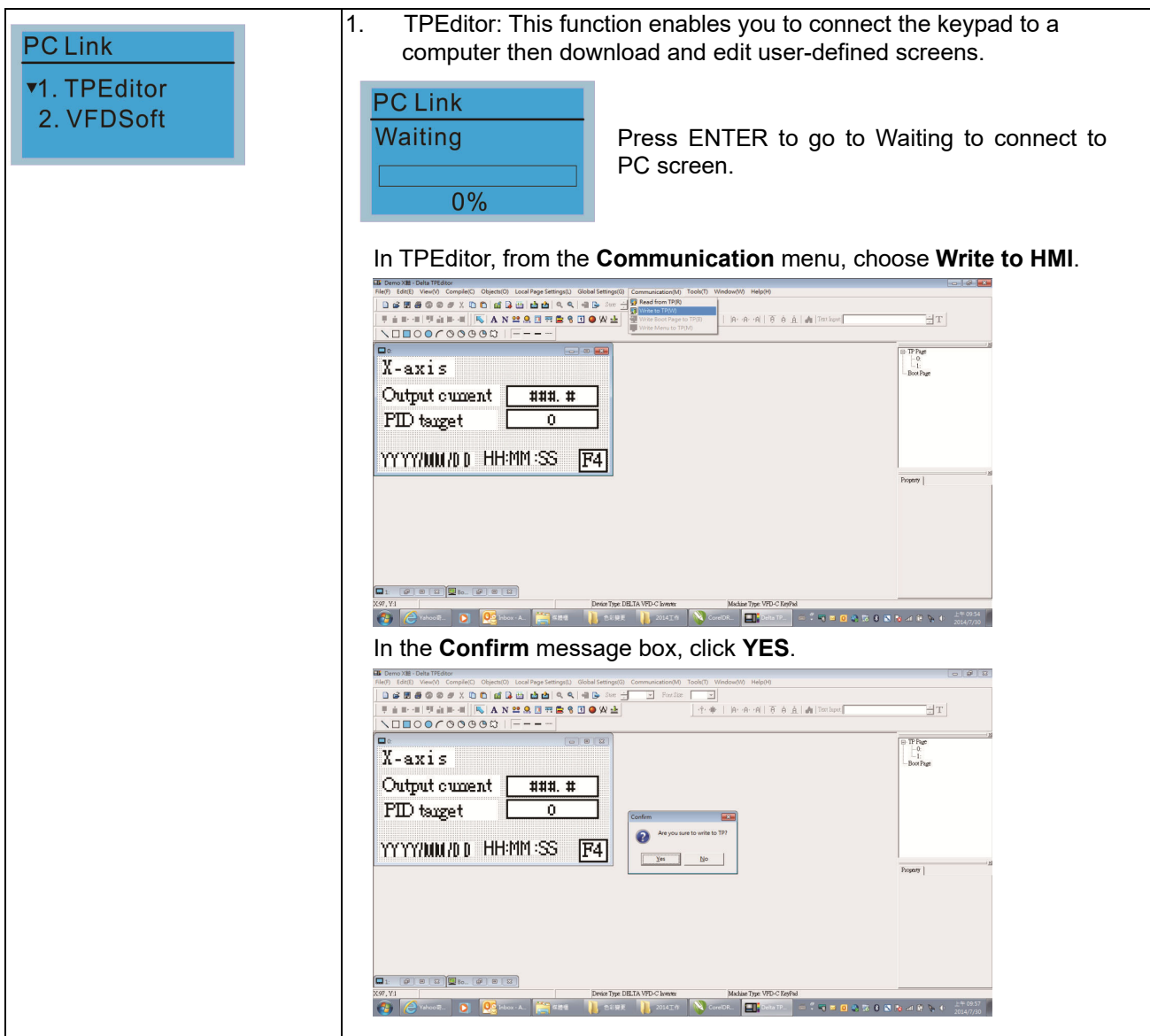

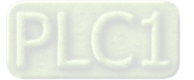

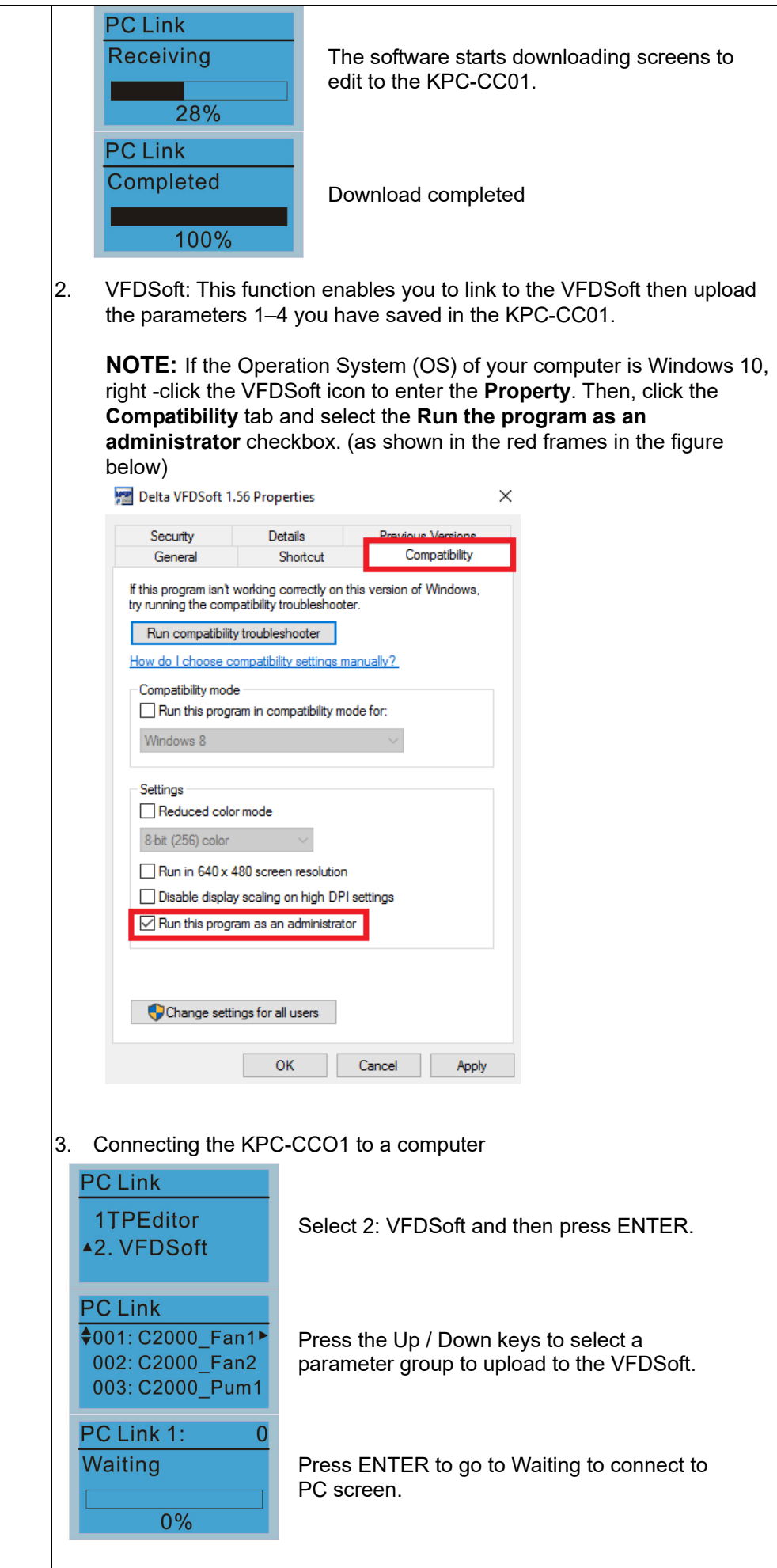

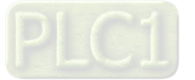

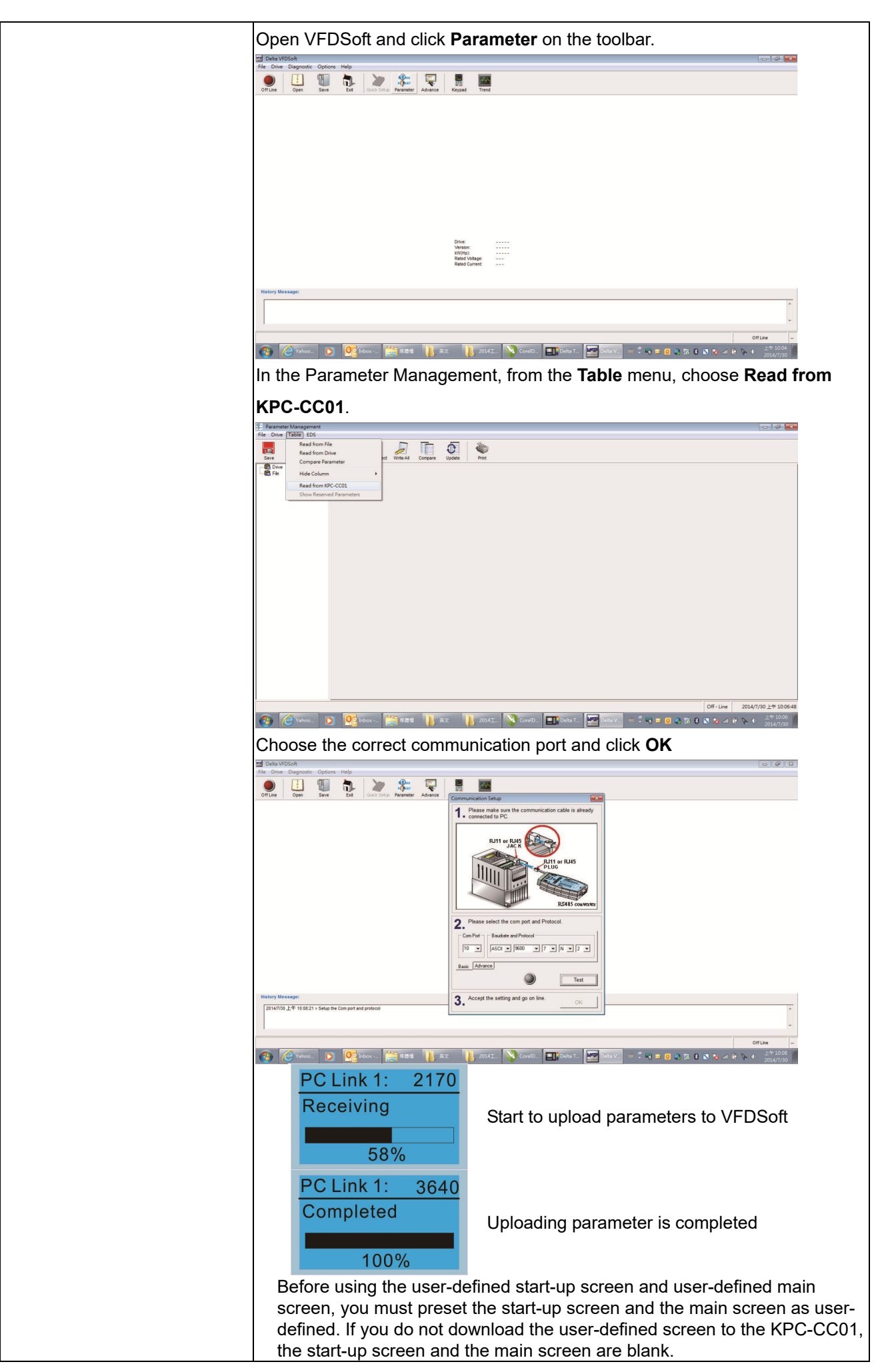

$$
\mathsf{PLCI}
$$

- 16. Start Wizard (applicable for C2000-HS firmware V1.06 and above)
	- 16.1 New drive start-up setting process

When a new drive is powered on, it directly enters the Start Wizard. There are three modes in the start-up setting process: Start Wizard, Exit Wizard and Test Mode.

(1) Start Wizard:

- In Start Wizard, you can set drive's parameters such as Calendar, Maximum operation frequency and Maximum voltage…; refer to Table 1 for setting items and orders.
- The drive exits Start Wizard when you finish the complete setting process, and will not enter this process when rebooting the power.

(2) Exit Wizard:

 Exit the Start Wizard mode. The drive does not go to Start Wizard when rebooting the power.

(3) Test Mode:

- This function is hidden to avoid misuse. Refer to the following flow chart to enter Test Mode.
- When the drive is in Test mode, it temporarily disables the Start Wizard and Exit Wizard mode.
- The Test Mode is designed for distributors / suppliers / clients to manage and operate the drive before shipping it out.
- If you enter Test Mode without exiting the Start Wizard process, the drive will begin with the new drive start-up process upon next power on.

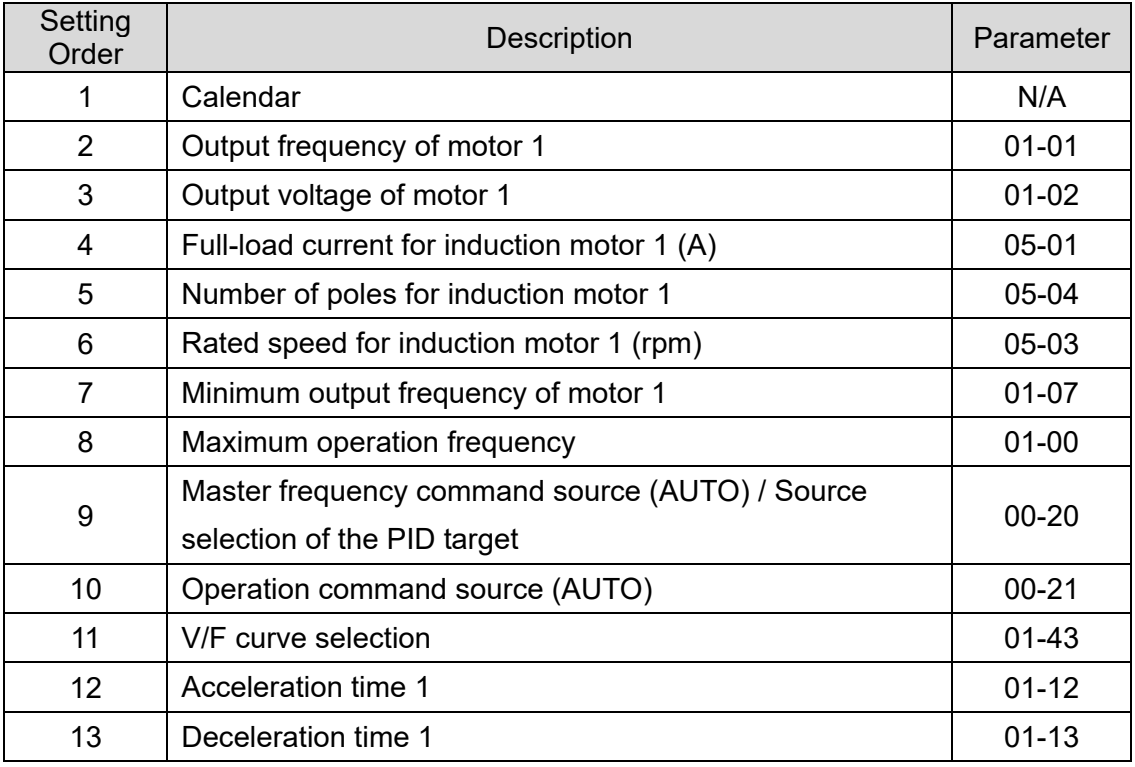

Table 1: Start Wizard setting items

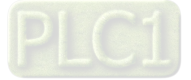

Flow chart for the above setting process:

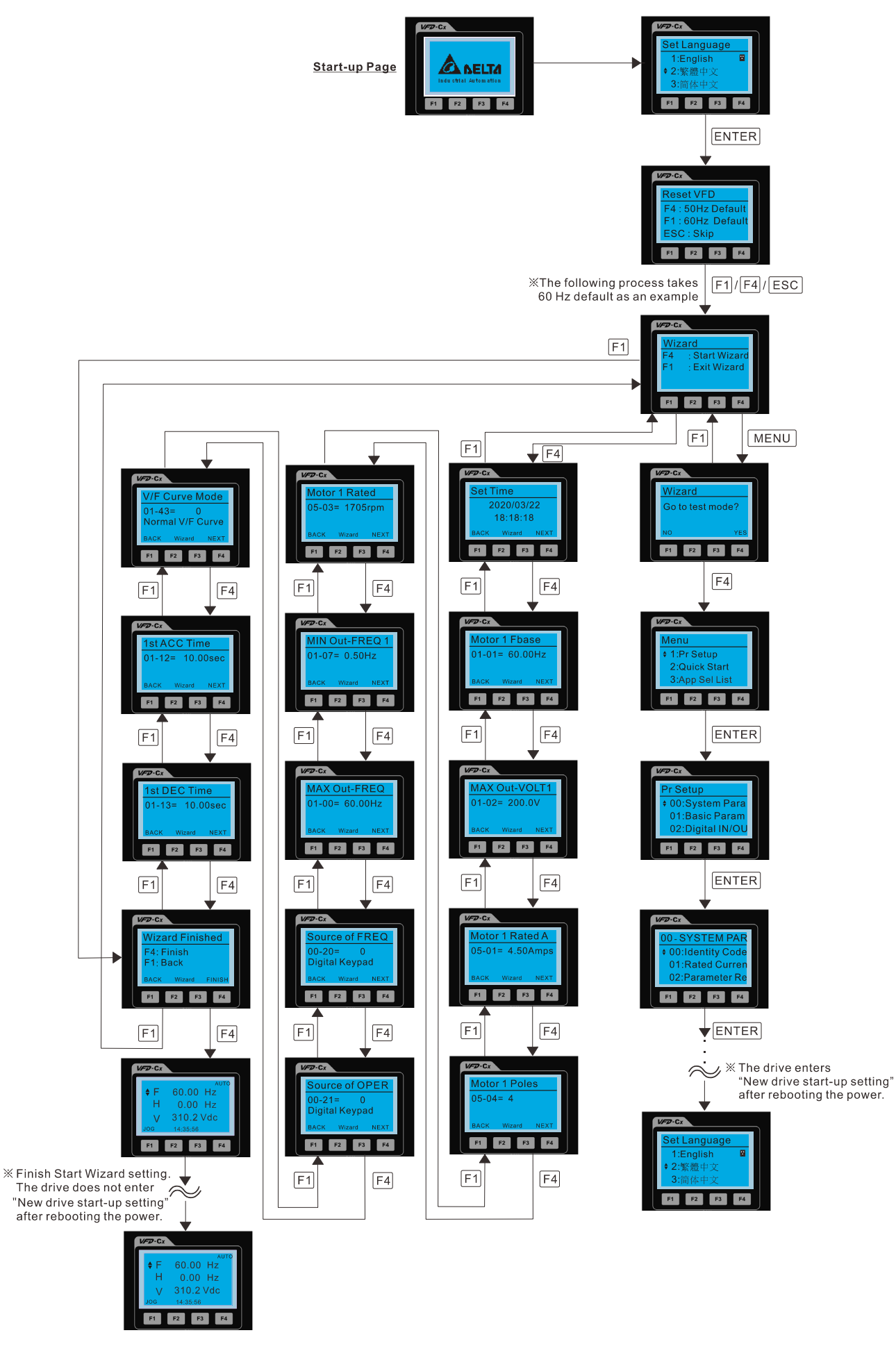

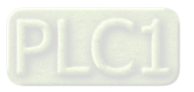

#### 16.2 Re-start Start Wizard

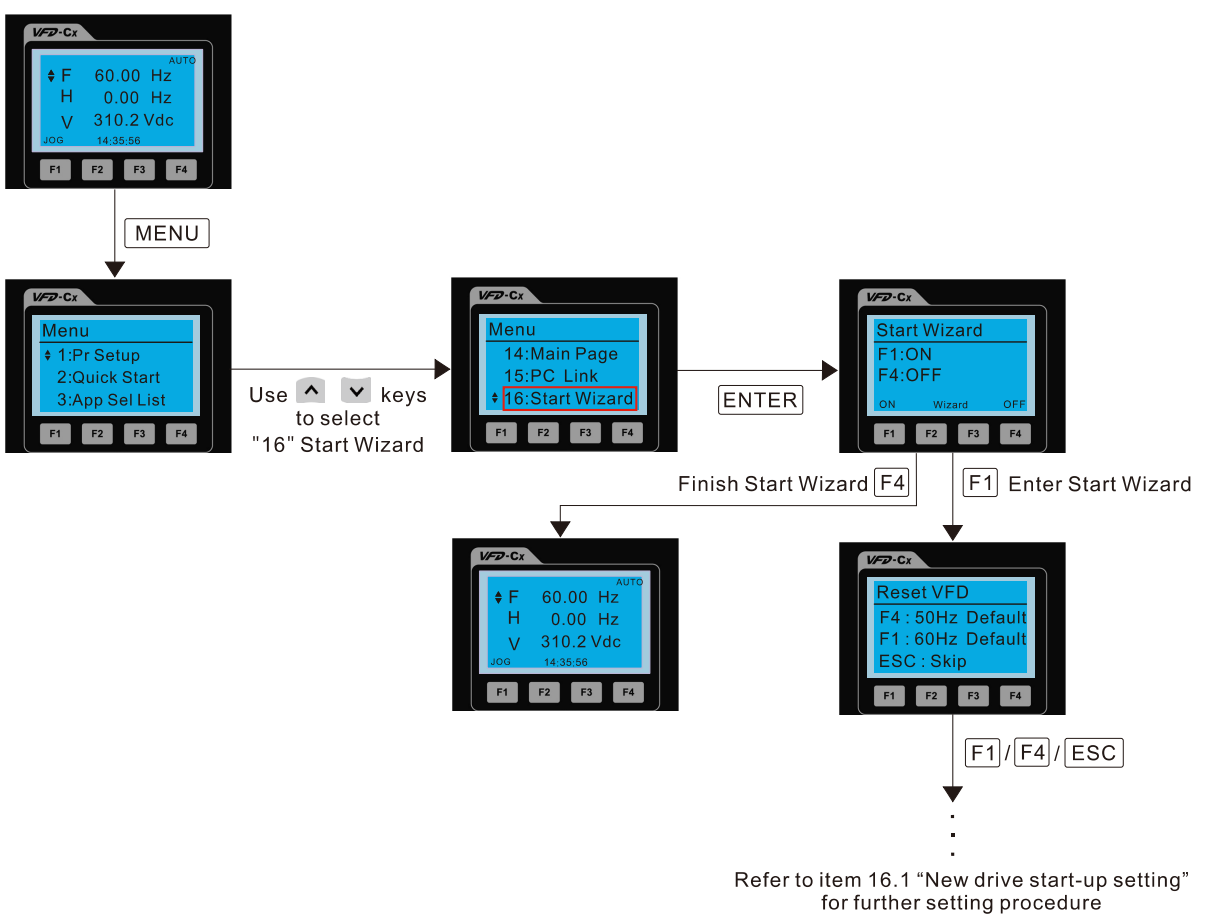

**NOTE:** The "16: Start Wizard" on the menu is to set whether the screen shows start wizard when powering on the drive.

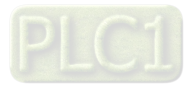

## **Other displays**

When a fault occurs, the screen display shows the fault or warning:

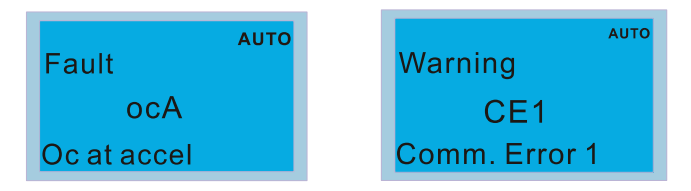

- 1. Press the STOP / RESET key to reset the fault code. If there is no response, contact your local distributor or return the unit to the factory. To view the fault DC bus voltage, output current and output voltage, press MENU and then choose 6: Fault Record.
- 2. After resetting, if the screen returns to the main page and shows no fault after you press ESC, the fault is cleared.
- 3. When the fault or warning message appears, the LED backlight blinks until you clear the fault or warning.

# Part No. **Description** CBC-K3FT RJ45 extension lead, 3 feet (approximately 0.9 m) CBC-K5FT RJ45 extension lead, 5 feet (approximately 1.5 m) CBC-K7FT RJ45 extension lead, 7 feet (approximately 2.1 m) CBC-K10FT RJ45 extension lead, 10 feet (approximately 3 m) CBC-K16FT RJ45 extension lead, 16 feet (approximately 4.9 m)

#### **Optional accessory: RJ45 Extension Lead for Digital Keypad**

**NOTE:** When you need communication cables, buy non-shielded, 24 AWG, four-wire twisted pair, 100 ohms communication cables.

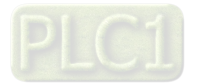

# **10-3 TPEditor Installation Instruction**

TPEditor can edit up to 256 HMI (Human-Machine Interface) pages with a total storage capacity of 256 KB. Each page can include 50 normal objects and 10 communication objects.

- 1) TPEditor: Setup & Basic Functions
	- 1. Run TPEditor version 1.60 or above by double-clicking the program icon.

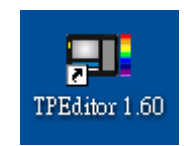

2. On the **File** menu, click **New**. In the New Project dialog box, for **Set Device Type**, select **DELTA VFD-C Inverter**. For **TP Type**, select **VFD-C KeyPad**. For **File Name**, enter TPE0 and then click **OK**.

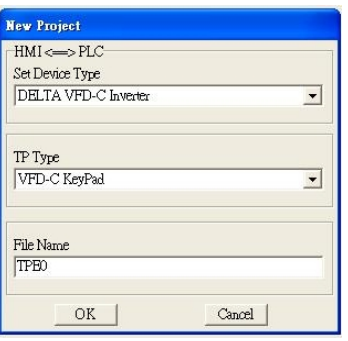

3. The editor displays the Design window. On the **Edit** menu, click **Add a New Page**. You can also right-click on the TP page in the upper right corner of the Design window and click **Add** to add one more page(s) to edit.

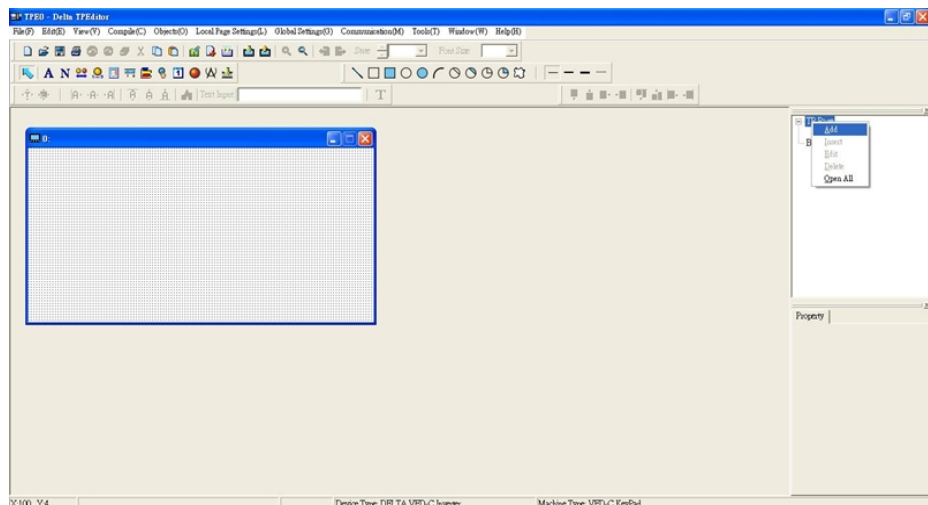

4. Edit the start-up screen.

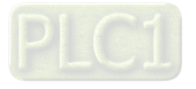

5. Add static text. Open a blank page (step 3), then on the toolbar click **A**. Double-click the blank page to

display the **Static Text Setting** dialog box, and then enter the static text.

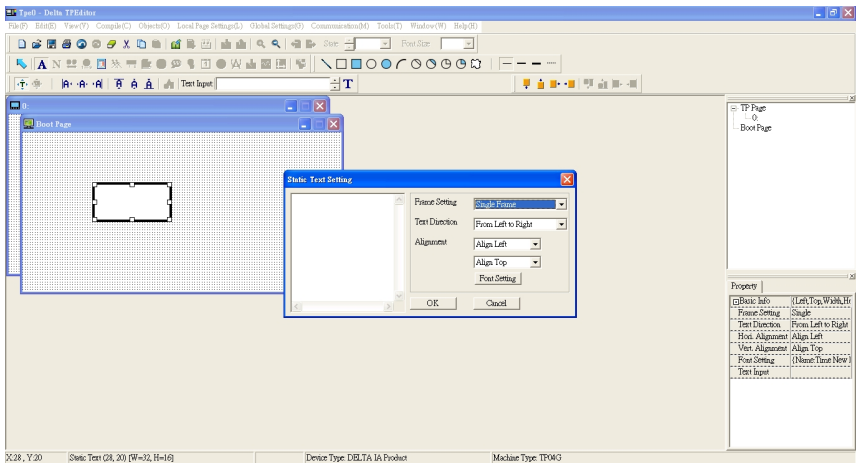

6. Add a static bitmap. Open a blank page (step 3), then on the toolbar, click **Dum** Double-click the blank page to display the **Static Bitmap Setting** dialog box where you can choose the bitmap.

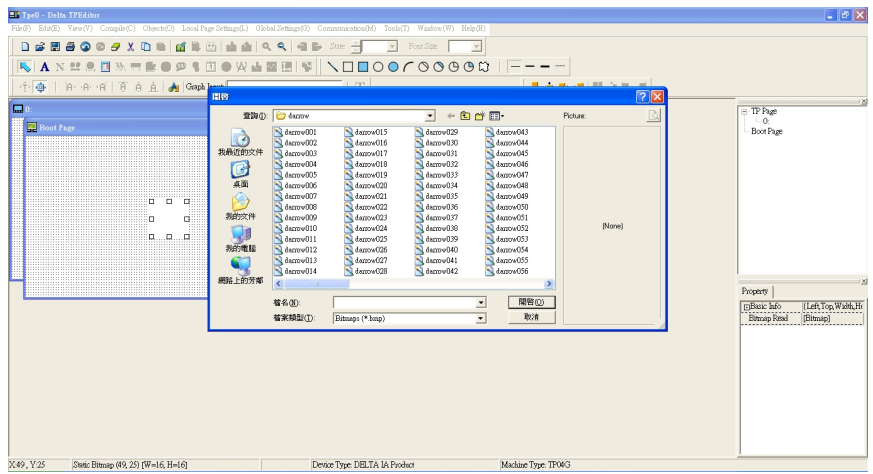

You can only use images in the BMP format. Click the image and then click Open to show the image in the page.

7. Add a geometric bitmap. There are 11 kinds of geometric bitmaps to choose. Open a new blank page (step 3), then on the toolbar click the geometric bitmap icon that you need

**IOOOCOOOC**: In the page, drag the geometric bitmap and enlarge it to the size

that you need.

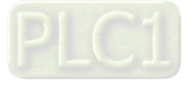

8. When you finish editing the start-up screen, on the **Communication** menu, click **Input User Defined Keypad Starting Screen.**

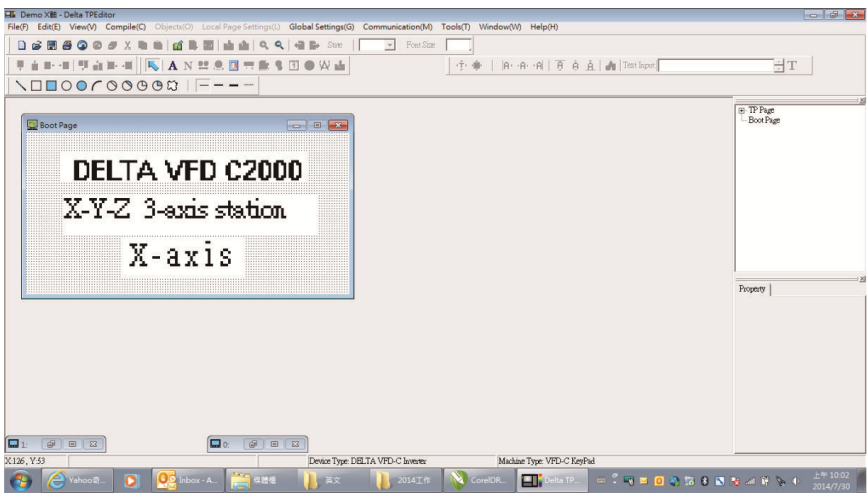

- 9. Download the new setting: On the **Tool** menu, click **Communication**. Set up the communication port and speed for the IFD6530. There are three speeds available: 9600 bps, 19200 bps, and 38400 bps.
- 10. On the **Communication** menu, click **Input User Defined Keypad Starting Screen**.

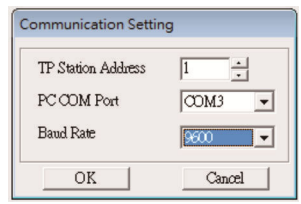

11. The Editor displays a message asking you to confirm the new setting. Before you click **OK**, on the keypad, go to MENU, select PC LINK, press ENTER and then wait for few seconds. Then click **YES** in the confirmation dialog box to start downloading.

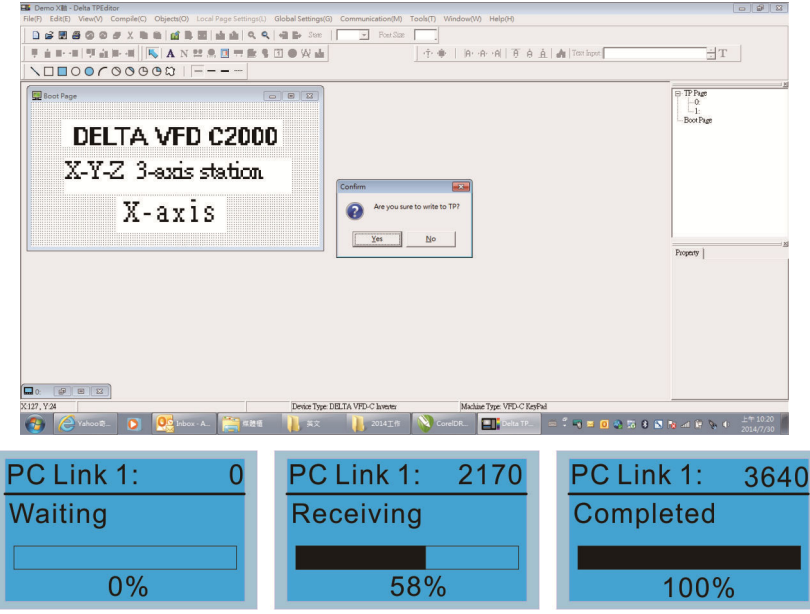

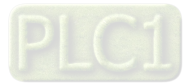

#### **Chapter 10 Digital Keypad | C2000-HS**

- 2) Edit the Main Page and Download to the Keypad
	- 1. In the Editor, add a page to edit. On the **Edit** menu, click **Add a New Page**. You can also right-click on the TP page in the upper right corner of the Design window and click **Add** to add one more pages to edit. This keypad currently supports up to 256 pages.

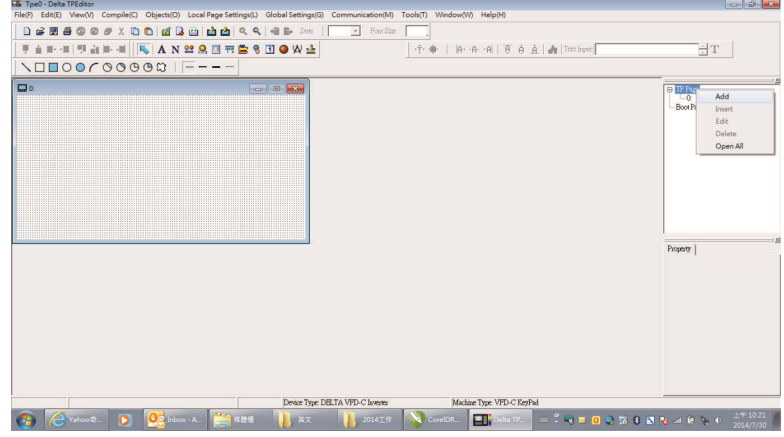

2. In the bottom right-hand corner of the Editor, click the page number to edit, or on the **View** menu, click **HMI Page** to start editing the main page. As shown in the picture above, the following objects are available. From left to right they are: Static Text, ASCII Display, Static Bitmap, Scale, Bar Graph, Button, Clock Display, Multi-state bit map, Units, Numeric Input, the 11 geometric bitmaps, and lines of different widths. Use the same steps to add Static Text, Static Bitmap, and geometric bitmaps as for the start-up page.

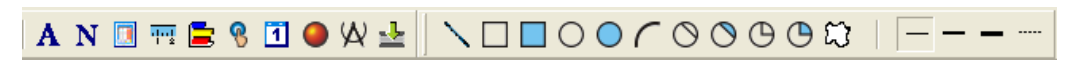

3. Add a numeric / ASCII display. On the toolbar, click the **Numeric / ASCII** button. In the page, double-click the object to specify the **Refer Device**, **Frame Setting**, **Font Setting** and **Alignment**.

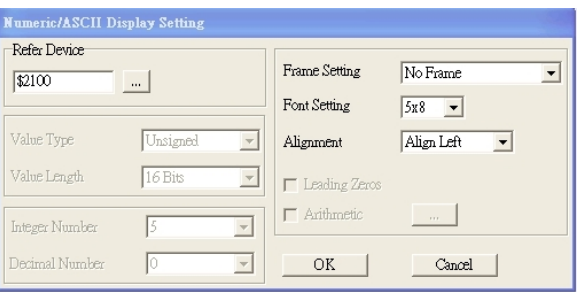

Click **[…]**. In the **Refer Device** dialog box, choose the VFD communication port that you need. If you want to read the output frequency (H), set the **Absolute Addr.** to 2202. For other values, refer to the ACMD Modbus Comm Address List (see Pr.09-04 in Chapter 12 Group 09 Communication Parameters).

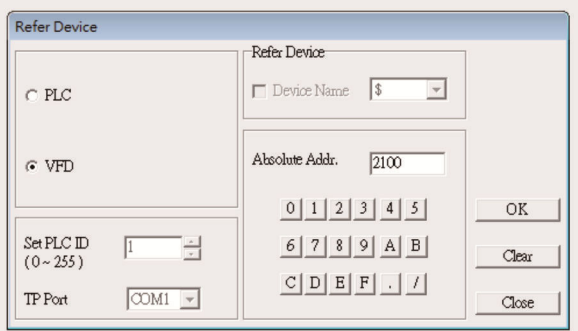

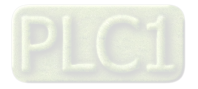

4. Scale Setting. On the toolbar, click the add a scale. You can also edit the Scale Setting in the Property Window on the right-hand side of your computer screen.

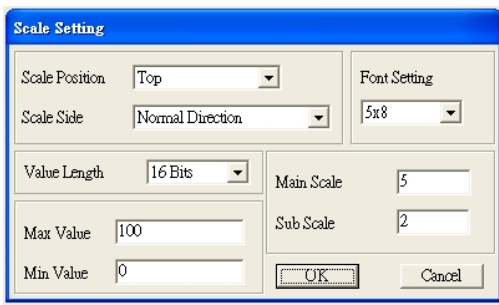

- a. **Scale Position**: specifies where to place the scale.
- b. **Scale Side**: specifies whether the scale is numbered from smaller numbers to larger numbers or from larger to smaller.
- c. **Font Setting**: specifies the font.
- d. **Value Length**: specifies 16 bits or 32 bits.
- e. **Main Scale & Sub-Scale**: divides the whole scale into equal parts; enter the numbers for the main scale and sub-scale.
- f. **Max Value & Min Value**: specifies the numbers on the two ends of the scale. They can be negative numbers, but the maximum and minimum values are limited by the **Value Length** setting. For example, when **Value Length** is **hexadecimal** (**16 bits**), the maximum and the minimum value cannot be entered as -40000.

Clicking **OK** creates a scale as in the picture below.

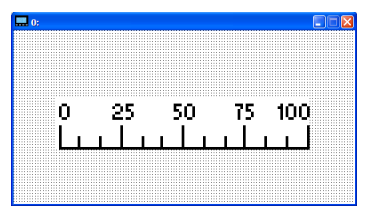

5. Bar Graph setting. On the toolbar, click **the set of a** to add a bar graph.

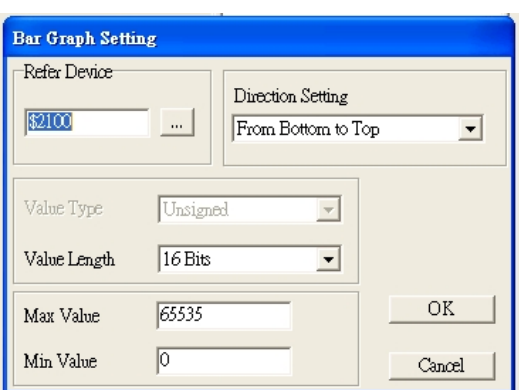

- a. **Refer Device**: specifies the VFD communication port.
- b. **Direction Setting**: specifies the direction: **From Bottom to Top**, **From Top to Bottom**, **From Left to Right** or **From Right to Left**.

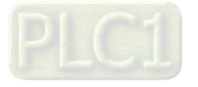

- c. **Max Value** and **Min Value**: specifies the maximum value and minimum value. A value smaller than or equal to the minimum value causes the bar graph to be blank (0). A value is bigger or equal to the maximum value causes the bar graph is full (100%). A value between the minimum and maximum values causes the bar graph to be filled proportionally.
- 6. Button: on the toolbalr, click  $\frac{8}{3}$ . Currently this function only allows the keypad to switch pages; other functions are not yet available (including text input and insert image). In the blank page, double-click  $\sqrt{8}$ to open the Button Setting dialog box.

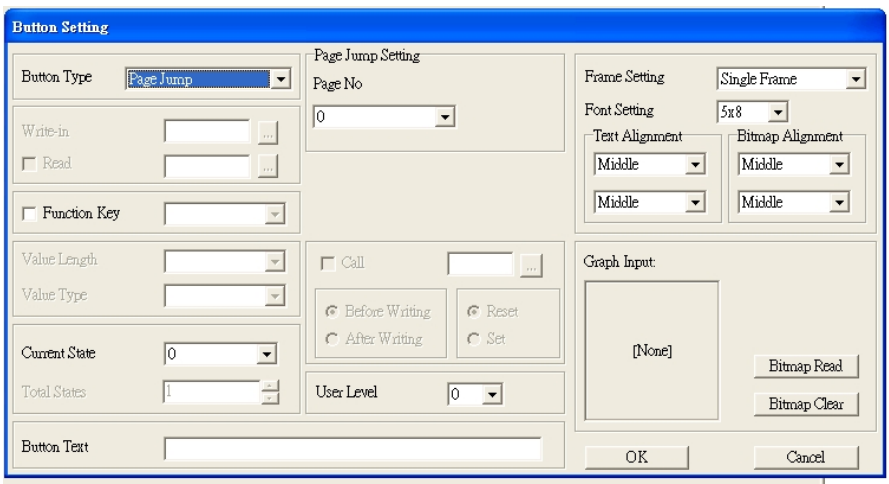

**Button Type**: specifies the button's functions.

**Page Jump** and **Constant Setting** are the only functions currently supported.

#### **A. Page Jump Setting**

- **Page Jump Setting**: in the **Button Type** list, choose **Page Jump** to show the **Page Jump Setting**.
- **Function Key**: specifies the functions for the following keys on the KPC-CC01 keypad: F1, F2, F3, F4, Up, Down, Left and Right. Note that the Up and Down keys are locked by TPEditor. You cannot program these two keys. If you want to program Up and Down keys, on the **Tool** menu, click **Function Key Setting**, and then click **Re-Define Up / Down Key**.

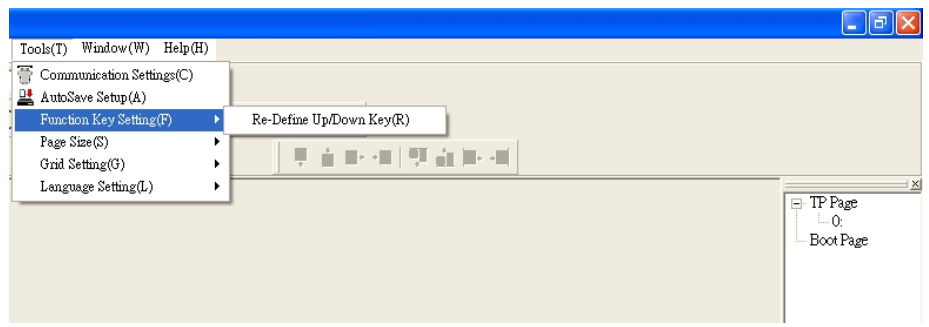

 **Button Text**: specifies the text that appears on a button. For example, when you enter Next Page for the button text, that text appears on the button.

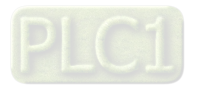

#### **B. Constant Setting**

This function specifies the memory address' values for the VFD or PLC. When you press the **Function Key**, it writes a value to the memory address specified by the value for **Constant Setting**. You can use this function to initialize a variable.

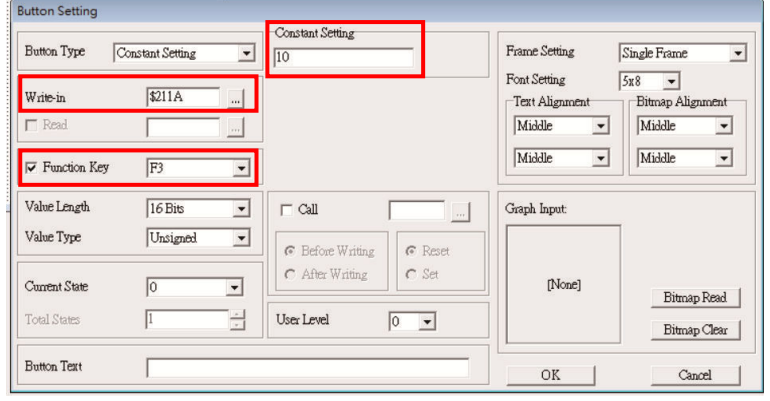

7. **Clock Display Setting**: on the toolbar, click **1**. You can display the time, day, or date on the keypad. Open a new page and click once in that window to add a clock display.

Choose to display **Time**, **Day**, or **Date** on the keypad. To adjust time, go to #8 on the keypad's menu. You can also specify the **Frame Setting**, **Font Setting**, and **Alignment**.

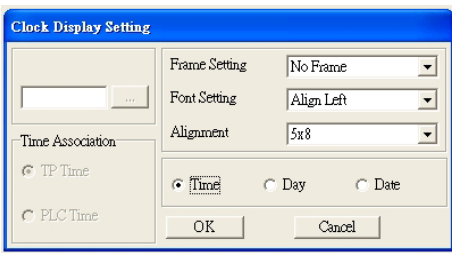

8. Multi-state bitmap: on the toolbar, click  $\bullet$  . Open a new page and click once in that window to add a Multi-state bitmap. This object reads a bit's property value from the PLC. It defines the image or text that appears when this bit is 0 or 1. Set the initial status (**Current State**) to be 0 or 1 to define the displayed image or text.

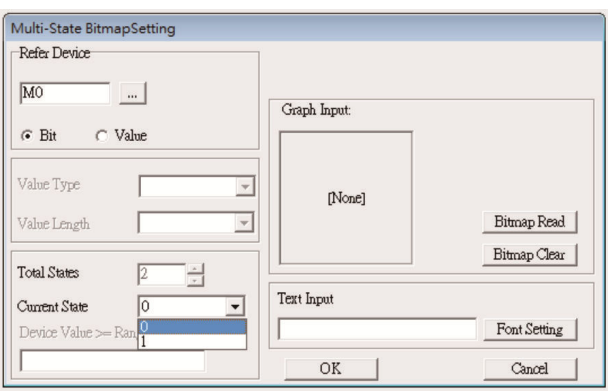

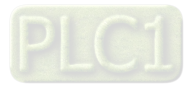
9. Unit Measurement: on the toolbar, click  $\mathcal{R}$ 

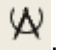

Open a new blank page, and double-click on that window to display the **Units Setting** dialog box. Choose the **Metrology Type** and the **Unit Name**. For **Metrology**, the choices are Length, Square Measure, Volume/Solid Measure, Weight, Speed, Time, and Temperature. The unit name changes automatically when you change metrology type.

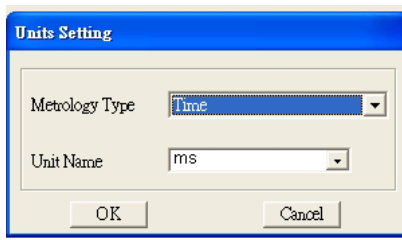

10. Numeric Input Setting: on the toolbar, click

This object enables you to provide parameters or communication ports (0x22xx) and to input numbers. Open a new file and double click on that window to display the **Numeric Input Setting** dialog box.

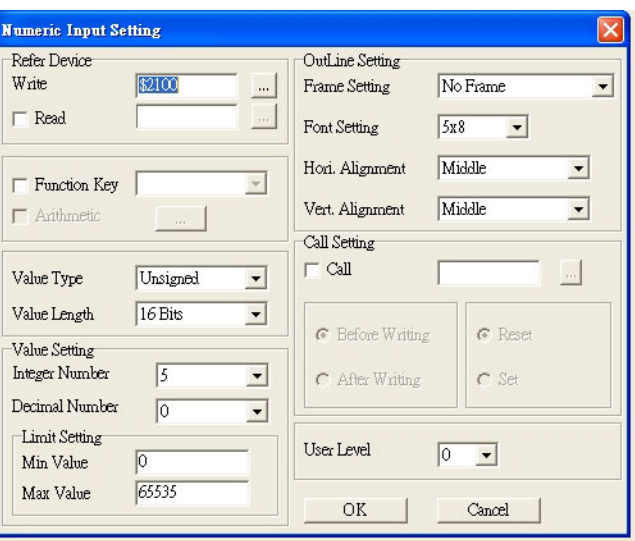

- a. **Refer Device**: specifies the **Write** and the **Read** values. Enter the numbers to display and the corresponding parameter and communication port numbers. For example, enter 012C to Read and Write Parameter Pr.01-44.
- b. **OutLine Setting**: specifies the **Frame Setting**, **Font Setting**, **Hori. Alignment**, and **Vert. Alignment** for the outline.
- c. **Function Key**: specifies the function key to program on the keypad in the **Function Key** box. The corresponding key on the keypad starts to blink. Press ENTER to confirm the setting.
- d. **Value Type** and **Value Length**: specify the range of the **Min Value** and **Max Value** for the **Limit Setting**. Note that the corresponding supporting values for C2000-HS must be 16 bits. 32-bit values are not supported.
- e. **Value Setting**: automatically set by the keypad itself.
- f. **Limit Setting**: specifies the range for the numeric input here.

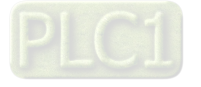

For example, if you set **Function Key** to **F1**, **Min Value** to 0 and **Max Value** to 4, when you press F1 on the keypad, then you can press Up/Down on the keypad to increase or decrease the value. Press ENTER on the keypad to confirm your setting. You can also view the parameter table 01-44 to verify if you correctly entered the value.

11. Download the TP page. Press Up/Down on the keypad to select #13 PC Link.

Then press ENTER on the keypad. The screen displays "Waiting". In TPEditor, choose a page that you have created, and then on the **Communication** menu click **Write to TP** to start downloading the page to the keypad

When you see "Completed" on the keypad screen, the download is finished. You can then press ESC on the keypad to go back to the menu screen.

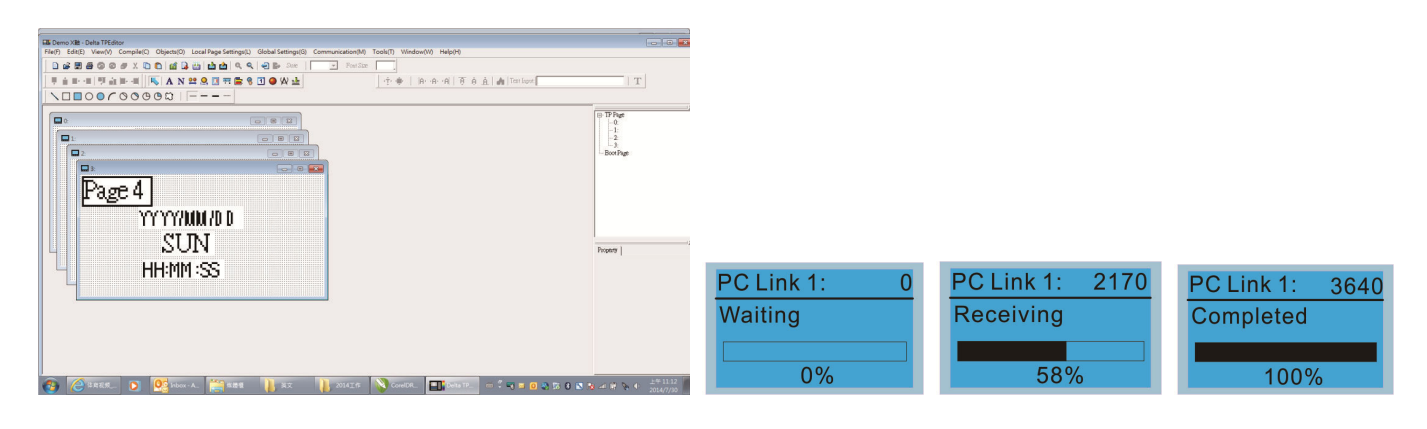

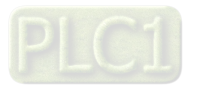

# **10-4 Digital Keypad KPC-CC01 Fault Codes and Descriptions**

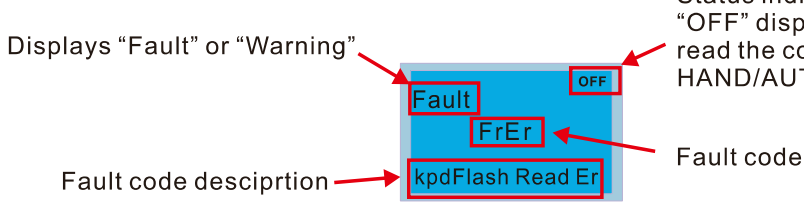

Status indicator for information on main screen.<br>"OFF" displays on the keypad if the keypad cannot read the control board status, otherwise it displays HAND/AUTO. The default value of control board is AUTO.

#### **Fault Codes**

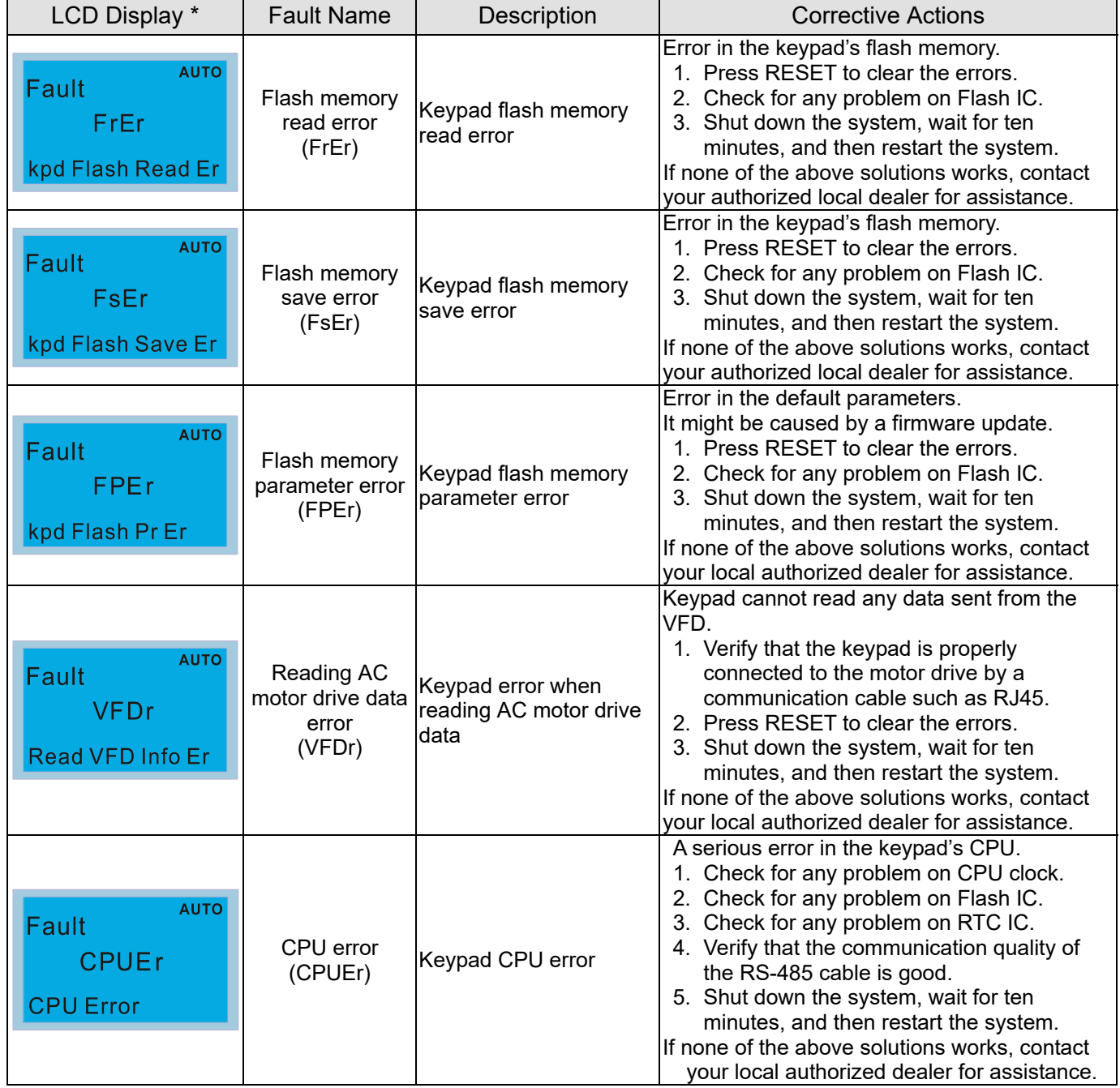

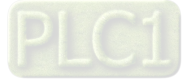

#### **Warning Codes**

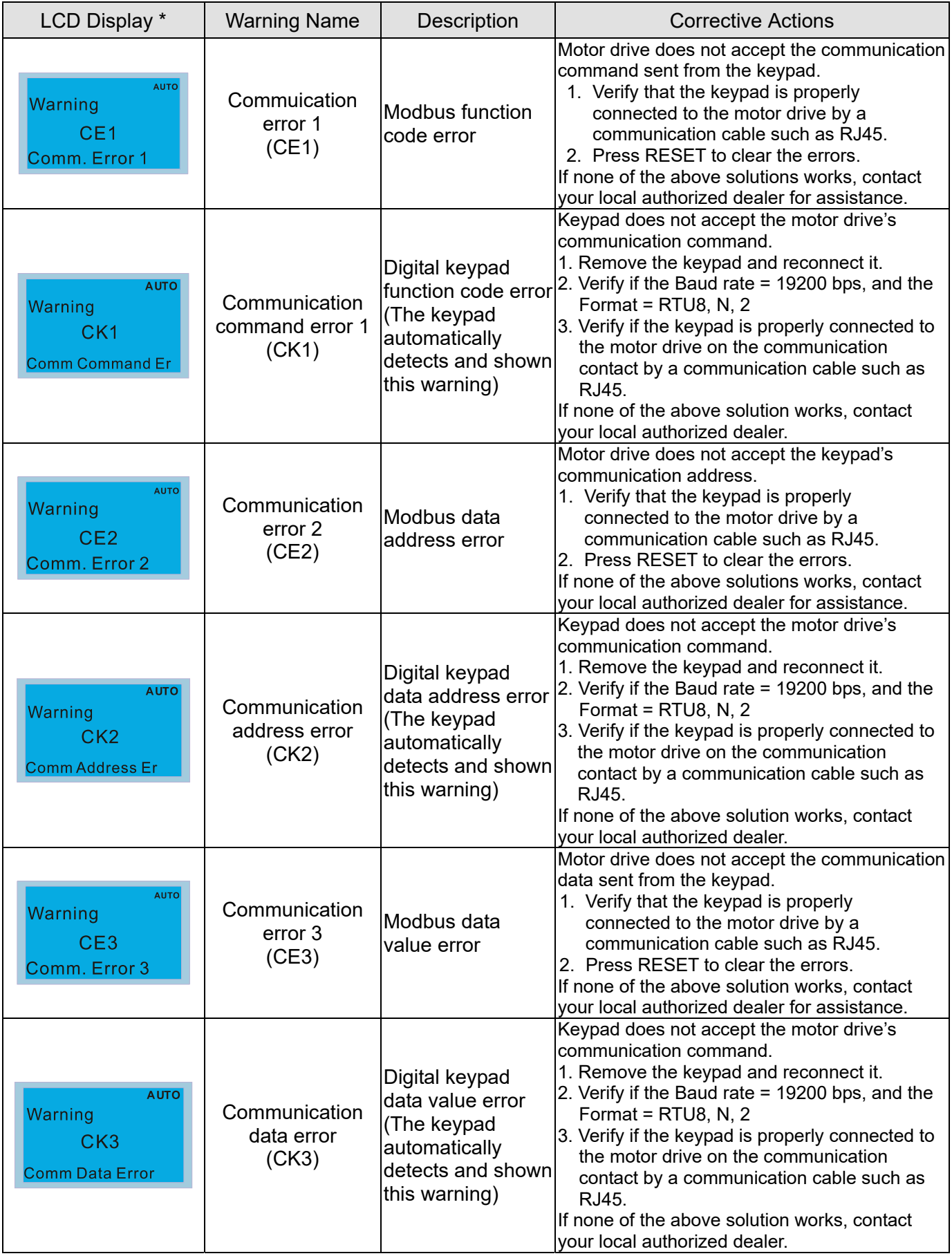

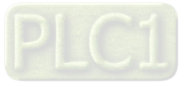

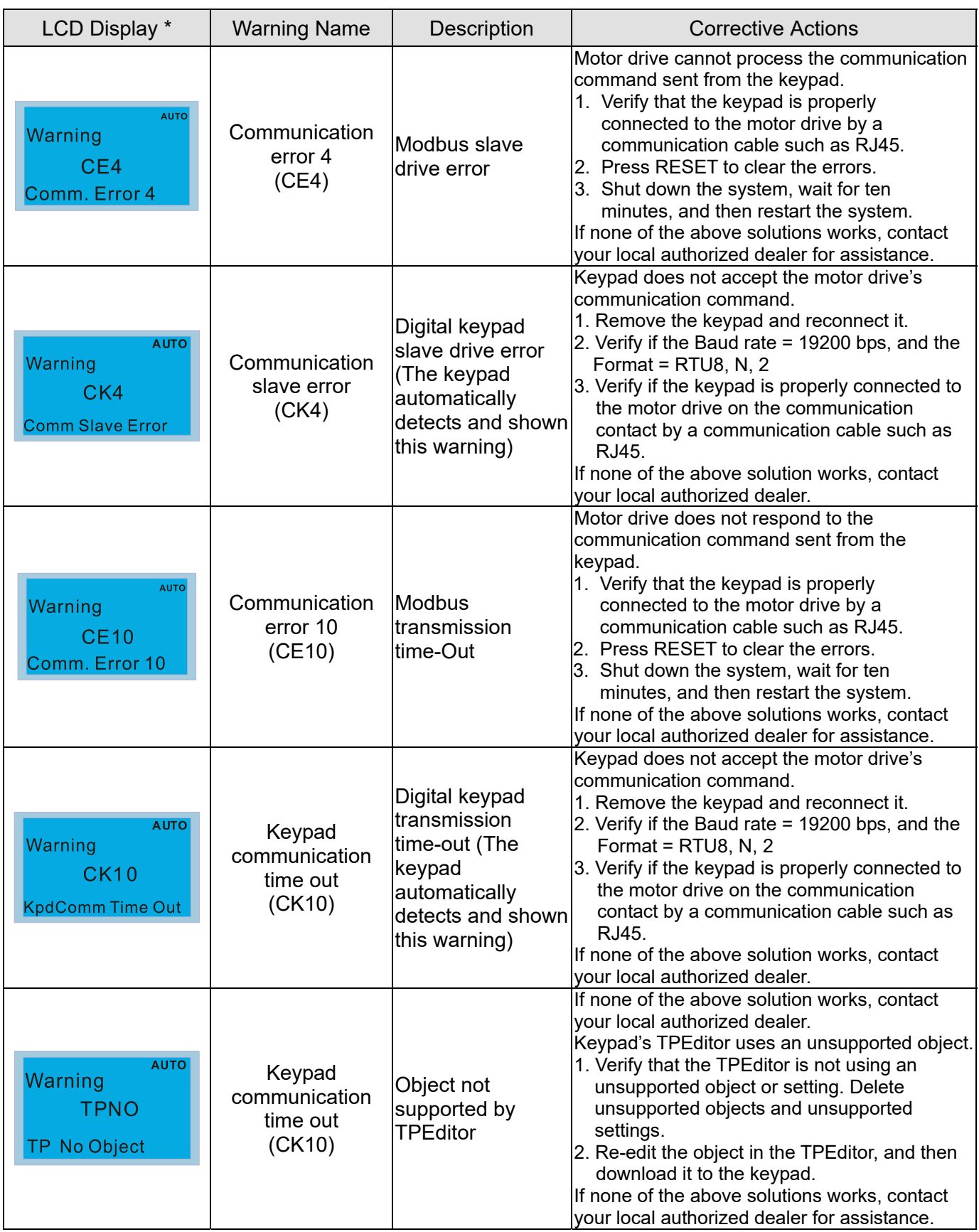

#### **NOTE:**

The warning code CExx only occurs when the communication problem is between the drive and the keypad. It has nothing to do with the drive and other devices. Note the warning code description to find the cause of the error if CExx appears.

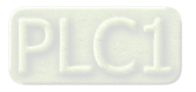

#### **File Copy Setting Fault Description:**

These faults occur when KPC-CC01 cannot perform the command after clicking the ENTER key in the copy function.

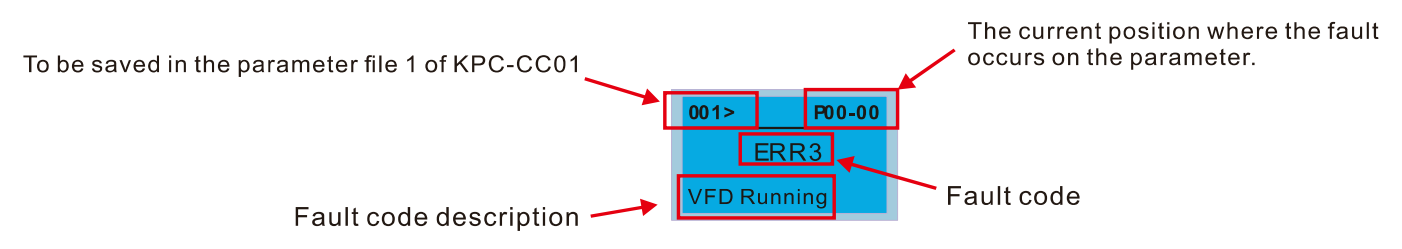

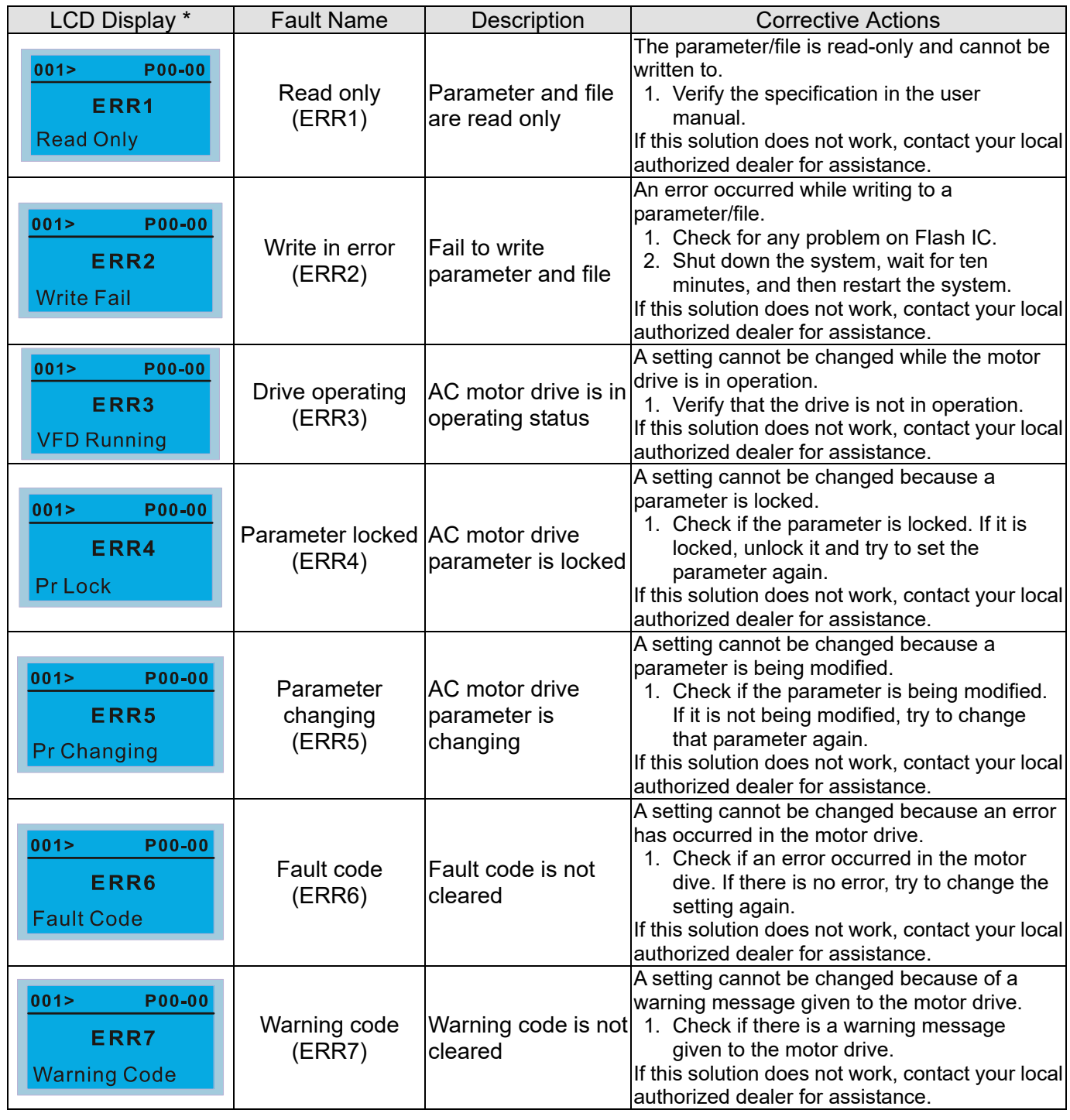

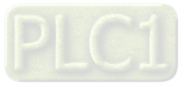

#### **Chapter 10 Digital Keypad** | C2000-HS

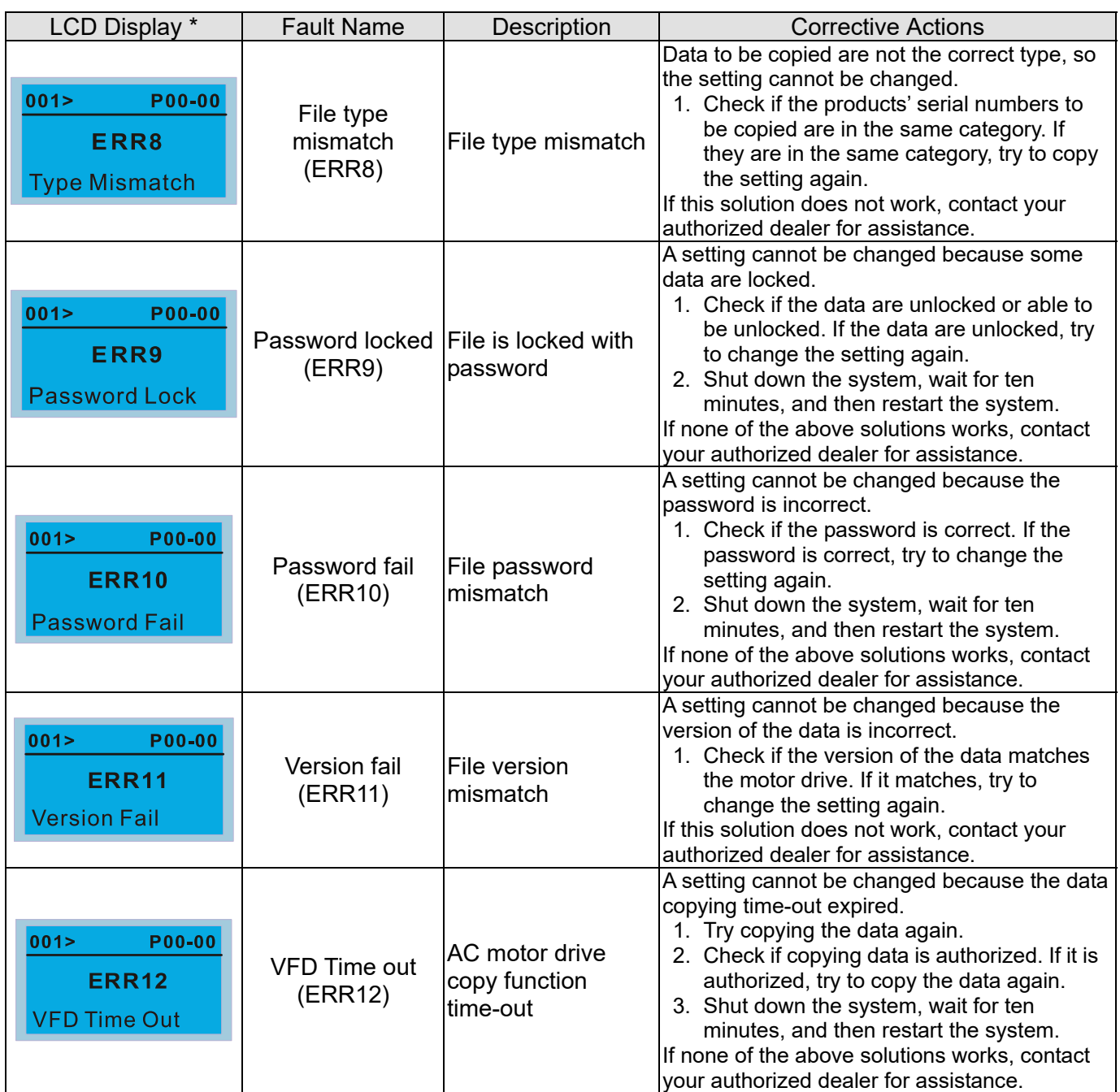

**NOTE:** The content in this section only applies to the KPC-CC01 keypad V1.01 and later versions.

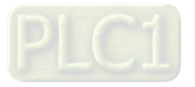

## **10-5 Unsupported Functions when Using TPEditor with the KPC-CC01**

1. **Local Page Setting** and **Global Setting** functions are not supported.

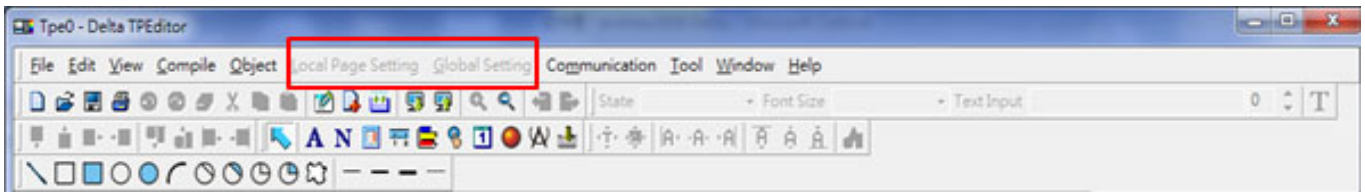

2. In the **Communication** menu, **Read from TP** function is not supported.

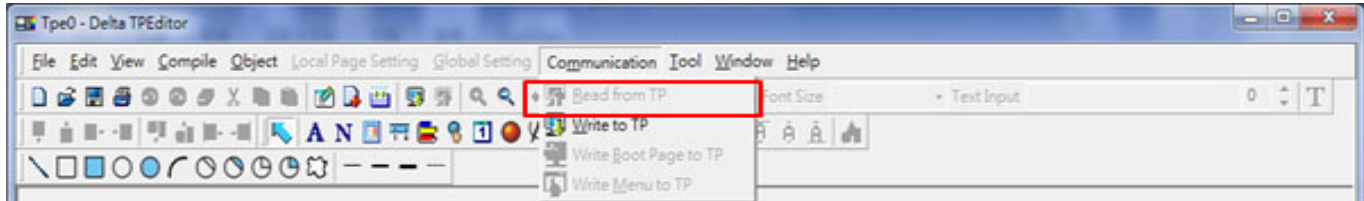

3. In the **RTC Display Setting**, you cannot change the **Refer Device**.

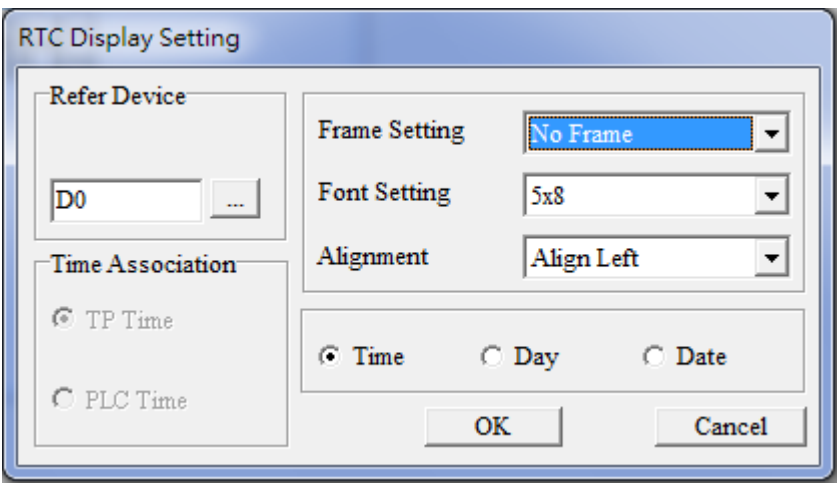

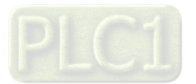

[This page intentionally left blank]

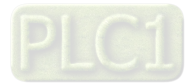

# Chapter 11 Summary of Parameter Settings

- 00 Drive Parameters
- 01 Basic Parameters
- 02 Digital Input / Output Parameters
- 03 Analog Input / Output Parameters
- 04 Multi-step Speed Parameters
- 05 Motor Parameters
- 06 Protection Parameters
- 07 Special Parameters
- 08 High-function PID Parameters
- 09 Communication Parameters
- 10 Feedback Control Parameters
- 11 Advanced Parameters
- 13 Application Parameters by Industry
- 14 Extension Card Parameters

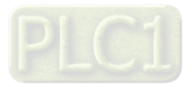

This chapter provides a summary of parameter (Pr.) setting ranges and defaults. You can set, change, and reset parameters through the digital keypad.

#### **NOTE:**

- 1.  $\sqrt{\frac{1}{1}}$  You can set this parameter during operation
- 2. For more details on parameters, refer to Chapter12 Description of Parameter Settings.
- 3. The following are abbreviations for different types of motors:
	- IM: Induction motor
	- PM: Permanent magnet synchronous AC motor
	- IPM: Interior permanent magnet synchronous AC motor
	- SPM: Surface permanent magnet synchronous AC motor

### **00 Drive Parameters**

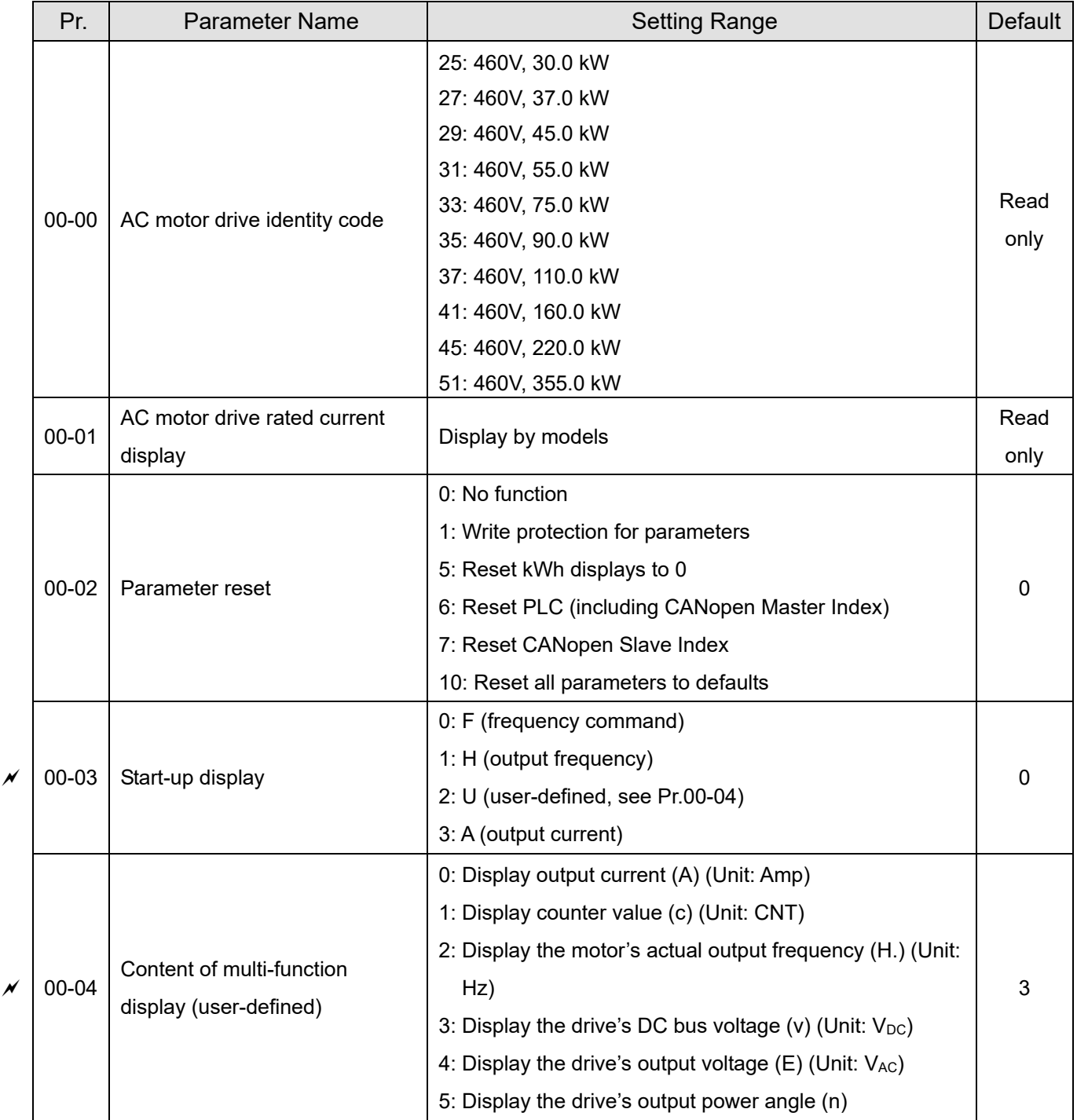

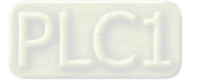

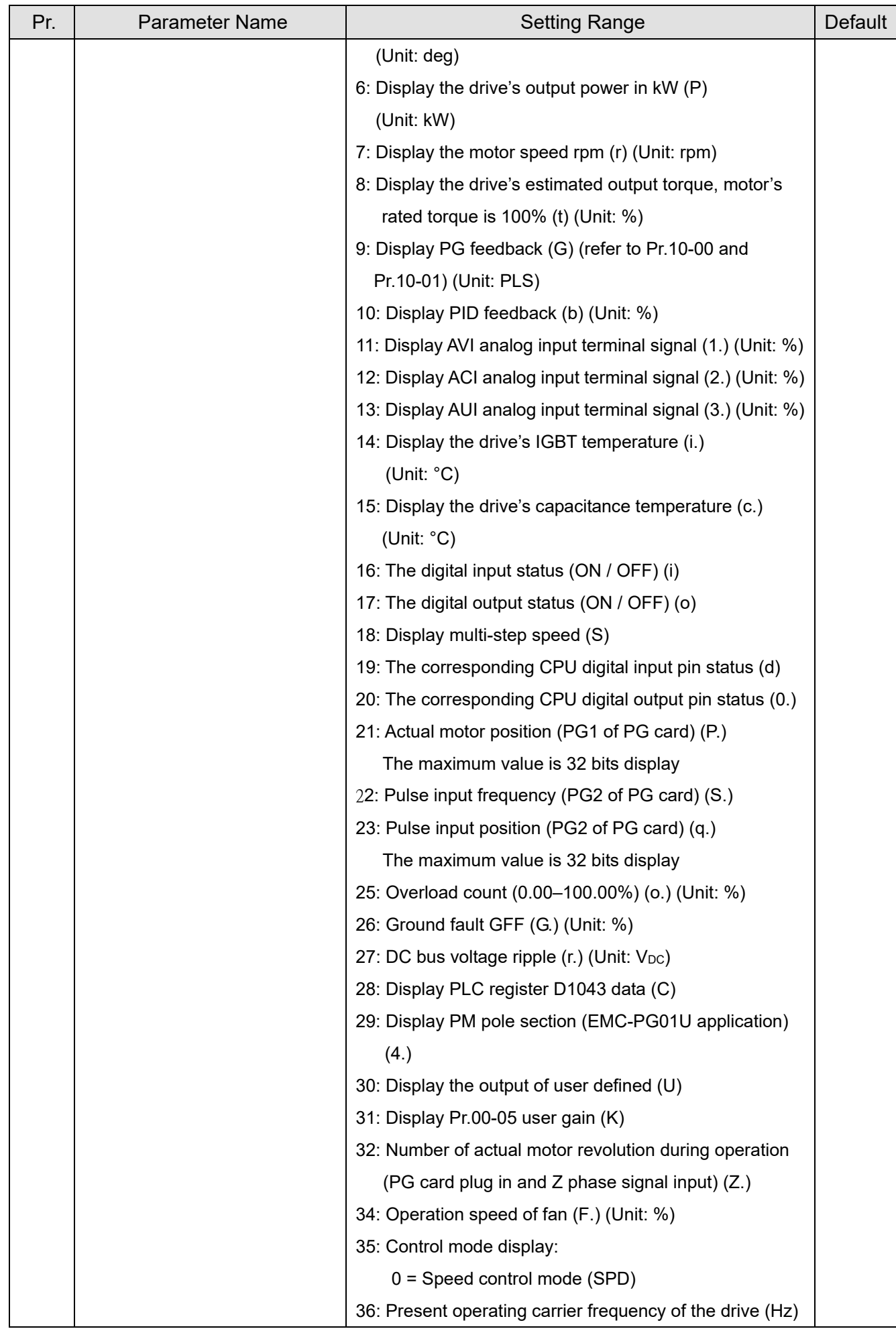

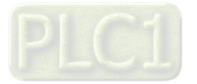

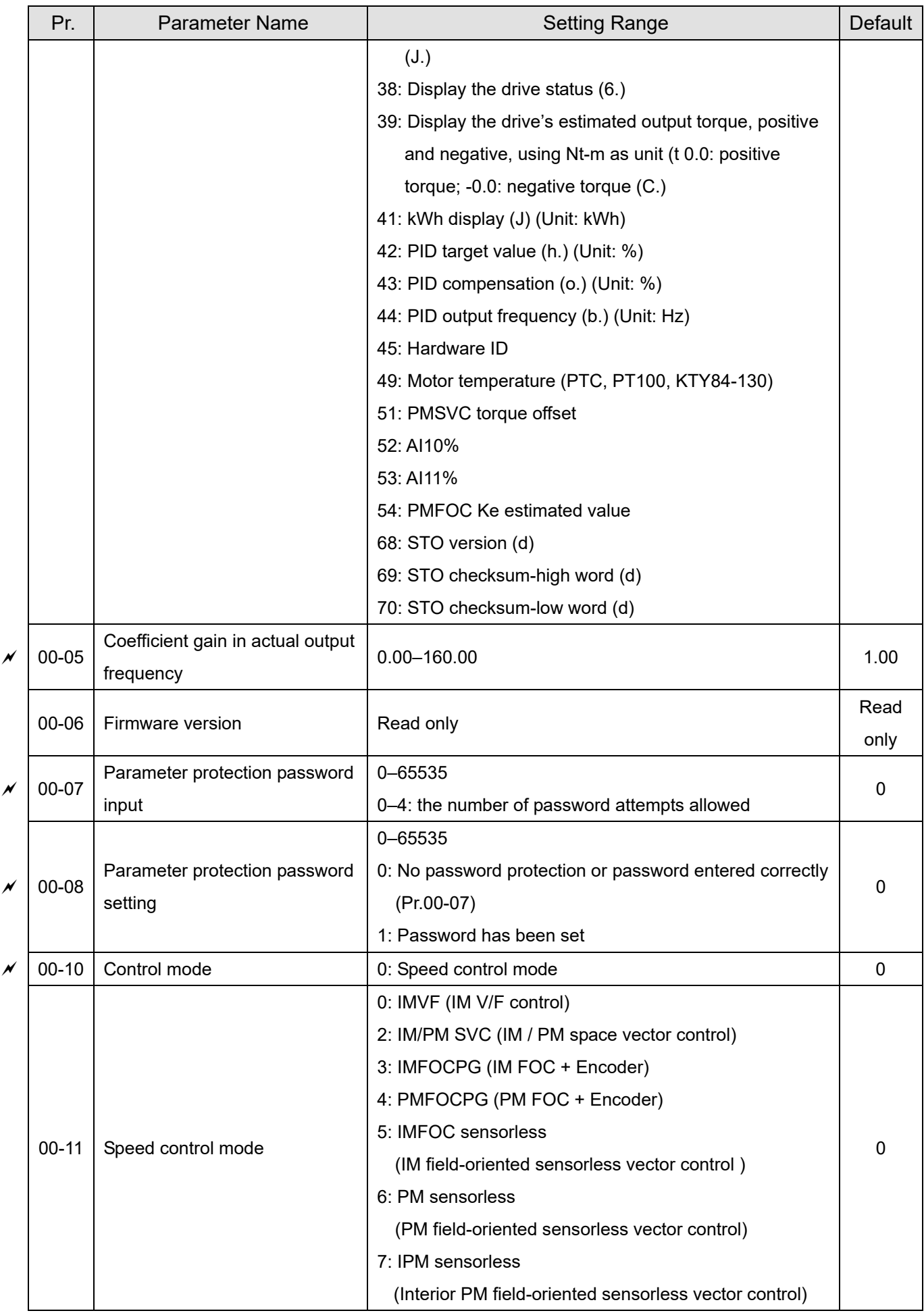

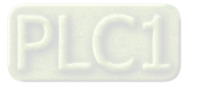

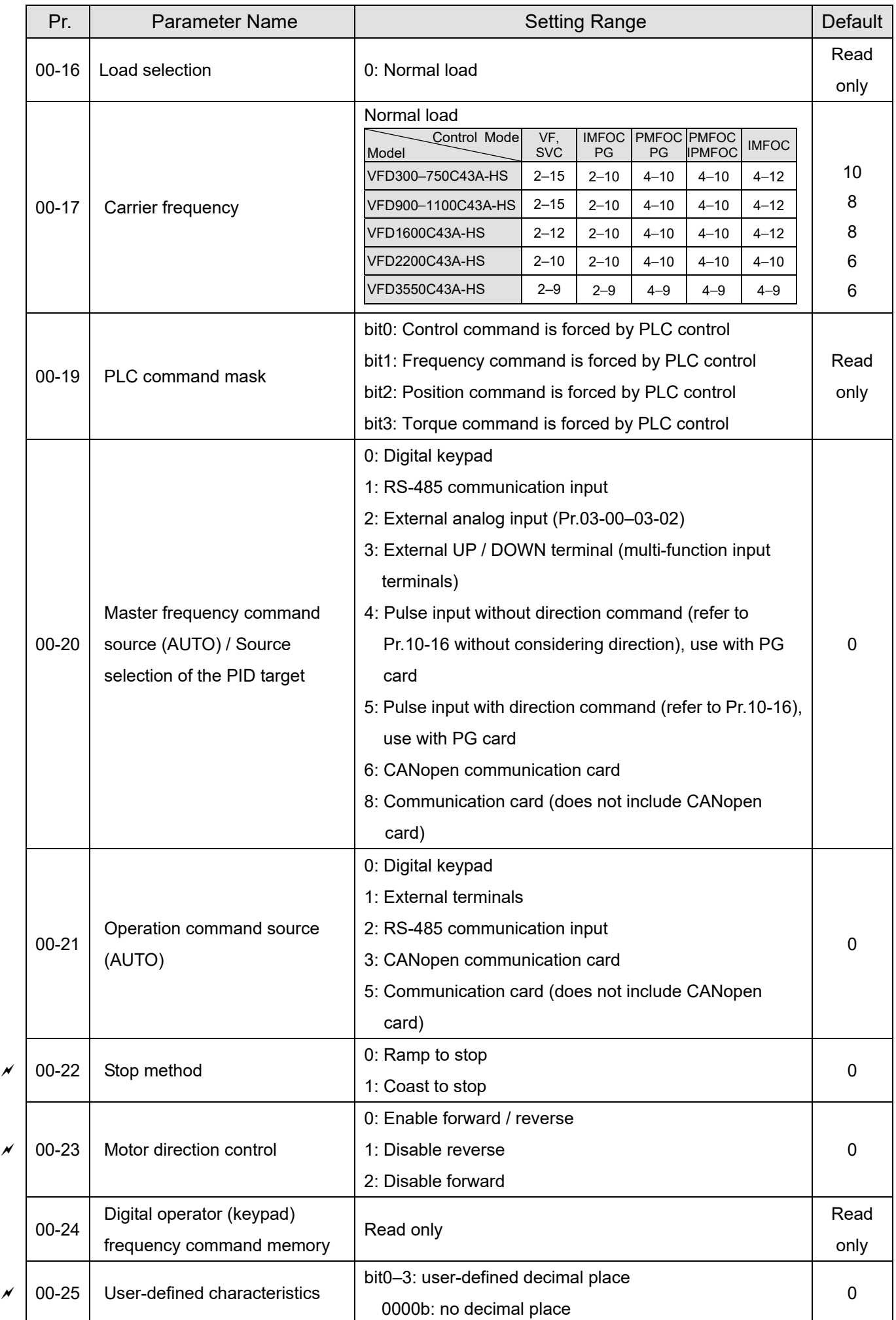

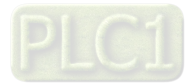

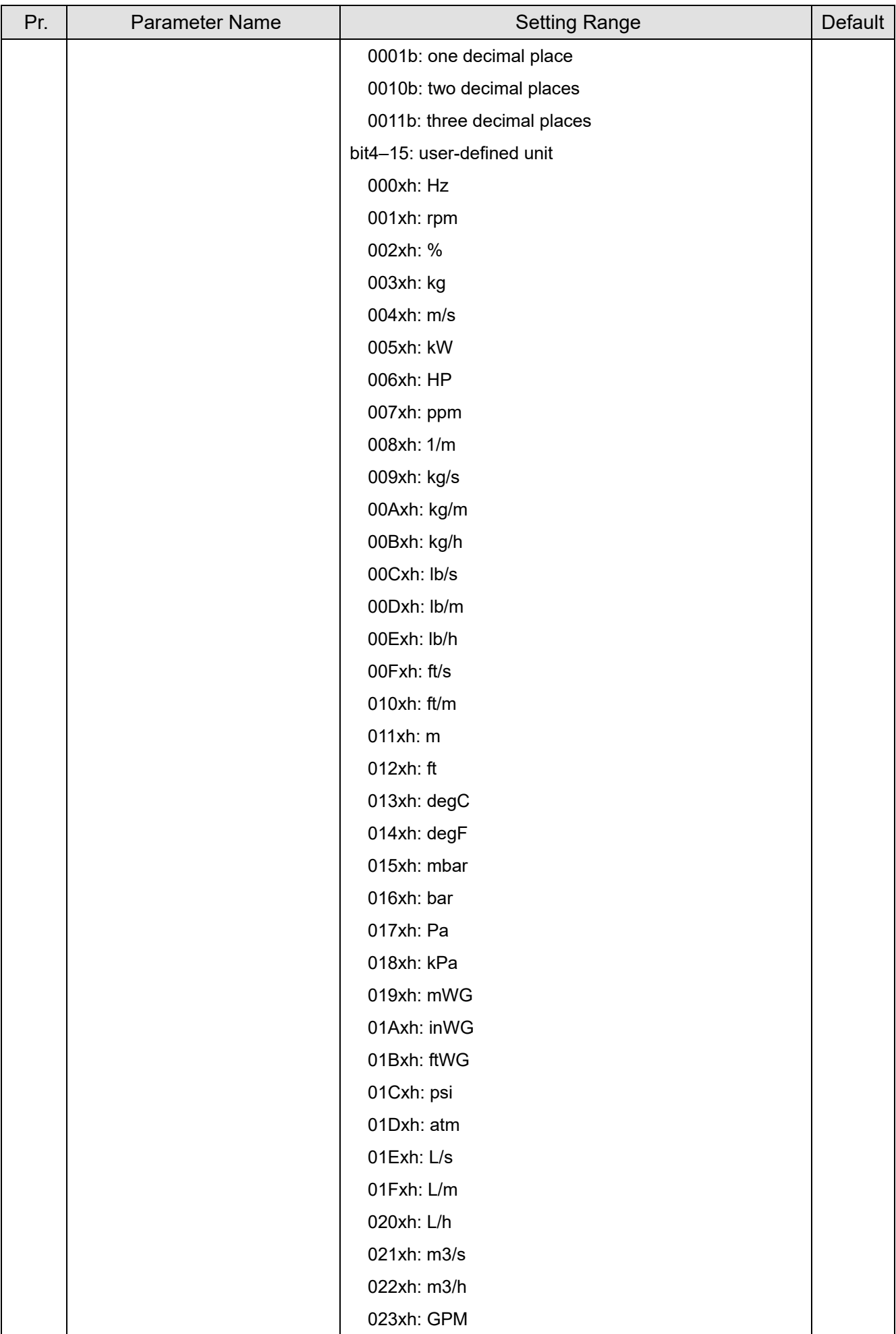

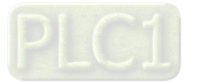

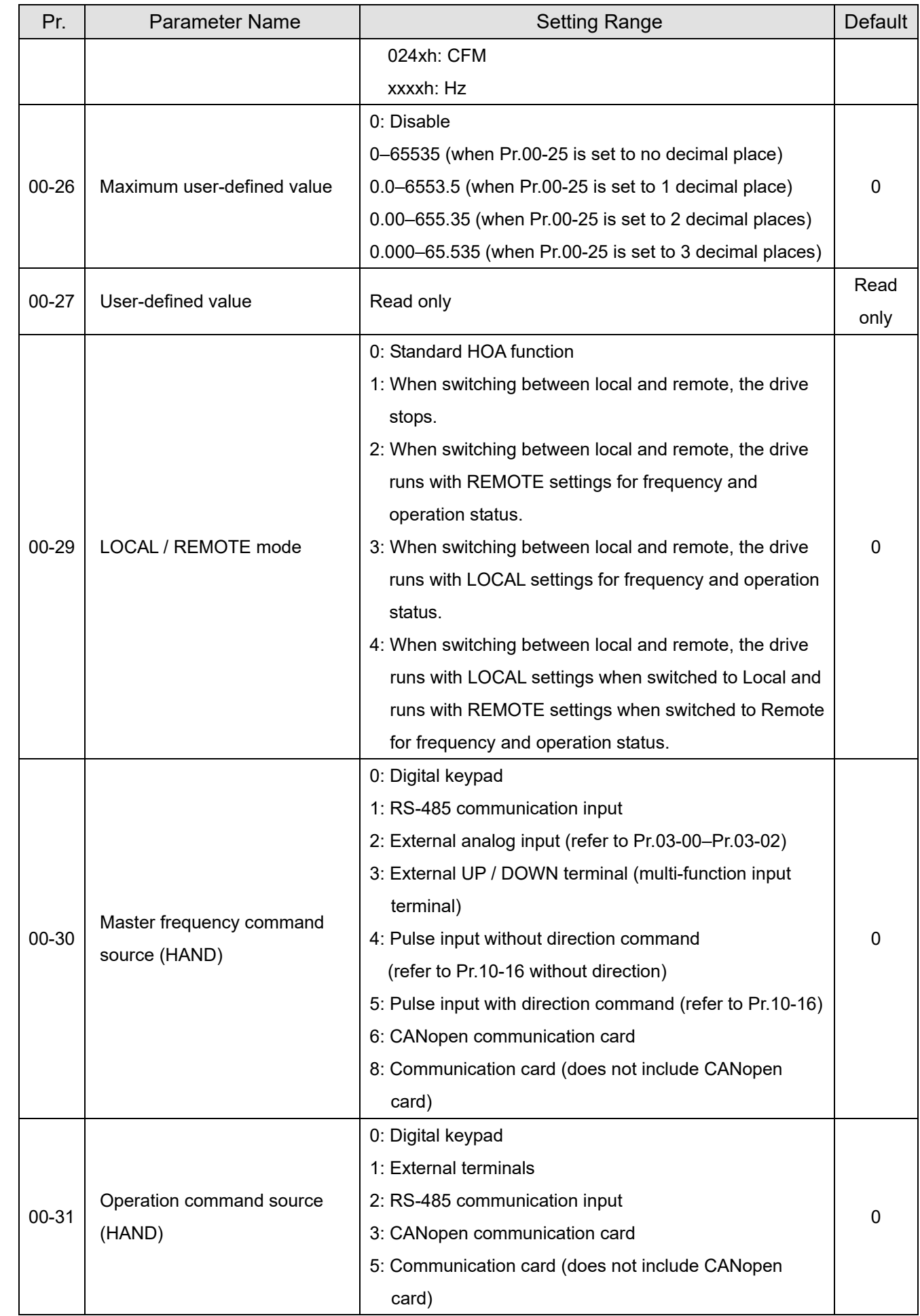

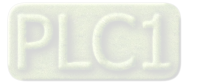

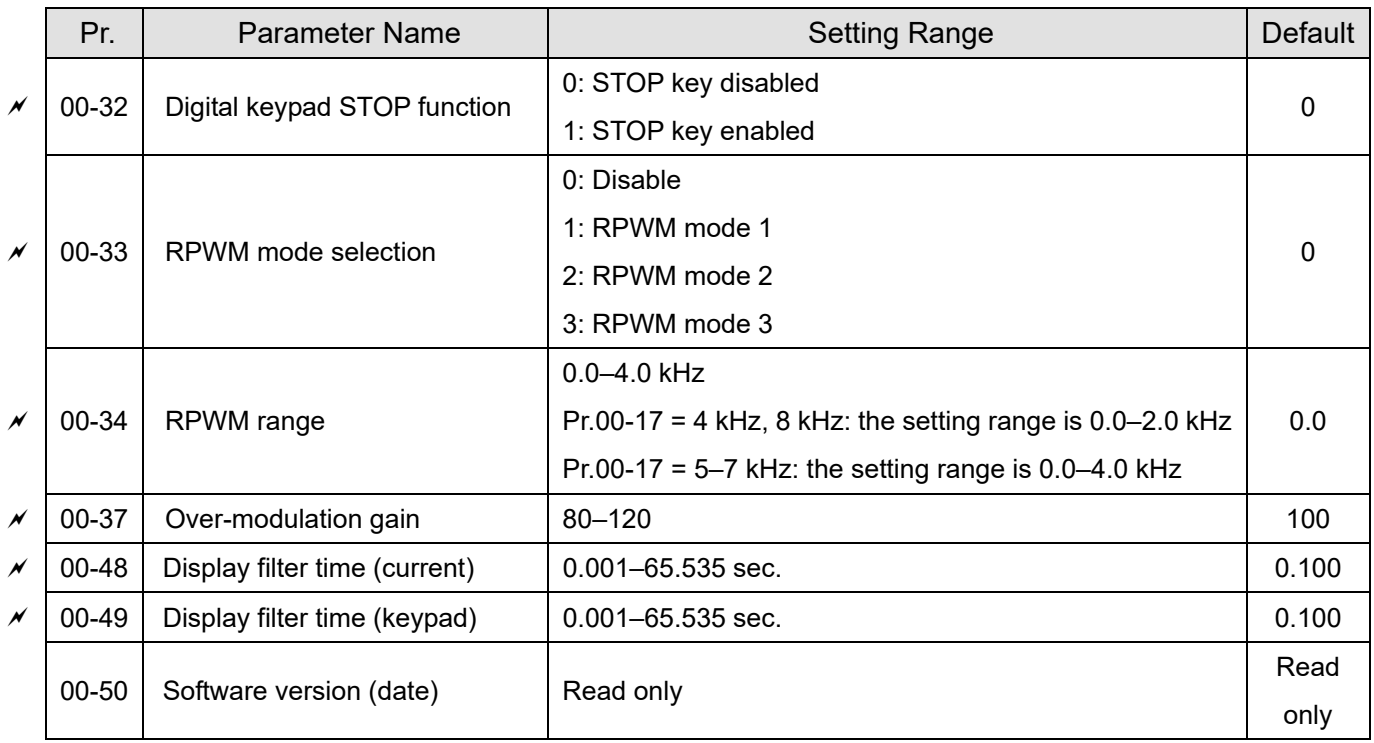

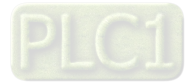

## **01 Basic Parameters**

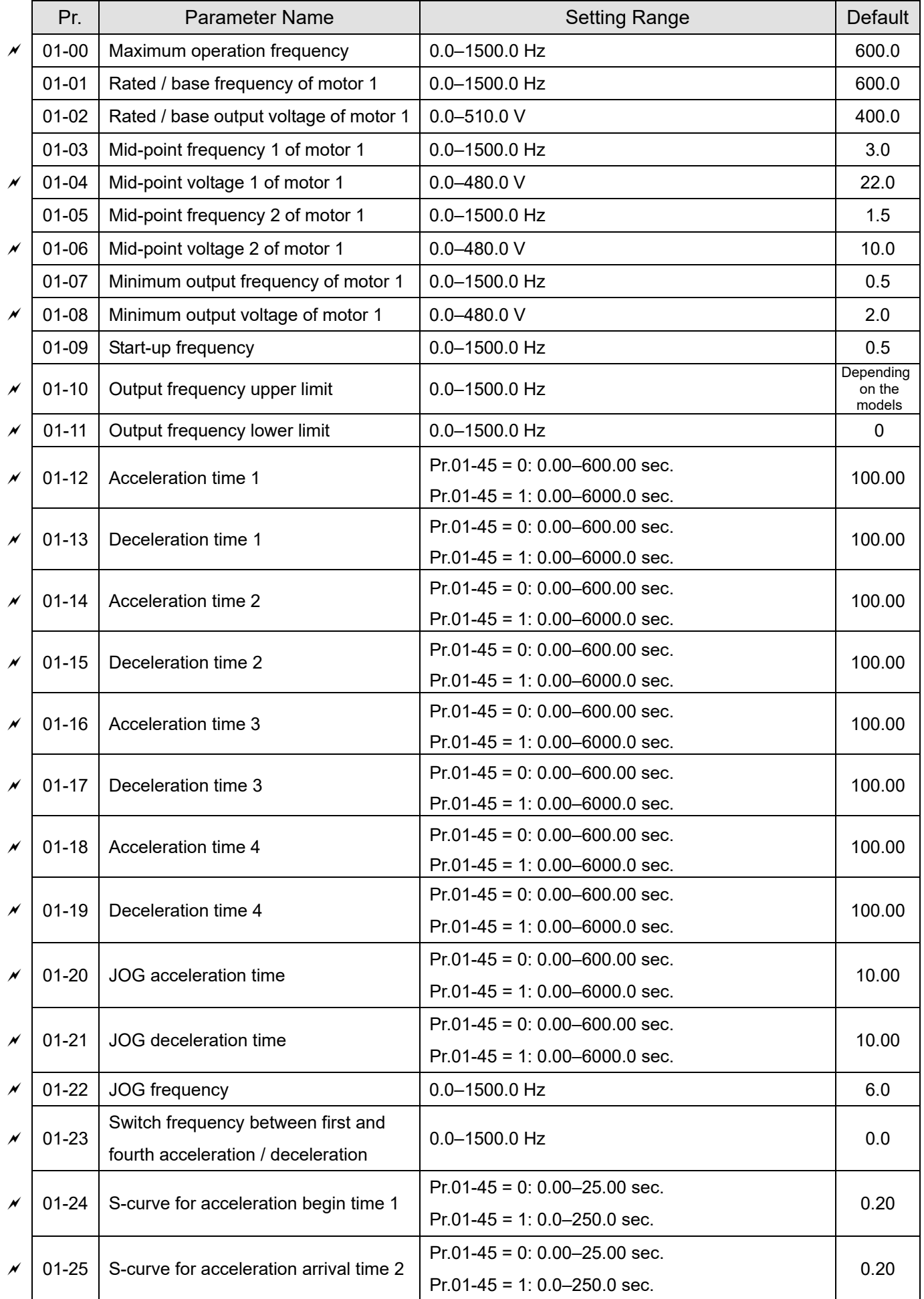

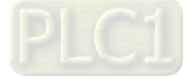

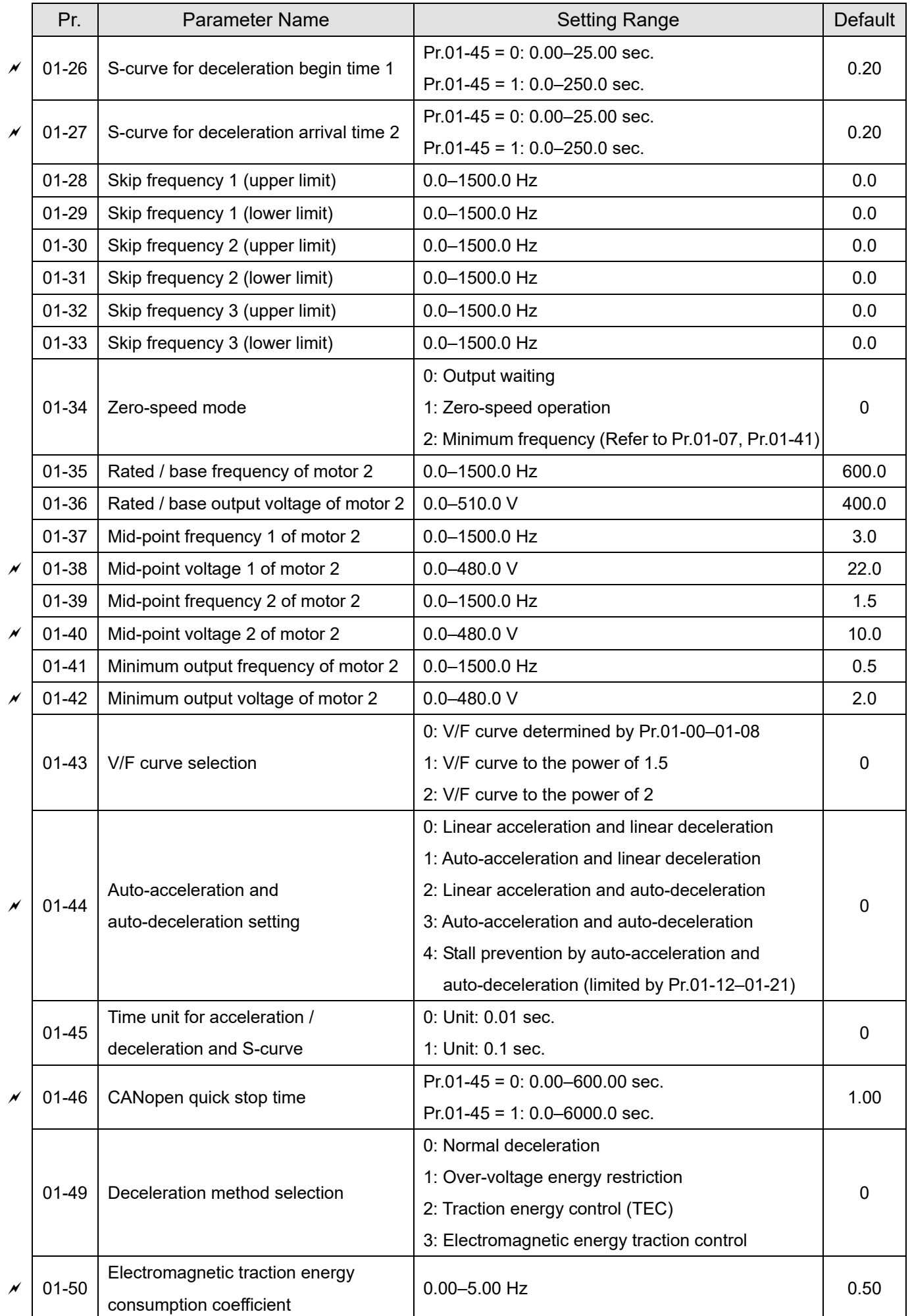

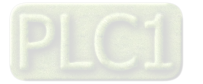

# **02 Digital Input / Output Parameters**

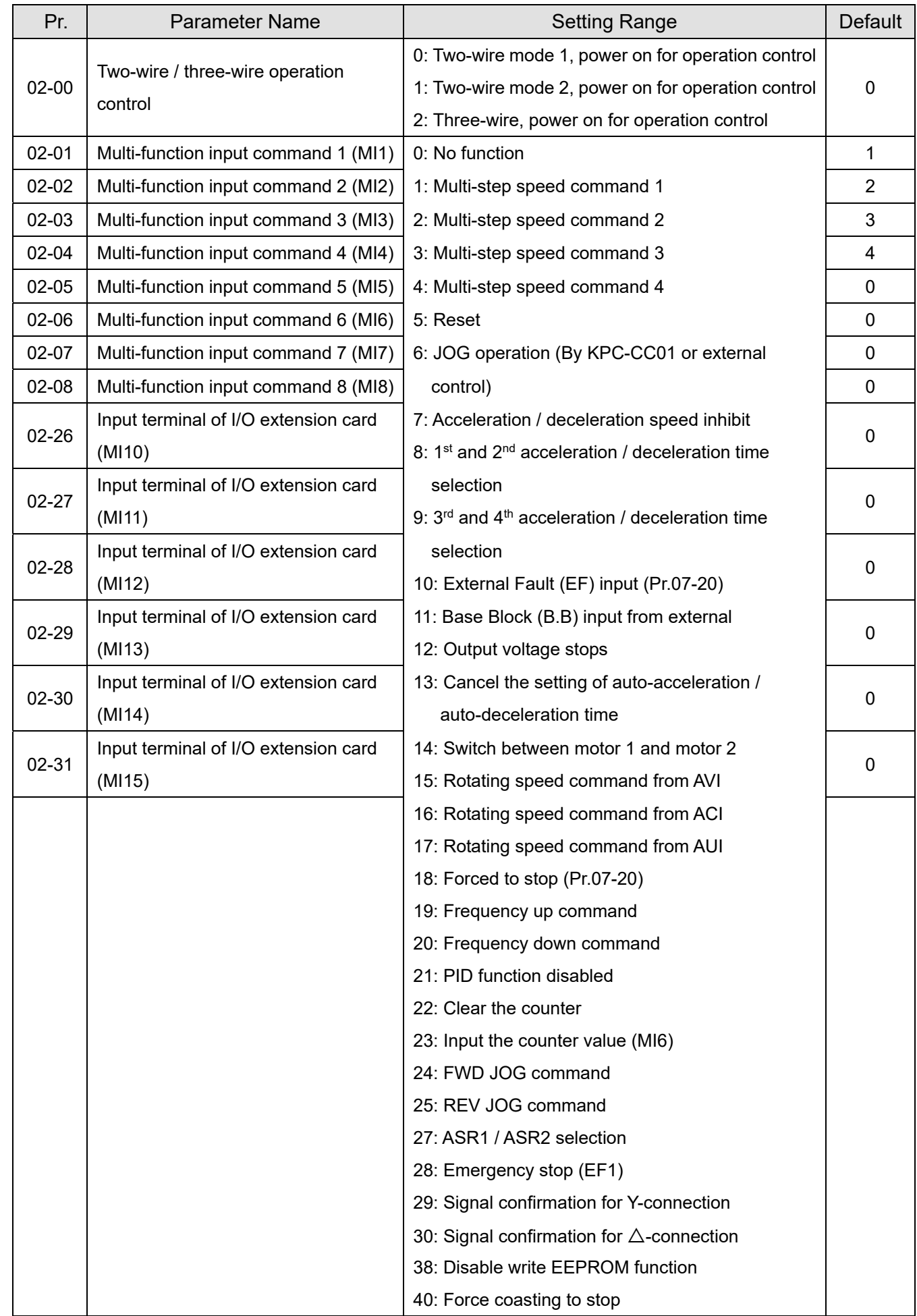

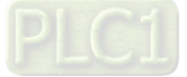

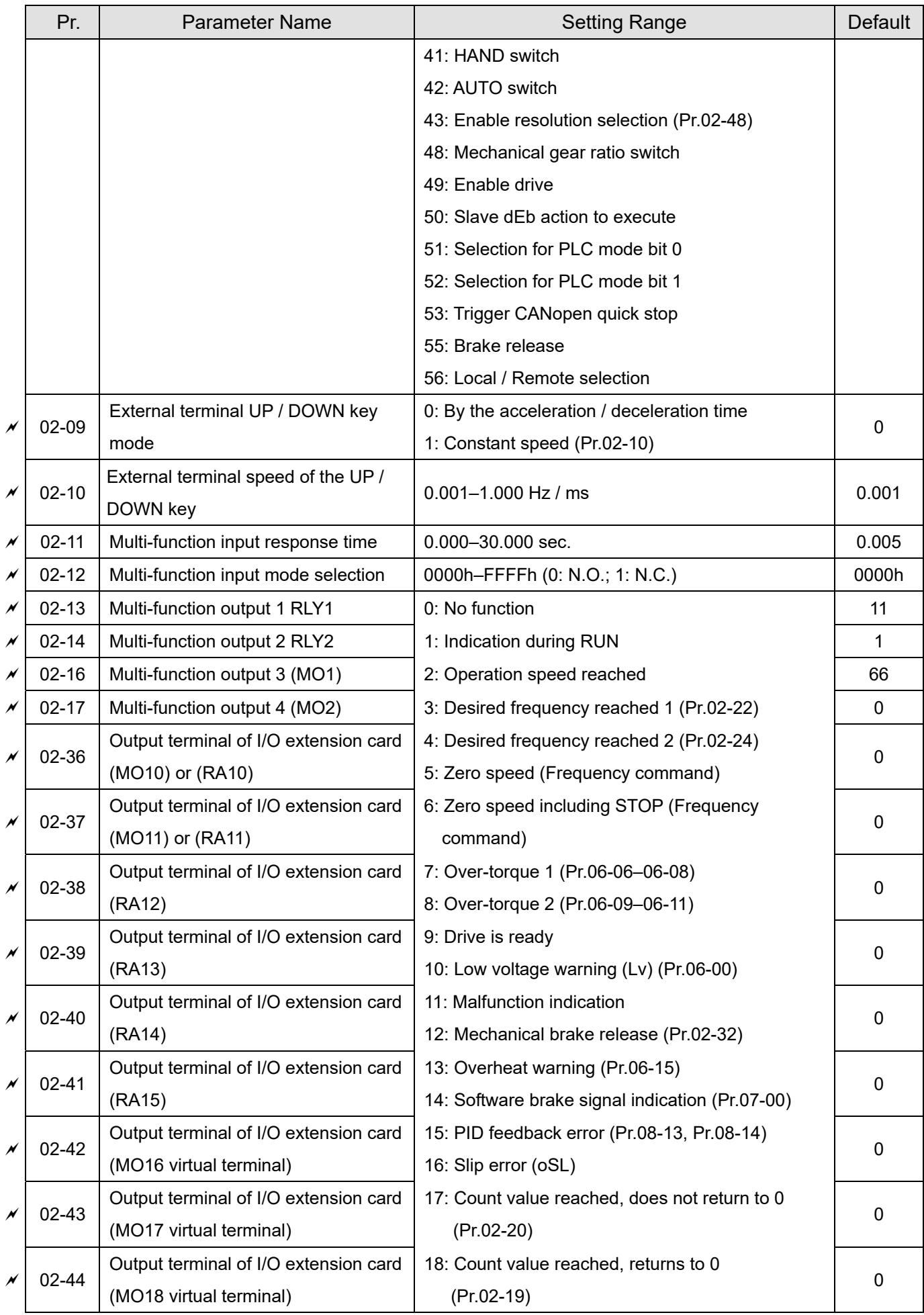

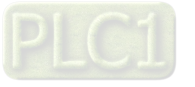

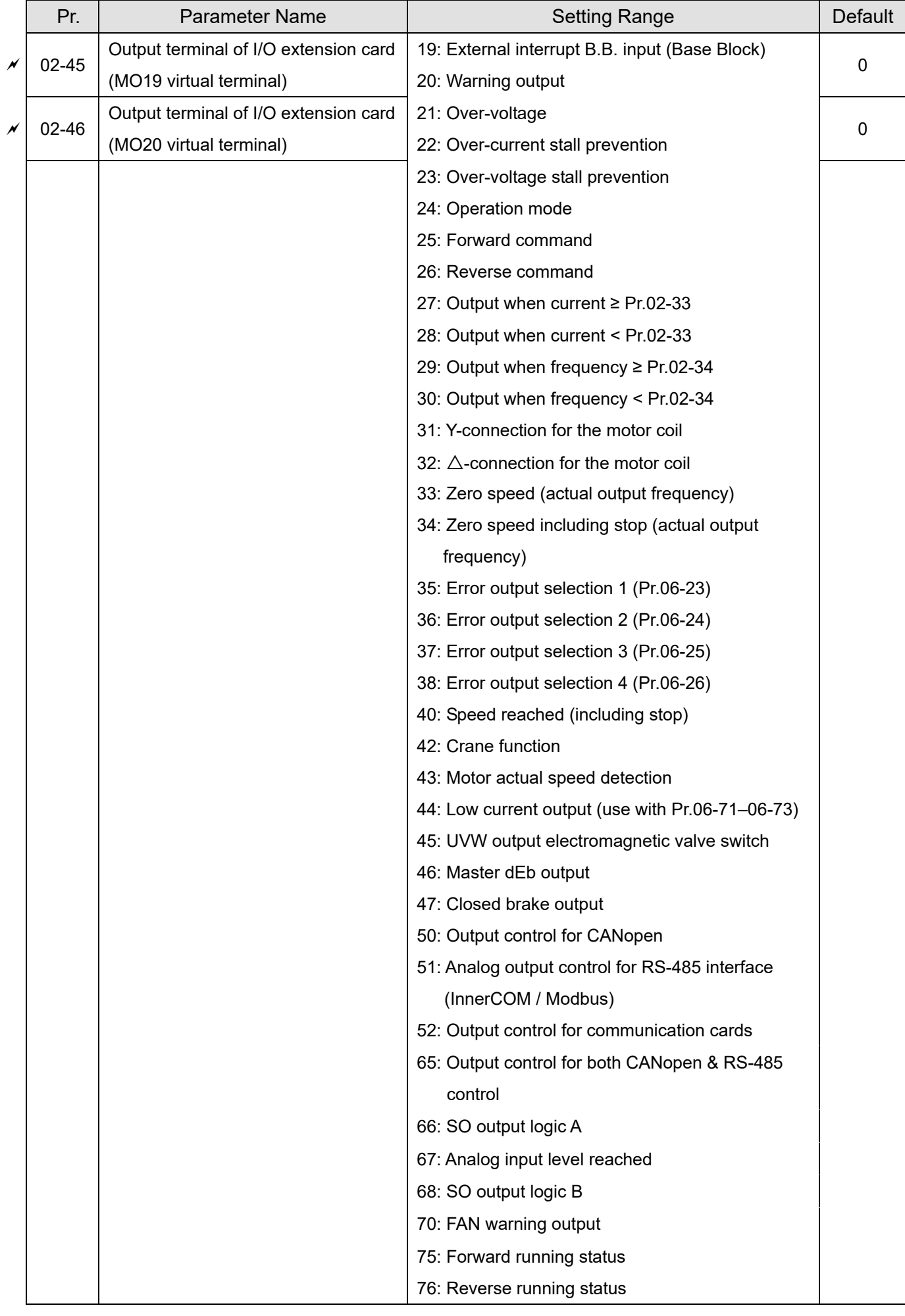

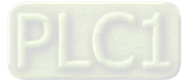

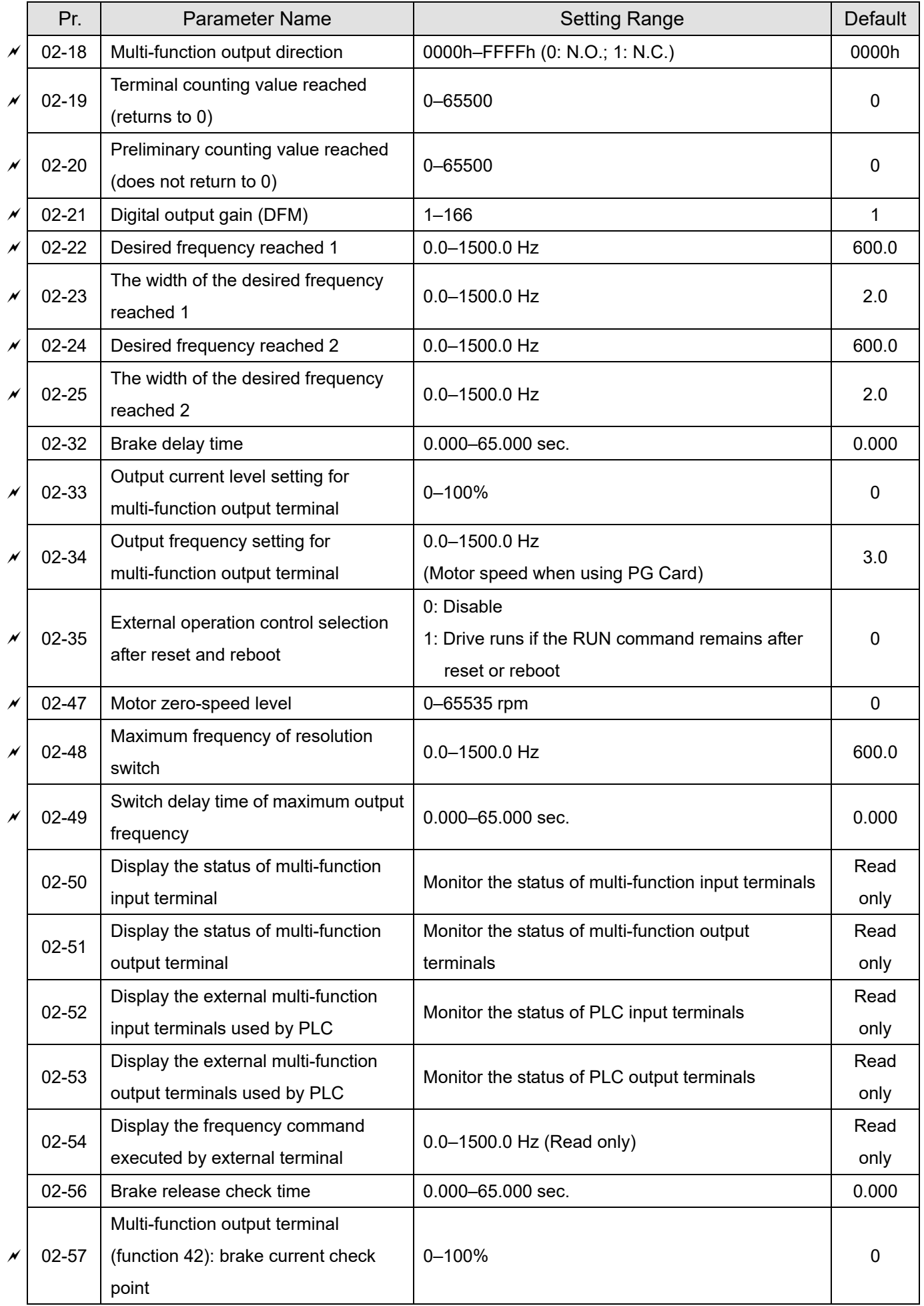

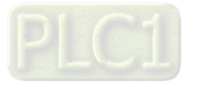

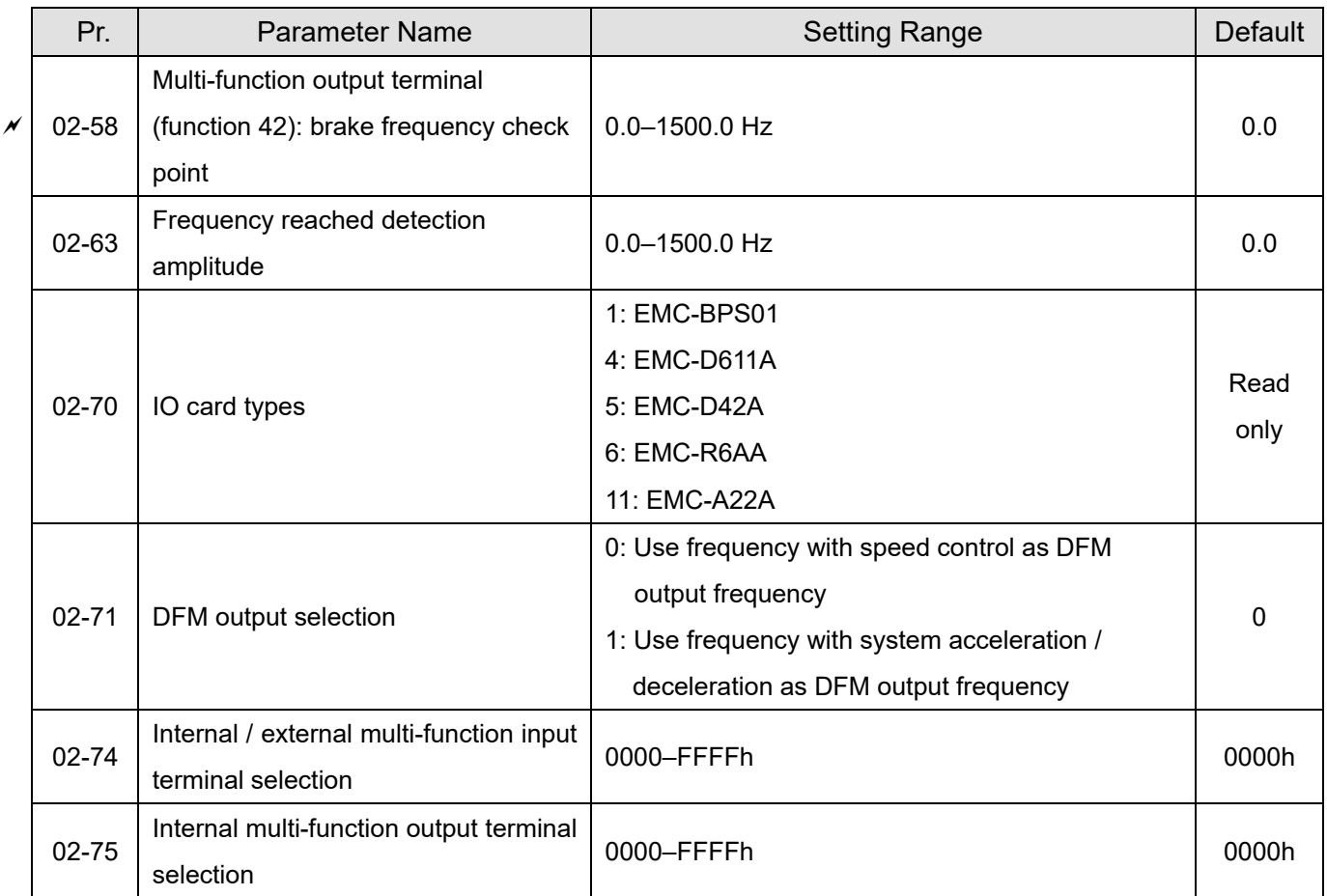

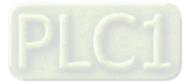

# **03 Analog Input / Output Parameters**

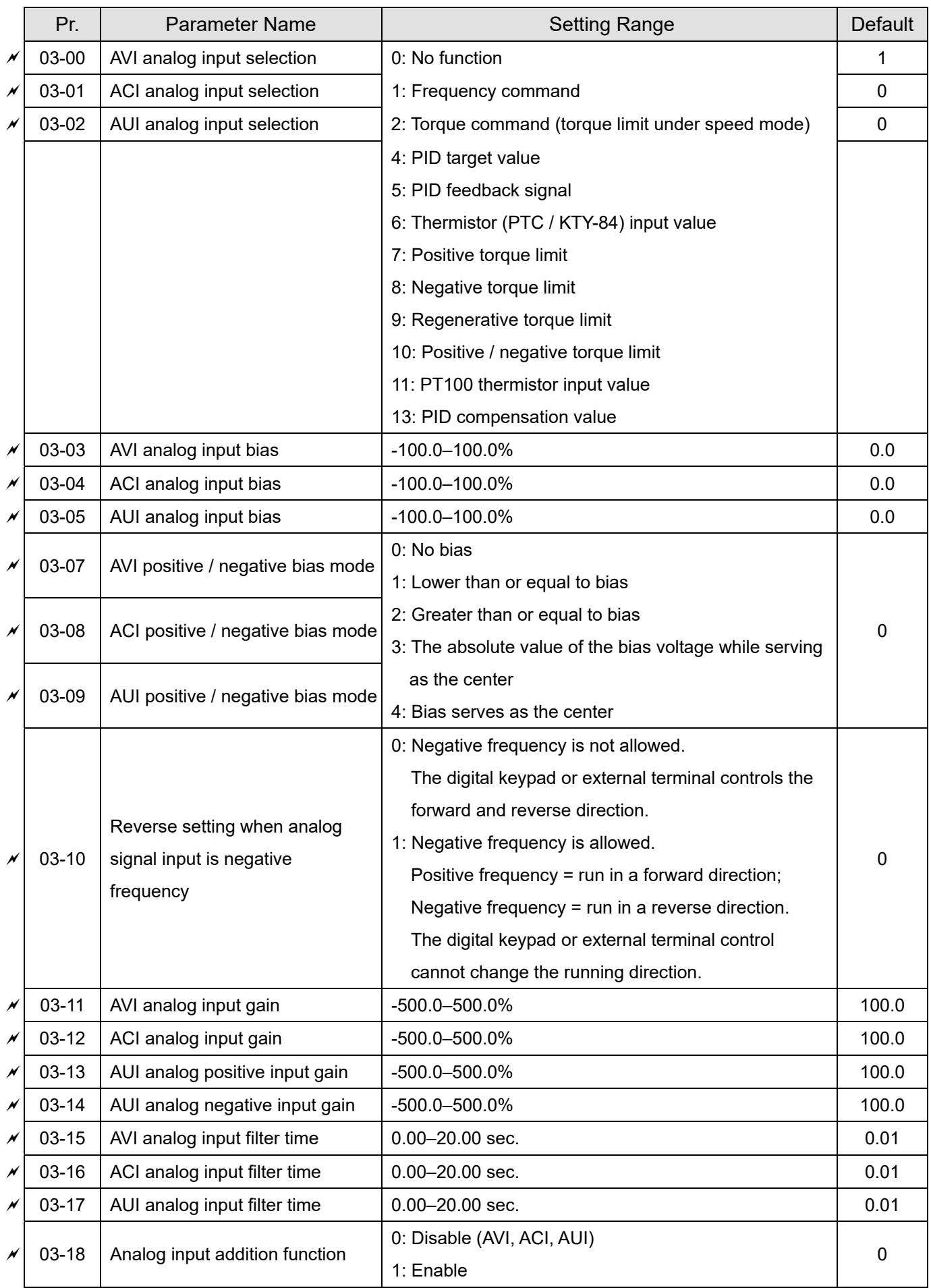

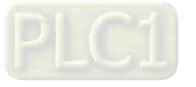

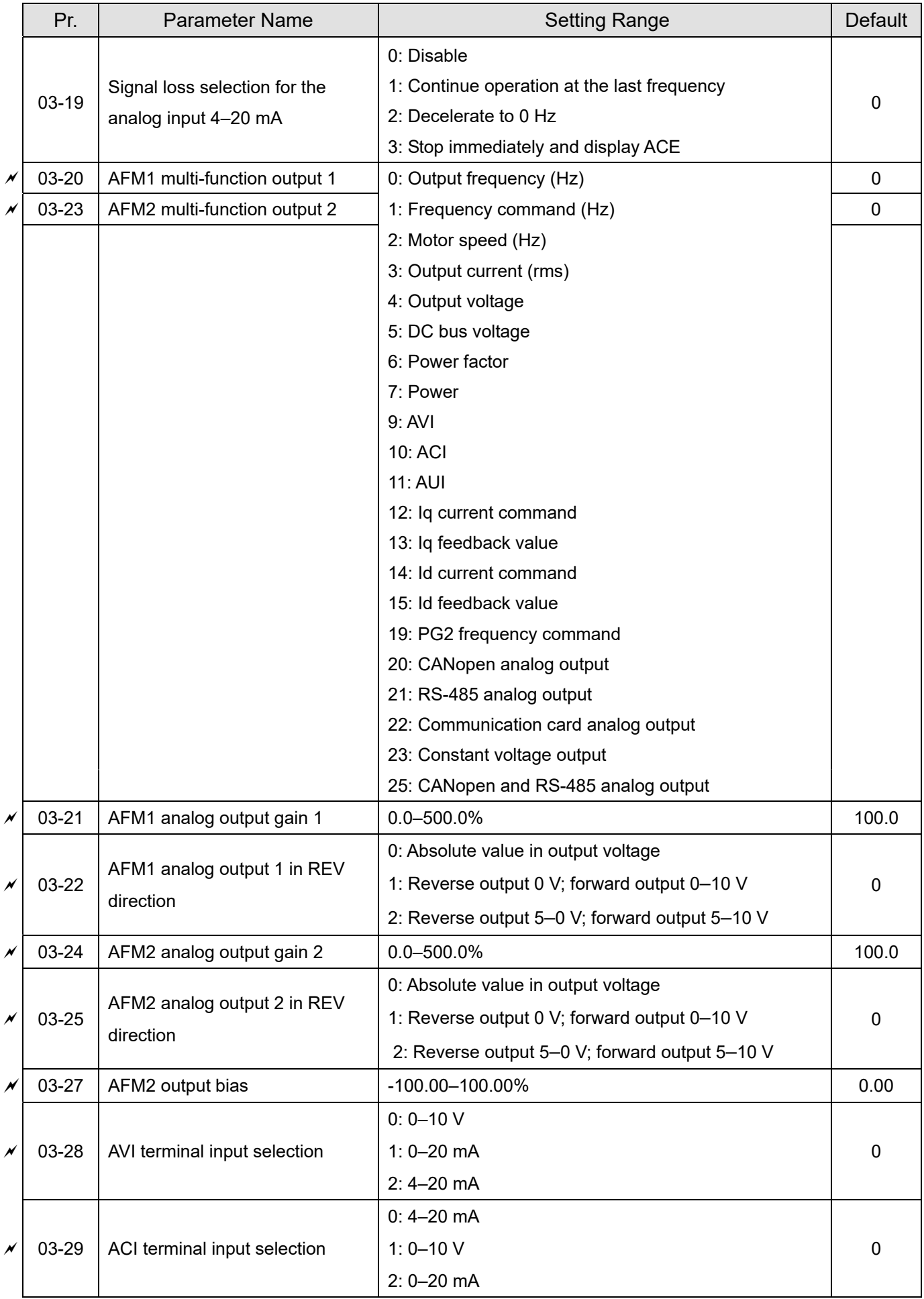

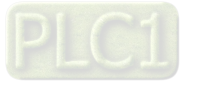

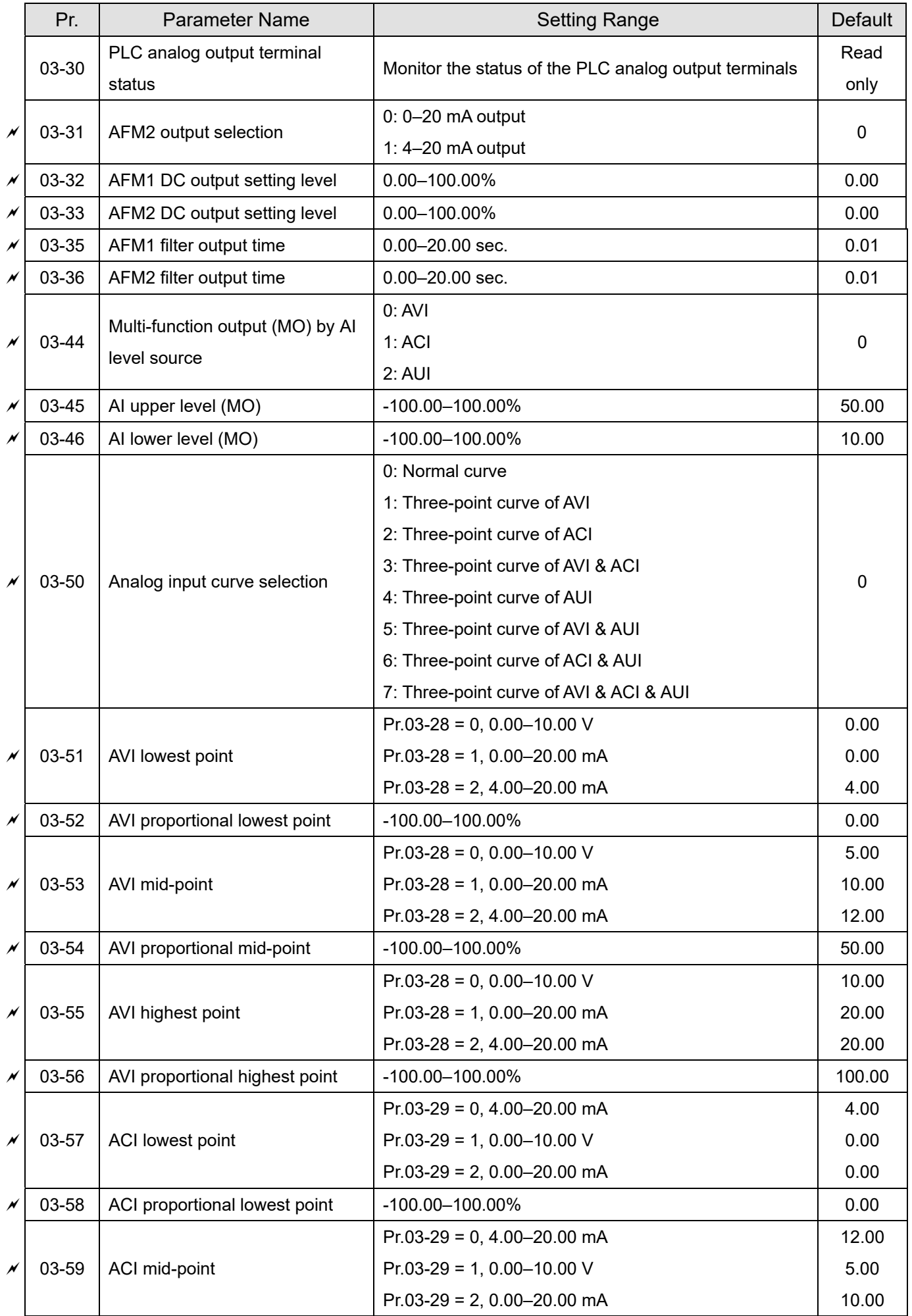

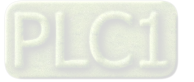

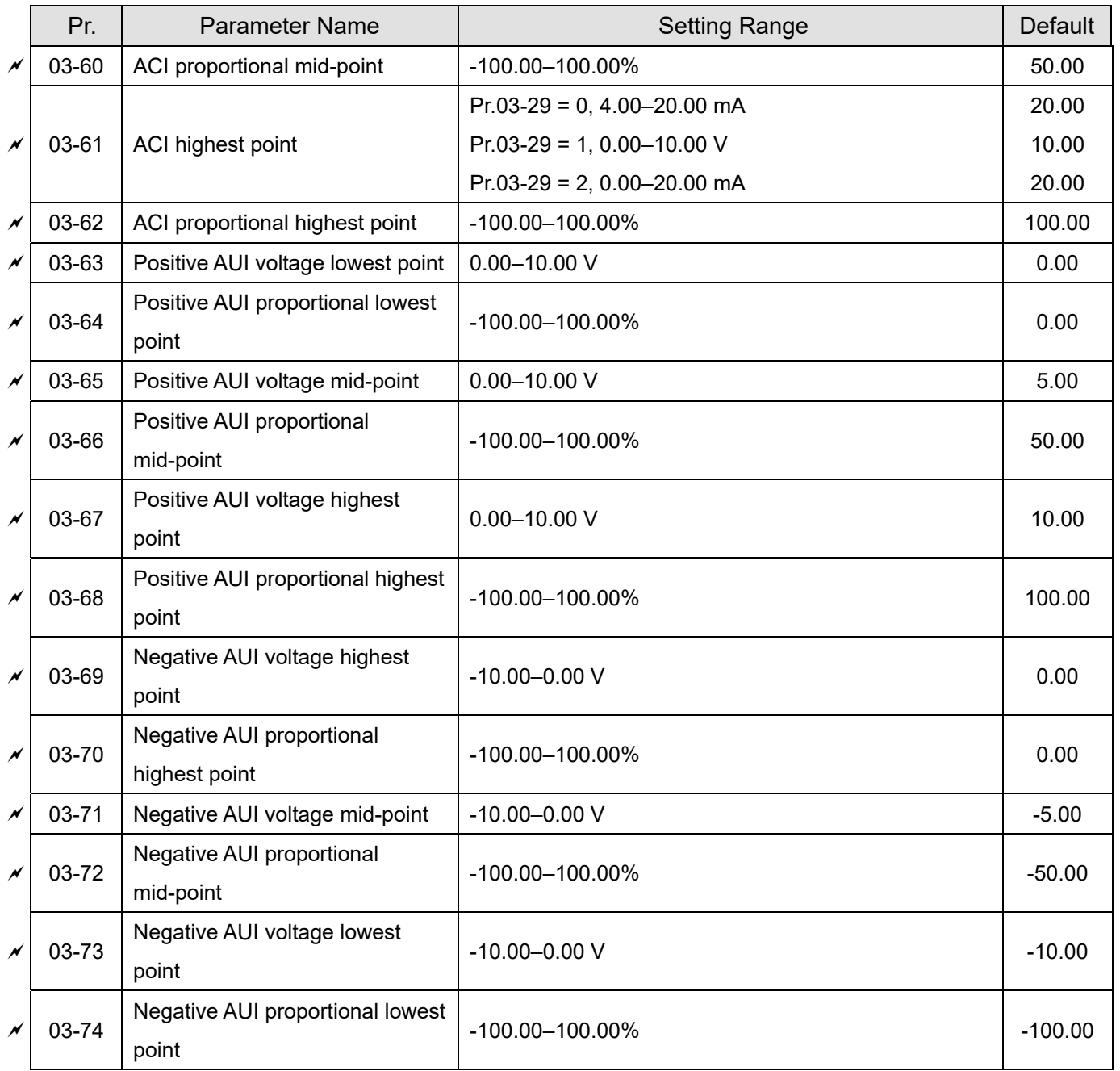

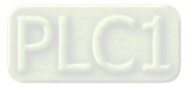

# **04 Multi-step Speed Parameters**

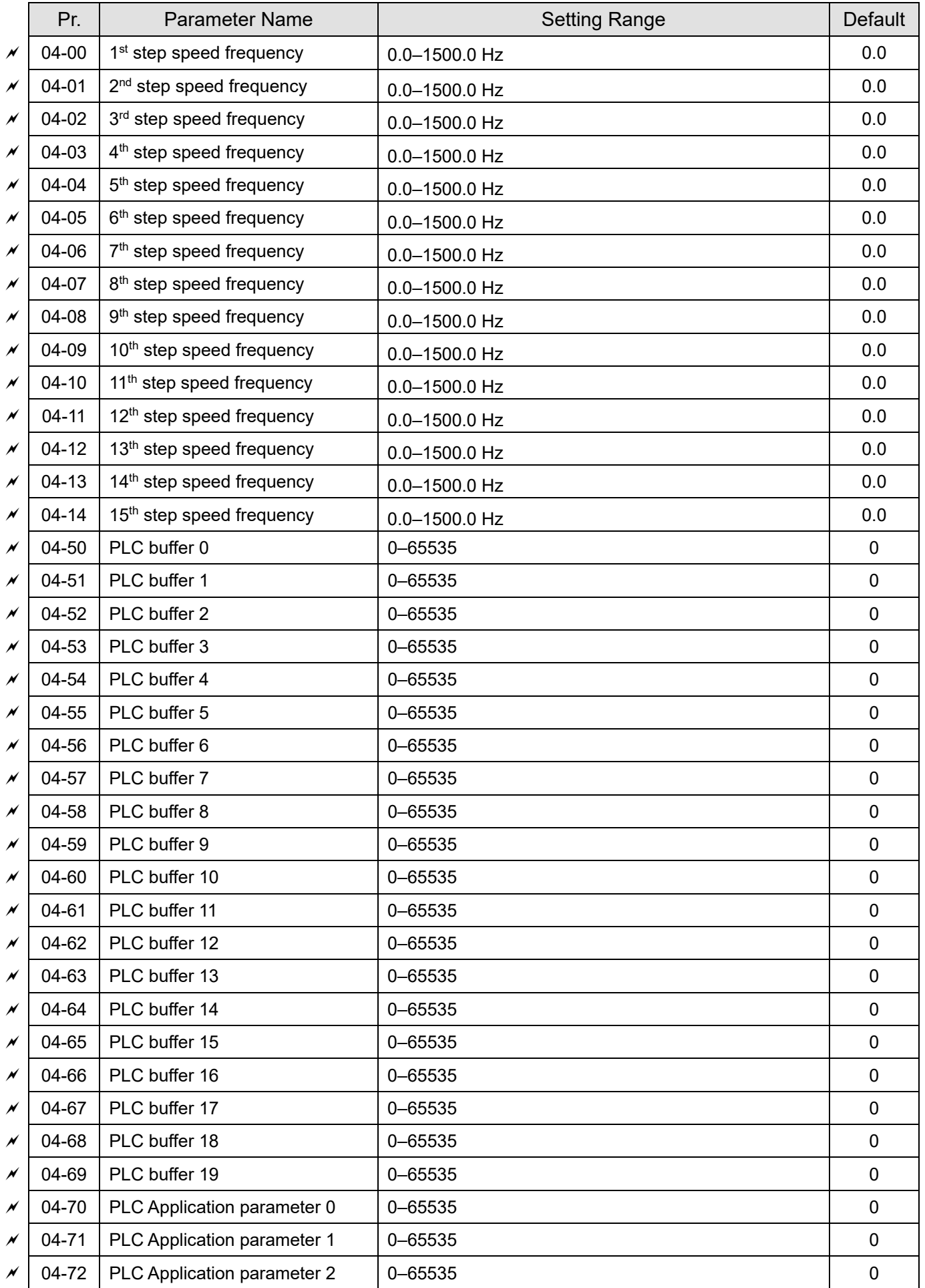

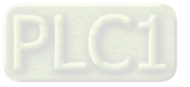

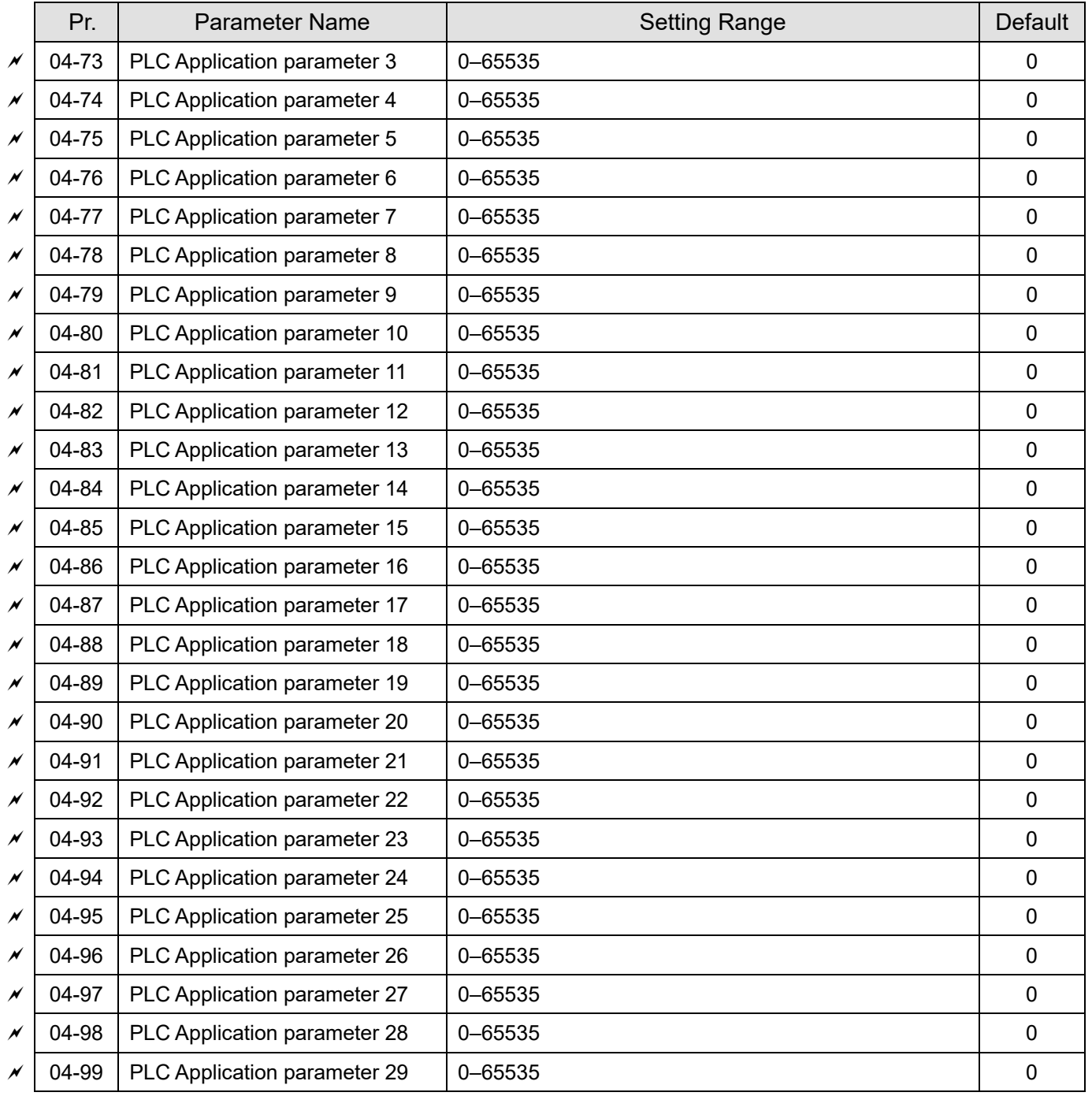

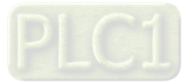

## **05 Motor Parameters**

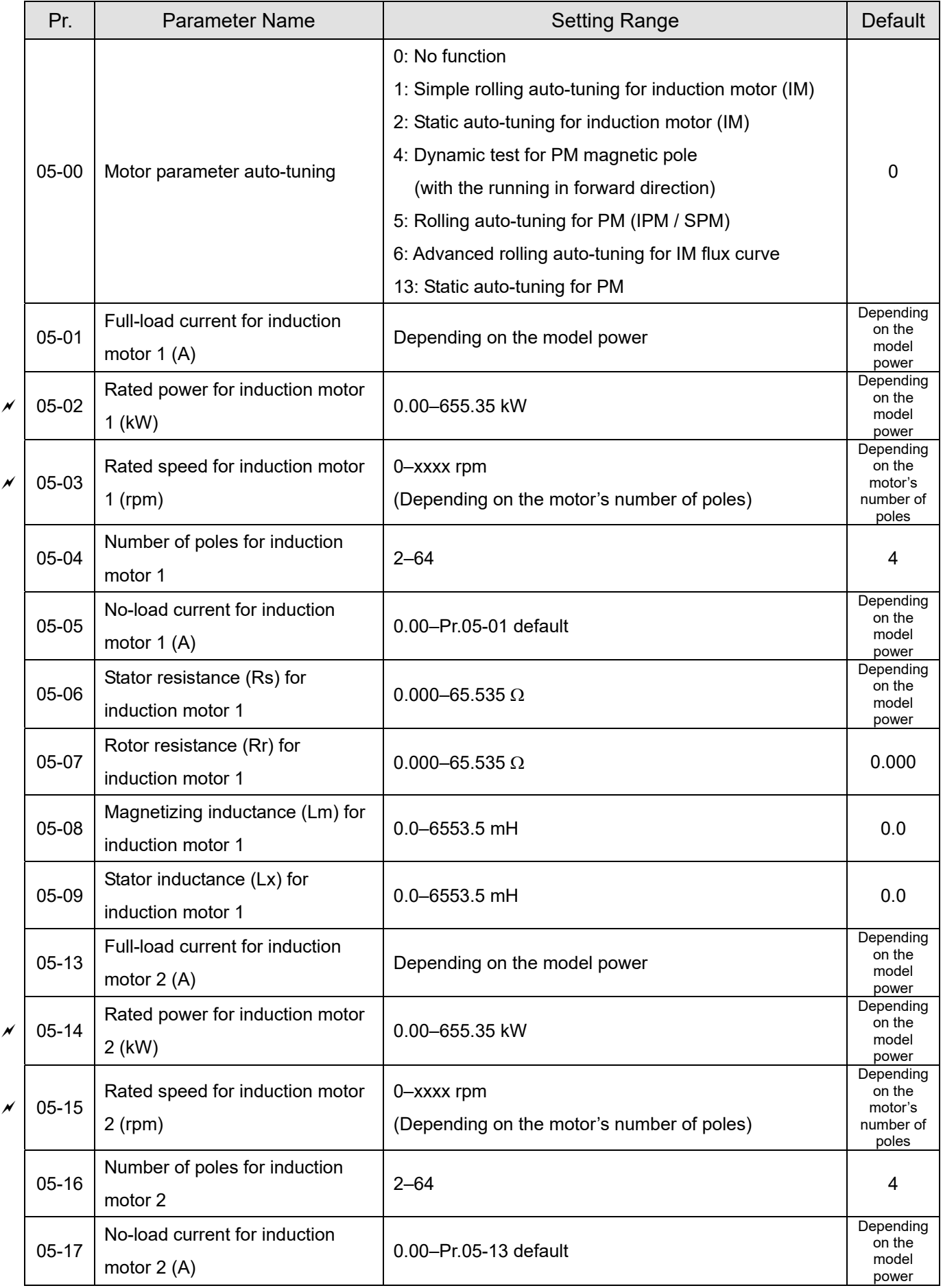

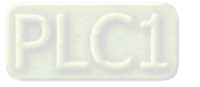

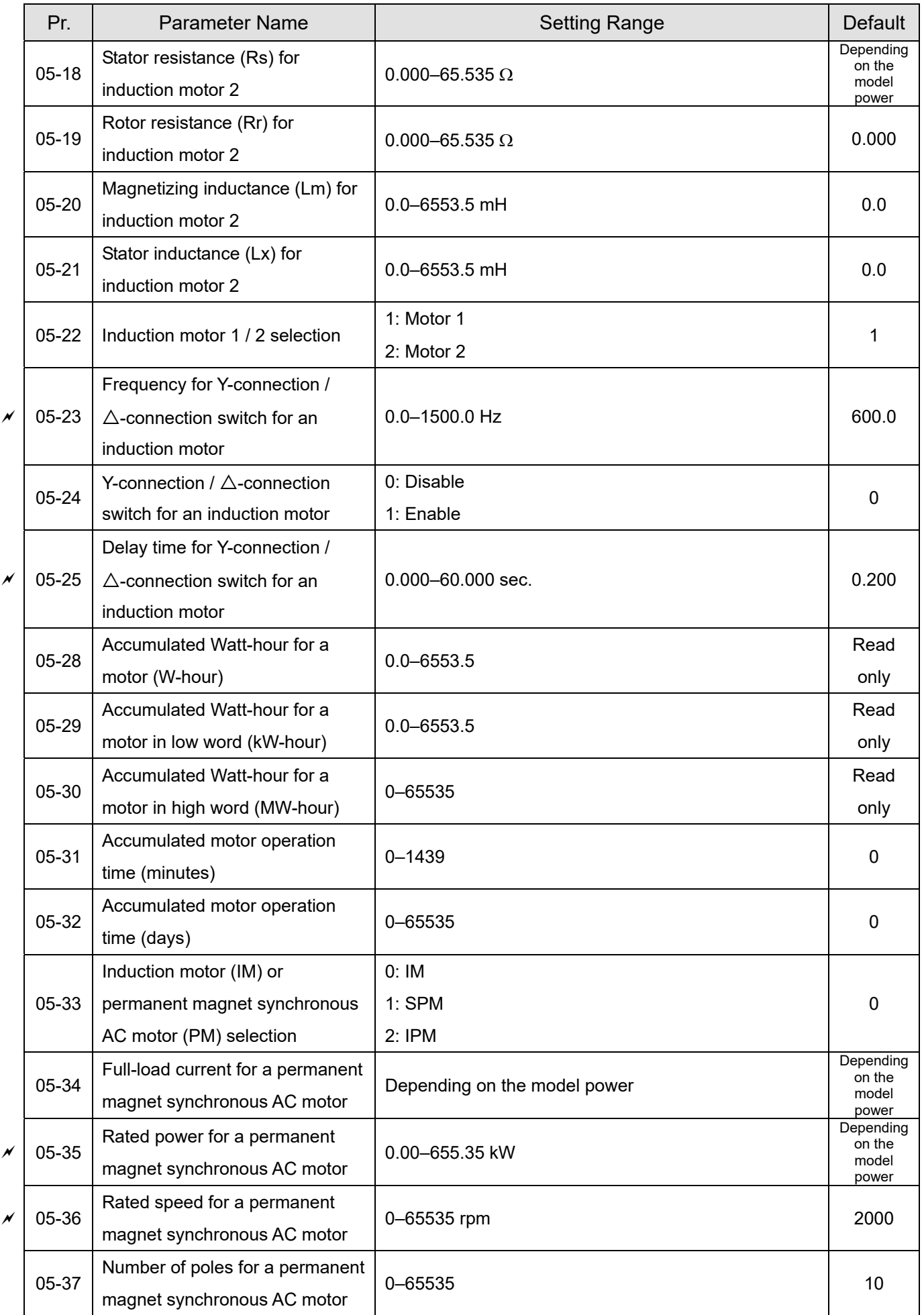

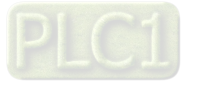

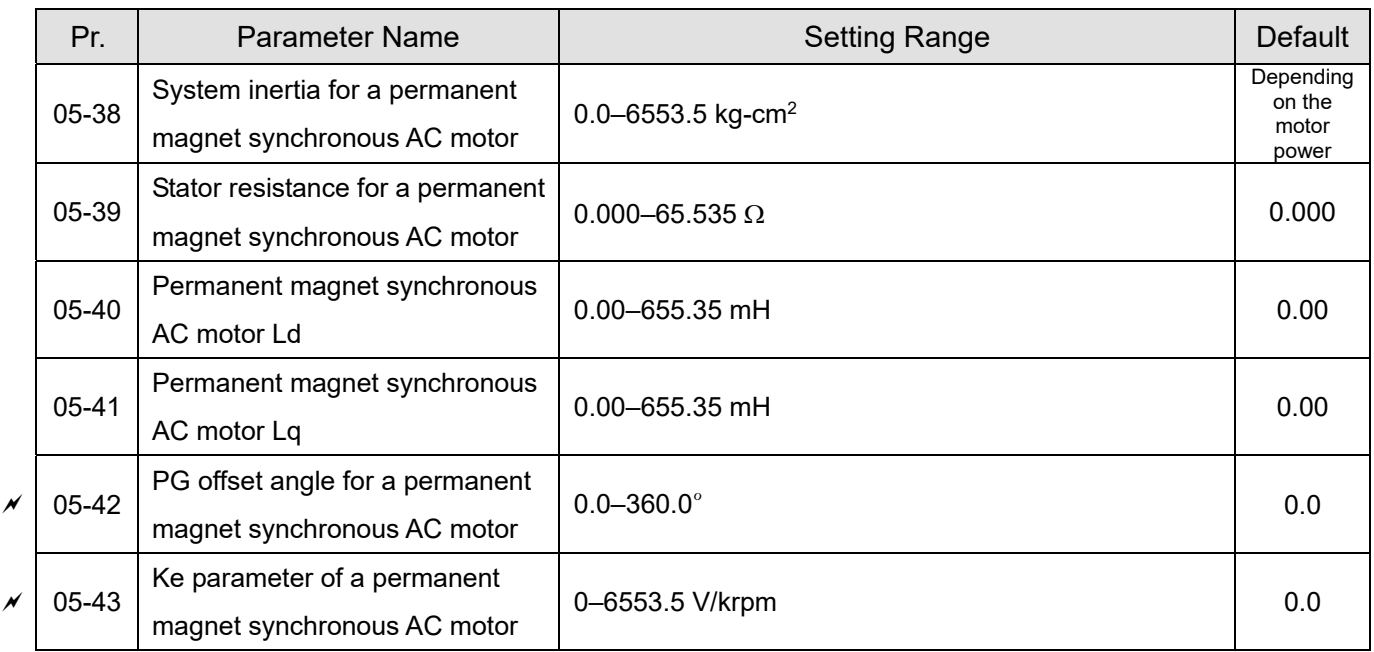

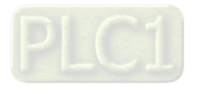

## **06 Protection Parameters**

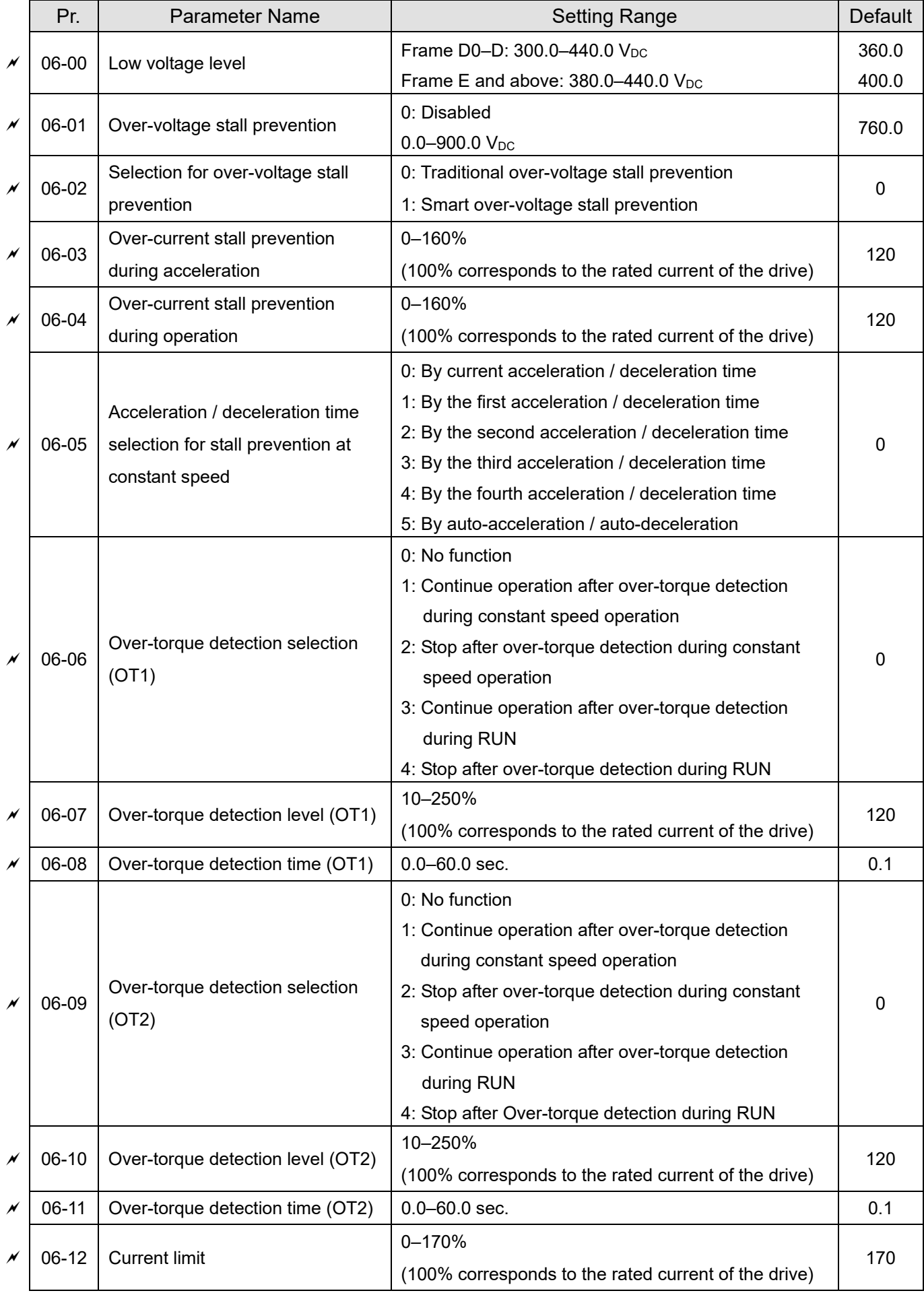

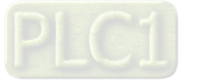

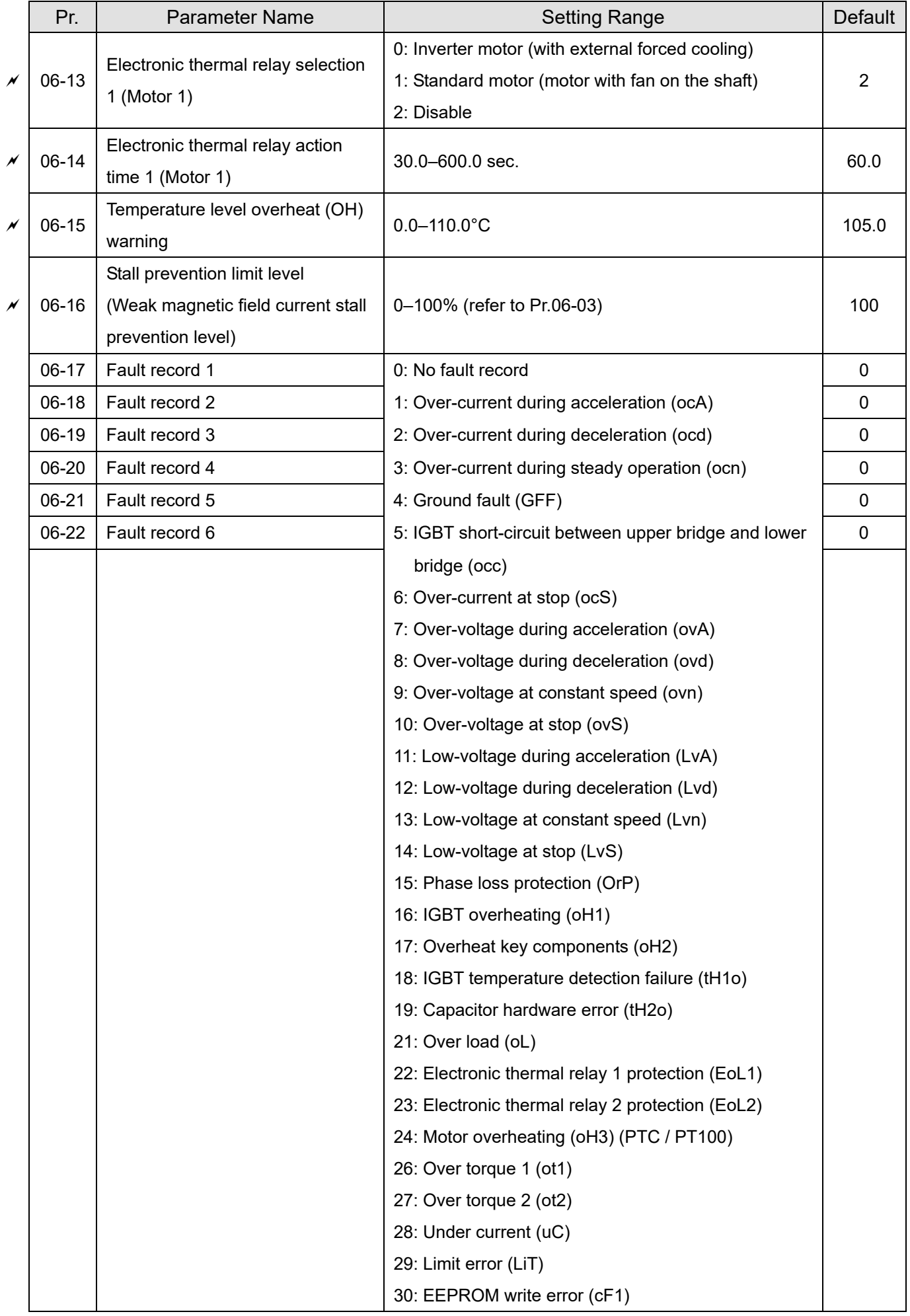

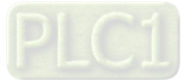

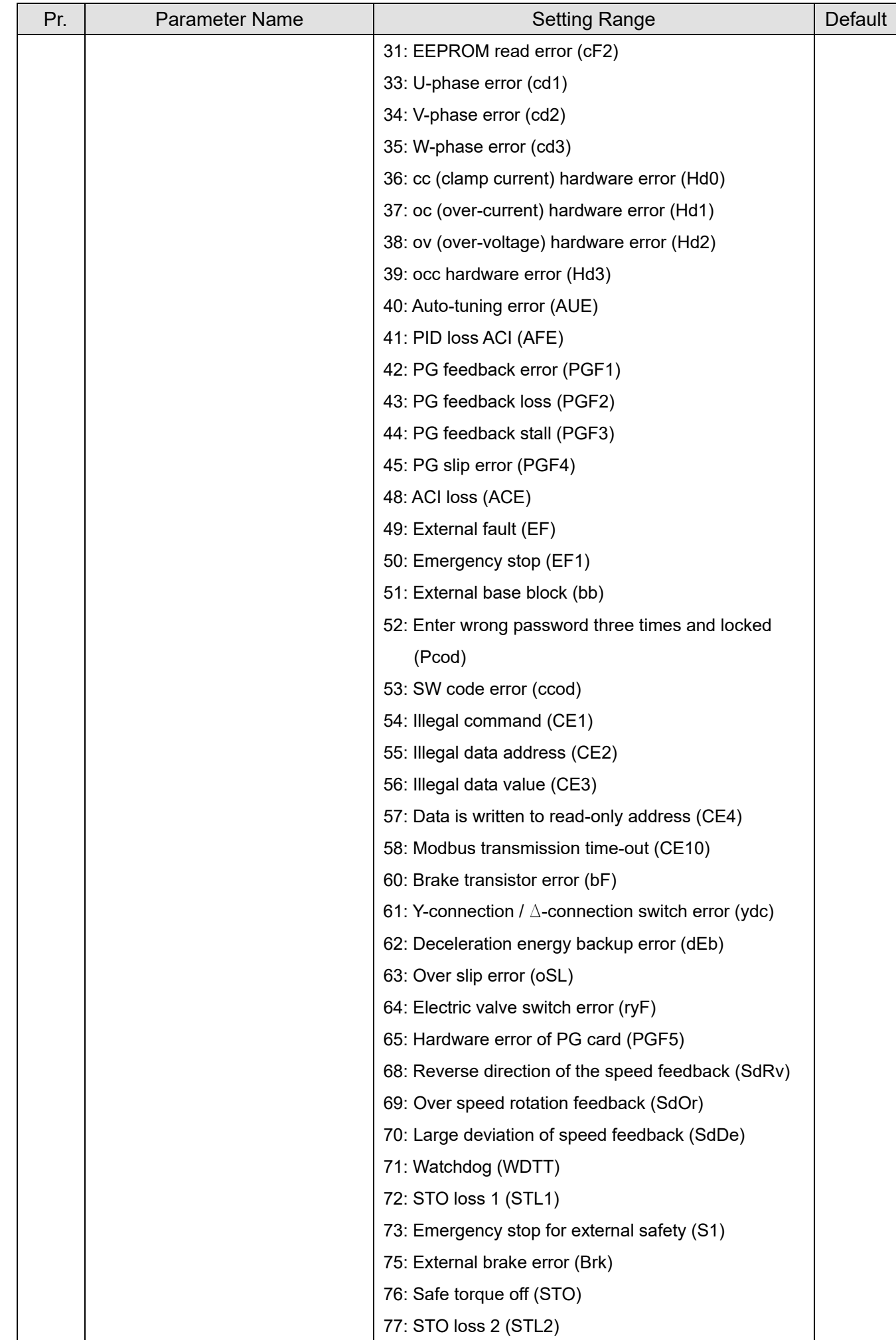

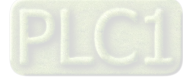
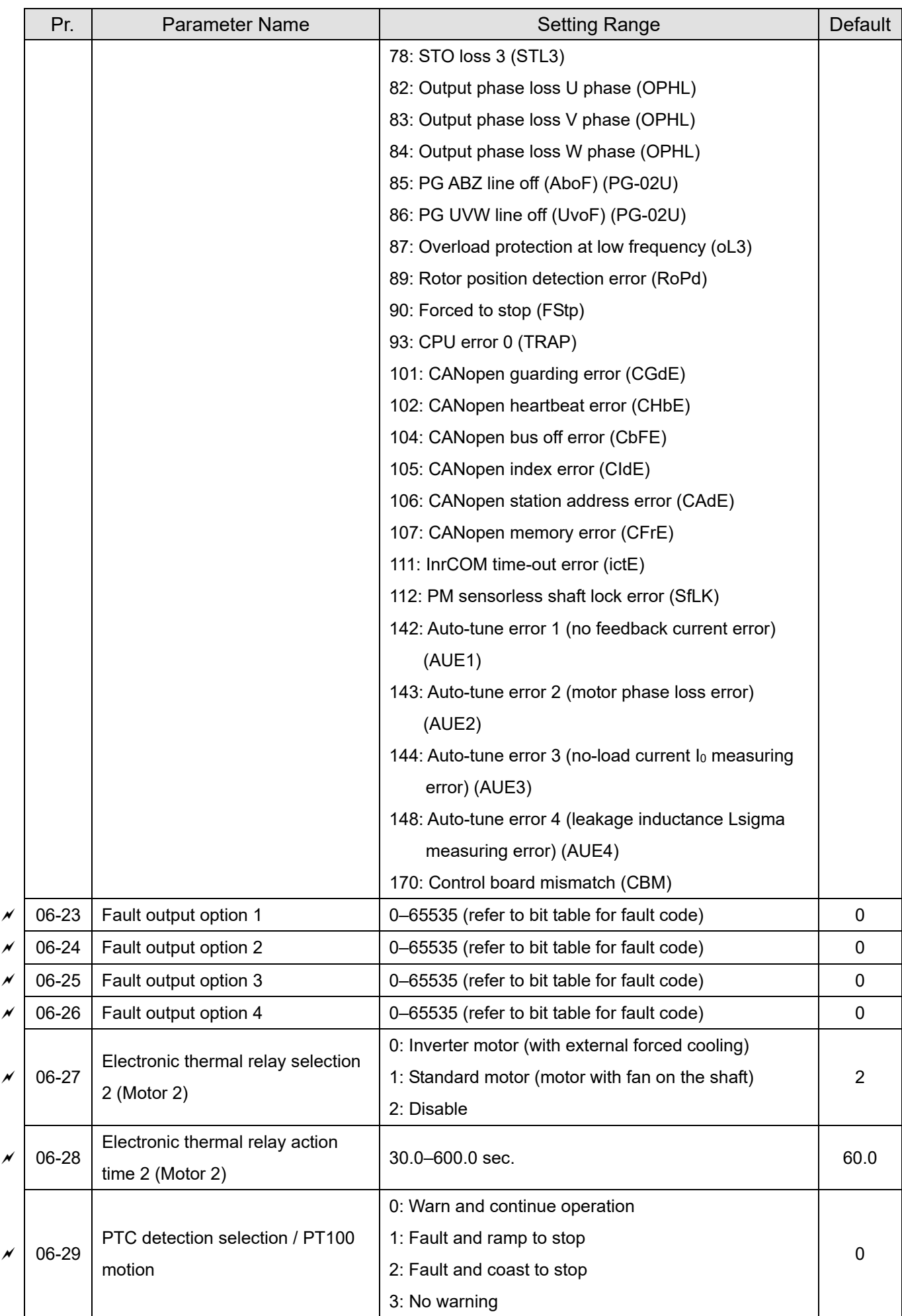

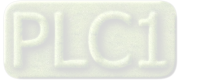

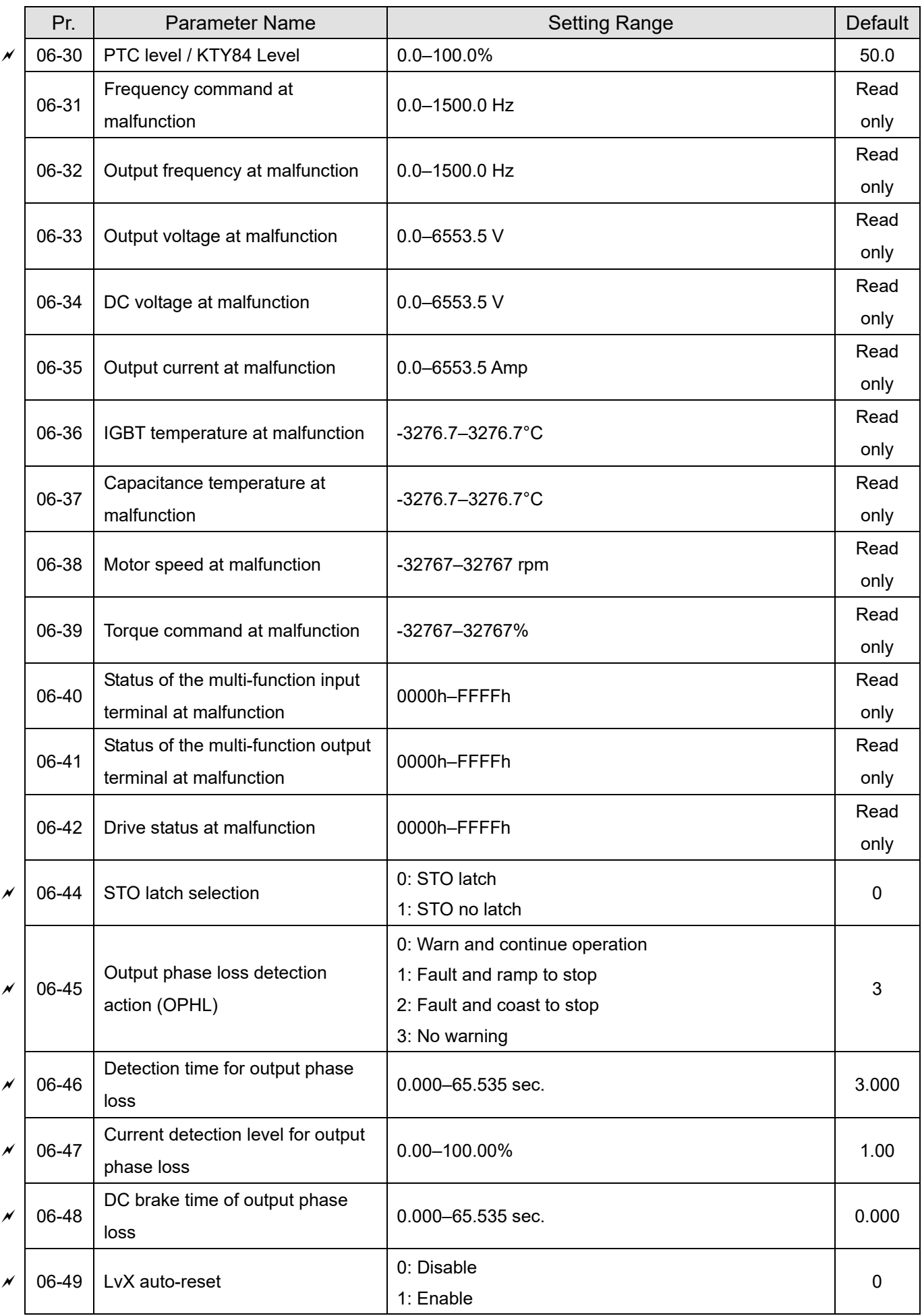

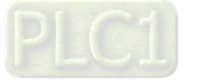

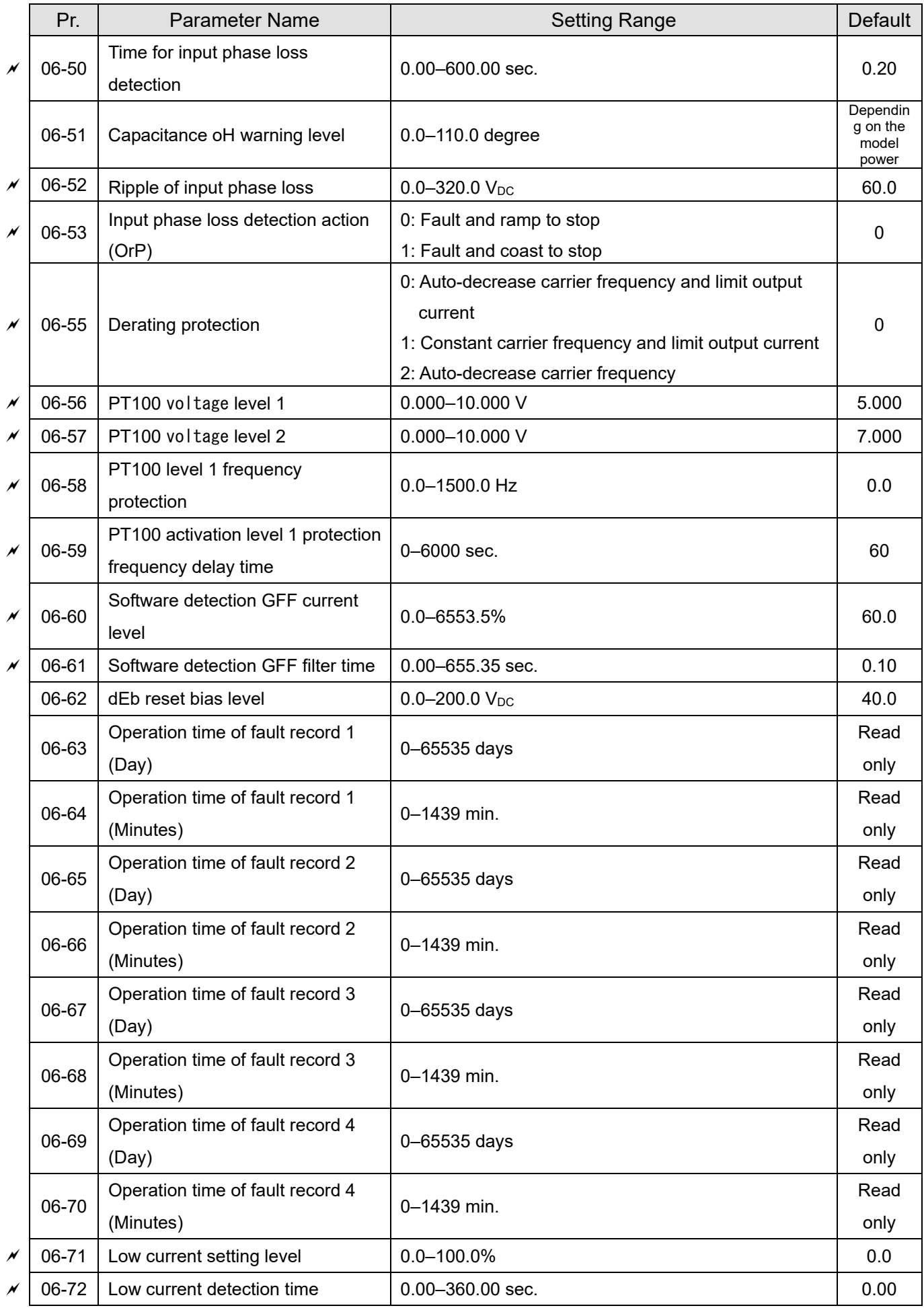

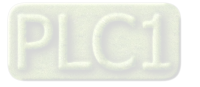

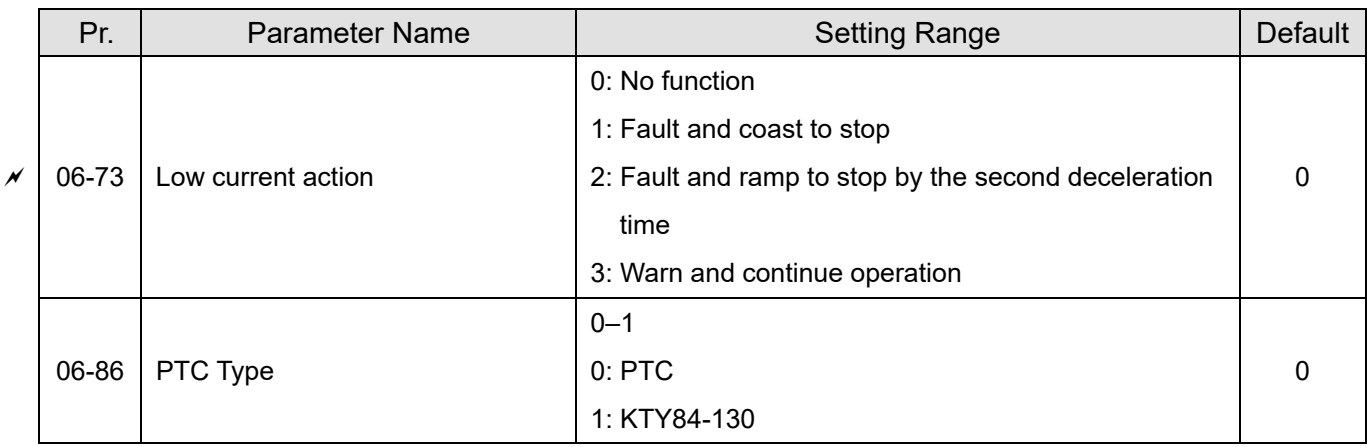

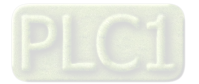

# **07 Special Parameters**

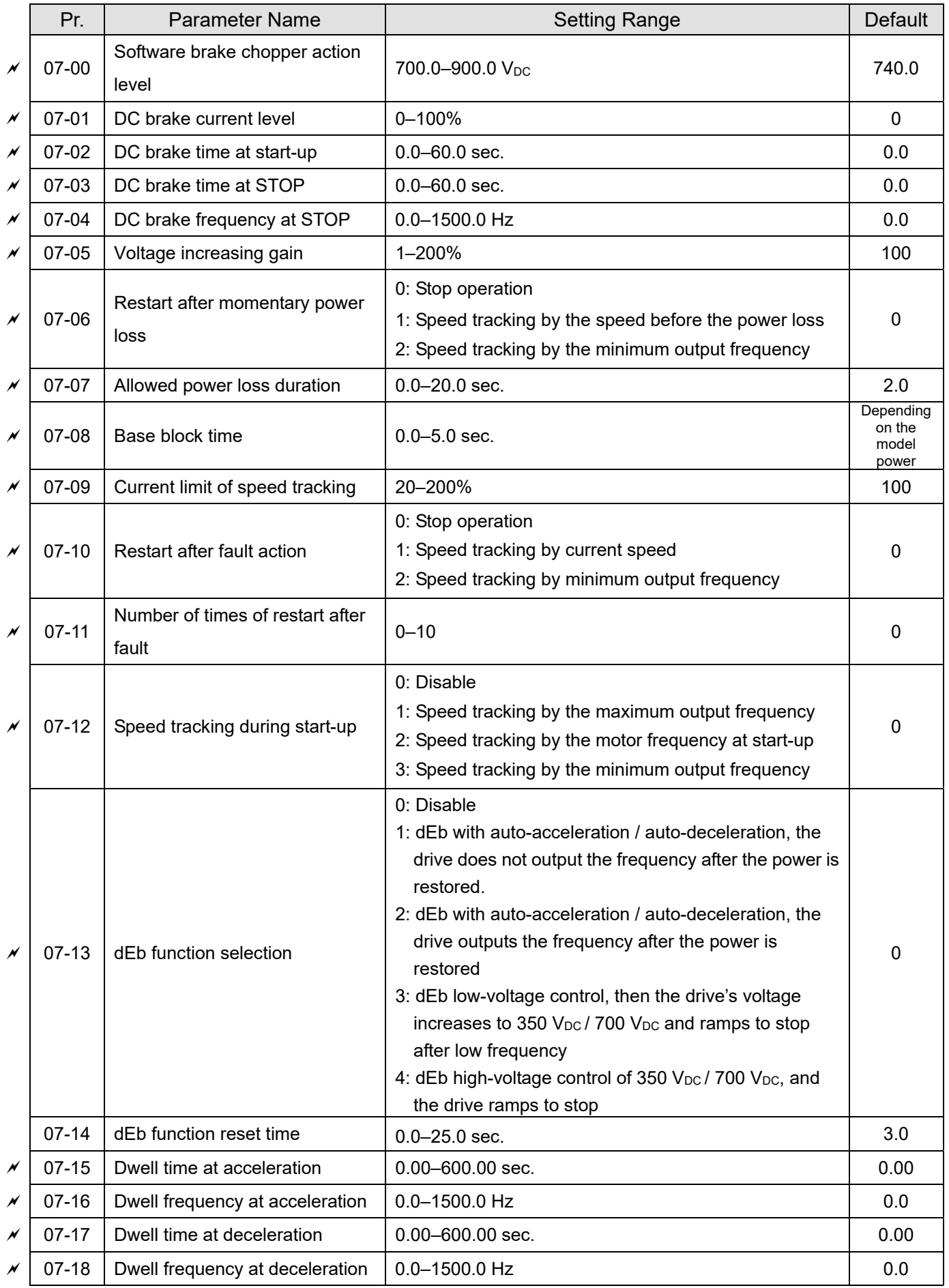

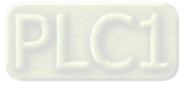

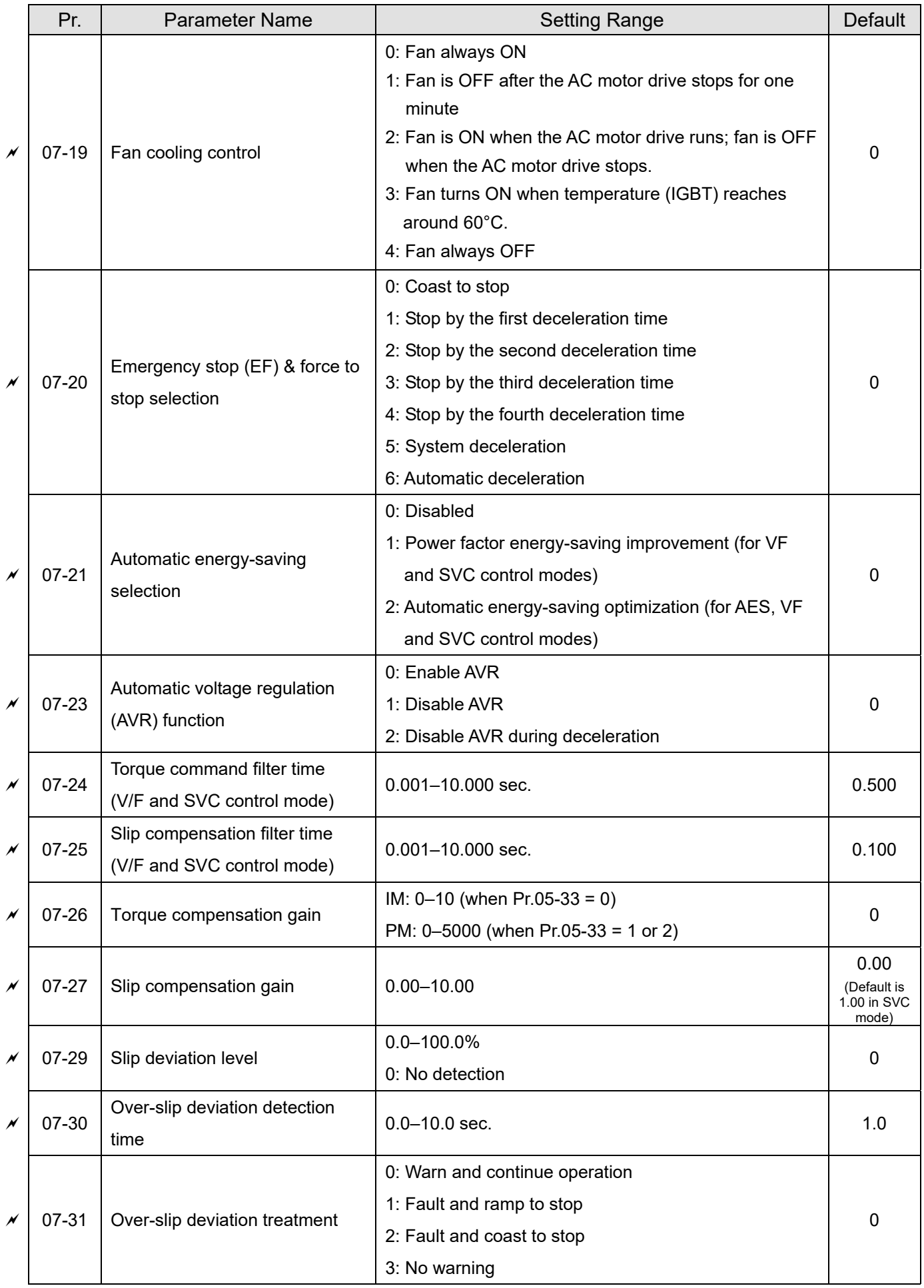

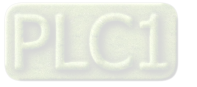

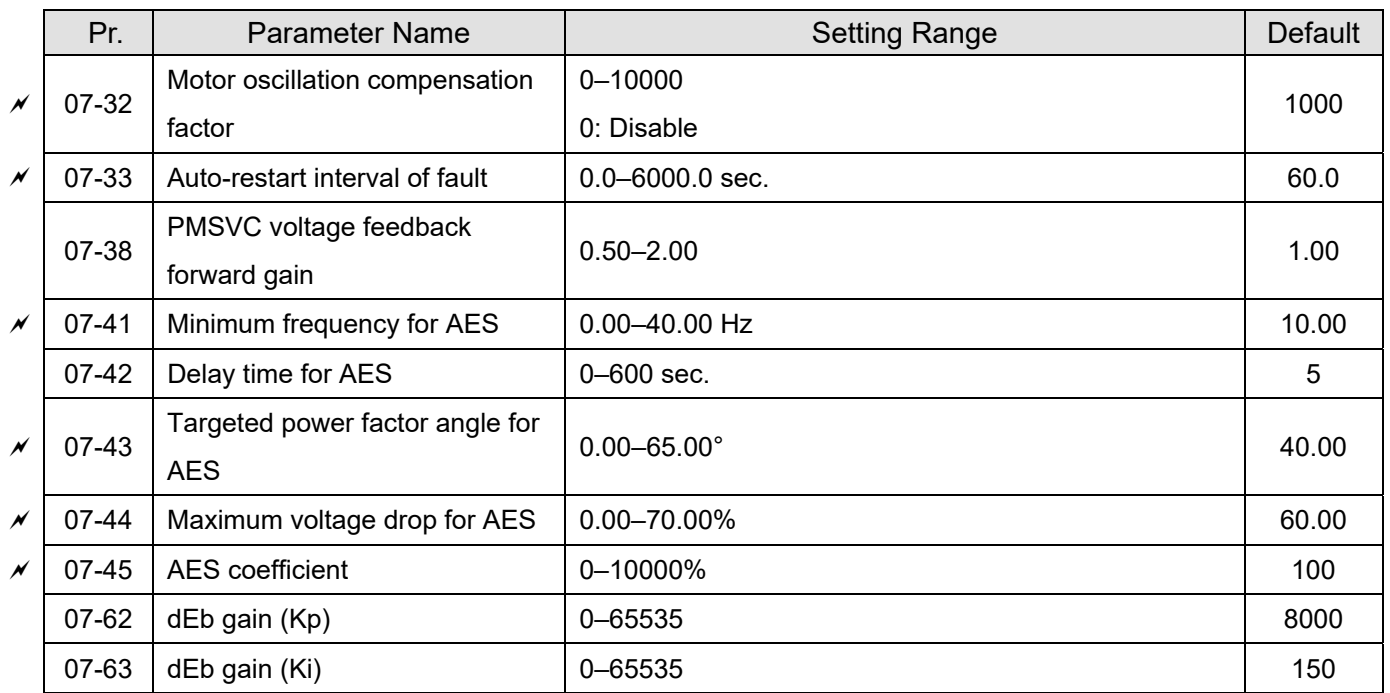

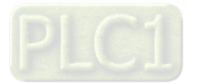

# **08 High-function PID Parameters**

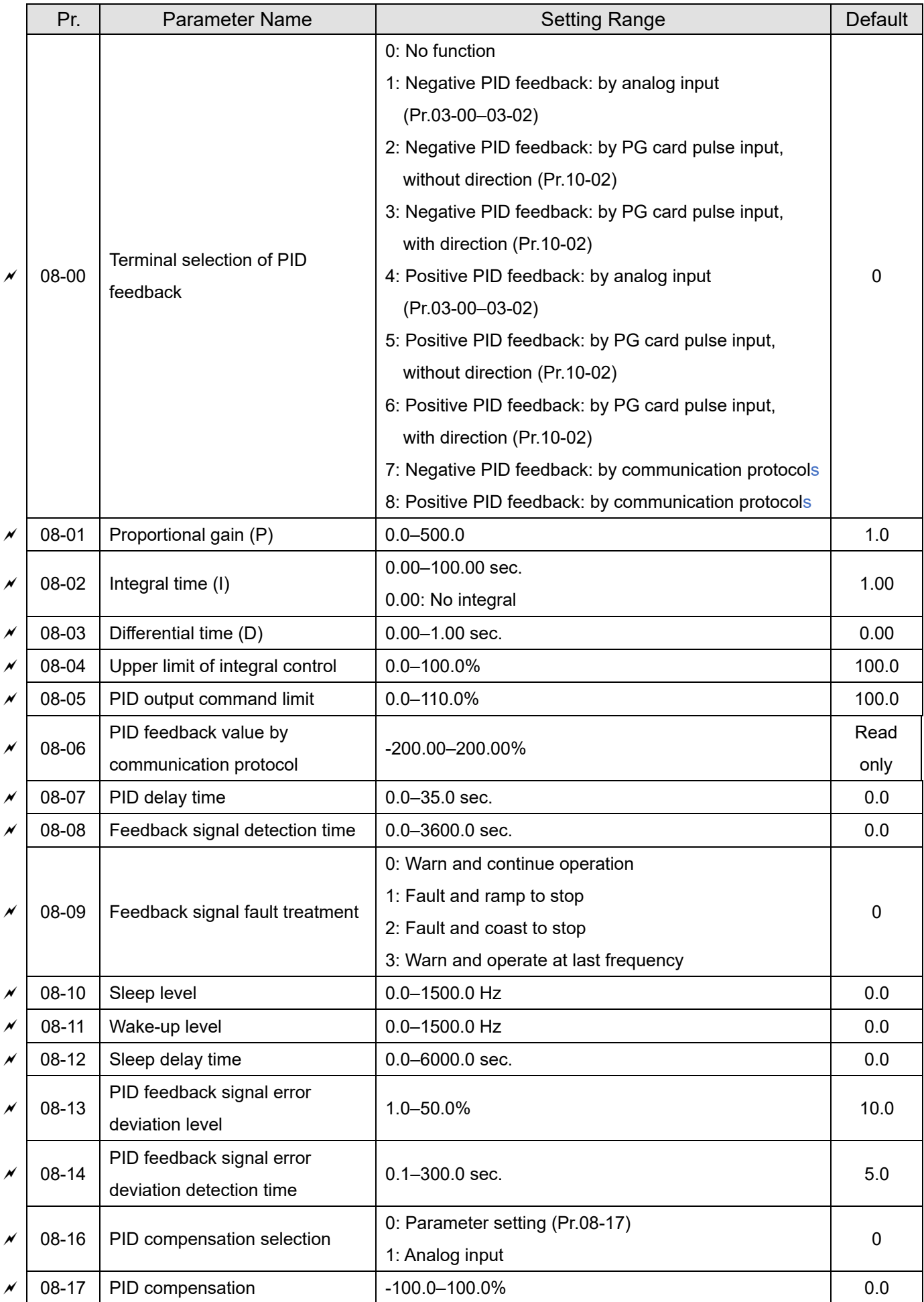

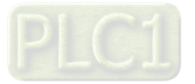

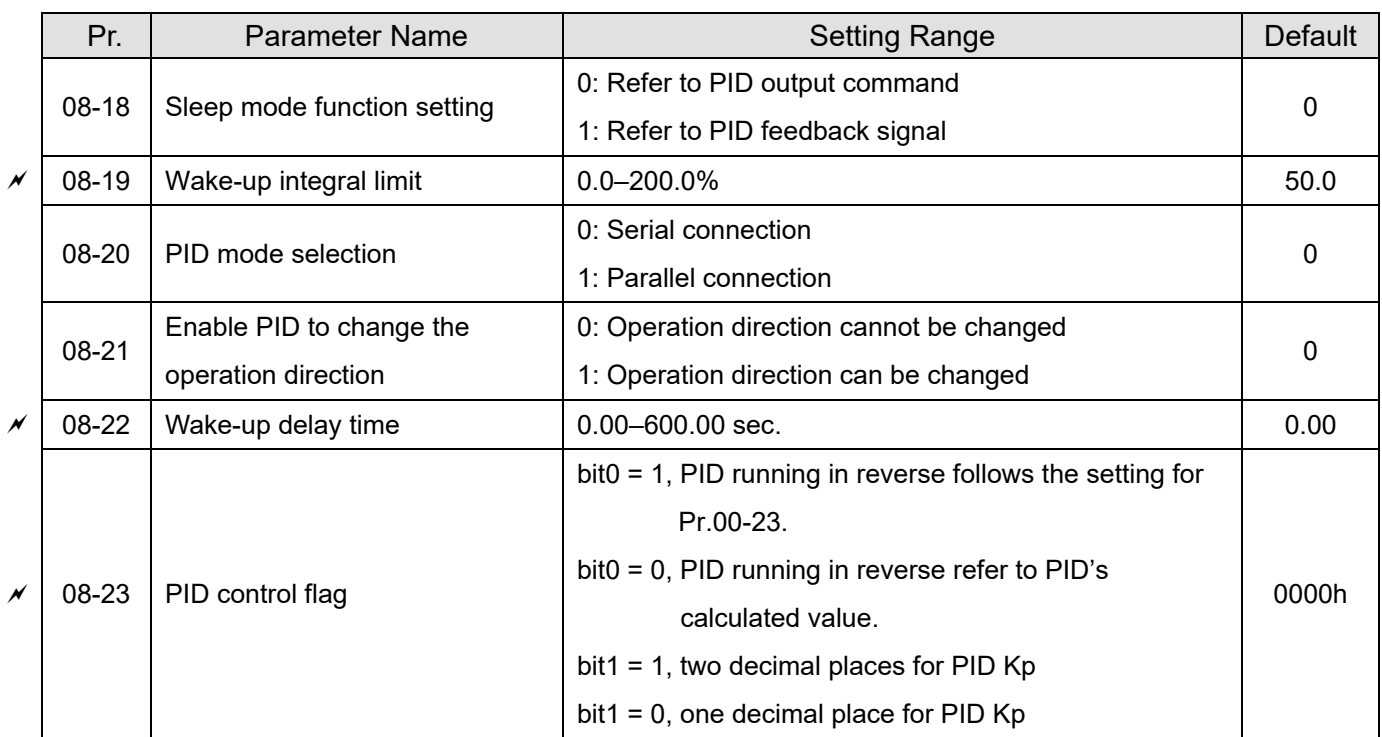

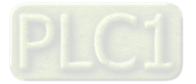

# Pr. | Parameter Name | Setting Range | Default  $\chi$  | 09-00 | Communication address  $\vert$  1–254  $\vert$  1–1 09-01 | COM1 transmission speed  $\vert$  4.8–115.2 Kbps  $\vert$  9.6  $\times$  | 09-02 | COM1 transmission fault treatment 0: Warn and continue operation 1: Fault and ramp to stop 2: Fault and coast to stop 3: No warning, no fault and continue operation 3  $\chi$  | 09-03 | COM1 time-out detection  $(0.0-100.0$  sec.  $(0.0-100.0)$  sec.  $(0.0-100.0)$  $\times$  09-04 COM1 communication protocol 1: 7, N, 2 (ASCII) 2: 7, E, 1 (ASCII) 3: 7, O, 1 (ASCII) 4: 7, E, 2 (ASCII) 5: 7, O, 2 (ASCII) 6: 8, N, 1 (ASCII) 7: 8, N, 2 (ASCII) 8: 8, E, 1 (ASCII) 9: 8, O, 1 (ASCII) 10: 8, E, 2 (ASCII) 11: 8, O, 2 (ASCII) 12: 8, N, 1 (RTU) 13: 8, N, 2 (RTU) 14: 8, E, 1 (RTU) 15: 8, O, 1 (RTU) 16: 8, E, 2 (RTU) 17: 8, O, 2 (RTU) 1  $\nu$  | 09-09 | Communication response delay time  $\vert$  0.0–200.0 ms  $\vert$  2.0 09-10 | Communication main frequency | 0.0–1500.0 Hz 600.0  $\vert \times \vert$  09-11 | Block transfer 1  $\vert$  0000–FFFFFh  $\vert$  0000h 09-12 Block transfer 2 0000–FFFFh 0000–FFFFh 0000h 09-13 Block transfer 3 0000–FFFFh 0000–FFFFh 0000h 09-14 Block transfer 4 0000–FFFFh 0000h 09-15 Block transfer 5 0000–FFFFh 0000–FFFFh 0000h  $\vert \times \vert$  09-16 | Block transfer 6  $\vert$  0000–FFFFh  $\vert$  0000h  $\overline{\mathscr{N}}$  | 09-17 | Block transfer 7  $\hphantom{\mathscr{N}}$  | 0000–FFFFh  $\hphantom{\mathscr{N}}$  | 0000h  $\hphantom{\mathscr{N}}$ 09-18 Block transfer 8 0000–FFFFh 0000–FFFFh 0000h 09-19 Block transfer 9 0000–FFFFh 0000h  $\chi$  | 09-20 | Block transfer 10  $\,$  | 0000 $-$ FFFFh  $\,$  | 0000 $\,$ 09-21 Block transfer 11 0000–FFFFh 0000–FFFFh 0000h 09-22 Block transfer 12 **DOO0-FFFFh** 0000-FFFFh 00000h 09-23 | Block transfer 13 | 0000–FFFFh | 0000–PFFFFh | 0000h

# **09 Communication Parameters**

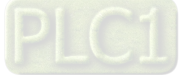

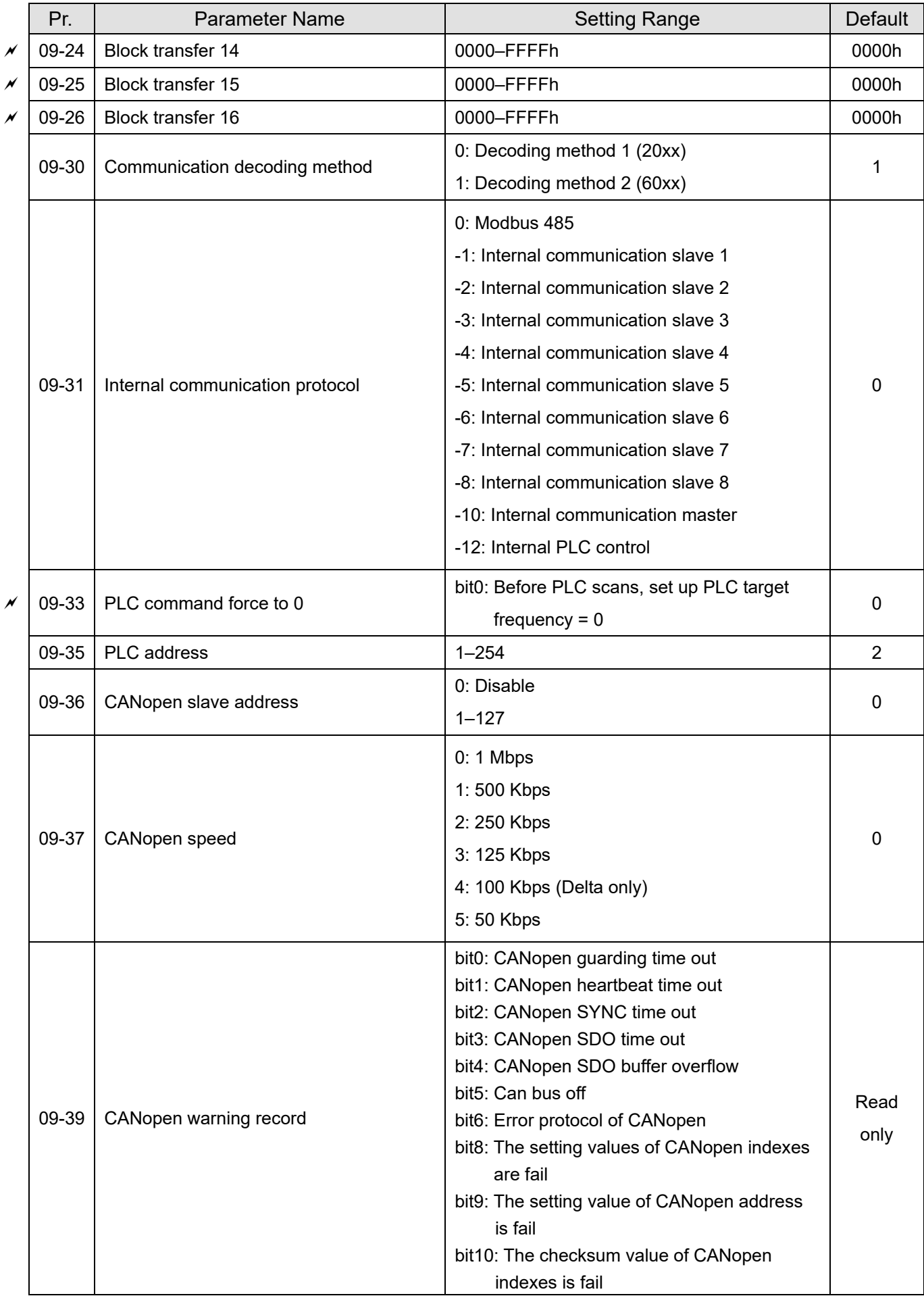

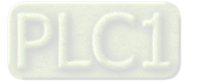

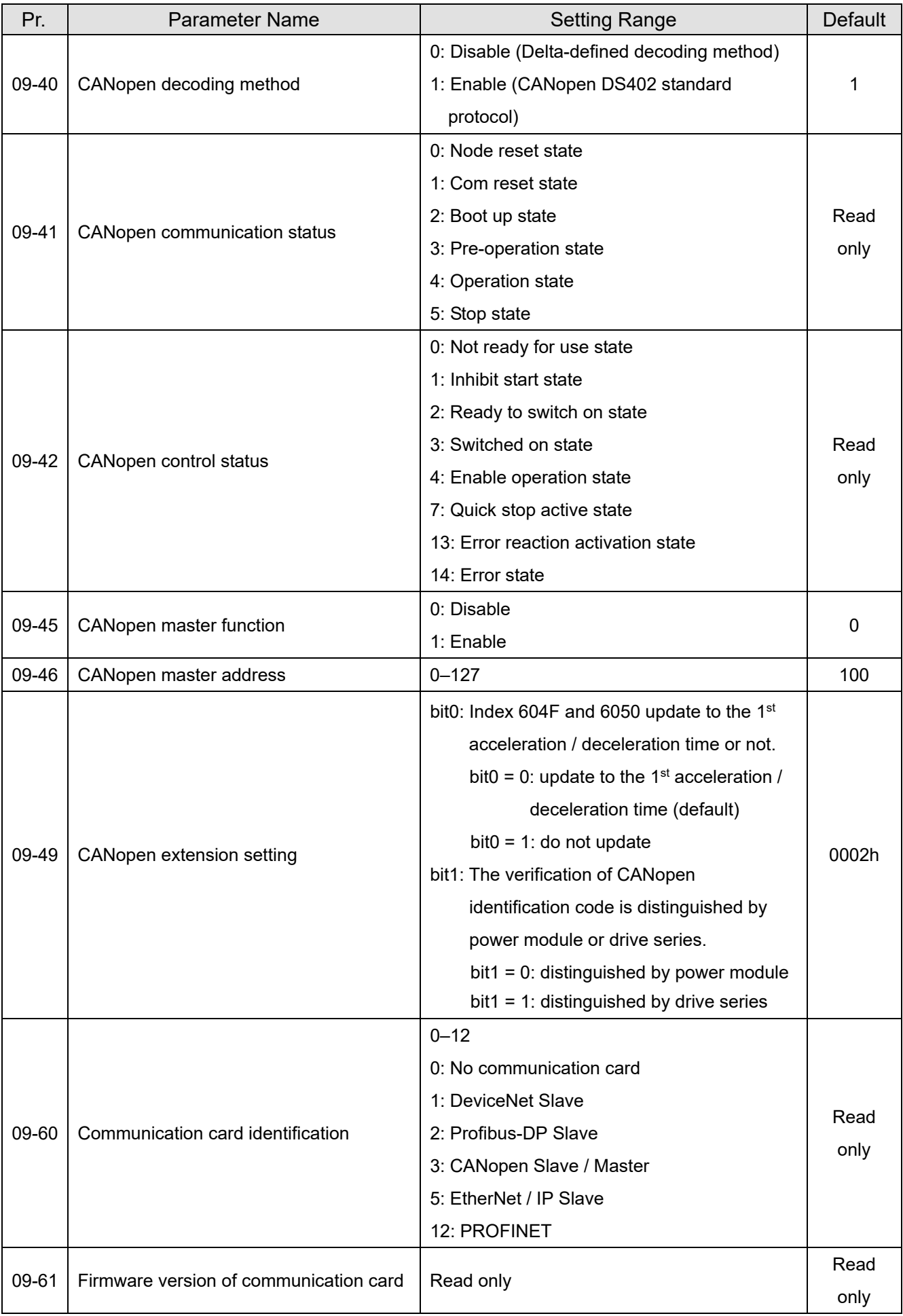

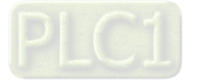

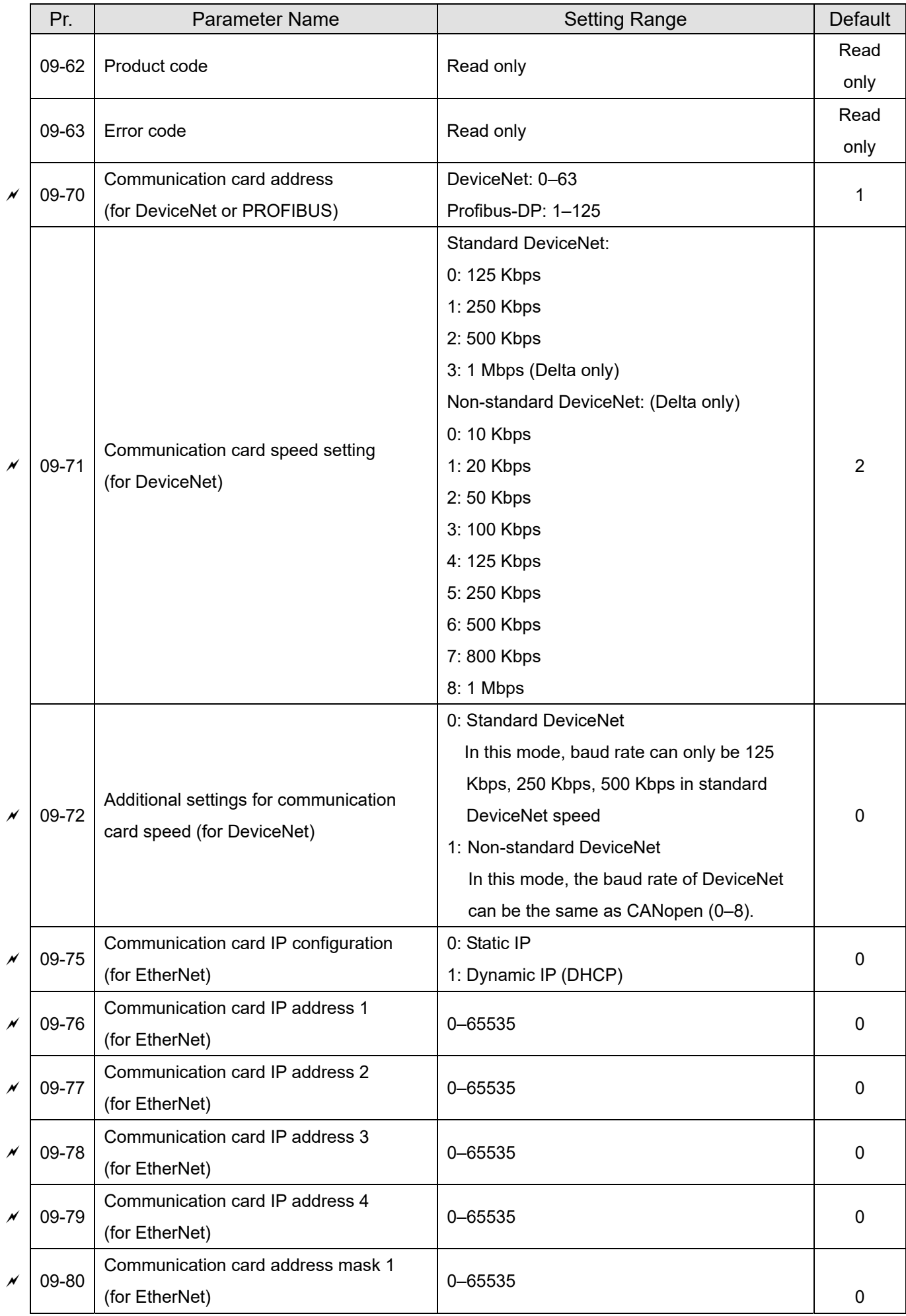

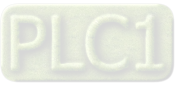

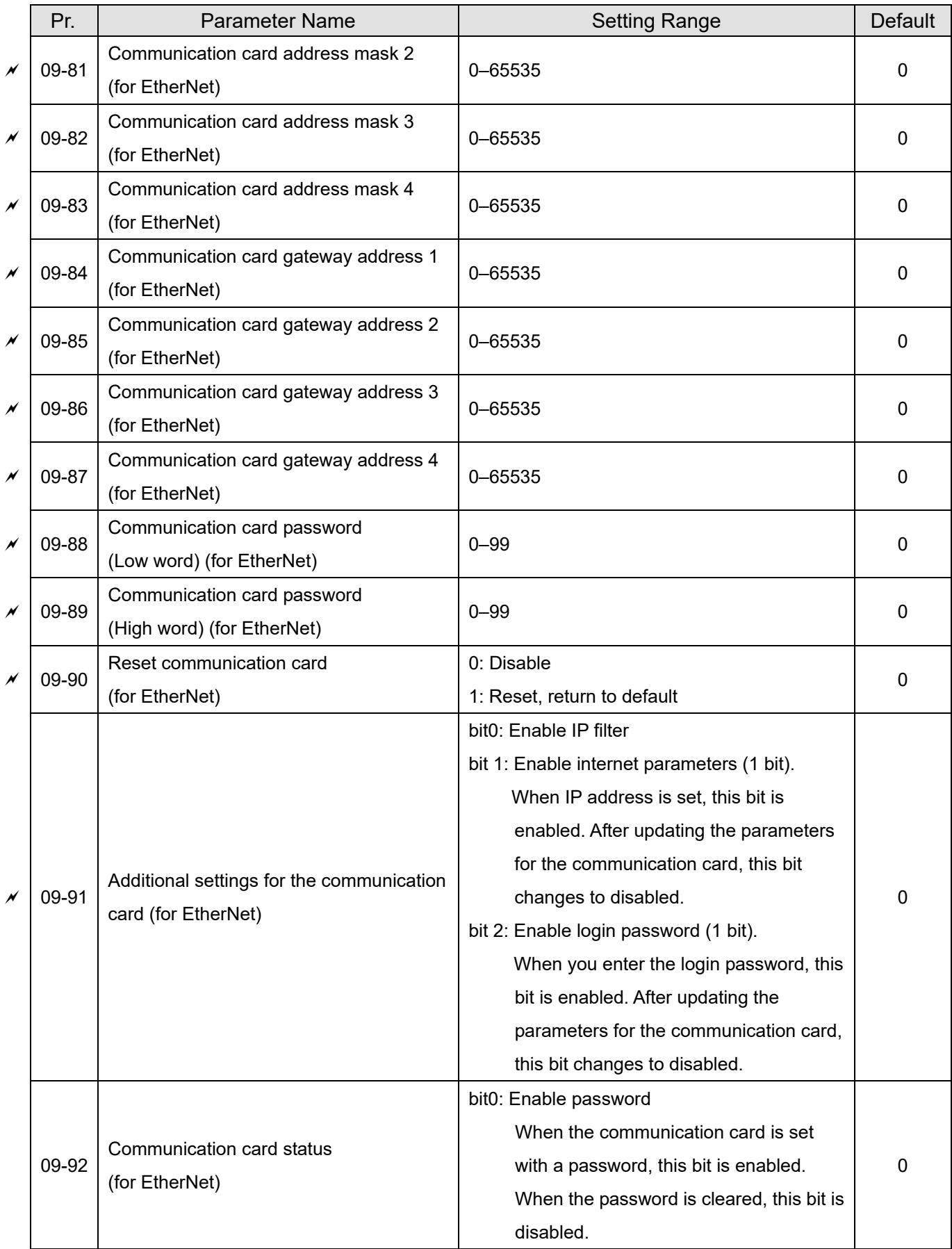

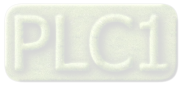

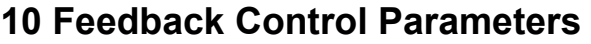

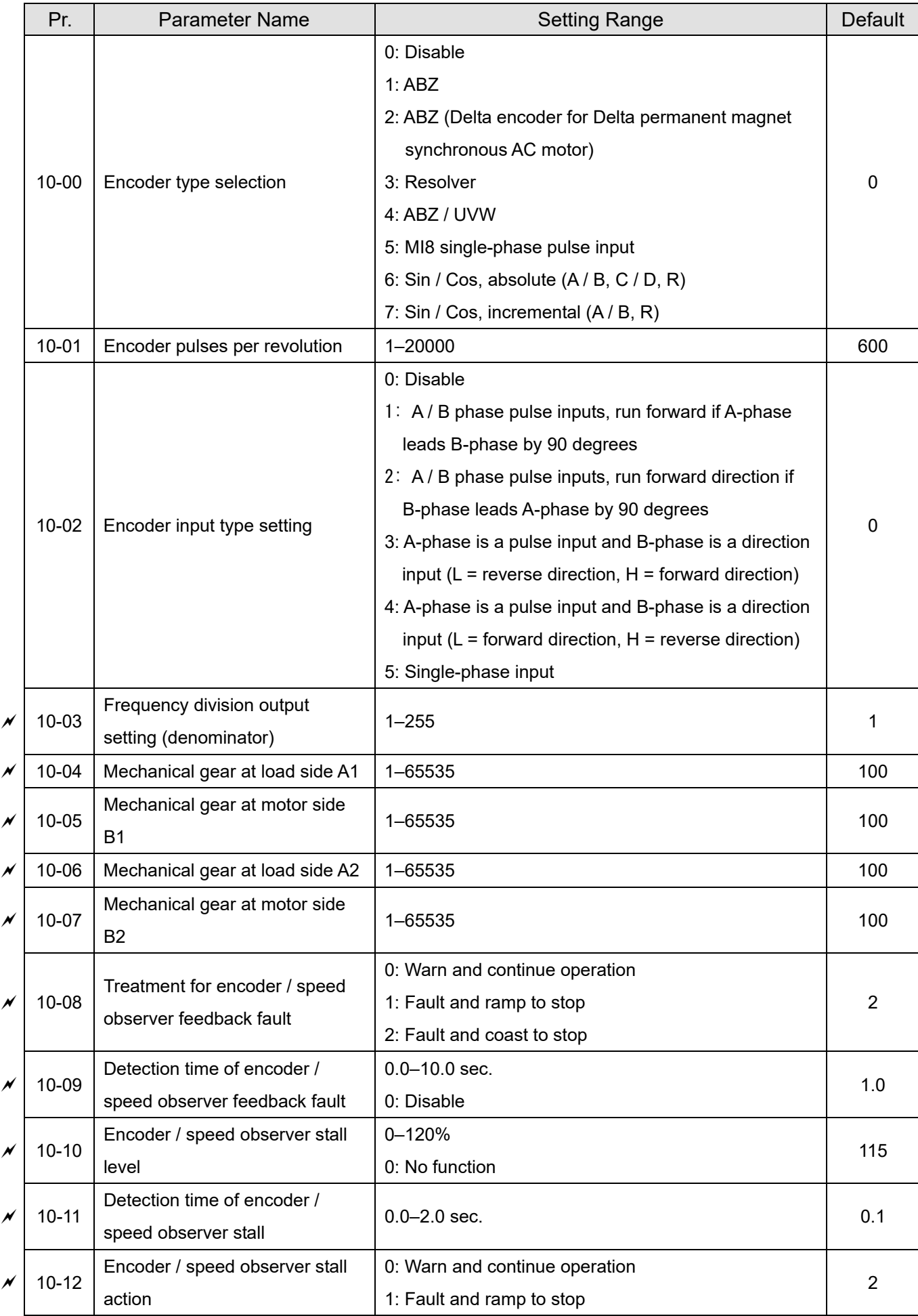

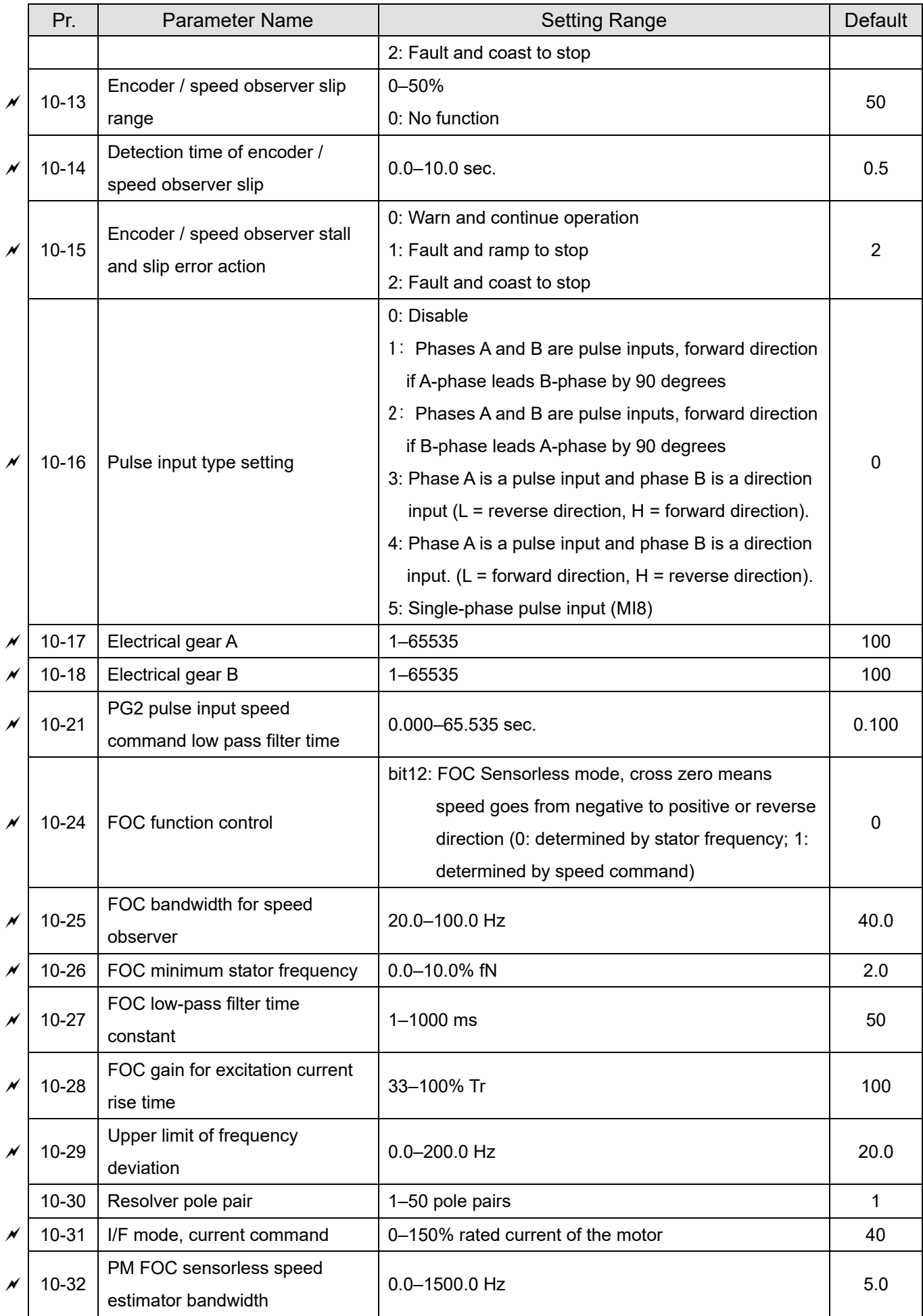

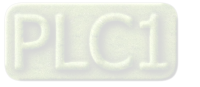

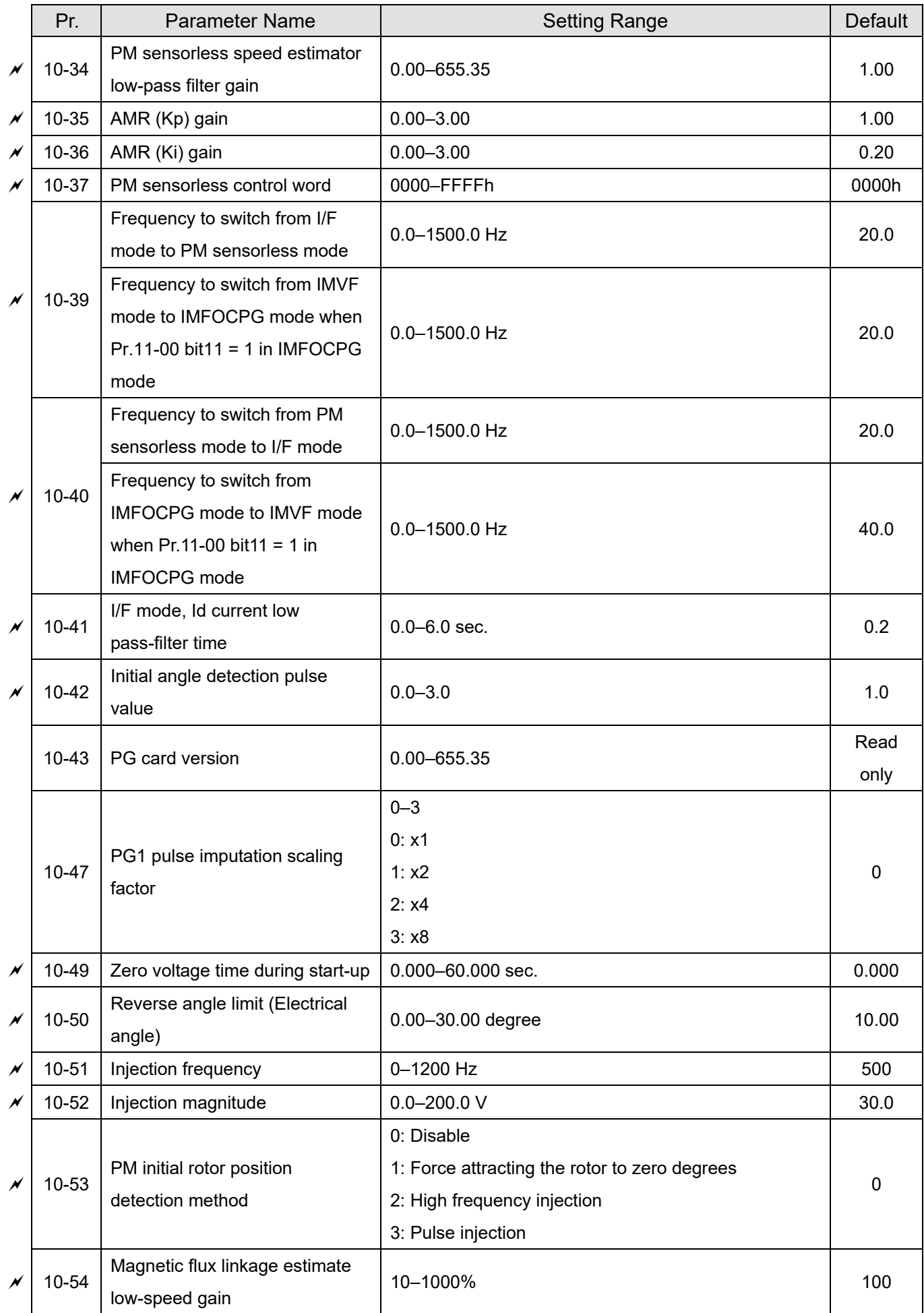

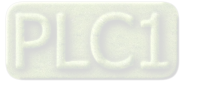

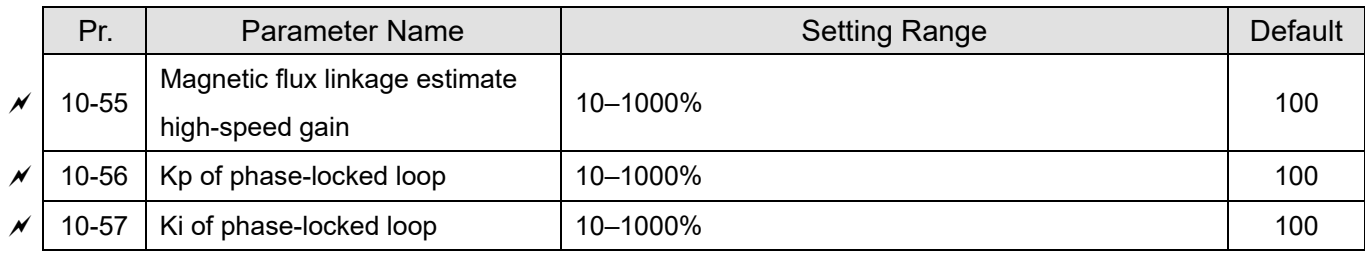

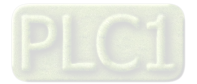

# **11 Advanced Parameters**

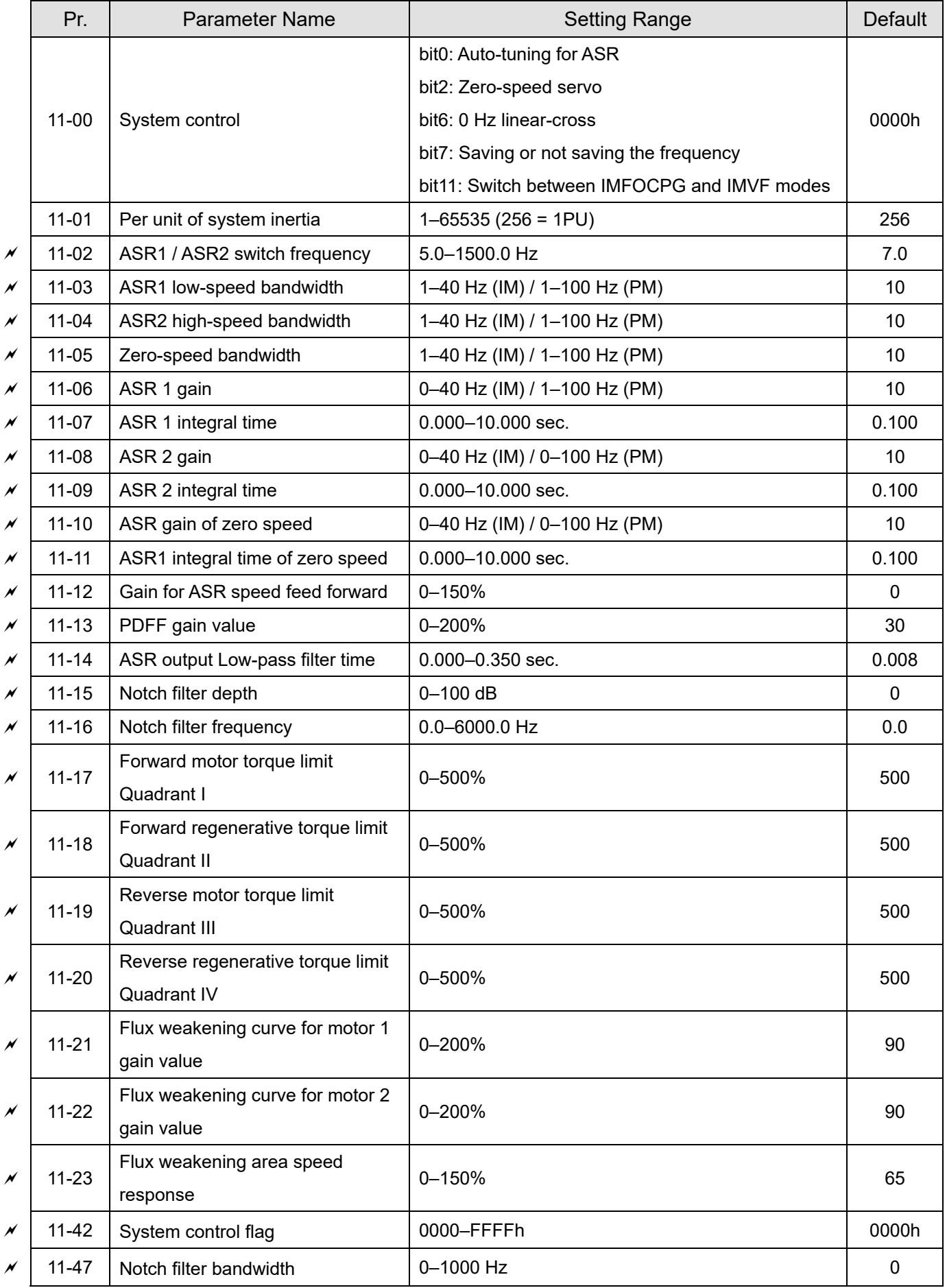

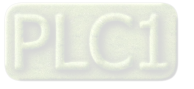

# Pr. Parameter Name Setting Range Default 0: Disable 1: User-defined parameter 2: Compressor (IM)

# **13 Application Parameters by Industry**

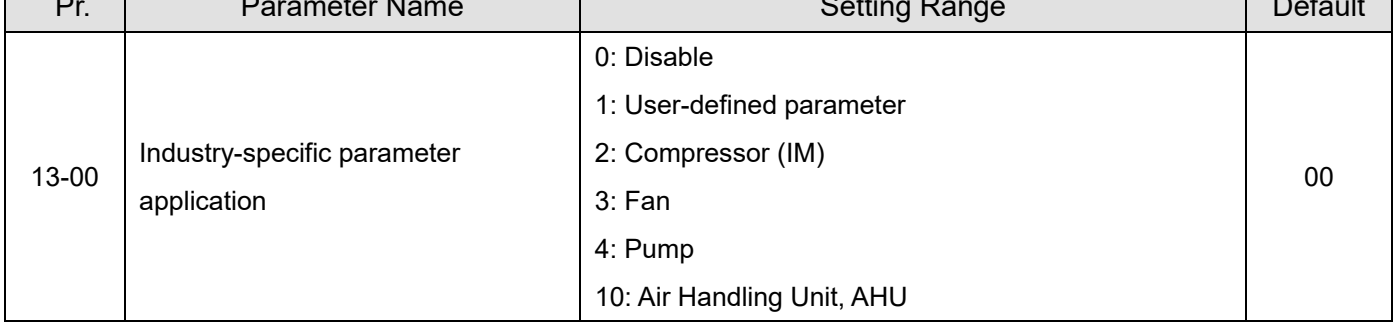

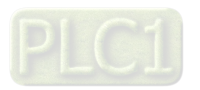

# **14 Extension Card Parameter**

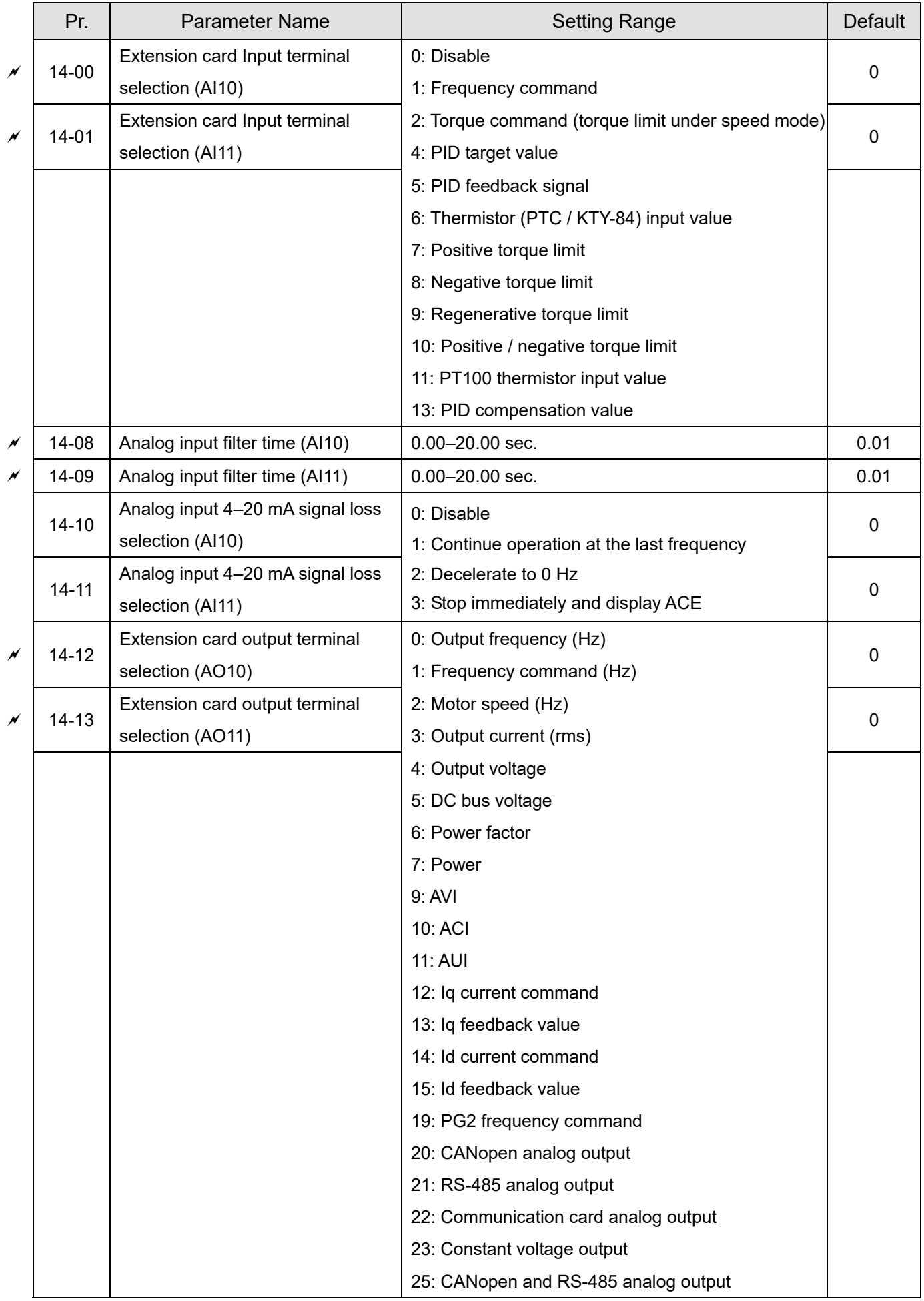

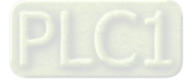

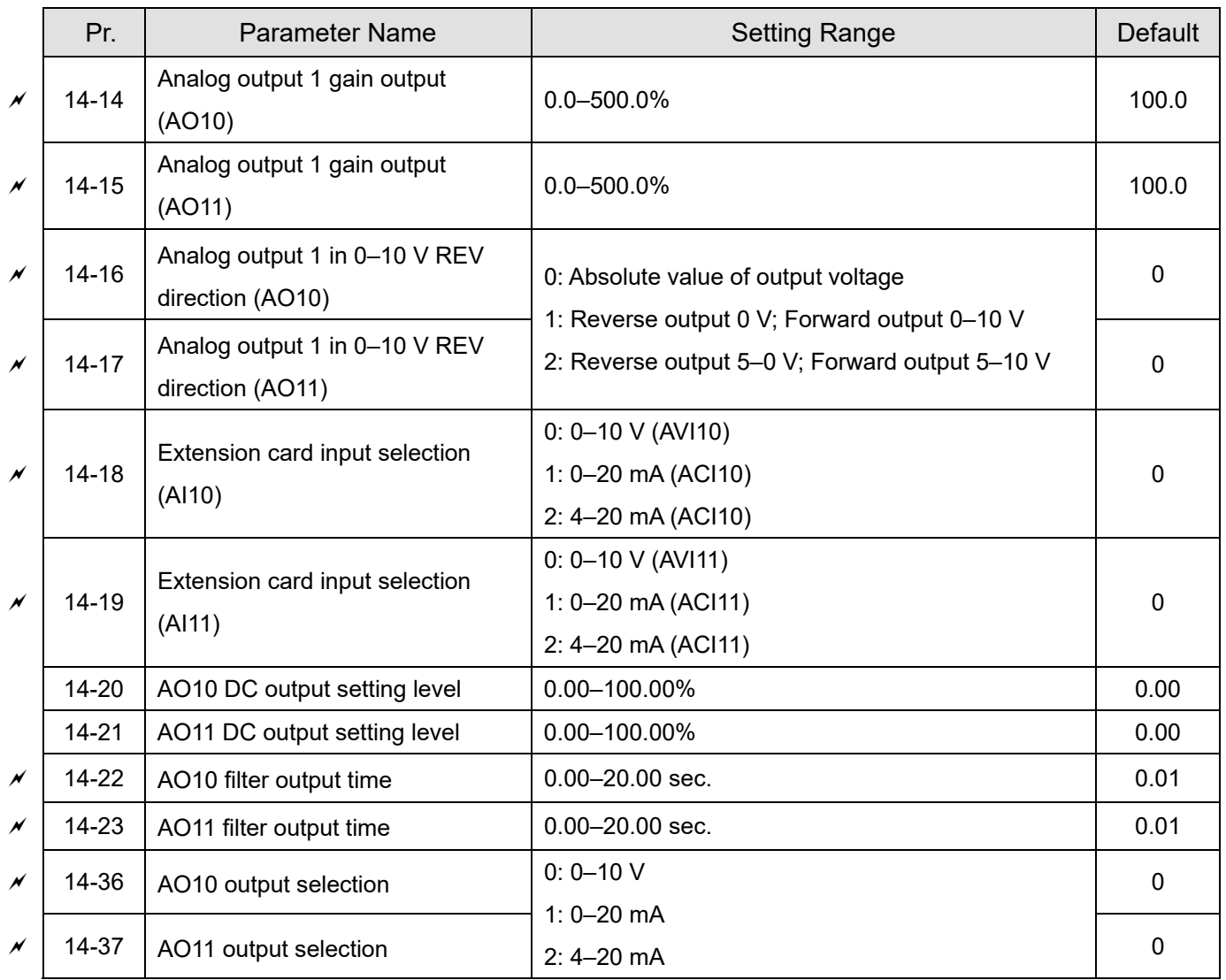

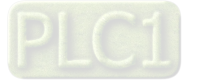

[This page intentionally left blank]

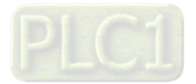

# Chapter 12 Description of Parameter Settings

- 12-1 Description of Parameter Settings
- 12-2 Adjustment and Application

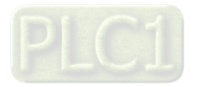

# **12-1 Description of Parameter Settings**

# **00 Drive Parameters**

 $\mathcal N$  You can set this parameter during operation.

**00-00** AC Motor Drive Identity Code

Default: Read only

Settings Read Only

# **00-01** AC Motor Drive Rated Current Display

Default: Read only

Settings Read Only

**Example 10.00-00 displays the AC motor drive identity code. Use the following specification table to** check if Pr.00-01 setting is the rated current of the AC motor drive. Pr.00-01 corresponds to the identity code of the AC motor drive (Pr.00-00).

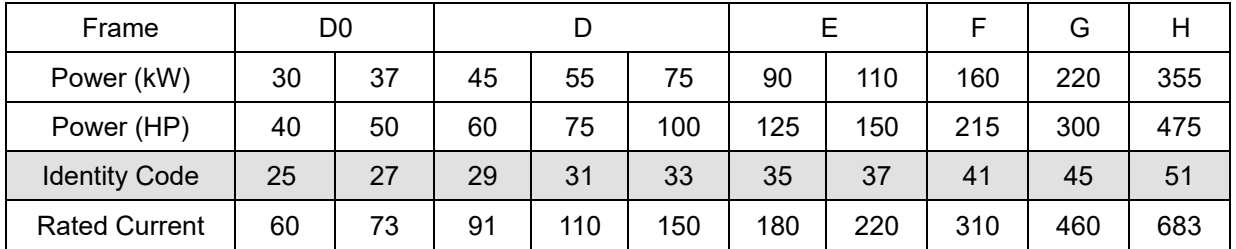

# **00-02** Parameter Reset

Default: 0

## Settings 0: No Function

1: Write protection for parameters

- 5: Return kWh displays to 0
- 6: Reset PLC (including CANopen Master Index)
- 7: Reset CANopen Slave Index
- 10: Reset all parameters to defaults
- $\Box$  1: All parameters are read only except Pr.00-02, Pr.00-07, and Pr.00-08. Set Pr.00-02 to 0 before changing other parameter settings.
- $\Box$  10: Reset all parameters are reset to defaults. If you have set a password (Pr.00-08), unlock the password (Pr.00-07) to clear the password you have set before you reset all parameters.
- 5: You can return the kWh displayed to 0 even during drive operation. For example, you can set Pr.05-26–Pr.05-30 to 0.
- 6: Clear the internal PLC program (includes the related settings of PLC internal CANopen master)
- **42** 7: Reset the related settings of CANopen slave.
- $\Box$  For settings of 6, 7, 10, you must reboot the motor drive after you finish the setting.

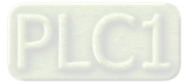

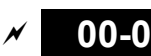

**00-03** Start-up Display Selection

Default: 0

- Settings 0: F (frequency command)
	- 1: H (output frequency)
	- 2: U (user-defined, see Pr.00-04)
	- 3: A (output current)

**Example 2** Determines the start-up display page after power is applied to the drive. The user-defined contents display according to the Pr.00-04 settings.

 **00-04** Content of Multi-function Display (User-defined) Default: 3 Settings 0: Display output current (A) (Unit: Amp) 1: Display counter value (c) (Unit: CNT) 2: Display the motor's actual output frequency (H.) (Unit: Hz) 3: Display the drive's DC bus voltage (v) (Unit:  $V_{DC}$ ) 4: Display the drive's output voltage  $(E)$  (Unit:  $V_{AC}$ ) 5: Display the drive's output power angle (n) (Unit: deg) 6: Display the drive's output power (P) (Unit: kW) 7: Display the motor speed rpm (Unit: rpm) 8: Display the drive's estimated output torque, motor's rated torque is 100% (t) (Unit: %) 9: Display PG feedback (G) (Unit: PLS) (refer to Pr.10-00 and Pr.10-01) 10: Display PID feedback (b) (Unit: %) 11: Display AVI analog input terminal signal (1.) (Unit: %) 12: Display ACI analog input terminal signal (2.) (Unit: %) 13: Display AUI analog input terminal signal (3.) (Unit: %) 14: Display the drive's IGBT temperature (i.) (Unit: °C) 15: Display the drive's capacitance temperature (c.) (Unit: °C) 16: The digital input status (ON/OFF) (i) 17: The digital output status ON/OFF (o) 18: Display multi-step speed (S) 19: The corresponding CPU digital input pin status (d) 20: The corresponding CPU digital output pin status (0.) 21: Actual motor position (PG1 of PG card) (P.) The maximum value is 32bits display 22: Pulse input frequency (PG2 of PG card) (S.) 23: Pulse input position (PG2 of PG card) (q.) The maximum value is 32bits display 25: Overload counting (0.00–100.00%) (o.) (Unit: %) 26: Ground Fault GFF (G.) (Unit: %)

- 27: DC bus voltage ripple  $(r.)$  (Unit:  $V_{DC}$ )
- 28: Display PLC register D1043 data (C)

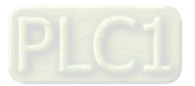

- 29: Display PM pole section (EMC-PG01U application) (4.)
- 30 : Display the output of user defined (U)
- 31 : Display Pr.00-05 user Gain (K)
- 32: Number of actual motor revolution during operation (PG card plug in and Z phase signal input) (Z.)
- 34: Operation speed of fan (F.) (Unit: %)
- 35: Control Mode display:
	- 0 = Speed control mode (SPD)
- 36: Present operating carrier frequency of the drive (Hz) (J.)
- 38: Display the drive status (6.) (Refer to Note 7)
- 39: Display the drive's estimated output torque, positive and negative  $(t = 0.0:$  positive torque;  $-0.0:$  negative torque) (C.) (unit: Nm-t)
- 41: kWh display (J) (Unit: kWh)
- 42: PID target value (h.) (Unit: %)
- 43: PID compensation (o.) (Unit: %)
- 44: PID output frequency (b.) (Unit: Hz)
- 45: Hardware ID
- 49: Motor temperature (PTC, PT100, KTY84-130)
- 51: PMSVC torque offset
- 52: AI10%
- 53: AI11%
- 54: PMFOC Ke estimated value
- 68: STO version (d)
- 69: STO checksum-high word (d)
- 70: STO checksum-low word (d)

#### Explanation 1

- When Pr.10-01 is set to 1000 and Pr.10-02 is set to 1 and 2, the displayed range for PG feedback is between 0–4000.
- $\Box$  When Pr.10-01 is set to 1000 and Pr.10-02 is set to 3, 4 and 5, the displayed range for PG feedback is between 0–1000.
- $\Box$  Home position: If it has Z phase, the Z phase is regarded as home position. Otherwise, home position will be the encoder start up position.

#### **Explanation 2**

 $\Box$  It can also display negative values when setting analog input bias (Pr.03-03-03-10). Example: Assume that AVI input voltage is 0 V, Pr.03-03 is 10.0%, and Pr.03-07 is 4 (Bias serves as the center).

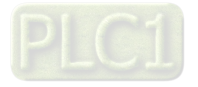

# **Explanation 3**

 $\Box$  Example: If REV, MI1 and MI6 are ON, the following table shows the status of the terminals. Normally opened contact (N.O.) (0: OFF, 1: ON)

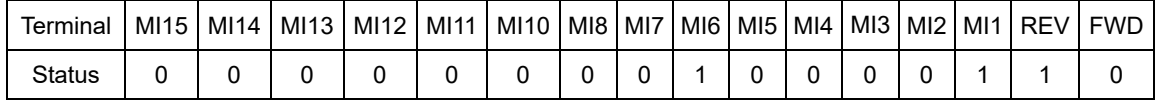

**NOTE:** MI10–MI15 are the terminals for expansion cards (Pr.02-26–02-31).

- The value is 0000 0000 1000 0110 in binary and 0086H in HEX. When Pr.00-04 is set to 16 or 19, the u page on the keypad displays 0086H.
- The setting value 16 is ON / OFF status of digital input according to Pr.02-12 setting, and the setting value 19 is corresponding CPU pin ON / OFF status of the digital input.
- $\Box$  The FWD / REV action and M1 (which is set to three-wire) are not affected by Pr.02-12.
- $\Box$  You can set 16 to monitor the digital input status, and then set 19 to check if the circuit is normal.

# **Explanation 4**

Assume that RY: Pr.02-13 is set to 9 (Drive is ready). After the drive powers on, if there is no other abnormal status, the contact is ON. The display status is shown below.

Normally opened contact (N.O.):

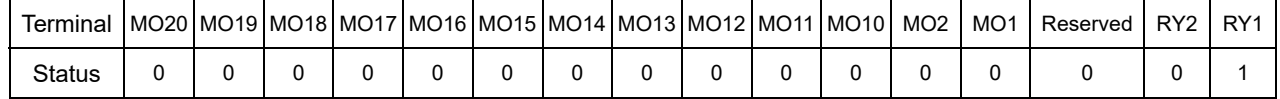

- If Pr.00-04 is set to 17 or 20, it displays in hexadecimal "0001h" with LED u page is ON in the keypad.
- The setting value 17 is the ON / OFF status of digital output according to Pr.02-18 setting, and the setting value 20 is the corresponding CPU pin ON / OFF status of the digital output.
- $\Box$  You can set 17 to monitor the digital output status, and then set 20 to check if the circuit is normal.

## **Explanation 5**

**Example 3: 100% means the motor rated torque.** Motor rated torque = (motor rated power  $\times$  60 ÷ 2 $\pi$ ) ÷ motor rated rotating speed

## **Explanation 6**

Setting value 25: when displayed value reaches 100.00%, the drive shows "oL" as an overload warning.

## **Explanation 7**

- **Eld** Setting value: 38
	- bit0: The drive is running forward.
	- bit1: The drive is running backward.
	- bit2: The drive is ready.
	- bit3: Errors occurred on the drive.
	- bit4: The drive is running.
	- bit5: Warnings occurred on the drive.

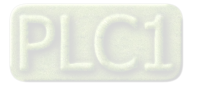

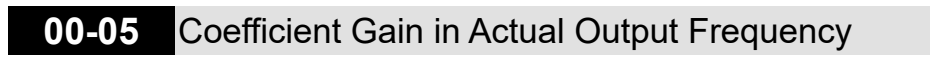

Default: 1.00

Settings 0.00–160.00

 $\Box$  Sets the user-defined unit coefficient gain. Set Pr.00-04 = 31 to display the calculation result on the screen (calculation = output frequency  $\times$  Pr.00-05).

**00-06** Firmware Version

Settings Read only

# **00-07** Parameter Protection Password Input

Default: 0

Default: Read only

Settings 0–65535

Display 0–4 (the number of password attempts allowed)

- **Exagger This parameter allows you to enter your password (which is set in Pr.00-08) to unlock the** parameter protection and to make changes to the parameter.
- $\Box$  To avoid problems in the future, be sure to write down the password after you set this parameter.
- **Pr.00-07 and Pr.00-08 are used to prevent personnel from setting other parameters by accident.**
- $\Box$  If you forget the password, clear the password setting by input 9999 and press the ENTER key, then enter 9999 again and press ENTER within 10 seconds. After decoding, all the settings return to default.
- When setting is under password protection, all the parameters read 0, except Pr.00-08.

# **00-08** Parameter Protection Password Setting

Default: 0

Settings 0–65535

- 0: No password protection or password is entered correctly (Pr.00-07)
- 1: Password has been set
- **Example 15** This parameter is for setting the password protection. Password can be set directly the first time. After you set the password, the value of Pr.00-08 is 1, which means password protection is activated. At this time, if you want to change any of the parameter settings, you must enter the correct password in Pr.00-07 to deactivate the password temporarily, and this would make Pr. 00-08 become 0. After you finish setting the parameters, reboot the motor drive and the password is activated again.
- $\Box$  Entering the correct password in Pr.00-07 only temporarily deactivates the password. To permanently deactivate password protection, set Pr.00-08 to 0 manually. Otherwise, password protection is always reactivated after you reboot the motor drive.
- $\Box$  The keypad copy function works normally only when the password protection is deactivated (temporarily or permanently), and password set in Pr.00-08 cannot be copied to the keypad. So when copying parameters from the keypad to the motor drive, set the password manually again in the motor drive to activate password protection.

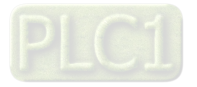

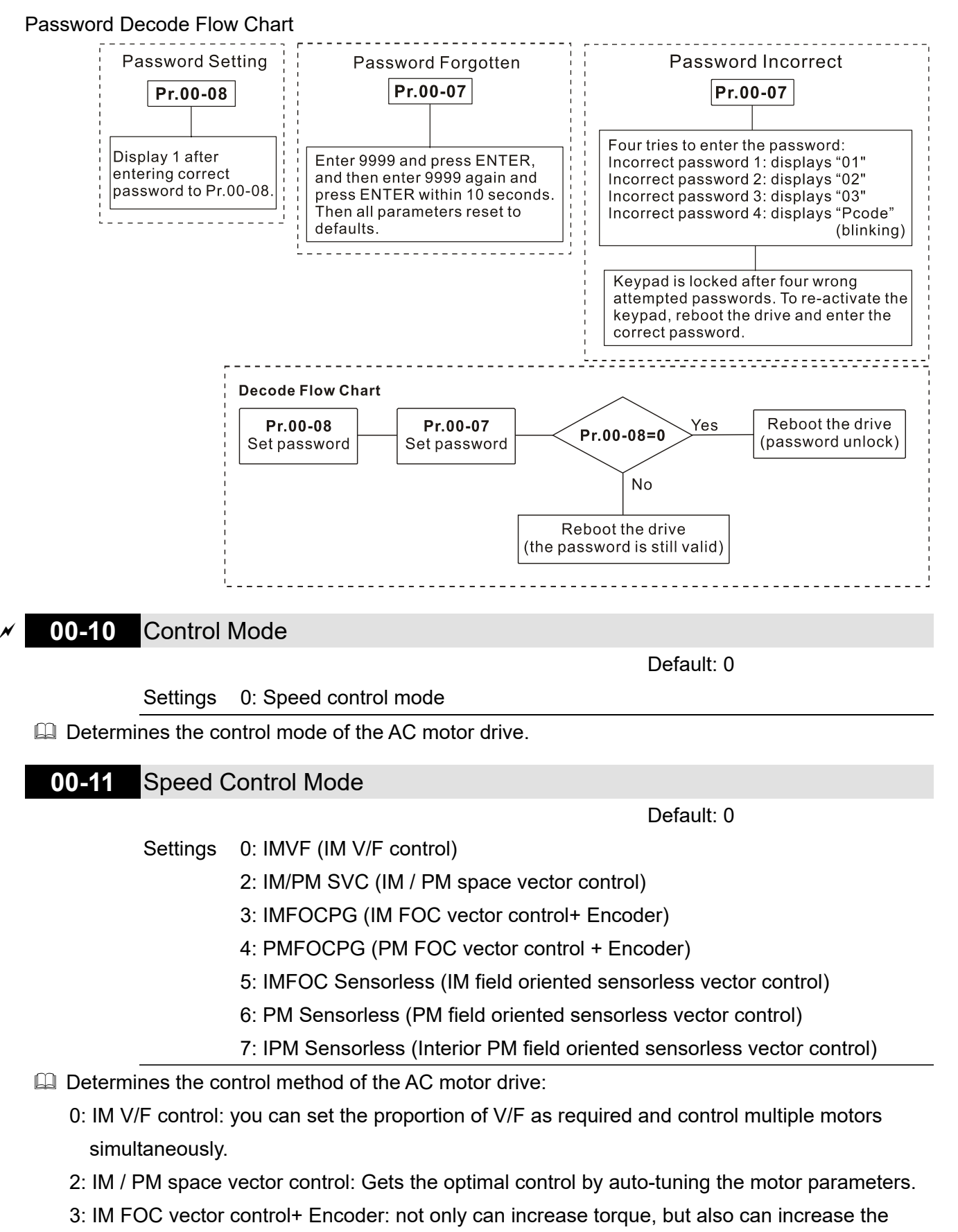

- accuracy of the speed control (1:1000).
- 4: PM FOC vector control + Encoder: not only can increase torque, but also can increase the accuracy of the speed mode (1:1000).
- 5: FOC sensorless: IM field oriented sensorless vector control
- 6: PM sensorless: PM field oriented sensorless vector control

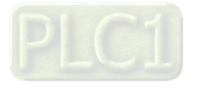

#### **Chapter 12 Description of Parameter Settings | C2000-HS**

- 7: IPM sensorless: Interior PM field oriented sensorless vector control
- There are more detailed explanation of motor adjustment procedure in Section 12-2.
- $\Box$  When Pr.00-10 = 0, and you set Pr.00-11 to 0, the V/F control diagram is as follows:

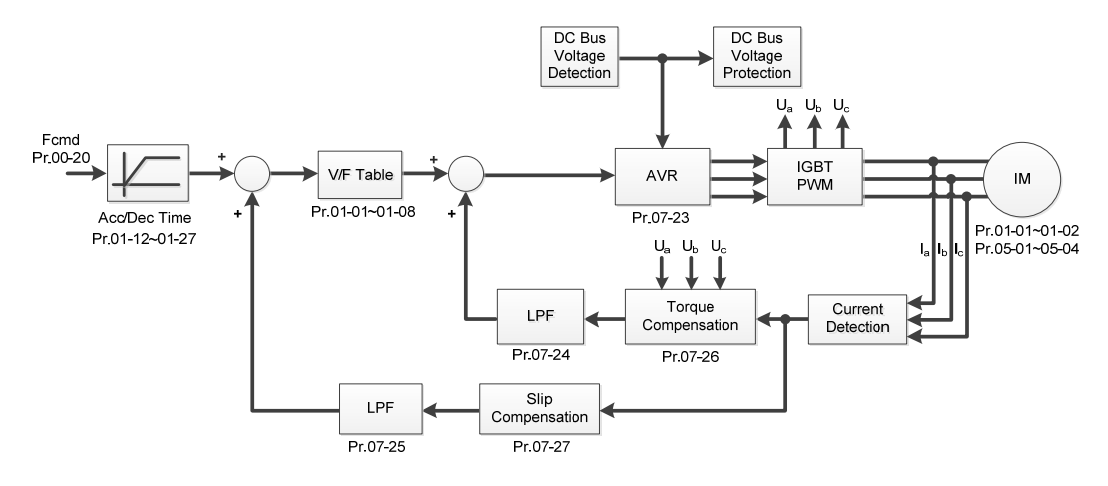

 $\Box$  When Pr.00-10 = 0, and you set Pr.00-11 to 2, the space vector control diagram is as follows: IM Sensorless Vector Control (IMSVC):

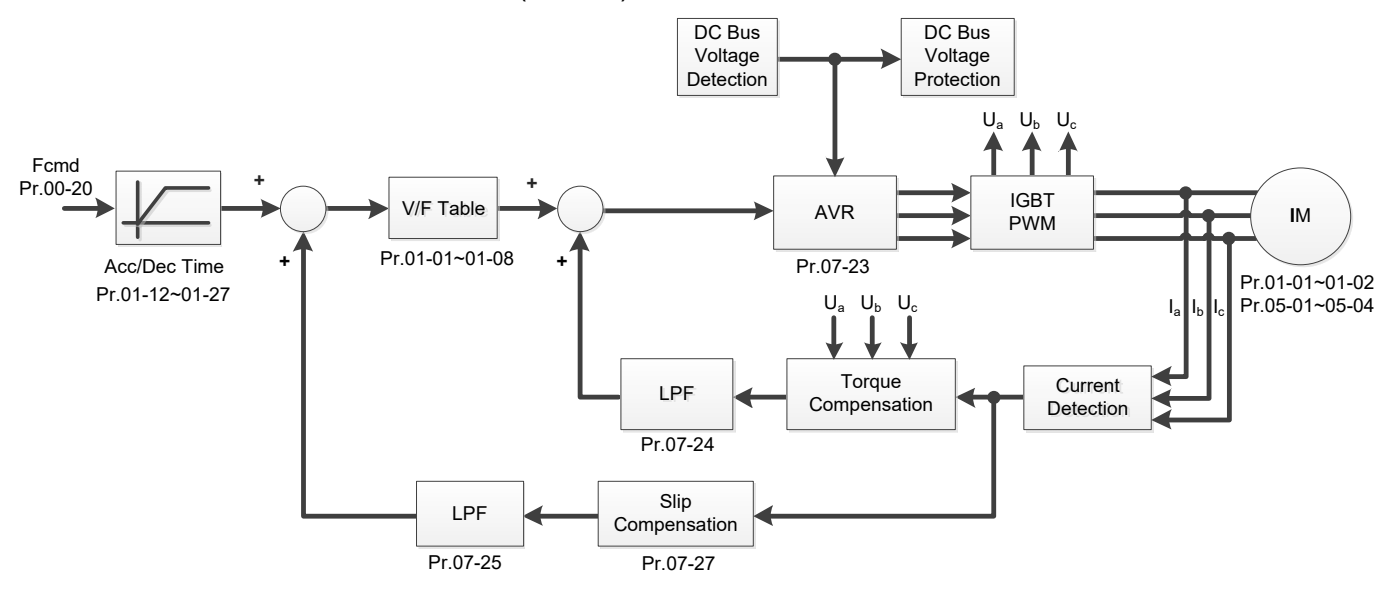

PM Sensorless Vector Control (PMSVC):

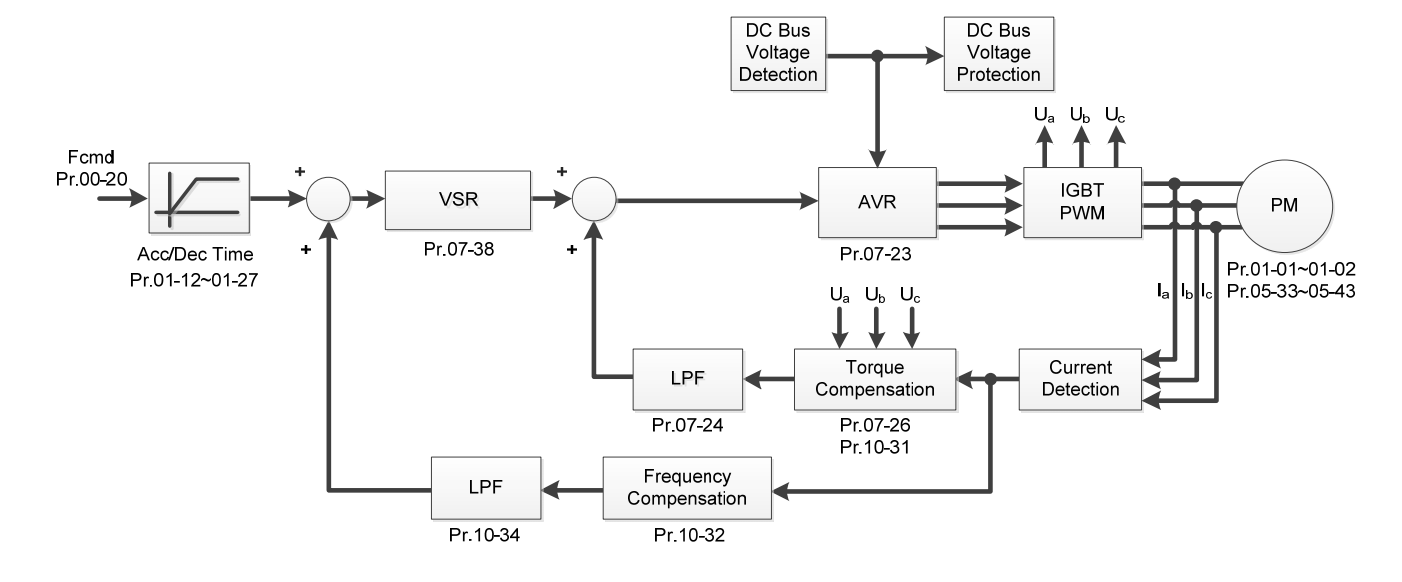

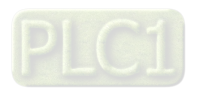

 $\Box$  When Pr.00-10 = 0, and you set Pr.00-11 to 3, the IM FOCPG control diagram is as follows:

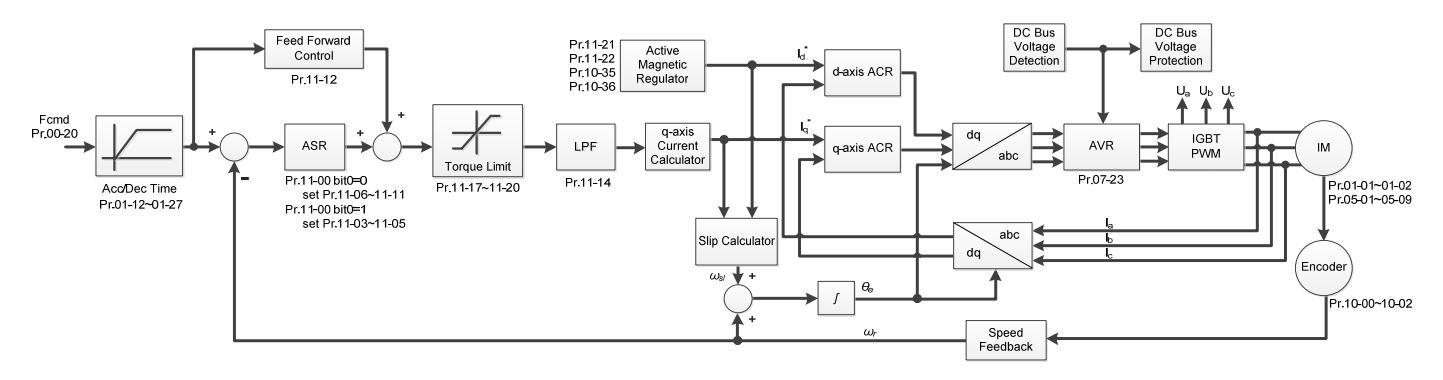

 $\Box$  When Pr.00-10 = 0, and you set Pr.00-11 to 4, the PM FOCPG control diagram is as follows:

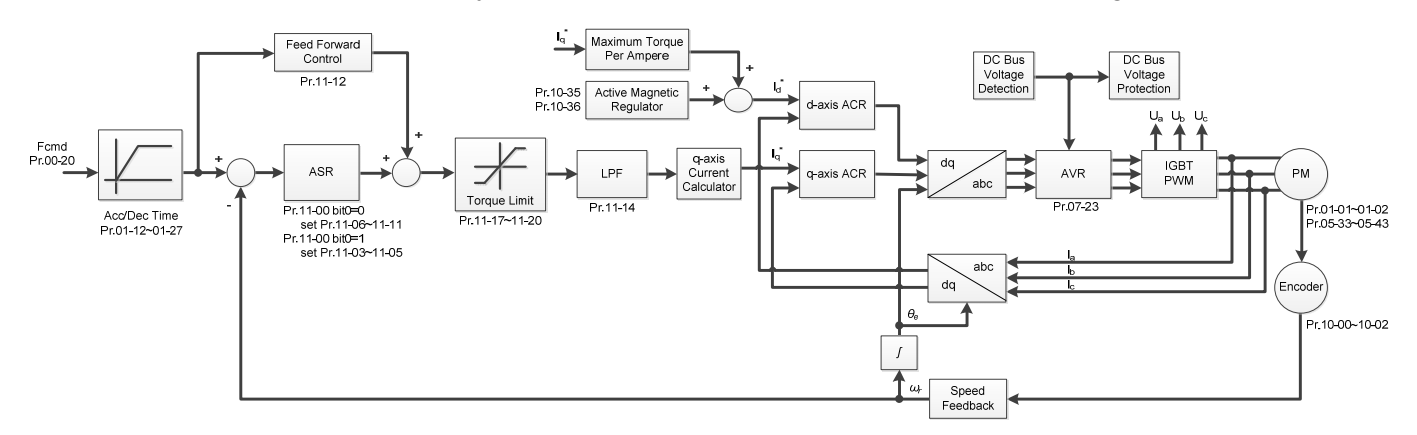

 $\Box$  When Pr.00-10 = 0, and you set Pr.00-11 to 5, FOC Sensorless (IM) control diagram is as follows:

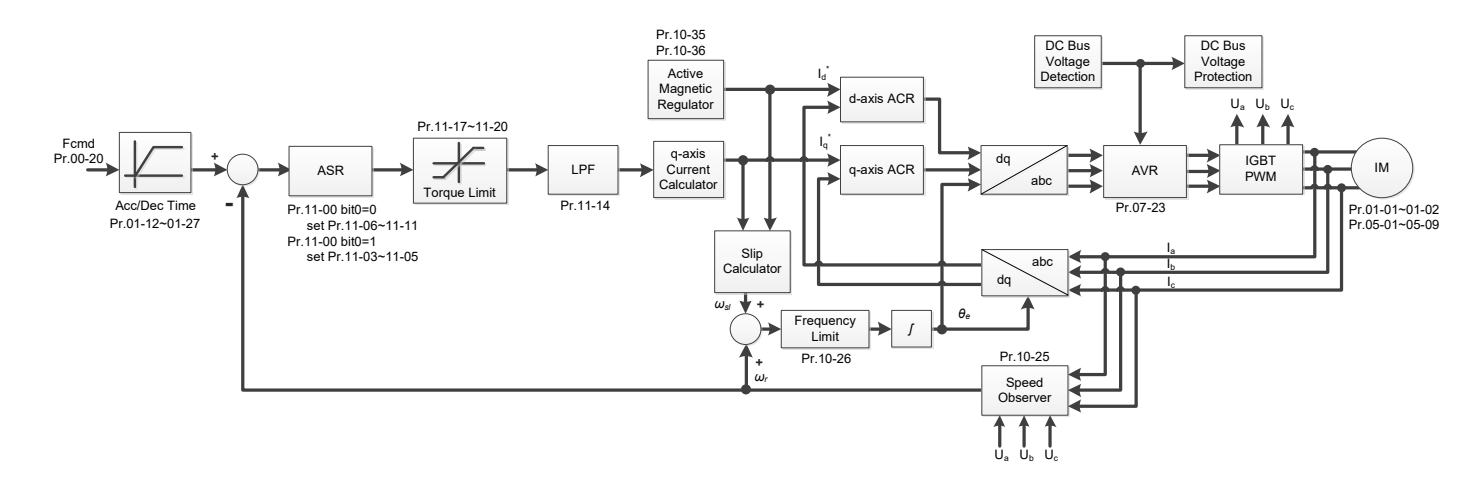

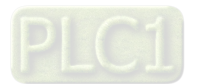

#### **Chapter 12 Description of Parameter Settings | C2000-HS**

 $\Box$  When Pr.00-10 = 0, and you set Pr.00-11 to 6, PM FOC Sensorless control diagram is as follows:

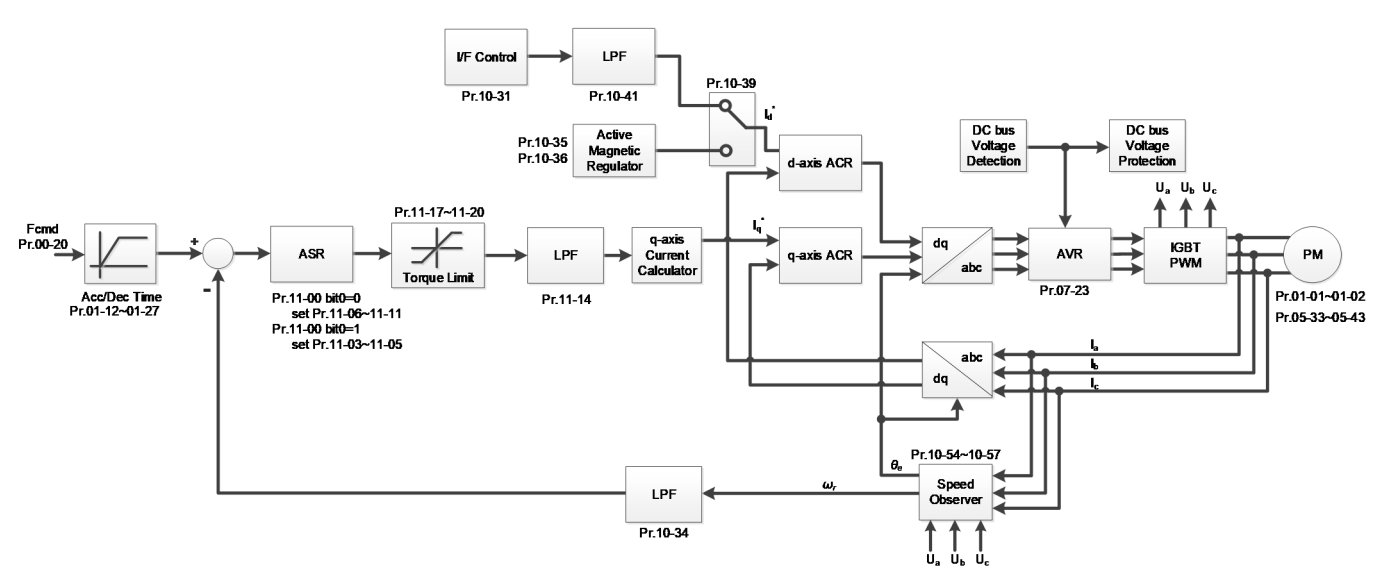

 $\Box$  When Pr.00-10 = 0, and you set Pr.00-11 to 7, IPM FOC sensorless control diagram is as follows:

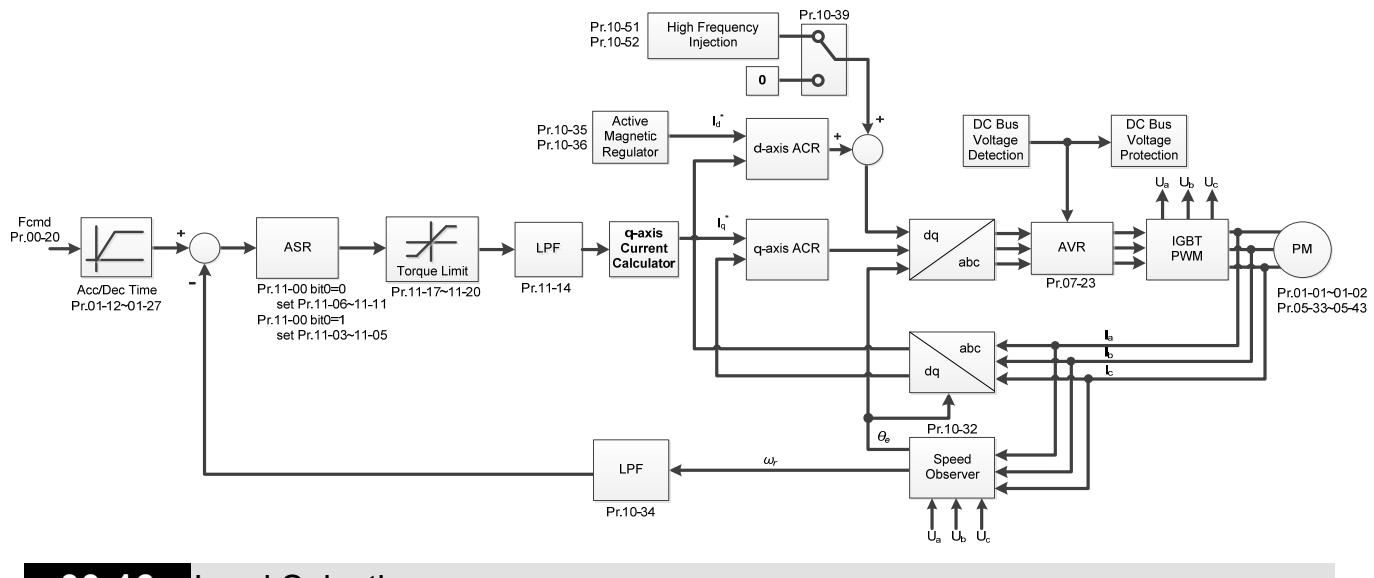

# **00-16** Load Selection

Default: Read only

#### Settings 0: Normal load

- Normal duty: over-load ability is 160% rated output current in 3 seconds (120% rated output current in 1 minute). Refer to Pr.00-17 for the setting of carrier frequency. Refer to Pr.00-01 or Chapter 9 Specifications for the rated current.
- In Normal Duty, the default setting of Pr.06-03 and Pr.06-04 is 120%, and the maximum setting range is 160%. However, if DC voltage is higher than 700  $V_{DC}$ , then the maximum setting range is 145%.

# **00-17** Carrier Frequency

Default: Table below

Settings 2–15 kHz

**Exaged This parameter determinates the PWM carrier frequency (kHz) for the AC motor drive.** 

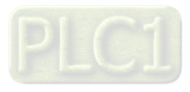

#### **Chapter 12 Description of Parameter Settings | C2000-HS**

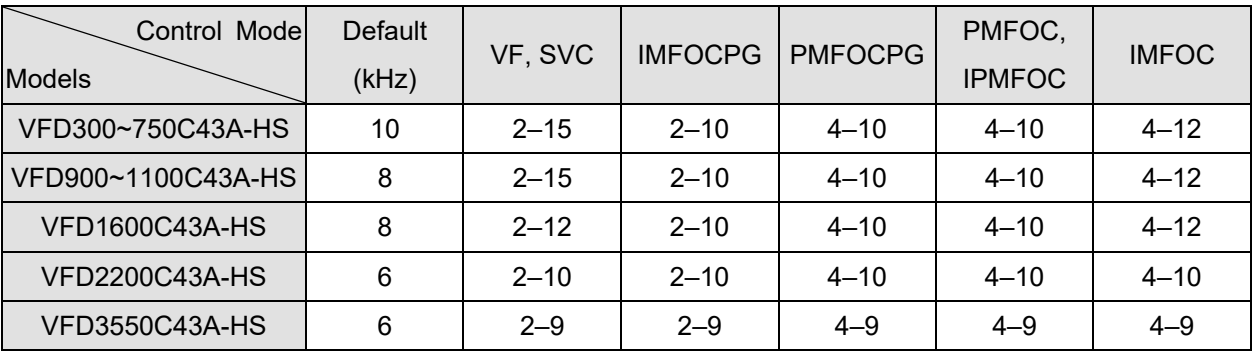

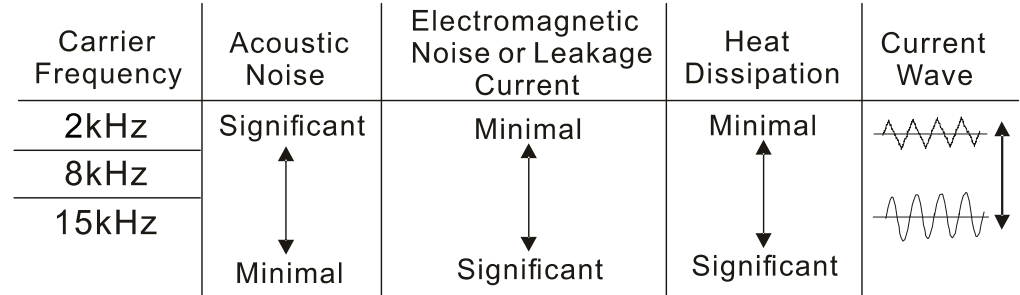

- E From the table, you see that the PWM carrier frequency has significant influences on the electromagnetic noise, the AC motor drive heat dissipation, and the motor acoustic noise. Therefore, if the surrounding noise is greater than the motor noise, lower the carrier frequency to reduce the temperature rise. Although it is quiet operation in the higher carrier frequency, the entire wiring and interference resistance should be considerate.
- When the carrier frequency is higher than the default, decrease the carrier frequency to protect the drive. Refer to Pr.06-55 for related setting and details.
- **Example 3** The setting upper limit of carrier frequency rises with the frequency command, it is frequency command × 10 lowest sampling point. For example, when the frequency command is set as 600 Hz, the minimum carrier frequency (Pr.00-17) can only be set to 6 kHz (600 Hz  $\times$  10); when the frequency command is less than 200 Hz, the minimum carrier frequency (Pr.00-17) can only be set to 2 kHz.

# **00-19** PLC Command Mask

Default: Read Only

 Settings bit0: Control command is forced by PLC control bit1: Frequency command is forced by PLC control bit2: Position command is forced by PLC control bit3: Torque command is forced by PLC control

**Example 15 Exercise if frequency command, control command or torque command is locked by PLC** 

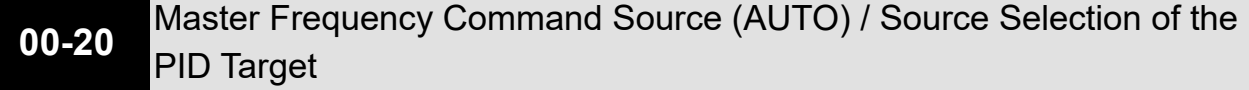

Default: 0

Settings 0: Digital keypad

- 1: RS-485 communication input
- 2: External analog input (Refer to Pr.03-00–03-02)
- 3: External UP / DOWN terminal (multi-function input terminals)

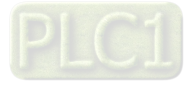

- 4: Pulse input without direction command (refer to Pr.10-16 without considering direction), use with PG card
- 5: Pulse input with direction command (refer to Pr.10-16), use with PG card
- 6: CANopen communication card
- 8: Communication card (does not include CANopen card)
- **Exagger Determines the master frequency source in AUTO mode.**
- **Example Pr.00-20** and Pr.00-21 are for the settings of frequency source and operation source in AUTO mode. Pr.00-30 and Pr.00-31 are for the settings of frequency source and operation source in HAND mode. You can switch the AUTO / HAND mode with the keypad KPC-CC01 (optional) or the multi- function input terminal (MI) to set the master frequency source.
- **Example 1** The default for the frequency source or operation source is for AUTO mode. It returns to AUTO mode whenever cycle the power. If you use a multi-function input terminal to switch between AUTO and HAND mode, the highest priority is the multi-function input terminal. When the external terminal is OFF, the drive does not accept any operation signal and cannot execute JOG.
- $\Box$  The pulse of Pr.00-20 = 4 (Pulse input without direction command) is input by PG or MI8.

# **00-21** Operation Command Source (AUTO)

Settings 0: Digital keypad

- 1: External terminals
- 2: RS-485 communication input
- 3: CANopen communication card
- 5: Communication card (does not include CANopen card)
- **E** Determines the operation command source in AUTO mode.
- When you control the operation command by the keypad KPC-CC01, keys RUN, STOP and JOG (F1) are valid.

## **00-22** Stop Method

Default: 0

Default: 0

Settings 0: Ramp to stop

1: Coast to stop

**E.** Determines how the motor is stopped when the drive receives the Stop command.

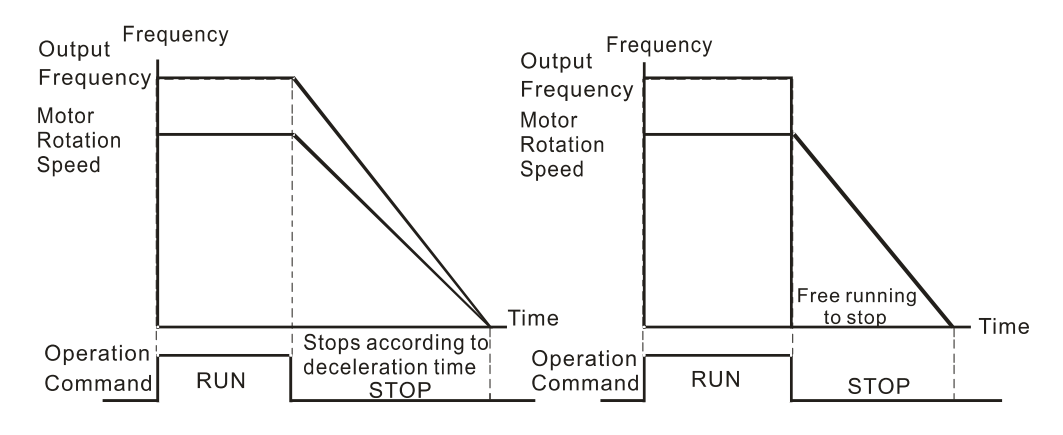

#### Ramp to Stop and Coast to Stop

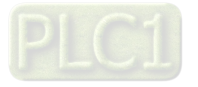

- **Ramp to stop:** the AC motor drive decelerates to 0 or the minimum output frequency (Pr.01-07) according to the set deceleration time, and then to stop.
- **Coast to stop:** the AC motor drive stops output immediately, and the motor coasts to stop according to the load inertia.
	- Use "ramp to stop" for the safety of personnel, or to prevent material from being wasted in applications where the motor must stop immediately after the drive stops. You must set the deceleration time accordingly.
	- If idling is allowed, or the load inertia is large, use "coast to stop". For example, blowers, punching machines and pumps.

# **00-23** Motor Direction Control

Default: 0

Settings 0: Enable forward / reverse

- 1: Disable reverse
- 2: Disable forward
- Enables the motor to run in the forward and reverse direction. You can use it to prevent a motor from running in a direction that would cause injury or damage to the equipment, especially when only one running direction is allowed for the motor load.

# **00-24** Digital Operator (Keypad) Frequency Command Memory

Default: Read Only

Default: 0

Settings Read only

 $\Box$  If the keypad is the frequency command source, when Ly or Fault occurs, the parameter stores the current frequency command.

## **00-25** User-Defined Characteristics

 Settings bit0–3: user-defined decimal place 0000b: no decimal place 0001b: one decimal place 0010b: two decimal place 0011b: three decimal place bit 4–15: user-defined unit 000xh: Hz 001xh: rpm 002xh: % 003xh: kg 004xh: m/s 005xh: kW 006xh: HP 007xh: ppm 008xh: 1/m

009xh: kg/s

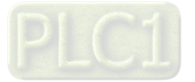
00Axh: kg/m 00Bxh: kg/h 00Cxh: lb/s 00Dxh: lb/m 00Exh: lb/h 00Fxh: ft/s 010xh: ft/m 011xh: m 012xh: ft 013xh: degC 014xh: degF 015xh: mbar 016xh: bar 017xh: Pa 018xh: kPa 019xh: mWG 01Axh: inWG 01Bxh: ftWG 01Cxh: psi 01Dxh: atm 01Exh: L/s 01Fxh: L/m 020xh: L/h 021xh: m3/s 022xh: m3/h 023xh: GPM 024xh: CFM xxxxh: Hz

- $\Box$  bit0–3: The displayed units for the control frequency F page and user-defined (Pr.00-04 = d10, PID feedback) and the displayed number of decimal places for Pr.00-26 (supports up to three decimal places).
- $\Box$  bit4–15: The displayed units for the control frequency F page, user-defined (Pr.00-04 = d10, PID feedback) and Pr.00-26.

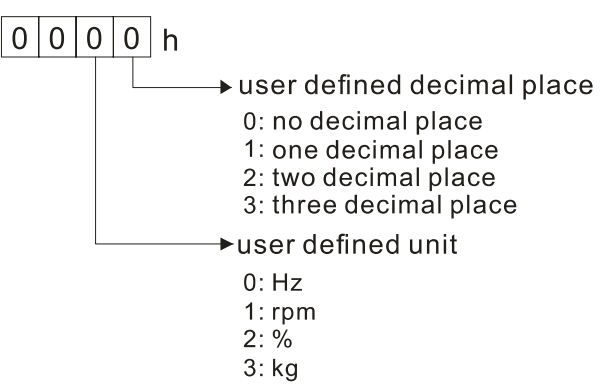

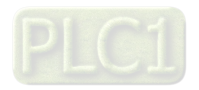

## **00-26** Maximum User-Defined Value

Default: 0

- Settings 0: Disable 0–65535 (when Pr.00-25 set to no decimal place) 0.0–6553.5 (when Pr.00-25 set to 1 decimal place) 0.00–655.35 (when Pr.00-25 set to 2 decimal places) 0.000–65.535 (when Pr.00-25 set to 3 decimal places)
- When Pr.00-26 is NOT set to 0, the user-defined value is enabled. The setting value of Pr.00-26 corresponds to Pr.01-00 (drive's maximum operating frequency). Example: When the user-defined value is set as 100.0% corresponded to the maximum output frequency 600.0 Hz, Pr.00-25 is set to 0021h, and Pr.00-26 is set to 100.0%. **NOTE:** Set Pr.00-25 before using Pr.00-26. After you finish setting, when Pr.00-26 is not 0, the displayed unit on the keypad shows correctly according to Pr.00-25 settings.

# **00-27** User-Defined Value

Default: Read only

- Pr.00-27 displays the user-defined value when Pr.00-26 is not set to 0.
- $\Box$  The user-defined function is valid only when Pr.00-20 (frequency source) is set to digital keypad or RS-485 communication.

# **00-29** LOCAL / REMOTE Selection

Settings Read only

Default: 0

## Settings 0: Standard HOA function

- 1: When switching between local and remote, the drive stops
- 2: When switching between local and remote, the drive runs with REMOTE settings for frequency and operation status
- 3: When switching between local and remote, the drive runs with LOCAL settings for frequency and operation status
- 4: When switching between local and remote, the drive runs with LOCAL setting when switched to Local and runs with REMOTE settings when switched to Remote for frequency and operation status.
- The default for Pr.00-29 is 0, that is, the standard (Hand-Off-Auto) function. Set the AUTO frequency and operation source with Pr.00-20 and Pr.00-21. Set the HAND frequency and operation source with Pr.00-30 and Pr.00-31. Select or switch AUTO / HAND mode by using the digital keypad (KPC-CC01) or setting the multi-function input terminal MIx = 41, 42.
- When you set the external terminal (MI) to 41 and 42 (AUTO / HAND mode), Pr.00-29 = 1,2,3,4 are disabled. The external terminal has the highest command priority, and Pr.00-29 functions in standard HOA mode.
- $\Box$  If Pr.00-29 is not set to 0, the Local / Remote function is enabled, and the top right corner of digital keypad KPC-CC01 displays LOC or REM (the display is available when KPC-CC01 is installed with firmware version higher than version 1.021). Set the LOCAL frequency and operation source with Pr.00-20 and Pr.00-21. Set the REMOTE frequency and operation source

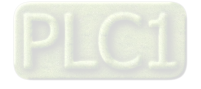

with Pr.00-30 and Pr.00-31. Select or switch LOC / REM mode with the digital keypad KPC-CC01 or set the multi-function input terminal MIx = 56. The AUTO key of the digital keypad is for the REMOTE function, and HAND key is for the LOCAL function.

- When you set the external terminal (MI) to 56 for LOC / REM mode selection, if you set Pr.00-29 to 0, then the external terminal function is disabled.
- Composed When you set the external terminal (MI) to 56 for LOC / REM mode selection, if Pr.00-29 is not set to 0, then AUTO / HAND key is disabled, and the external terminal has the highest command priority.
- **Example 7 The comparison between the setting of each mode and the PLC address:**

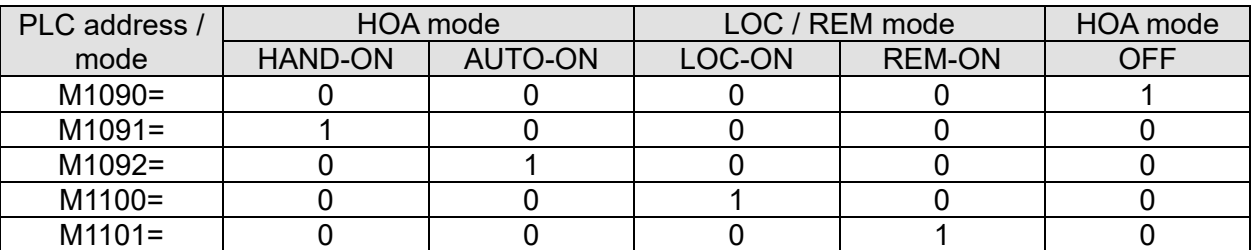

**00-30** Master Frequency Command (HAND) Source

Default: 0

- Settings 0: Digital keypad
	- 1: RS-485 communication input
	- 2: External analog input (Refer to Pr.03-00–Pr.03-02)
	- 3: External UP / DOWN terminal (multi-function input terminals)
	- 4: Pulse input without direction command
		- (refer to Pr.10-16 without considering direction)
	- 5: Pulse input with direction command (refer to Pr.10-16)
	- 6: CANopen communication card
	- 8: Communication card (does not include CANopen card)
- **Exagger Determines the master frequency source in HAND mode.**

# **00-31** Operation Command (HAND) Source

Default: 0

- Settings 0: Digital keypad
	- 1: External terminals
	- 2: RS-485 communication input
	- 3: CANopen communication card
	- 5: Communication card (does not include CANopen card)
- **Example 3 Set the source of the master frequency in HAND mode.**
- **Q Pr.00-20 and Pr.00-21 are for the settings of frequency source and operation source in AUTO** mode. Pr.00-30 and Pr.00-31 are for the settings of frequency source and operation source in HAND mode. You can switch the AUTO / HAND mode with the keypad KPC-CC01 (optional) or the multi-function input terminal (MI) to set the master frequency source.
- **Example 1** The default for the frequency source or operation source is for AUTO mode. It returns to AUTO mode whenever cycle the power. If you use a multi-function input terminal to switch between

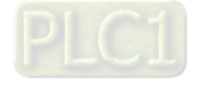

AUTO and HAND mode, the highest priority is the multi-function input terminal. When the external terminal is OFF, the drive does not accept any operation signal and cannot execute JOG.

# **00-32** Digital Keypad STOP Function

Default: 0

 Settings 0: STOP key disabled 1: STOP key enabled

 $\Box$  Valid when the operation command source is not the digital keypad (Pr.00-21  $\neq$  0). When Pr.00- $21 = 0$ , the STOP key on the digital keypad is not affected by the parameter.

## **00-33** RPWM Mode Selection

Default: 0

Settings 0: Disabled

1: RPWM mode 1

2: RPWM mode 2

3: RPWM mode 3

Different control modes for Pr.00-33:

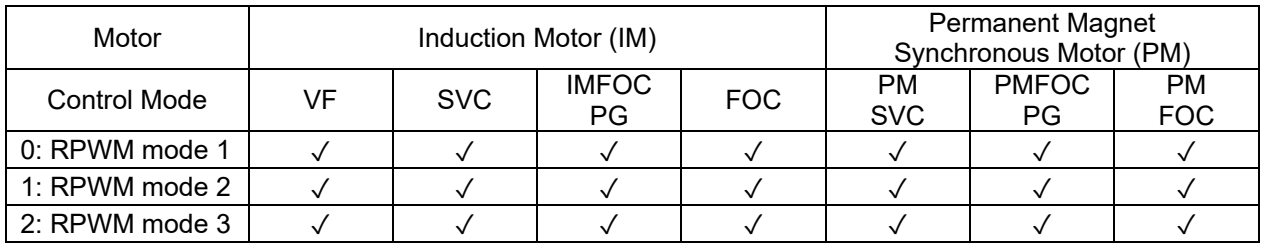

**E** When the RPWM function is enabled, the drive randomly distributes the carrier frequency based on actual Pr.00-17 carrier frequency settings.

- The RPWM function can be applied to all control modes.
- $\Box$  Once the RPWM function is enabled, particularly high frequency audio noise is reduced, and the audio frequency produced by the running motor also changes (usually from a higher to lower).
- **Example 20 Three RPWM modes are provided for different applications. Each mode corresponds to different** frequency distribution, electromagnetic noise distribution, and audio frequency.
- **Example 3 The settings for Pr.00-17 (Carrier Frequency) vary with enabling or disabling RPWM. When the** RPWM function is enabled, the default setting value for Pr.00-17 is according to the table below.

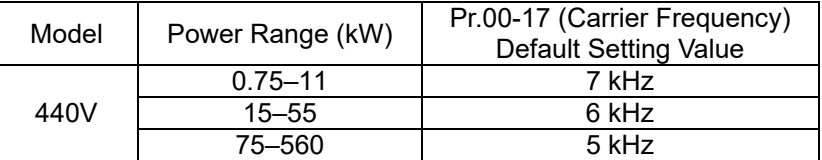

# **00-34** RPWM Range

Default: 0.0

## Settings 0.0–4.0 kHz

- When the RPWM function is enabled, the minimum carrier frequency setting for Pr.00-17 is 3 kHz, and the maximum is 9 kHz.
- $\Box$  Pr.00-34 is valid only when the RPWM function is enabled (Pr.00-33  $\neq$  0).

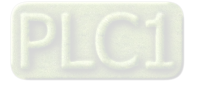

- $\Box$  When the RPWM function is enabled and Pr.00-17 is set to 4 or 8 kHz, the setting range for Pr.00-34 is 0.0–2.0 kHz (±1 kHz).
- **Example:**

When Pr.00-17 = 4 kHz, Pr.00-33 is enabled (= 1, 2, or 3), Pr.00-34 = 2.0 kHz, then the carrier frequency outputs on the basis of 4 kHz, and the random frequency distribution tolerance is ±1 kHz, that is, the carrier frequency randomly fluctuates from 3 kHz to 5 kHz.

 $\Box$  When Pr.00-17 = 4 or 8 kHz, the maximum setting for Pr.00-34 is 2.0 kHz ( $\pm$ 1 kHz). The carrier frequency fluctuation range is according to the diagram below.

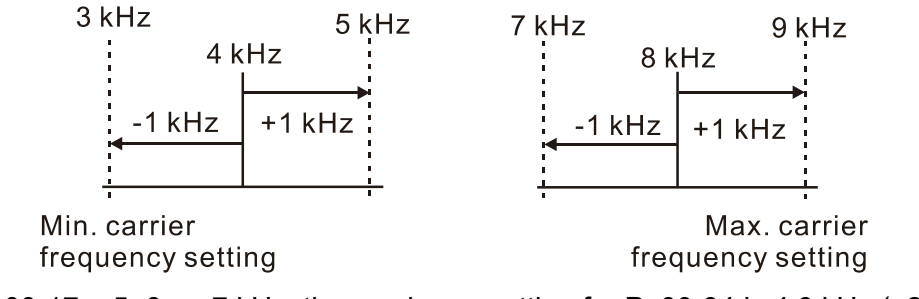

 $\Box$  When Pr.00-17 = 5, 6, or 7 kHz, the maximum setting for Pr.00-34 is 4.0 kHz ( $\pm$ 2 kHz). The carrier frequency fluctuation range is according to the diagram below.

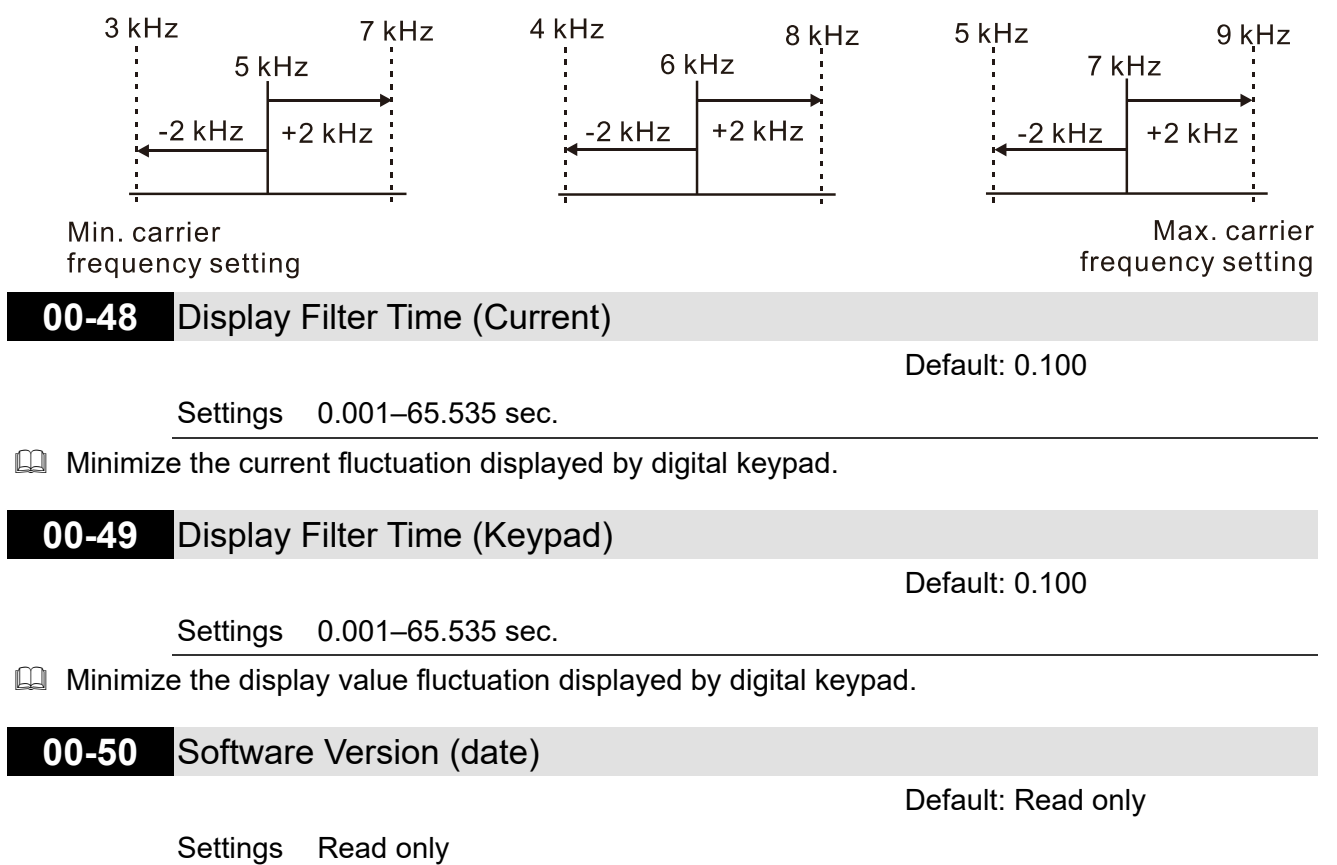

 $\Box$  Displays the current drive software version by date.

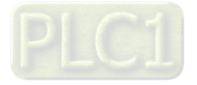

# **01 Basic Parameters**

 $\mathcal N$  You can set this parameter during operation.

# **01-00** Maximum Operation Frequency

Default: 600.0

Settings 0.0–1500.0 Hz

- **Exagger Determines the AC motor drive's maximum output frequency range. All the AC motor drive** frequency command sources (analog input 0– +10 V, 4–20 mA, 0–20 mA, ±10 V) are scaled to correspond to the output frequency range.
- **There is different setting lower limit for each control mode, refer to the following table for setting** range of each model:

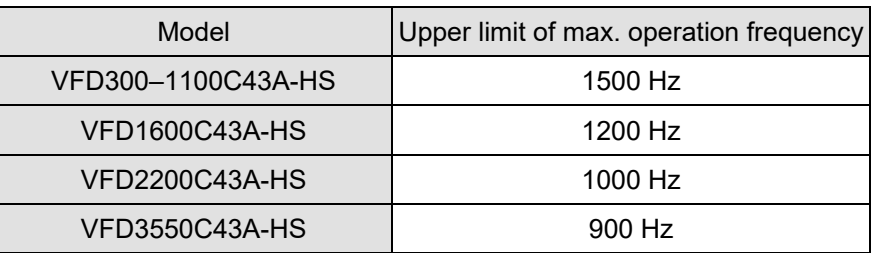

**01-01** Rated / Base Frequency of Motor 1 **01-35** Rated / Base Frequency of Motor 2

Default: 600.0

Settings 0.0–1500.0 Hz

 $\Box$  The upper limit of setting range is the same as Pr.01-00 maximum operation frequency.

 $\Box$  Set this parameter according to the motor's rated frequency from the motor nameplate. If the motor's rated frequency is 600 Hz, set this parameter to 600 Hz. If the motor's rated frequency is 500 Hz, set this parameter to 500 Hz.

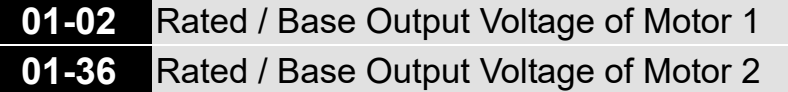

Default: 400.0

Settings 0.0–510.0 V

- **Exage Set this parameter according to the rated voltage on the motor nameplate. If the motor's rated** voltage is 440 V, set this parameter to 440.0 V. If the motor's rated voltage is 400 V, set this parameter to 400.0 V.
- $\Box$  There are many motor types in the market and the power system for each country is also different. The economical and convenient solution is to install an AC motor drive. Then there is no problem using the motor with different voltage and frequency inputs, and the motor drive can improve the original motor characteristics and useful life.

**01-03** Mid-point Frequency 1 of Motor 1

Default: 3.0

Settings 0.0–1500.0 Hz

 $\Box$  The upper limit of setting range is the same as Pr.01-00 maximum operation frequency.

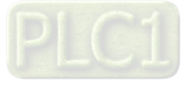

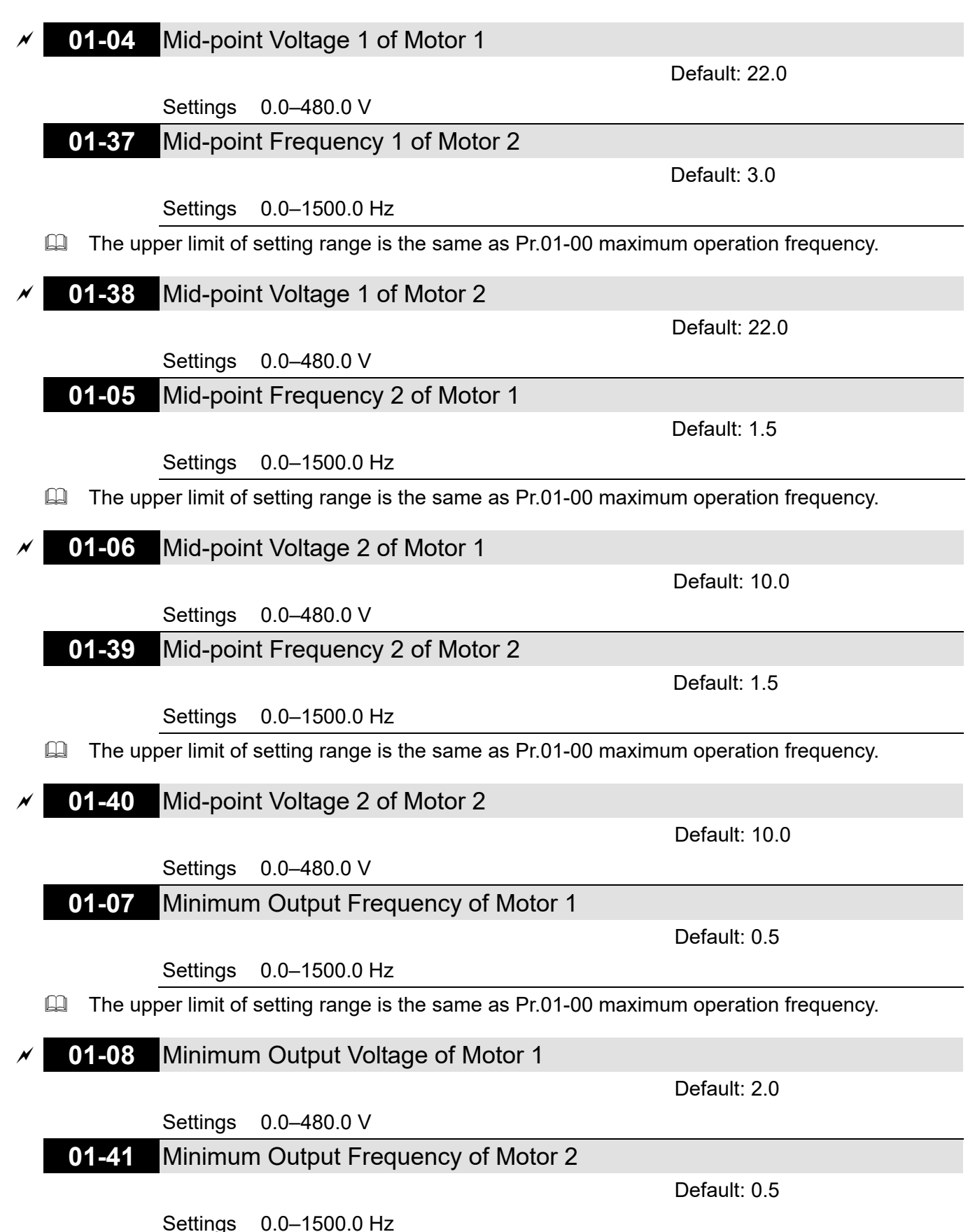

**Exager 10** The upper limit of setting range is the same as Pr.01-00 maximum operation frequency.

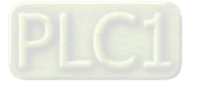

## **01-42** Minimum Output Voltage of Motor 2

Default: 2.0

Settings 0.0–480.0 V

- $\Box$  You usually set the V/F curve according to the motor's allowable loading characteristics. Pay special attention to the motor's heat dissipation, dynamic balance, and bearing lubrication when the loading characteristics exceed the loading limit of the motor.
- $\Box$  There is no limit for the voltage setting, but a high voltage at a low frequency may cause motor damage, overheating, and trigger the stall prevention or the over-current protection; therefore, use low voltage at low frequency to prevent motor damage or drive error.
- $\Box$  Pr.01-35 to Pr.01-42 is the V/F curve for the motor 2. When setting the multi-function input terminals [Pr.02-01–Pr.02-08 and Pr.02-26–Pr.02-31 (extension card)] to 14, the AC motor drive acts with the second V/F curve.
- $\Box$  The diagram below shows the V/F curve for motor 1. You can use the same V/F curve for motor 2.

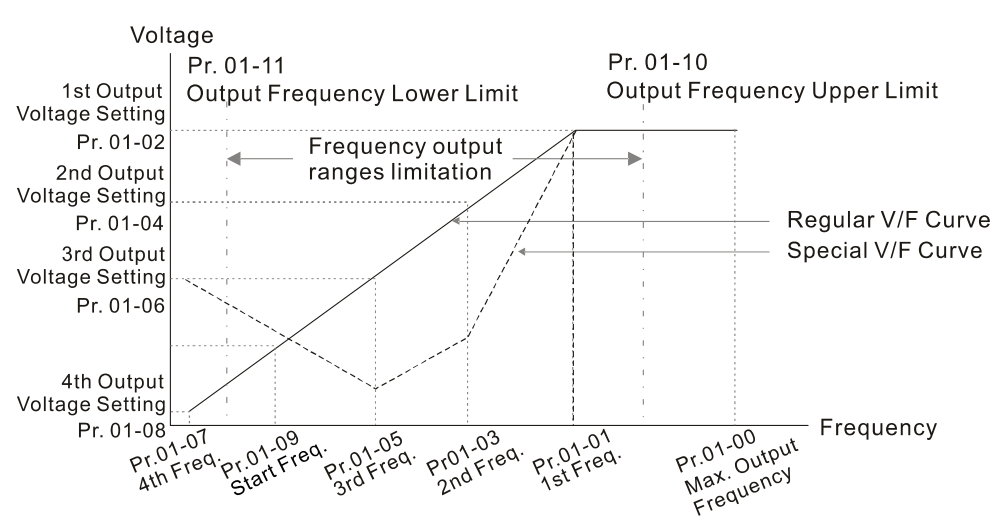

V/F Curve and The Related Parameters

# **01-09** Start-Up Frequency

Default: 0.5

## Settings 0.0–1500.0 Hz

 $\Box$  The upper limit of setting range is the same as Pr.01-00 maximum operation frequency.

- $\Box$  When the starting frequency is higher than the minimum output frequency, the drives' frequency output starts when the starting frequency reaches the F frequency. Refer to the following diagram for details.
	- Fcmd: frequency command
	- Fstart: start frequency (Pr.01-09)

fstart: actual start frequency of drive

- Fmin: 4th output frequency setting (Pr.01-07 / Pr.01-41)
- Flow: output frequency lower limit (Pr.01-11)

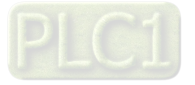

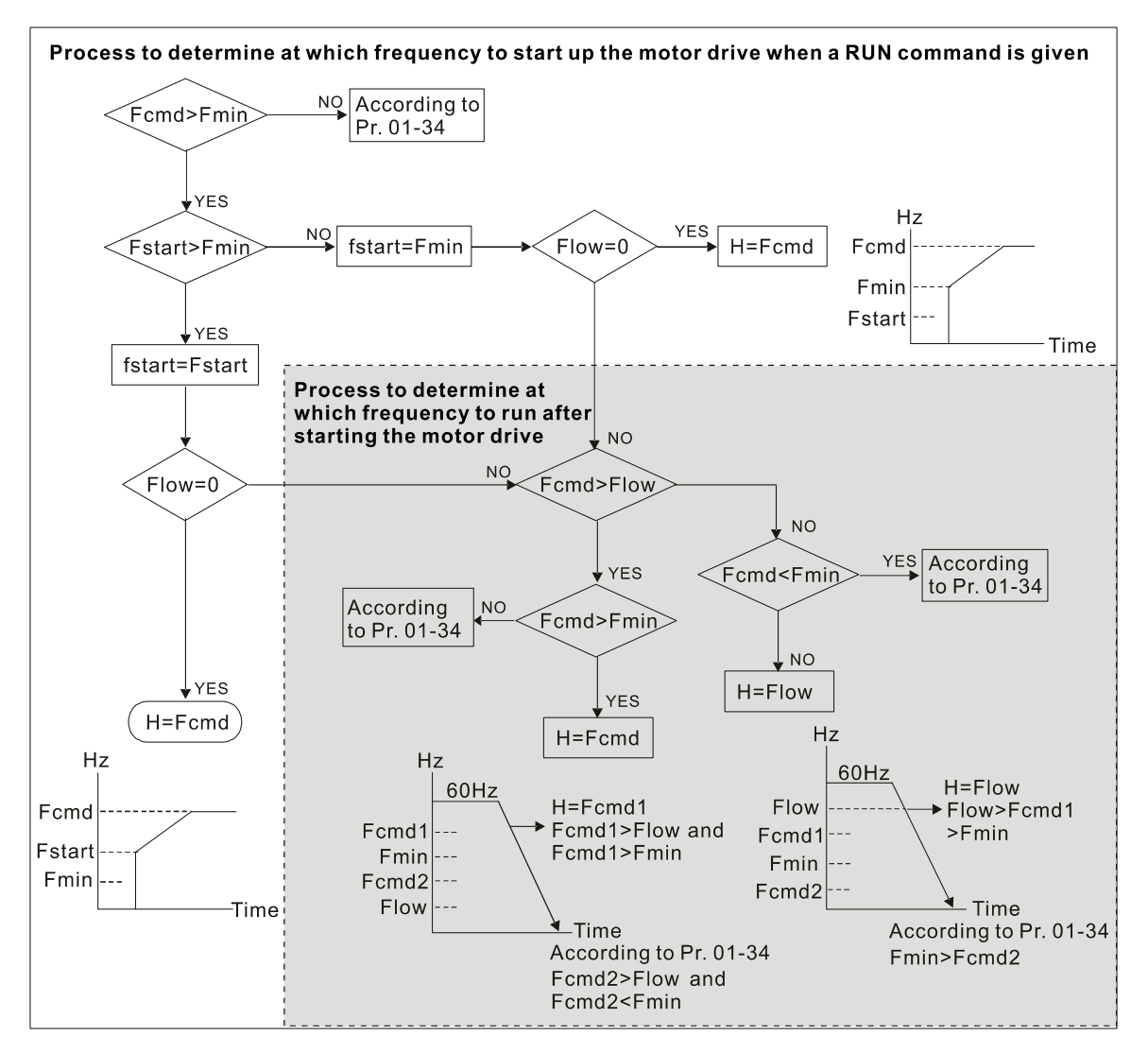

**E When Fcmd > Fmin and Fcmd < Fstart:** 

If Flow < Fcmd, the drive runs directly by Fcmd.

If Flow ≥ Fcmd, the drive runs with Fcmd, and then rises to Flow according to acceleration time. **Exager The drive's output frequency goes directly to 0 when decelerating to Fmin.** 

**01-10 Output Frequency Upper Limit** 

Default:

Depending on the models

Settings 0.0–1500.0 Hz

The upper limit of setting range is the same as Pr.01-00 maximum operation frequency.

## **01-11** Output Frequency Lower Limit

Default: 0.0

## Settings 0.0–1500.0 Hz

 $\Box$  The upper limit of setting range is the same as Pr.01-00 maximum operation frequency.

 $\Box$  If the output frequency setting is higher than the upper limit (Pr.01-10), the drive runs with the upper limit frequency. If the output frequency setting is lower than lower limit (Pr.01-11) but higher than the minimum output frequency (Pr.01-07), the drive runs with the lower limit frequency. Set the upper limit frequency > the lower limit frequency (Pr.01-10 setting value must be > Pr.01-11 setting value).

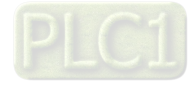

- $\Box$  If the slip compensation function (Pr.07-27) is enabled for the drive, the drive's output frequency may exceed the Frequency command.
- **Example 2 Related parameters: Pr.01-00 Maximum Operation Frequency**

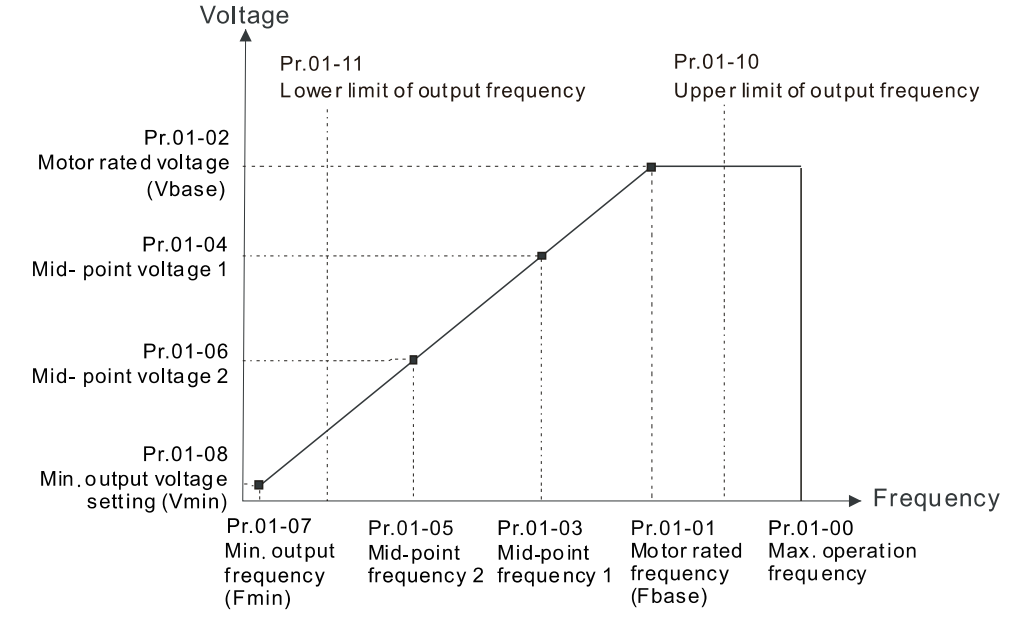

- $\Box$  When the drive starts, it operates according to the V/F curve and accelerates from the minimum output frequency (Pr.01-07) to the setting frequency. It is not limited by the lower output frequency settings.
- Use the frequency upper and lower limit settings to prevent operator misuse, overheating caused by the motor's operating at a too low frequency, or mechanical wear due to a too high operation frequency.
- $\Box$  If the frequency upper limit setting is 50 Hz and the frequency setting is 60 Hz, the maximum operation frequency is 50 Hz.
- $\Box$  If the frequency lower limit setting is 10 Hz and the minimum operation frequency setting (Pr.01-07) is 1.5 Hz, then the drive operates at 10 Hz when the Frequency command is higher than Pr.01-07 but lower than 10 Hz. If the Frequency command is lower than Pr.01-07, the drive is in ready status without output.

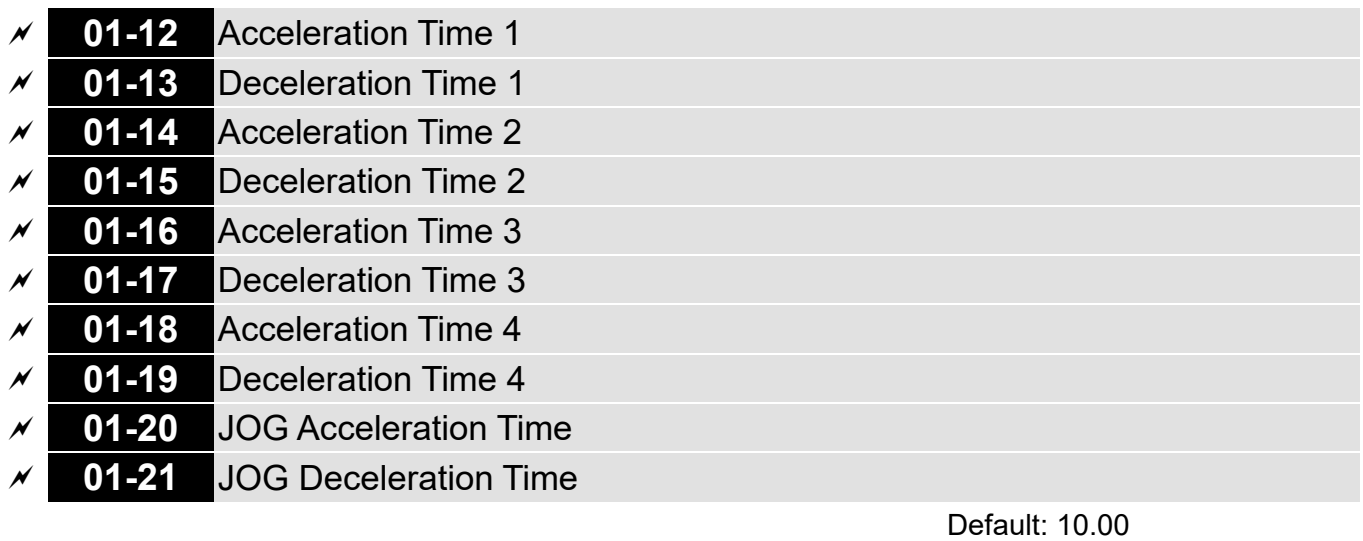

Settings Pr.01-45 = 0: 0.00–600.00 seconds

Pr.01-45 = 1: 0.00–6000.0 seconds

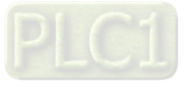

- $\Box$  The acceleration time determines the time required for the AC motor drive to ramp from 0.0 Hz to the maximum operation frequency (Pr.01-00). The deceleration time determines the time required for the AC motor drive to decelerate from the maximum operation frequency (Pr.01-00) down to 0.00 Hz.
- **Exager The acceleration and deceleration time are invalid when using Pr.01-44 Auto-acceleration and** Auto-deceleration Setting.
- **Example 2 Select the Acceleration / Deceleration time 1, 2, 3, and 4 with the multi-function input terminals** settings. The defaults are Acceleration Time 1 and Deceleration Time 1.
- With the enabled torque limits and stall prevention functions, the actual acceleration and deceleration time are longer than the above action time.
- A Note that setting the acceleration and deceleration time too short may trigger the drive's protection function (Pr.06-03 Over-current Stall Prevention during Acceleration or Pr.06-01 Over-voltage Stall Prevention), and the actual acceleration and deceleration time are longer than this setting.
- **E** Note that setting the acceleration time too short may cause motor damage or trigger drive protection due to over-current during the drive's acceleration.
- **E.** Note that setting the deceleration time too short may cause motor damage or trigger drive protection due to over-current during the drive's deceleration or over-voltage.
- Use suitable brake resistors (refer to Chapter 07 Optional Accessories) to decelerate in a short time and prevent over-voltage.
- When you enable Pr.01-24–Pr.01-27 (S-curve acceleration and deceleration begin and arrival time), the actual acceleration and deceleration time are longer than the setting.

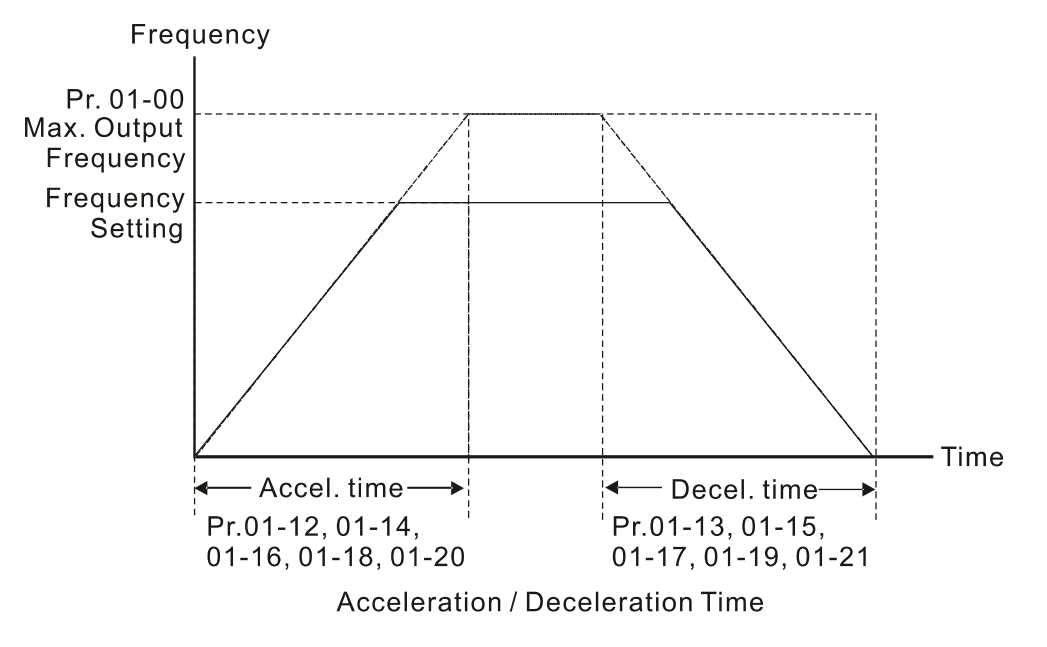

# **01-22** JOG Frequency

Default: 6.0

## Settings 0.0–1500.0 Hz

 You can use both the external terminal JOG and F1 key on the keypad KPC-CC01 to set the JOG function. When the JOG command is ON, the AC motor drive accelerates from 0 Hz to the JOG frequency (Pr.01-22). When the JOG command is OFF, the AC motor drive decelerates from the

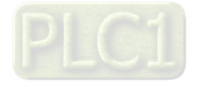

JOG frequency to stop. The JOG acceleration and deceleration time (Pr.01-20, Pr.01-21) are the time to accelerate from 0.0 Hz to the JOG frequency (Pr.01-22).

You cannot execute the JOG command when the AC motor drive is running. When the JOG command is executing, other operation commands are invalid.

# **01-23** Switch Frequency between First and Fourth Acceleration / Deceleration

Default: 0.0

Settings 0.0–1500.0 Hz

- **This function does not require the external terminal switching function; it switches the** acceleration and deceleration time automatically according to the Pr.01-23 setting. If you set the external terminal, the external terminal has priority over Pr.01-23.
- Use this parameter to set the switch frequency between acceleration and deceleration slope. The First / Fourth Accel. / Decel. Slope is calculated by the Max. Operation Frequency (Pr.01-00) / acceleration / deceleration time.

Example: When the Max. Operation Frequency (Pr.01-00) = 80 Hz, and Switch Frequency between First and Fourth Accel. / Decel. (Pr.01-23) = 40 Hz:

- a. If Acceleration Time 1 (Pr.01-02) = 10 sec., Acceleration Time 4 (Pr.01-18) = 6 sec., then the acceleration time is 3 sec. for 0–40 Hz and 5 sec. for 40–80 Hz.
- b. If Deceleration Time 1 (Pr.01-13) = 8 sec., Deceleration Time 4 (Pr.01-19) = 2 sec., then the deceleration time is 4 sec. for 80–40 Hz and 1 sec. for 40–0 Hz.

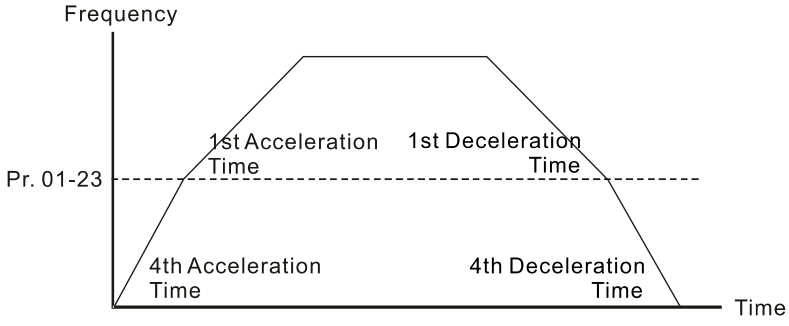

1st/4th Acceleration/Deceleration Frequency Switching

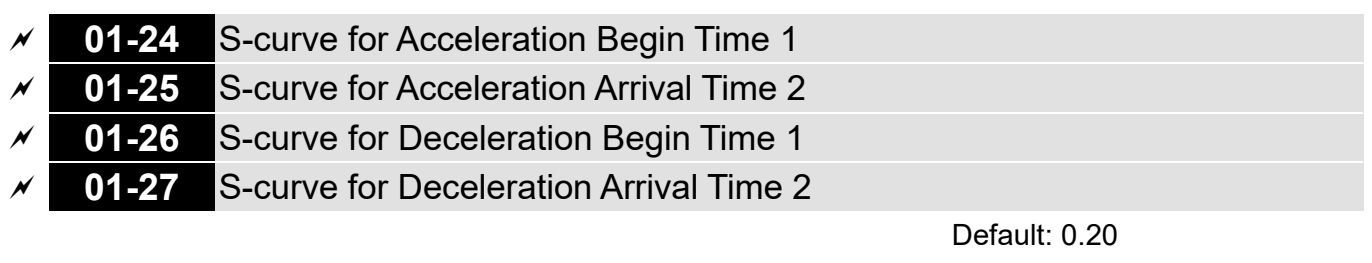

 Settings Pr.01-45 = 0: 0.00–25.00 seconds Pr.01-45 = 1: 0.0–250.0 seconds

- Using an S-curve gives the smoothest transition between speed changes. The acceleration and deceleration curve adjust the acceleration and deceleration S-curve. When enabled, the drive produces a different acceleration and deceleration curve according to the acceleration and deceleration time.
- $\Box$  The S-curve function is invalid when you set the acceleration and deceleration time to 0.
- $□$  When Pr.01-12, Pr.01-14, Pr.01-16, Pr.01-18 ≥ Pr.01-24 and Pr.01-25, the actual acceleration time = Pr.01-12, Pr.01-14, Pr.01-16, Pr.01-18 + (Pr.01-24 + Pr.01-25) ÷ 2

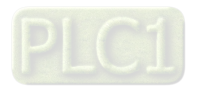

 $\Box$  When Pr.01-13, Pr.01-15, Pr.01-17, Pr.01-19 ≥ Pr.01-26 and Pr.01-27, the actual deceleration time = Pr.01-13, Pr.01-15, Pr.01-17, Pr.01-19 + (Pr.01-26 + Pr.01-27) ÷ 2

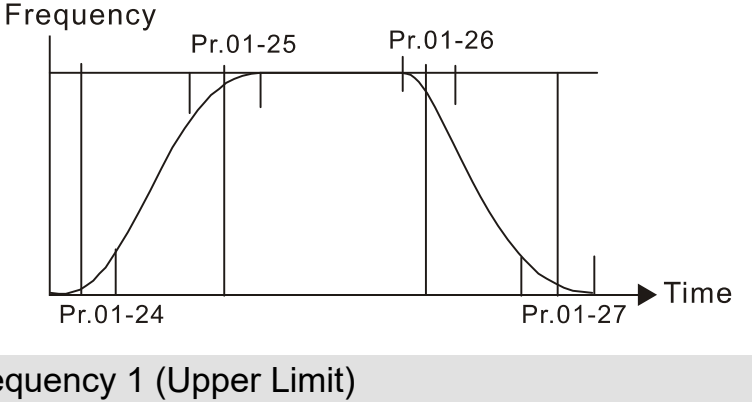

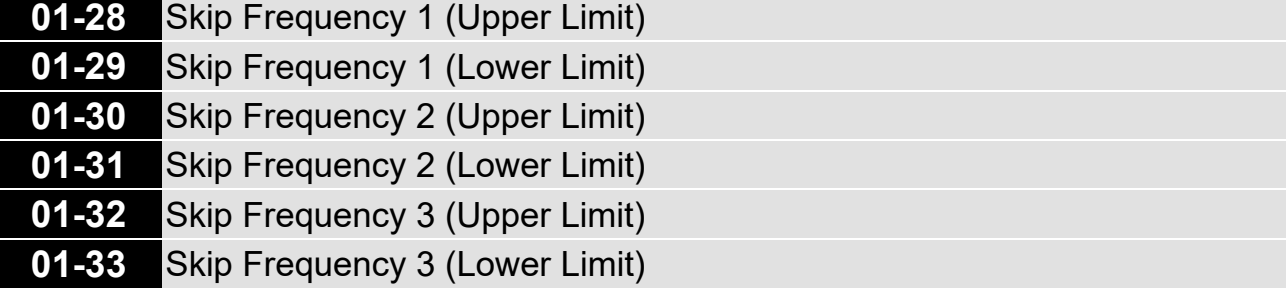

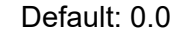

Settings 0.0–1500.0 Hz

- Sets the AC motor drive's skip frequency. The drive's frequency setting skips these frequency ranges. However, the frequency output is continuous. There are no limits for these six parameters and you can combine them. Pr.01-28 does not need to be greater than Pr.01-29; Pr.01-30 does not need to be greater than Pr.01-31; Pr.01-32 does not need to be greater than Pr.01-33. Pr.01-28–01-33 can be set as required. There is no size distinction among these six parameters.
- $\Box$  These parameters set the skip frequency ranges for the AC motor drive. You can use this function to avoid frequencies that cause mechanical resonance. The skip frequencies are useful when a motor has resonance vibration at a specific frequency bandwidth. Skipping this frequency avoids the vibration. There are three frequency skip zones available.
- $\Box$  You can set the Frequency command (F) within the range of skip frequencies. Then the output frequency (H) is limited to the lower limit of skip frequency ranges.
- **E** During acceleration and deceleration, the output frequency still passes through the skip frequency ranges.

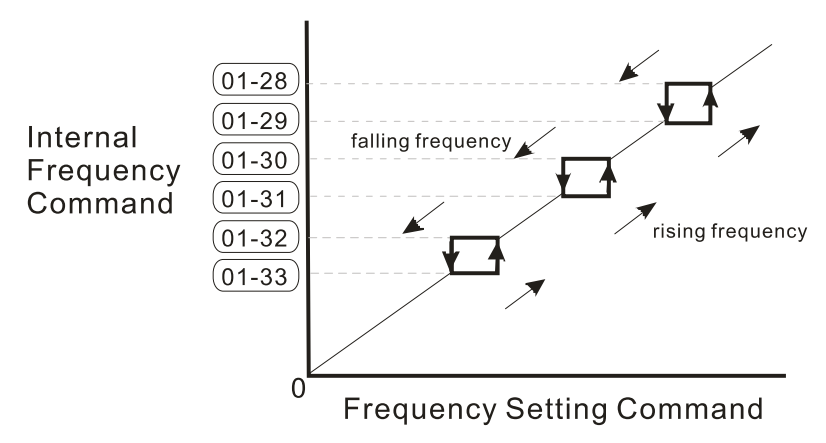

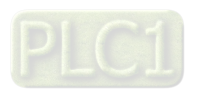

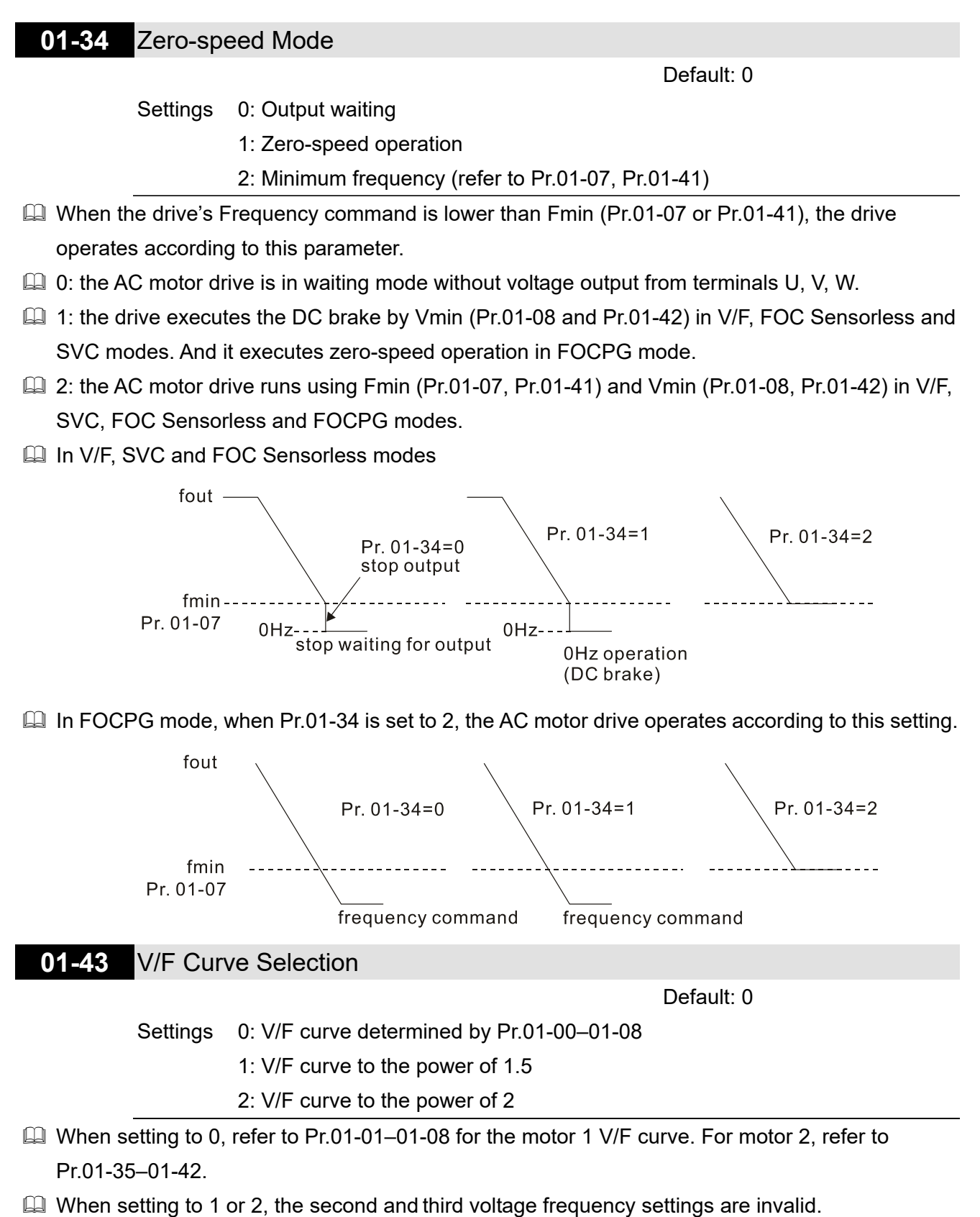

- $\Box$  If the load on the motor is a variable torque load (torque is in direct proportion to rotating speed, such as the load of a fan or a pump), the load torque is low at low rotating speed. You can decrease the input voltage appropriately to make the magnetic field of the input current smaller and reduce flux loss and iron loss for the motor to increase efficiency.
- When you set the V/F curve to high power, it has lower torque at low frequency, and the drive is not suitable for rapid acceleration and deceleration. Do NOT use this parameter for rapid acceleration and deceleration.

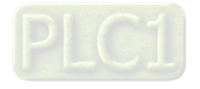

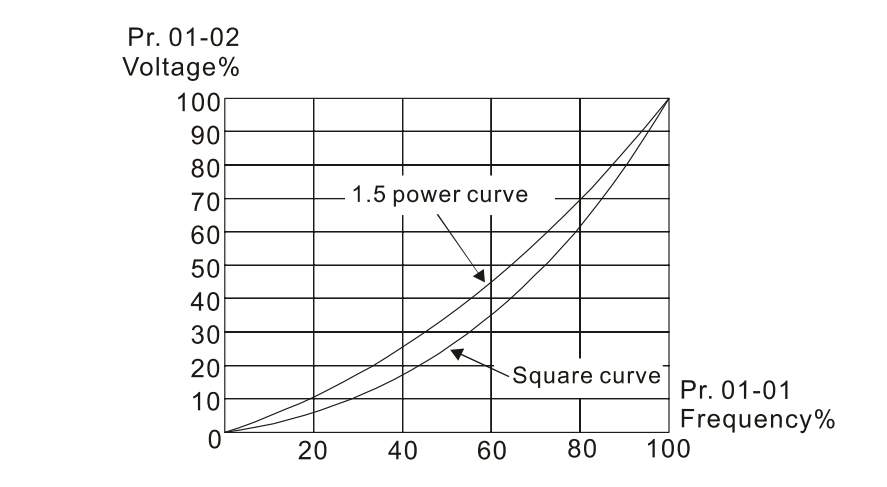

## **01-44** Auto-acceleration and Auto-deceleration Setting

Default: 0

- Settings 0: Linear acceleration and linear deceleration
	- 1: Auto-acceleration and linear deceleration
	- 2: Linear acceleration and auto-deceleration
	- 3: Auto-acceleration and auto-deceleration
	- 4: Stall prevention by auto-acceleration and auto-deceleration (limited by
		- Pr.01-12 to Pr.01-21)
- **Q 0** (linear acceleration and linear deceleration): the drive accelerates and decelerates according to the setting for Pr.01-12–01-19.
- **4** 1 or 2 (auto / linear acceleration and auto / linear deceleration): the drive auto-tunes the acceleration and deceleration to effectively reduce the mechanical vibration during the load start-up and stop and make the auto-tuning process easier. It does not stall during acceleration and does not need a brake resistor during deceleration to stop. It can also improve operation efficiency and save energy.
- $\Box$  3 (auto-acceleration and auto-deceleration–decelerating by the actual load): the drive auto-detects the load torque and automatically accelerates from the fastest acceleration time and smoothest start-up current to the setting frequency. During deceleration, the drive automatically determines the loaded regenerative energy to steadily and smoothly stop the motor in the fastest deceleration time.
- 4 (stall prevention by auto-acceleration and deceleration–reference to the acceleration and deceleration time settings): if the acceleration and deceleration time are within a reasonable range, the actual acceleration and deceleration time refer to Pr.01-12–01-19 settings. If the acceleration and deceleration time are too short, the actual acceleration and deceleration time are greater than the acceleration and deceleration time settings.

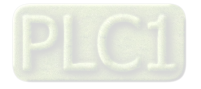

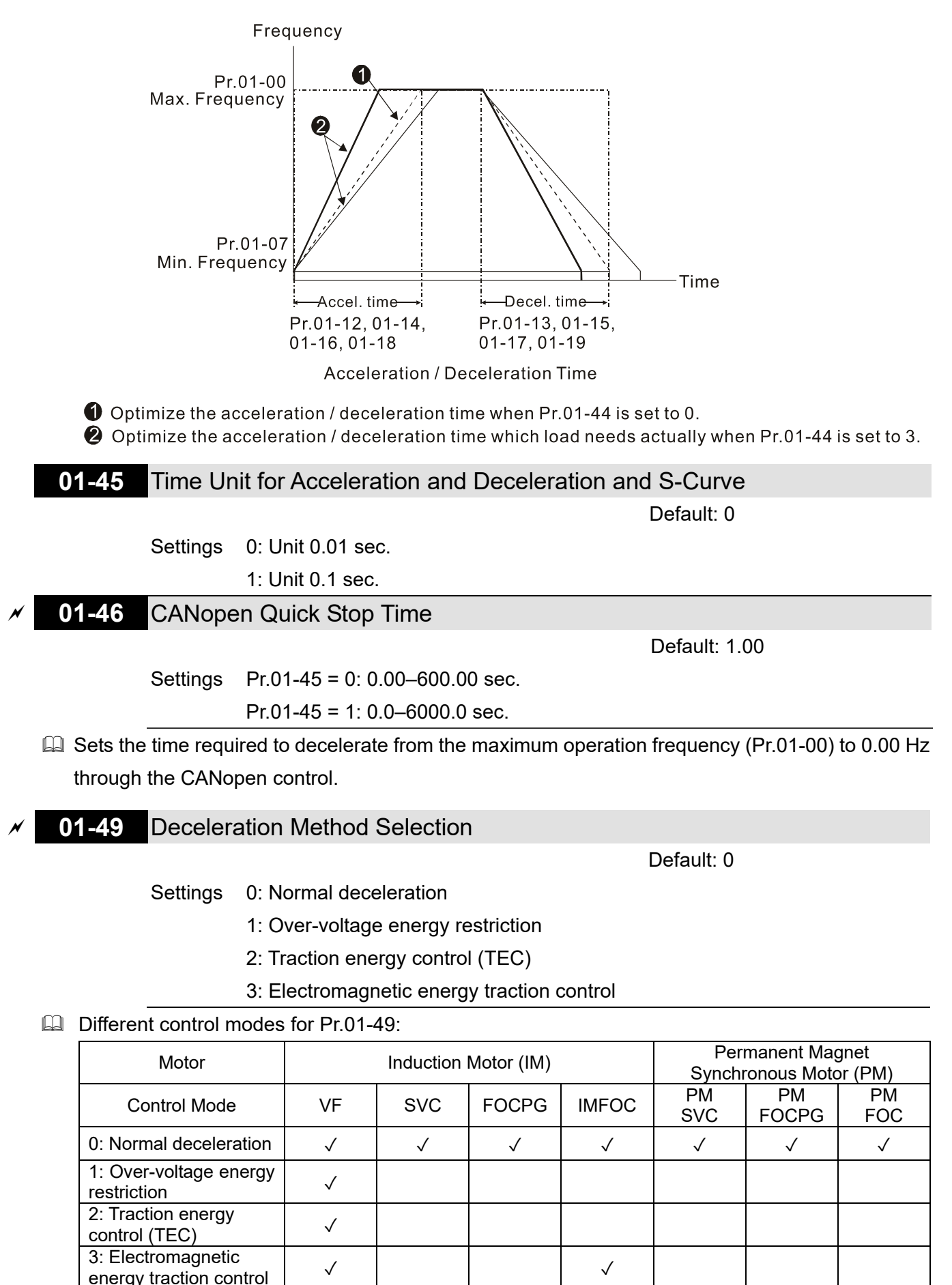

 $\Box$  0: The drive decelerates or stops based on the original deceleration time settings. Use this setting when brake resistors are used.

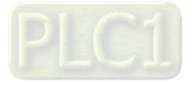

- 1: During deceleration, the drive controls the motor according to Pr.06-01 (Over-voltage Stall Prevention) setting and the regenerative DC bus voltage. When the regenerative DC bus voltage reaches 95% of Pr.06-01, the controller is enabled. If Pr.06-01 = 0, the drive controls based on the working voltage and regenerative DC bus voltage instead. When using this method, the drive decelerates according to the deceleration time setting. However, the actual deceleration time is equal to or larger than the deceleration setting time.
- 2: During deceleration, the drive controls the motor according Pr.06-01 (Over-voltage Stall Prevention) setting and the regenerative DC bus voltage. When the regenerative DC bus voltage reaches 95% of Pr.06-01, the drive dynamically adjusts the output frequency and output voltage to consume the regenerative energy. Use this method when the deceleration time that is set to fulfill the system requirement for application triggers over-voltage.
- $\Box$  3: During operation (acceleration / steady speed / deceleration), the drive adjusts the output voltage according to the amount of regenerative energy and consumes the regenerative energy timely to reduce the risk of over-voltage. Moreover, you can also use Pr.01-50 (Electromagnetic Traction Energy Consumption Coefficient) to adjust the drive's output voltage strength.
- $\Box$  If you use the electromagnetic energy traction control (Pr.01-49 = 3) during linear deceleration (no triggering of over-voltage stall prevention), you can enhance the output current by increasing the output voltage  $(V_{\text{out}})$  to further suppress the regenerative DC bus voltage that is prompt to rise. Using this function with Pr.06-02 = 1 (Smart Over-voltage Stall Prevention) can achieve a smoother and faster deceleration.

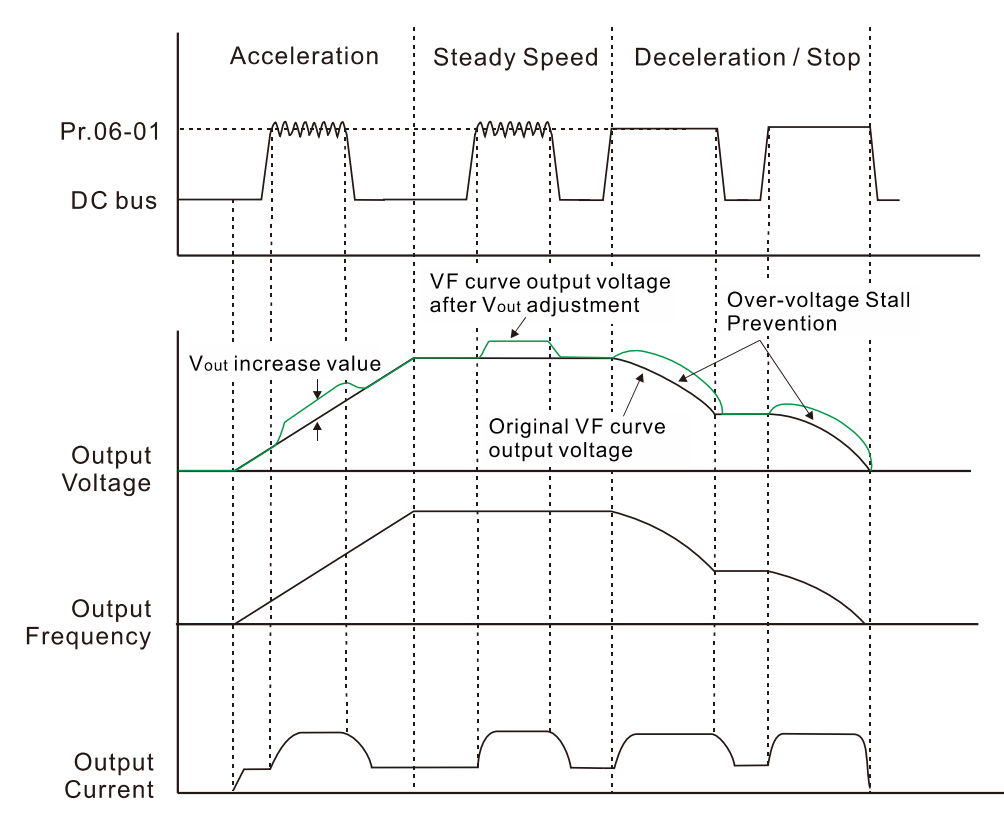

- $\Box$  Electromagnetic energy traction control activates in the following three conditions:
	- 1. Activates when DC bus is larger than the over-voltage stall prevention level (Pr.06-01) during acceleration and deactivates once Pr.06-01 is disabled.
	- 2. Activates when DC bus is larger than the over-voltage stall prevention level (Pr.06-01) during steady operation and deactivates once Pr.06-01 is disabled.

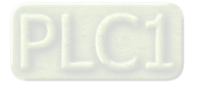

- 3. Activates during deceleration (including stop) and deactivates once acceleration occurs or deceleration is stopped.
- When Pr.01-49 = 3, Pr.06-02 = 1 (Smart Over-voltage Stall Prevention) is automatically set to increase the stability during deceleration.
- **Example 20 Related parameters: Pr.12-08, Pr.12-09, Pr.12-10** 
	- **12-08** Deviation Value of TEC Action Level

Default: 15.0

Settings 0.0–120.0 V

 $\Box$  When the regenerative energy restriction is set as Traction Energy Control (TEC) (Pr.01-49 = 2), and the DC bus reaches the over-voltage stall prevention (Pr.06-01) minus the deviation value of TEC action level (Pr.12-08), the regenerative energy restriction activates. Use Pr.12-08 to control the action level of this function.

## **12-09** Deviation Value of TEC Stop

Default: 15.0

Settings 0.0–120.0 V

- When the regenerative energy restriction activates, and the DC bus reaches the start-up level minus the deviation value of TEC stop (Pr.12-09), the regenerative energy restriction stops. Use Pr.12-09 to control the stop level of this function
	- **12-10** TEC Voltage Compensation Filter Time

Default: 1.000

Settings 0.000–65.535 sec.

 $\Box$  Adjust the output voltage filter time of the regenerative energy restriction.

**01-50** Electromagnetic Traction Energy Consumption Coefficient

Default: 0.50

Settings 0.00–5.00 Hz

- $\Box$  During acceleration / steady speed / deceleration, the drive dynamically adjusts the output voltage based on the DC bus voltage level in order to prevent the drive from tripping on over-voltage. The output voltage is adjusted according to this parameter setting.
- $\Box$  The drive's output current and the efficiency of regenerative energy consumption increase when Pr.01-50 is increased. When the setting for Pr.01-50 decreases, the drive's output current and the efficiency of regenerative energy consumption also decrease.
- When setting Pr.01-50, pay attention to the drive's output current. The drive's output current must be lower than 80% of the motor's rated current to prevent the motor from overheating.

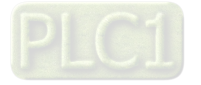

# **02 Digital Input / Output Parameter**

 $\mathscr N$  You can set this parameter during operation.

## **02-00** Two-wire / Three-wire Operation Control

Default: 0

Settings 0: Two-wire mode 1, power on for operation control

1: Two-wire mode 2, power on for operation control

2: Three-wire, power on for operation control

 $\Box$  This parameter sets the configuration of the terminals (Pr.00-21 = 1 or Pr.00-31 = 1) which control the operation. There are three different control modes listed in the following table:

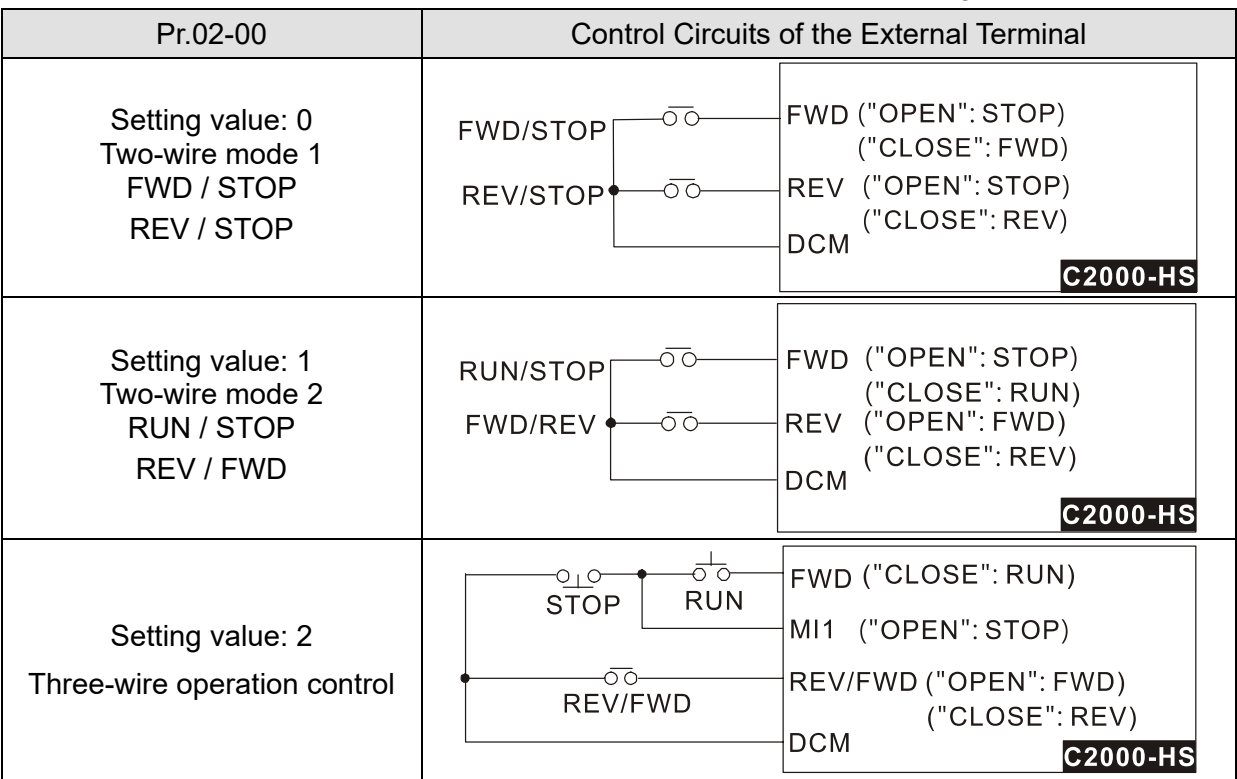

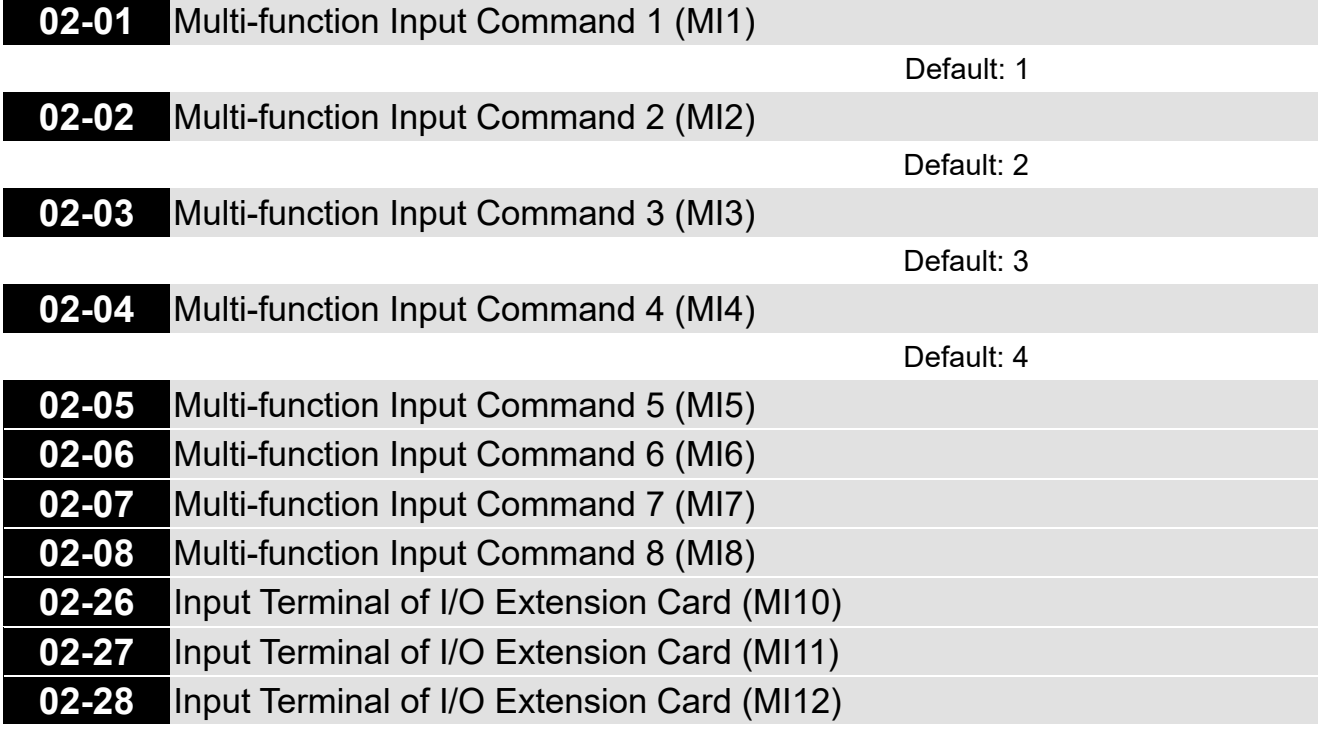

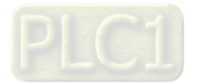

**02-29** Input Terminal of I/O Extension Card (MI13)

**02-30** Input Terminal of I/O Extension Card (MI14)

**02-31** Input Terminal of I/O Extension Card (MI15)

Default: 0

## Settings

- 0: No function
	- 1: Multi-step speed command 1
	- 2: Multi-step speed command 2
	- 3: Multi-step speed command 3
	- 4: Multi-step speed command 4
	- 5: Reset
	- 6: JOG operation (By KPC-CC01 or external control)
	- 7: Acceleration / deceleration speed inhibit
	- 8: 1<sup>st</sup> and 2<sup>nd</sup> acceleration / deceleration time selection
	- 9: 3<sup>rd</sup> and 4<sup>th</sup> acceleration / deceleration time selection
	- 10: External Fault (EF) Input (Pr.07-20)
	- 11: Base Block (B.B) input from external
	- 12: Output voltage stops
	- 13: Cancel the setting of auto-acceleration / auto-deceleration time
	- 14: Switch between motor 1 and motor 2
	- 15: Rotating speed command from AVI
	- 16: Rotating speed command from ACI
	- 17: Rotating speed command from AUI
	- 18: Forced to stop (Pr.07-20)
	- 19: Frequency up command
	- 20: Frequency down command
	- 21: PID function disabled
	- 22: Clear the counter
	- 23: Input the counter value (MI6)
	- 24: FWD JOG command
	- 25: REV JOG command
	- 27: ASR1 / ASR2 selection
	- 28: Emergency stop (EF1)
	- 29: Signal confirmation for Y-connection
	- 30: Signal confirmation for  $\Lambda$ -connection
	- 38: Disable write EEPROM function
	- 40: Force coasting to stop
	- 41: HAND switch
	- 42: AUTO switch
	- 43: Enable resolution selection (Pr.02-48)
	- 48: Mechanical gear ratio switch

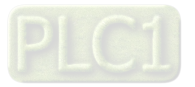

- 49: Enable drive
- 50: Slave dEb action to execute
- 51: Selection for PLC mode bit0
- 52: Selection for PLC mode bit1
- 53: Trigger CANopen quick stop
- 55: Brake release
- 56: Local / Remote selection
- **Exager This parameter selects the functions for each multi-function terminal.**
- **E** Pr.02-26–Pr.02-31 are entity input terminals only when the extension cards are installed; otherwise, these are virtual terminals. For example, when using the multi-function extension card EMC-D42A, Pr.02-26–Pr.02-29 are defined as the corresponded parameters for MI10–MI13. In this case, Pr.02-30–Pr.02-31 are virtual terminals.
- $\Box$  When Pr.02-12 is defined as virtual terminal, use digital keypad KPC-CC01 or communication method to change its status (0: ON; 1: OFF) of bit8–15.
- If Pr.02-00 is set to three-wire operation control, terminal MI1 is for the STOP contact. The function set previously for this terminal is automatically invalid.

Summary of function settings

Take the normally open contact (N.O.) for example, ON: contact is closed, OFF: contact is open

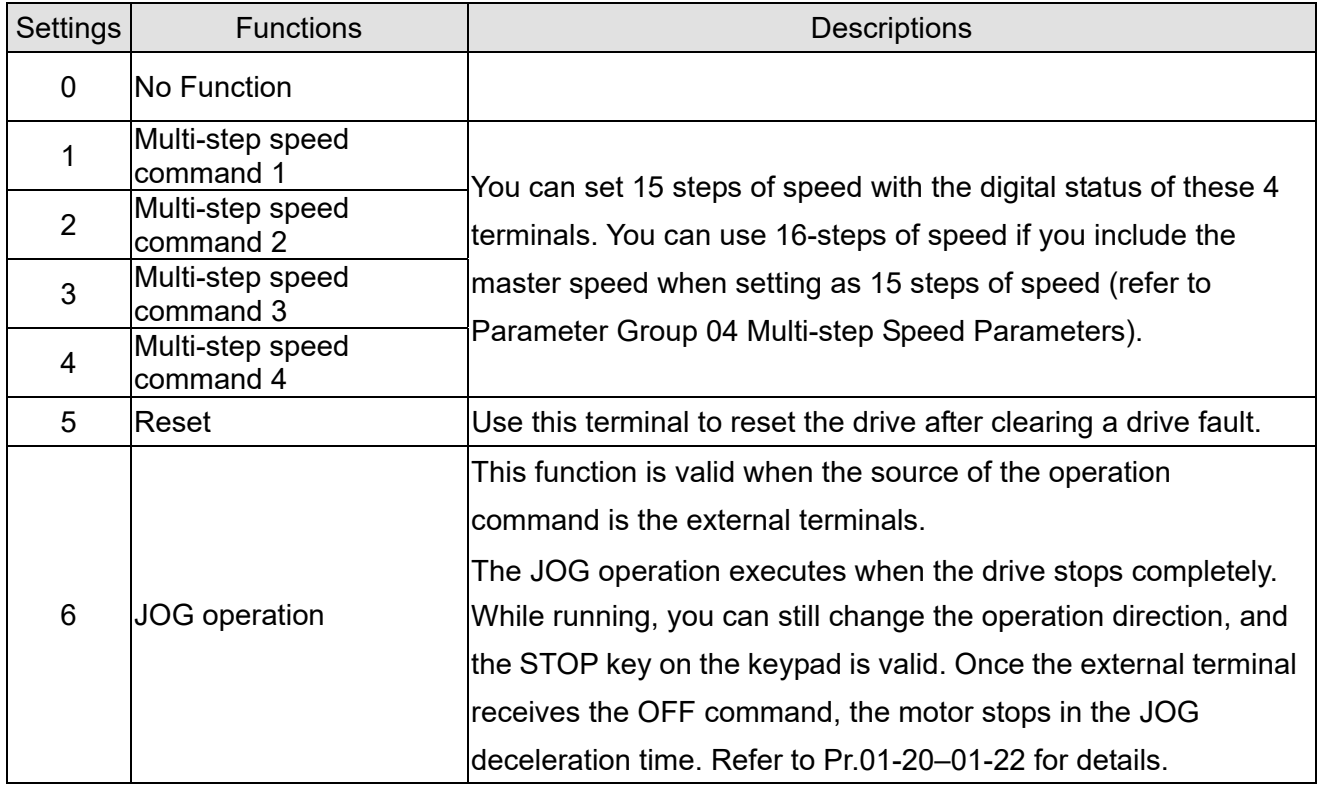

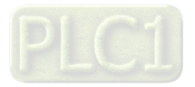

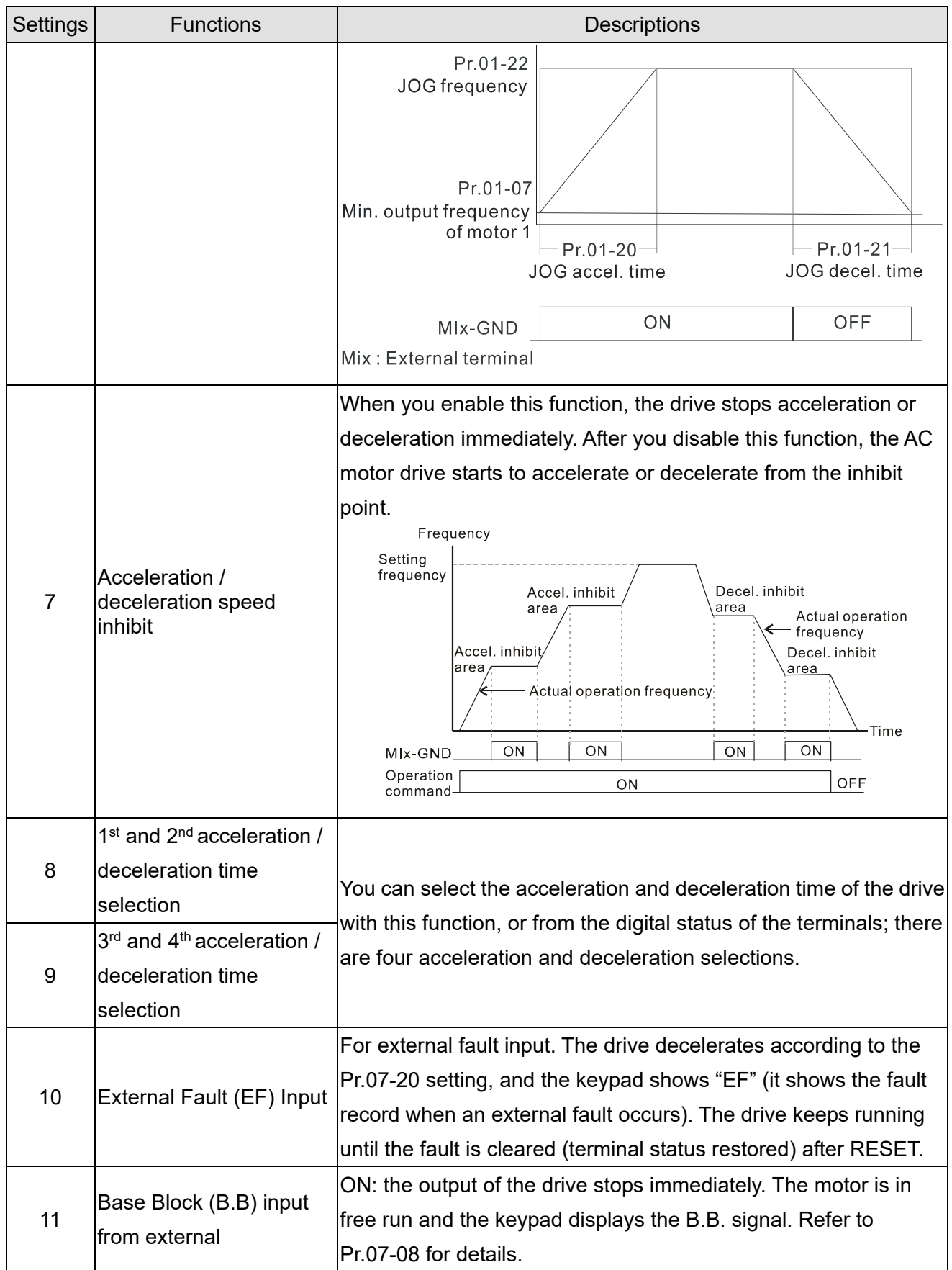

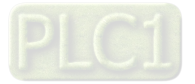

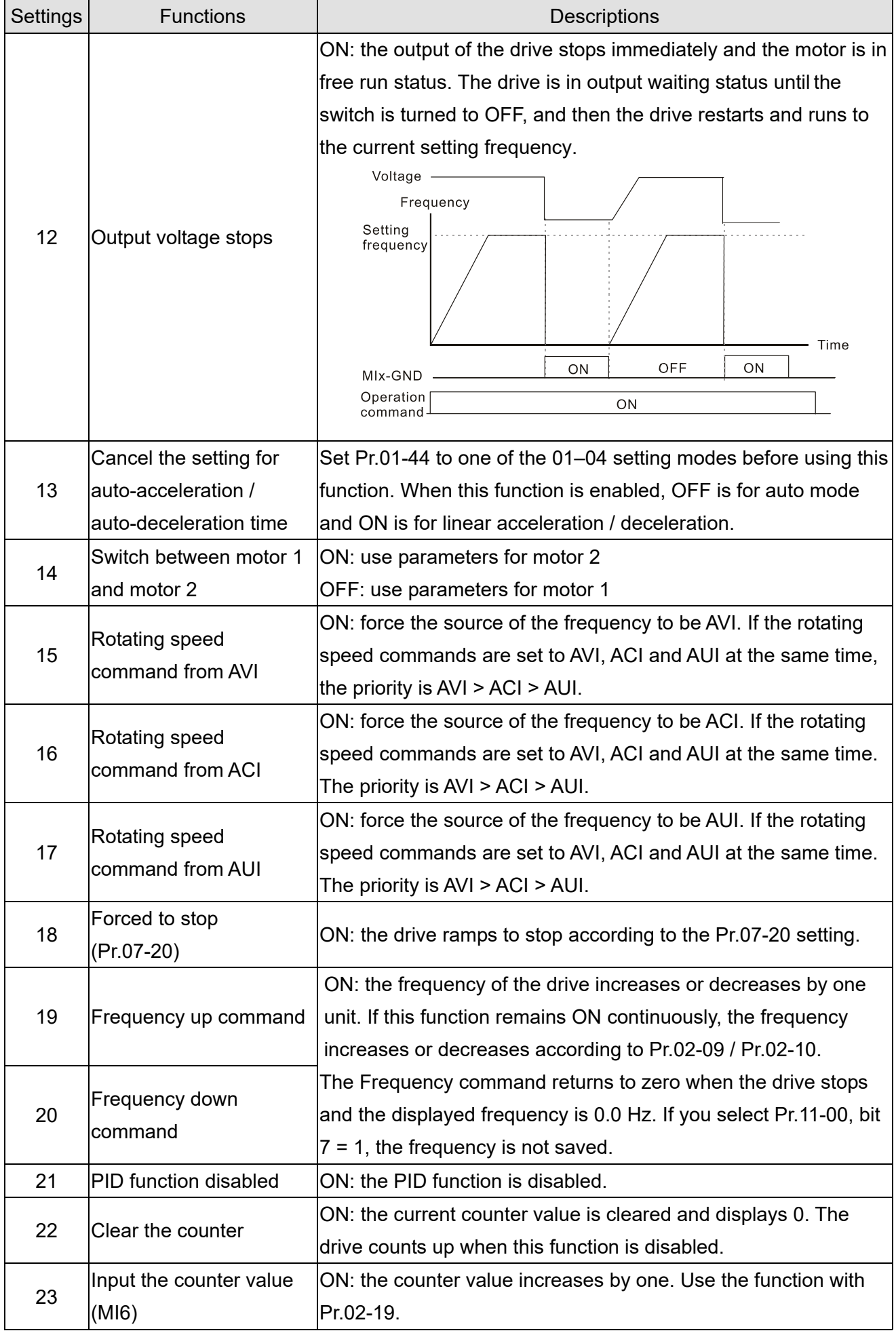

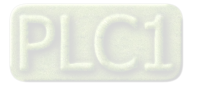

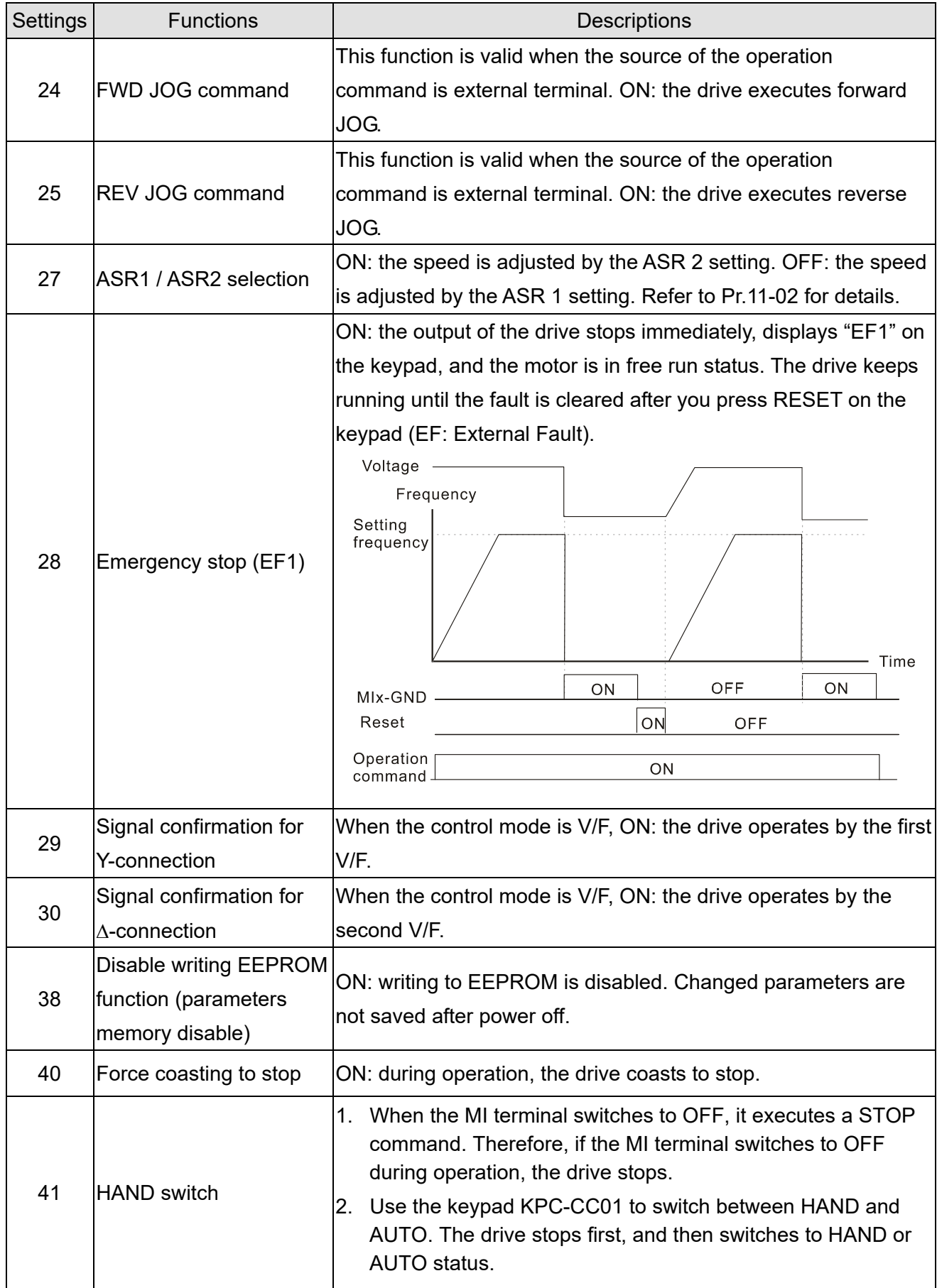

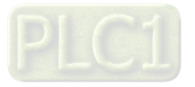

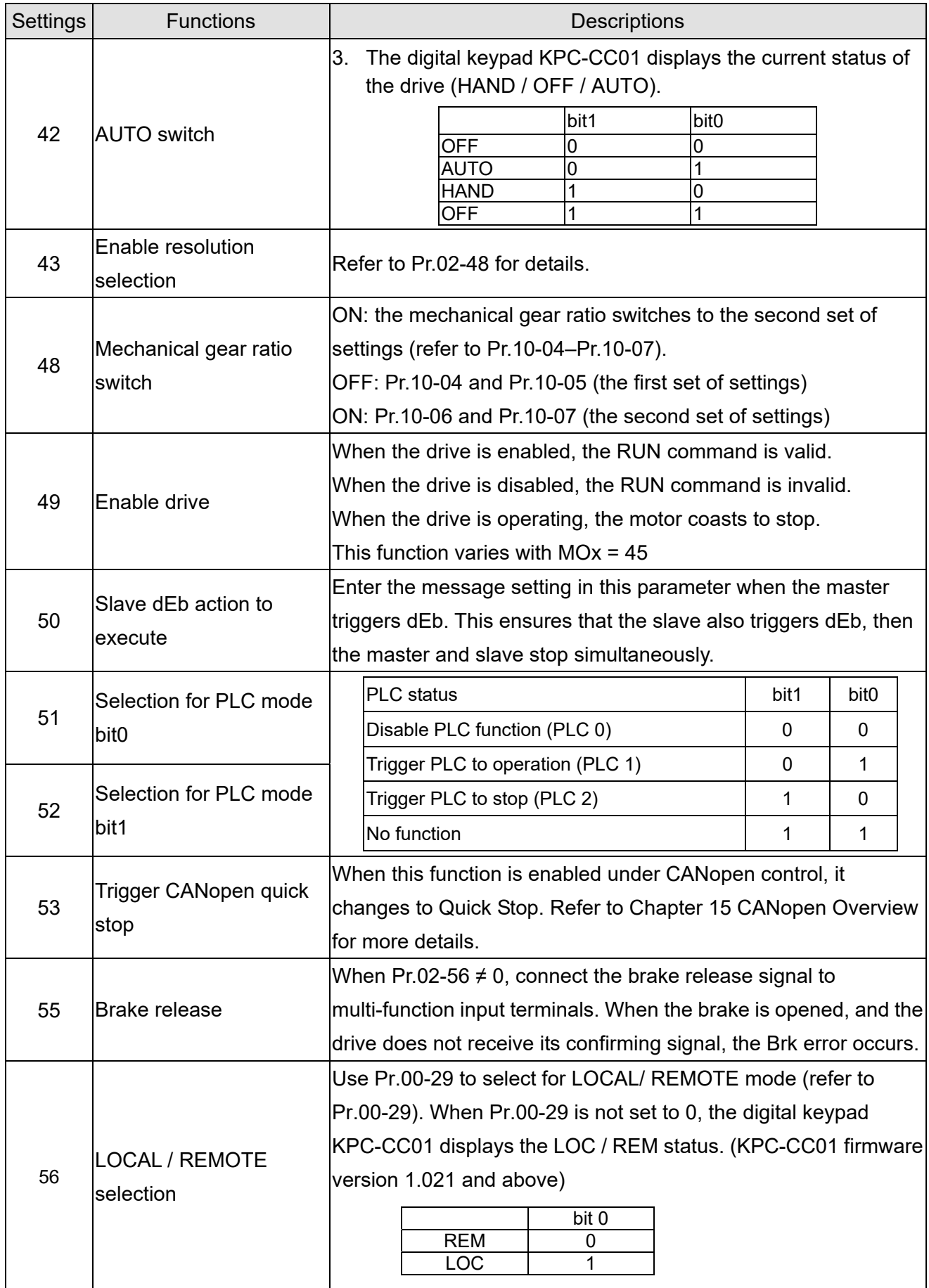

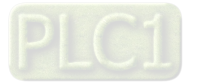

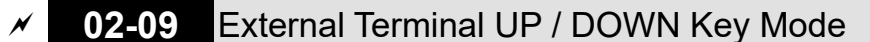

Default: 0

Settings 0: By the acceleration / deceleration time

- 1: Constant speed (Pr.02-10)
- **02-10** External Terminal Speed of the UP / DOWN Key

Default: 0.001

Settings 0.001–1.000 Hz/ms

- Use when the multi-function input terminals are set to 19, 20 (Frequency UP / DOWN command). The frequency increases or decreases according to Pr.02-09 and Pr.02-10.
- $\Box$  Pr.11-00, bit7 = 1, the frequency is not saved. The Frequency command returns to zero when the drive stops, and the displayed frequency is 0.00 Hz. At this time, increasing or decreasing the Frequency command (F) by using the UP or DOWN key is valid only when the drive is running.
- When Pr.02-09 is set to 0:

The increasing or decreasing Frequency command (F) operates according to the setting for acceleration or deceleration time (refer to Pr.01-12–Pr. 01-19)

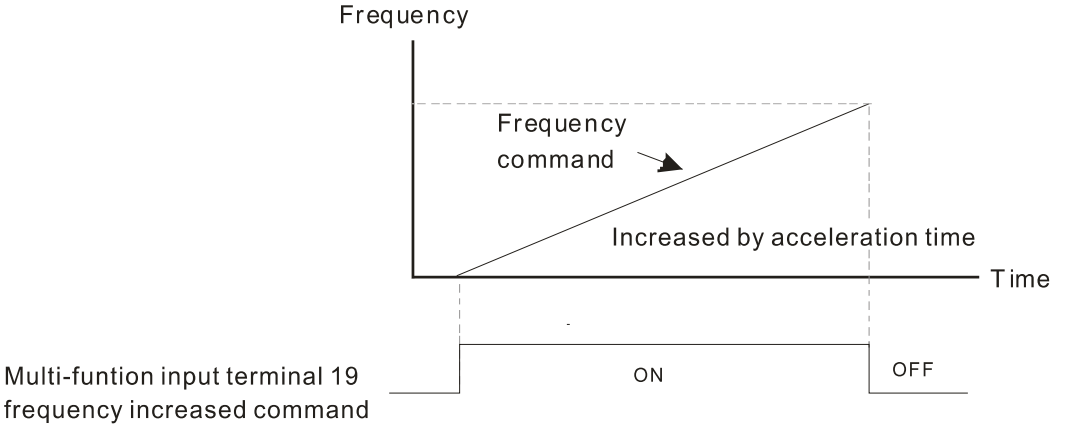

When Pr.02-09 is set to 1:

The increasing or decreasing Frequency command (F) operates according to the setting of Pr.02-10 (0.01–1.00 Hz/ms).

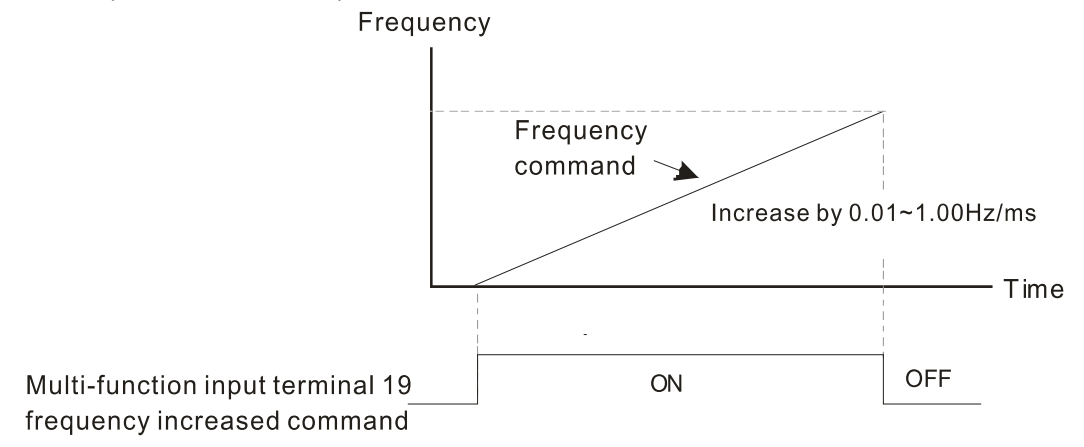

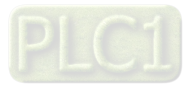

# **02-11** Multi-function Input Response Time

Default: 0.005

Settings 0.000–30.000 sec.

- $\Box$  Use this parameter to set the response time of the digital input terminals FWD, REV and MI1–MI8.
- **E** This function is to delay and confirm the digital input terminal signal. The time for delay is also the time for confirmation. The confirmation prevents interference that could cause error in the input to the digital terminals. In the meanwhile, it delays the response time though confirmation improves accuracy.
- When using MI8 as encoder pulse feedback input, this parameter is not referred.
- **02-12** Multi-function Input Mode Selection

Default: 0000h

Settings 0000h–FFFFh (0: N.O. ; 1: N.C.)

- **Exagger The parameter setting is in hexadecimal.**
- $\Box$  This parameter sets the status of the multi-function input signal (0; normal open; 1; normal closed) and it is not affected by the status of SINK / SOURCE.
- bit2–bit15 correspond to MI1–MI14.
- The default for bit0 (MI1) is FWD terminal, and the default for bit1 (MI2) is REV terminal. You cannot use this parameter to change the input mode.
- $\Box$  You can change the terminal ON / OFF status through communications.

For example, MI1 is set to 1 (multi-step speed command 1), MI2 is set to 2 (multi-step speed command 2). Then the forward + second step speed command =  $1001<sub>2</sub> = 9<sub>10</sub>$ .

As long as Pr.02-12 = 9 is set through communications, there is no need to wire any

multi-function terminal to run forward with the second step speed.

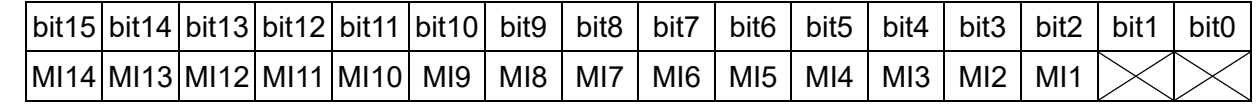

- Use Pr.11-42 bit1 to select whether FWD / REV terminal is controlled by Pr.02-12 bit0 and bit1.
- **02-13** Multi-function Output 1 (Relay1)

Default: 11

Default: 1

- **02-14** Multi-function Output 2 (Relay2)
- **02-16** Multi-function Output 3 (MO1)

Default: 66

- **02-17** Multi-function Output 4 (MO2)
- **02-36** Output Terminal of I/O Extension Card (MO10) or (RA10)
- **02-37** Output Terminal of I/O Extension Card (MO11) or (RA11)
- **02-38** Output Terminal of I/O Extension Card (RA12)
	- **02-39** Output Terminal of I/O Extension Card (RA13)
- **02-40** Output Terminal of I/O Extension Card (RA14)
- **02-41** Output Terminal of I/O Extension Card (RA15)

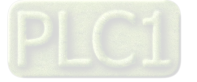

- **02-42** Output Terminal of I/O Extension Card (MO16 Virtual Terminal)
- **02-43** Output Terminal of I/O Extension Card (MO17 Virtual Terminal)
- **02-44** Output Terminal of I/O Extension Card (MO18 Virtual Terminal)
- **02-45** Output Terminal of I/O Extension Card (MO19 Virtual Terminal)
	- **02-46** Output Terminal of I/O Extension Card (MO20 Virtual Terminal)

Default: 0

## **Settings**

- 0: No function
- 1: Indication during RUN
- 2: Operation speed reached
- 3: Desired frequency reached 1 (Pr.02-22)
- 4: Desired frequency reached 2 (Pr.02-24)
- 5: Zero speed (Frequency command)
- 6: Zero speed including STOP (Frequency command)
- 7: Over-torque 1 (Pr.06-06–06-08)
- 8: Over-torque 2 (Pr.06-09–06-11)
- 9: Drive is ready
- 10: Low voltage warning (Lv) (Pr.06-00)
- 11: Malfunction indication
- 12: Mechanical brake release (Pr.02-32)
- 13: Overheat warning (Pr.06-15)
- 14: Software brake signal indication (Pr.07-00)
- 15: PID feedback error (Pr.08-13, Pr.08-14)
- 16: Slip error (oSL)
- 17: Count value reached, does not return to 0 (Pr.02-20)
- 18: Count value reached, returns to 0 (Pr.02-19)
- 19: External interrupt B.B. input (Base Block)
- 20: Warning output
- 21: Over-voltage
- 22: Over-current stall prevention
- 23: Over-voltage stall prevention
- 24: Operation mode
- 25: Forward command
- 26: Reverse command
- 27: Output when current ≥ Pr.02-33
- 28: Output when current < Pr.02-33
- 29: Output when frequency ≥ Pr.02-34
- 30: Output when frequency < Pr.02-34
- 31: Y-connection for the motor coil
- 32:  $\triangle$  -connection for the motor coil
- 33: Zero speed (actual output frequency)

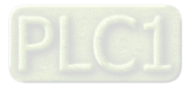

- 34: Zero speed including stop (actual output frequency)
- 35: Error output selection 1 (Pr.06-23)
- 36: Error output selection 2 (Pr.06-24)
- 37: Error output selection 3 (Pr.06-25)
- 38: Error output selection 4 (Pr.06-26)
- 40: Speed reached (including stop)
- 42: Crane function
- 43: Motor actual speed detection
- 44: Low current output (use with Pr.06-71–Pr.06-73)
- 45: UVW output electromagnetic valve switch
- 46: Master dEb output
- 47: Closed brake output
- 50: Output control for CANopen
- 51: Analog output control for RS-485 interface (InnerCOM / Modbus)
- 52: Output control for communication cards
- 65: Output control for both CANopen and RS-485
- 66: SO output logic A
- 67: Analog input level reached
- 68: SO output logic B
- 70: FAN warning detection output
- 75: Forward running status
- 76: Reverse running status
- **E. Use this parameter to set the function of the multi-function terminals.**
- Pr.02-36–Pr.02-41 requires additional extension cards to display the parameters, the choices of optional cards are EMC-D42A and EMC-R6AA.
- The optional card EMC-D42A provides two output terminals, use with Pr.02-36–Pr.02-37.
- Comprese in terminals, use with Pr.02-36-Pr.02-41.

Summary of function settings

Take the normally open contact (N.O.) for example, ON: contact is closed, OFF: contact is open

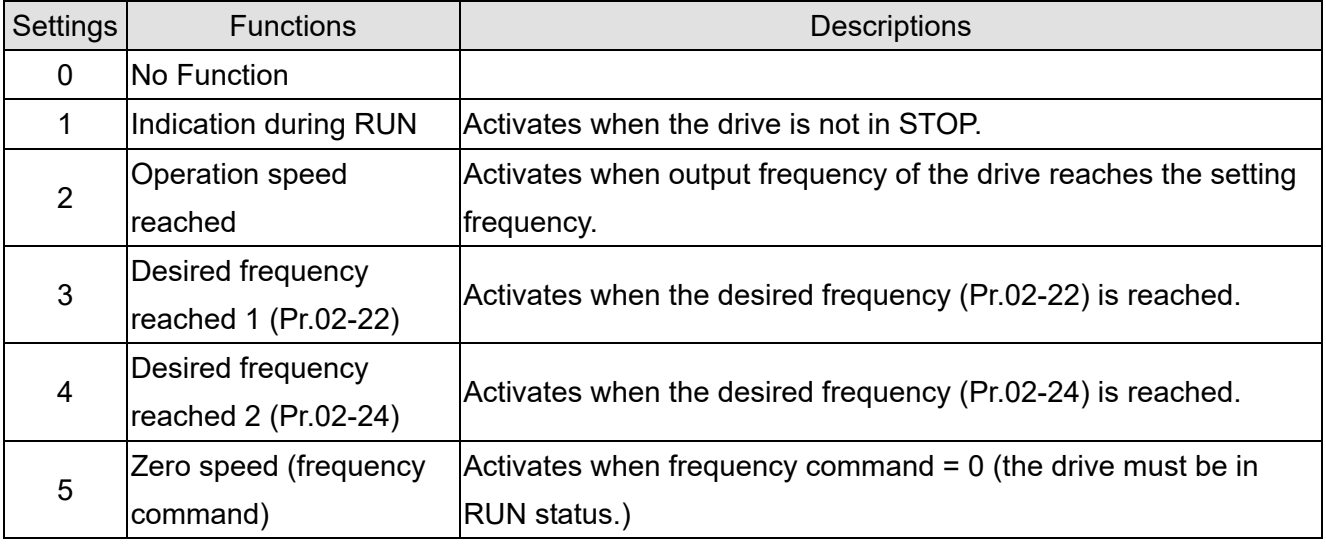

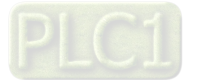

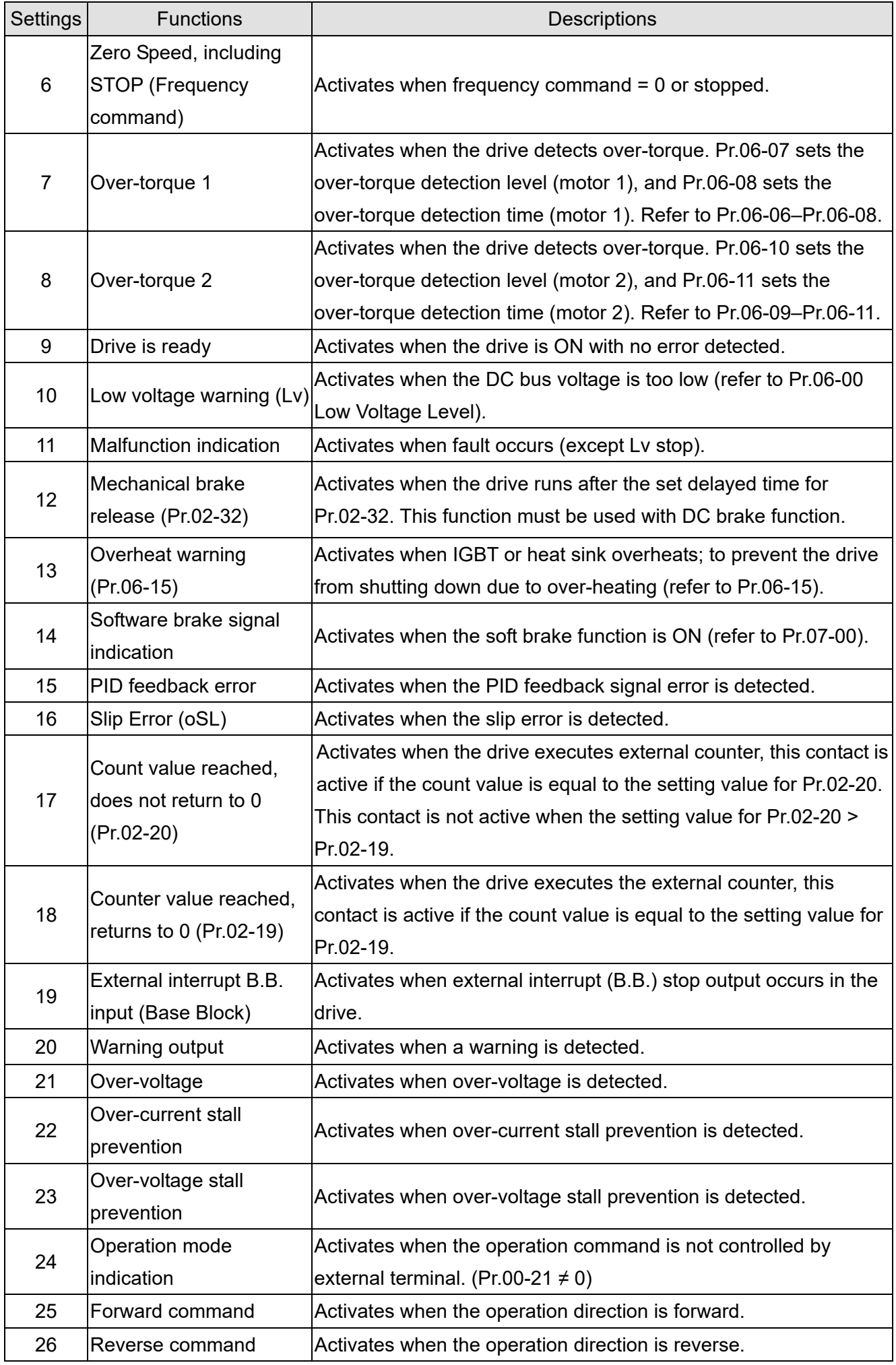

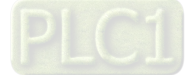

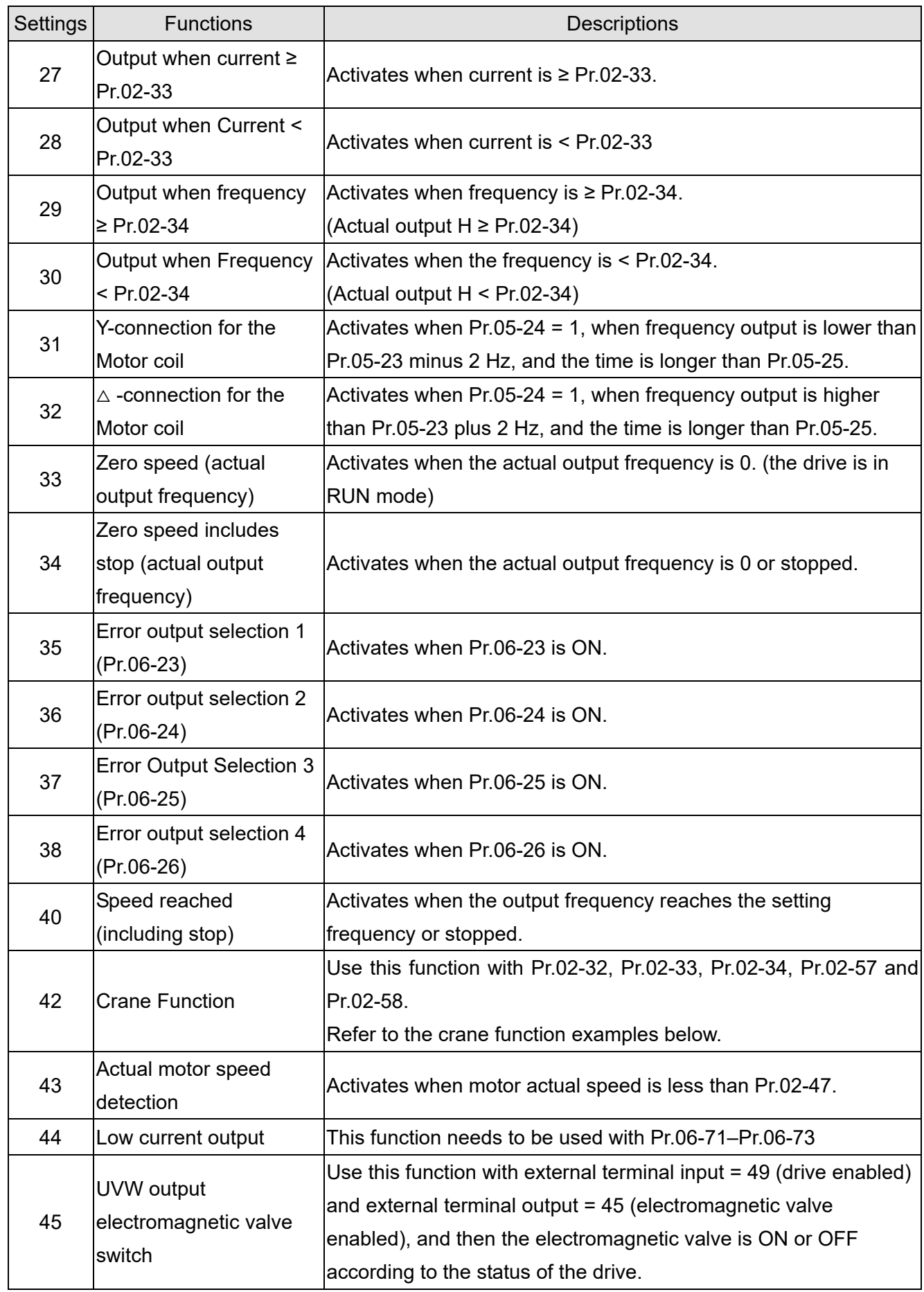

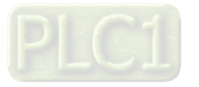

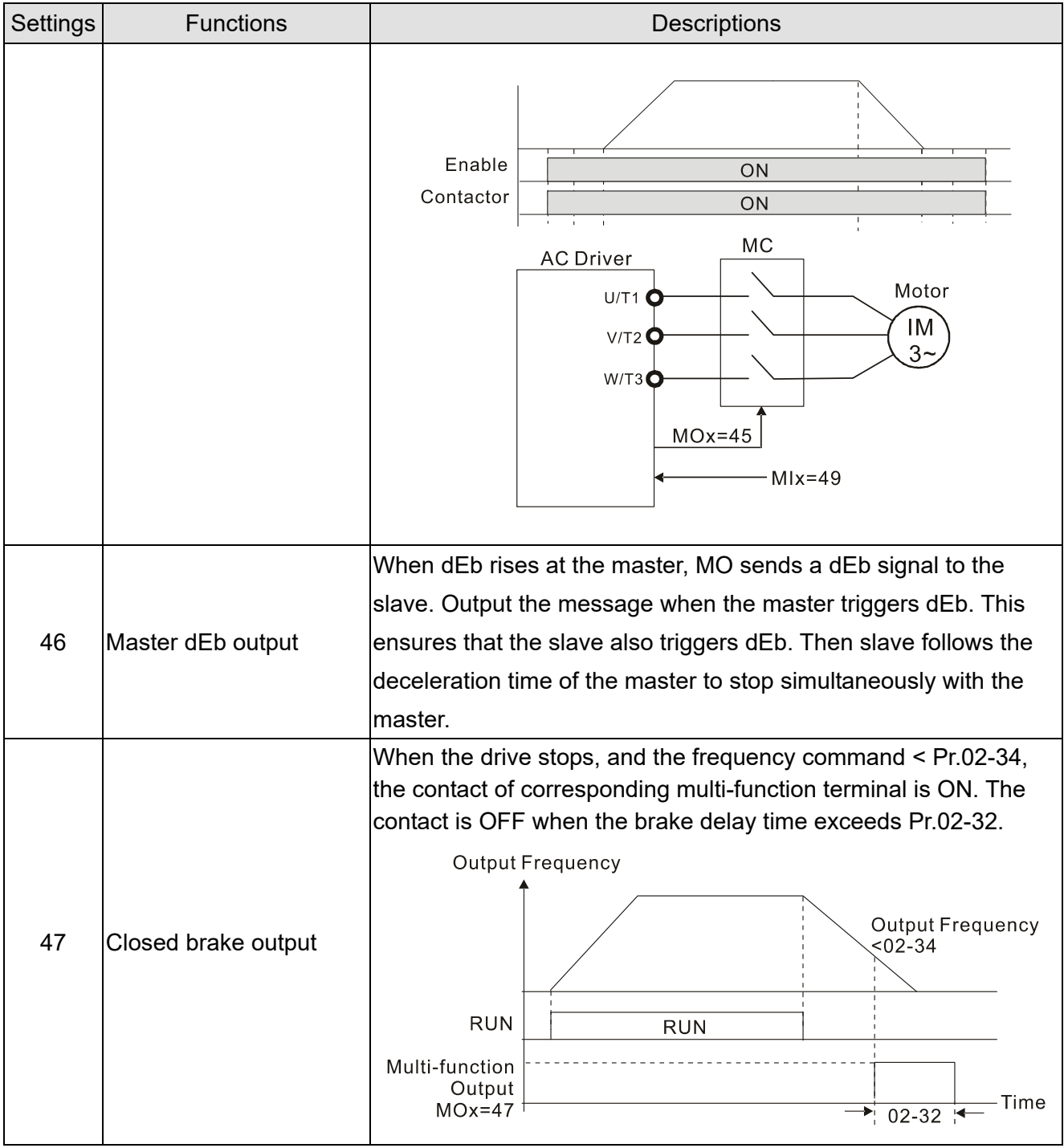

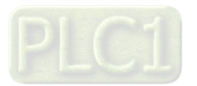

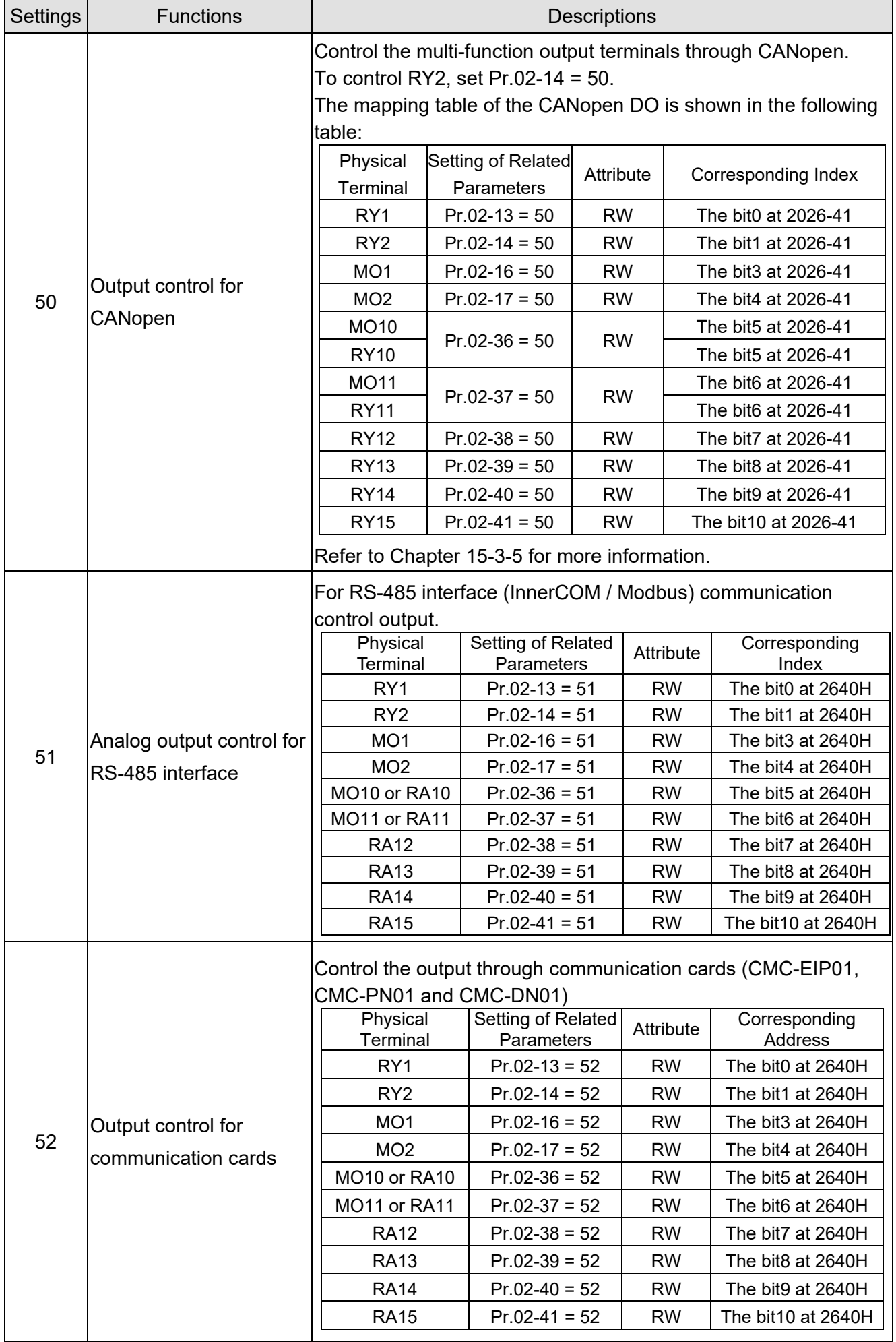

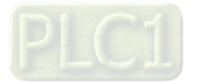

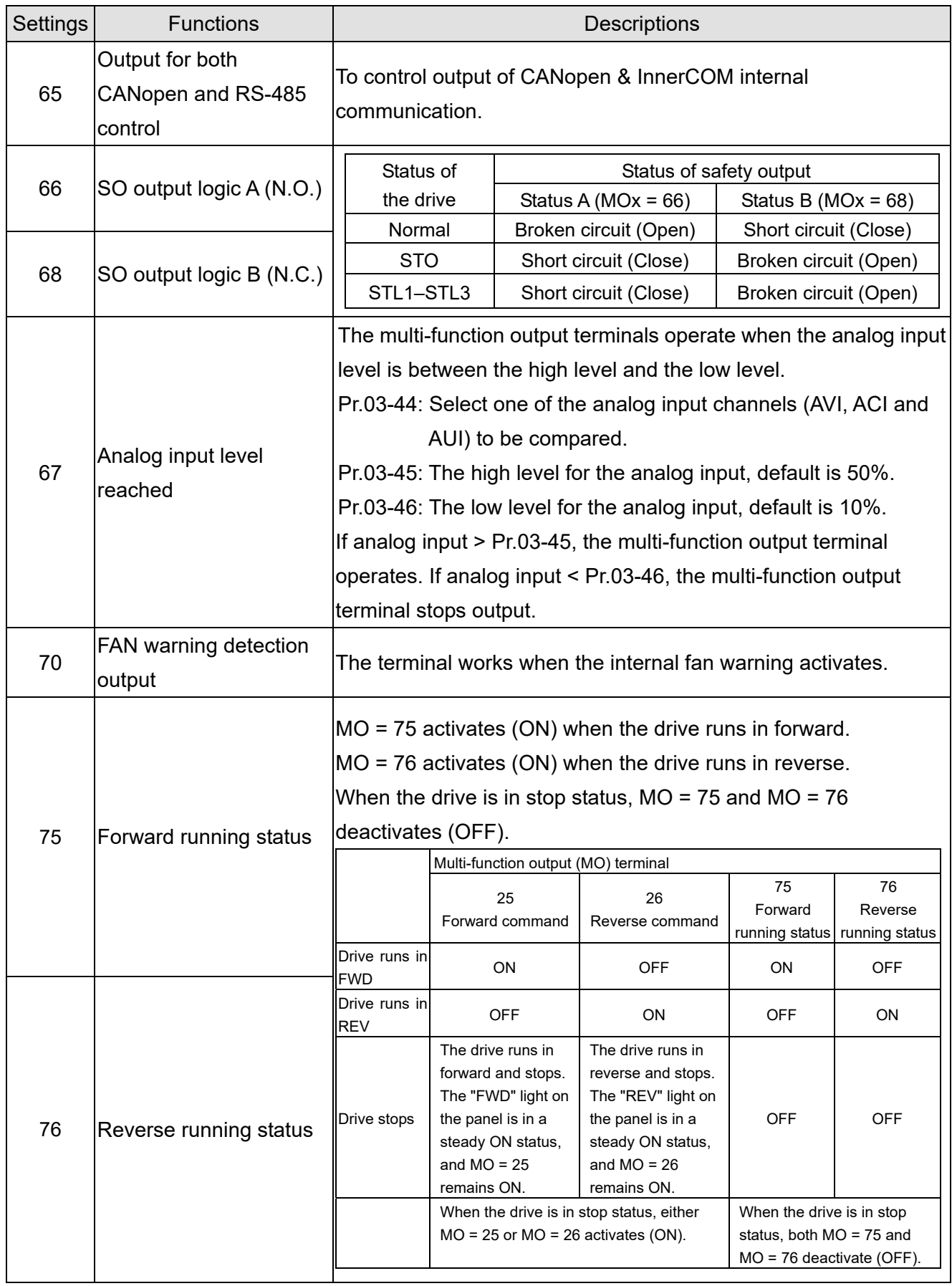

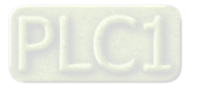

## Example: Crane Application

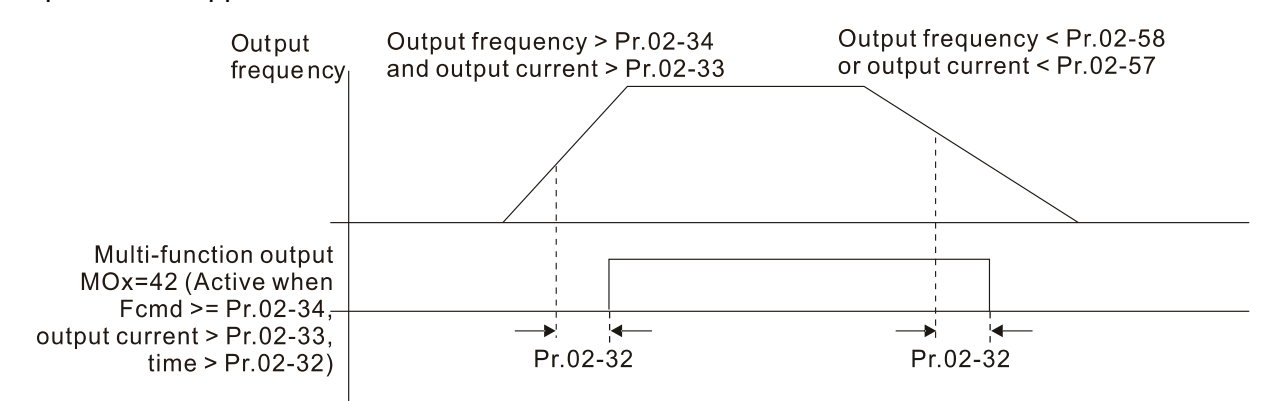

It is recommended to use with Dwell function as shown in the following:

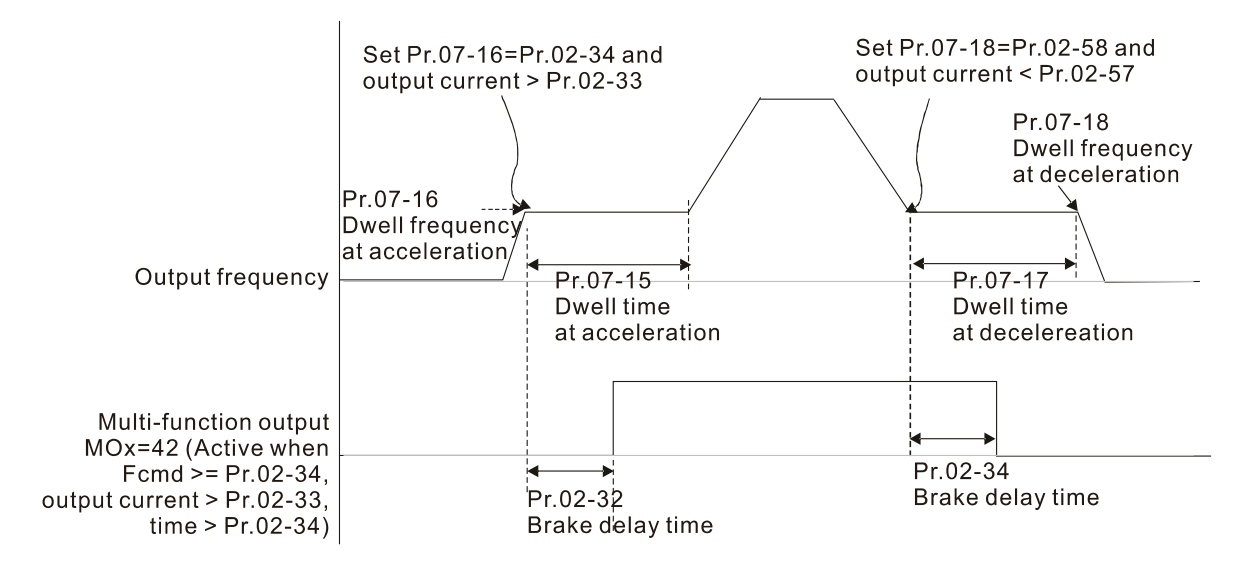

- $\Box$  When using the crane application and MOx = 42, Pr.02-34 must be larger than Pr.02-58; Pr.02-33 must be larger than Pr.02-57.
- Add Remote IO function to directly control drive's AO / DO and read current AI / DI status

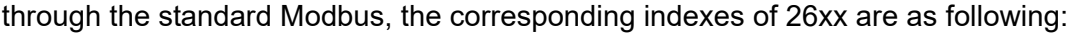

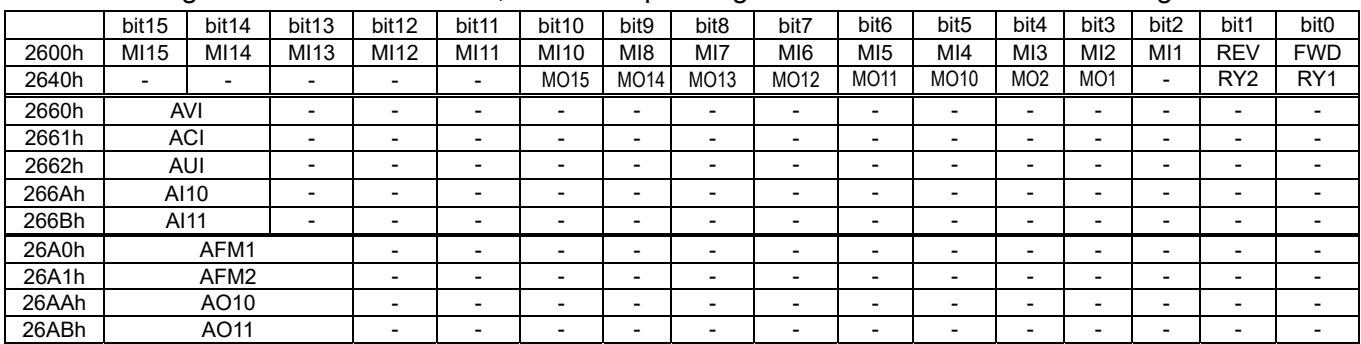

In addition, the AI and DI value can be read directly, while DO and AO must be controlled by Modbus under corresponding parameter function. The related parameter definition is as following:

DO:

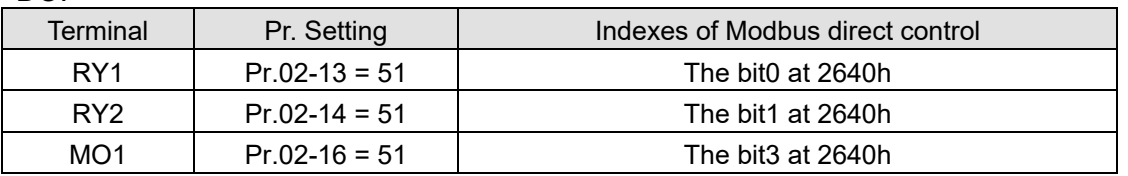

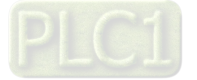

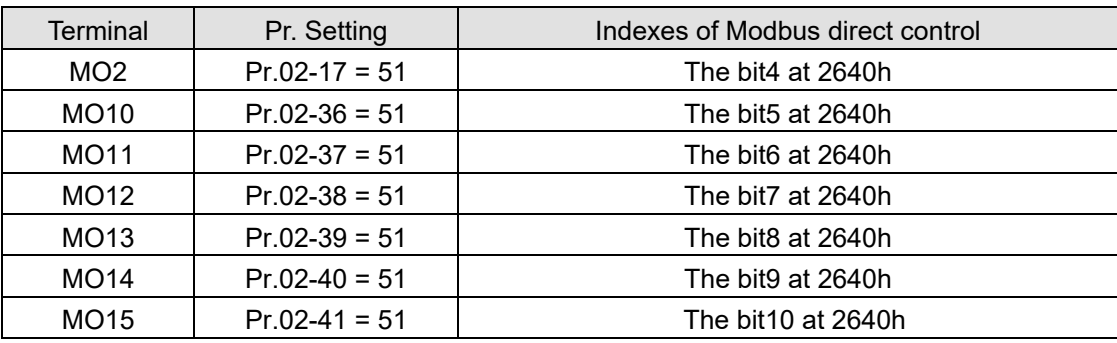

AO:

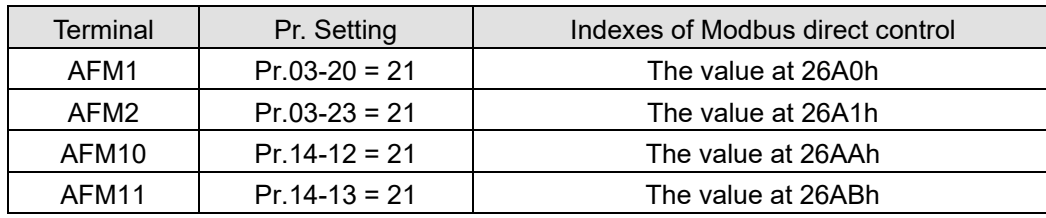

## **02-18** Multi-function Output Direction

Default: 0000h

Settings 0000h–FFFFh (0: N.O.; 1: N.C.)

This parameter is in hexadecimal.

 $\Box$  This parameter is set by a bit. If a bit is 1, the corresponding multi-function output acts in an opposite way.

Example: Assume Pr.02-13 = 1 (indication when the drive is operating). If the output is positive,

the bit is set to 0, and then Relay is ON when the drive runs and is OFF when the drive stops. On

the contrary, if the output is negative, and the bit is set to 1, then the Relay is OFF when the drive runs and is ON when the drive stops.

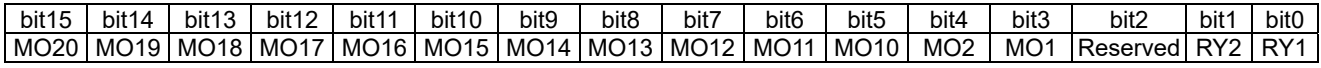

# **02-19** Terminal Counting Value Reached (returns to 0)

Default: 0

Default: 0

Settings 0–65500

 $\Box$  You can set the input point for the counter using the multi-function terminal MI6 as a trigger terminal (set Pr.02-06 to 23). When counting is completed, the specified multi-function output terminal is activated (Pr.02-13, Pr.02-14, Pr.02-36, Pr.02-37 are set to 18). Pr.02-19 cannot be set to 0 at this time.

Example: When the displayed value is c5555, the drive count is 5,555 times. If the displayed value is  $c5555\bullet$ , the actual count value is  $55,550-55,559$ .

$$
\overline{v}
$$
 02-20 Preliminary Counting Value Reached (does not return to 0)

## Settings 0–65500

 $\Box$  When the count value counts from 1 to reach this value, the corresponding multi-function output terminal is activated (Pr.02-13, Pr.02-14, Pr.02-36, Pr.02-37 are set to 17). You can use this parameter as the end of counting to make the drive run from the low speed to stop.

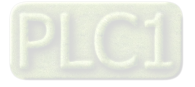
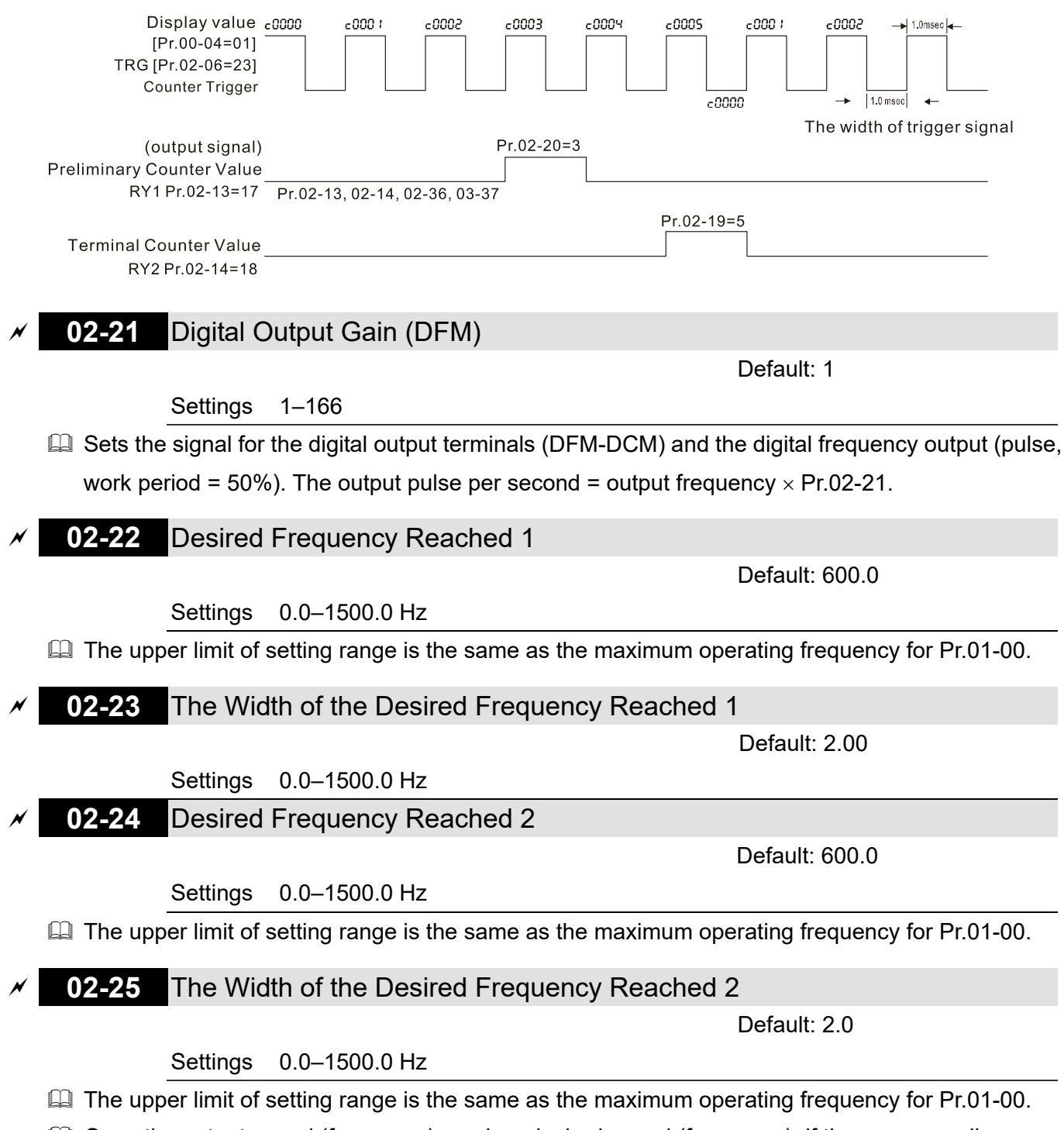

 $\Box$  Once the output speed (frequency) reaches desired speed (frequency), if the corresponding multi-function output terminal is set to 3–4 (Pr.02-13, Pr.02-14, Pr.02-36, and Pr.02-37), this multi-function output terminal is "closed".

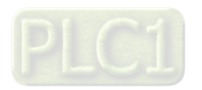

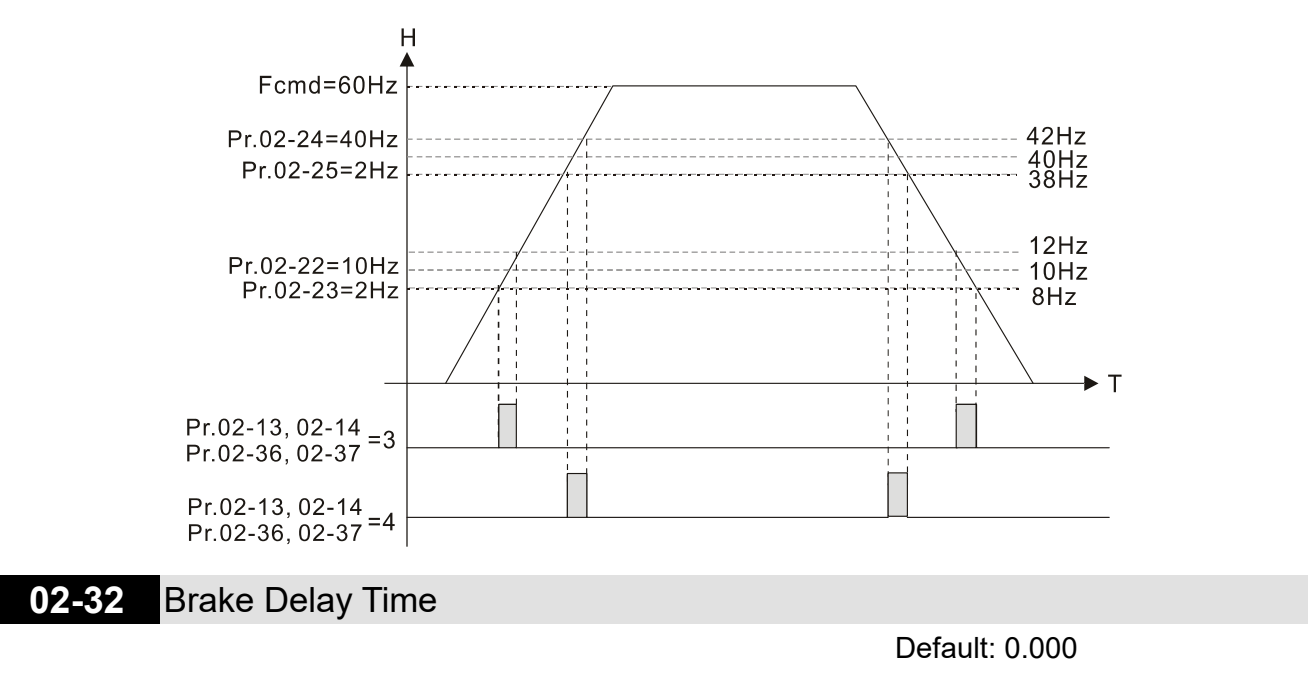

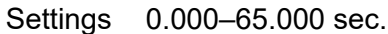

When the AC motor drive runs after the setting delay time of Pr.02-32, the corresponding multi-function output terminal (12: mechanical brake release) is "closed". This function must be used with DC brake.

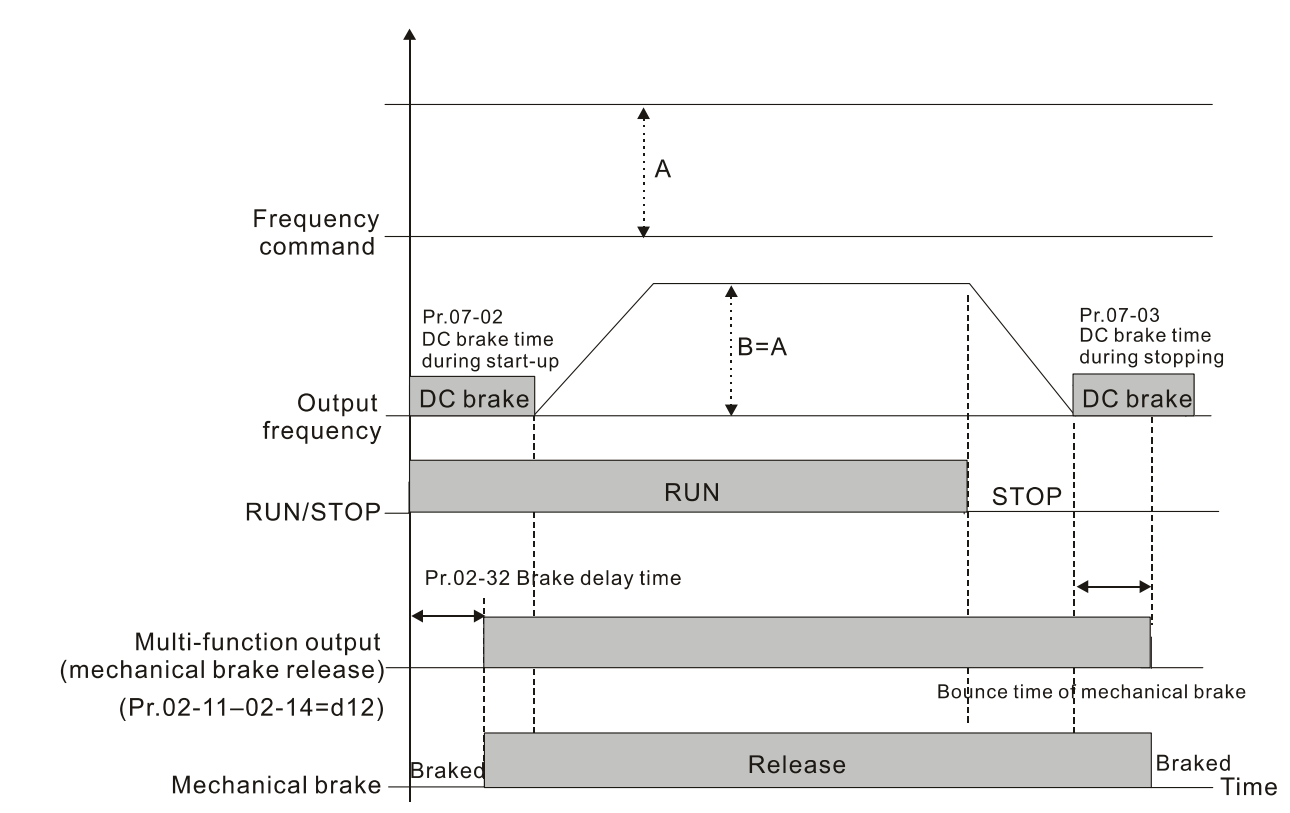

**Example 2** This parameter is invalid if it is used without DC brake. Refer to the following operation timing.

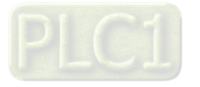

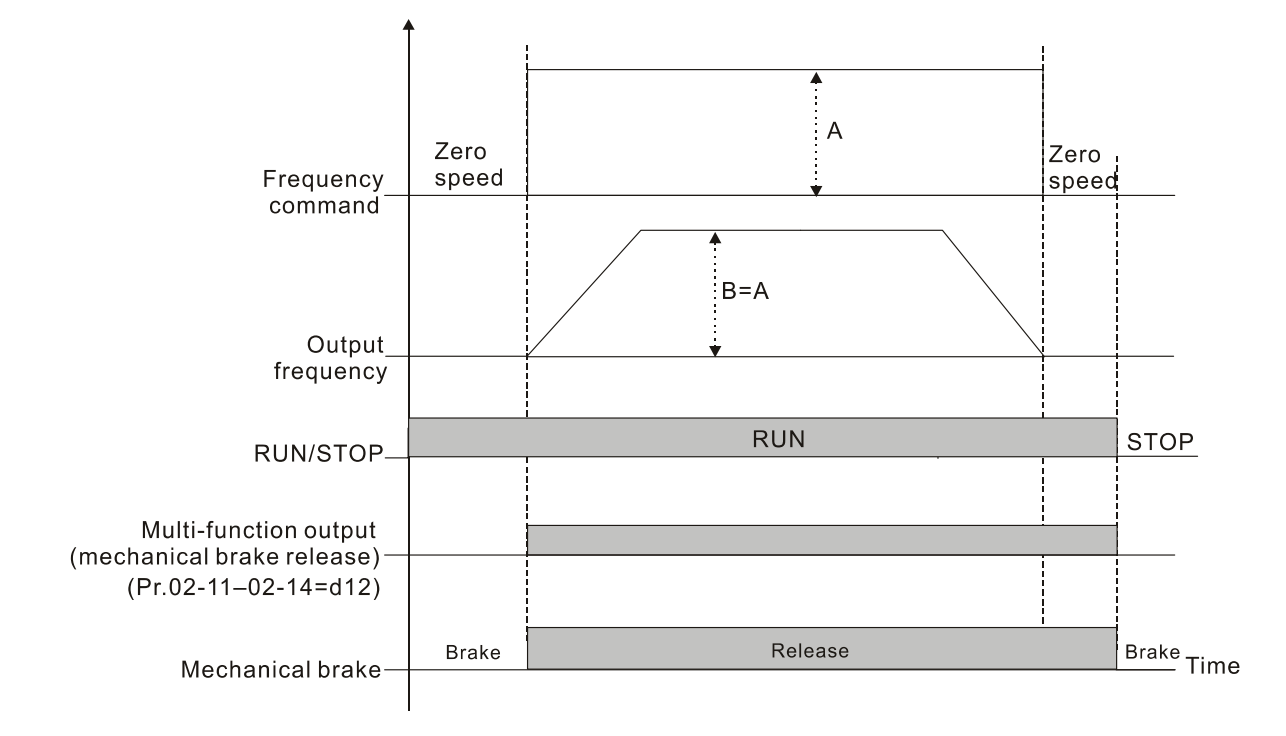

## **02-33** Output Current Level Setting for Multi-function Output Terminals

Default: 0

### Settings 0–100%

- $\Box$  When the drive outputs current higher than or equal to Pr.02-33 (  $\geq$  Pr.02-33), the multi-function output parameters active (Pr.02-13, Pr.02-14, Pr.02-16, and Pr.02-17 are set to 27).
- When the drive outputs current lower than Pr.02-33 (< Pr.02-33), the multi-function output parameters active (Pr.02-13, Pr.02-14, Pr.02-16, and Pr.02-17 are set to 28).

### **02-34** Output Frequency Setting for Multi-function Output Terminal

Default: 3.0

Settings 0.0–1500.0 Hz (Motor speed when using PG)

- $\Box$  The upper limit of setting range is the same as the maximum operating frequency for Pr.01-00.
- $\Box$  When the drive outputs frequency higher than or equal to Pr.02-34 (actual output frequency H  $\geq$ Pr.02-34), the multi-function terminals activate (Pr.02-13, Pr.02-14, Pr.02-16 and Pr.02-17 are set to 29).
- $\Box$  When the drive outputs frequency lower than Pr.02-34 (actual output frequency H < Pr.02-34), the multi-function terminals activate (Pr.02-13, Pr.02-14, Pr.02-16 and Pr.02-17 are set to 30).

## **02-35** External Operation Control Selection after Reset and Activate

Default: 0

Settings 0: Disable

1: Drive runs if the RUN command remains after reset or re-boot

- Setting 1: **The drive automatically executes the RUN command under the following circumstances, pay extra attention on this.**
- Status 1: After the drive is **powered on** and **the external terminal for RUN stays ON**, the drive runs.
- $\Box$  Status 2: After clearing a fault once a fault is detected and the external terminal for RUN stays ON, you can run the drive by pressing the RESET key.

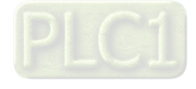

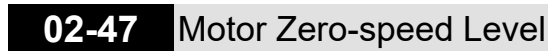

Default: 0

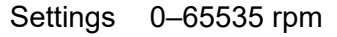

- $\Box$  Use this parameter with the multi-function output terminals (set to 43). The motor needs to install encoder to feedback the actual rotating speed and use with PG card or MI pulse input terminal.
- Use this parameter to set the level of motor at zero-speed. When the speed is lower than this setting, the corresponding multi-function output terminal that is set to 43 is ON (default), as shown below:

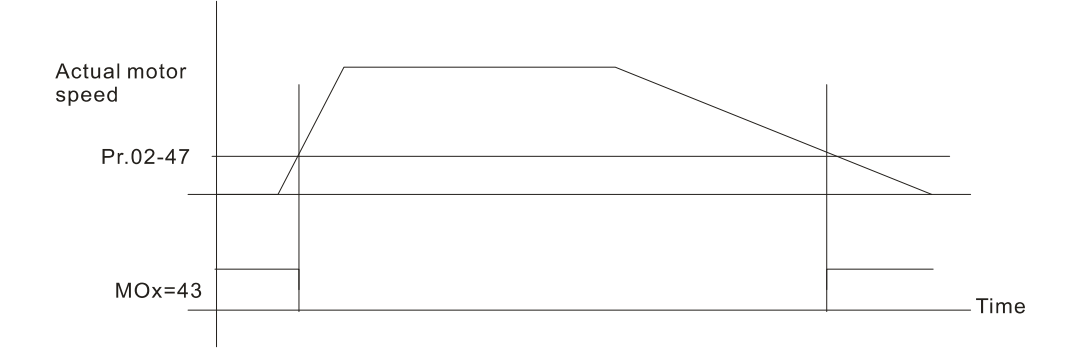

## **02-48** Maximum Frequency of Resolution Switch

Default: 600.0

Settings 0.0–1500.0 Hz

**Exager** The upper limit of setting range is the same as the maximum operating frequency for Pr.01-00.

## **02-49** Switch Delay Time of Maximum Output Frequency

Default: 0.000

### Settings 0.000–65.000 sec.

**E** Use this parameter to improve unstable speed or unstable position due to insufficient analog resolution. This function needs to be used with the external terminal (setting to 43). After setting this parameter, you also need to adjust the analog output resolution of the controller to work with the parameter function.

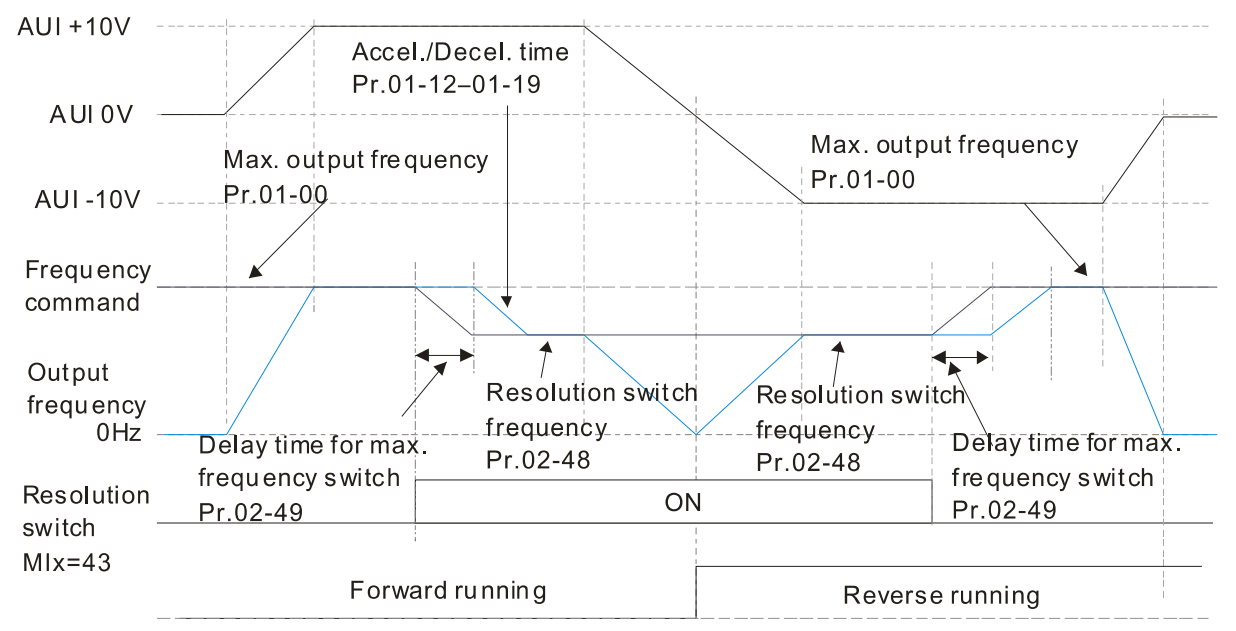

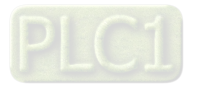

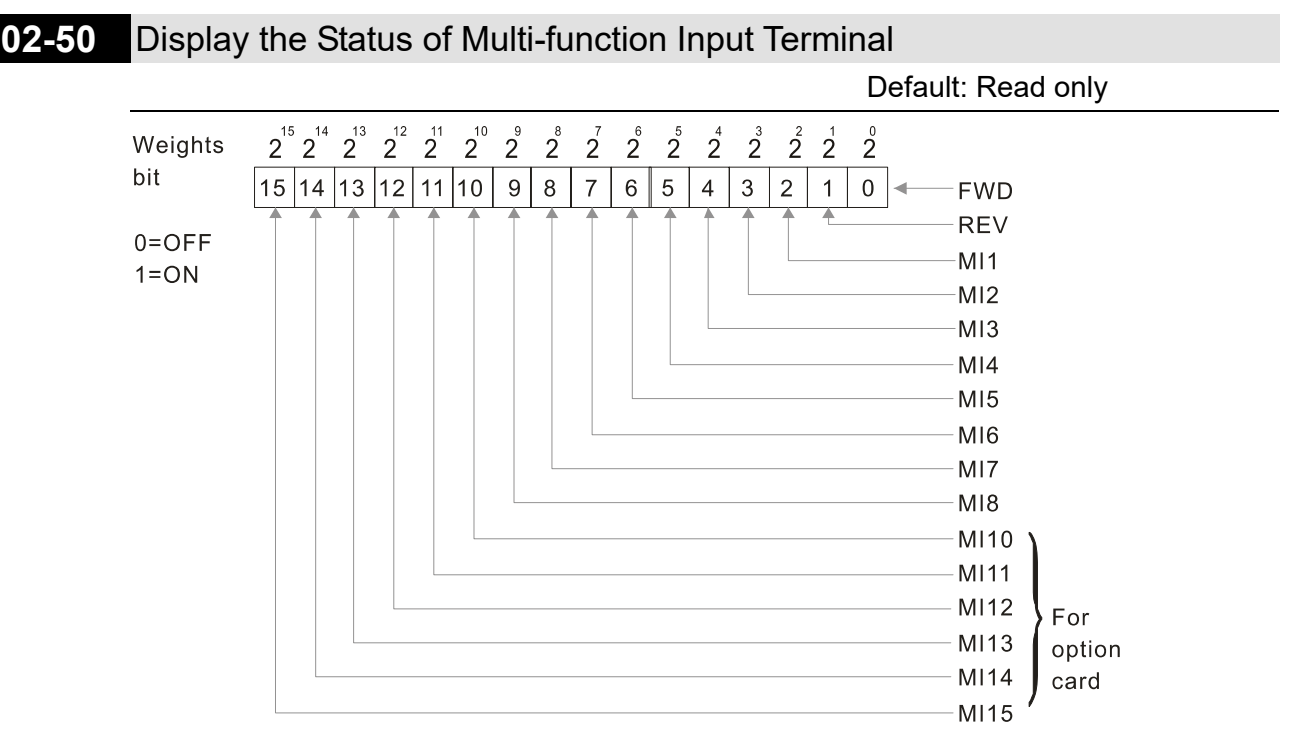

Example:

When Pr.02-50 displays 0034h (hex) (that is, the value is 110100 (binary)), it means MI1, MI3 and MI4 are ON.

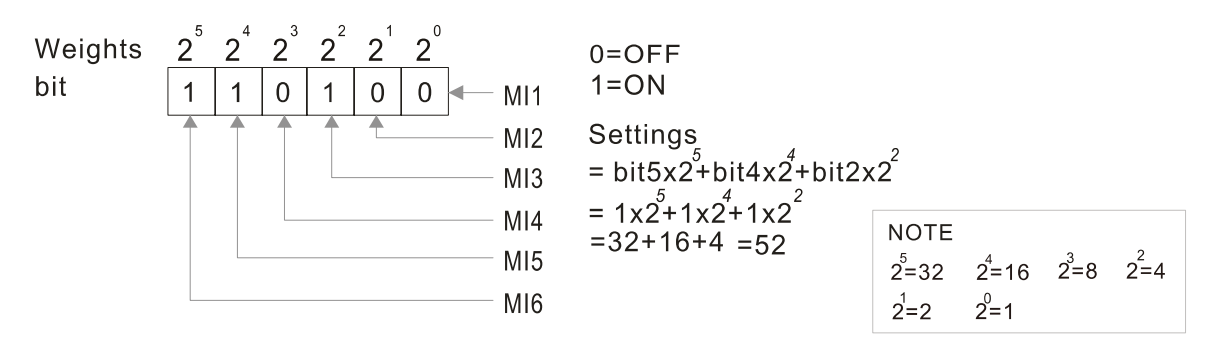

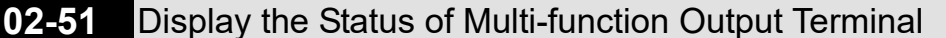

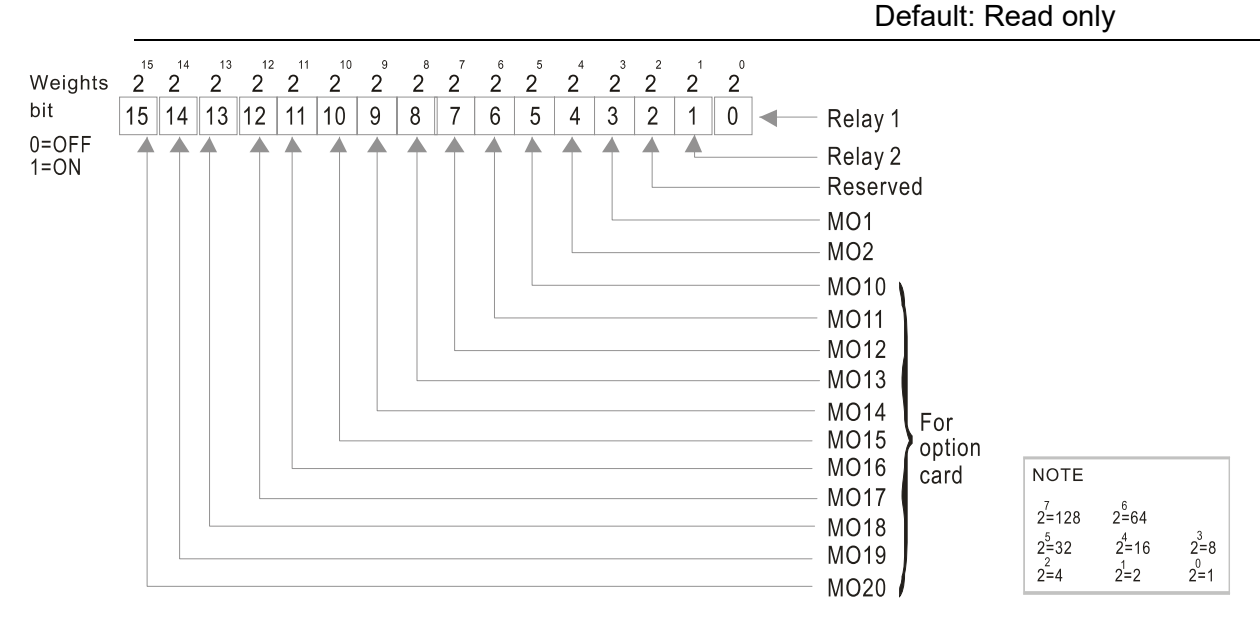

**Example:** 

When Pr. 02-51 displays 0023 (hex), the value is 100011 (binary), it means RY1, RY2, and MO10 are ON.

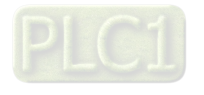

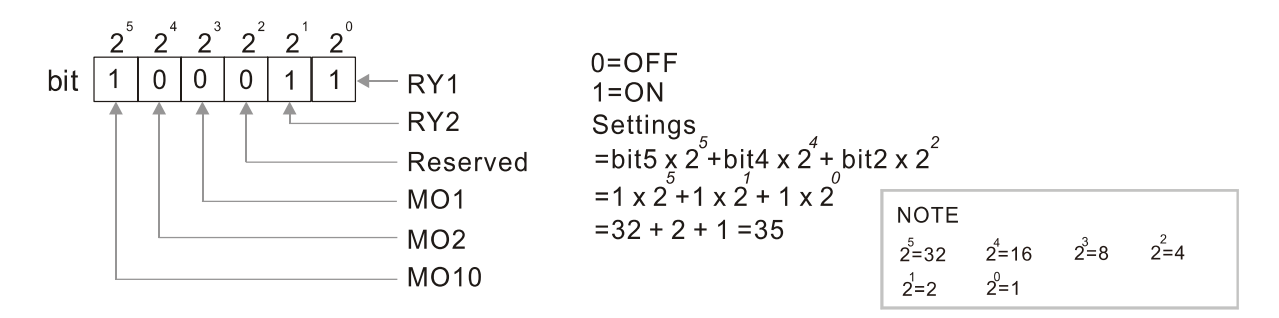

**02-52** Display the External multi-function Input Terminals Used by PLC

Default: Read only

**Q Pr.02-52 displays the external multi-function input terminals that used by PLC.** 

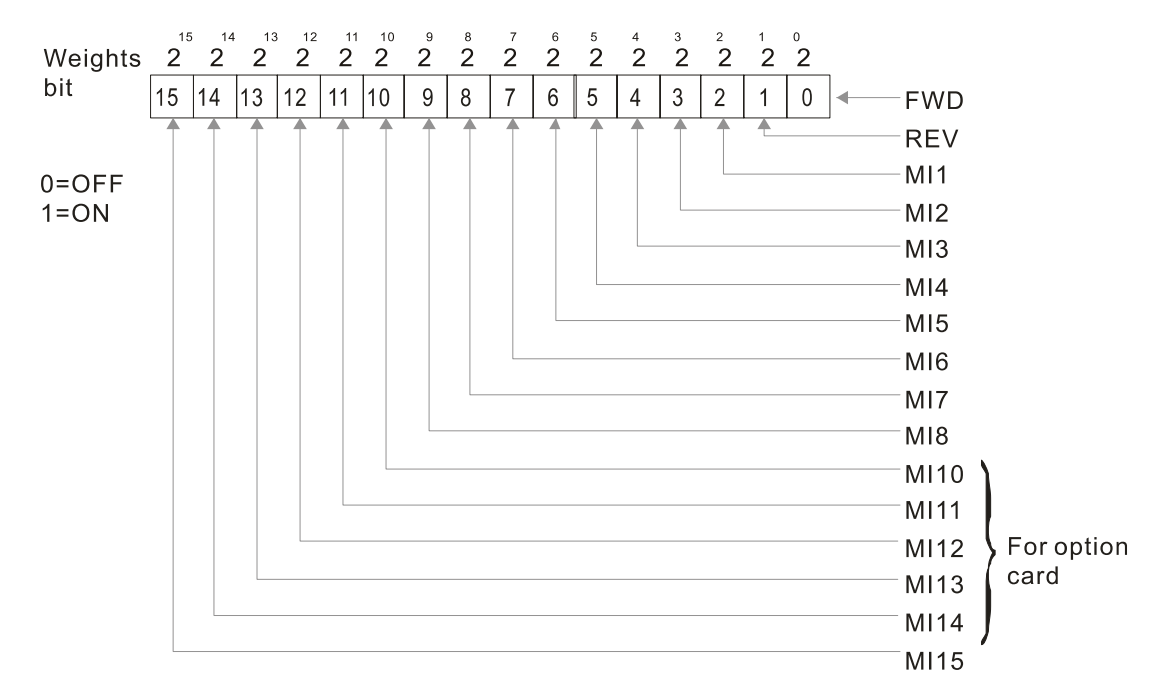

Example:

When Pr.02-52 displays 0034h (hex) (that is, the value is 110100 (binary)), it means MI1, MI3 and MI4 are used by PLC.

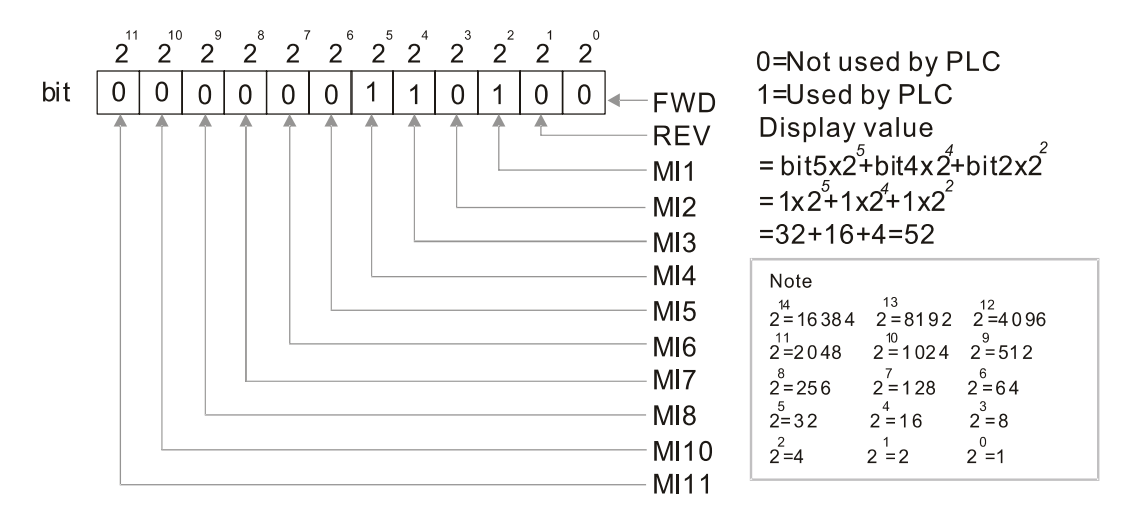

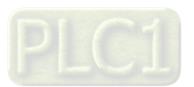

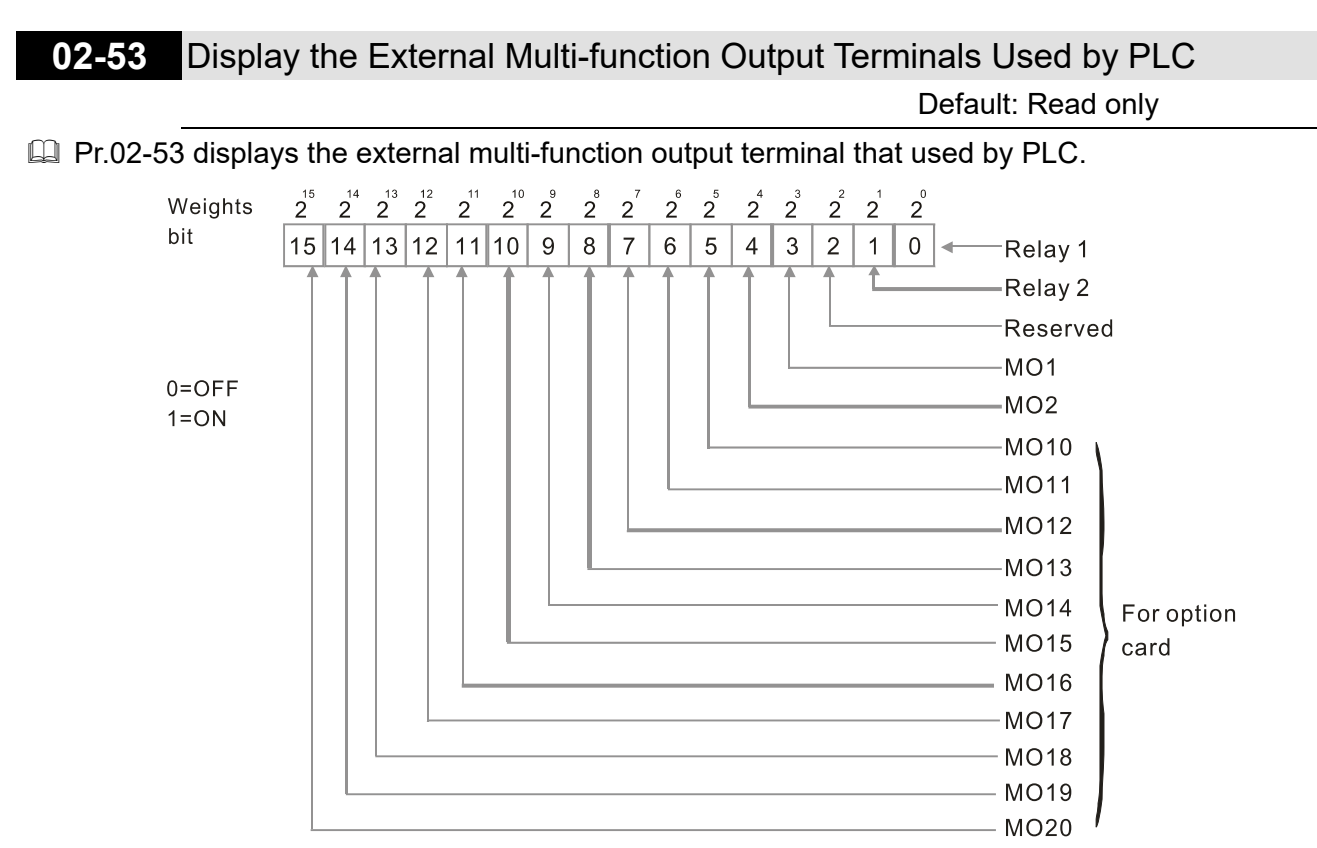

Example:

When Pr.02-53 displays 0003h (hex) (that is, the value is 0011 (binary)), it means that RY1 and RY2 are used by PLC.

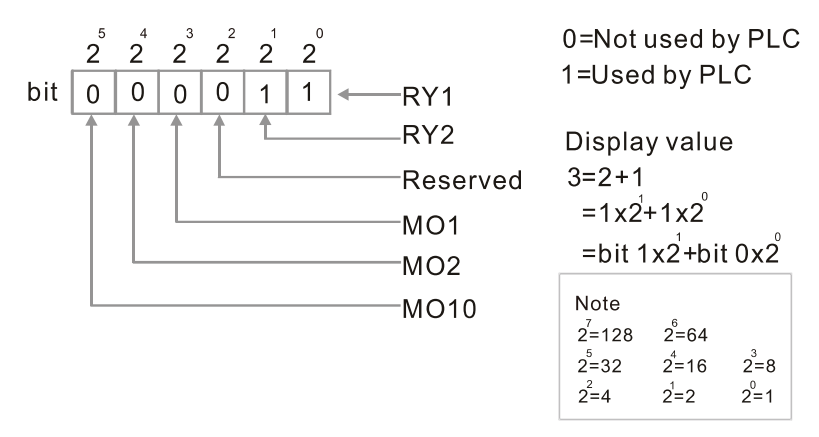

## **02-54** Display the Frequency Command Executed by External Terminal Default: Read only

Settings 0.0–1500.0 Hz (Read only)

 When you set the source of the Frequency command as the external terminal, if Lv or Fault occurs, the external terminal frequency command is saved in this parameter.

## **02-56** Brake Release Check Time

Default: 0.000

Settings 0.000–65.000 sec.

 $\Box$  Use Pr.02-56 with MIx = 55 (brake release check). Sets for the time difference of mechanical brake delay time and actual brake operation.

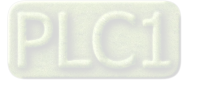

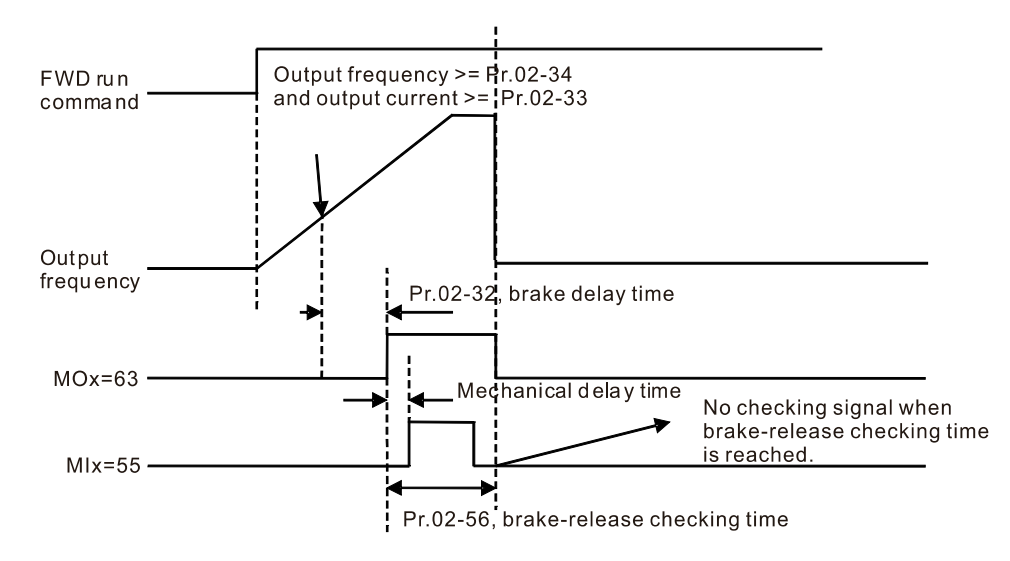

## **02-57** Multi-function Output Terminal (Function 42): Brake Current Check Point Default: 0

Settings 0–100 %

**02-58** Multi-function Output Terminal (Function 42): Brake Frequency Check Point

Default: 0.0

Settings 0.0–1500.0 Hz

- $\Box$  The upper limit of setting range is the same as the maximum operating frequency for Pr.01-00.
- $\Box$  Pr.02-32, Pr.02-33, Pr.02-34, Pr.02-57 and Pr.02-58 can be applied on setting up cranes. (Choose crane action #42 to set up multi-function output Pr.02-13, Pr.02-14, Pr.02-16 and Pr.02-17)
- When the drive outputs current higher than the setting for Pr.02-33 Pivot Point of the Current ( $\geq$ Pr.02-33), and outputs frequency higher than the setting for Pr.02-34 Pivot Point of the Frequency ( $\geq$  Pr.02-34), multi-function output Pr.02-13, Pr.02-14, Pr.02-16 and Pr.02-17 are set to 42 after the delay time setting for Pr.02-32.
- When the Pivot Point of the Current 's setting Pr.02-57  $\neq$  0 and when the output current of the drive is lower than the setting for Pr.02-57 (< Pr.02-57), or the output frequency is lower than the setting for Pr.02-58 (< Pr.02-58), disable the setting #42 of the multi-function output Pr.02-13, Pr.02-14, Pr.02-16 and Pr.02-17.
- $\Box$  When Pr.02-57 = 0, the output current is lower than the setting for Pr.02-33 Pivot Point of the current (< Pr.02-33), or the output frequency is lower than the setting for Pr.02-58 (< Pr.02-58), disable the setting of #42 of the multi-function output Pr.02-13, Pr.02-14, Pr.02-16 and Pr.02-17.
- When using crane application, and MOx = 42, Pr.02-34 must be larger than Pr.02-58; and Pr.02-33 must be larger than Pr.02-57.

## **02-63** Frequency Reached Detection Amplitude

Default: 0.0

Settings 0.0–1500.0 Hz

 $\Box$  The upper limit of setting range is the same as the maximum operating frequency for Pr.01-00.

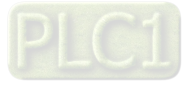

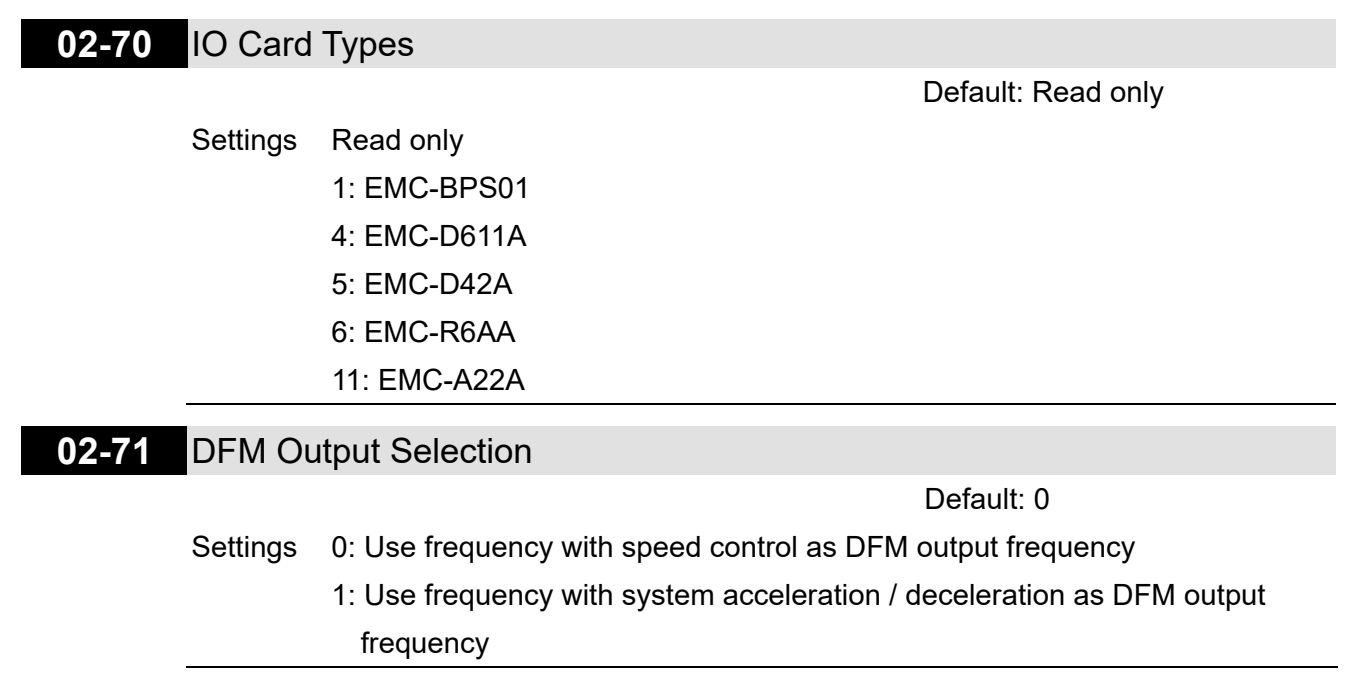

## **02-74** Internal / External Multi-function Input Terminal Selection

Default: 0000h

Settings 0000–FFFFh

- Selects the terminals MI1–MI15 to be internal terminals or external terminals. When the MIx is set as internal terminal, the corresponding external terminal function is disabled.
- To activate internal terminals via Pr.02-75 setting.

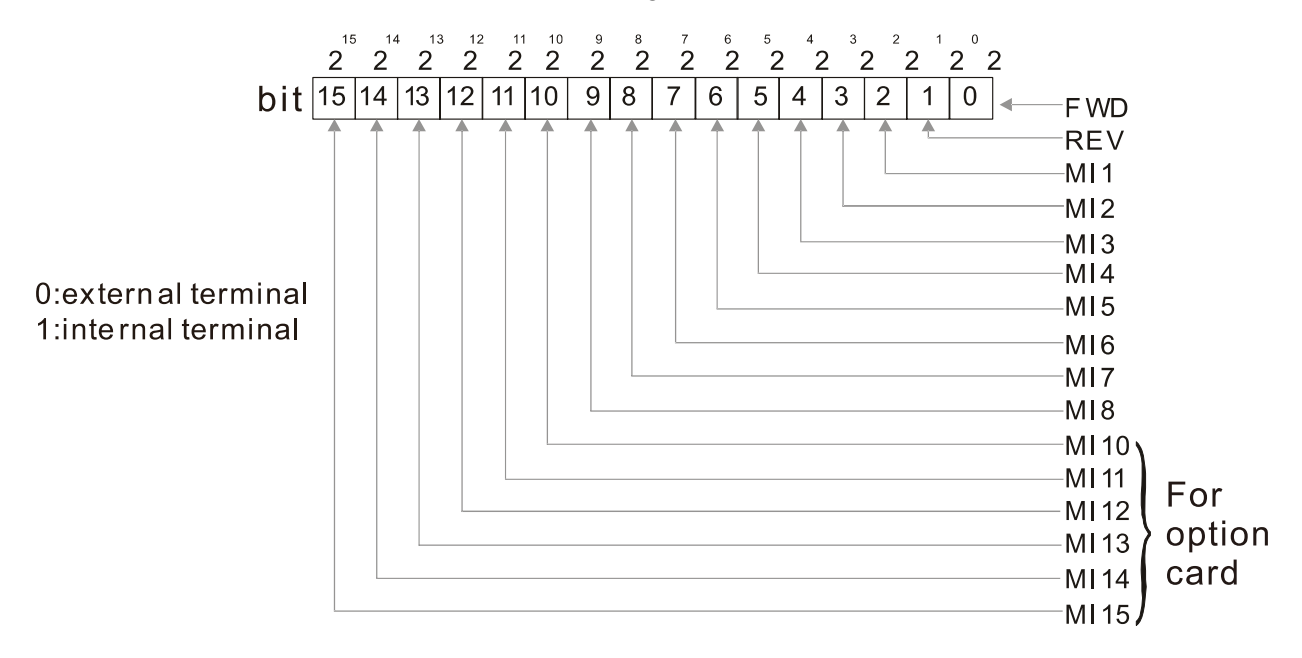

**Example 3** Setting method: convert the binary 12bit number to hexadecimal number for input. Example: if the MI1, MI3, MI4 are virtual terminals, Pr.02-74 = 34h.

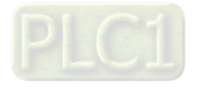

For

card

option

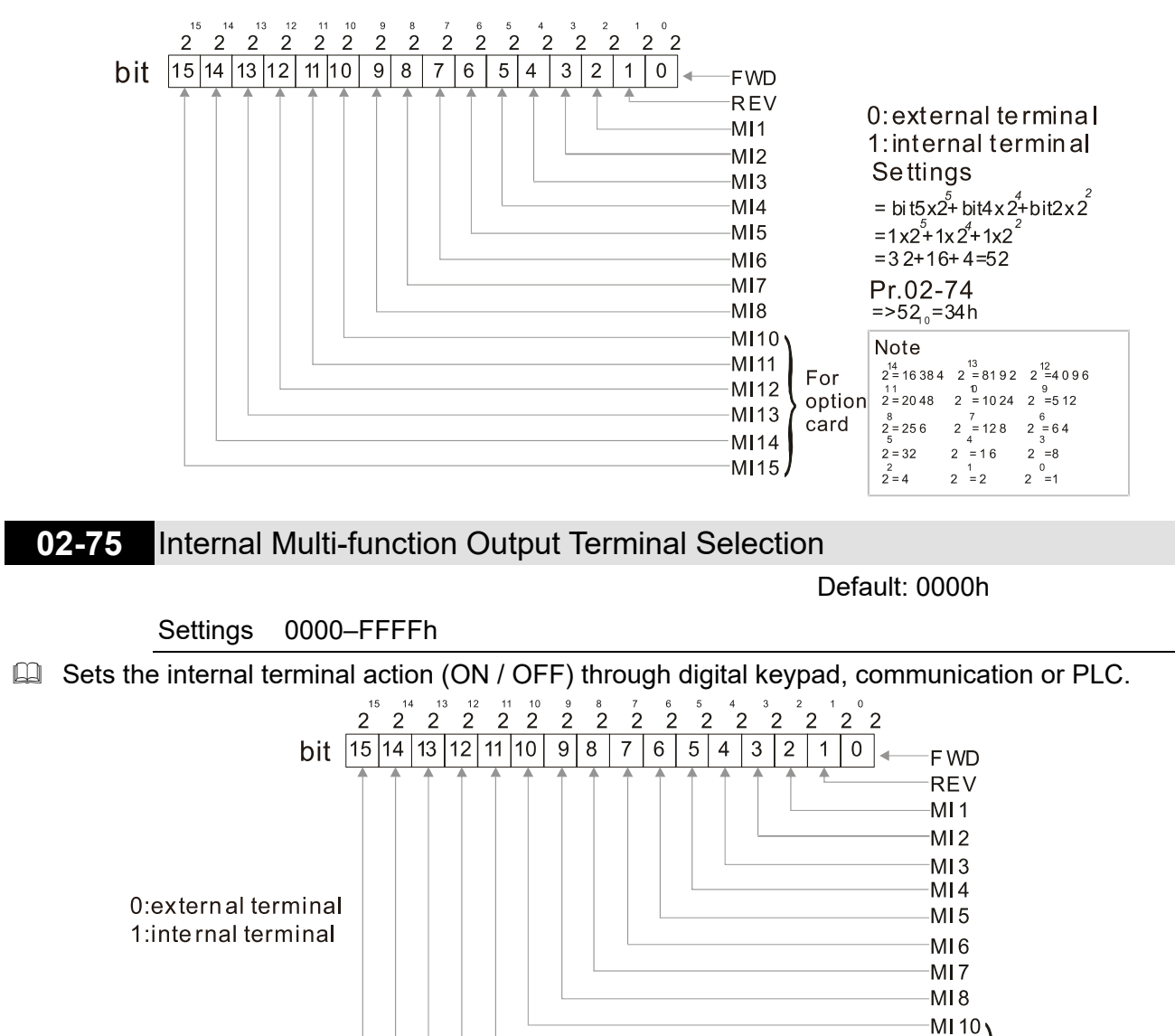

MI 11 MI 12 MI 13 MI 14 MI 15 Example: Set Pr.02-75 = 34h to activate MI1, MI3 and MI4.

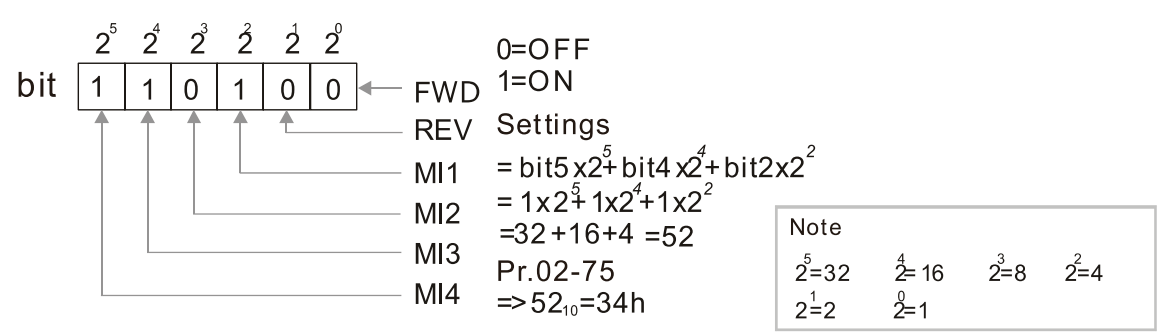

- $\Box$  The Local / Remote options on the digital keypad have the lowest priority.
- $\Box$  When the PLC uses the entity DI, the corresponded function of original DI can still be triggered through virtual terminals.
- **Pr.02-74 and Pr.02-75 can both be changed during RUN.**
- **Pr.02-74 and Pr.02-75 are saved after power off.**
- $\Box$  You can choose N.O. (Pr.02-12 bit = 0) or N.C. (Pr.02-12 bit = 1) through the Pr.02-12 MI mode to trigger the virtual terminals.

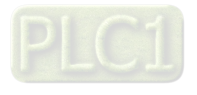

## **03 Analog Input / Output Parameter**

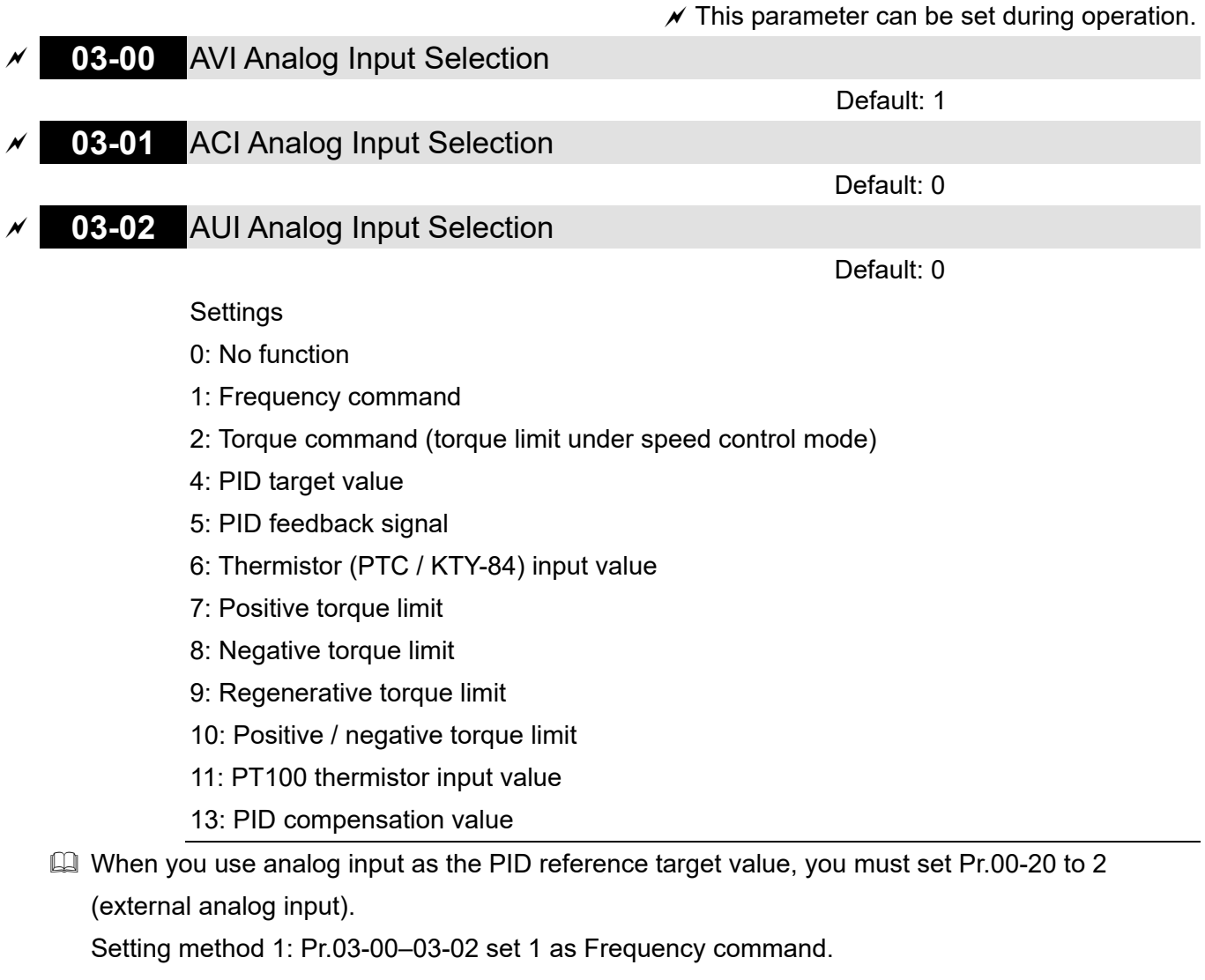

Setting method 2: Pr.03-00–03-02 set 4 as PID reference target input.

If the setting value 1 and setting value 4 exist at the same time, the AVI input has highest priority to become the PID reference target input value.

- Cull When you use analog input as the PID compensation value, you must set Pr.08-16 to 1 (source of PID compensation value is analog input). You can see the compensation value with Pr.08-17.
- $\Box$  When you use the Frequency command, the corresponding value for 0- $\pm$ 10 V / 4-20 mA is 0–maximum output frequency (Pr.01-00).
- $\Box$  When you use torque command or torque limit, the corresponding value for 0- $\pm$ 10 V / 4-20 mA is 0–maximum output torque (Pr.11-27).
- $\Box$  When you use the torque compensation, the corresponding value for 0- $\pm$ 10 V / 4-20 mA is 0-the motor rated torque.
- $\Box$  The analog input AVI / ACI (use with Switch terminal to switch SW2 to 0–10 V) supports KTY84. The AUI does not support this function.
- When you use KTY84, you can only choose either AVI or ACI at the same time. The AVI is prior to ACI.
- When the settings for Pr.03-00-Pr.03-02 are the same, the AVI input is selected first.

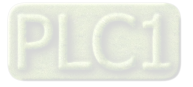

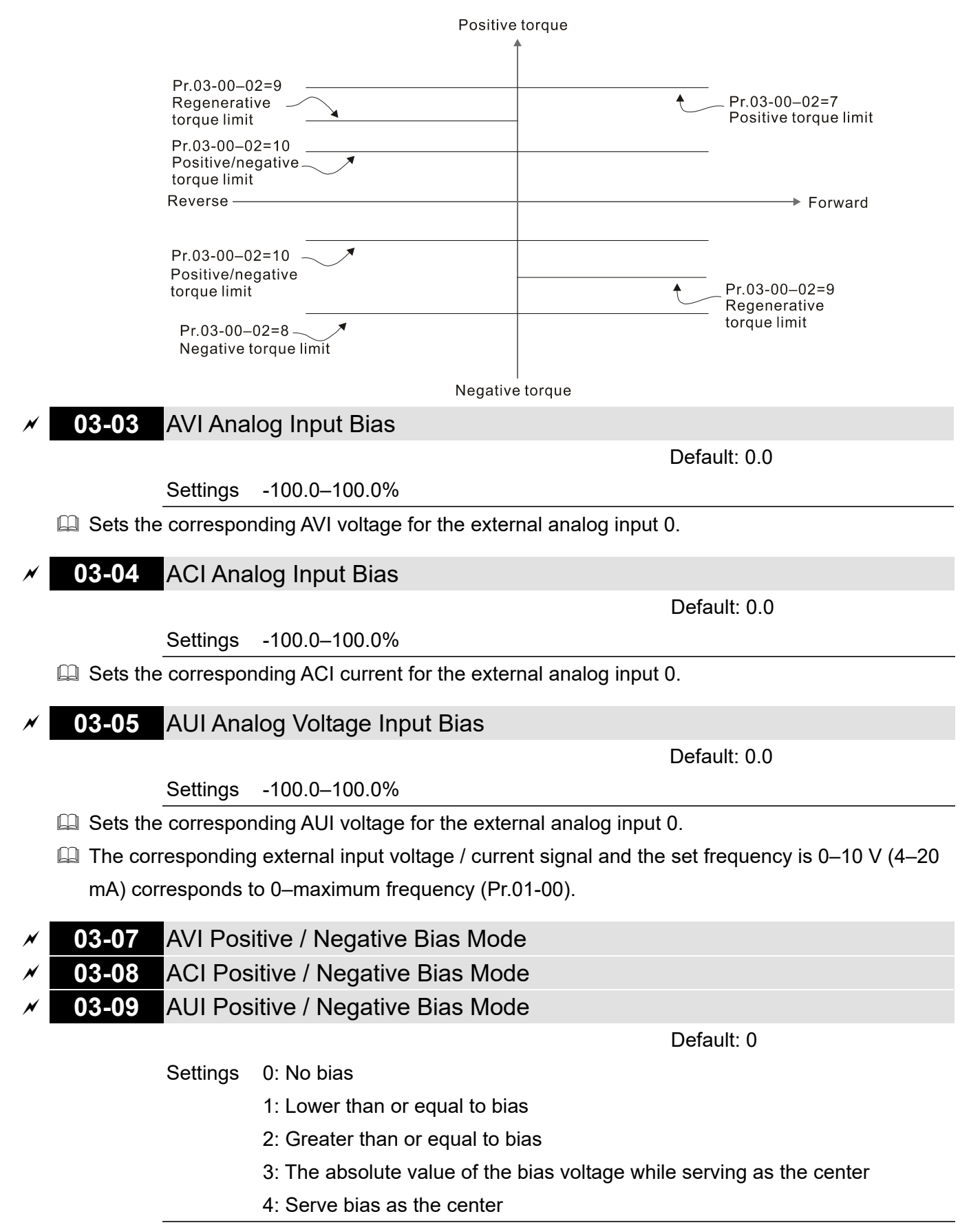

Using negative bias to set the frequency greatly reduces the noise interference. In a noisy environment, do NOT use signals less than 1 V to set the drive's operation frequency.

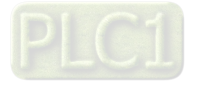

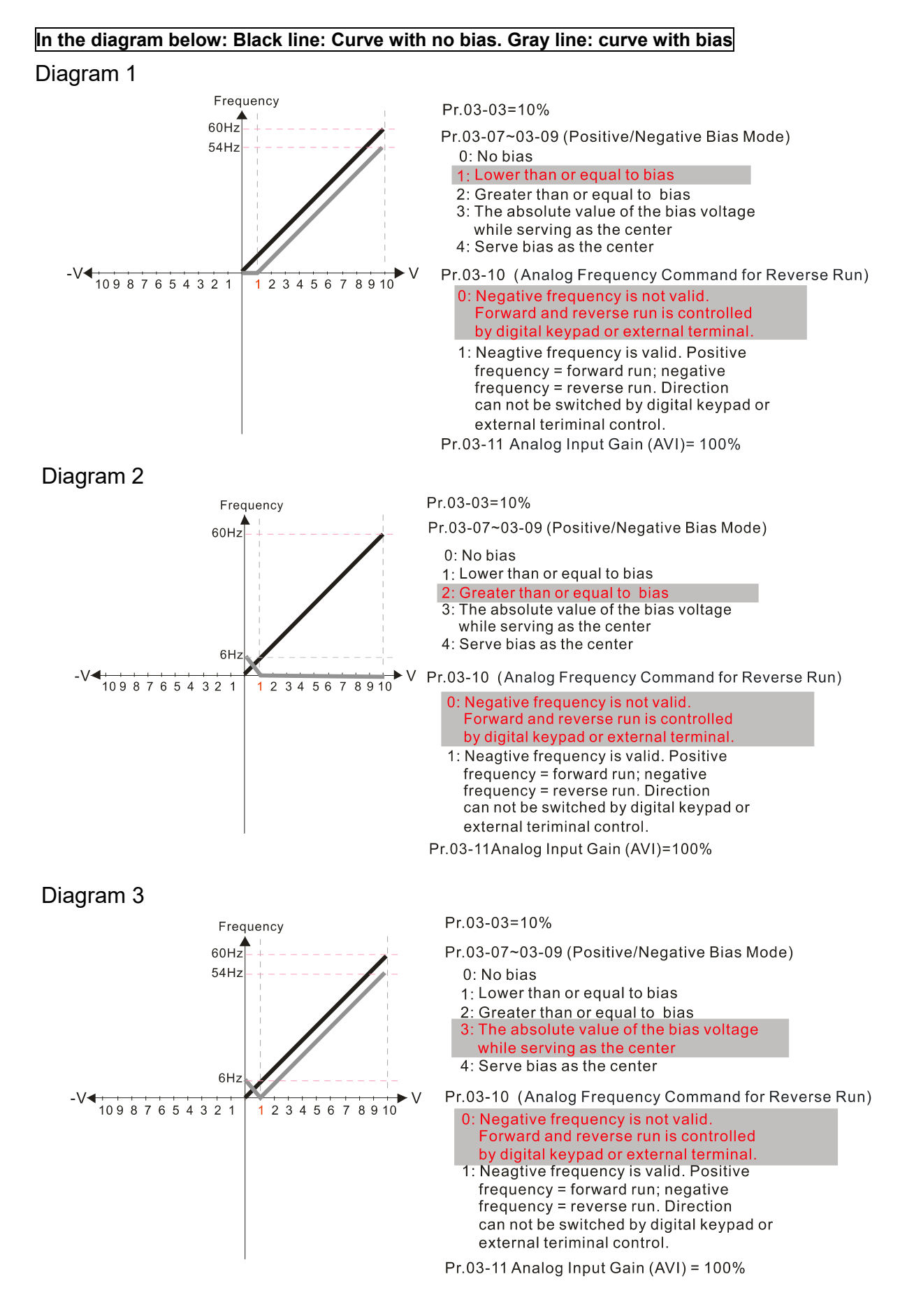

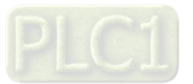

## Diagram 4

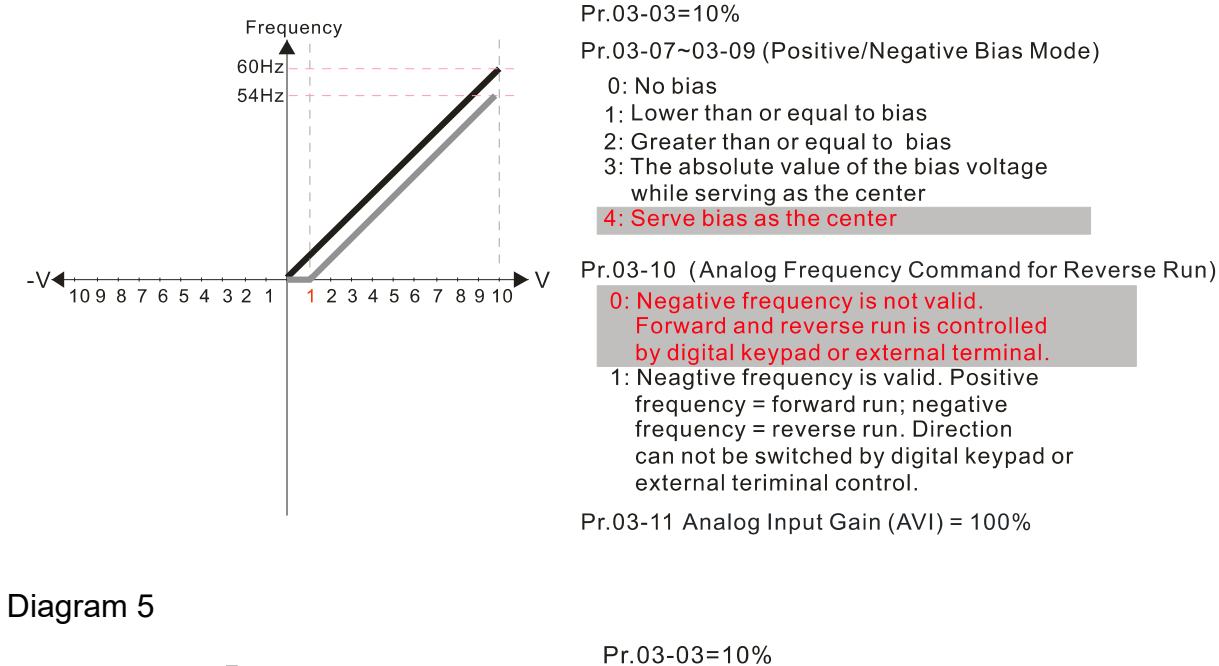

Frequency Pr.03-07~03-09 (Positive/Negative Bias Mode)  $60H<sub>z</sub>$ 0: No bias  $54Hz$ 1: Lower than or equal to bias 2: Greater than or equal to bias 3: The absolute value of the bias voltage while serving as the center  $4:$  Serve bias as the center Pr.03-10 (Analog Frequency Command for Reverse Run) 0: Negative frequency is not valid. 10987654321 1 2 3 4 5 6 7 8 9 10 Forward and reverse run is controlled by digital keypad or external terminal. 1: Neagtive frequency is valid. Positive frequency = forward run; negative frequency = reverse run. Direction can not be switched by digital keypad or external teriminal control Pr.03-11 Analog Input Gain (AVI)= 100% Diagram 6 Pr.03-03=10% Frequency Pr.03-07~03-09 (Positive/Negative Bias Mode)  $60H<sub>2</sub>$ 0: No bias 1: Lower than or equal to bias 2: Greater than or equal to bias 3: The absolute value of the bias voltage while serving as the center 4: Serve bias as the center  $6H<sub>2</sub>$ Pr.03-10 (Analog Frequency Command for Reverse Run) 10987654321 2 3 4 5 6 7 8 9 10  $\overline{1}$ 0: Negative frequency is not valid. Forward and reverse run is controlled by digital keypad or external terminal. 1: Neagtive frequency is valid. Positive frequency = forward run; negative frequency = reverse run. Direction can not be switched by digital keypad or

0: No bias

1: Lower than or equal to bias 2: Greater than or equal to bias 3: The absolute value of the bias voltage

while serving as the center 4: Serve bias as the center

0: Negative frequency is not valid.

external teriminal control.

Pr.03-03=10%

Forward and reverse run is controlled by digital keypad or external terminal. 1: Neagtive frequency is valid. Positive  $frequency = forward run; negative$  $frequency = reverse run. Direction$ can not be switched by digital keypad or

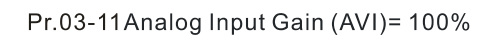

external teriminal control

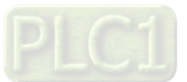

#### Diagram 7 Frequency Pr.03-03=10%  $60Hz$ Pr.03-07~03-09 (Positive/Negative Bias Mode)  $54H<sub>2</sub>$ 0: No bias 1: Lower than or equal to bias 2: Greater than or equal to bias The absolute value of the bias voltage while serving as the center 4: Serve bias as the center  $6H$ 10987654321 1 2 3 4 5 6 7 8 9 10 Pr.03-10 (Analog Frequency Command for Reverse Run) 0: Negative frequency is not valid. Forward and reverse run is controlled<br>by digital keypad or external terminal. 1: Neagtive frequency is valid. Positive<br>frequency = forward run; negative frequency = reverse run. Direction can not be switched by digital keypad or external teriminal control. Pr.03-11 Analog Input Gain (AVI) = 100% Diagram 8 Pr.03-03=10% Frequency Pr.03-07~03-09 (Positive/Negative Bias Mode)  $60H<sub>2</sub>$ 0: No bias 54H<sub>2</sub> 1: Lower than or equal to bias 2: Greater than or equal to bias 3: The absolute value of the bias voltage while serving as the center 4: Serve bias as the center Pr.03-10 (Analog Frequency Command for Reverse Run) 2 3 4 5 6 7 8 9 10  $-6H<sub>z</sub>$ 0: Negative frequency is not valid. Forward and reverse run is controlled by digital keypad or external terminal. Neagtive frequency is valid. Positive frequency = forward run; negative frequency = reverse run. Direction can not be switched by digital keypad or external teriminal control. Pr.03-11 Analog Input Gain (AVI) =  $100\%$ Diagram 9 Frequency Pr.03-03=-10%  $60H<sub>2</sub>$ Pr.03-07~03-09 (Positive/Negative Bias Mode) 0: No bias 1: Lower than or equal to bias 2: Greater than or equal to bias 3: The absolute value of the bias voltage while serving as the center 4: Serve bias as the center  $6H<sub>2</sub>$ Pr.03-10 (Analog Frequency Command for Reverse Run) 10987654321 1 2 3 4 5 6 7 8 9 10 0: Negative frequency is not valid. Forward and reverse run is controlled by digital keypad or external terminal. 1: Neagtive frequency is valid. Positive frequency = forward run; negative frequency = reverse run. Direction can not be switched by digital keypad or

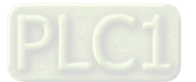

external teriminal control. Pr.03-11 Analog Input Gain (AVI)= 100%

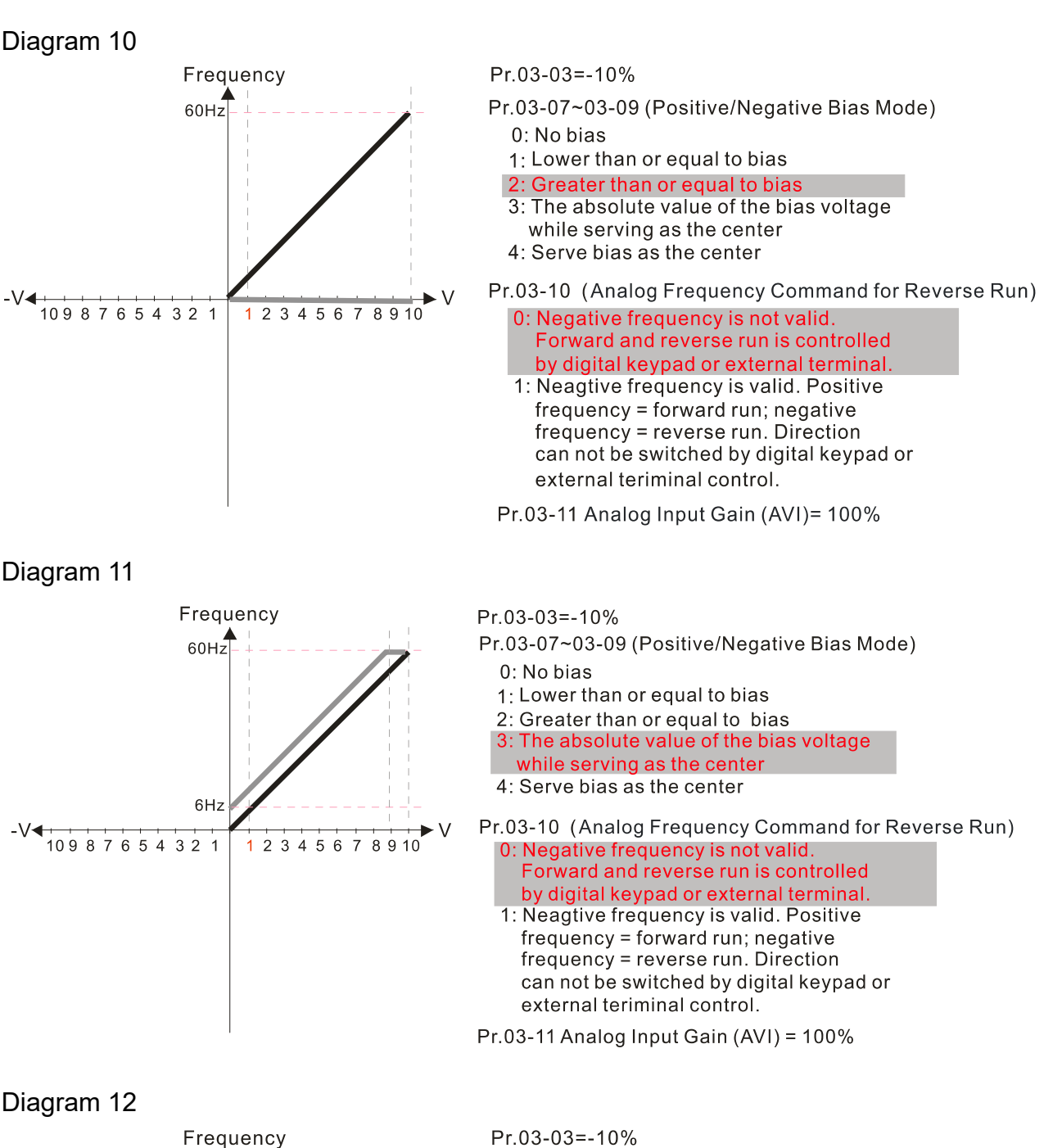

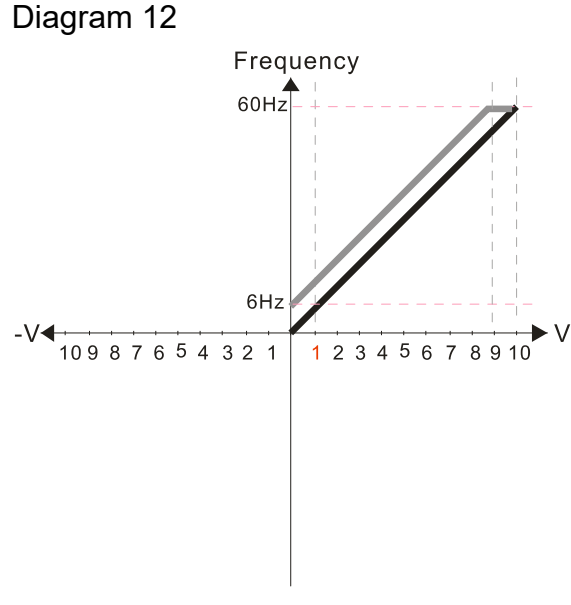

Pr.03-07~03-09 (Positive/Negative Bias Mode) 0: No bias

**Chapter 12 Description of Parameter Settings | C2000-HS** 

- 1: Lower than or equal to bias
- 2: Greater than or equal to bias
- 3: The absolute value of the bias voltage while serving as the center
- 4: Serve bias as the center

Pr.03-10 (Analog Frequency Command for Reverse Run)

- 0: Negative frequency is not valid. Forward and reverse run is controlled by digital keypad or external terminal.
- 1: Neagtive frequency is valid. Positive  $f$ requency = forward run; negative  $frequency = reverse run. Direction$ can not be switched by digital keypad or external teriminal control.

Pr.03-11 Analog Input Gain (AVI) =  $100\%$ 

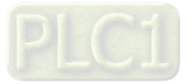

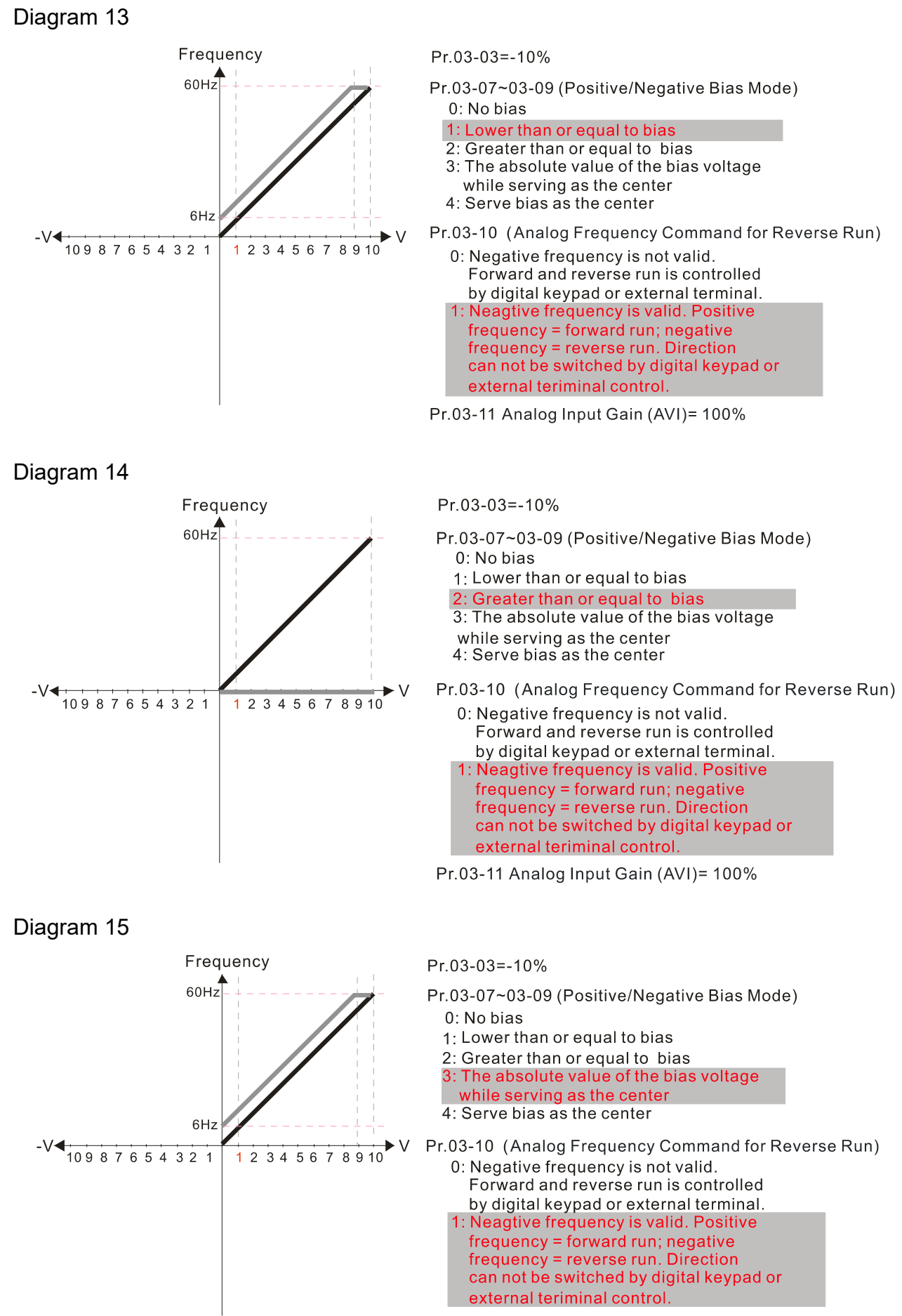

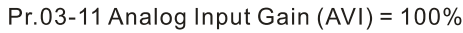

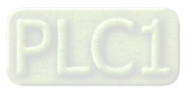

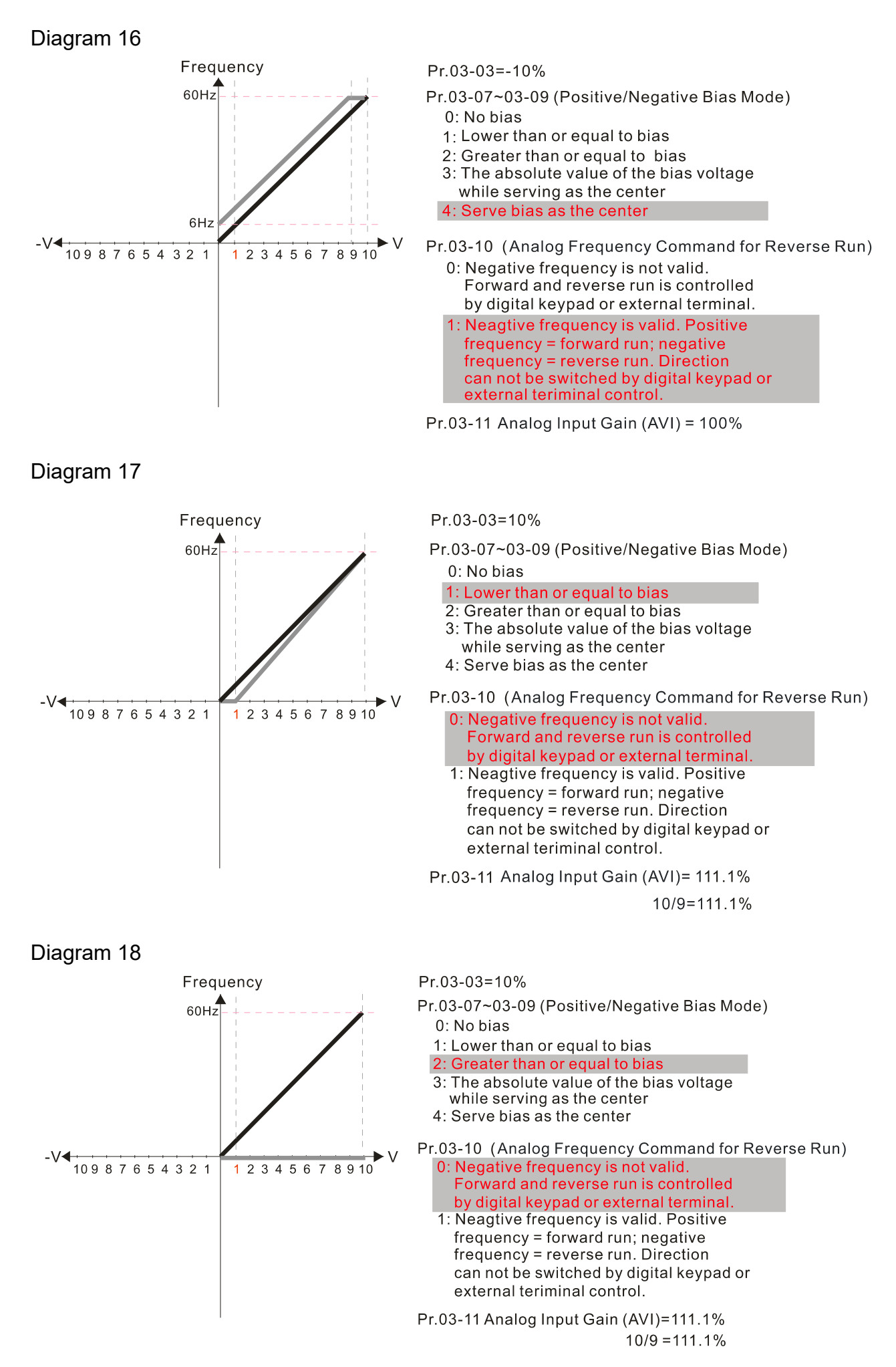

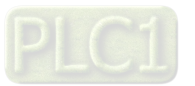

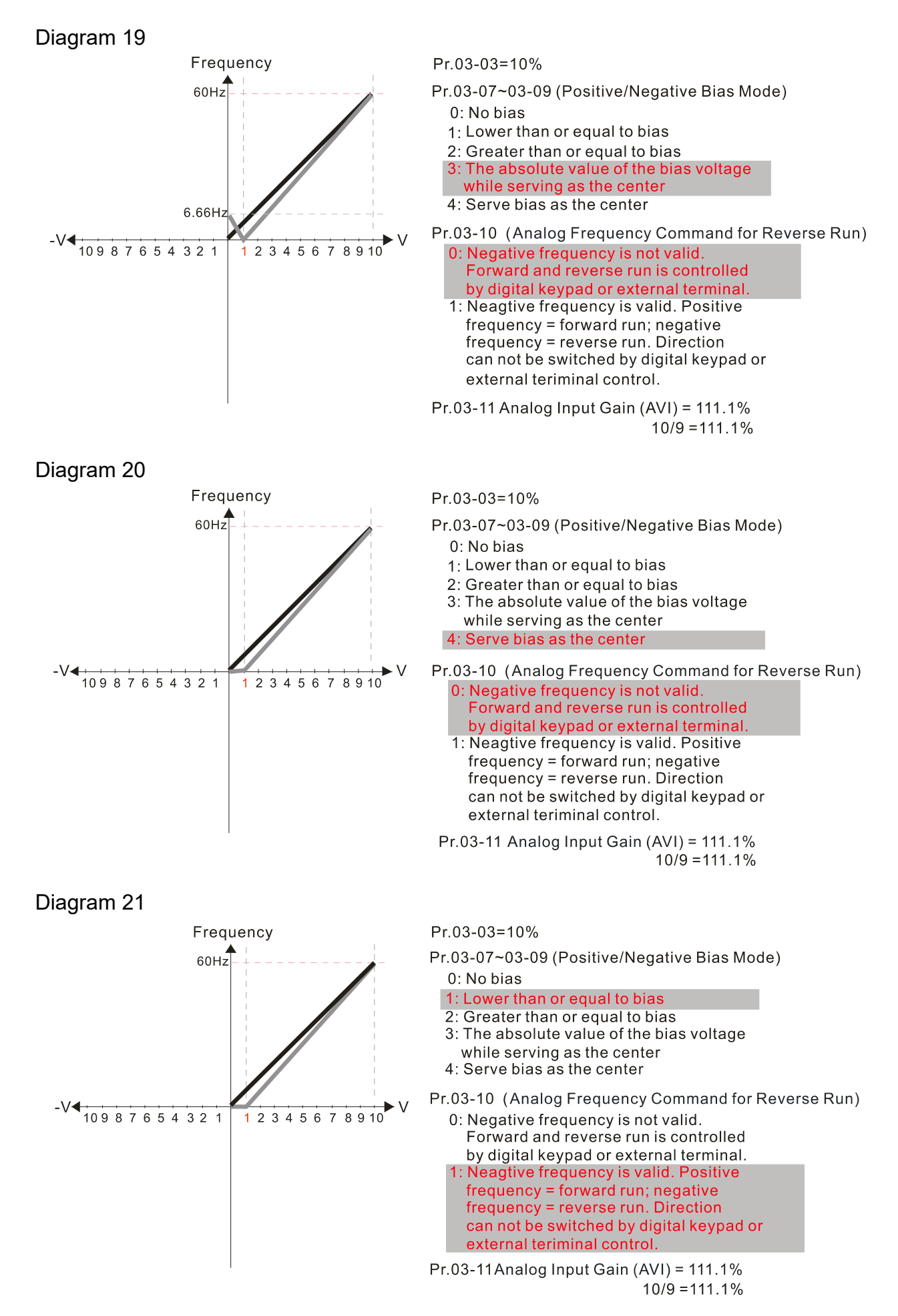

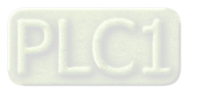

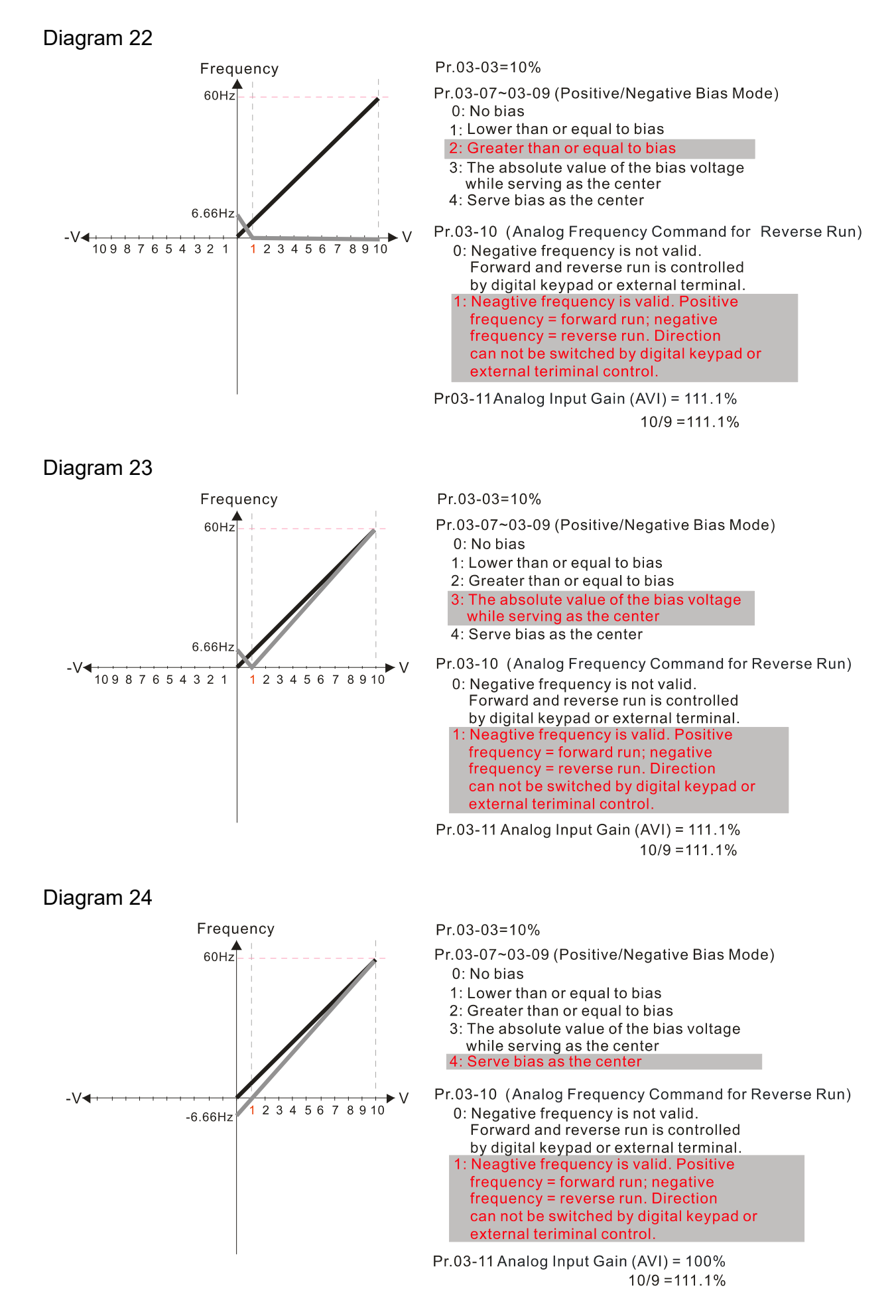

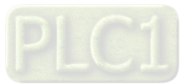

#### Diagram 25 Pr.03-07~03-09 (Positive/Negative Bias Mode) Frequency 0: No bias 1: Lower than or equal to bias  $60Hz$ 2: Greater than or equal to bias 3: The absolute value of the bias voltage while serving as the center 4: Serve bias as the center Pr.03-10 (Analog Frequency Command for Reverse Run) 0: Negative frequency is not valid.<br>Forward and reverse run is controlled 6H by digital keypad or external terminal.  $-V$ <sup>10987654321</sup>  $2, 3, 4, 5, 6, 7, 8, 9, 10$ 1: Neagtive frequency is valid. Positive frequency = forward run; negative<br>frequency = reverse run. Direction can not be switched by digital keypad or external teriminal control. Calculate the bias:  $\frac{60-6 \text{ Hz}}{10 \text{V}} = \frac{6-0 \text{ Hz}}{(0-x \text{V})}$   $x \text{V} = \frac{10}{-9} = -1.11 \text{V}$   $\therefore 03-03 = \frac{1.11}{10} \times 100 \%$ Calculate the gain: 03-11= $\frac{10V}{11.1V} \times 100\% = 90.0\%$ Diagram 26 Pr.03-07~03-09 (Positive/Negative Bias Mode) Frequency  $0:$  No bias 60Hz 1: Lower than or equal to bias 2: Greater than or equal to bias 3: The absolute value of the bias voltage while serving as the center 4: Serve bias as the center Pr.03-10 (Analog Frequency Command for Reverse Run) : Negative frequency is not valid. Forward and reverse run is controlled  $-V$ <sup>10987654321</sup> by digital keypad or external terminal.<br>1: Neagtive frequency is valid. Positive 1 2 3 4 5 6 7 8 9 10  $frequency = forward run; negative$ frequency = reverse run. Direction can not be switched by digital keypad or external teriminal control. Calculate the bias:  $\frac{60-6 \text{ Hz}}{10 \text{V}} = \frac{6-0 \text{ Hz}}{(0-x \text{V})}$   $xV = \frac{10}{-9} = -1.11 \text{V}$   $\therefore 03-03 = \frac{-1.11}{10} \times 100\%$  $= -11.1%$ Calculate the gain: 03-11=  $\frac{10V}{11.1}$  /  $\times$  100%=90.0% Diagram 27 Pr.03-07~03-09 (Positive/Negative Bias Mode) Frequency 0: No bias  $60H<sub>2</sub>$ 1: Lower than or equal to bias 2: Greater than or equal to bias 3: The absolute value of the bias voltage while serving as the center 4: Serve bias as the center Pr.03-10 (Analog Frequency Command for Reverse Run) 0: Negative frequency is not valid.  $6H<sub>2</sub>$ Forward and reverse run is controlled by digital keypad or external terminal<br>1: Neagtive frequency is valid. Positive  $-V$  $\frac{1}{1}$  2 3 4 5 6 7 8 9 10 frequency = forward run; negative frequency = reverse run. Direction can not be switched by digital keypad or external teriminal control. Calculate the bias:  $\frac{60-6 \text{ Hz}}{10 \text{ V}} = \frac{6-0 \text{ Hz}}{(0-x \text{ V})}$   $x \text{V} = \frac{10}{-9} = -1.11 \text{ V}$   $\therefore$  03-03=  $\frac{-1.11}{10} \times 100 \%$  $= -11.1%$ Calculate the gain: 03-11=  $\frac{10V}{11.1V}$  100%=90.0%

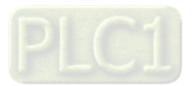

## Diagram 28

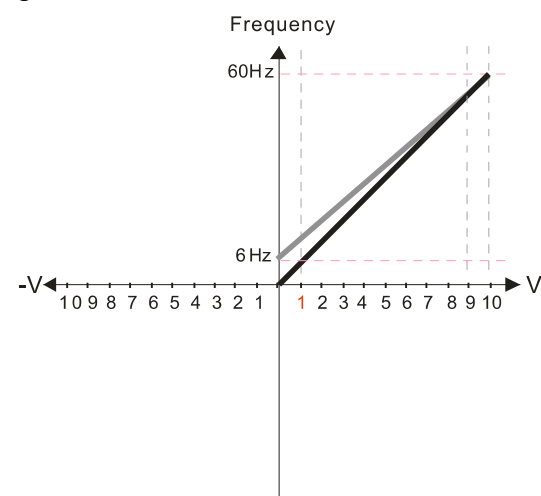

Pr.03-07~03-09 (Positive/Negative Bias Mode)

- $0:$  No bias
- 1: Lower than or equal to bias
- 2: Greater than or equal to bias
- 3: The absolute value of the bias voltage while serving as the center

Serve bias as the center

Pr.03-10 (Analog Frequency Command for Reverse Run) 0: Negative frequency is not valid.<br>Forward and reverse run is controlled by digital keypad or external terminal<br>1: Neagtive frequency is valid. Positive frequency = forward run; negative frequency = reverse run. Direction can not be switched by digital keypad or external teriminal control.

Calculate the bias:

$$
\frac{60-6 \text{ Hz}}{10 \text{ V}} = \frac{6-0 \text{ Hz}}{(0-x \text{ V})} \quad x \text{ V} = \frac{10}{-9} = -1.11 \text{ V} \quad \therefore 03-03 = \frac{-1.11}{10} \times 100\%
$$
\n
$$
= -11.1\%
$$

Calculate the gain: 03-11=  $\frac{10V}{11.1V} \times 100\% = 90.0\%$ 

Diagram 29

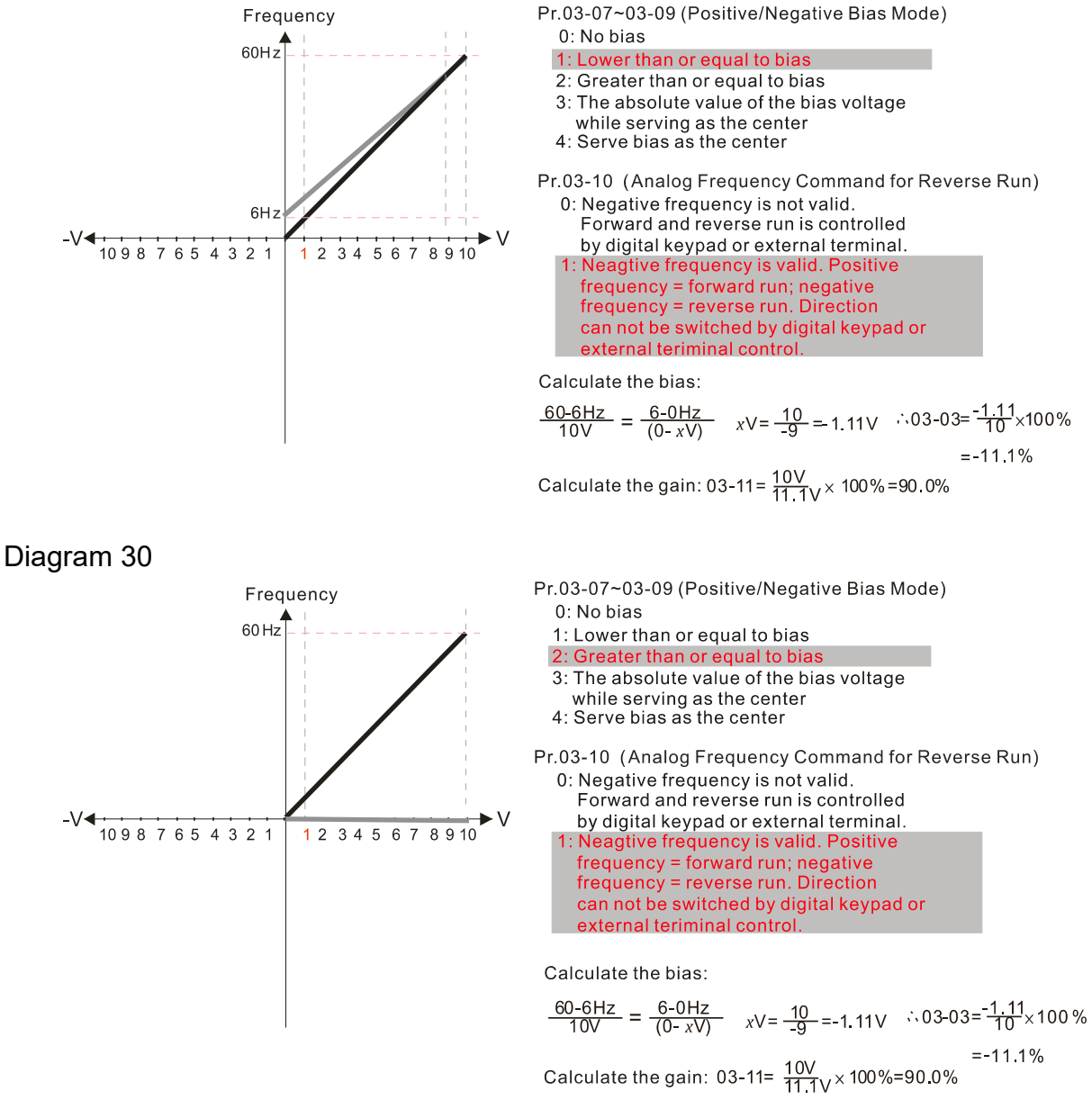

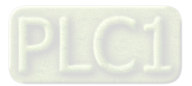

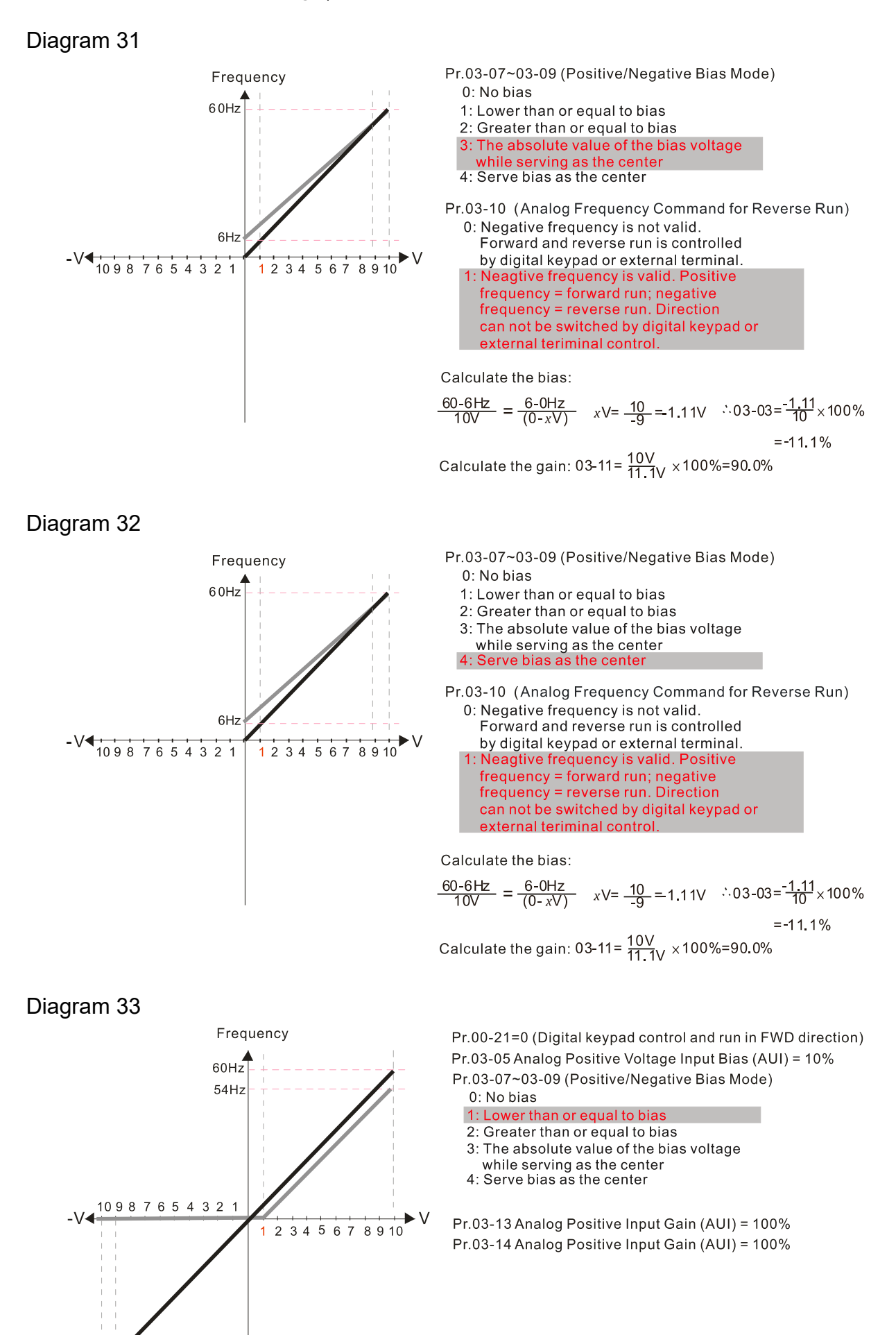

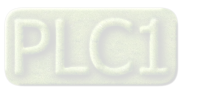

60Hz

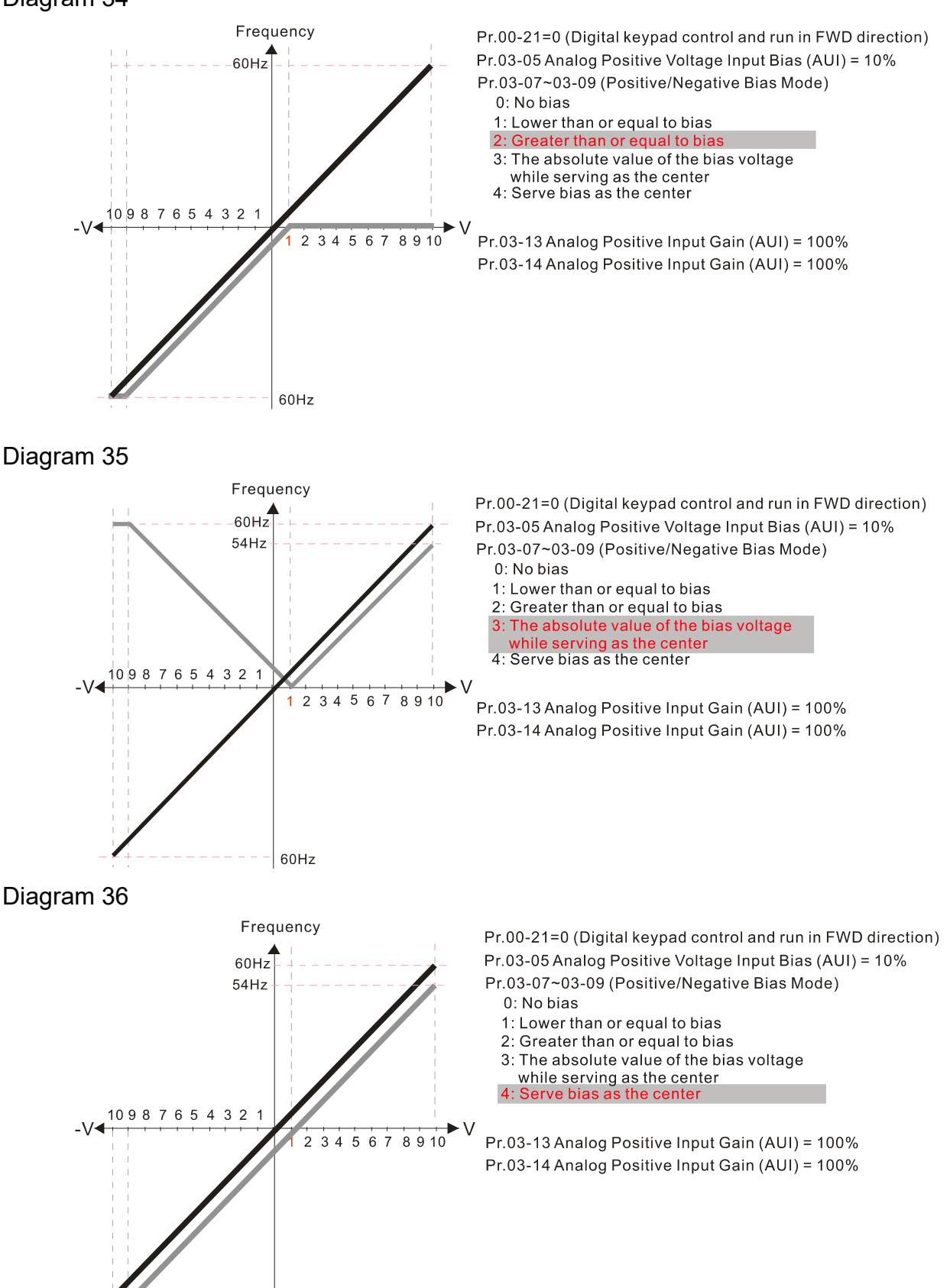

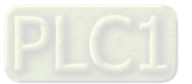

60Hz

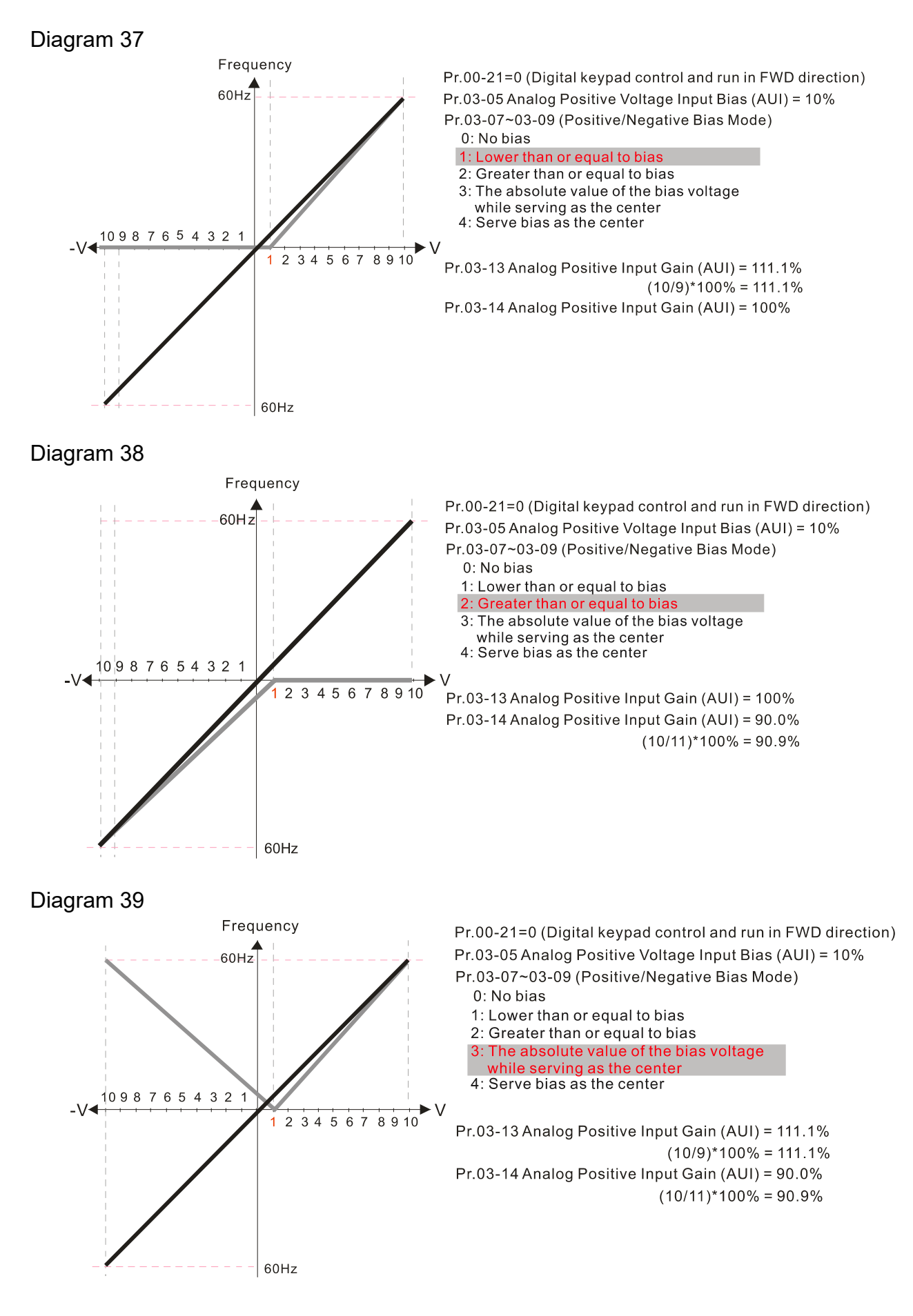

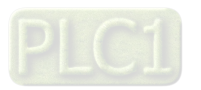

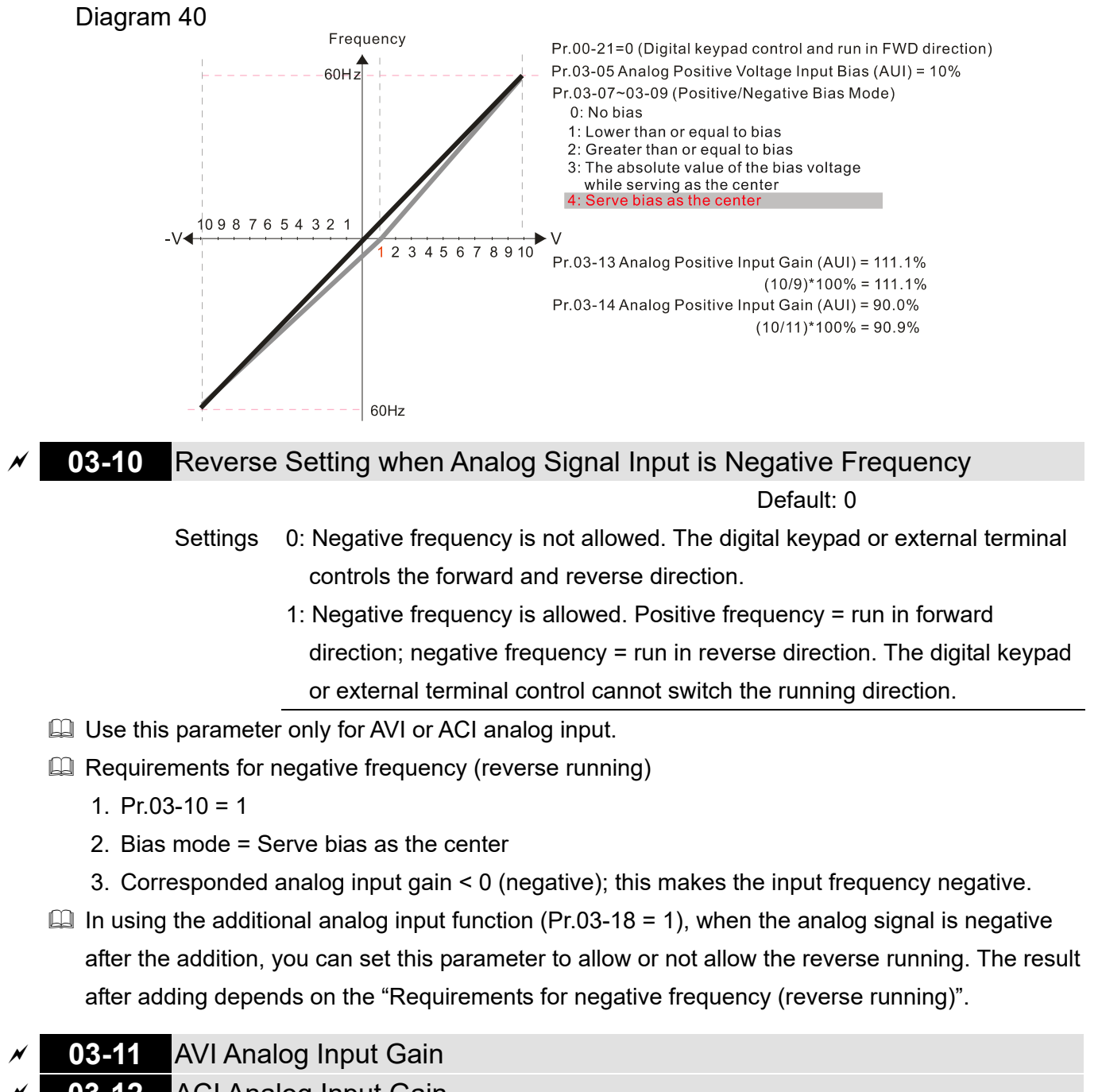

- **03-12** ACI Analog Input Gain
- **03-13** AUI Analog Positive Input Gain
- **03-14** AUI Analog Negative Input Gain

Default: 100.0

Settings -500.0–500.0%

**E Pr.03-03–Pr.03-14 are used when the Frequency command source is the analog voltage or** current signal.

- **03-15** AVI Analog Input Filter Time
- **03-16** ACI Analog Input Filter Time
- **03-17** AUI Analog Input Filter Time

Default: 0.01

Settings 0.00–20.00 sec.

Analog signals, such as those entering AVI, ACI and AUI, are commonly affected by interference

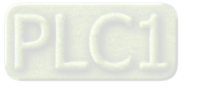

that affects the stability of the analog control. Use the Input Noise Filter to create a more stable system.

 $\Box$  When the time constant setting is too large, the control is stable but the control response is slow. When the time constant setting is too small, the control response is faster but the control may be unstable. For optimal setting, adjust the setting based on the control stability or the control response.

## **03-18** Analog Input Addition Function

Default: 0

 Settings 0: Disable (AVI, ACI, AUI) 1: Enable

 $\Box$  When Pr.03-18 = 1: Example 1:  $Pr.03-00 = Pr.03-01 = 1$ , Frequency command =  $AVI + ACI$ Example 2: Pr.03-00 = Pr.03-01 = Pr.03-02 = 1, Frequency command =  $AVI + ACI + AUI$ Example 3:  $Pr.03-00 = Pr.03-02 = 1$ , Frequency command =  $AVI + AUI$ Example 4:  $Pr.03-01 = Pr.03-02 = 1$ , Frequency command = ACI + AUI

 $\Box$  When Pr.03-18 = 0, and the analog input setting settings (Pr.03-00–Pr.03-02) are the same, ACI has priority over ACI and AUI (AVI > ACI > AUI).

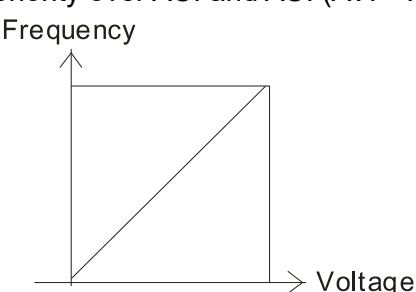

Fmax(01-00) Fcmd=[(ay±bias)\*gain]\*  $\frac{Fmax(01-00)}{10V}$  or 16mA or 20mA Fcmd: the corresponding frequency of 10V or 20mA ay: 0~10V, 4~20mA, 0~20mA bias: Pr.03-03, Pr. 03-04, Pr.03-05 gain: Pr. 03-11, Pr. 03-12, Pr. 03-13, Pr. 03-14

### **03-19** Signal Loss Selection for Analog Input 4–20 mA

Default: 0

Settings 0: Disable

1: Continue operation at the last frequency

- 2: Decelerate to 0 Hz
- 3: Stop immediately and display ACE
- $\Box$  Determines the treatment when the 4-20 mA signal is lost [AVIc (Pr.03-28 = 2) or ACIc (Pr.03-29  $= 0$ ].
- $□$  When Pr.03-28 ≠ 2, the voltage input to AVI terminal is 0–10 V or 0–20 mA, and the Pr.03-19 is invalid.
- $□$  When Pr.03-29 ≠ 0, the voltage input to ACI terminal is 0–10 V or 0–20 mA, and the Pr.03-19 is invalid.
- $\Box$  When the setting is 1 or 2, the keypad displays the warning code ANL. It keeps blinking until the ACI signal is recovered.
- $\Box$  When the motor drive stops, the condition that causes the warning does not exist, so the warning automatically disappears.

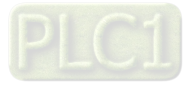

**03-20** AFM1 Multi-function Output 1

# **03-23** AFM2 Multi-function Output 2

Default: 0

Default: 0

Settings 0–25

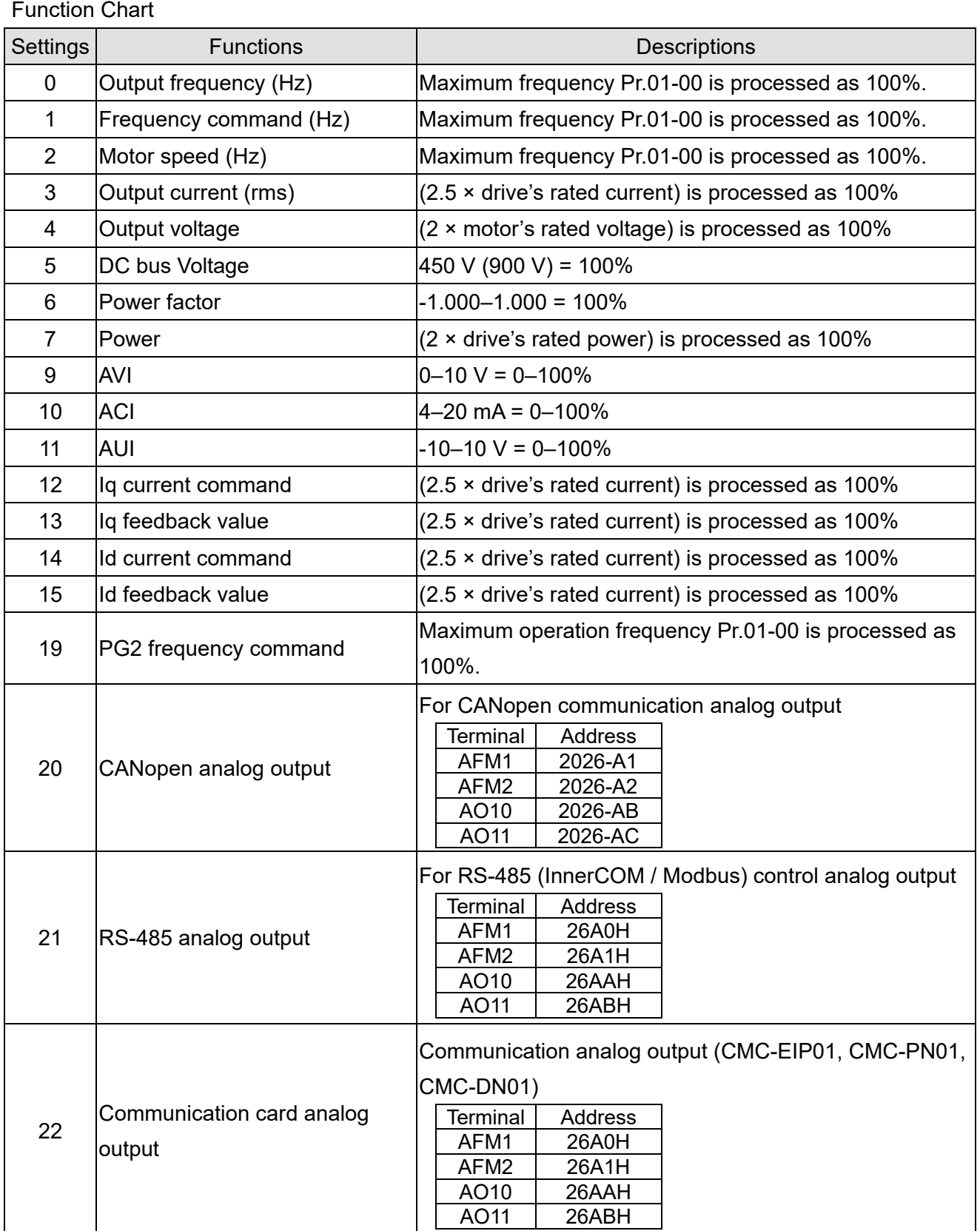

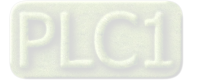

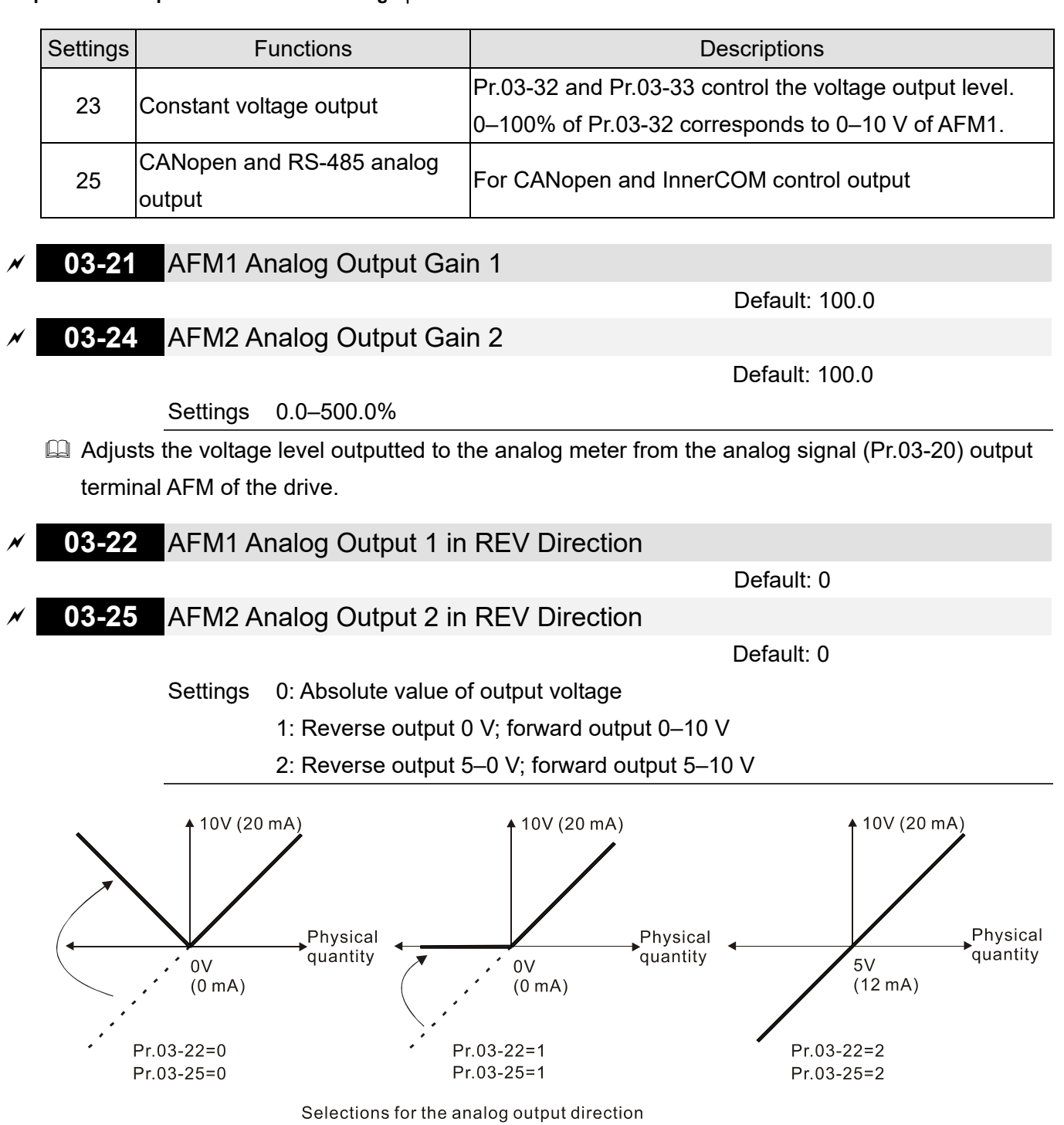

## **03-27** AFM2 Output Bias

Default: 0.00

Settings -100.00–100.00%

- $\Box$  Example 1, AFM2 0-10 V is set to the output frequency, the output equation is: 10 V × (output frequency ÷ Pr.01-00) × Pr.03-24 + 10 V × Pr.03-27
- $\Box$  Example 2, AFM2 0-20 mA is set to the output frequency, the output equation is: 20 mA × (output frequency ÷ Pr.01-00) × Pr.03-24 + 20 mA × Pr.03-27
- Example 3, AFM2 4–20 mA is set to the output frequency, the output equation is: 4 mA + 16 mA × (output frequency ÷ Pr.01-00) × Pr.03-24 + 16 mA × Pr.03-27
- This parameter sets the corresponding voltage for the analog output 0.

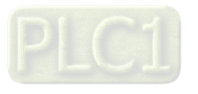

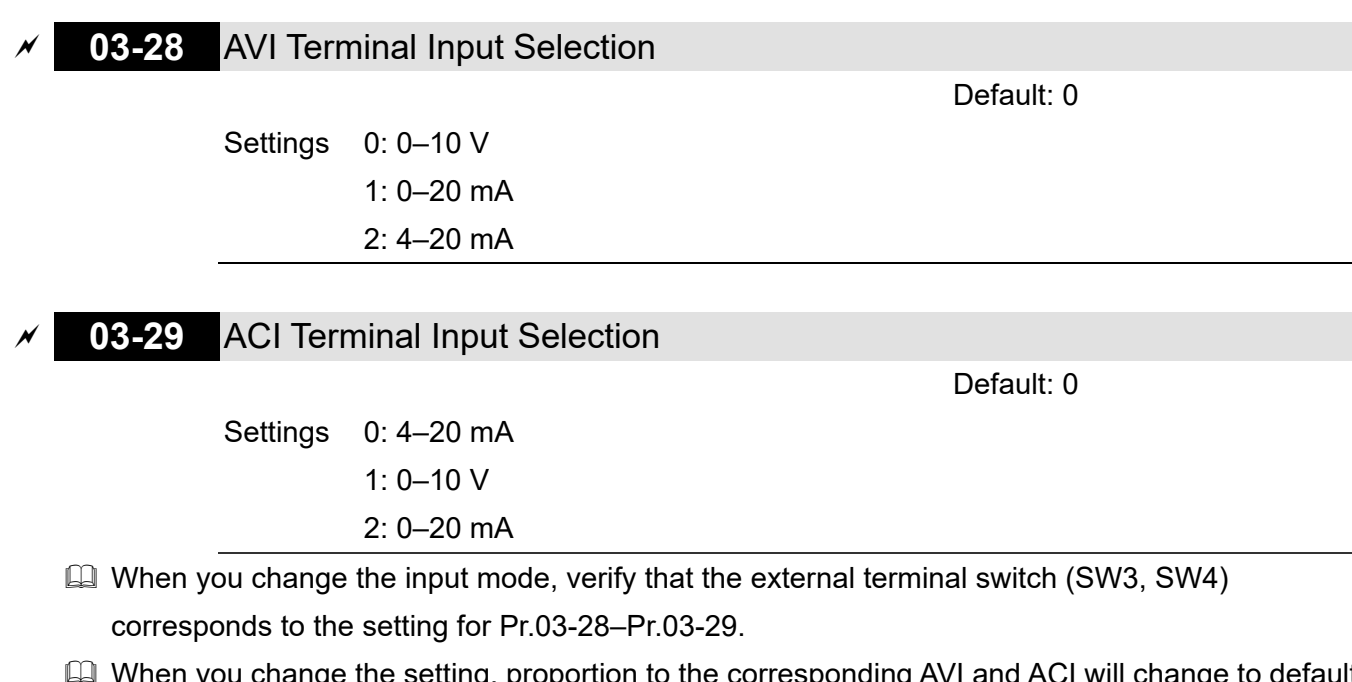

When you change the setting, proportion to the corresponding AVI and ACI will change to default.

### **03-30** PLC Analog Output Terminal Status

 $2^2$  = 4

Default: Read only

Settings Monitor the status of PLC analog output terminals

**E Pr.03-30 displays the external multi-function output terminal that used by PLC.** 

**EQ For Example:** 

When Pr.03-30 displays 0002h (hex), it means that AFM2 is used by PLC.

 $2^{0} = 1$ 

 $2^1 = 2$ 

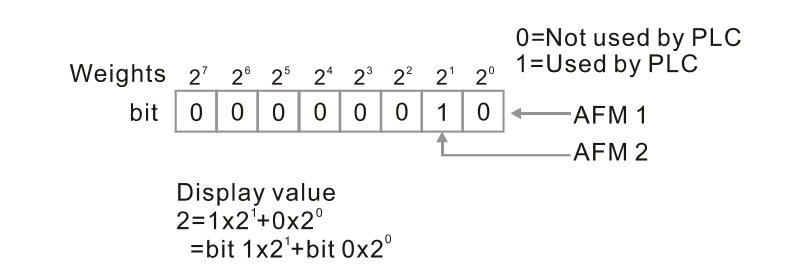

# **03-31** AFM2 Output Selection

Default: 0

Settings 0: 0–20 mA output

1: 4–20 mA output

 **03-32** AFM1 DC Output Setting Level **03-33** AFM2 DC Output Setting Level

Default: 0.00

Settings 0.00–100.00%

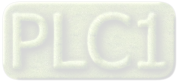

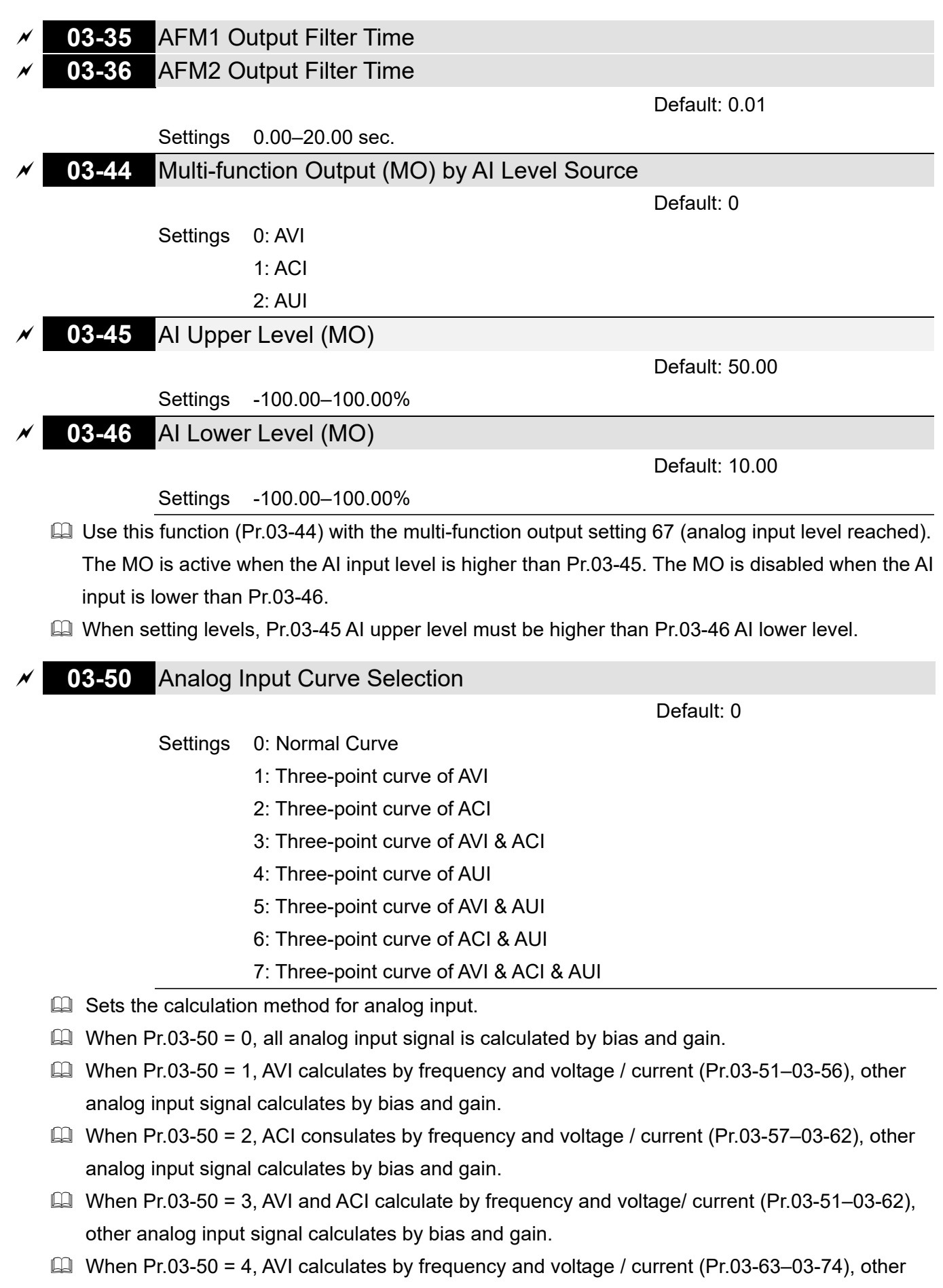

analog input signal calculates by bias and gain. When Pr.03-50 = 5, AVI and AUI calculate by frequency and voltage / current (Pr.03-51–03-56 and Pr.03-63–03-74), other analog input signal calculates by bias and gain.

- When Pr.03-50 = 6, ACI and AVI calculate by frequency and voltage / current (Pr.03-57–03-74), other analog input signal calculates by bias and gain.
- $\Box$  When Pr.03-50 = 7, all analog input signal calculate by frequency and voltage / current (Pr.03-51–03-74).

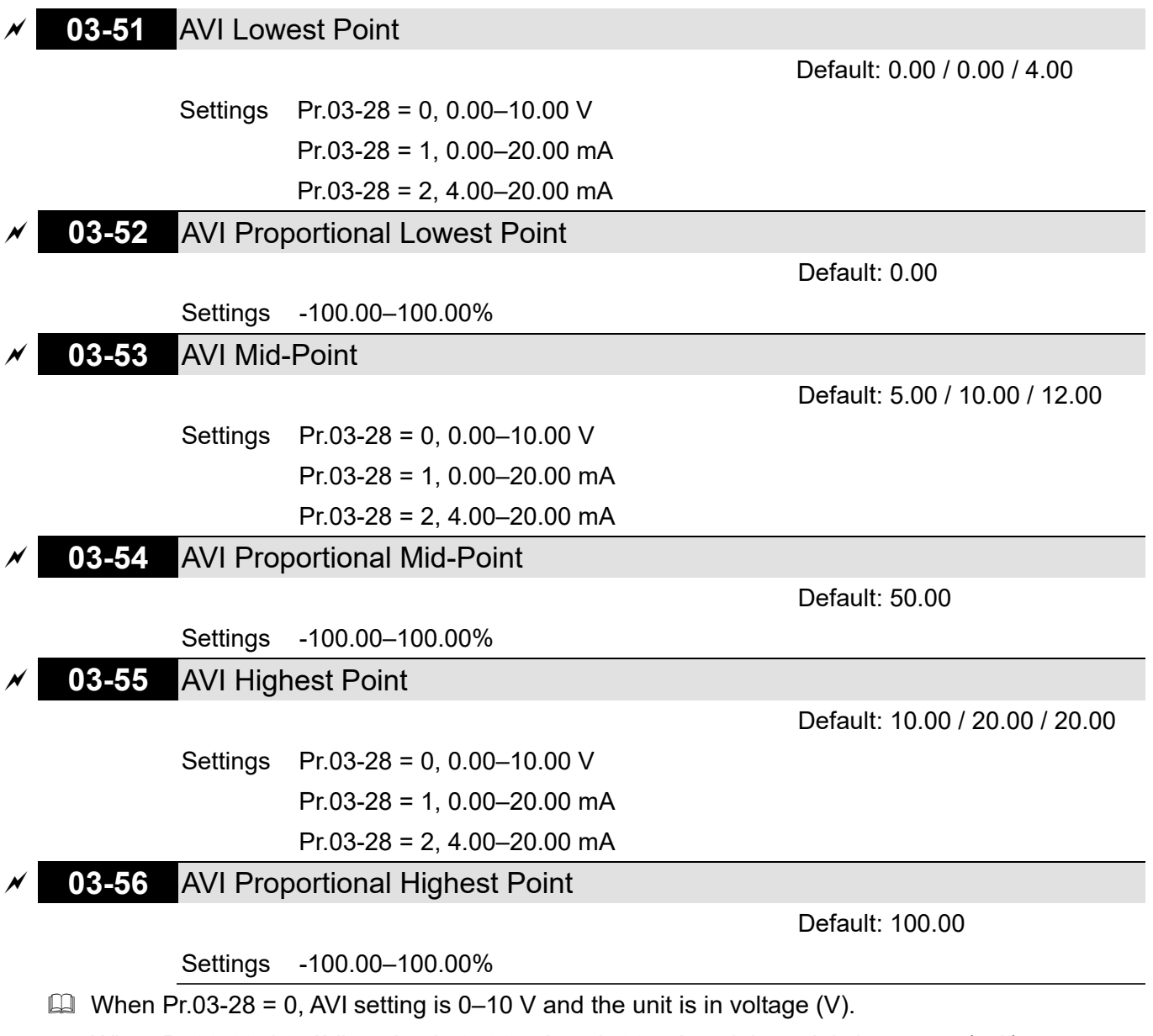

- When Pr.03-28  $\neq$  0, AVI setting is 0–20 mA or 4–20 mA and the unit is in current (mA).
- When you set the analog input AVI to frequency command, 100% corresponds to Fmax (Pr.01-00 Maximum Operation Frequency).
- $\Box$  The requirement for these three parameters (Pr.03-51, Pr.03-53 and Pr.03-55) is Pr.03-51 < Pr.03-53 < Pr.03-55. The values for three proportional points (Pr.03-52, Pr.03-54 and Pr.03-56) have no limits. Values between two points are calculated by a linear equation. The ACI and AUI are same as AVI.
- $\Box$  The output percentage is 0% when the AVI input value is lower than the lowest point setting. Example: Pr.03-51 = 1 V; Pr.03-52 = 10%. The output is 0% when AVI input is lower than 1 V. If the AVI input varies between 1 V and 1.1 V, the drive's output frequency is between 0% and 10%.

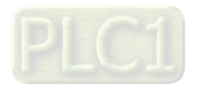

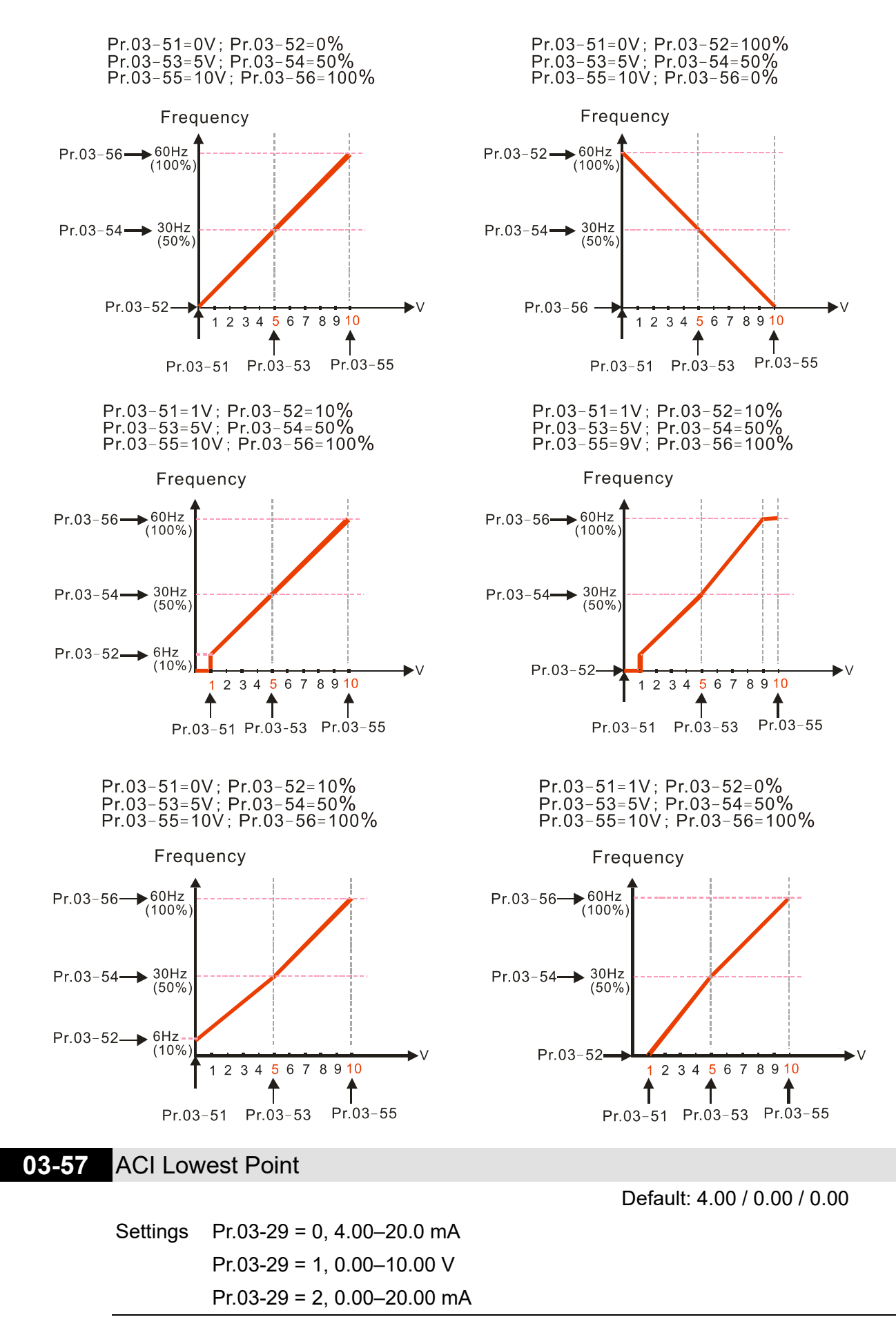

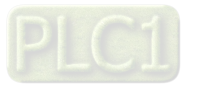

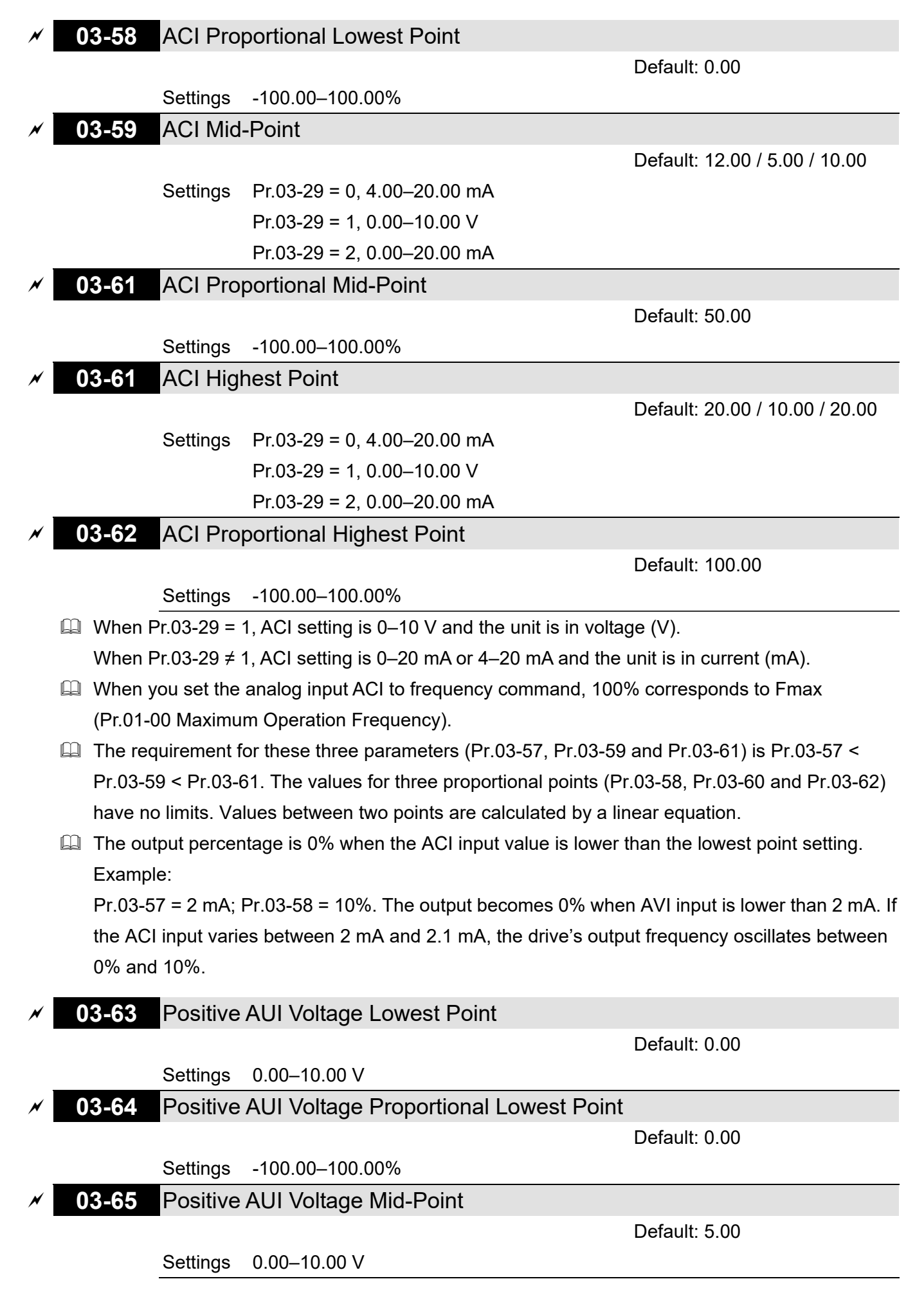

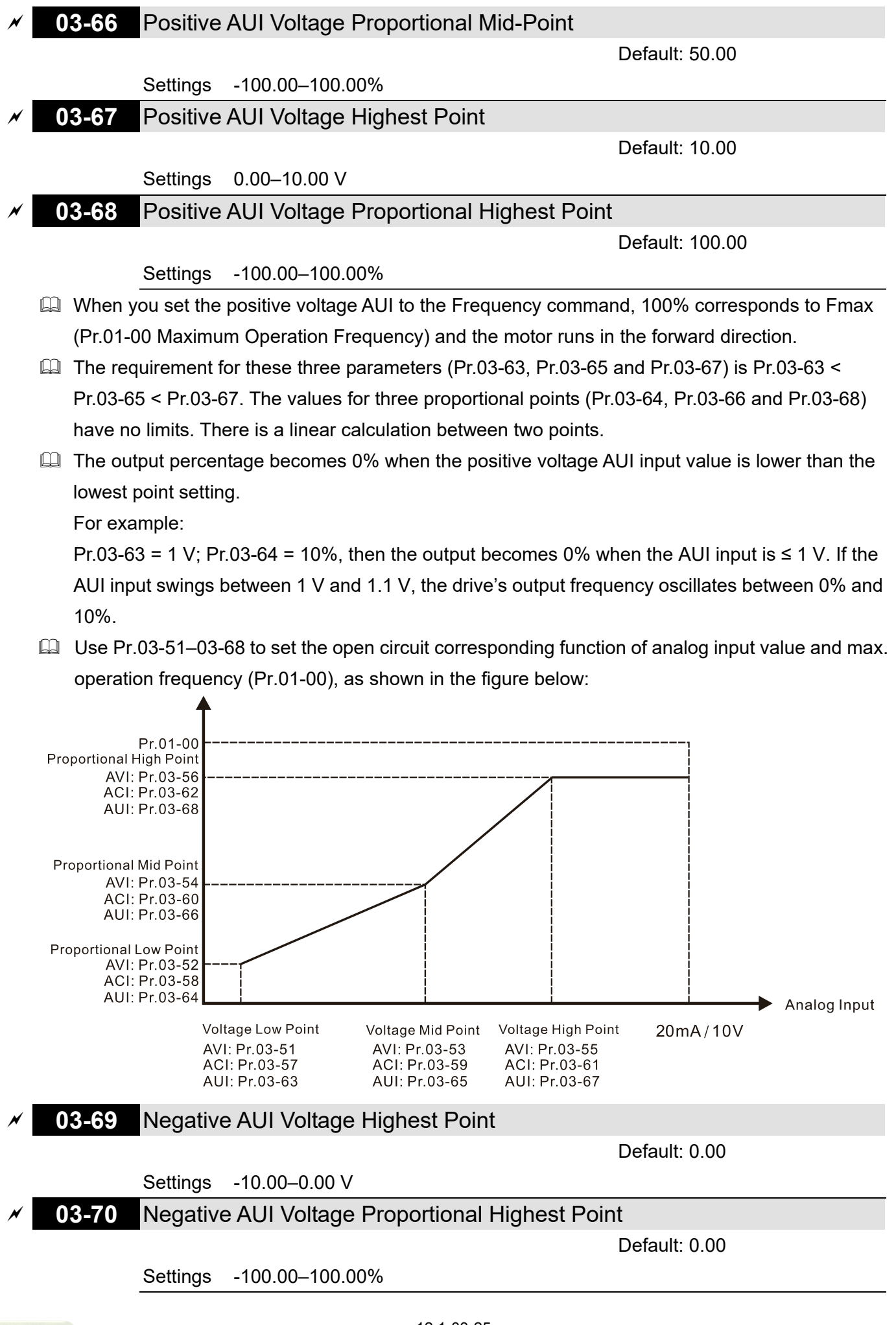

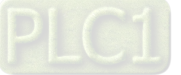

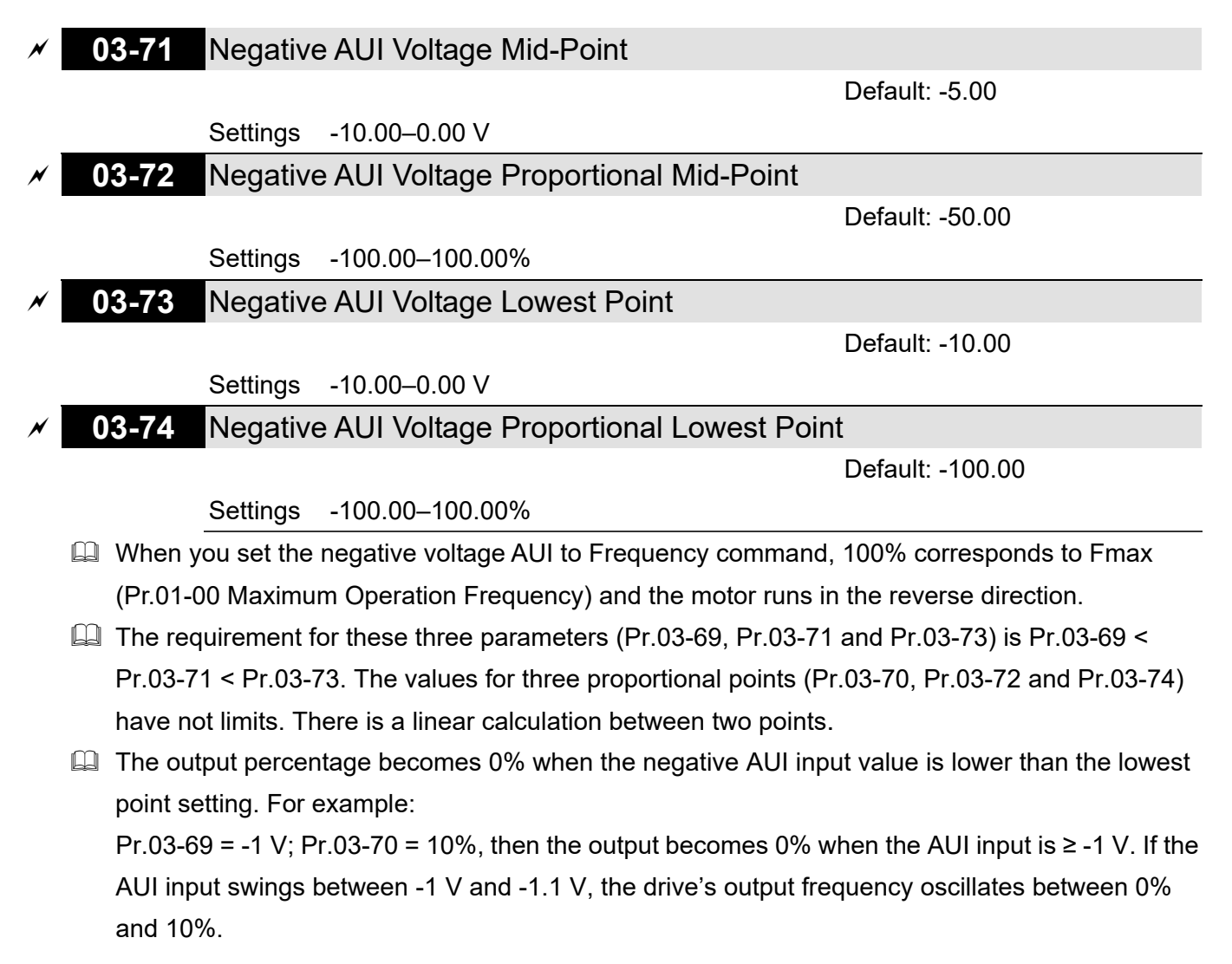

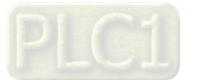
# **04 Multi-step Speed Parameters**

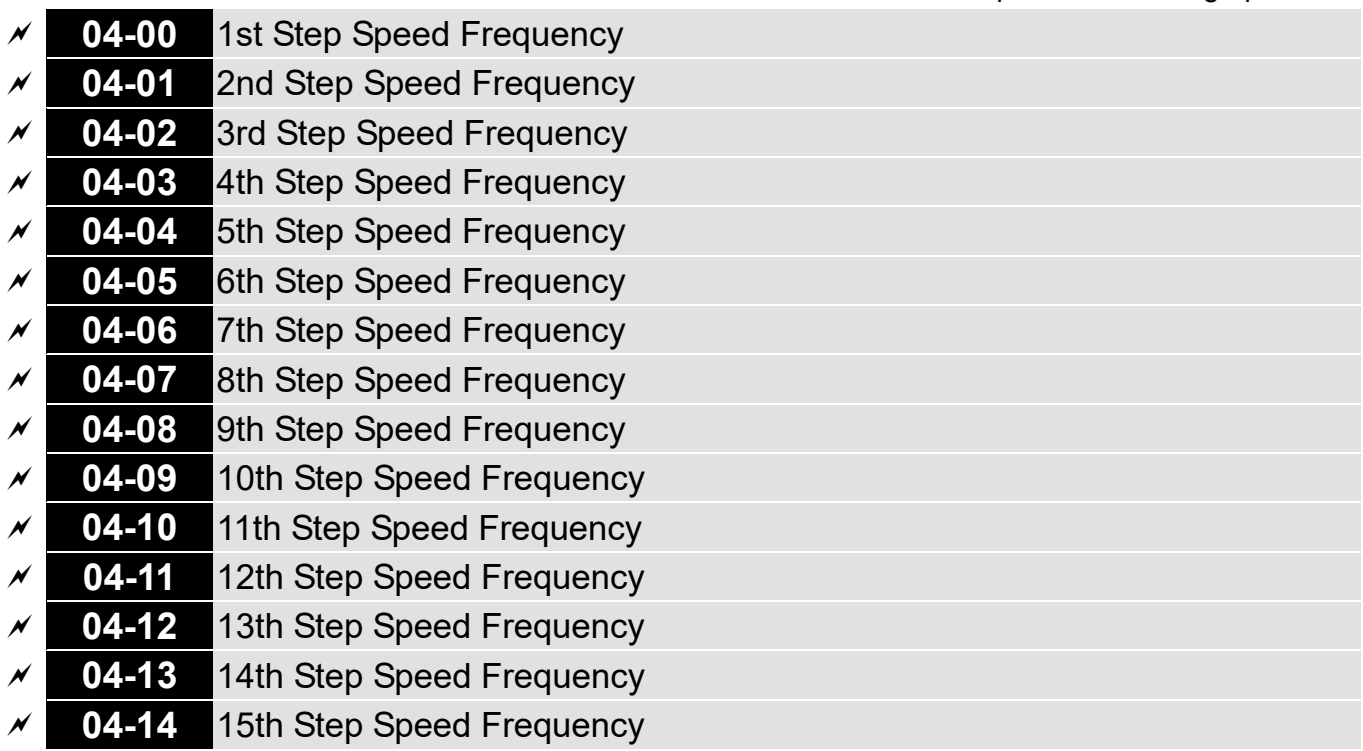

You can set this parameter during operation.

Default: 0.0

Settings 0.0–1500.0 Hz

- $\Box$  The upper limit of setting range is the same as the maximum operation frequency of Pr.01-00.
- Use the multi-function input terminals (refer to settings 1–4 of Pr.02-01–02-08 and Pr.02-26–02-31 Multi-function Input Command) to select the multi-step speed command (the maximum is 15<sup>th</sup> step speed). Pr.04-00 to Pr.04-14 set the multi-step speed (frequency) as shown in the following diagram.
- $\Box$  The external terminal / digital keypad / communication controls the RUN and STOP commands with Pr.00-21.
- $\Box$  You can set each multi-step speed between 0.0–1500.0 Hz during operation.
- Explanation for the timing diagram of the multi-step speed and external terminals The related parameter settings are:
	- 1. Pr.04-00–04-14: set the 1<sup>st</sup> to 15<sup>th</sup> multi-step speed (to set the frequency of each step speed)
	- 2. Pr.02-01–02-08 and Pr.02-26–02-31: set the multi-function input terminals (multi-step speed command 1–4)
- **Eld** Related parameters:
	- Pr.01-22 JOG Frequency
	- Pr.02-01 Multi-function Input Command 1 (MI1)
	- Pr.02-02 Multi-function Input Command 2 (MI2)
	- Pr.02-03 Multi-function Input Command 3 (MI3)
	- Pr.02-04 Multi-function Input Command 4 (MI4)

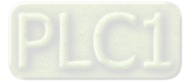

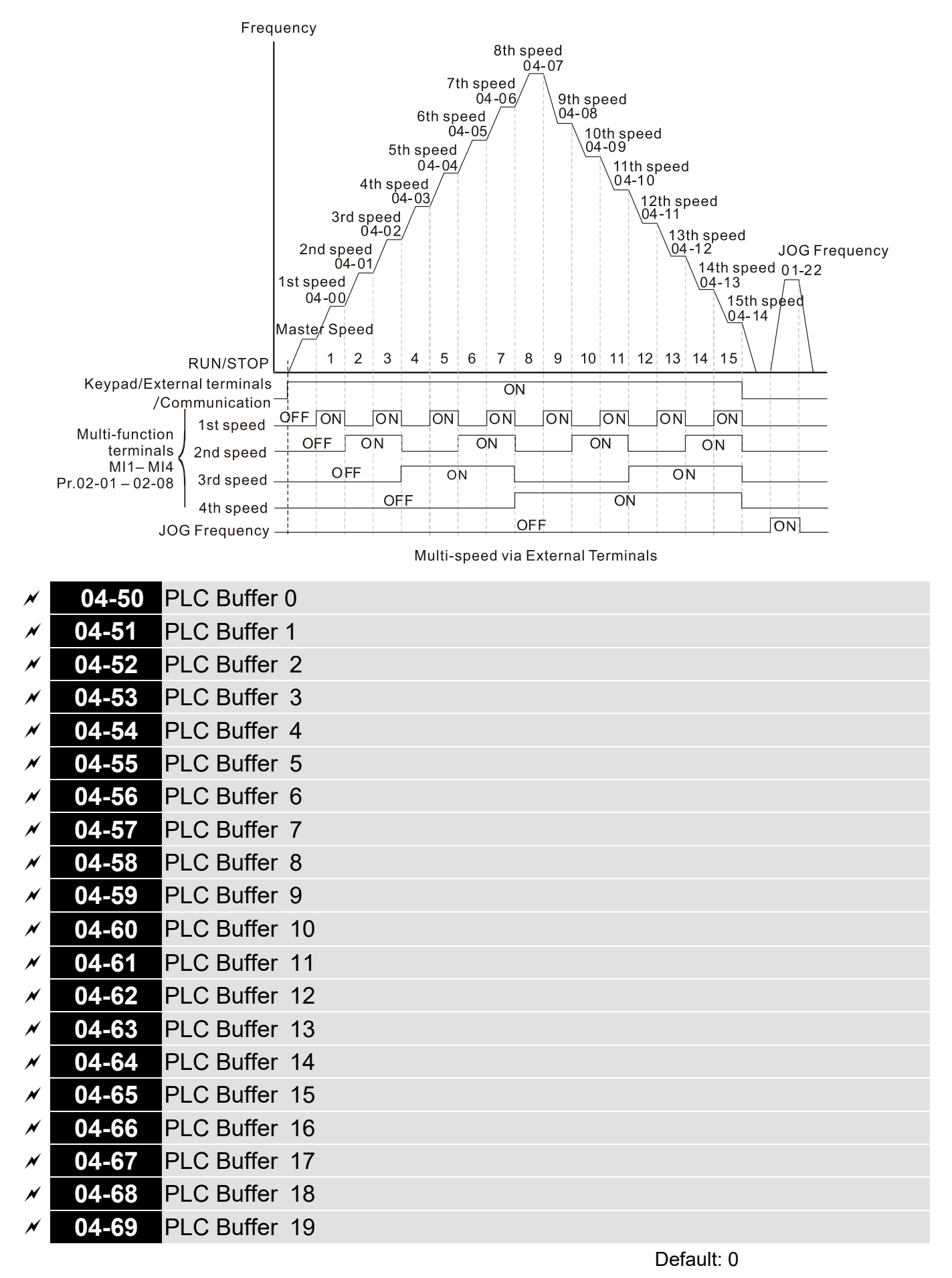

Settings 0–65535

You can combine the PLC buffer with the built-in PLC function for a variety of applications.

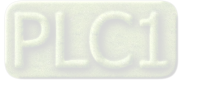

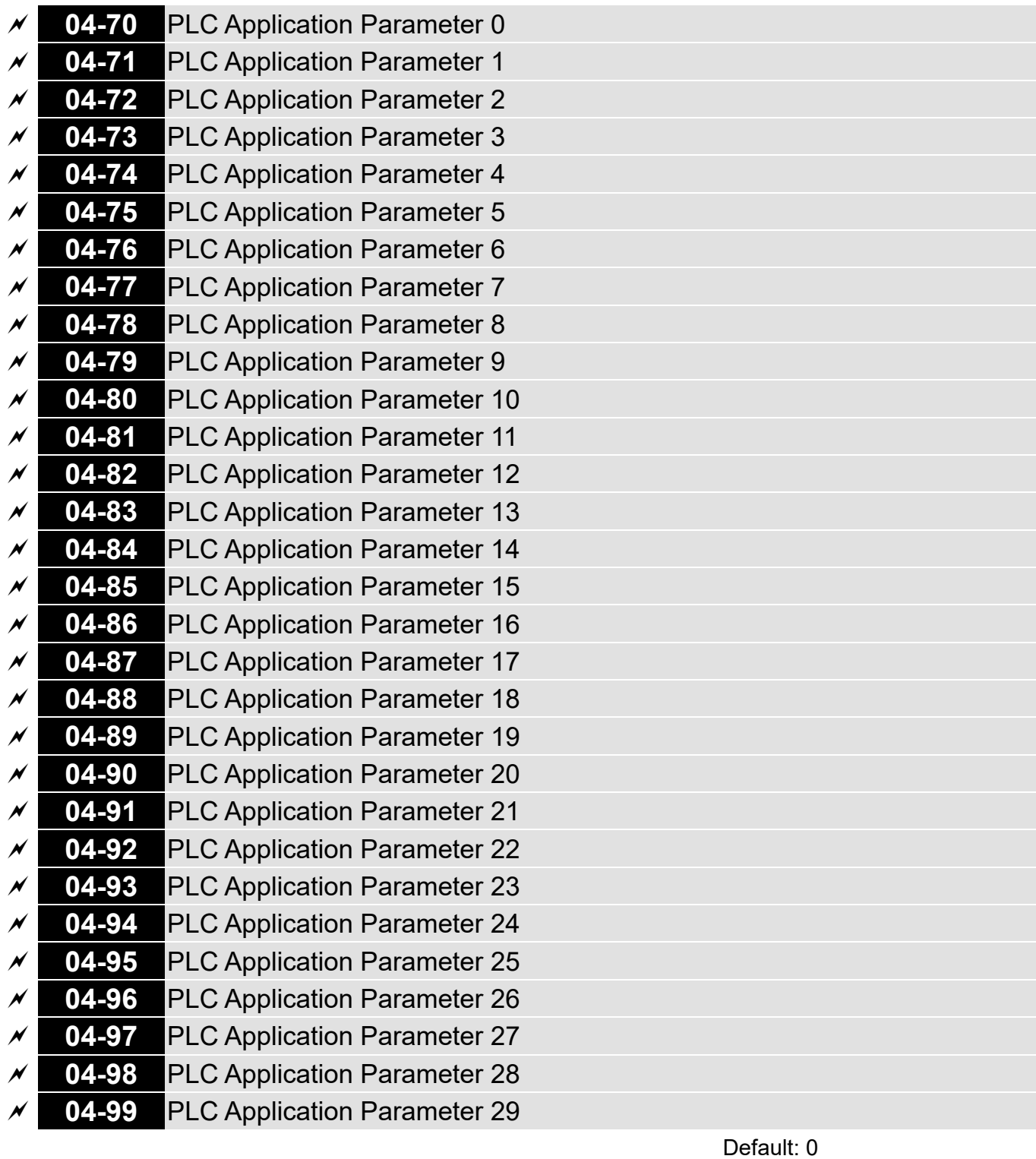

Settings 0–65535

 Pr.04-70–Pr.04-99 are user-defined parameters. You can combine these 30 PLC Application Parameters with the PLC programming for a variety of applications.

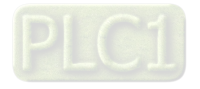

# **05 Motor Parameters**

The following are abbreviations for different types of motor:

- IM: Induction motor
- PM: Permanent magnet synchronous AC motor
- IPM: Interior permanent magnet synchronous AC motor
- SPM: Surface permanent magnet synchronous AC motor

 $\mathcal X$  You can set this parameter during operation.

#### **05-00** Motor Parameter Auto-Tuning

Default: 0

Settings 0: No function

- 1: Simple rolling auto-tuning for induction motor (IM)
- 2: Static auto-tuning for induction motor
- 4: Dynamic test for PM magnetic pole (with the running in forward direction)
- 5: Rolling auto-tuning for PM (IPM / SPM)
- 6: Advanced rolling auto-tuning for IM flux curve
- 12: FOC Sensorless inertia estimation
- 13: Static auto-tuning for PM

E Refer to Section 12-2 "Adjustment and Application" for more details of motor adjustment process.

## **05-01** Full-load Current for Induction Motor 1 (A)

Default:

Depending on the model power

Settings Depending on the model power

- La Sets this value according to the rated current of the motor as indicated on the motor nameplate.
- **Example 1** The default is 90% of the drive's rated current.

Example: The rated current for a 7.5 HP (5.5 kW) is 25 A. The default is 22.5 A.

The setting range is between 40–120% of the rated current.

 $25 \times 40\% = 10$  A;  $25 \times 120\% = 30$  A

**05-02** Rated Power for Induction Motor 1 (kW)

Default:

Depending on the model power

Settings 0.00–655.35 kW

**E** Sets the rated power for motor 1. The default is the drive's power value.

**05-03** Rated Speed for Induction Motor 1 (rpm)

Default: Depending on the

motor's number of poles

Settings 0–xxxx rpm (Depending on the motor's number of poles)

- $\Box$  Sets the rated speed for the motor as indicated on the motor nameplate.
- **Example Pr.01-01 and Pr.05-04 determine the maximum rotor speed for IM.**

For example: Pr.01-01 = 20 Hz, Pr.05-04 = 2, according to the equation 120  $\times$  20 Hz ÷ 2 = 1200 rpm and take integers. Due to the slip of the induction motor, the maximum setting value for

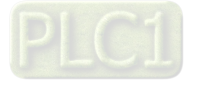

Pr.05-03 is 1199 rpm (1200 rpm – 1).

## **05-04** Number of Poles for Induction Motor 1

Default: 4

Settings 2–64

 $\Box$  Sets the number poles for the motor (must be an even number).

 $\Box$  Set up Pr.01-01 and Pr.05-03 before setting up Pr.05-04 to make sure the motor operates normally. Pr.01-01 and Pr.05-03 determine the maximum set up number poles for the IM. For example: Pr.01-01 = 20 Hz and Pr.05-03 = 39 rpm, according to the equation 120  $\times$  20 Hz ÷ 39 rpm = 61.5 and take even number, the number of poles is 60. Therefore, Pr.05-04 can be set to the maximum of 60 poles.

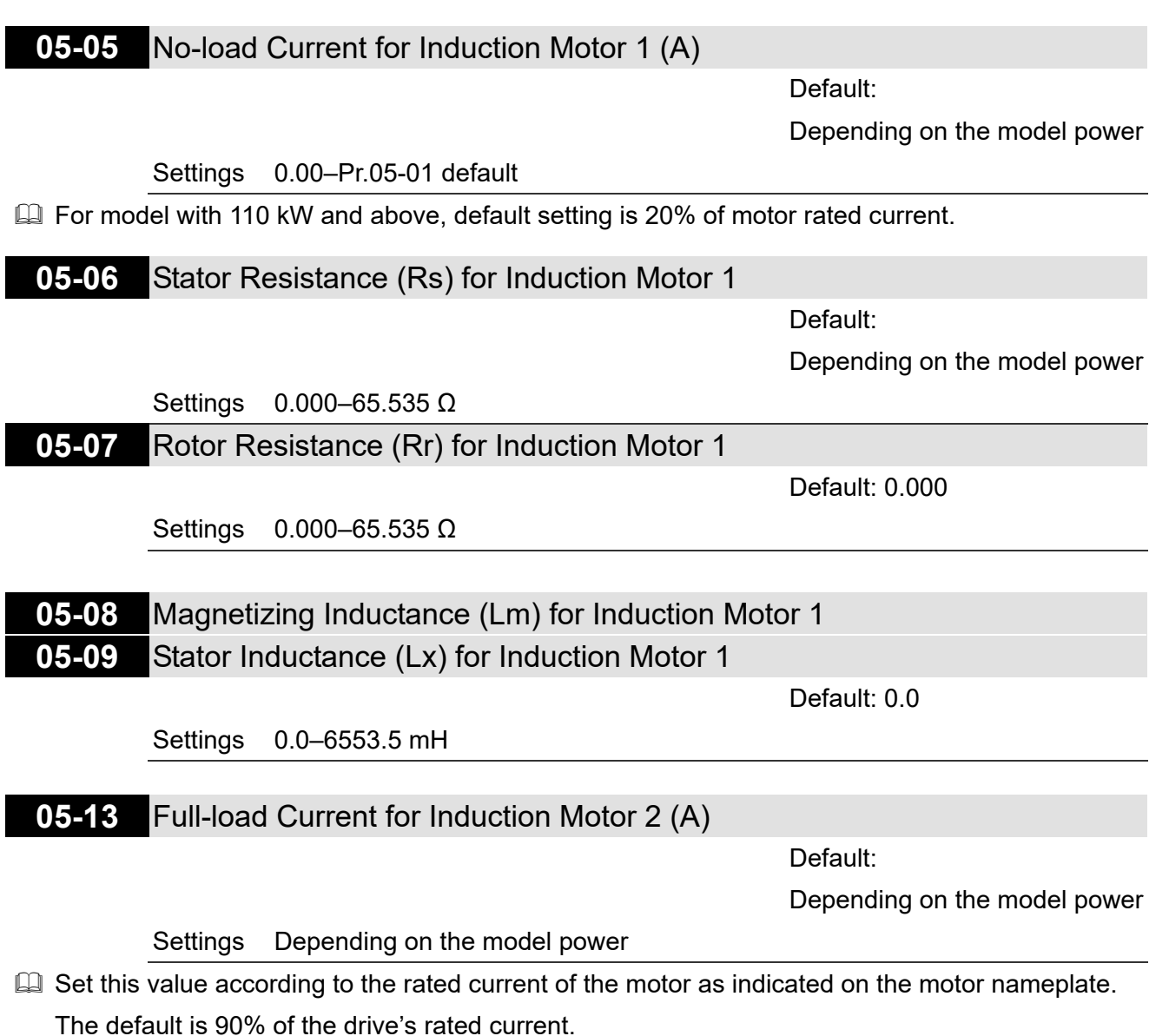

Example: The rated current for a 7.5 HP (5.5 kW) motor is 25 A. The default is 22.5 A.

The setting range is between 40–120% of rated current.

 $25 \times 40\% = 10$  A;  $25 \times 120\% = 30$  A

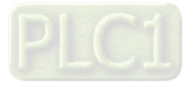

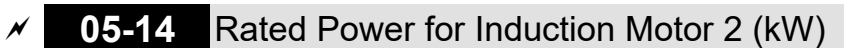

Default:

Depending on the model power

Settings 0.00–655.35 kW

**E** Sets the rated power for motor 2. The default is the drive's power value.

**05-15** Rated Speed for Induction Motor 2 (rpm)

 Default: Depending on the motor's number of poles

Settings 0–xxxx rpm (Depending on the motor's number of poles)

**Example 15** Sets the rated speed for the motor as indicated on the motor nameplate.

**E** Pr.01-01 and Pr.05-04 determine the maximum rotor speed of IM.

For example: Pr.01-01 = 20 Hz, Pr.05-04 = 2, according to the equation 120  $\times$  20 Hz ÷ 2 = 1200 rpm and take integers. Due to the slip of the IM, the maximum setting value for Pr.05-15 is 1199 rpm  $(1200$  rpm  $- 1)$ .

#### **05-16** Number of poles for Induction Motor 2

Default: 4

#### Settings 2–64

**Exagger Sets the number of poles for the motor (must be an even number).** 

 $\Box$  Set up Pr.01-35 and Pr.05-15 before setting up Pr.05-16 to make sure the motor operates normally. Pr.01-35 and Pr.05-15 determine the maximum set up number of poles.

For example: Pr.01-35 = 20 Hz and Pr.05-15 = 39 rpm, according to the equation 120  $\times$  20 Hz ÷ 39 rpm = 61.5 and take even number, the number of poles is 60. Therefore, Pr.05-16 can be set to the maximum of 60 poles.

## **05-17** No-load Current for Induction Motor 2 (A)

Default:

Depending on the model power

Settings 0.00–Pr.05-13 default

**Example 110 KW and above, default setting is 20% of motor rated current.** 

**05-18** Stator Resistance (Rs) for Induction Motor 2

Default:

Depending on the model power

Settings 0.000–65.535 Ω

## **05-19** Rotor Resistance (Rr) for Induction Motor 2

Default: 0.000

Settings 0.000–65.535 Ω

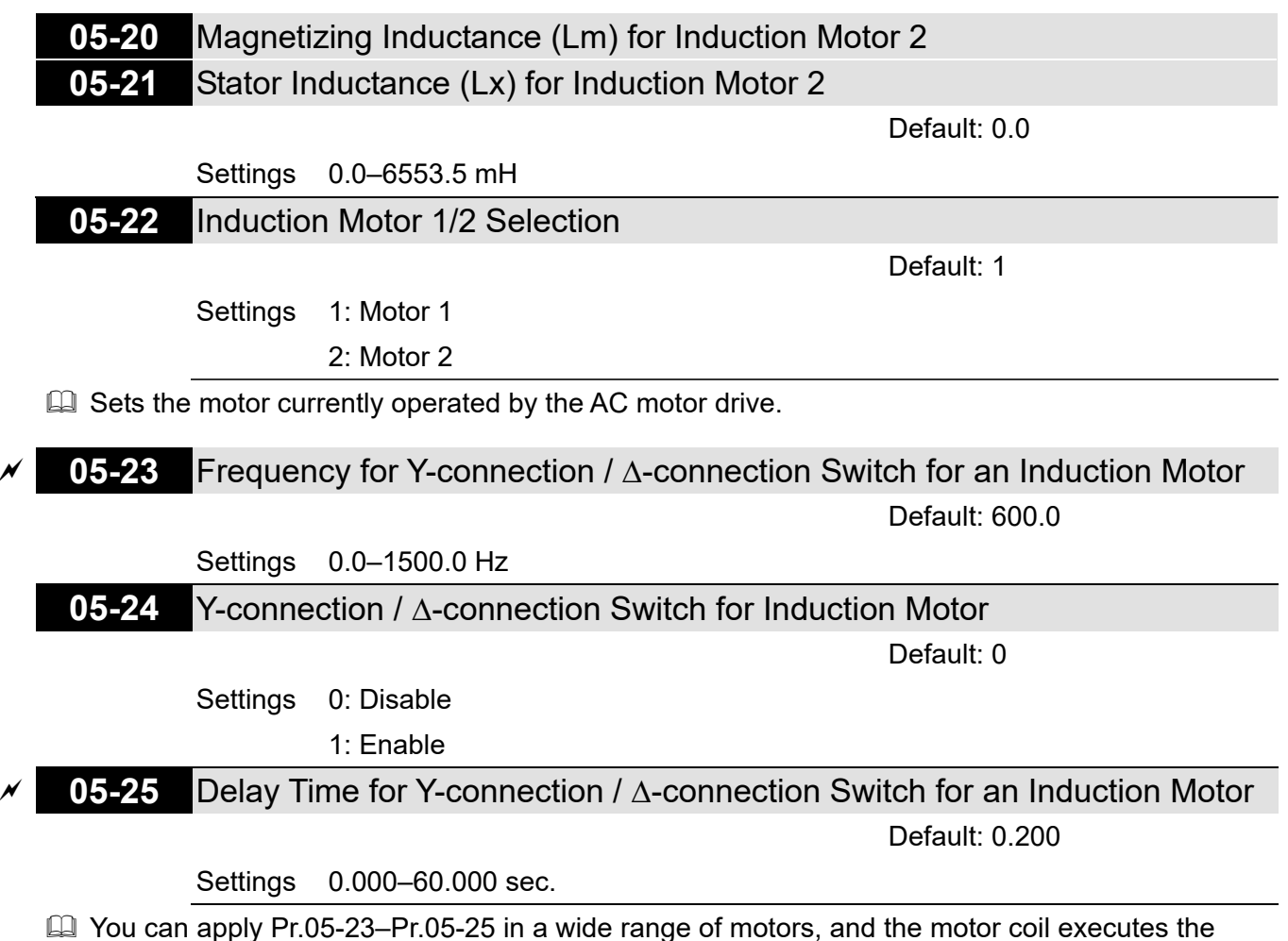

- Y-connection /  $\Delta$ -connection switch as required. The wide range motors are related to the motor design. In general, the motor has higher torque with low speed Y-connection, and has higher speed with high speed  $\Delta$ -connection).
- $\Box$  Pr.05-24 enables and disables the switch of Y-connection /  $\Delta$ -connection.
- When you set Pr.05-24 as 1, the drive uses the Pr.05-23 setting and current motor frequency, and switches the current motor to Y-connection or  $\Delta$ -connection. You can switch the relevant motor parameter settings simultaneously.
- $\Box$  Pr.05-25 sets the switch delay time of Y-connection /  $\Delta$ -connection.
- $\Box$  When the output frequency reaches Y-connection /  $\Delta$ -connection switch frequency, the drive delays according to Pr.05-25 before activating the multi-function output terminals.

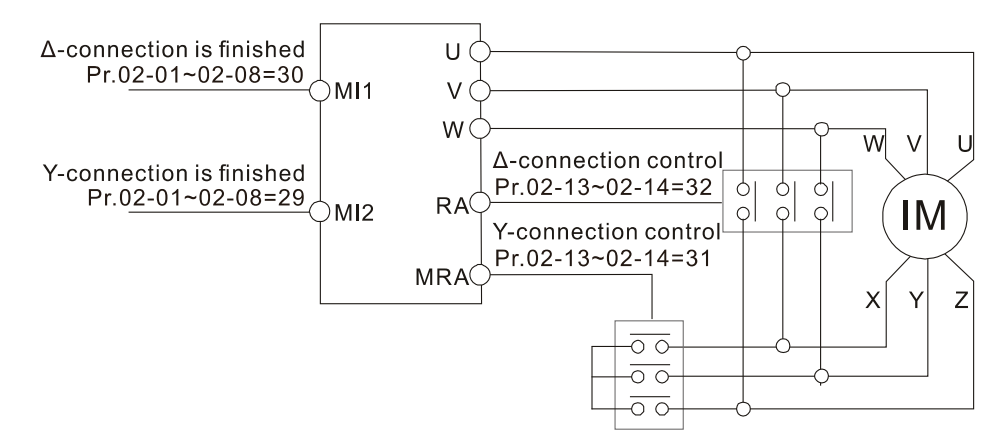

Y-Δ connection switch: can be used for wide range motor Y-connection for low speed: higher torque can be used for rigid tapping  $\Delta$ -connection for high speed: higher torque can be used for high-speed drilling

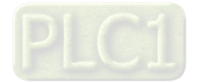

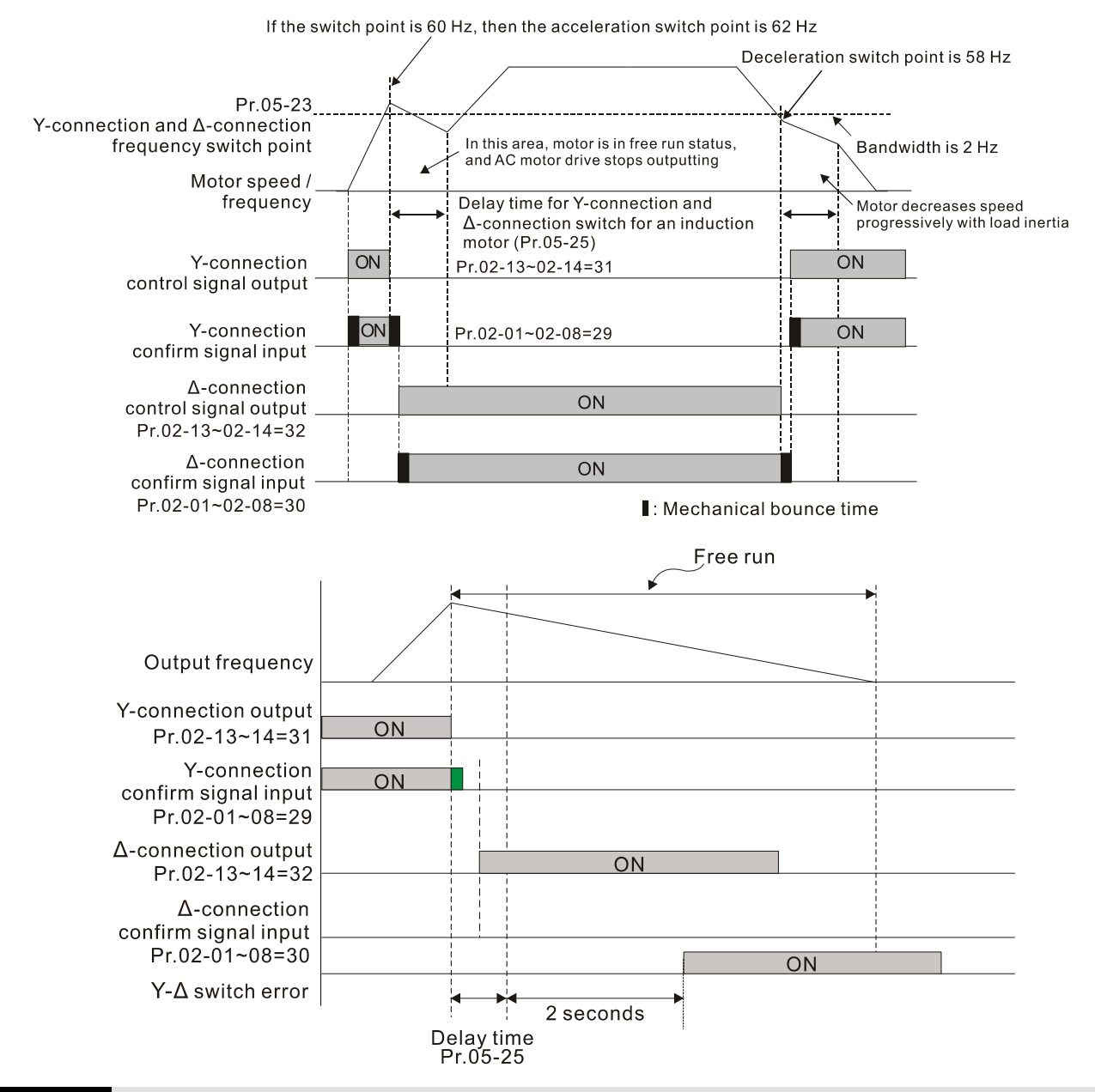

**05-28** Accumulated Watt-hour for a Motor (W-hour)

Default: Read only

## Settings 0.0–6553.5

# **05-29** Accumulated Watt-hour for a Motor in Low Word (kW-hour)

Default: Read only

## Settings 0.0–6553.5

# **05-30** Accumulated Watt-hour for a Motor in High Word (MW-hour) Default: Read only

#### Settings 0–65535

- Pr.05-28–05-30 record the amount of power consumed by the motors. The accumulation begins when the drive is activated and the record is saved when the drive stops or turns OFF. The amount of consumed watts continues to accumulate when the drive is activated again. To clear the accumulation, set Pr.00-02 as 5 to return the accumulation record to 0.
- $\Box$  The accumulated total watts of the motor per hour = Pr.05-30 × 1000000 + Pr.05-29 × 1000 + Pr.05-28 Wh

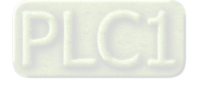

Example: When Pr.05-30 = 76 MWh and Pr.05-29 = 150 kWh, Pr.05-28 = 400 Wh (or 0.4 kWh), the accumulated total kilowatts of the motor per hour =  $76 \times 1000000 + 150 \times 1000 + 40 =$ 76150400 Wh = 76150.4 kWh

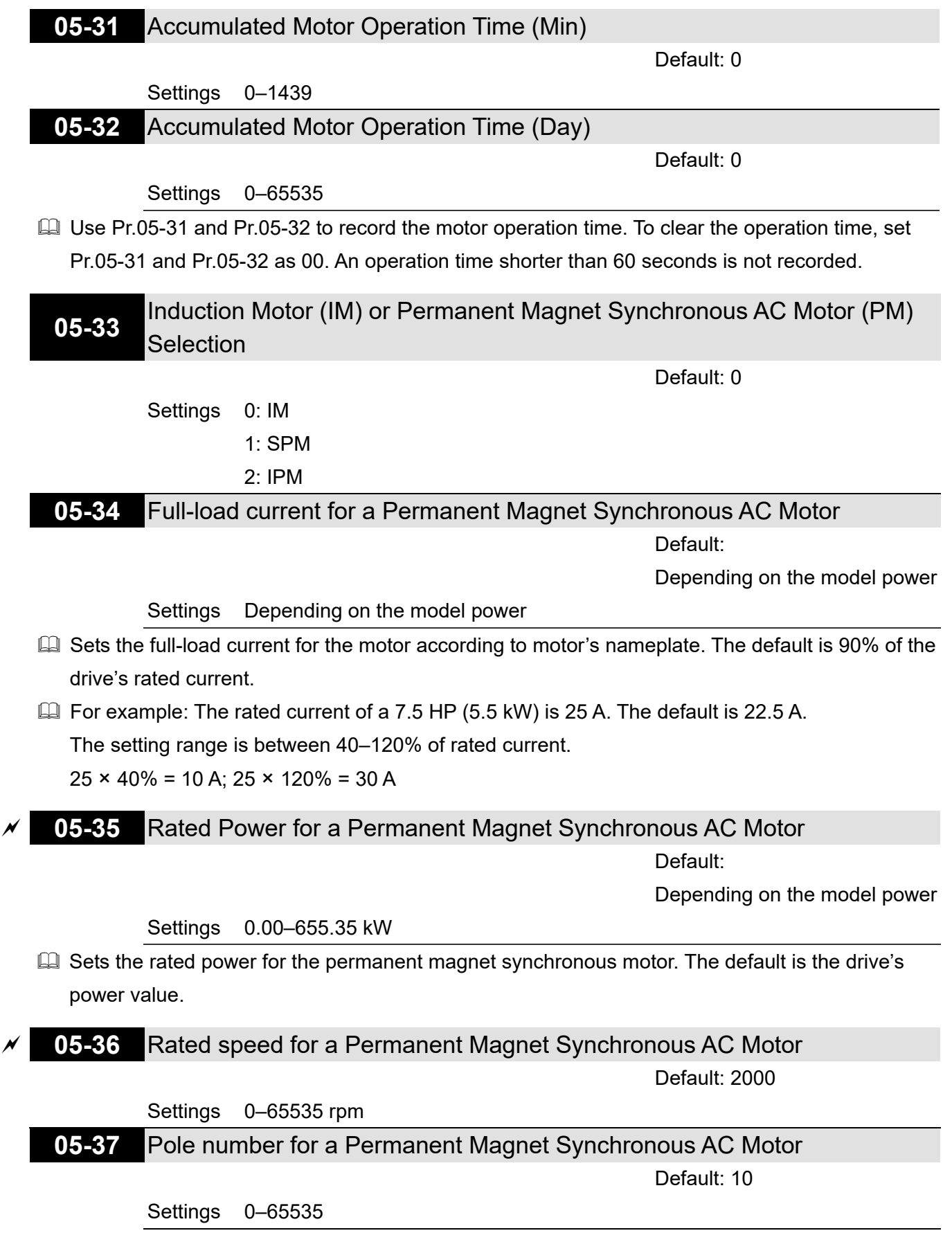

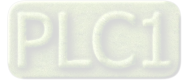

**05-38** System Inertia for a Permanent Magnet Synchronous AC Motor

Default: Depending on the

motor power

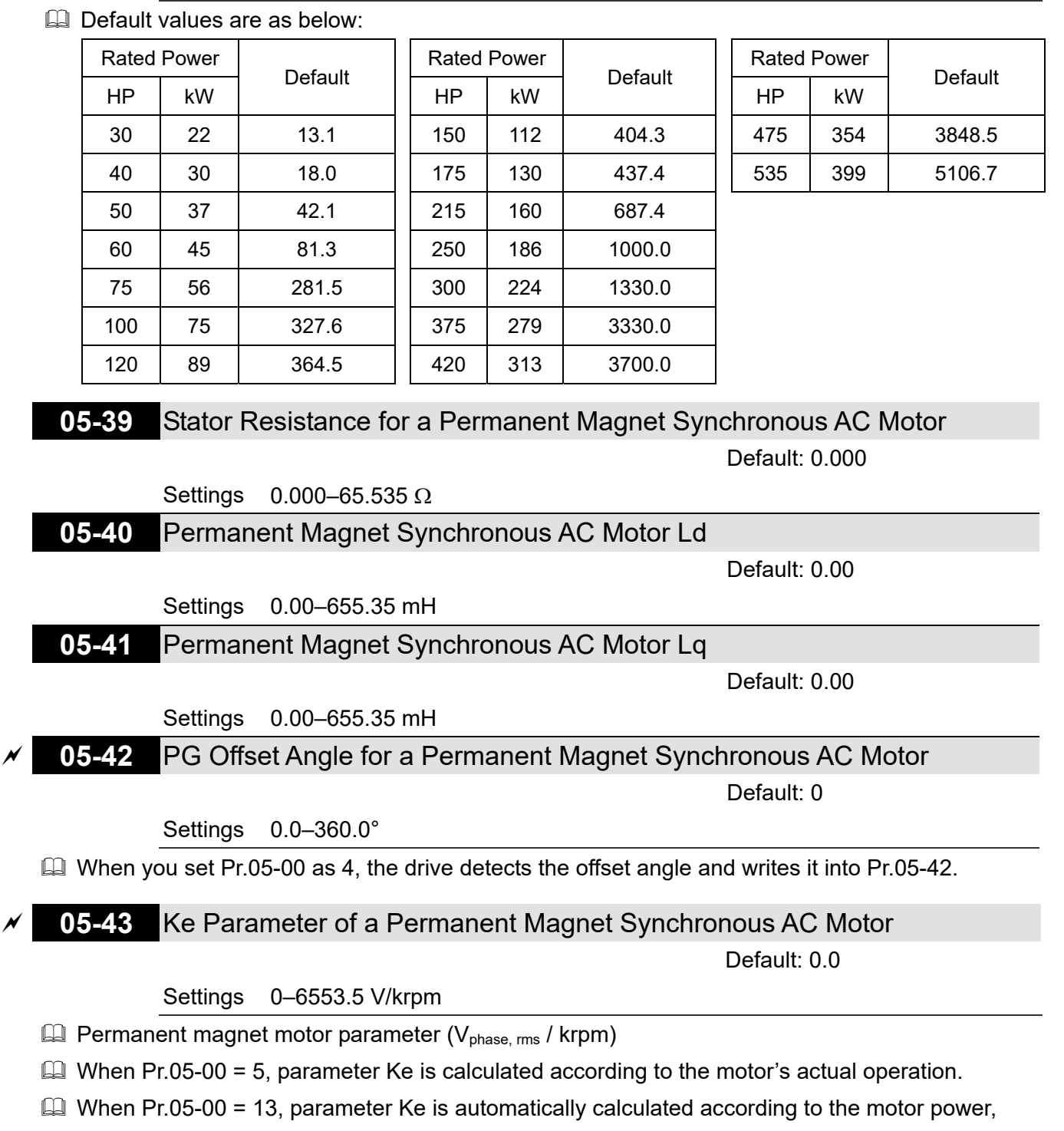

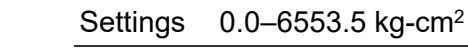

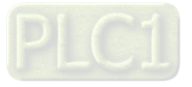

current and rotor speed.

# **06 Protection Parameters**

 $\mathcal N$  You can set this parameter during operation.

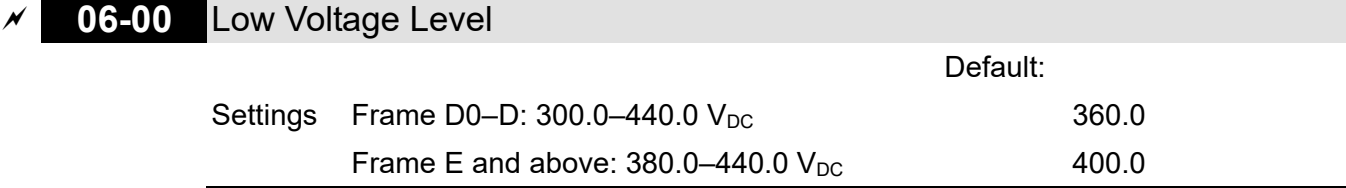

- **Example 15 Sets the Low Voltage (Lv) level. When the DC bus voltage is lower than Pr.06-00, an Lv fault is** triggered, and the drive stops output and the motor coasts to stop.
- $\Box$  If the Lv fault is triggered during operation, the drive stops output and the motor coasts to stop. There are three Lv faults: LvA (Lv during acceleration), Lvd (Lv during deceleration), and Lvn (Lv in constant speed) that are triggered according to the status of acceleration or deceleration. You must press RESET to clear the Lv fault. The drive automatically restarts if you set to restart after momentary power loss (refer to Pr.07-06 Restart after Momentary Power Loss and Pr.07-07 Allowed Power Loss Duration for details).
- $\Box$  If the Lv fault is triggered when the drive is in STOP status, the drive displays LvS (Lv during stop), which is not recorded, and the drive restarts automatically when the input voltage is higher than Pr.06-00 + Lv return level (as listed below).

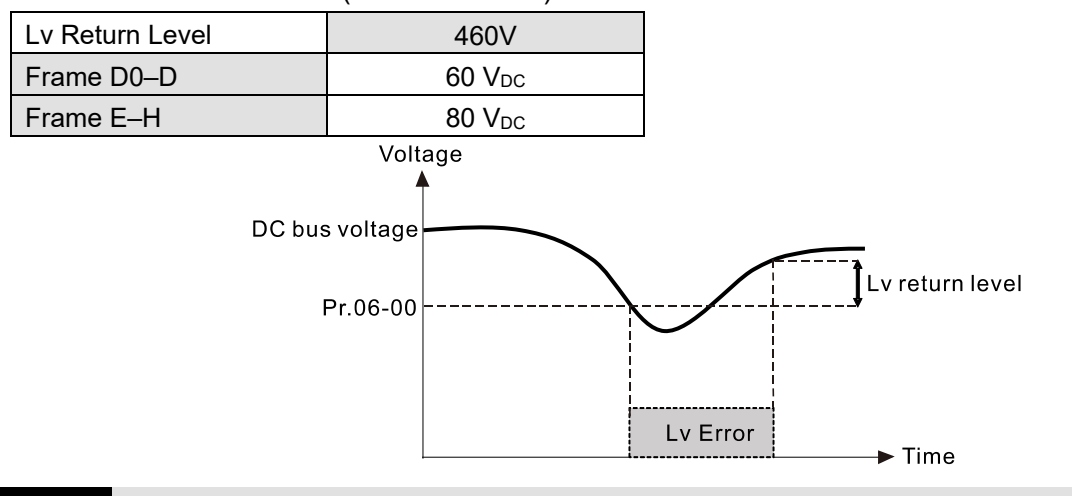

## **06-01** Over-voltage Stall Prevention

Default: 760.0

Settings  $0.0-900.0$  V<sub>DC</sub>

0.0: Disabled

- **Example 15 Setting Pr.06-01 to 0.0 disables the over-voltage stall prevention function (connected with braking** unit or braking resistor). Use this setting when braking units or resistors are connected to the drive.
- $\Box$  Setting Pr.06-01 to a value > 0.0 enables the over-voltage stall prevention. This setting refers to the power supply system and loading. If the setting is too low, then over-voltage stall prevention is easily activated, which may increase the deceleration time.
- **E Related parameters:** 
	- Pr.01-13, Pr.01-15, Pr.01-17, Pr.01-19 Deceleration Time 1–4
	- Pr.02-13–Pr.02-14 Multiple-function Output (Relay 1 and Relay 2)
	- Pr.02-16–Pr.02-17 Multiple-function Output (MO1 and MO2)
	- Pr.06-02 Selection for Over-voltage Stall Prevention.

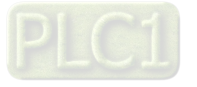

**06-02** Selection for Over-voltage Stall Prevention

Default: 0

 Settings 0: Traditional over-voltage stall prevention 1: Smart over-voltage stall prevention

- Use this function when you are unsure about the load inertia. When stopping under normal load, the over-voltage does not occur during deceleration and meet the deceleration time setting. Sometimes it may not stop due to over-voltage during decelerating to STOP when the load regenerative inertia increases. In this case, the AC motor drive extends the deceleration time automatically until the drive stops.
- $\Box$  When you set Pr.06-02 to 0, during deceleration the motor exceeds the synchronous speed due to load inertia. In this case, the motor becomes an electrical generator. The DC bus voltage may exceed its maximum allowable value due to motor regeneration in some situations, such as motor's loading inertia being too high or drive's deceleration time being set too short. When you enable traditional over-voltage stall prevention and the DC bus voltage detected is too high, the drive stops decelerating (output frequency remains unchanged) until the DC bus voltage drops below the setting value.

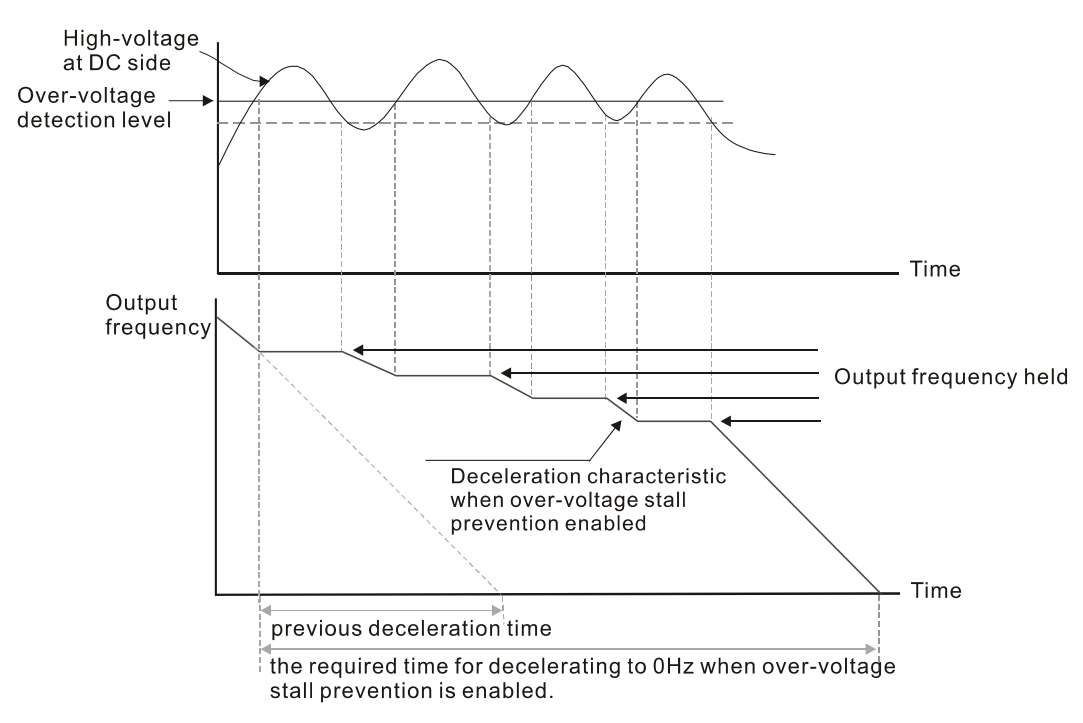

When you set Pr.06-02 to 1 to use smart over-voltage stall prevention during deceleration, the drive maintains the DC bus voltage when decelerating and prevents the drive from ov.

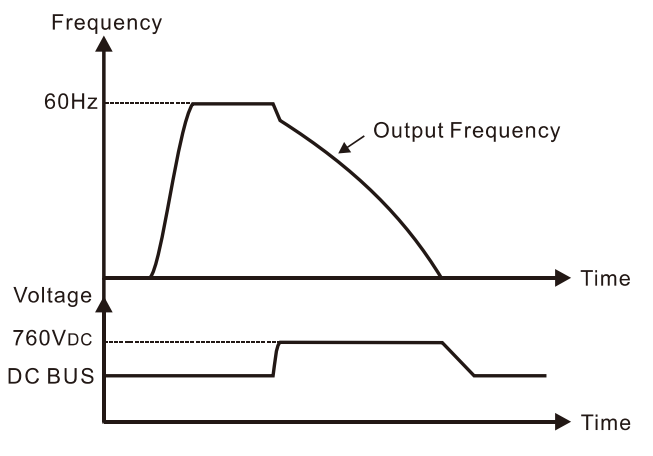

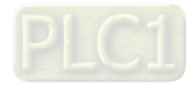

- $\Box$  When you enable the over-voltage stall prevention, the drive's deceleration time is longer than the setting.
- $\Box$  If you encounter any problem with deceleration time, refer to the following quides for troubleshooting.
	- 1. Increase the deceleration time to a proper value.
	- 2. Install a brake resistor (refer to Section 7-1 Brake Resistors and Brake Units Used in AC motor Drives for details) to dissipate the electrical energy that is regenerated from the motor.
- **EQ Related parameters:** 
	- Pr.01-13, Pr.01-15, Pr.01-17, Pr.01-19 Deceleration Time 1–4
	- Pr.02-13–Pr.02-14 Multiple-function Output (Relay 1 and Relay 2)
	- Pr.02-16–Pr.02-17 Multiple-function Output (MO1 and MO2)
	- Pr.06-01 Over-voltage Stall Prevention.
- **06-03** Over-current Stall Prevention during Acceleration

Default: 120

Settings 0–160% (100%: drive's rated current)

- 100% corresponds to the rated current of the drive (Pr.00-01).
- **Exager This parameter only works in VF and SVC control mode.**
- $\Box$  If the motor load is too large or the drive's acceleration time is too short, the output current of the drive may be too high during acceleration, and it may cause motor damage or trigger the drive's protection functions (oL or oc). Use this parameter to prevent these situations.
- **Example 20** During acceleration, the output current of the drive may increase abruptly and exceed the setting value of Pr.06-03. In this case, the drive stops accelerating and keeps the output frequency constant, and then continues to accelerate until the output current decreases.

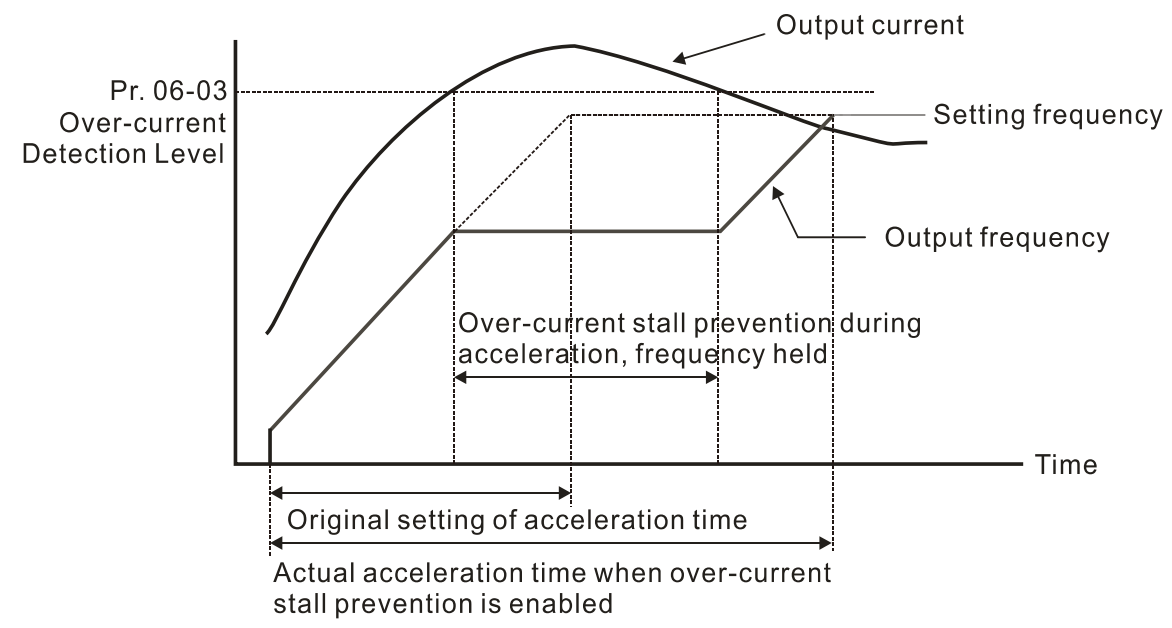

E Refer to Pr.06-16 for more details of stall level in flux weakening region. The protection curve is as follows:

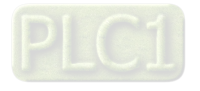

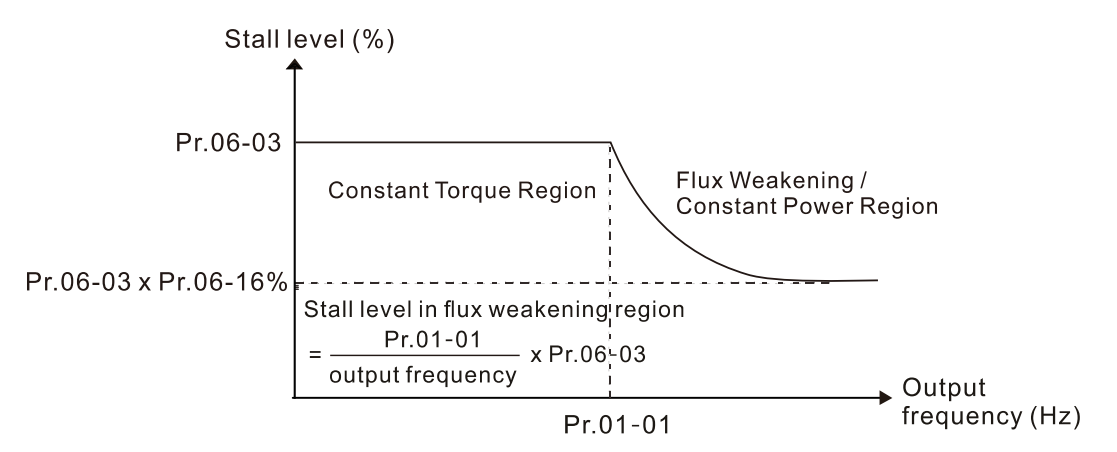

- $\Box$  When you enable the over-current stall prevention, the drive's acceleration time is longer than the setting.
- $\Box$  When the over-current stall prevention occurs because the motor capacity is too small or operates in the default, decrease the Pr.06-03 setting value.
- When you encounter any problem with the acceleration time, refer to the following guides for troubleshooting.
	- 1. Increase the acceleration time to a proper value.
	- 2. Set Pr.01-44 Auto-Acceleration and Auto-Deceleration Setting to 1, 3 or 4 (auto-acceleration).
- **E** Related parameters:
	- Pr.01-12, Pr.01-14, Pr.01-16, Pr.01-18 Acceleration Time 1–4
	- **•** Pr.01-44 Auto Acceleration / Deceleration Setting
	- Pr.02-13–02-14 Multi-function Output 1 (Relay 1 and Relay 2)
	- Pr.02-16–02-17 Multi-function Output (MO1 and MO2)

## **06-04** Over-current Stall Prevention during Operation

Default: 120

Settings 0–160% (100%: drive's rated current)

- 100% corresponds to the rated current of the drive (Pr.00-01).
- **Example 2** This parameter only works in VF and SVC control modes.
- $\Box$  This is a protection for the drive to decrease output frequency automatically when the motor over-loads abruptly during constant motor operation.
- If the output current exceeds the setting value for Pr.06-04 when the drive is operating, the drive decreases output frequency according to the Pr.06-05 setting to prevent the motor from stalling. The lower limit for the over-current stall prevention is determined by the maximum value among 0.5 Hz, Pr.01-07 and Pr.01-11.
- $\Box$  If the output current is lower than the setting value for Pr.06-04, the drive accelerates (according to Pr.06-05) again to the setting frequency.

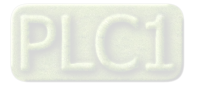

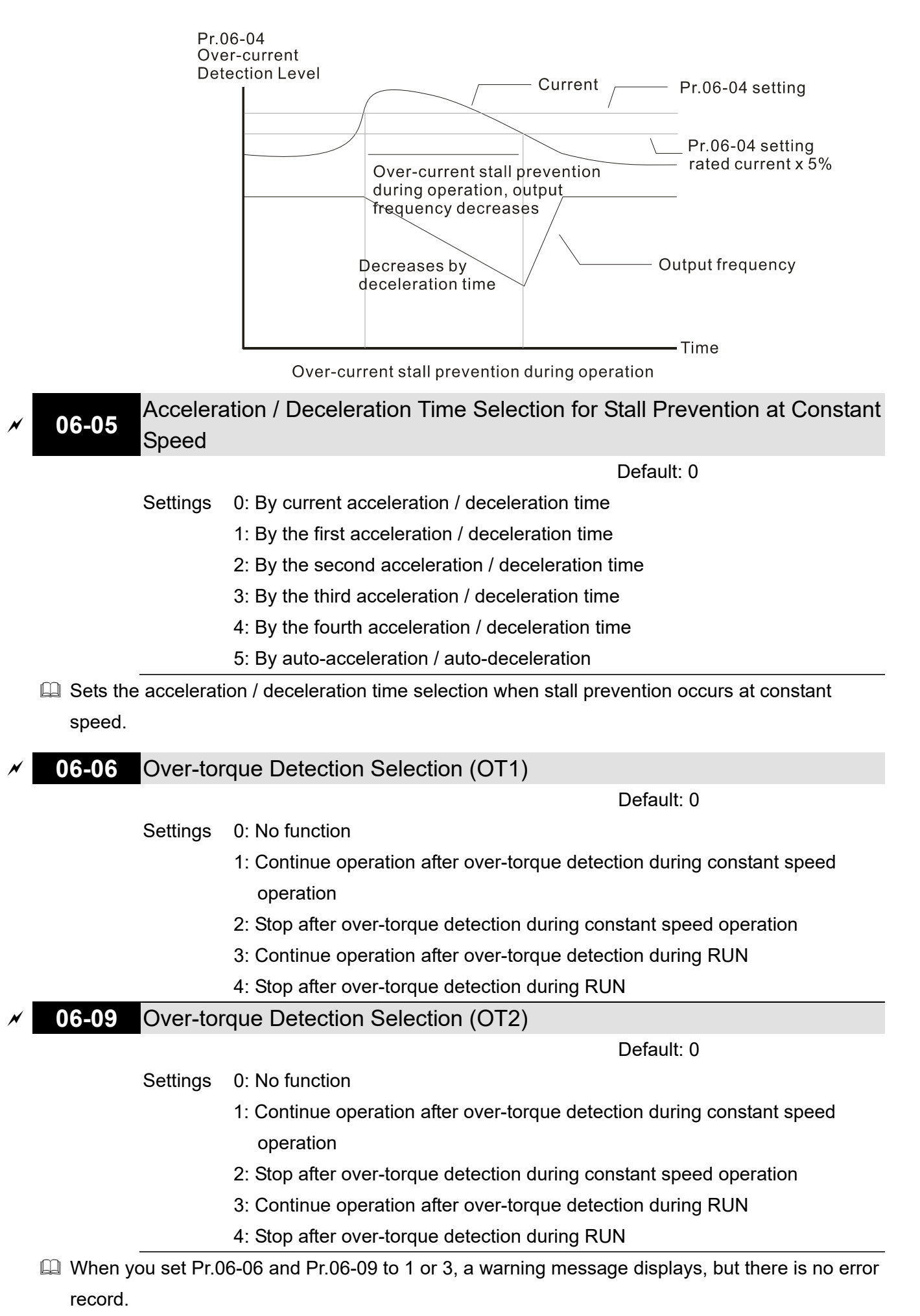

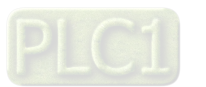

 $\Box$  When you set Pr.06-06 and Pr.06-09 to 2 or 4, a warning message displays and there is an error record.

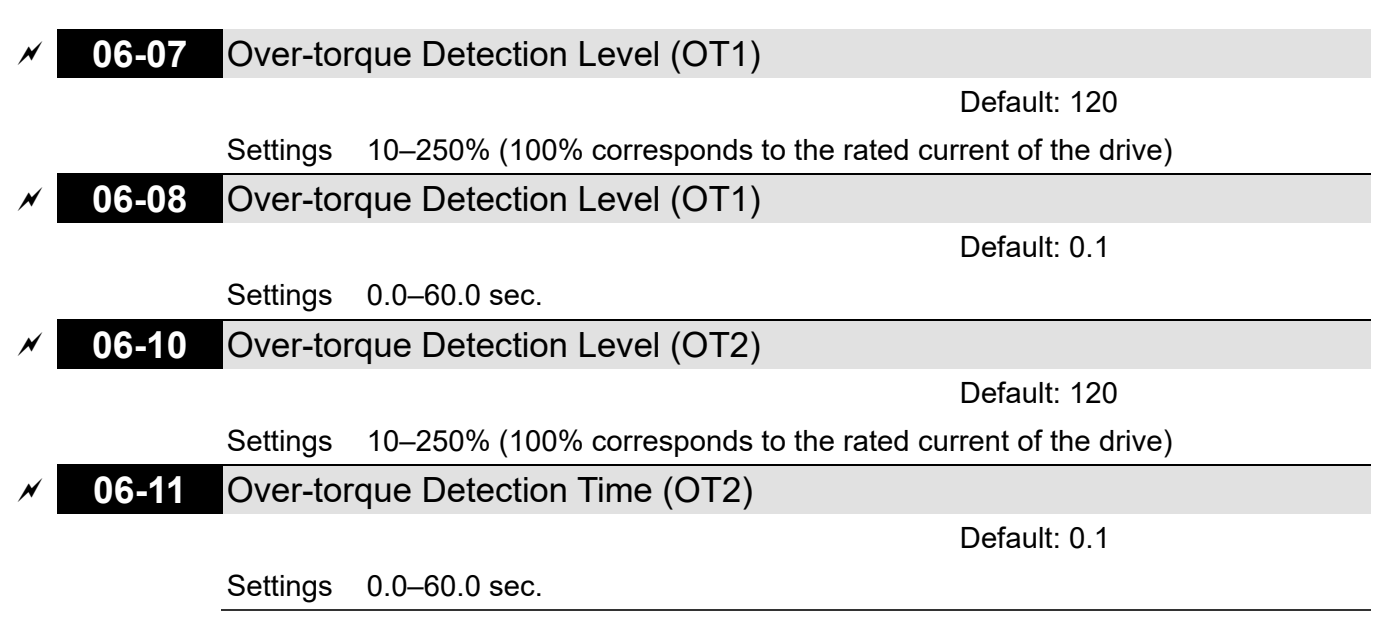

- When the output current exceeds the over-torque detection level (Pr.06-07 or Pr.06-10) and exceeds the over-torque detection time (Pr.06-08 or Pr.06-11), the over-torque detection follows the setting of Pr.06-06 and Pr.06-09.
- $\Box$  When you set Pr.06-06 or Pr.06-09 to 1 or 3, an ot1 / ot2 warning displays while the drive keeps running after over-torque detection. The warning remains on until the output current is smaller than 5% of the over-torque detection level.

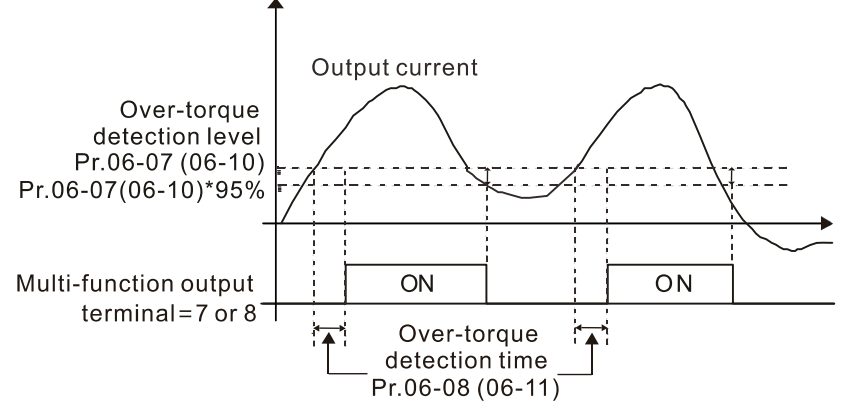

 $\Box$  When you set Pr.06-06 or Pr.06-09 to 2 or 4, an ot1 / ot2 warning displays and the drive stops running after over-torque detection. The drive keeps running after you manually reset it.

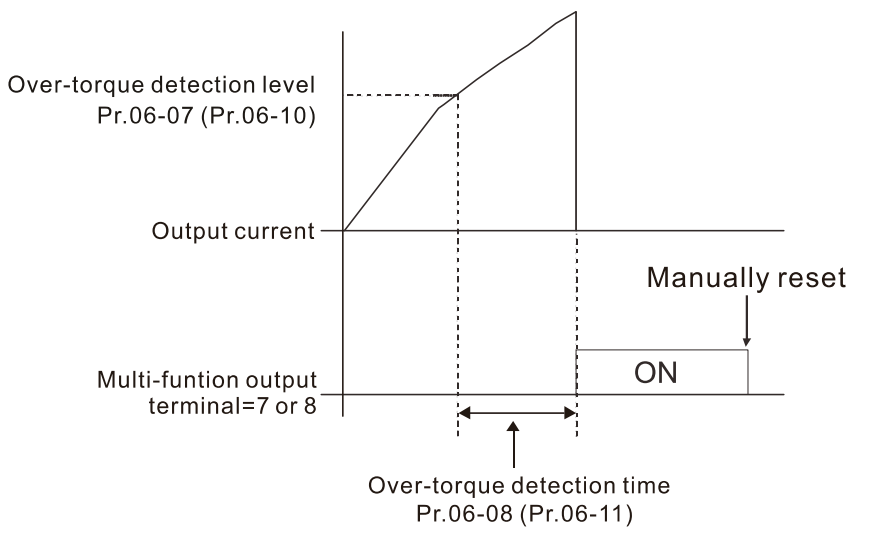

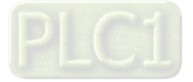

# **06-12** Current Limit

Default: 170

Settings 0–170% (100% corresponds to the rated current of the drive)

- Sets the maximum output current of the drive. Use Pr.11-17–Pr.11-20 to set the drive's output current limit. When setting the control mode as VF or SVC, if the output frequency of the drive reaches this current limit, the output frequency decreases automatically. It works like the current stall prevention.
- **06-13** Electronic Thermal Relay Selection (Motor 1) **06-27** Electronic Thermal Relay Selection (Motor 2)

Default: 2

- Settings 0: Inverter motor (with external forced cooling)
	- 1: Standard motor (motor with fan on the shaft)
	- 2: Disable
- **EX** Prevents self-cooled motor from overheating under low speed. Use an electronic thermal relay to limit the drive's output power.
- $\Box$  Setting the parameter to 0 is suitable for an inverter motor (motor fan using an independent power supply). For this kind of motor, there is no significant correlation between cooling capacity and motor speed. Therefore, the action of electronic thermal relays remains stable in low speed to ensure the load capability of the motor in low speed.
- **Example 1** Setting the parameter to 1 is suitable for standard motor (motor fan is fixed on the rotor shaft). For this kind of motor, the cooling capacity is lower in low speed; therefore, the action of an electronic thermal relay reduces the action time to ensure the life of motor.
- **E** When the power is cycled frequently, if the power is switched OFF, the electronic thermal relay protection is reset; therefore even setting the parameter to 0 or 1 may not protect the motor well. If there are several motors connected to one drive, install an electronic thermal relay in each motor.

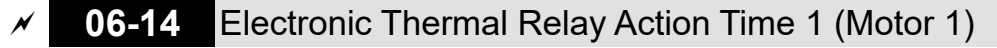

**06-28** Electronic Thermal Relay Action Time 2 (Motor 2)

Default: 60.0

## Settings 30.0–600.0 sec.

- **Exage Set the parameter to 150% of motor rated current and use with the setting of Pr.06-14 and** Pr.06-28 to prevent motor damage due to overheating. When it reaches the setting, the drive displays "EoL1 / EoL2", and the motor coasts to stop.
- $\Box$  Use this parameter to set the action time of the electronic thermal relay. It works based on the I<sup>2</sup>t characteristic curve of electronic thermal relay, the output frequency and current of the drive, and the operation time to prevent the motor from overheating.

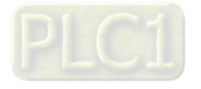

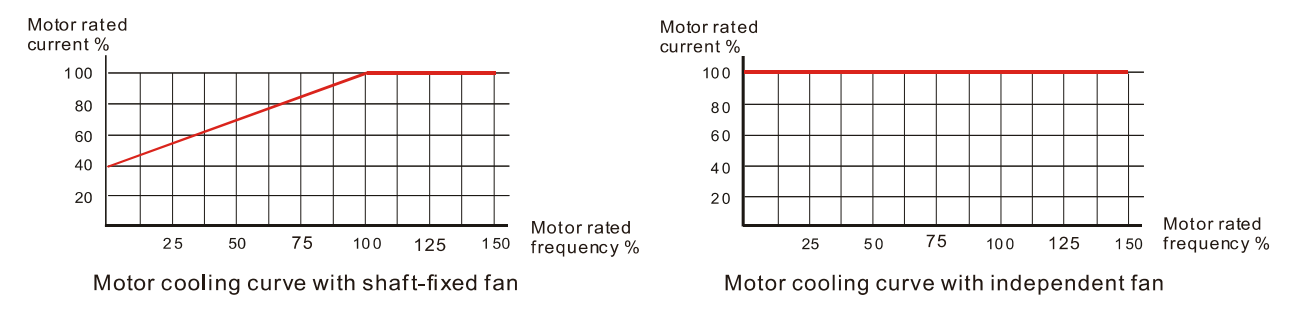

- The action of electronic thermal relay depends on the setting for Pr.06-13 and Pr.06-27.
	- 1. Pr.06-13 or Pr.06-27 is set to 0 (using inverter motor):

When the output current of motor drive is higher than 150% of motor rated current (refer to the motor rated current % corresponded to the motor rated frequency in the motor cooling curve with independent fan), motor drive starts to count the time. The electronic thermal relay acts when the accumulated time exceeds Pr.06-14 or Pr.06-28.

- 2. Pr.06-13 or Pr.06-27 is set to 1 (using standard motor): When the output current of the drive is higher than 150% of the motor rated current (refer to the motor rated current % corresponded to the motor rated frequency in the motor cooling curve with shaft-fixed fan), the drive starts to count the time. The electronic thermal relay acts when the accumulated time exceeds Pr.06-14 or Pr.06-28.
- 3. If the motor's rated current (Pr.05-01) is not set, then set 90% of the drive's rated current (Pr.00-01) as the default value of this parameter.

**Exagger The actual electronic thermal relay action time adjusts according to the drive output current** (shown as the motor loading rate %). The action time is short when the current is high, and the action time is long when the current is low. Refer to the following chart: (The motor cooling curve with shaft-fixed fan and motor cooling curve with independent fan F = 50 Hz are the same one.) Operation time

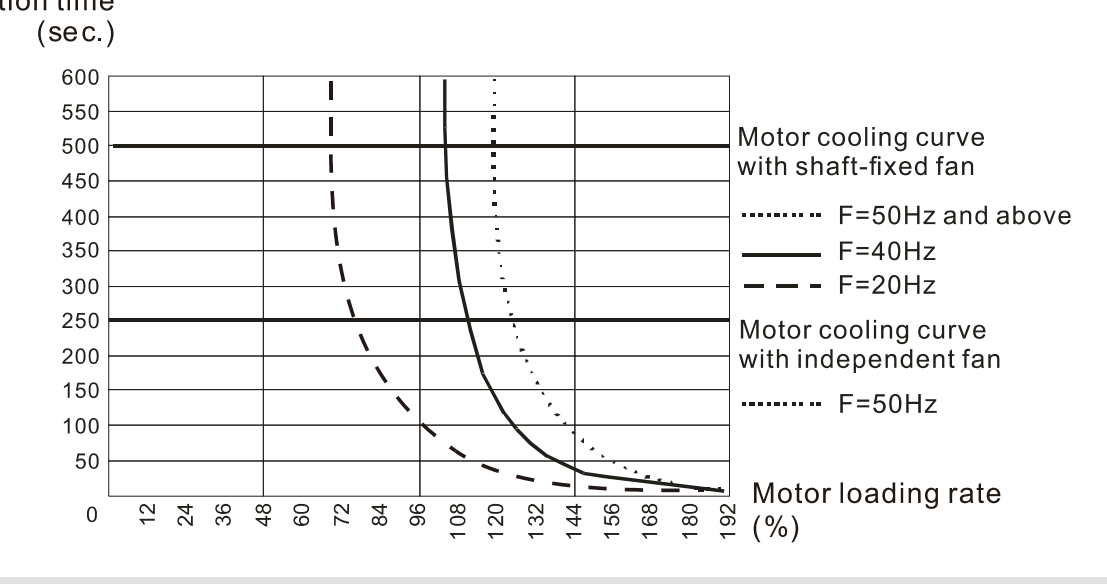

## **06-15** Temperature Level Overheat (oH) Warning

Default: 105.0

#### Settings 0.0–110.0ºC

- $\Box$  If Pr.06-15 is set to 110°C, when the temperature reaches 110°C, the drive stops with an IGBT overheat fault.
- $\Box$  For Frame C and above, when IGBT temperature is above Pr.06-15 minus 15°C, the cooling fan

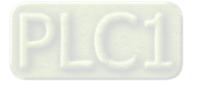

enhances performance to 100%; however, when IGBT temperature is below 35ºC of Pr.06-15 and the temperature of CAP is below 10ºC of capacitor oH warning level (Pr.06-51), the cooling fan resets. The temperature 35ºC is the criterion if Pr.06-15 is set below 35ºC.

# **06-16** Stall Prevention Limit Level (Weak Magnetic Area Current Stall Prevention Level)

Default: 100

#### Settings 0–100% (Refer to Pr.06-03)

- $\Box$  Sets the over-current stall prevention level when the motor's operation frequency is larger than Pr.01-01 (base frequency). This parameter only works during acceleration.
- $\Box$  Example: Pr.06-03 = 150%, Pr.06-04 = 100% and Pr.06-16 = 80%, when the operation frequency is larger than Pr.01-01, the lowest over-current stall prevention level during acceleration is: Pr.06-03  $\times$  Pr.06-16 = 150  $\times$  80% = 120%. (Refer to Pr.06-03 diagram for the protection curve.)
- **E.** Pr.06-16 is invalid when the over-current stall prevention activates according to Pr.06-04 at constant speed.

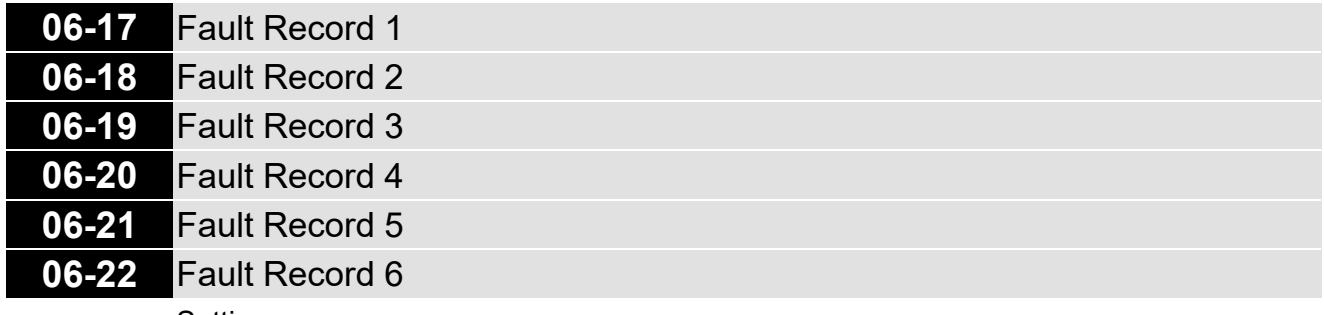

#### **Settings**

- 0: No fault record
- 1: Over-current during acceleration (ocA)
- 2: Over-current during deceleration (ocd)
- 3: Over-current during steady operation (ocn)
- 4: Ground fault (GFF)
- 5: IGBT short-circuit between upper bridge and lower bridge (occ)
- 6: Over-current at stop (ocS)
- 7: Over-voltage during acceleration (ovA)
- 8: Over-voltage during deceleration (ovd)
- 9: Over-voltage at constant speed (ovn)
- 10: Over-voltage at stop (ovS)
- 11: Low-voltage during acceleration (LvA)
- 12: Low-voltage during deceleration (Lvd)
- 13: Low-voltage at constant speed (Lvn)
- 14: Low-voltage at stop (LvS)
- 15: Phase loss protection (OrP)
- 16: IGBT overheating (oH1)
- 17: Heatsink overheating (oH2)
- 18: IGBT temperature detection failure (tH1o)

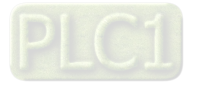

- 19: Capacitor hardware error (tH2o)
- 21: Over load (oL)
- 22: Electronic thermal relay 1 protection (EoL1)
- 23: Electronic thermal relay 2 protection (EoL2)
- 24: Motor overheating (oH3) (PTC / PT100)
- 26: Over torque 1 (ot1)
- 27: Over torque 2 (ot2)
- 28: Under current (uC)
- 29: Limit error (LiT)
- 30: Memory write error (cF1)
- 31: Memory read error (cF2)
- 33: U-phase error (cd1)
- 34: V-phase error (cd2)
- 35: W-phase error (cd3)
- 36: cc (current clamp) hardware error (Hd0)
- 37: oc (over-current) hardware error (Hd1)
- 38: ov (over-voltage) hardware error (Hd2)
- 39: occ hardware error (Hd3)
- 40: Auto-tuning error (AUE)
- 41: PID loss ACI (AFE)
- 42: PG feedback error (PGF1)
- 43: PG feedback loss (PGF2)
- 44: PG feedback stall (PGF3)
- 45: PG slip error (PGF4)
- 48: ACI loss (ACE)
- 49: External fault (EF)
- 50: Emergency stop (EF1)
- 51: External Base Block (bb)
- 52: Enter wrong password three times and locked (Pcod)
- 53: SW code error (ccod)
- 54: Illegal command (CE1)
- 55: Illegal data address (CE2)
- 56: Illegal data value (CE3)
- 57: Data is written to read-only address (CE4)
- 58: Modbus transmission time-out (CE10)
- 60: Brake transistor error (bF)
- 61: Y-connection / ∆-connection switch error (ydc)
- 62: Deceleration energy backup error (dEb)
- 63: Over slip error (oSL)
- 64: Electric valve switch error (ryF)
- 65: Hardware error of PG card (PGF5)
- 68: Reverse direction of the speed feedback (SdRv)

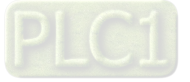

- 69: Over speed rotation feedback (SdOr)
- 70: Large deviation of speed feedback (SdDe)
- 71: Watchdog (WDTT)
- 72: STO Loss 1 (STL1)
- 73: Emergency stop for external safety (S1)
- 75: External brake error (Brk)
- 76: STO (STO)
- 77: STO Loss 2 (STL2)
- 78: STO Loss 3 (STL3)
- 82: Output phase loss U phase (OPHL)
- 83: Output phase loss V phase (OPHL)
- 84: Output phase loss W phase (OPHL)
- 85: PG ABZ line off (AboF) (PG-02U)
- 86: PG UVW line off (UvoF) (PG-02U)
- 87: Overload protection at low frequency (oL3)
- 89: Rotor position detection error (RoPd)
- 90: Forced to stop (FStp)
- 93: CPU error 0 (TRAP)
- 101: CANopen guarding error (CGdE)
- 102: CANopen heartbeat error (CHbE)
- 104: CANopen bus off error (CbFE)
- 105: CANopen index error (CidE)
- 106: CANopen station address error (CAdE)
- 107: CANopen memory error (CFrE)
- 111: InrCOM time-out error (ictE)
- 112: PM sensorless shaft lock error (SfLK)
- 142: Auto-tune error 1 (no feedback current error) (AUE1)
- 143: Auto-tune error 2 (motor phase loss error) (AUE2)
- 144: Auto-tune error 3 (no-load current  $I_0$  measuring error) (AUE3)
- 148: Auto-tune error 4 (leakage inductance Lsigma measuring error) (AUE4)
- 170: Control board mismatch (CBM)
- **Exagger This parameter records when the fault occurs and forces to stop.**
- When low-voltage at stop fault (LvS) occurs, the fault is not recorded. When low-voltage during operation faults (LvA, Lvd, Lvn) occur, the faults are recorded.
- When dEb function is valid and enabled, the drive executes dEb and records fault code 62 to Pr.06-17–Pr.06-22 simultaneously.

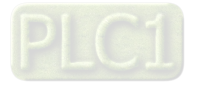

# **06-23** Fault Output Option 1

**06-24** Fault Output Option 2

**06-25** Fault Output Option 3

**06-26** Fault Output Option 4

Default: 0

Settings 0–65535 sec. (Refer to bit table for fault code)

 Use these parameters with multi-function output terminal (set Pr.06-23–Pr.06-26 to 35–38) for the specific requirement. When the fault occurs, the corresponding terminals are activated. Convert the binary value to decimal value before you enter the value for Pr.06-23–Pr.06-26.

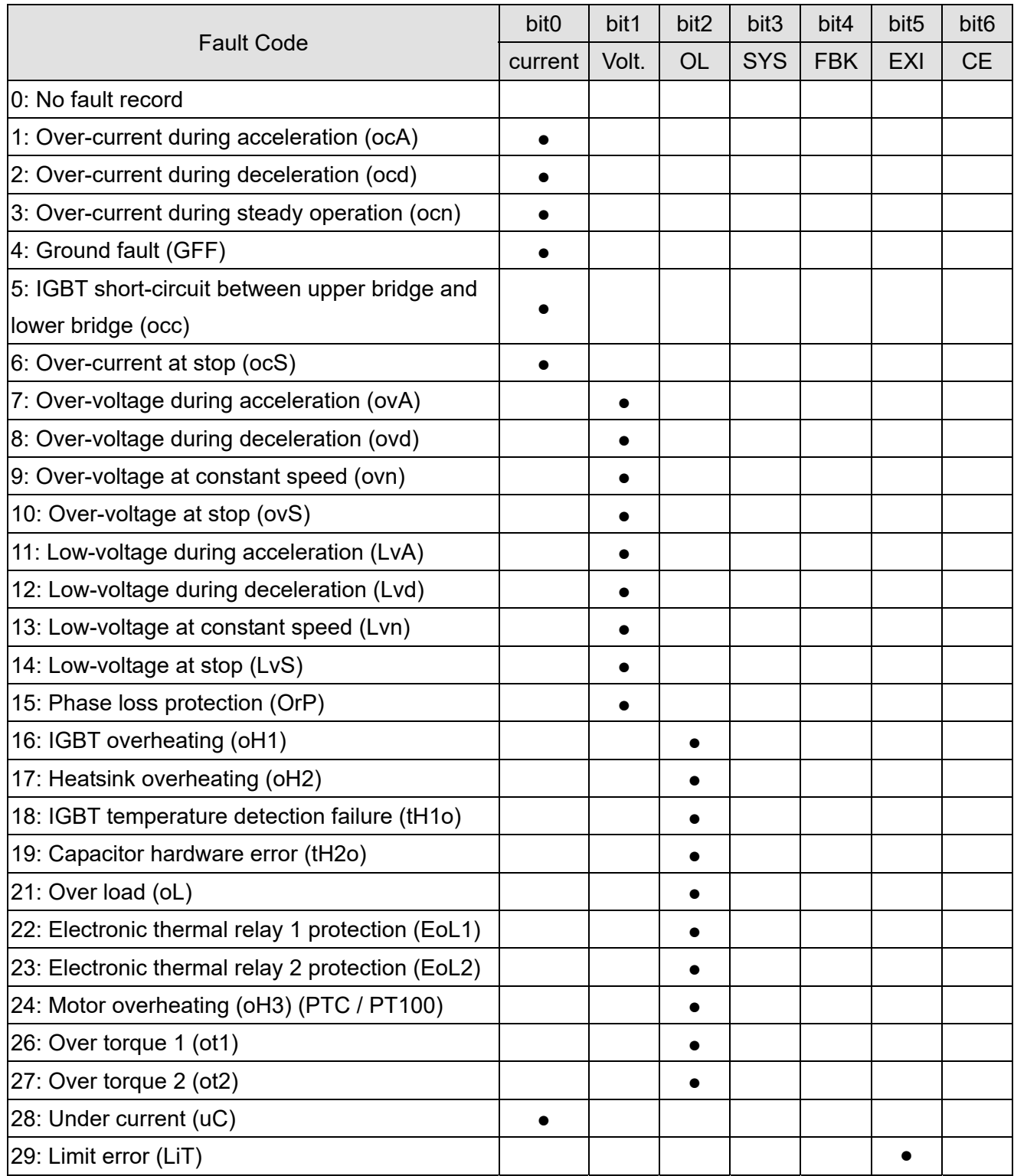

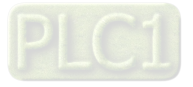

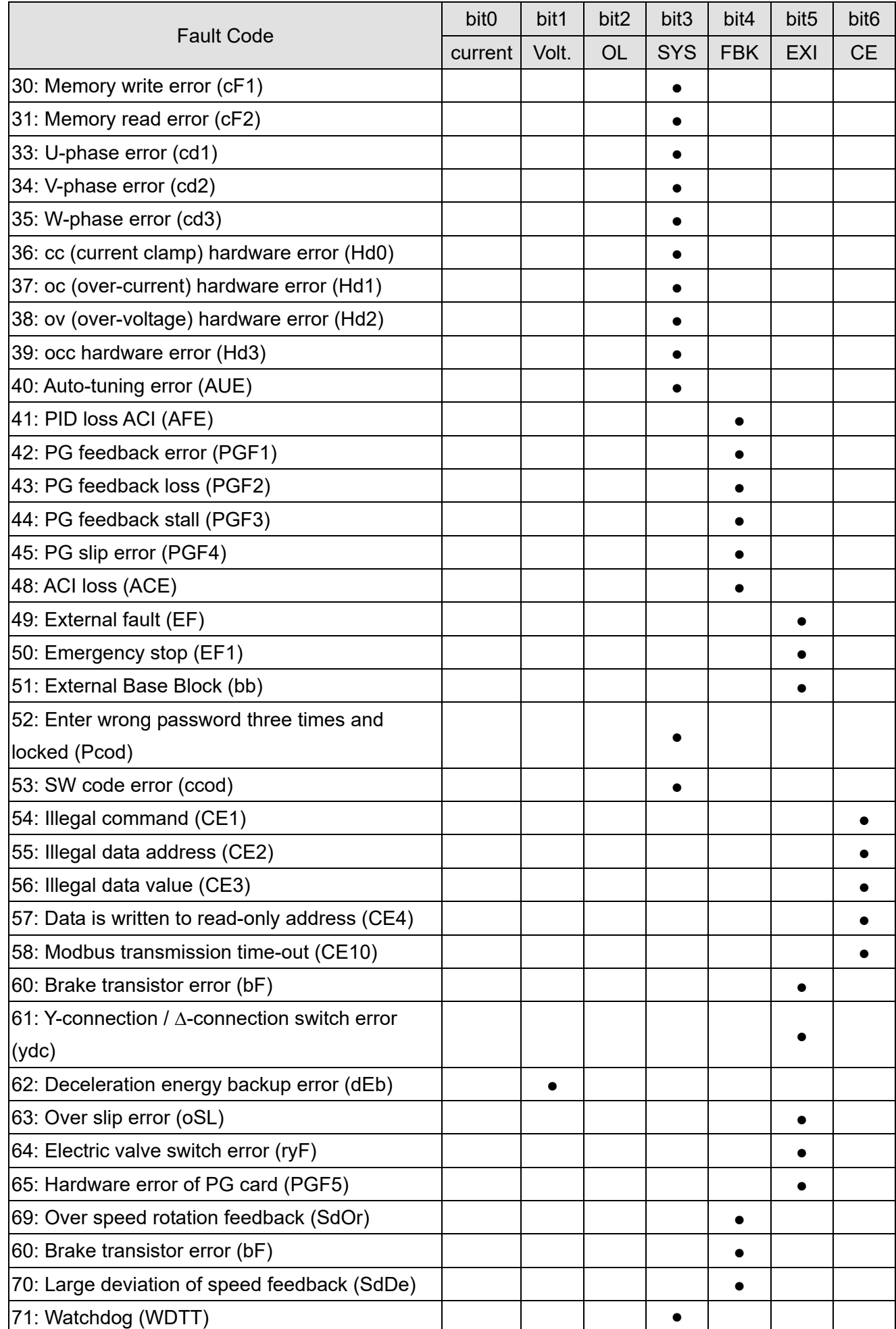

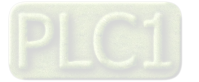

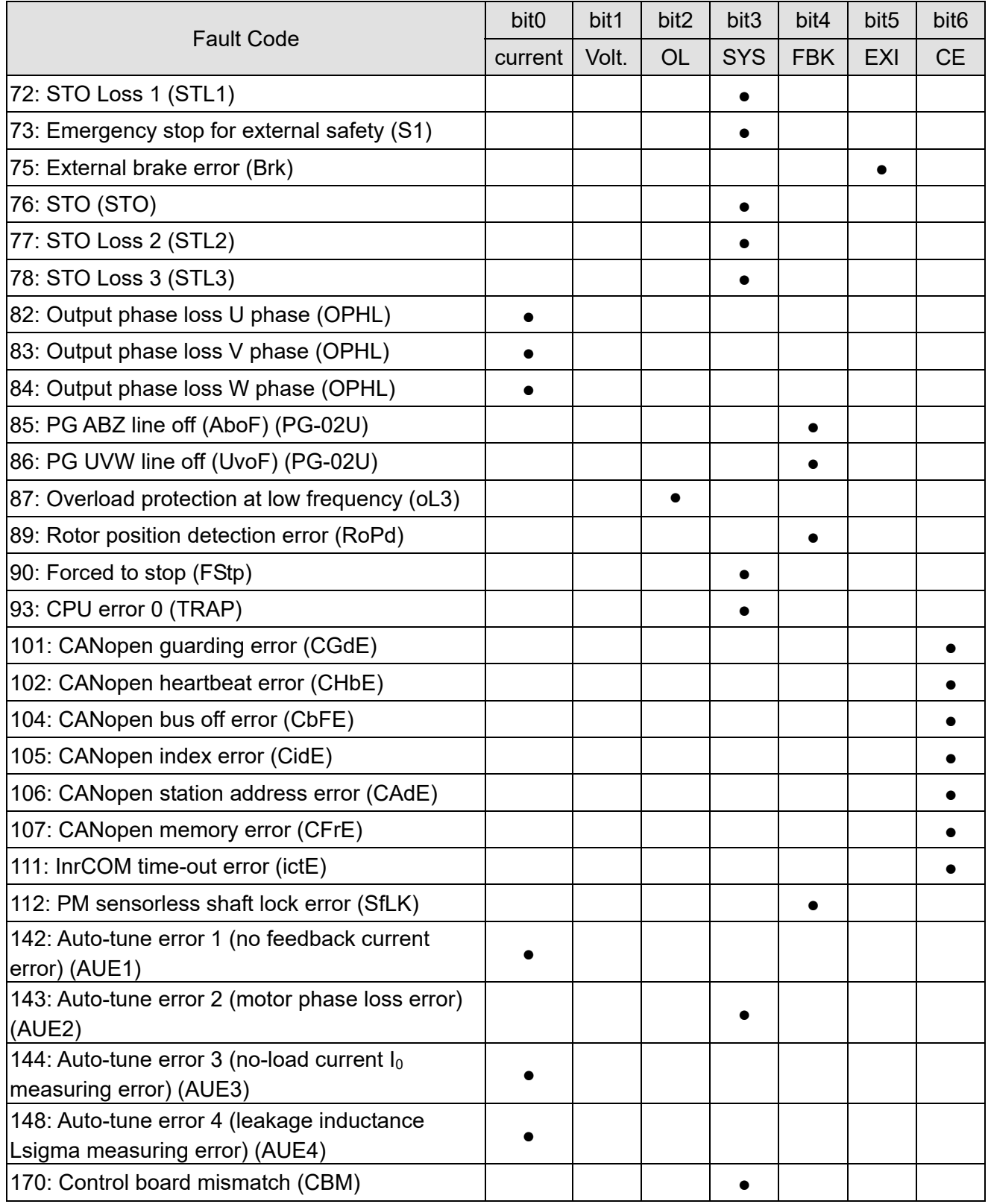

## **06-29** PTC Detection Selection / PT100 Motion

Default: 0

Settings 0: Warn and continue operation

- 1: Fault and ramp to stop
- 2: Fault and coast to stop
- 3: No warning

Gets the operation mode of a drive after detecting PTC / PT100 / KTY84.

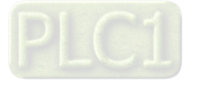

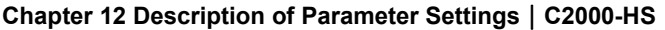

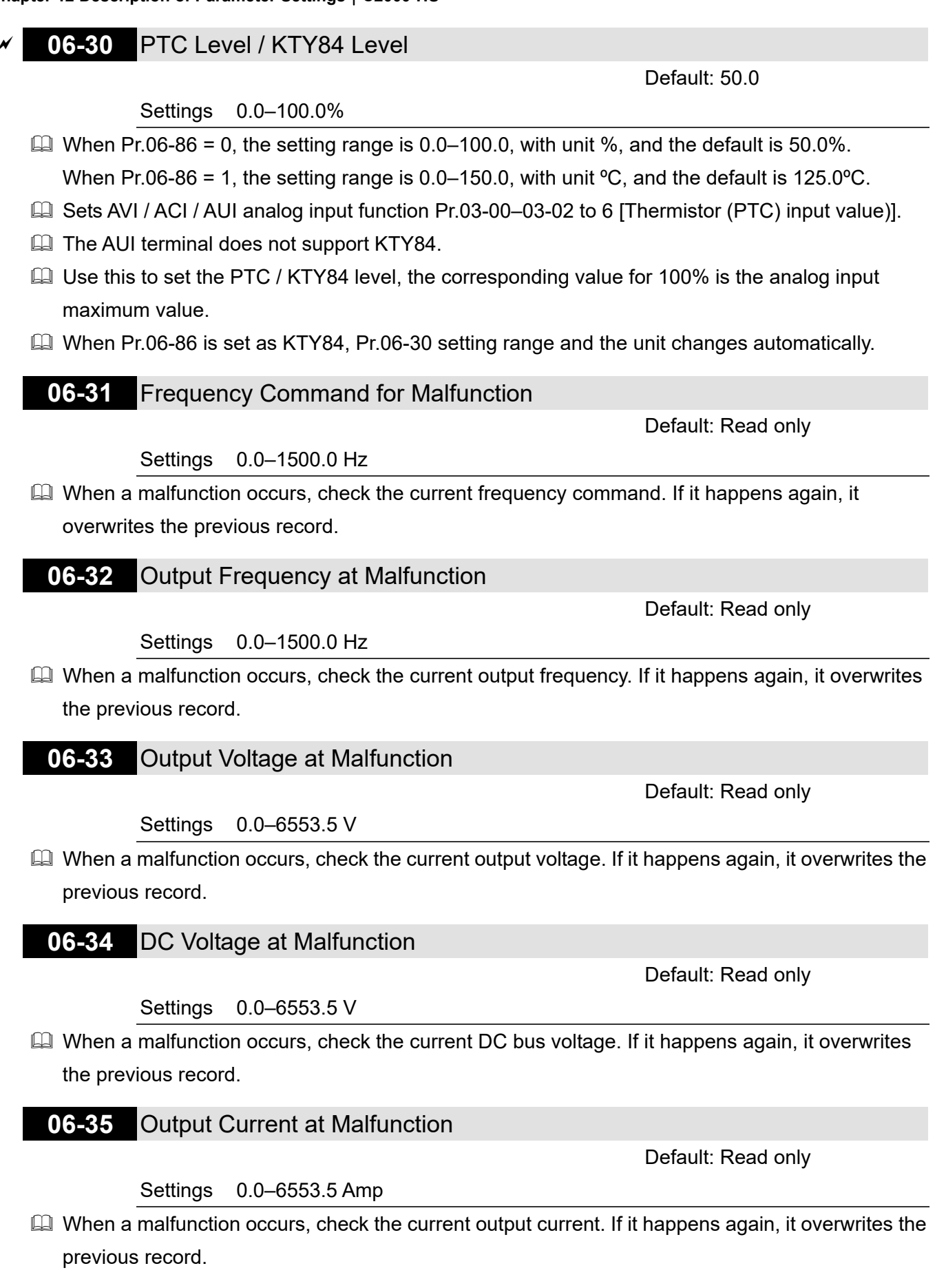

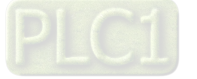

Default: Read only

overwrites the previous record. **06-37** Capacitance Temperature at Malfunction Default: Read only Settings -3276.7–3276.7ºC  $\Box$  When a malfunction occurs, check the current capacitance temperature. If it happens again, it overwrites the previous record. **06-38** Motor Speed in rpm at Malfunction Default: Read only Settings -32767–32767 rpm  $\Box$  When a malfunction occurs, check the current motor speed in rpm. If it happens again, it overwrites the previous record. **06-39** Torque Command at Malfunction Default: Read only Settings -32767–32767%  $\Box$  When a malfunction occurs, check the current torque command. If it happens again, it overwrites the previous record. **06-40** Status of the Multi-function Input Terminal at Malfunction Default: Read only Settings 0000h–FFFFh **06-41** Status of the Multi-function Output Terminal at Malfunction Default: Read only Settings 0000h–FFFFh When a malfunction occurs, check the status of multi-function input / output terminals. If it happens again, it overwrites the previous record. **06-42** Drive Status at Malfunction Default: Read only Settings 0000h–FFFFh  $\Box$  When a malfunction occurs, check the current drive status (communication address 2101H). If it happens again, it overwrites the previous record. **06-44** STO Latch Selection Default: 0

Settings 0: STO latch

**06-36** IGBT Temperature at Malfunction

Settings -3276.7–3276.7ºC

 $\Box$  When a malfunction occurs, check the current IGBT temperature. If it happens again, it

1: STO no latch

 $\Box$  Pr.06-44 = 0: STO Alarm Latch. After you clear the cause of the STO Alarm, use a Reset

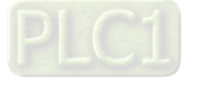

command to clear the STO Alarm.

- Pr.06-44 = 1: STO Alarm no Latch. After you clear the cause of the STO Alarm, the STO Alarm clears automatically.
- All of STL1–STL3 errors are "Alarm Latch" mode (in STL1–STL3 mode, the Pr.06-44 function is no effective).

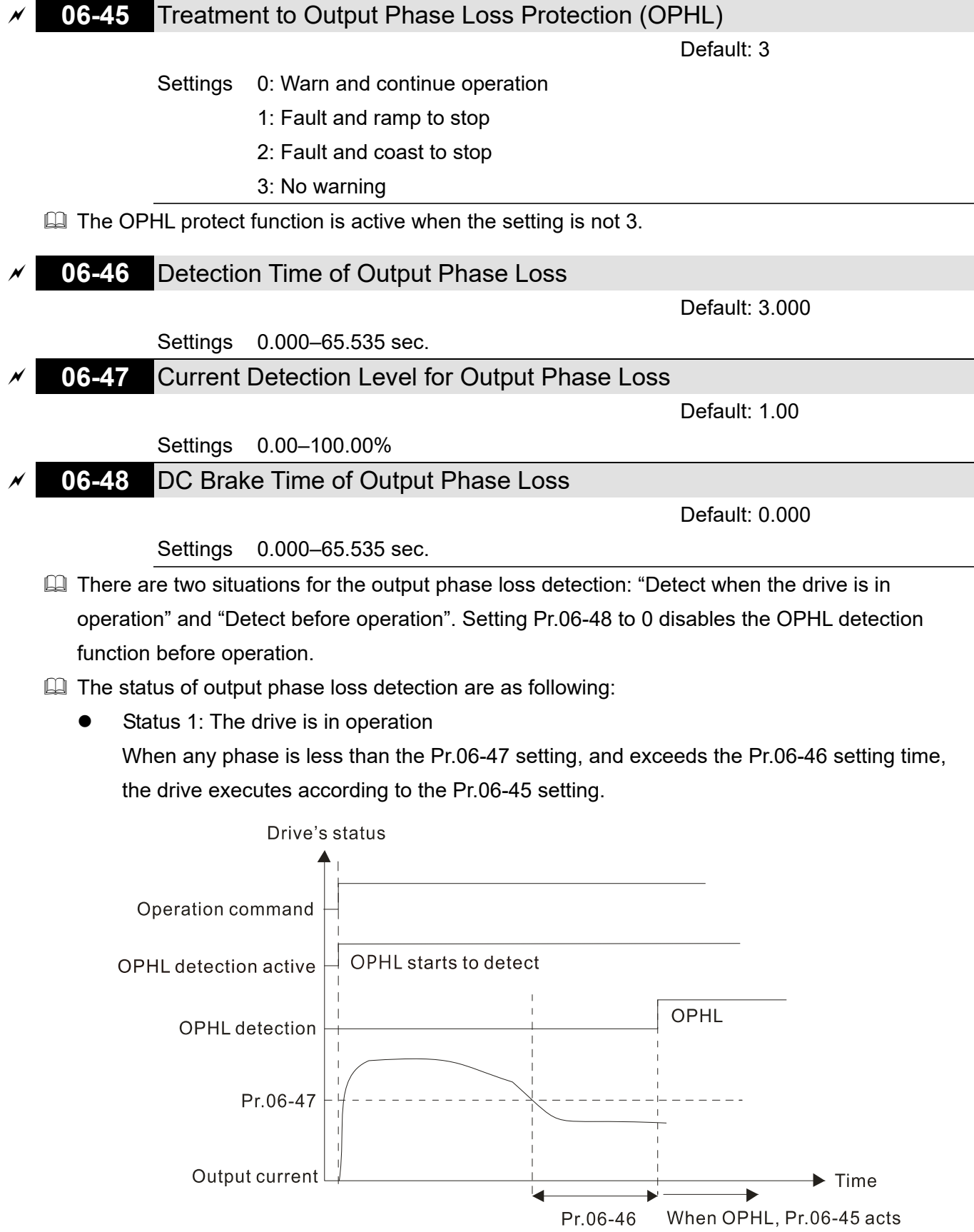

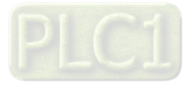

Status 2: The drive is in STOP; Pr.06-48 = 0; Pr.07-02  $\neq$  0

After the drive starts, the DC brake operates according to Pr.07-01 and Pr.07-02. During this period, OPHL detection is not active. After the DC brake action is completed, the drive starts to run, and enables the OPHL protection as mentioned above for status 1.

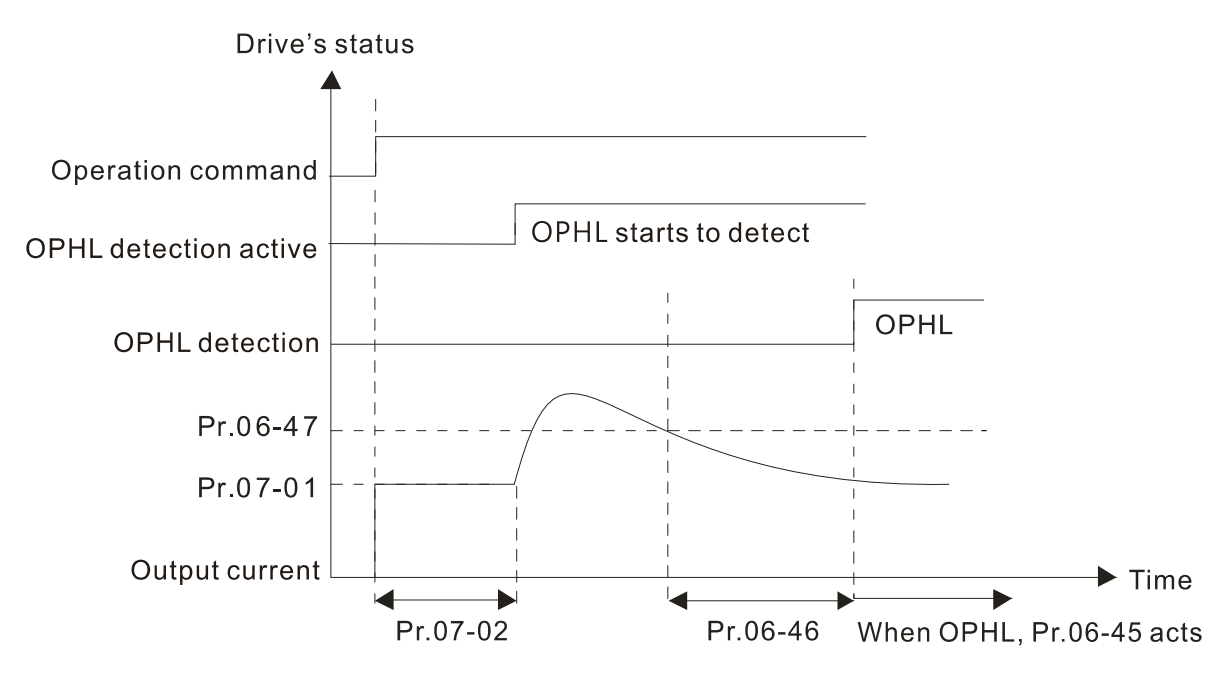

Status 3: The drive is in STOP; Pr.06-48  $\neq$  0; Pr.07-02  $\neq$  0 When the drive starts, it executes Pr.06-48 first, and then executes Pr.07-02 (DC brake). The DC brake current level in this state includes two parts: one is 20 times the Pr.06-47 setting value in Pr.06-48 setting time; the other is the Pr.07-02 setting value in Pr.07-01 setting time. The total DC brake time  $T = Pr.06-38 + Pr.07-02$ .

Status 3-1: Pr.06-48  $\neq$  0, Pr.07-02  $\neq$  0 (No OPHL detected before operation)

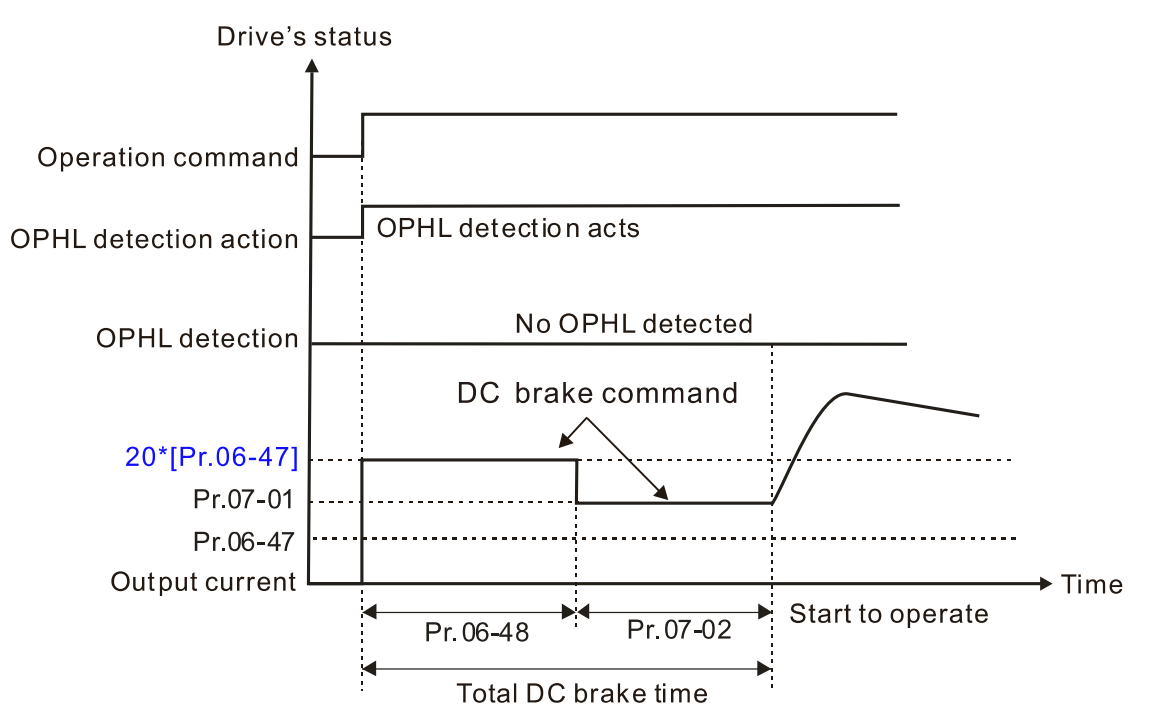

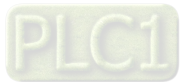

Status 3-2: Pr.06-48  $\neq$  0, Pr.07-20  $\neq$  0 (OPHL detected before operation)

In this period, if an OPHL occurs within the time for Pr.06-48, the drive executes the Pr.06-45 setting after the drive starts counting for half the time of Pr.06-48.

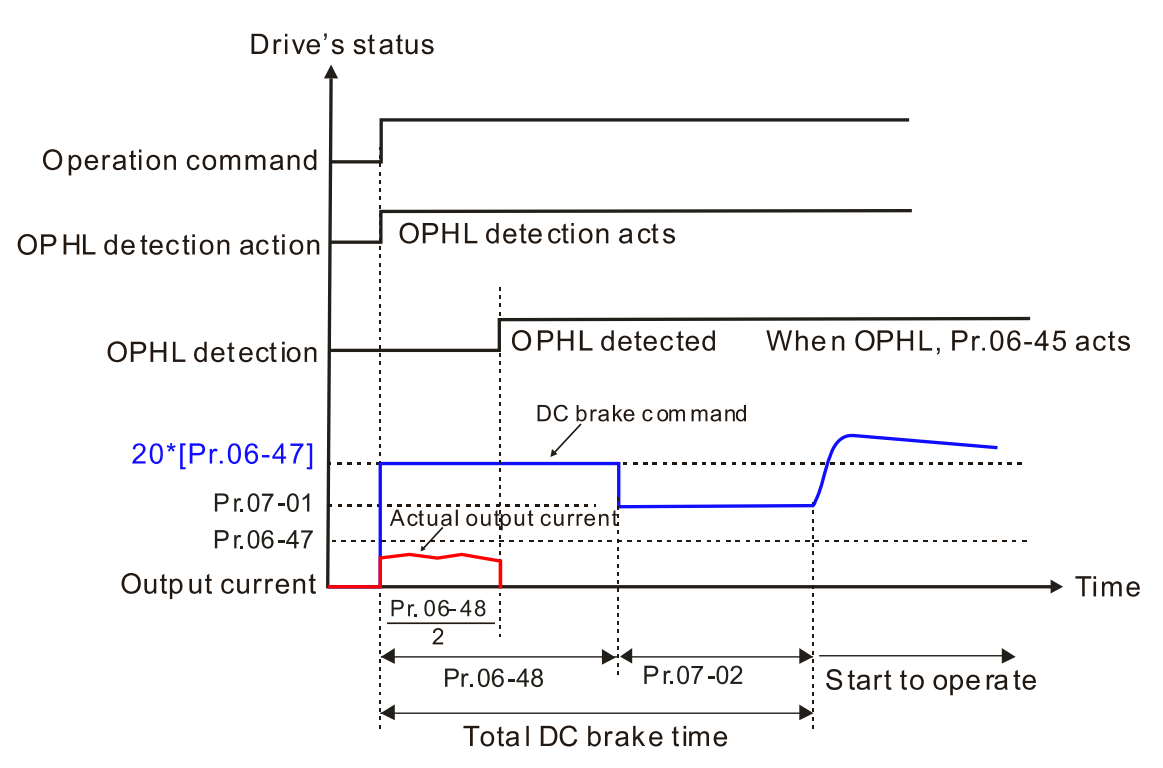

Status 4: The drive is in STOP; Pr.06-48  $\neq$  0; Pr.07-02 = 0 When the drive starts, it executes Pr.06-48 as the DC brake. The DC brake current level is 20 times the Pr.06-47 setting value.

Status 4-1: Pr.06-48  $\neq$  0, Pr.07-02 = 0 (No OPHL detected before operation)

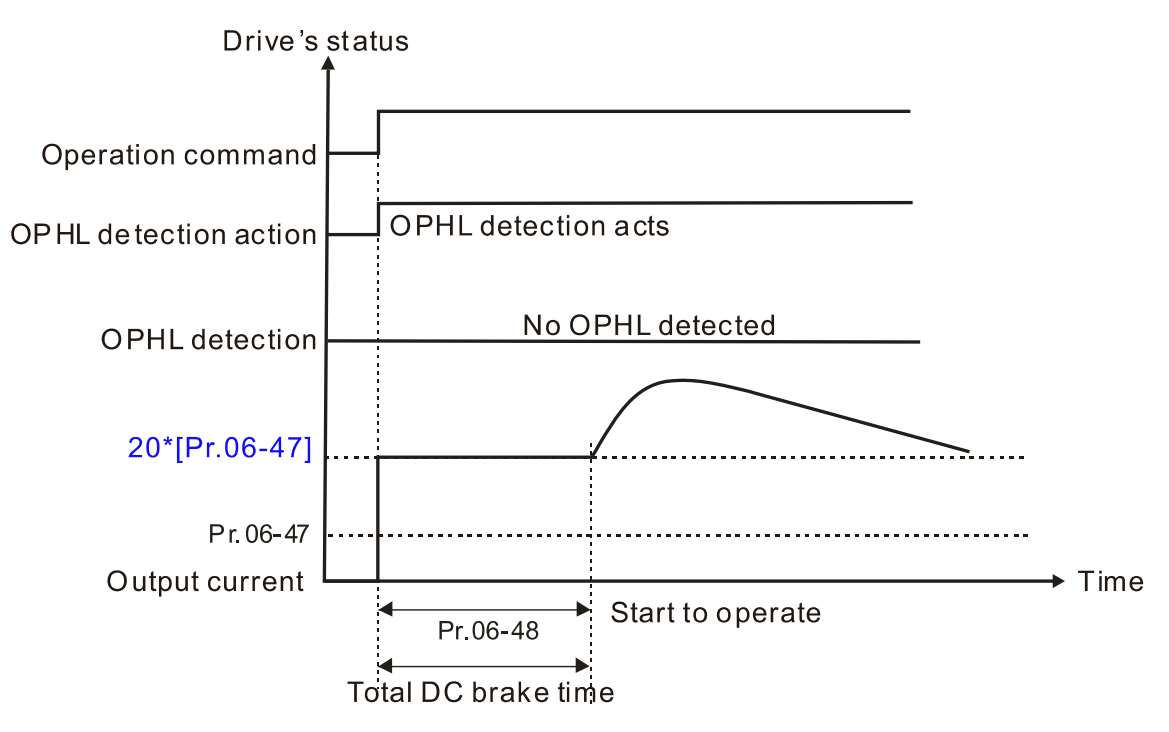

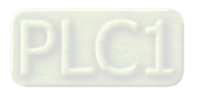

Status 4-2: Pr.06-48  $\neq$  0, Pr.07-02 = 0 (OPHL detected before operation)

In this period, if an OPHL occurs within the time for Pr.06-48, the drive executes the Pr.06-45 setting after the drive starts counting for half the time of Pr.06-48.

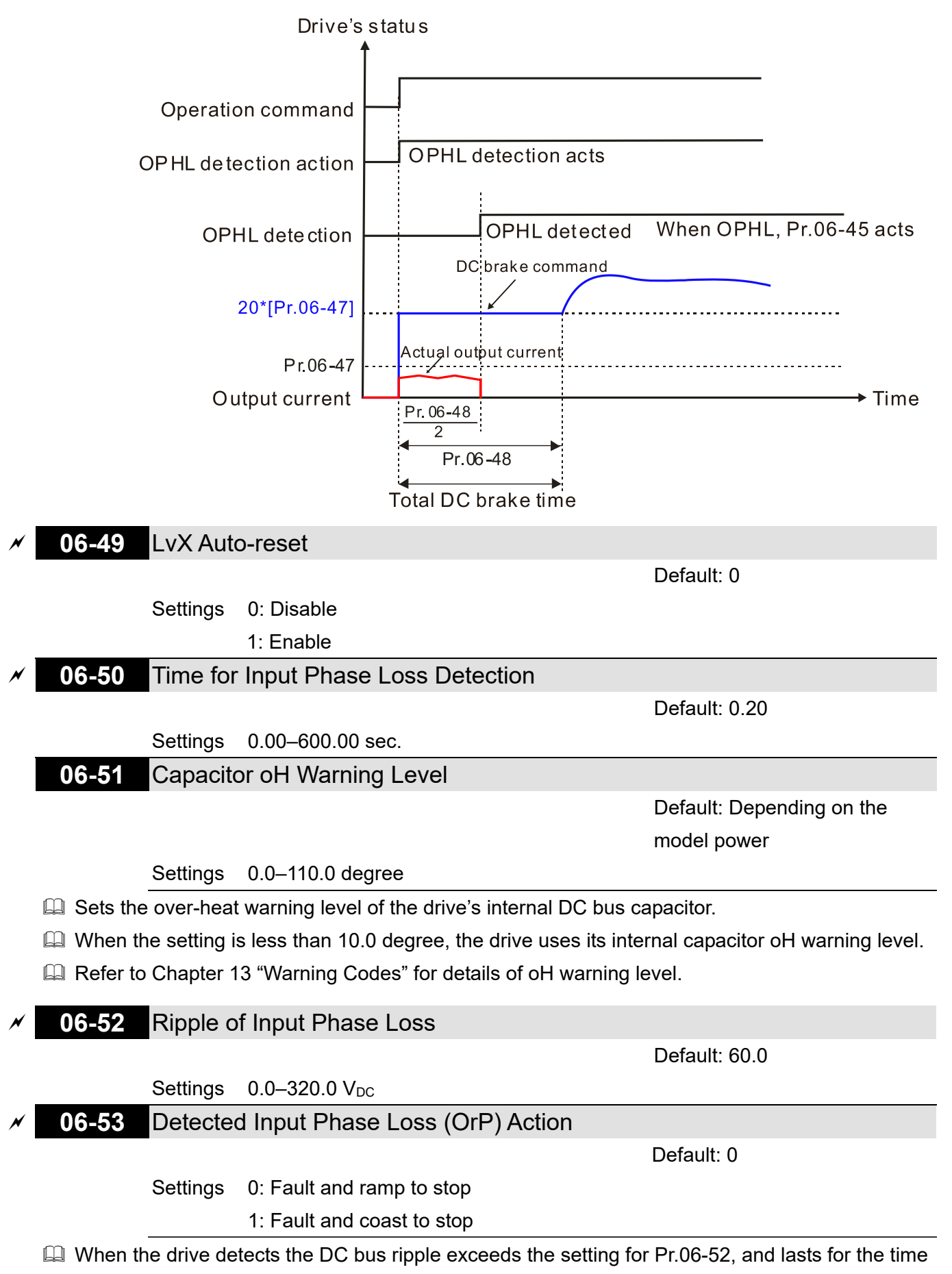

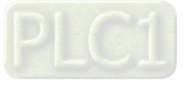

of Pr.06-50 plus 30 seconds, the drive executes the input phase loss protection according to Pr.06-53.

**Q.** During the time of Pr.06-50 plus 30 seconds, if the DC bus ripple drops lower than the setting for Pr.06-52, the Orp protection recalculates.

# **06-55** Derating Protection

Default: 0

- Settings 0: Auto-decrease carrier frequency and limit output current
	- 1: Constant carrier frequency and limit output current
	- 2: Auto-decrease carrier frequency
- **Example Figure 1** Refer to Pr.00-01 (Maximum Operation Frequency) for allowable maximum output frequency in each control mode.
- **Exagger The corresponded carrier frequency lower limit under each control mode:** 
	- VF, SVC and PM Sensorless: Maximum operation frequency (Pr.01-00) × 10 minimum sampling point limit.
	- FOCPG, IMFOC Sensorless and IPM Sensorless: Maximum operation frequency (Pr.01-00) × 20 minimum sampling point limit
	- Example: Maximum operation frequency (Pr.01-00) is 600 Hz, the minimum sampling point limit of VF, SVC and PM Sensorless is 6 kHz  $(= 600$  Hz  $\times$  10) and so on.
- **Example 7 Refer to Section 9-4 Derating Curve for the derating ratio.**
- **Example 3** Setting 0:
	- Actual over-current stall prevention level = derating ratio × over-current stall prevention level (Pr.06-03 and 06-04)
	- Rated current derating level = derating ratio × drive's rated current (Pr.00-01)
	- When the operating point is greater than the derating curve, the carrier frequency (Fc) output by the drive decreases automatically according to the ambient temperature, overload output current and overload time.
	- Applicable conditions: If overloads are not frequent, the concern is only about the carrier frequency operating with the rated current for a long time, and changes to the carrier wave due to short overload are acceptable, set to 0.
	- Take VFD750C43A-HS for example: ambient temperature 50ºC, UL Open Type, and independent installation. When the carrier frequency is set to 15 kHz, it corresponds to 75% of the derating ratio. When the output current is higher than this value, it automatically decreases the carrier frequency according to the ambient temperature, output current and overload time. At this time, the over-current stall prevention level is 120% of the rated current (Pr.00-01).

**Q** Setting 1:

- Actual over-current stall prevention level = derating ratio × over-current stall prevention level (Pr.06-03 and 06-04)
- When the operating point is greater than the derating curve, the carrier frequency (Fc) output by the drive is fixed to the default value.
- Applicable conditions: Select this mode if the change of carrier frequency and motor noise

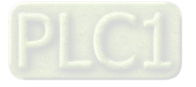

caused by ambient temperature and frequent overload are not acceptable. Refer to Pr.00-17.

 Take VFD750C43A-HS for example: When the carrier frequency remains at 15 kHz, and the rated current drops to 75%, the oL protection activates when the current ratio is 120% × 75% = 90% lasts for 1 minute ; therefore, you must operates it in the range of derating curve.

**Example 3:** Setting 2:

- Actual over-current stall prevention level = over-current stall prevention level (Pr.06-03 and 06-04)
- Rated current derating level: derating ratio × rated current (Pr.00-01)
- The protection method and action are set to 0, but this disables the current limit when output current is the derating ratio × 160% of output current. The advantage is that it can provide a higher starting output current when the carrier frequency (Pr.00-17) setting is higher than the default value. The disadvantage is that the carrier frequency derates easily when it overloads.
- For example: when Pr.06-55 = 0 or 1, the over-current stall prevention level = Ratio  $\times$ Pr.06-03. When  $Pr.06-55 = 2$ , the over-current stall prevention level =  $Pr.06-03$ .
- Use with the settings for Pr.00-16 and Pr.00-17.
- **Exage The ambient temperature also affects the derating; refer to Section 9-4 "Ambient Temperature** Derating Curve". Take VFD750C43A-HS for example, ambient temperature 50ºC, UL Open Type, and independent installation. When the carrier frequency is set to 15 kHz, it corresponds to 75% of the rated output current. The ambient temperature 60ºC corresponds to 75% × 80% of the rated output current.

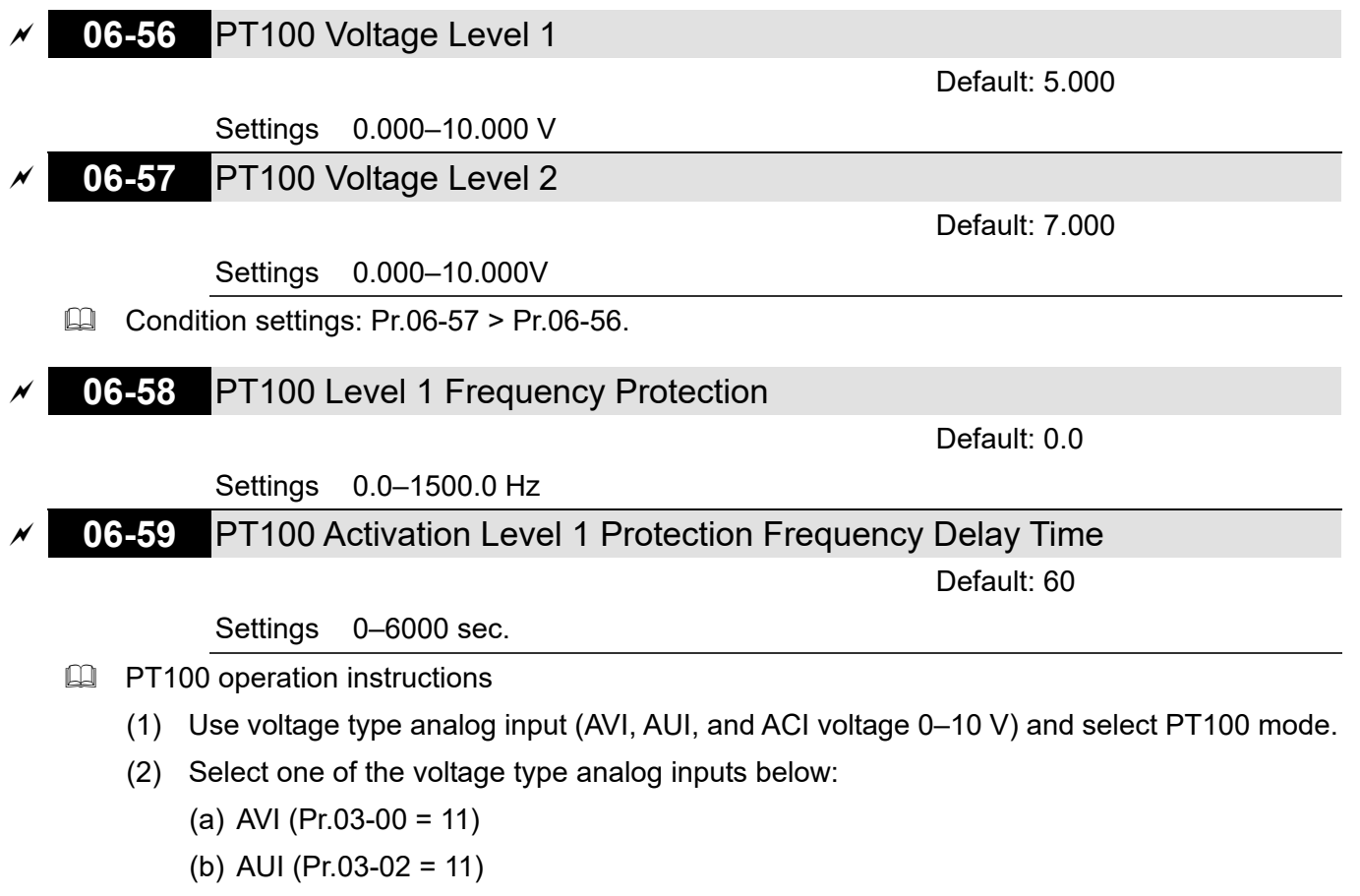

(c) ACI (Pr.03-01 = 11 and Pr.03-29 = 1).

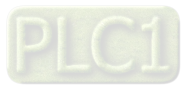

- (3) When selecting Pr.03-01 = 11 and Pr.03-29 = 1, you must switch SW4 to  $0-10$  V for the external I/O board.
- (4) The AFM2 outputs constant voltage or current, then Pr.03-23 = 23. You must switch AFM2 SW2 to 0–20 mA for the external I/O board, and set AFM2 output level to 45% (Pr.03-33 = 45%) of 20 mA = 9 mA.
- (5) Use Pr.03-33 to adjust the constant voltage or constant current of the AFM2 output; the setting range is 0–100.00%.
- (6) There are two types of action levels for PT100. The diagram below shows the PT100 protecting action.

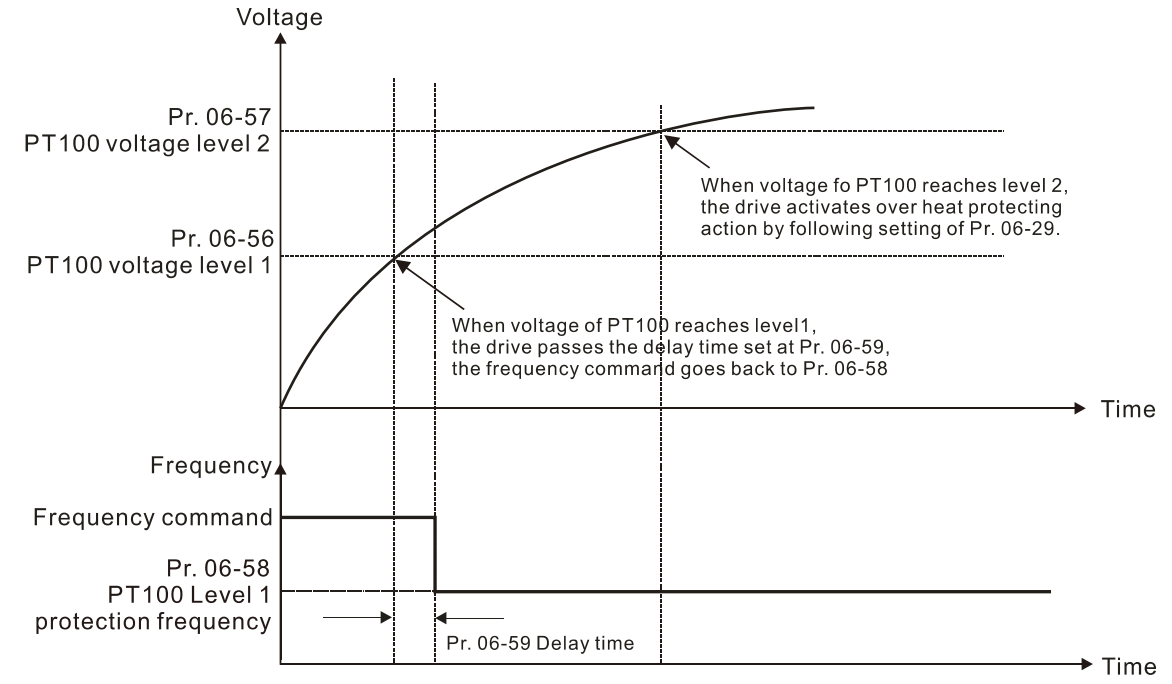

## (7) PT100 wiring diagram:

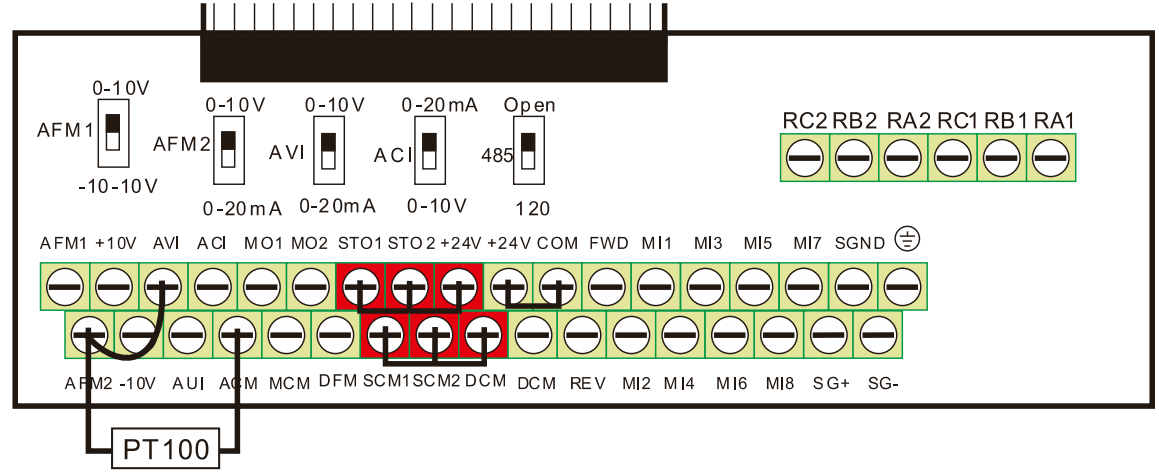

Figure 1

 $\Box$  When Pr.06-58 = 0.0 Hz, PT100 function is disabled.

## Case:

When using PT100, if the motor temperature is higher than 135°C (275°F), the drive starts to count the delay time for auto-deceleration (Pr.06-59). The drive decreases the motor frequency to the setting for Pr.06-58 when it reaches the delay time count value. The drive operates at the frequency set for Pr.06-58 until the motor temperature is lower than 135°C (275°F). If the motor

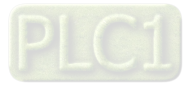

temperature is higher than 150°C (302°F), the drive automatically decelerates to STOP and displays the warning "oH3".

Set up process:

- 1. Switch AFM2 to 0–20 mA on the I/O control terminal block. (Refer to Figure 1, PT100 wiring diagram)
- 2. Wiring (Refer to Figure 1, PT100 wiring diagram): Connect external terminal AFM2 to (+) Connect external terminal ACM to (-) Connect external terminals AFM2 and AVI to "short-circuit"
- 3. Set Pr.03-00 = 11, Pr.03-23 = 23 or Pr.03-33 = 45% (9 mA)
- 4. Refer to the RTD temperature and resistance comparison table Temperature = 135°C, resistance = 151.71  $\Omega$ ; input current: 9 mA, voltage: about 1.37 V<sub>DC</sub> Temperature = 150°C, resistance = 157.33  $\Omega$ ; input current: 9 mA, voltage: about 1.42  $V_{\text{DC}}$
- 5. When the RTD temperature > 135ºC, the drive decelerates to the specified operation frequency automatically. Then, Pr.06-56 = 1.37 V and Pr.06-58 = 10 Hz. When Pr.06-58 = 0, it disables the specified operation frequency.
- 6. When the RTD temperature > 150ºC, the drive outputs a fault, decelerates to STOP, and displays the warning "oH3". Then,  $Pr.06-57 = 1.42$  and  $Pr.06-29 = 1$  (fault and ramp to stop).

 **06-60** Software Detection GFF Current Level Default: 60.0 Settings 0.0–6553.5% **06-61** Software Detection GFF Filter Time Default: 0.10

Settings 0.00–655.35 sec.

When the drive detects that the unbalanced three-phase output current is higher than the setting for Pr.06-60, GFF protection activates. The drive then stops output.

## **06-62** dEb Reset Bias Level

Default: 40.0

Settings  $0.0-200.0$  V<sub>DC</sub>

 $\Box$  Prevents action vibration caused by dEb action level = reset level. dEb active level + Pr.06-62 = dEb reset bias level.

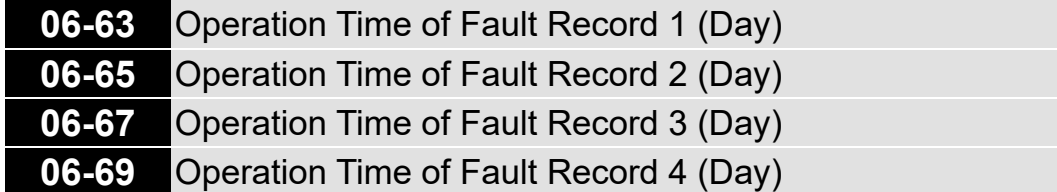

Default: Read only

Settings 0–65535 days

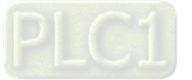

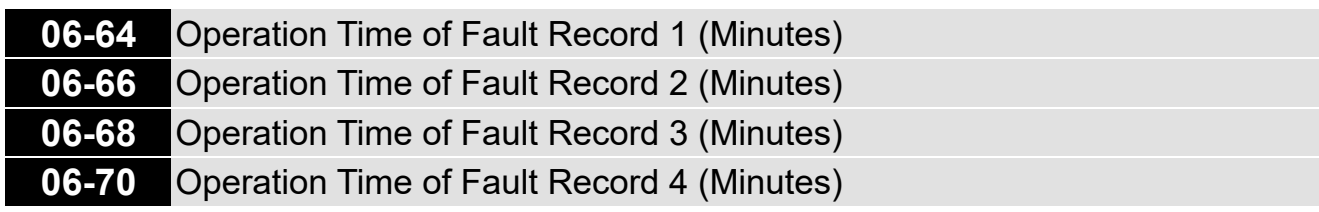

Default: Read only

#### Settings 0–1439 min.

If there is any malfunctions when the drive operates, Pr.06-17-Pr.06-22 record the malfunctions, and Pr.06-63–Pr.06-70 record the operation time for four sequential malfunctions. Check if there is any problem with the drive according to the interval of the recorded fault. Example:

The first error: ocA occurs after the motor drive operates for 1000 minutes.

The second error: ocd occurs after another 1000 minutes.

The third error: ocn occurs after another 1000 minutes.

The fourth error: ocA occurs after another 1000 minutes.

The fifth error: ocd occurs after another 1000 minutes.

The sixth error: ocn occurs after another 1000 minutes.

Then Pr.06-17–06-22 and Pr.06-63–06-70 are recorded as follows:

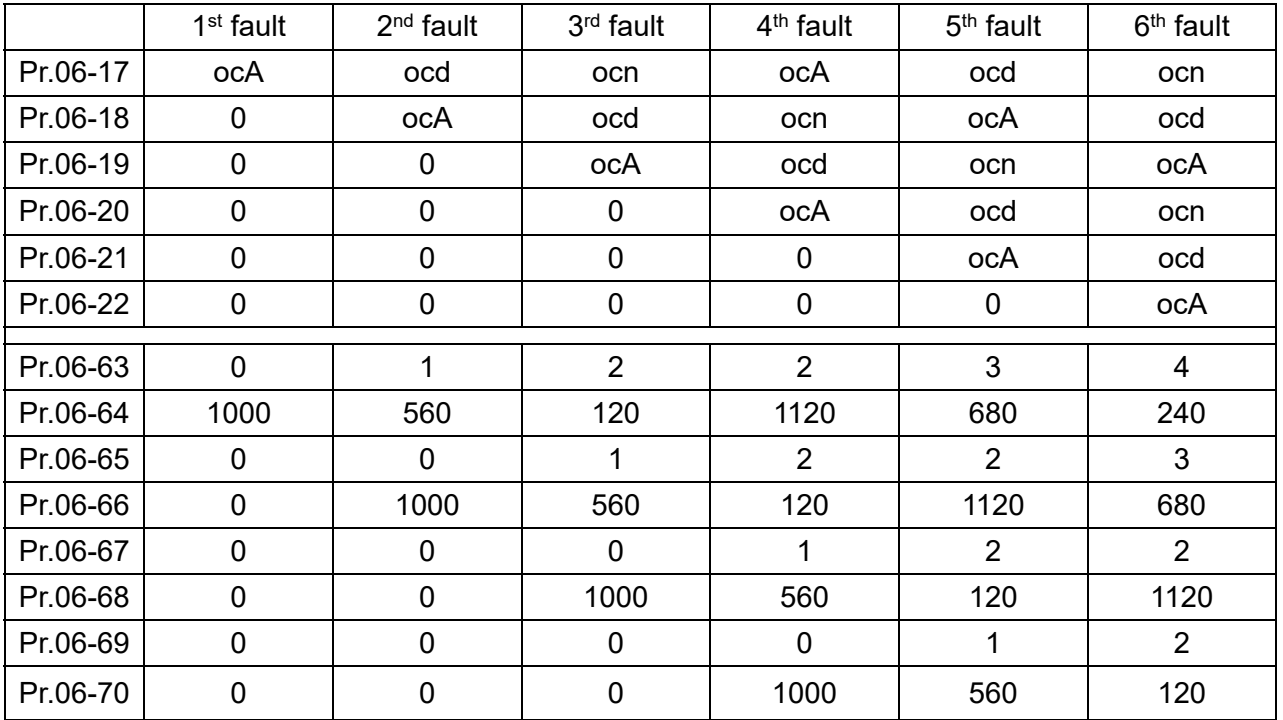

**NOTE:** By examining the time record, you can see that the last fault (Pr.06-17) happened after the drive ran for 4 days and 240 minutes.

## **06-71** Low Current Setting Level

Default: 0.0

Settings 0.0–100.0%

**06-72** Low Current Detection Time

Default: 0.00

Settings 0.00–360.00 sec.

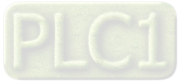

**06-73** Low Current Action

Default: 0

Default: 0

- Settings 0: No function
	- 1: Fault and coast to stop
	- 2: Fault and ramp to stop by the second deceleration time
	- 3: Warn and continue operation
- $\Box$  The drive operates according to the setting for Pr.06-73 when the output current is lower than the setting for Pr.06-71 and when the time of the low current exceeds the detection time for Pr.06-72. Use this parameter with the external multi-function output terminal 44 (for low current output).
- **Example 1** The low current detection function does not execute when drive is in sleep or standby status.
- $\Box$  Sets Pr.06-71 low current level according to the drive's rated current, the equation is Pr.00-01 (drive's rated current)  $\times$  Pr.06-71 (low current setting level) % = low current detection level (A). The drive changes the setting for Pr.00-01 (rated current) according to the setting for Pr.00-16 (load selection).

# **06-86** PTC Type

Settings 0: PTC

1: KTY84-130

When using KTY84-130, a divider resistance (2 kΩ, power > 1/4 W, ±0.1%) is needed.

Wiring diagram is as below:

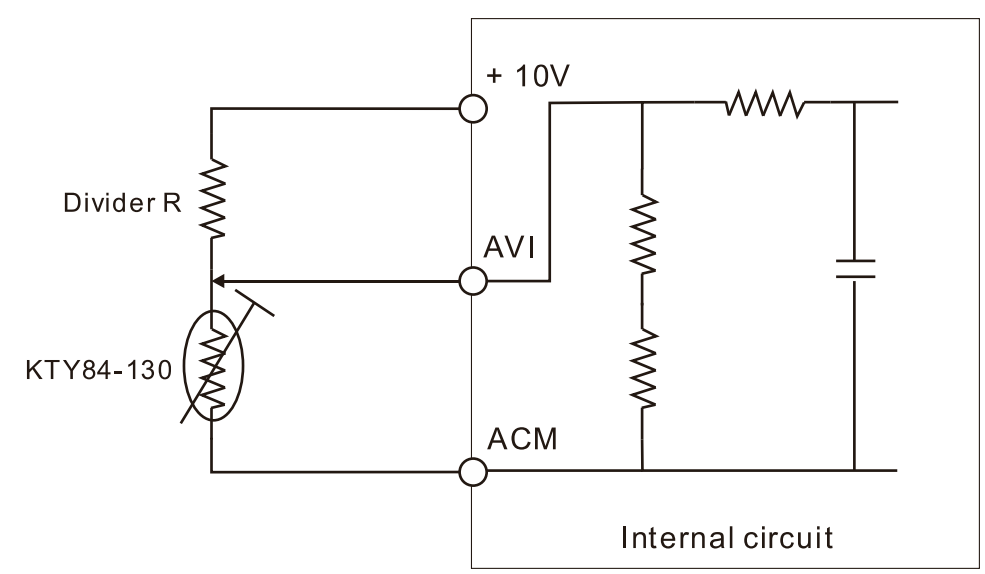

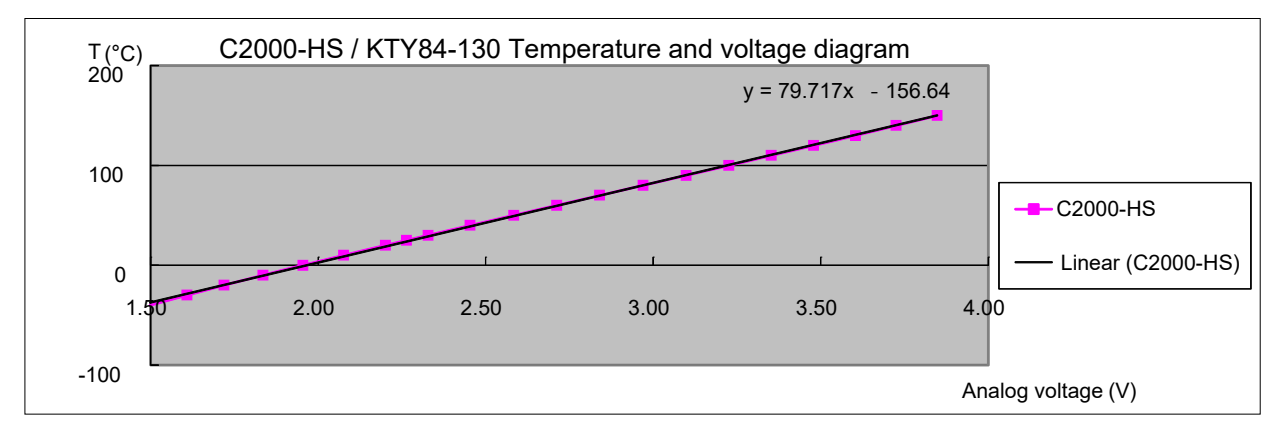

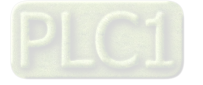
- When the temperature exceeds the setting level, an oH3 error occurs to the drive. Reset conditions: when the temperature is below the trigger level -5ºC, the oH3 error is cleared.
- When the KTY is not connected, or the KTY is burned, the calculated temperature is beyond -40–150ºC, the temperature is displayed as its lower limit (-40ºC) or upper limit (150ºC) without additional error information. At this time, the drive still trips up the oH3 error, check if the installation is correct.
- Cull When the temperature detection warning occurs to the KTY-84, select the action according to Pr.06-29.

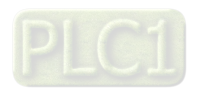

# **07 Special Parameters**

The following are abbreviations for different types of motors:

- IM: Induction motor
- PM: Permanent magnet synchronous AC motor
- IPM: Interior permanent magnet synchronous AC motor
- SPM: Surface permanent magnet synchronous AC motor

 $\mathcal N$  You can set this parameter during operation.

# **07-00** Software Brake Chopper Action Level

Default: 740.0

Settings  $700.0 - 900.0$  V<sub>DC</sub>

# **07-01** DC Brake Current Level

Default: 0

## Settings 0–100%

- **Example 3 Sets the level of the DC brake current output to the motor during start-up and stop. It is** recommended that you start with a low DC brake current level and then increase until you reach the proper holding torque. However, the DC brake current cannot exceed the motor's rated current to prevent the motor from burnout. DO NOT use the DC brake for mechanical retention, otherwise injury or accident may occur.
- $\Box$  The PM has the magnetic field itself, using the DC brake may possibly cause the motor run in a reverse direction, therefore, it is not recommended to use DC brake for PM.

# **07-02** DC Brake Time at Start-up

Default: 0.0

## Settings 0.0–60.0 sec.

- **Exagger The motor may continue rotating after the drive stops output due to external forces or the inertia** of the motor itself. If you use the drive with the motor rotating, it may cause motor damage or trigger drive protection due to over-current. This parameter outputs DC current, generating torque to force the motor stop to get a stable start before motor operation. This parameter determines the duration of the DC brake current output to the motor when the drive starts up. Setting this parameter to 0.0 disables the DC brake at start-up.
- $\Box$  The PM has the magnetic field itself, using the DC brake may possibly cause the motor run in a reverse direction, therefore, it is not recommended to use DC brake for PM. Use Pr.10-49 zero voltage command to force the motor decelerate or to stop.

# **07-03** DC Brake Time at STOP

Default: 0.0

## Settings 0.0–60.0 sec.

- **Exagger The motor may continue rotating after the drive stops output due to external forces or the inertia** of the motor itself. This parameter outputs DC current, generating torque to force the drive stop after the drive stops output to make sure that the motor stops.
- $\Box$  This parameter determines the duration of the DC brake current output to the motor when braking. To enable DC brake at STOP, you must set Pr.00-22 (Stop Method) to 0 (ramp to stop). Set this

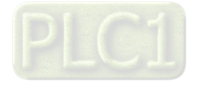

parameter to 0.0 to disable the DC brake at stop.

- Related parameters: Pr.00-22 Stop Method, Pr.07-04 DC Brake Frequency at STOP.
- **07-04** DC Brake Frequency at STOP

Default: 0.0

Settings 0.0–1500.0 Hz

- $\Box$  The upper limit is the same as the maximum operation frequency for Pr.01-00.
- **Example 2** Determines the start frequency of the DC brake before the drive ramps to stop. When this setting is less than Pr.01-09 (Start-up Frequency), the start frequency for the DC brake begins at the minimum frequency.

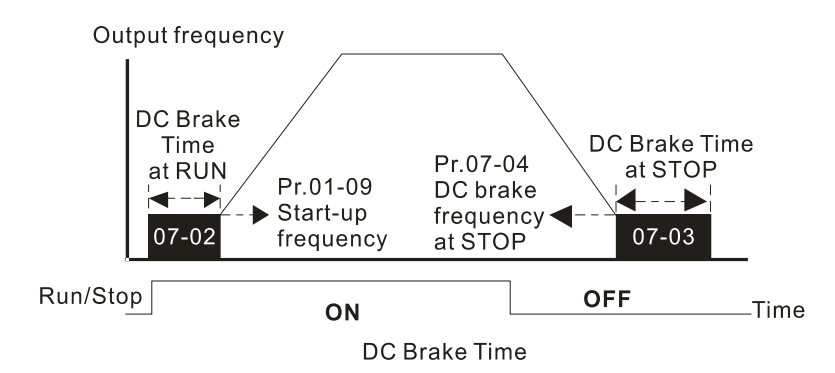

- $\Box$  Use the DC brake before running the motor when the load is movable at stop, such as with fans and pumps. The motor is in free running status and in unknown rotation direction before the drive starts up. Execute the DC brake before you start the motor.
- $\Box$  Use the DC Brake at STOP when you need to brake the motor quickly or to control the positioning, such as with cranes or cutting machines.

# **07-05** Voltage Increasing Gain

Default: 100

Settings 1–200%

When using speed tracking, adjust Pr.07-05 to slow down the increasing voltage gain if there are errors such as oL or oc; however, the speed tracking time will be longer.

# **07-05** Restart after Momentary Power Loss

Default: 0

Settings 0: Stop operation

- 1: Speed tracking by speed before the power loss
- 2: Speed tracking by minimum output frequency
- $\Box$  Determines the operation mode when the drive restarts from a momentary power loss.
- $\Box$  The power system connected to the drive may power off momentarily due to many reasons. This function allows the drive to keep outputting after the drive is repowered and does not cause the drive to stop.
- **Consetting 1: Frequency tracking begins before momentary power loss and accelerates to the** master Frequency command after the drive output frequency and motor rotator speed are synchronous. Use this setting when there is a lot of inertia with little resistance on the motor load. For example, in equipment with a large inertia flywheel, there is NO need to wait until the

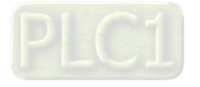

flywheel stops completely after a restart to execute the operation command; therefore, it saves time.

- **Communisty** Setting 2: Frequency tracking starts from the minimum output frequency and accelerates to the master Frequency command after the drive output frequency and motor rotator speed are synchronous. Use this setting when there is little inertia and large resistance.
- **In PG control mode, the AC motor drive executes the speed tracking function automatically** according to the PG speed when this setting is NOT set to 0.
- **Exager This function is only valid when the RUN command is enabled.**

# **07-07** Allowed Power Loss Duration

Default: 2.0

Settings 0.0–20.0 sec.

- **EX** Determines the maximum time of allowable power loss. If the duration of a power loss exceeds this parameter setting, the AC motor drive stops output after the power recovers.
- $\Box$  Pr.07-06 is valid when the maximum allowable power loss time is  $\leq$  20 seconds and the AC motor drive displays "Lv". If the AC motor drive is powered off due to overload, even if the maximum allowable power loss time is  $\leq 20$  seconds, Pr.07-06 is invalid after the power recovers.

**07-08** Base Block Time

Default:

Depending on the model power

Settings 0.0–5.0 sec.

- When momentary power loss is detected, the AC motor drive blocks its output and then waits for a specified period of time (determined by Pr.07-08, called Base Block Time) before resuming operation. Set this parameter to the time that allows the residual voltage at the output side to decrease to 0 V before activating the drive again.
- $\Box$  This parameter is not only for the B.B. time, but also is the re-start delay time after free run.
- **E** The RUN command during a free run operation is memorized, and runs or stops with the last frequency command after the delay time.
- **Exagger This delay time is only applicable in "Re-start after coast to stop" status, and does not limit ramp** to stop. The coast to stop can be caused by various control command source, or by errors.
- **Exage Following table is the recommended setting for re-start delay time of each model power. You must** set Pr.07-08 according to this table (the default of each model power is based on this table as well).

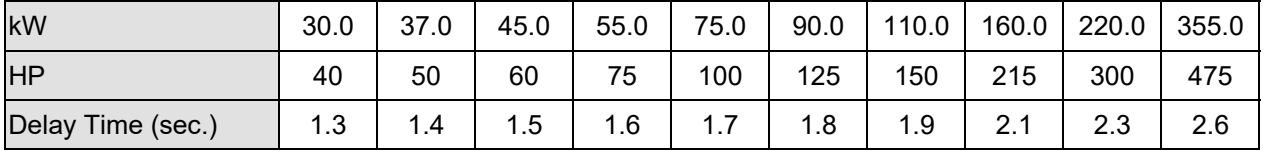

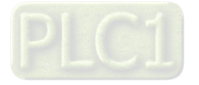

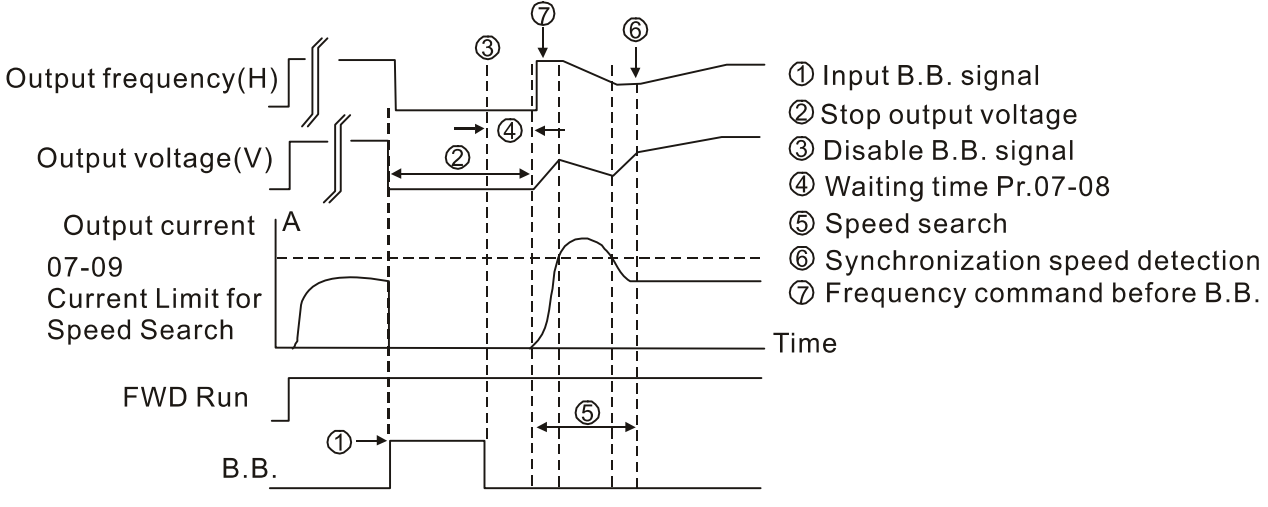

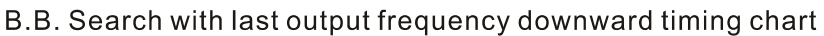

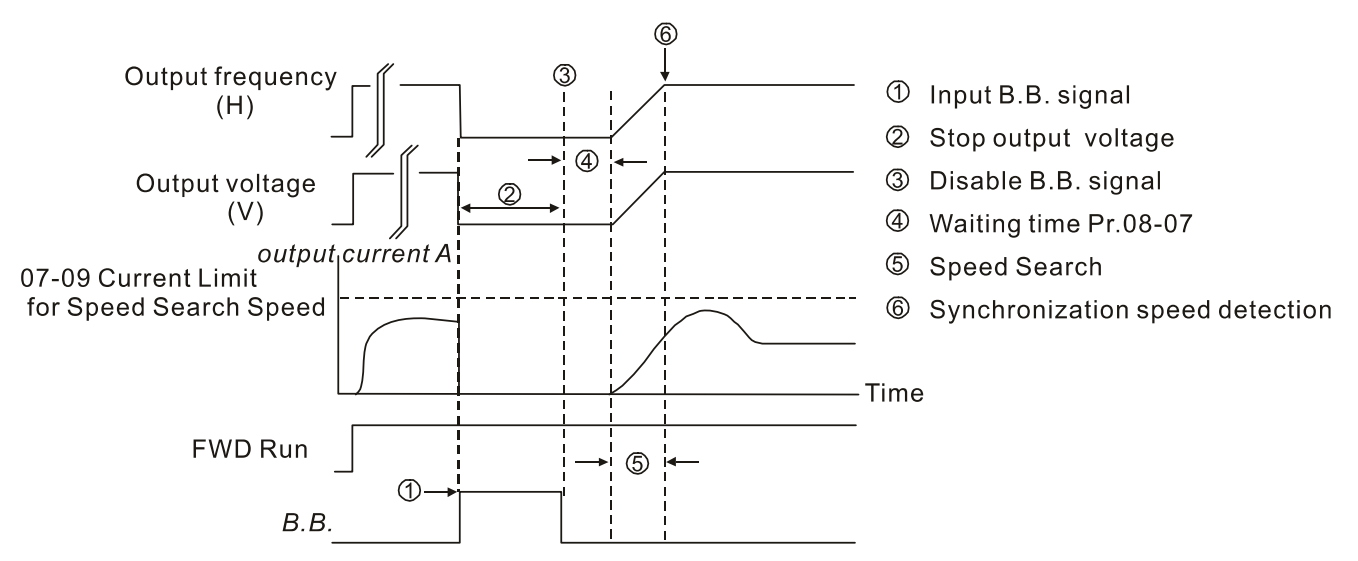

B.B. Search with minimum output frequency upward timing chart

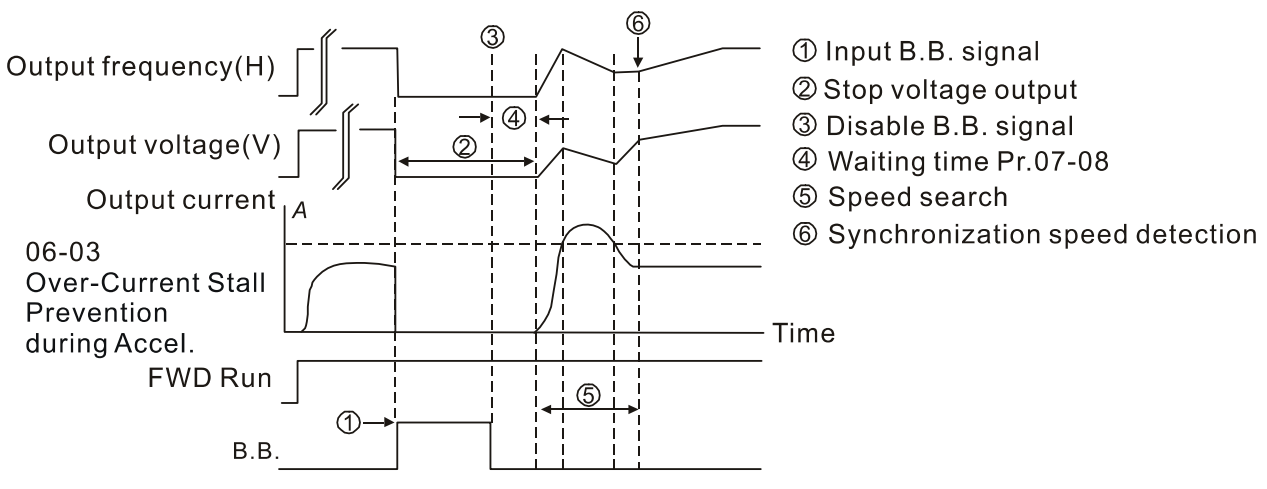

B.B. Search with minimum output frequency upward timing chart

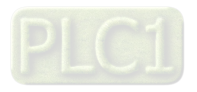

# **07-09** Current Limit of Speed Tracking

Default: 100

Settings 20–200%

- **Exage The AC motor drive executes speed tracking only when the output current is greater than the** value set in Pr.07-09.
- $\Box$  The maximum current for speed tracking affects the synchronous time. The larger the parameter setting is, the faster the synchronization occurs. However, if the parameter setting is too large, the overload protection function may be activated.
- **07-10** Restart after Fault Action

Default: 0

Settings 0: Stop operation

- 1: Speed tracking by current speed
- 2: Speed tracking by minimum output frequency
- **In PG control mode, the AC motor drive executes the speed tracking function automatically** according to the PG speed when this setting is NOT set to 0.
- E Faults include bb, oc, ov and occ. To restart after oc, ov and occ, you CANNOT set Pr.07-11 to 0.

# **07-11** Number of Times of Restart after Fault

Default: 0

Settings 0–10

- **Exagger 4 After fault (oc, ov and occ) occurs, the AC motor drive can reset and restart automatically up to 10** times. If Pr.07-11 is set to 0, the drive resets or restarts automatically after faults occur. The drive starts according to Pr.07-10 setting after restarting after fault.
- $\Box$  If the number of faults exceeds the Pr.07-11 setting, the drive does not reset and restart until you press "RESET" manually and execute the operation command again.
	- **07-12** Speed Tracking during Start-up

Default: 0

- Settings 0: Disable
	- 1: Speed tracking by the maximum output frequency
	- 2: Speed tracking by the motor frequency at start-up
	- 3: Speed tracking by the minimum output frequency
- **■** Speed tracking is suitable for punch, fans and other large inertia loads. For example, a mechanical punch usually has a large inertia flywheel, and the general stop method is coast to stop. If it needs to be restarted again, the flywheel may take 2–5 minutes or longer to stop. This parameter setting allows you to start the flywheel operating again without waiting until the flywheel stops completely. If you can use the speed feedback function (PG + Encoder), this speed tracking function will be faster and more accurate. Set Pr.07-09 as the target of the output current (the maximum current of speed tracking).
- **In PG control mode, the AC motor drive executes the speed tracking function automatically** according to the PG speed when this setting is NOT set to 0.
- When using PM, Pr.07-12  $\neq$  0, the speed tracking function is enabled. When Pr.07-12 = 1, 2 or 3, the output frequency converts to the actual rotor speed from zero-speed.

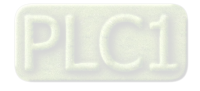

**07-13** dEb Function Selection

Default: 0

Settings 0: Disable

- 1: dEb with auto-acceleration / auto-deceleration, the drive does not output the frequency after the power is restored.
- 2: dEb with auto-acceleration / auto-deceleration, the drive outputs the frequency after the power is restored.
- 3: dEb low-voltage control, then the drive's voltage increases to 350  $V_{DC}$  / 700  $V_{\text{DC}}$  and ramps to stop after low frequency
- 4: dEb high-voltage control of 350  $V_{\text{DC}}$  / 700  $V_{\text{DC}}$ , and the drive ramps to stop
- **E** dEb (Deceleration Energy Backup) lets the motor decelerate to stop when momentary power loss occurs. When the power loss is instantaneous, use this function to let the motor decelerate to zero speed. If the power recovers at this time, the drive restarts the motor after the dEb return time.
- Ly return level: Default value depends on the drive power model Models for frame D0 and  $D = Pr.06-00 + 60$  V Models for frame E and above = Pr.06-00 + 80 V
- $\Box$  Lv level: Default = Pr.06-00
- During dEb operation, other protection such as ryF, ov, oc, occ and EF may interrupt it, and these error codes are recorded.
- The STOP (RESET) command does not work during the dEb auto-deceleration, and the drive continues decelerating to stop. To make the drive coast to stop immediately, use another function (EF) instead.
- **Example 3.5** The B.B. function does not work when executing dEb. The B.B. function is enabled after the dEb function finishes.
- Even though the Lv warning does not display during dEb operation, if the DC bus voltage is lower than the Lv level, MOx = 10 (Low voltage warning) still operates.
- $\Box$  The following explains the dEb action:

When the DC voltage drops below the dEb setting level, the dEb function starts to work (soft start relay remains closed), and the drive executes auto-deceleration.

• Situation 1: Momentary power loss, or too low and unstable power voltage, or power supply sliding down because of sudden heavy load.

Pr.07-13 = 1, "dEb active, DC bus voltage returns, output frequency does not return" and power recovers.

When the power recovers and DC bus voltage exceeds the dEb return level, the drive linearly decelerates to 0 Hz and stops. The keypad displays the "dEb" warning until you manually reset it, so that you can see the reason for the stop.

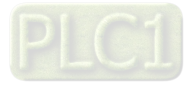

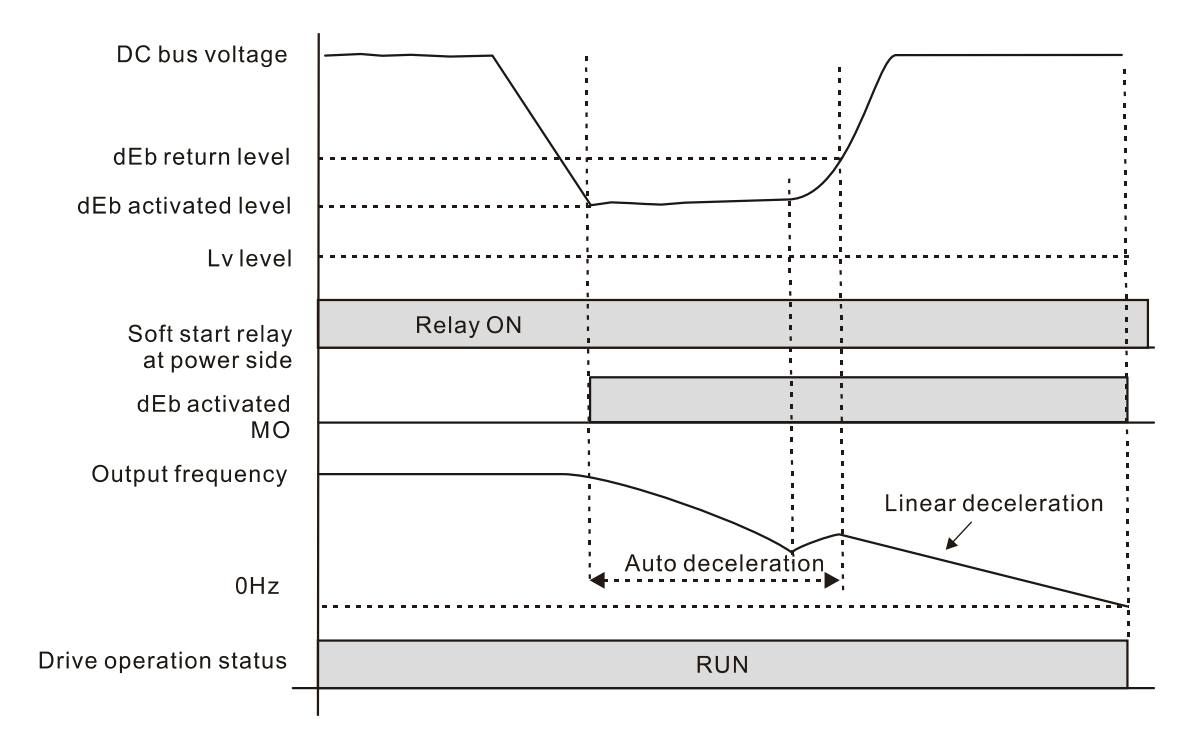

 Situation 2: Momentary power loss, or too low and unstable power voltage, or power supply sliding down because of sudden heavy load.

Pr.07-13 = 2 "dEb active, DC bus voltage returns, output frequency returns" and power recovers.

During the dEb deceleration (includes 0 Hz run), if the power recovers to a voltage higher than dEb return level, the drive maintains the frequency for the set time of Pr.07-14 (default = 3 sec.) and then accelerates again. The dEb warning on the keypad is automatically cleared.

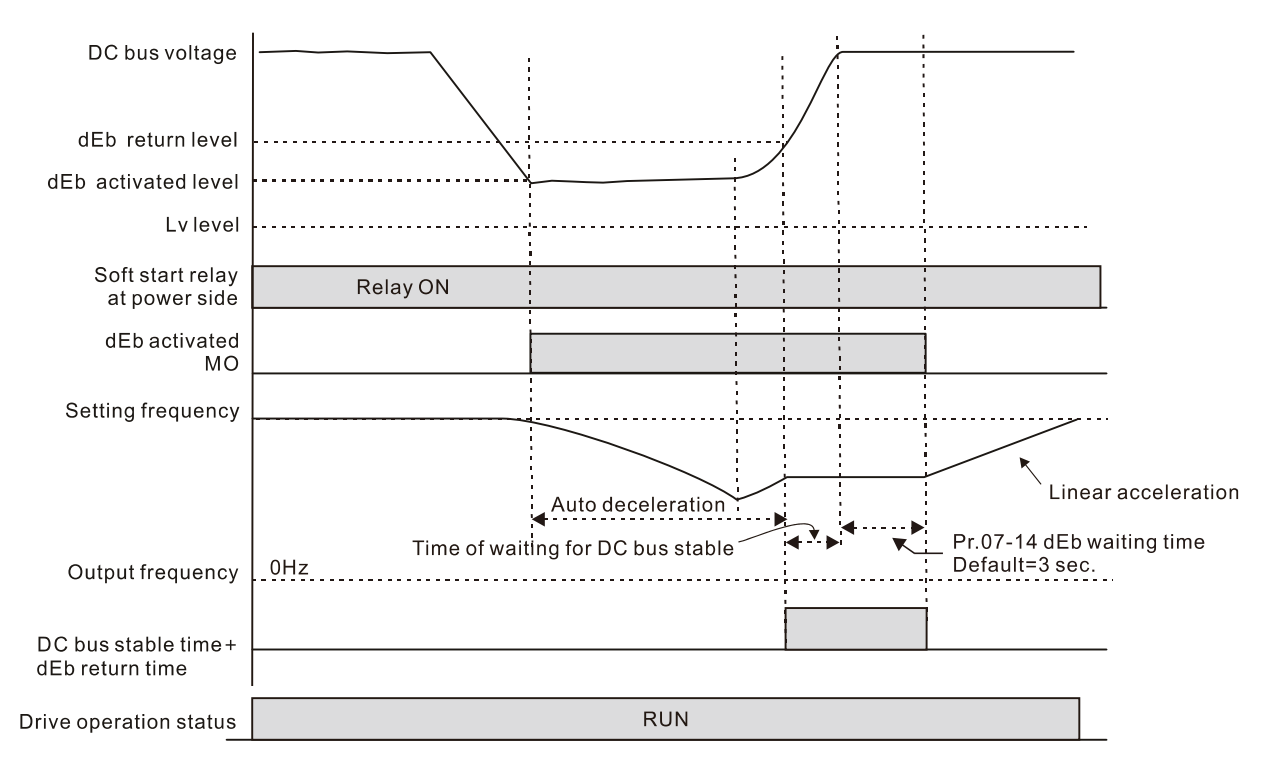

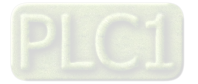

● Situation 3: Unexpected shut down or power loss

Pr.07-13 = 1 "dEb active, DC bus voltage returns, the output frequency does not return" and the power does not recover.

The keypad displays the "dEb" warning and the drive stops after decelerating to the lowest operating frequency. When the DC bus voltage is lower than the Lv level, the drive disconnects the soft start relay until the power completely runs out.

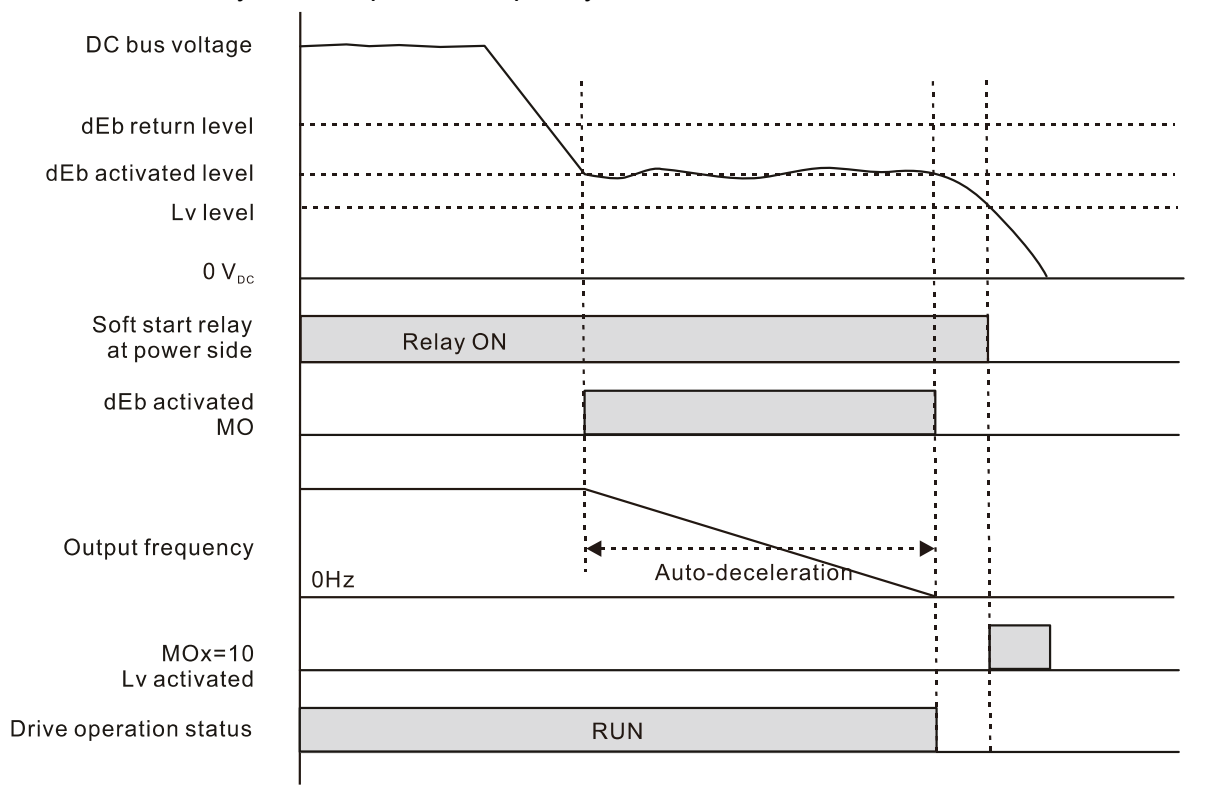

#### ● Situation 4:

Pr.07-13 = 2 "dEb active, DC bus voltage returns, the output frequency returns" and power does not recover.

The drive decelerates to 0 Hz. The DC bus voltage continues to decrease until the voltage is lower than the Lv level, and then the drive disconnects the soft start relay. The keypad displays "dEb" warning until the drive completely runs out of power.

● Situation 5:

Pr.07-13 = 2 "dEb low voltage control, when the speed is lower than 1/4 rated motor speed, DC bus voltage rises to 350  $V_{\text{DC}}$  / 700  $V_{\text{DC}}$ , the drive ramps to stop.

The drive decelerates to 0 Hz. The DC bus voltage continues to decrease until the voltage is lower than the Lv level, and then the drive disconnects the soft start relay. The soft start relay closes again after the power recovers and the DC bus voltage is higher than the Lv return level. When the DC bus voltage is higher than the dEb return level, the drive maintains the frequency for the set time of Pr.07-14 (default = 3 sec.) and starts to accelerate linearly, and the dEb warning on the keypad clears automatically.

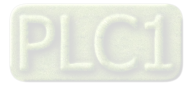

# ● Situation 6:

Pr.07-13 = 4, dEb high-voltage control

When dEb occurs, the DC bus voltage control level rises to 350  $V_{DC}$  / 700  $V_{DC}$  to ramp to stop. Even though the power recovers and the frequency does not return, dEb activates until the motor decelerates to 0 Hz.

- (1) When dEb activates, it sends dEb warning. When the output frequency reaches 0 Hz, the operation status is STOP and disables the dEb function, the dEb warning continues.
- (2) If power does not recover, the DC bus voltage drops until reaches the Lv level, the drive LvS error occurs (keypad displays LvS error that covers the dEb display), the Soft Start Relay will be OFF.

# **07-14** dEb Function Reset Time

Default: 3.0

Settings 0.0–25.0 sec.

**Exagger dEb (Deceleration Energy Backup) lets the motor decelerate to stop when momentary power** loss occurs. When the power loss is instantaneous, use this function to let the motor decelerate to zero speed.

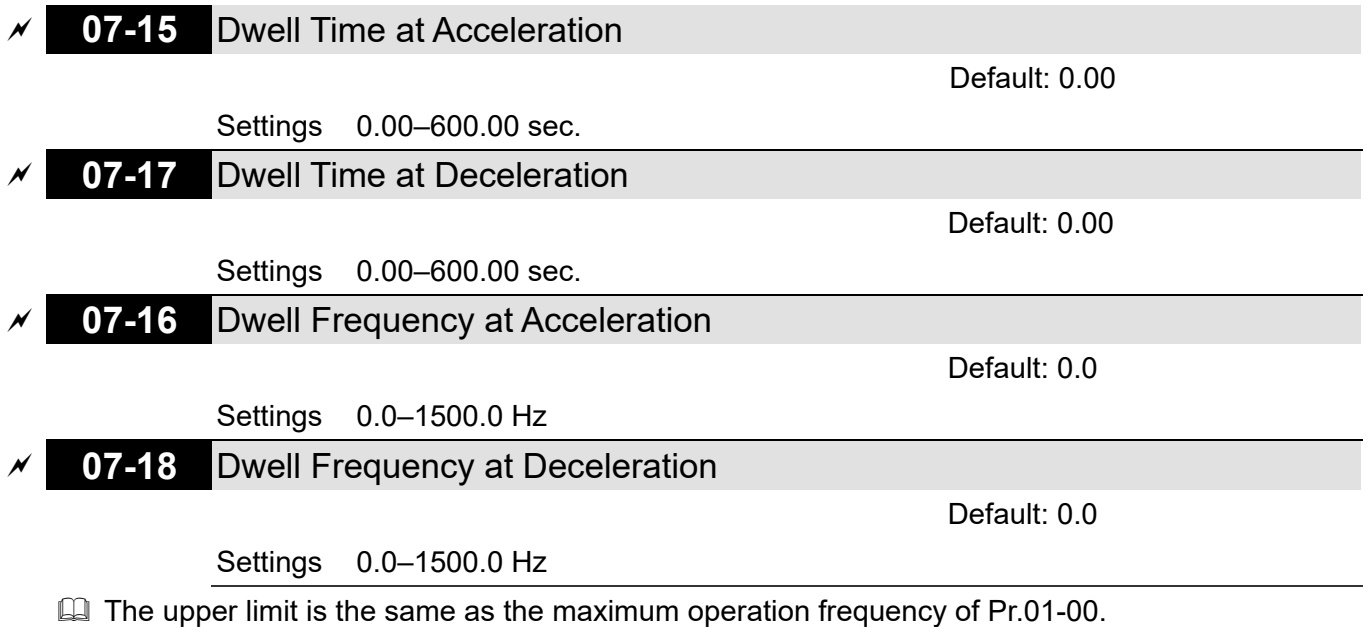

 $\Box$  In the heavy load situation, Dwell makes stable output frequency temporarily, such as crane or elevator.

**■** For heavy load application, use Pr.07-15–Pr.07-18 to avoid ov or oc protection.

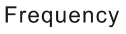

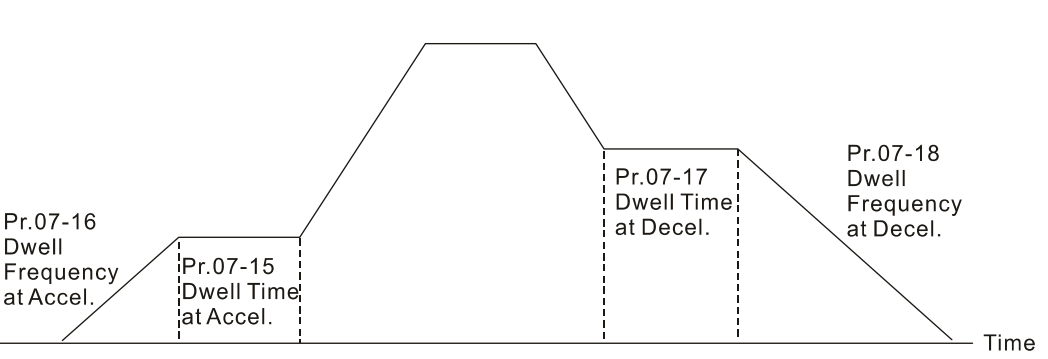

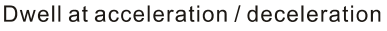

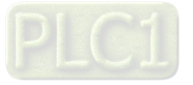

**07-19** Fan Cooling Control

Default: 0

- Settings 0: Fan is always ON
	- 1: Fan is OFF after AC motor drive stops for one minute
	- 2: Fan is ON when AC motor drive runs; fan is OFF when the AC motor drive stops
	- 3: Fan turns ON when temperature (IGBT) reaches around 60°C
	- 4: Fan is always OFF
- Use this parameter to control the fan.
- 0: Fan runs immediately when the drive power is turned ON.
- $\Box$  1: Fan runs when the AC motor drive runs. One minute after the AC motor drive stops, the fan is OFF.
- $\Box$  2: Fan runs when the AC motor drive runs and stops immediately when AC motor drive stops.
- $\Box$  3: Fan is ON when IGBT or capacitance temperature is  $> 60^{\circ}$ C.

Fan is OFF when IGBT and capacitance temperature are both < 40°C, the drive stops running.

- **4: Fan is always OFF**
- $\Box$  The control parameters for the applicable fan of each frame are as below:

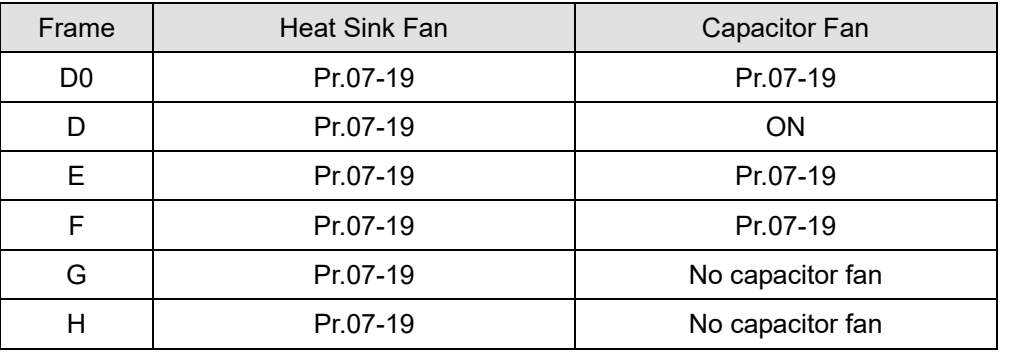

# **07-20** Emergency Stop (EF) & Force to Stop Selection

Default: 0

Settings 0: Coast to stop

- 1: Stop by the first deceleration time
- 2: Stop by the second deceleration time
- 3: Stop by the third deceleration time
- 4: Stop by the fourth deceleration time
- 5: System deceleration
- 6: Automatic deceleration
- $\Box$  When the multi-function input terminal is set to 10 (EF input) or 18 (force to stop) and the terminal contact is ON, the drive stops according to the setting of this parameter.

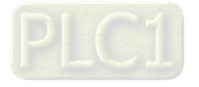

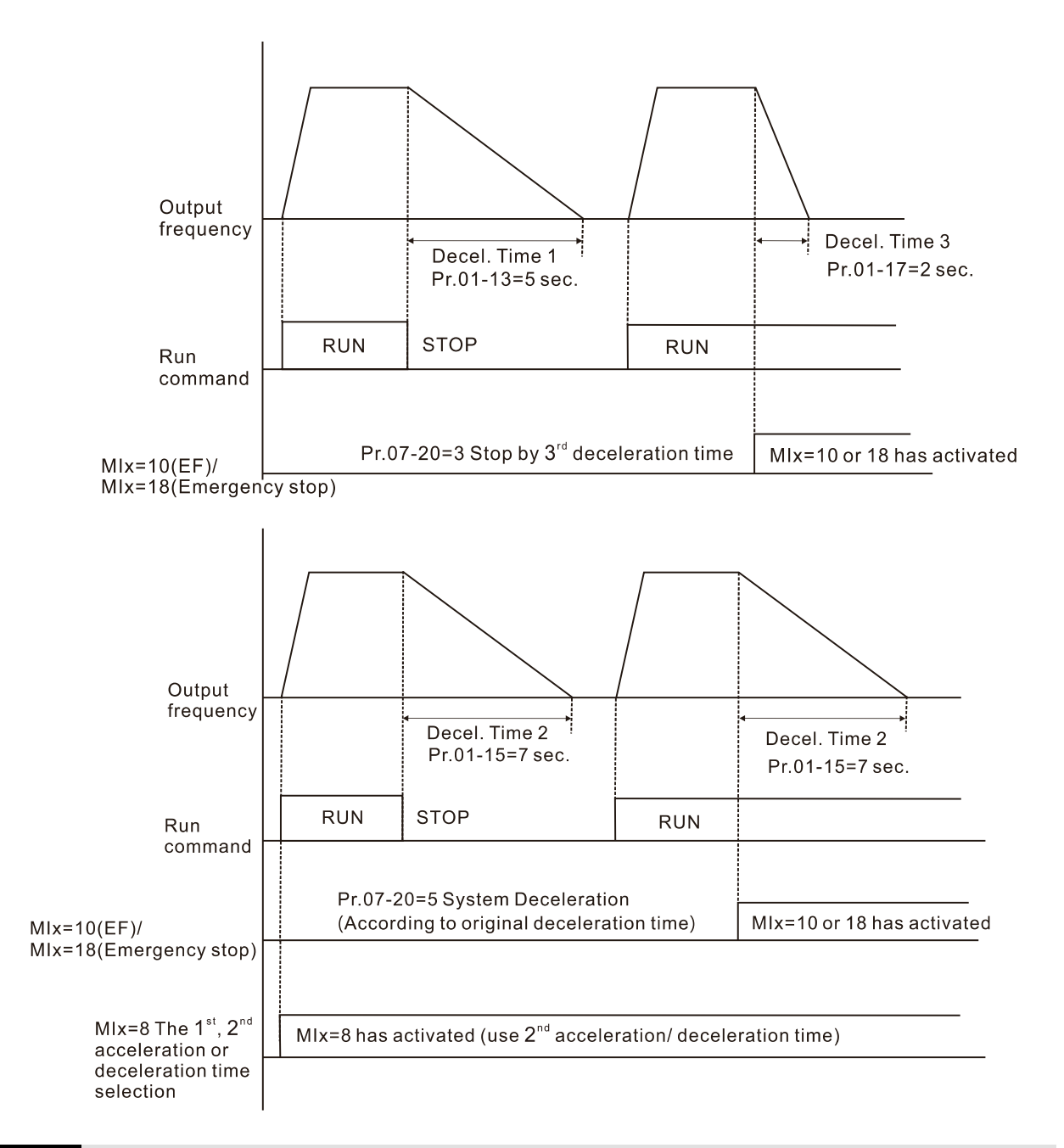

# **07-21** Automatic Energy-saving (AES) Selection

Default: 0

#### Settings 0: Disable

1: Power factor energy-saving improvement (for VF and SVC control mode)

2: Automatic energy-saving optimization (for AES, VF and SVC control mode)

#### Different control modes for Pr.07-21:

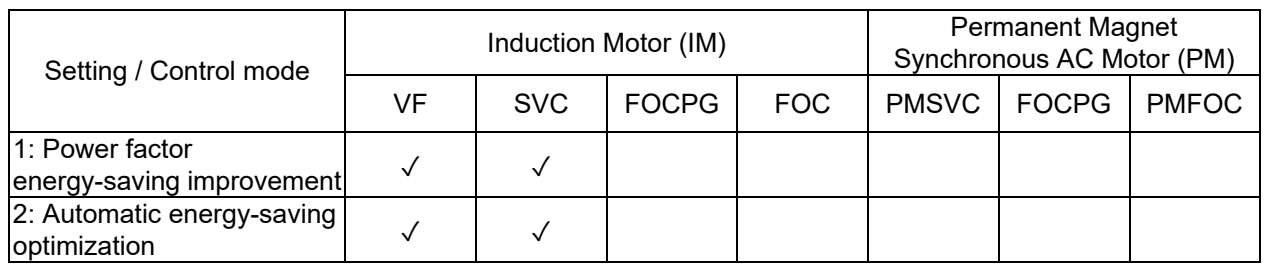

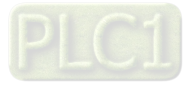

 $\Box$  Power factor energy-saving improvement (Pr.07-21 = 1):

- When the automatic energy-saving function is enabled, the drive runs with full-voltage during acceleration and deceleration, and runs with the optimal voltage that is automatically calculated by the load power during constant operation. It is not recommended to use this function for applications that require frequent load changes or when the load is close to full-load during operation.
- The prerequisites for valid power factor energy-saving improvement (Pr.07-21 = 1) are:
	- A. Power factor angle is larger than Pr.07-43 (Targeted Power Factor Angle for AES)
	- B. Output frequency is larger than Pr.07-41 (Minimum Frequency for AES)
	- C. The drive is in a steady-state output frequency status
	- D. Time for steady-state output frequency is larger than Pr.07-42 (Delay Time for AES)
	- E. Output current is smaller than or equal to 90% of the drive's rated current
- The prerequisites for invalid power factor energy-saving improvement (Pr.07-21 = 1) are:
	- 1. A changing output frequency
	- 2. Output current is larger than 90% of the drive's rated current

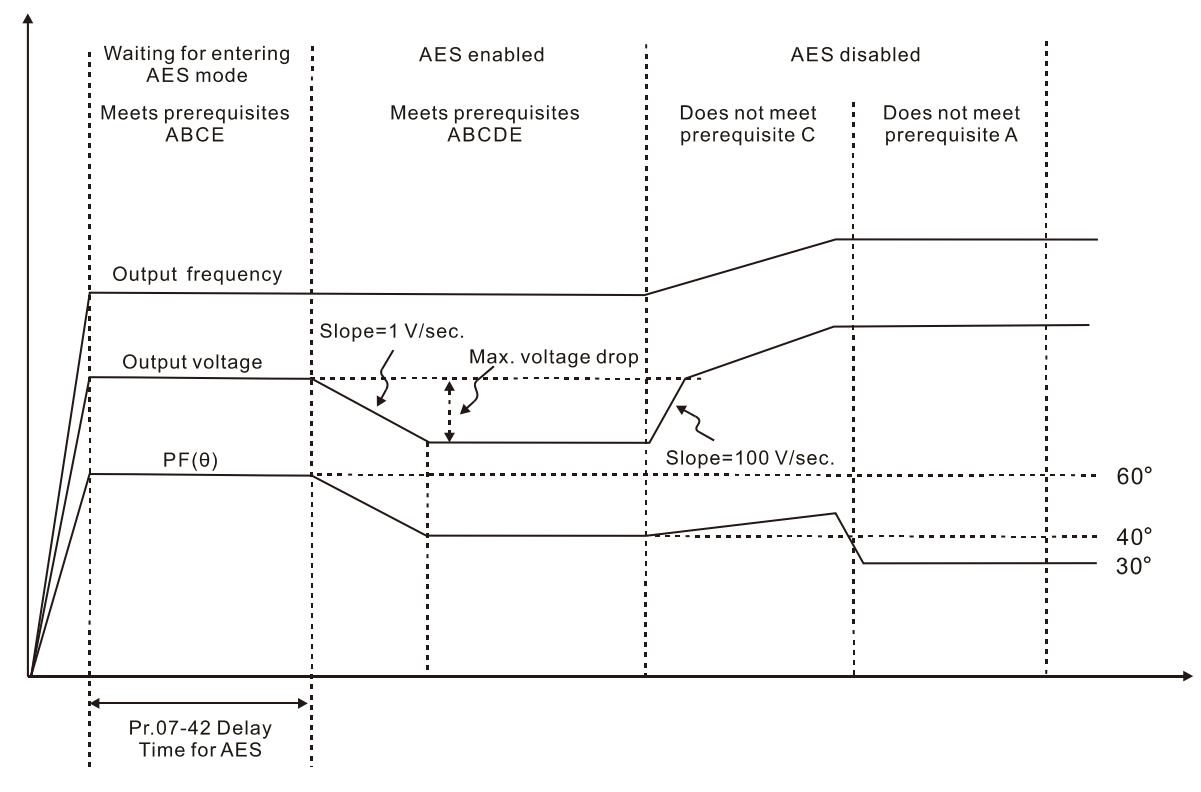

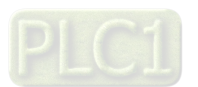

- $\Box$  Automatic energy-saving optimization (Pr.07-21 = 2):
	- Controls the output voltage to minimize the motor's losses for optimal energy-saving. The motor's losses are calculated by motor parameter auto-tuning and energy-saving coefficient.
	- Automatic energy-saving optimization control is according to the block diagram below:

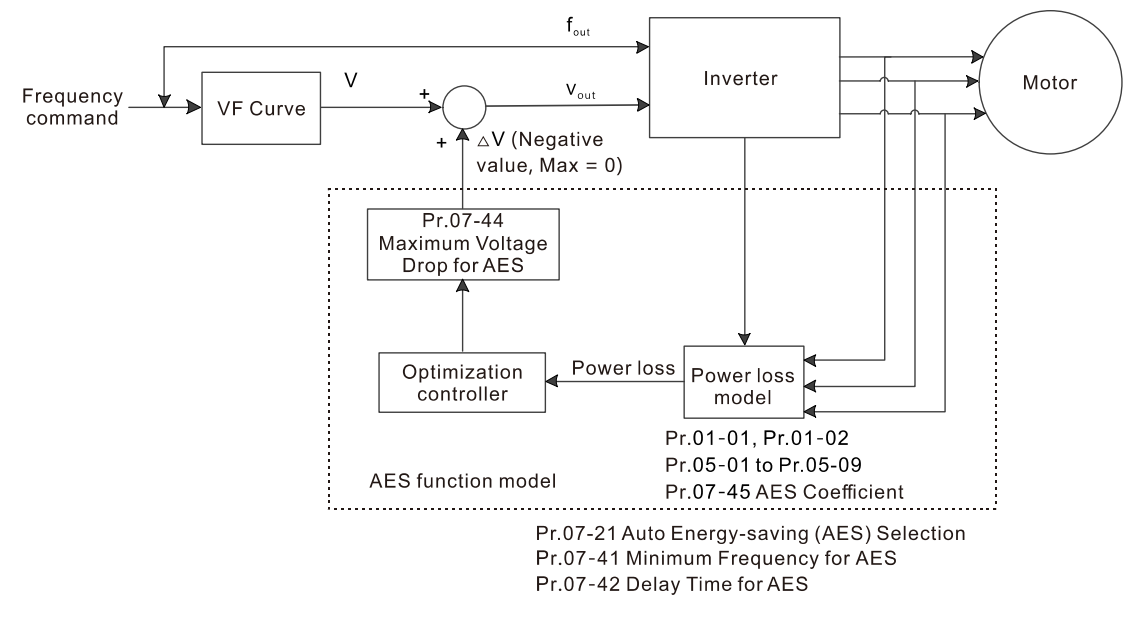

- The prerequisites for valid automatic energy-saving optimization (Pr.07-21 = 2) are:
	- A. Output frequency is larger than Pr.07-41 (Minimum Frequency for AES)
	- B. The drive is in a steady-state output frequency status
	- C. Time for steady-state output frequency is larger than Pr.07-42 (Delay Time for AES)
- The prerequisites for invalid automatic energy-saving optimization (Pr.07-21 = 2) are:
	- 1. A changing output frequency
	- 2. The loss model automatically determines the voltage drops when the drive is in normal and heavy duty. If there is no more voltage that can be adjusted, that is, the voltage drop is already optimized, AES is invalid.

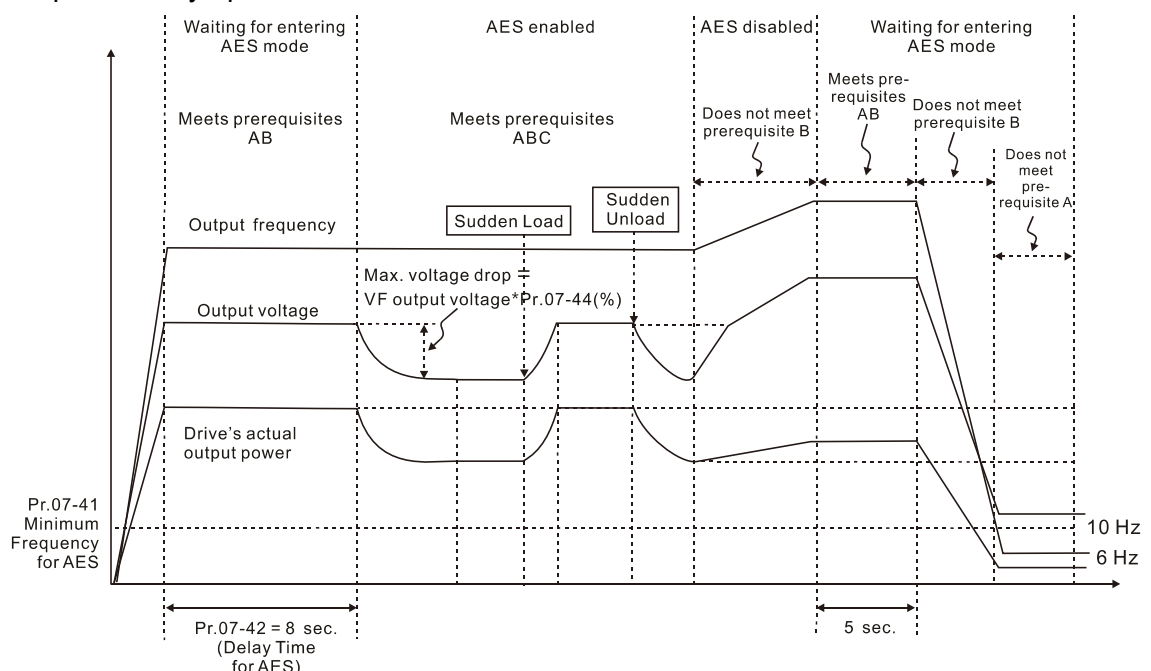

**Exage The energy-saving function is invalid during the drive's acceleration and deceleration. To make it** valid, the prerequisites need to be verified again.

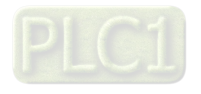

### **07-23** Auto Voltage Regulation (AVR) Function

Default: 0

 Settings 0: Enable AVR 1: Disable AVR 2: Disable AVR during deceleration

- $\Box$  The rated voltage of the motor is usually 200–240 V<sub>AC</sub> (380–480 V<sub>AC</sub>), 60 Hz / 50 Hz and the input voltage of the AC motor drive may vary between 170–264  $V_{AC}$  (323–528  $V_{AC}$ ), 50 Hz / 60 Hz. Therefore, when the AC motor drive is used without the AVR function, the output voltage is the same as the input voltage. When the motor runs at the voltage exceeding 12–20% of the rated voltage, it causes higher temperature, damaged insulation, and unstable torque output, which result in losses due to shorter motor lifetime.
- **Example AVR** function automatically regulates the output voltage of the AC motor drive to the motor's rated voltage when the input voltage exceeds the motor's rated voltage. For example, if the V/F curve is set at 200  $V_{AC}$  / 50 Hz and the input voltage is at 200–264  $V_{AC}$ , then the drive automatically reduces the output voltage to the motor to a maximum of 200  $V_{AC}$  / 50 Hz. If the input voltage is at 170–200  $V_{AC}$ , the output voltage to motor is in direct proportion to the input voltage.
- $\Box$  0: When the AVR function is enabled, the drive calculates the output voltage according to the actual DC bus voltage. The output voltage does NOT change when the DC bus voltage changes.
- $\Box$  1: When the AVR function is disabled, the drive calculates the output voltage according to the actual DC bus voltage. The output voltage changes with the DC bus voltage, and may cause insufficient current, over-current or oscillation.
- $\Box$  2: the drive disables the AVR function only during deceleration to stop, and at this time, you can accelerate the braking to achieve the same result.
- $\Box$  When the motor ramps to stop, disable the AVR function to shorten the deceleration time. Then, use with the auto-acceleration and auto-deceleration functions to make the motor's deceleration more stable and quicker.
- $\Box$  When the control mode is set as FOCPG, it is recommended to set this parameter to 0 (enable AVR).

## **07-24** Torque Command Filter Time (V/F and SVC Control Mode)

Default: 0.500

## Settings 0.001–10.000 sec.

- $\Box$  When the time constant setting is too large, the control is stable but the control response is slow. When the time constant setting is too small, the control response is faster but the control may be unstable. For optimal setting, adjust the setting according to the control stability or the control response.
- **07-25** Slip Compensation Filter Time (V/F and SVC Control Mode)

Default: 0.100

#### Settings 0.001–10.000 sec.

- Change the compensation response time with Pr.07-24 and Pr.07-25.
- If you set Pr.07-24 and Pr.07-25 to 10 seconds, the compensation response time is the slowest;

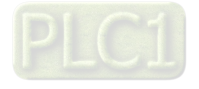

however, the system may be unstable if you set the time too short.

# **07-26** Torque Compensation Gain

Default: 0

Settings IM: 0–10 (when Pr.05-33 = 0)

PM: 0–5000 (when Pr.05-33 = 1 or 2)

- **EQ Only applicable in IMVF and PMSVC control mode.**
- With a large motor load, a part of the drive output voltage is absorbed by the stator-winding resistor; therefore, the air gap magnetic field is insufficient. This causes insufficient voltage at motor induction and results in excessive output current but insufficient output torque. Auto-torque compensation can automatically adjust the output voltage according to the load and keep the air gap magnetic fields stable to get the optimal operation
- $\Box$  In the V/F control, the voltage decreases in direct proportion with decreasing frequency. It reduces the torque decrease at low speed due to the AC impedance while the DC resistor is unchanged. The auto-torque compensation function increases the output voltage at low frequency to get a higher starting torque.
- When the compensation gain is set too large, it may cause motor over-flux and result in a too large output current of the drive, motor overheating or trigger the drive's protection function.
- $\Box$  This parameter affects the output current when the drive runs. But the effect is smaller at the low-speed area.
- $\Box$  Set this parameter higher when the no-load current is too large, but the motor may vibrate if the setting is too high. If the motor vibrates when operating, reduce the setting.

# **07-27** Slip Compensation Gain

 Default: 0.00 (1.00 in SVC mode)

## Settings 0.00–10.00

**Q Only applicable in IMVF and IMSVC control modes.** 

- **Exagger The induction motor needs constant slip to produce electromagnetic torque. It can be ignored at** higher motor speeds, such as rated speed or 2–3% of slip.
- $\Box$  However, during the drive operation, the slip and the synchronous frequency are in reverse proportion to produce the same electromagnetic torque. The slip is larger with the reduction of synchronous frequency. Moreover, the motor may stop when the synchronous frequency decreases to a specific value. Therefore, the slip seriously affects the motor speed accuracy at low speed.
- $\Box$  In another situation, when you use an induction motor with the drive, the slip increases when the load increases. It also affects the motor speed accuracy.
- $\Box$  Use this parameter to set the compensation frequency, and reduce the slip to maintain the synchronous speed when the motor runs at the rated current in order to improve the accuracy of the drive. When the drive output current is higher than Pr.05-05 (No-load Current of Induction Motor 1 (A)), the drive compensates the frequency according to this parameter.
- **Example 1** This parameter is set to 1.00 automatically when Pr.00-11 (Speed Control Method) is changed from V/F mode to vector mode. Otherwise, it is automatically set to 0.00. Apply the slip

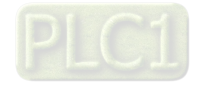

compensation after load and acceleration. Increase the compensation value from small to large gradually; add the output frequency to the motor rated slip × Pr.07-27 (Slip Compensation Gain) when the motor is at the rated load. If the actual speed ratio is slower than expected, increase the parameter setting value; otherwise, decrease the setting value.

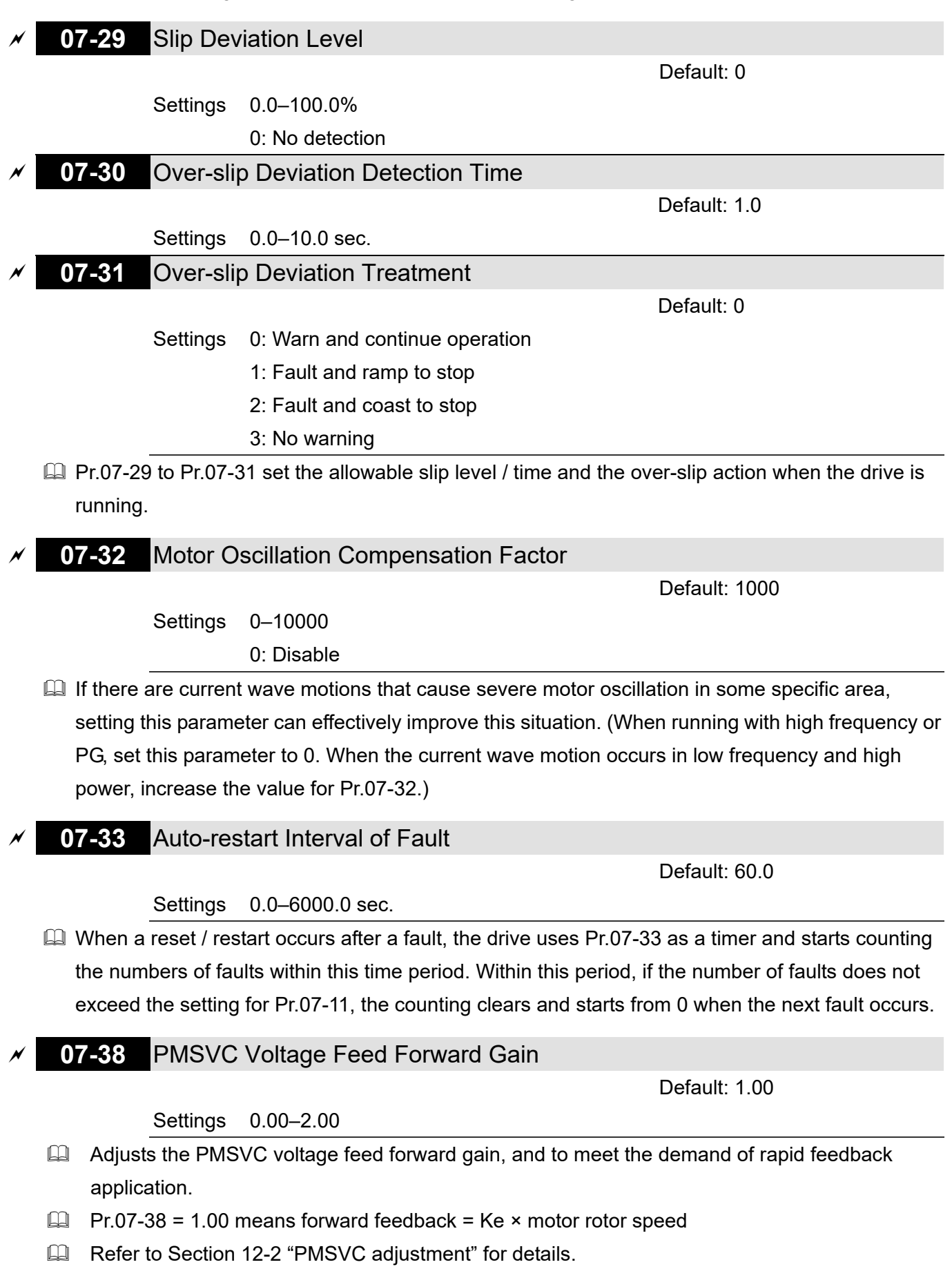

**07-41** Minimum Frequency for AES

Default: 10.00

## Settings 0.00–40.00 Hz

- $\Box$  The drive's output frequency must be larger than Pr.07-41 to make the drive determine whether to run in a steady-state output frequency.
- $\Box$  In general, larger power and voltage can give more energy-savings; lower power and voltage produce less energy-savings. However, too low power and voltage are not suitable for low-speed operation because it needs a larger starting current. Pr.07-41 is the parameter that limits the minimum frequency when AES is enabled (Pr.07-41 to Pr.01-00 is the frequency range – from minimum to maximum – that you can use for the AES function).
- **07-42** Delay Time for AES

Default: 5

Settings 0–600 sec.

 $\Box$  When the drive runs in a steady-state output frequency, and exceeds Pr.07-42 setting time, the drive enters the energy-saving mode.

# **07-43** Targeted Power Factor Angle for AES

Default: 40.00

Settings 0.00–65.00°

- $\Box$  Use this function when Pr.07-21 = 1. If the power factor angle is larger than Pr.07-43, the drive continuously adjusts the energy-saving until it is smaller than Pr.07-43.
- Pr.07-43 is the angle θ between active power and reactive power. The smaller COSθ, the lower the reactive power, and the lower the loss.

# **07-44** Maximum Voltage Drop for AES

Default: 60.00

## Settings 0.00–70.00%

- $\Box$  Defines the maximum allowed voltage drop when the drive is in energy-saving mode.
- The drive has bigger energy-saving efficiency when running in no-load or light-load. But the output voltage drop is not unlimited. Use Pr.07-44 to limit the maximum ratio (%) of the output voltage drop.

Example:

- (1) If Pr.01-01 = 60 Hz, Pr.01-02 = 380  $V_{AC}$ , the frequency command is 60Hz and the actual voltage output is 371.2  $V_{AC}$ , and Pr.07-44 = 60%, then the maximum voltage drop = 380V (the voltage command corresponding to the frequency command in the VF table: 60 Hz corresponds to 380V)  $\times$  60% = 228 V<sub>AC</sub>.
- (2) If the frequency command is 30 Hz, the corresponding voltage is 200  $V_{AC}$  in the VF table, and Pr.07-44 = 60%, then the maximum voltage drop = 200V  $\times$  60% = 120 V<sub>AC</sub>.

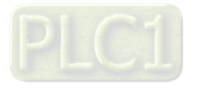

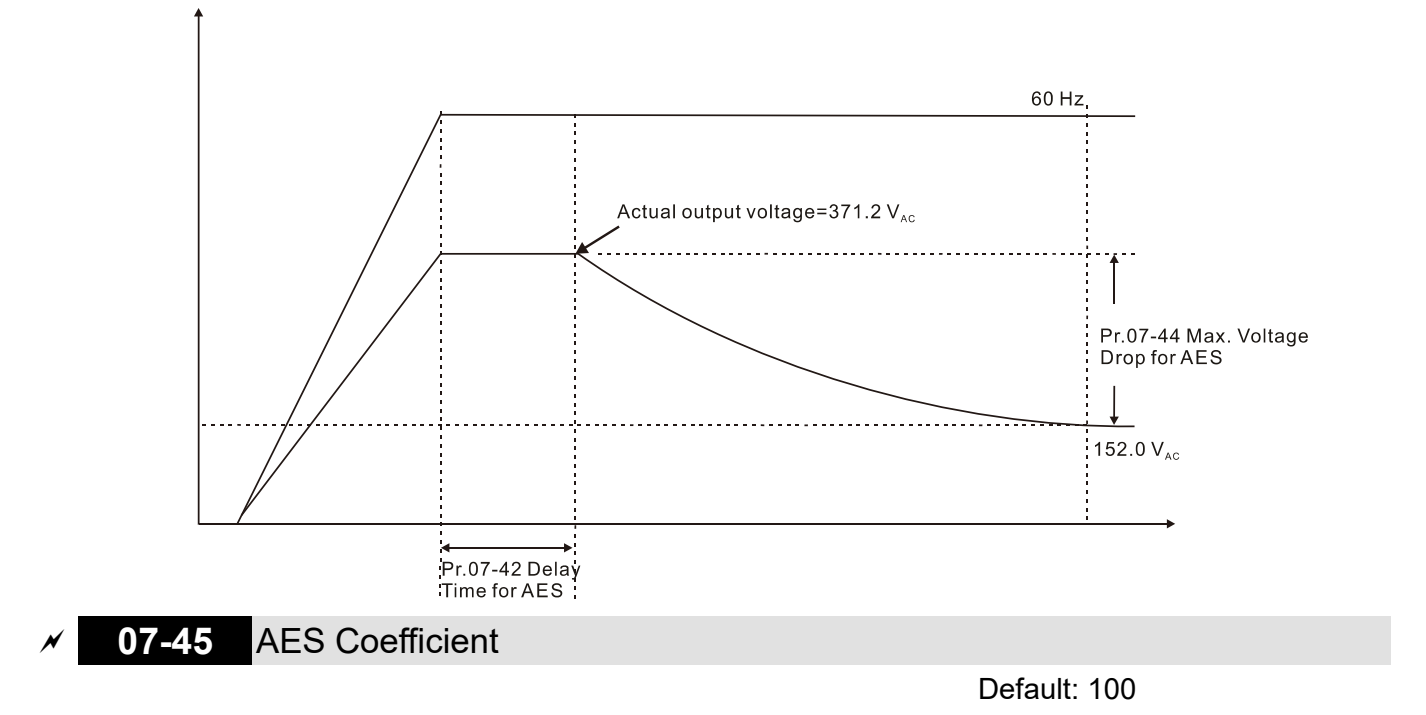

## Settings 0–10000%

- Defines the motor power loss constant. Default 100% corresponds to the drive's iron loss constant that is calculated by motor parameter auto-tuning or motor nameplate information.
- **Q Pr.07-45 affects the final steady-state output voltage value for the energy-saving control. The** larger the Pr.07-45 setting value, the higher the steady-state output voltage (smaller voltage drop). The smaller the Pr.07-45 setting value, the lower the steady-state output voltage (larger voltage drop).
- See below for the flowchart of AES adjustment with motor parameter auto-tuning (recommended):

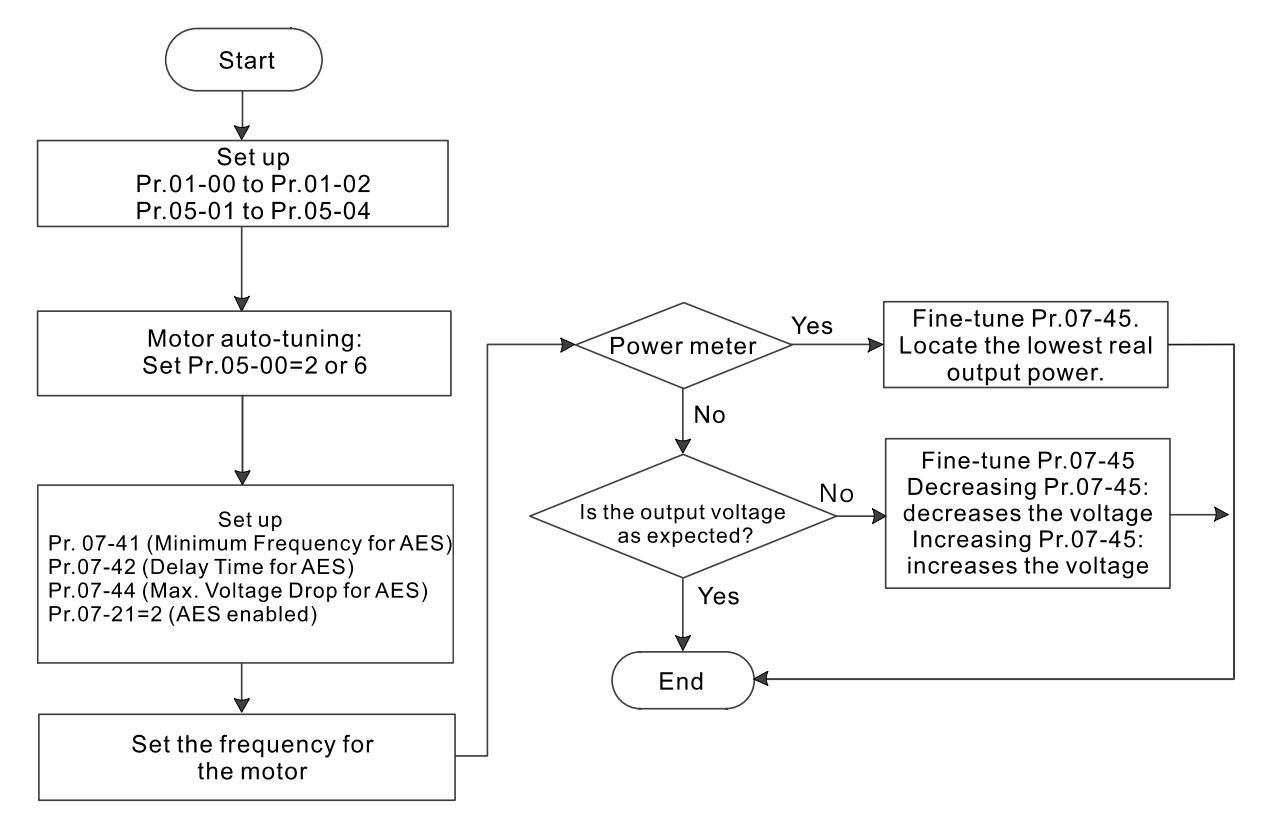

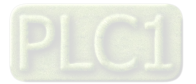

**Example 3** See below for the flowchart of AES adjustment without motor parameter auto-tuning (not recommended):

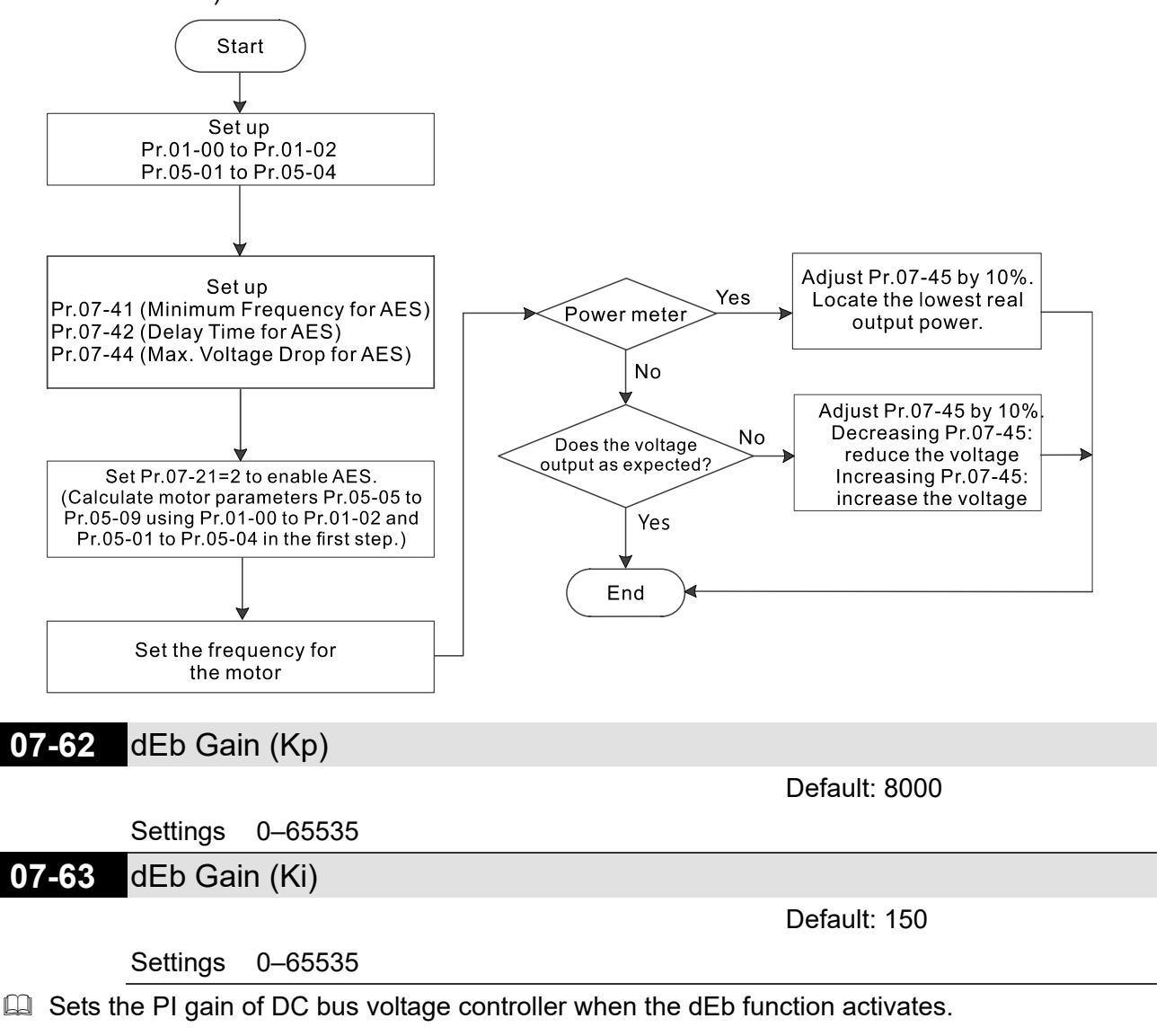

 $\Box$  If the DC bus voltage drops too fast, or the speed vibration occurs during deceleration after the dEb function activates, adjust Pr.07-62 and Pr.07-63. Increase the Kp setting to quicken the control response, but the oscillation may occur if the setting is too large. Use Ki parameter to decrease the steady-state error to zero, and increase the setting to quicken the response speed.

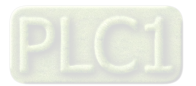

# **08 High-function PID Parameters**

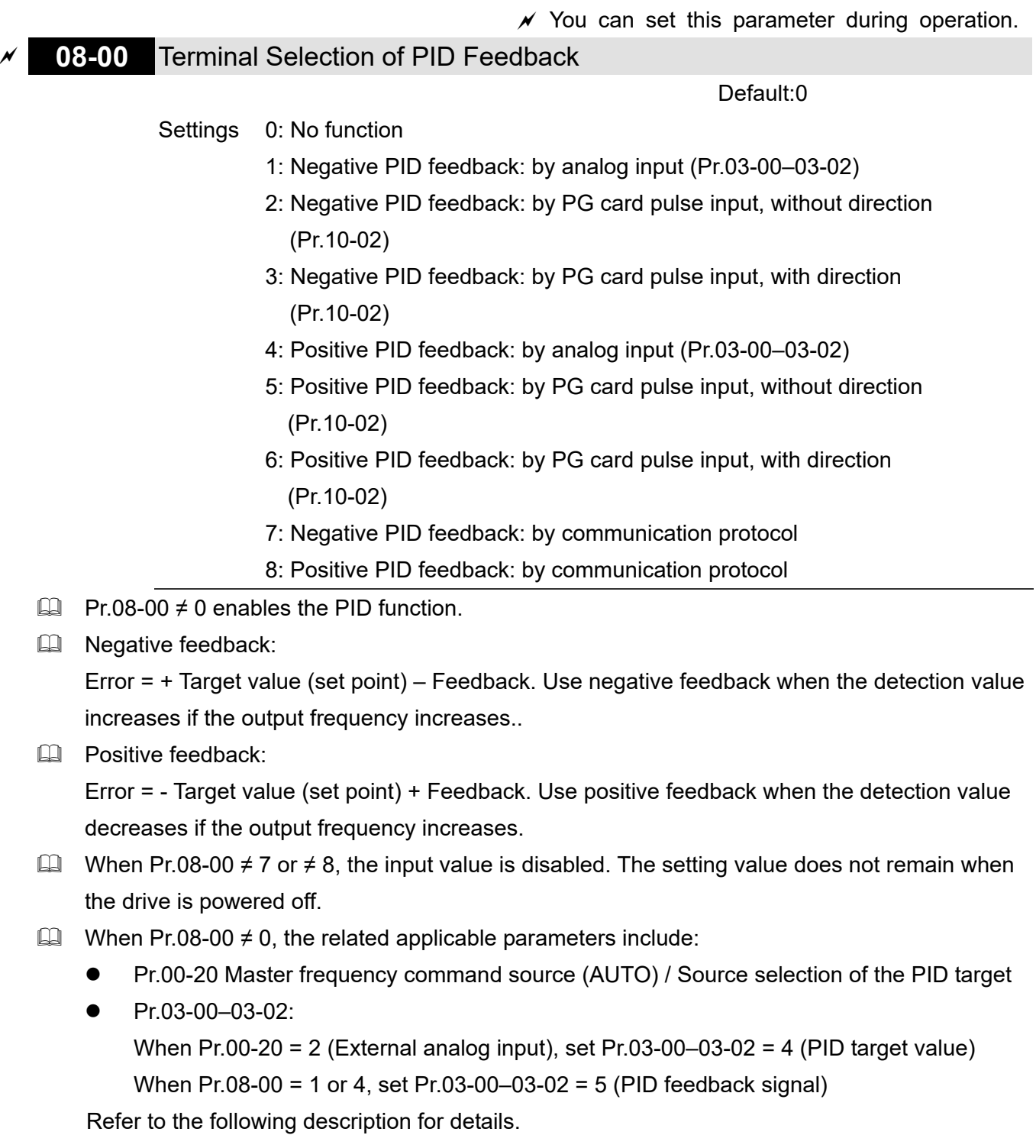

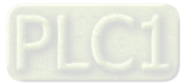

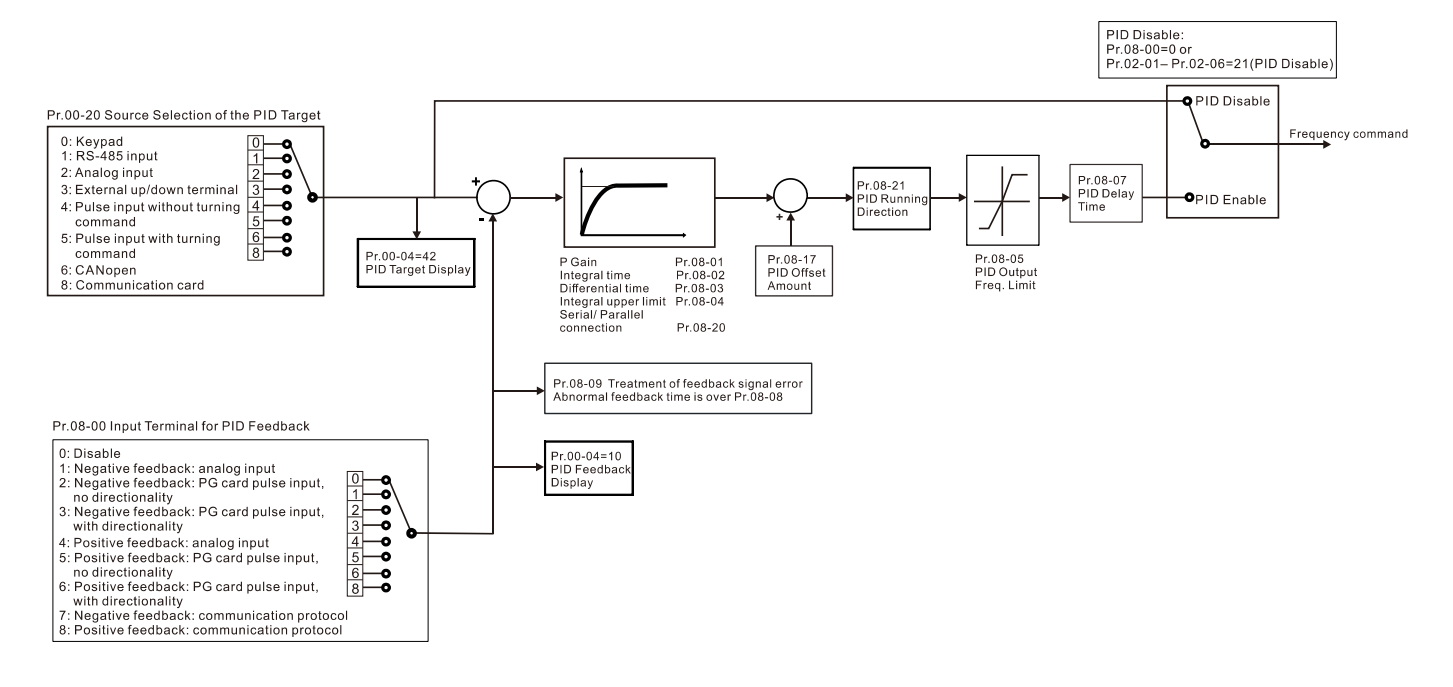

# **00-20** Master Frequency Command Source (AUTO) / Source Selection of the PID Target

Settings 0: Digital keypad

1: RS-485 communication input

Default: 0

- 2: External analog input (Refer to Pr.03-00–03-02)
- 3: External UP / DOWN terminal
- 4: Pulse input without direction command (refer to Pr.10-16 without considering direction), use with PG card
- 5: Pulse input with direction command (refer to Pr.10-16), use with PG card
- 6: CANopen communication card
- 8: Communication card (does not include CANopen card)
- **03-00** AVI Analog Input Selection
	- **03-01** ACI Analog Input Selection
- **03-02** AUI Analog Input Selection

Default: 0

Settings 4: PID target value

5: PID feedback signal

### Common applications for PID control:

- **Example 10** Flow control: Use a flow sensor to feedback the flow data and perform accurate flow control.
- $\Box$  Pressure control: Use a pressure sensor to feedback the pressure data and perform precise pressure control.
- $\Box$  Air volume control: Use an air volume sensor to feedback the air volume data to achieve excellent air volume regulation.
- **Example 20** Temperature control: Use a thermocouple or thermistor to feedback temperature data for comfortable temperature control.

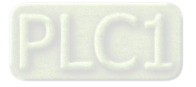

 $\Box$  Speed control: Use a speed sensor to feedback motor shaft speed or input another machine speed as a target value for synchronous control.

### PID control loop:

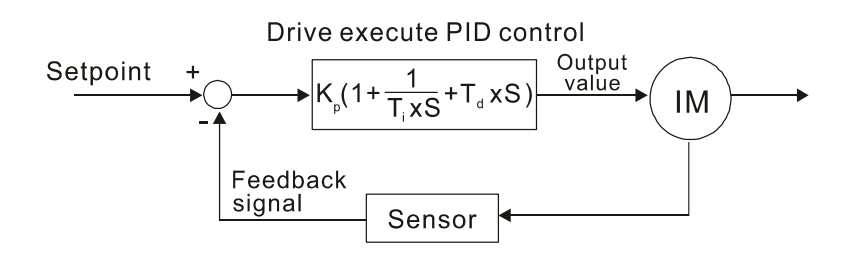

 $K_n$ : Proportional gain (P)  $T_n$ : Integral time (I)  $T_n$ : Derivative control (D) S: Operator

## Concept of PID control

 $\Box$  Proportional gain (P):

The output is proportional to input. With only proportional gain control, there is always a steady-state error.

- Adjustment: Turn off the Ti and Td, or remain Ti and Td in constant value, then adjust the proportional gain (P).
- Increase: Faster status feedback, but excessive adjustment increases the overshoot.
- Decrease: Smaller overshoot, but excessive adjustment slows down the transient response.

# $\Box$  Integral time (I):

The controller output is proportional to the integral of the controller input. When an automatic control system is in a steady state and a steady-state error occurs, the system is called a System with Steady-state Error to eliminate the steady-state error, add an "integral part" to the controller. The integral time controls the relation between integral part and the error. The integral part increases over time even if the error is small. It gradually increases the controller output to eliminate the error until it is zero. This stabilizes the system without a steady-state error by using proportional gain control and integral time control.

- Adjustment: The integral time (I) accumulates from the time difference, if the vibration cycle is longer than the setting for integral time, the integration enhances. Increase the integral time (I) to reduce the vibration.
- Increase: Reduce the overshoot, excessive adjustment causes worse transient response.
- Decrease: Faster transient response, but the transient time will be longer, and takes more time to achieve the steady state. Excessive adjustment causes larger overshoot.
- $\Box$  Differential control (D):

The controller output is proportional to the differential of the controller input. During elimination of the error, oscillation or instability may occur. Use the differential control to suppress these effects by acting before the error. That is, when the error is near zero, the differential control should be zero. Use proportional gain (P) and differential control (D) to improve the system state during PID adjustment.

 Adjustment: When the vibration cycle is shorter and continuous, it means that the differential time setting is too large, and causes excessive output. Decrease the setting of D gain to reduce the vibration. If the D gain is set to 0, adjust the PID control again.

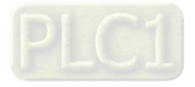

### Using PID control in a constant pressure pump feedback application:

Set the application's constant pressure value (bar) to be the set point of PID control. The pressure sensor sends the actual value as the PID feedback value. After comparing the PID set point and PID feedback, an error displays. The PID controller calculates the output by using proportional gain (P), integral time (I) and differential time (D) to control the pump. It controls the drive to use a different pump speed and achieves constant pressure control by using a 4–20 mA signal corresponding to 0–10 bar as feedback to the drive.

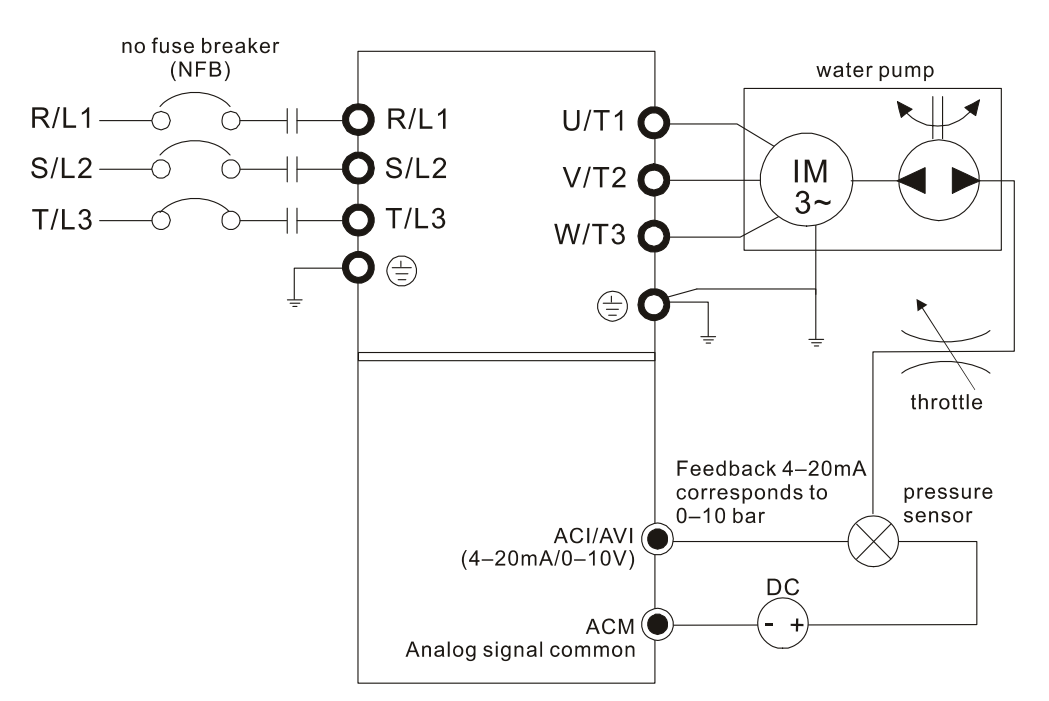

- $\bullet$  Pr.00-04 = 10 [Display PID feedback (b)  $(\%)$ ].
- Pr.01-12 Acceleration Time is set as according to actual conditions.
- Pr.01-13 Deceleration Time is set as according to actual conditions.
- $Pr.00-21 = 0$ , operate through the digital keypad.
- Pr.00-20 = 0, the digital keypad controls the set point.
- Pr.08-00 = 1 (Negative PID feedback from analog input)
- ACI analog input Pr.03-01 = 5, PID feedback signal.
- Pr.08-01–08-03 is set according to actual conditions: If there is no oscillation in the system, increase Pr.08-01 [Proportional Gain (P)] If there is no oscillation in the system, decrease Pr.08-02 [Integral Time (I)] If there is no oscillation in the system, increase Pr.08-03 [Differential Time (D)]
- Equal Refer to Pr.08-00 to Pr.08-21 for PID parameter settings.

# **08-01** Proportional Gain (P)

Default: 1.0

## Settings 0.0–500.0

- $\Box$  1.0: Kp gain is 100%; if the setting is 0.5, Kp gain is 50%.
- **Example 15** Sets the proportional gain to determine the deviation response speed. The higher the proportional gain, the faster the responds speed. Eliminates the system deviation; usually used to decrease the deviation and get faster response speed. It also reduces the steady-state error. If you set the value too high, it may cause system oscillation and instability.

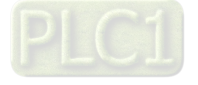

 $\Box$  If you set the other two gains (I and D) to zero, proportional control is the only effective parameter.

# **08-02** Integral Time (I)

Default: 1.00

Settings 0.00–100.00 sec.

0.00: No integral

- **Example 10** Use the integral controller to eliminate the deviation during stable system operation. The integral control does not stop working until the deviation is zero. The integral is affected by the integral time. The smaller the integral time, the stronger integral action. It is helpful to reduce overshoot and oscillation for a stable system. Accordingly, the speed to lower the steady-state deviation decreases. The integral control is often used with the other two controls for the PI controller or PID controller.
- $\Box$  Sets the integral time of the I controller. When the integral time is long, there is a small I controller gain, with slower response and slow external control. When the integral time is short, there is a large I controller gain, with faster response and rapid external control.
- $\Box$  When the integral time is too short, it may cause overshoot or system oscillation for the output frequency.
- **Example 1** Set Integral Time to 0.00 to disable I controller.

# **08-03** Differential Time (D)

Default: 0.00

## Settings 0.00–1.00 sec.

- $\Box$  Use the differential controller to show the system deviation change, as well as to preview the change in the deviation. You can use the differential controller to eliminate the deviation in order to improve the system state. Using a suitable differential time can reduce overshoot and shorten adjustment time; however, the differential operation increases noise interference. Note that a too large differential causes more noise interference. In addition, the differential shows the change and the output is 0 when there is no change. Note that you cannot use the differential control independently. You must use it with the other two controllers for the PD controller or PID controller.
- $\Box$  Sets the D controller gain to determine the deviation change response. Using a suitable differential time reduces the P and I controllers overshoot to decrease the oscillation for a stable system. A differential time that is too long may cause system oscillation.
- $\Box$  The differential controller acts on the change in the deviation and cannot reduce the interference. Do not use this function when there is significant interference.

# **08-04** Upper Limit of Integral Control

Default: 100.0

# Settings 0.0–100.0%

- **Exagger Defines an upper bound for the integral gain (I) and therefore limits the master frequency. The** formula is: Integral upper bound = Maximum Operation Frequency (Pr.01-00) × Pr.08-04 %.
- $\Box$  An excessive integral value causes a slow response due to sudden load changes and may cause motor stall or machine damage. If so, decrease it to a proper value.

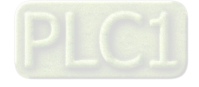

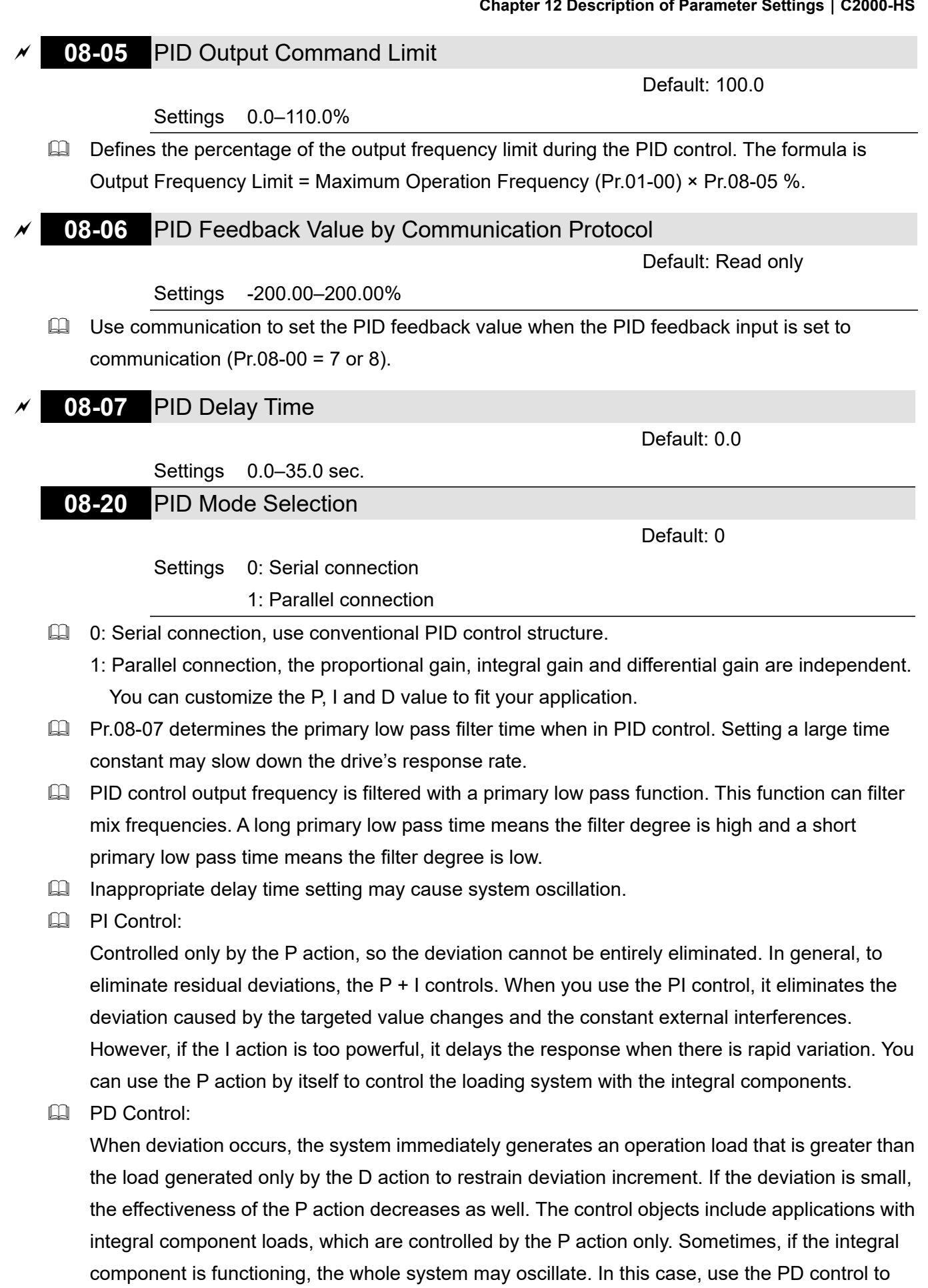

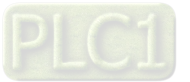

with no brake function's loading over the processes.

reduce the P action's oscillation and stabilize the system. In other words, this control is useful

#### **PID Control:**

Use the I action to eliminate the deviation and the D action to reduce oscillation; then combine this with the P action for the PID control. Use the PID method for a control process with no deviations, high accuracies and a stable system.

#### Serial Connection

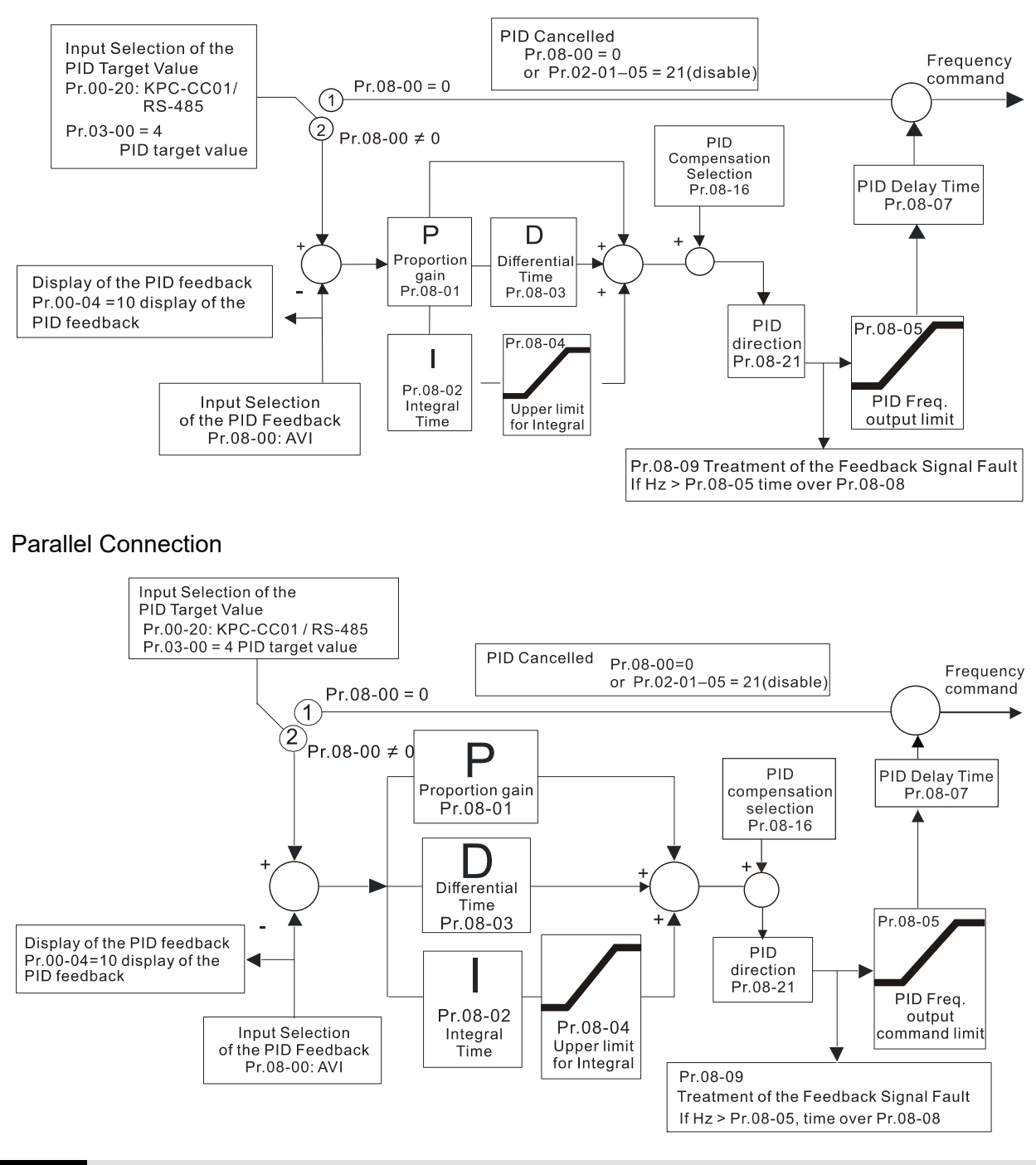

**08-08** Feedback Signal Detection Time

Default: 0.0

## Settings 0.0–3600.0 sec.

- $\Box$  Valid only when the feedback signal is ACI (4-20 mA).
- **Example 15** This parameter sets the detection time for abnormal PID signal feedback. You can also use it when the system feedback signal response is extremely slow. (Setting the detection time to 0.0 disables the detection function.)

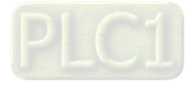

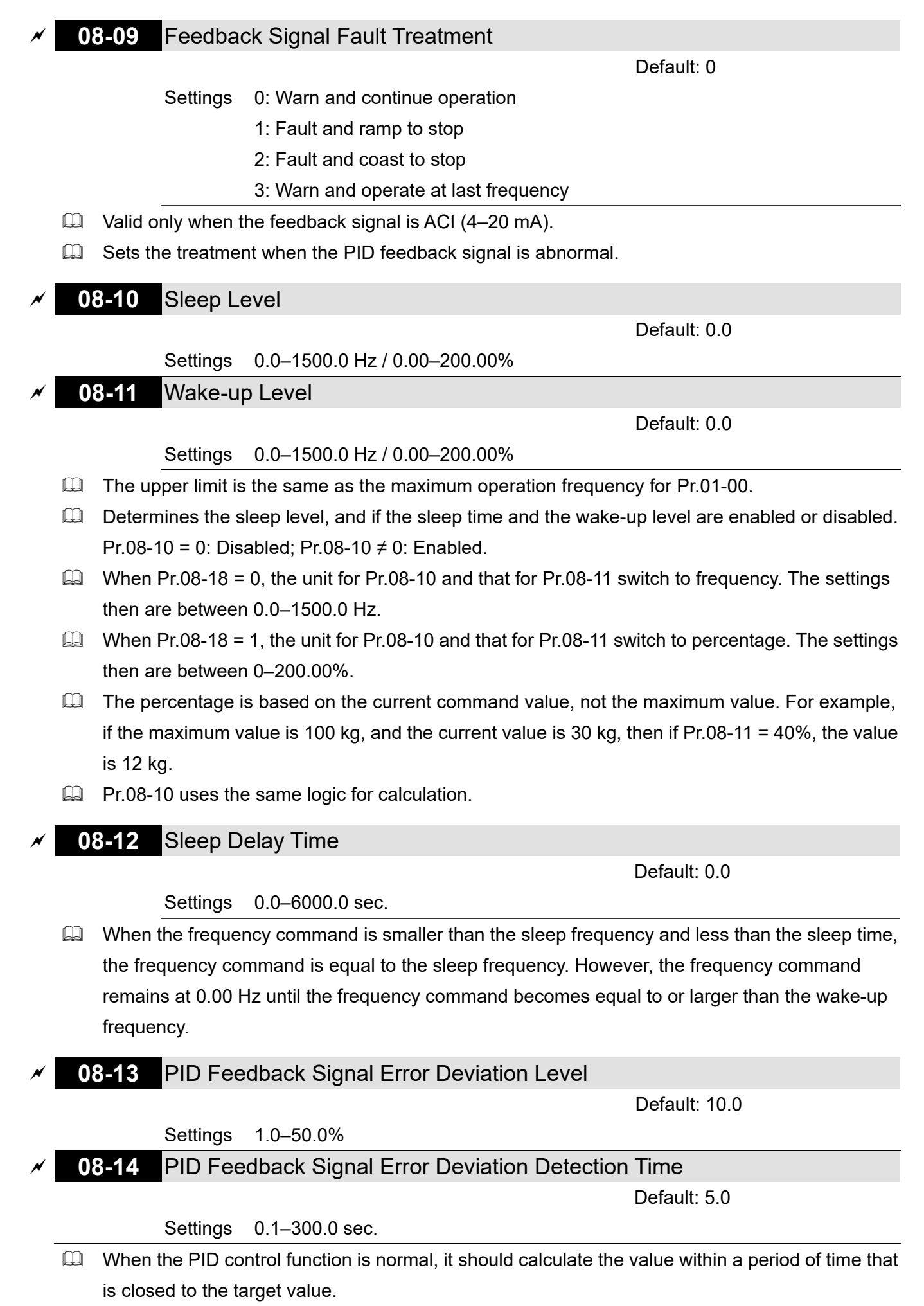

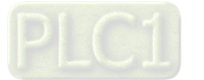

 Refer to the PID control diagram for details. When executing PID feedback control, if |PID Reference Target Value – Detection Value| > Pr.08-13 PID Feedback Signal Error Deviation Level and exceeds Pr.08-14 setting, it is regarded as a PID control fault, and the multi-function output terminal setting 15 (PID feedback error) activates.

# **08-16** PID Compensation Selection

Default: 0

 Settings 0: Parameter setting (Pr.08-17) 1: Analog input

- $\Box$  0: The setting for Pr.08-17 gives the PID compensation value.
- 1: Set the analog input (Pr.03-00–03-02) to 13, then the PID compensation value of analog input is displayed on Pr.08-17. At this time, Pr.08-17 is read only.

# **08-17** PID Compensation

Default: 0.0

Settings -100.0–100.0%

 $\Box$  The PID compensation value = maximum PID target value  $\times$  Pr.08-17. For example, if the maximum operation frequency Pr.01-00 = 600.0 Hz, Pr.08-17 = 10.0%, the PID compensation value increases the output frequency 60.0 Hz, 600.0 Hz  $\times$  100.00%  $\times$  10.0% = 60.0 Hz

# **08-18** Sleep Mode Function Setting

Default: 0

 Settings 0: Refer to PID output command 1: Refer to PID feedback signal

- **Q 0:** The unit for Pr.08-10 and that for Pr.08-11 switch to frequency. The settings then are between 0.0–1500.0 Hz.
- $\Box$  1: The unit for Pr.08-10 and that for Pr.08-11 switch to percentage. The settings then are between 0–200.00%.

# **08-19** Wake-up Integral Limit

Default: 50.0

## Settings 0.0–200.0%

- $\Box$  The wake-up integral limit for the drive prevents suddenly running at high speed when the drive wakes up. The wake-up integral frequency limit =  $(Pr.01-00 \times Pr.08-19%)$
- **Q Reduces the reaction time from sleep to wake-up.**

# **08-21** Enable PID to Change the Operation Direction

Default: 0

Settings 0: Operation direction cannot be changed

1: Operation direction can be changed

# **08-22** Wake-up Delay Time

Default: 0.00

Settings 0.00–600.00 sec.

**Co.** Refer to Pr.08-18 for more information

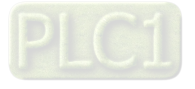

Default: 0000h

Settings bit0 = 1, PID running in reverse follows the setting for Pr.00-23

- bit0 = 0, PID running in reverse follows PID's calculated value
	- $bit1 = 1$ , two decimal places for PID Kp
	- bit1 = 0, one decimal place for PID Kp
- $\Box$  bit0 = 1: PID running in reverse function is valid only when Pr.08-21 = 1.
- $\Box$  bit0 = 0, if the PID calculated value is positive, the direction is forward. If the PID calculated value is negative, the direction is reverse.

There are three scenarios for sleep and wake-up frequency. Refer to the following explanations: 1) Frequency Command (PID is not in use, Pr.08-00 = 0. Works only in VF mode)

When the output frequency  $\leq$  the sleep frequency, and the drive reaches the preset sleep time, then the drive is in sleep mode (0 Hz).

When the frequency command reaches the wake-up frequency, the drive starts to count the wake-up delay time. When the drive reaches the wake-up delay time, it starts to catch up to reach the frequency command value by the acceleration time.

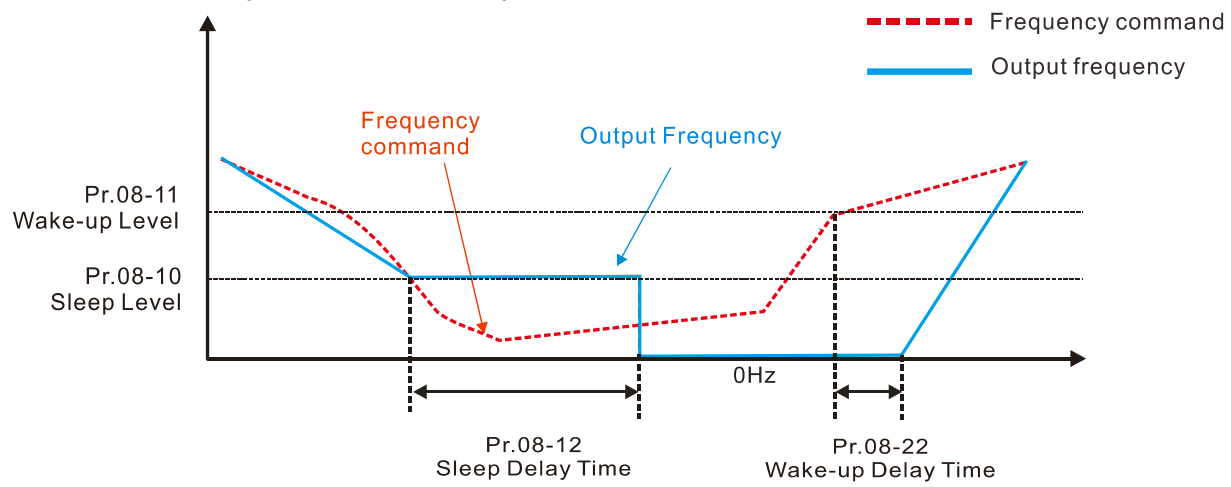

2) Internal PID Calculation Frequency Command (PID is in use, Pr.08-00  $\neq$  0 and Pr.08-18 = 0) When the PID calculation Frequency command reaches the sleep frequency, the drive starts to count the sleep time and the output frequency starts to decrease. If the drive exceeds the preset sleep time, then the drive is in sleep mode (0 Hz). If the drive does not reach the preset sleep time, it remains at the lower frequency limit (if there is a preset lower limit.), or it remains at the minimum output frequency set at Pr.01-07 and waits until it reaches the sleep time before it goes into sleep mode (0 Hz).

When the PID calculated Frequency command reaches the wake-up frequency, the drive starts to count the wake-up delay time. Once it reaches the wake-up delay time, the drive starts to catch up to reach the PID Frequency command value by the acceleration time.

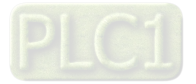

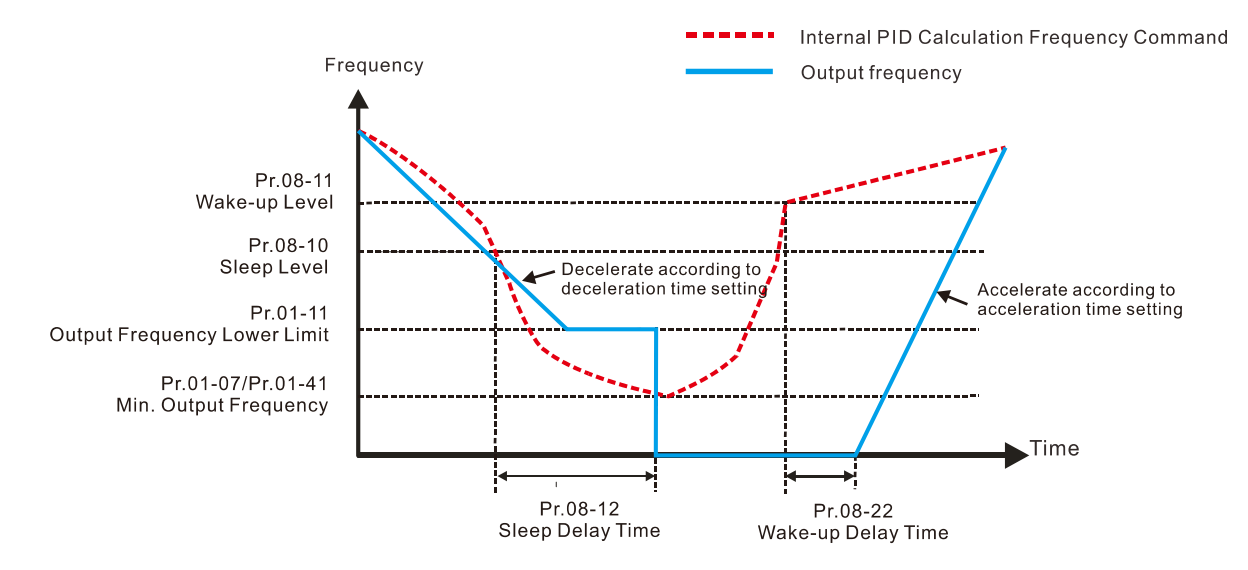

#### 3) PID Feedback Value Percentage (PID is in use, Pr.08-00  $\neq$  0 and Pr.08-18 = 1)

When the PID feedback value reaches the sleep level percentage, the drive starts to count the sleep time and the output frequency starts to decrease. If the drive exceeds the preset sleep time, then the drive is in sleep mode (0 Hz). If the drive does not reach the preset sleep time, it remains at the lower frequency limit (if there is a preset of lower limit.), or it remains at the minimum output frequency set for Pr.01-07 and waits until it reaches the sleep time before going into sleep mode (0 Hz).

When the PID feedback value reaches the wake-up percentage, the drive starts to count the wake-up delay time. Once it reaches the wake-up delay time, the drive starts to catch up to reach the PID Frequency command value by the acceleration time.

Example 01: PID negative feedback

- Pr.08-10 must > Pr.08-11
- 30 kg is the reference
	- Set the parameter: Pr.03-00 = 5 (AVI is PID feedback) Pr.08-00 = 1 (PID negative feedback: AVI simulation input function select)  $Pr.08-10 = 40%$ (Sleep reference:  $12$  kg =  $40\% \times 30$  kg)  $Pr.08-11 = 20%$ (Wake-up reference: 6 kg =  $20\% \times 30$  kg) Case 01: If feedback >12 kg, frequency decreases.

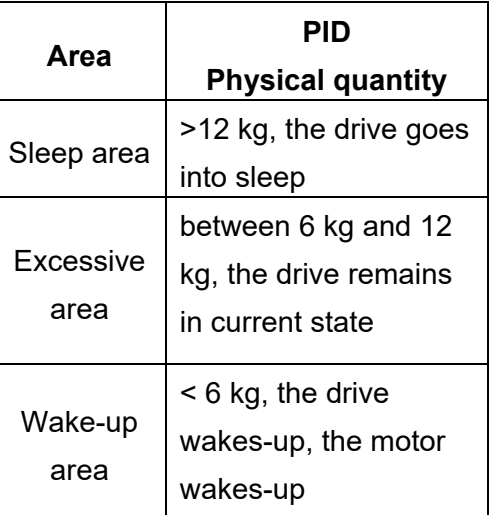

Case 02: If feedback <6 kg, frequency increases.

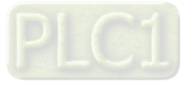

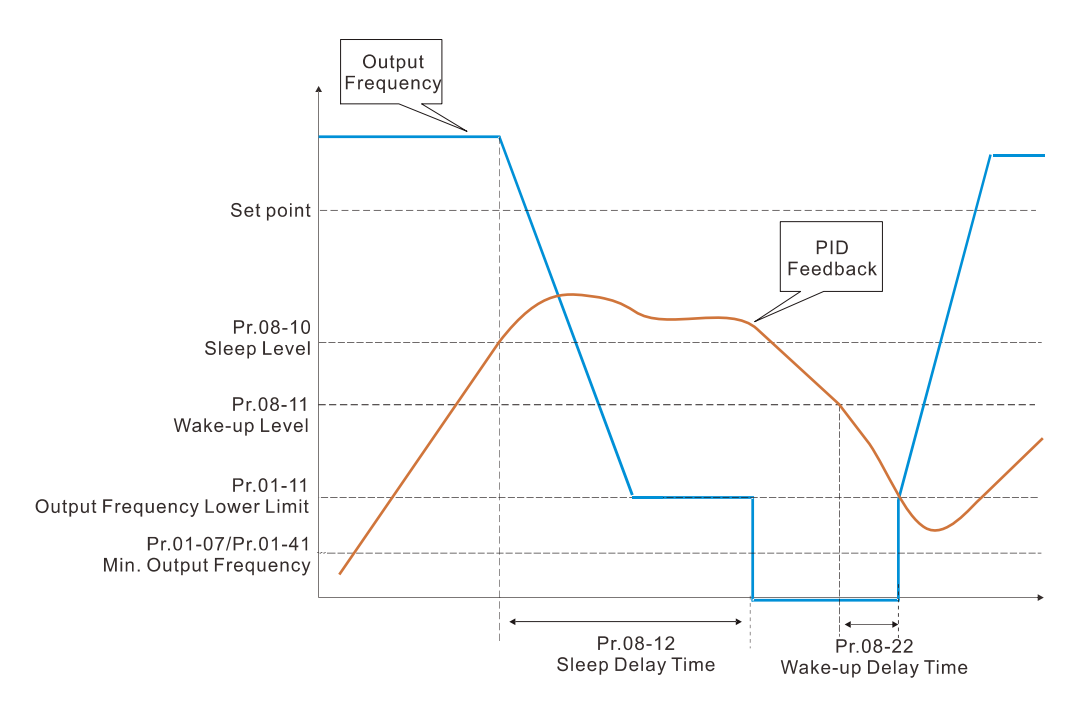

Example 02: PID positive feedback

- Pr.08-10 must < Pr.08-11
- 30 kg is the reference
- Set the parameter:
	- $Pr.03-00 = 5$  (AVI is PID feedback)

Pr.08-00 = 4 (PID positive feedback: AVI simulation input function select)

$$
Pr.08-10=110\%
$$

(Sleep reference: 33 kg = 110% × 30 kg)

Pr.08-11 = 120%

(Wake-up reference:  $36 \text{ kg} = 120\% \times 30 \text{ kg}$ )

Case 01: If feedback < 33 kg, frequency decreases.

Case 02: If feedback > 36 kg, frequency increases.

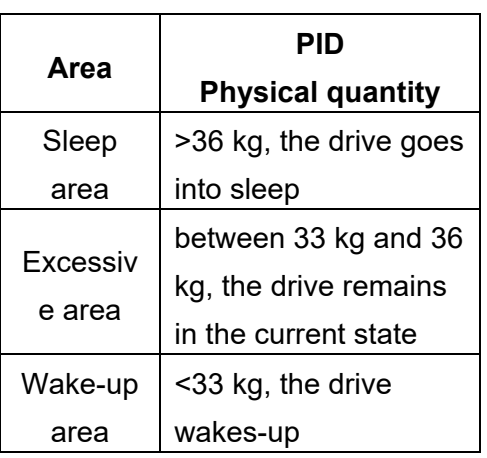

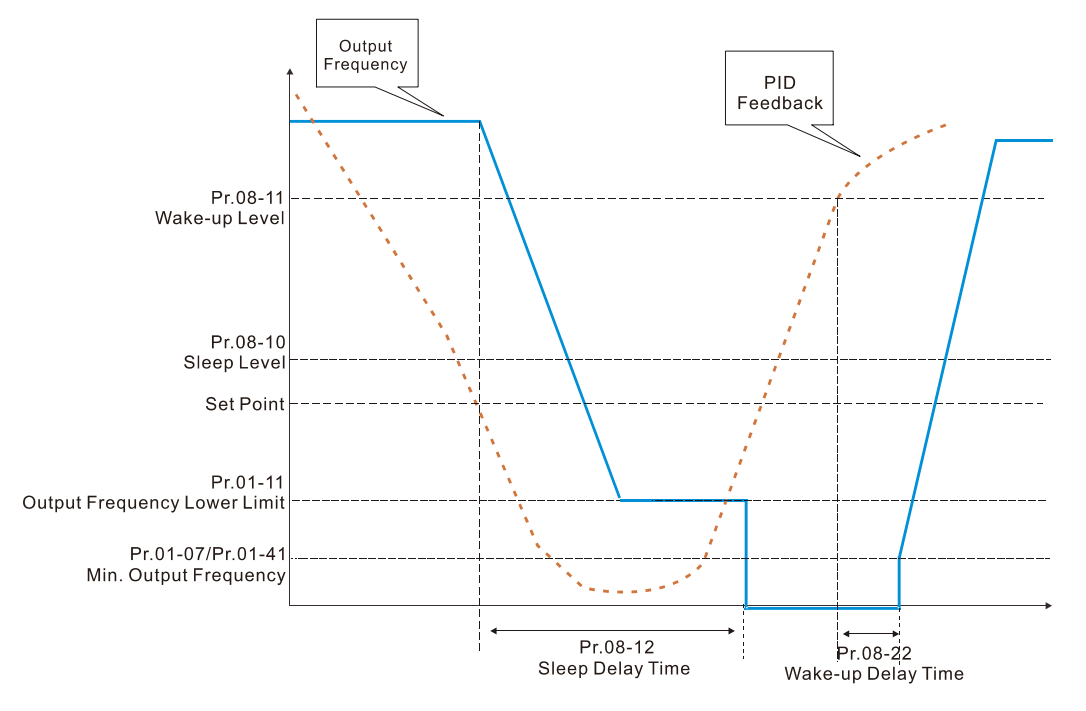

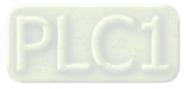

# **09 Communication Parameters**

When using the communication interface, the diagram on the right shows the communication port pin definitions. We recommend that you connect the AC motor drive to your PC by using Delta IFD6530 orIFD6500 as a communication converter.

 $8 \leftarrow 1$ Modbus RS-485 Pin 1-2,7,8: Reserved Pin 3, 6: GND Pin 4: SG-Pin 5: SG+

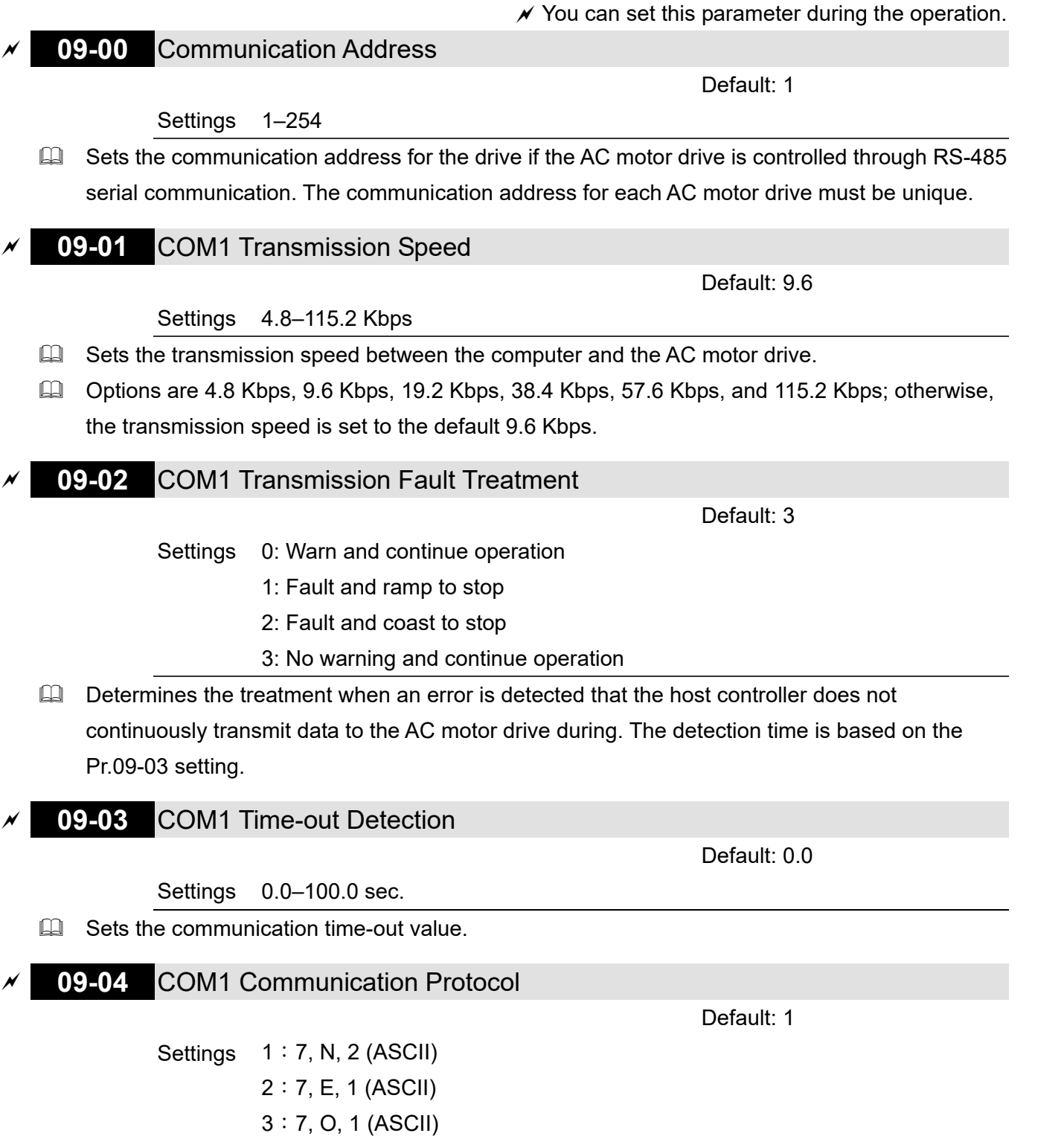

- 4:7, E, 2 (ASCII)
- 5:7, O, 2 (ASCII)
- 6:8, N, 1 (ASCII)
- 7:8, N, 2 (ASCII)

:8, E, 1 (ASCII) :8, O, 1 (ASCII) :8, E, 2 (ASCII) :8, O, 2 (ASCII) :8, N, 1 (RTU) :8, N, 2 (RTU) :8, E, 1 (RTU) :8, O, 1 (RTU) :8, E, 2 (RTU) :8, O, 2 (RTU)

Control by PC (Computer Link)

When using the RS-485 serial communication interface, you must specify each drive's communication address in Pr.09-00. The computer then implements control using the drives' individual addresses.

 Modbus ASCII (American Standard Code for Information Interchange): Each byte of data is the combination of two ASCII characters. For example, one byte of data: 64 Hex, shown as '64' in ASCII, consists of '6' (36Hex) and '4' (34Hex).

# **1. Code Description**

The communication protocol is in hexadecimal, ASCII: "0"…"9", "A"…"F", every hexadecimal value represents an ASCII code. The following table shows some examples.

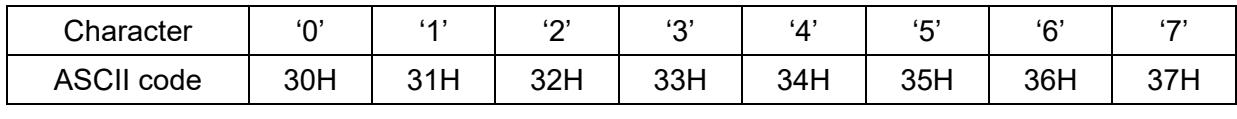

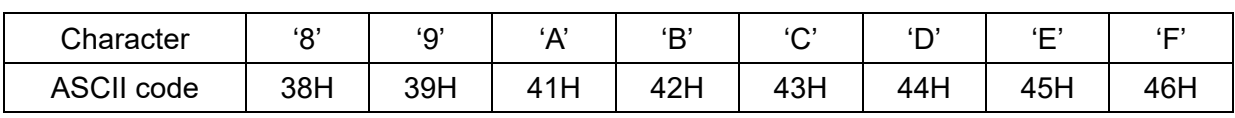

# **2. Data Format**

10-bit character frame (For ASCII):

(7, N, 2)

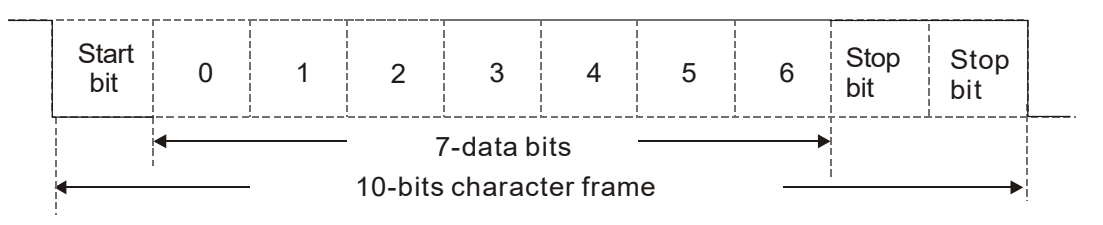

(7, E, 1)

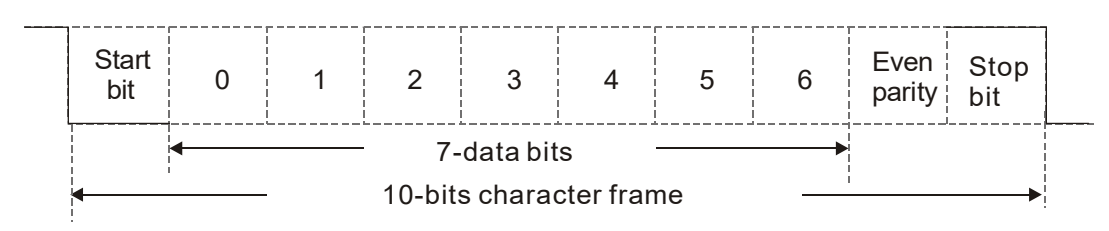

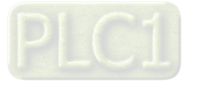

(7, O, 1)

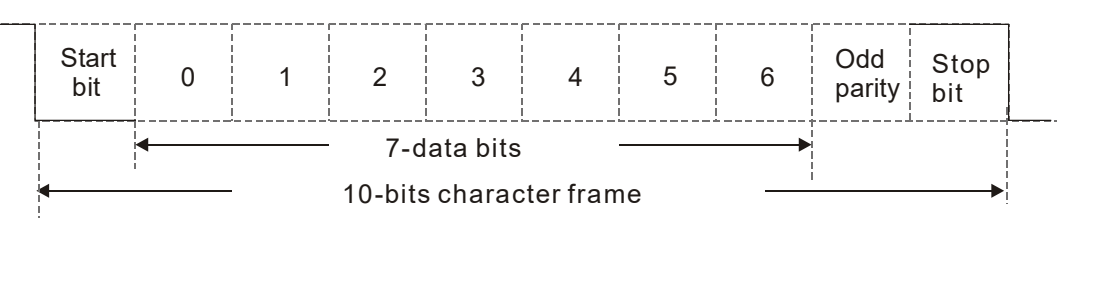

# 11-bit character frame (For RTU):

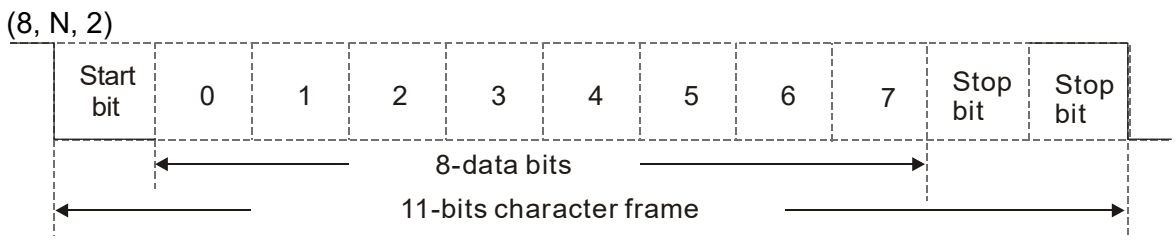

(8, E, 1)

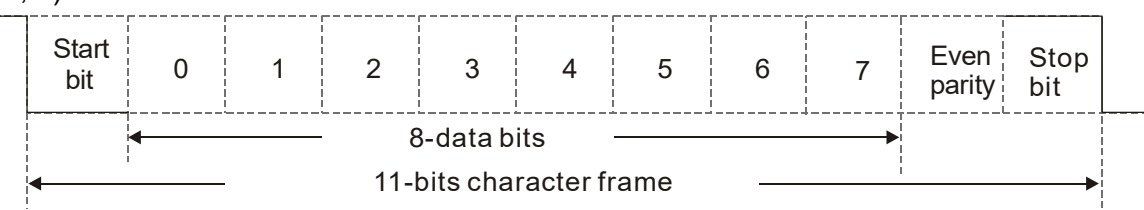

(8, O, 1)

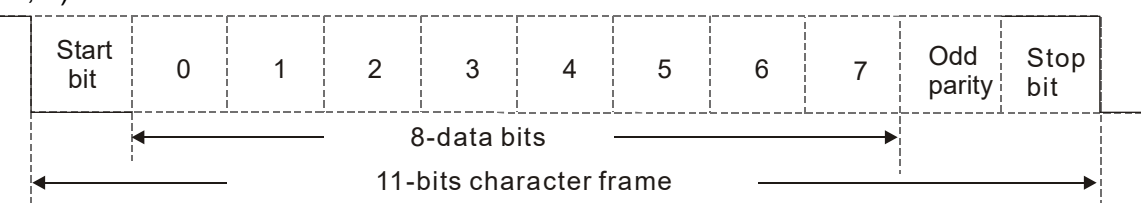

# **3. Communication Protocol**

# **3.1 Communication Data Frame:**

**ASCII** mode:

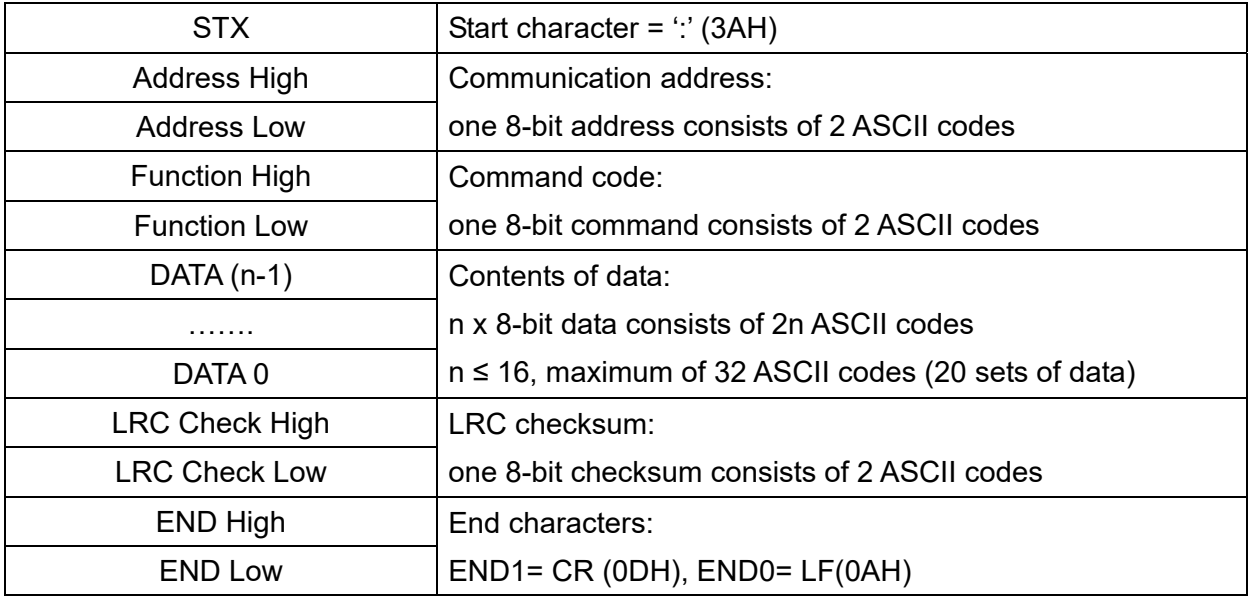

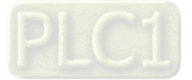

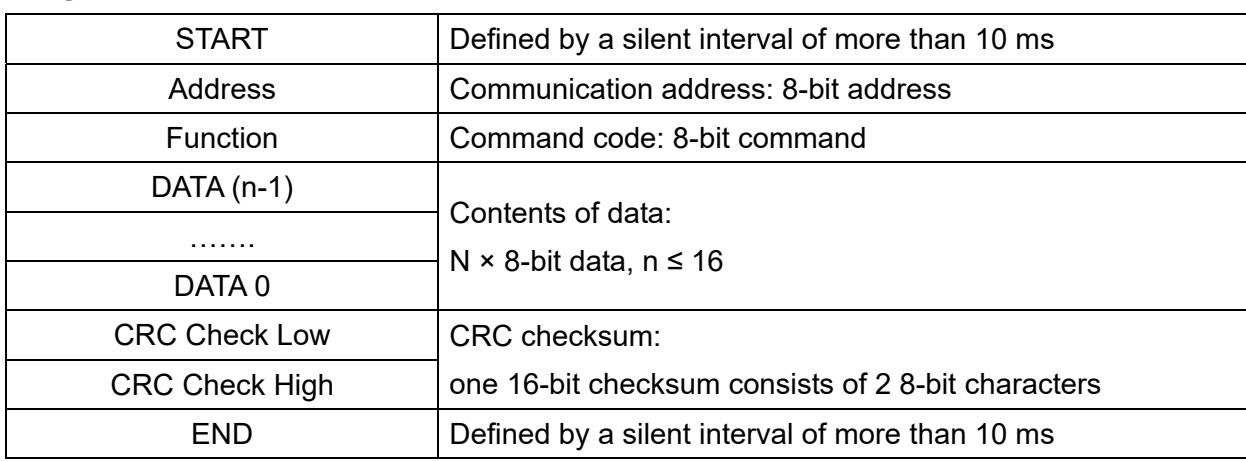

## **RTU** mode:

# **3.2 Communication Address (Address)**

- 00H: broadcast to all AC motor drives
- 01H: AC motor drive of address 01
- 0FH: AC motor drive of address 15
- 10H: AC motor drive of address 16
- FEH: AC motor drive of address 254

## **3.3 Function (Function code) and DATA (data characters)**

- 03H: read data from a register
- 06H: write to a single register

Example: Reading two continuous data from register address 2102H, AMD address is 01H.

#### **ASCII** mode:

:

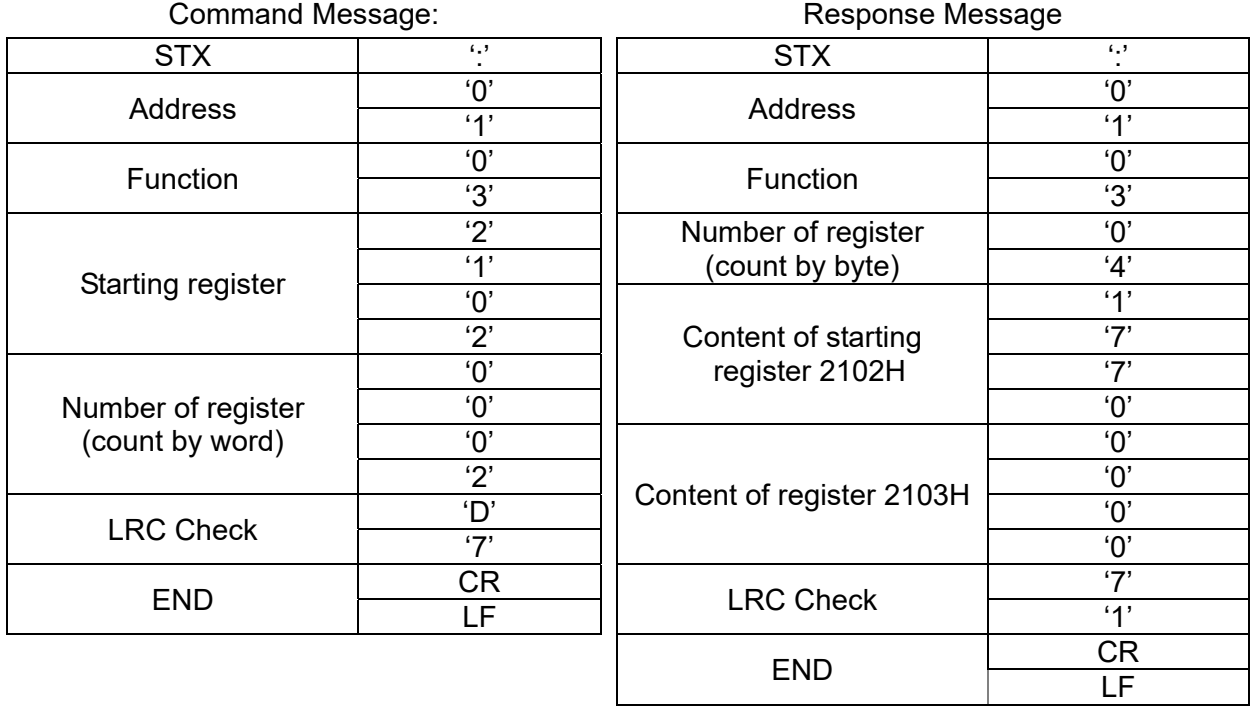

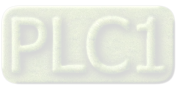
# **RTU** mode:

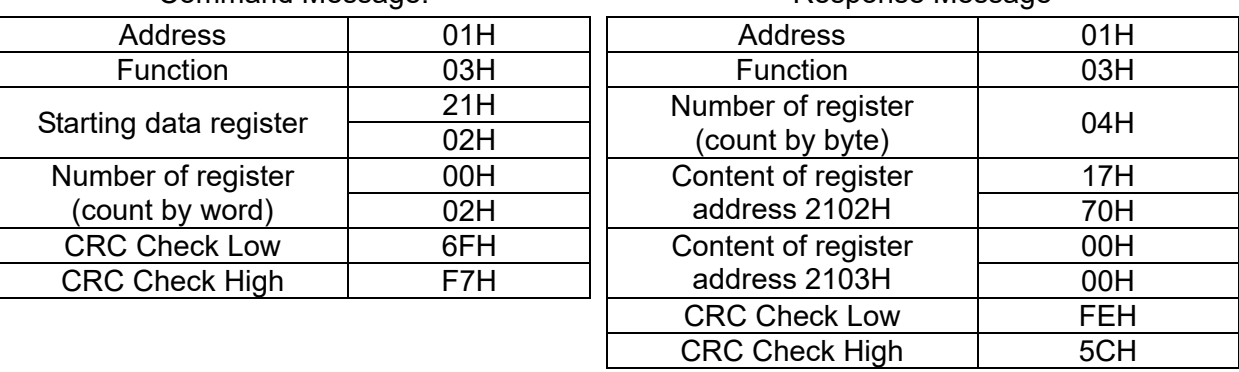

Command Message: Command Message: Response Message

06H: single write, write single data to a register.

Example: Writing data 6000 (1770H) to register 0100H. AMD address is 01H.

### **ASCII** mode:

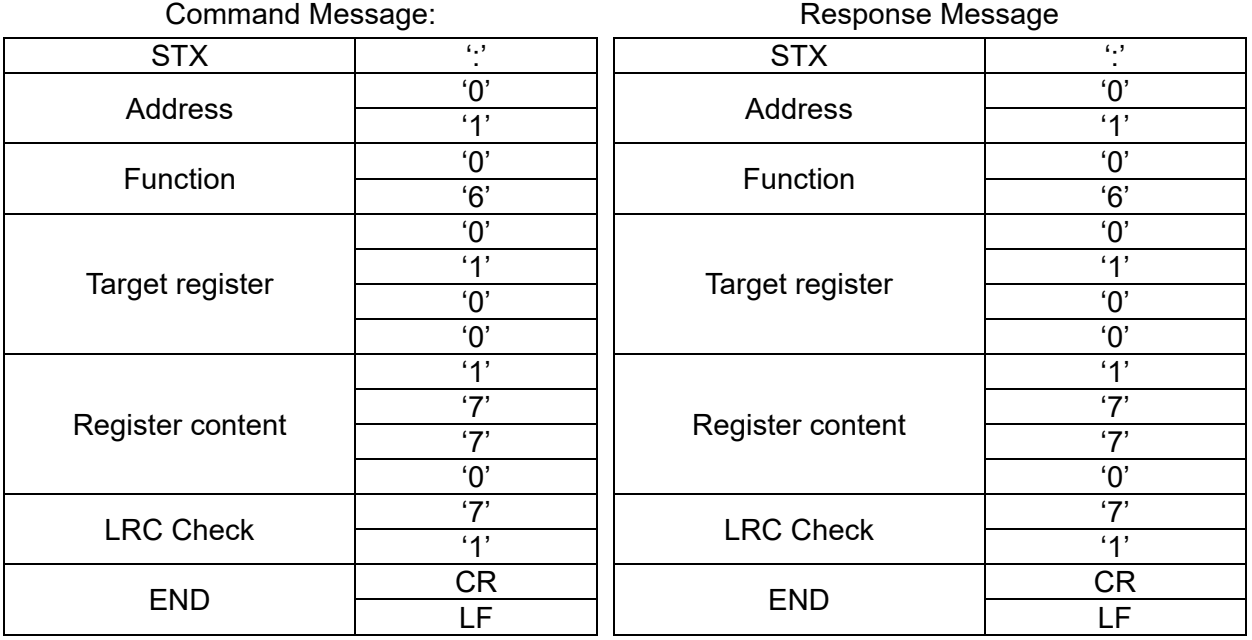

### **RTU** mode:

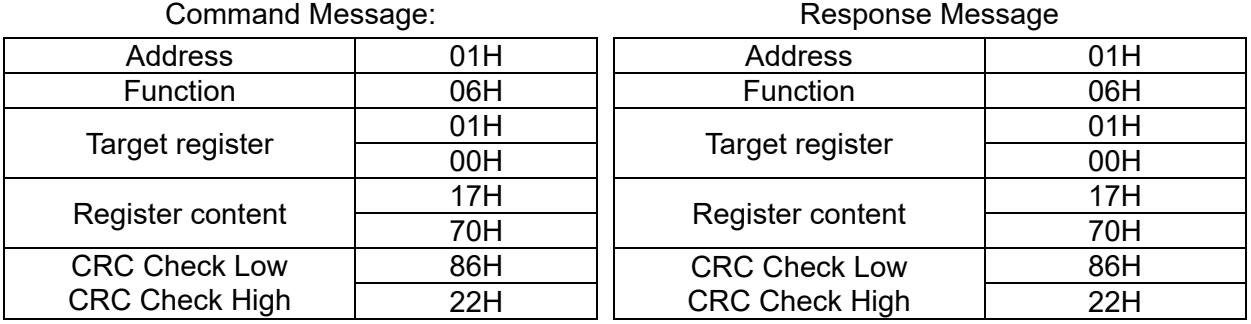

10H: write multiple registers (can write up to 20 sets of data simultaneously).

Example: Set the multi-step speed of an AC motor drive (address is 01H),

Pr.04-00 = 50.00 (1388H), Pr.04-01 = 40.00 (0FA0H).

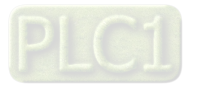

# **ASCII** Mode

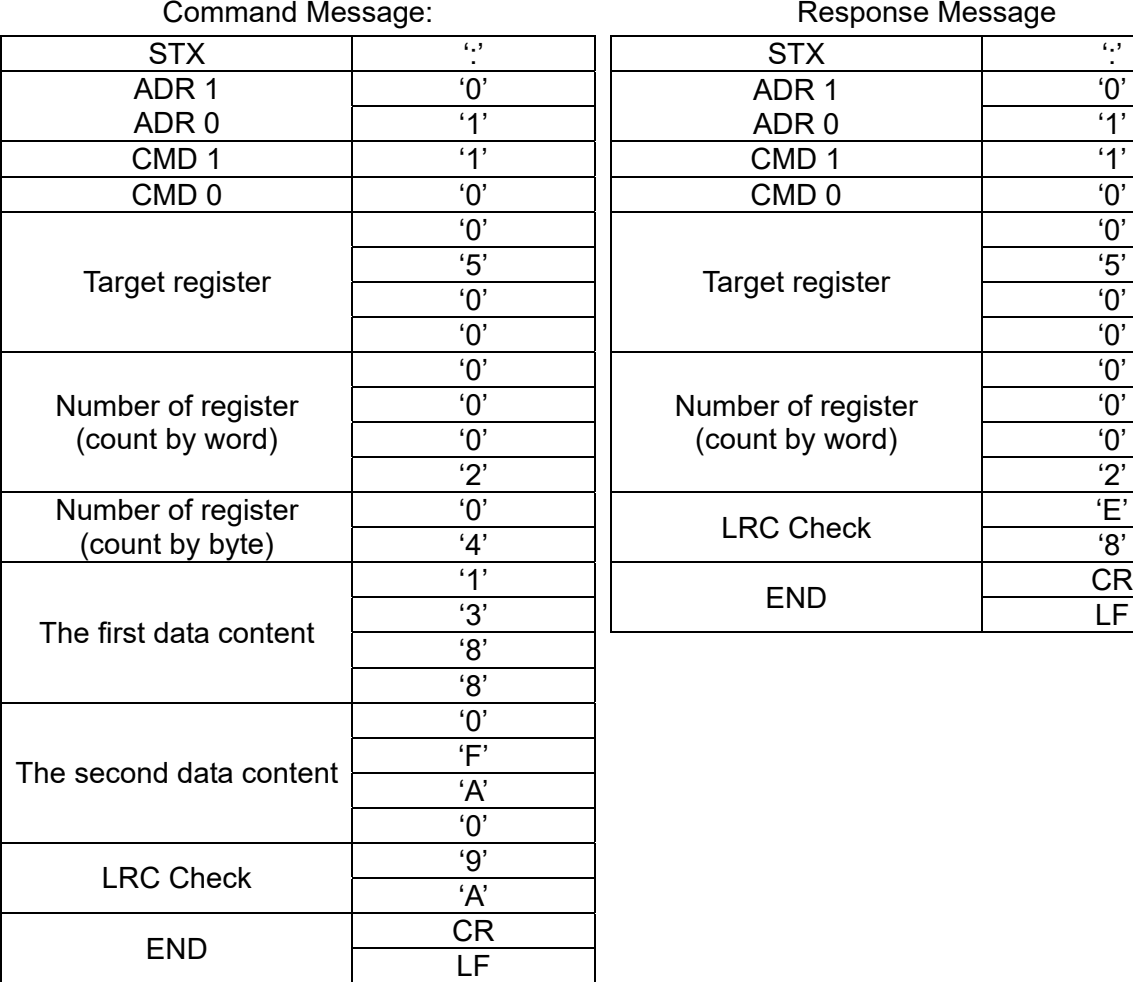

Response Message

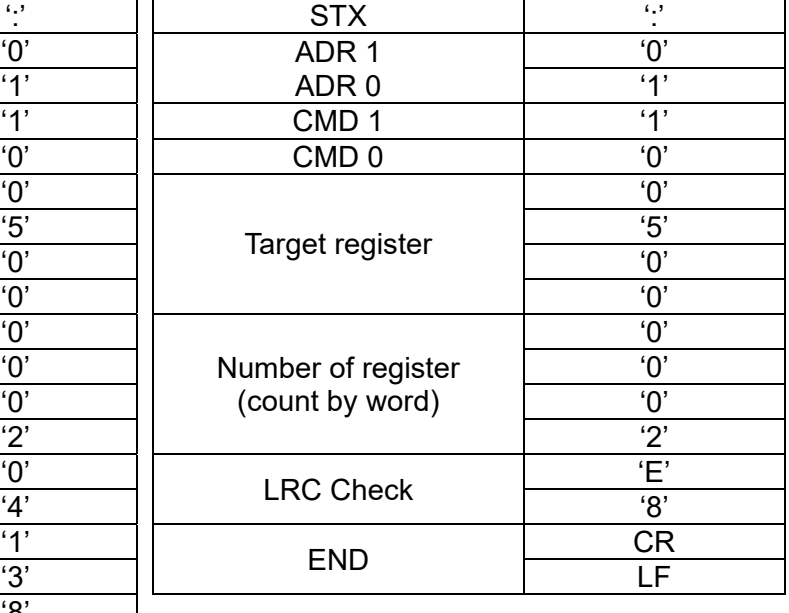

### **RTU** mode:

#### Command Message: Command Message:

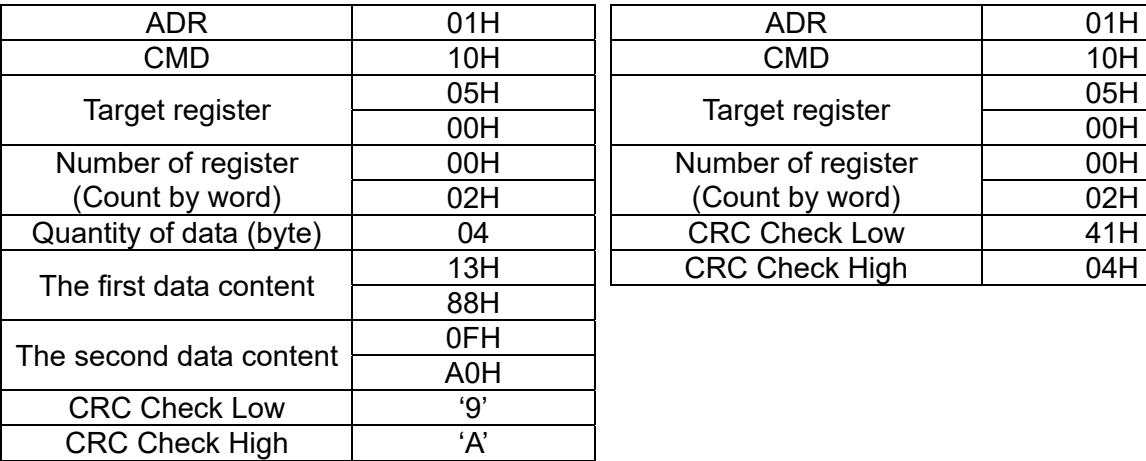

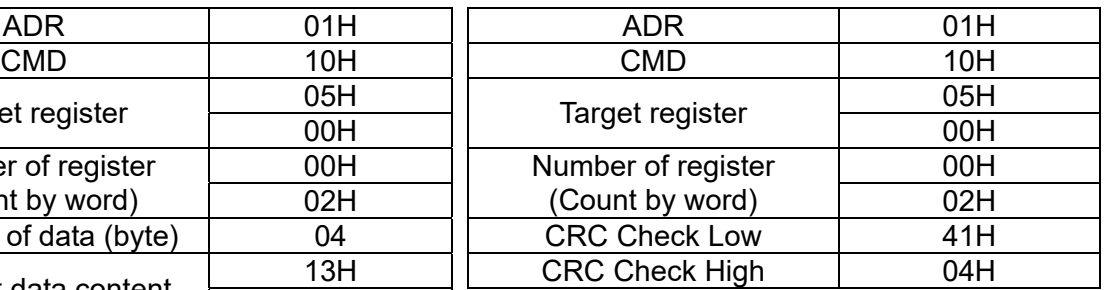

### **3.4 Check sum**

# **(1) ASCII mode (LRC Check):**

LRC (Longitudinal Redundancy Check) is calculated by summing up the values of the bytes from ADR1 to last data character then calculating the hexadecimal representation of the 2's-complement negation of the sum.

Example:

01H + 03H + 21H + 02H + 00H + 02H = 29H, the 2's-complement negation of 29H is D7H.

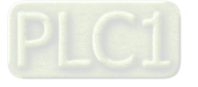

### **(2) RTU mode (CRC Check):**

CRC (Cyclical Redundancy Check) is calculated by the following steps:

- **Step 1:** Load a 16-bit register (called CRC register) with FFFFh.
- **Step 2:** Exclusive OR the first 8-bit byte of the command message with the low order byte of the 16-bit CRC register, putting the result in the CRC register.
- **Step 3:** Examine the LSB of CRC register.
- **Step 4:** If the LSB of CRC register is 0, shift the CRC register one bit to the right, fill MSB with zero, then repeat step 3. If the LSB of CRC register is 1, shift the CRC register one bit to the right, fill MSB with zero, Exclusive OR the CRC register with the polynomial value A001H, then repeat step 3.
- **Step 5:** Repeat step 3 and 4 until you perform eight shifts. This processes a complete 8-bit byte.
- **Step 6:** Repeat step 2 through 5 for the next 8-bit byte of the command message. Continue doing this until all bytes are processed. The final contents of the CRC register are the CRC value. When transmitting the CRC value in the message, the upper and lower bytes of the CRC value must be swapped, that is, the lower order byte is transmitted first.

The following is an example of CRC generation using C language. The function takes two arguments:

Unsigned char\* data  $\leftarrow$  a pointer to the message buffer

Unsigned char length  $\leftarrow$  the quantity of bytes in the message buffer

The function returns the CRC value as a type of unsigned integer.

Unsigned int crc\_chk (unsigned char\* data, unsigned char length)

```
{
```

```
int j; 
unsigned int reg_crc=0xffff; 
while(length--){
     reg \text{crc} ^= *data++;
     for (j=0; j<8; j++){
          if(reg_crc & 0x01){ /* LSB(b0)=1 */
               reg_crc=(reg_crc>>1) ^ 0xa001:
          }else{ 
               reg_crc=reg_crc >>1;
          } 
     } 
} 
return reg_crc; \frac{1}{2} return register CRC
```
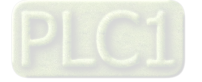

}

# **4. Address list**

AC motor drive parameters

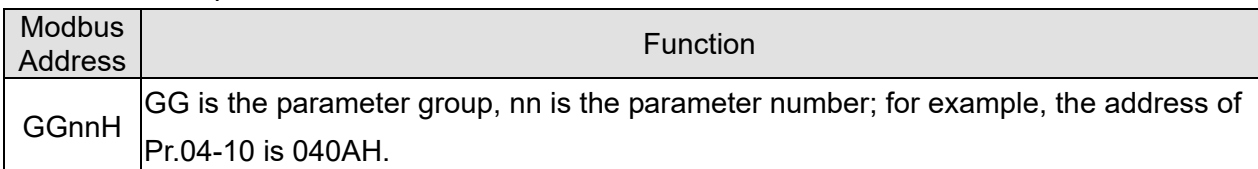

### Control command (20xx)

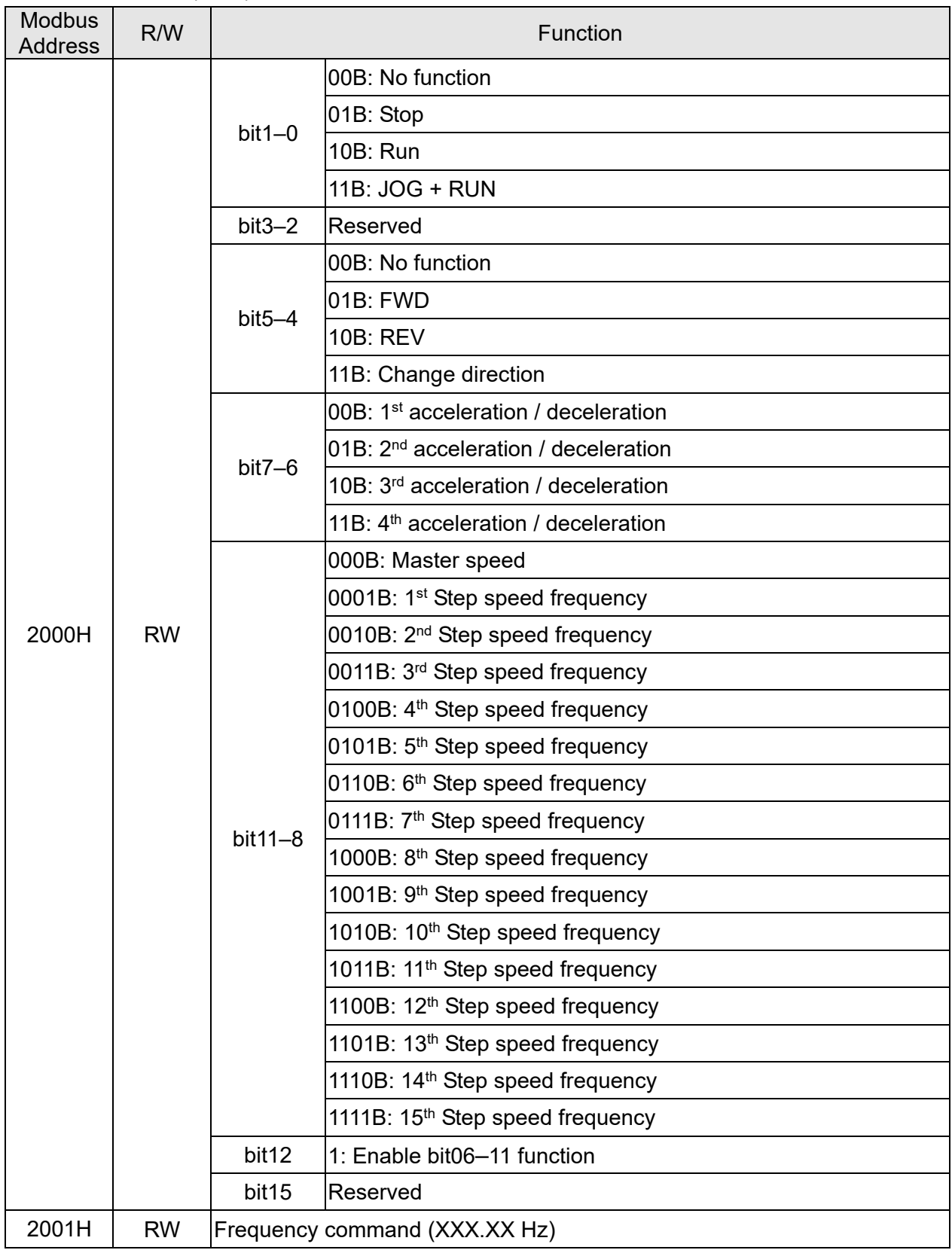

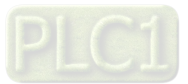

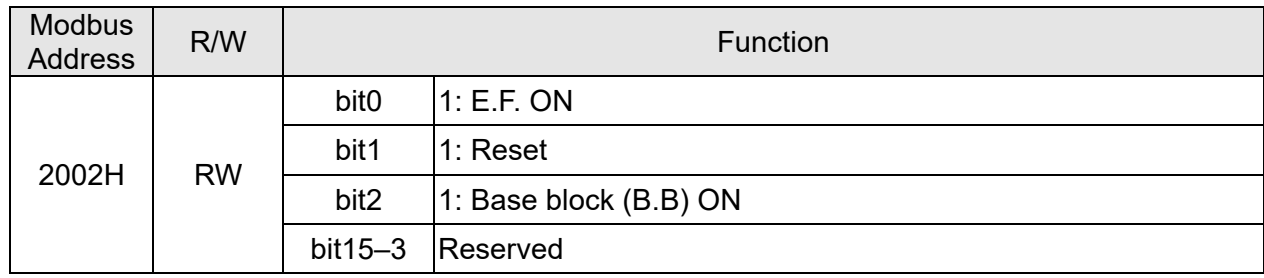

# Status monitor read only (21xx)

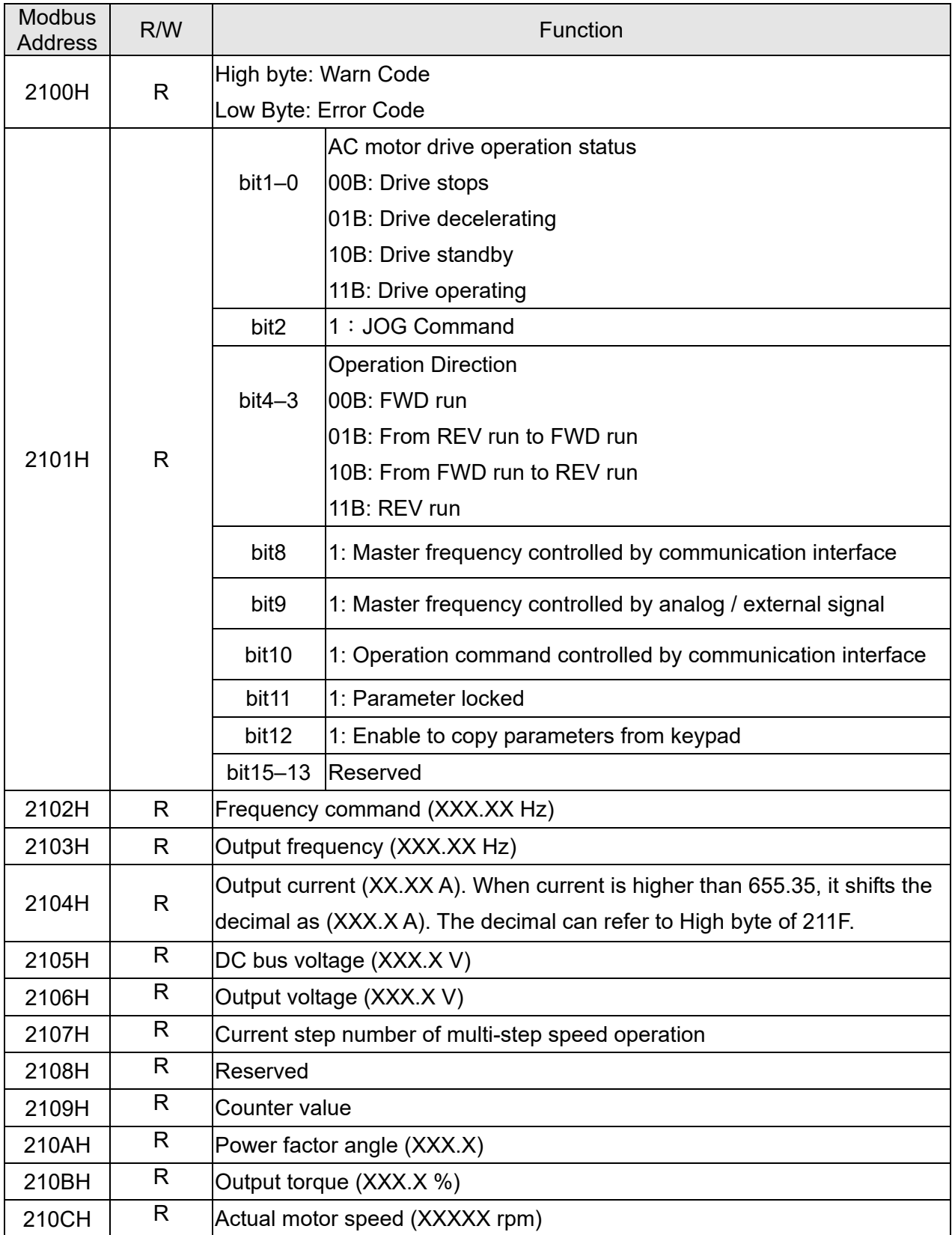

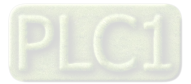

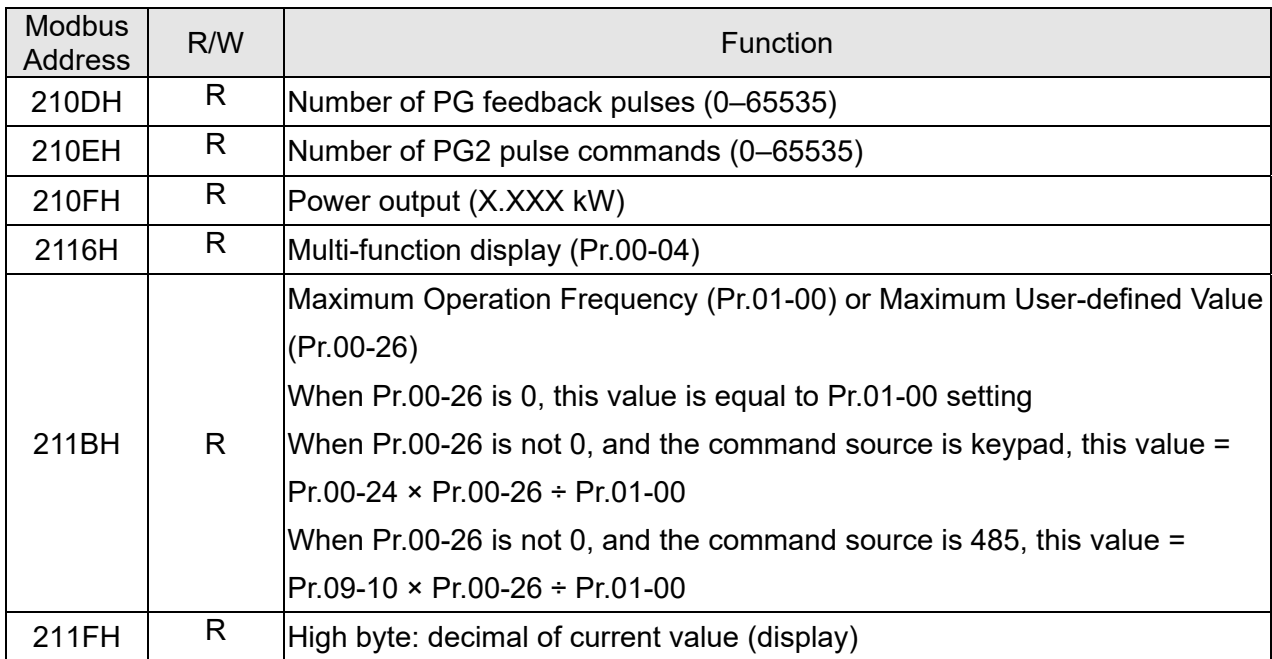

Status monitor read only (22xx)

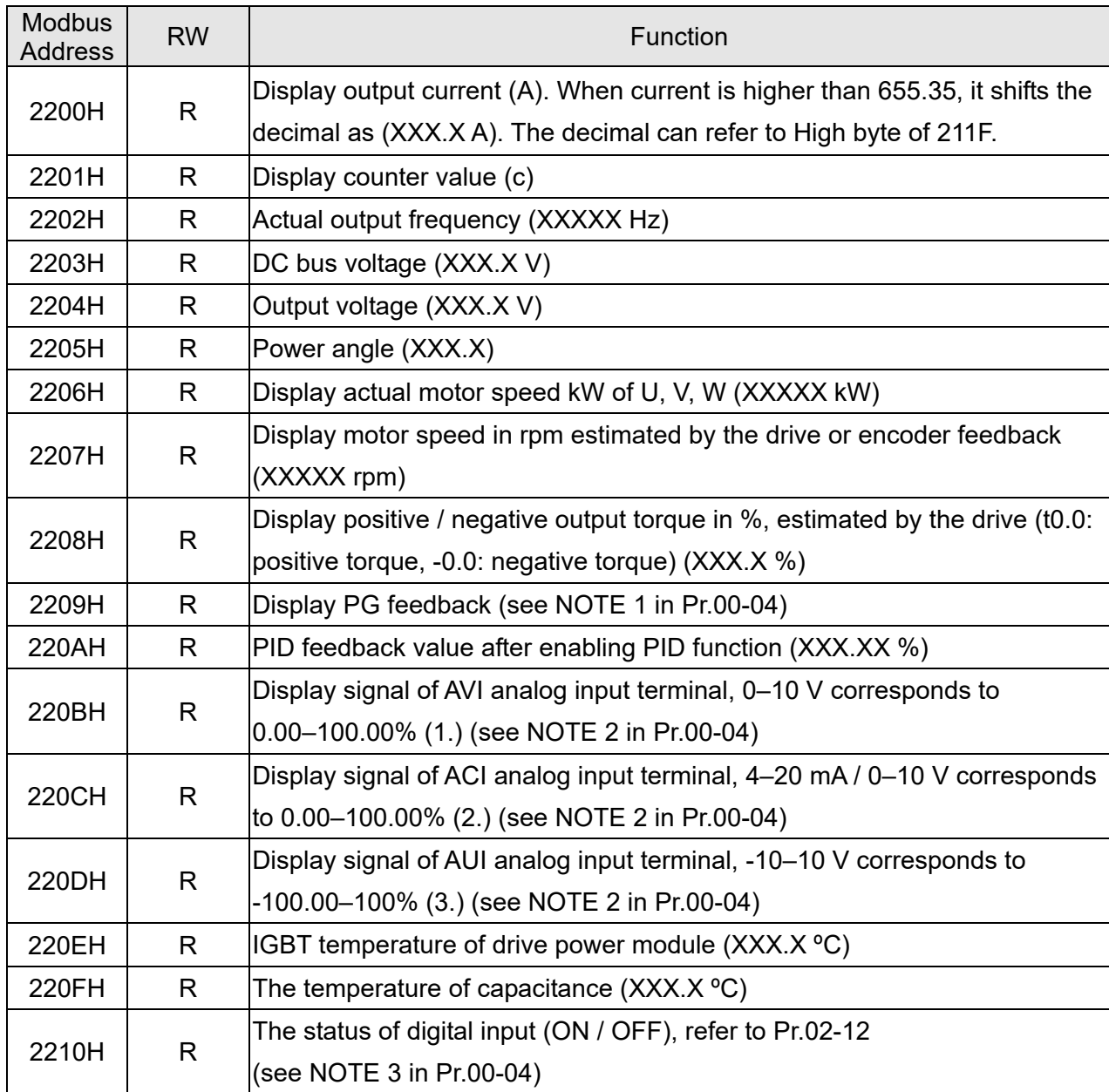

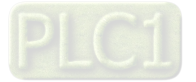

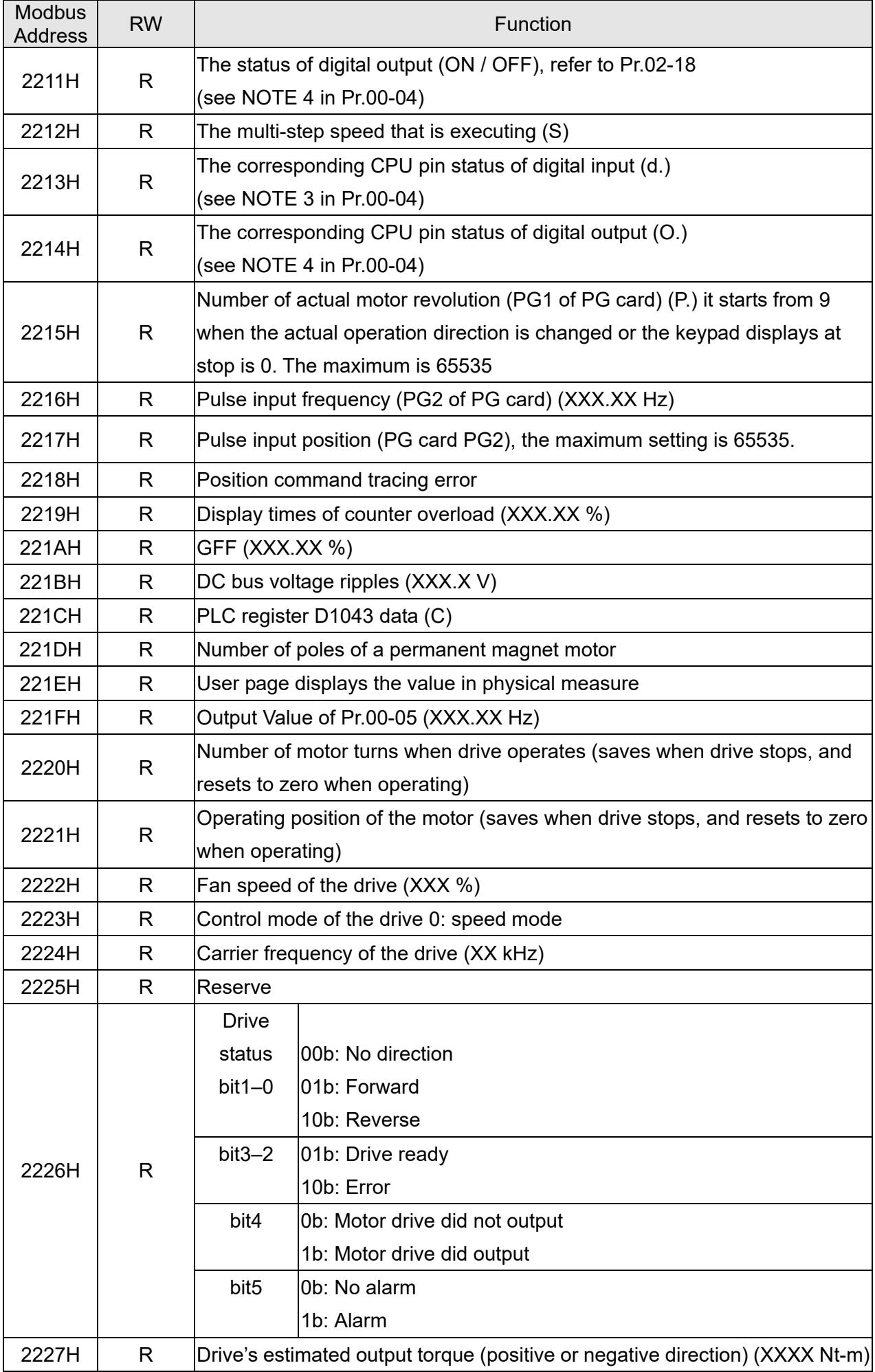

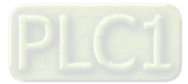

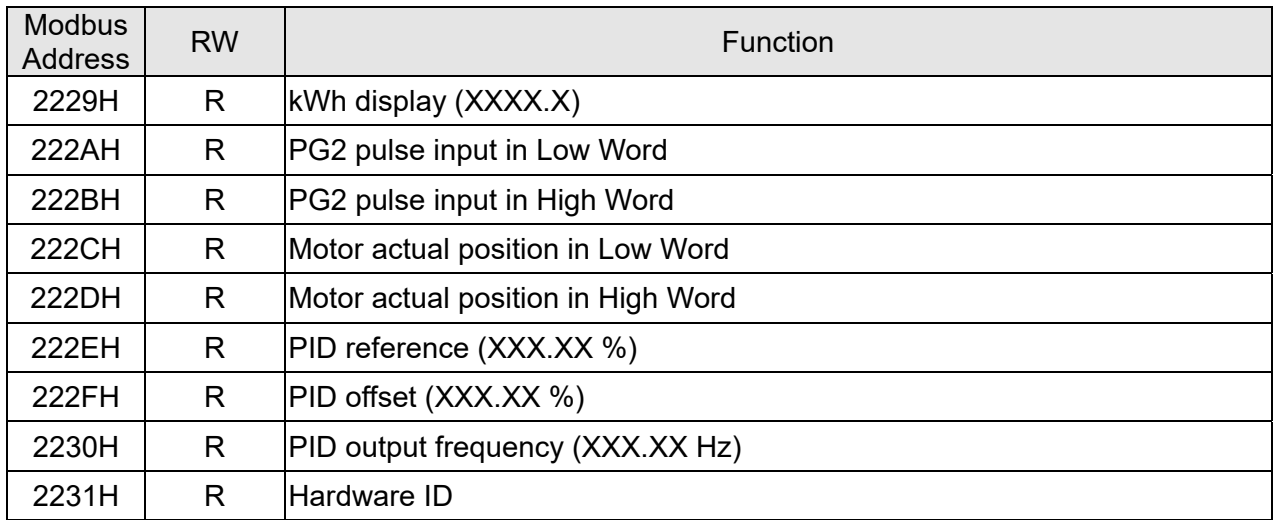

Remote IO (26xx)

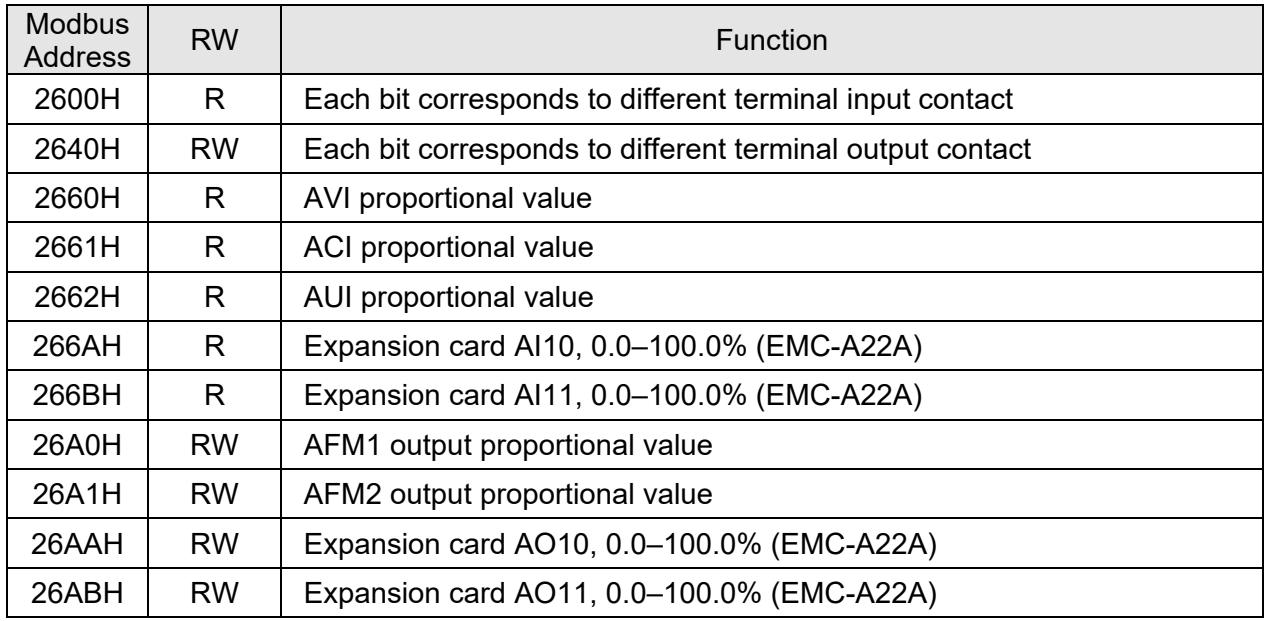

### **5. Exception response:**

Example:

When the drive is using the communication connection, if an error occurs, the drive responds to the error code and sets the highest bit (bit 7) of code to 1 (function code AND 80H) then responds to the control system to signal that an error occurred.

If the keypad displays "CE-XX" as a warning message, "XX" is the error code at that time. Refer to the table of error codes for communication error for reference.

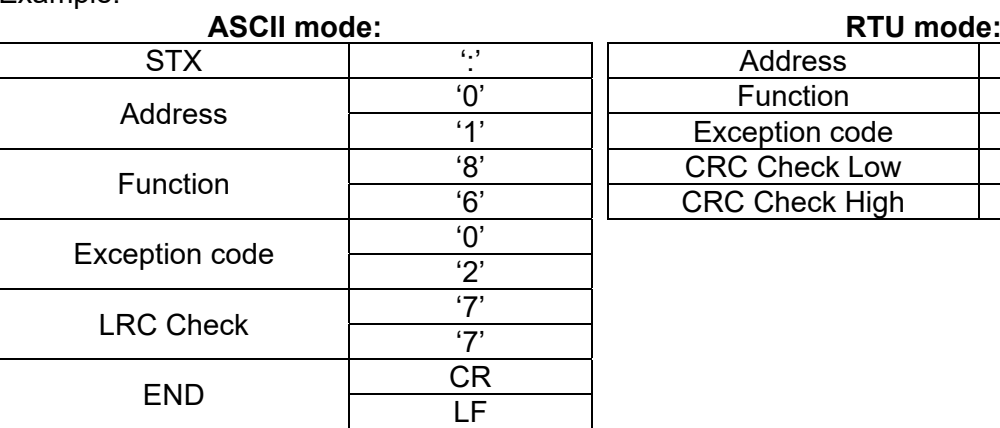

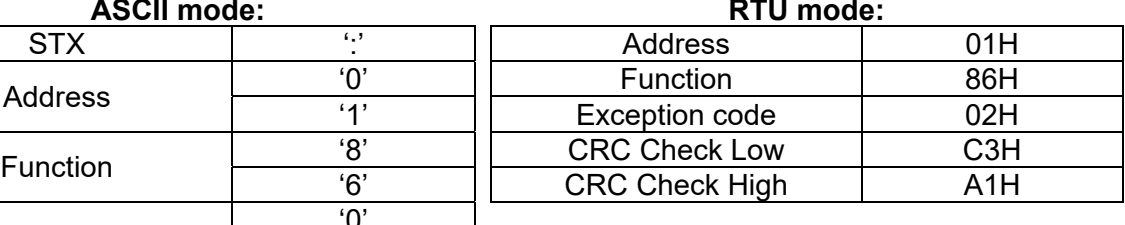

The explanation of exception codes:

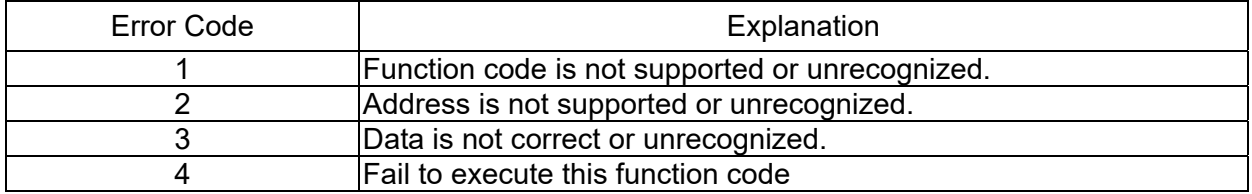

**09-09** Communication Response Delay Time

Default: 2.0

### Settings 0.0–200.0 ms

 $\Box$  If the host controller does not finish the transmitting / receiving process, you can use this parameter to set the response delay time after the AC motor drive receives a communication command as shown in the following.

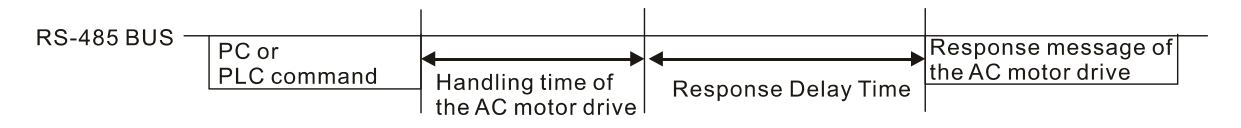

# **09-10** Communication Main Frequency

Default: 600.0

# Settings 0.0–1500.0 Hz

When you set Pr.00-20 to 1 (RS-485 serial communication input), the AC motor drive saves the last Frequency command into Pr.09-10 when there is abnormal power off or momentary power loss. When power is restored, the AC motor drive operates with the frequency in Pr.09-10 if there is no new Frequency command input. When a Frequency command of RS-485 changes (the frequency command source must be set as Modbus), this parameter also changes.

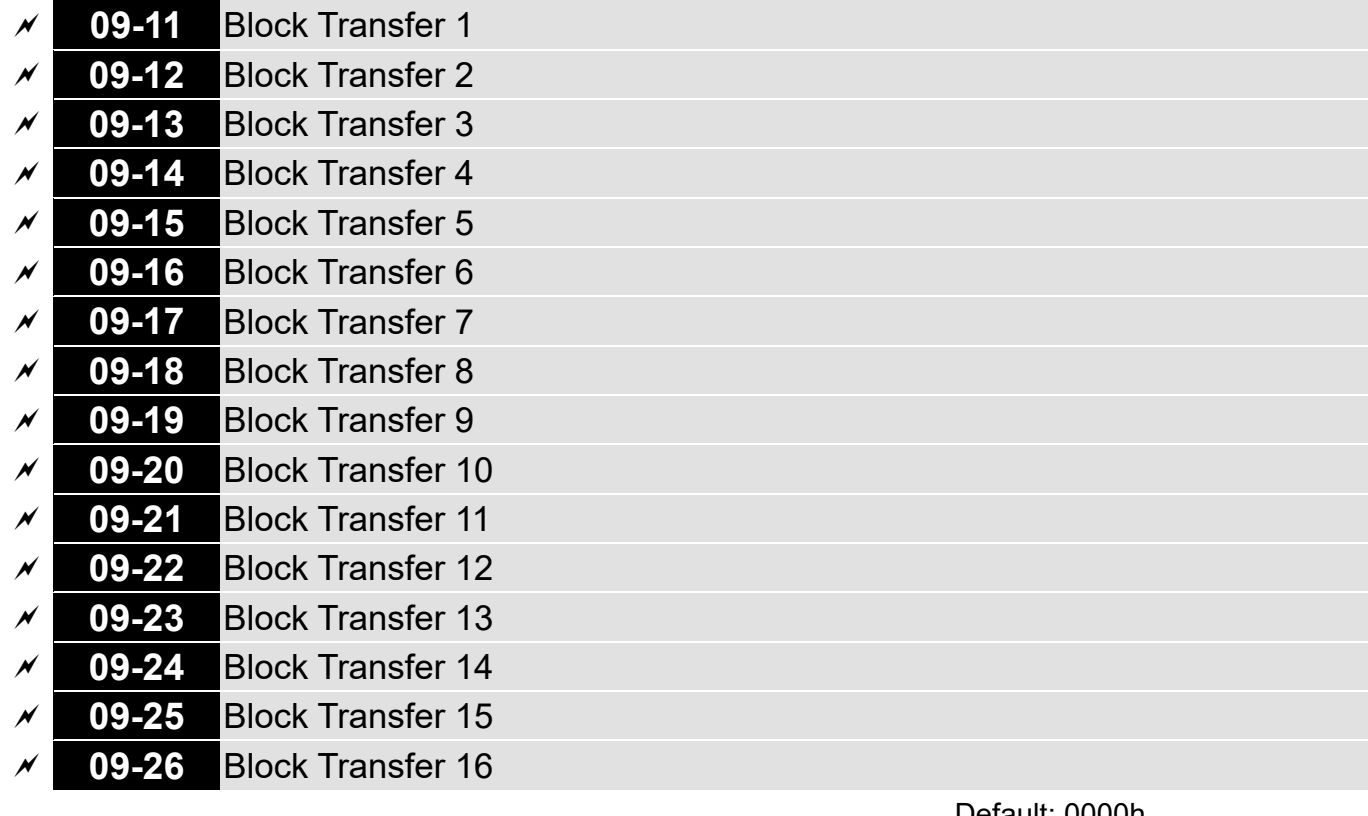

Settings 0000–FFFFh

Default: 0000h

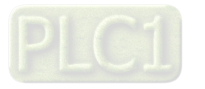

- $\Box$  There is a group of block transfer parameters available in the AC motor drive (Pr.09-11–Pr.09-26). Using communication code 03H, you can store the parameters (Pr.09-11–Pr.09-26) that you want to read.
- For example: according to the Address List (as shown in the table below), Pr.01-42 is shown as 012A. Set Pr.09-11 to 012Ah (the minimum voltage of Pr.01-42 M2 is 2.0 V), and use Pr.09-11 (communication address 090B) to read the communication parameter, the read value is 2.0.

AC motor drive parameters GGnnH GG is the parameter group, nn is the parameter number; for example, the address of Pr.04-10 is 040AH.

**09-30** Communication Decoding Method

Default: 1

Settings 0: Decoding Method 1 (20xx)

1: Decoding Method 2 (60xx)

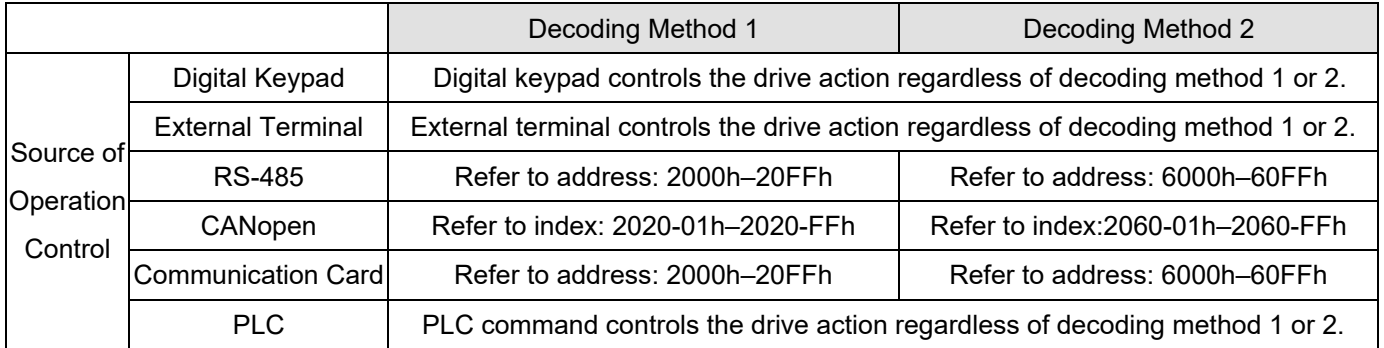

# **09-31** Internal Communication Protocol

Default: 0

Settings 0: Modbus 485

- -1: Internal Communication Slave 1
- -2: Internal Communication Slave 2
- -3: Internal Communication Slave 3
- -4: Internal Communication Slave 4
- -5: Internal Communication Slave 5
- -6: Internal Communication Slave 6
- -7: Internal Communication Slave 7
- -8: Internal Communication Slave 8
- -10: Internal Communication Master
- -12: Internal PLC Control
- When it is defined as internal communication, refer to Section 16-10 for Main Control Terminal of Internal Communication.
- When it is defined as internal PLC control, refer to Section 16-12 for Remote IO control application (using MODRW).

**09-33** PLC Command Force to 0

Default: 0

Setting bit0: Before PLC scans, set the PLC target frequency = 0

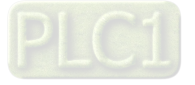

Defines whether the Frequency command or the Speed command needs to be cleared to zero or not before the PLC starts the next scan.

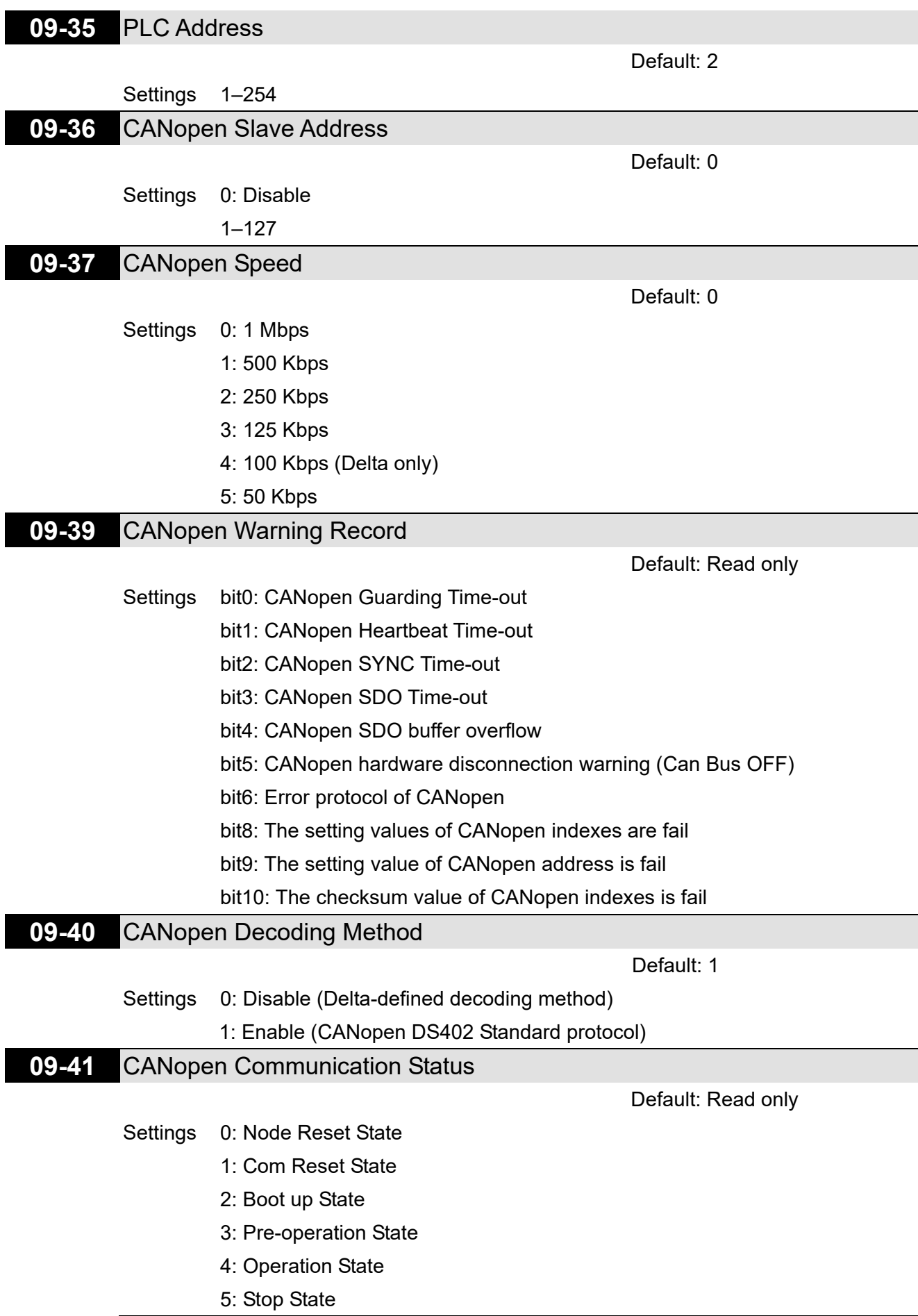

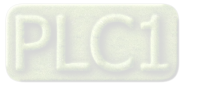

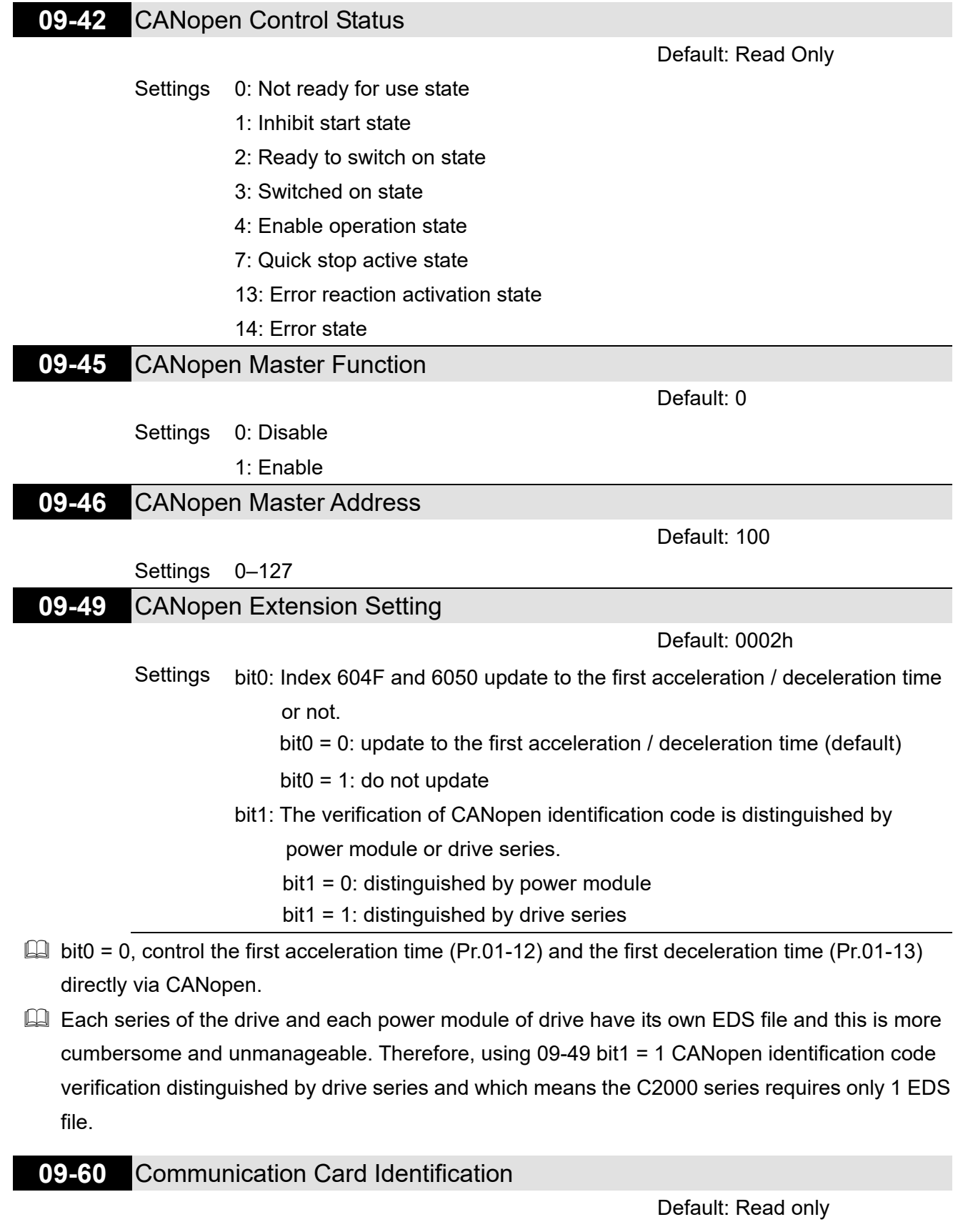

- Settings 0: No communication card
	- 1: DeviceNet Slave
	- 2: Profibus-DP Slave
	- 3: CANopen Slave / Master
	- 5: EtherNet / IP Slave
	- 12: PROFINET

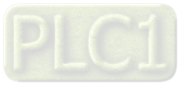

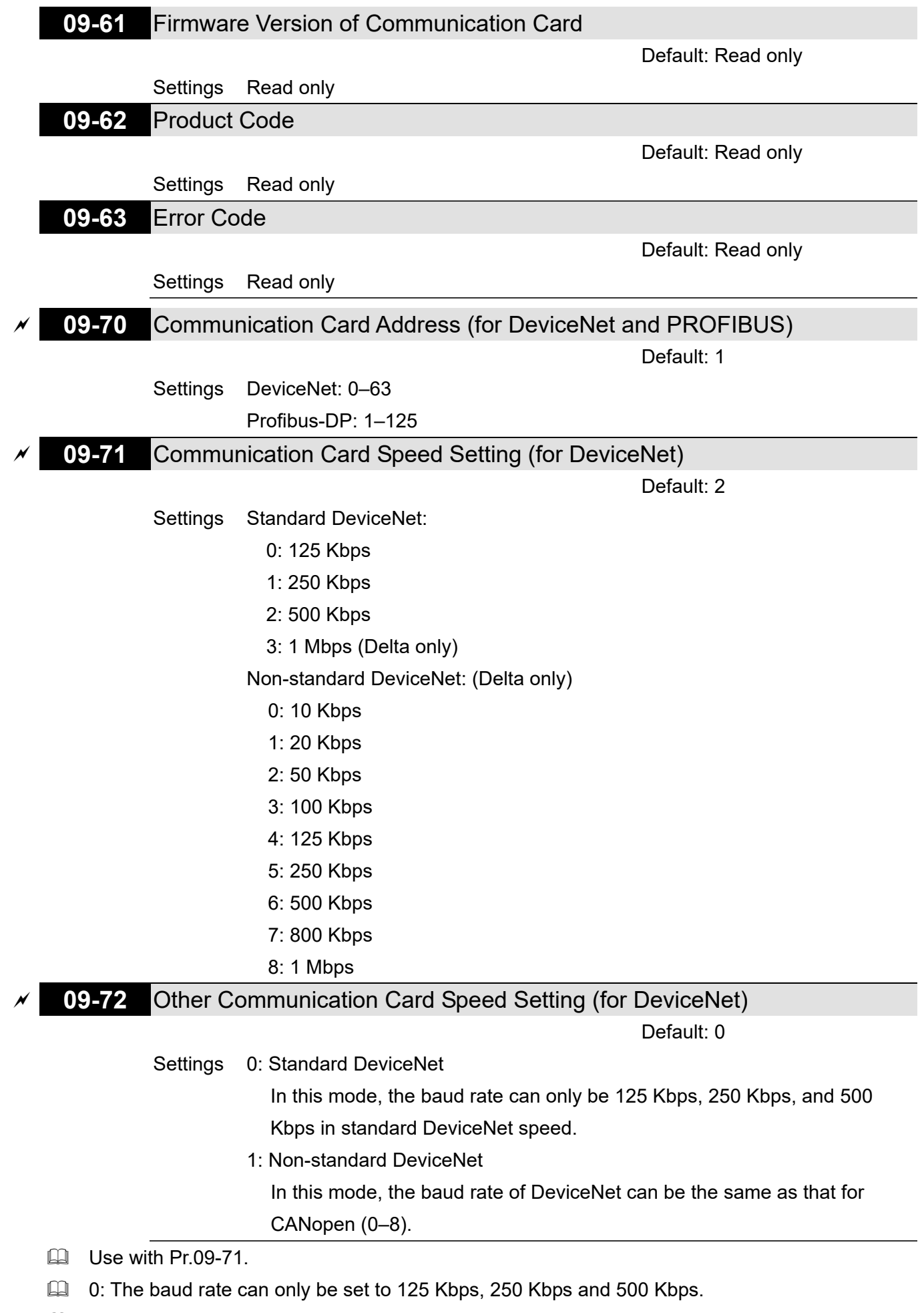

1: The DeviceNet communication rate can be the same as that for CANopen (setting 0–8).

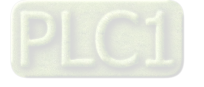

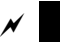

**09-75** Communication Card IP Configuration (for EtherNet)

Default: 0

Settings 0: Static IP

1: Dynamic IP (DHCP)

- **Q** 0: Set the IP address manually.
- $\Box$  1: IP address is automatically set by the host controller.
- **09-76** Communication Card IP Address 1 (for EtherNet)
- **09-77** Communication Card IP Address 2 (for EtherNet)
- **09-78** Communication Card IP Address 3 (for EtherNet)
- **09-79** Communication Card IP Address 4 (for EtherNet)

Default: 0

Settings 0–65535

Use Pr.09-76-09-79 with a communication card.

- **09-80** Communication Card Address Mask 1 (for EtherNet) **09-81** Communication Card Address Mask 2 (for EtherNet) **09-82** Communication Card Address Mask 3 (for EtherNet)
- **09-83** Communication Card Address Mask 4 (for EtherNet)

Default: 0

# Settings 0–65535

- **09-84** Communication Card Gateway Address 1 (for EtherNet)
- **09-85** Communication Card Gateway Address 2 (for EtherNet)
- **09-86** Communication Card Gateway Address 3 (for EtherNet)
- **09-87** Communication Card Gateway Address 4 (for EtherNet)
- Default: 0

# Settings 0–65535

- **09-88** Communication Card Password (Low word) (for EtherNet)
- **09-89** Communication Card Password (High word) (for EtherNet)

Default: 0

Settings 0–99

**09-90** Reset Communication Card (for EtherNet)

Default: 0

Settings 0: Disable

1: Reset to default

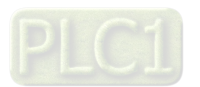

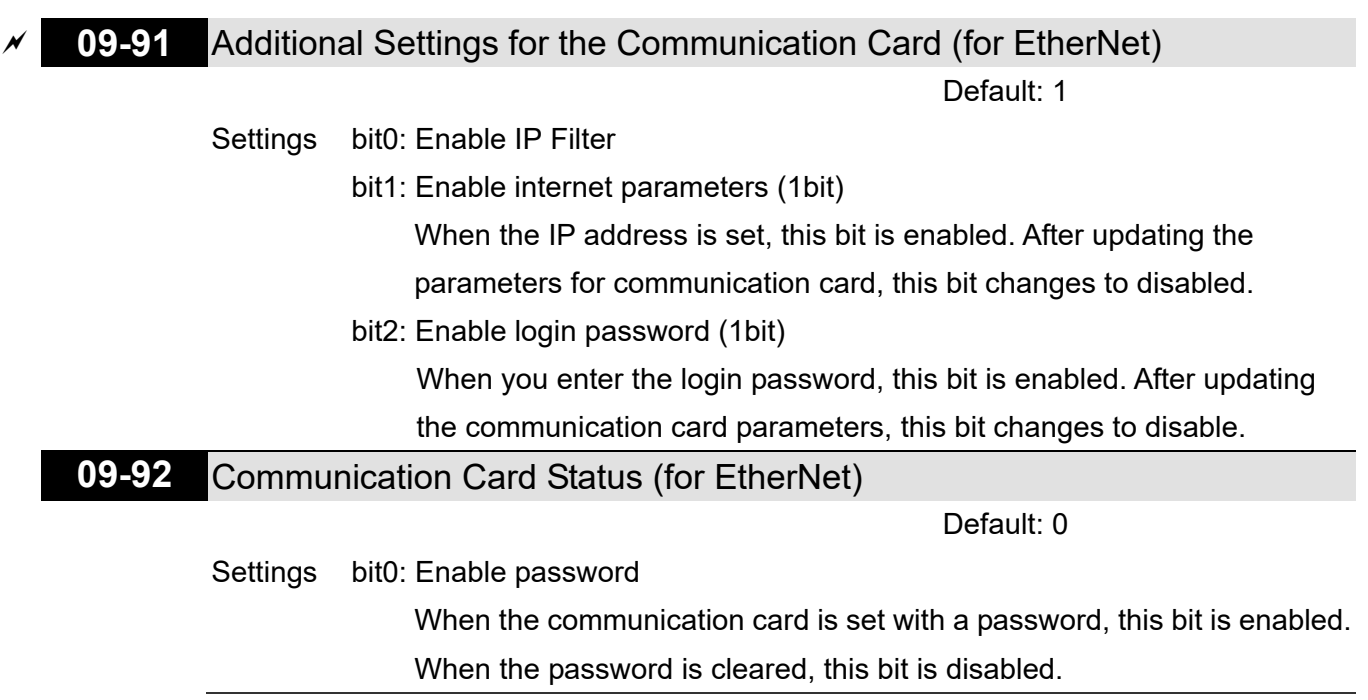

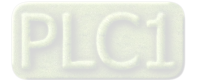

# **10 Speed Feedback Control Parameters**

In this parameter group, ASR is the abbreviation for Adjust Speed Regulator and PG is the abbreviation for Pulse Generator.

 $\overline{y}$  You can set this parameter during operation.

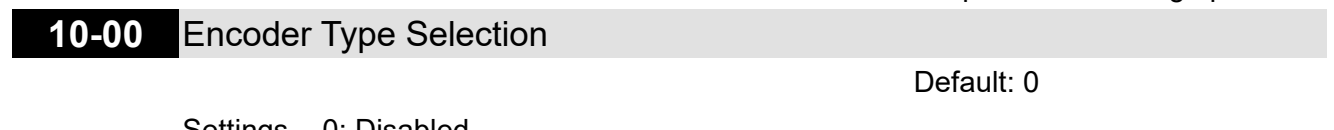

- Settings 0: Disabled
	- 1: ABZ
	- 2: ABZ (Delta encoder for Delta permanent magnet synchronous AC motor)
	- 3: Resolver
	- 4: ABZ / UVW
	- 5: MI8 single-phase pulse input
	- 6: Sin / Cos absolute (A / B, C / D, R)
	- 7: Sin / Cos incremental (A / B, R)
- When using PG extension card EMC-PG01L or EMC-PG01O, set Pr.10-00 = 1. These extension cards are applicable for induction motor (IM) only.
- $\Box$  When using EMC-PG01U, set Pr.10-00 = 2 (Delta encoder), and make sure SW1 is switched to D (Delta type). If the setting for Pr.10-00, Pr.10-01 and Pr.10-02 has changed, turn off the drive's power and reboot to prevent permanent magnetic motor (PM) stall. This mode is recommended to use for PM.
- When using EMC-PG01U, set Pr.10-00 = 4 (Standard ABZ / UVW Encoder), and make sure SW1 is switched to S (Standard Type). This mode is applicable for both IM and PM.
- $\Box$  When using EMC-PG01R, set Pr.10-00 = 3, and set Pr.10-01 to 1024 ppr, then set Pr.10-30 after verifying the pole numbers of the resolver.
- When using MI8 single-phase pulse input as frequency command, the Pr.10-02 must set to "5: Single-phase input". The drive calculates the MI8 single-phase pulse input speed when the control modes are VF, SVC and IM / PM FOC Sensorless.
- When Pr.10-00 = 6 or 7, the encoder input type setting (Pr.10-02) can only be 1 or 2.

### **10-01** Encoder Pulses per Revolution

Default: 600

### Settings 1–20000

- $\Box$  This parameter sets the encoder pulses per revolution (ppr). It is a feedback control signal source when using PG. The encoder sets the number of pulses for the motor rotating through one rotation. The A/B phase cycle generates the pulse number.
- $\Box$  This setting is also the encoder resolution. The speed control is more accurate with higher resolution.
- $\Box$  If you set this parameter incorrectly, it may cause motor stall, drive over-current, or a permanent magnetic pole origin detection error for the PM in closed-loop control. When using the PM, you must perform the magnetic pole origin detection (Pr.05-00 = 4) again if you modify the content of this parameter.

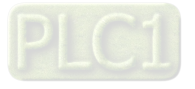

**10-02** Encoder Input Type Setting

Default: 0

- Settings 0: Disable
	- 1: A / B phase pulse input, run forward if the A-phase leads the B-phase by 90 degrees.

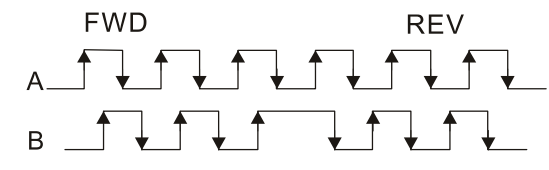

 2: A / B phase pulse input, run forward if the B-phase leads the A-phase by 90 degrees.

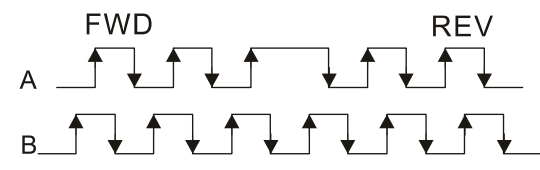

 3: A-phase is a pulse input and B-phase is a direction input  $(L =$  reverse direction,  $H =$  forward direction).

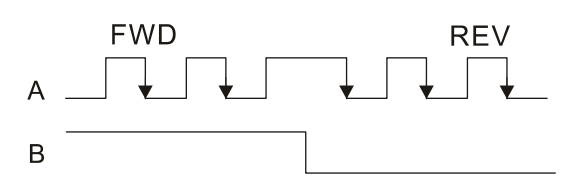

 4: A-phase is a pulse input and B-phase is a direction input  $(L =$  forward direction,  $H =$  reverse direction).

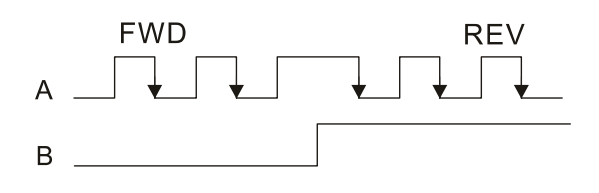

5: Single-phase input

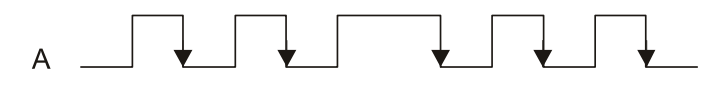

- Velocity control: PG2 acts according to the setting for Pr.10-01 (PG1 ppr), and will not be affected by PG1 pulse (single-phase input or A / B phase pulse). When the setting for Pr.10-00, Pr.10-01 and Pr.10-02 are changed, cycle the power of the motor drive.
	- 1. The speed formula is (input ppr)  $\div$  (PG1 ppr), when PG1 ppr = 2500, PG2 is single-phase input, and the input pps is 1000 (1000 pulse per second), the speed should be  $(1000 \div 2500) = 0.4$  Hz.
	- 2. The same pps inputs of A / B phase pulse or single-phase pulse input should get the same frequency command.

# **10-03** Frequency Division Output Setting (Denominator)

Settings 1–255

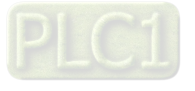

- **Example 15** Sets the denominator for the frequency division of the PG card feedback and output. When you set it to 2 with feedback 1024 ppr. PG OUT (pulse output) of PG card is  $1024 \div 2 = 512$  ppr.
- **10-04** Electrical Gear at Load Side A1
- **10-05** Electrical Gear at Motor Side B1
- **10-06** Electrical Gear at Load Side A2
- **10-07** Electrical Gear at Motor Side B2

Default: 100

Settings 1–65535

 Use Pr.10-04–Pr.10-07 with the multi-function input terminal (set to 48) to switch to Pr.10-04–Pr.10-05 or Pr.10-06–Pr.10-07, as the following shows.

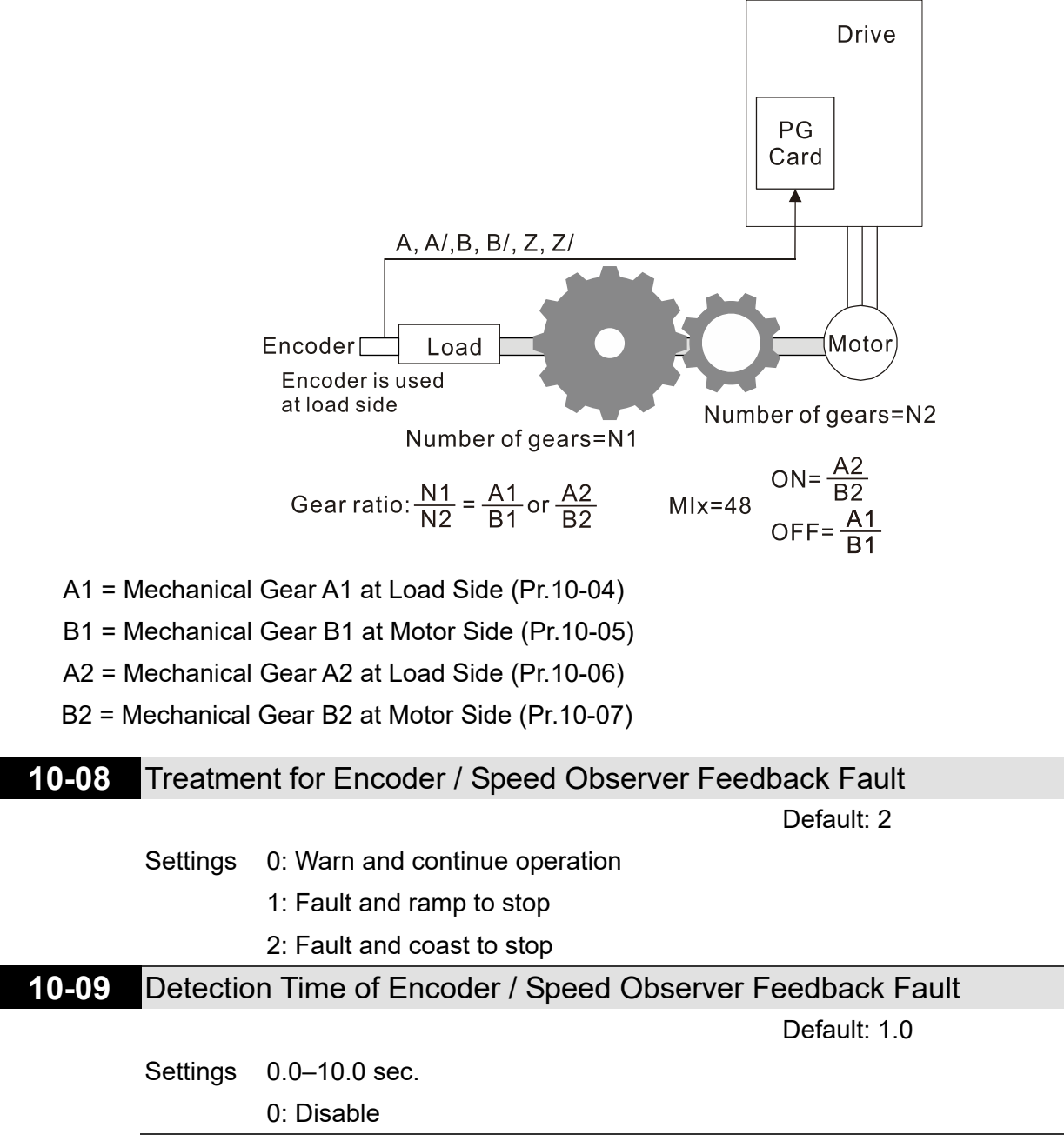

When there is an encoder loss, an encoder signal error, a pulse signal setting error or a signal error, if the duration exceeds the detection time for the encoder feedback fault (Pr.10-09), the encoder signal error occurs. Refer to Pr.10-08 for encoder feedback fault treatment.

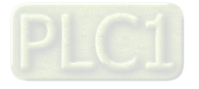

 $\Box$  When the speed controller signal is abnormal, if time exceeds the detection time for the encoder feedback fault (Pr.10-09), the reverse direction of the speed feedback fault (SdRv, fault no. 68) occurs. Refer to Chapter 14 for the troubleshooting.

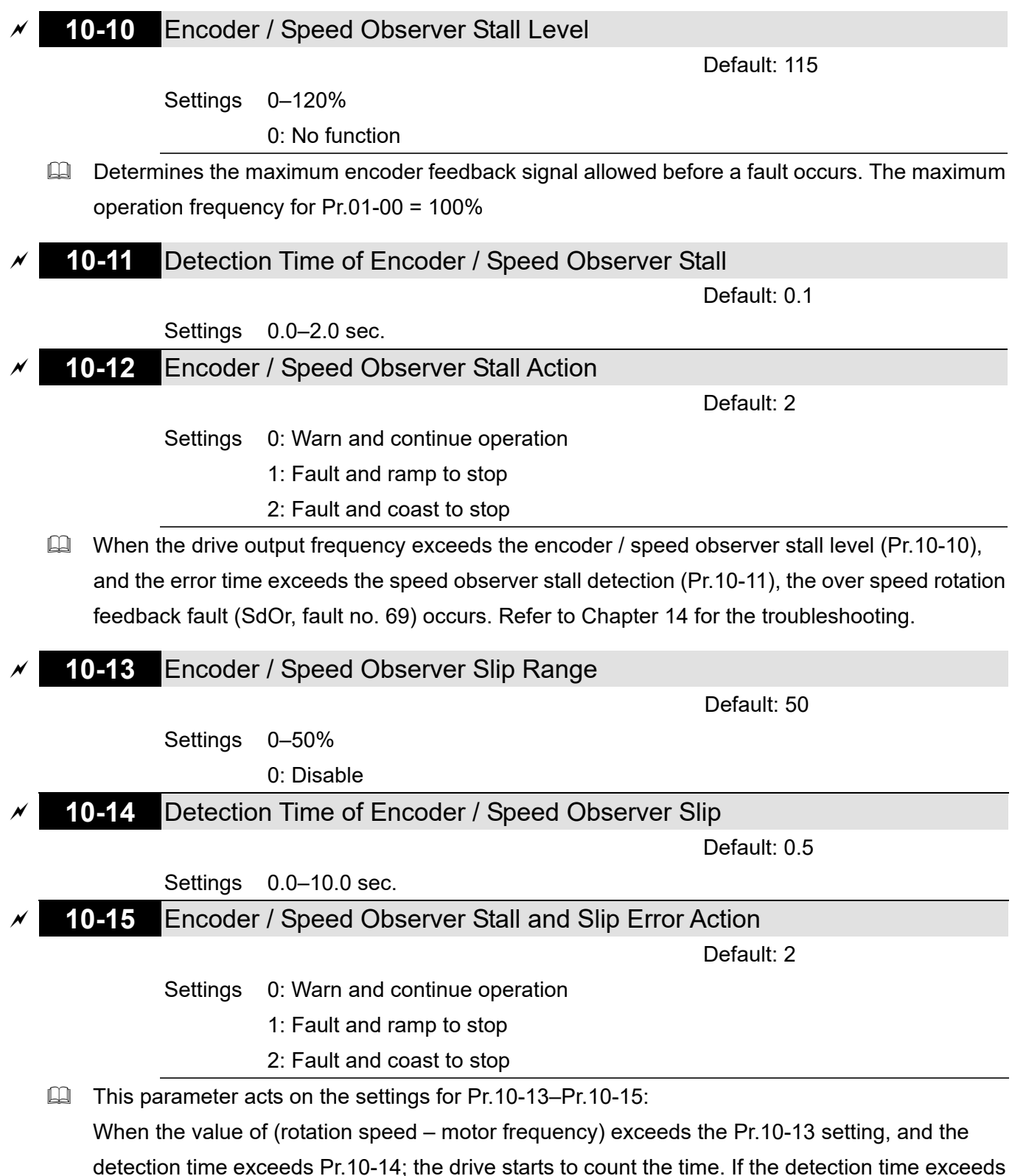

Pr.10-14, the encoder feedback signal error (SdDe, fault code: 70) occurs. Refer to Chapter 14 for the troubleshooting.

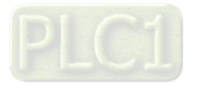

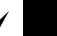

### **10-16** Pulse Input Type Setting

Default: 0

- Settings 0: Disable
	- 1: A / B phase pulse input, run forward if the A-phase leads the B-phase by 90 degrees.

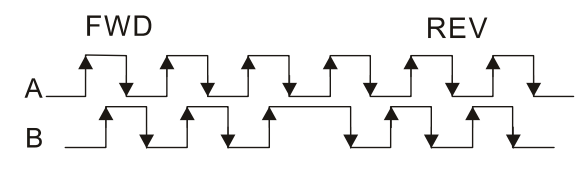

 2: A / B phase pulse input, run forward if the B-phase leads the A-phase by 90 degrees.

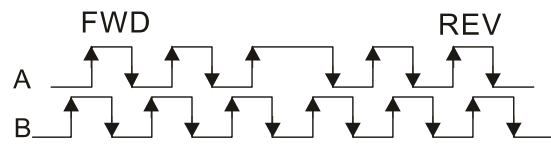

3: A-phase is a pulse input and B-phase is a direction input

 $(L =$  reverse direction,  $H =$  forward direction).

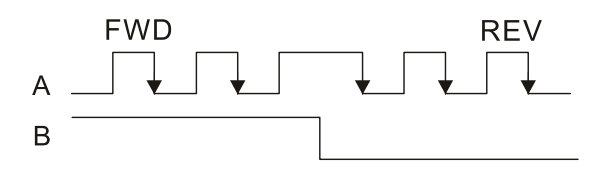

4: A-phase is a pulse input and B-phase is a direction input

 $(L =$  forward direction,  $H =$  reverse direction).

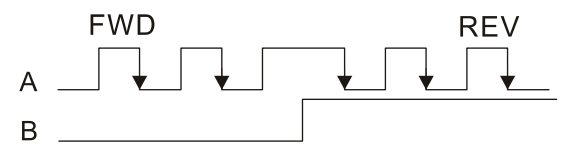

- 5: MI8 single-phase pulse input
- $\Box$  When this setting is different from the Pr.10-02 setting and the source of the frequency command is pulse input (Pr.00-20 set to 4 or 5), it causes a four-time frequency problem. Example 1:

Assume that Pr.10-01 = 1024, Pr.10-02 = 1, Pr.10-16 = 3, Pr.00-20 = 5, MIx = 37 and ON, then the pulse needed to rotate the motor one revolution is 4096 (1024  $\times$  4). Example 2:

Assume that Pr.10-01 = 1024, Pr.10-02 = 1, Pr.10-16 = 1, Pr.00-20 = 5, MIx = 37 and ON, the pulse needed to rotate the motor one revolution is 1024 (1024 × 1).

- **Example 2 Setting procedure of MI8 single-phase pulse input:** Pr.00-20 = 4, Pulse input without direction command Pr.10-01 set as the ppr number of each rotation. Pr.10-16 = 5, MI8 single-phase pulse input
- MI8 input and PG2 input could both exist at the same time. But PG card Pr.10-00 and Pr.10-16 cannot be set as MI8 at the same time.

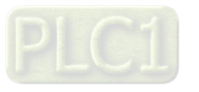

- - **10-17** Electrical Gear A

**10-18** Electrical Gear B

Default: 100

### Settings 1–65535

- **Example 1** The electrical gear ratio is a ratio of the controller to the drive for the motor PPR (Pulses Per Revolution). For example, if the motor PPR of the controller is 10000, and the motor PPR of the drive is 1024, then the electrical gear ratio for the PG card input is 1024 ÷ 10000, and the electrical gear ratio for the PG card output is  $10000 \div 1024$ .
- Rotation speed = pulse frequency / encoder pulses (Pr. 10-01)  $\times$  Electrical Gear A / Electrical Gear B.
- You can set the revolution easily using the electrical gear. When the encoder's resolution is 1024, it means that the motor PPR is 1024. If the electrical gear ratio is 1, the motor encoder PPR is 1024. If the electrical gear ratio is 0.5, the corresponding motor PPR is 1 for every two pulse-train commands.
- $\Box$  If you set the electrical gear ratio incorrectly, overshot may occur.
- Example:
	- $\bullet$  Turn the screw with one revolution = 51.2 mm.
	- $\bullet$  Set Pr.10-01 (Encoder PPR) = 1024,
	- $\bullet$  Set Pr.10-17 (Electrical gear A) = 1024,
	- $\bullet$  Set Pr.10-18 (Electrical gear B) = 500 (hand wheel specification = 500 PPR),
	- Set Pr.10-04 (Mechanical Gear A1 at Load Side) = 20.
	- Pr.10-05 (Mechanical Gear B1 at Motor Side) = 40.

Then, after setting the electrical gear ratio and mechanical gear ratio, hand wheel's one revolution is equal to the motor's one revolution, and is equal to the load's two revolutions. In this case, 1 revolution at the load side =  $51.2$  mm =  $1/2$  revolution at the motor side =  $512$ [1024  $\div$  2] pulses = 1/2 revolution of the hand wheel = 250 [500  $\div$  2] pulses. Thus, it can be referred that 1 pulse command movement =  $51.2$  mm  $\div$   $512$  pulses = 0.1 mm/pulse or 1 mm movement for 10 pulses.

If the screw moves 1.024 meters, the required number of pulse-train commands are: Load side:

1.024 meters = 102.4 cm = 1024 mm

1024 mm  $\div$  51.2 mm = 20 revolutions

20 revolutions at the load side = 10 revolutions at the motor side

1024 pulses  $\times$  10 revolutions = 10240 pulses

As a result, the number of pulse-train commands provided by the controller is 10240 pulses or 10 revolutions for the hand wheel.

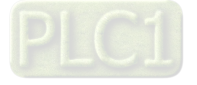

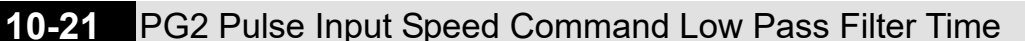

Default: 0.100

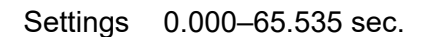

 $\Box$  When you set Pr.00-20 to 5 and the multi-function input terminal to 37 (OFF), the system treats the pulse command as a Frequency command. Use this parameter to suppress the speed command jump.

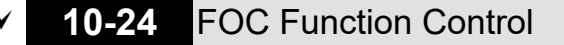

Default: 0

 Settings bit12: FOC Sensorless mode with crossing zero means the speed goes from negative to positive or positive to negative

(0: determined by the stator frequency; 1: determined by the speed

command)

 $\Box$  Only bit = 0 is used for closed-loop; other bits are used for open loop.

**10-25** FOC Bandwidth for Speed Observer

Default: 40.0

Settings 20.0–100.0 Hz

**Exagger Setting the speed observer to a higher bandwidth could shorten the speed response time but** creates greater noise interference during the speed observation.

# **10-26** FOC Minimum Stator Frequency

Default: 2.0

Settings 0.0–10.0% fN

- **Example 15** Sets the stator frequency lower level in operation status. This setting ensures the stability and accuracy of observer and avoids interferences from voltage, current and motor parameters. fN is the motor rated frequency.
- **10-27** FOC Low Pass Filter Time Constant

Default: 50

Settings 1–1000 ms

- **Exagger Sets the low pass filter time constant of a flux observer at start-up. If you cannot activate the** motor during high speed operation, lower the setting for this parameter.
- **10-28** FOC Gain of Excitation Current Rise Time

Default: 100

Settings 33–100%Tr (Tr: rotor time constant)

**10-29** Upper Limit of Frequency Deviation

Default: 20.0

Settings 0.0–200.0 Hz

**E. Limits the maximum frequency deviation.** 

 $\Box$  If you set this parameter too high, an abnormal feedback malfunction occurs.

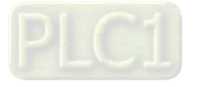

 $\Box$  If the application needs a higher setting for Pr.10-29, note that a higher setting results in larger motor slip, which causes a PG Error (PGF3, PGF4). In this case, you can set Pr.10-10 and Pr.10-13 to 0 to disable PGF3 and PGF4 detection, but you must make sure the PG wiring and application are correct; otherwise, it may lose the instant PG protection. Pr.10-29 setting too high is not commonly done.

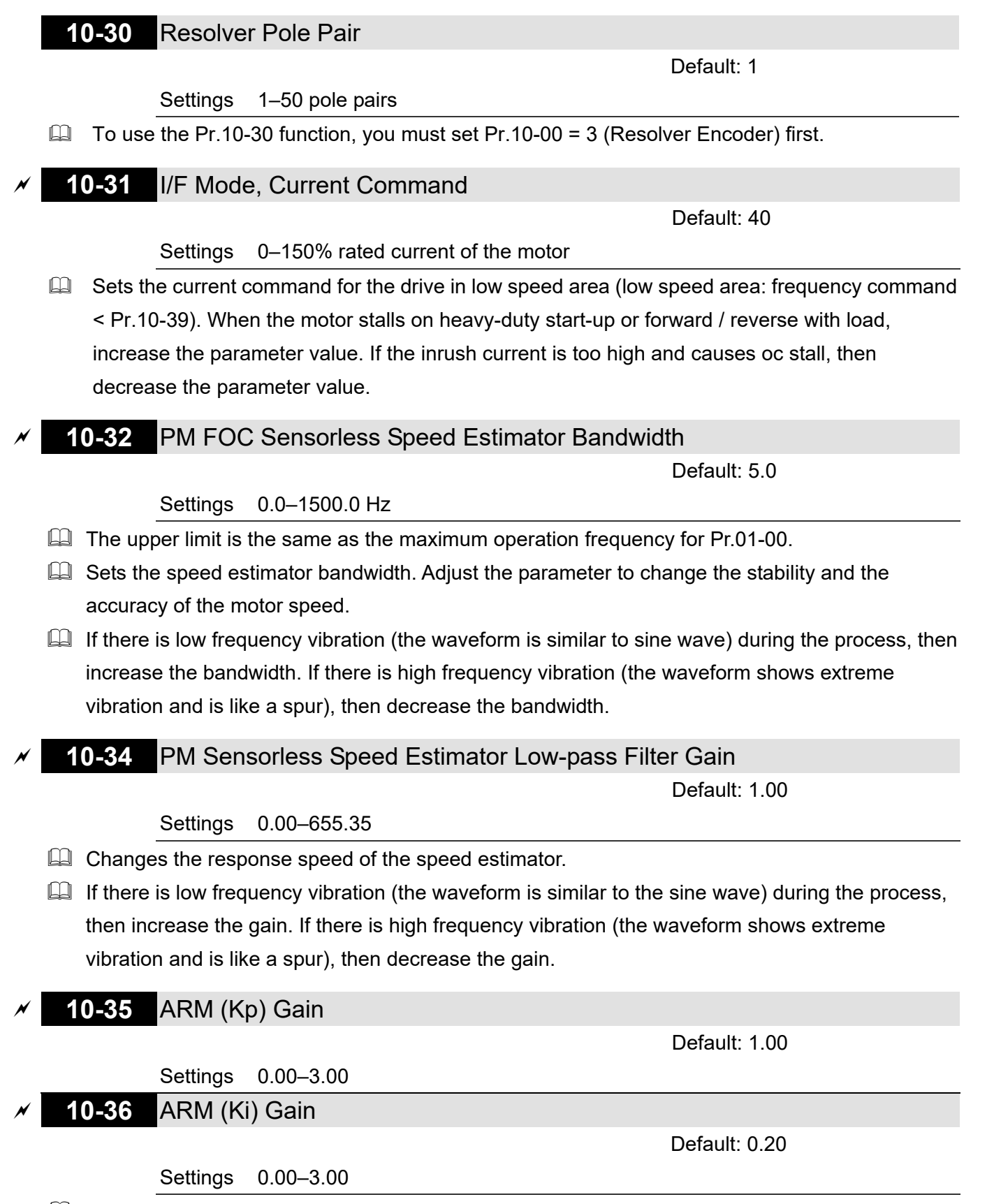

**Active Magnetic Regulator Kp / Ki, affects the response of magnetic regulation in the low** 

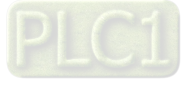

magnetic area.

 $\Box$  If entering the low magnetic area and the input voltage (or DC bus) plummets (e.g. an unstable power net causes instant insufficient voltage, or a sudden load that makes DC bus drop), which causes the ACR diverge and oc, then increase the gain. If the Id value of a spur creates large noise in high-frequency output current, decrease the gain to reduce the noise. Decrease the gain will slow down the response.

# **10-37** PM Sensorless Control Word

Default: 0000h

# Settings 0000–FFFFh

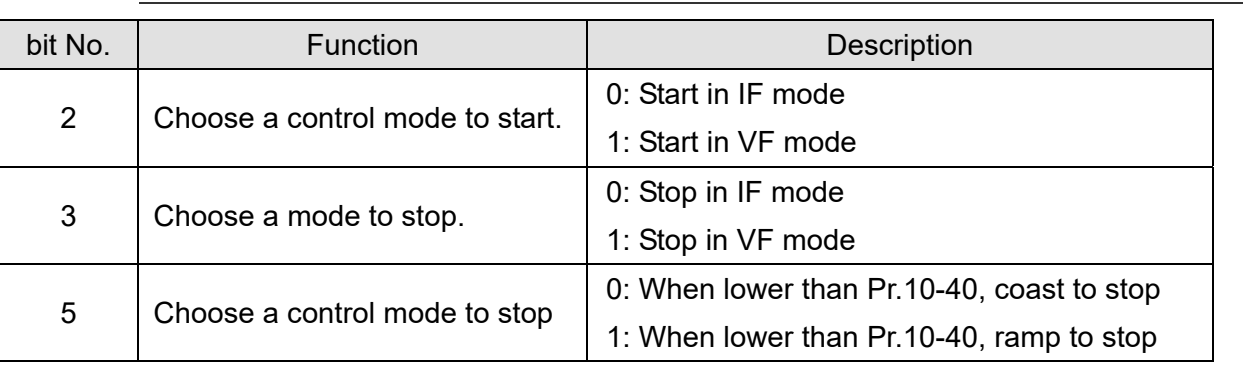

**10-39** 

Frequency to Switch from I/F Mode to PM Sensorless Mode / Frequency to Switch from IMVF Mode to IMFOCPG Mode when Pr.11-00 bit11 = 1 in IMFOCPG Mode

Default: 20.0

# Settings 0.0–1500.0 Hz

- $\Box$  The upper limit is the same as the maximum operation frequency for Pr.01-00.
- **Example 15** Sets the frequency for switching from low frequency to high frequency, and sets the switch point for high and low frequencies of the speed observer.
- If the switch frequency is too low, the motor does not generate enough back-EMF to let the speed observer measure the right position and speed of the rotor, causing stall and oc when running at the switch frequency.
- $\Box$  If the switch frequency is too high, the active range of I/F is too wide, which generates a larger current without energy saving. (If the current value for Pr.10-31 is too high, the high switch frequency makes the drive continue to output with Pr.10-31 setting value.)
- $\Box$  When Pr.11-00 bit11 = 1, Pr.10-39 is the frequency for switching from IMVF to IMFOCPG control modes.

**10-40** 

Frequency to Switch from PM Sensorless Mode to I/F Mode / Frequency to Switch from IMFOCPG Mode to IMVF Mode when Pr.11-00 bit11 = 1 in IMFOCPG Mode

Default: 20.0

# Settings 0.0–1500.0 Hz

- $\Box$  The upper limit is the same as the maximum operation frequency for Pr.01-00.
- $\Box$  Sets the frequency for switching from high frequency to low frequency, and sets the switch point

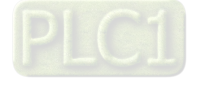

for high and low frequencies of the speed observer.

- $\Box$  If the switch frequency is too low, the motor does not generate enough back-EMF to let the speed observer measure the right position and speed of the rotor when running at the switch frequency.
- $\Box$  If the switch frequency is too high, the active range of I/F is too wide, which generates a larger current without energy saving. (If the current value for Pr.10-31 is too high, the high switch frequency makes the drive continue to output with Pr.10-31 setting value.)
- When Pr.11-00 bit11=1, Pr.10-40 is the frequency for switching from IMFOCPG to IMVF control modes.

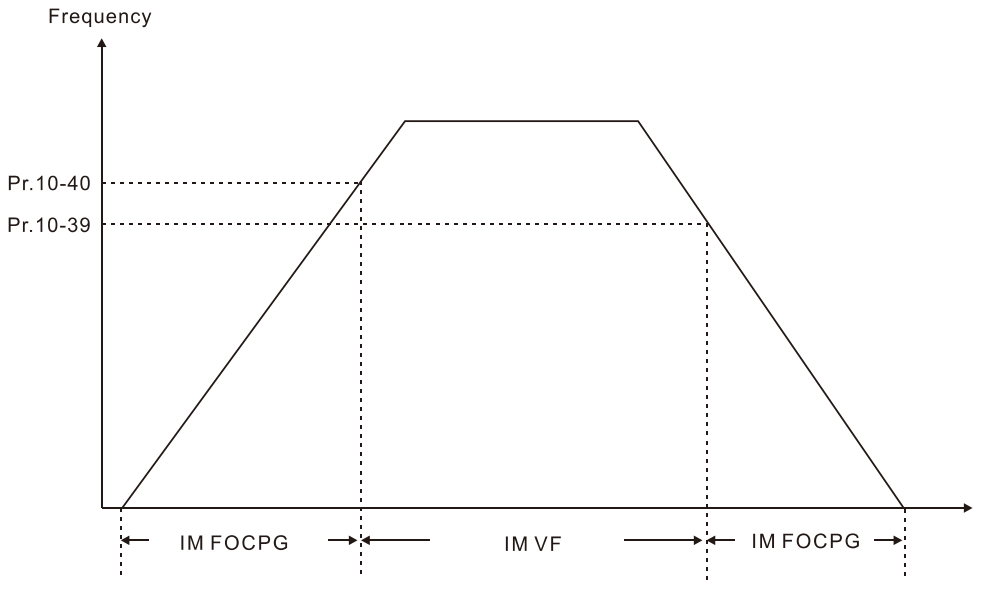

- When Pr.11-00 bit11 = 1, the default value for Pr.10-40 = Pr.10-39 + 20 Hz.
- When Pr.11-00 bit11 = 1, Pr.10-40 cannot be lower than  $[Pr.10-39 + 10 Hz]$ . For example, if Pr.10-39 = 400 Hz, the minimum setting value allowed for Pr.10-40 is 410 Hz.
- Make sure that you have set Pr.10-39 before setting Pr.10-40 and Pr.10-40 must be larger than Pr.10-39. For applications that require shorter acceleration and deceleration time, it is recommended to set Pr.10-40 15 Hz larger than Pr.10-39.
- $\Box$  Pr.10-40 automatically changes with Pr.10-39 setting value, that is, Pr.10-40 = [Pr.10-39 + 20 Hz]. For example, if Pr.10-39 = 300 Hz, and Pr.10-40 = 310 Hz, then Pr.10-40 automatically changes to 420 Hz when Pr.10-39 changes to 400 Hz; Pr.10-40 automatically changes to 320 Hz when Pr.10-39 changes to 300 Hz.
- When using Pr.10-39 and Pr.10-40 as the frequency for switching between IMFOCPG and IMVF control modes, set Pr.10-39 and Pr.10-40 within the PG card bandwidth range (300 kHz). For example, if the encoder = 5000 ppr, the PG01L (ABZ) bandwidth = 300 kHz, and the induction motor with two-pole pairs runs in high-speed, then the setting value for Pr.10-40 is lower than 120 Hz  $[= (300 \text{ k} \div 5000 \text{ ppr}) \times \text{two-pole pairs}].$
- **10-41** I/F Mode, Id Current Low Pass-Filter Time

Default: 0.2

# Settings 0.0–6.0 sec.

 $\Box$  Sets the filter time for Pr.10-31. Smoothly increases the magnetic field to the current command setting value under the I/F mode.

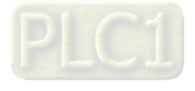

- If you want to slowly increase the size of Id, increase the filter time to avoid a Step phenomenon occurs when starting current output. When decrease the filter time (minimum value is 0), the current rises faster, then a Step phenomenon occurs.
- **10-42** Initial Angle Detection Pulse Value

Default: 1.0

### Settings 0.0–3.0

**Example 3:** The angle detection is fixed to 3: Use the pulse injection method to start. The parameter influences the value of the pulse during the angle detection. The larger the pulse, the higher the accuracy of rotator's position. A larger pulse might cause oc.

 $\Box$  Increase the parameter when the running direction and the command are opposite during start-up. If oc occurs at start-up, then decrease the parameter.

E Refer to Section 12-2 Adjustment & Application for detailed motor adjustment procedure.

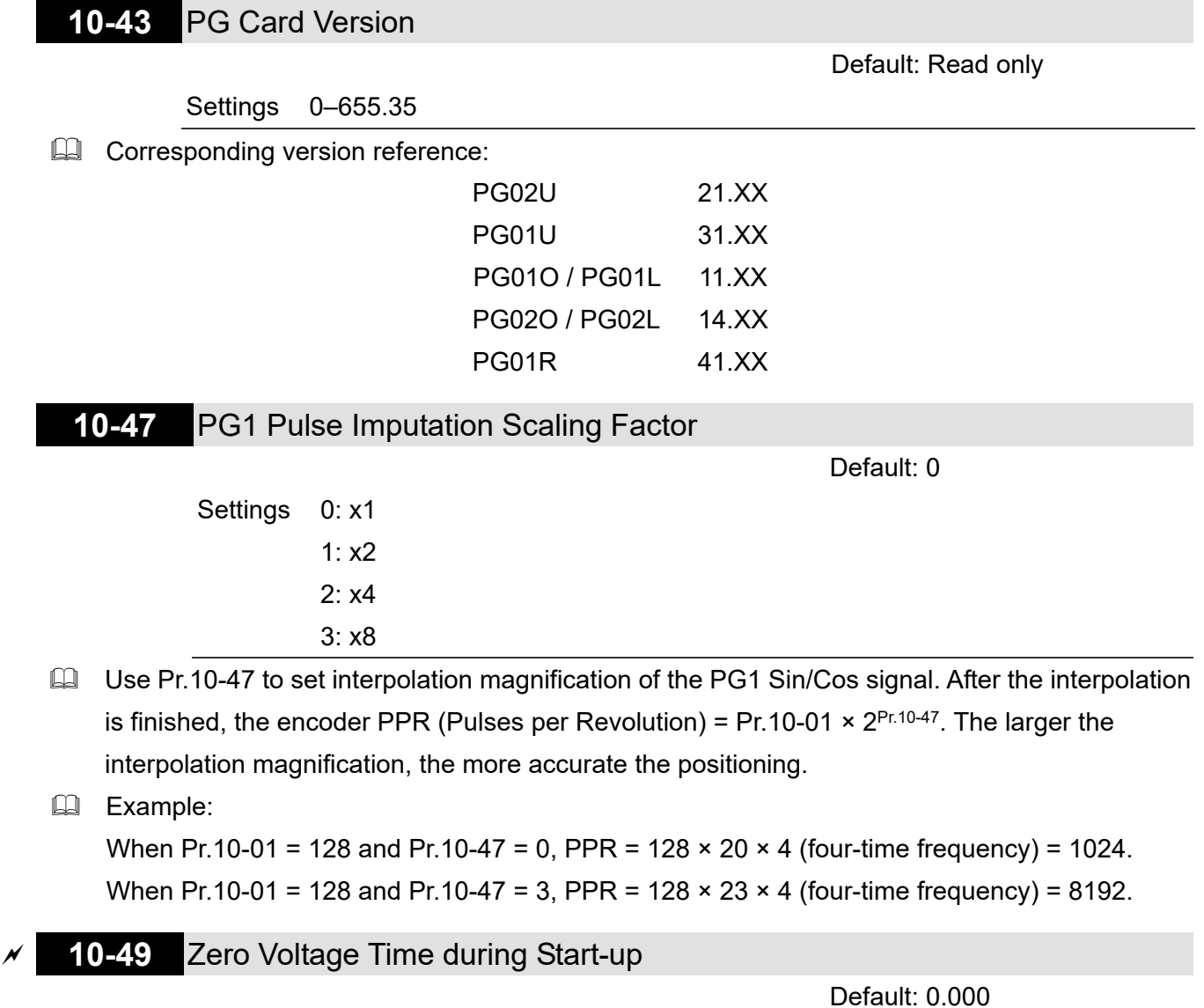

### Settings 0.000–60.000 sec.

 $\Box$  This parameter is valid only when the setting of Pr.07-12 (Speed Tracking during Start-up) = 0.

 $\Box$  When the motor is in static status at start-up, this increases the accuracy when estimating angles. In order to put the motor in static state, set the three-phase drive output to 0 V to the

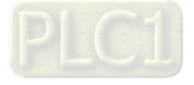

motor. The Pr.10-49 setting time is the length of time when three-phase output at 0 V.

- $\Box$  It is possible that even when you apply this parameter, the motor cannot go into the static state because of inertia or some external force. If the motor does not go into the static state in 0.2 seconds, increase this setting value appropriately.
- $\Box$  If Pr.10-49 is too high, the start-up time is longer. If it is too low, then the braking performance is weak.

## **10-50** Reverse Angle Limit (Electrical Angle)

Default: 10.00

### Settings 0.00–30.00 degree

- $\Box$  When the drive is running forward, if a sudden reverse run occurs and the reverse angle exceeds the setting for Pr.10-50, then a SdRv error occurs.
- This parameter is valid only when the setting of Pr.07-28 = 11 (enable textile machine).
- If the estimated tolerance of start-up angle detection is larger, and causes a reverse run of the motor, this parameter can limit the reverse angle.
- $\Box$  Decrease the parameter setting to prevent large reverse angle. If the tolerance is bigger, then increase the parameter setting. If the load is too large at this moment, it may cause oc.

# **10-51** Injection Frequency

Default: 500

### Settings 0–1200 Hz

- This parameter is a high frequency injection command in IPM sensorless control mode and usually you do not need to adjust it. If a motor's rated frequency (for example, 400 Hz) is too close to the frequency setting for this parameter (that is, the Default of 500 Hz), it affects the accuracy of the angle detection. Refer to the setting for Pr.01-01 before you adjust this parameter.
- If the setting value for Pr.00-17 is lower than Pr.10-51  $\times$  10, then increase the frequency of the carrier wave.
- $\Box$  Pr.10-51 is valid only when Pr.10-53 = 2.

# **10-52** Injection Magnitude

Default: 30.0

#### Settings 0.0–200.0 V

- $\Box$  The parameter is the magnitude command for the high frequency injection signal in IPM Sensorless control mode.
- $\Box$  Increasing the parameter can increase the accuracy of the angle estimation, but the electromagnetic noise might be louder if the setting value is too high.
- The system uses this parameter when the motor's parameter is "Auto". This parameter influences the angle estimation accuracy.
- When the ratio of the salient pole (Lq / Ld) is lower, increase Pr.10-52 to make the angle detection more accurate.
- $\Box$  Pr.10-52 is valid only when Pr.10-53 = 2.

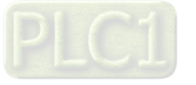

# **10-53** PM Initial Rotor Position Detection Method

Default: 0

Settings 0: Disable

- 1: Force attracting the rotor to zero degrees
- 2: High frequency injection
- 3: Pulse injection
- $\Box$  When Pr.00-11 = 2 (PMSVC) or Pr.00-11 = 6 (PM Sensorless), for IPM, the setting value is suggested to be 2; for SPM, the setting value is suggested to be 3. You can choose the setting 1 if the result is not good of setting as 2 or 3.
- **10-54** Magnetic Flux Linkage Estimator Low-speed Gain

Default: 100%

- Settings 10–1000%
- **10-55** Magnetic Flux Linkage Estimator High-speed Gain

Default: 100%

### Settings 10–1000%

- $\Box$  Pr.10-54 is the magnetic linkage estimator gain in which the estimated speed is smaller than 1/5 of motor's rated speed.
- **Example 10-55** is the magnetic linkage estimator gain in which the estimated speed is equal to or larger than 1/5 of motor's rated speed.
- **Example 10.54 and Pr.10-55 are valid only when the control mode is PM Sensorless under** speed mode (Pr.00-11 = 6 or 8).
- $\Box$  A larger Pr.10-54 setting value helps improve the load capacity and start-up.
- A larger Pr.10-55 setting value helps improve the load capacity in high-speed range and quick the response to magnetic linkage estimator.
- If speed oscillation occurs in the flux-weakening region, set Pr.10-55 to a smaller value.
- **10-56** Kp of Phase-locked Loop

Default: 100%

### Settings 10–1000%

- A larger Pr.10-56 setting value helps improve the load capacity in high-speed range and quicken the response to magnetic linkage estimator.
- **Exage 12** Decrease the setting value when the speed output frequency has high-frequency oscillation.

# **10-57** Ki of Phase-locked Loop

Default: 100%

### Settings 10–1000%

 $\Box$  A larger Pr.10-57 setting value helps improve the speed response during the acceleration / deceleration.

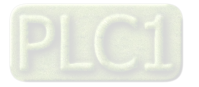

# **11 Advanced Parameters**

In this parameter group, ASR stands for Adjust Speed Regulator.

 $\mathcal Y$  You can set this parameter during operation.

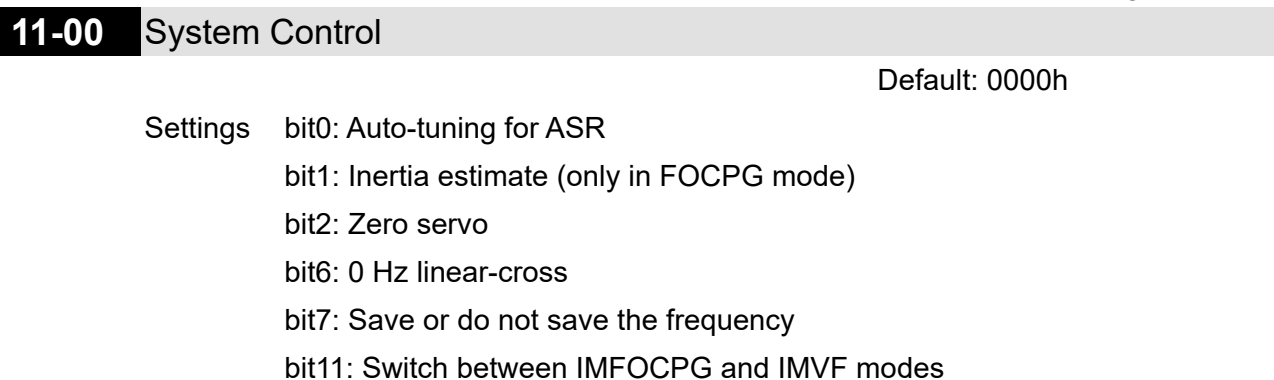

 $\Box$  bit0 = 0: Manual adjustment for ASR gain, Pr.11-06–Pr.11-11 are valid and Pr.11-03–Pr.11-05 are invalid.

bit0 = 1: Auto-tuning for ASR gain, the system automatically generates an ASR setting,

Pr.11-06–Pr.11-11 are invalid and Pr.11-03–Pr.11-05 are valid.

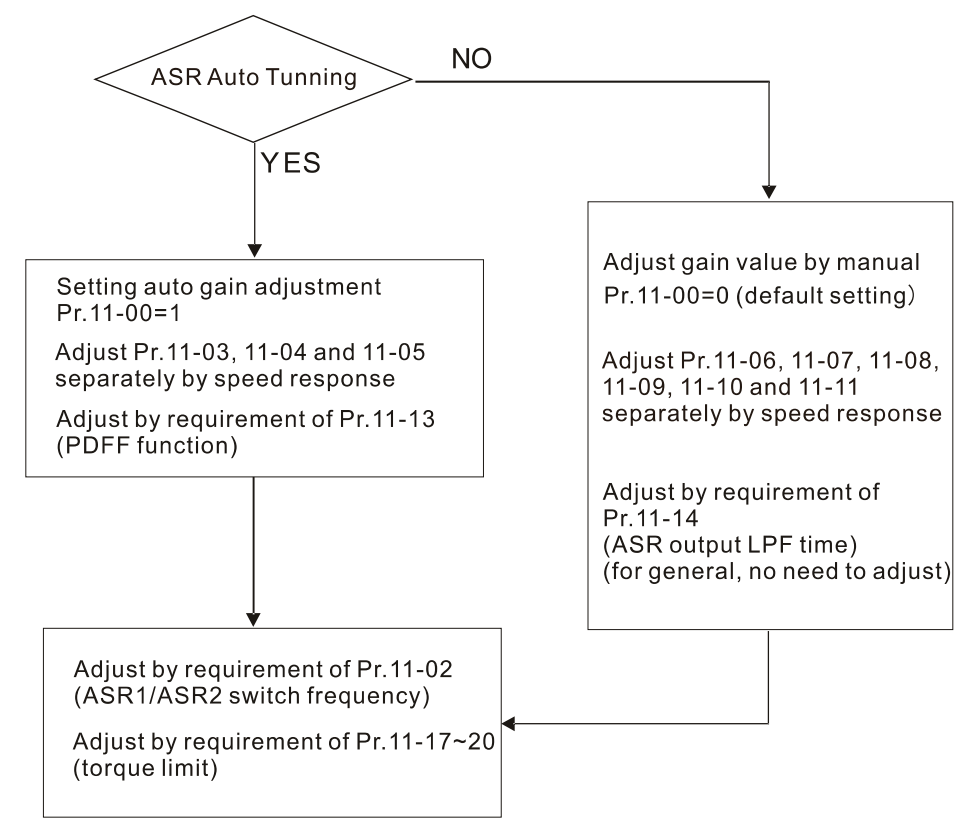

 $\Box$  When the drive needs to keep a certain torque at zero-speed, or it needs a steady frequency output at extreme low speed, increase Pr.11-05 zero-speed bandwidth appropriately. When the speed is in high-speed area, if the output current trembles seriously and makes the drive vibrate, then decrease the high-speed bandwidth.

For example:

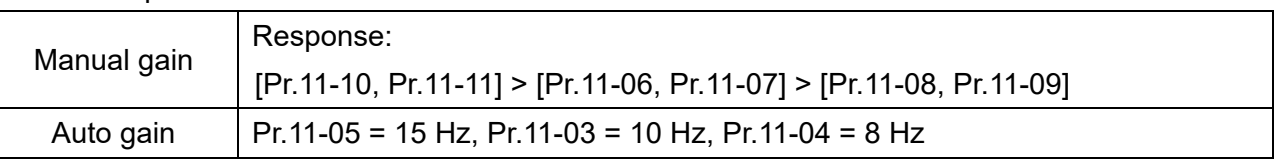

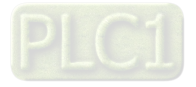

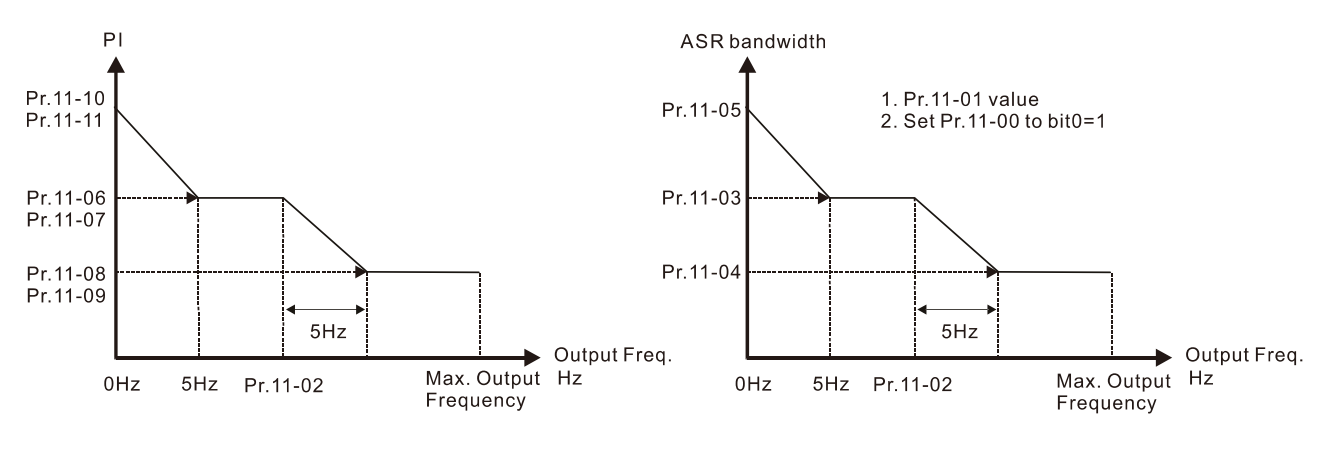

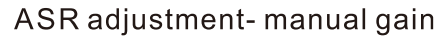

# ASR adjustment- auto gain

 $\Box$  bit1 = 0: no function.

bit1 = 1: Inertia estimation function is enabled. bit1 setting would not activated the estimation process, set Pr.05-00 = 12 to begin FOC / TQC Sensorless inertia estimating.

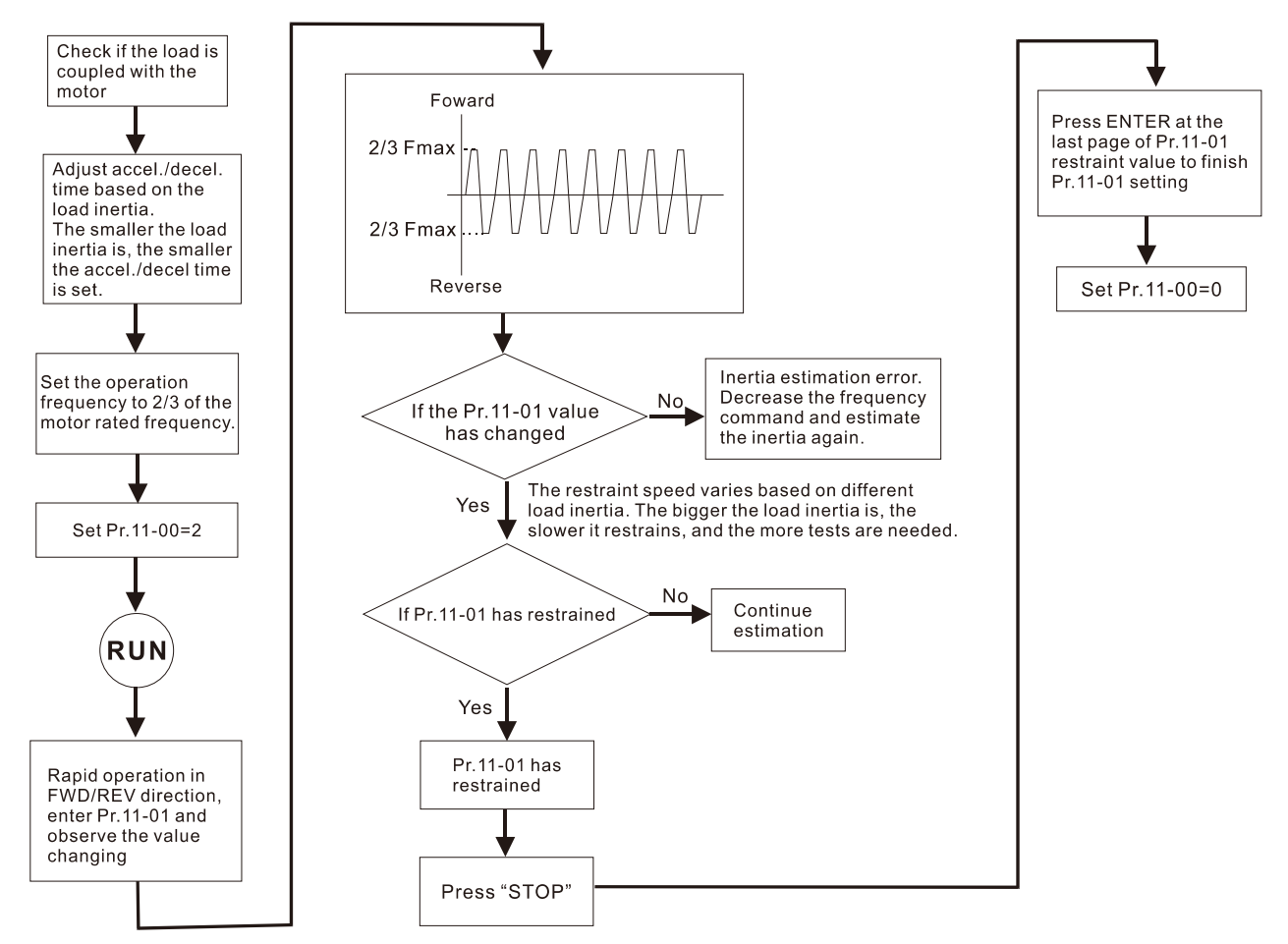

 $\Box$  bit2 = 0: no function.

bit2 = 1: when frequency command is less than Fmin (Pr.01-07), it uses the zero-servo function as position control.

 bit6 0Hz linear-cross function: keeps the S-Curve in linear-cross the 0 Hz point when the S acceleration / deceleration curves (Pr.01-24–Pr.01-27) are set, and the forward / reverse run cross 0 Hz.

bit6 = 1: The S acceleration / deceleration curves (Pr.01-24–Pr.01-27) do NOT affect the drive starts and stops. Forward / reverse rotation crosses the zero point in linear.

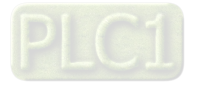

bit6 = 0: The S acceleration / deceleration curves (Pr.01-24–Pr.01-27) affect the drive starts and stops. Forward / reverse rotation crosses the zero point after the S-Curve.

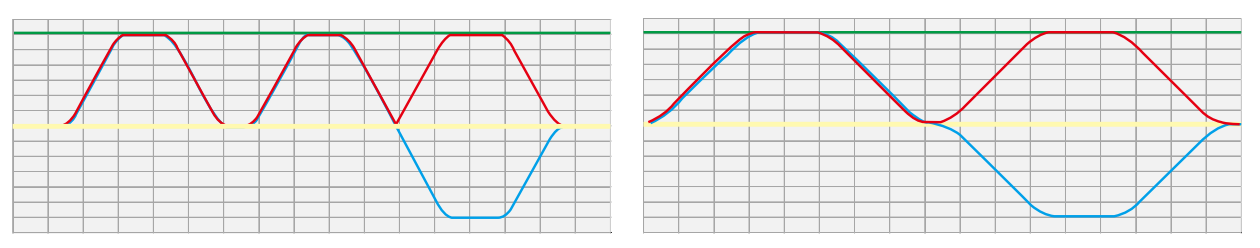

Green: frequency command; Red: accel. /decel. frequency command; Blue: motor's actual output frequency Output frequency Output frequency

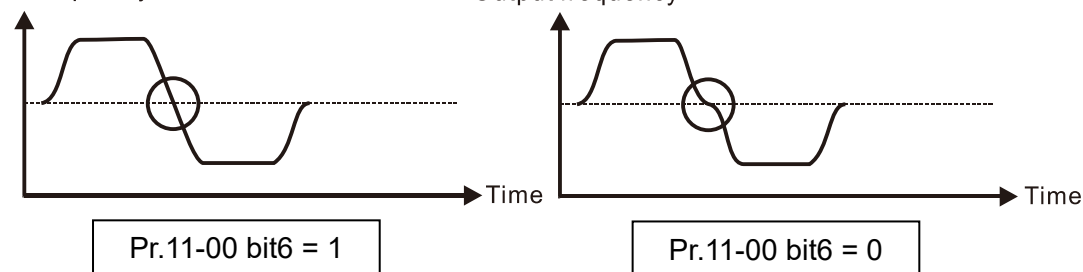

 $\Box$  bit7 = 0: Save the frequency before power is OFF. When power is ON again, the saved frequency is displayed.

bit7 = 1: Do not save the frequency before power is OFF. When power is ON again, 0.0 Hz is the displayed frequency.

# **11-01** Per Unit of System Inertia

Default: 256

```
 Settings 1–65535 (256 = 1 PU)
```
- $\Box$  To get the system inertia per unit from Pr.11-01, you need to set Pr.11-00 to bit1 = 1 and execute continuous forward / reverse running.
- When Pr.11-01 = 256, it is 1PU. So if you use a 22 kW motor, the motor inertia is 17.6 kg-cm<sup>2</sup> according to the table below. If Pr.11-01 = 10000 after tuning, the system inertia is (10000  $\div$  256)  $\times$  17.6 kg-cm<sup>2</sup>.
- $\Box$  Perform the operation test with load based on the inertia after tuning. Run the motor in acceleration, deceleration, and steady speed and observe the values. If values between speed feedback and speed command are close, steady-state error is small and overshoot is less, then this inertia is a better one.
- If the Iq current command from ASR has high-frequency glitch, then decrease the setting. If the response time of sudden loading is too slow, then increase the setting.

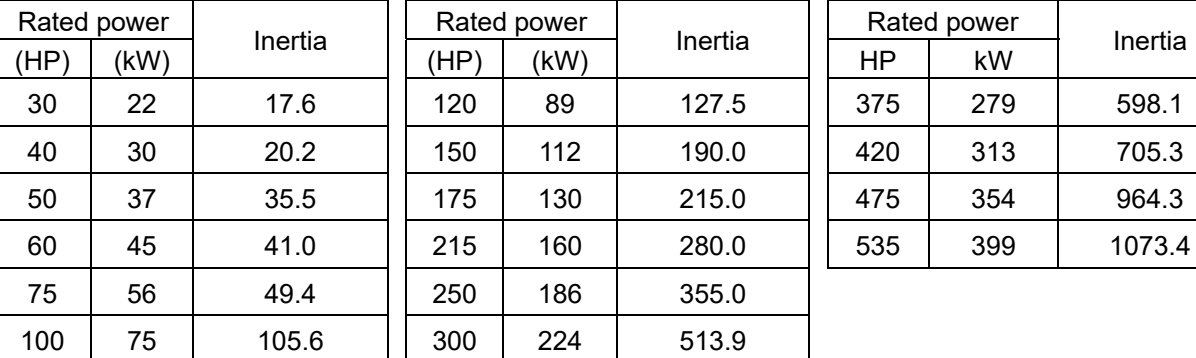

Induction motor system inertia (unit: kg-cm2):

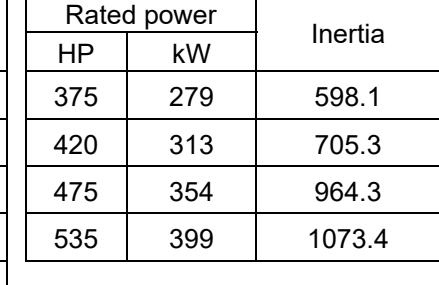

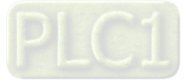

The base value for induction motor system inertia is set by Pr.05-38 and the unit is in kg-cm<sup>2</sup>.

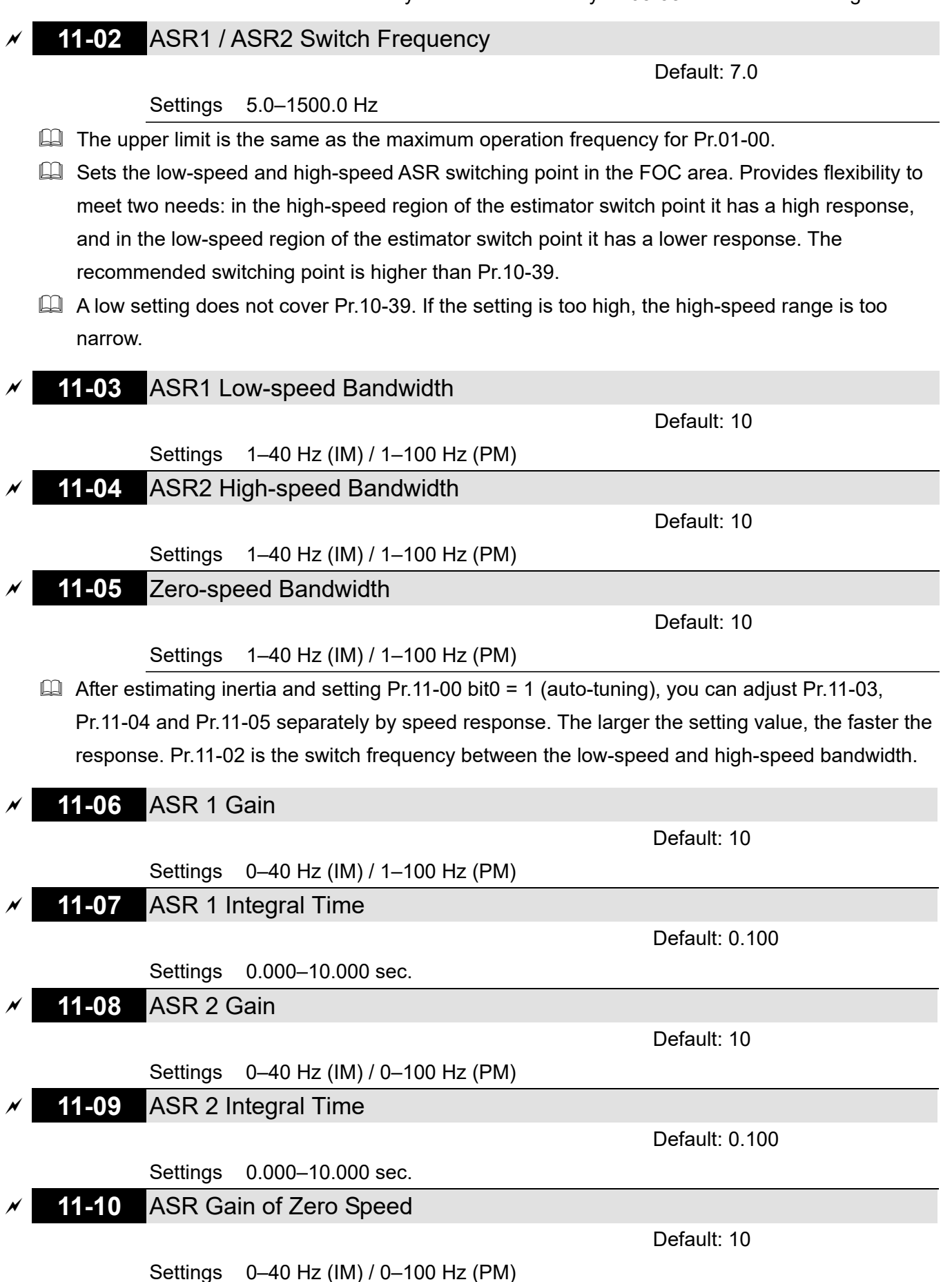

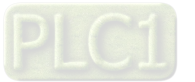

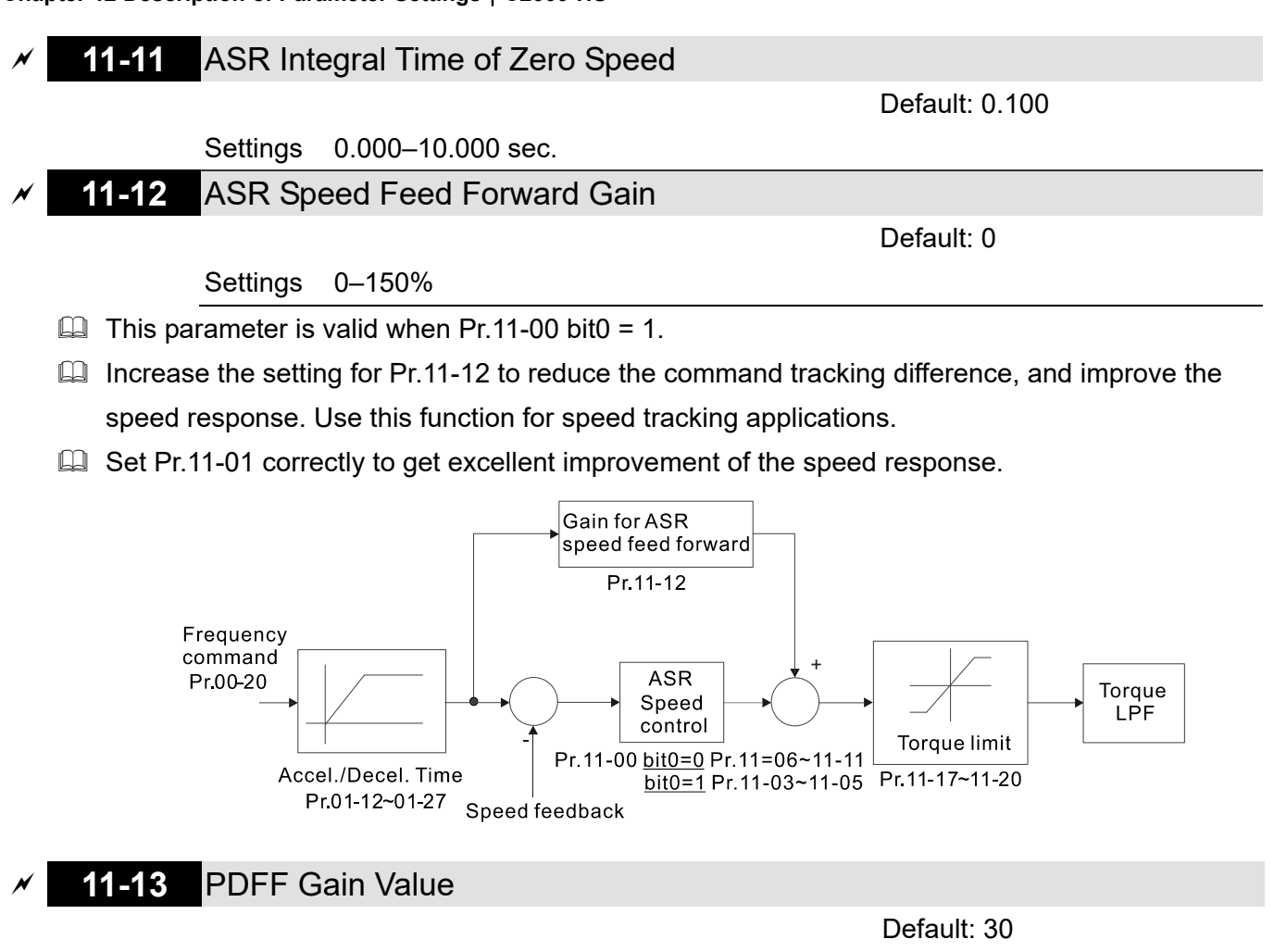

#### Settings 0–200%

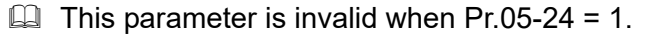

- $\Box$  This parameter is valid only when Pr.11-00 bit0 = 1.
- $\Box$  After you estimate and set Pr.11-00 bit0 = 1 (auto-tuning), use Pr.11-13 to reduce overshoot. However, a shift of the curve may occur earlier. In this case, you can set Pr.11-13 = 0 first, and then increase the setting value to "a condition with best acceleration and without overshot" when the acceleration time meets your application but overshoot occurs.
- **Increasing Pr.11-13 improves the overshoot of speed tracking, but an excessive value may** reduce the transient response.
- **Increasing Pr.11-13 enhances the system stiffness in high-speed steady state, and reduce the** speed transient fluctuation at suddenly loading.
- $\Box$  Ensure that you set Pr.11-01 system inertia correctly to get excellent improvement of the speed response.

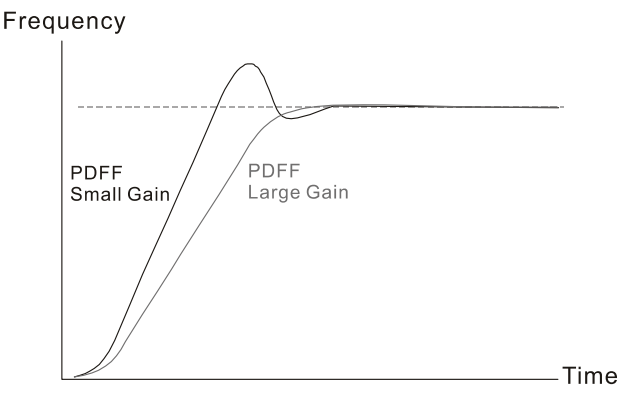

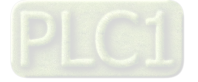

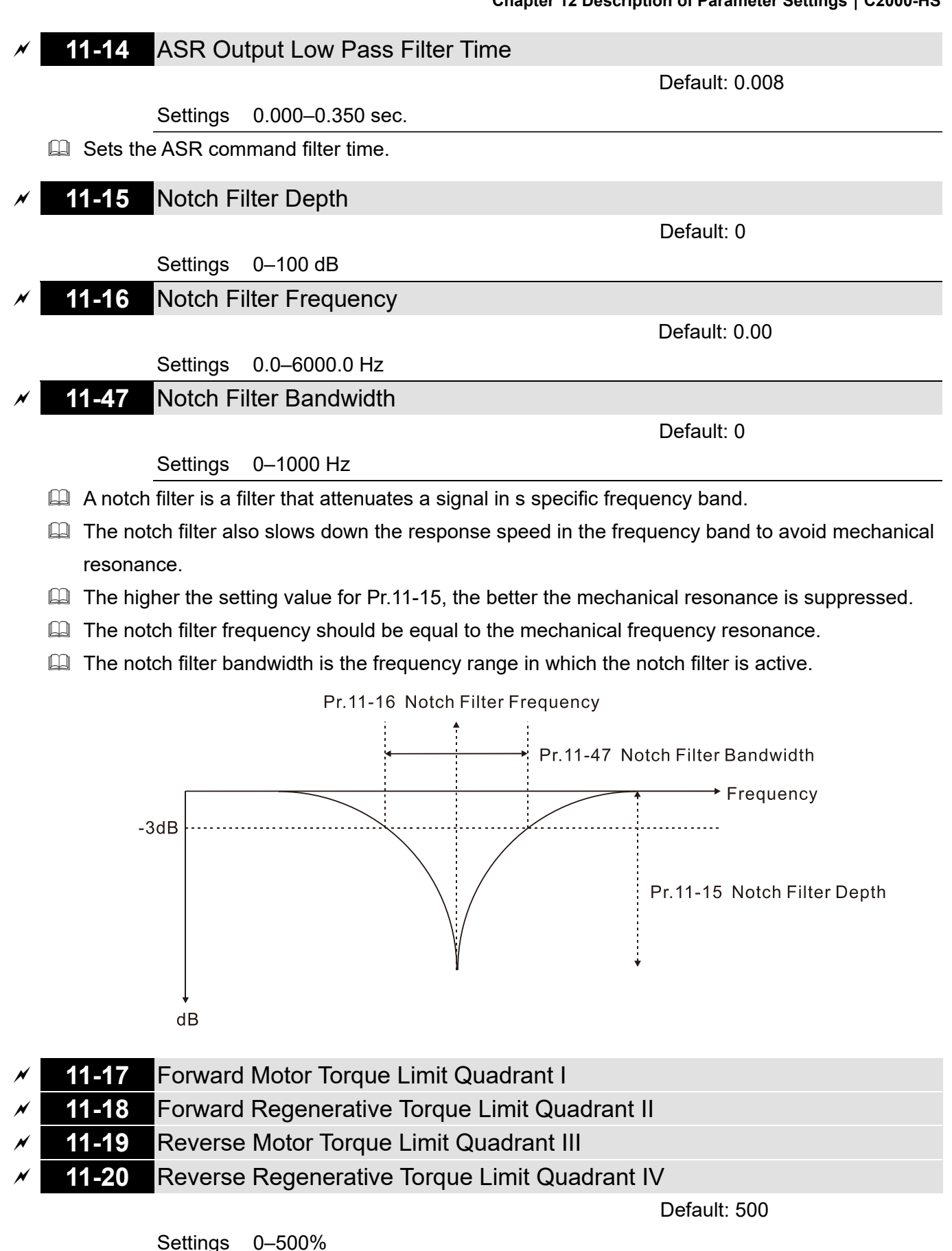

**EQUITE FOCPG & FOC Sensorless mode:** 

The motor rated current = 100%. The setting value for Pr.11-17–Pr.11-20 is compared with Pr.03-00 = 7, 8, 9, 10. The minimum value of the comparison result is the torque limit. The diagram below illustrates the torque limit.

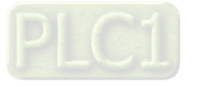

VF and SVC mode:

Pr.11-17–Pr.11-20 limit the output current, the percentage base value is the drive's rated current (not the motor's rated current). The minimum value between Pr.11-17–11-20 and Pr.06-12 becomes the current output limit. In acceleration and steady state operation, when the output current reaches the limit, the ocA (over-current during acceleration) protection or over-current stall prevention under steady-state operation acts. The output frequency drops, and recovers when the output current is lower than the limit value.

Calculation equation for the motor rated torque:

Motor rated torque =  $T(N.M) = \frac{P(W)}{\omega(rad / s)}$ ; P (W) value = Pr.05-02 (Pr.05-14);  $\frac{1}{2}$   $\times$  2 $\pi$ ω (rad/s) value = Pr.05-03 (Pr.05-15);  $\frac{RPM \times 2\pi}{\epsilon_0}$  = *rad / s* 60 Positive torque Reverse regenerative mode Forward motor mode Pr.06-12 current limit Pr.06-12 current limit External analog terminals External analog terminals Pr.03-00-03-02 Pr.03-00-03-02 d7: positive torque limit d7: positive torque limit d10. positive/negative d10. positive/negative torque limit The level of torque limit will be torque limit d9: regenerative torque limit the minimum value of following three values Pr. 11-19 .<br>Reverse regenerative<br>torque limit Forward motor<br>torque limit Quadrant I Quadrant II Frequency command Quadrant IV Quadrant III Pr.11-18<br>Forward regenerative<br>torque limit Pr. 11-20 Reverse motor torque limit External analog terminals External analog terminals Pr.03-00-03-02 d8: negative torque limit Pr.03-00-03-02 d8: negative torque limit d10: positive/negative d10: positive/negative torque limit torque limit d9: regenerative torque limit Pr. 06-12 current limit Pr. 06-12 current limit Forward regenerative mode Reverse motor mode

Negative torque

All control modes are based on 100% motor rated current except for these four modes: IM: VF, SVC / PM: PMSVC modes.

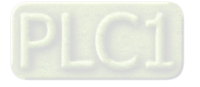

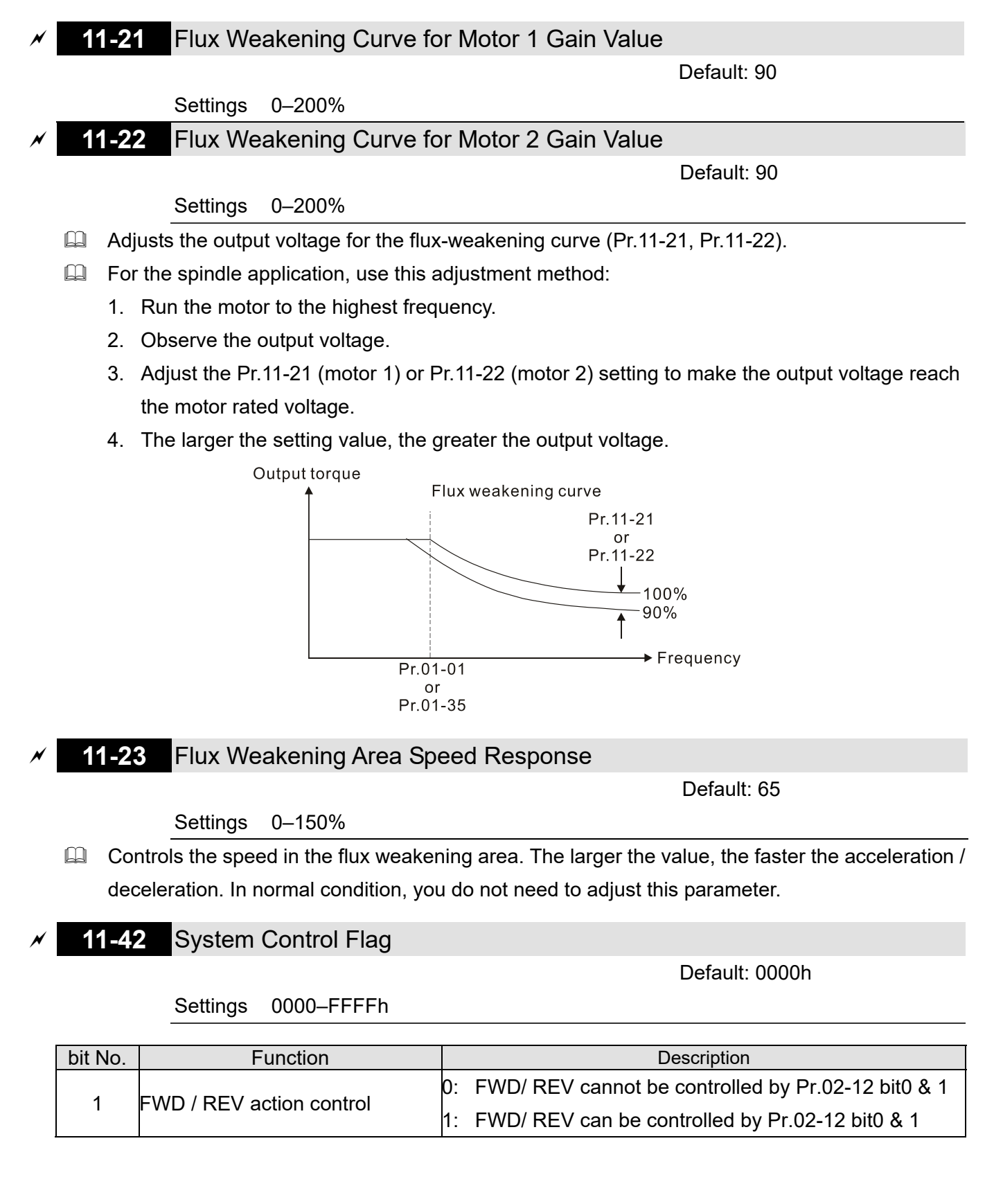

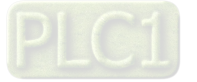
# **13 Application Parameters by Industry**

 $\mathcal N$  You can set this parameter during operation.

## **13-00** Industry-specific Parameter Application

Default: 0

- Settings 0: Disabled
	- 1: User-defined Parameter
	- 2: Compressor (IM)
	- 3: Fan
	- 4: Pump
	- 10: Air Handling Unit, AHU
- **NOTE:** after you select the macro, some of the default values adjust automatically according to the application selection.
- Group setting 02: Compressor (IM)

The following table lists the relevant compressor application parameters.

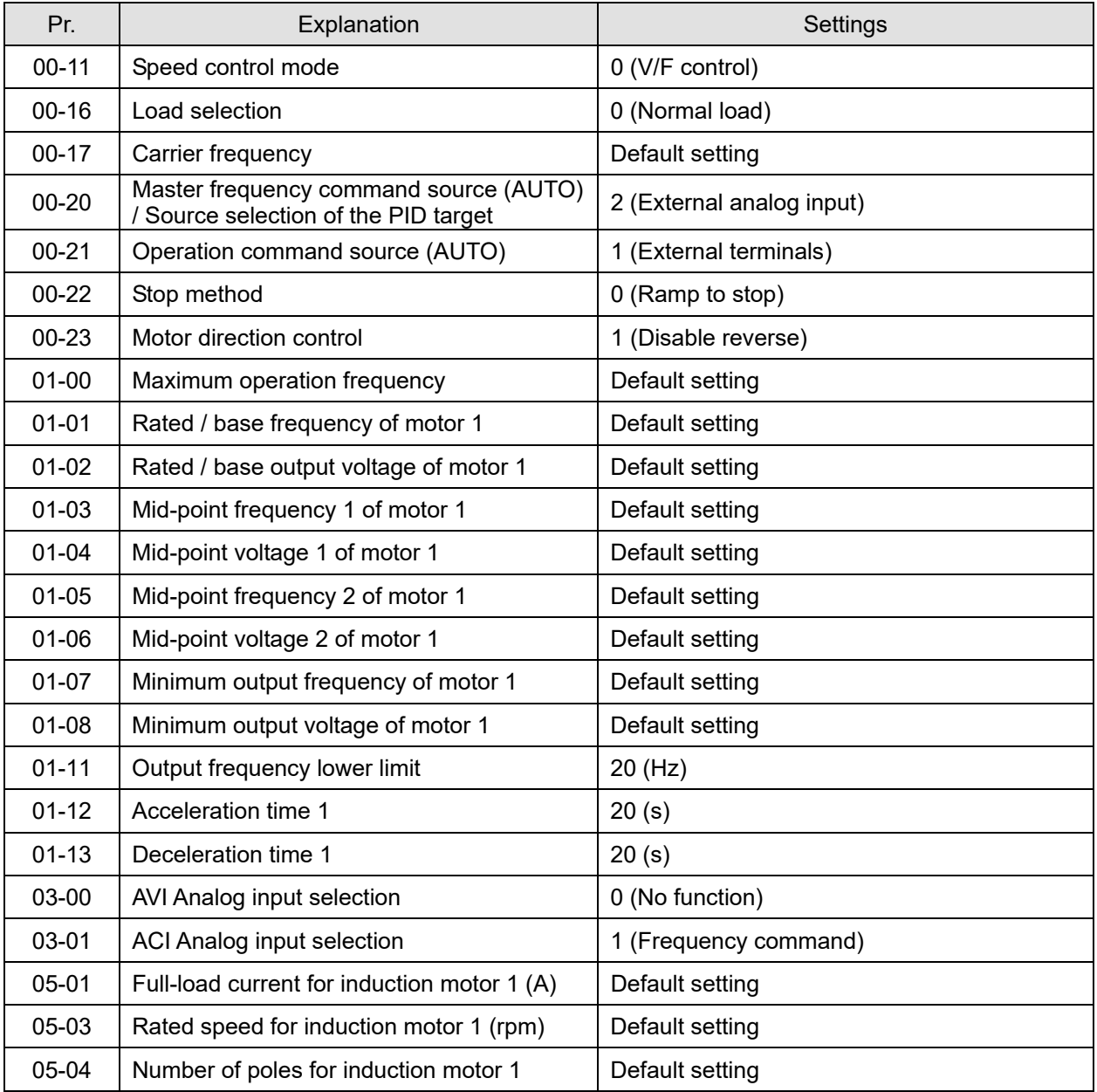

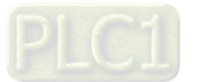

## Group setting 03: Fan

The following table lists the relevant fan setting application parameters.

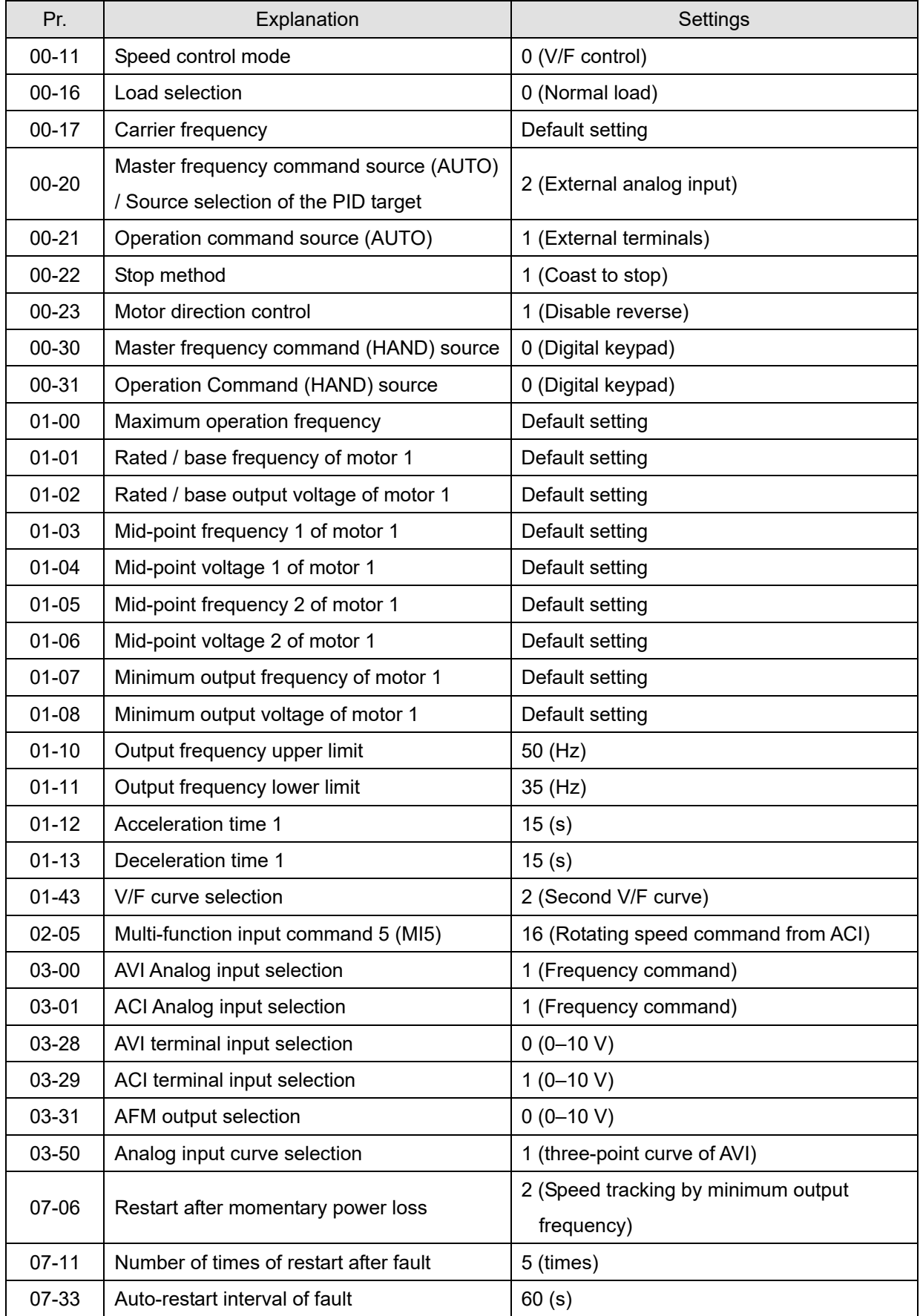

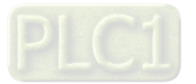

## Group setting 04: Pump

The following table lists the relevant pump setting application parameters.

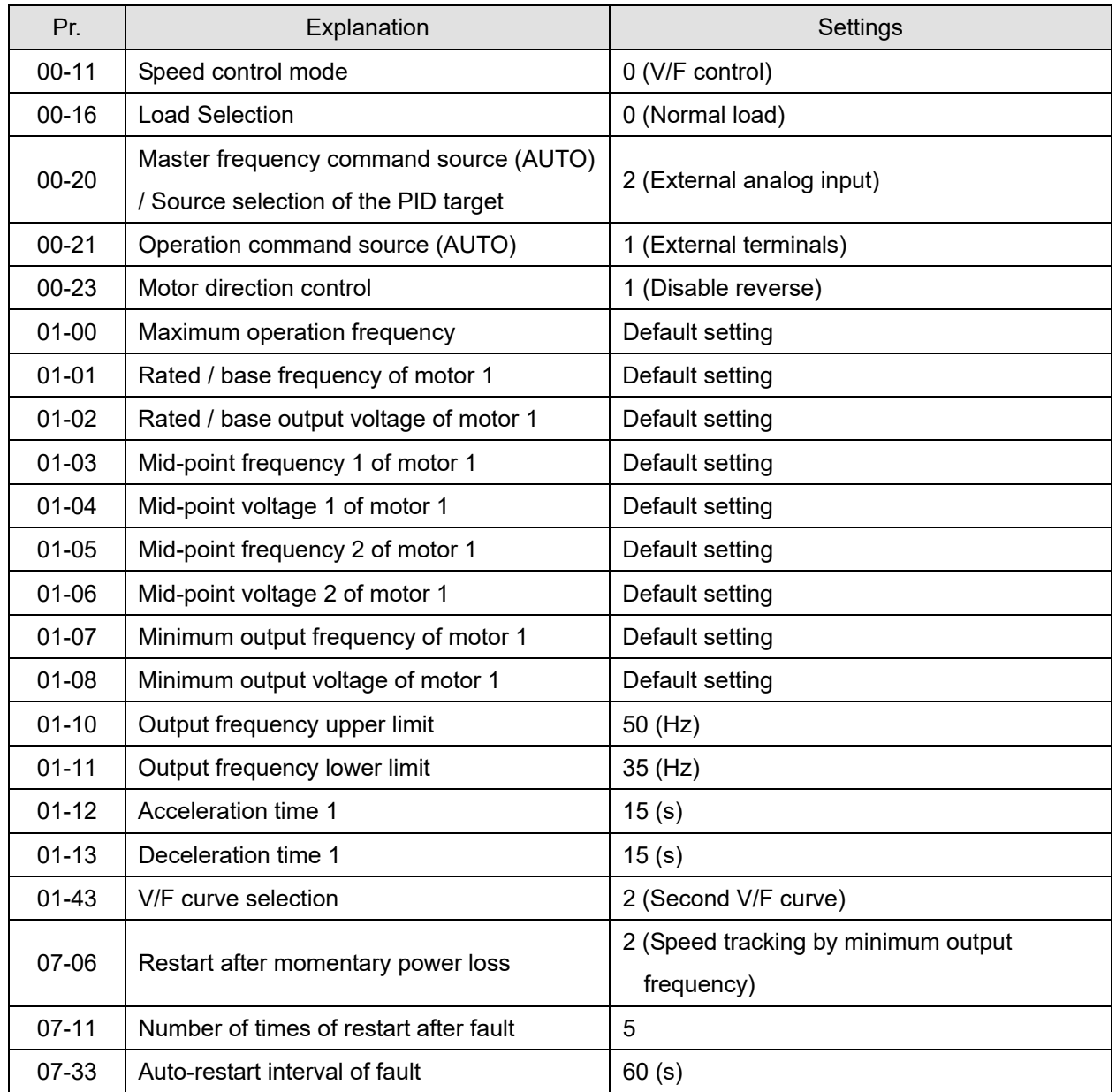

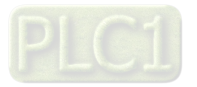

## Group setting 10: Air Handling Unit, AHU

The following table lists the relevant AHU setting application parameters.

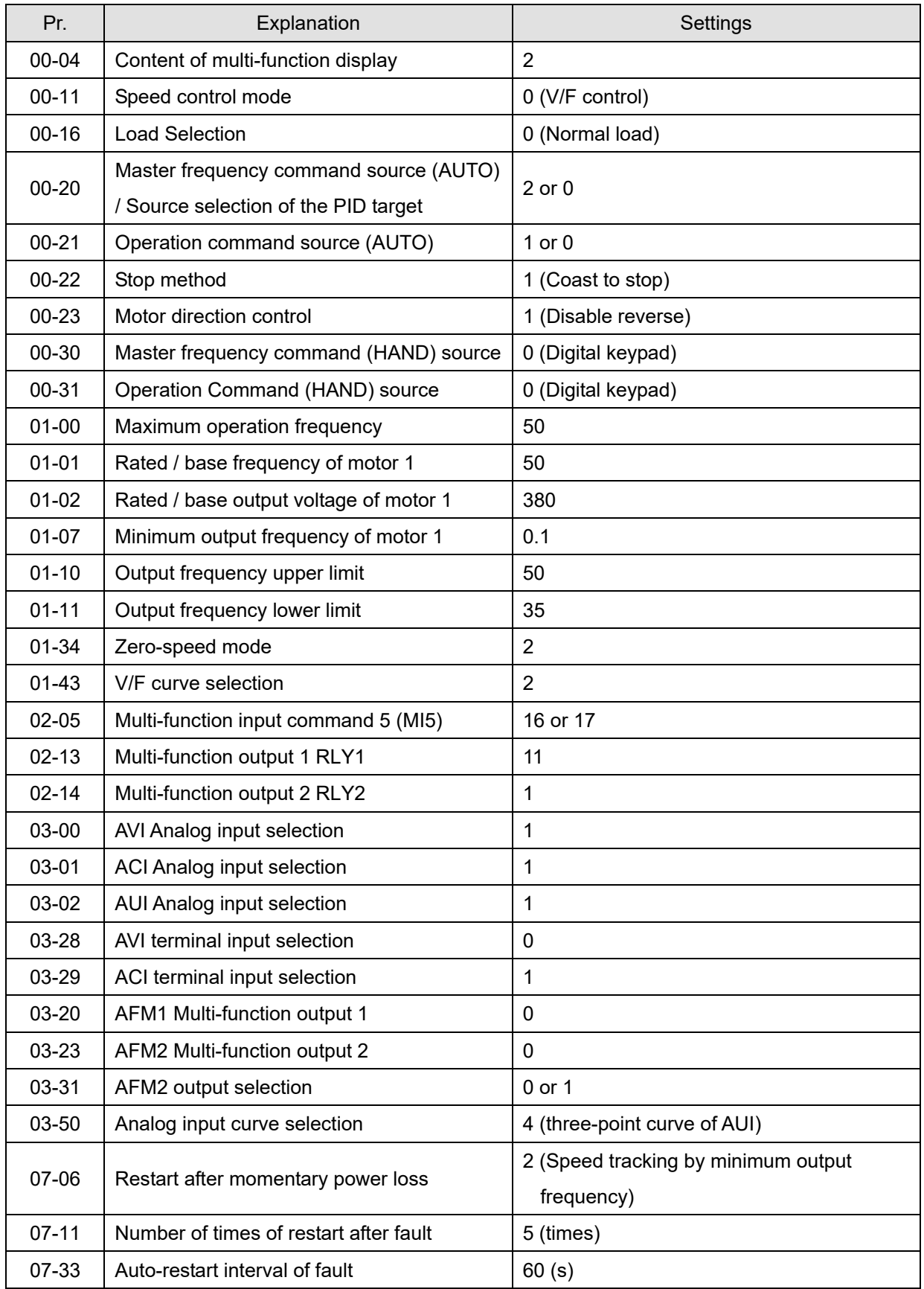

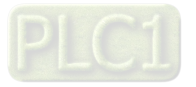

# **14 Extension Card Parameter**

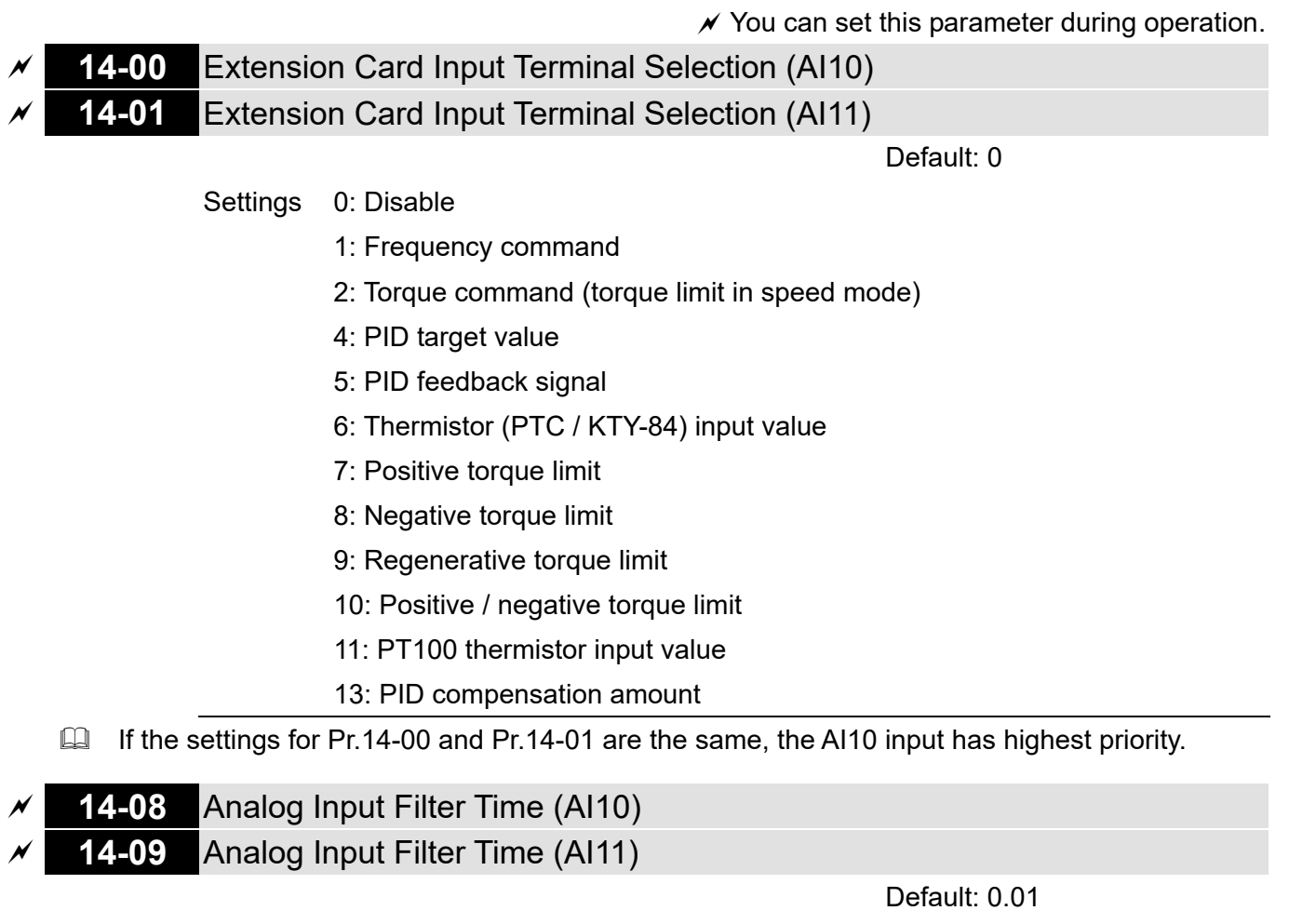

Settings 0.00–20.00 sec.

- Analog signal, such as those entering AI1 and AI2, are commonly affected by interference that affects the stability of the analog control. Use the Input Noise Filter to create a more stable system.
- $\Box$  When the time constant setting is too large, the control is stable but the control response is slow. When the time constant setting is too small, the control response is faster but the control may be unstable. For optimal setting, adjust the setting based on the control stability or the control response.

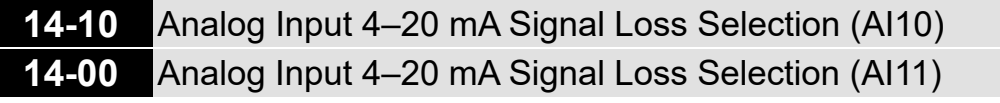

Default: 0

- Settings 0: Disable
	- 1: Continue operation at the last frequency
	- 2: Decelerate to 0 Hz
	- 3: Stop immediately and display ACE
- $\Box$  Determines the treatment when the 4-20 mA signal is lost (Pr.14-18 = 2, Pr.14-19 = 2).
- $\Box$  When Pr.14-18 or Pr.14-19 = 0 or 1, the voltage input is 0–10 V; when Pr.14-18 or Pr.14-19 = 1, the voltage input is 4–20 mA, and Pr.14-10 and Pr.14-11 are invalid.
- $\Box$  When the setting is 1 or 2, the keypad displays the warning code ANL. It keeps blinking until the

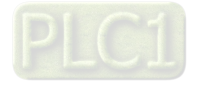

ACI signal is recovered.

- When the drive stops, the condition that causes the warning does not exist, so the warning automatically disappears.
- **14-12** Extension Card Output Terminal Selection (AO10)
	- **14-13** Extension Card Output Terminal Selection (AO11)

Default: 0

Settings 0–23

**Q** Refer to the function chart below for details setting.

Function Chart

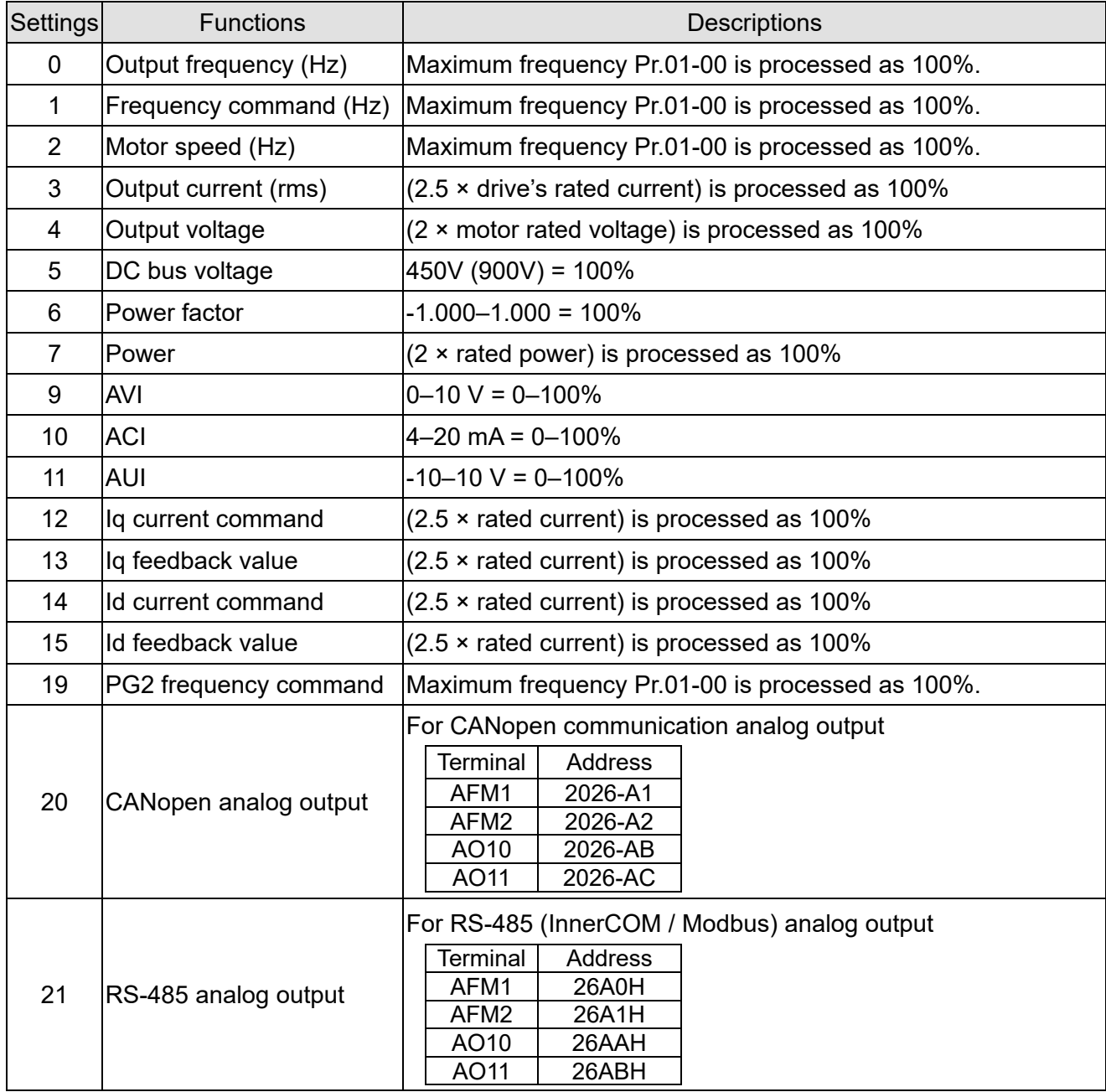

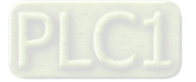

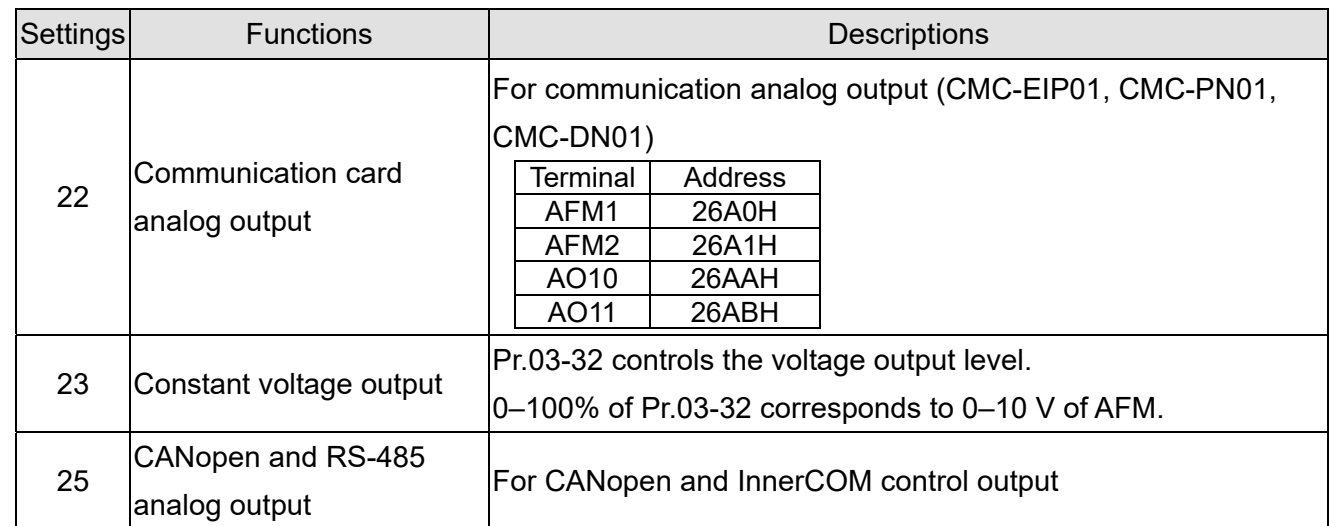

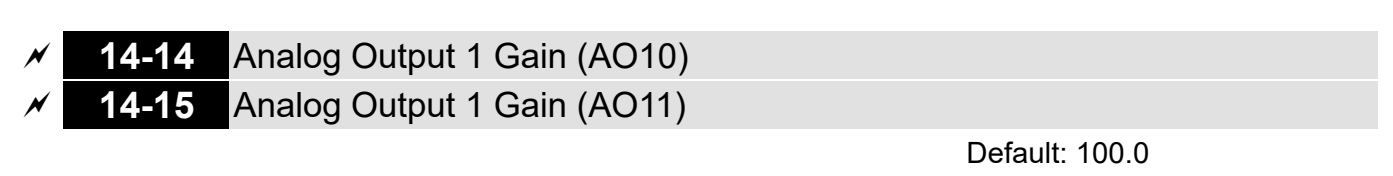

Settings 0.0–500.0%

 $\Box$  Adjusts the voltage level outputted to the analog meter from the analog signal (Pr.14-12, Pr.14-13) output terminal AFM of the drive.

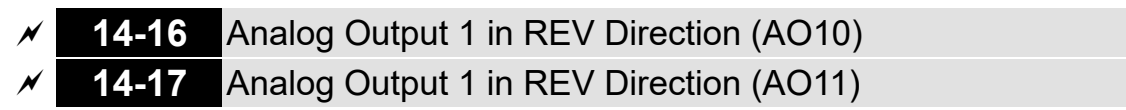

Default: 0

- Settings 0: Absolute output voltage value
	- 1: Reverse output 0 V; forward output 0–10 V
	- 2: Reverse output 5–0 V; forward output 5–10 V
- $\Box$  Determines the voltage reverse output when AO10 and AO11 are set as 0–10 V (Pr.14-36 = 0,

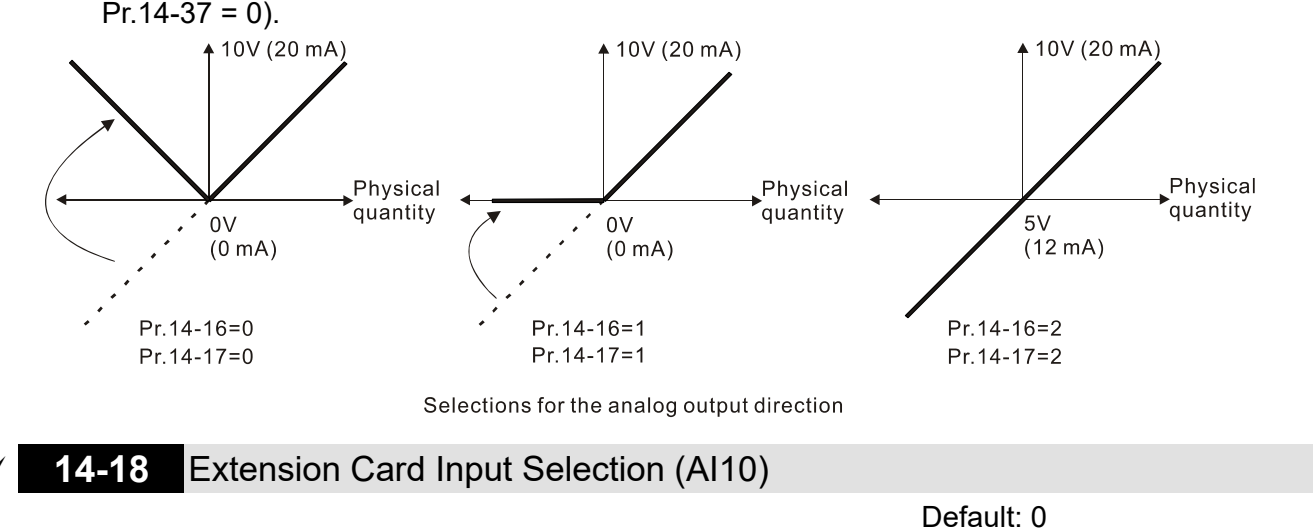

 Settings 0: 0–10 V (AVI10) 1: 0–20 mA (ACI10) 2: 4–20 mA (ACI10)

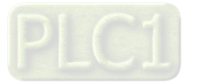

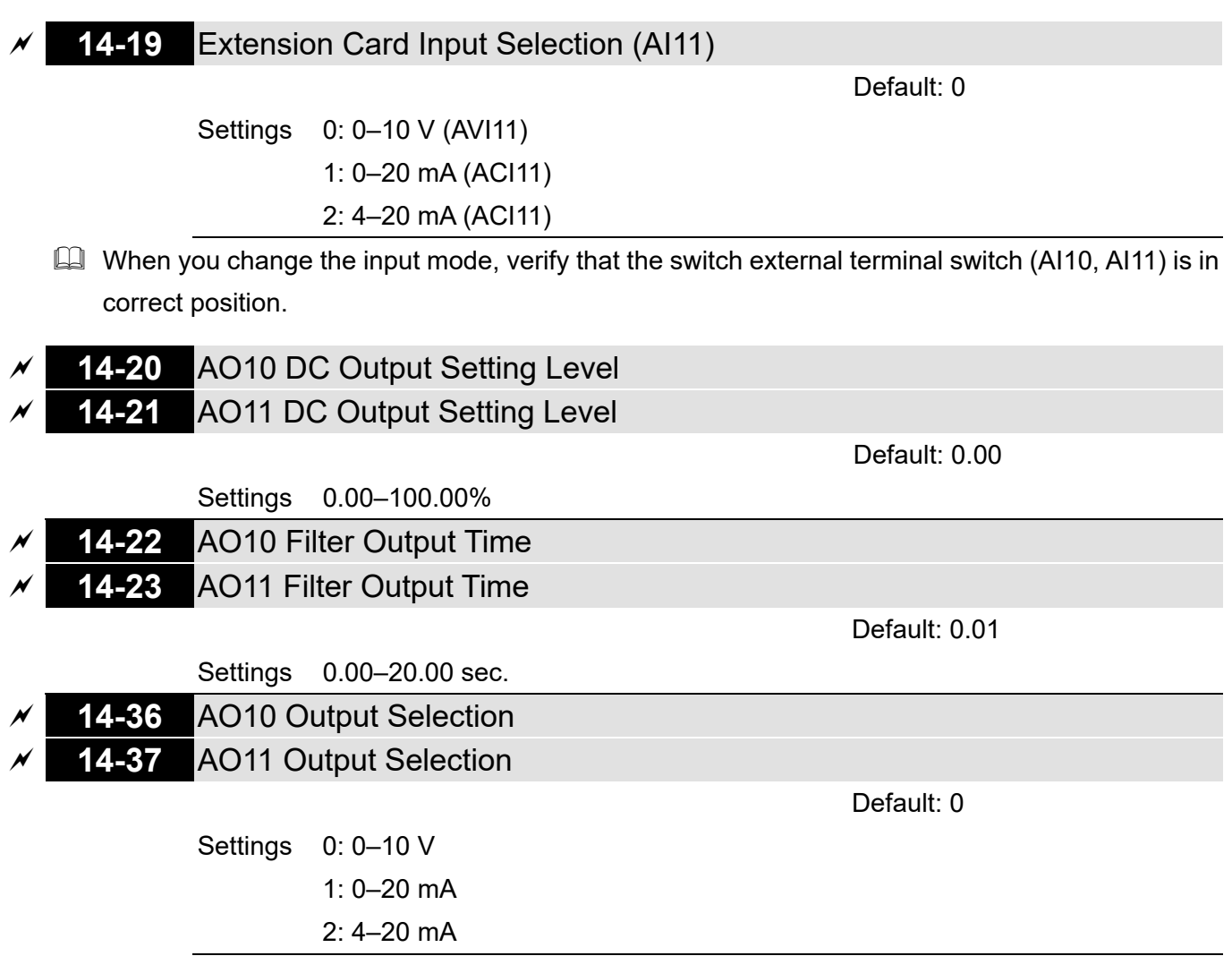

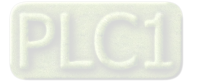

[This page intentionally left blank]

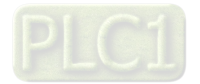

# **12-2 Adjustment & Application**

The followings are abbreviations for different types of motors:

- IM: Induction motor
- PM: Permanent magnet synchronous AC motor
- IPM: Interior permanent magnet synchronous AC motor
- SPM: Surface permanent magnet synchronous AC motor
	- 12-2-1 Permanent Magnet Synchronous Motor, Space Vector Control Adjustment Procedure (PM SVC, Pr.00-11 = 2) (Applicable for C2000-HS firmware version after V1.05)
	- 1. Control diagram

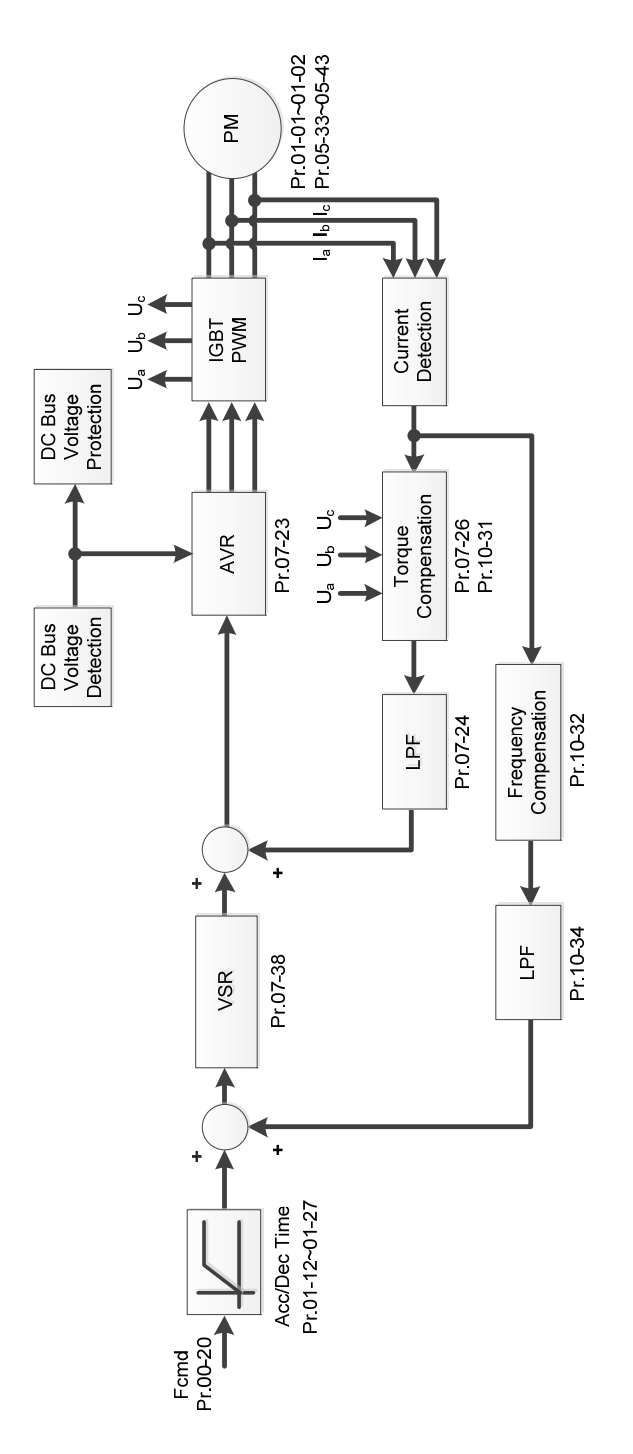

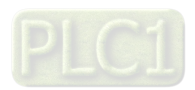

2. PM SVC Adjustment Procedure

**NOTE:** The number marked on the procedure corresponds to the number of following adjustment explanations

(1) PM SVC motor parameters adjustment flowchart

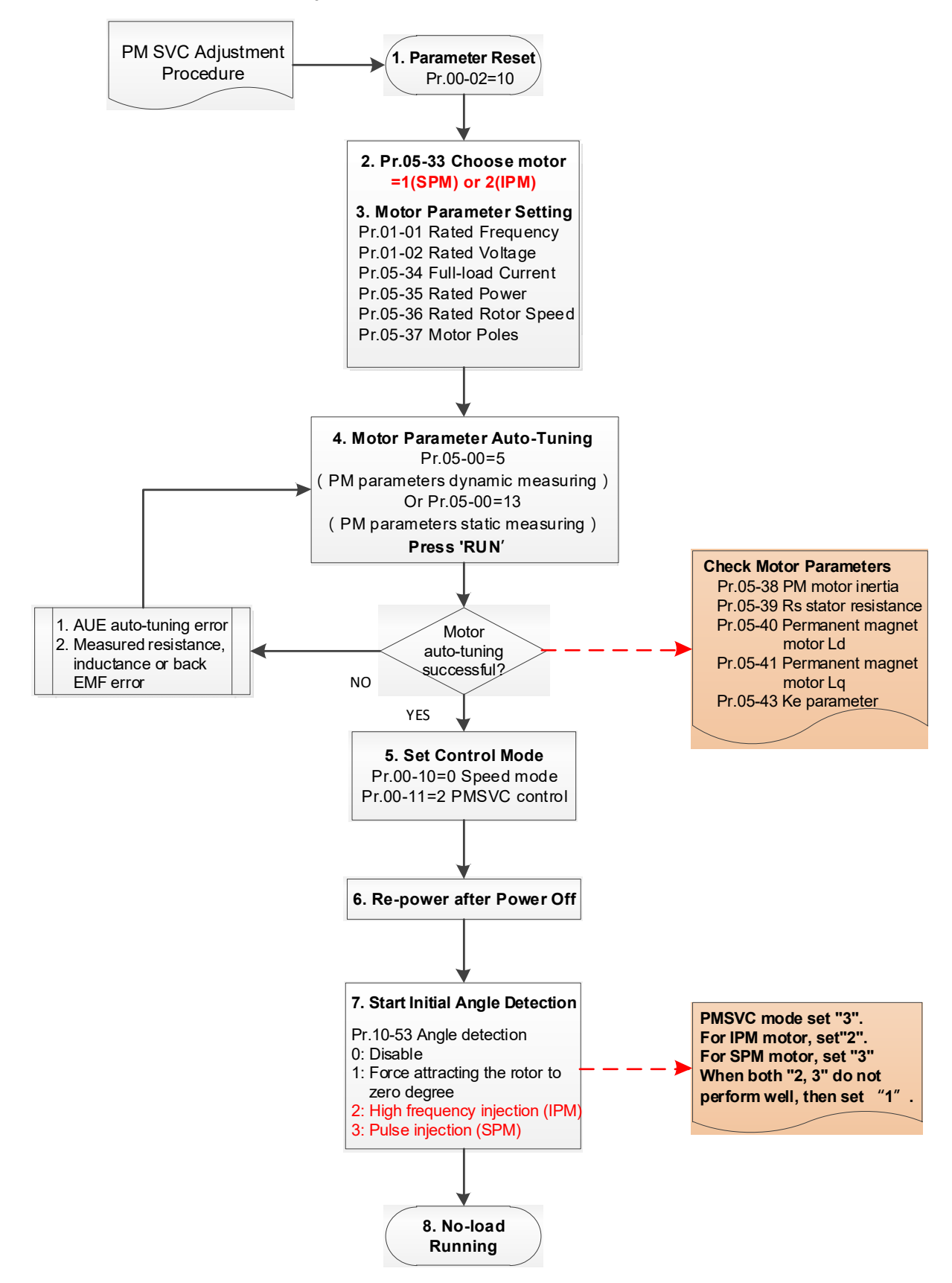

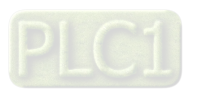

- **Example 3** Basic motor parameters adjustment
	- 1. Parameter reset:

Reset Pr.00-02 = 10 (60 Hz) to the default value.

2. Select PM motor type:

Pr.05-33 = 1 (SPM) or 2 (IPM)

3. Motor nameplate parameter setting:

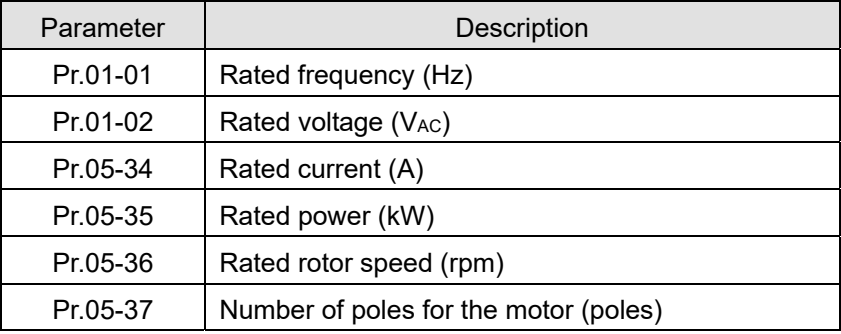

4. PM parameter auto-tuning:

Set Pr.05-00 = 5 (rolling auto-tuning for PM, with no load) or 13 (static auto-tuning for PM) and press RUN key to finish motor auto-tuning, then you will get the following parameters:

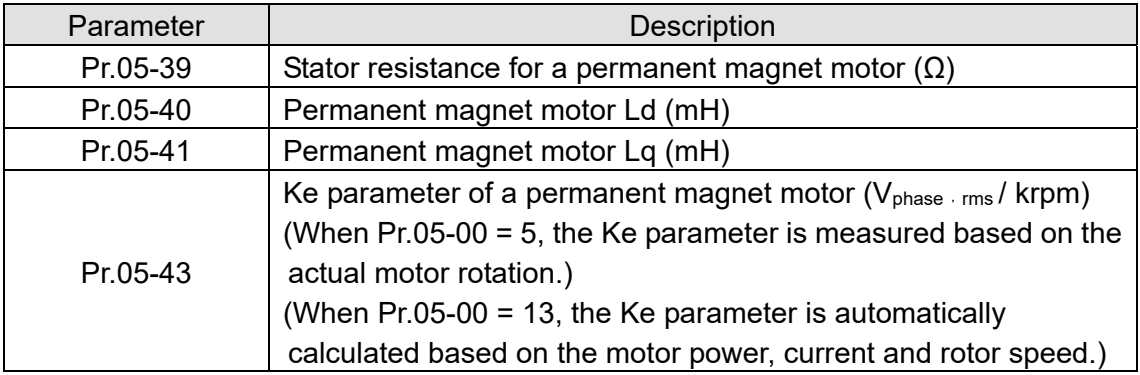

If an auto-tuning error (AUE) occurs, refer to Chapter 14 "Fault Codes and Descriptions" for further treatment.

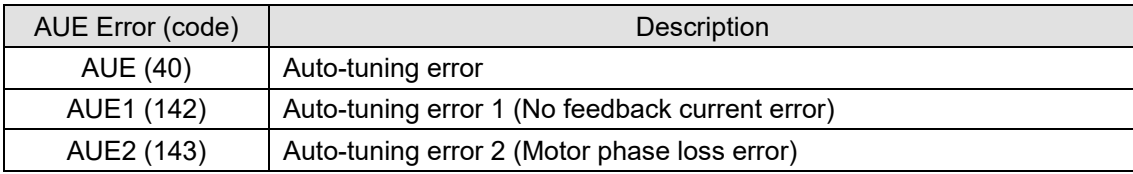

5. Set control mode

Control mode for the drive:  $Pr. 00-10 = 0$ : Speed mode

Control mode for the motor: Pr. 00-11 = 2: PM SVC mode

- 6. Re-power on after power off.
- 7. Measure the initial magnetic pole angle of PM

Set Pr.10-53 PM initial rotor position detection method

0: Disabled

- 1: Force attracting the rotor to zero degrees
- 2: High frequency injection
- 3: Pulse injection

(For IPM, the setting value is suggested to be 2; for SPM, the setting value is suggested to be 3. You can choose the setting 1 if the result is not good of setting as 2 or 3.)

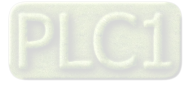

(2) PM SVC adjustment flowchart for operation with no load / light load

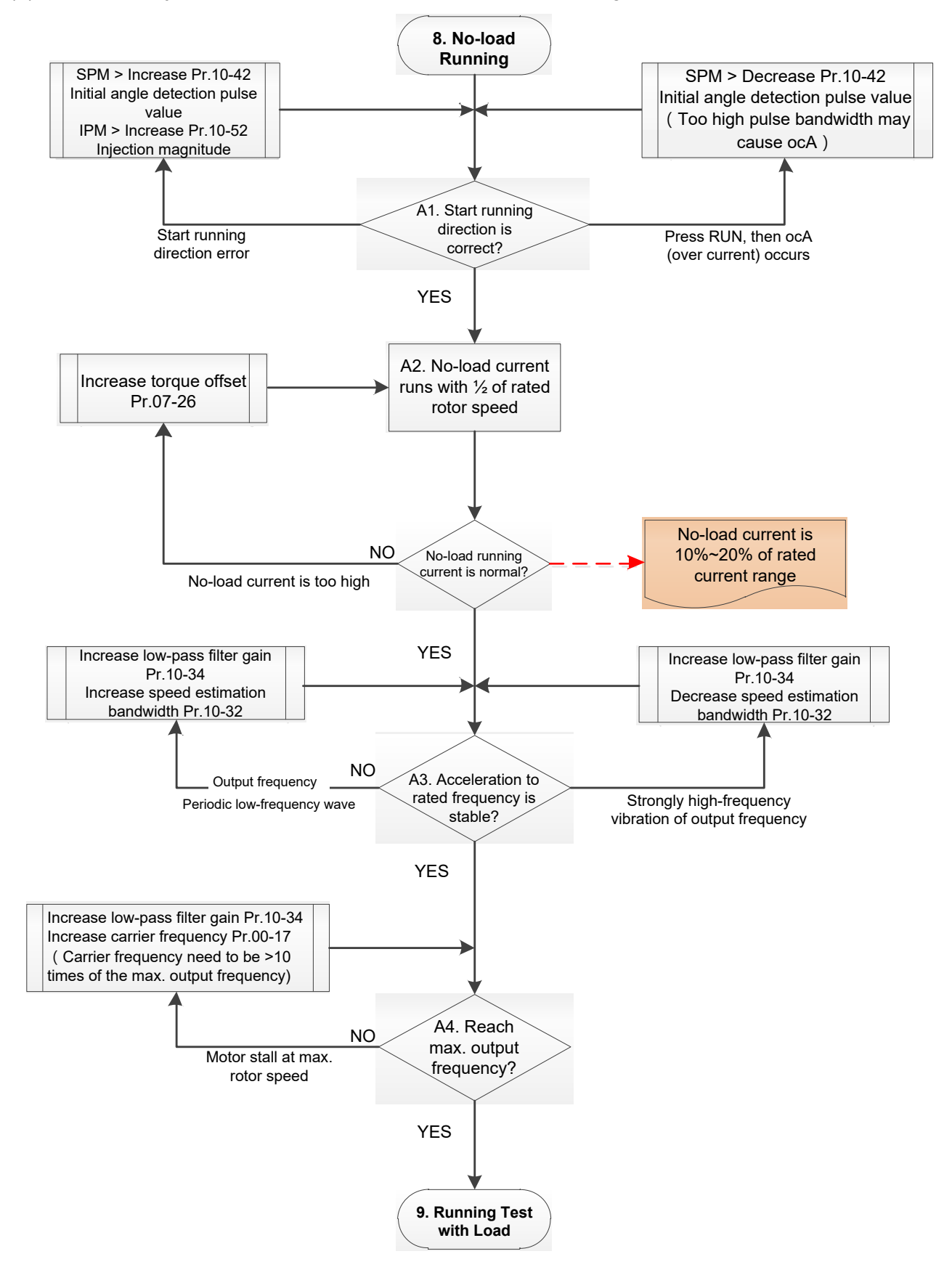

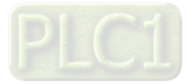

- **Adjustment for operation with light load** 
	- 8. Start the motor without load / with light load and operate to 1/2 of the rated rotor speed
		- A1. Start operation direction:
			- a. If the start operation direction is incorrect

Pr.10-53 = 3: Increase the current proportion for Pr.10-42 (initial angle detection pulse value) to improve the accuracy of the angle detection.

Pr.10-53 = 2: Increase the voltage for Pr.10-52 (injection magnitude) to improve the accuracy of the angle detection.

- b. If an ocA error occurs when pressing RUN to start the motor, decrease the current proportion for Pr.10-42 (initial angle detection pulse value).
- A2. Operates the motor in 1/2 of the rated rotor speed, adjust the no-load operating current If the no-load operating current exceeds 20% of the rated current, increase Pr.07-26 (torque compensation gain) and observe the no-load operating current.
- A3. Accelerate to the rated frequency and observe if the motor operates stably.
	- a. If the motor output rotor speed presents periodic low-frequency wave, increase Pr.10-34 (PM sensorless speed estimator low-pass filter gain), or increase Pr.10-32 (PM FOC sensorless speed estimator bandwidth).
	- b. If the output frequency reflects high frequency vibration, decrease Pr.10-34 or decrease Pr.10-32.
- A4. Accelerate the motor to the maximum rotor speed, and observe if it operates stably. If the motor stalls when accelerating to the maximum rotor speed, then increase Pr.10-34 (PM sensorless speed estimator low-pass filter gain), or increase Pr.00-17 (carrier frequency, you must set the carrier frequency larger than 10 times of the maximum output frequency)

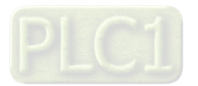

(3) PM SVC adjustment flowchart for operation starts with load

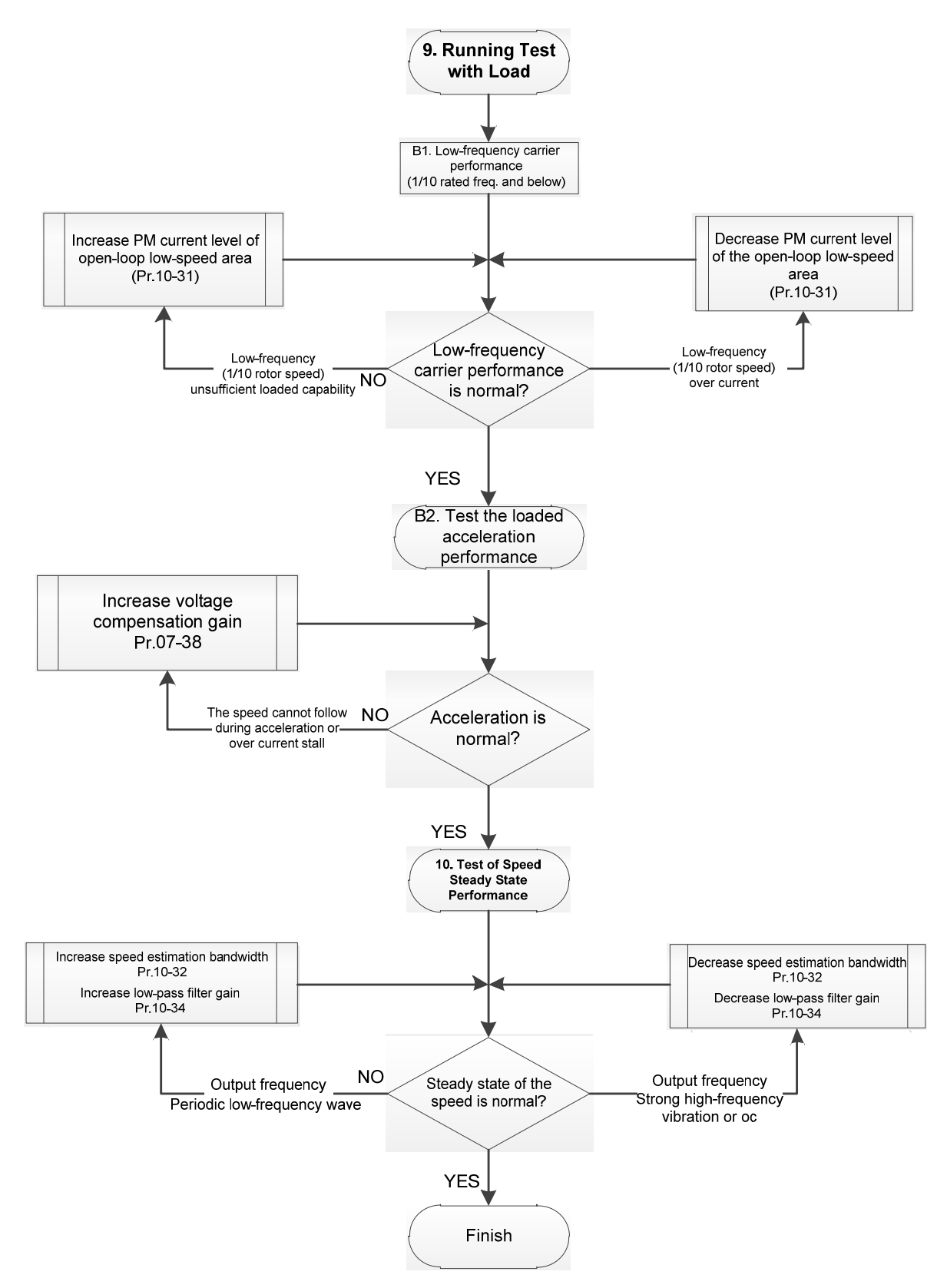

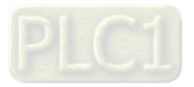

- **Adjustment for operation with heavy load** 
	- 9. Load operating test
		- B1. Low-frequency loading performance is below 1/10 of rated frequency:
			- a. If the low-frequency loading performance is insufficient, or the rotor speed is not smooth, increase Pr.10-31 (current command of I/F mode).
		- b. If the low-frequency current is large, decrease Pr.10-31 (current command of I/F mode).
		- B2. Test the with-load accelerating performance:

When the motor operates in 1/10 of rotor speed and above, if the speed cannot follow the acceleration time during accelerating, or the current stalls, increase Pr.07-38 (PMSVC voltage feedback forward gain).

- 10. Stability test at constant speed operation: the motor operates stably at constant speed
	- a. If the motor output rotor speed presents periodic low-frequency wave, increase Pr.10-34 (PM sensorless speed estimator low-pass filter gain), or increase Pr.10-32 (PM FOC sensorless speed estimator bandwidth).
	- b. If the output frequency reflects high frequency vibration, decrease Pr.10-34 or decrease Pr.10-32.
- PM SVC related parameters

Refer to Section 12-1 Description of Parameter Settings for more details.

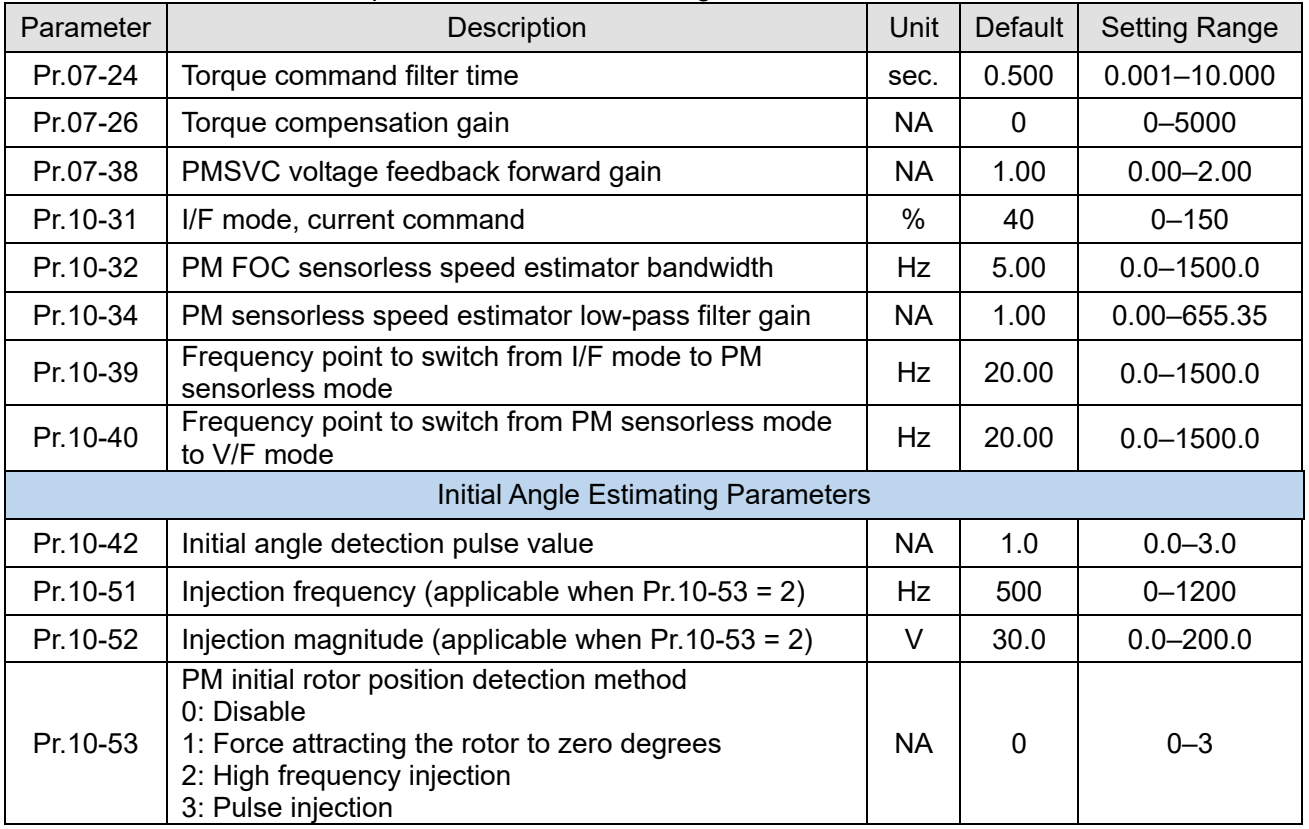

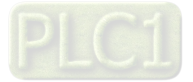

- 12-2-2 Permanent-Magnet Synchronous Motor, Field-Oriented Control and with Encoder Adjustment Procedure (PM FOCPG, Pr,00-11 = 4) (Applicable for C2000-HS firmware version after V1.05)
- 1. Control diagram
	- (1) PM FOCPG control diagram

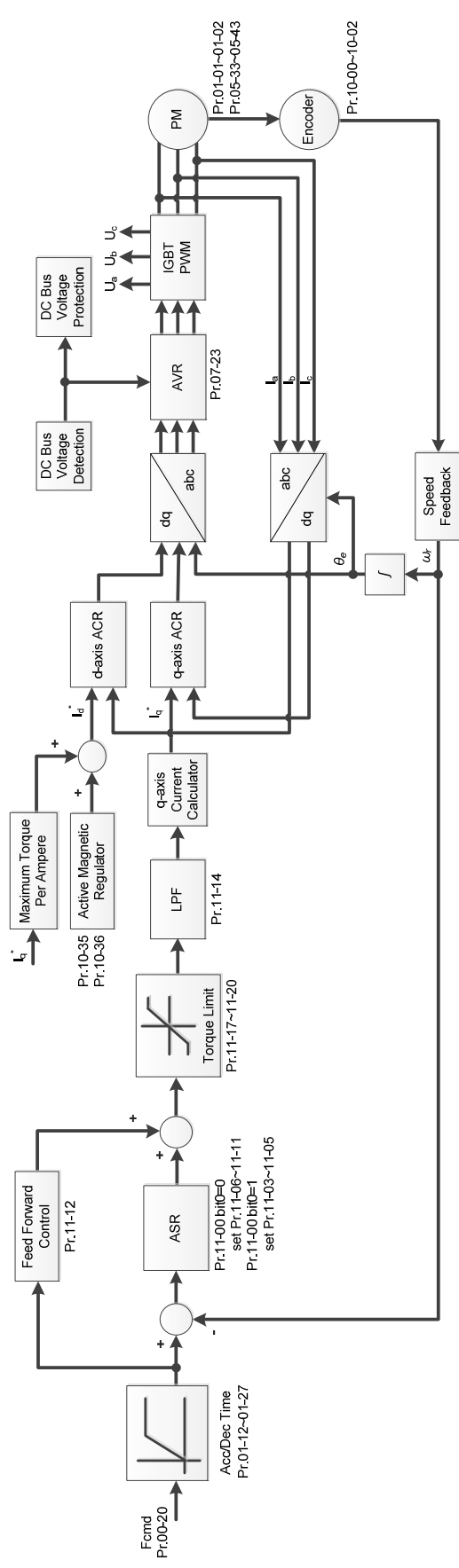

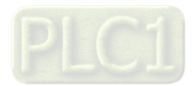

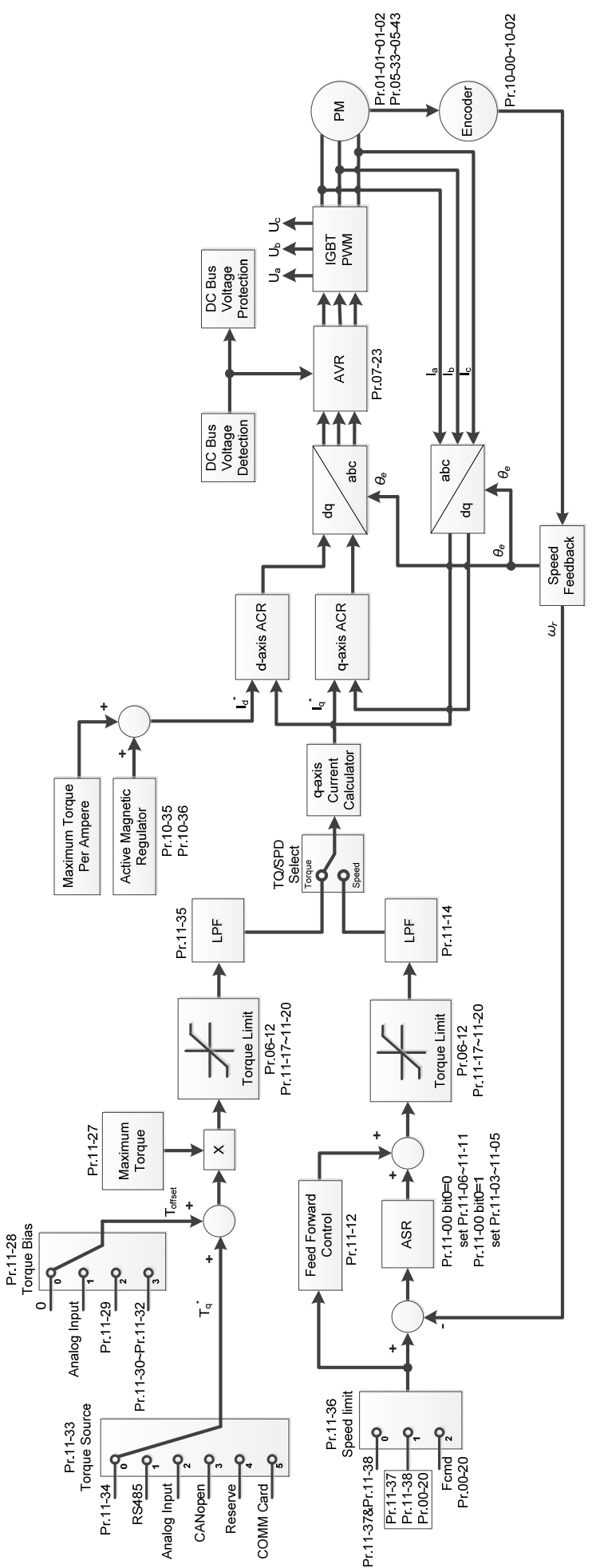

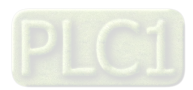

2. PM FOCPG Adjustment Procedure

**NOTE:** The number marked on the procedure corresponds to the number of following adjustment explanations.

(1) PM FOCPG motor parameters adjustment flowchart

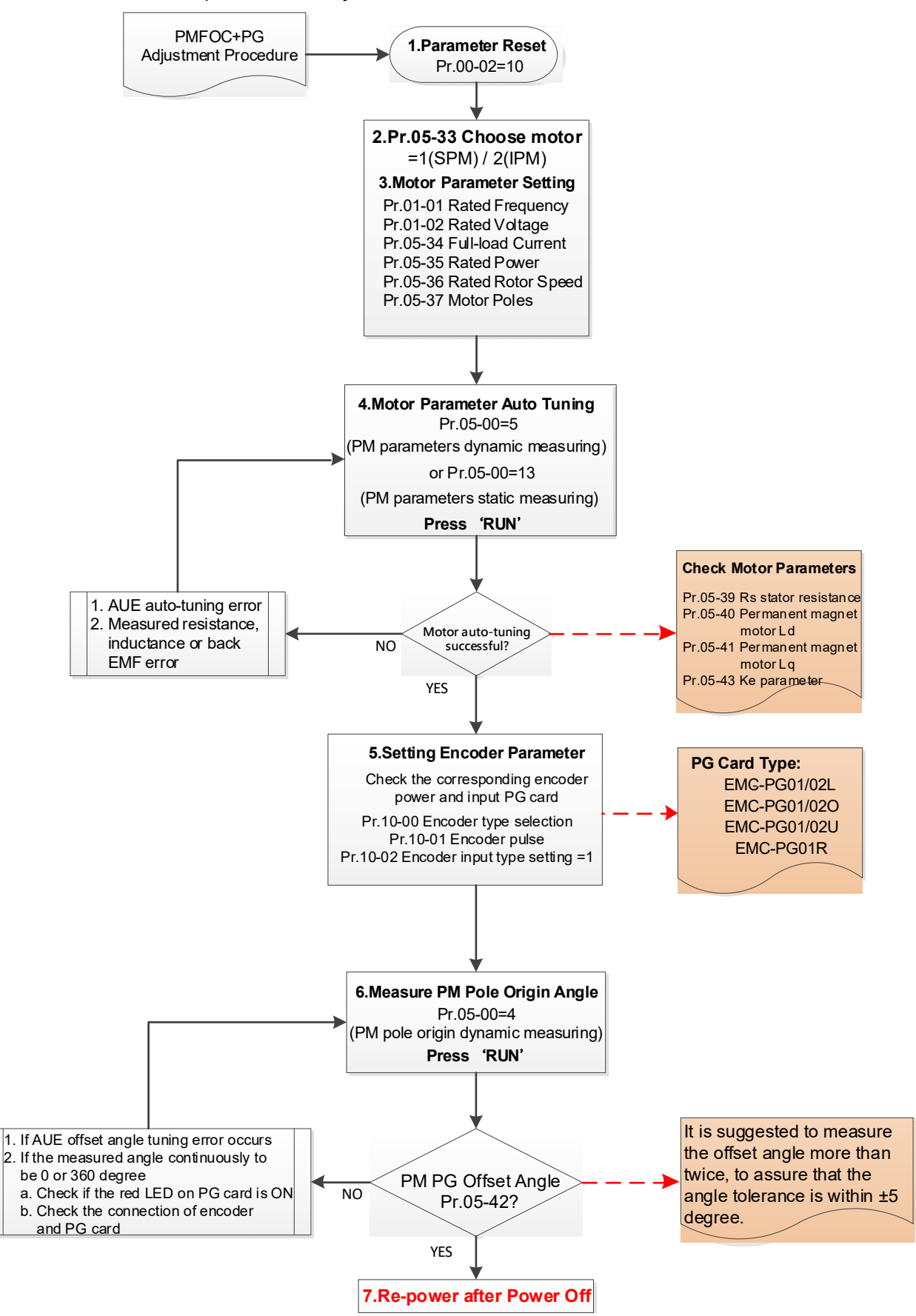

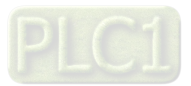

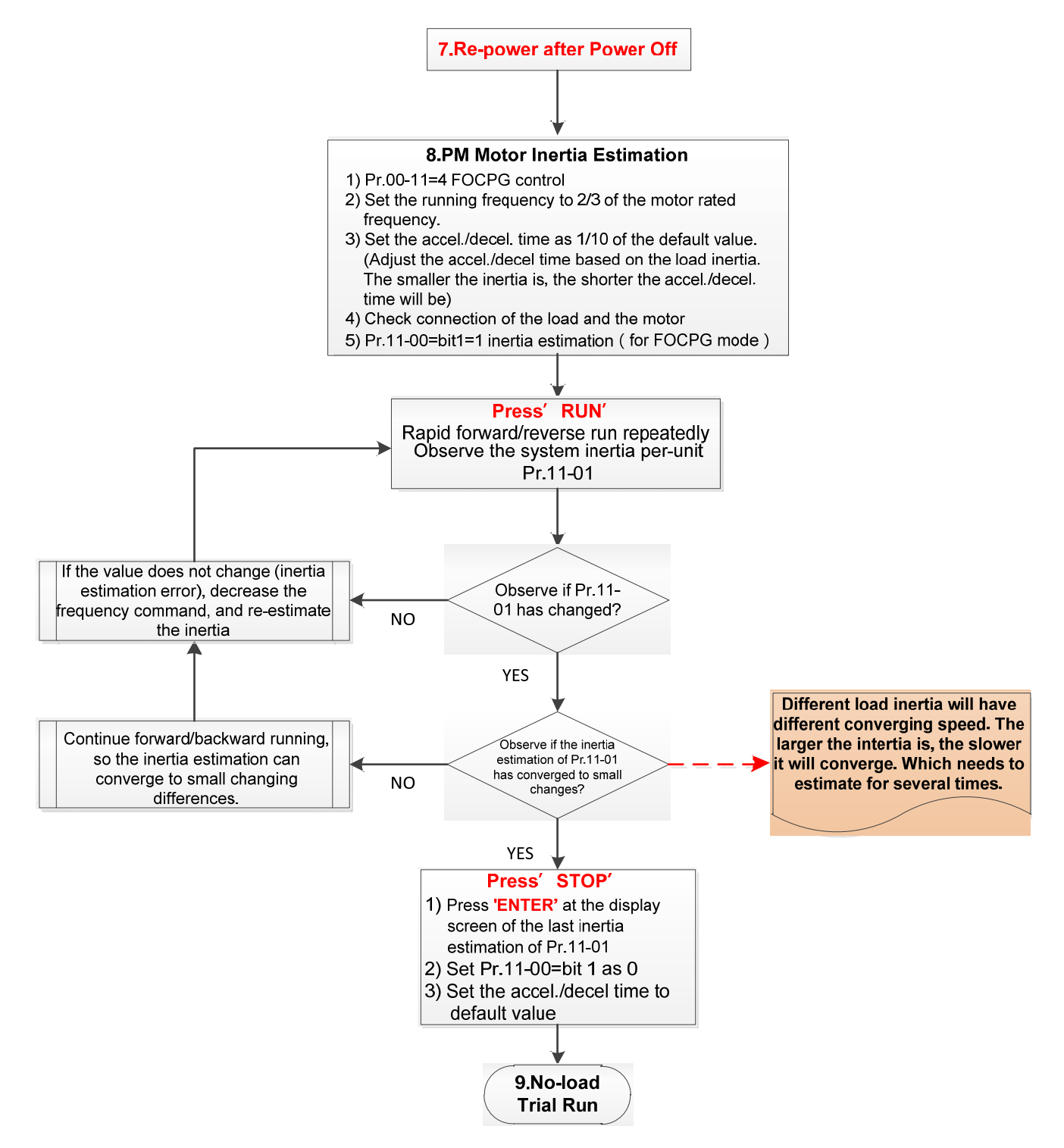

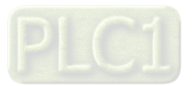

- **Example 3** Basic motor parameters adjustment
	- 1. Parameter reset:

Reset Pr.00-02 = 10 (60 Hz) to the default value.

2. Select IPM motor type:

Pr.05-33 = 1 (SPM) or 2 (IPM)

3. Motor nameplate parameter setting:

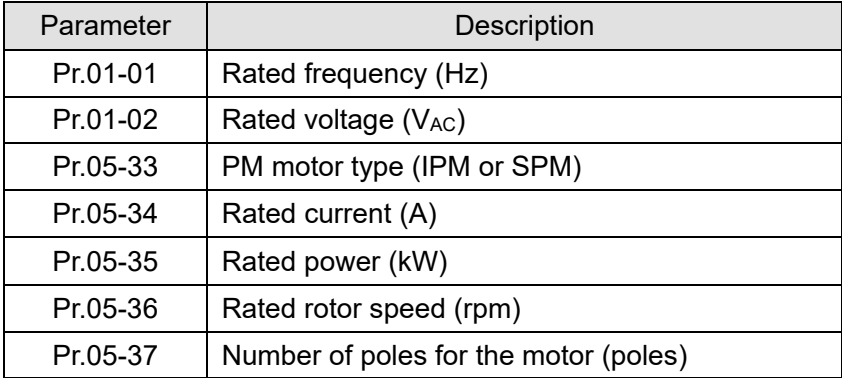

4. PM parameter auto-tuning:

Set Pr.05-00 = 5 (rolling auto-tuning for PM, with no load) or 13 (static auto-tuning for PM)

and press RUN key to finish motor auto-tuning, then you will get the following parameters:

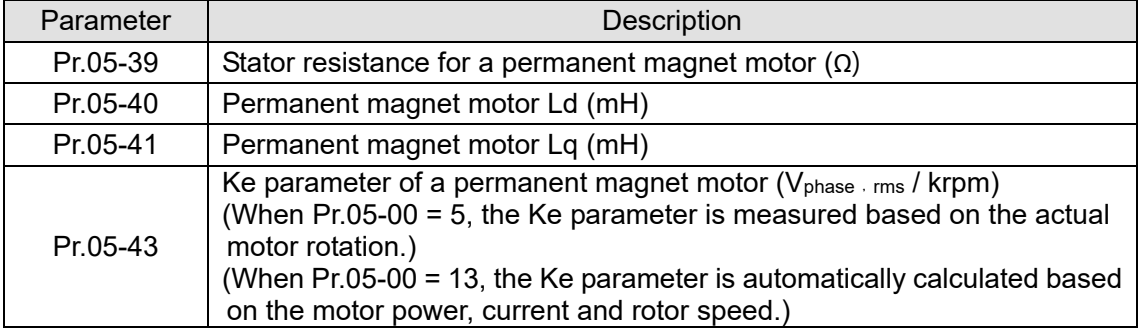

If an auto-tuning error (AUE) occurs, refer to Chapter 14 "Error Codes and Descriptions" for further treatment.

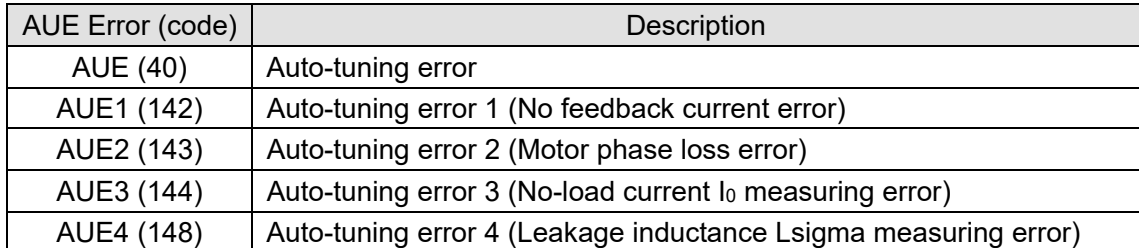

5. Set encoder parameter

Check the encoder power and input type, make sure it is used with correct PG card.

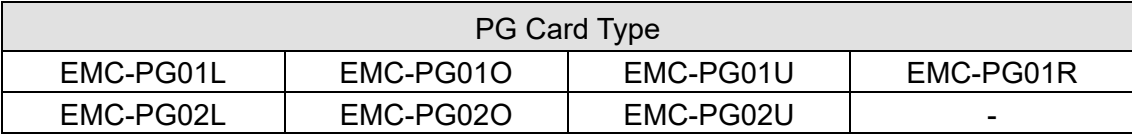

Related parameters:

- (1) Pr.10-00: Encoder type selection
- (2) Pr.10-01: Encoder pulses per revolution
- (3) Pr.10-02: Encoder input type setting = 1 (A-phase and B-phase are pulse inputs, forward direction if A-phase leads B-phase by 90 degrees)

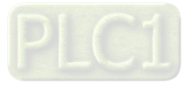

- 6. Measure the initial magnetic pole angle of PM
	- (1) Set Pr.05-00 = 4 (dynamic test for PM magnetic pole)
	- (2) Press RUN key to proceed the PM magnetic pole measurement, and to get the offset angle.

**NOTE:**

- 1. It is suggested to measure the offset angle more than twice, to make sure the angle tolerance is within ±5 degree.
- 2. If an auto-tuning error (AUE) occurs or the measured angles are 0 or 360 degrees without changing:
	- a. Check if the red light on the PG card is ON, if yes, then the feedback signal is incorrect.
	- b. Verify the encoder and PG card are connected in the right order.
- 7. Re-power on after power off.
- 8. Execute inertia estimation for PM
	- $(1)$  Set Pr.00-11 = 4, PM FOCPG control.
	- (2) Set the operation frequency command to 2/3 of the motor's rated frequency.
	- (3) Set the acceleration / deceleration time (Pr.01-12, Pr.01-13) to 1/10 of the default time. (adjust the acceleration / deceleration time according to the load inertia. The smaller the load inertia, the shorter the acceleration / deceleration time is set).
	- (4) Check if the load and the motor is connected.
	- (5) Set Pr.11-00 bit1 = 1, inertia estimate (only in FOCPG mode).
- **EQ Press RUN key to proceed the inertially**

Quickly run the motor in forward and reverse direction repeatedly, and observe the inertia estimated value of Pr.11-01 for the keypad.

- a. If the system inertial estimated value of Pr.11-01 does not change (= default 256), it means the inertia estimation is wrong. Reduce the frequency command and estimate the inertia again.
- b. If the system inertia estimated value of Pr.11-01 is still a lot different from the estimated value of FWD/REV operation, continue the estimation in forward / reverse operating direction to restraint the estimated inertia to small difference.
- **Example 3 Press STOP key to obtain the estimated inertia value:** 
	- a. Press ENTER to confirm the input value at the displayed page of the last estimated inertia value of Pr 11-01.
	- b. Set Pr.11-01 bit1 = 0, return the control mode to speed mode.
	- c. Set the acceleration / deceleration time (Pr.01-12, 01-13) back to the default value.

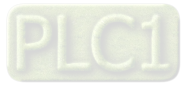

(2) PM FOC+PG adjustment flowchart for operation without load / with light load

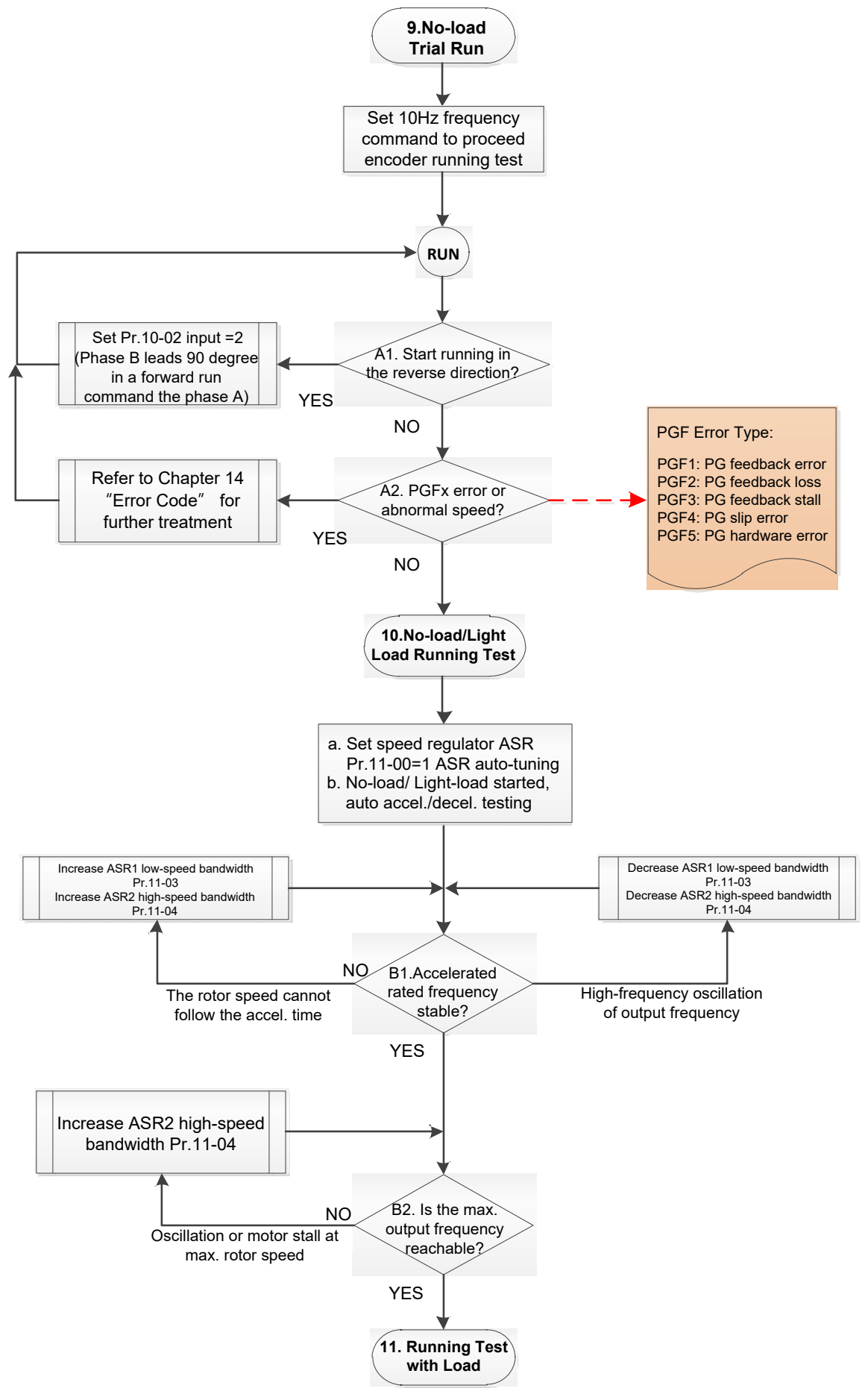

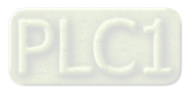

- **Adjustment for operation with no load / light load** 
	- 9. No-load trial run

Set the frequency command to 10 Hz to proceed the encoder running test:

A1. If the motor starts in a reverse direction.

If the motor starts in a reverse direction, set the encoder input type Pr.10-02 = 2

(A-phase and B-phase are pulse inputs, forward direction if B-phase leads A-phase by 90 degrees.)

A2. Observe if a PGFx error is displayed on the keypad, or the motor runs in an abnormal speed.

If the PGFx error is displayed or the motor runs in an abnormal speed, refer to Chapter 14 "Fault Codes and Descriptions" or the following table for PGFx error type and further treatment.

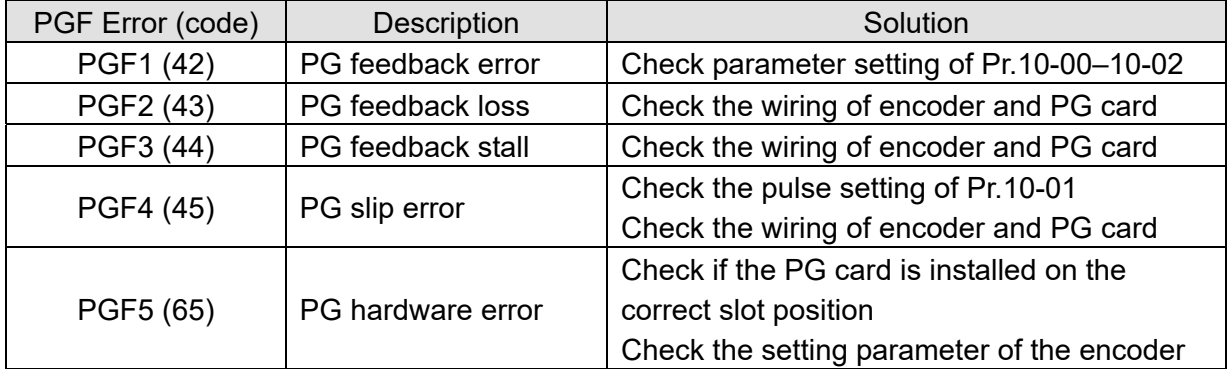

- 10. No-load / light load running test
	- a. Set the speed regulator (ASR) as Pr.11-00 = 1, and set the ASR gain as auto-tuning.
	- b. Start the motor with no load / light load and proceed acceleration / deceleration test.
- B1. Accelerate to the rated frequency and observe if the motor runs stably.
	- If the output rotor speed cannot follow the acceleration time, increase Pr.11-04 (ASR2 high-speed bandwidth) or Pr.11-03 (ASR1 low-speed bandwidth).
	- If a high-frequency oscillation occurs in the output frequency, decrease Pr.11-04 (ASR2 high-speed bandwidth) or Pr.11-03 (ASR1 low-speed bandwidth).
- B2. Accelerate the motor to the maximum frequency and observe if it runs stably. If an oscillation occurs or motor stalls at maximum rotor speed during operation, increase Pr.11-04 (ASR2 high-speed bandwidth) or Pr.00-17 (Carrier frequency).

Setting curve of speed regulator (ASR) and related parameter:

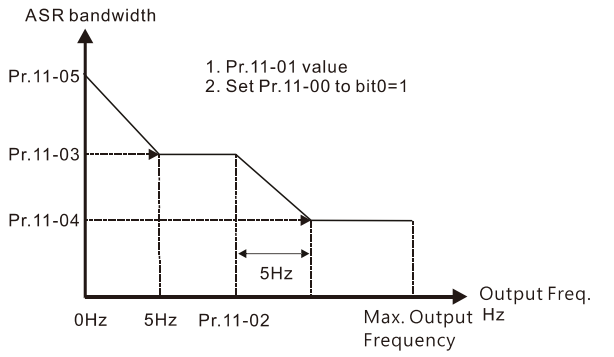

#### ASR adjustment- auto gain

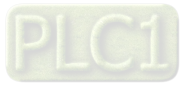

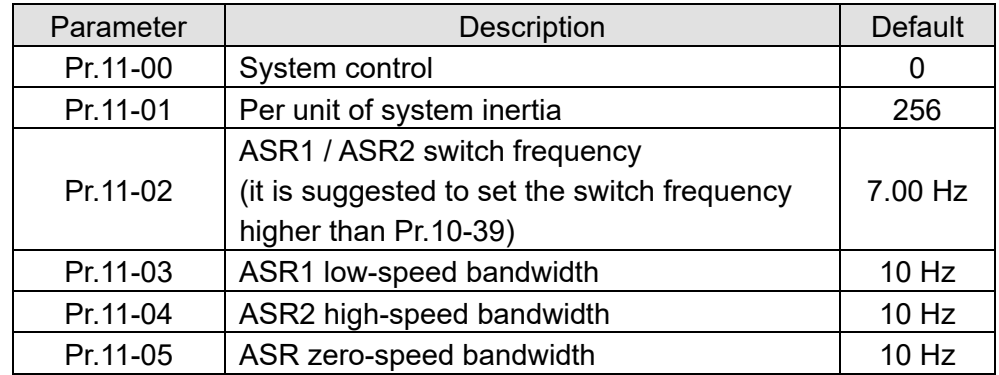

(3) PM FOCPG adjustment flowchart for operation starts with load

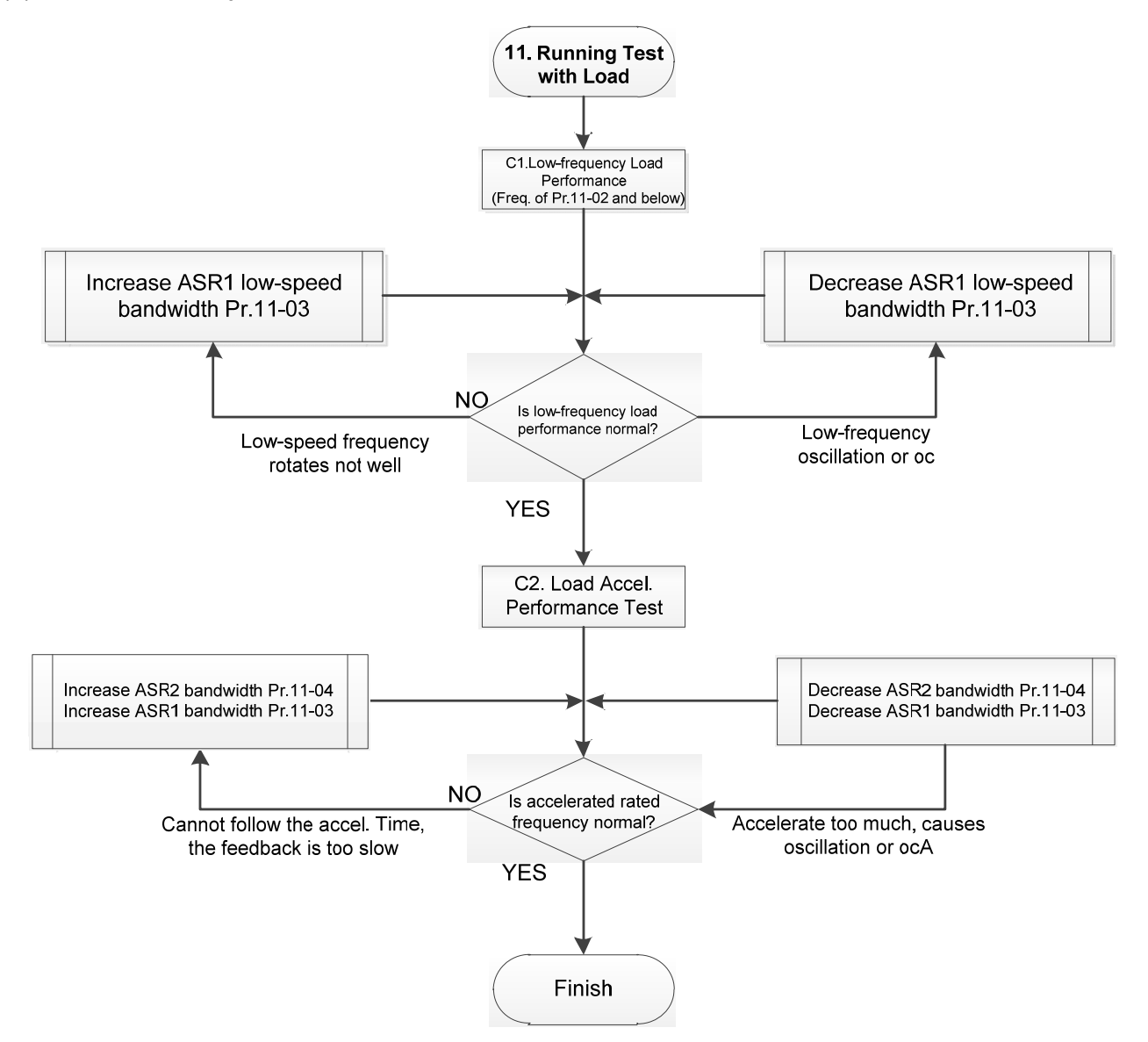

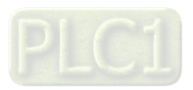

- **Adjustment for operation with load** 
	- C1. Low-frequency load performance, when the drive operates under ASR1 / ASR2 switch frequency (Pr.11-02):
		- a. If the low-speed frequency cannot start-up with load or the rotor speed is not smooth, increase Pr.11-03 (ASR1 low-speed bandwidth), or increase Pr.11-01 (Per-unit system inertia).
		- b. If an oscillation or over current (oc) error occurs at low-speed frequency, decrease Pr.11- (ASR1 low-speed bandwidth) or decrease Pr.11-01 (Per-unit system inertia).
	- C2. With-load accelerating performance testing in heavy-load status, accelerate the motor to the rated rotor speed according to the acceleration time.
		- a. If the motor rotor speed cannot follow the acceleration time, and the response is too slow, increase Pr.11-04 (ASR2 high-speed bandwidth) and Pr.11-03 (ASR1 low-speed bandwidth); if the response speed is still not enough, increase 10% of the per-unit system inertia for Pr.11-01 each time.
		- b. If an excessive acceleration causes an oscillation or ocA error, decrease Pr.11-04 (ASR2 high-speed bandwidth) and Pr.11-03 (ASR1 low-speed bandwidth).
- PM FOCPG adjustment parameters

### Refer to Section 12-1 "Description of Parameter Settings" for detailed information.

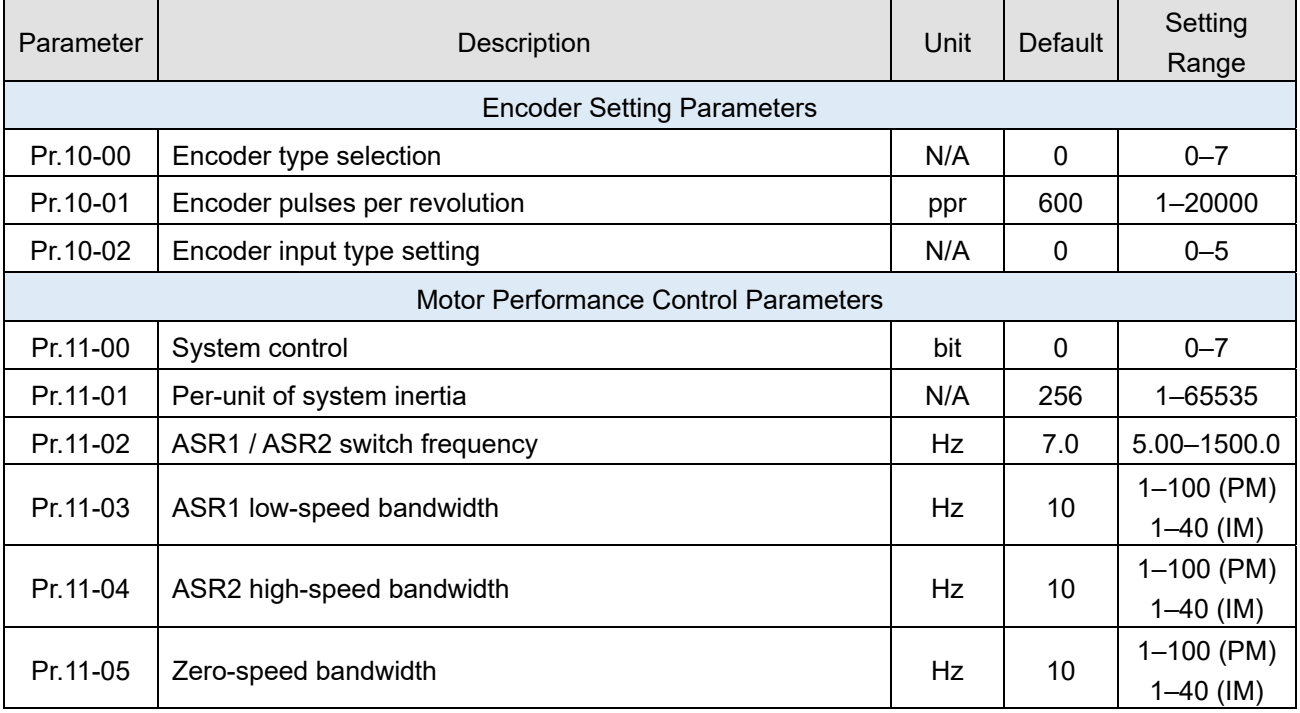

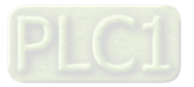

- 12-2-3 Induction Motor, Sensorless Field-Oriented Control Adjustment Procedure (IMFOC Sensorless, Pr.00-11 = 5)
	- 1. Control diagram

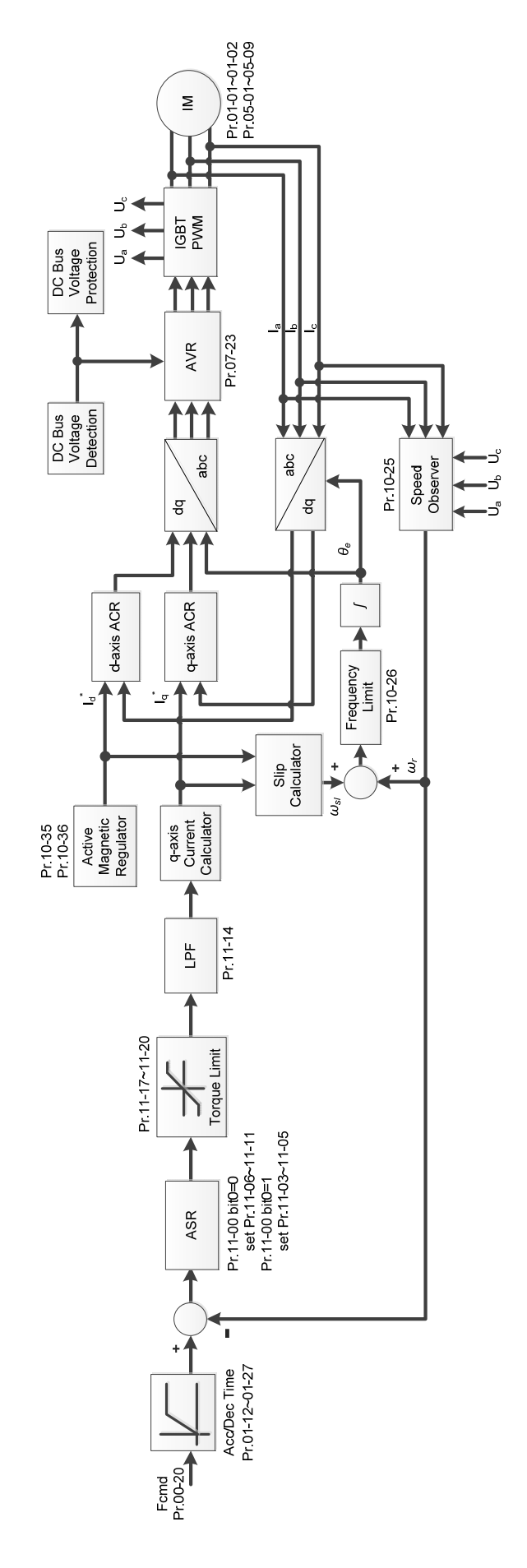

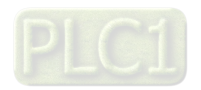

2. Adjustment procedure

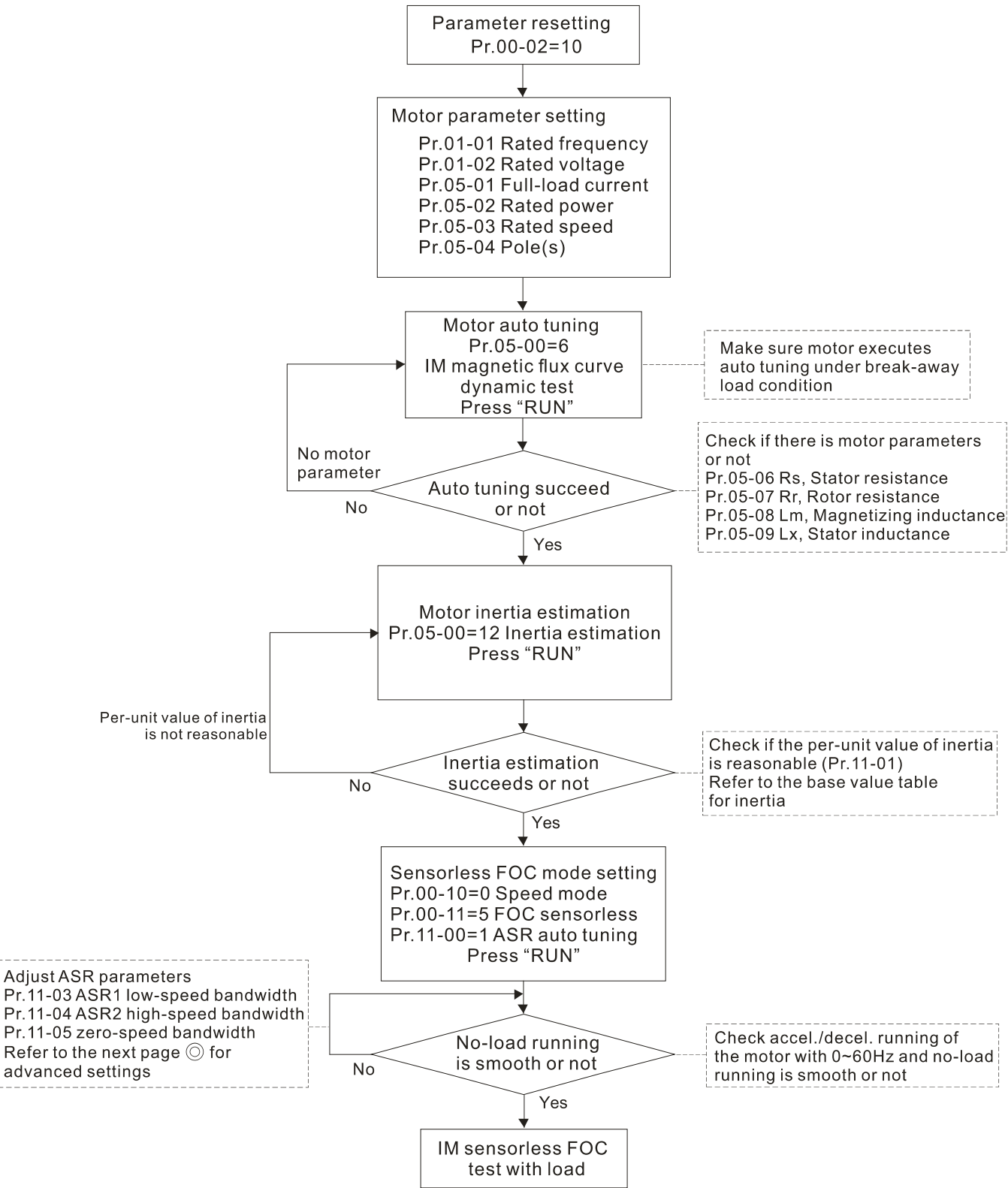

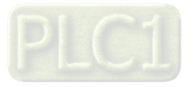

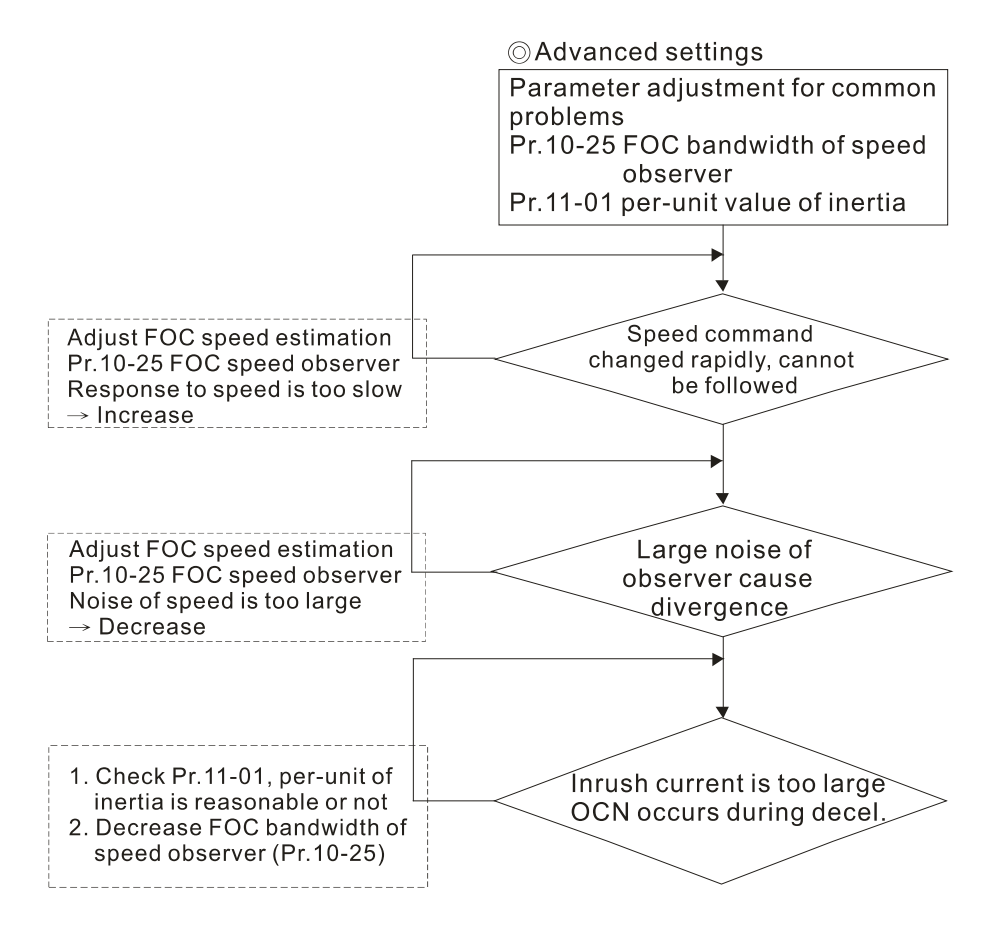

- Basic motor parameters adjustment
	- 1. Parameter reset:

Reset Pr.00-02 = 10 (60 Hz) to the default value.

2. Select PM motor type:

 $Pr.05-33 = 0$  (IM)

3. Motor nameplate parameter setting:

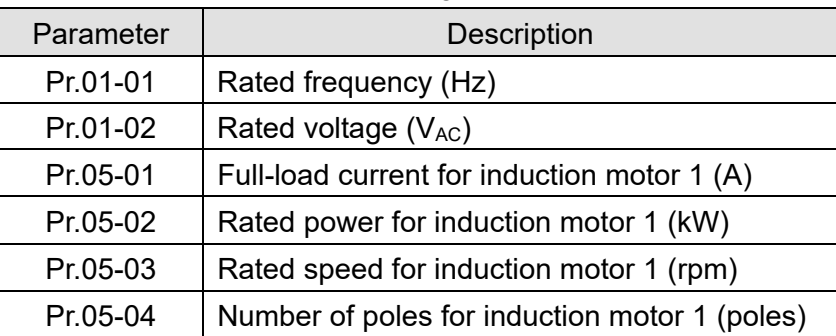

4. Press RUN to start auto-tuning of IM magnetic flux curve dynamic test for Pr.05-00 = 1 or 6 (motor is running). Make sure the motor executes auto-tuning under breakaway load condition. Check if there are motor parameters after auto-tuning.

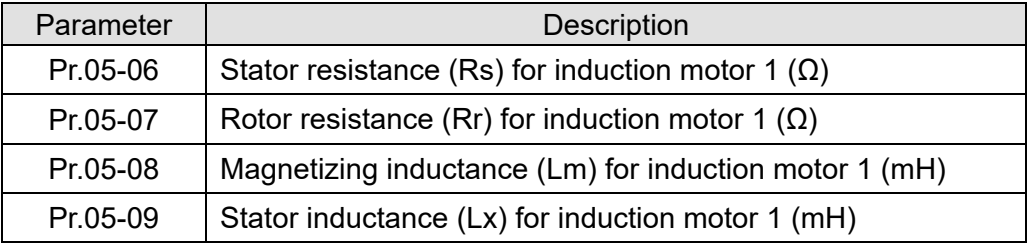

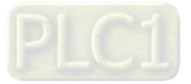

If an auto-tuning error (AUE) occurs, refer to Chapter 14 "Fault Codes and Descriptions" for further treatment.

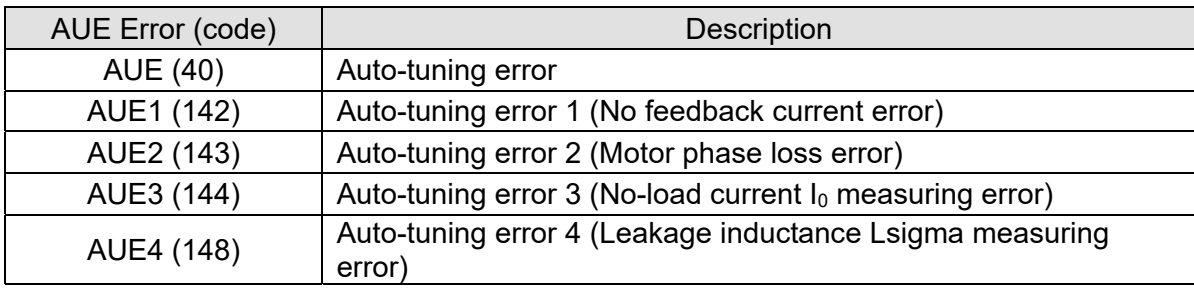

5. Execute inertia estimation for IM (optional), press RUN key to start the process.

Set  $Pr.00-10 = 2$ , torque mode

Set Pr.00-13 = 2, IM TQC sensorless

Set Pr.05-00 = 12, FOC sensorless inertia estimation

Check if the estimated value for Pr.11-01 is reasonable (refer to the explanation of Pr.11-00)

when the inertia estimation process is finished, the base value table of inertia is as below (unit:  $kg$ -cm<sup>2</sup>).

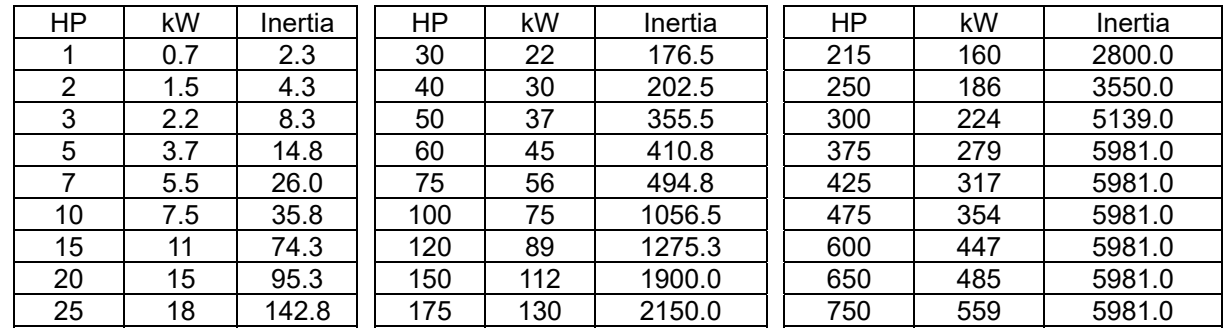

6. Execute IMFOC Sensorless mode, set up the following parameters:

Set  $Pr.00-10 = 0$ , speed mode

Set Pr.00-11 = 5, IMFOC Sensorless

Set Pr.11-00 bit0 =1, use ASR gain auto-tuning

Press RUN key and start the no load test. Accelerate the motor to the rated speed, and then decelerate to stop, check if the motor runs smoothly.

- $\triangleright$  If the motor runs smoothly, then the setting for IMFOC Sensorless is completed.
- $\triangleright$  If the motor does not run smoothly or fails to start at low frequency, then refer to the following steps for adjustment.
- 7. Select auto-tuning gain (Pr.11-00 bit0 = 1), adjust ASR parameters according to the speed response.

Set Pr.11-00 bit0 =1, use auto-tuning for ASR

Set Pr.11-03 ASR1 low-speed bandwidth (When the acceleration of low-speed cannot follow the acceleration command, increase the low-speed bandwidth)

Set Pr.11-04 ASR2 high-speed bandwidth (When the acceleration in high speed causes vibration or cannot follow the acceleration command, increase high-speed bandwidth) Set Pr.11-05 Zero-speed bandwidth (If the response of start-up is slow or incapable, increase zero-speed bandwidth)

 $\triangleright$  The bigger the setting value for ASR bandwidth, the faster the response.

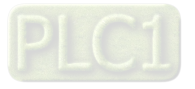

 $\triangleright$  The low-speed bandwidth cannot be set too high, or the observer will diverge.

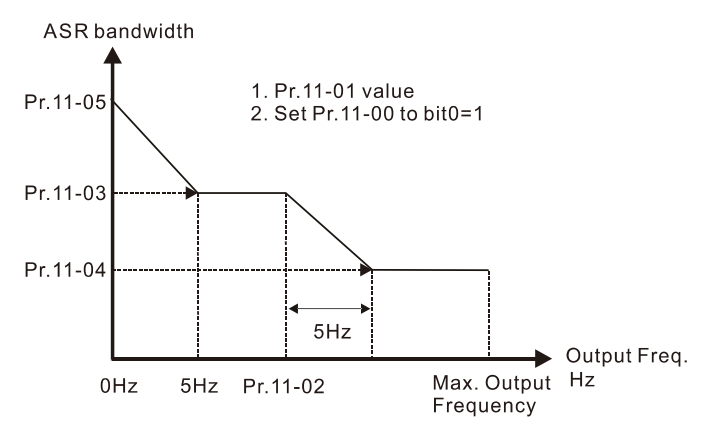

- 8. Adjust the setting of FOC speed observer and per-unit value of inertia (common problems)
- $\triangleright$  Pr.10-25: Set up FOC bandwidth of speed observer Situation 1. Speed command changes rapidly, but speed response cannot follow.

(Speed response is too slow→Increase the setting value)

Situation 2. The noise of the observer is too large, and causes the operation diverged.

(Speed noise is too large→Decrease)

 $\triangleright$  Pr.11-01: Set up per unit of system inertia

Situation 1. The inrush current is too high at start-up, and causes an oc error.

Situation 2. An ocn error occurs during RUN or STOP, and the motor runs randomly.

- a. Check Pr.11-01 whether the JM per-unit of system inertia is too large.
- b. Decrease Pr.10-25 FOC bandwidth for speed observer or Pr.11-05 zero-speed bandwidth.
- IMFOC Sensorless adjustment parameters

Refer to Section 12-1 Description of Parameter Settings for more details

| Parameter | Description                                                | Unit   | Default                                        | Settings                                                      |
|-----------|------------------------------------------------------------|--------|------------------------------------------------|---------------------------------------------------------------|
| $00 - 11$ | Speed control mode                                         |        | $\Omega$                                       | $0 - 8$                                                       |
| $01 - 01$ | Rated frequency (Hz)                                       | Hz     | 60.00 / 50.00                                  | $0.00 - 599.00$                                               |
| $01 - 02$ | Rated voltage (V <sub>AC</sub> )                           | $\vee$ | Depending on<br>the model power                | Depending on the<br>model power                               |
| 05-00     | Motor parameter auto-tuning                                |        | <sup>0</sup>                                   | $0 - 13$                                                      |
| $05-02$   | Rated power for induction motor<br>$1$ (kW)                | kW     | Depending on<br>the model power                | $0.00 - 655.35$                                               |
| 05-03     | Rated speed for induction motor 1<br>(rpm)                 | rpm    | Depending on<br>the motor's<br>number of poles | $0  xxxx$<br>(Depending on the<br>motor's number of<br>poles) |
| 05-04     | Number of poles for induction motor<br>1 (poles)           |        | 4                                              | $2 - 64$                                                      |
| 05-05     | No-load current for induction<br>motor $1(A)$              |        | Depending on<br>the model power                | $0.00 - Pr.05 - 01$<br>default                                |
| 05-06     | Stator resistance (Rs) for induction<br>motor 1 $(\Omega)$ | Ω      | Depending on<br>the model power                | 0.000-65.535                                                  |
| 05-07     | Rotor resistance (Rr) for induction<br>motor 1 $(\Omega)$  | Ω      | 0.000                                          | 0.000-65.535                                                  |
| 05-08     | Magnetizing inductance (Lm) for<br>induction motor 1 (mH)  | mH     | 0.0                                            | $0.0 - 6553.5$                                                |
| 05-09     | Stator inductance (Lx) for induction<br>motor 1 (mH)       | mH     | 0.0                                            | $0.0 - 6553.5$                                                |

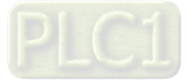

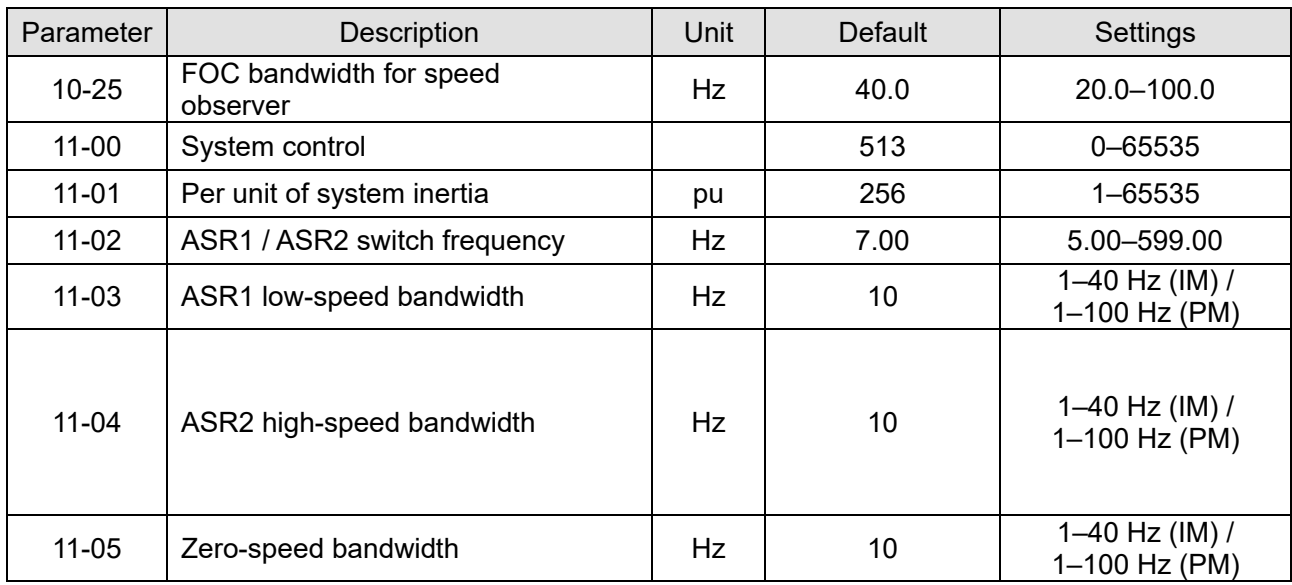

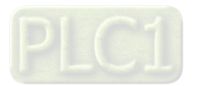

- 12-2-4 Permanent-Magnet Synchronous, Sensorless Field-Oriented Control Adjustment Procedure (PM Sensorless, Pr.00-11 = 6) (Applicable for C2000-HS firmware version after V1.05)
	- 1. Control diagram

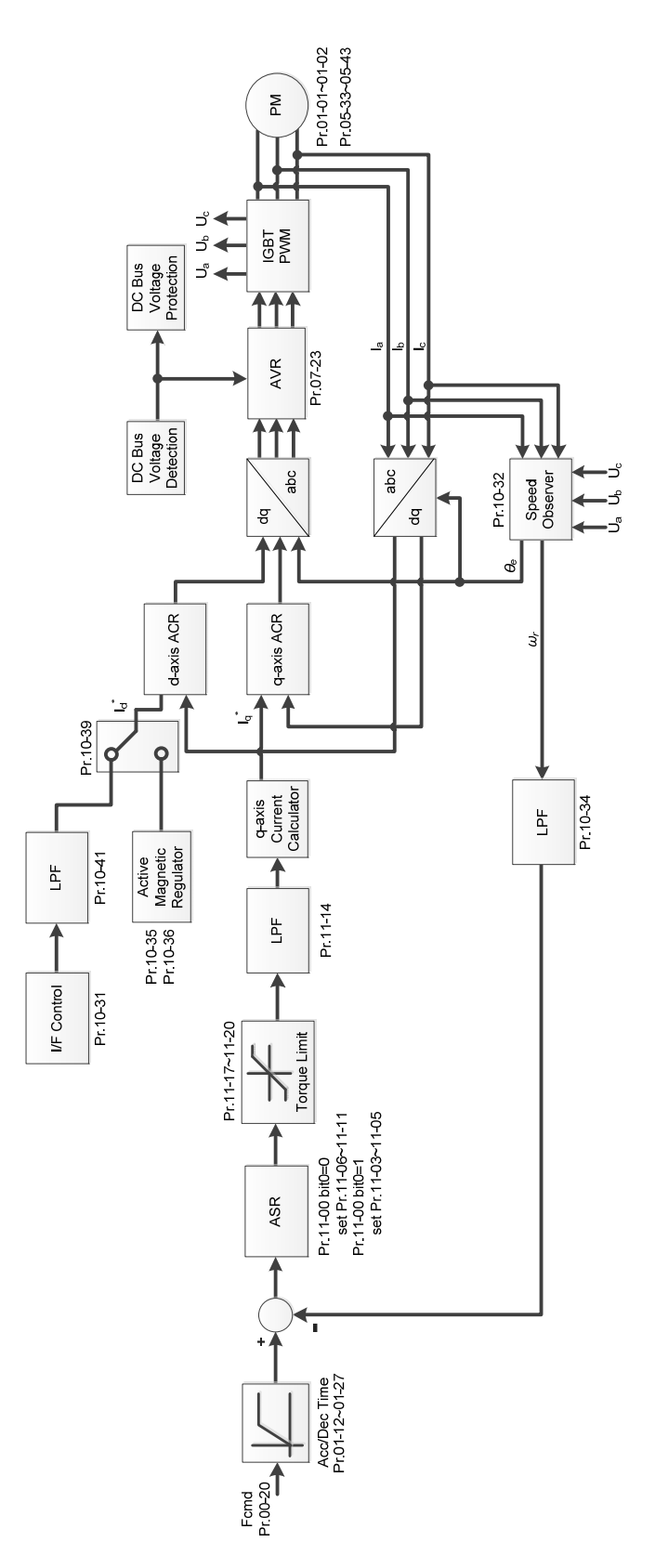

**NOTE:** PMFOC Sensorless control is the control method dedicated for PM; it uses the high salient pole characteristic of PM to detect positions of NS magnetic poles. By doing this, it calculates the motor's rotor position at low-speed frequency.

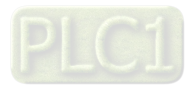

2. PM Sensorless adjustment procedure

**NOTE:** The number marked on the procedure corresponds to the number of following adjustment explanations.

(1) PM Sensorless motor parameters adjustment flowchart

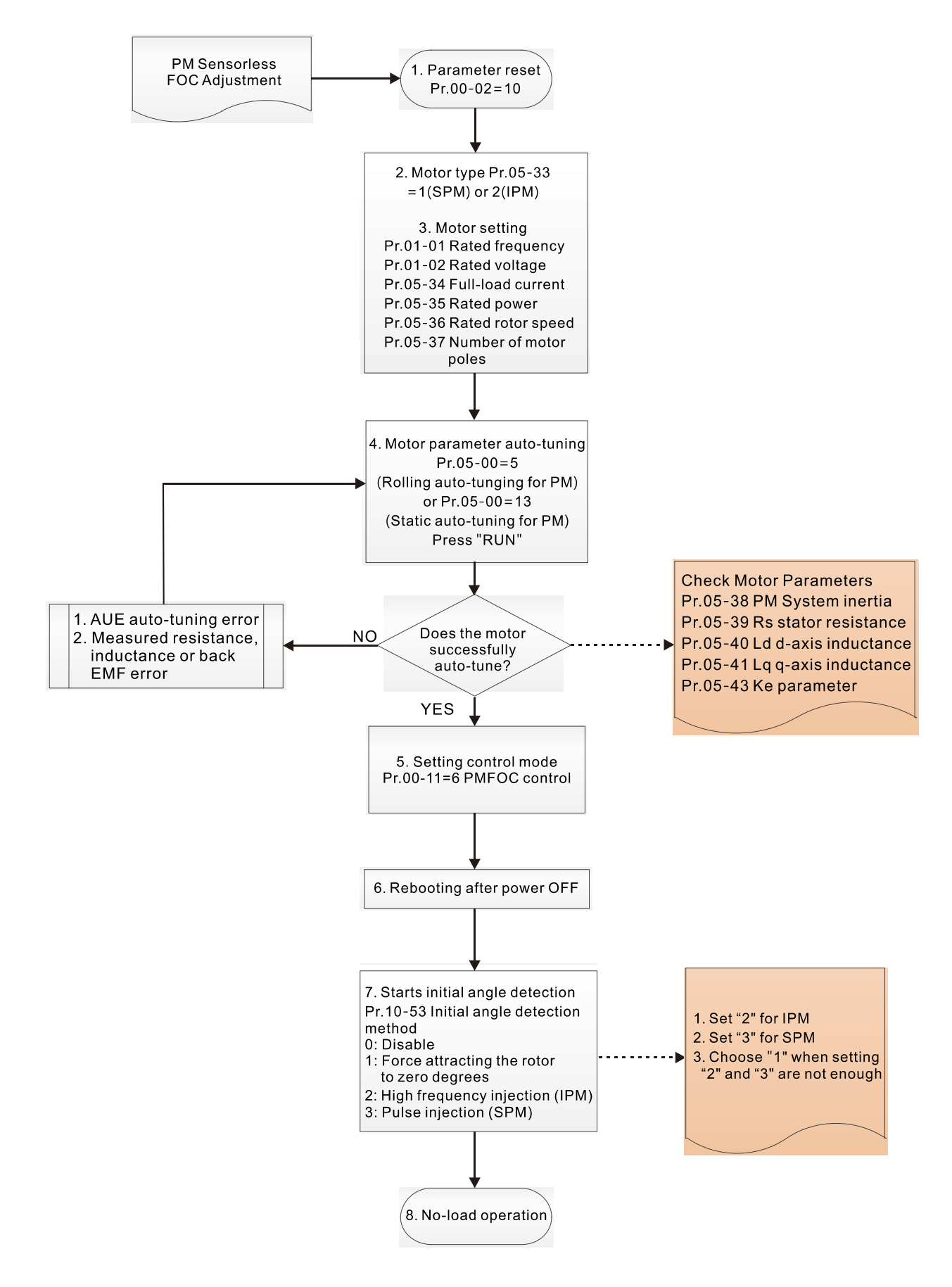

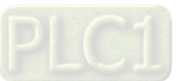

- **EQU** Motor parameters adjustment
	- 1. Parameter reset:

Reset  $Pr.00-02 = 10$  to the default value.

2. Select motor type:

Pr.05-33 = 1 or 2 (SPM or IPM)

3. Motor nameplate parameter setting:

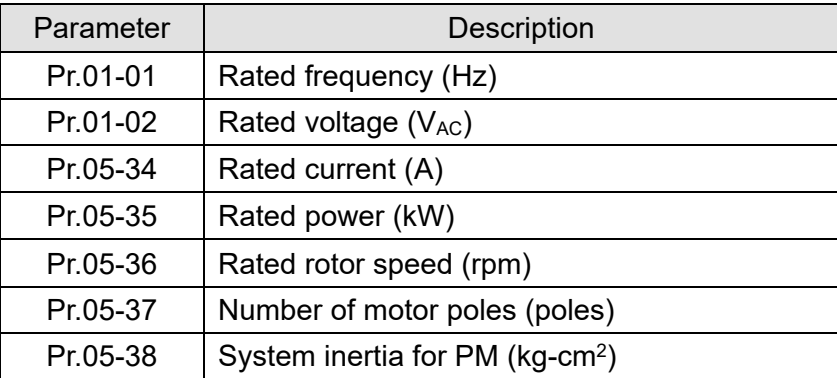

4. PM parameter auto-tuning:

Set Pr.05-00 = 5 (rolling auto-tuning for PM, with no load) or 13 (static auto-tuning for PM) and

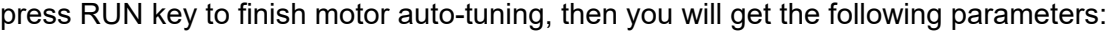

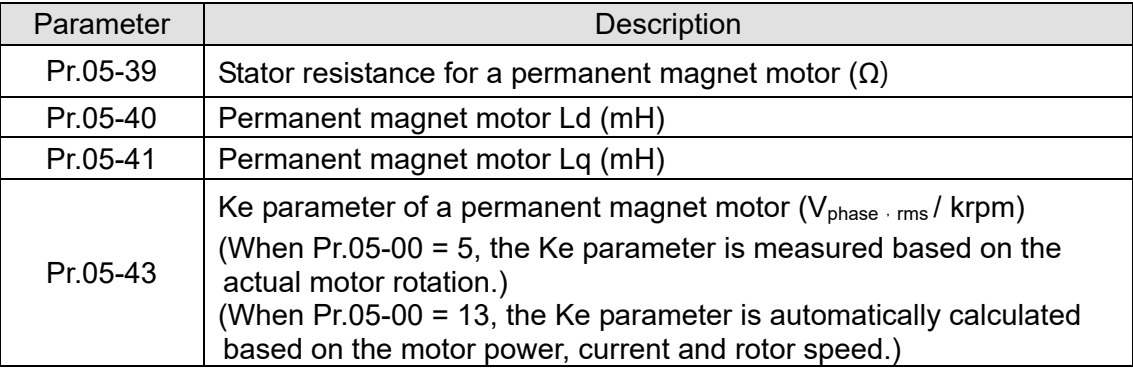

If an auto-tuning error (AUE) occurs, refer to Chapter 14 "Error Codes and Descriptions" for further treatment.

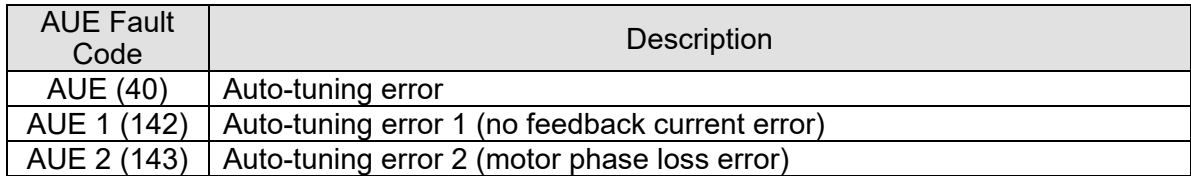

5. Set control mode

Set Pr.00-11 = 6 PM Sensorless FOC control mode

- 6. After auto-tuning, re-power on after power off.
- 7. Measure the initial magnetic pole angle of PM

Set Pr.10-53 PM initial rotor position detection method:

0: Disabled

- 1: Force attracting the rotor to zero degrees
- 2: High frequency injection
- 3: Pulse injection

(For IPM, the setting value is suggested to be 2; for SPM, the setting value is suggested to be 3. You can choose the setting 1 if the result is not good of setting as 2 or 3.)

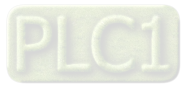

(2) PM Sensorless adjustment flowchart for operation without load / with light load

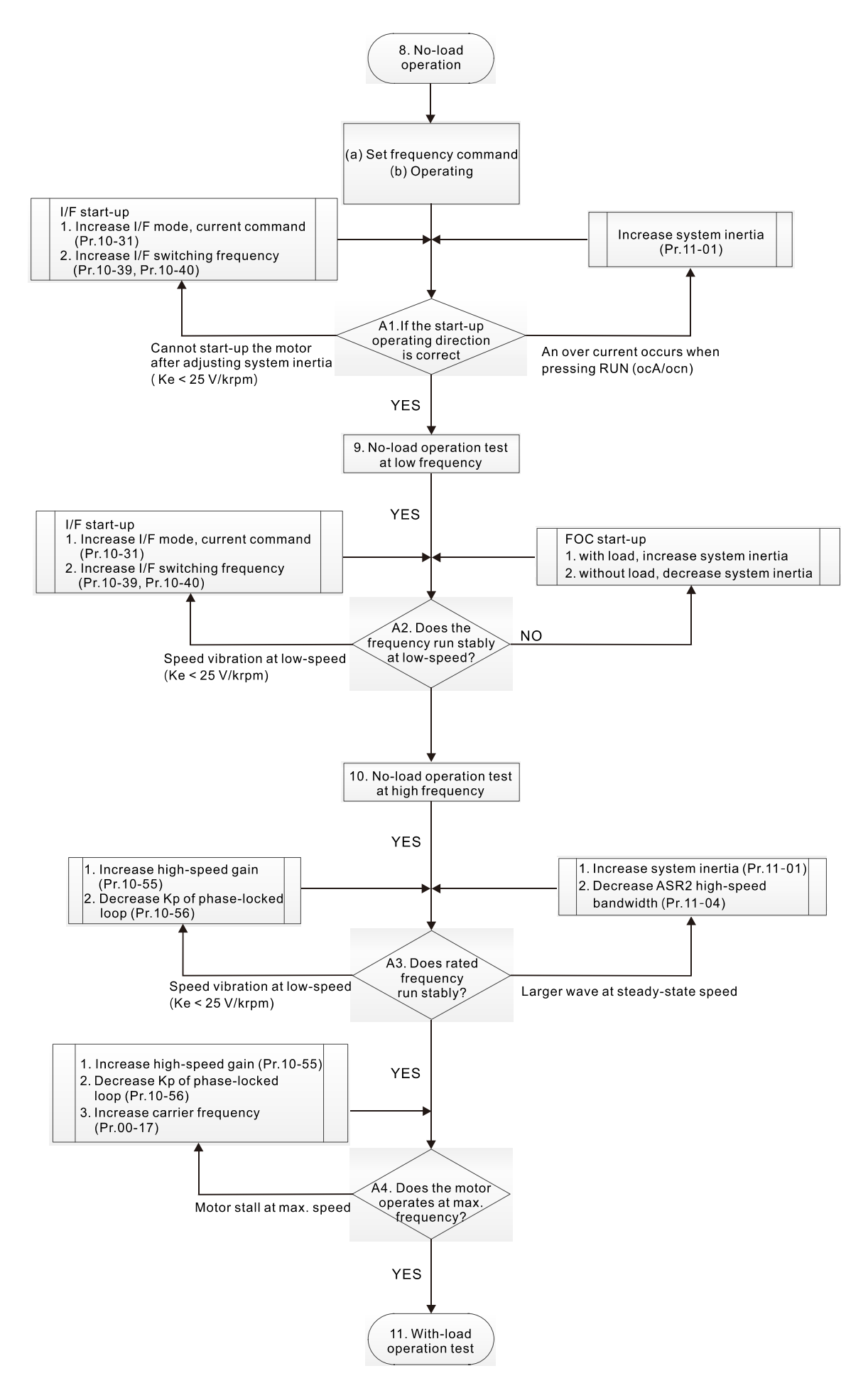

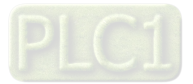
- **A** No-load / light-load operation adjustment
	- 8. Start the motor with no load
		- (a) Set Pr.11-00 = 1 Auto-tuning for ASR
		- (b) Start the motor without load, and operates the motor to 1/2 of rated rotor speed
		- A1. If the start direction is wrong or starting rotation is not smooth (ocA), adjust Pr.11-01 (system inertia). When the Ke parameter (Pr.05-43) is < 25 V, increase Pr.10-31 (I/F mode, current command) or Pr.10-39, Pr.10-40 (switch the frequency from I/F mode to PM Sensorless mode).
		- A2. If the motor starts up with a reverse direction, but operates with a correct direction, adjust Pr.10-52 (injection magnitude) when using High frequency injection to detect the PM initial rotor position (Pr.10-53 = 2); increase Pr.10-42 (initial angle detection pulse value) to improve the accuracy of angle detection when using Pulse injection to detect the PM initial rotor position (Pr.10-53 = 3).
	- 9. Acceleration test with no load / light load
		- A3. Accelerate the motor to the rated frequency, and check if it operates stably.
			- a. If the motor output frequency presents steady state speed wave, increase Pr.11-04 (ASR2 high-speed bandwidth) or Pr.11-01 (per-unit of system inertia).
			- b. If the motor output frequency presents large fluctuations or diverges, increase Pr.10-55 (magnetic flux linkage estimate high-speed gain) or decrease Pr.10-56 (Kp of phase-locked loop).
		- A4. Accelerate the motor to the maximum frequency, and check if it operates stably. If the motor stalls at the maximum operation speed, increase Pr.10-55 (magnetic flux linkage estimate high-speed gain) and Pr.00-17 (carrier frequency), or decrease Pr.10-56 (Kp of phase-locked loop).

Setting curve for speed regulator (ASR) and related parameters:

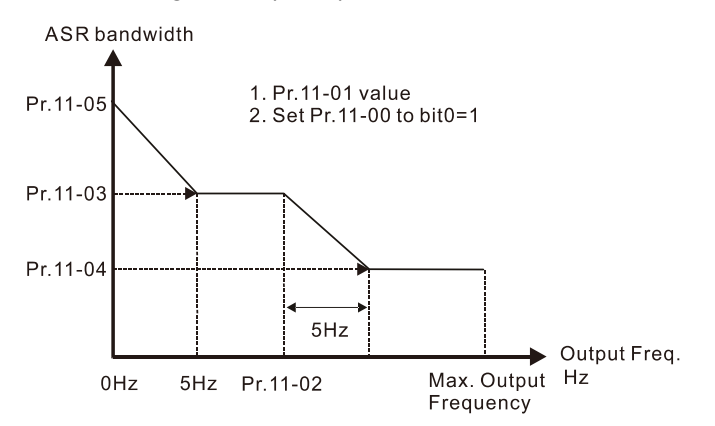

# ASR adjustment- auto gain

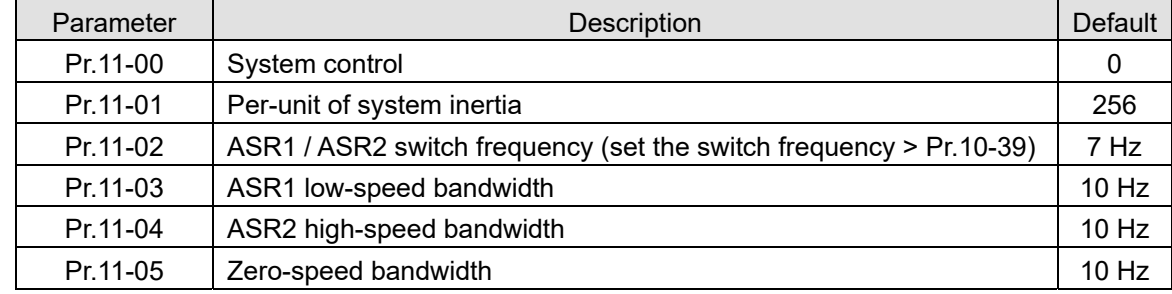

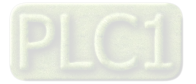

#### (3) PM Sensorless adjustment flowchart for operation starts with load

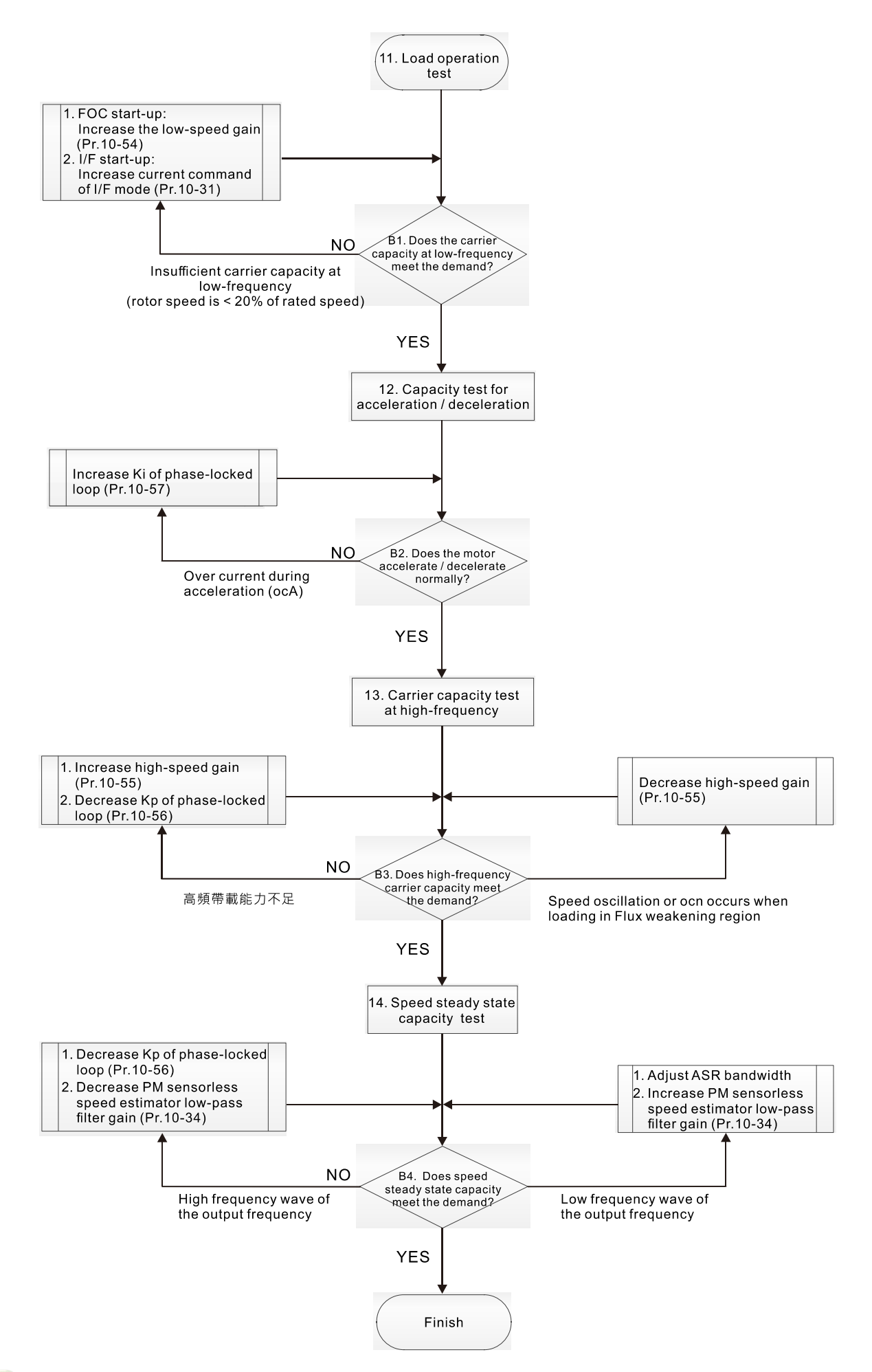

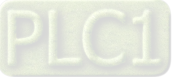

- Load operation adjustment and steady state adjustment at constant speed
	- 11. Load operation test
		- B1. Low-frequency carrier capacity test (the output frequency is < 20% of rated speed):
			- a. If the frequency switch from I/F mode to PM Sensorless is zero (Pr.10-39 = 0 Hz), increase Pr.10-54 (magnetic flux linkage estimate low-speed gain).
			- b. If the output frequency is less than Pr.10-39 (frequency to switch from I/F mode to PM Sensorless), increase Pr.10-31 (I/F mode, current command).
		- B2. Carrier capacity test during acceleration

In heavy load operation, accelerate the motor to rated speed according to the acceleration time:

- a. If the motor responds too slowly or an over current occurs during the acceleration, increase Pr.10-57 (Ki phase-locked loop).
- 12. Steady state test at constant speed, check if the motor operates stably at constant speed.
	- a. If the motor's output frequency presents periodic low-frequency wave, increase Pr.10-34 (PM sensorless speed estimator low-pass filter gain), or adjust the ASR parameters.
	- b. If the motor's output frequency presents extreme vibration, decrease Pr.10-34 (PM sensorless speed estimator low-pass filter gain) or Pr.10-56 (Kp phase-locked loop).

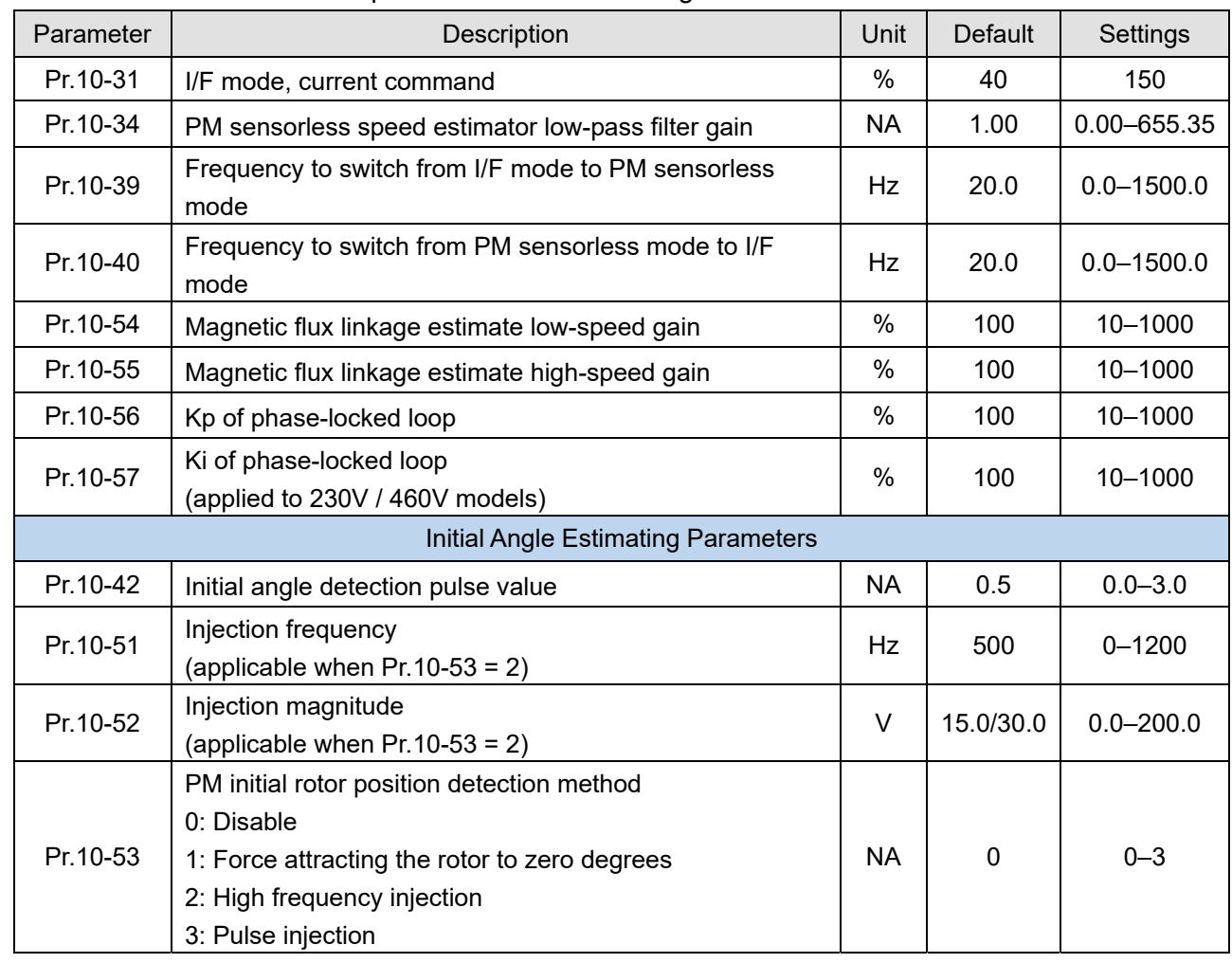

PM Sensorless adjustment parameters

Refer to Section 12-1 "Description of Parameter Settings" for detailed information.

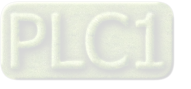

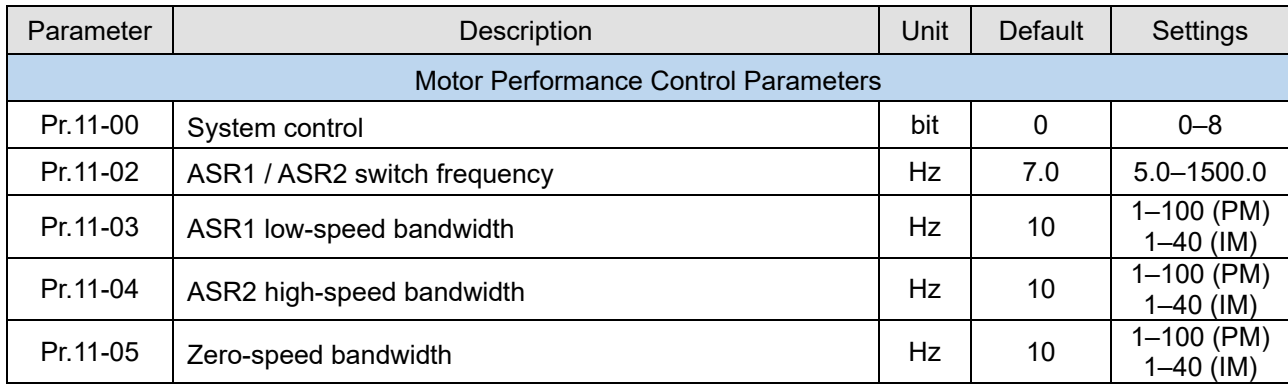

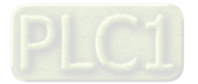

- 12-2-5 Interior Permanent-Magnet Synchronous, Sensorless Field-Oriented Control Adjustment Procedure (IPM Sensorless, Pr.00-11 = 7) (Applicable for C2000-HS firmware version after V1.05)
	- 1. Control diagram

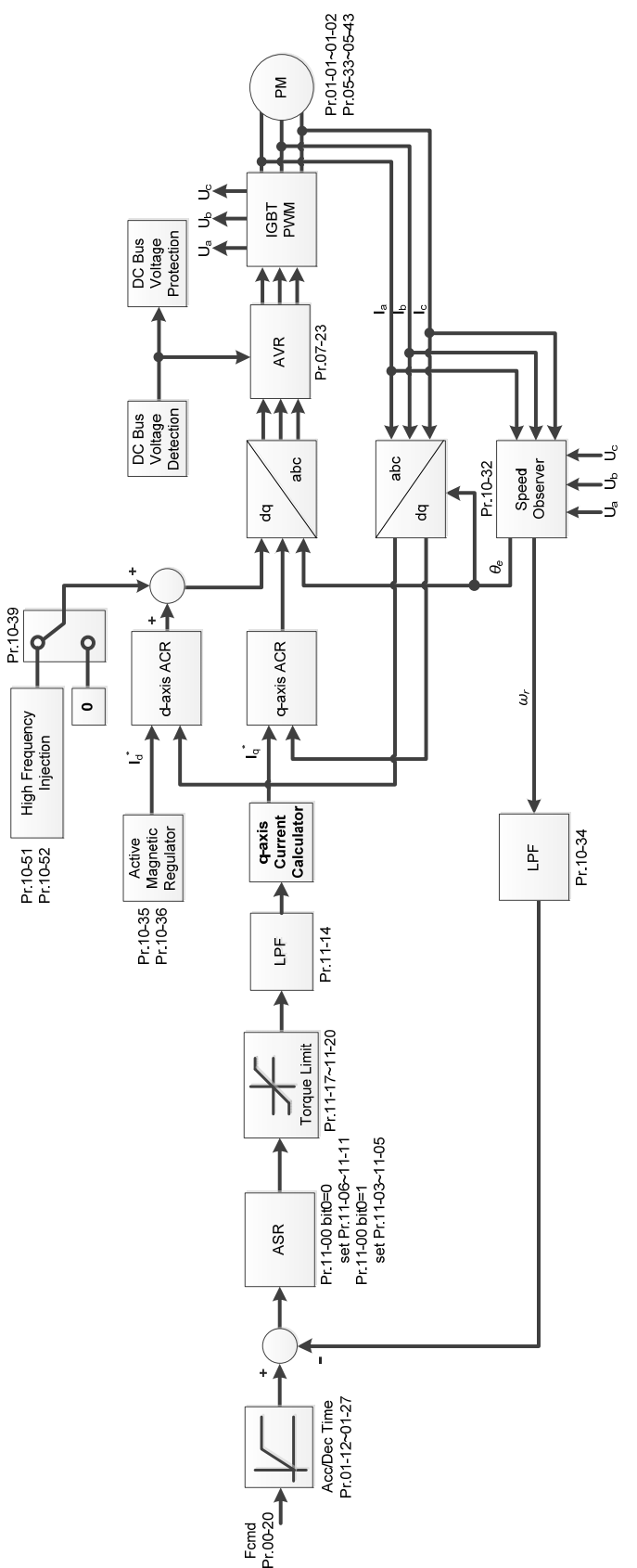

**NOTE:** IPM Sensorless FOC control is the control method dedicated for IPM, it uses the high salient pole characteristic (Lq > Ld) of IPM to detect the positions of NS magnetic poles. By doing this, it calculates the motor's rotor position at low-speed frequency.

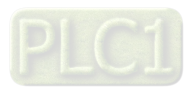

2. IPM Sensorless adjustment procedure

**NOTE:** The number marked on the procedure corresponds to the number of following adjustment explanations.

(1) IPM Sensorless adjustment flowchart

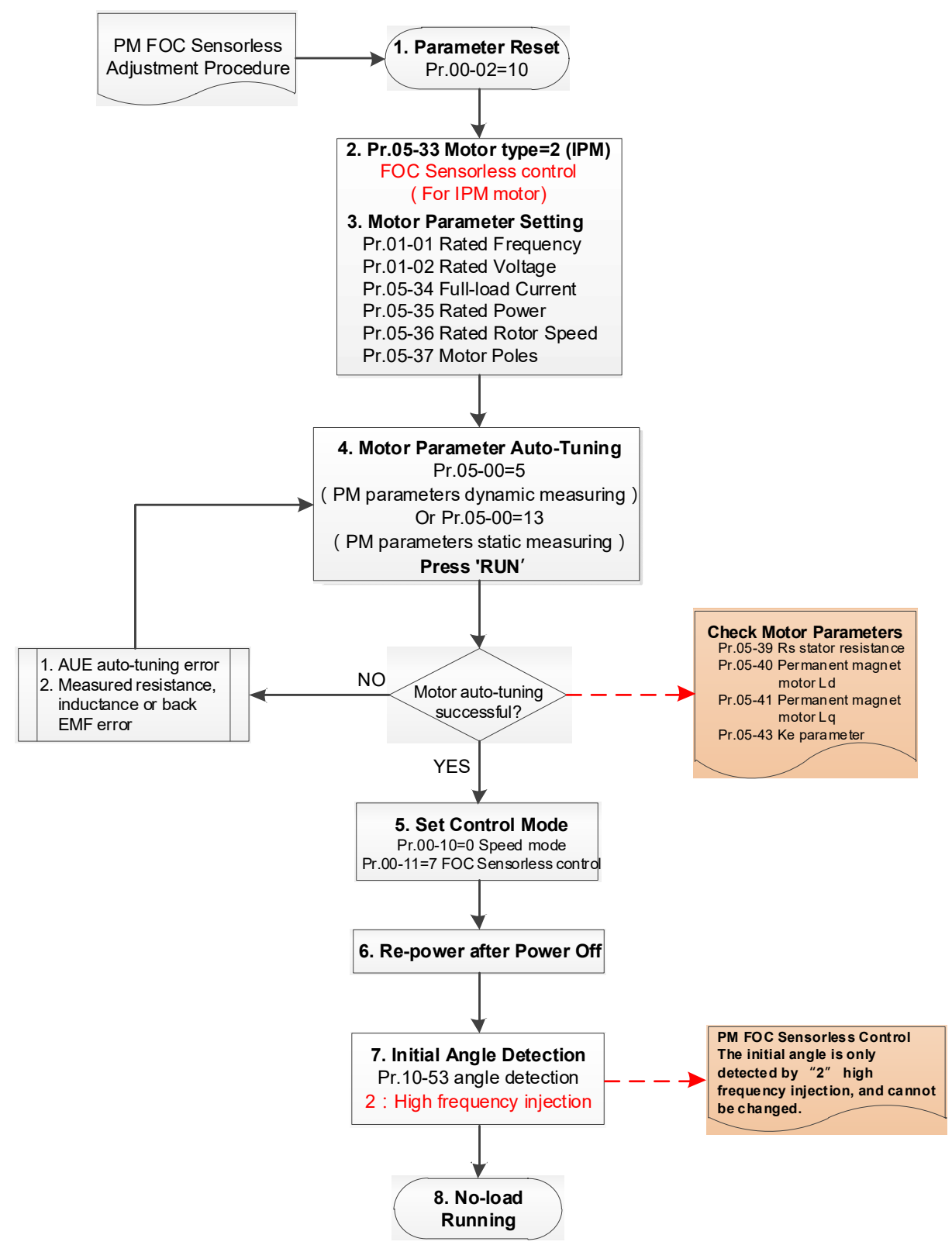

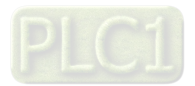

- **Example 3** Basic motor parameters adjustment
	- 1. Parameter reset:

Reset Pr.00-02 = 10 (60 Hz) to the default value.

2. Select IPM motor type:

Pr.05-33 = 2 (IPM)

3. Motor nameplate parameter setting:

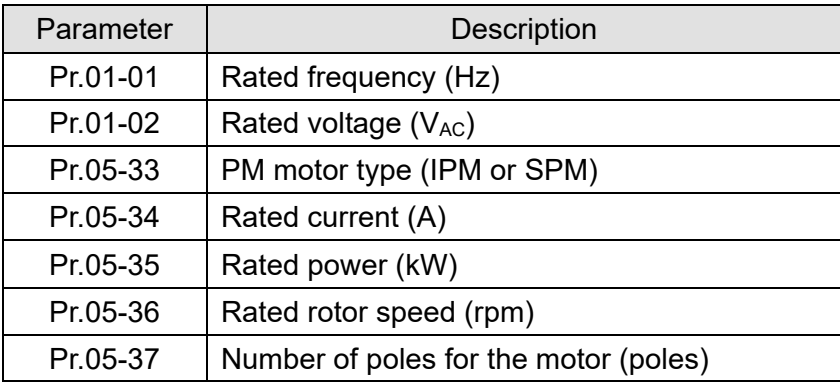

4. PM parameter auto-tuning:

Set Pr.05-00 = 5 (rolling auto-tuning for PM, with no load) or 13 (static auto-tuning for PM) and press RUN key to finish motor auto-tuning, then you will get the following parameters:

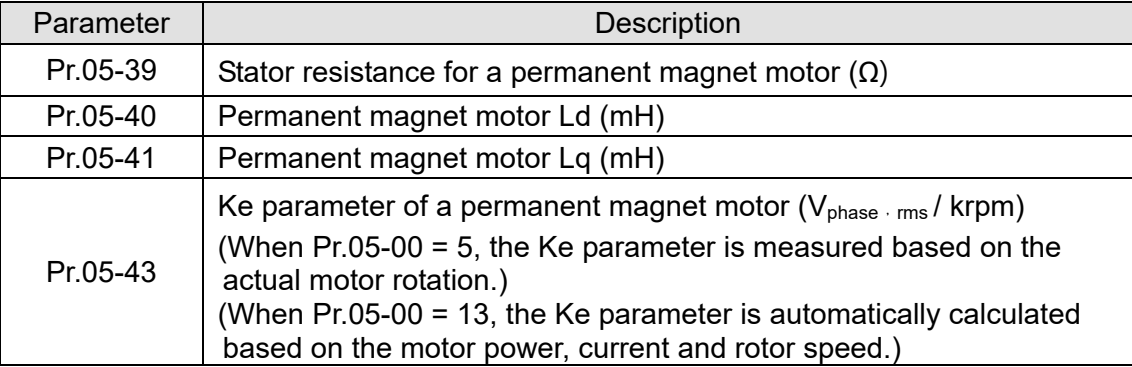

If an auto-tuning error (AUE) occurs, refer to Chapter 14 "Error Codes and Descriptions" for further treatment.

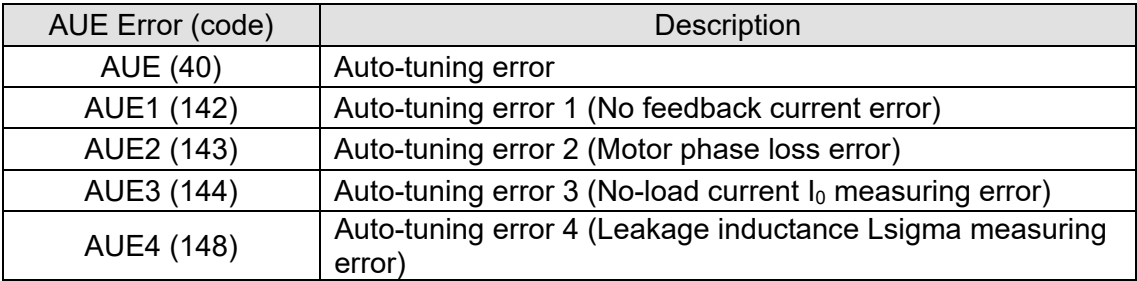

5. Set control mode

Control mode for the drive: Pr.00-10 = 0: Speed mode

Control mode for the motor: Pr.00-11 = 7: Interior PM FOC Sensorless

- 6. After auto-tuning, cycle the power.
- 7. Measure the initial magnetic pole angle of PM

When Pr.00-11 = 7 PM FOC Sensorless mode, the initial magnetic pole angle detection method is high frequency injection.

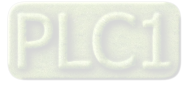

(2) IPM Sensorless adjustment flowchart for operation without load / with light load

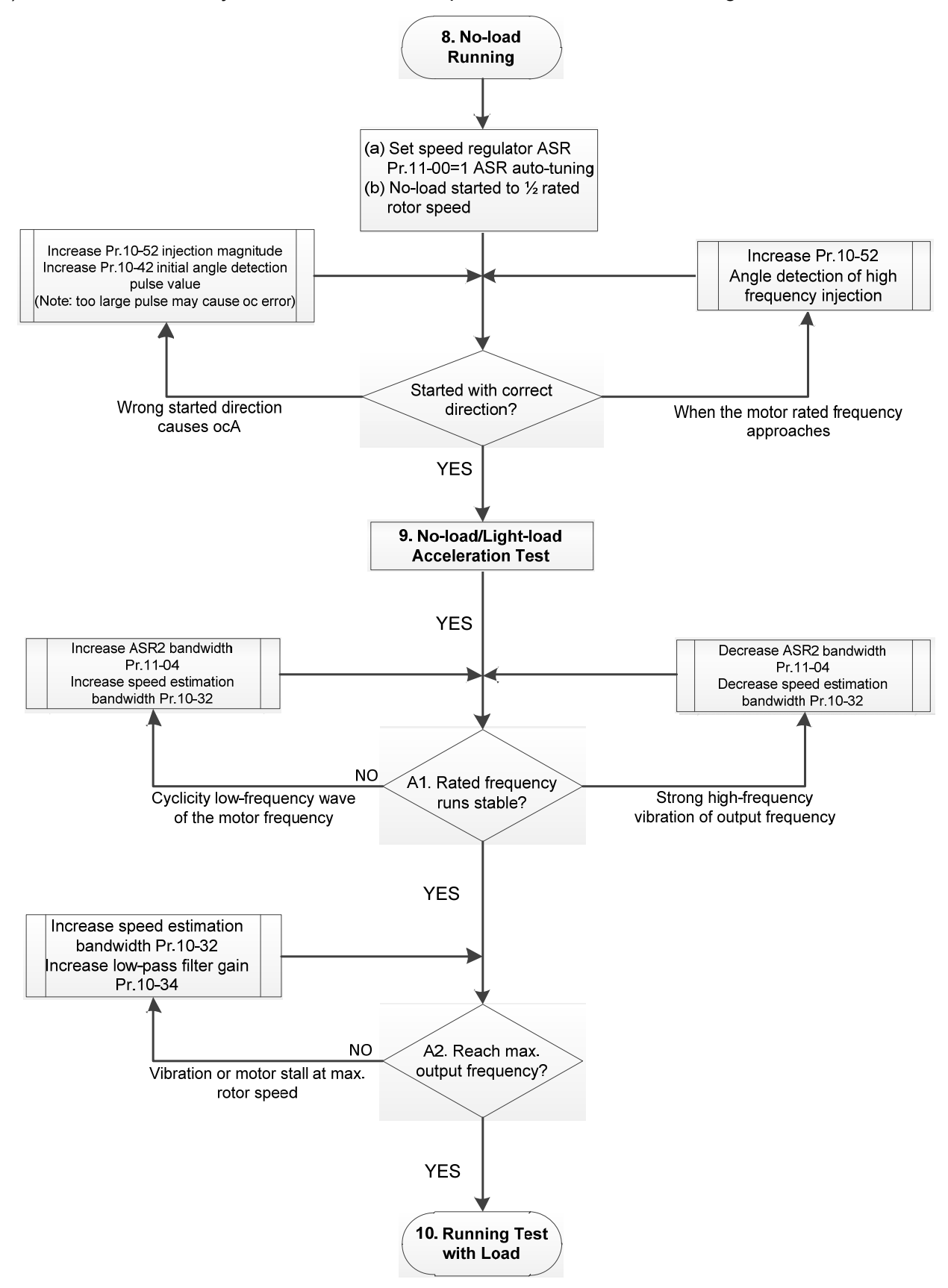

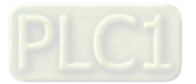

- **EQ No-load / light-load operation adjustment** 
	- 8. Start the motor with no-load
		- (a) Set Pr.11-00 = 1 Auto-tuning for ASR and APR
		- (b) Start the motor without load, and operates the motor to 1/2 of rated rotor speed
		- a. If the start direction is wrong, starting rotation is not smooth (ocA) or the motor salient ratio (Lq / Ld) is low, increase Pr.10-52 (injection magnitude) and Pr.10-42 (initial angel detection pulse value) to improve the accuracy of the angle detection.
		- b. If Pr.10-51 (injection frequency) is close to the rated motor frequency (Pr.01-01), then increase Pr.10-51 to avoid the angle detection difference caused by motor rated frequency.
	- 9. Acceleration test with no load / light load
		- A1. Accelerate to rated frequency and observe if the motor operates stably.
		- a. If the motor output rotor speed presents periodic low-frequency wave, increase Pr.11-04 (ASR2 high-speed bandwidth), or increase Pr.10-32 (PM FOC sensorless speed estimator bandwidth).
		- b. If the output frequency reflects high-frequency vibration, decrease Pr.11-04 or decrease Pr.10-32.
		- A2. Accelerate the motor to the maximum frequency, and observe if it operates stably. If the motor stalls when accelerating to the maximum rotor speed, increase Pr.10-32 (PM FOC sensorless speed estimator bandwidth) and Pr.10-34 (PM sensorless speed estimator low-pass filter gain).

Setting curve for speed regulator (ASR) and related parameters:

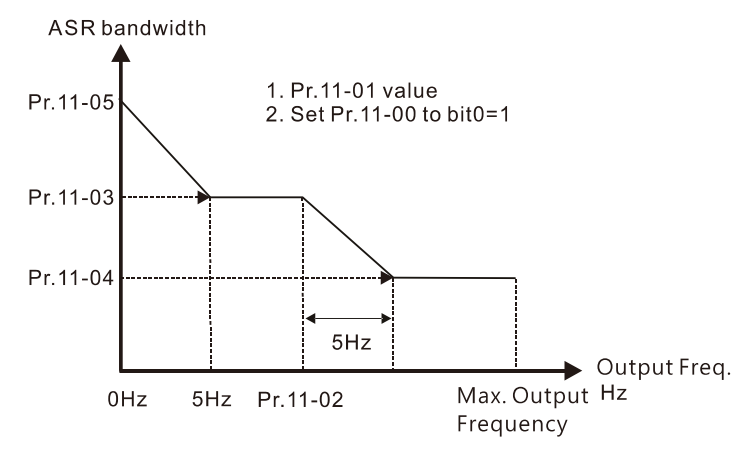

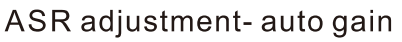

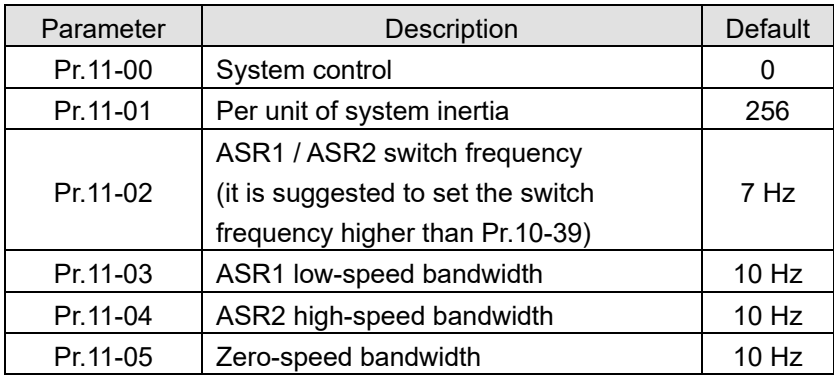

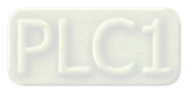

(3) IPM Sensorless adjustment flowchart for operation starts with load

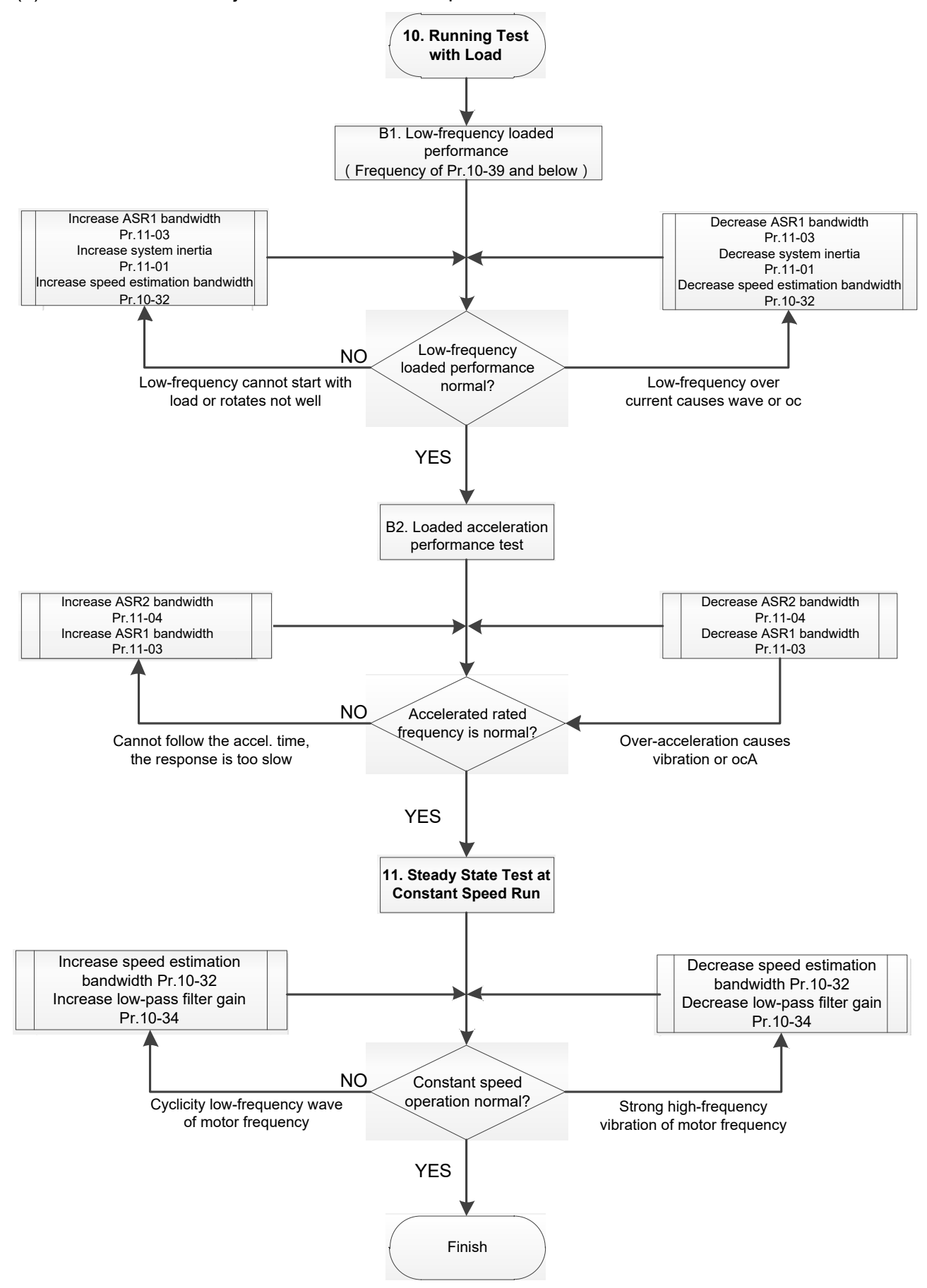

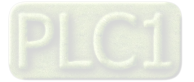

- Load operation adjustment
	- 10. Load operating test
		- B1. Low-frequency loading performance, when the switch frequency is below Pr.10-39:
		- a. When the low-frequency cannot start the motor with load, or the rotor speed is not smooth, increase Pr.11-03 (ASR1 low-speed bandwidth) or Pr.11-01 (per-unit of system inertia); if the above adjustment cannot meet the requirement, then increase Pr.10-32 (PM FOC sensorless speed estimator bandwidth).
		- b. When frequency outputs, low-frequency operating current is large or an oc error occurs, decrease Pr.11-03 and Pr.11-01; or decrease Pr.10-32.
		- B2. Acceleration performance test under heavy-load status, accelerate the motor to rated rotor speed according to the acceleration time:
			- a. If the motor cannot follow the acceleration time, and the response is too slow, increase Pr.11-04 (ASR2 high-speed bandwidth) and Pr.11-03 (ASR1 low-speed bandwidth).
			- b. If an excessive acceleration causes vibration or ocA error, decrease Pr.11-04 and Pr.11-03.
	- 11. Stability test at constant speed operation: if the motor operates stably at constant speed
		- a. If the motor output rotor speed presents periodic low-frequency wave, increase Pr.10-34 (PM sensorless speed estimator low-pass filter gain), or increase Pr.10-32 (PM FOC sensorless speed estimator bandwidth).
		- b. If the output frequency reflects high-frequency vibration, decrease Pr.10-34 or decrease Pr.10-32.
- IPM Sensorless adjustment parameters

Refer to Section 12-1 Description of Parameter Settings for more details.

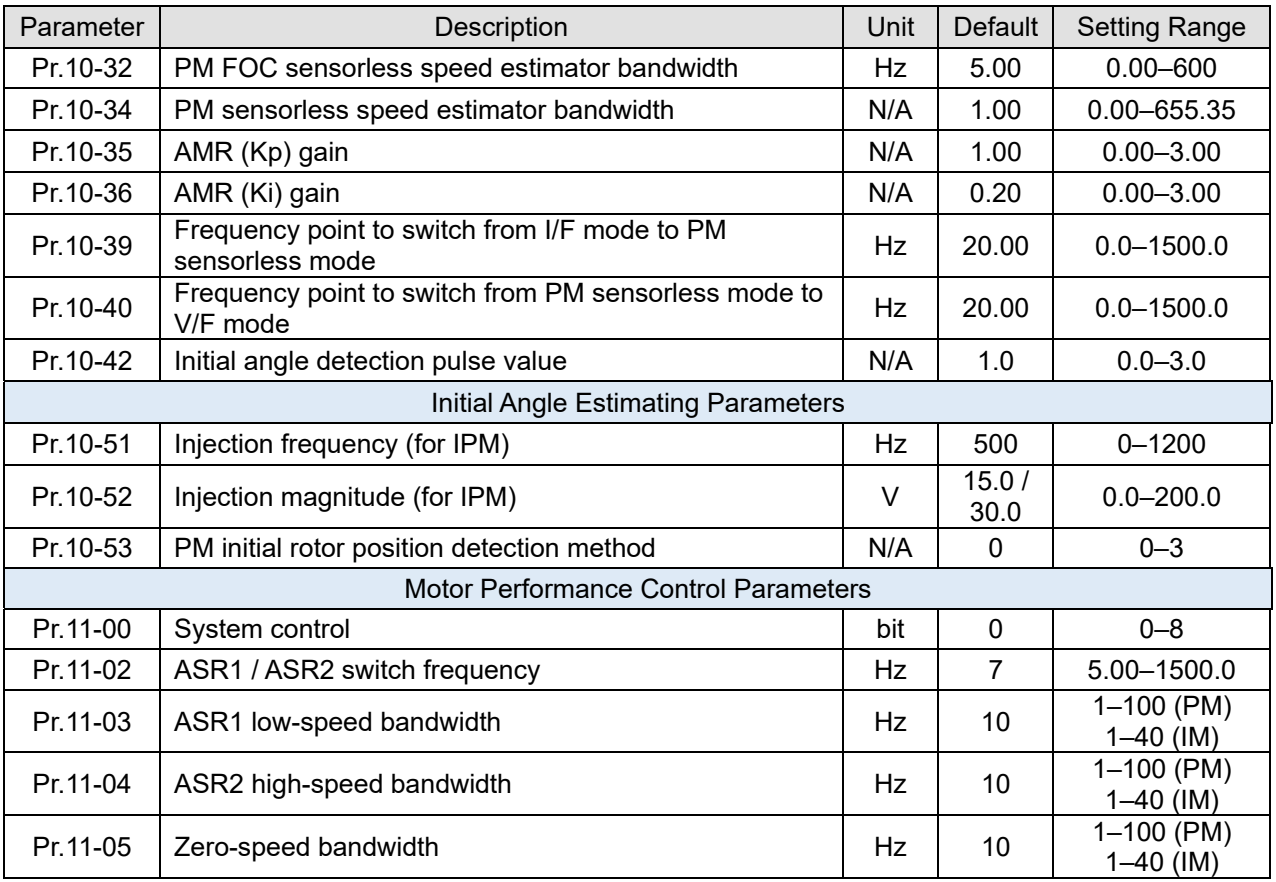

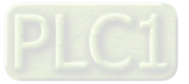

# Chapter 13 Warning Codes

# Summary of Warning Codes

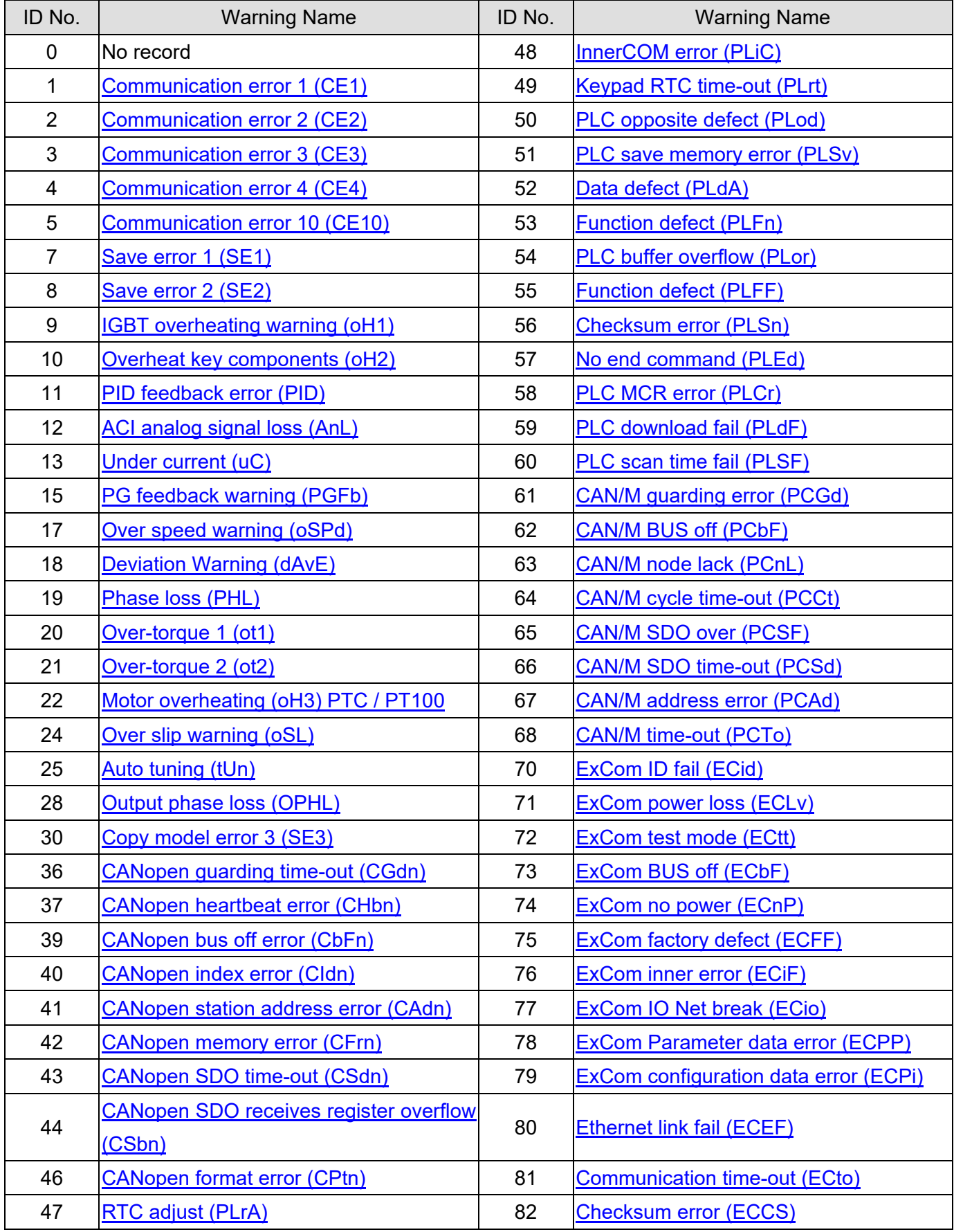

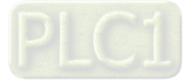

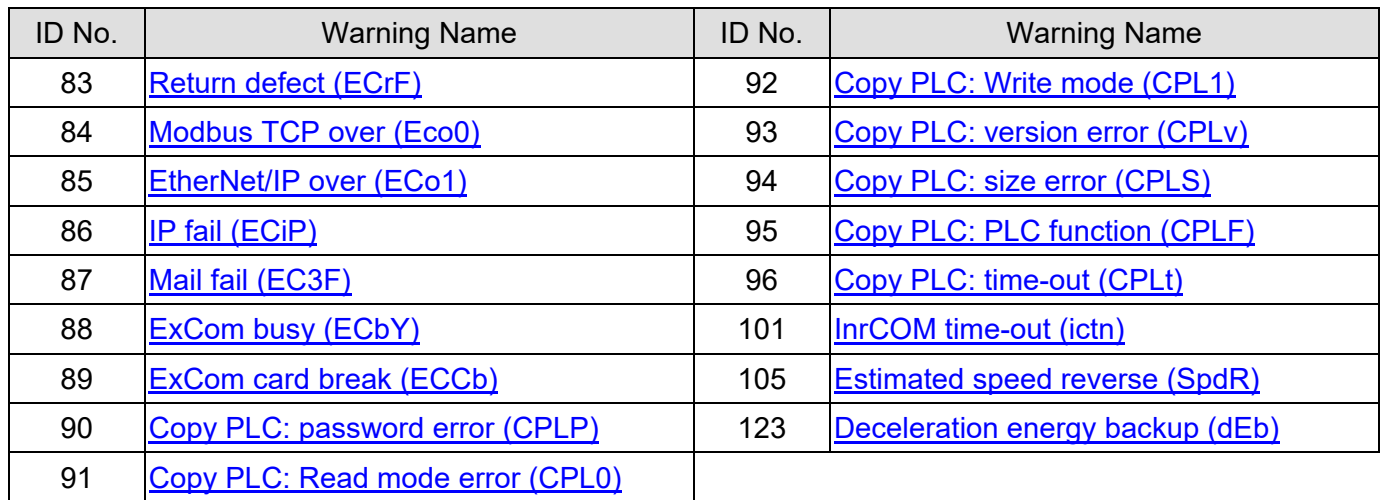

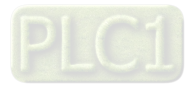

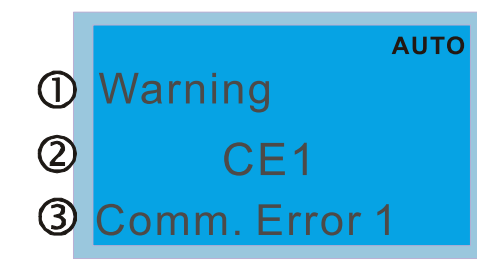

- 1 Display error signal
- 2 Abbreviate error code
- 3 Display error description

<span id="page-517-0"></span>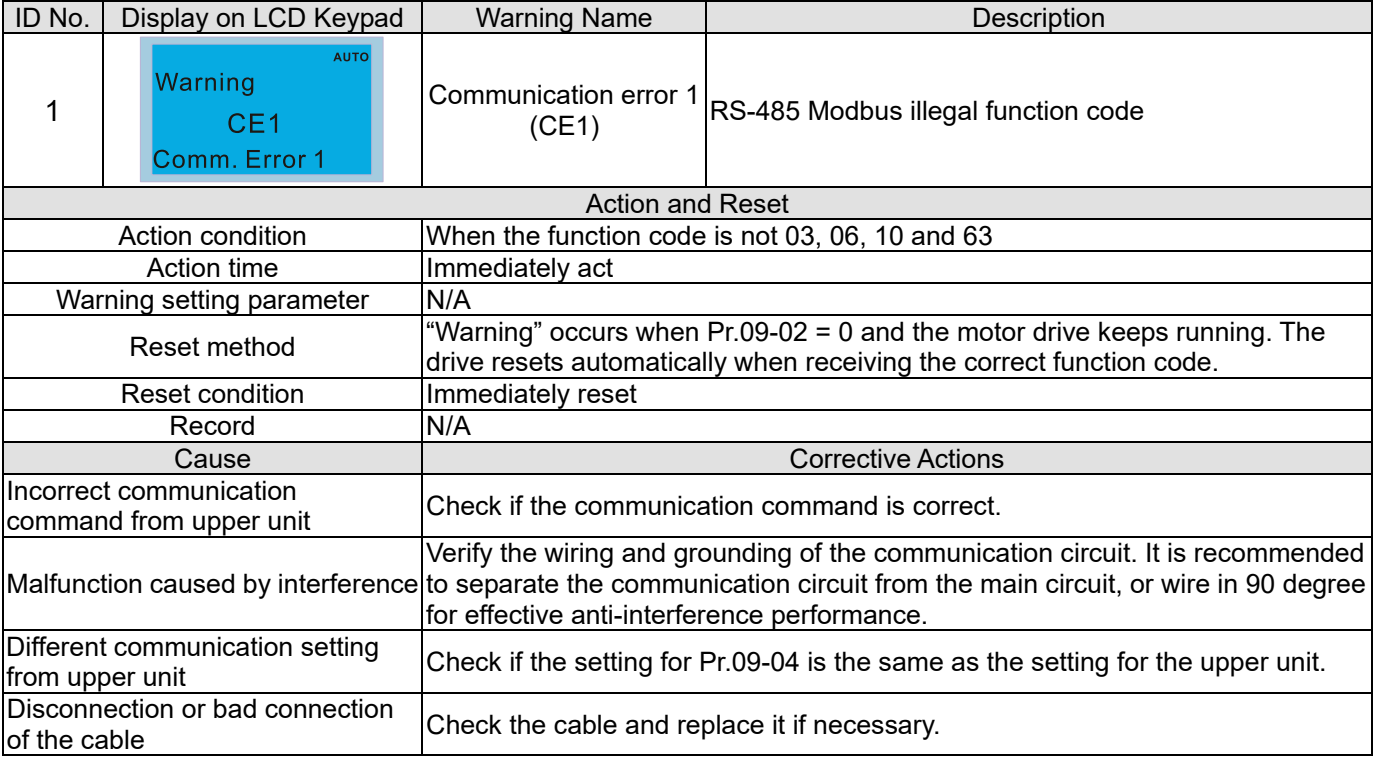

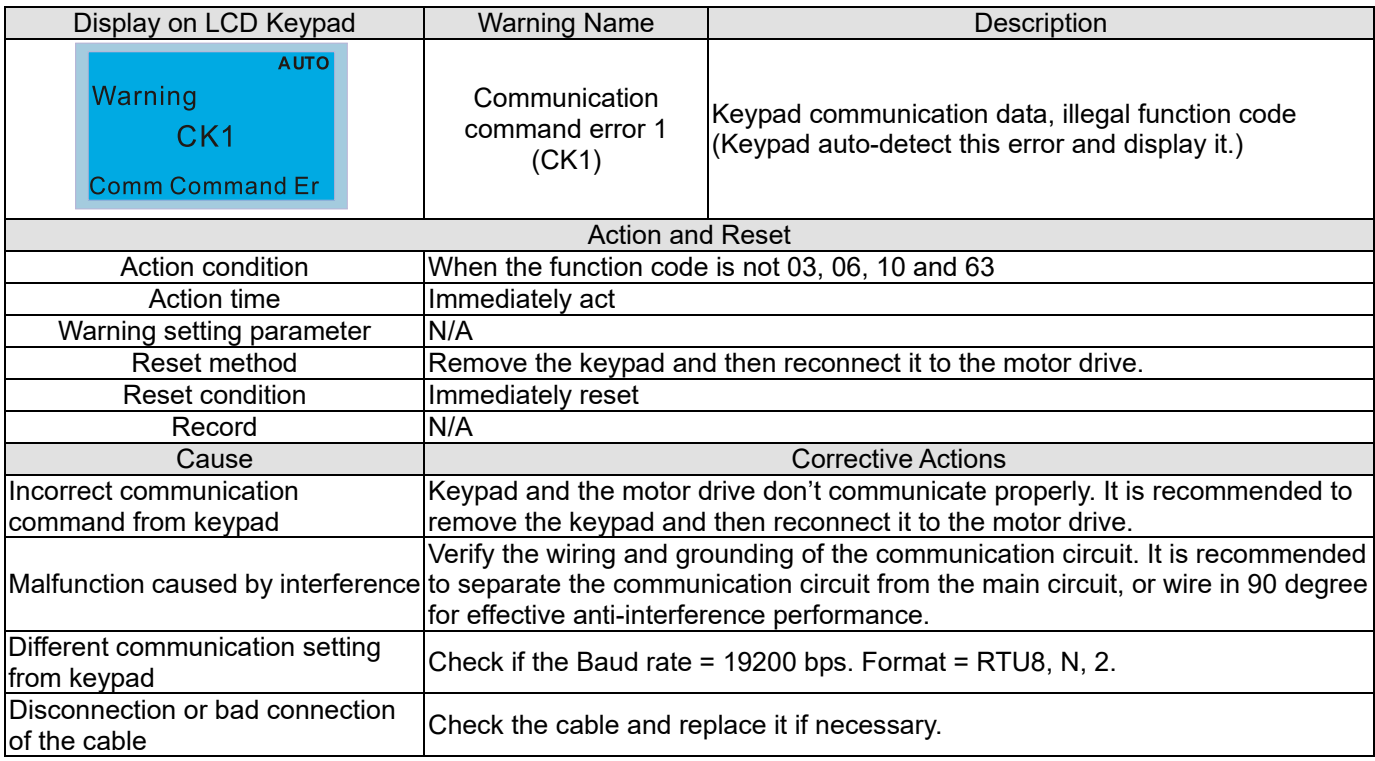

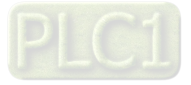

<span id="page-518-0"></span>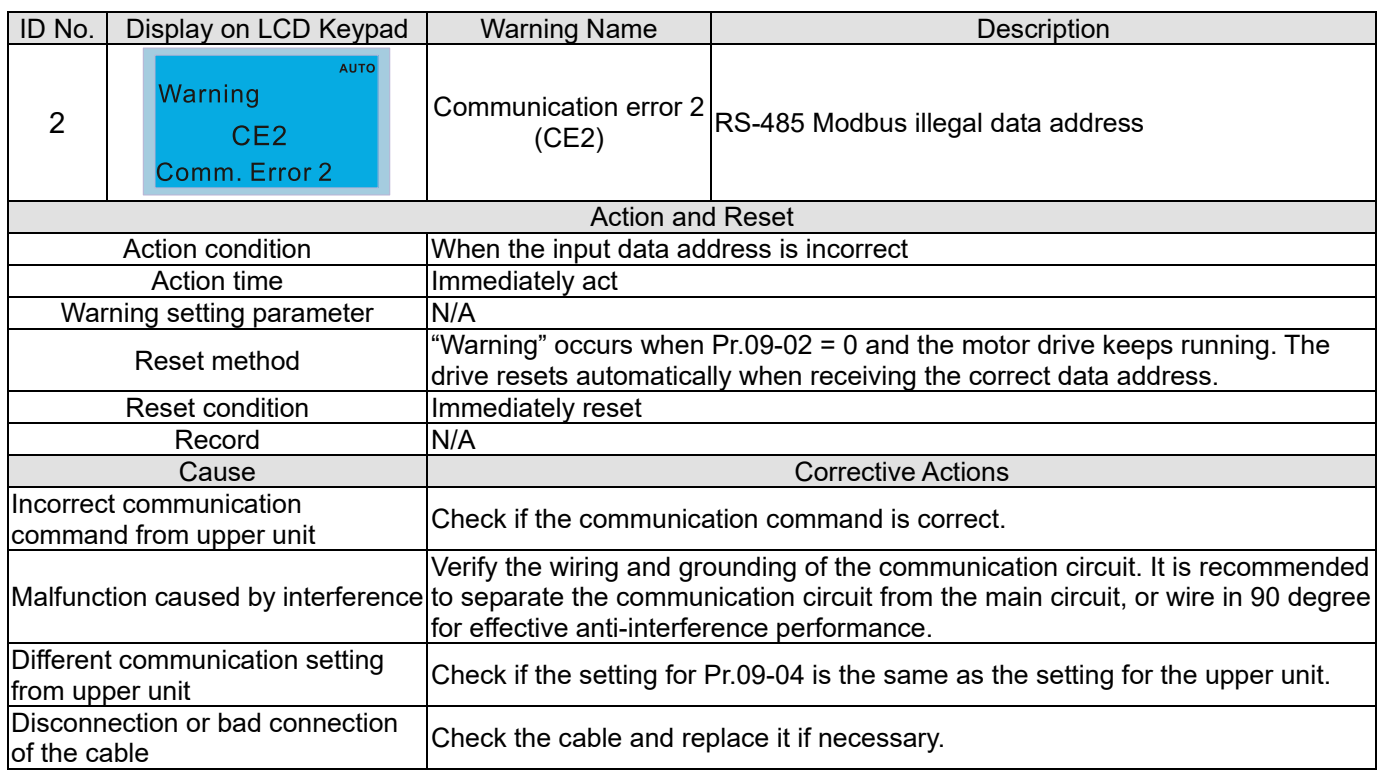

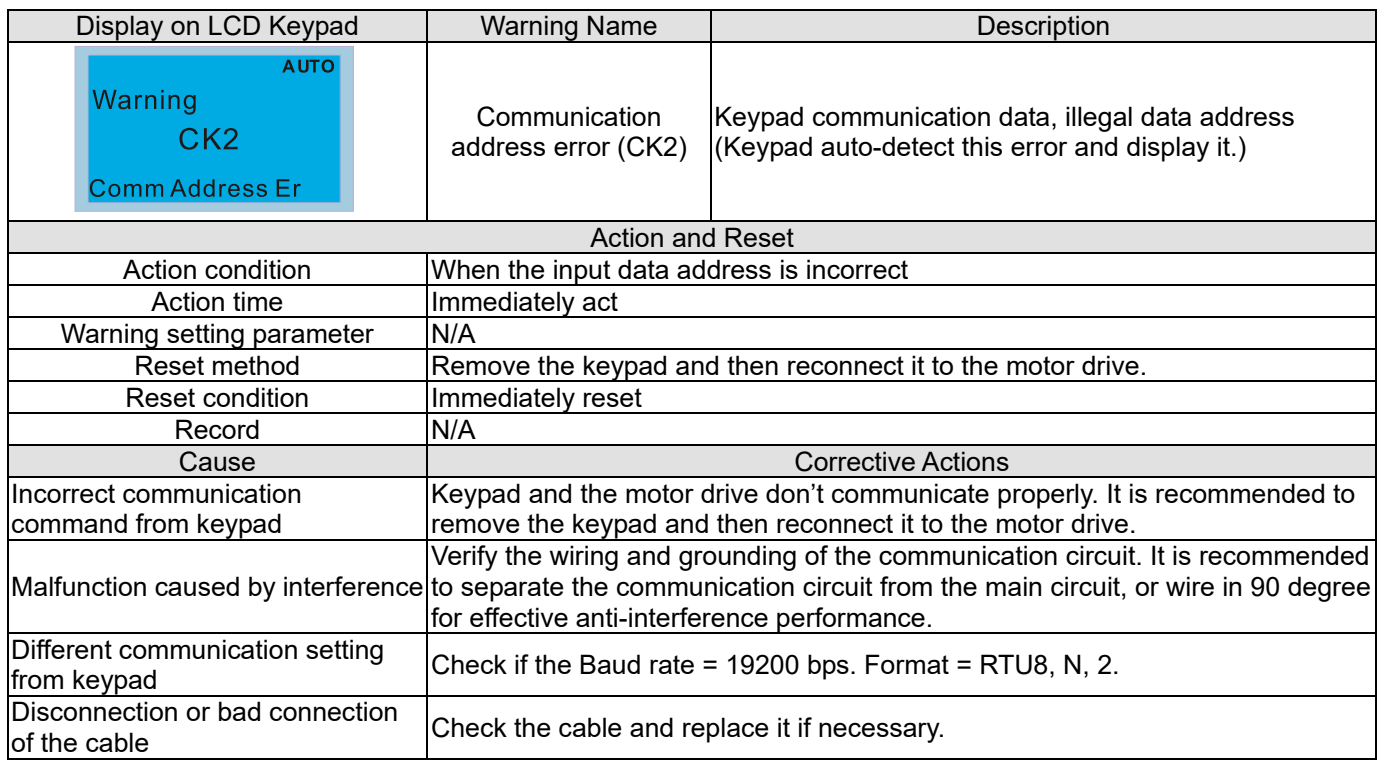

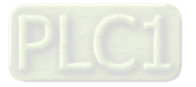

<span id="page-519-0"></span>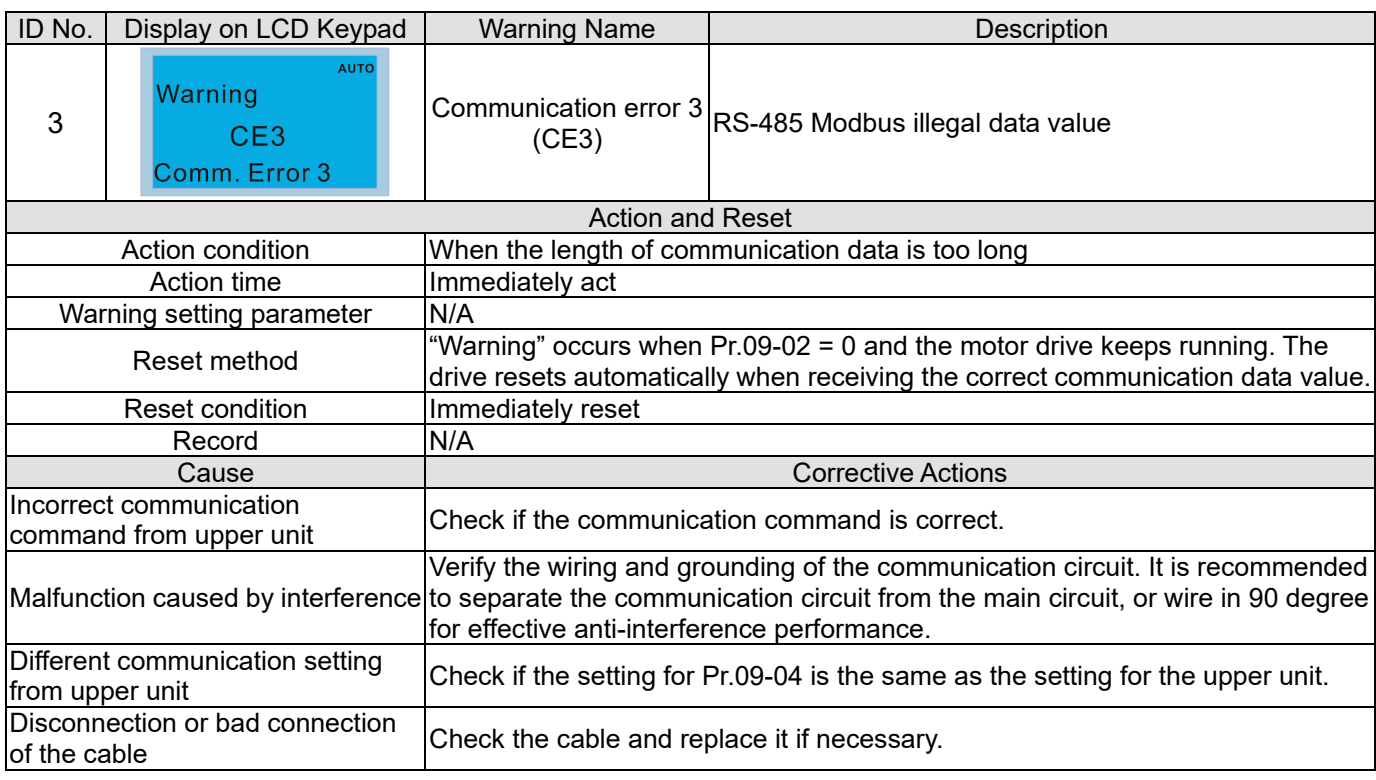

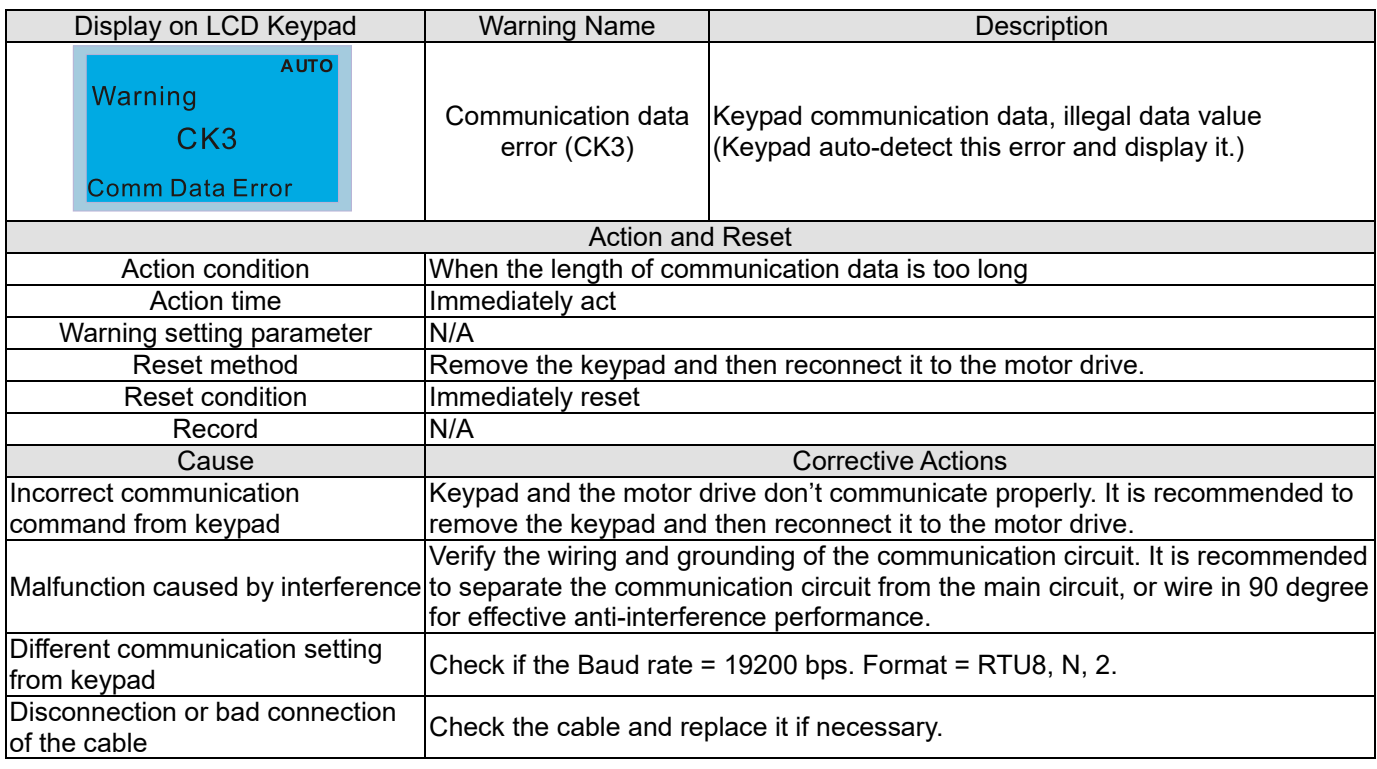

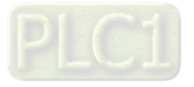

<span id="page-520-0"></span>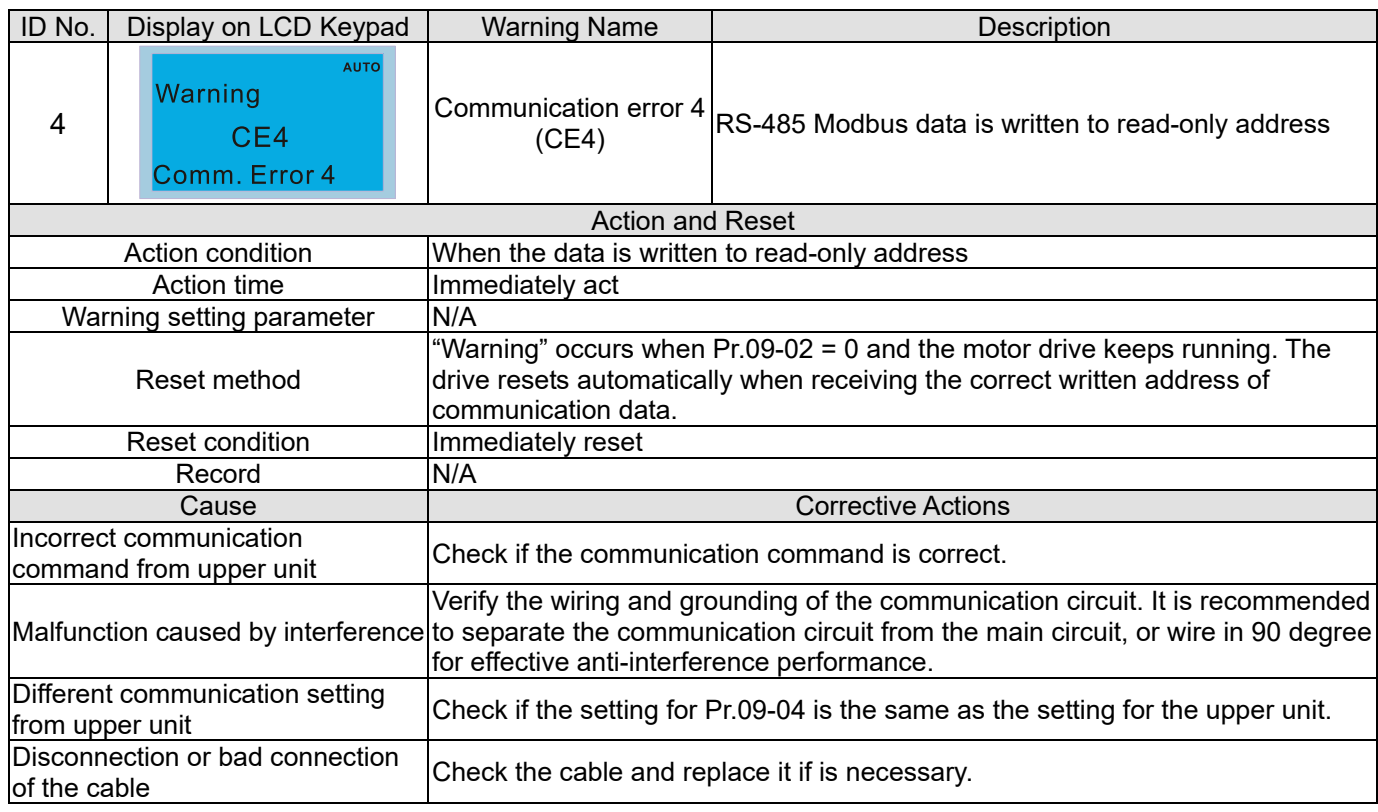

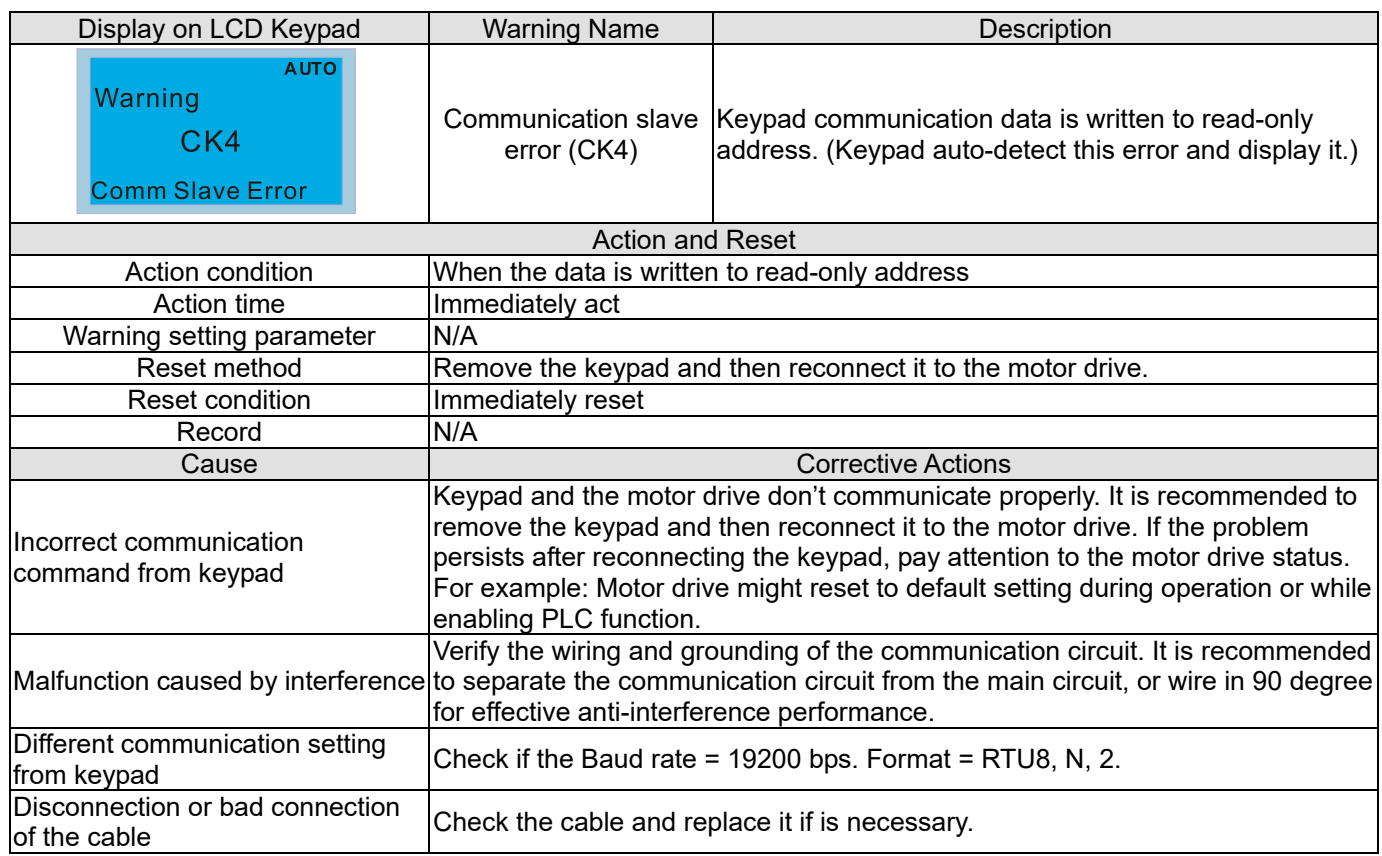

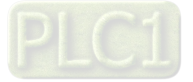

<span id="page-521-0"></span>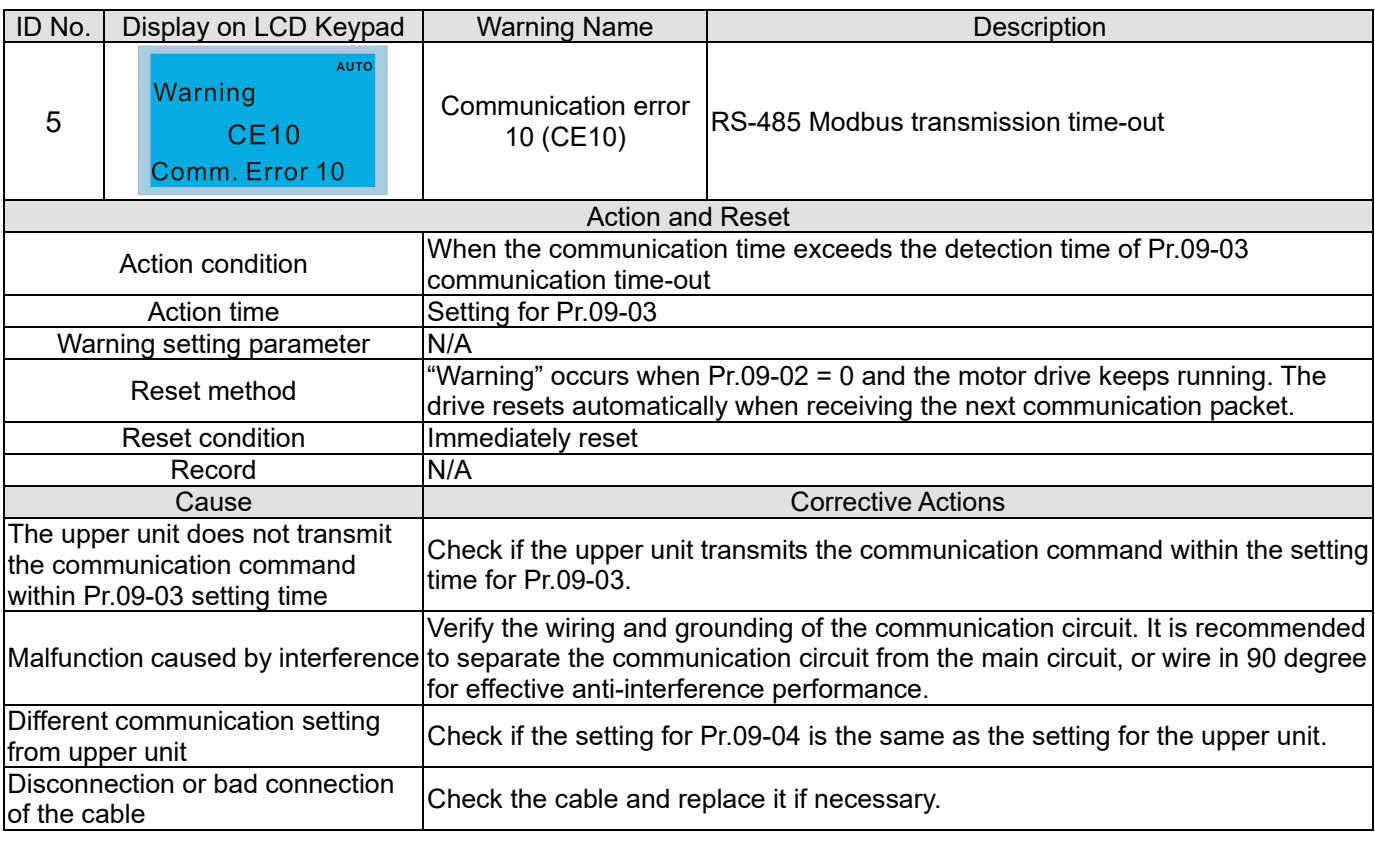

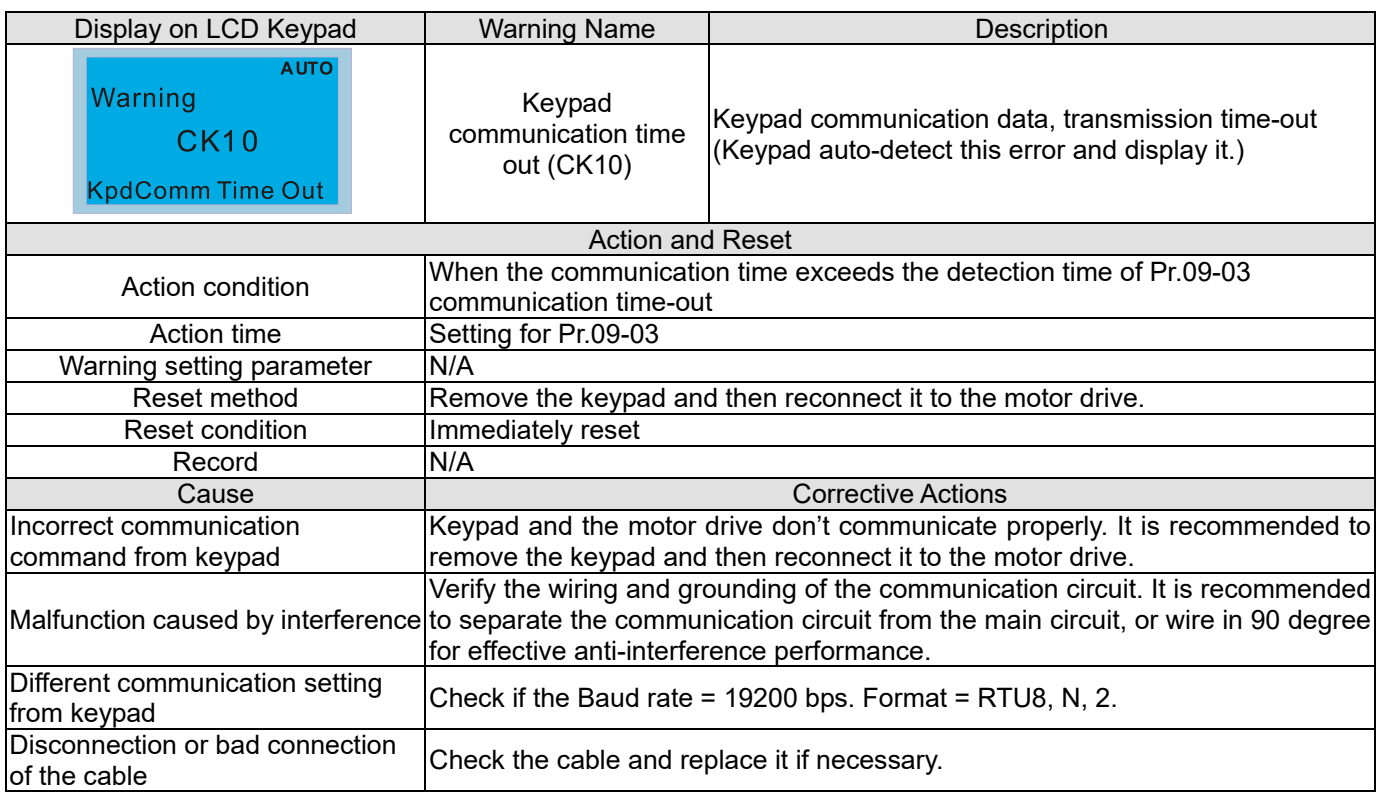

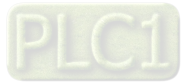

<span id="page-522-0"></span>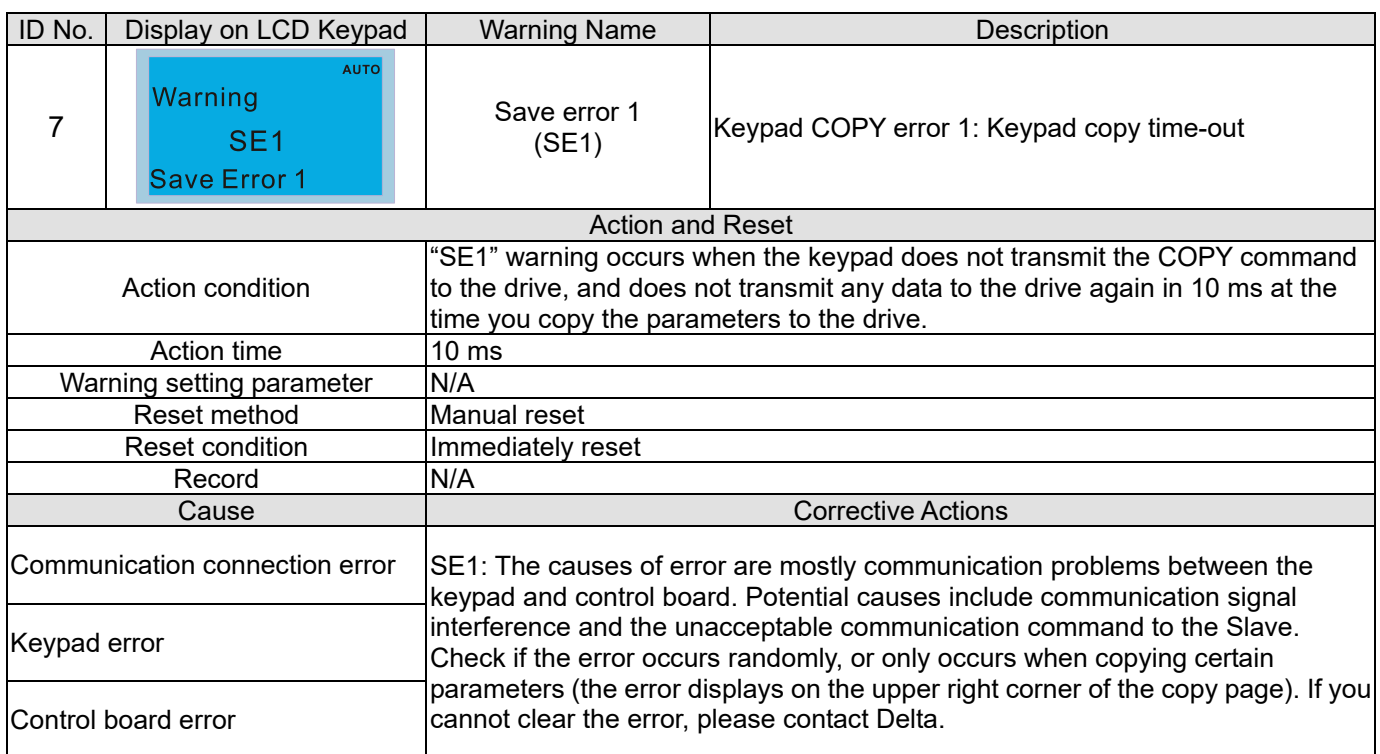

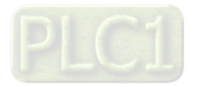

<span id="page-523-0"></span>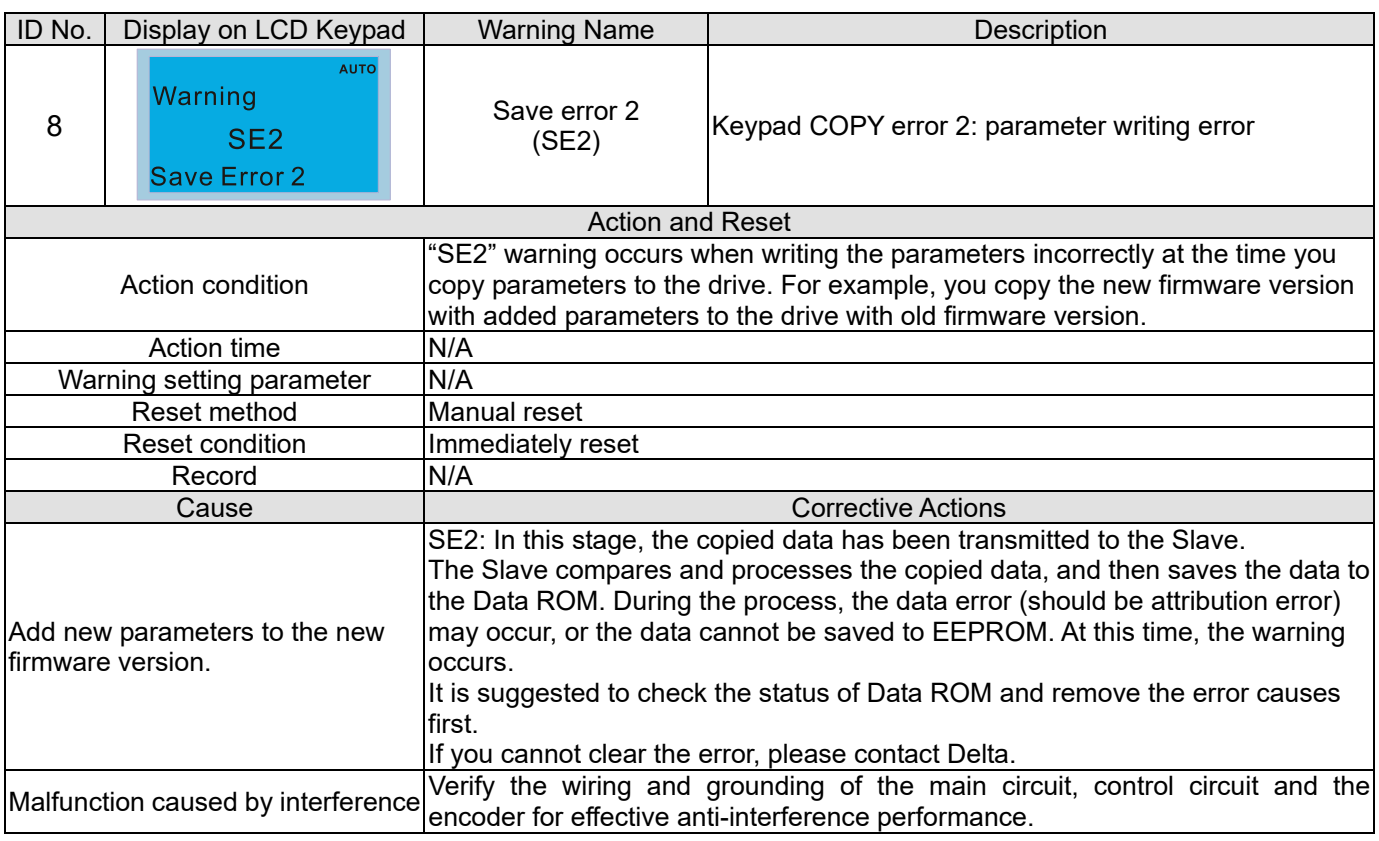

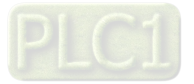

<span id="page-524-0"></span>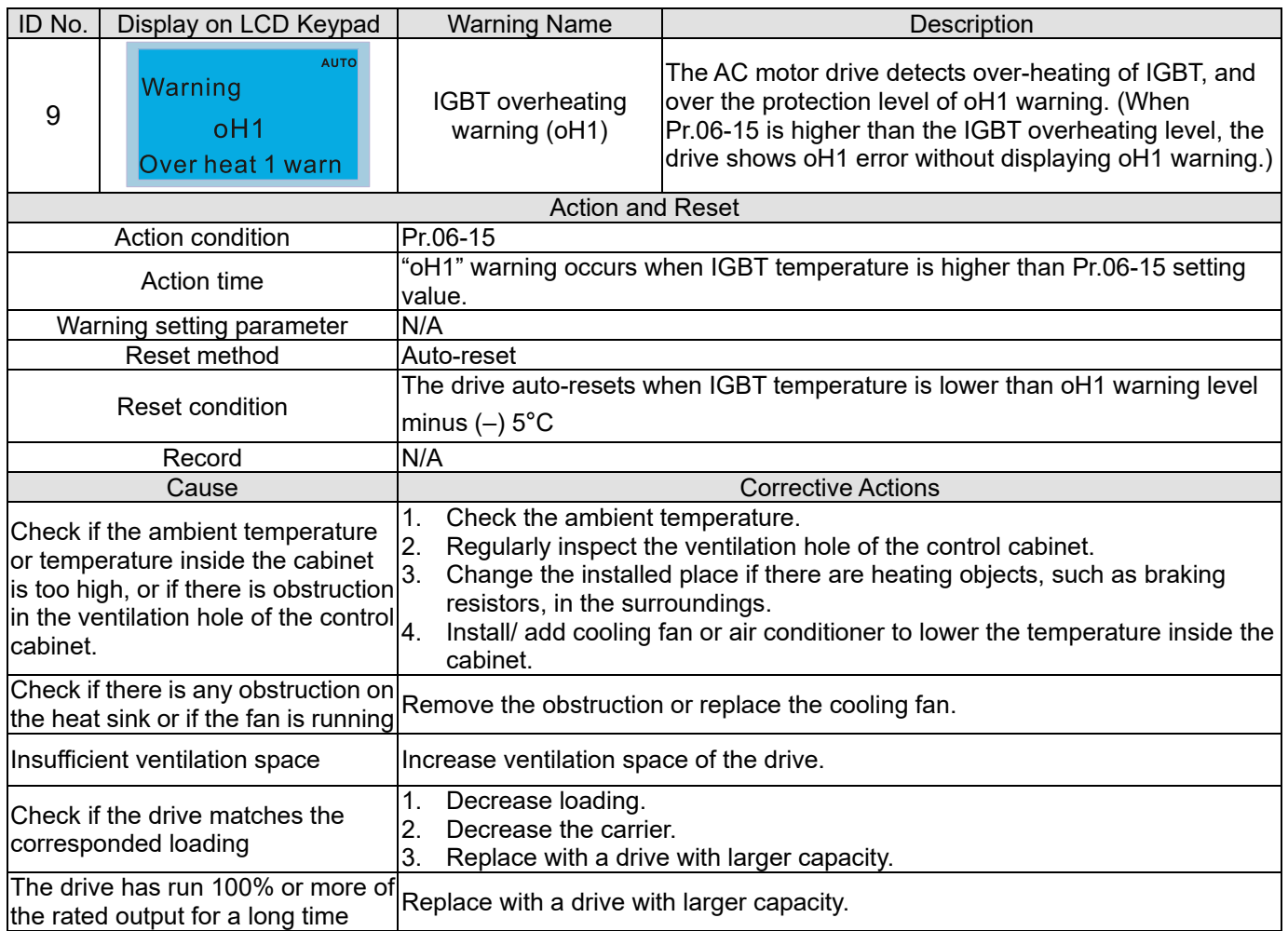

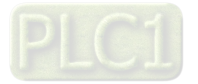

<span id="page-525-0"></span>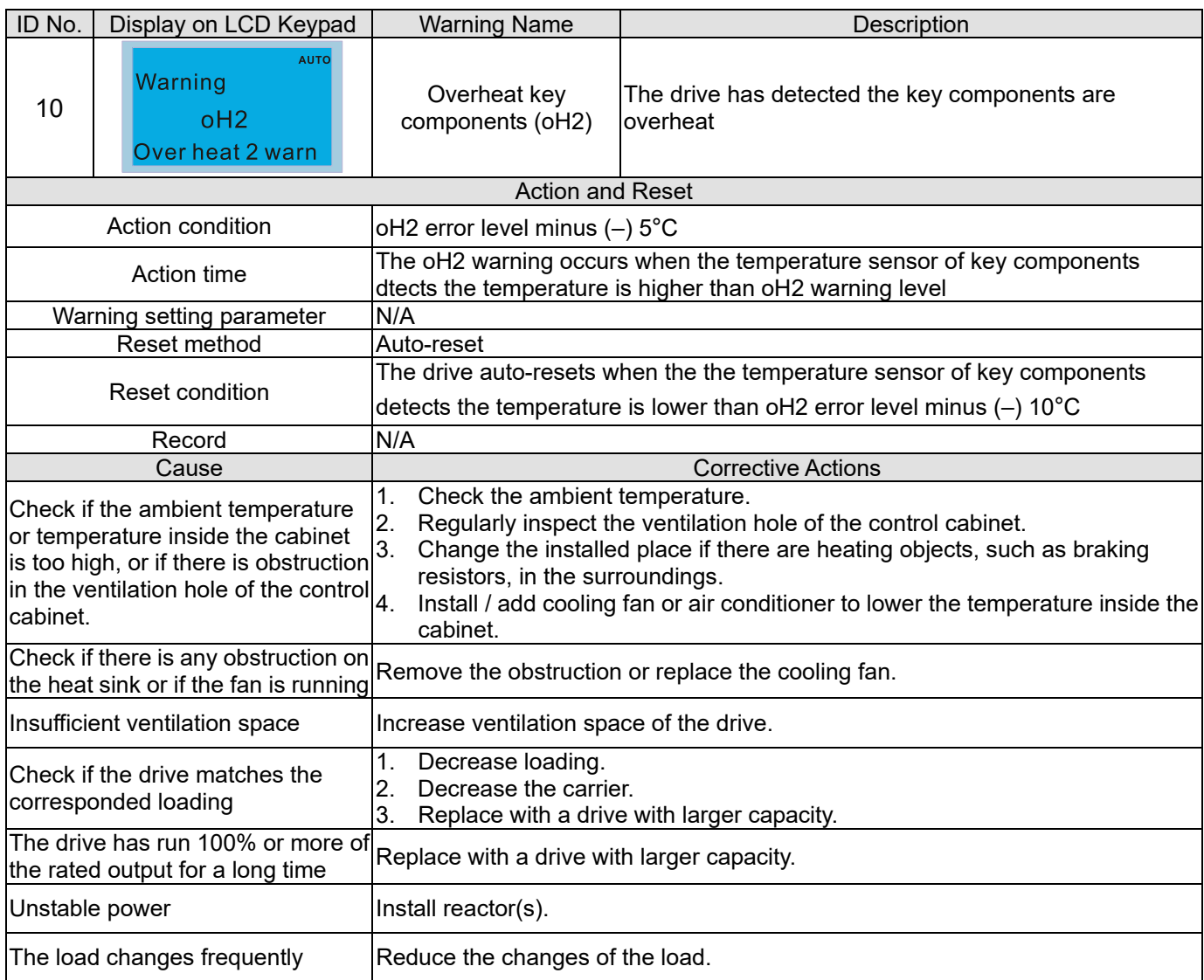

# oH1/ oH2 warning level

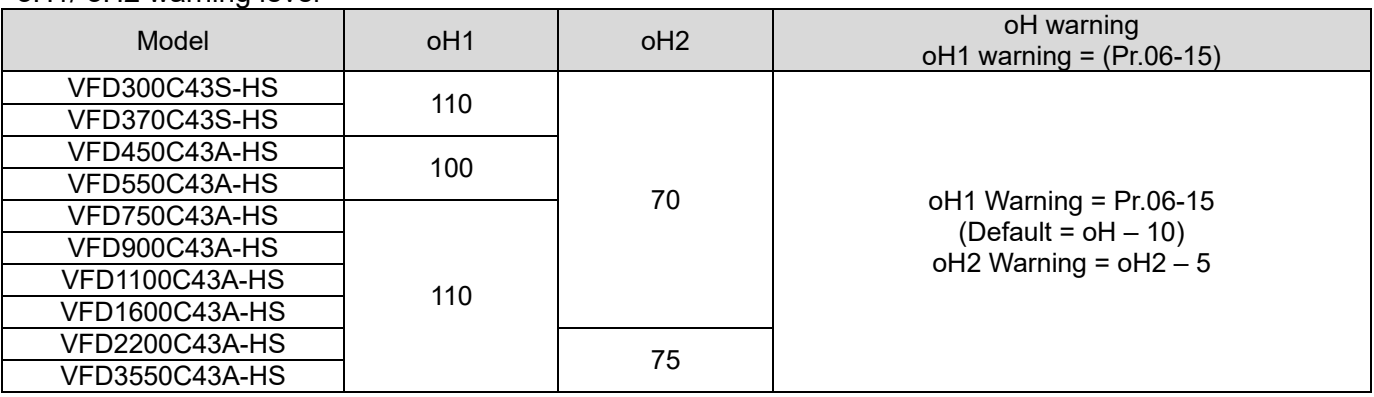

<span id="page-526-0"></span>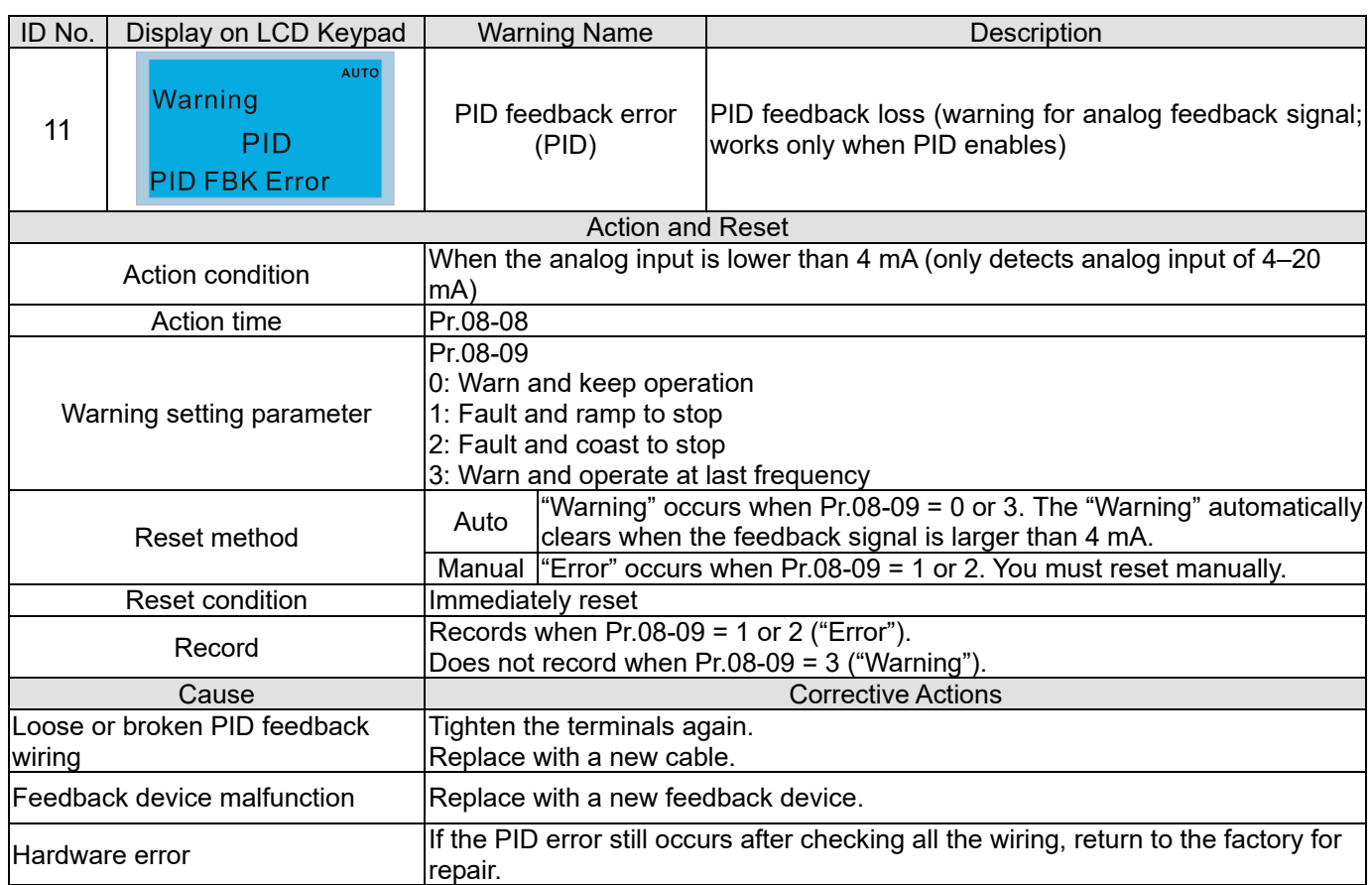

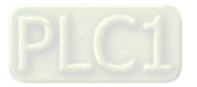

<span id="page-527-0"></span>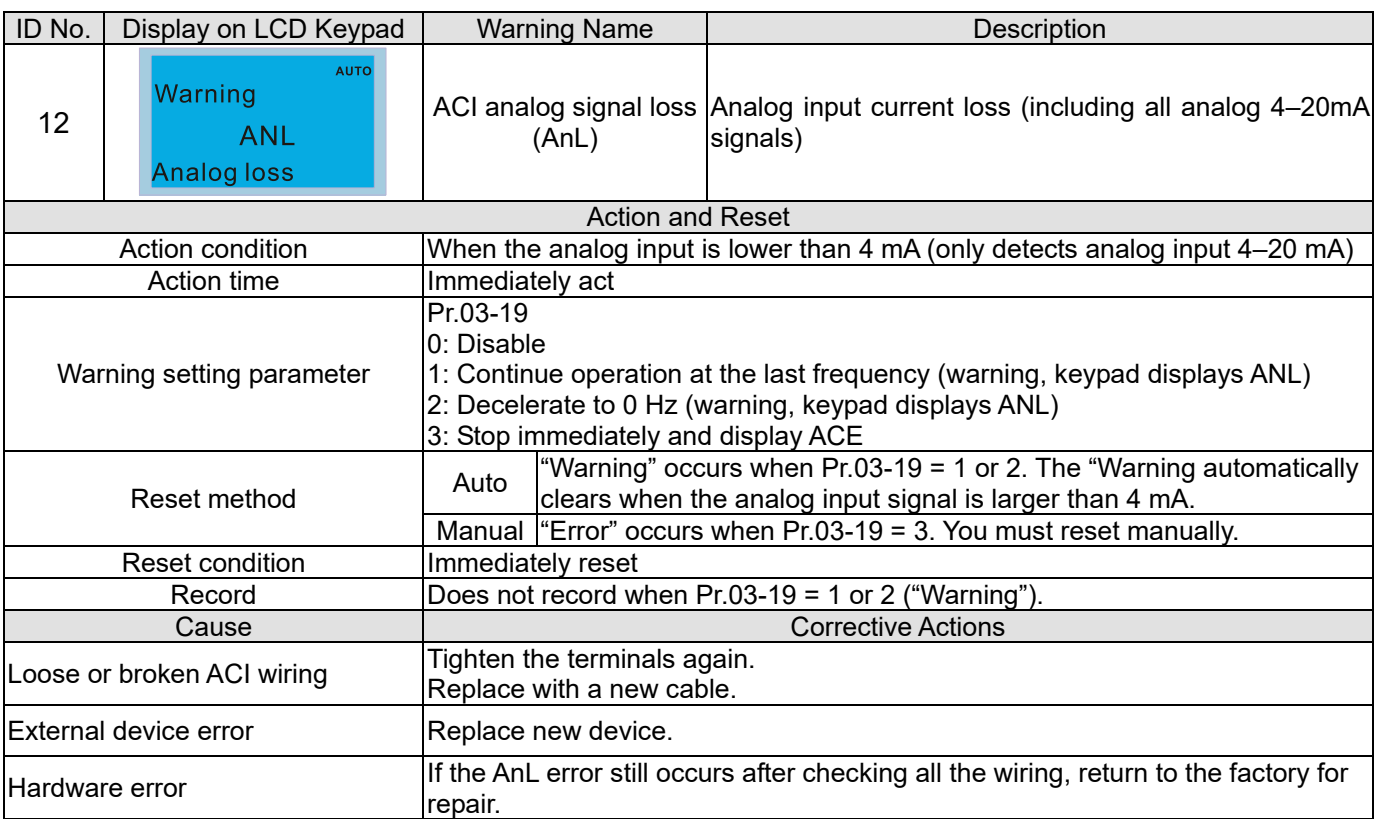

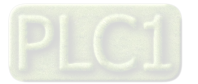

<span id="page-528-0"></span>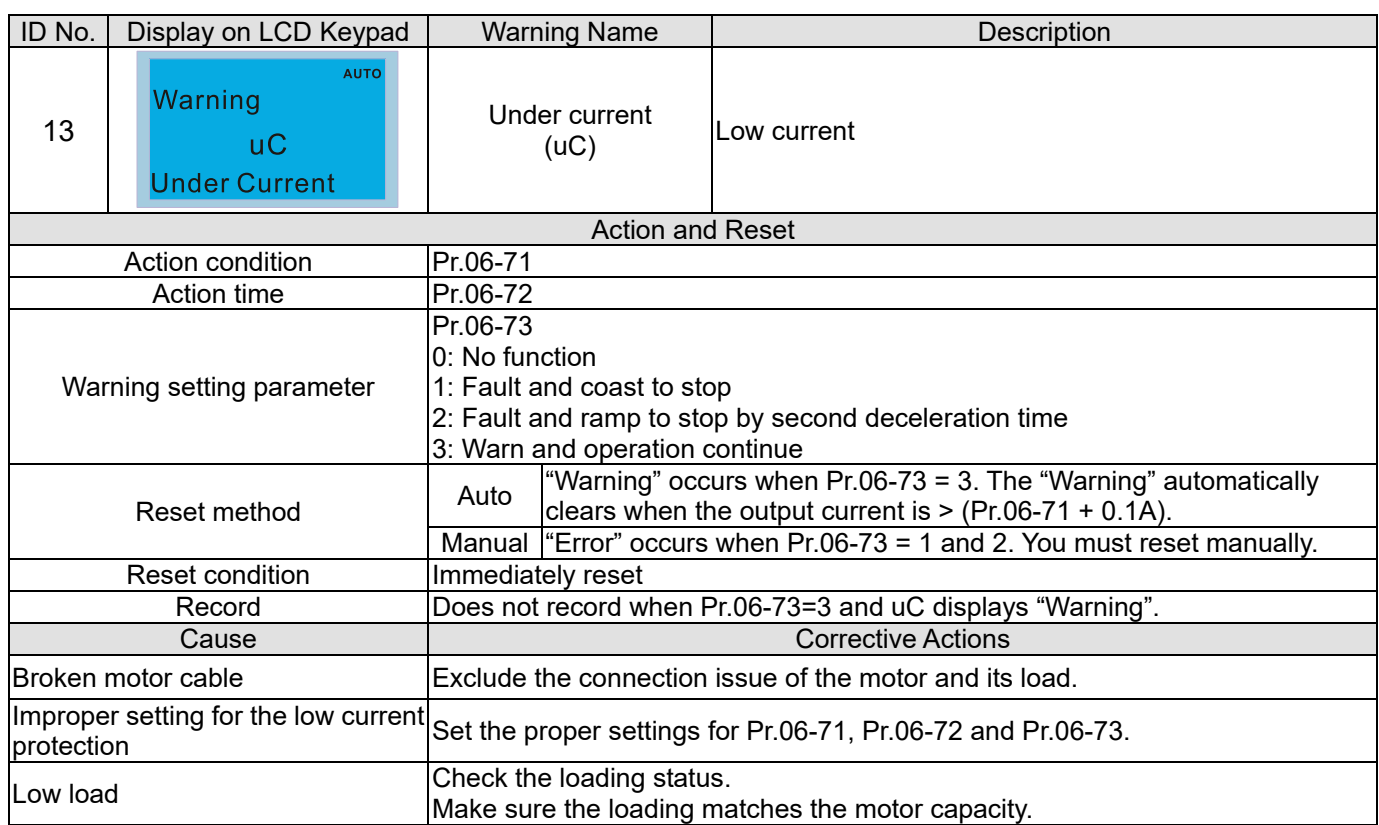

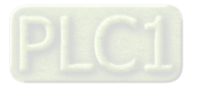

<span id="page-529-0"></span>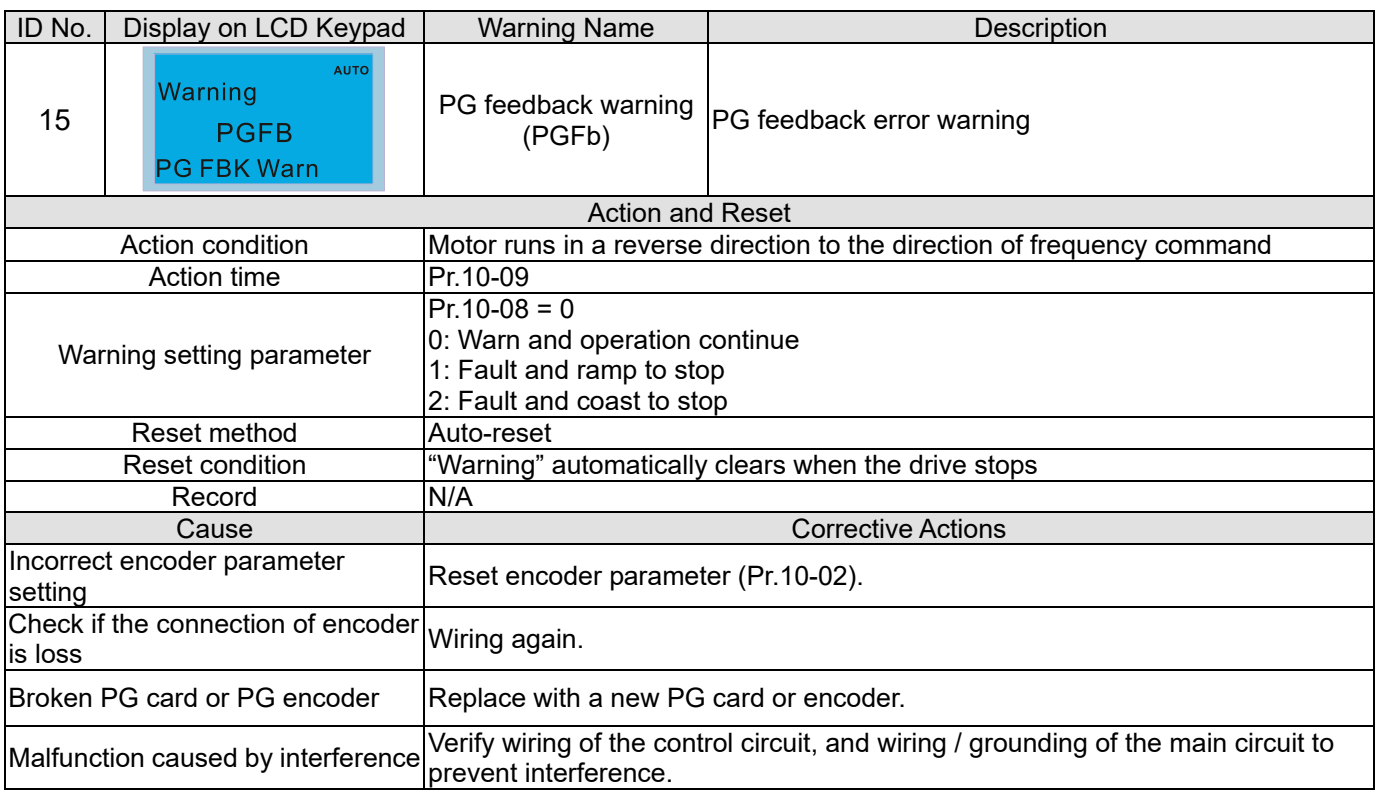

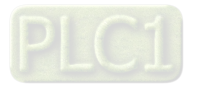

<span id="page-530-0"></span>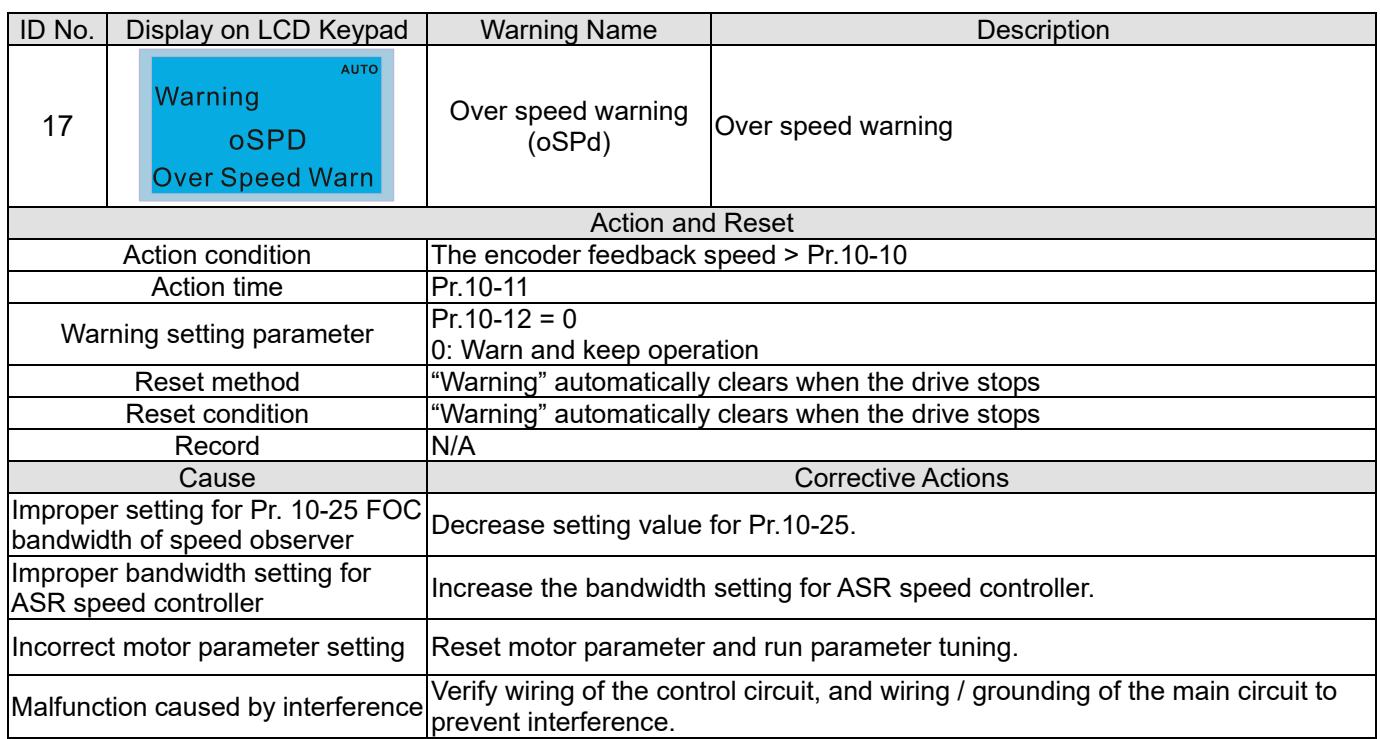

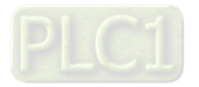

<span id="page-531-0"></span>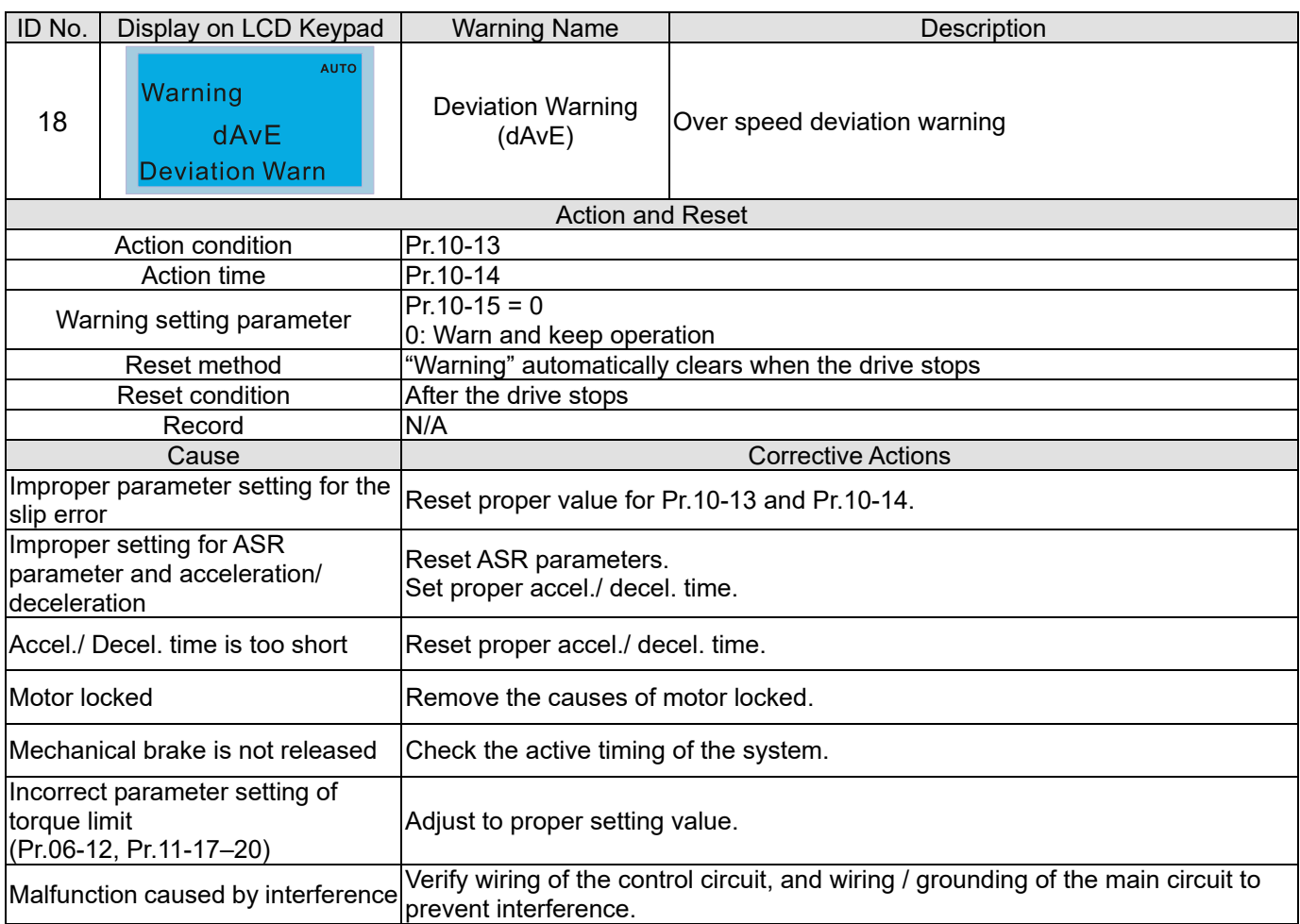

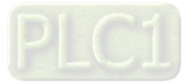

<span id="page-532-0"></span>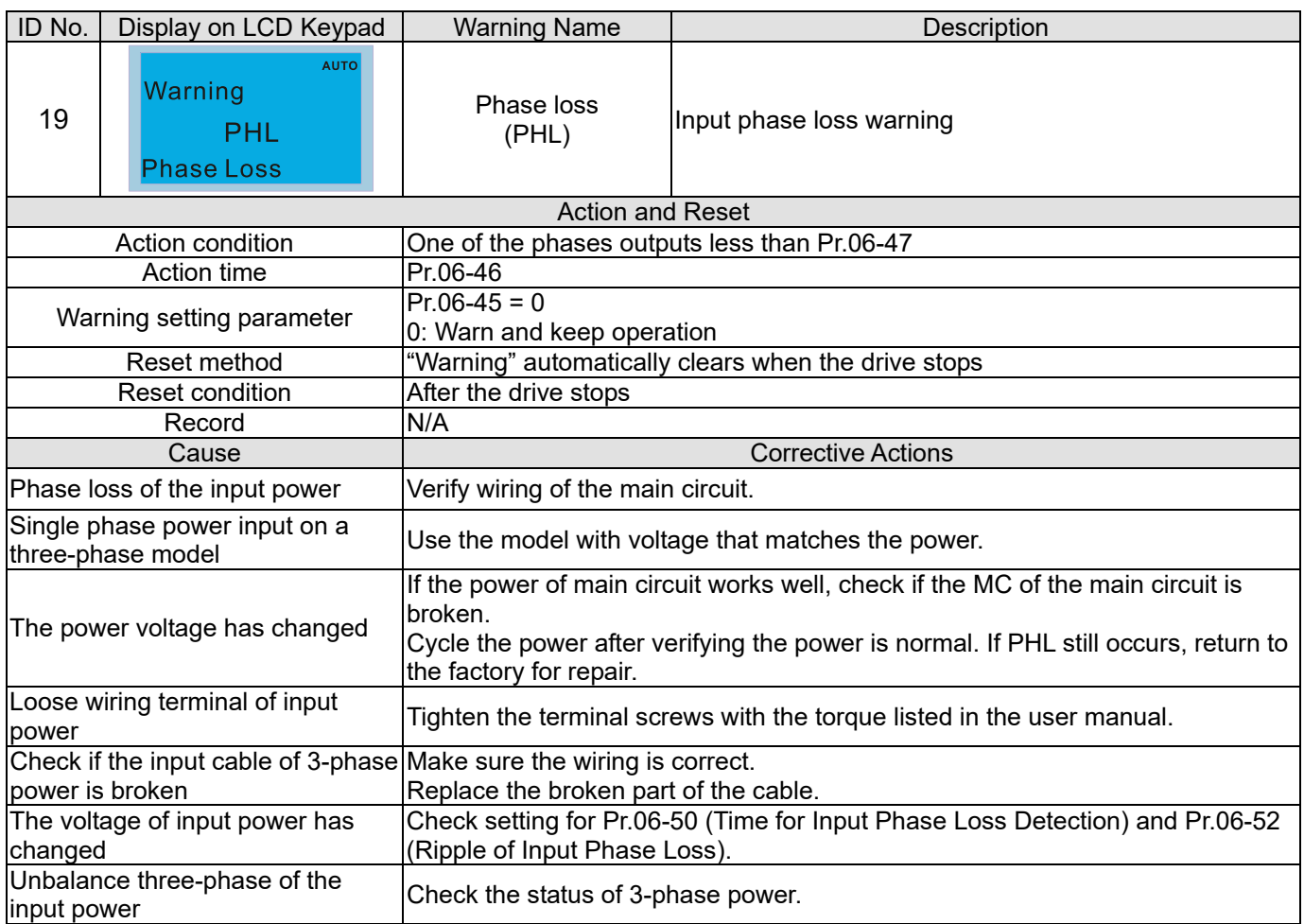

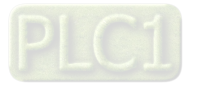

<span id="page-533-0"></span>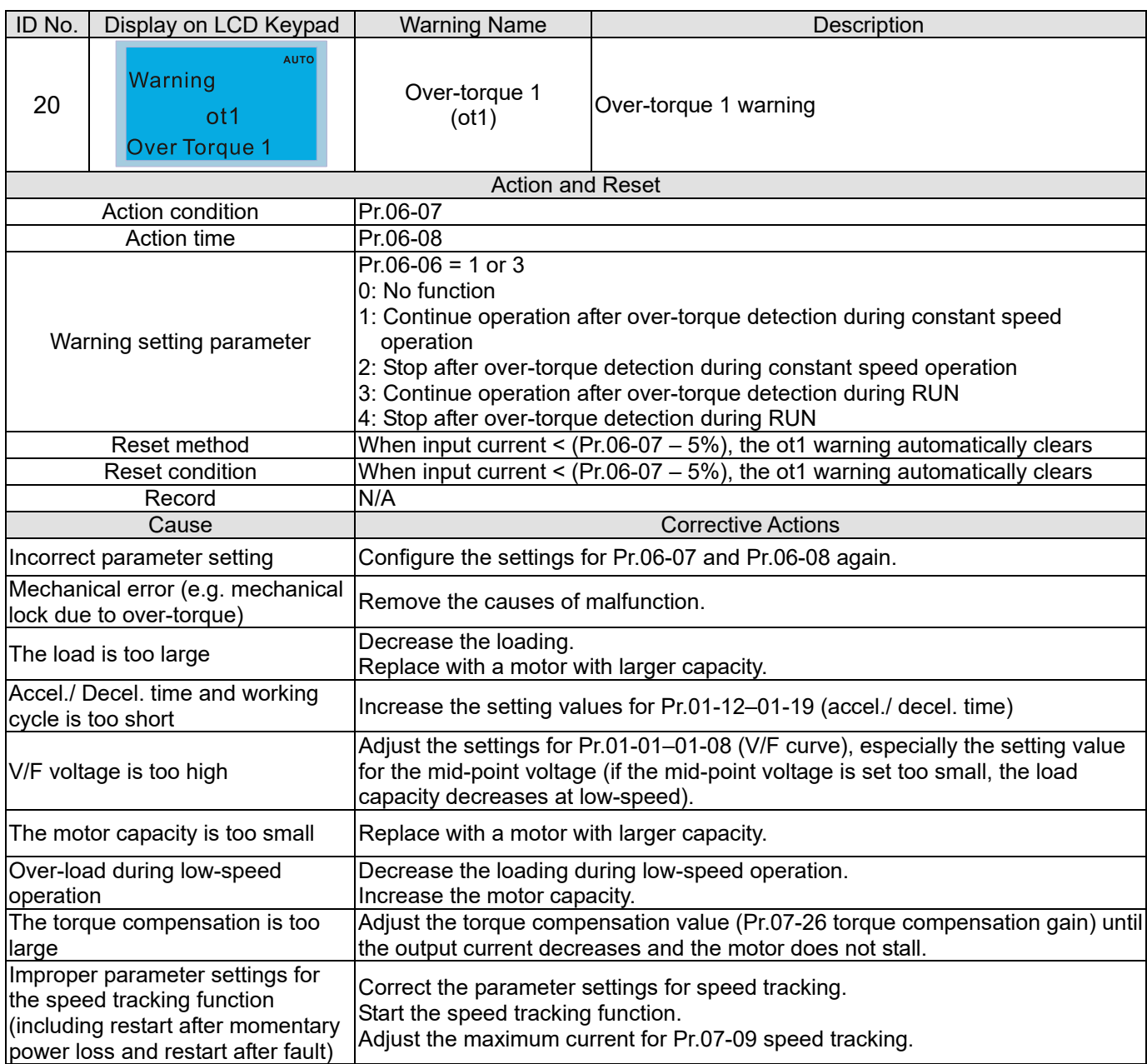

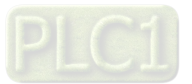

<span id="page-534-0"></span>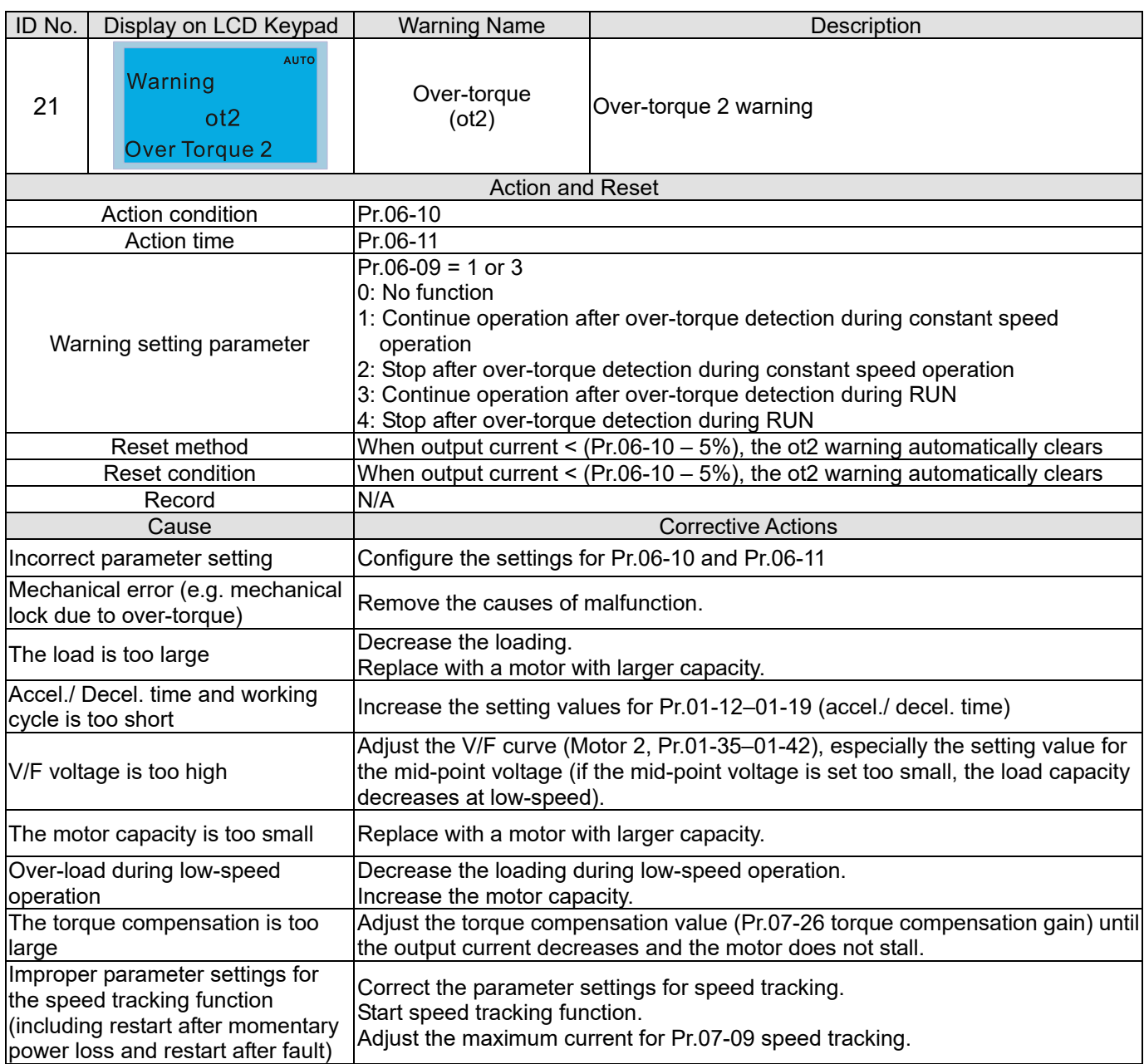

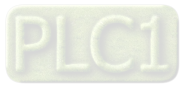

<span id="page-535-0"></span>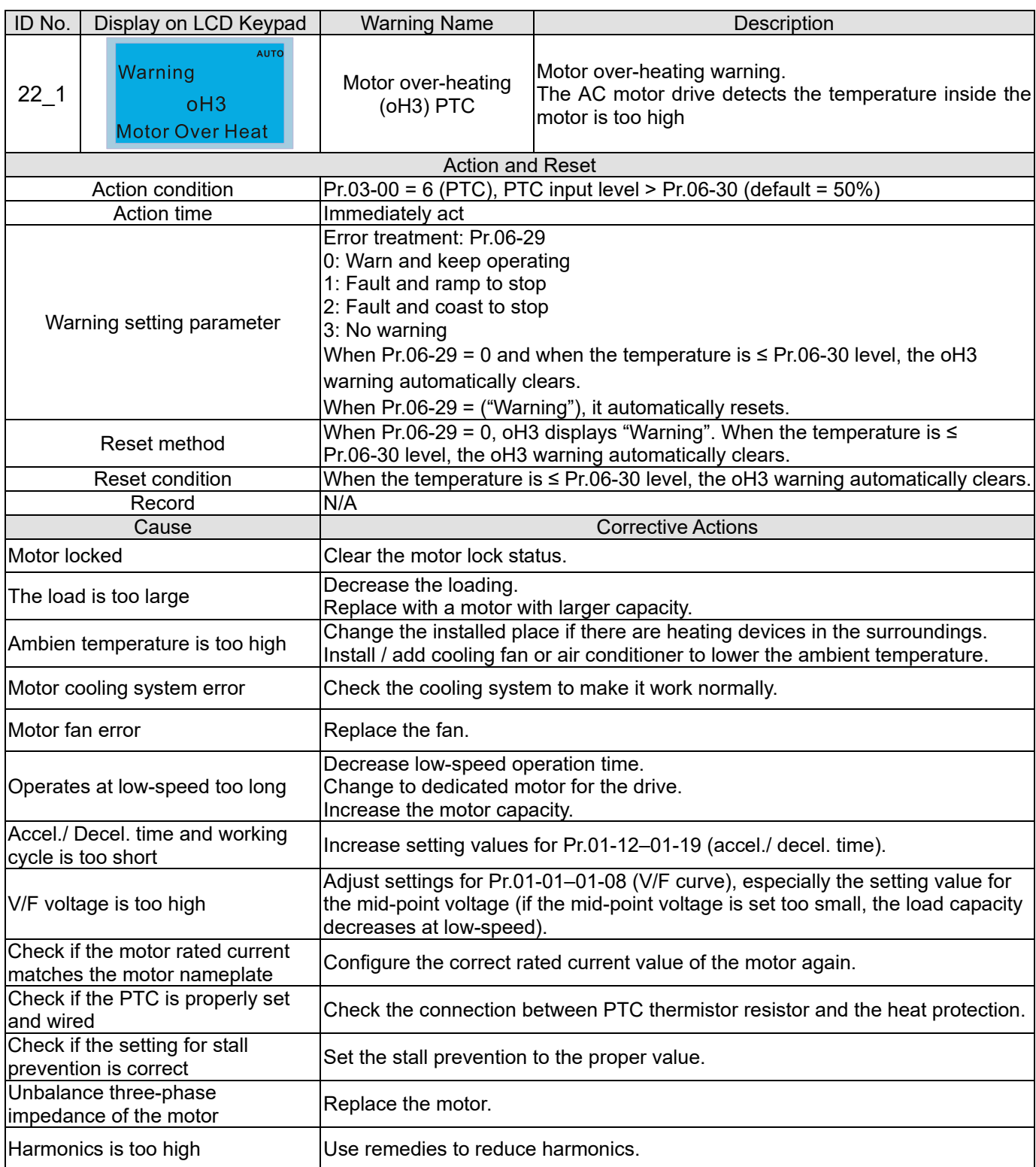

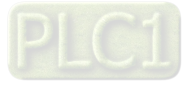

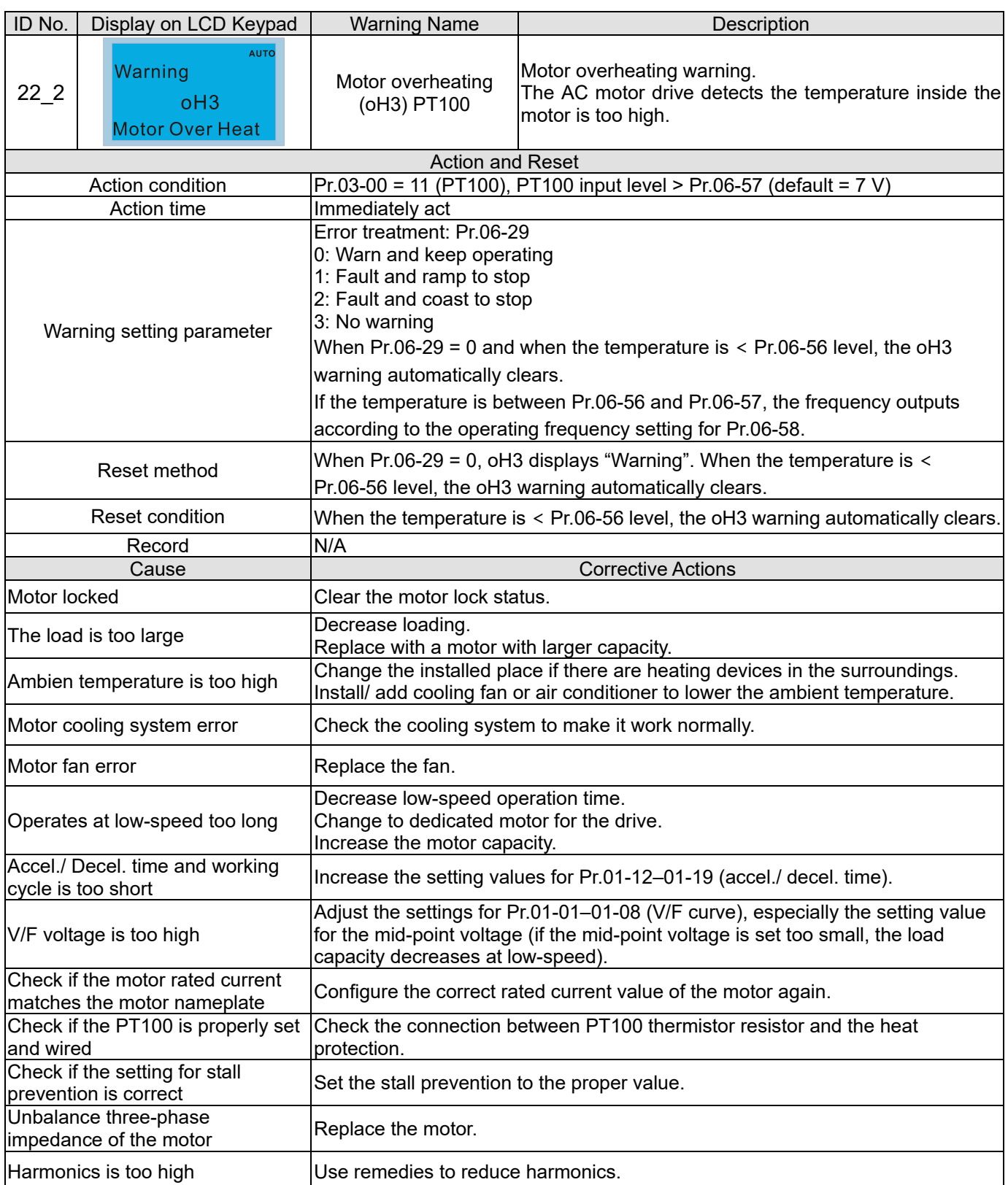

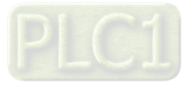

<span id="page-537-0"></span>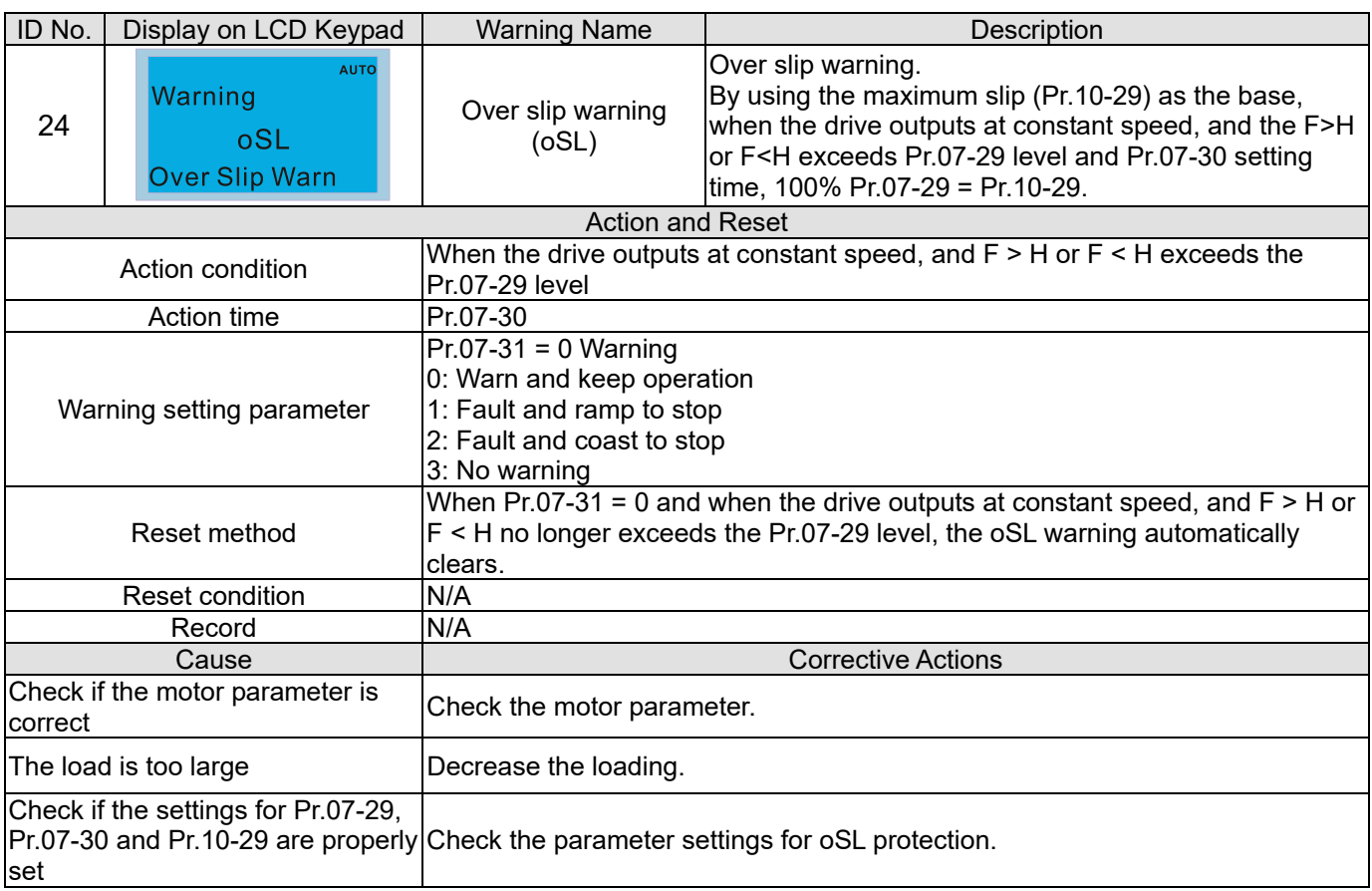

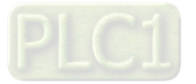

<span id="page-538-0"></span>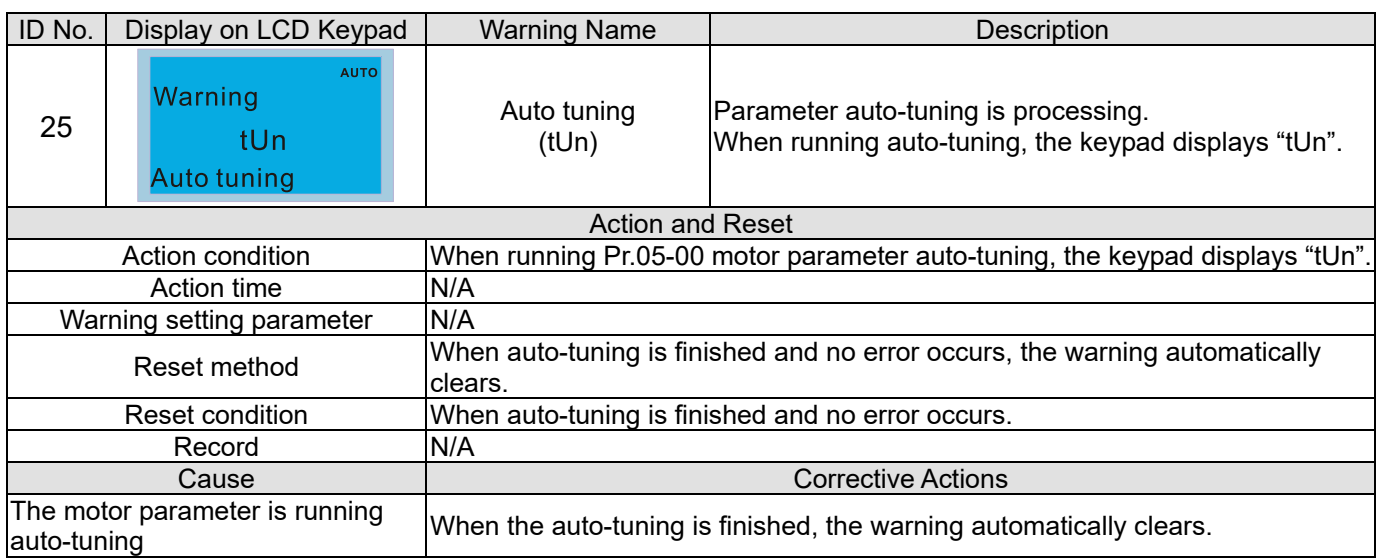

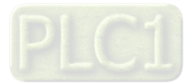

<span id="page-539-0"></span>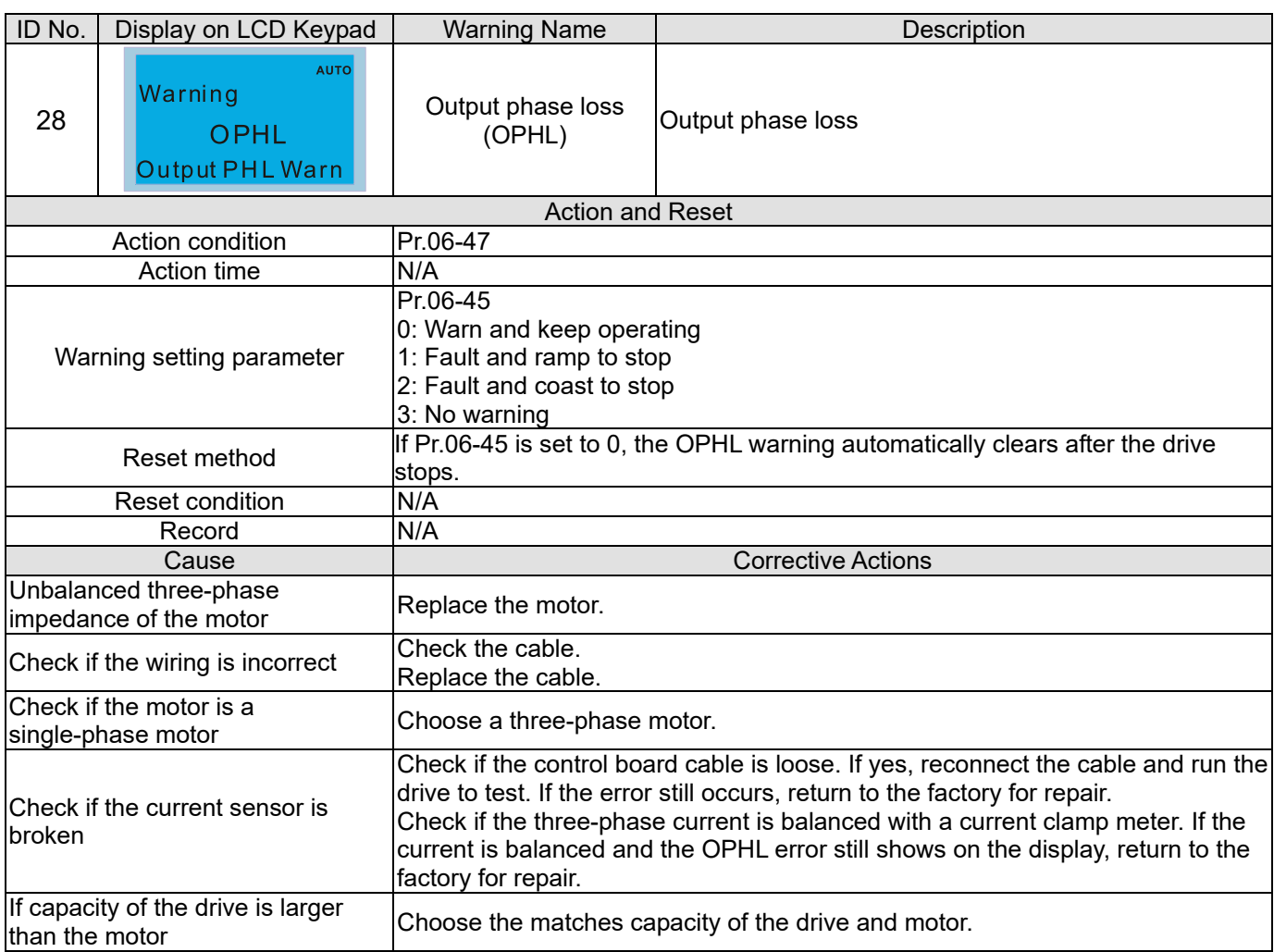
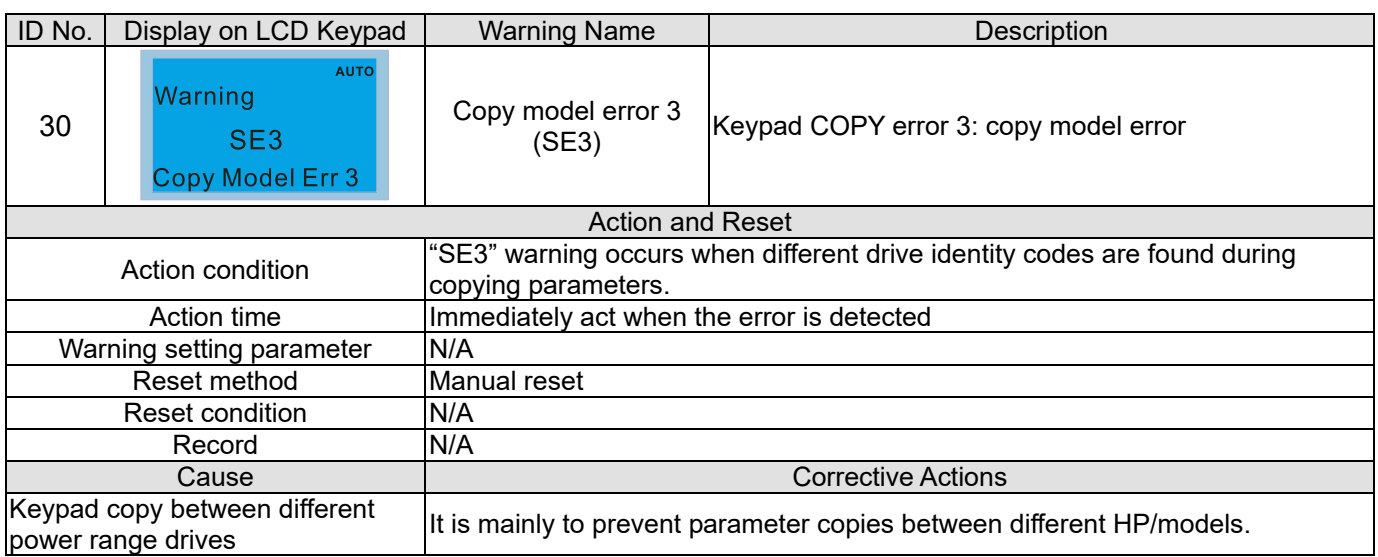

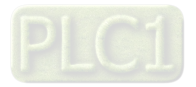

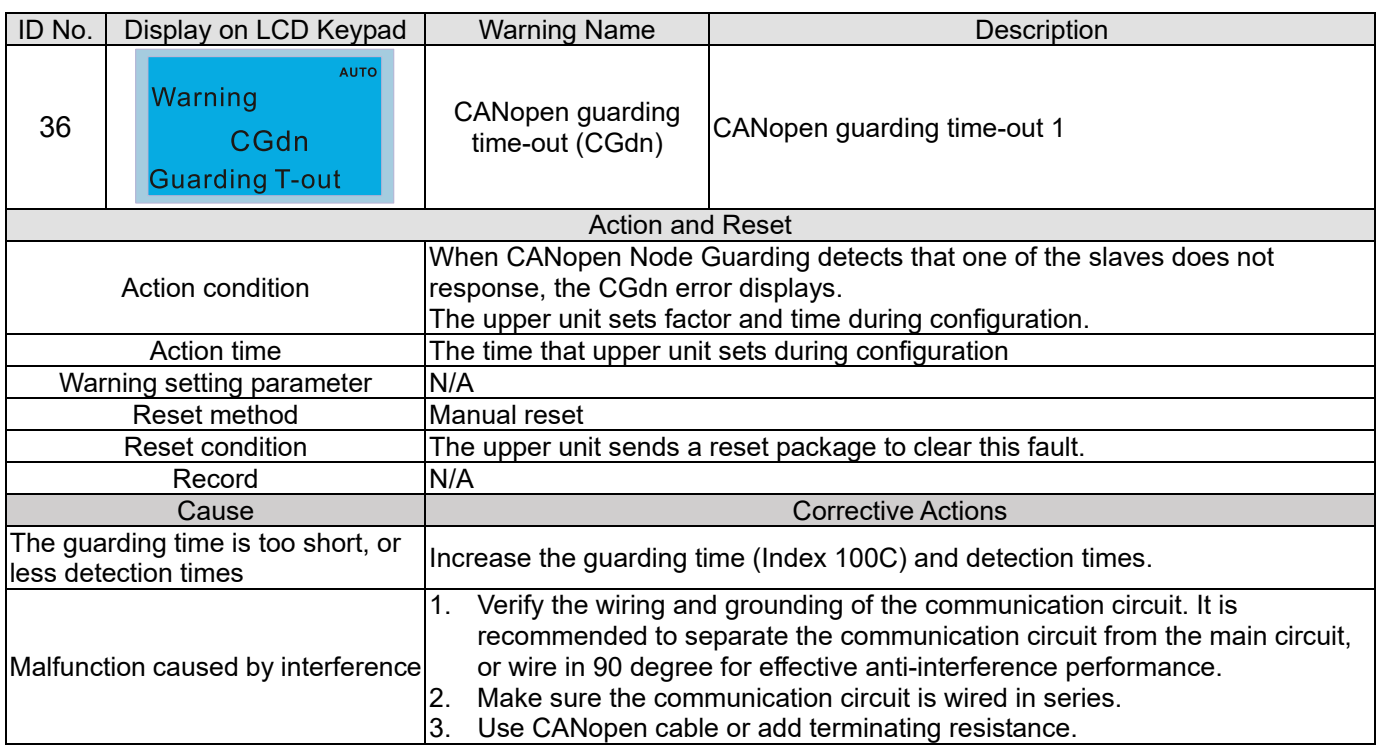

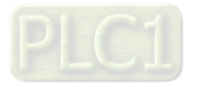

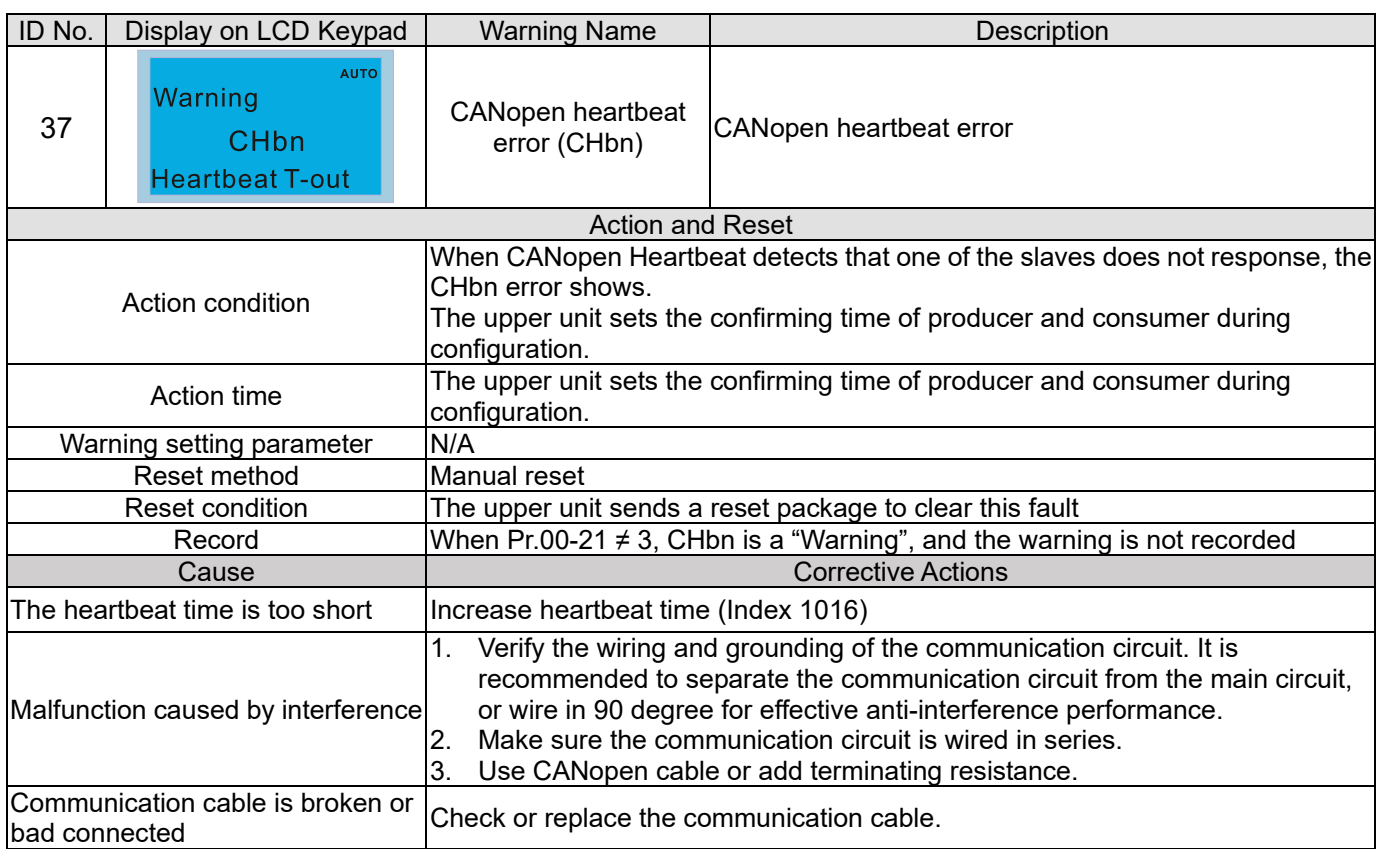

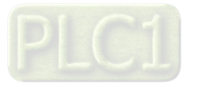

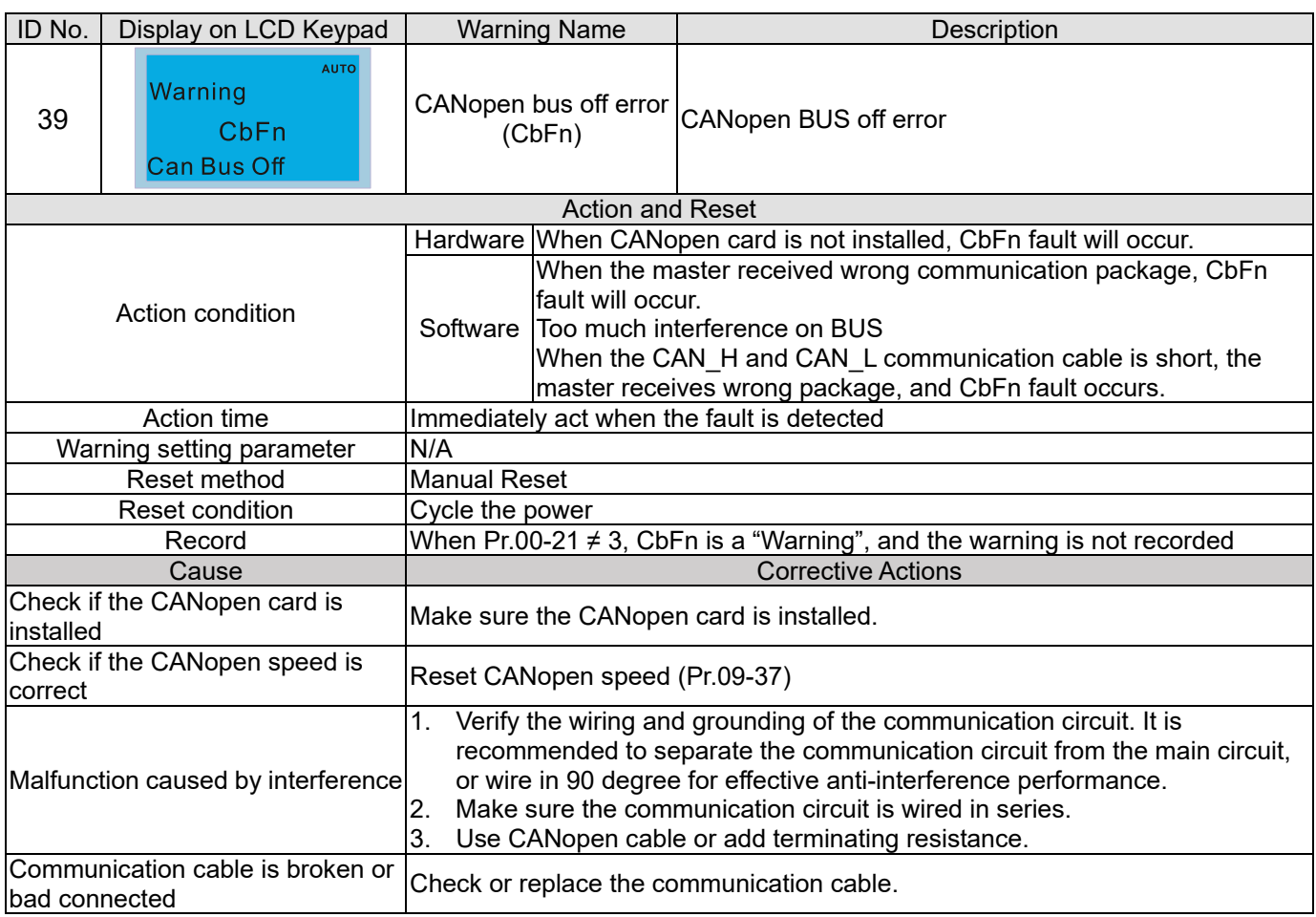

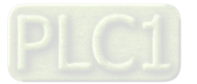

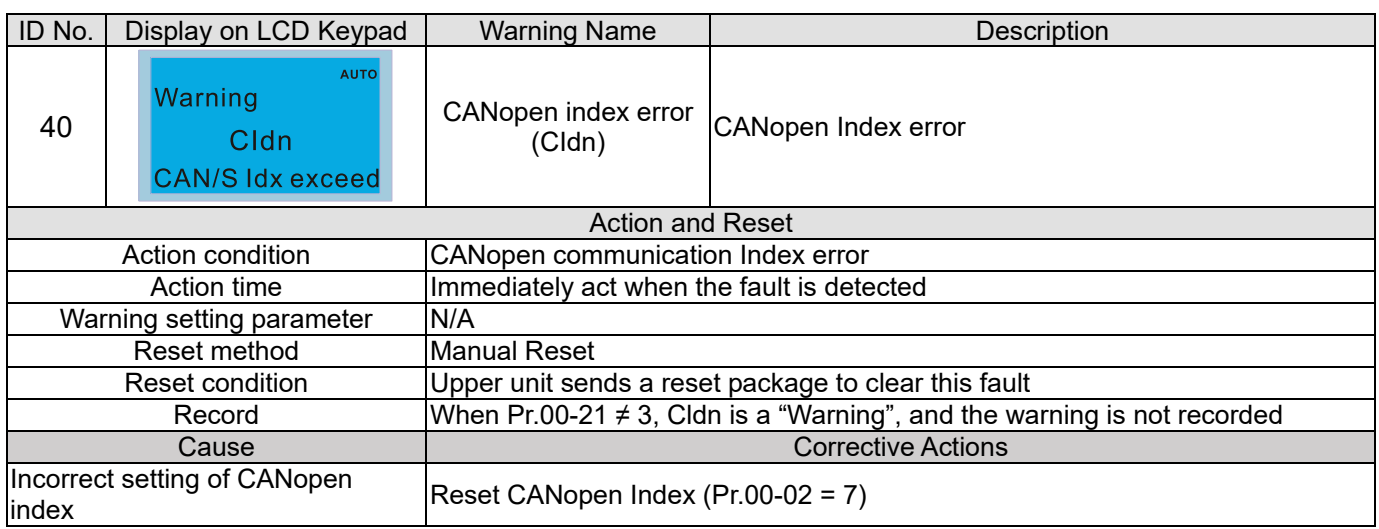

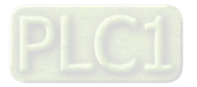

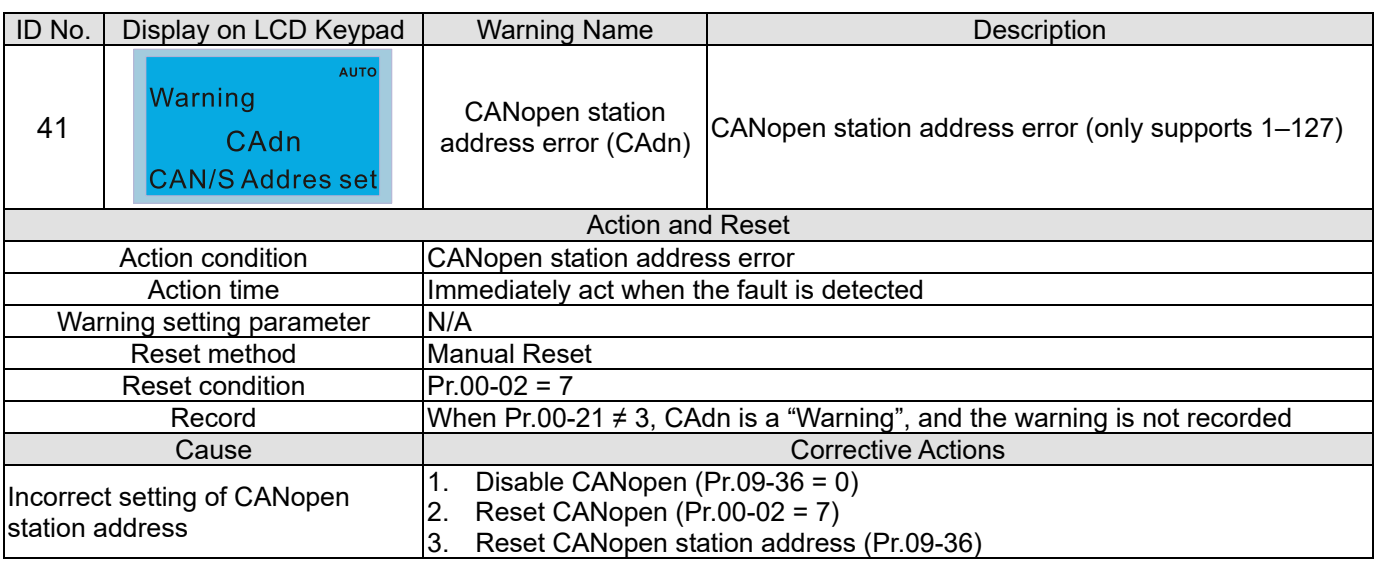

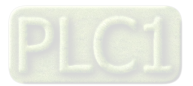

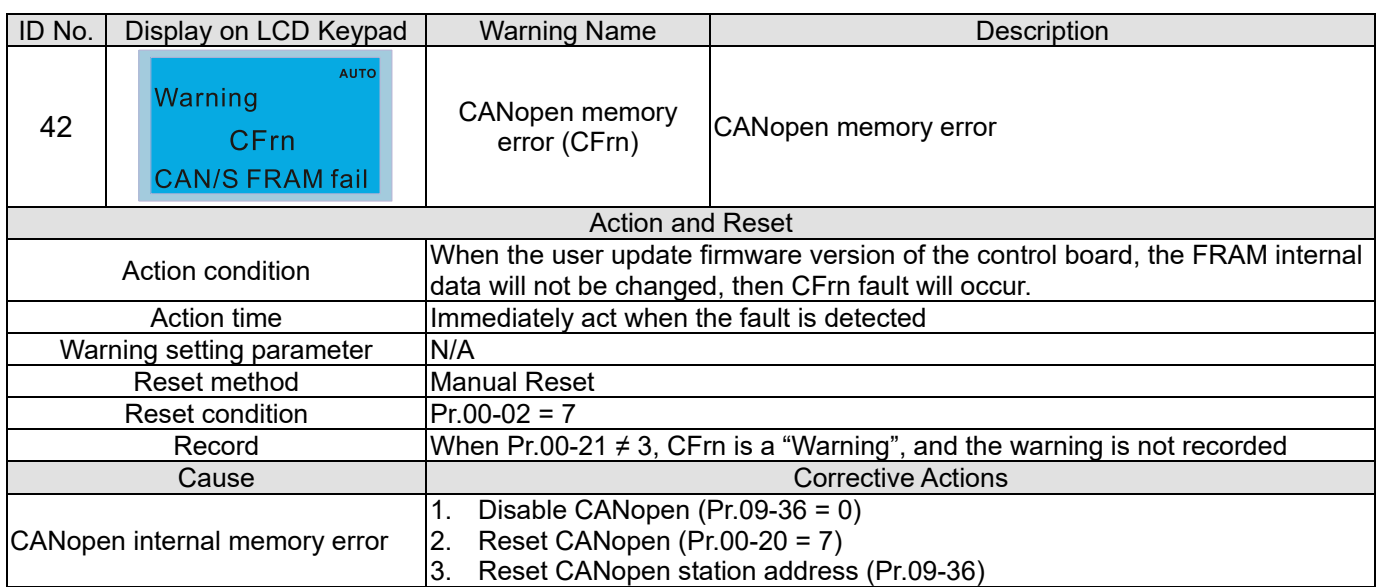

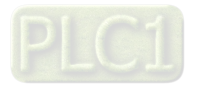

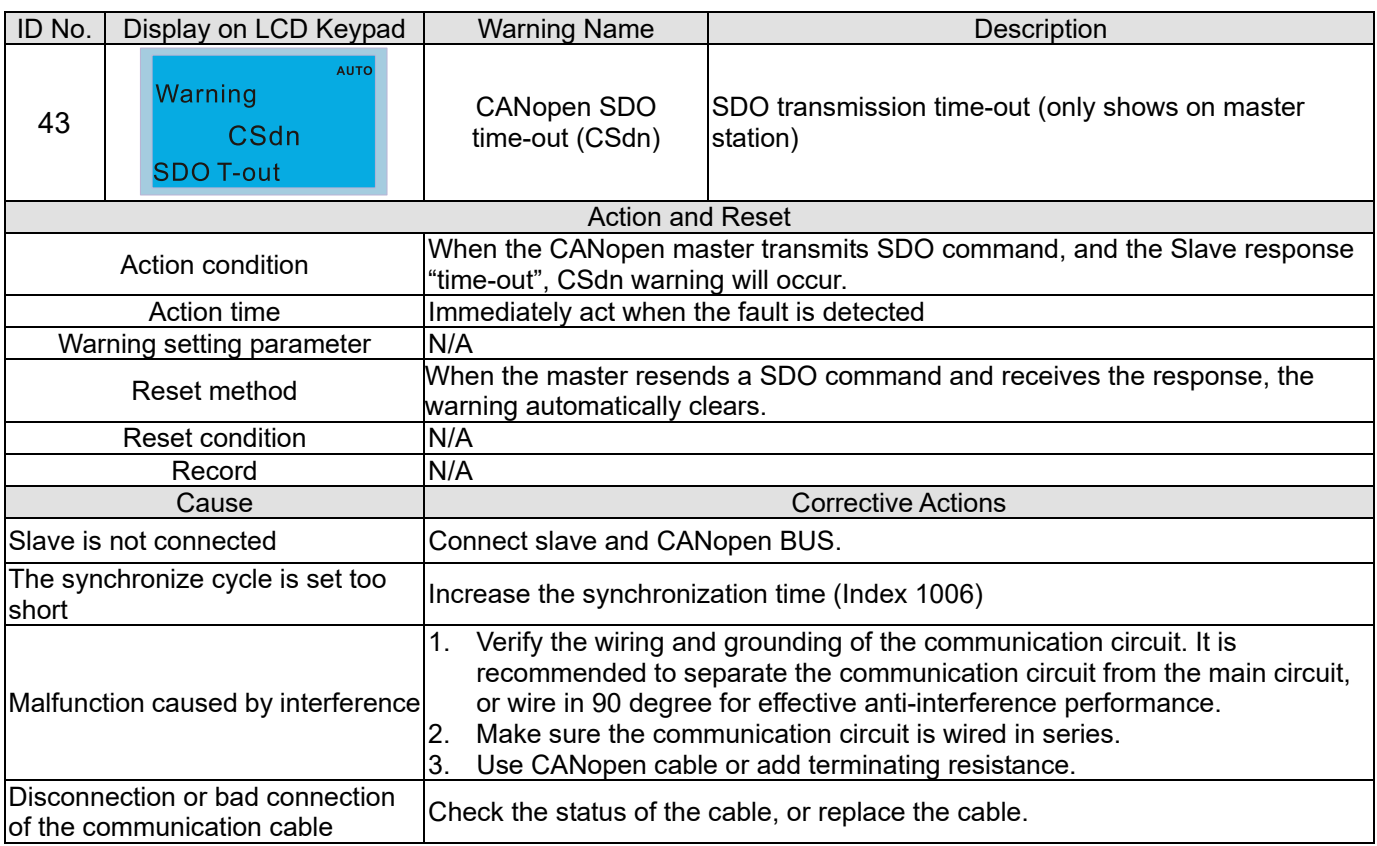

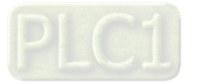

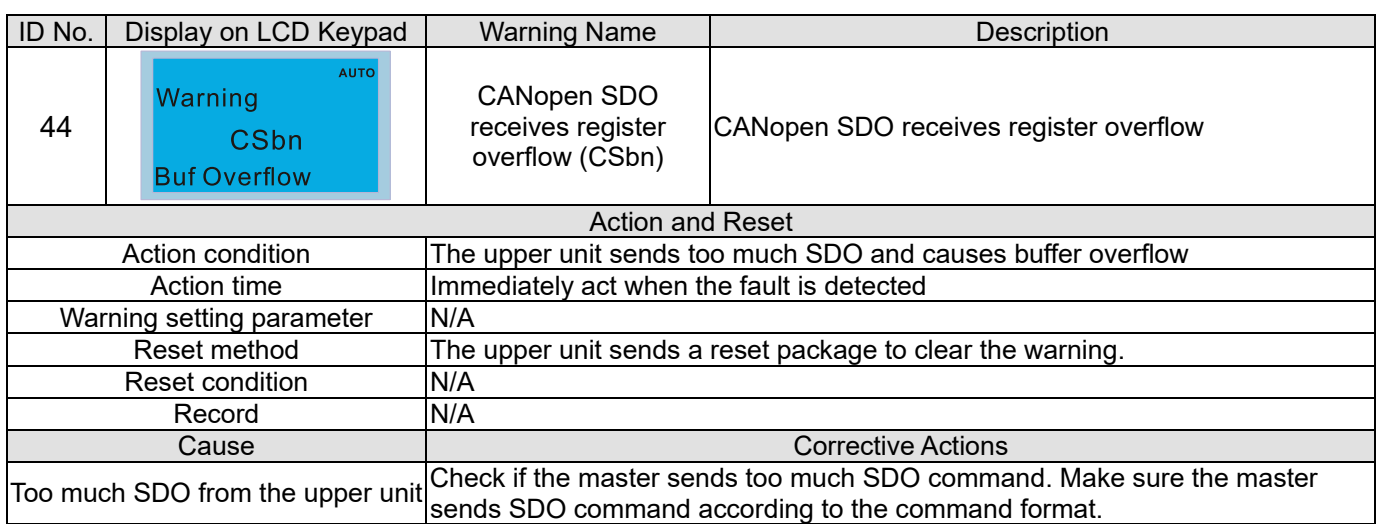

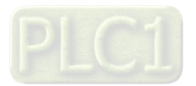

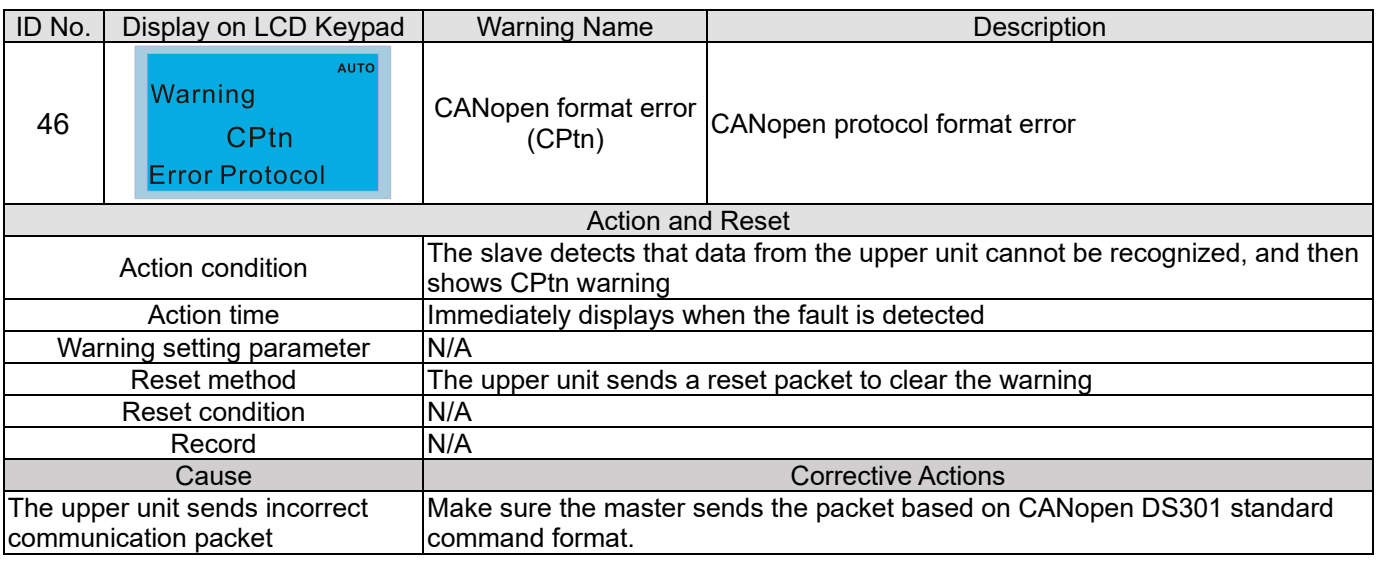

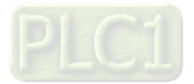

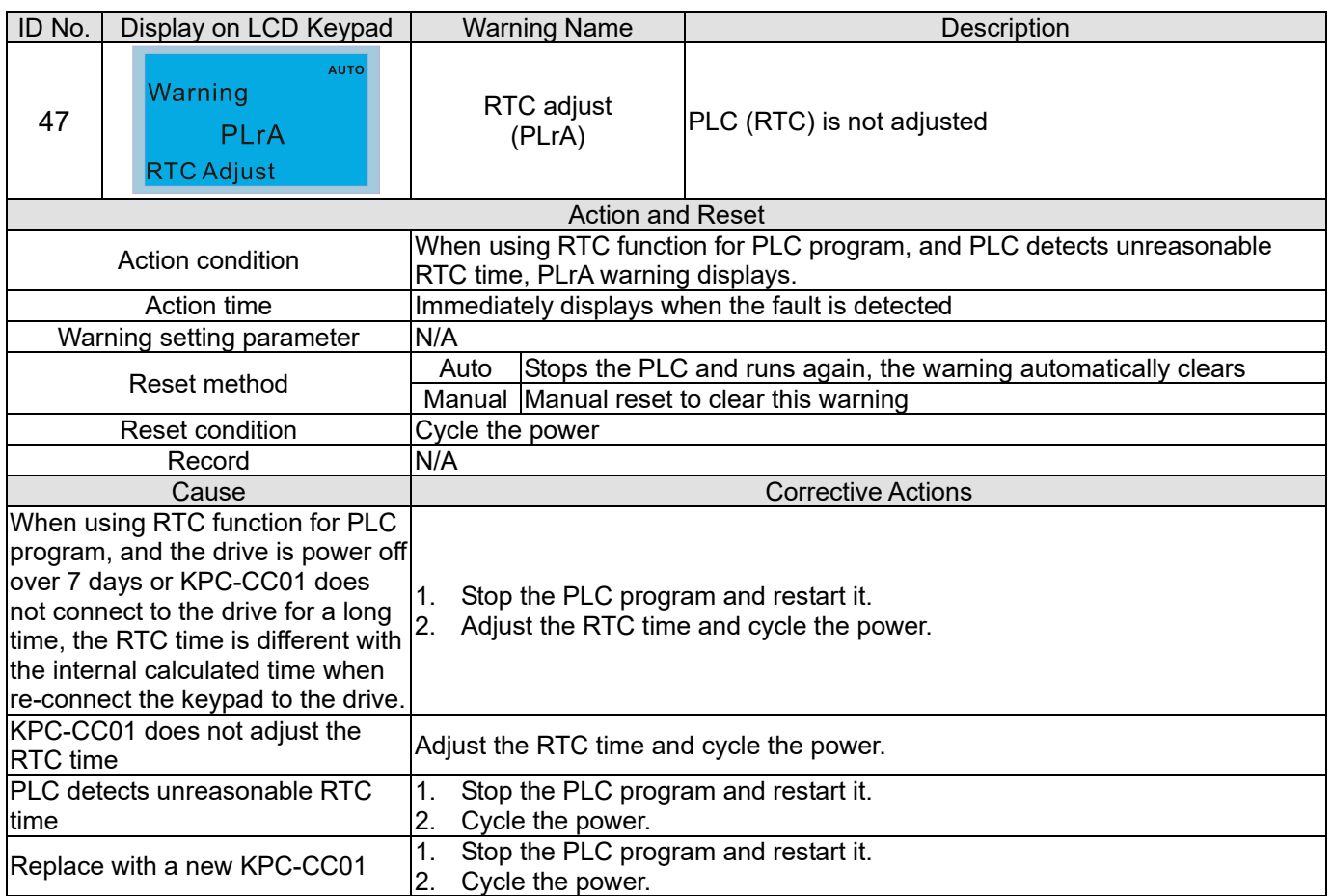

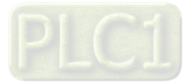

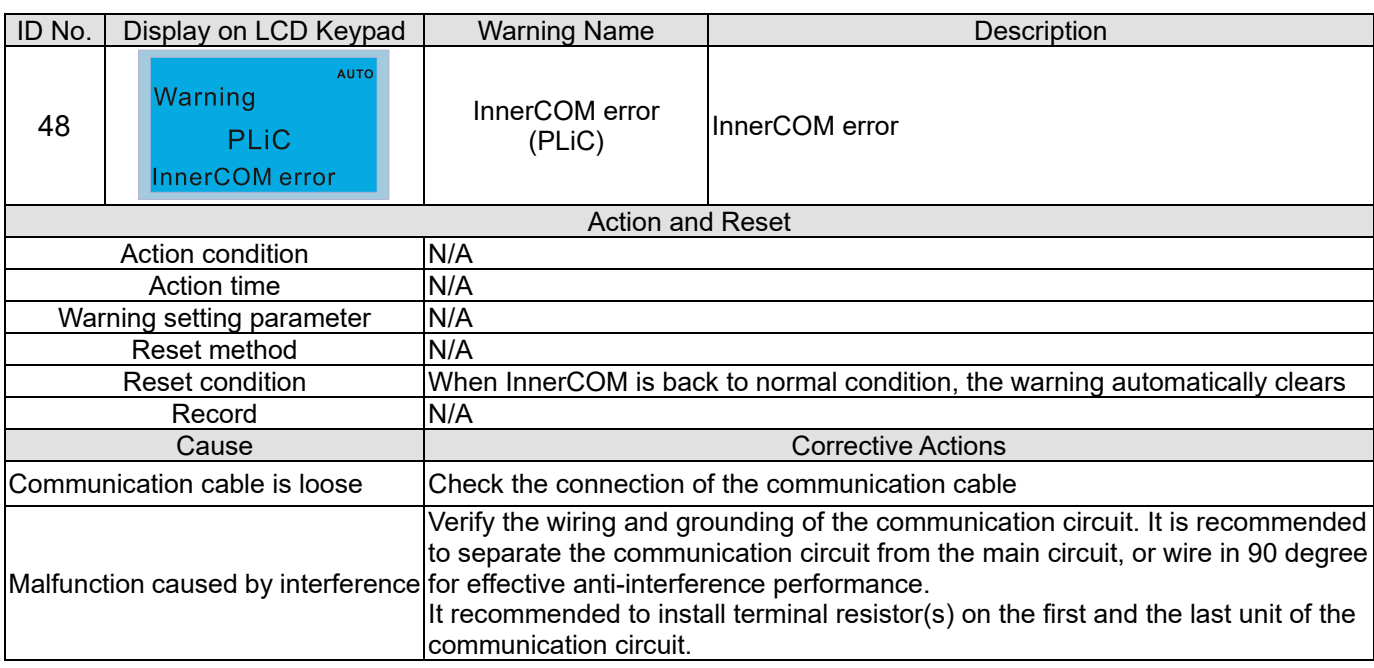

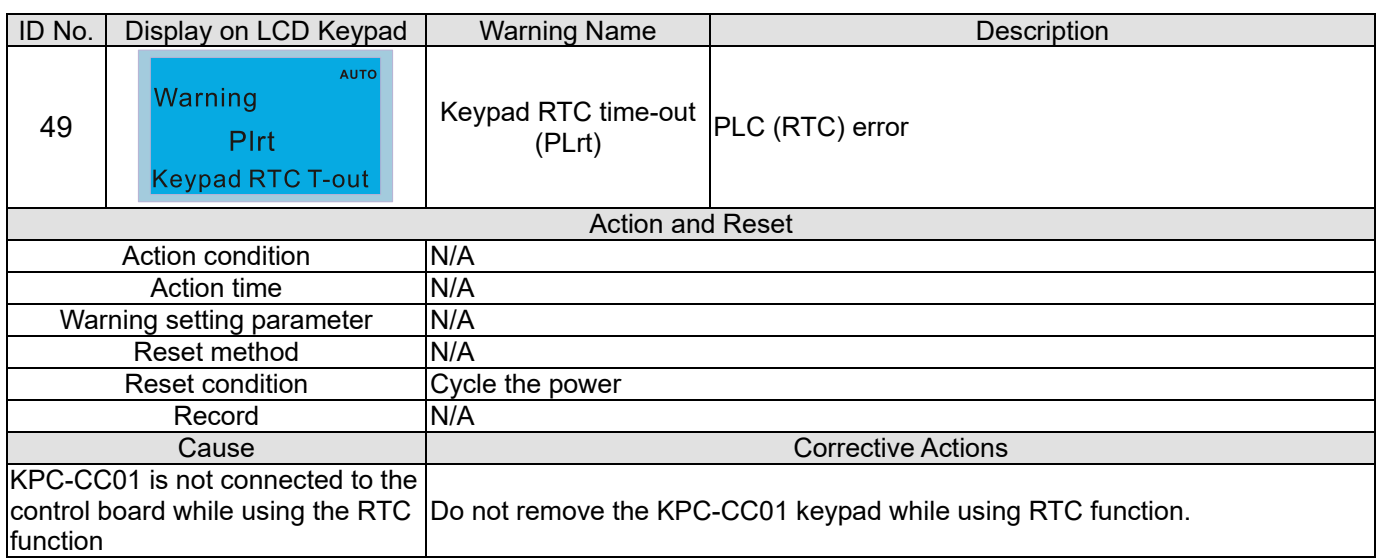

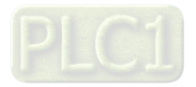

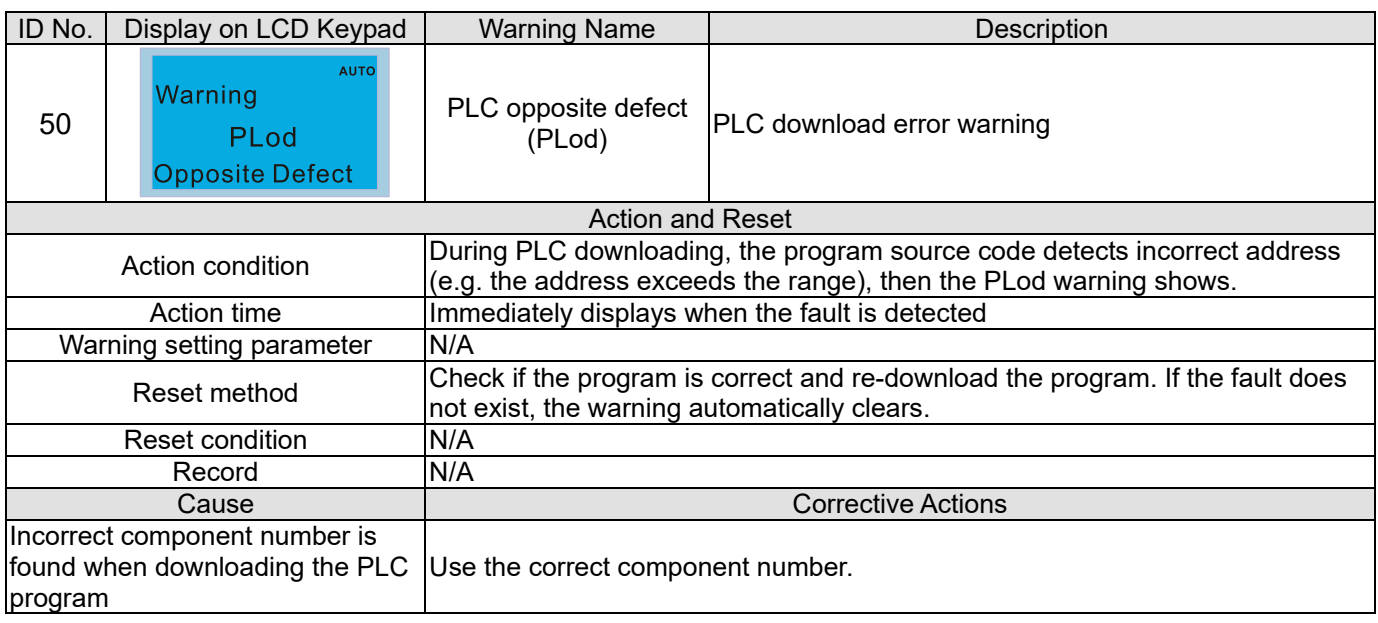

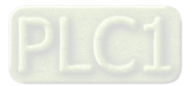

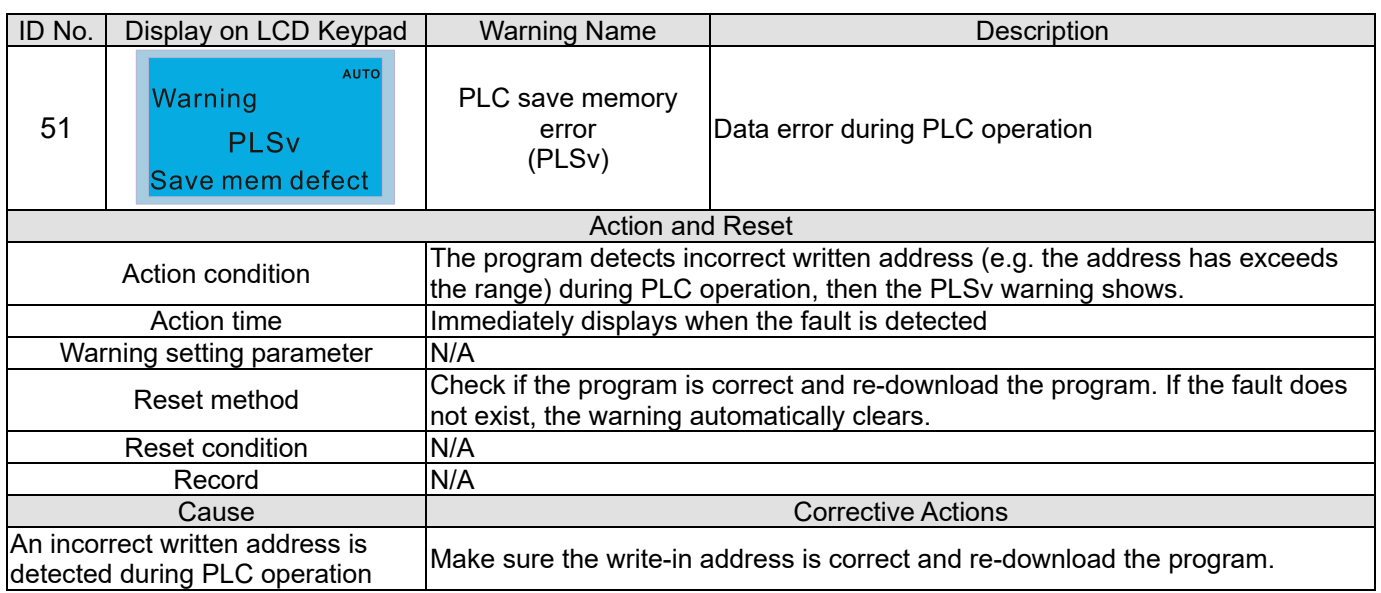

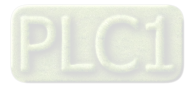

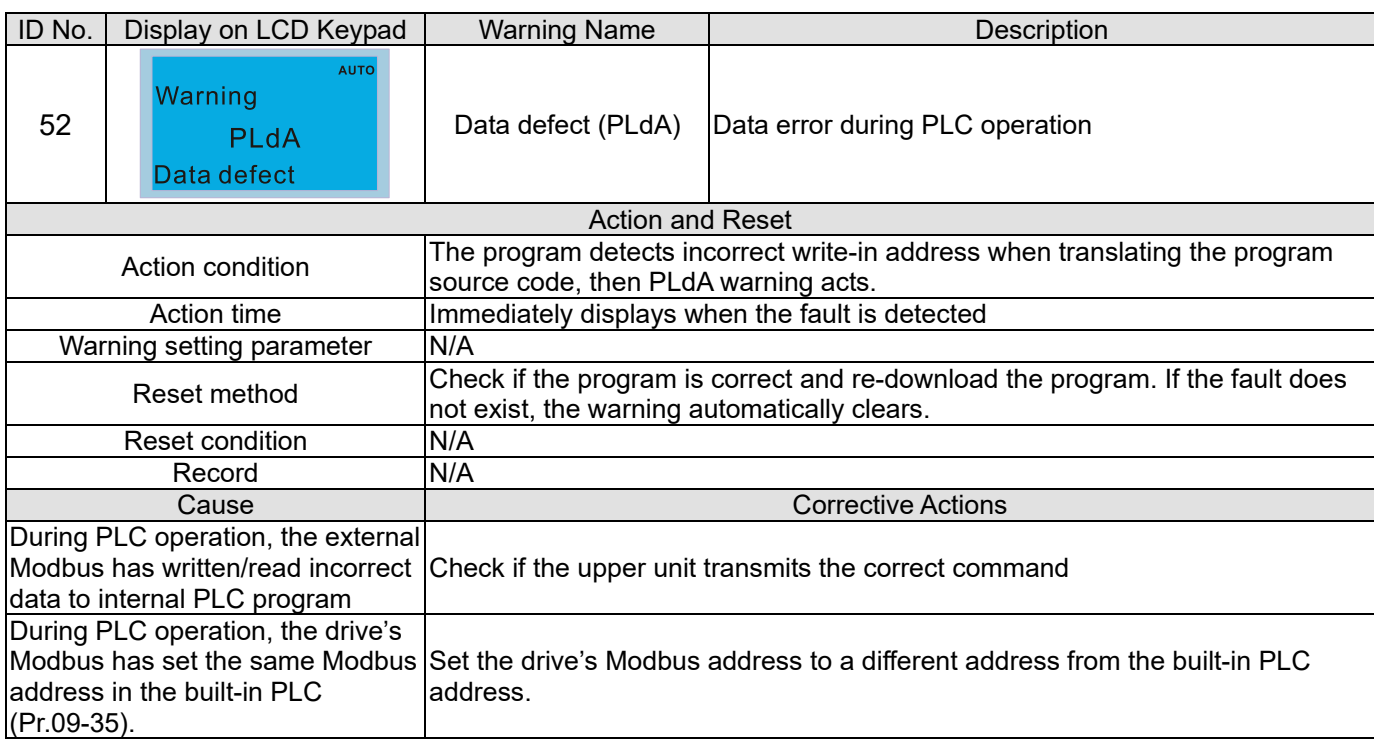

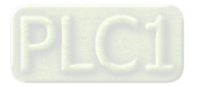

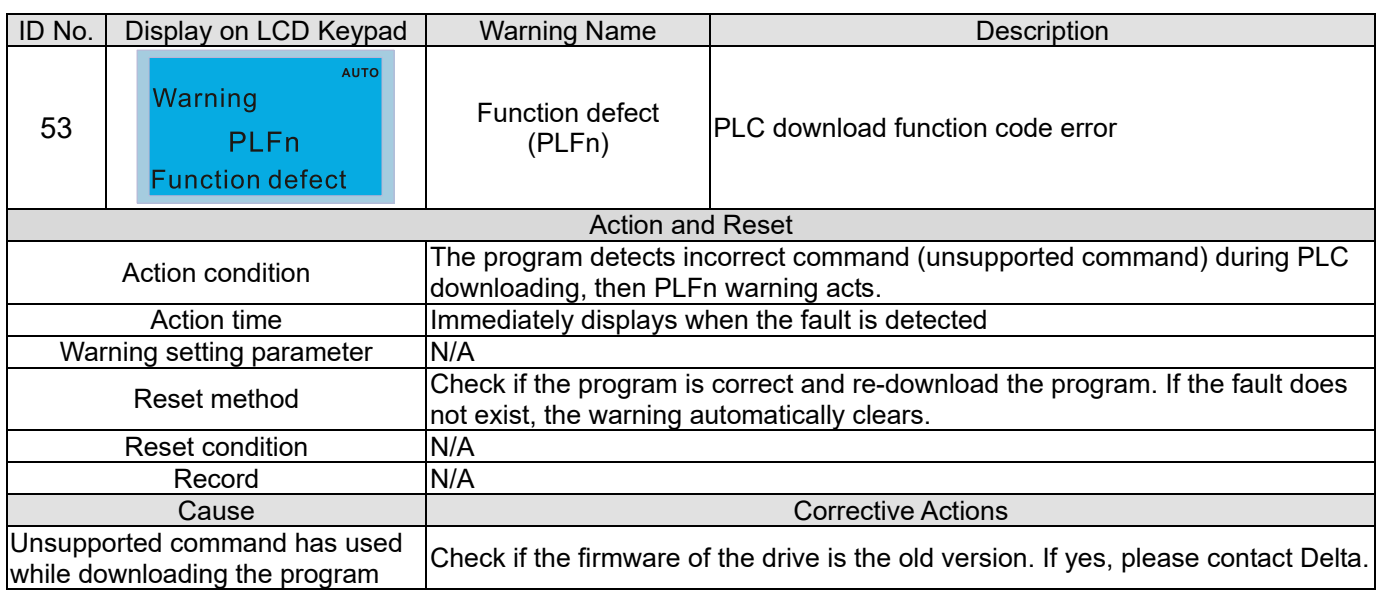

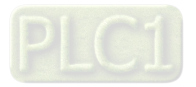

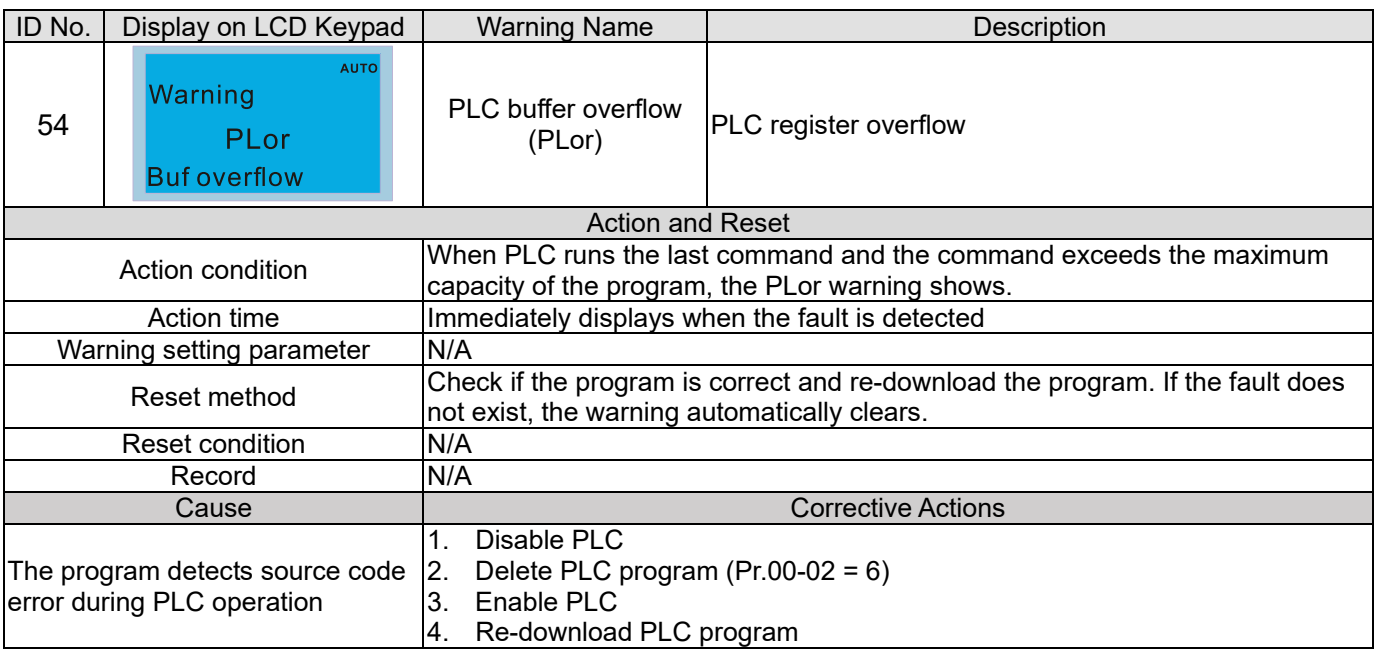

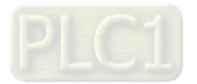

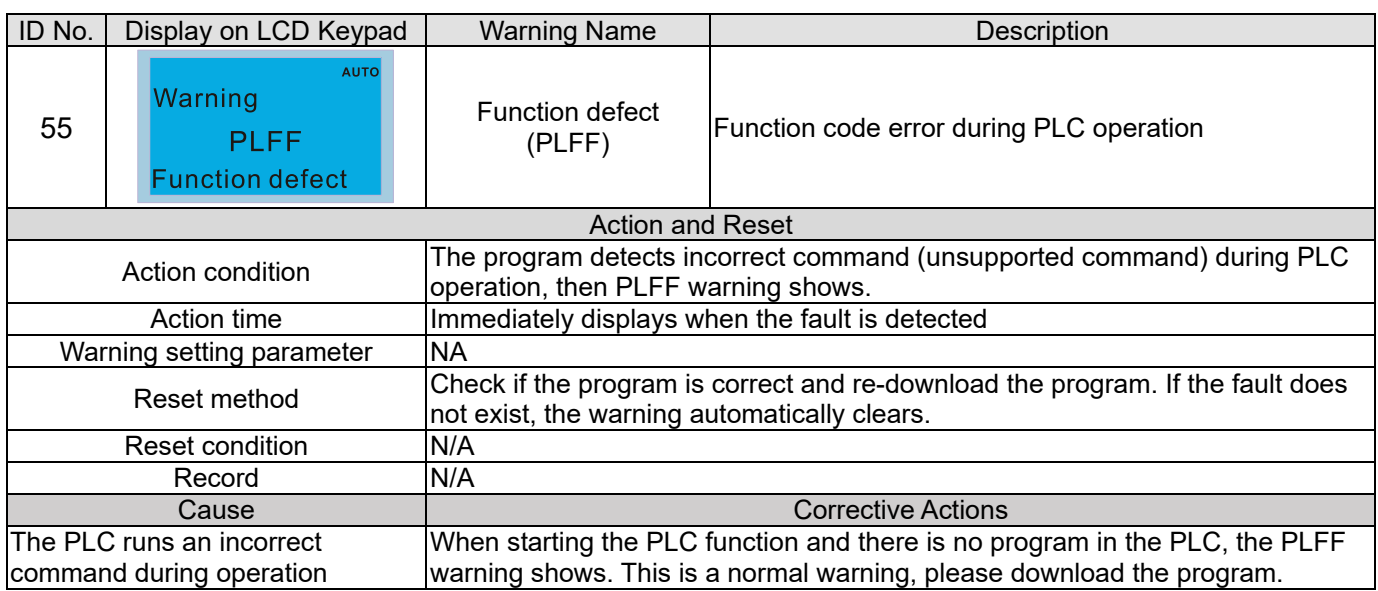

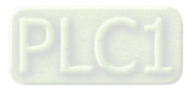

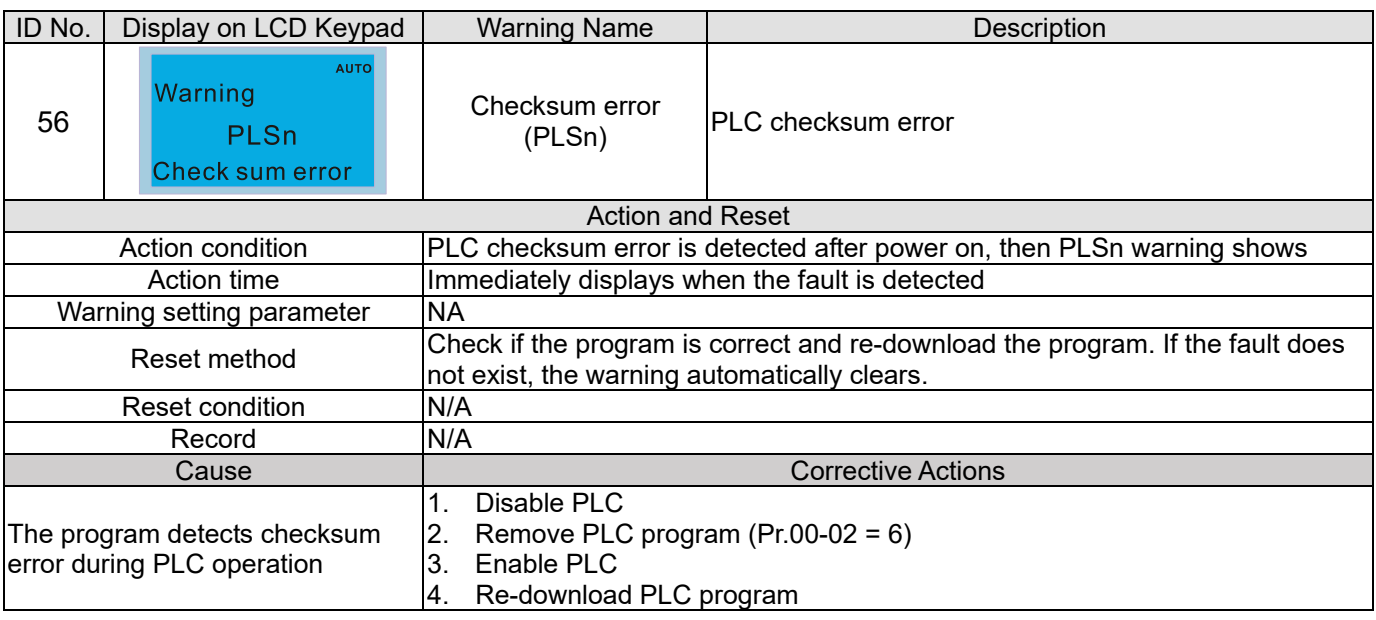

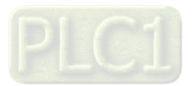

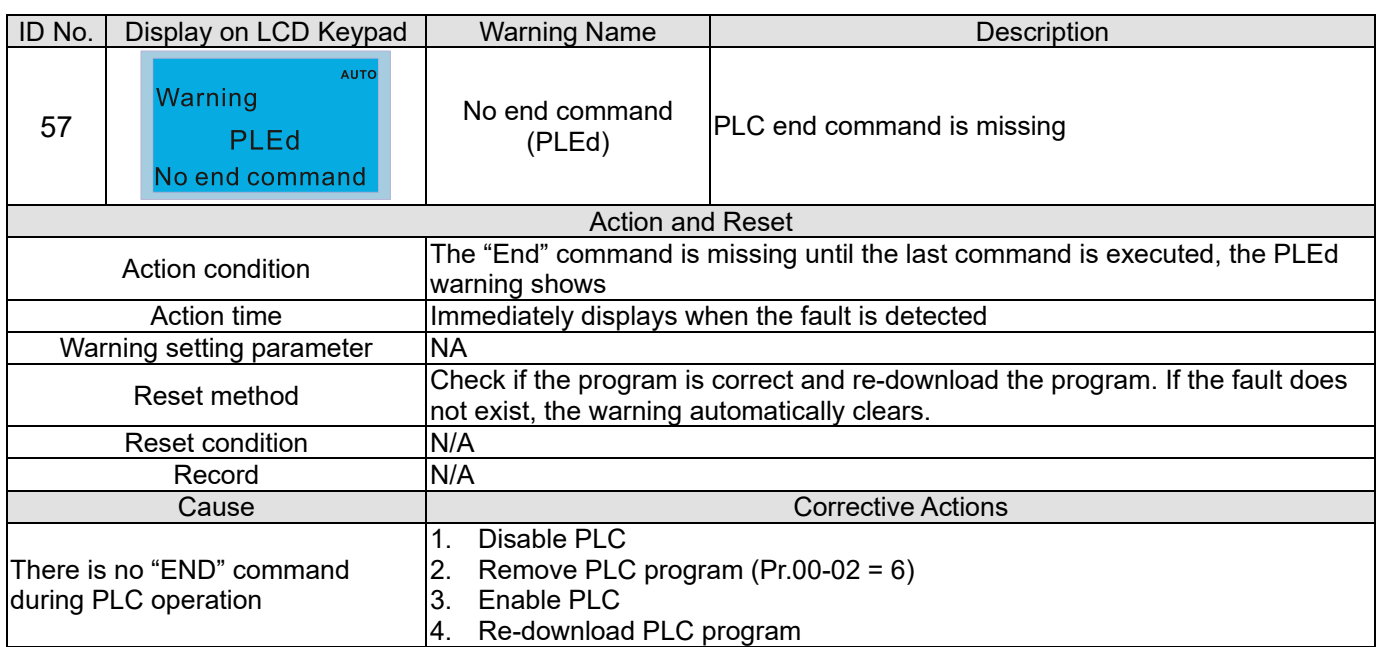

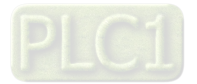

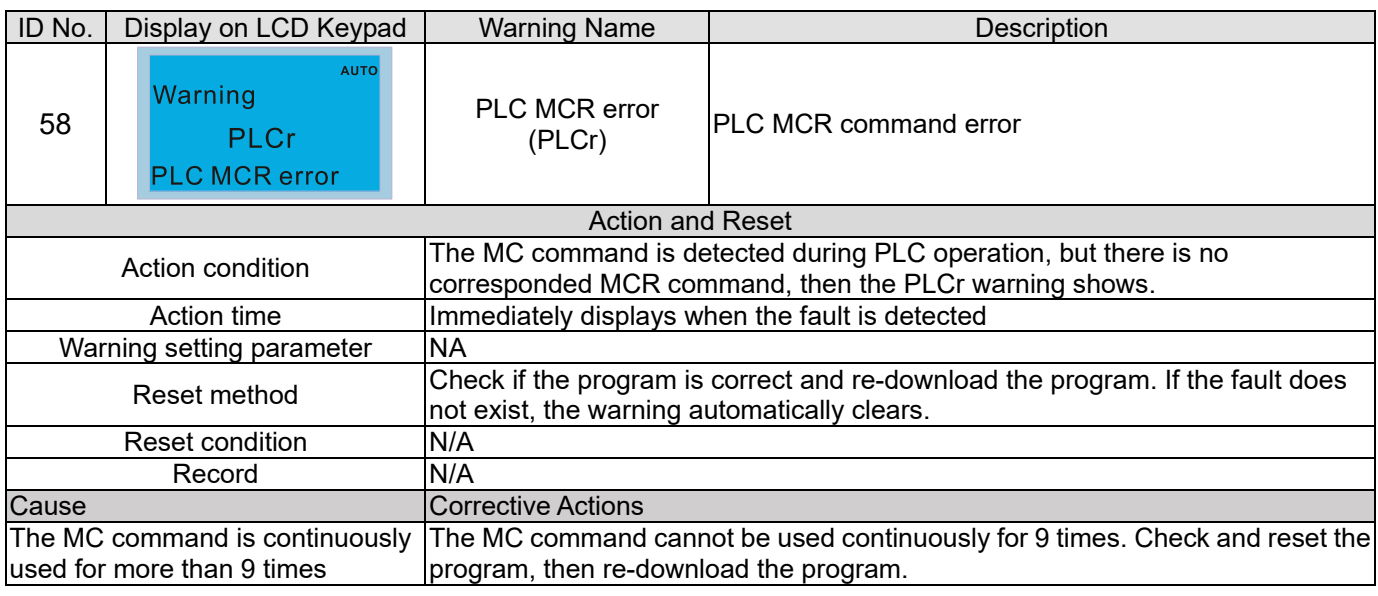

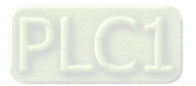

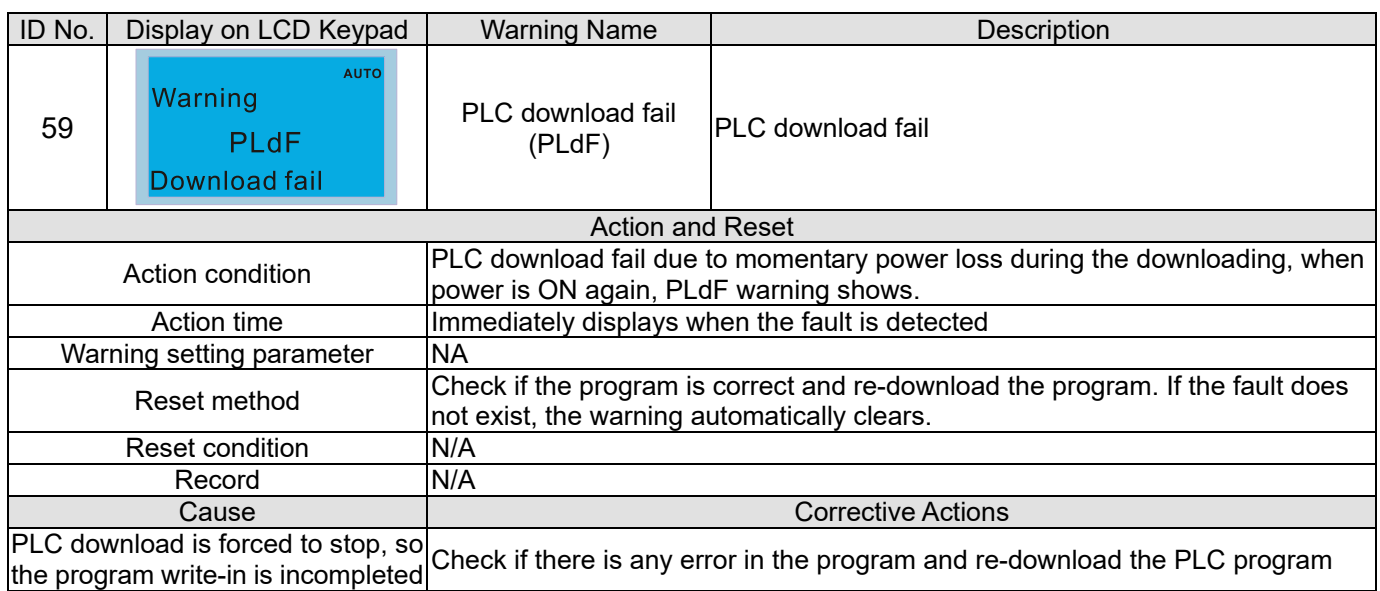

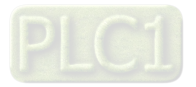

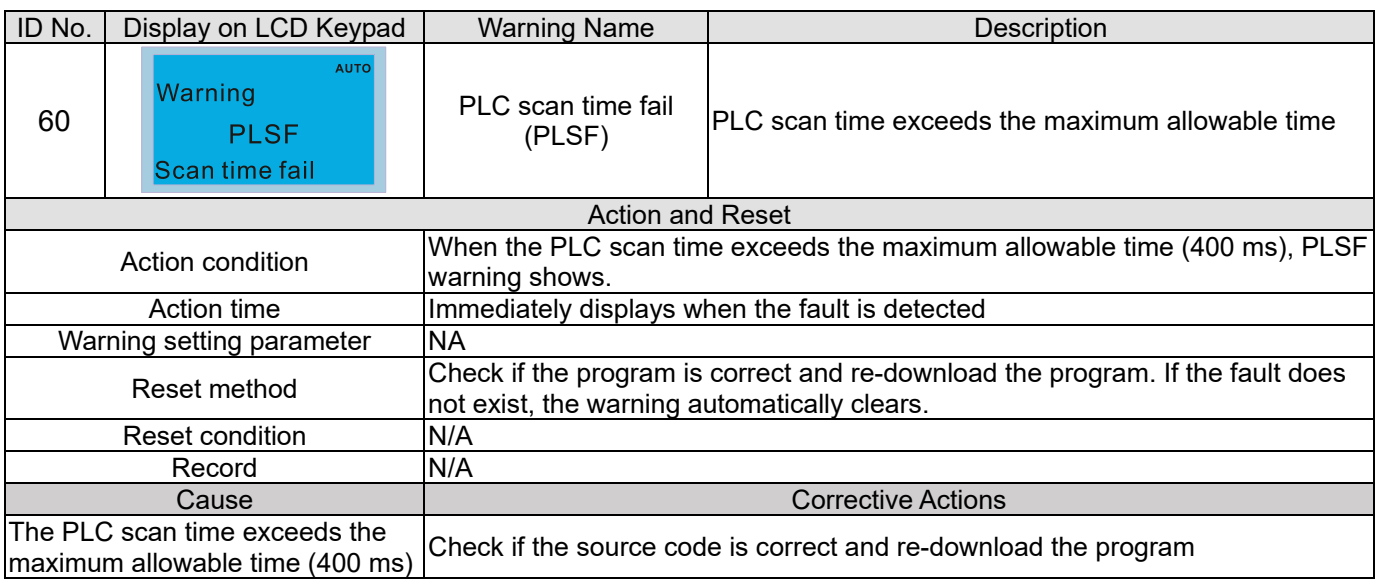

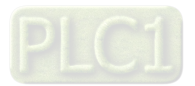

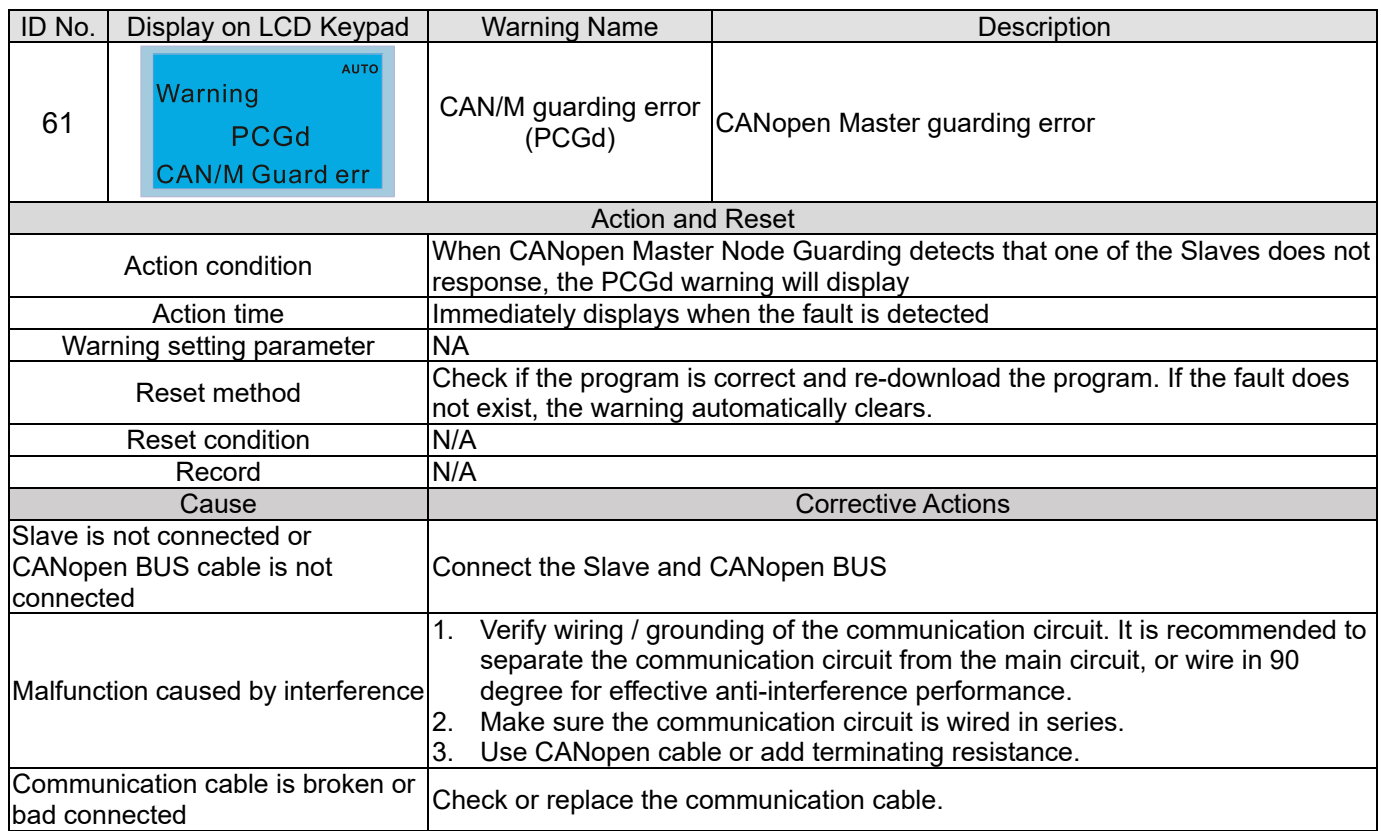

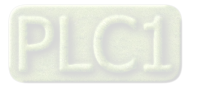

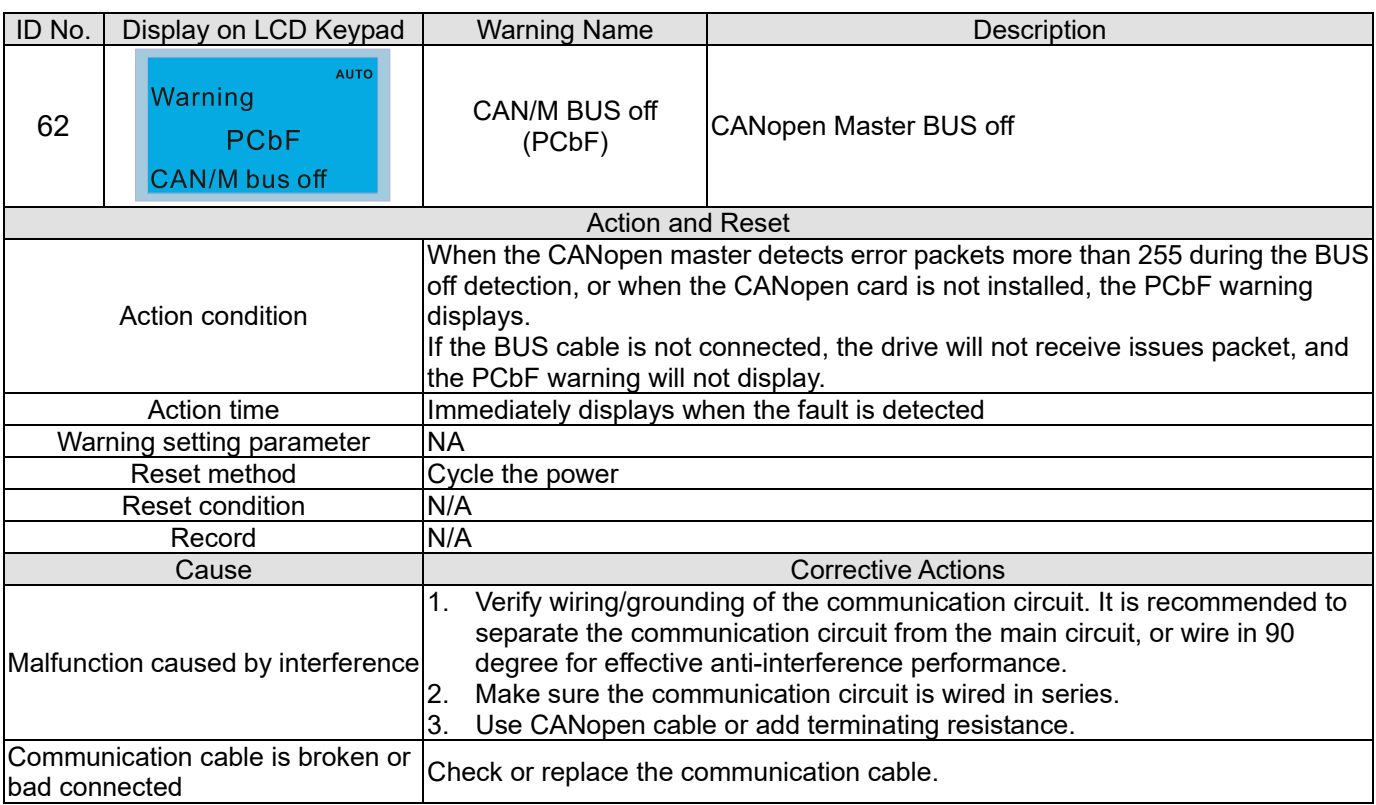

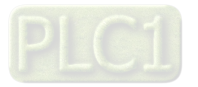

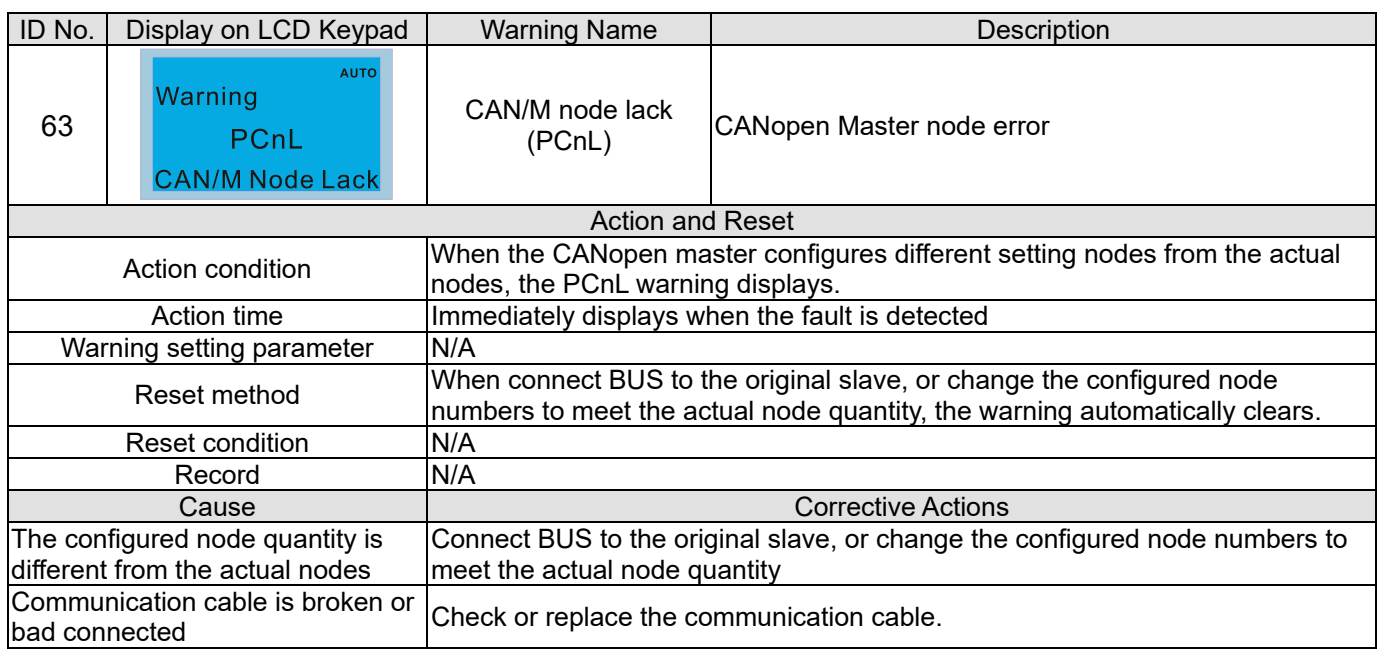

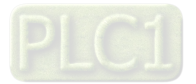

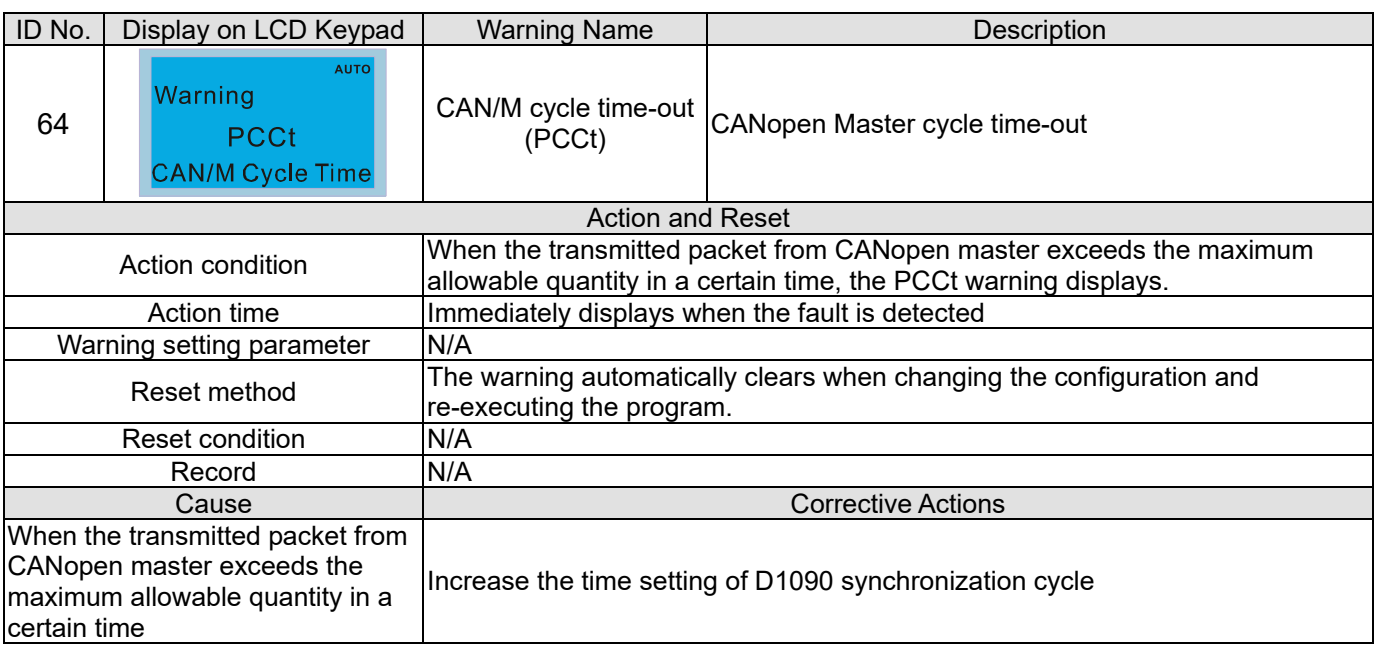

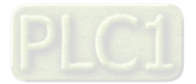

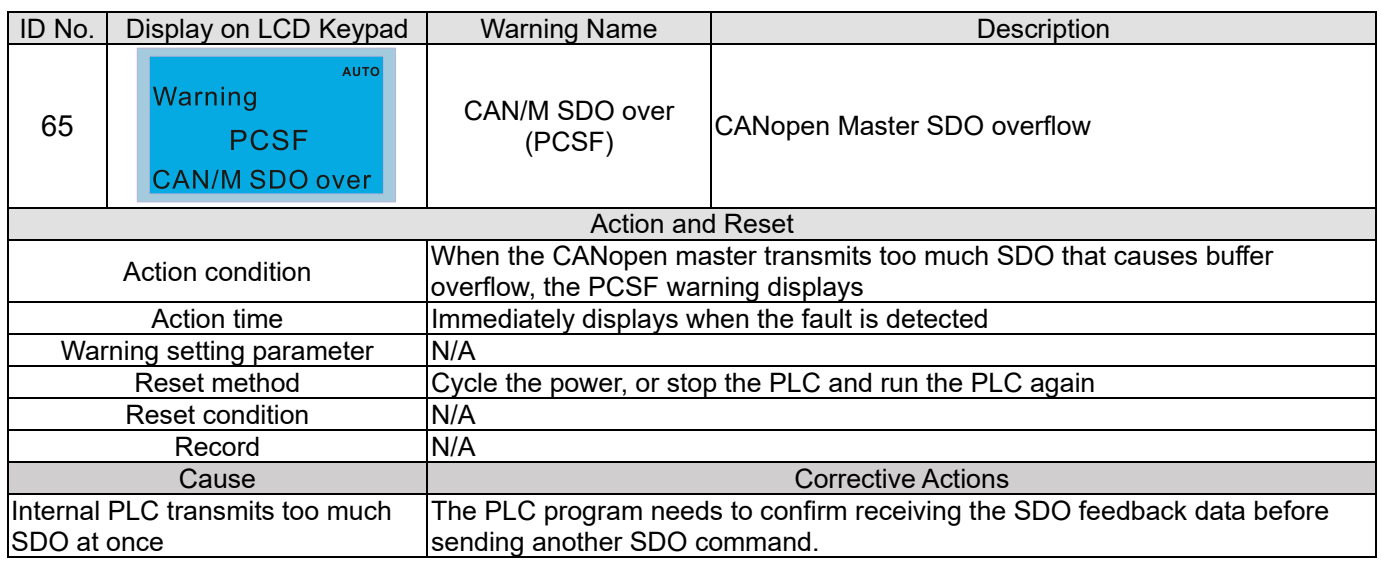

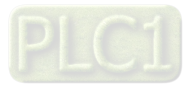

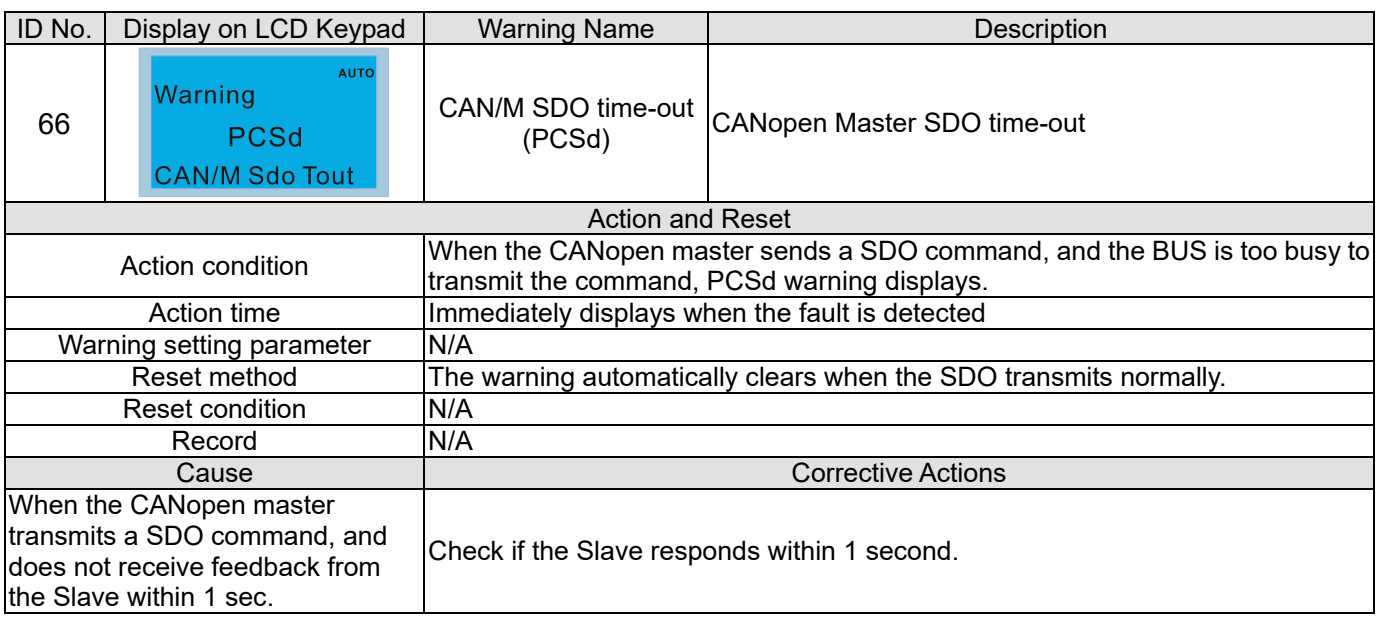

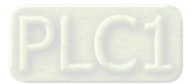

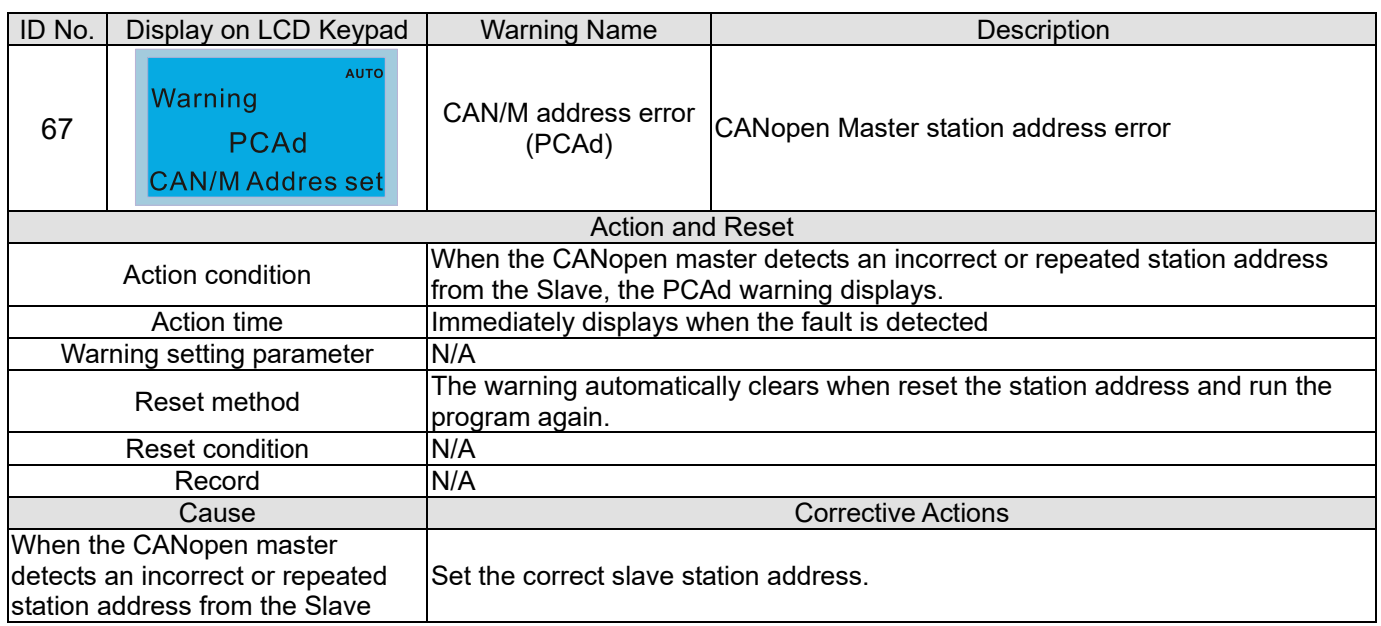

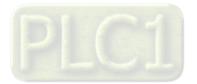

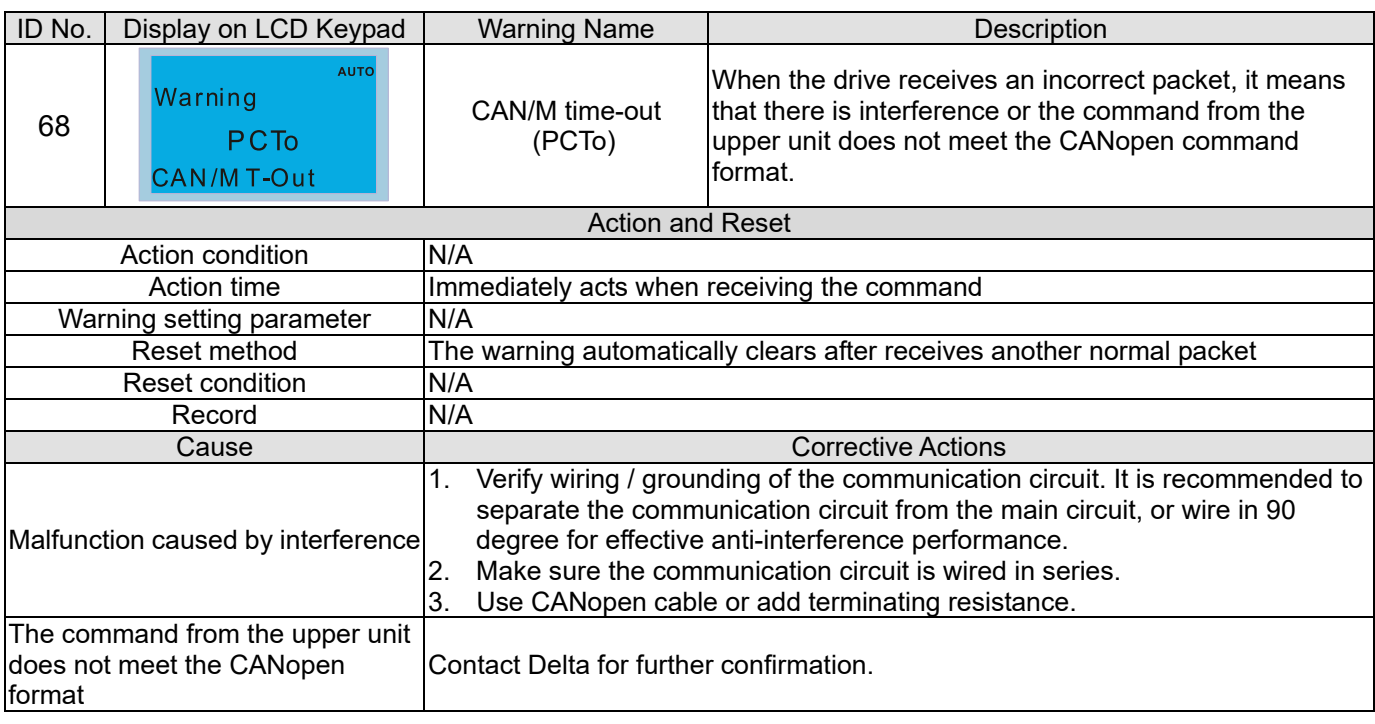

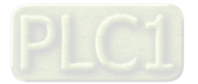

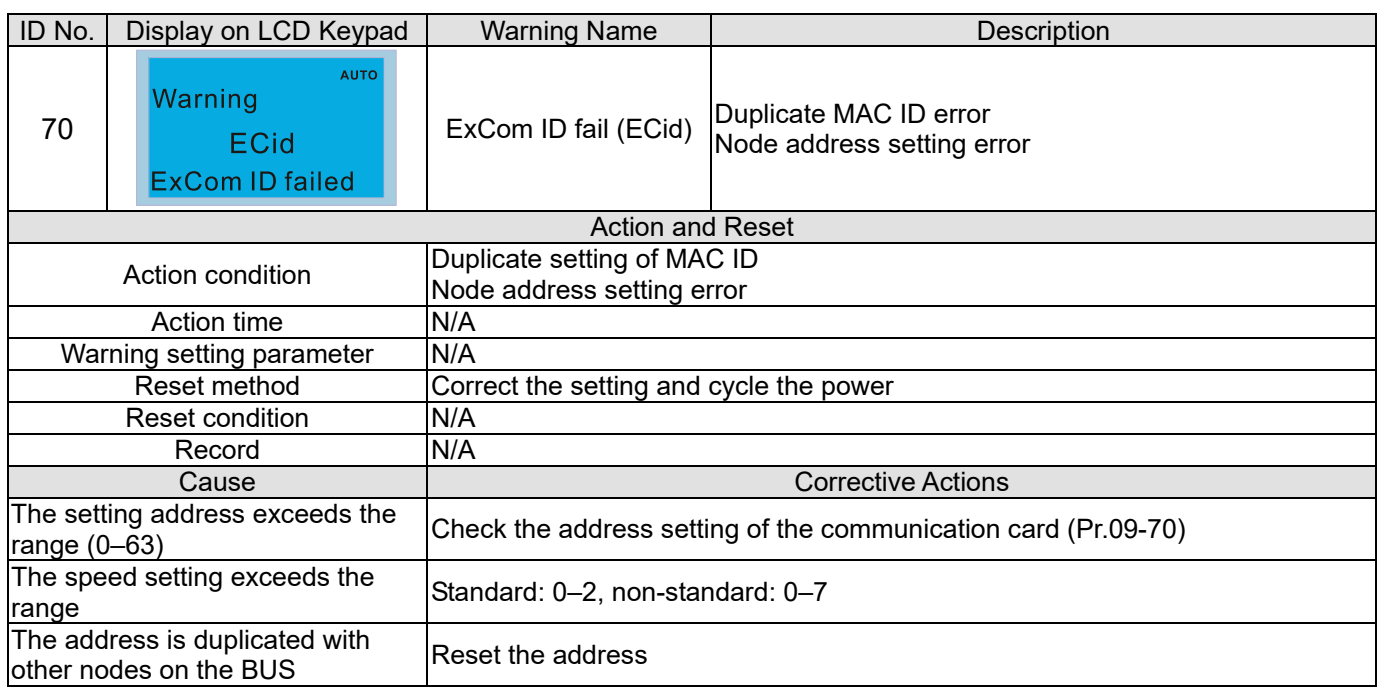

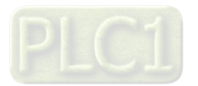

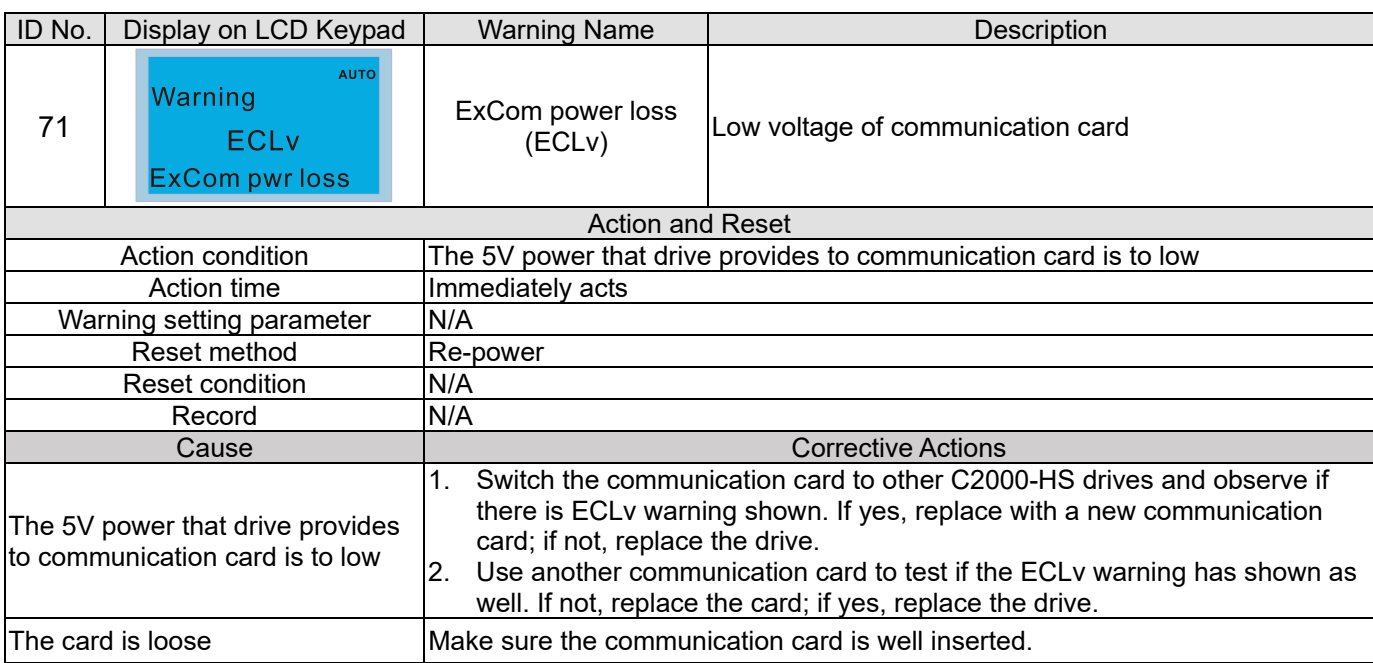

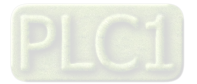

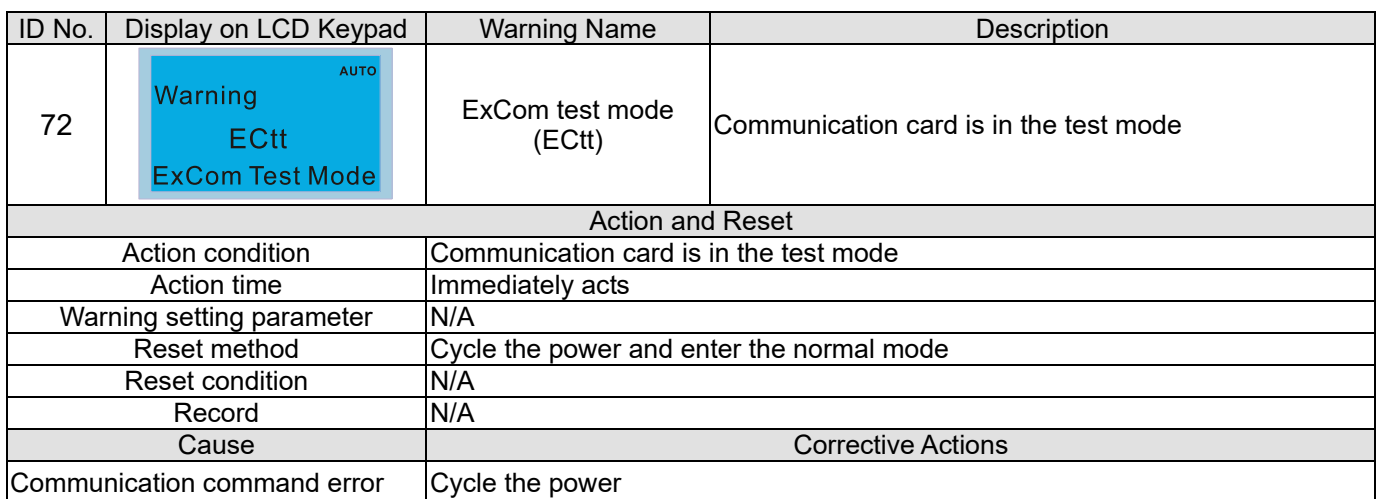

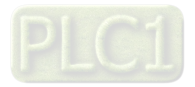

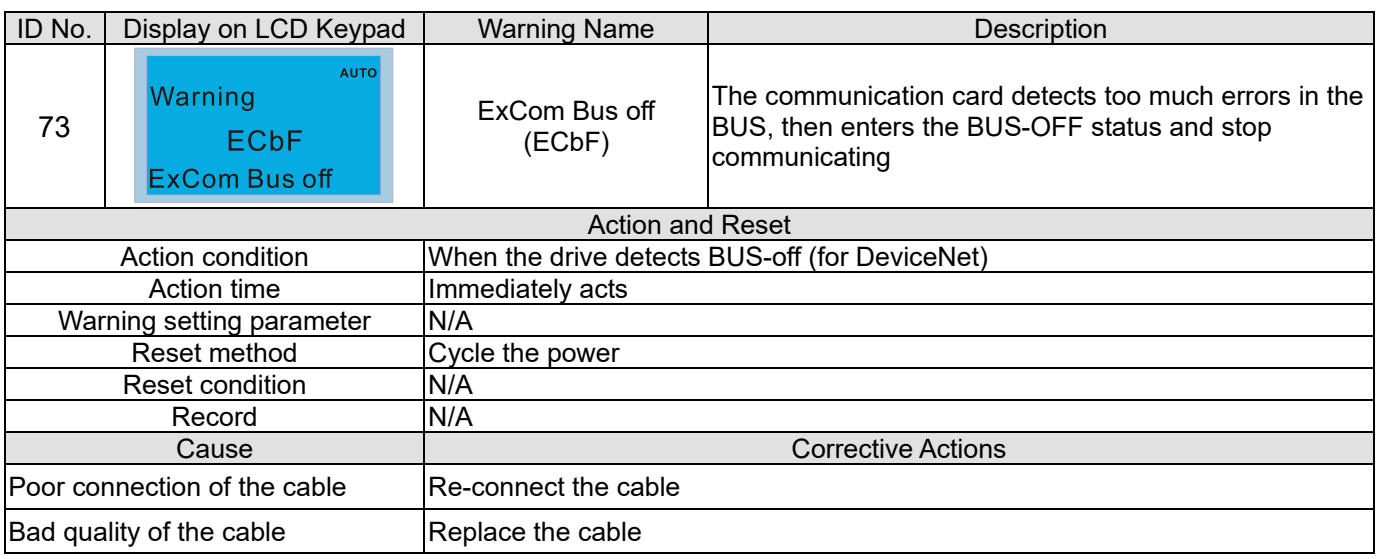

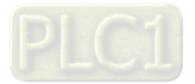
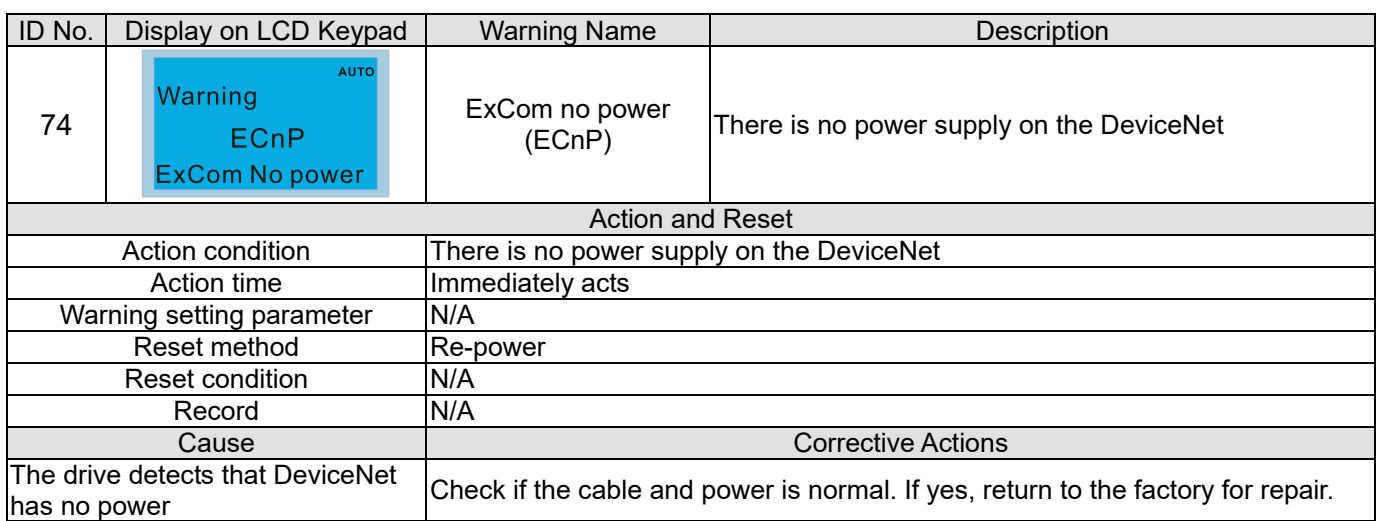

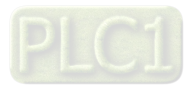

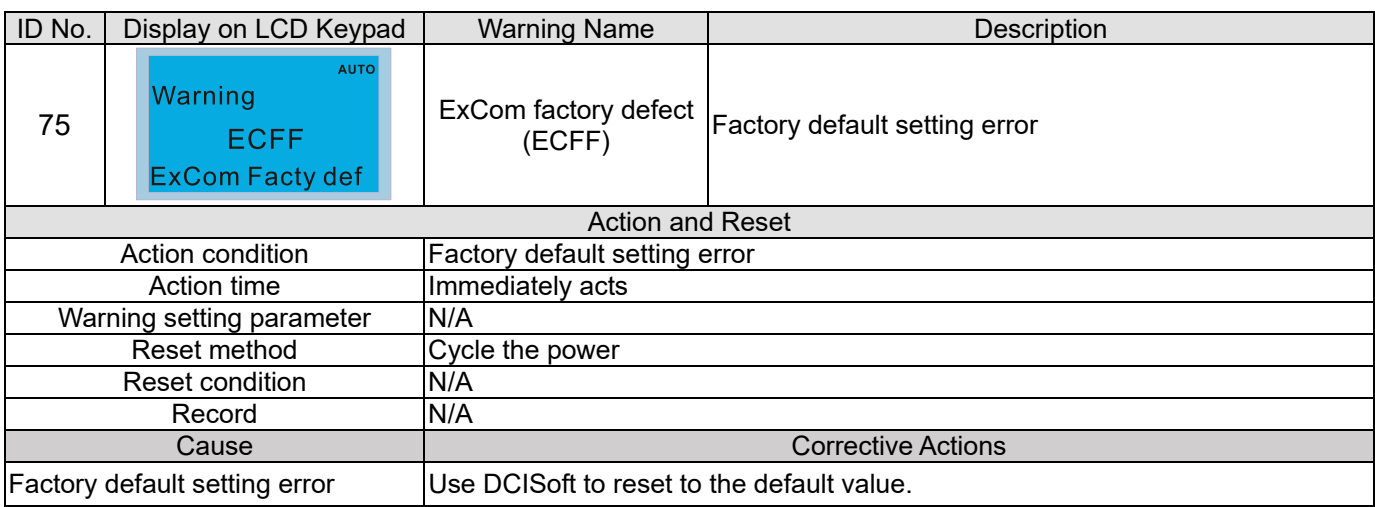

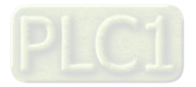

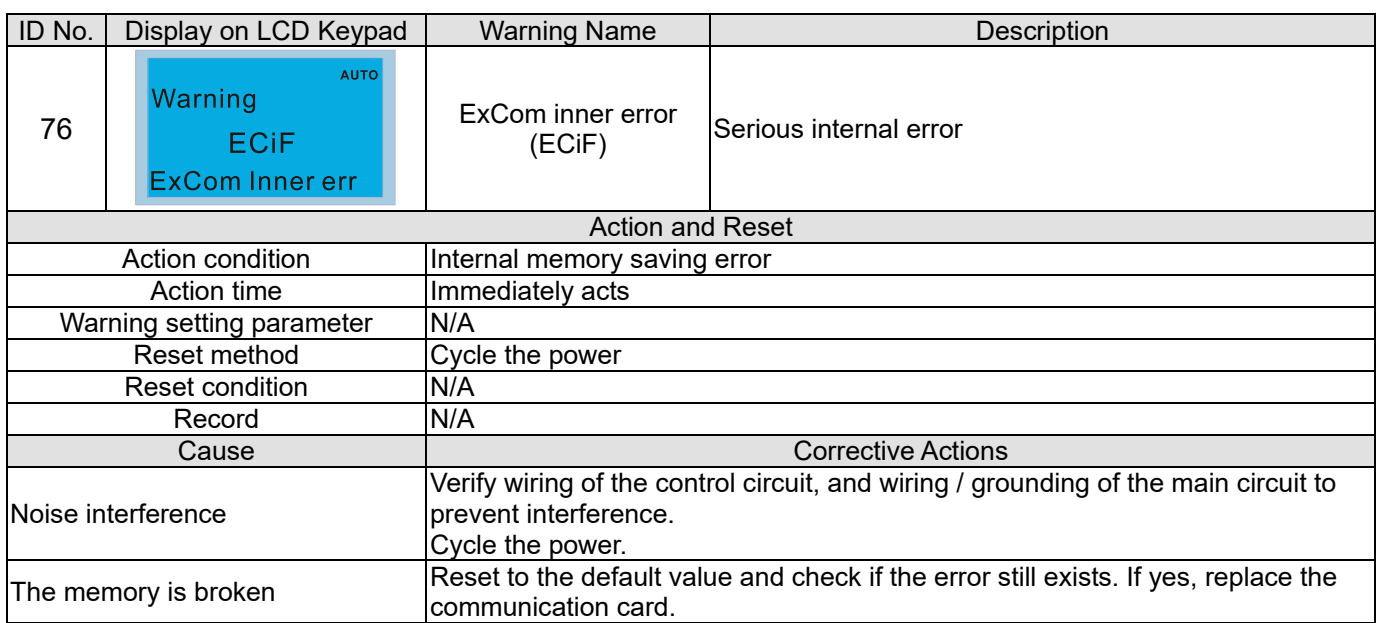

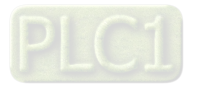

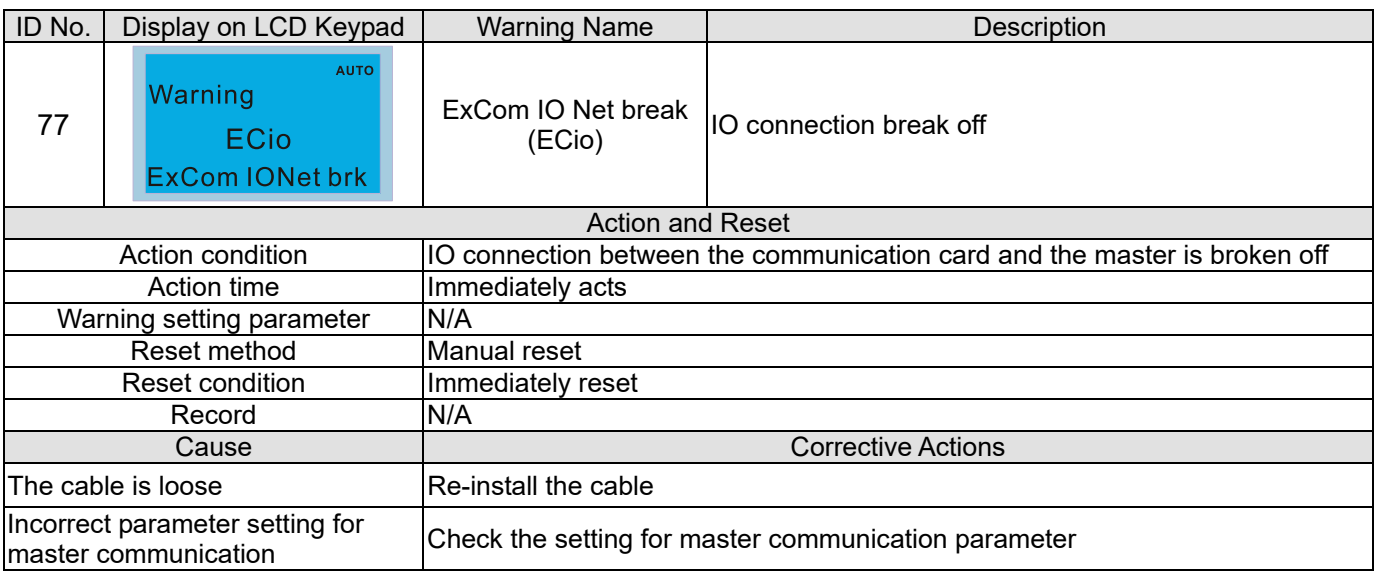

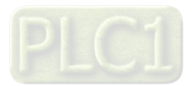

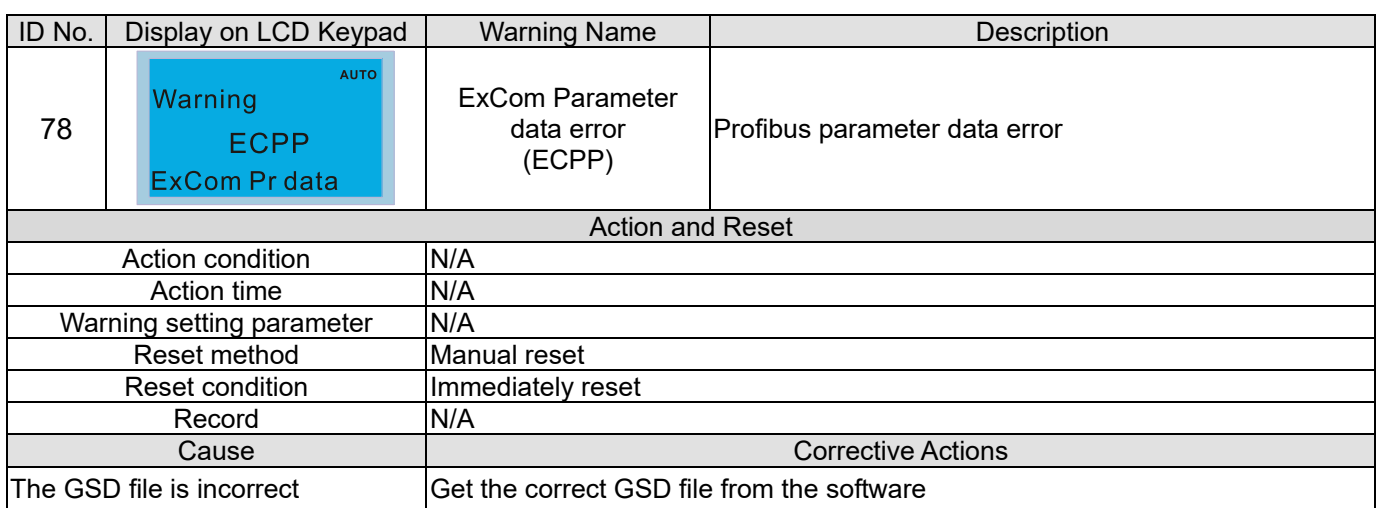

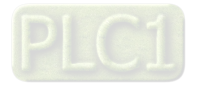

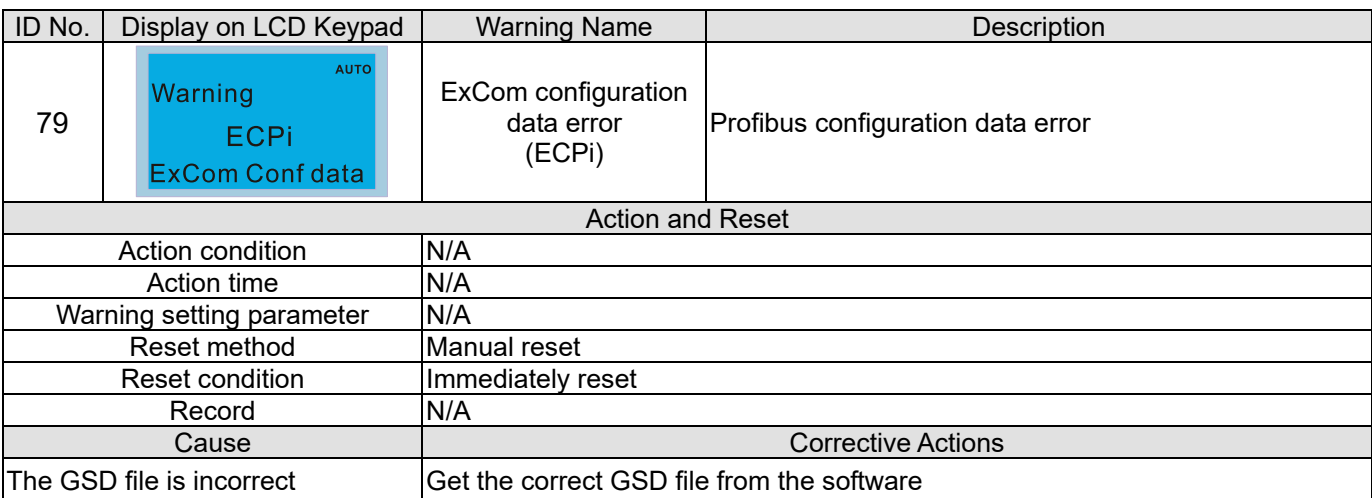

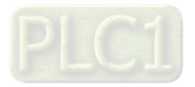

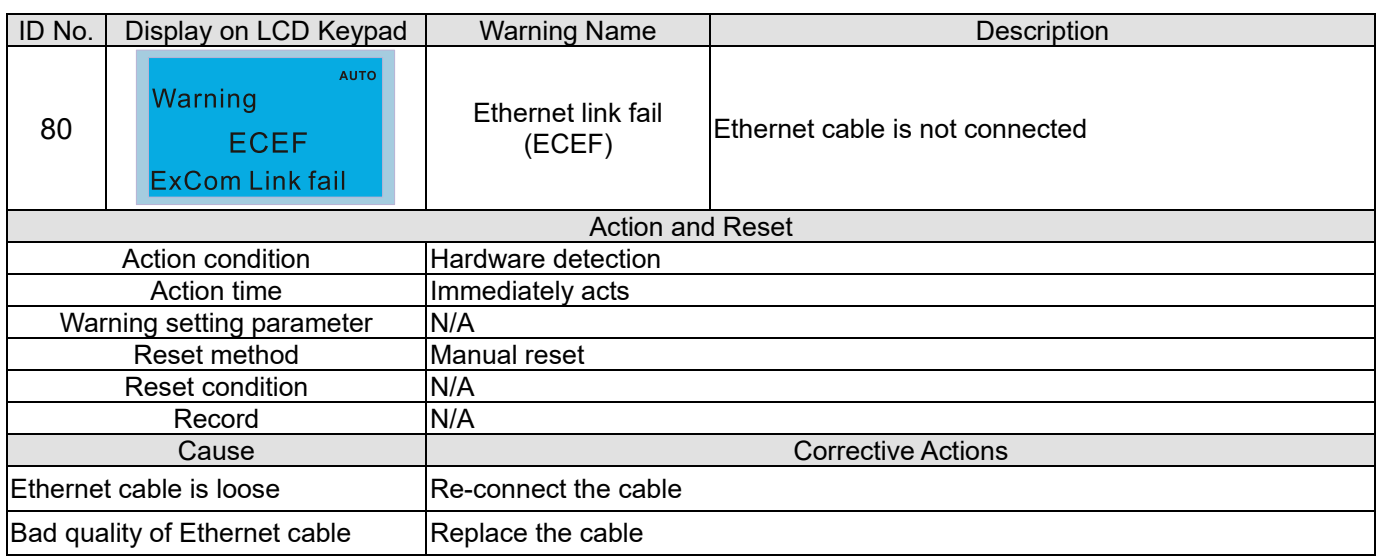

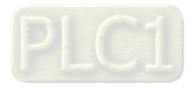

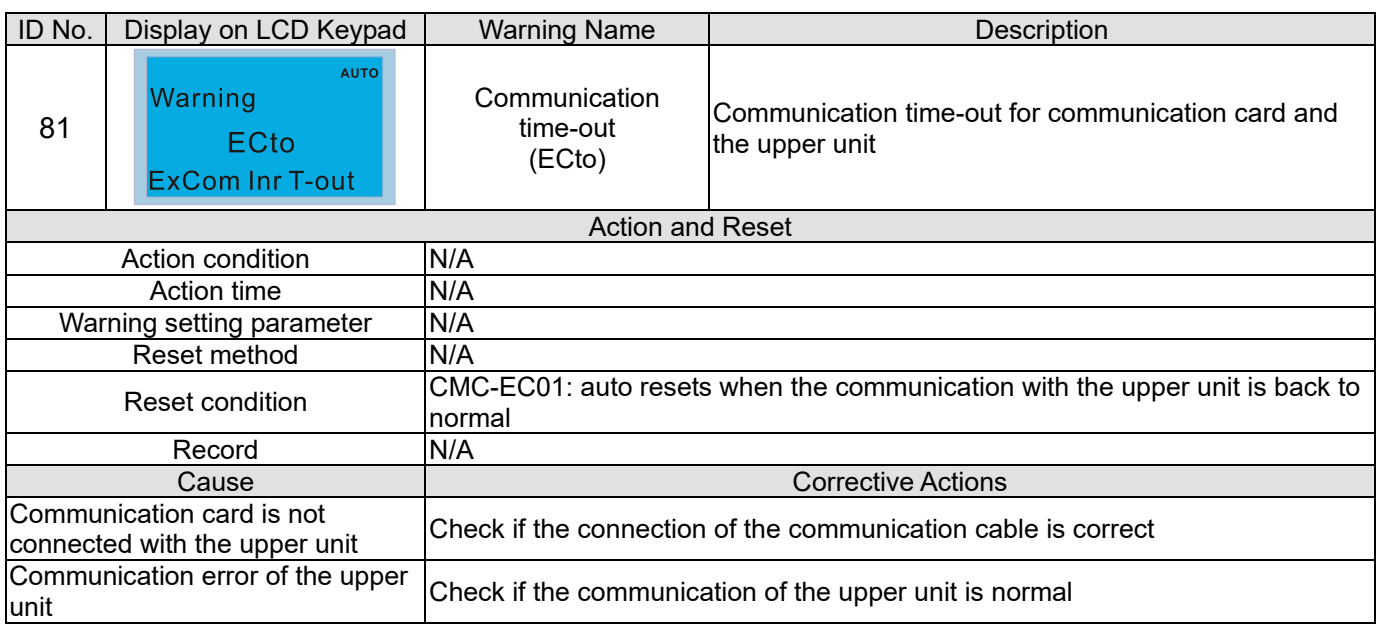

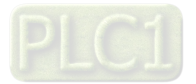

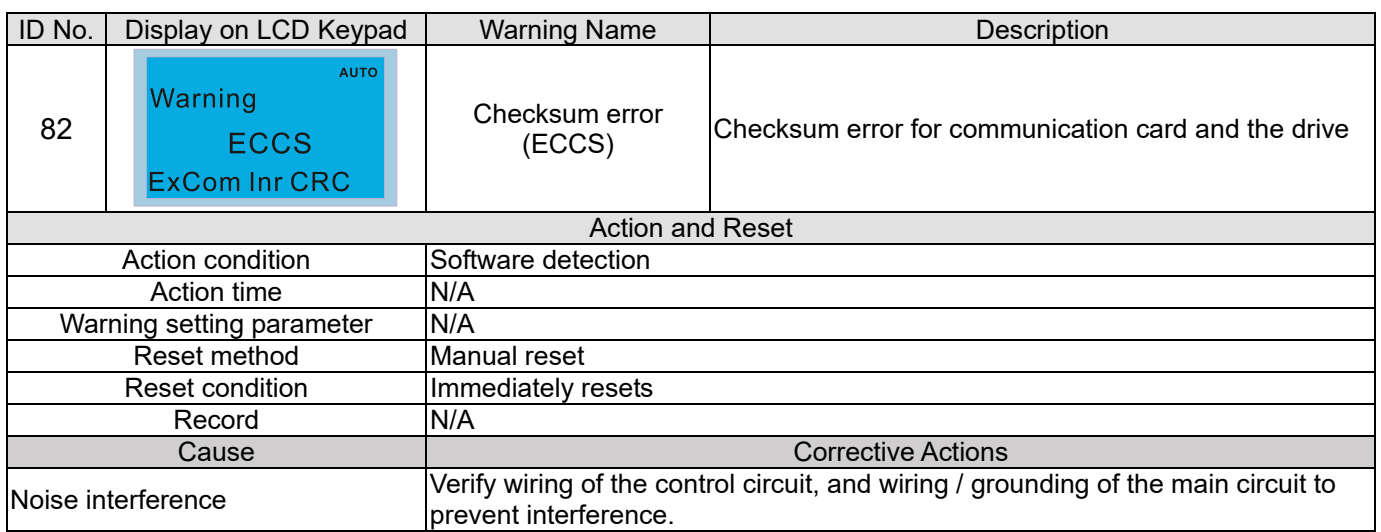

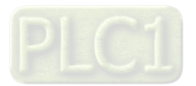

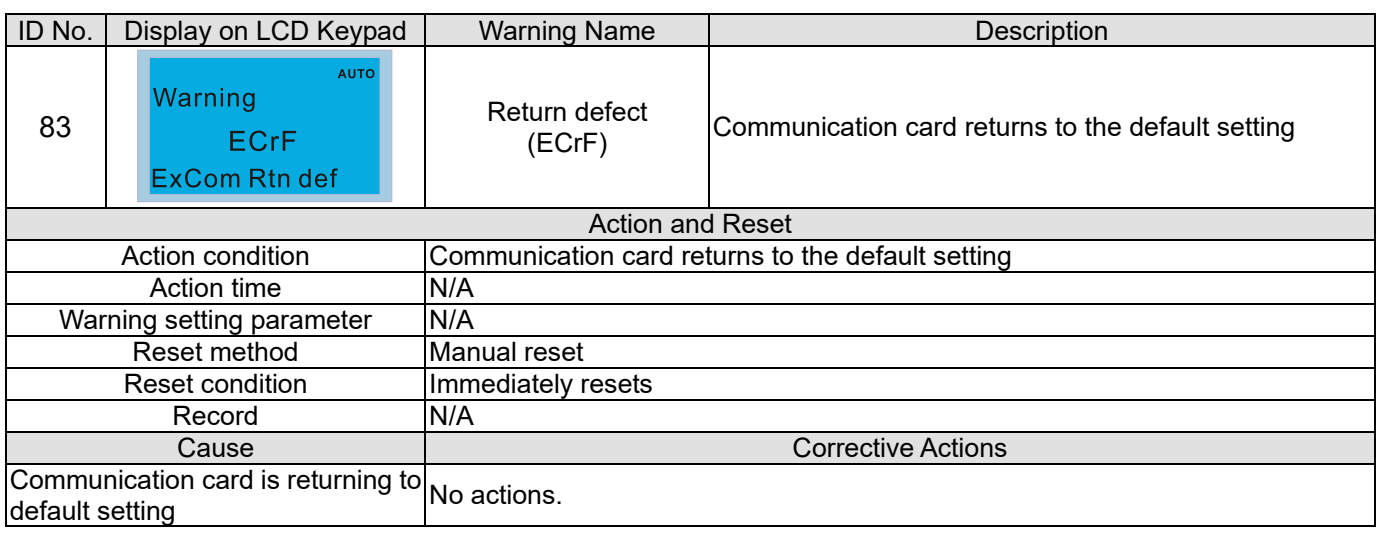

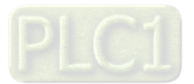

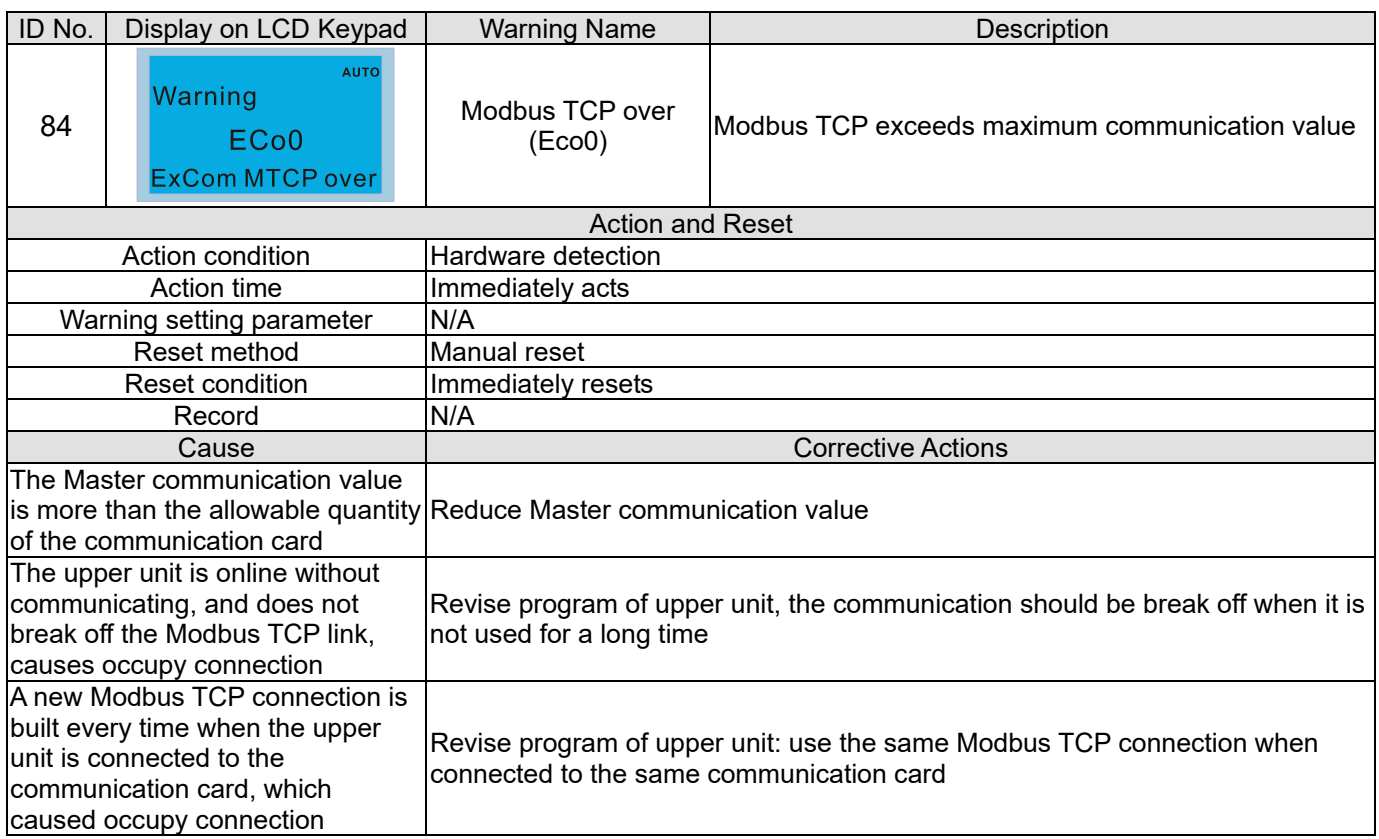

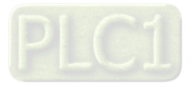

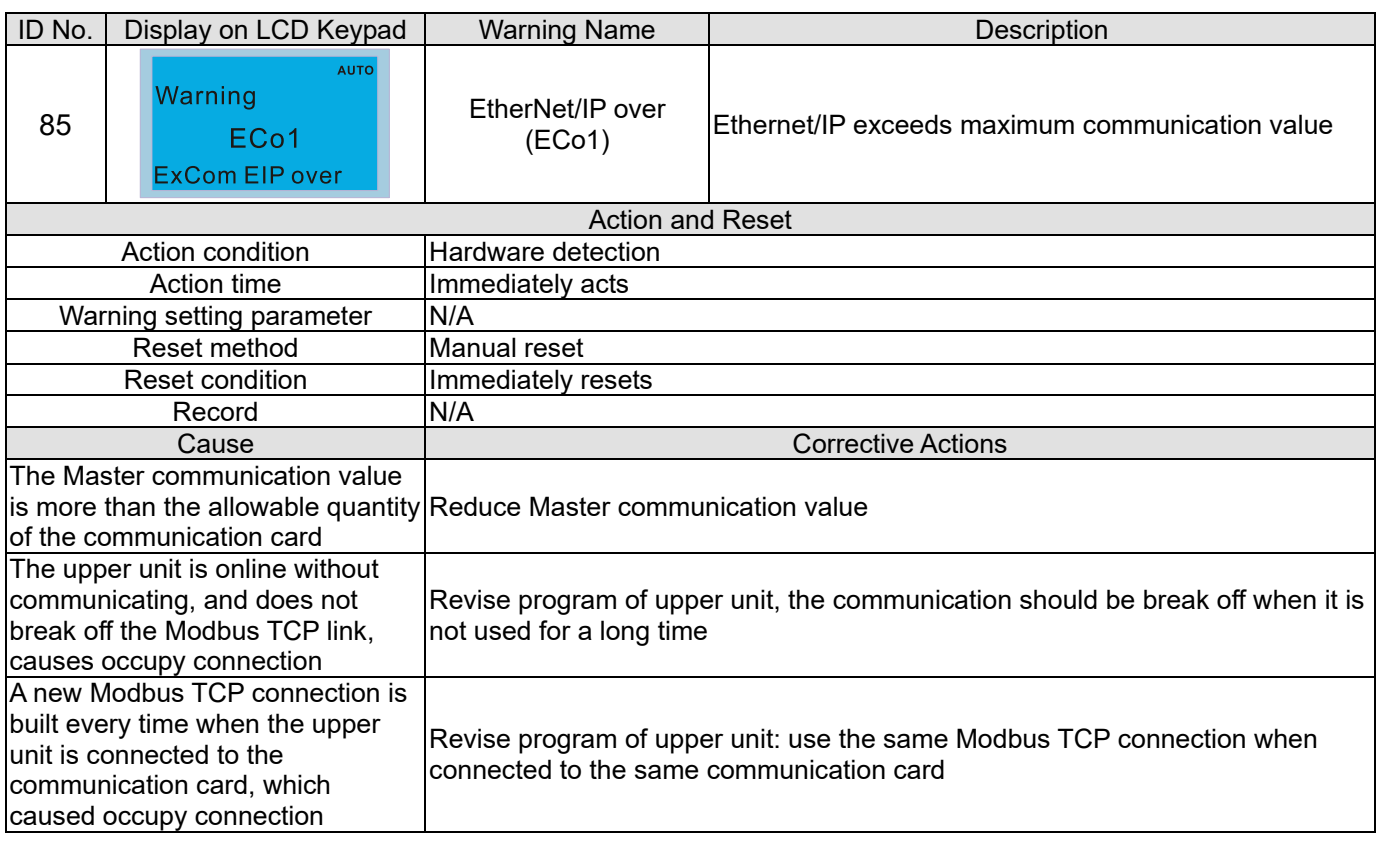

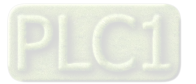

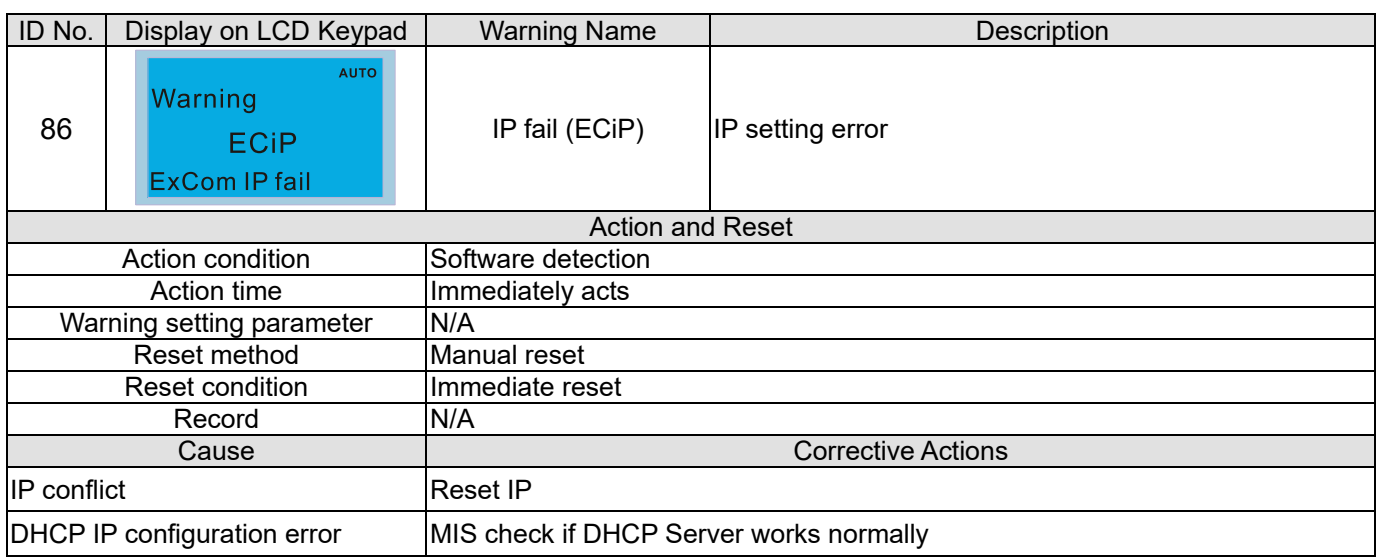

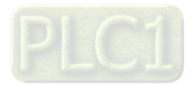

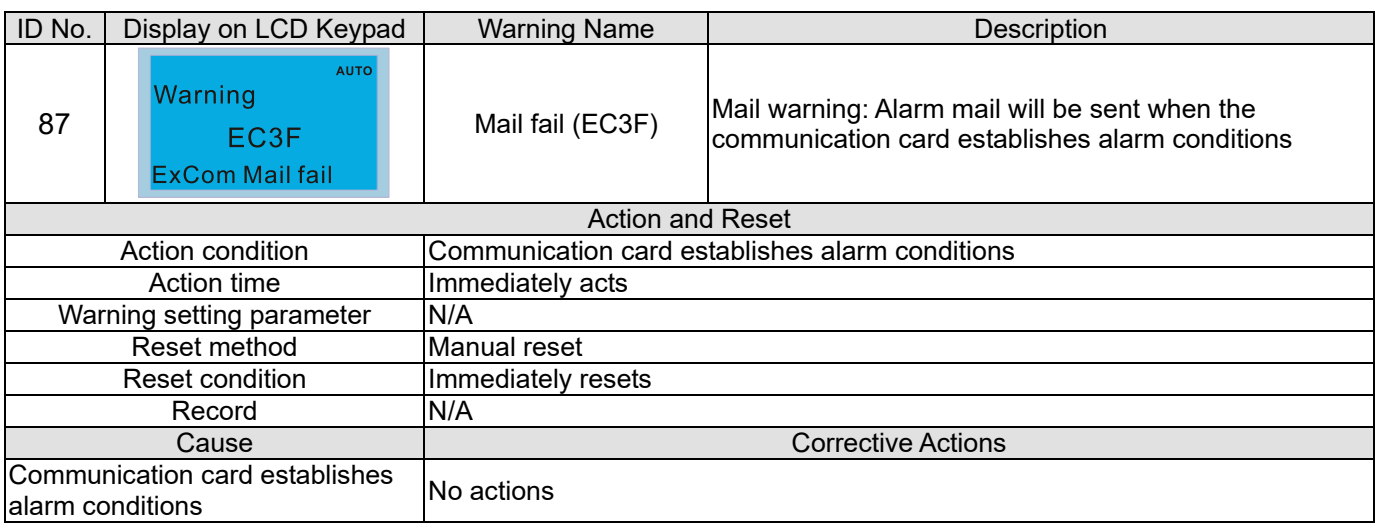

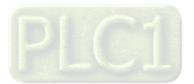

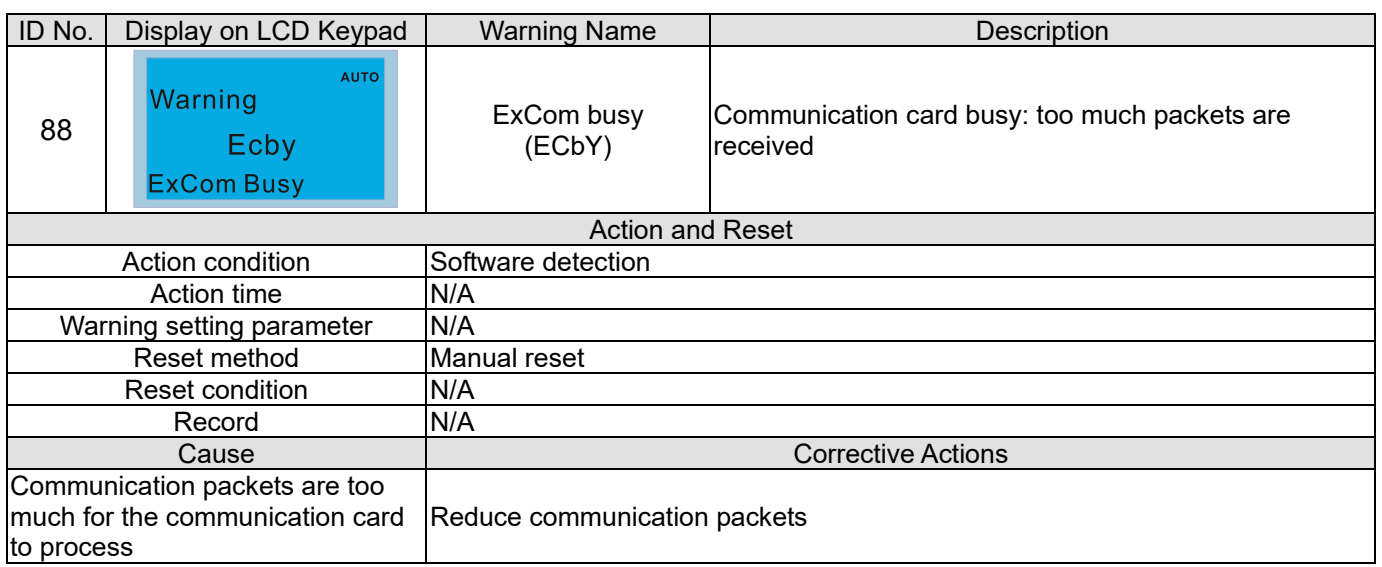

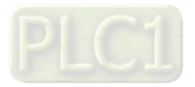

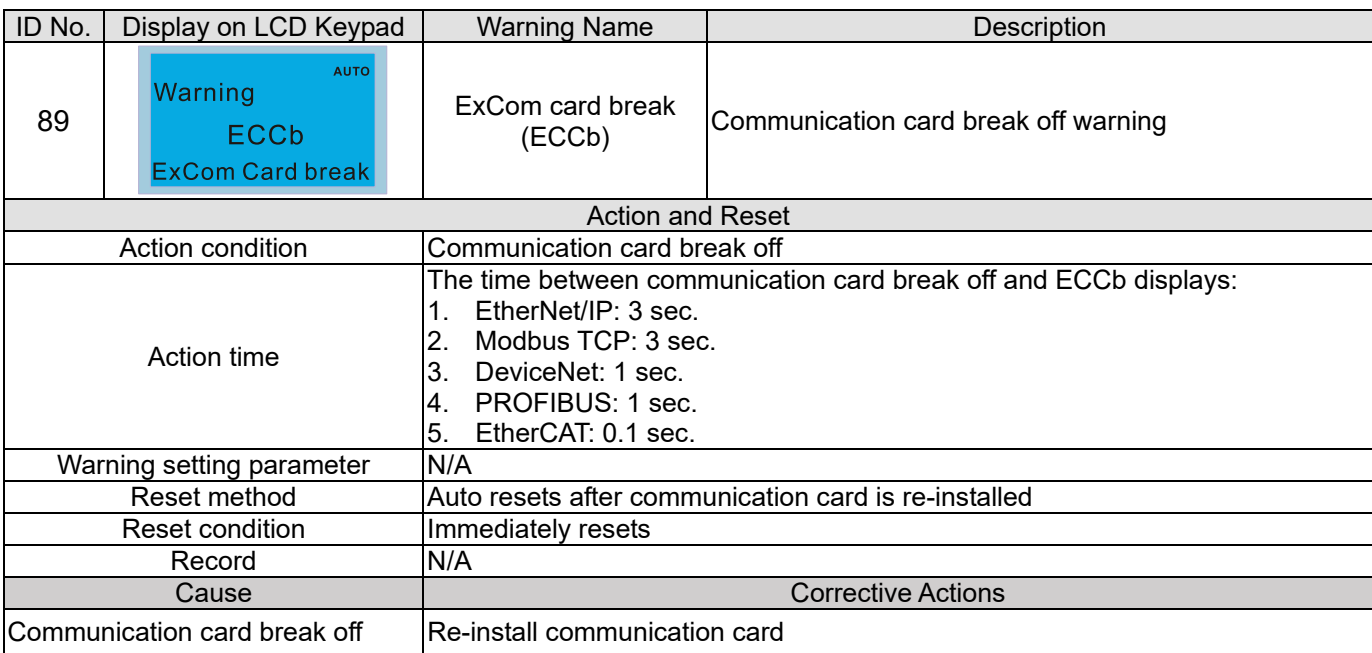

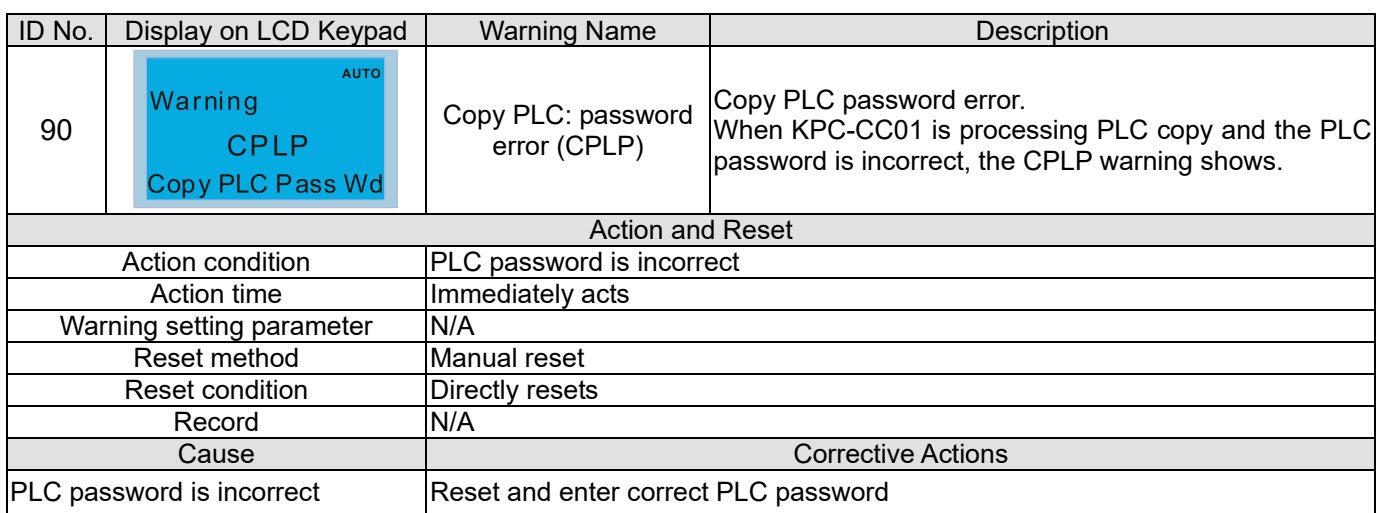

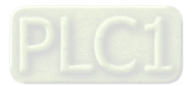

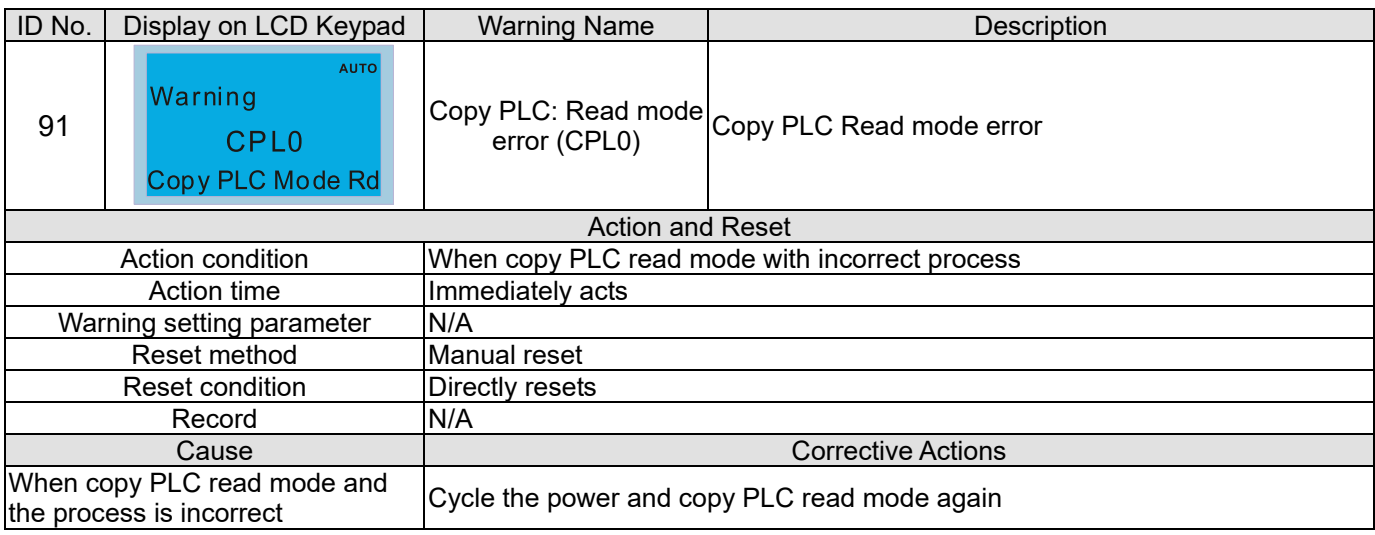

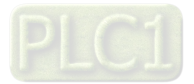

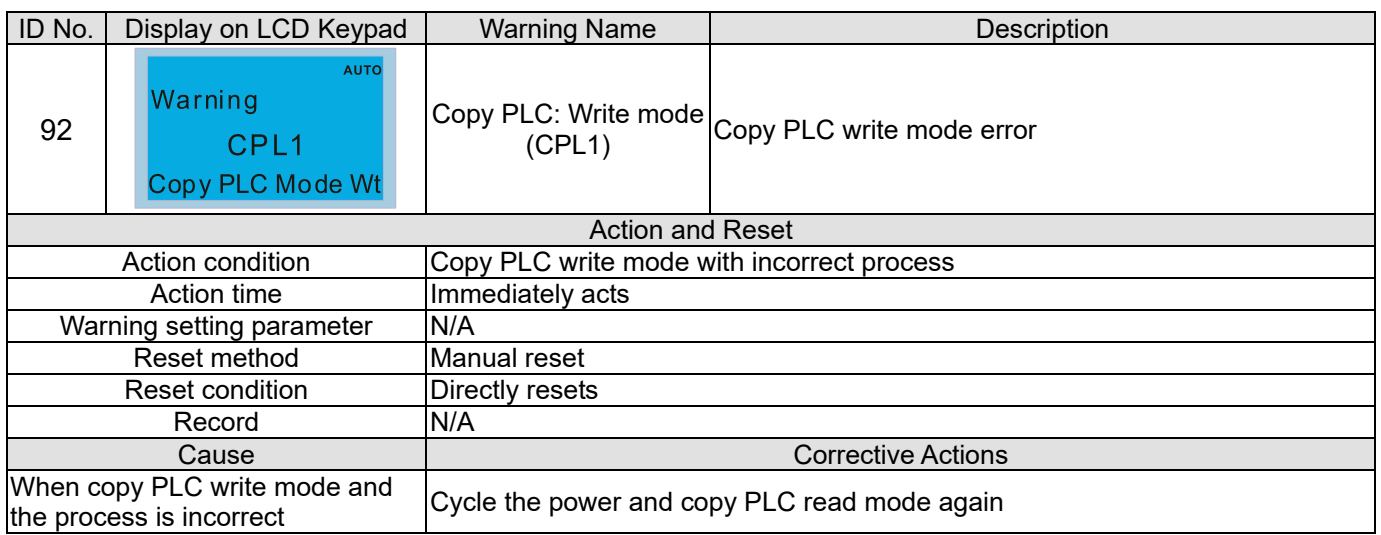

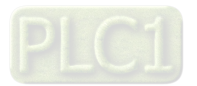

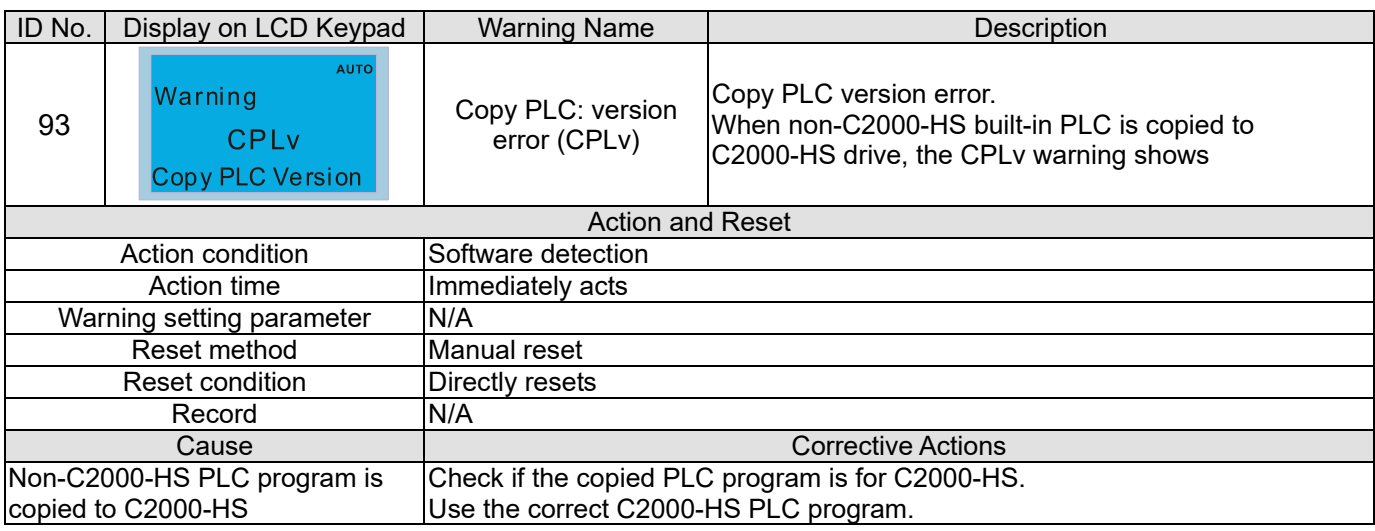

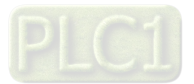

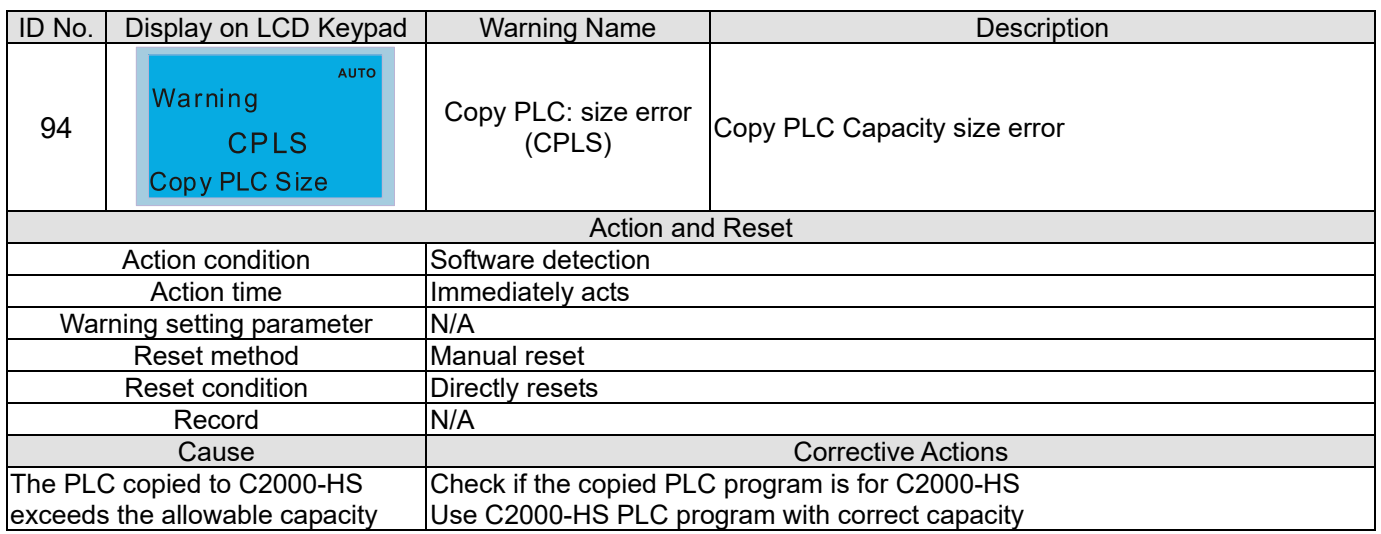

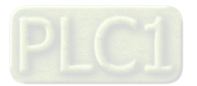

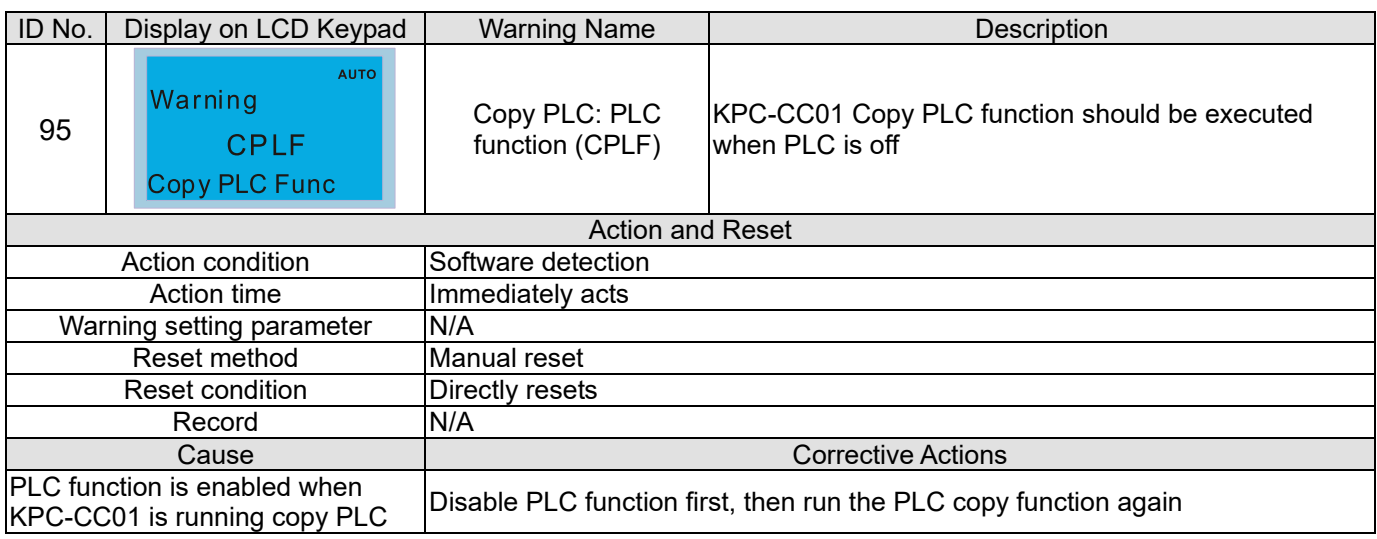

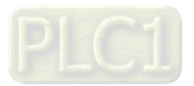

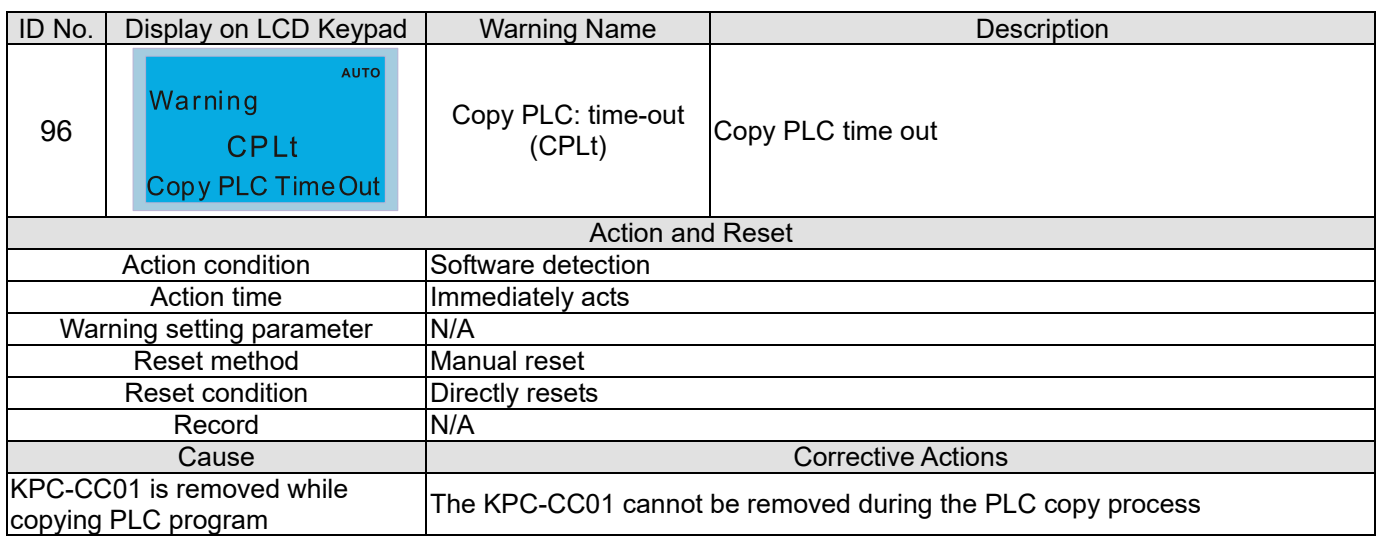

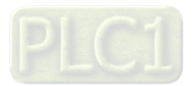

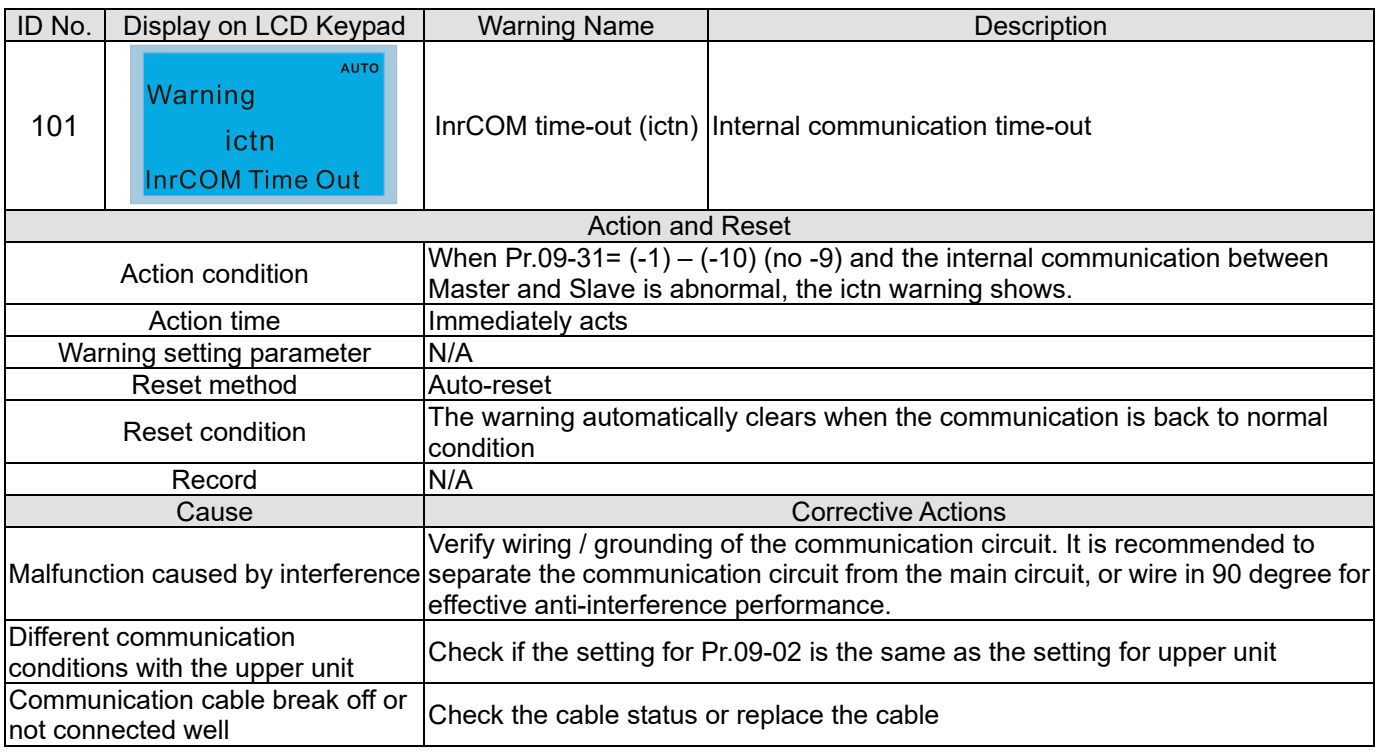

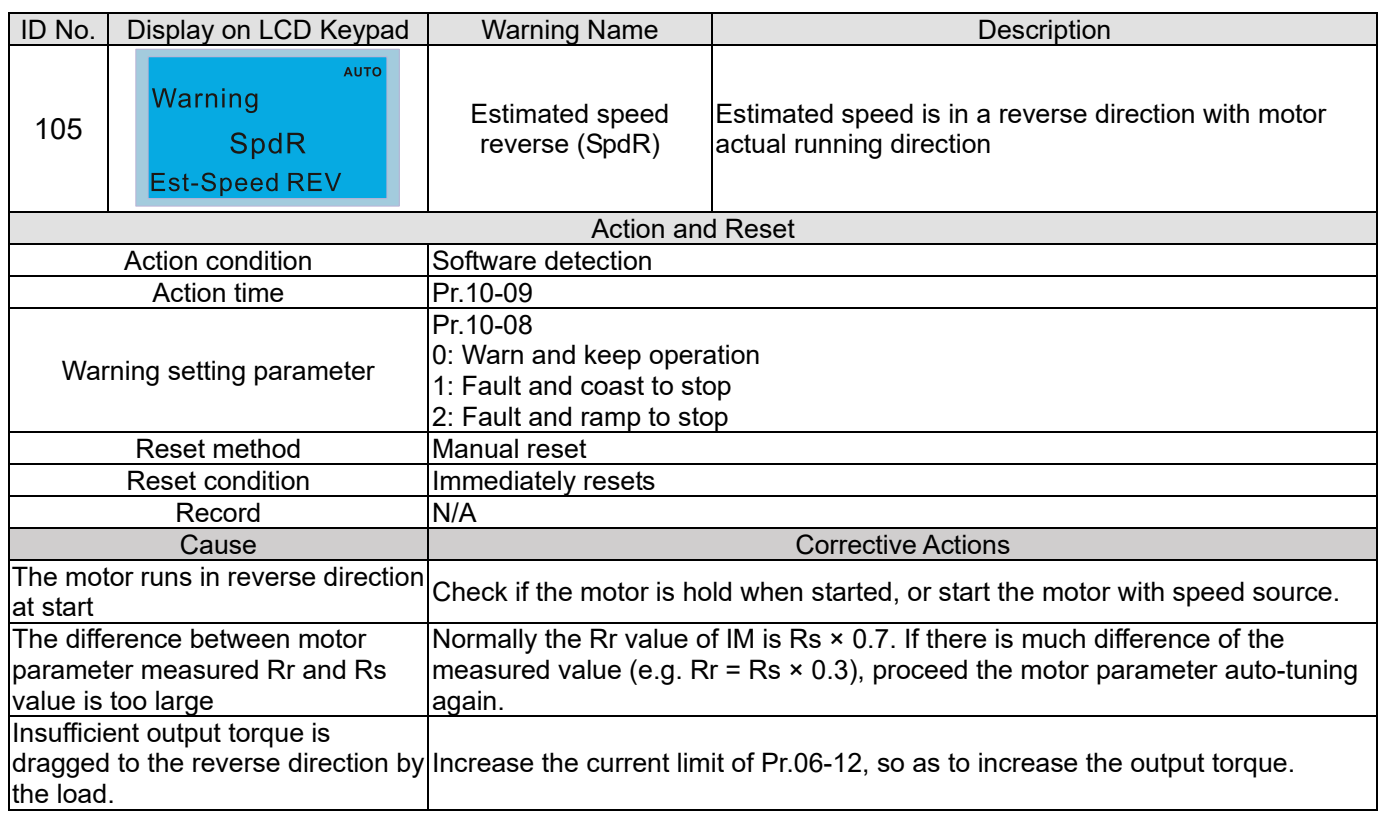

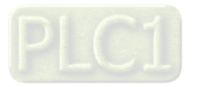

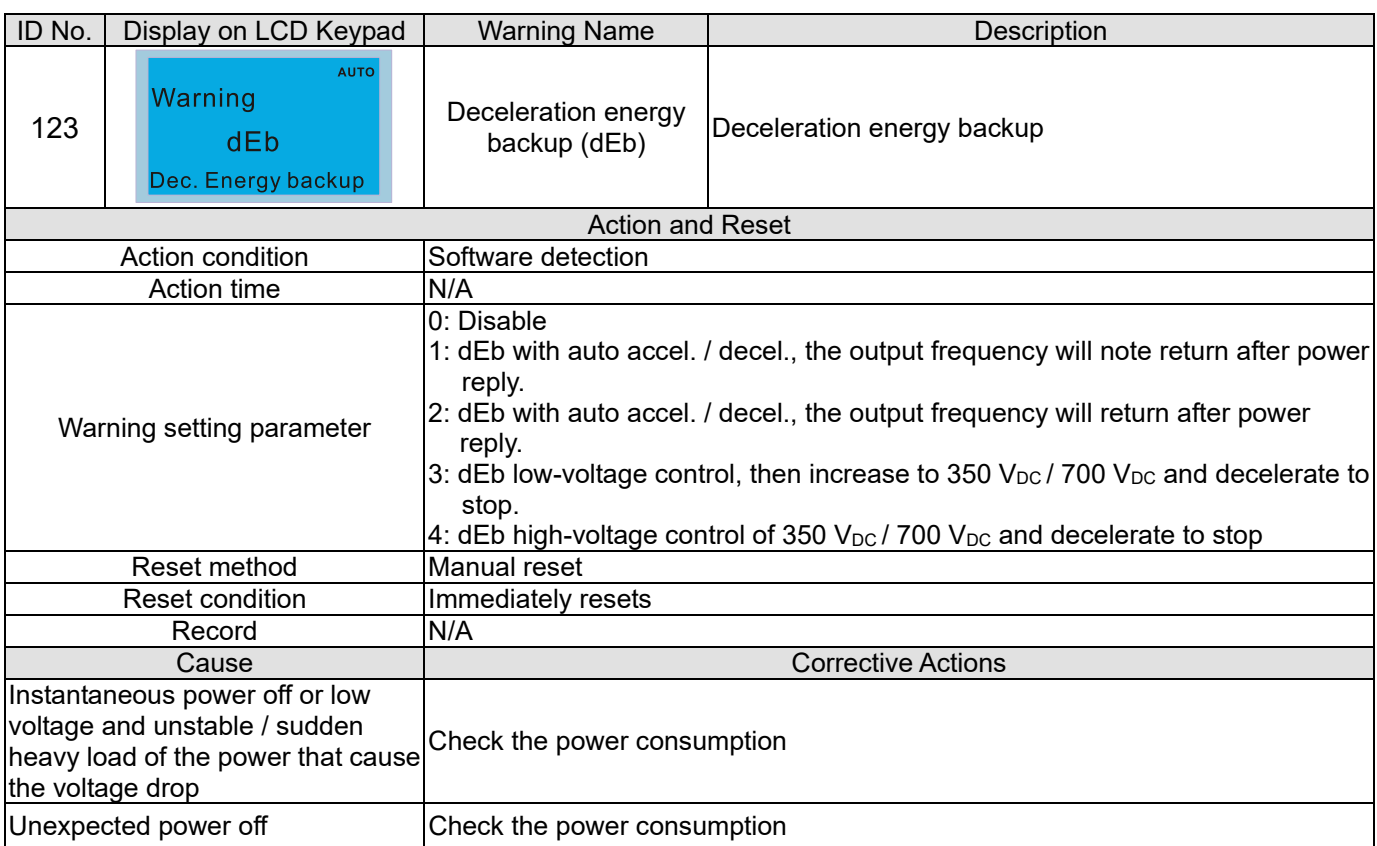

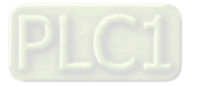

[This page intentionally left blank]

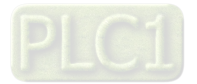

# Chapter 14 Fault Codes and Descriptions

# Summary of Fault Codes

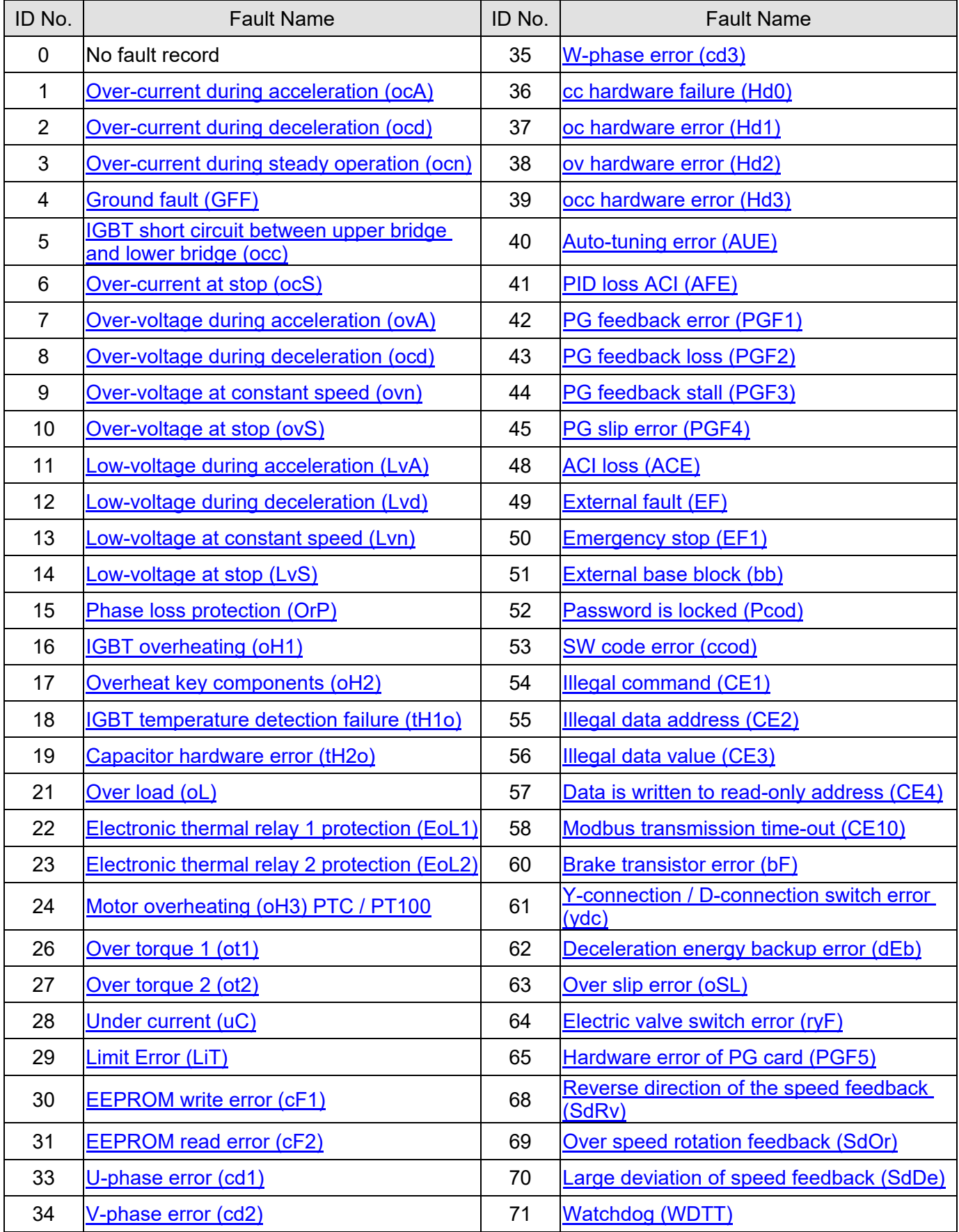

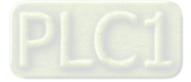

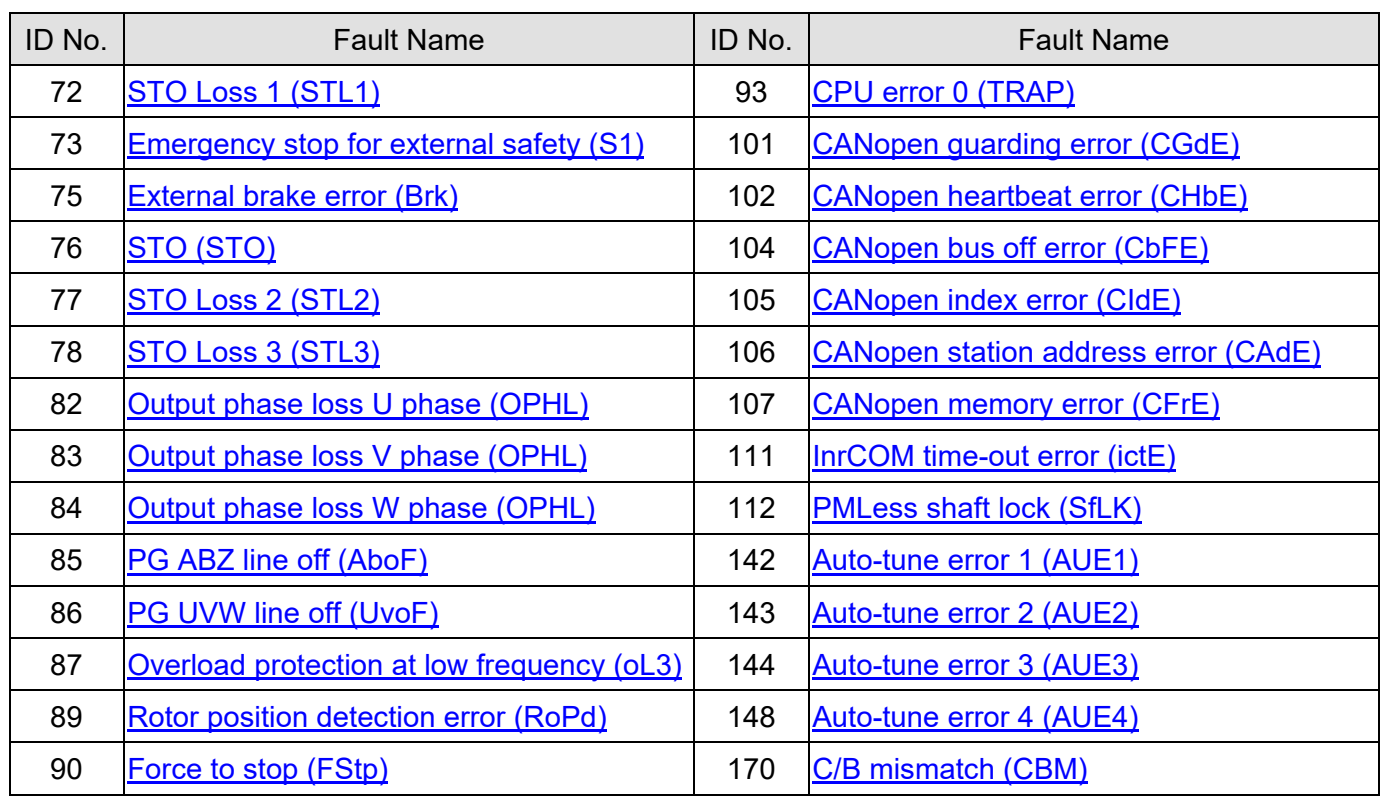

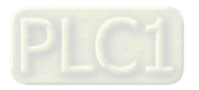

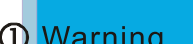

3 Oc at accel

 $\circledR$ 

ocA

**1** Display error signal

**AUTO** 

- 2 Abbreviate error code
- 3 Display error description

<span id="page-605-0"></span>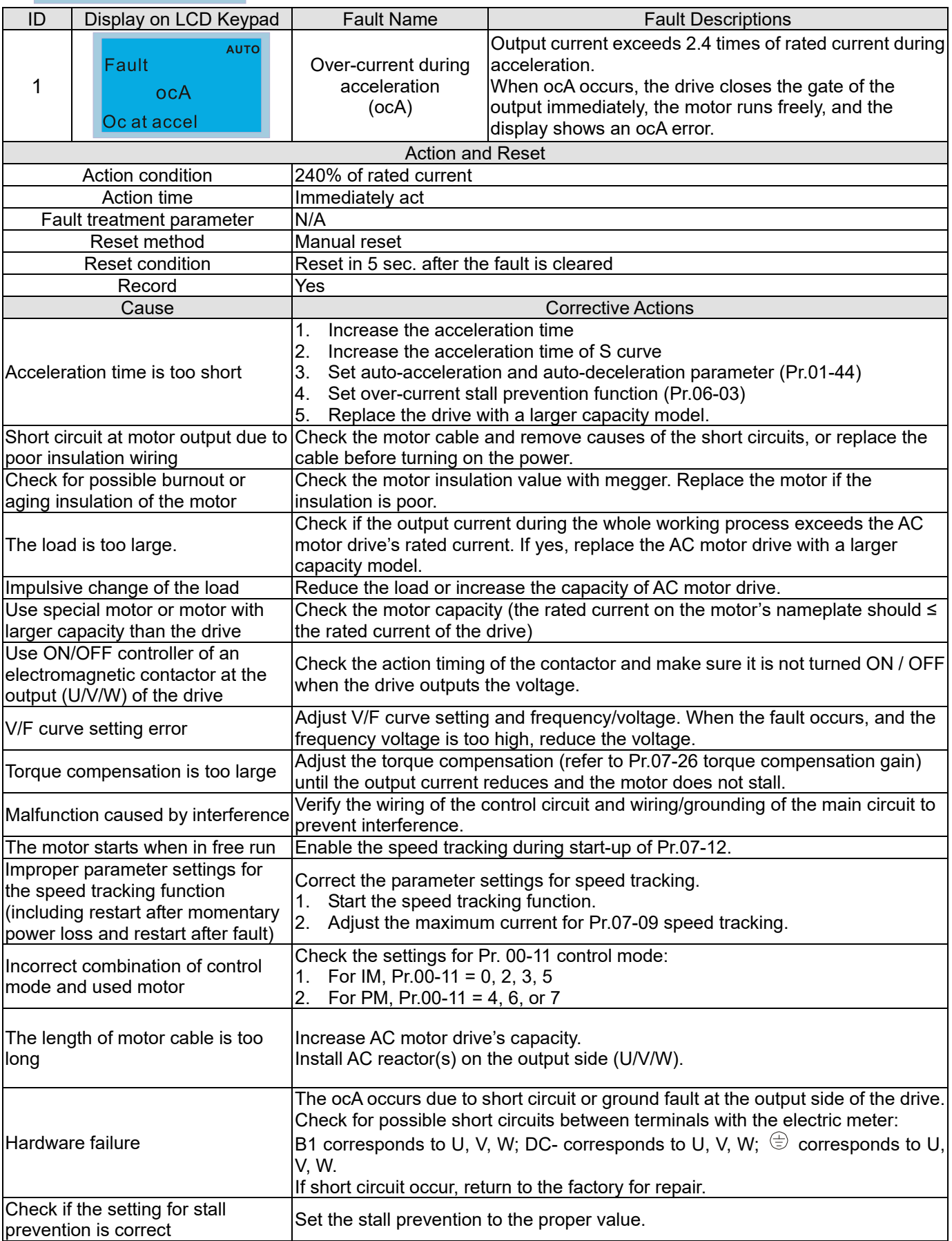

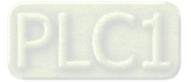

<span id="page-606-0"></span>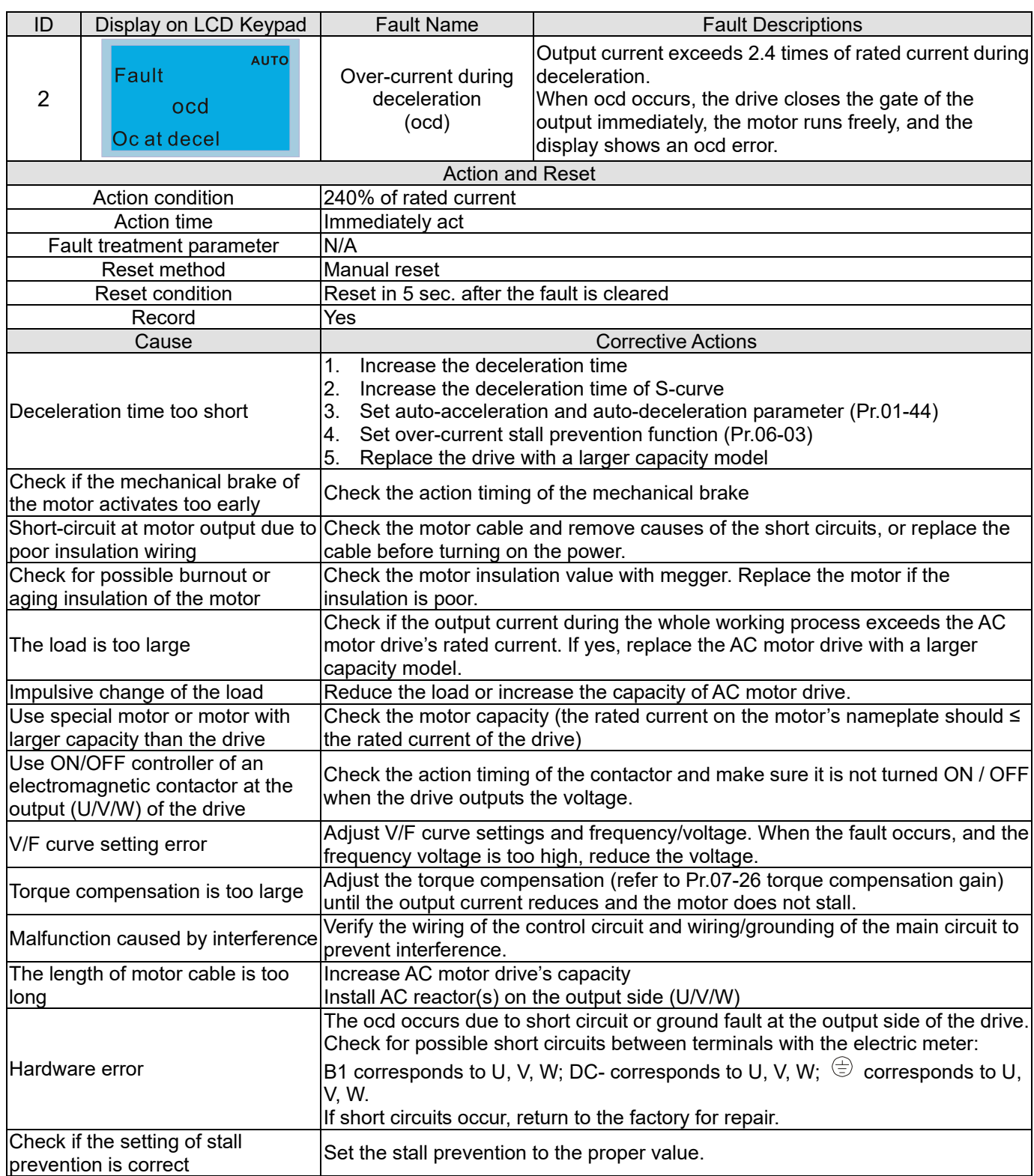

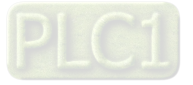

<span id="page-607-0"></span>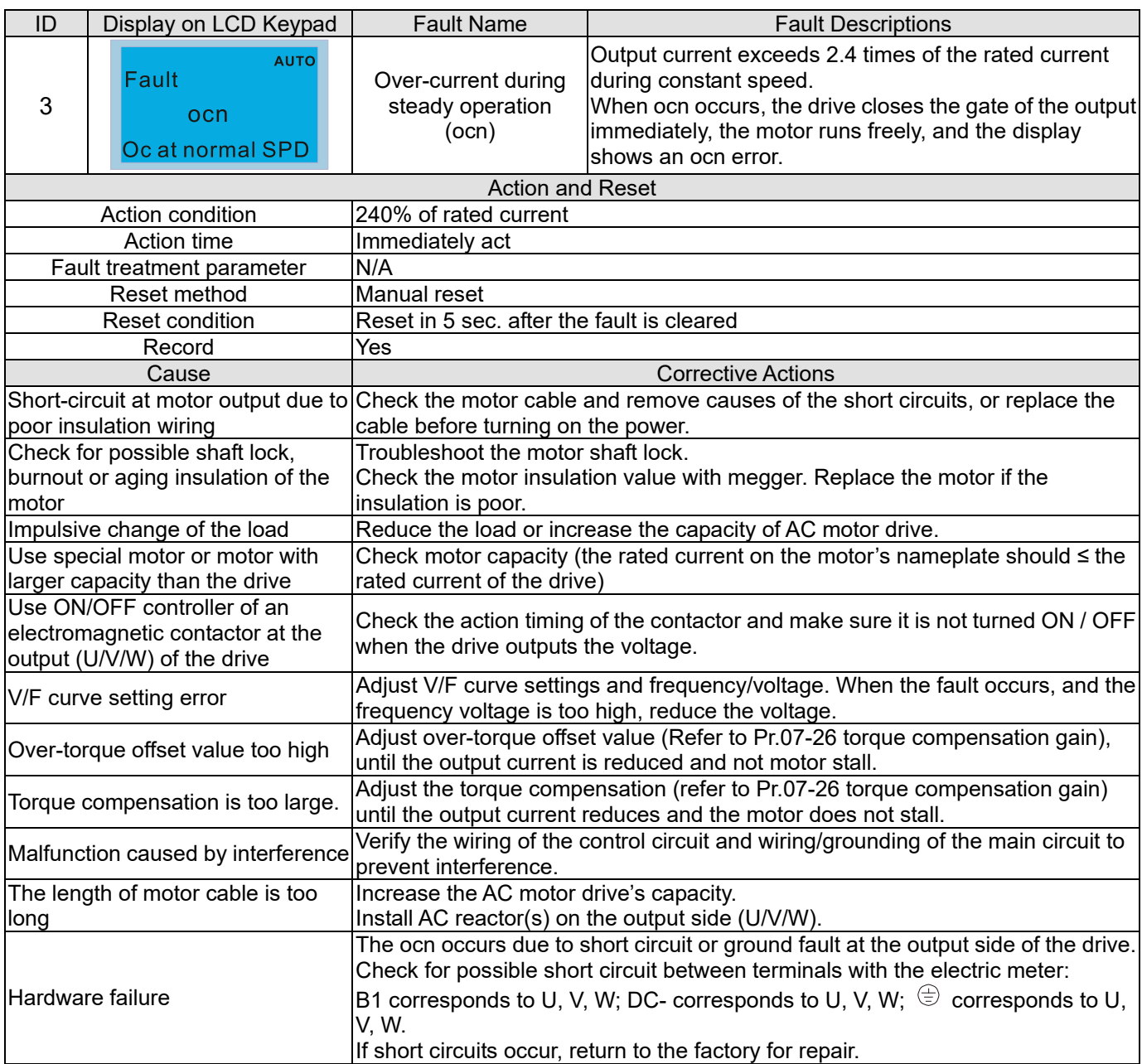

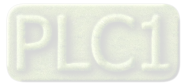

<span id="page-608-0"></span>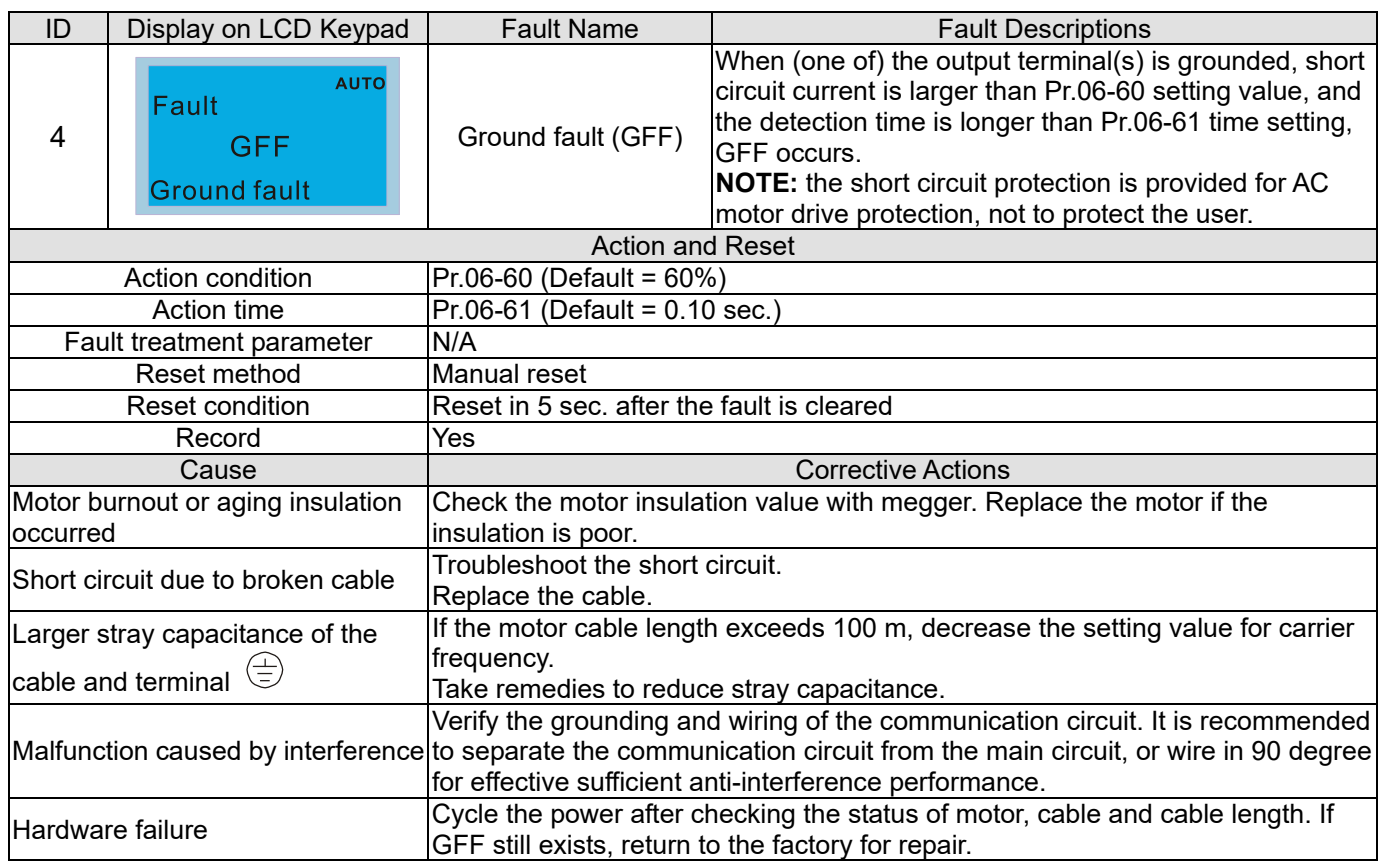

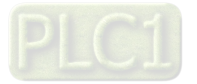

<span id="page-609-0"></span>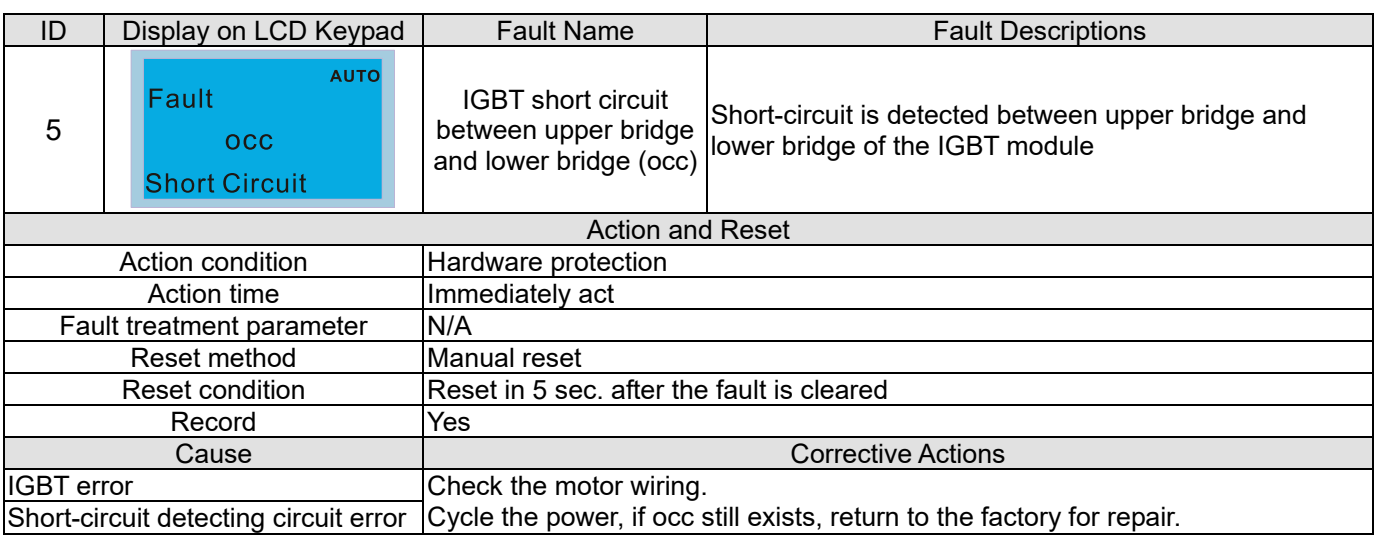

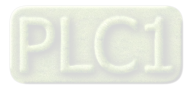

<span id="page-610-0"></span>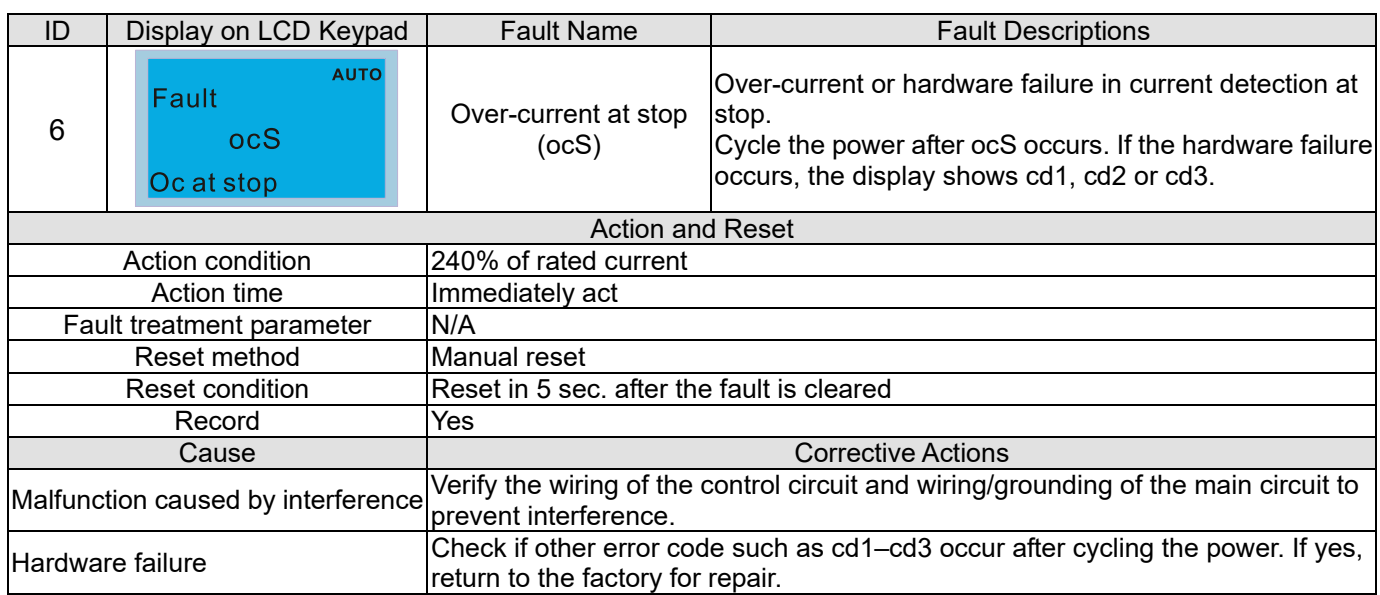

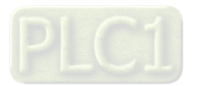

<span id="page-611-0"></span>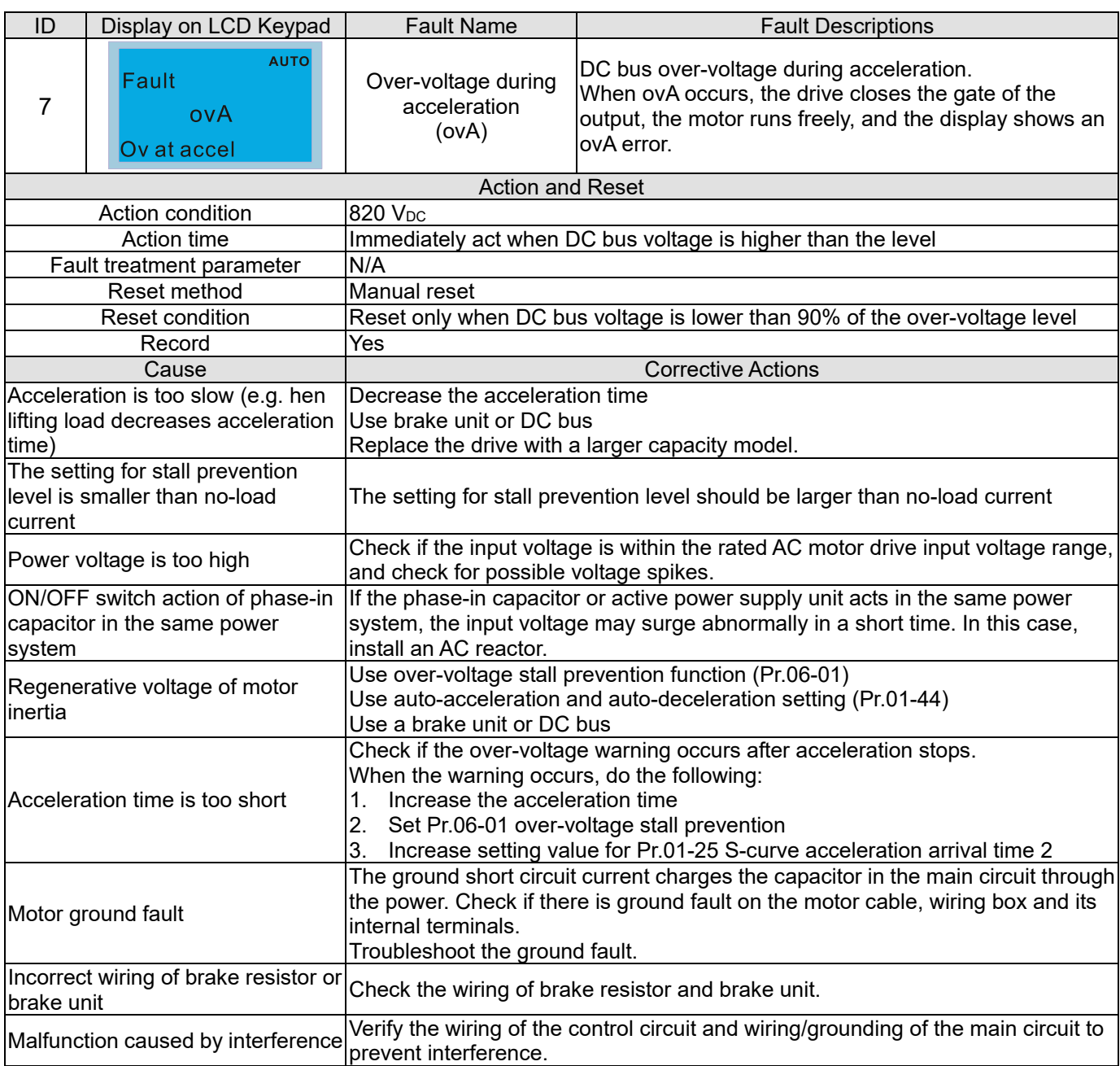

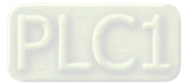
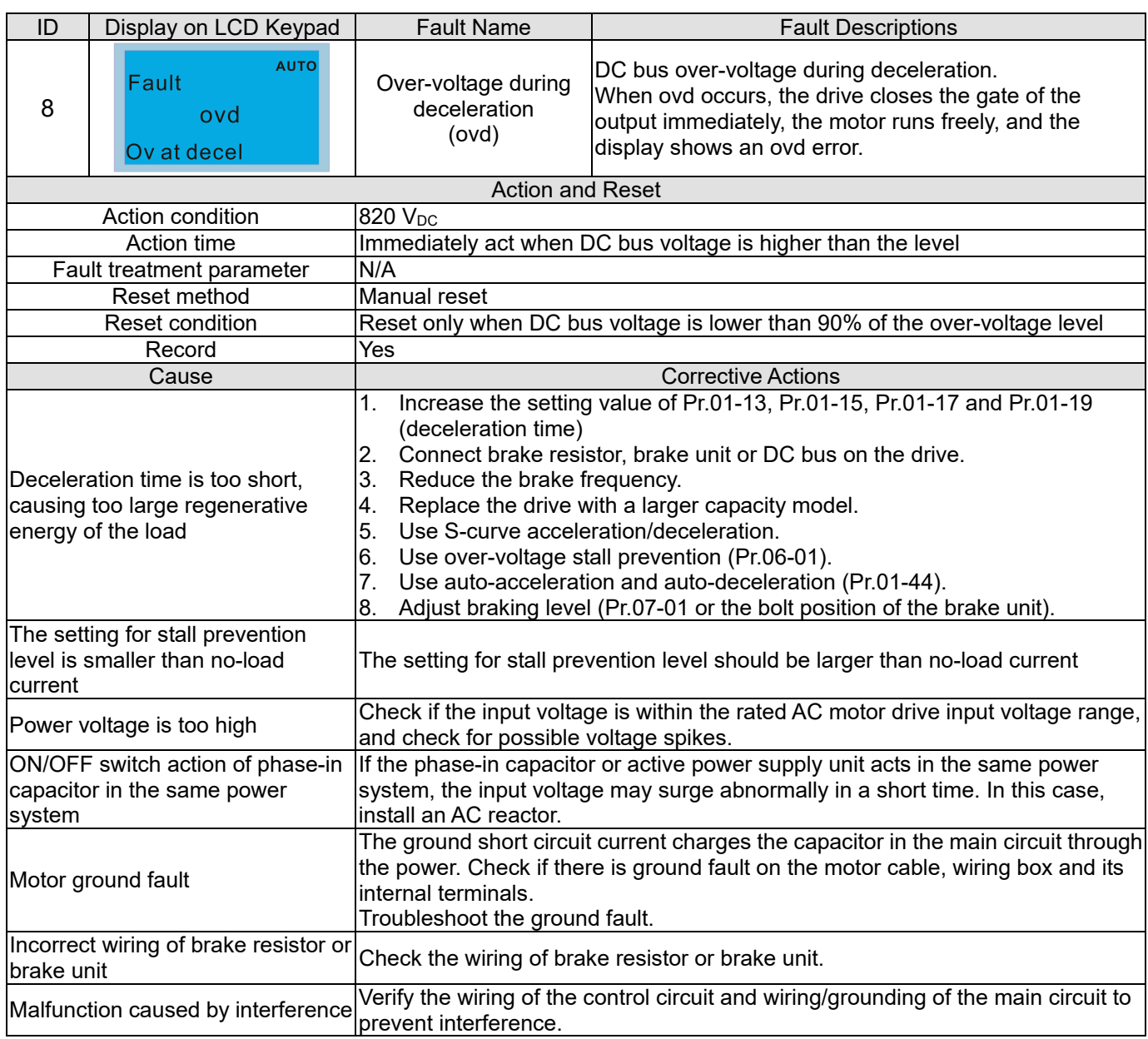

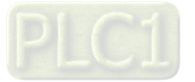

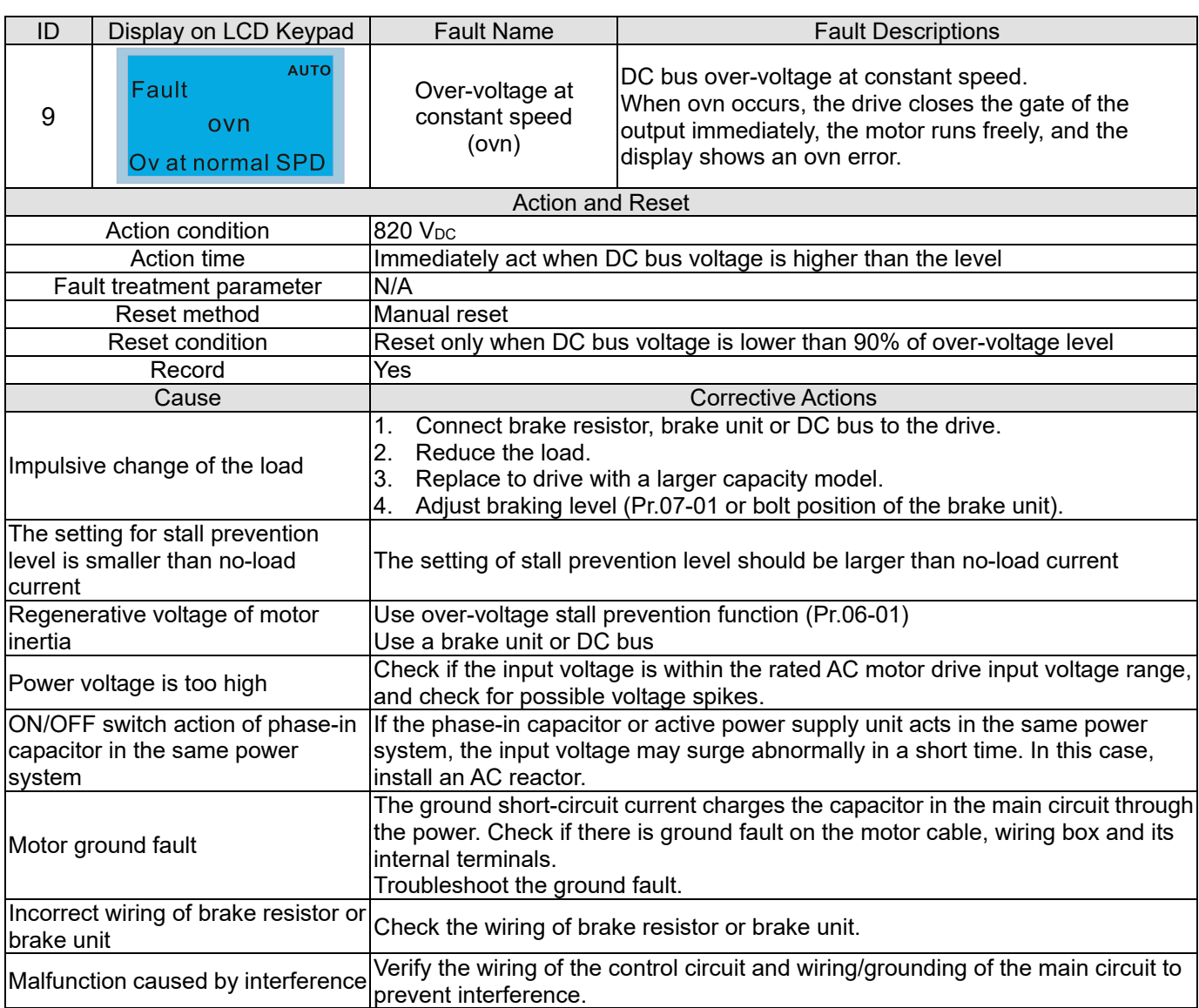

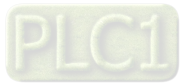

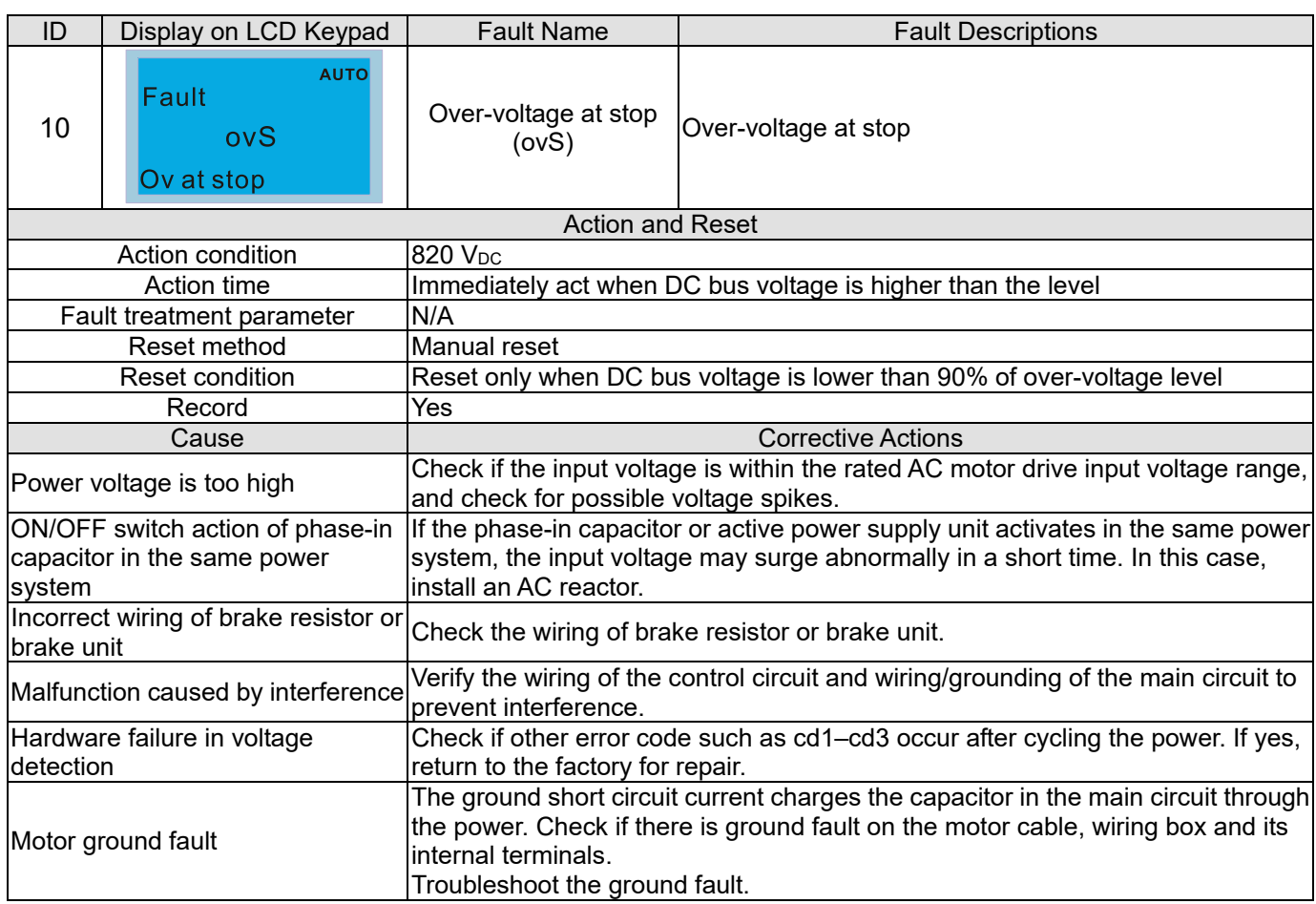

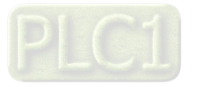

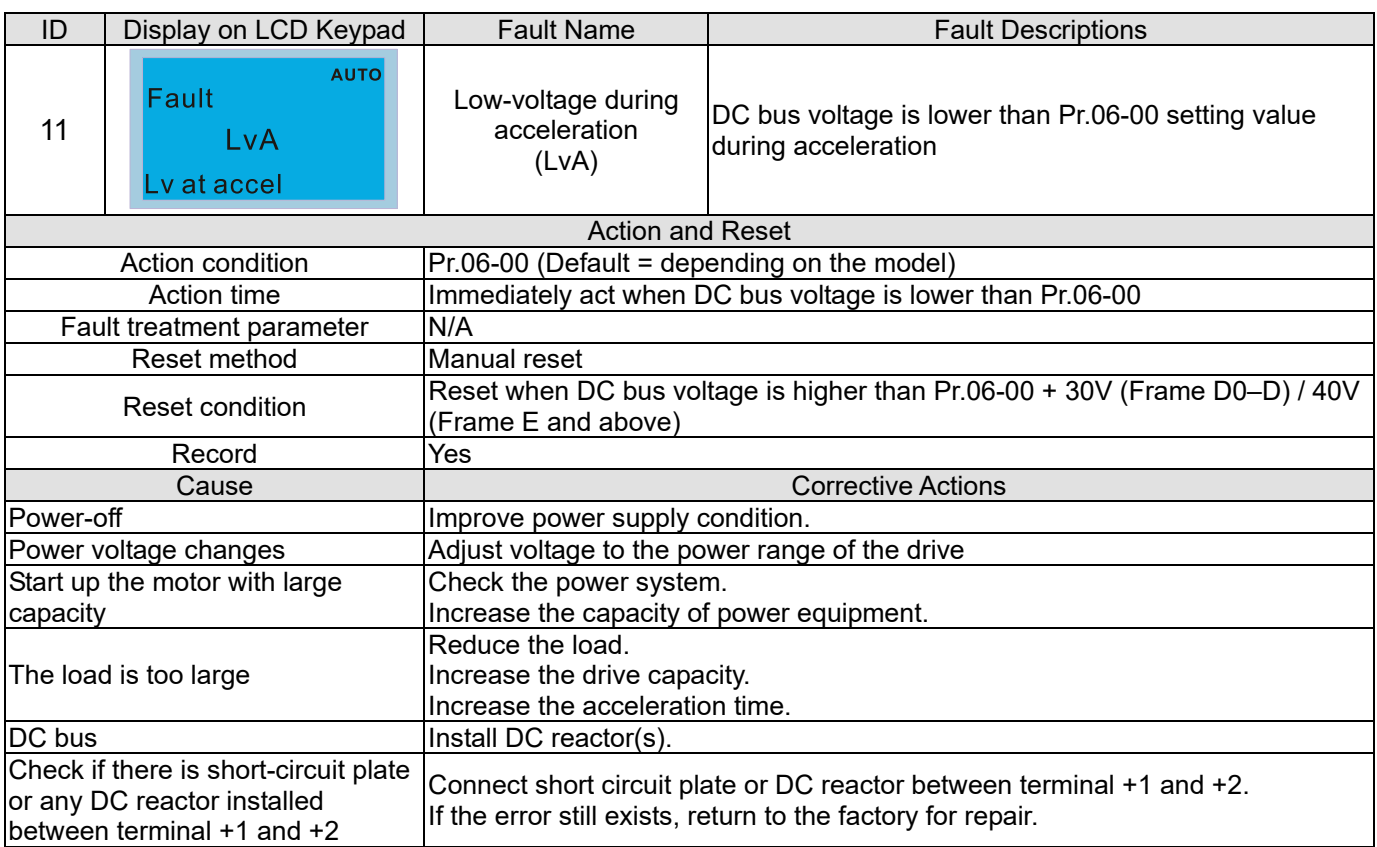

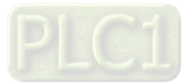

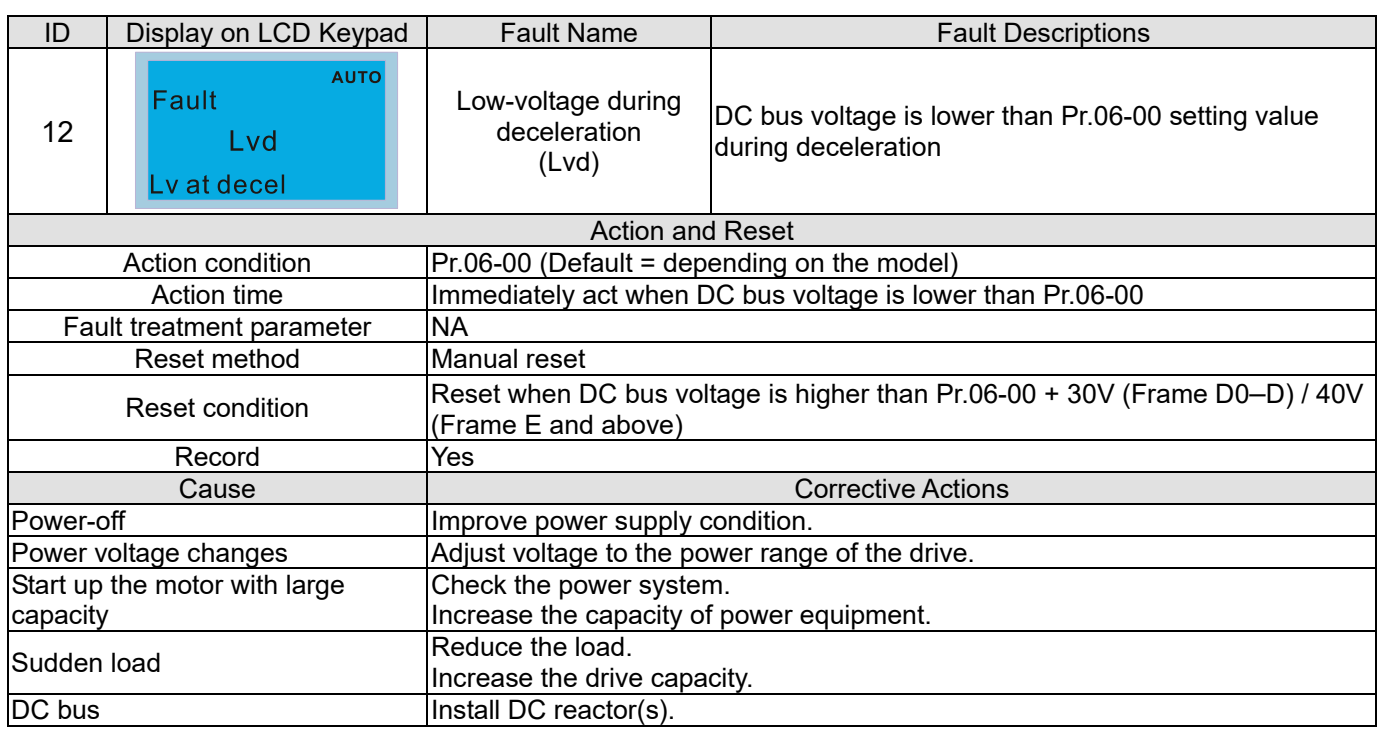

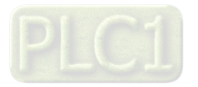

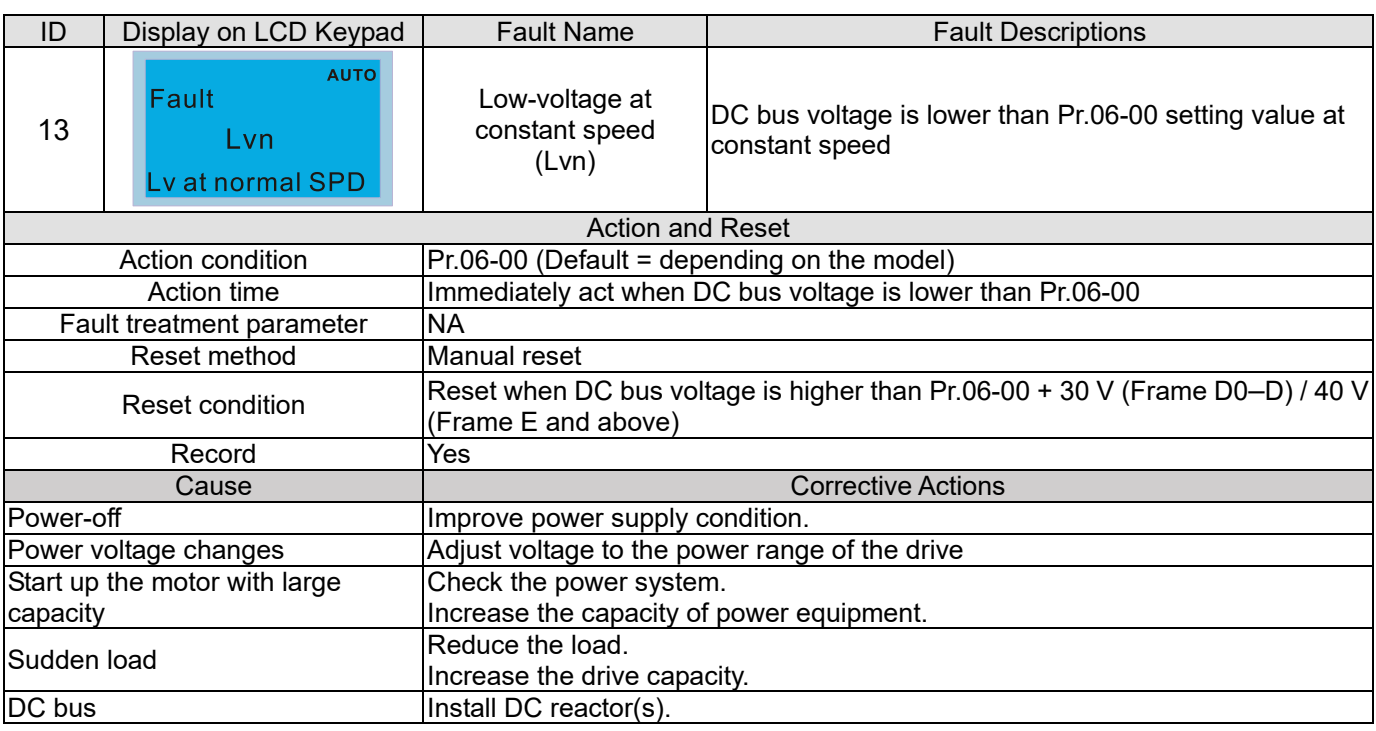

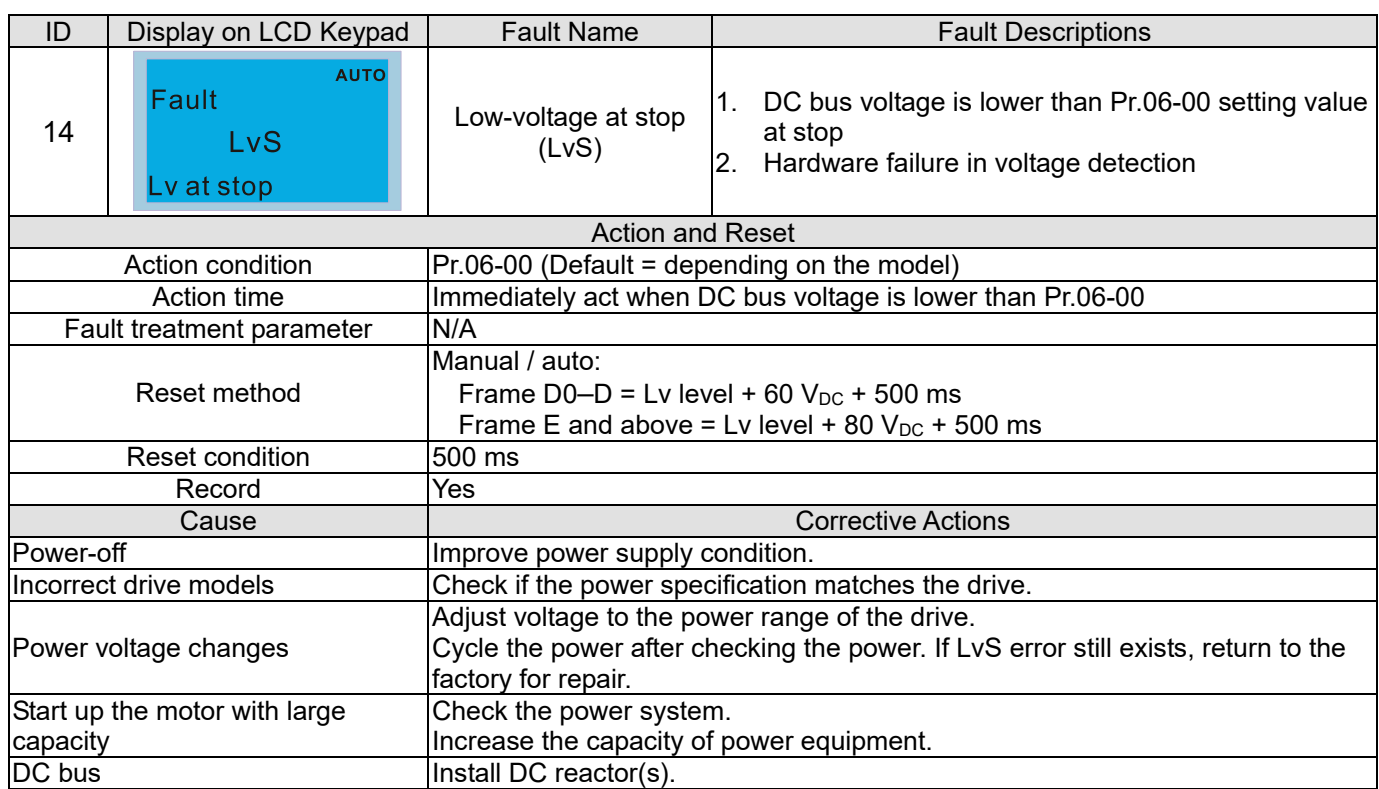

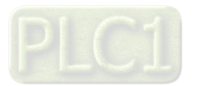

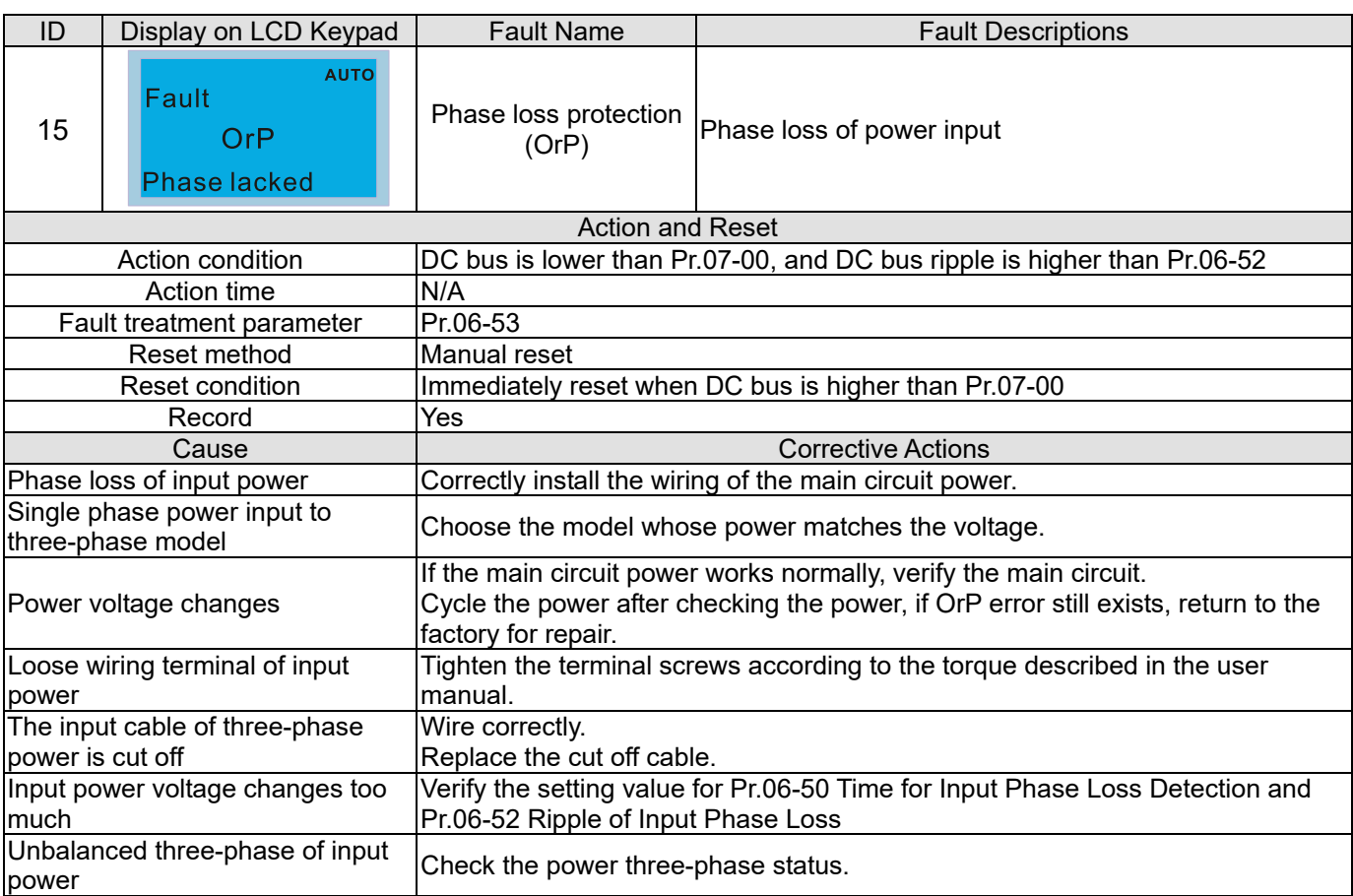

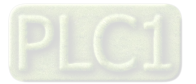

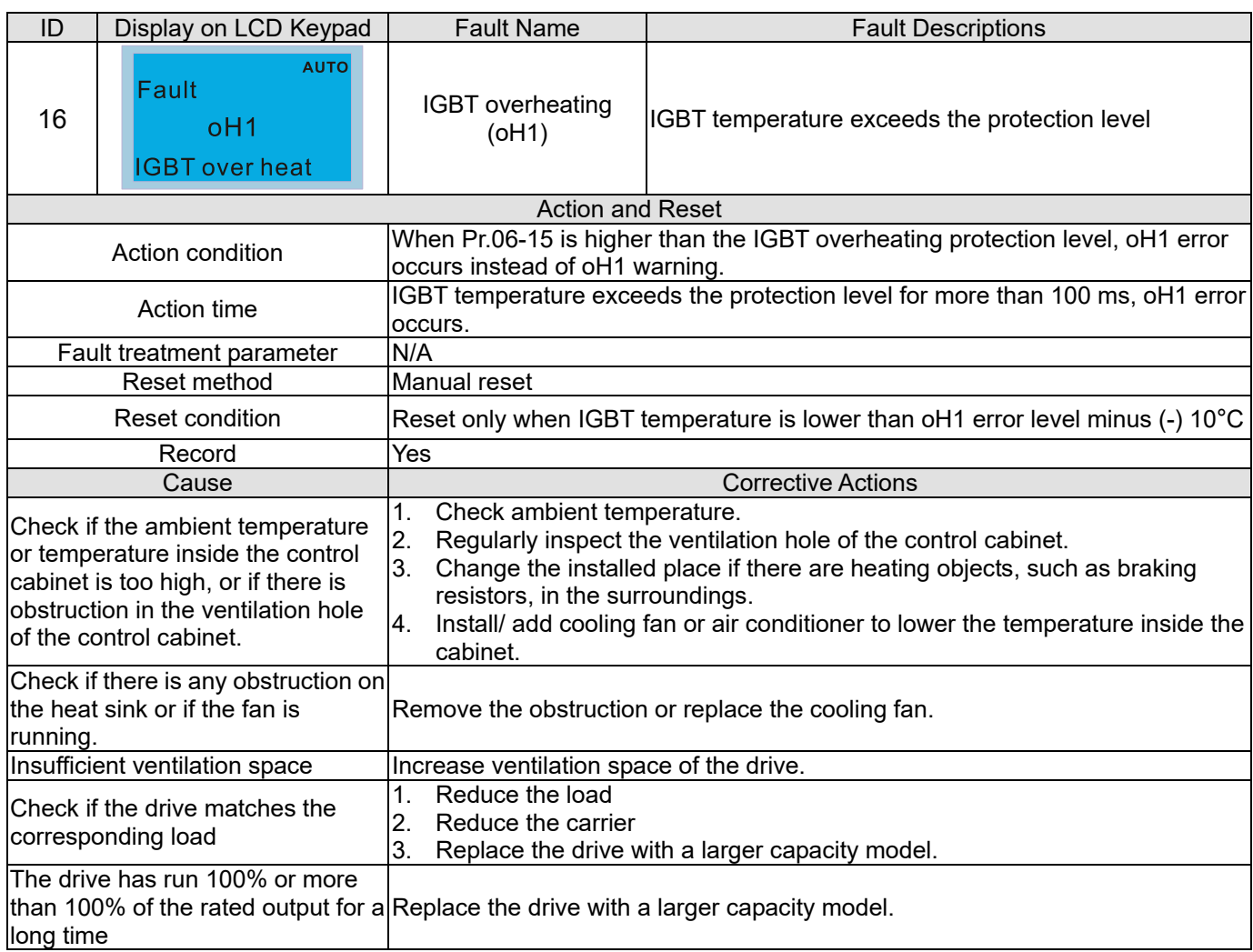

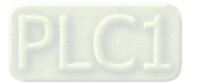

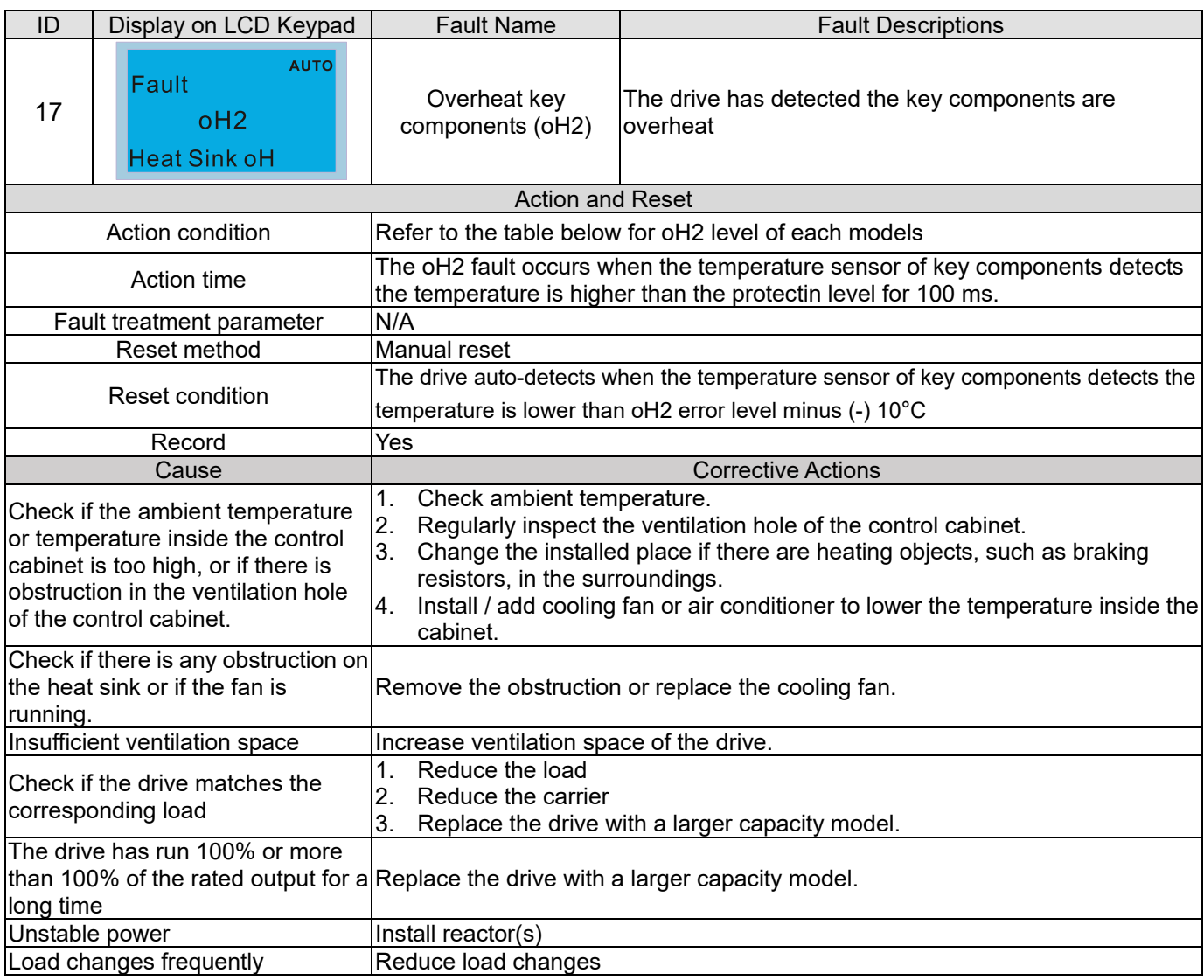

# oH1 / oH2 warning level

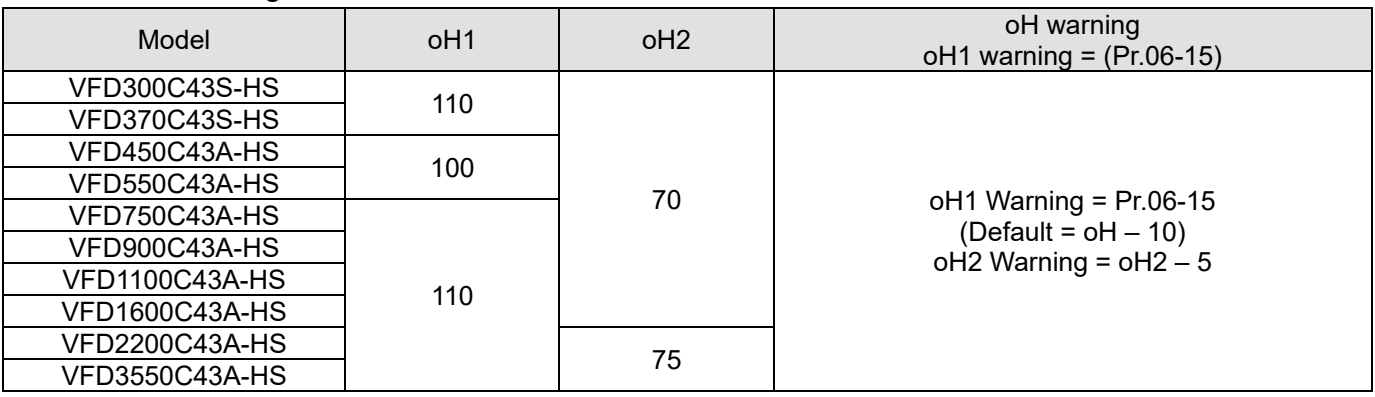

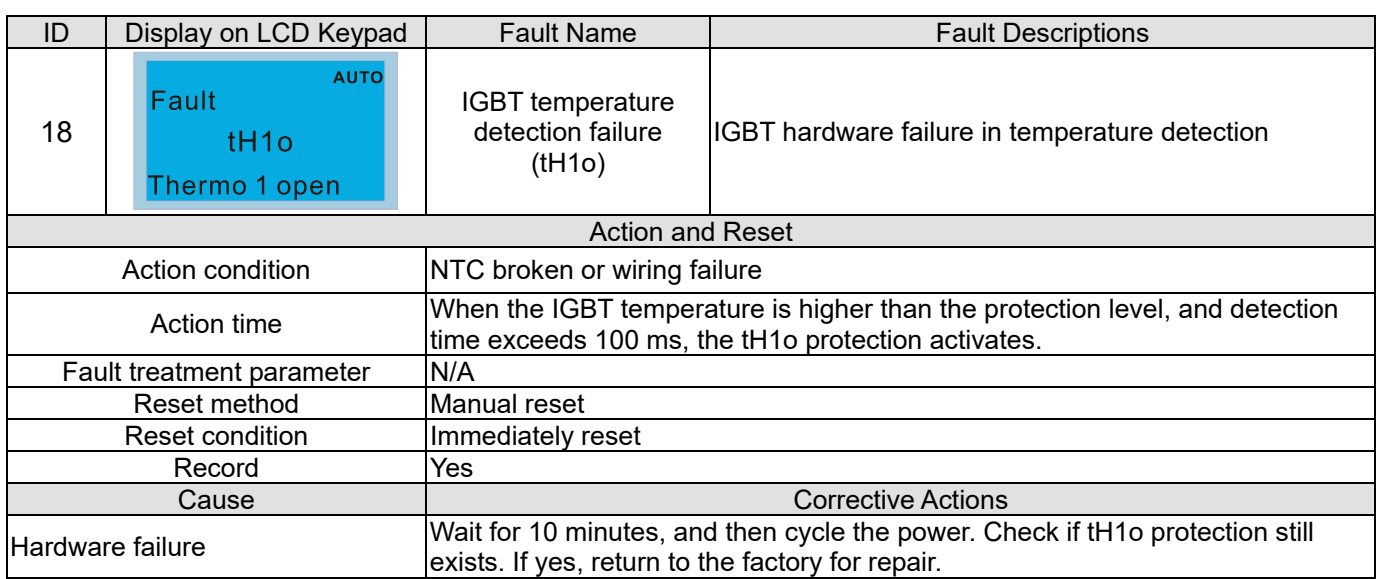

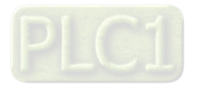

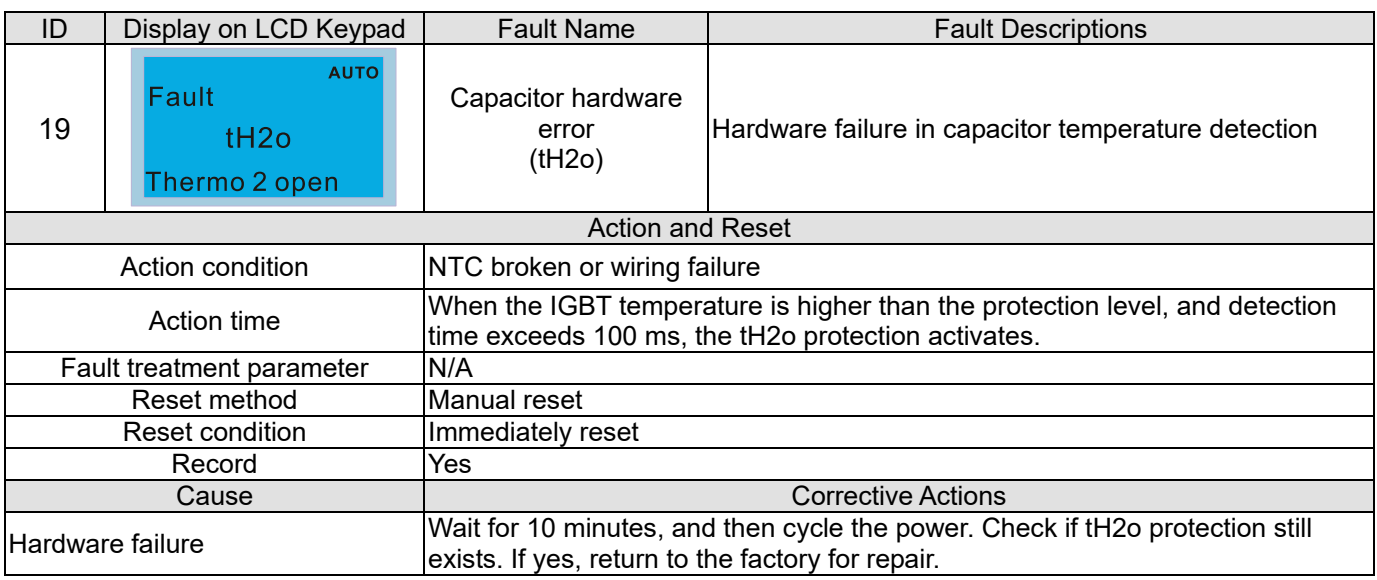

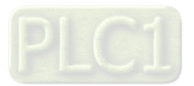

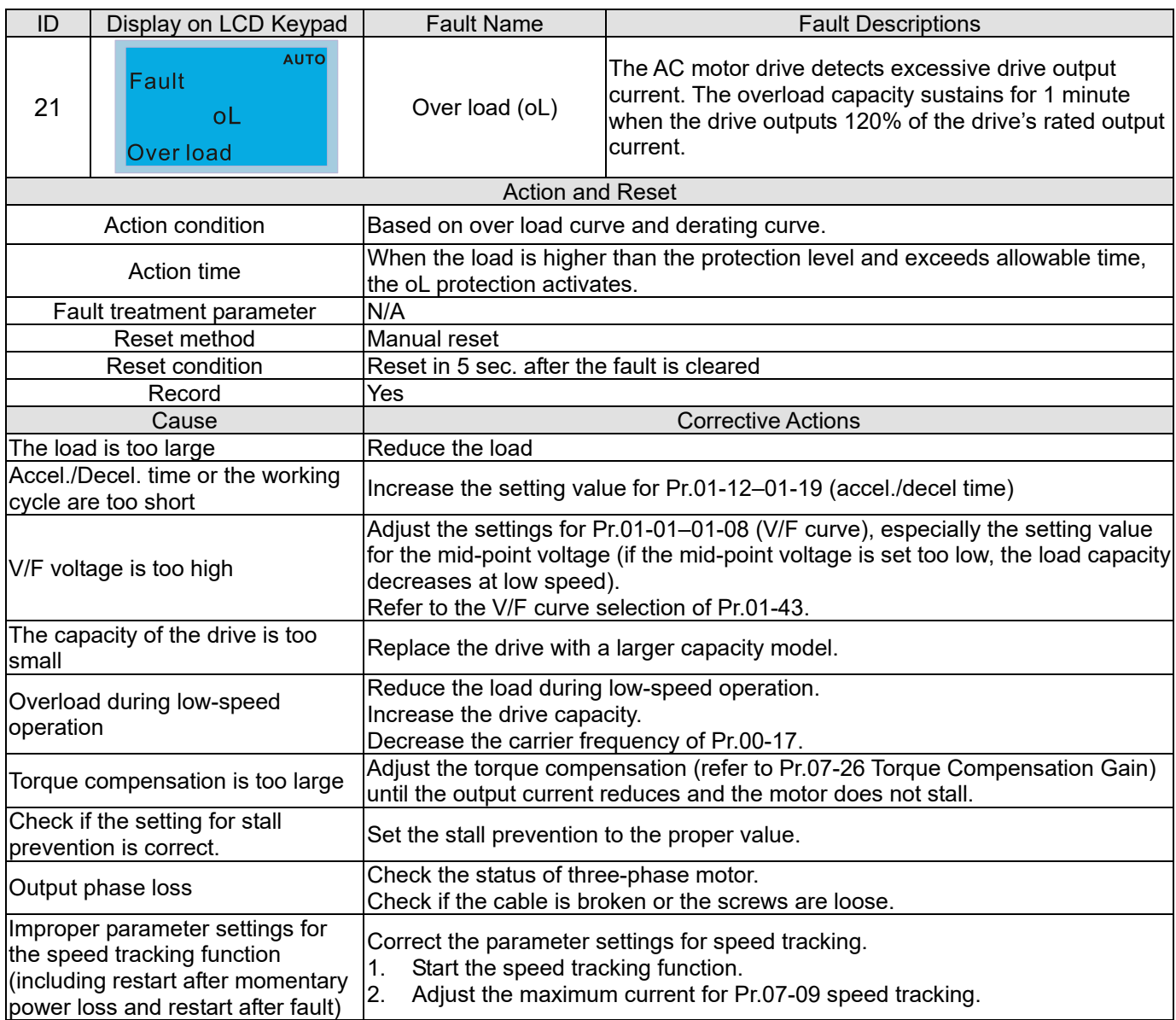

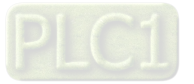

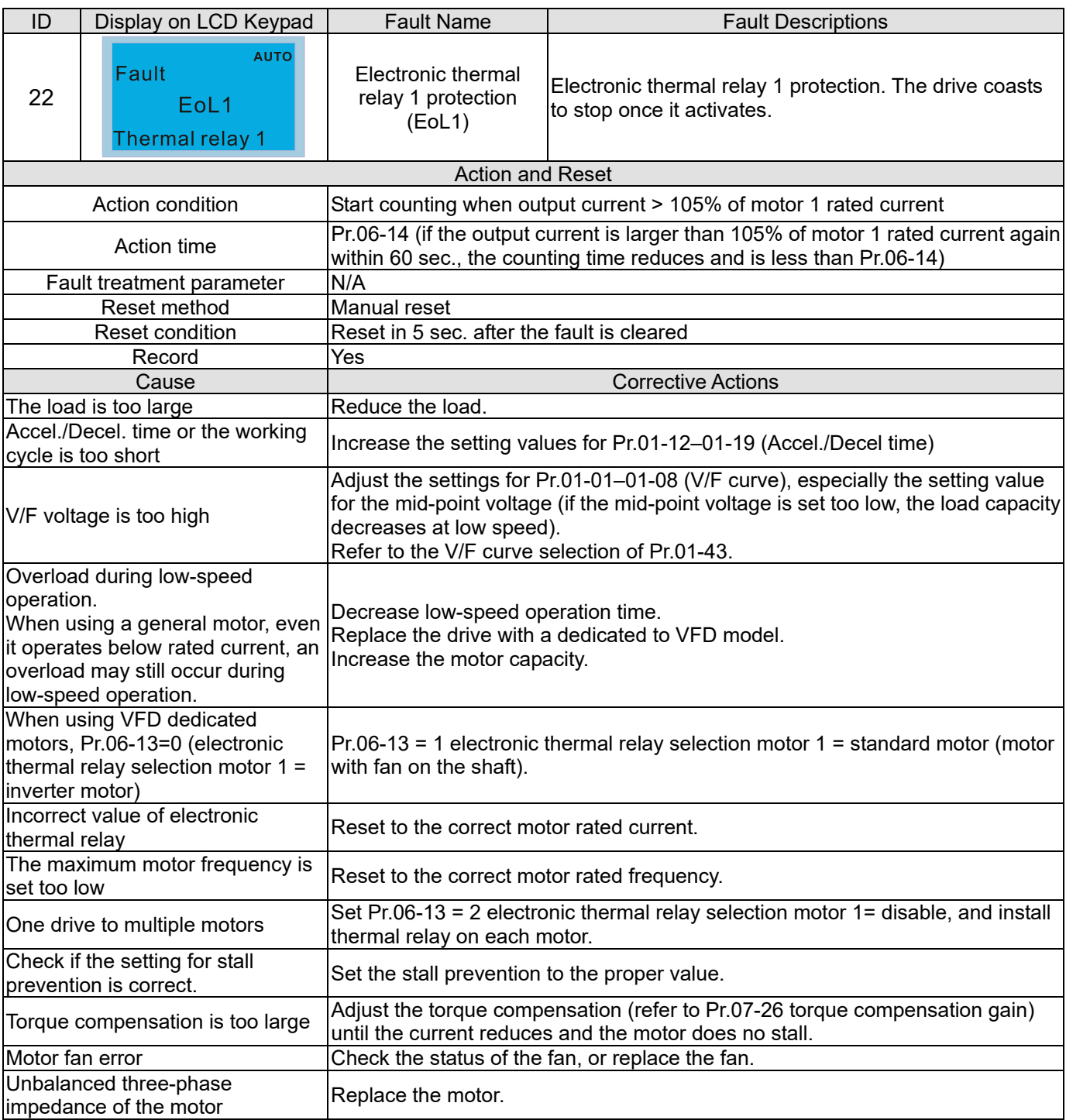

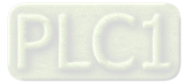

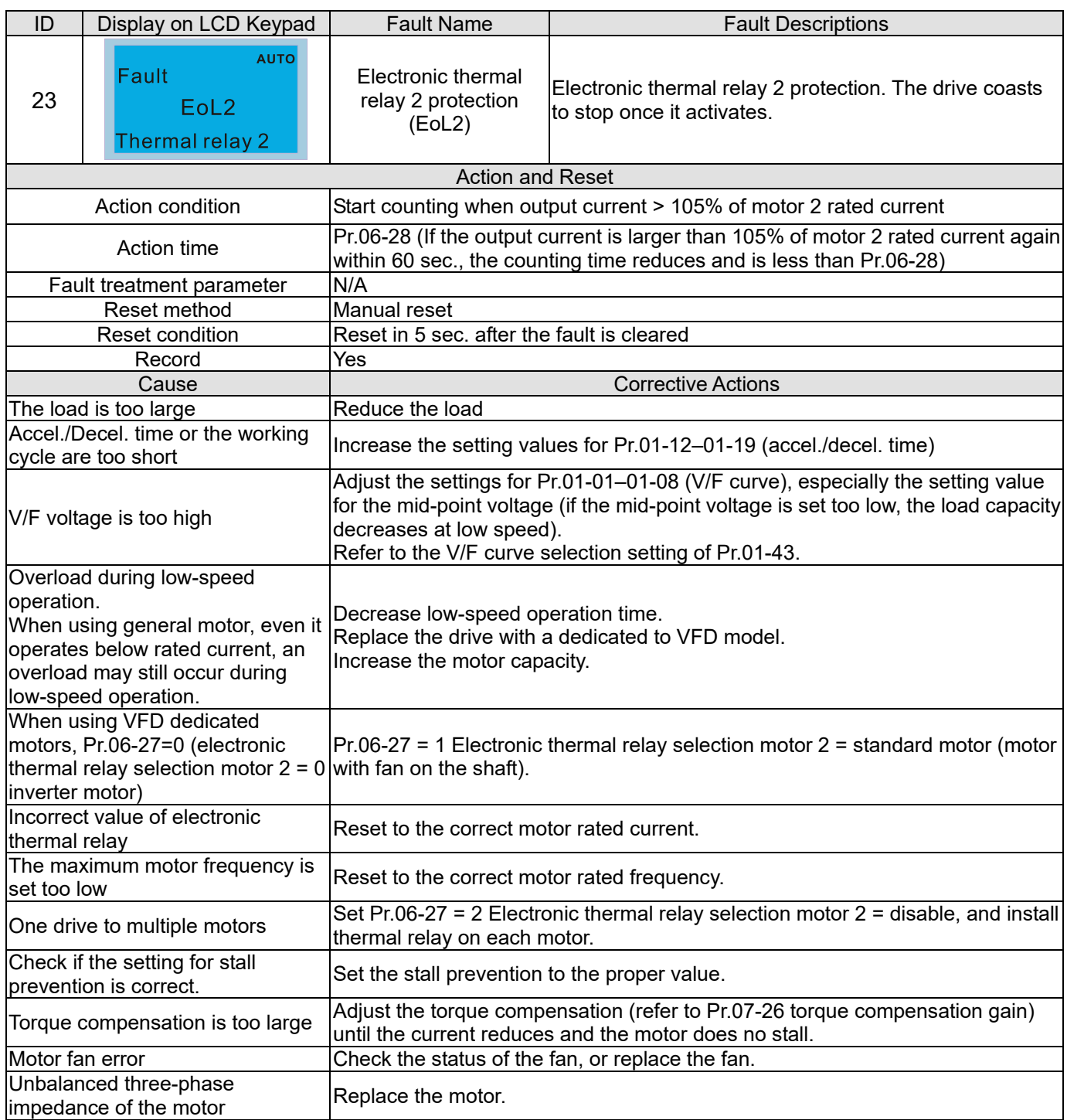

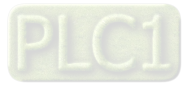

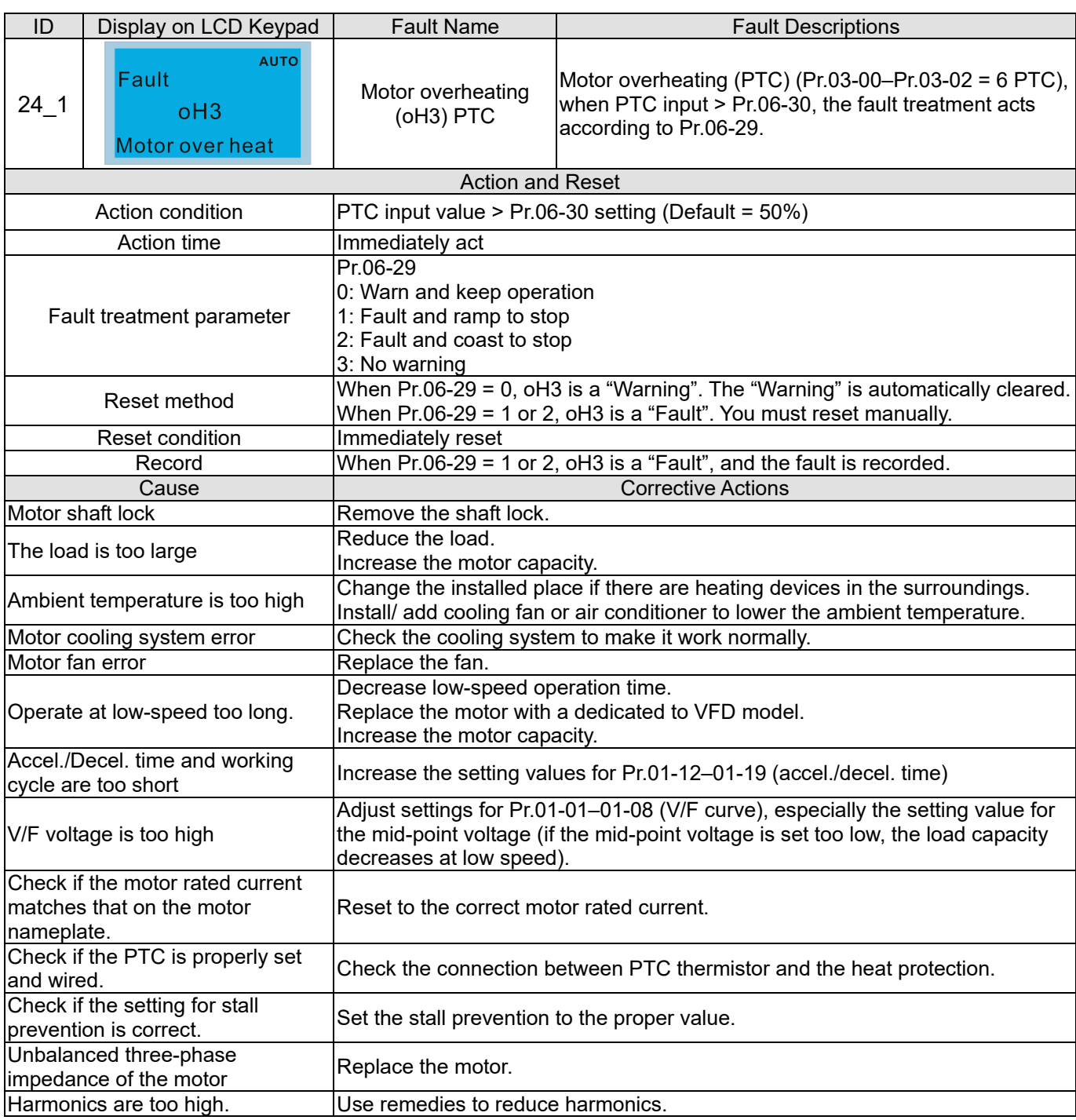

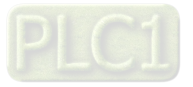

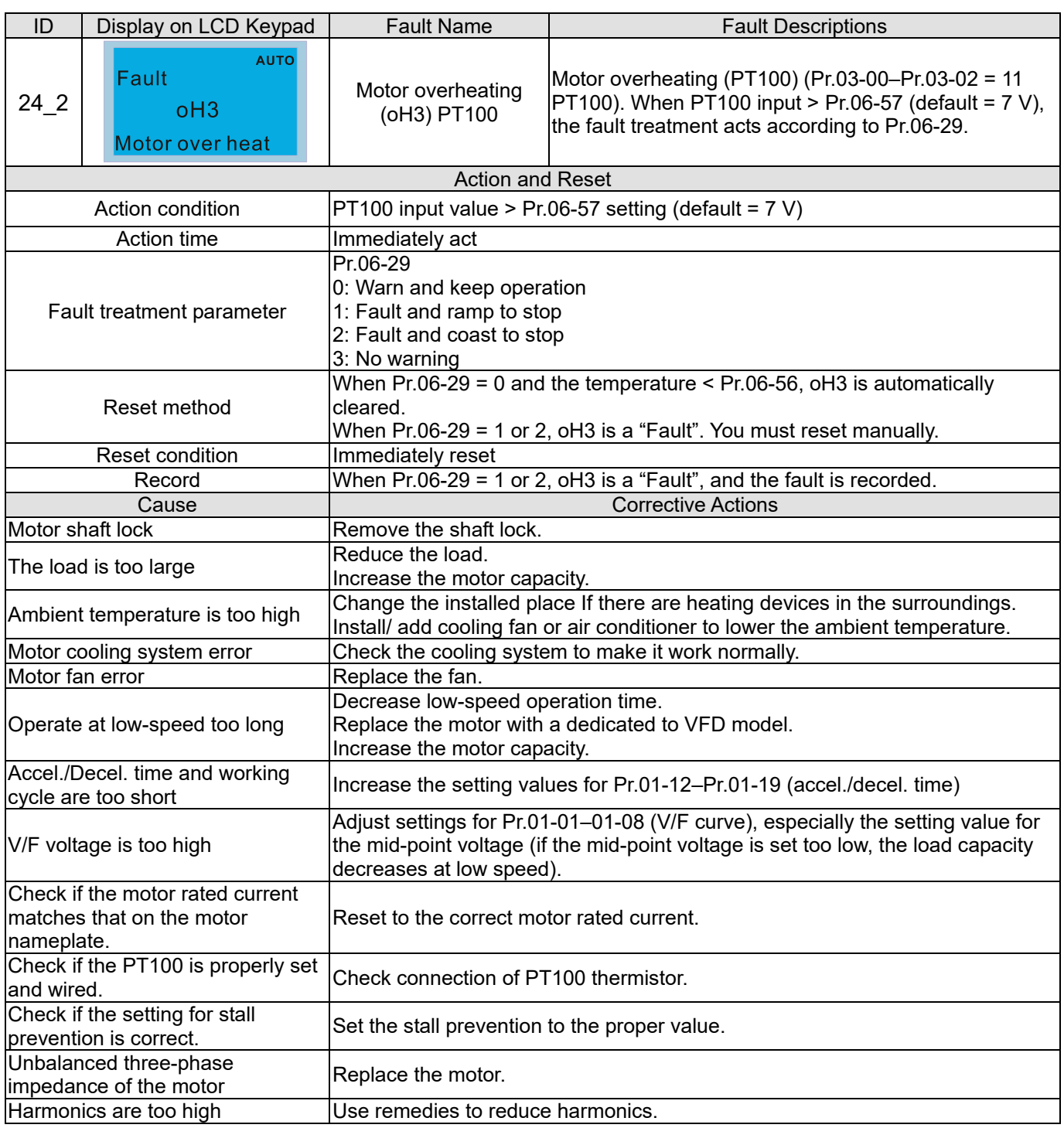

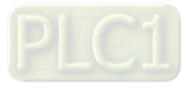

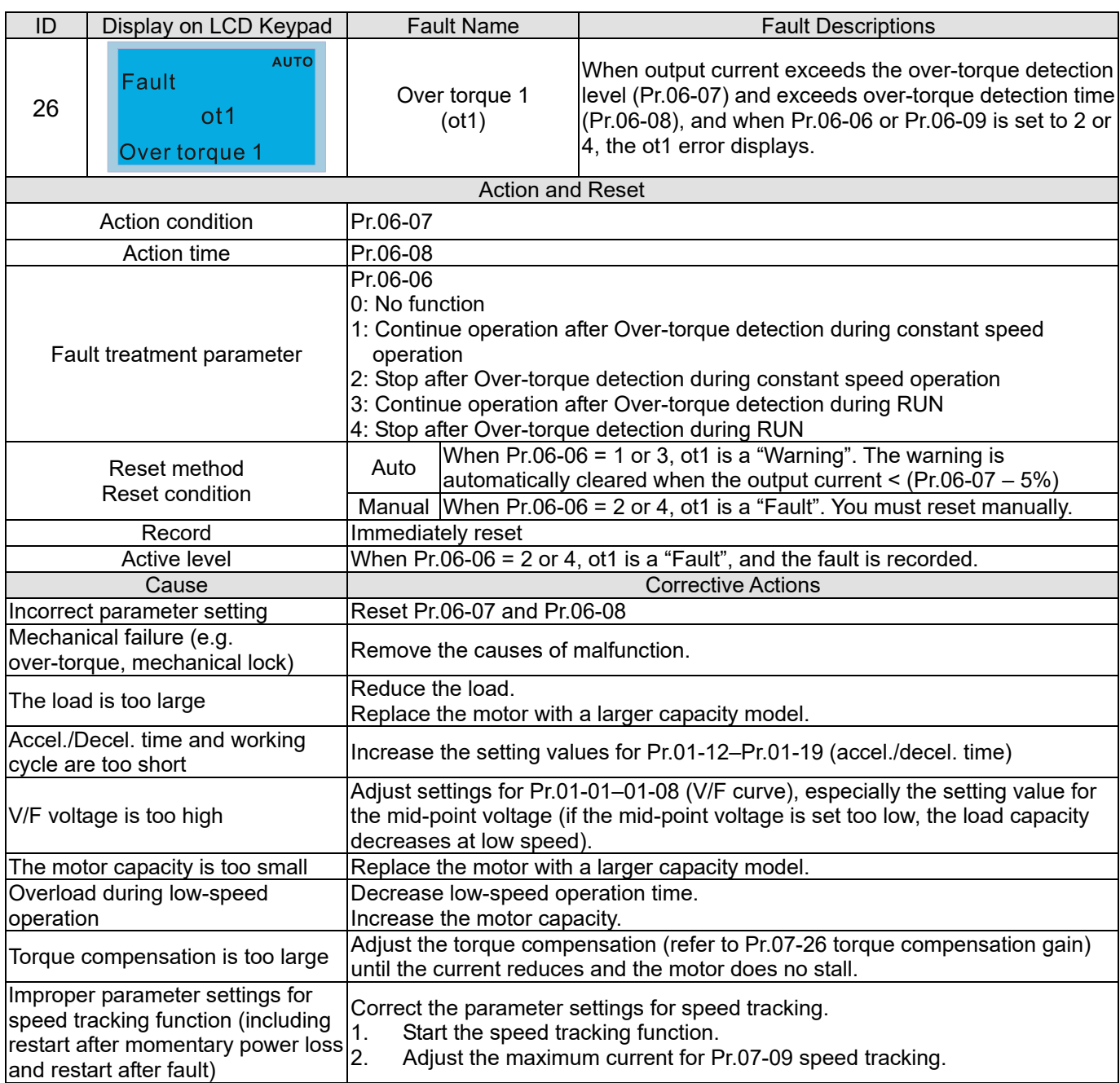

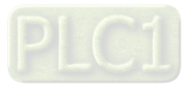

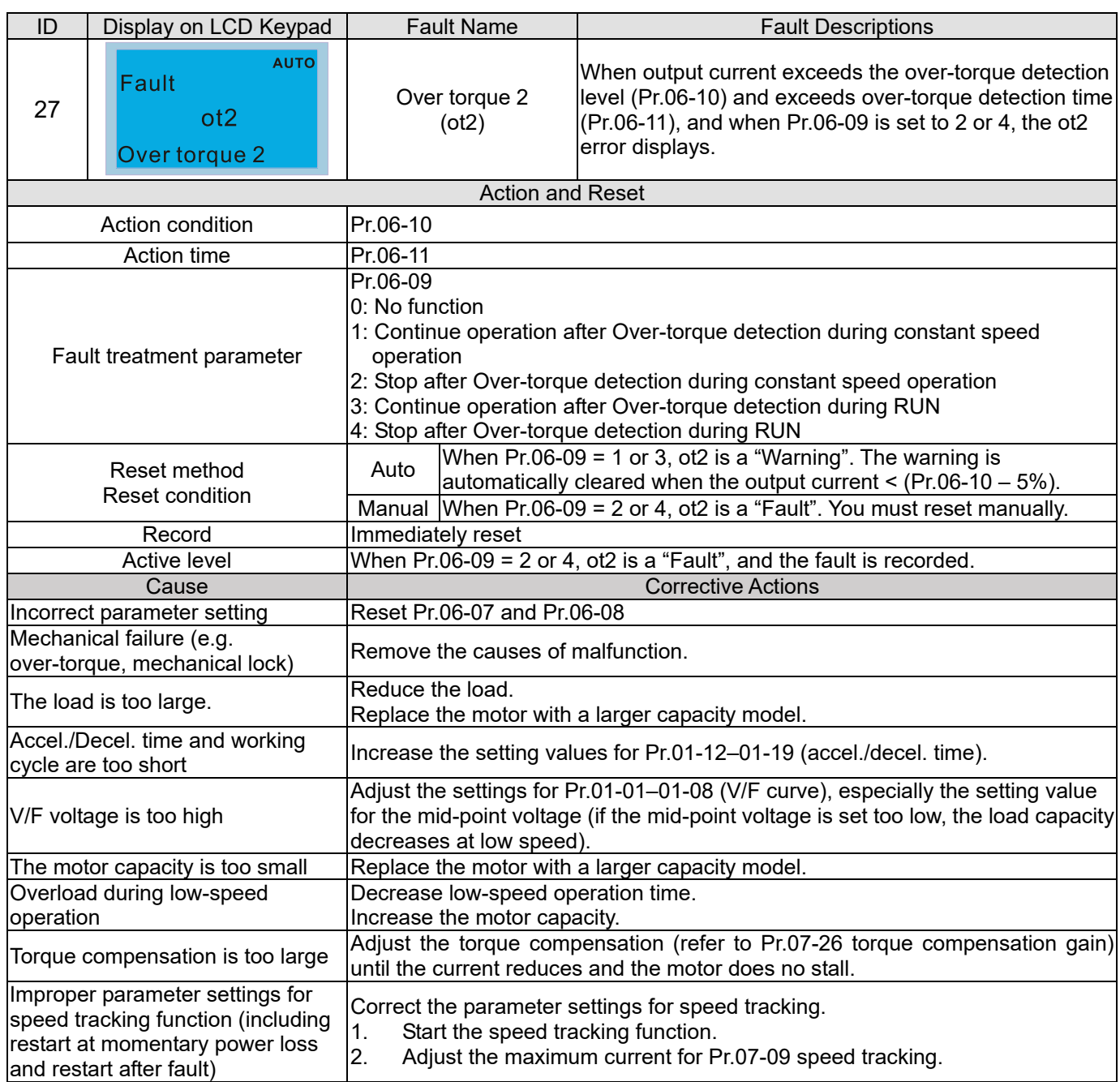

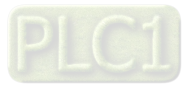

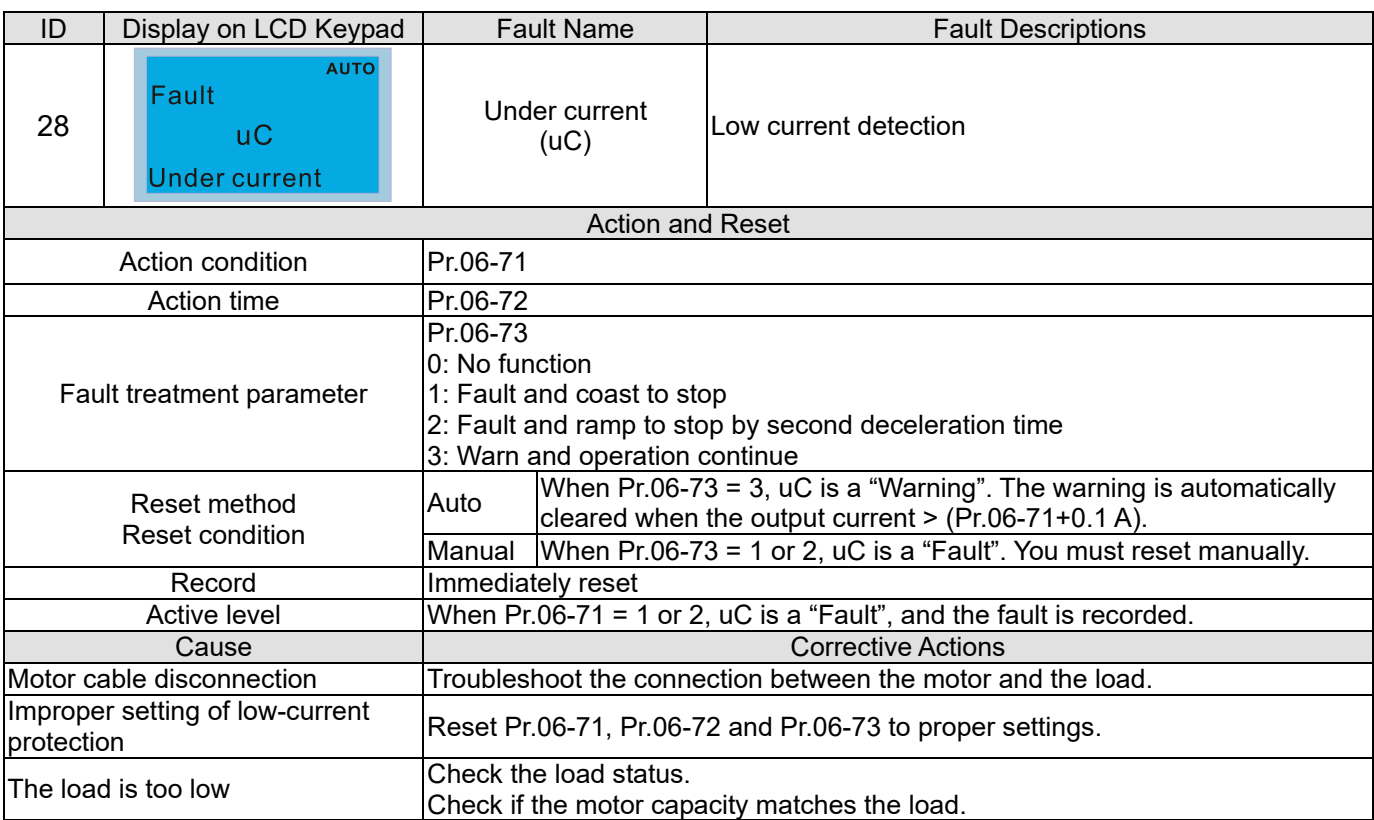

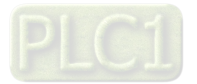

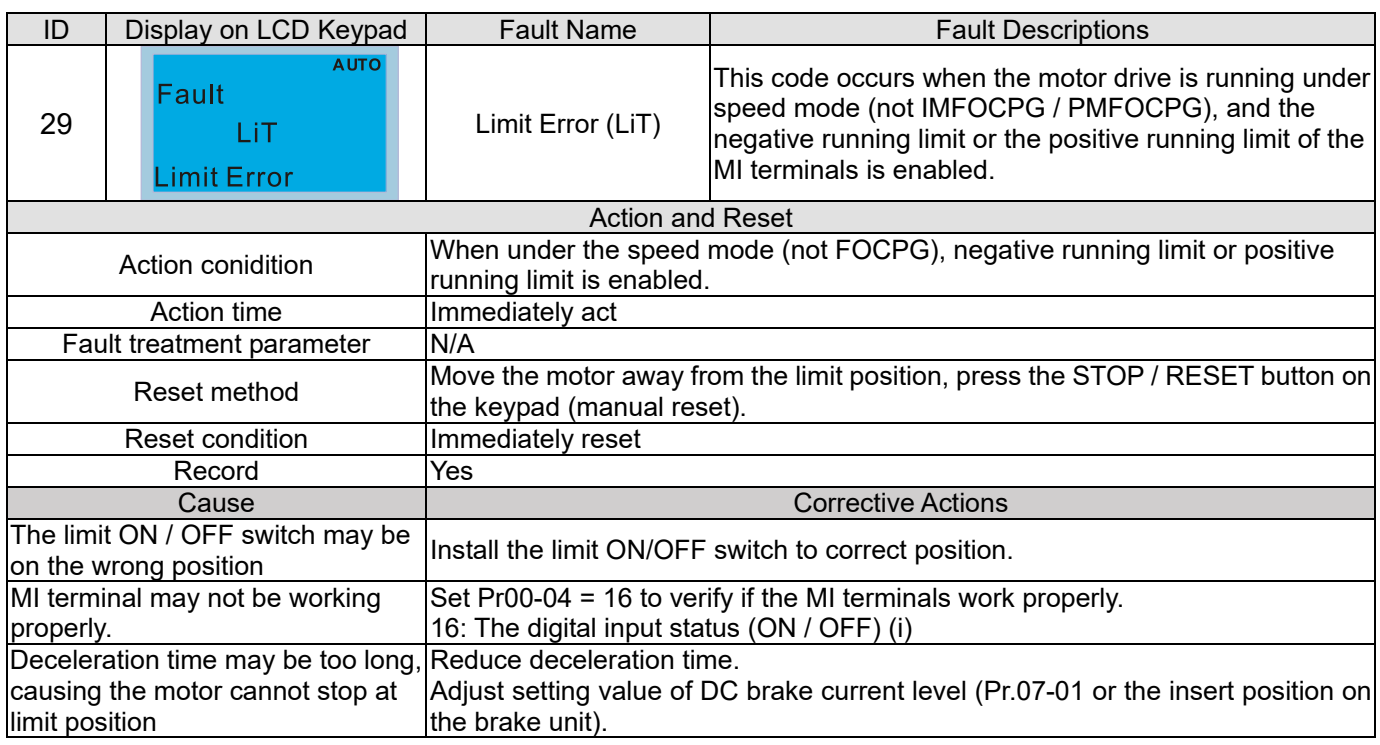

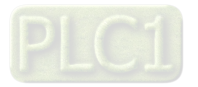

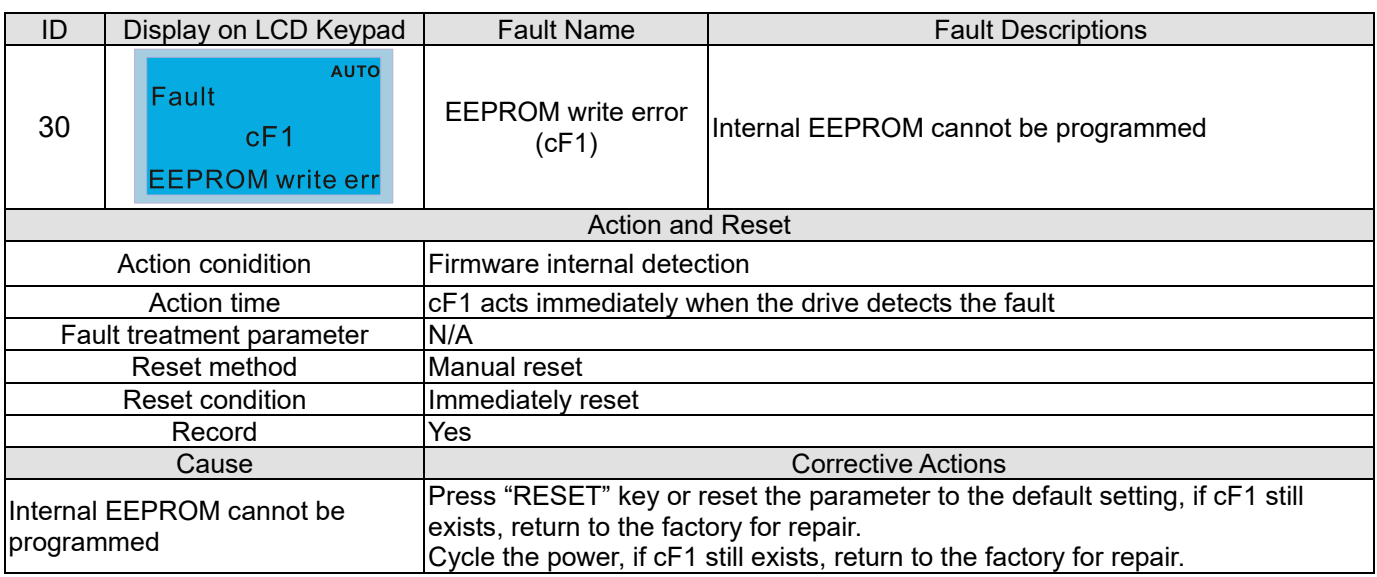

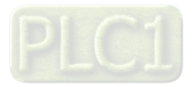

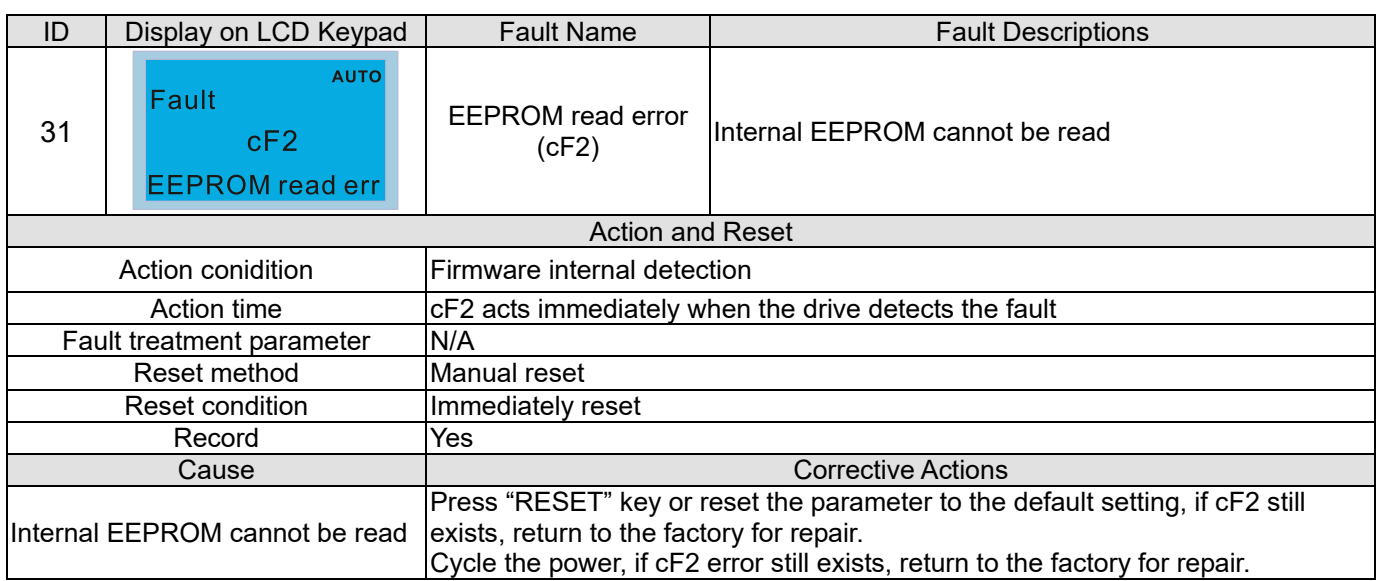

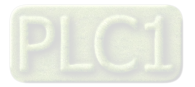

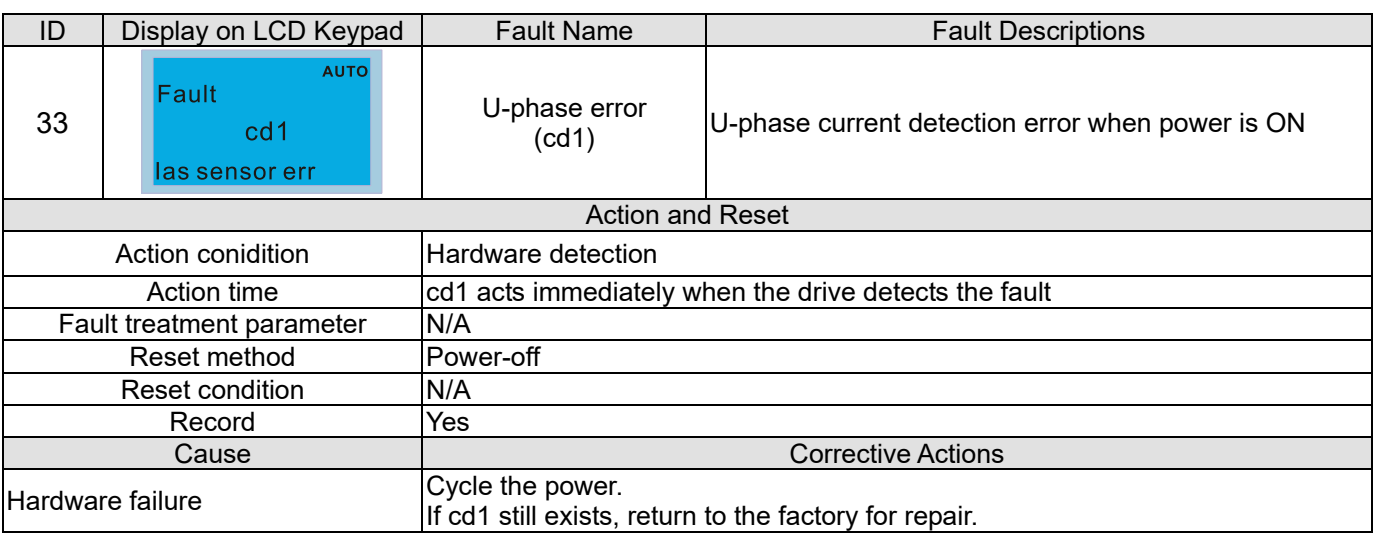

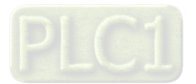

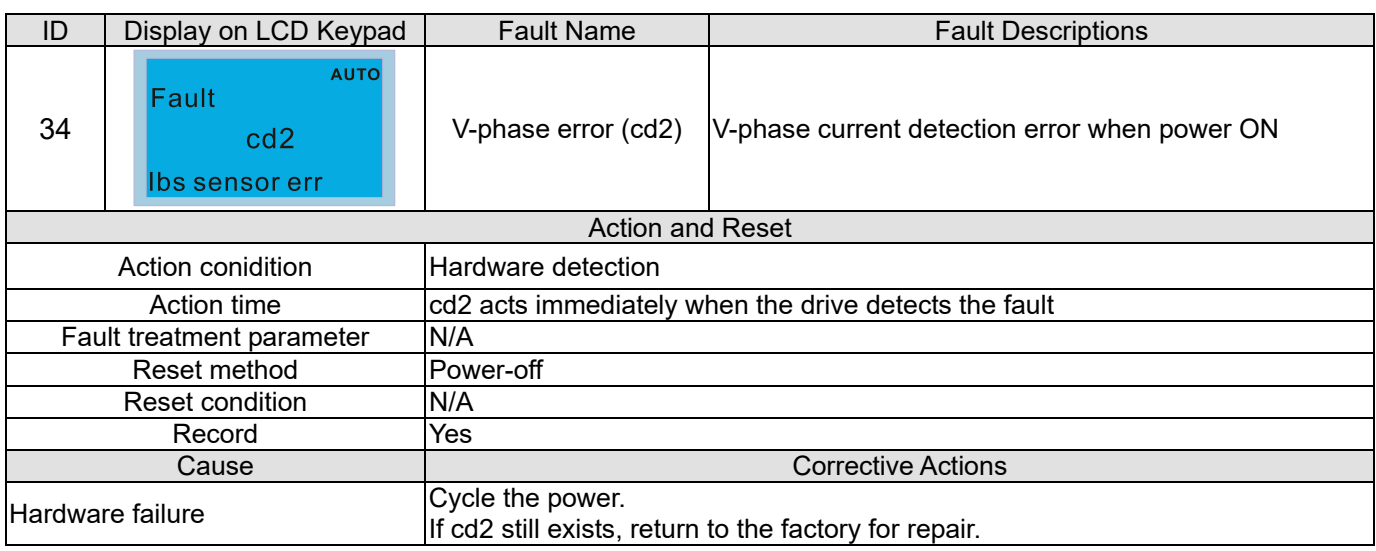

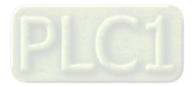

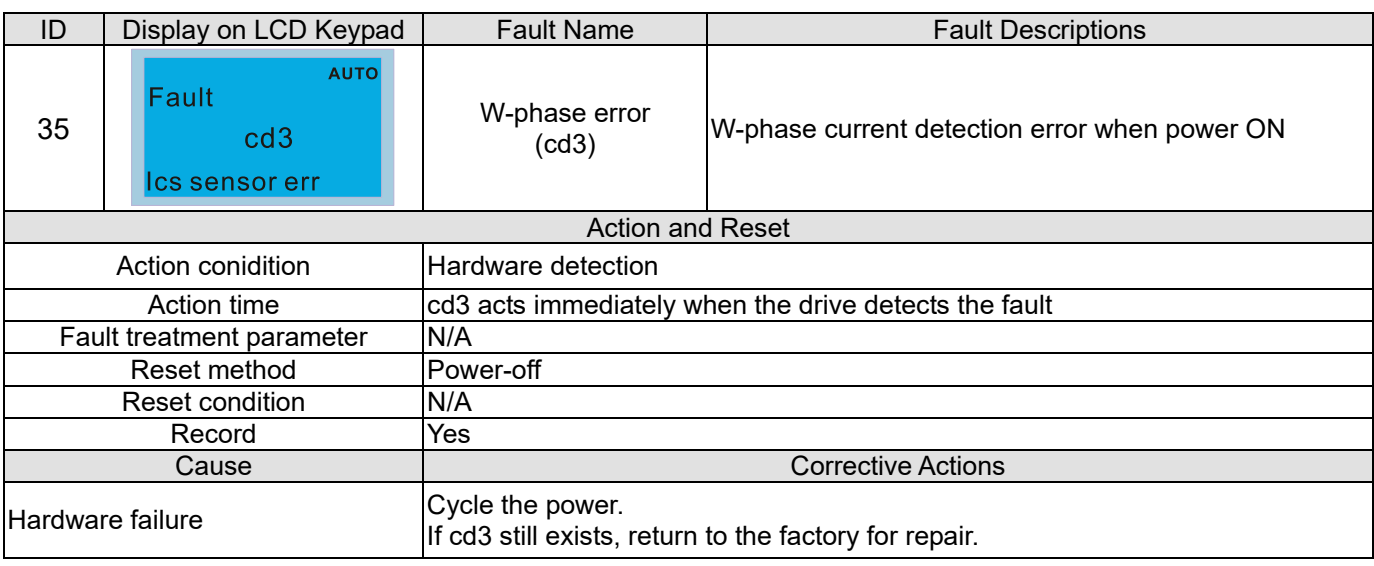

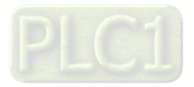

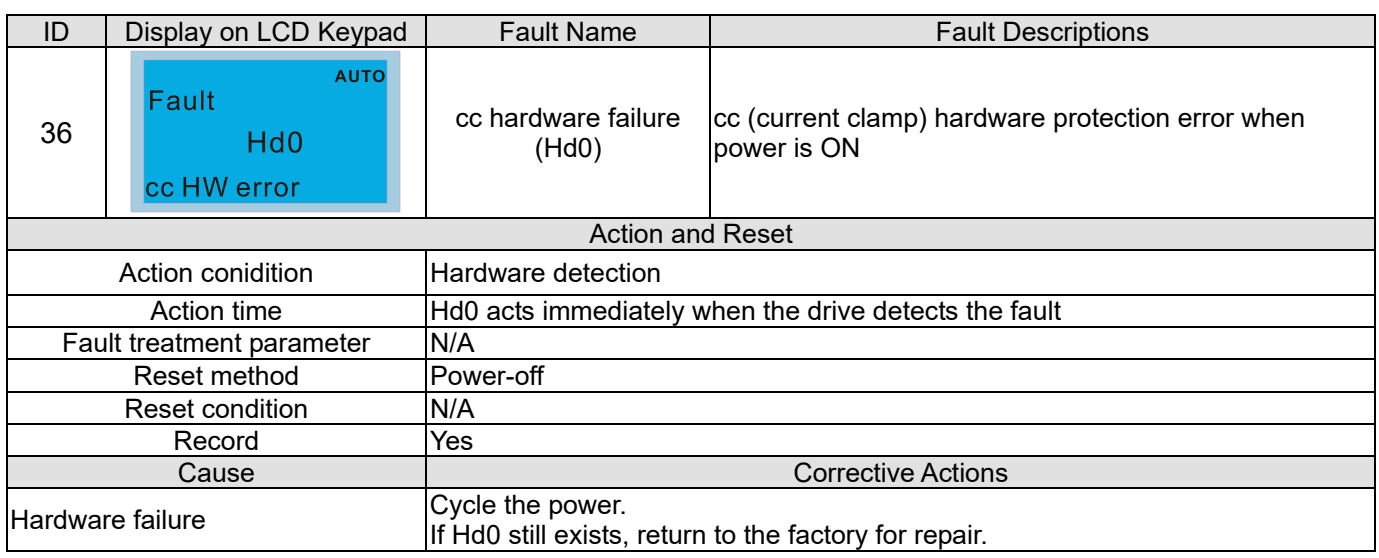

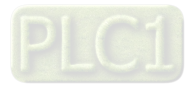

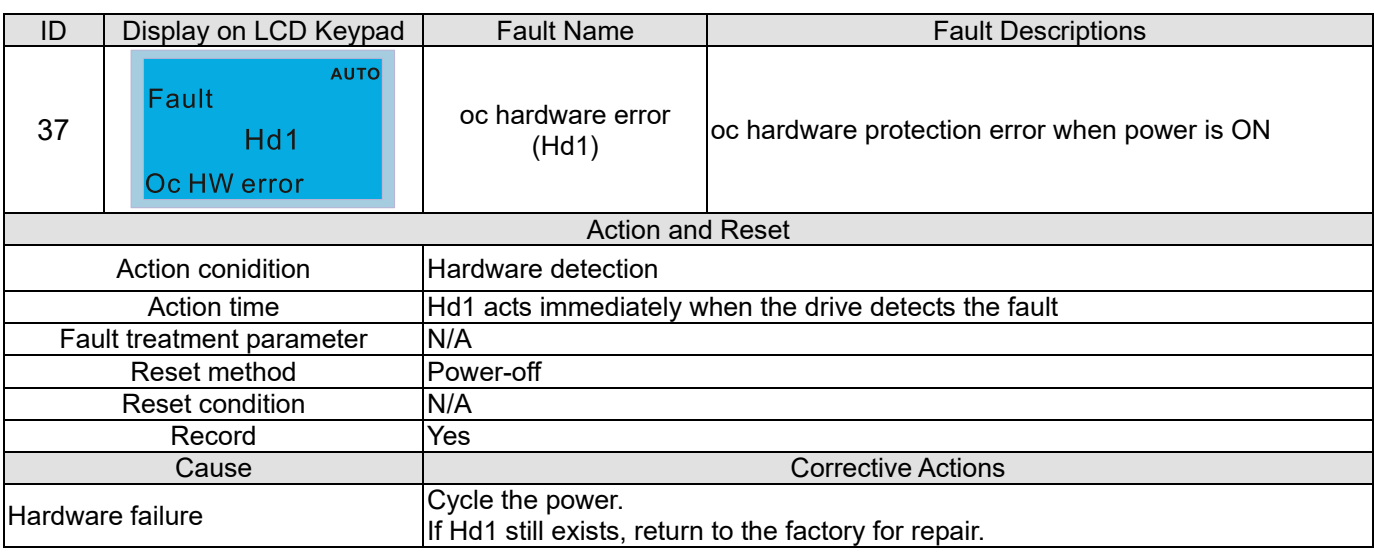

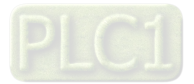

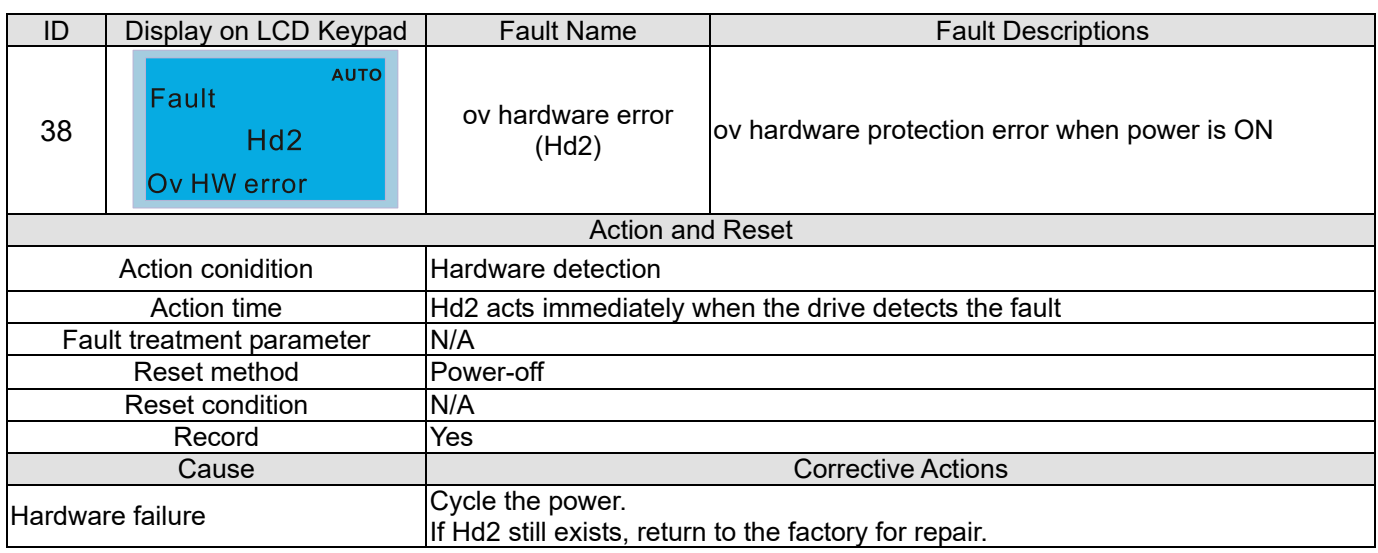

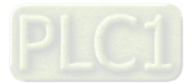

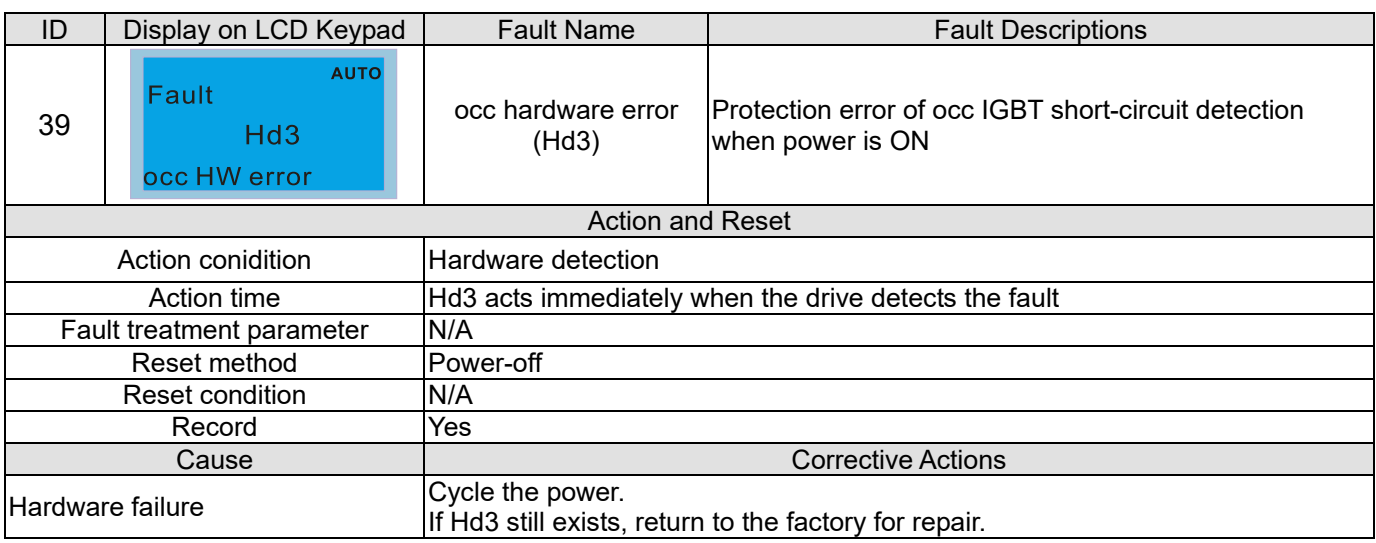

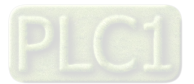

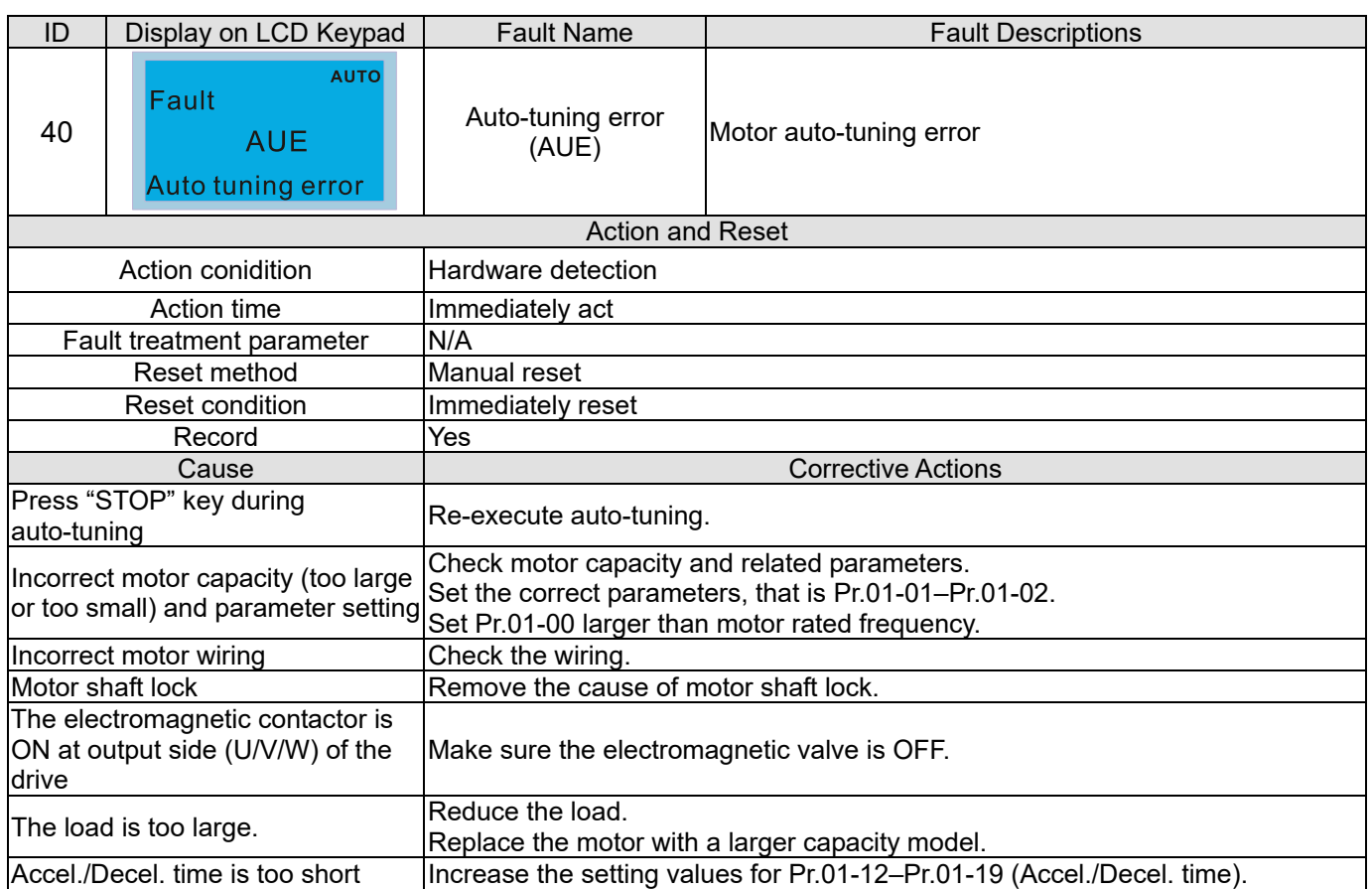

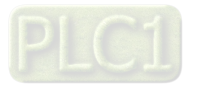

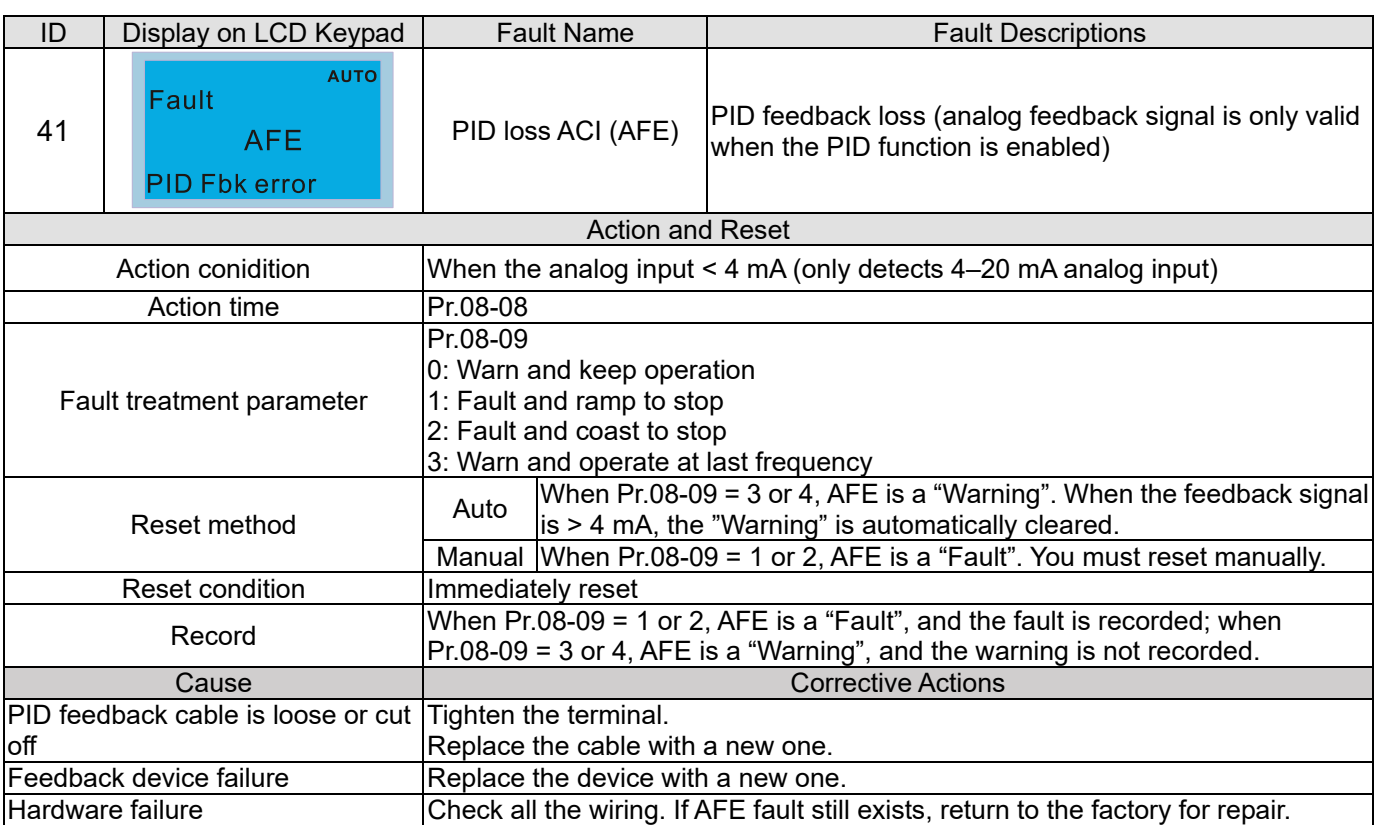

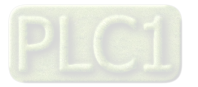

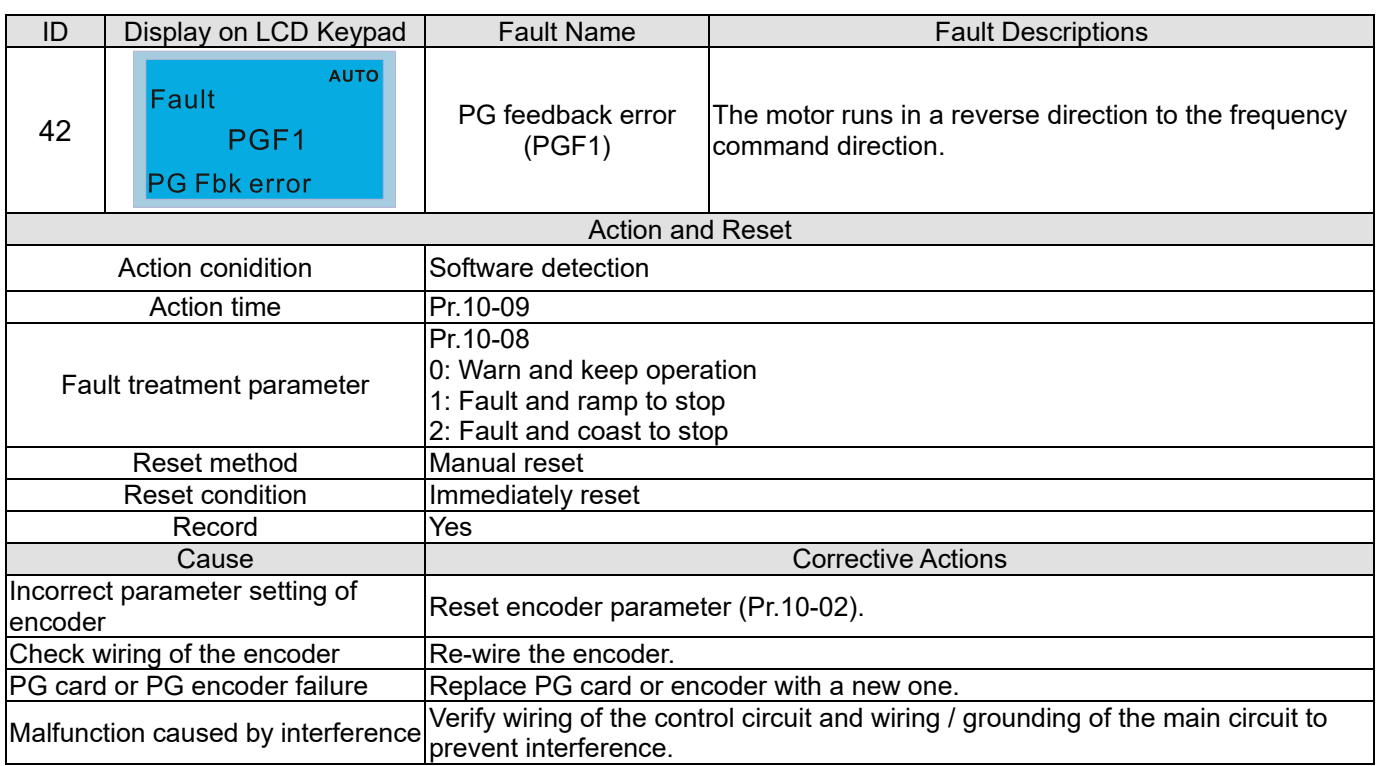

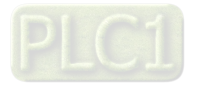

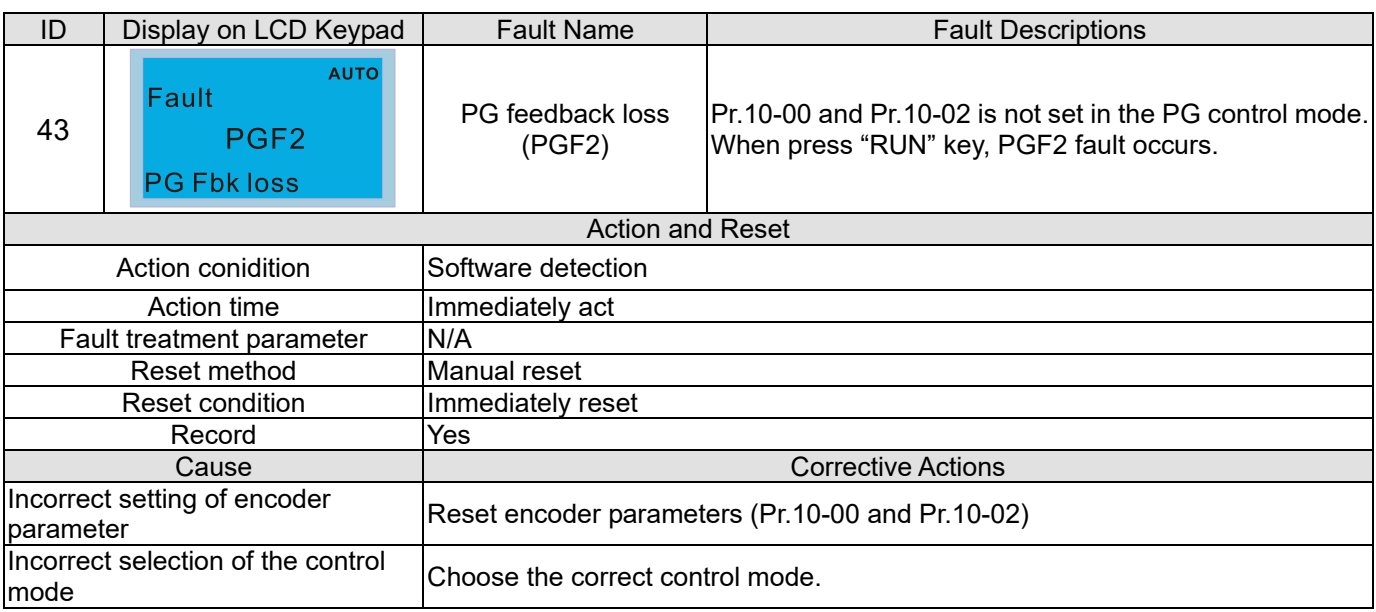

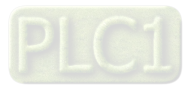

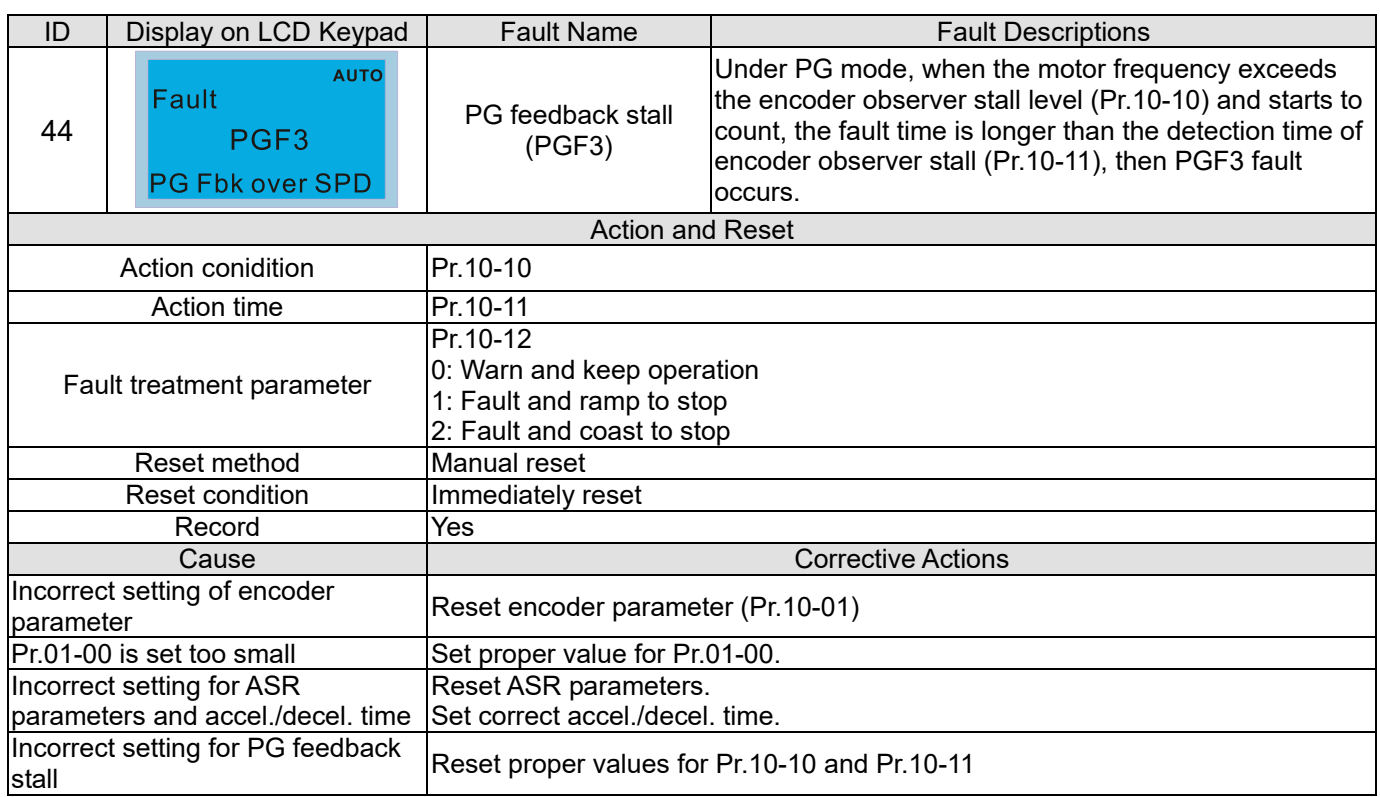

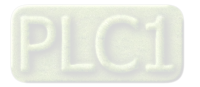

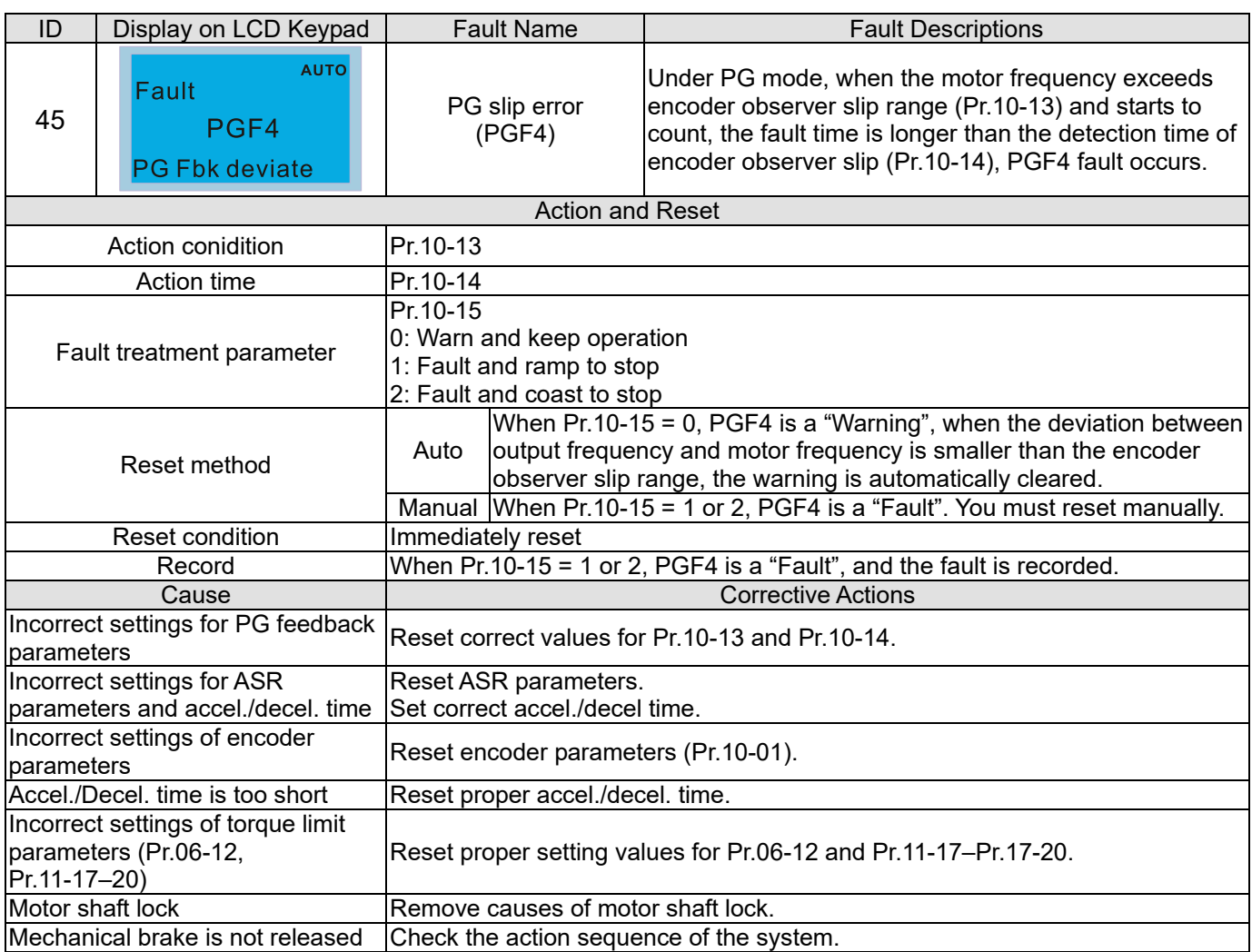

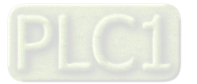
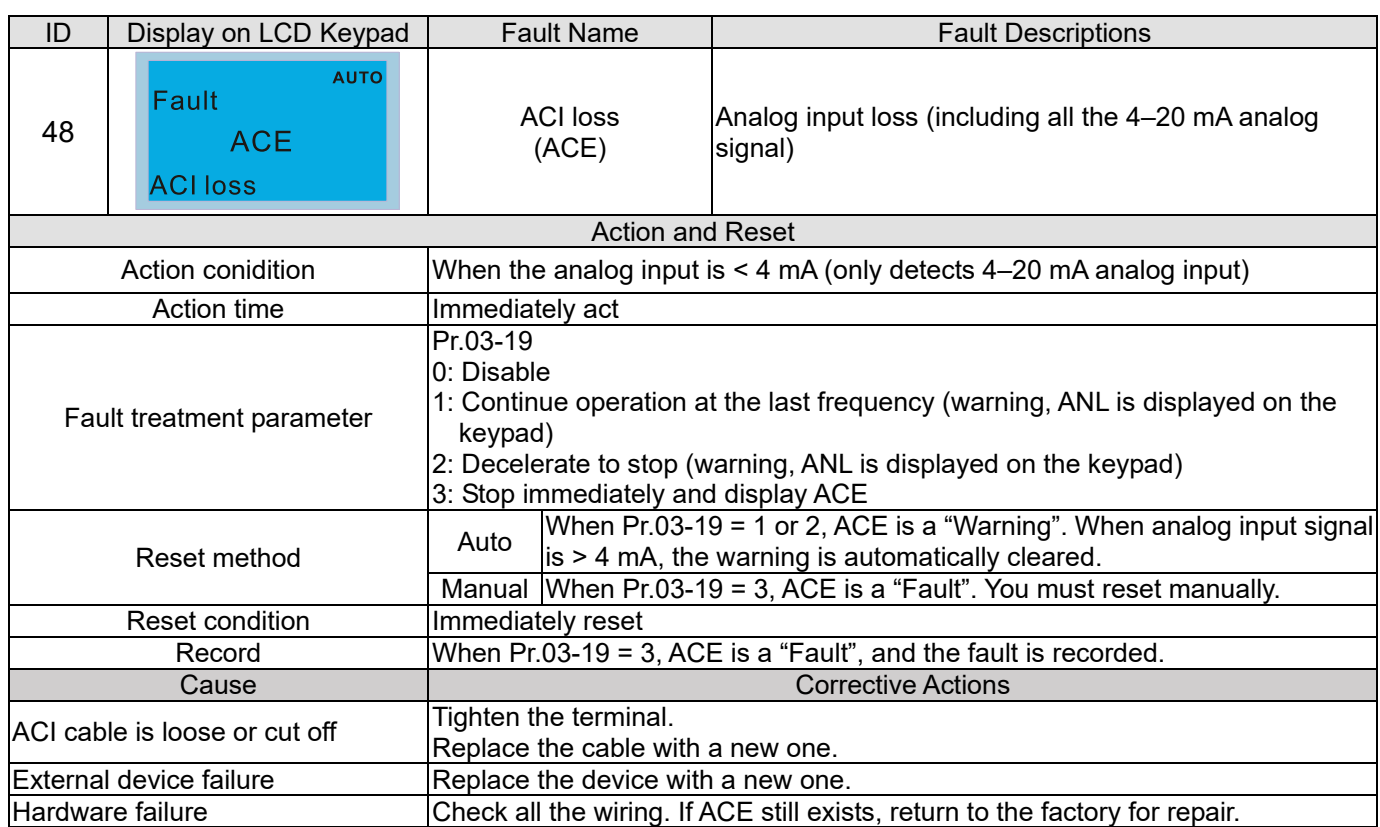

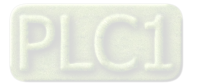

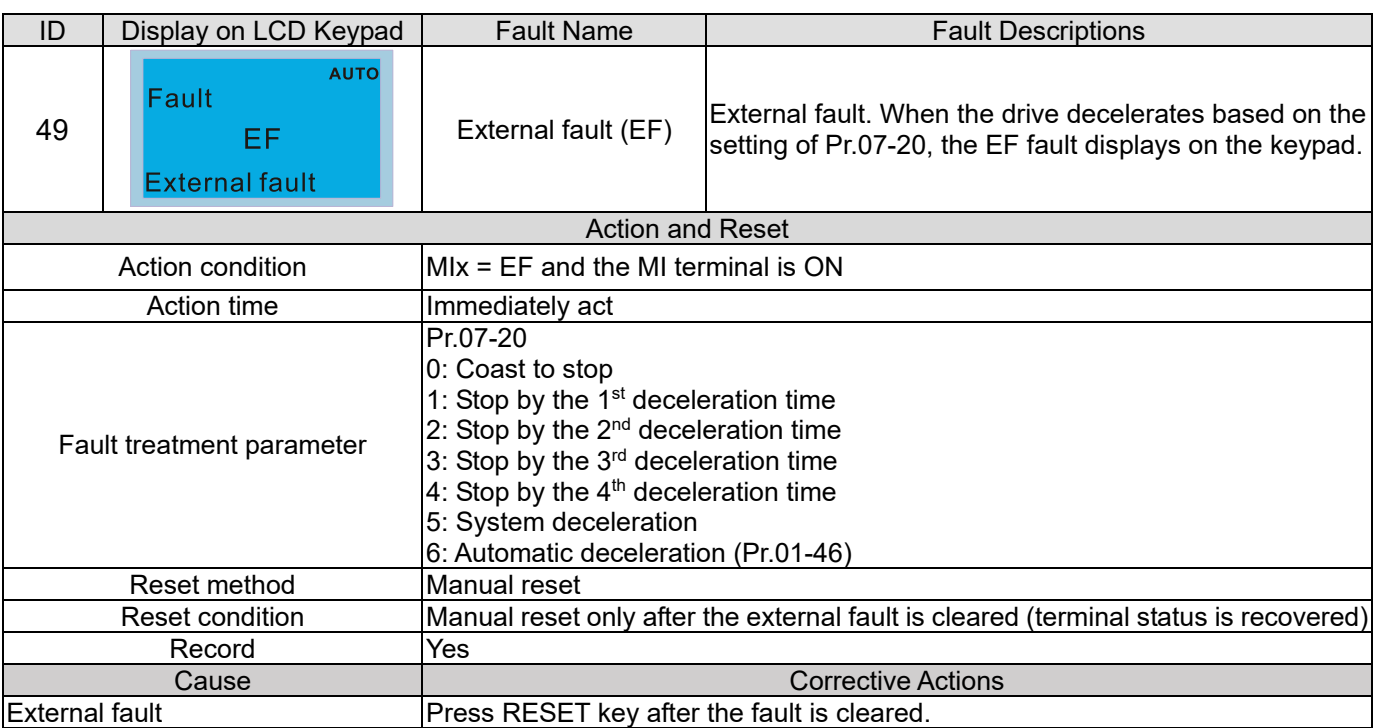

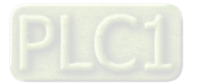

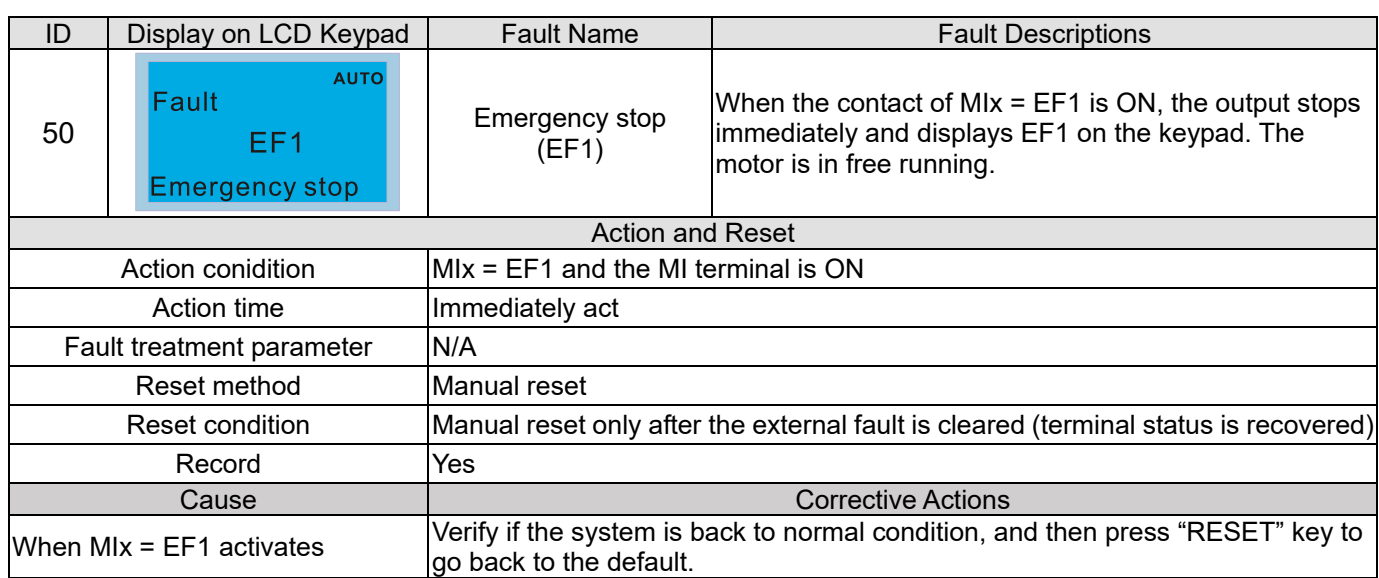

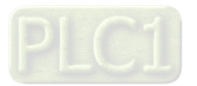

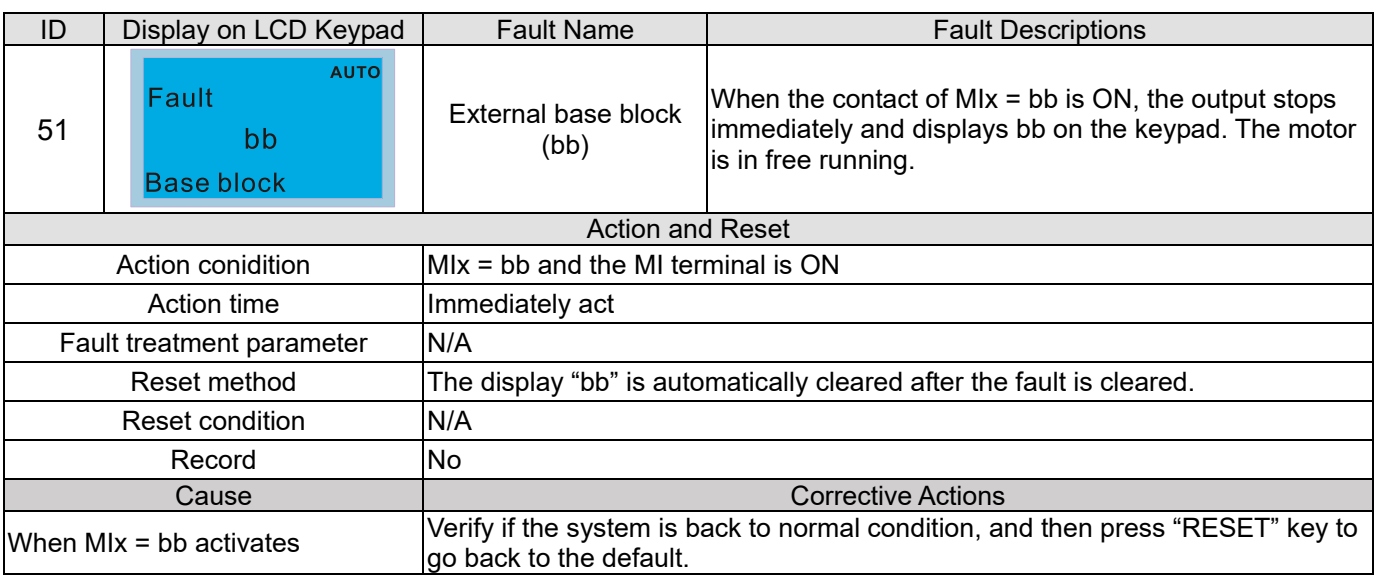

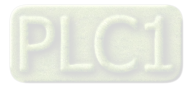

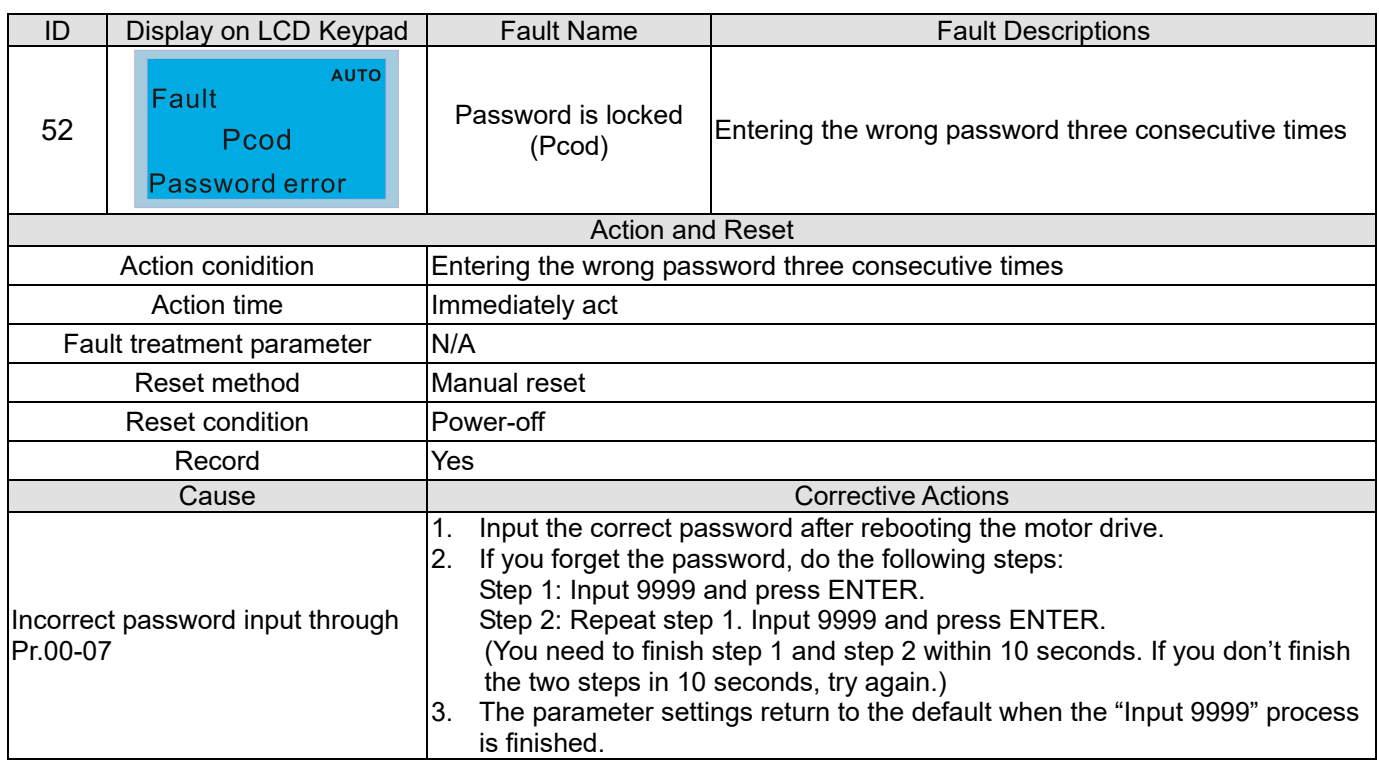

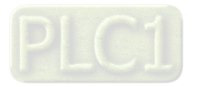

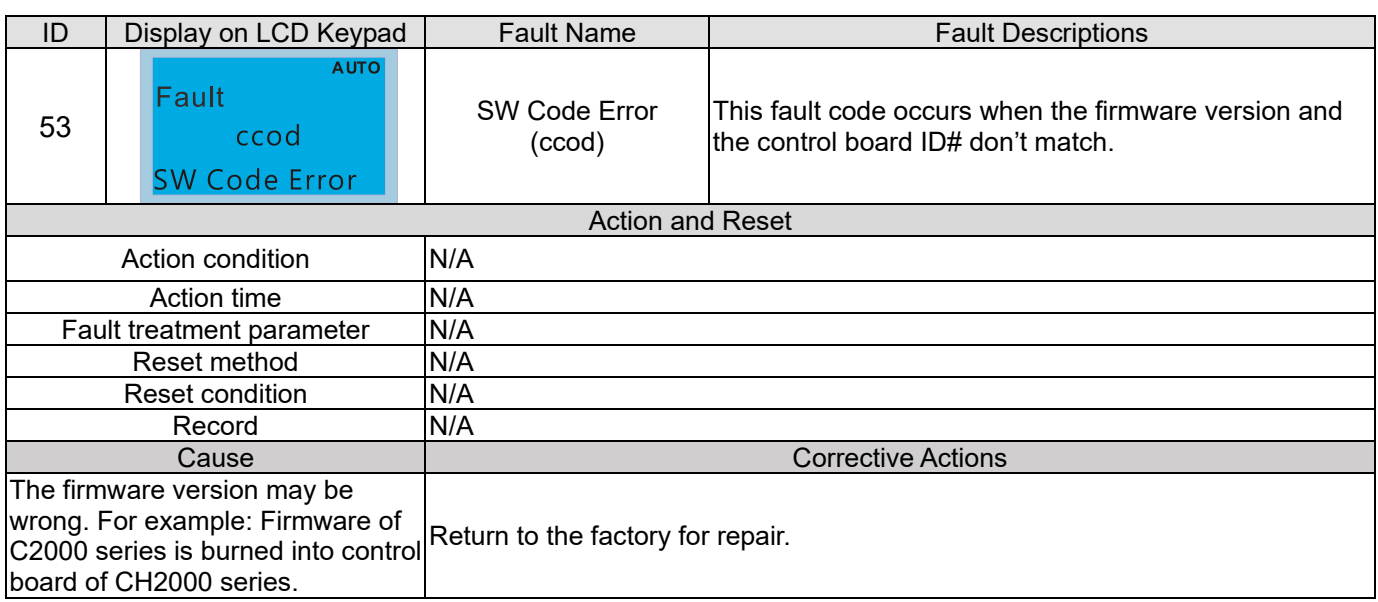

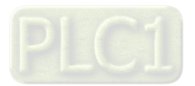

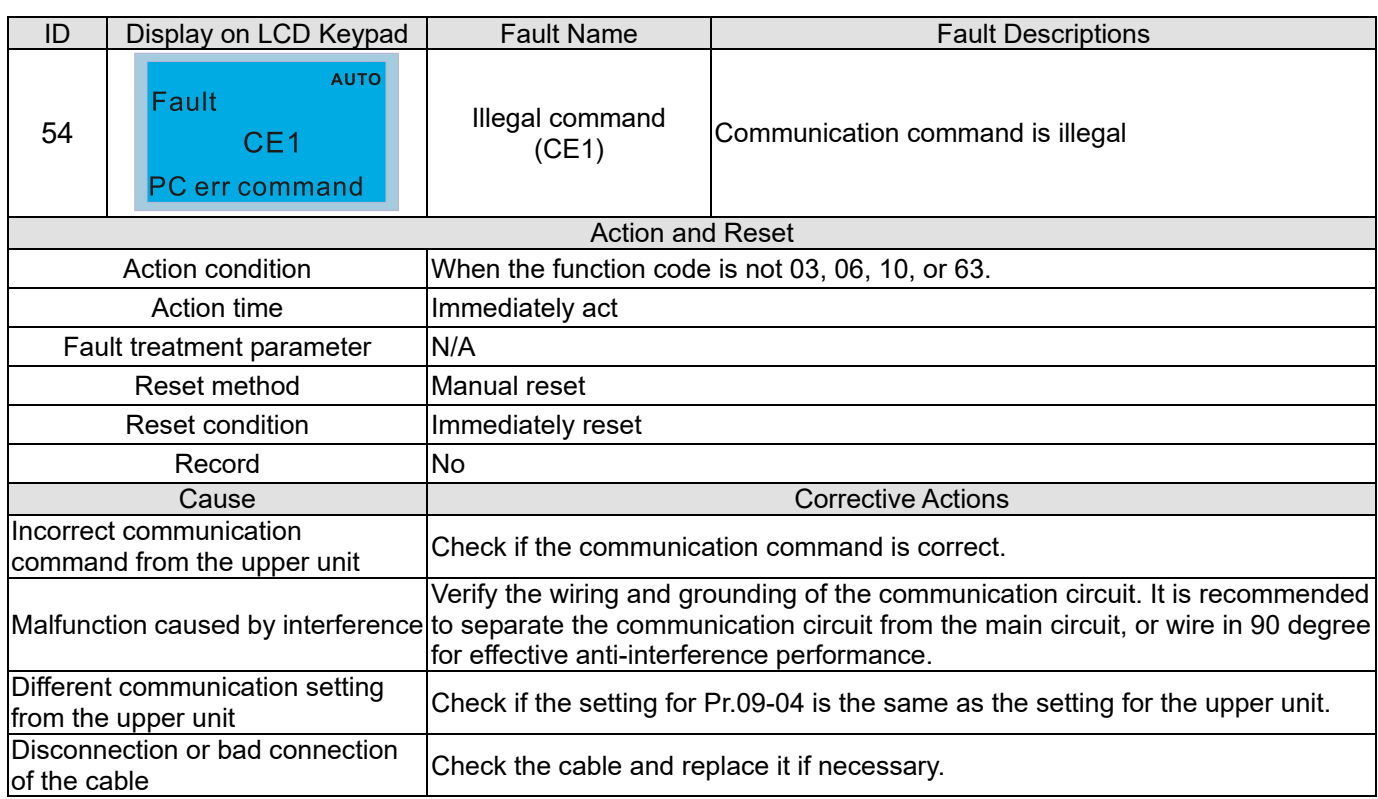

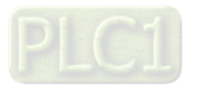

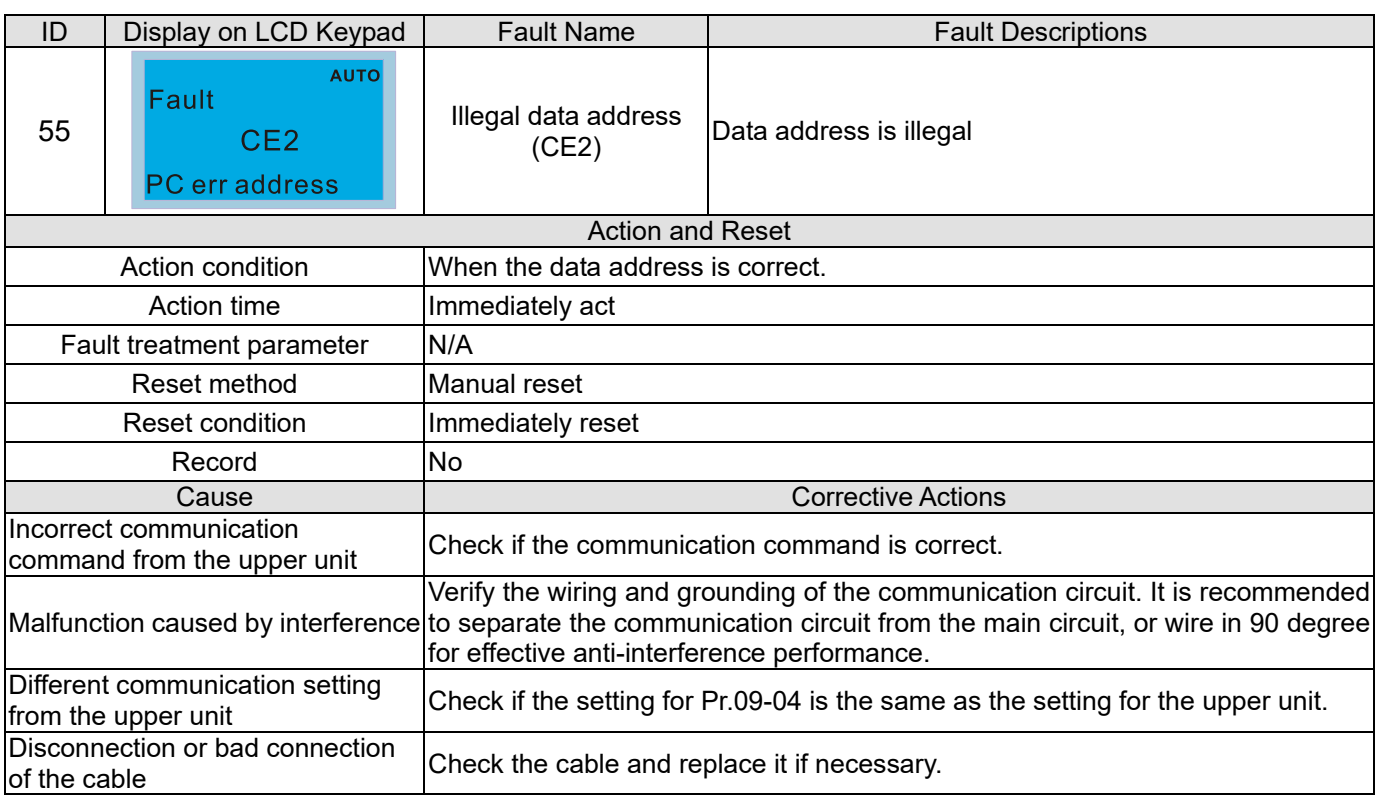

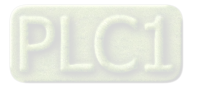

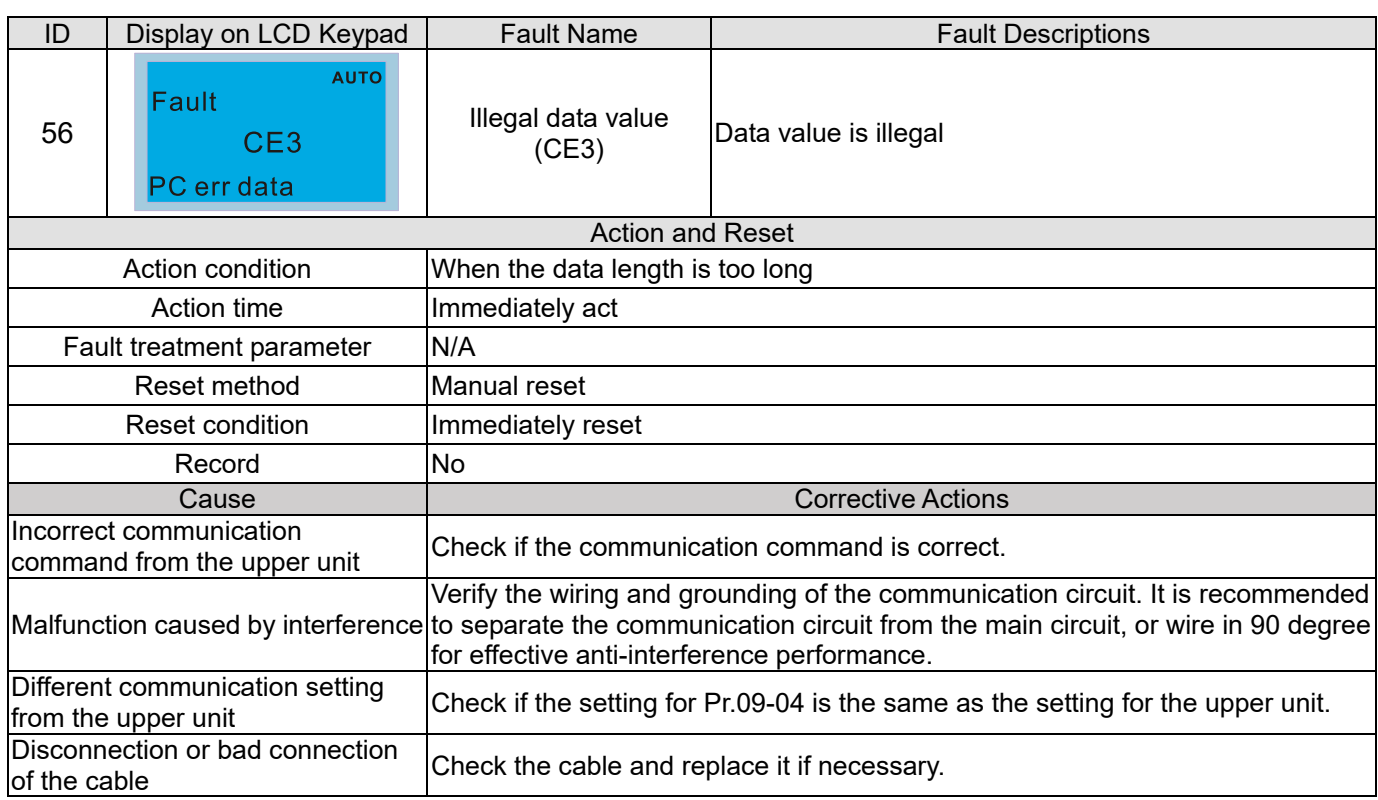

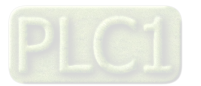

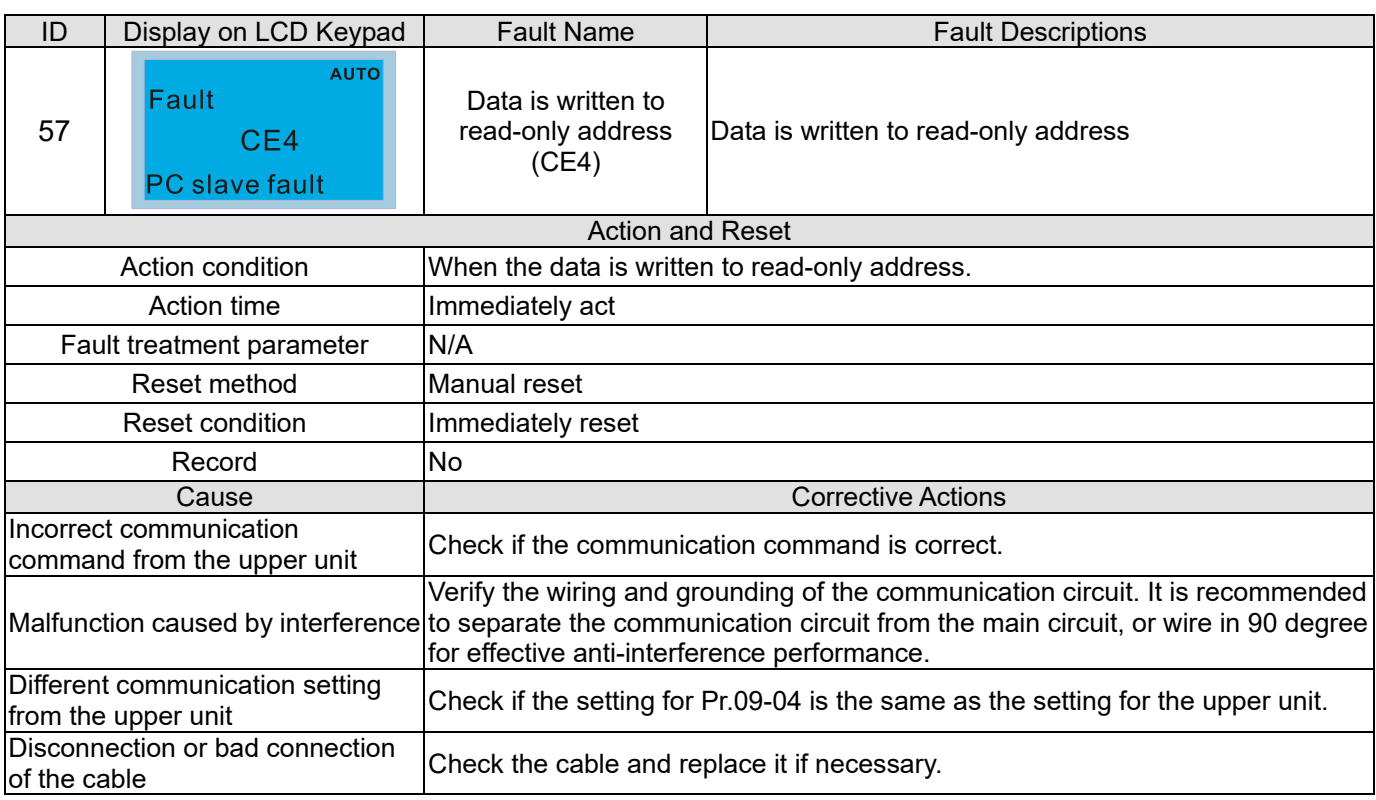

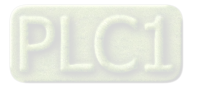

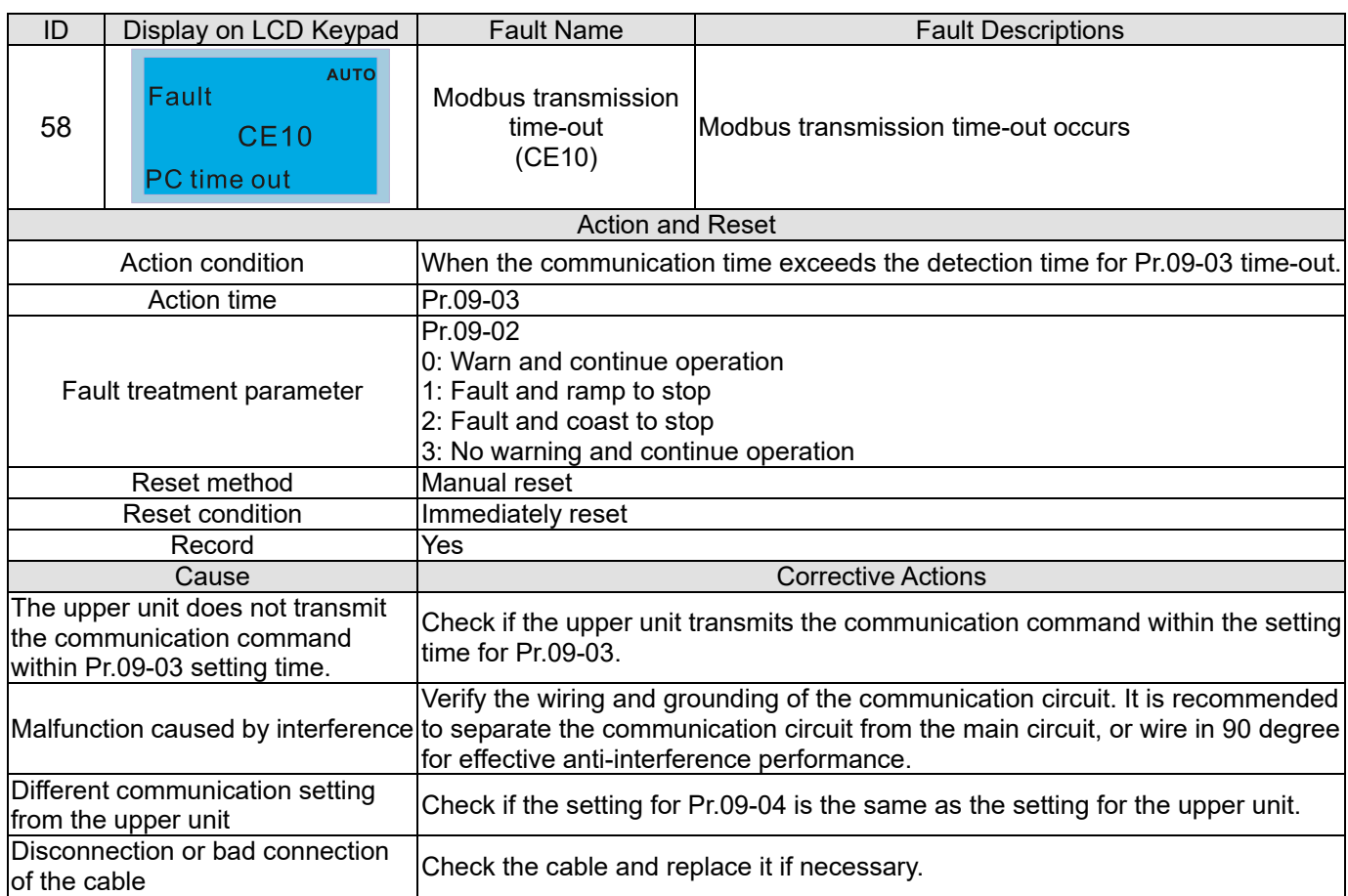

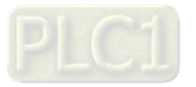

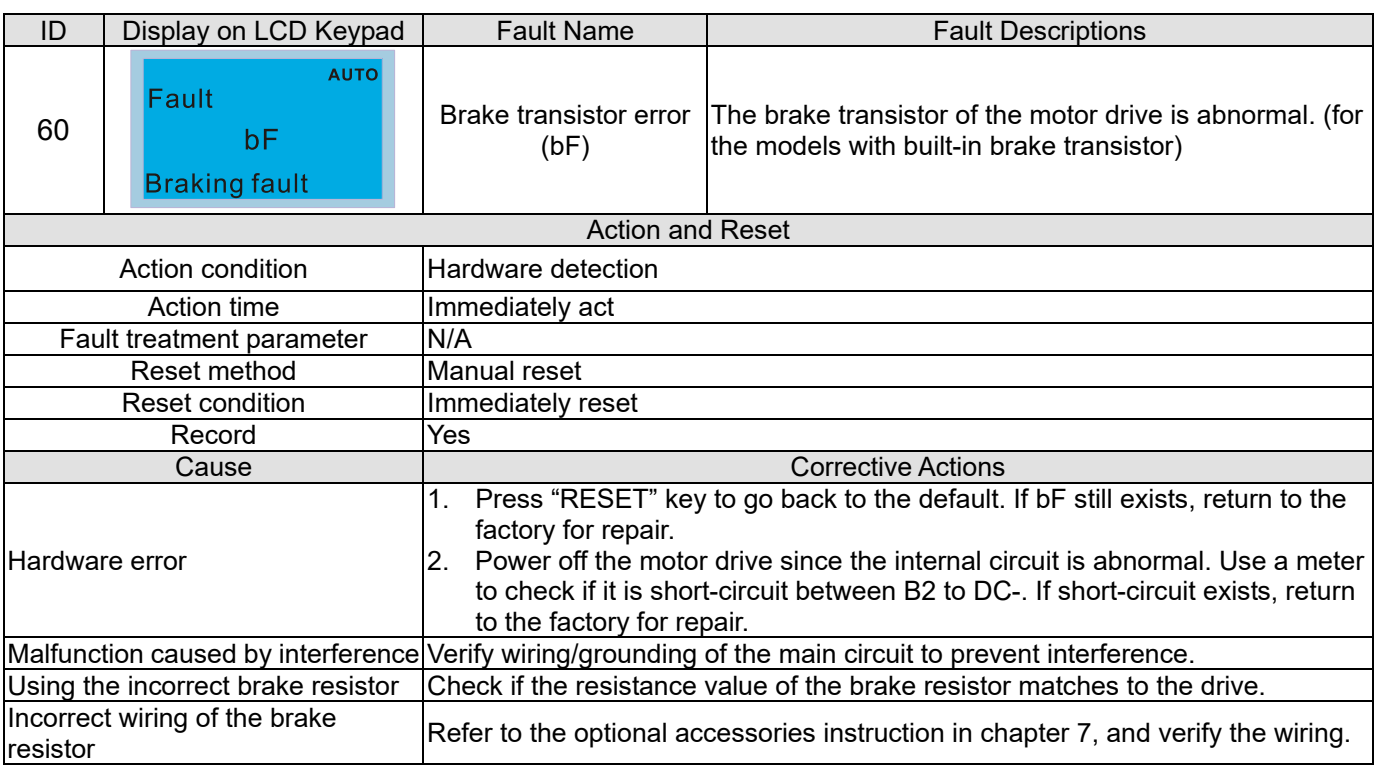

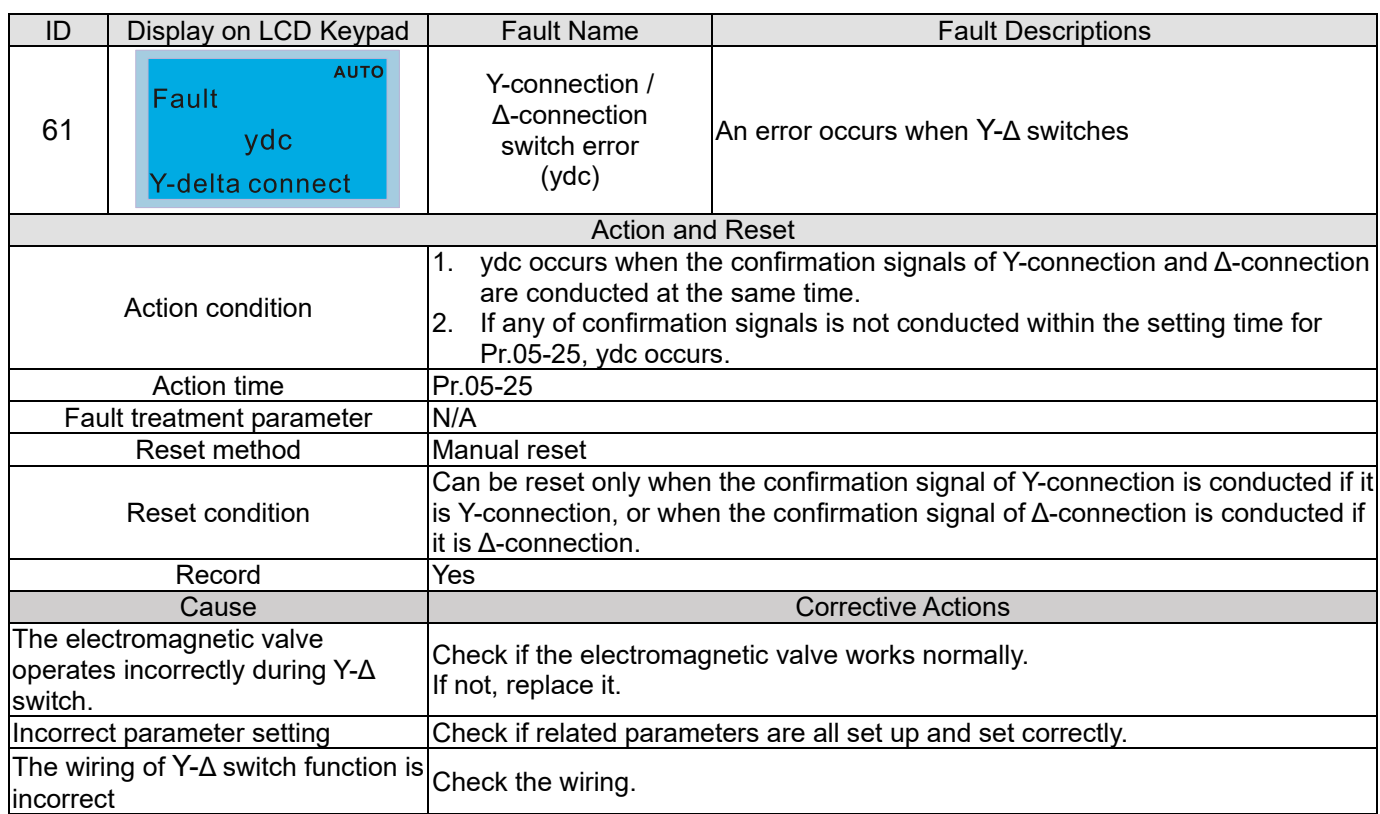

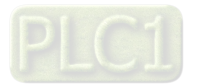

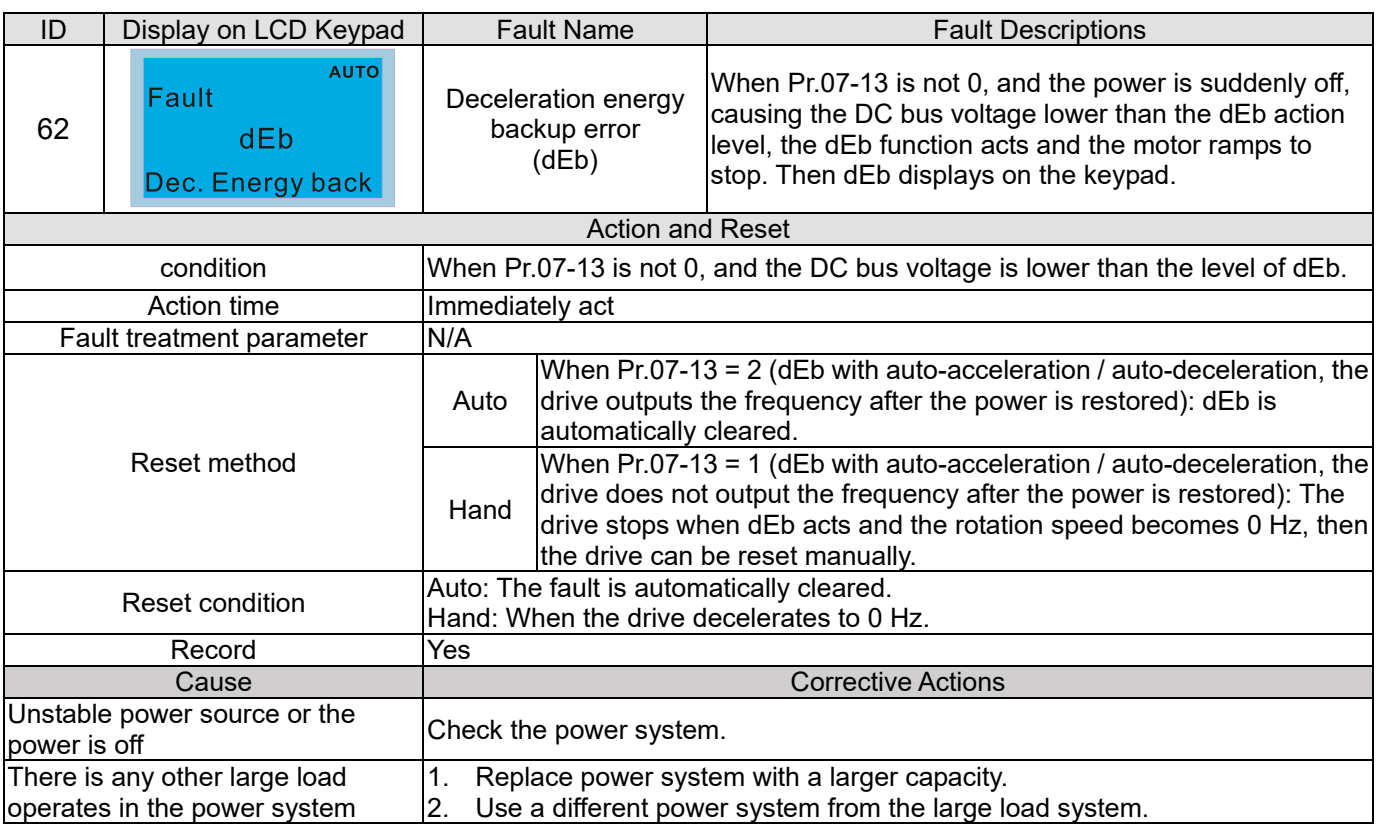

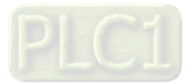

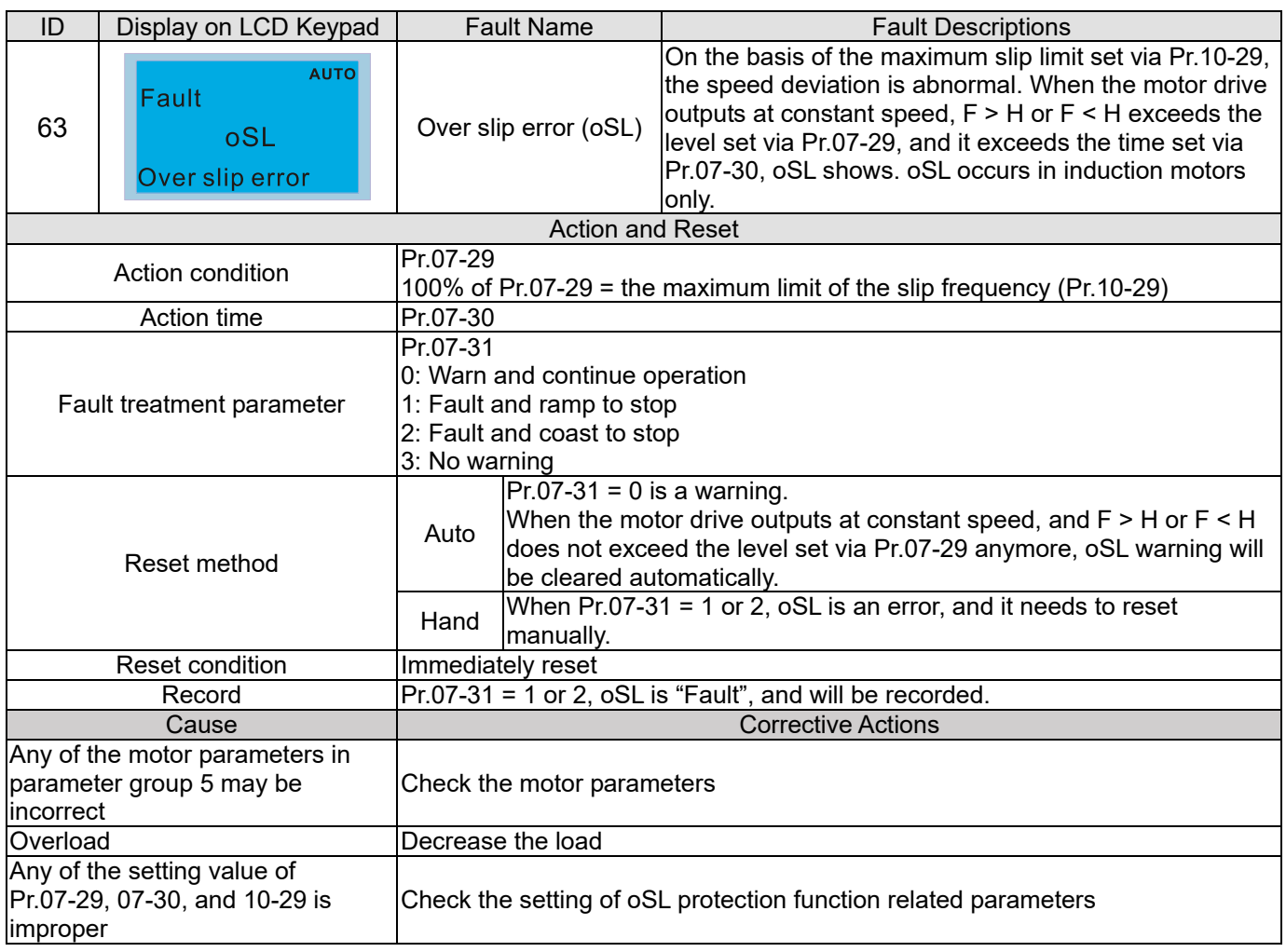

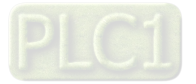

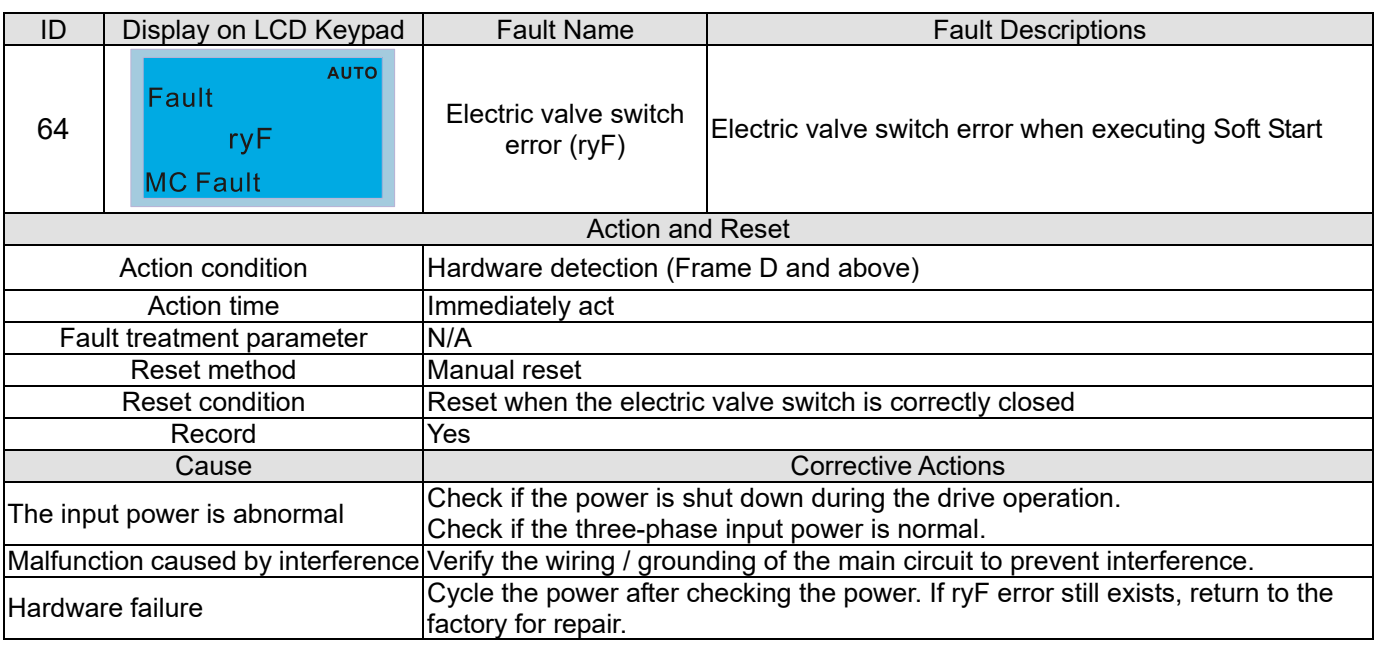

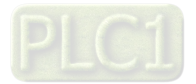

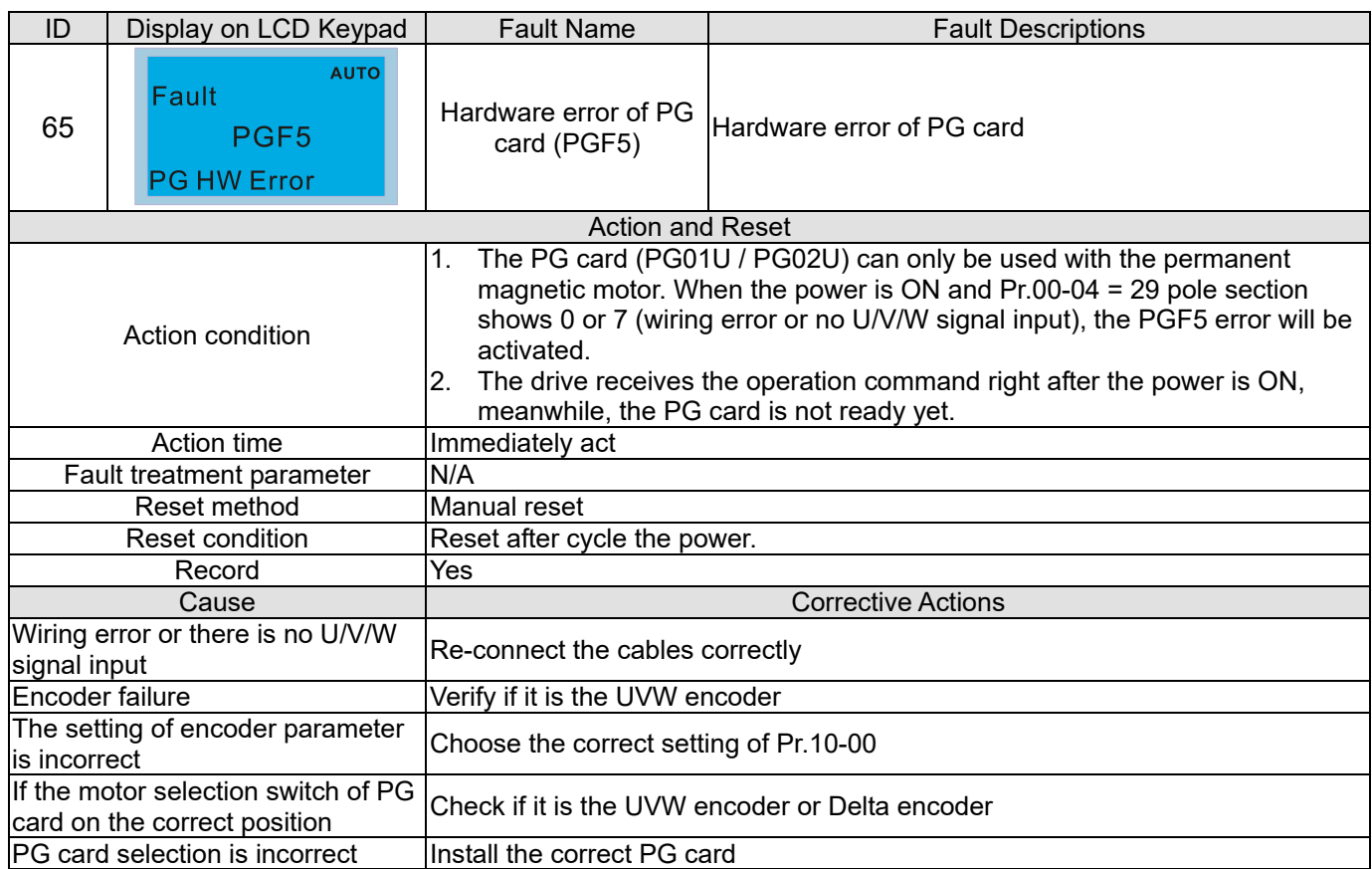

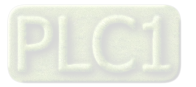

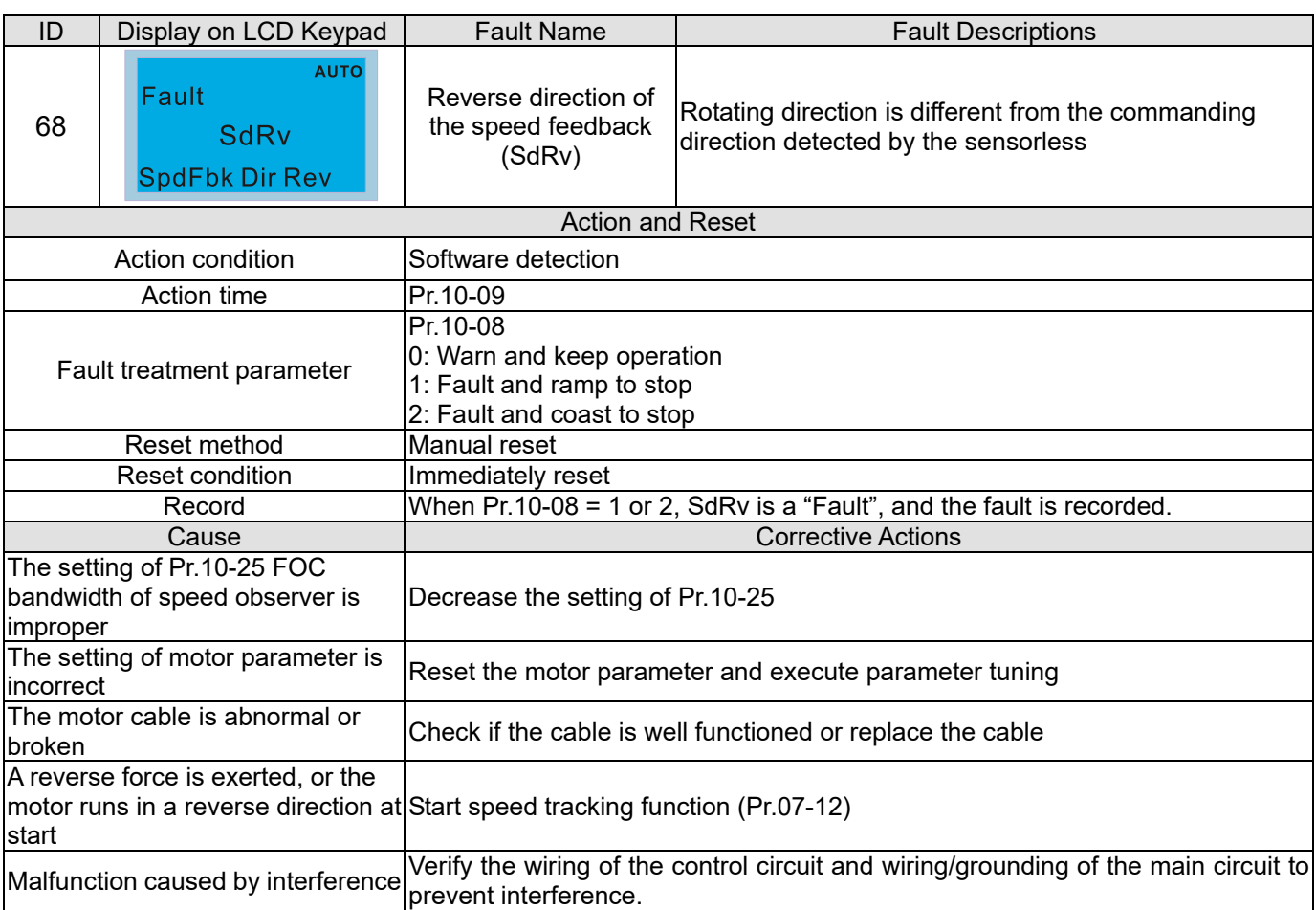

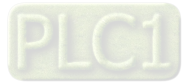

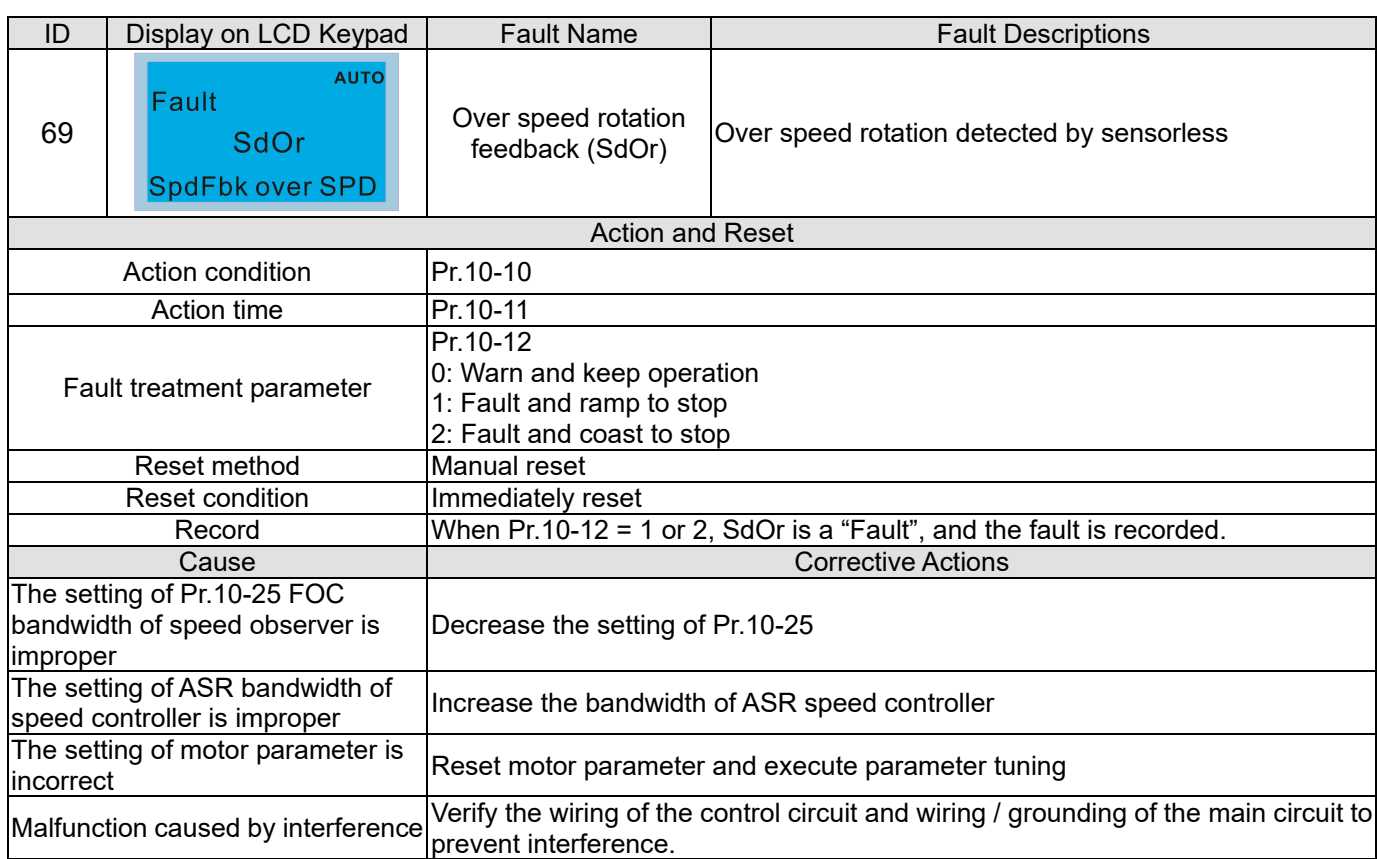

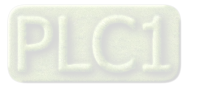

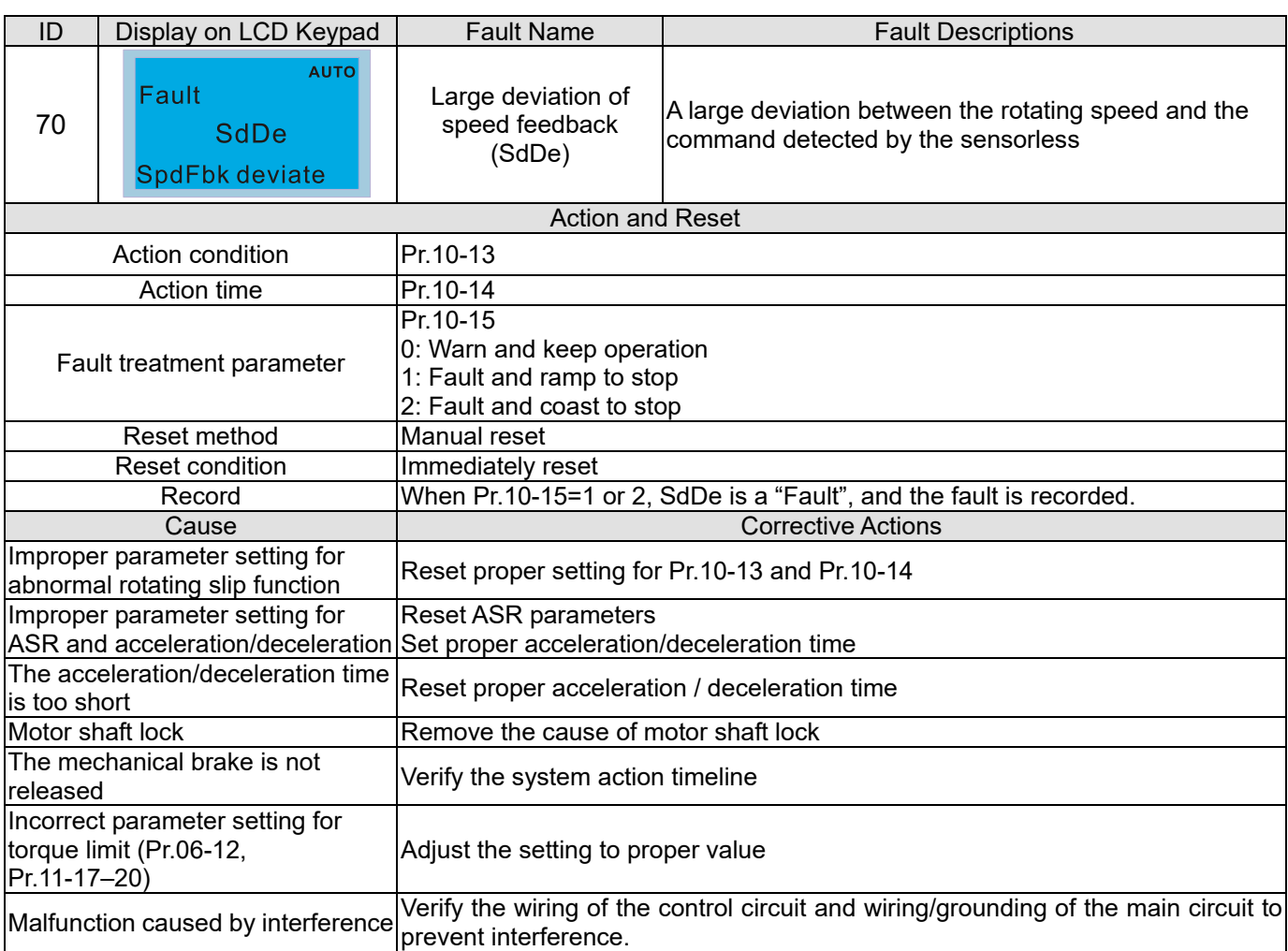

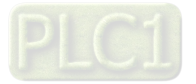

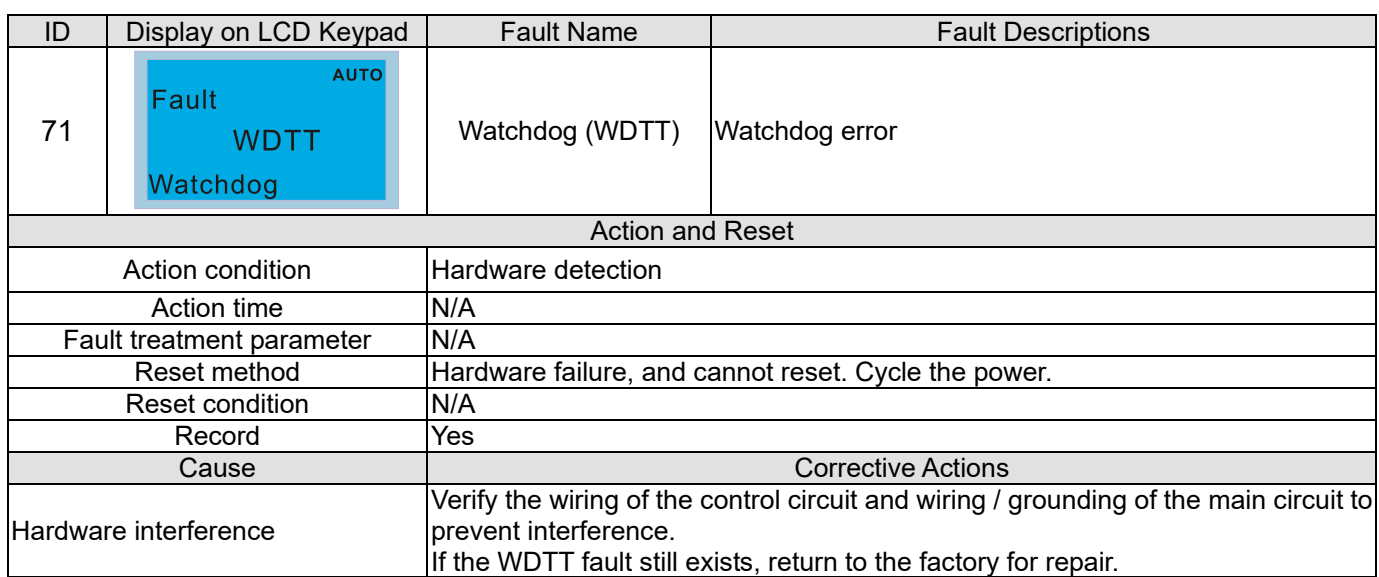

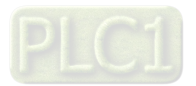

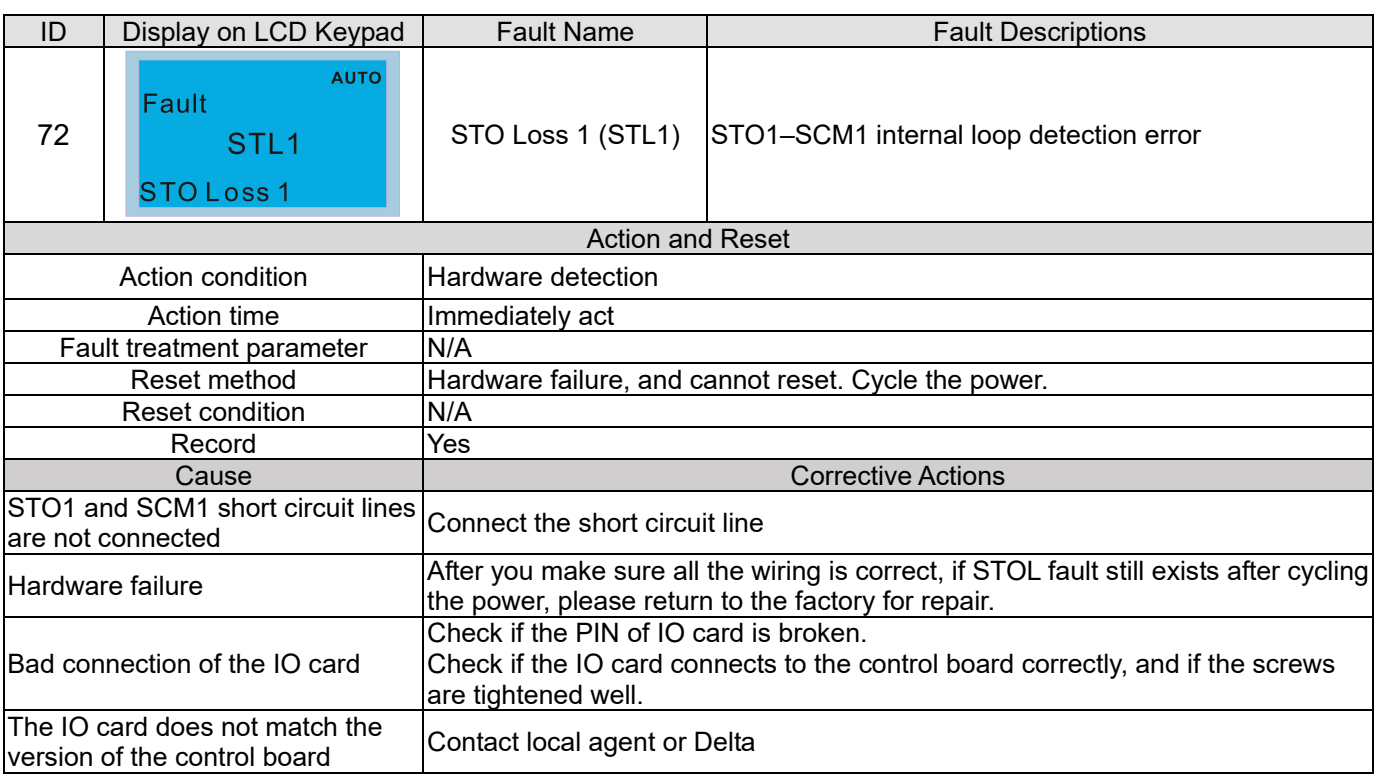

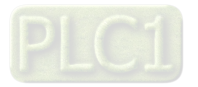

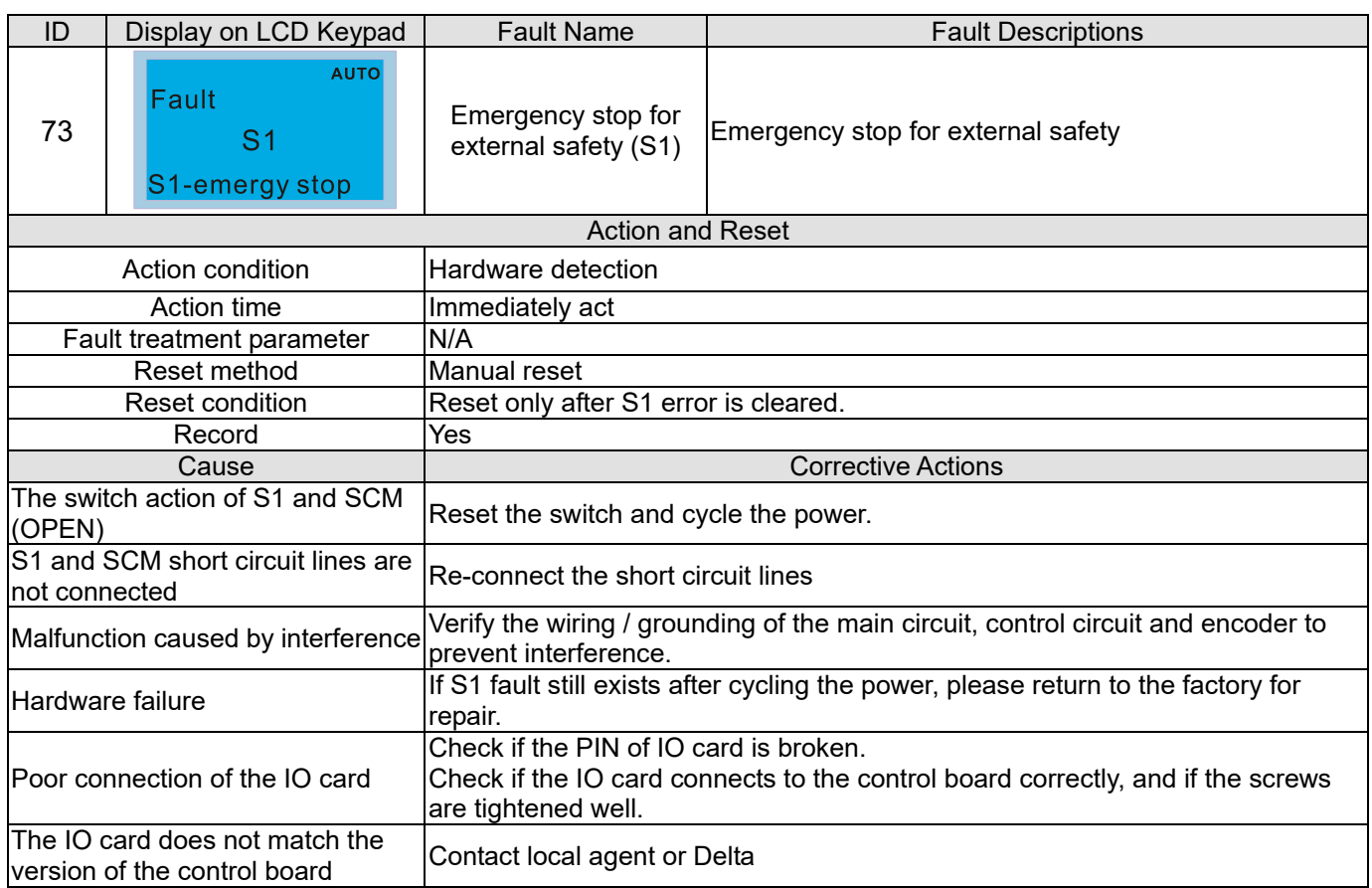

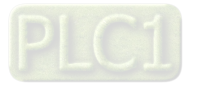

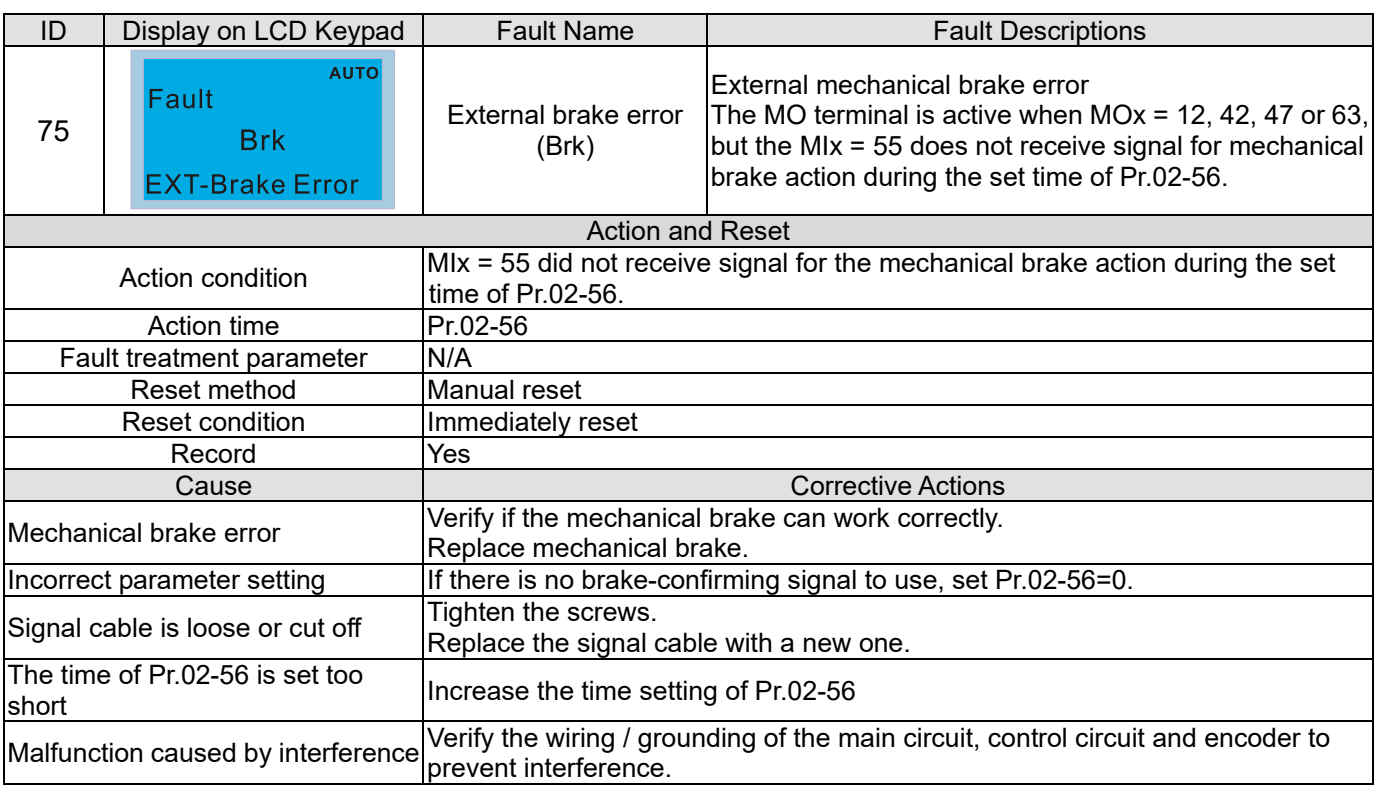

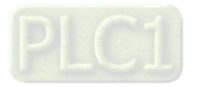

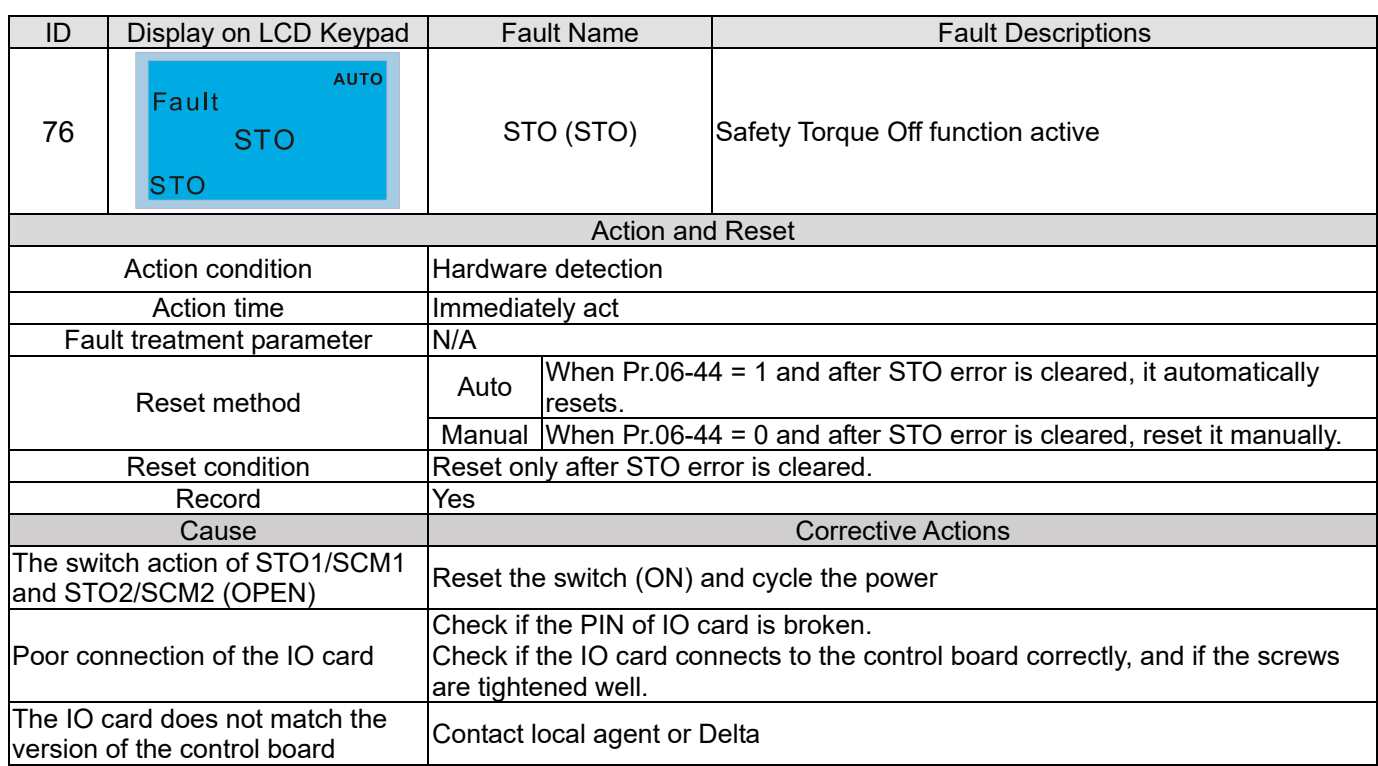

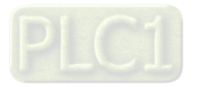

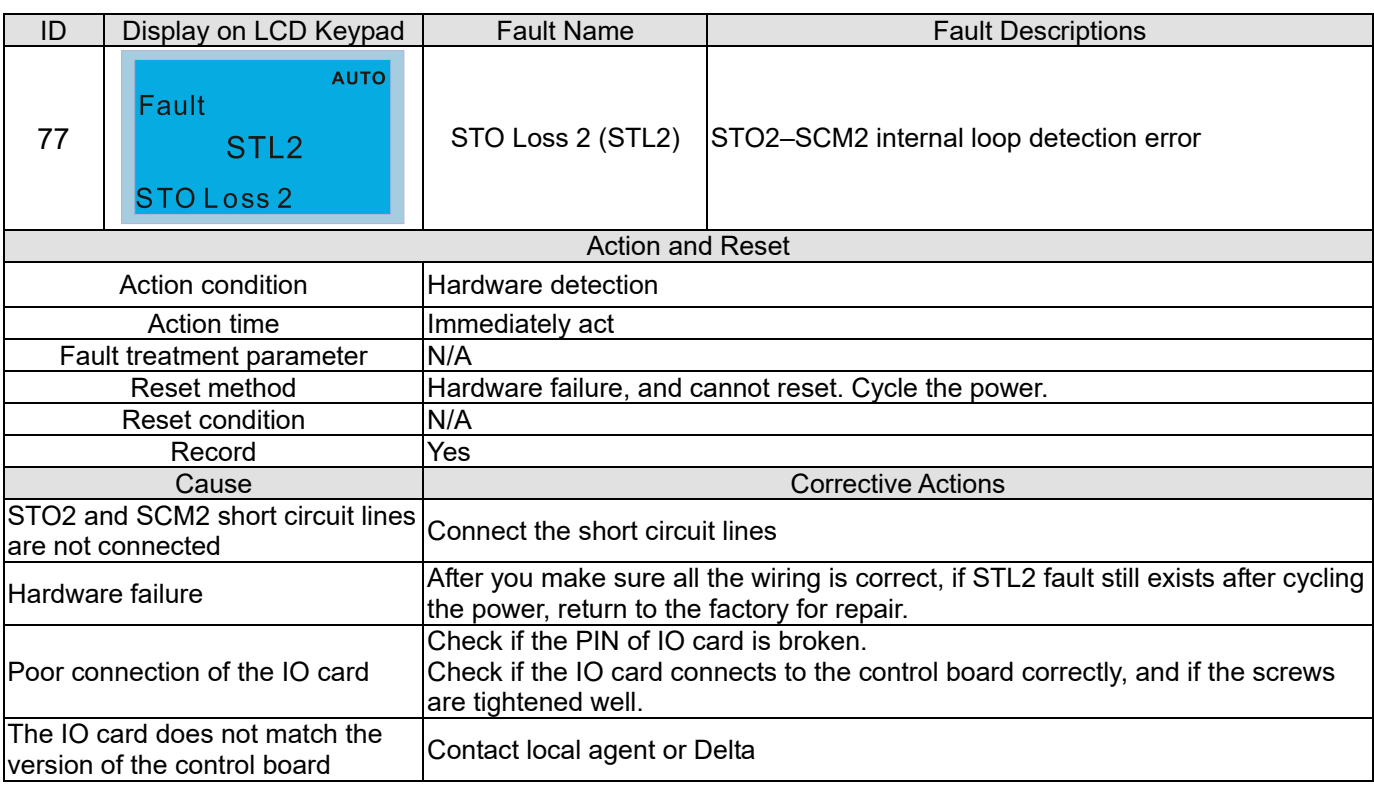

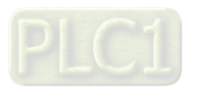

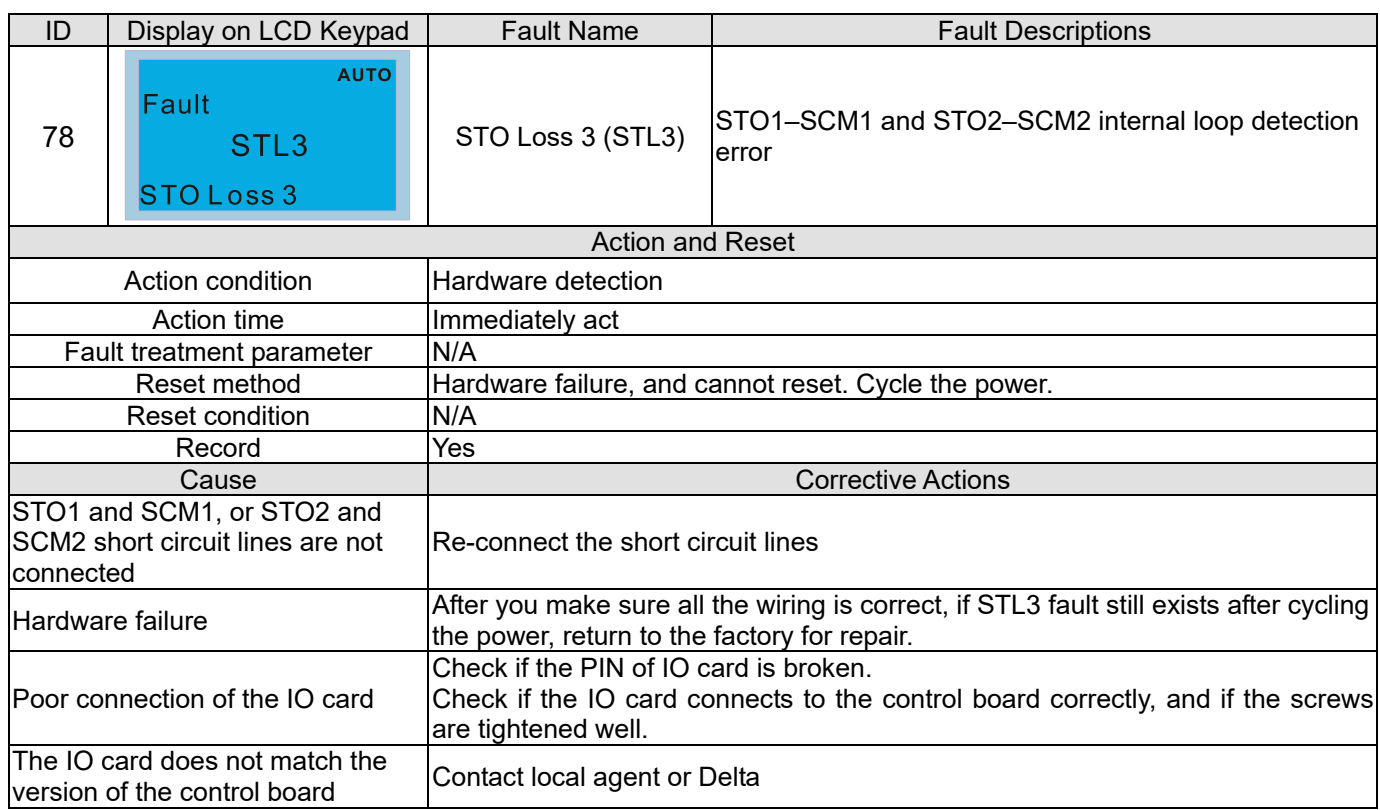

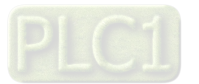

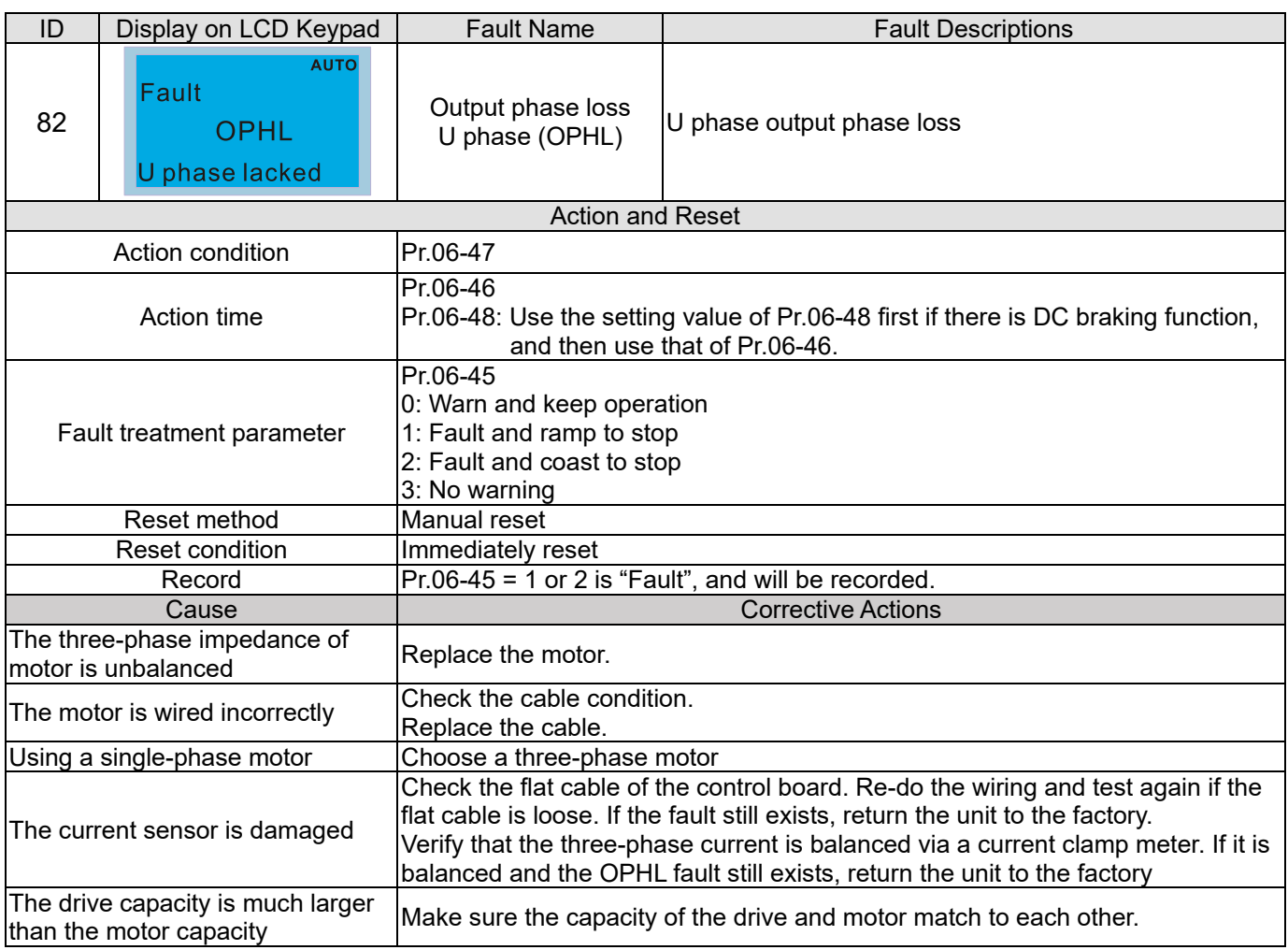

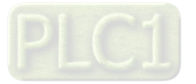

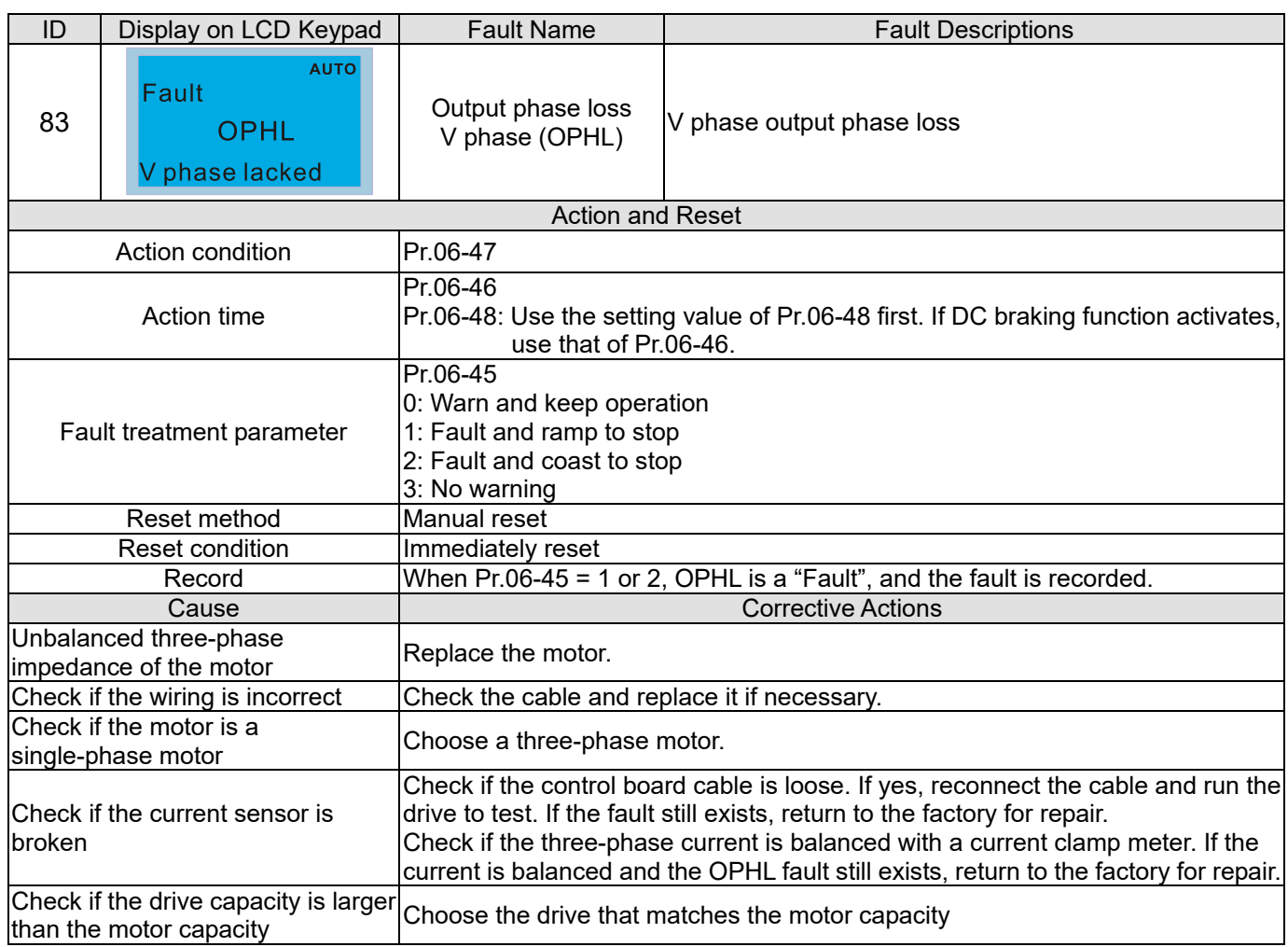

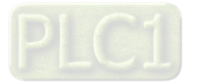

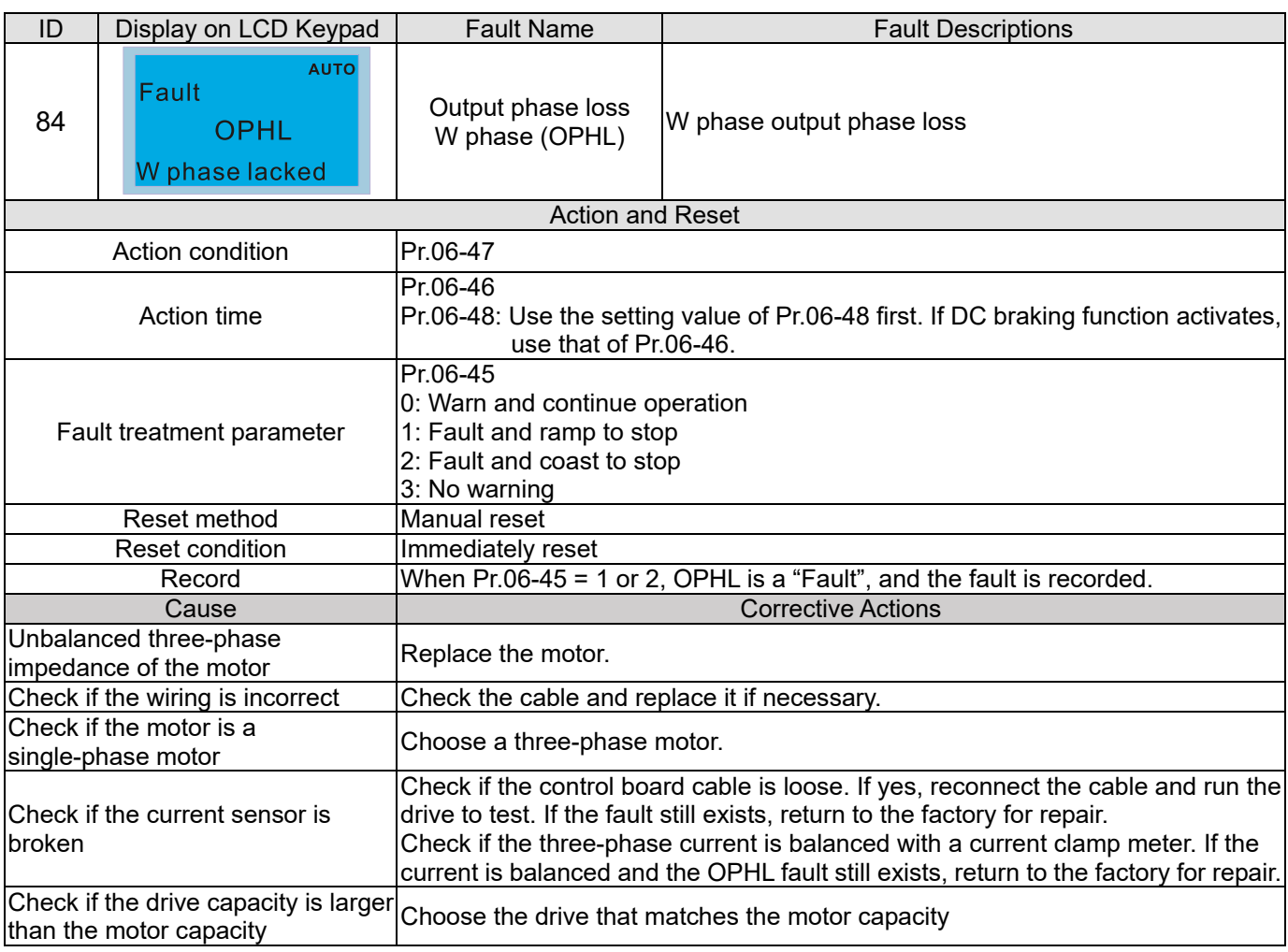

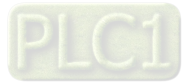

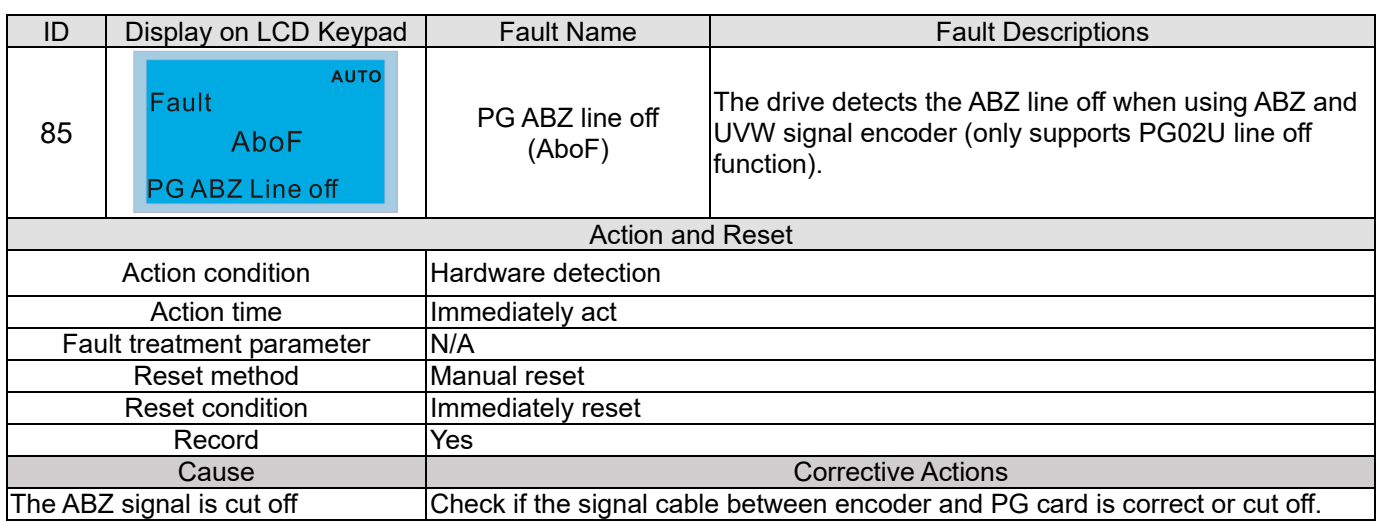

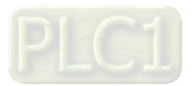

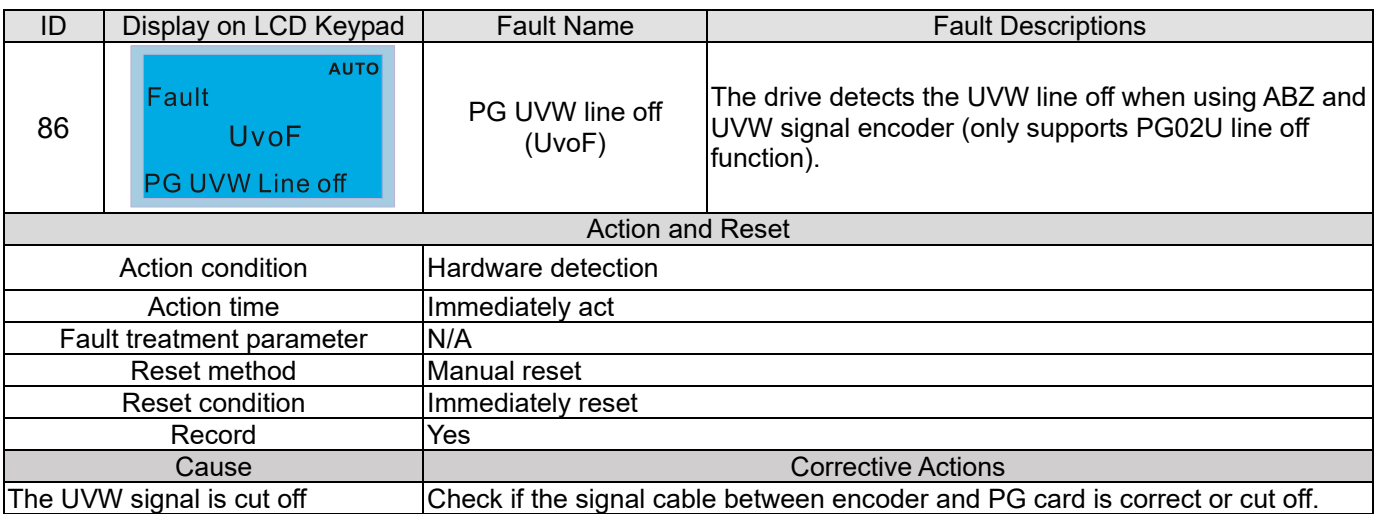

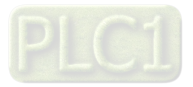

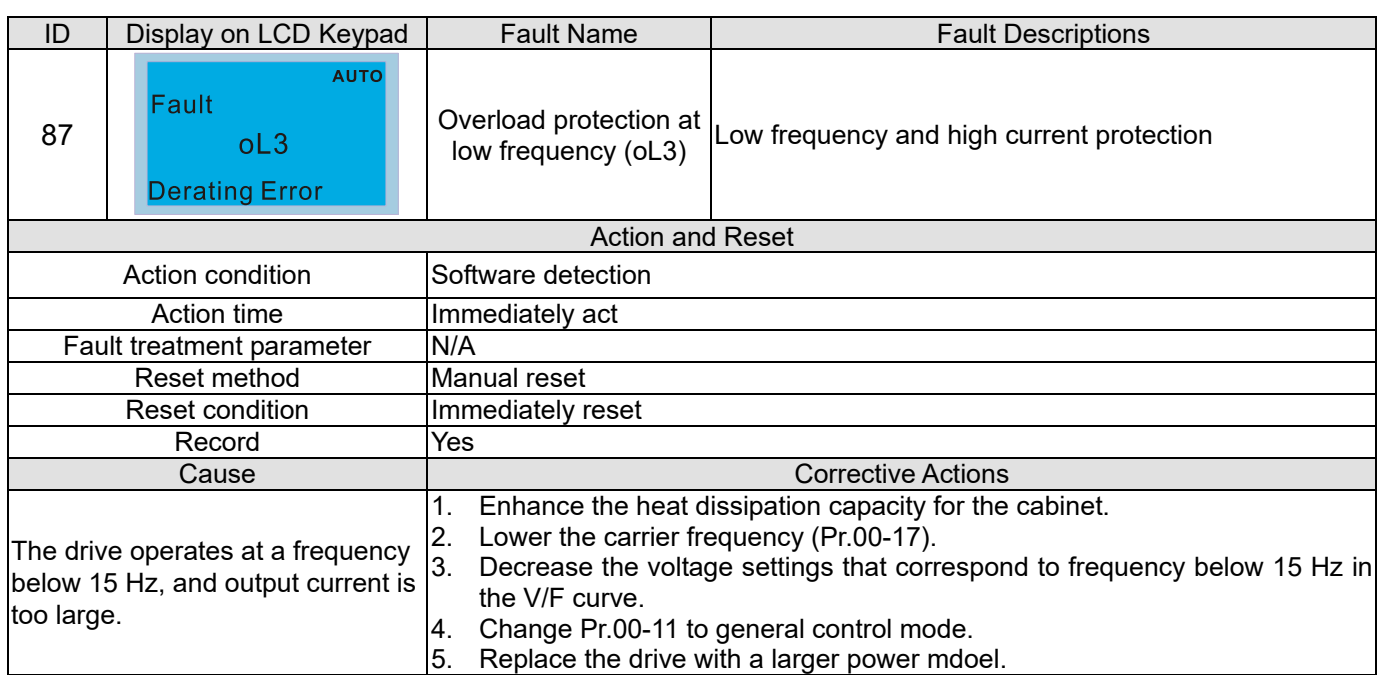

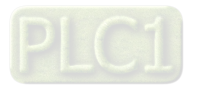

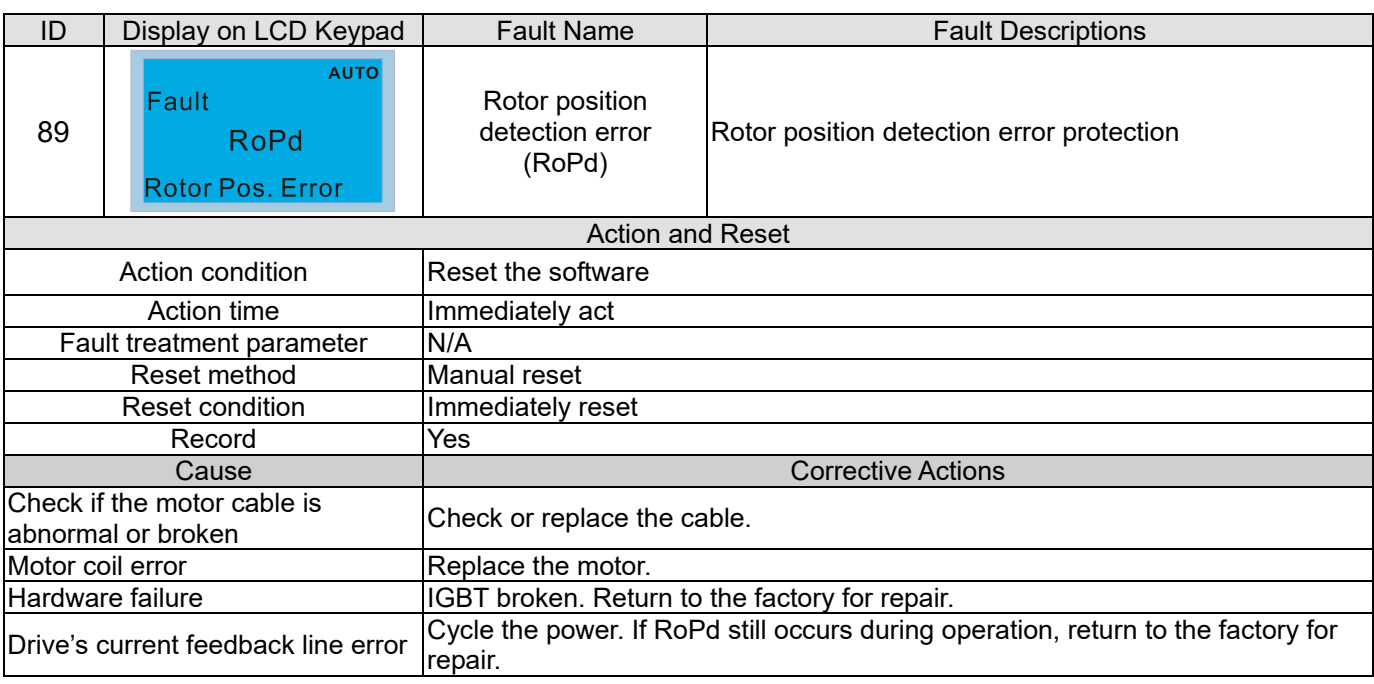

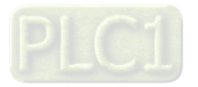

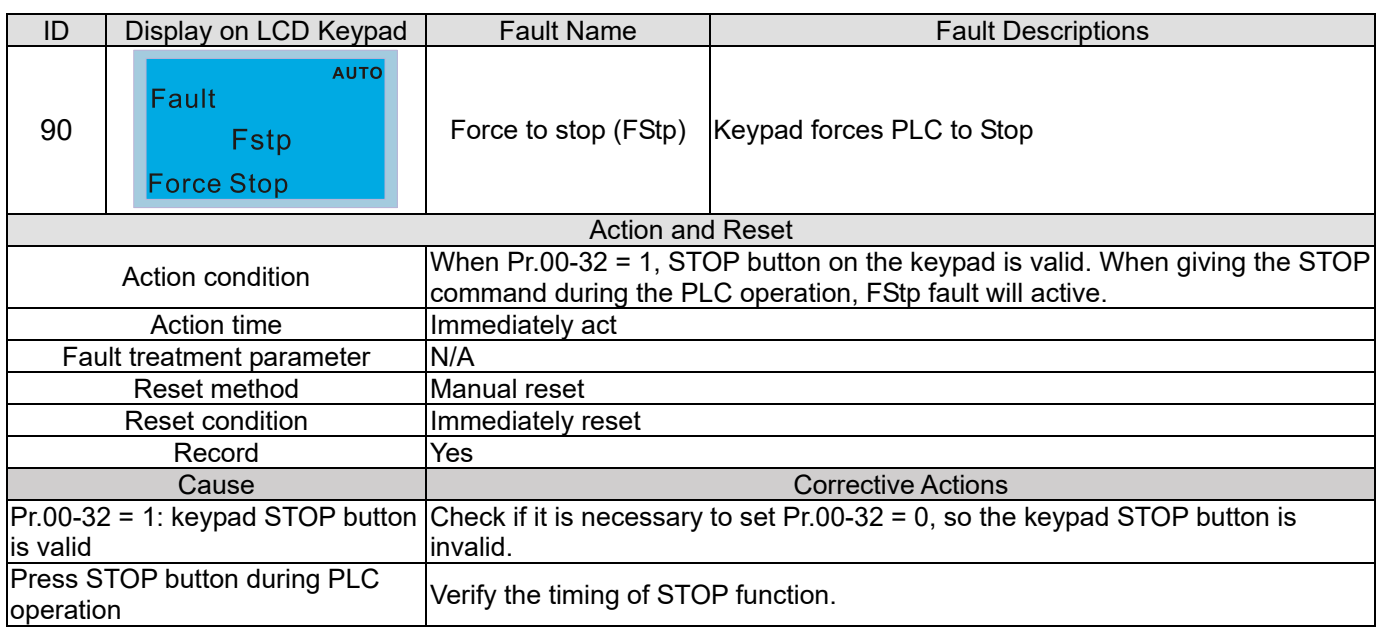

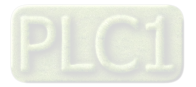

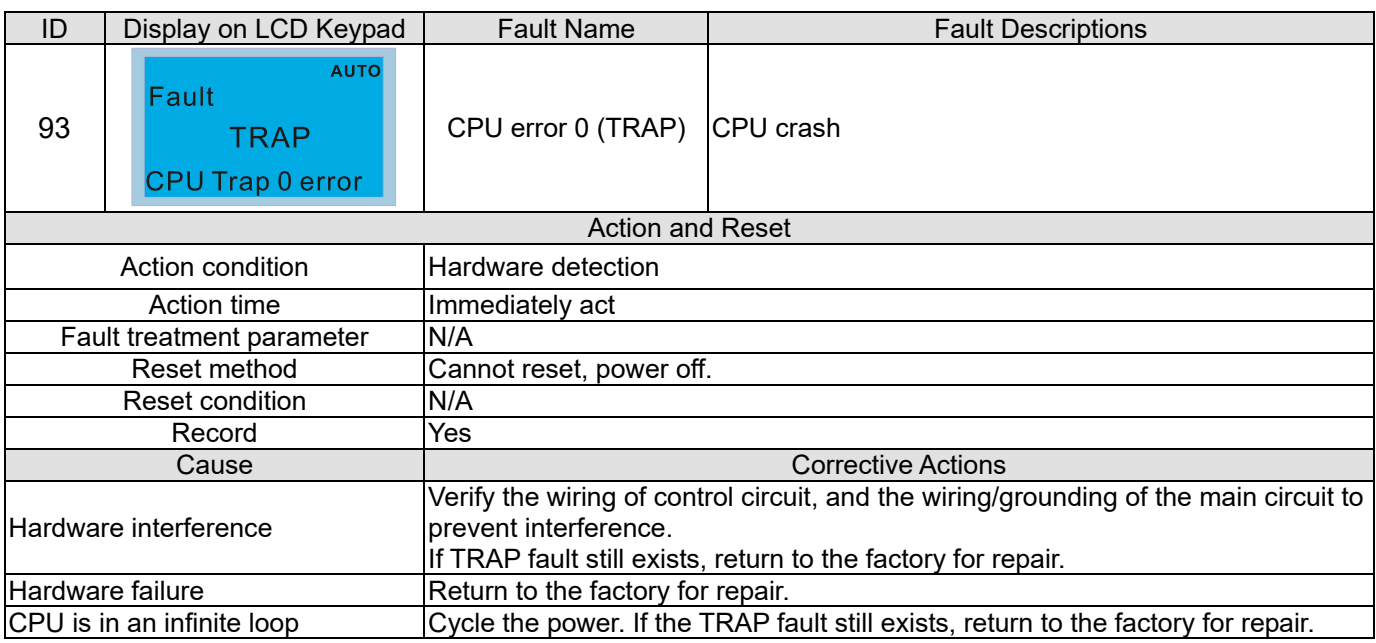

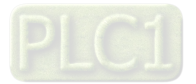
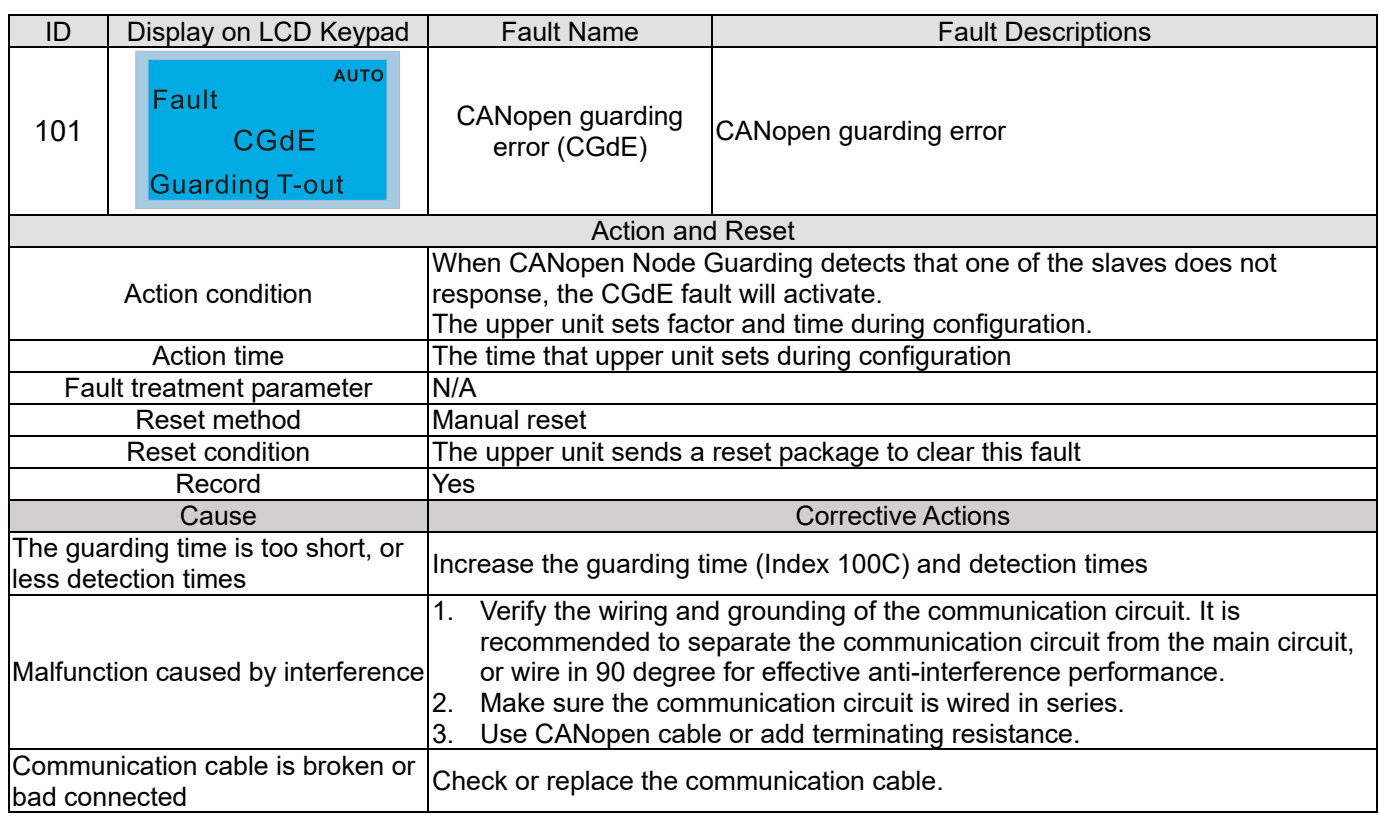

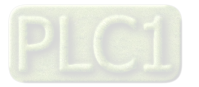

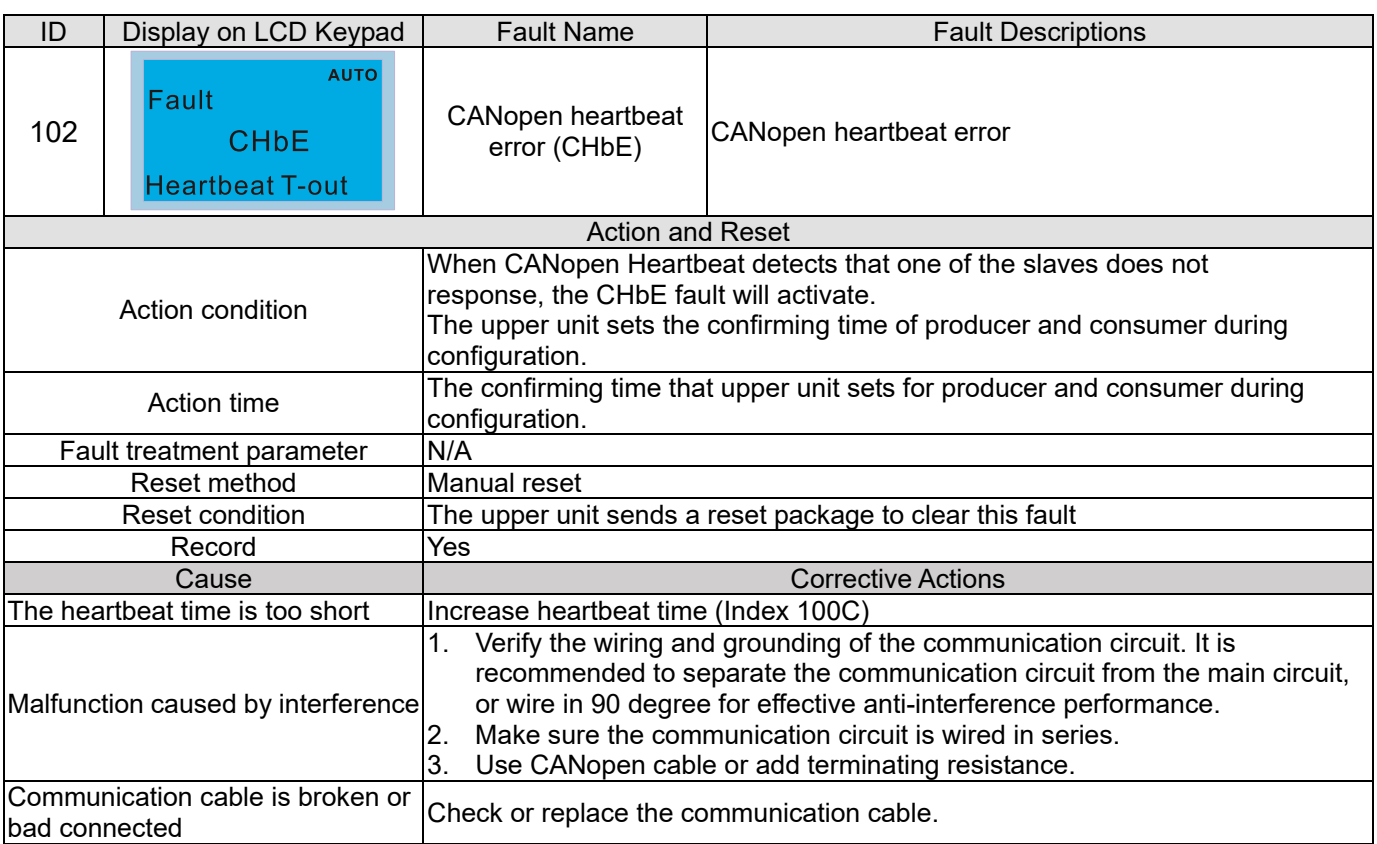

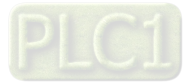

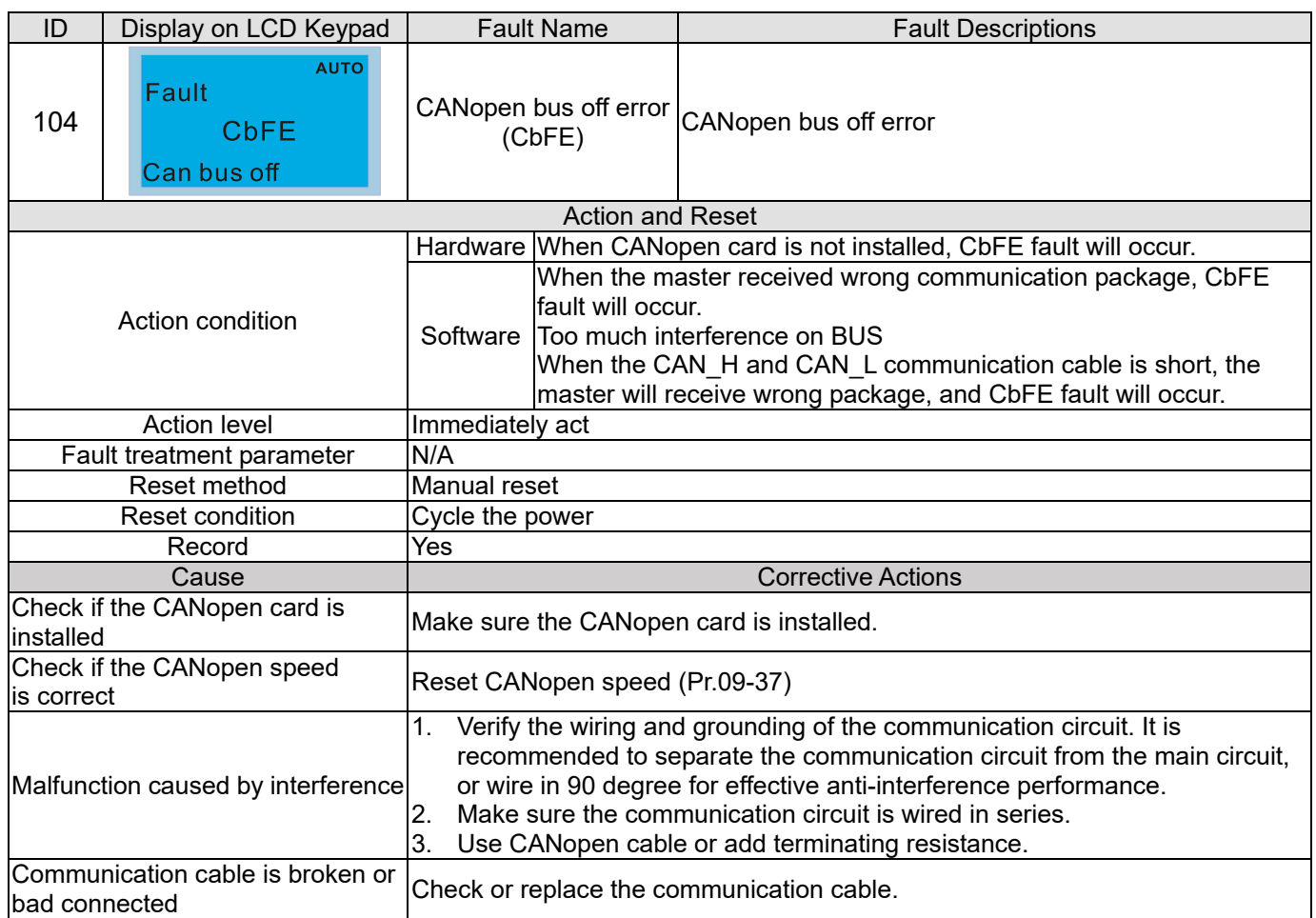

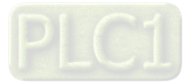

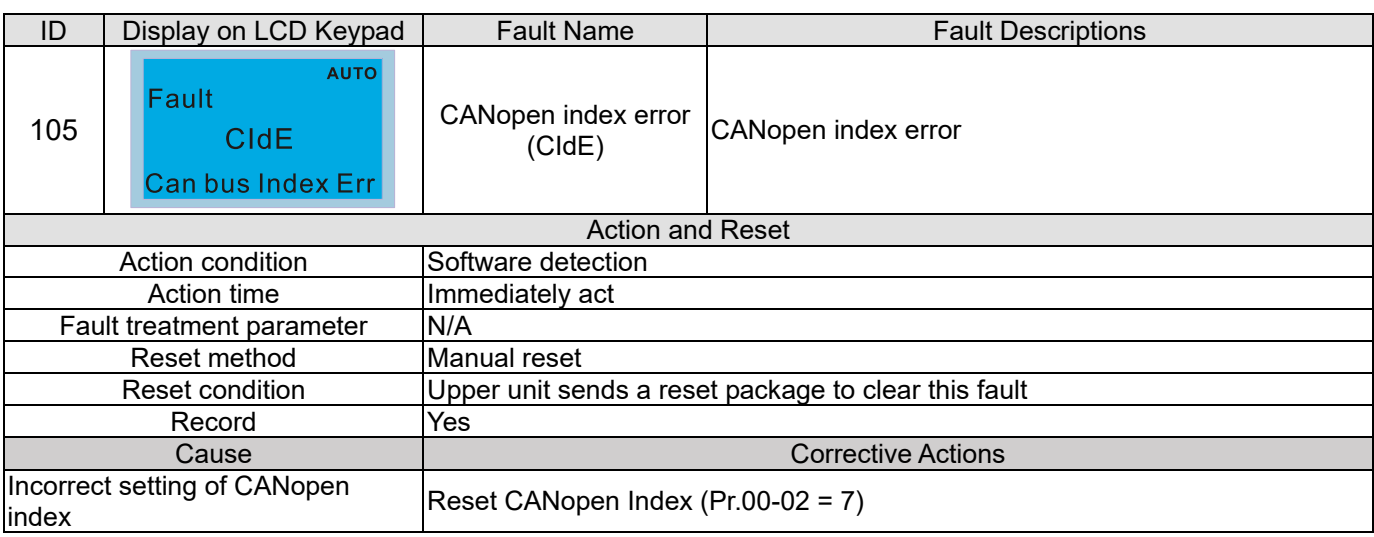

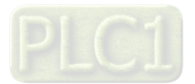

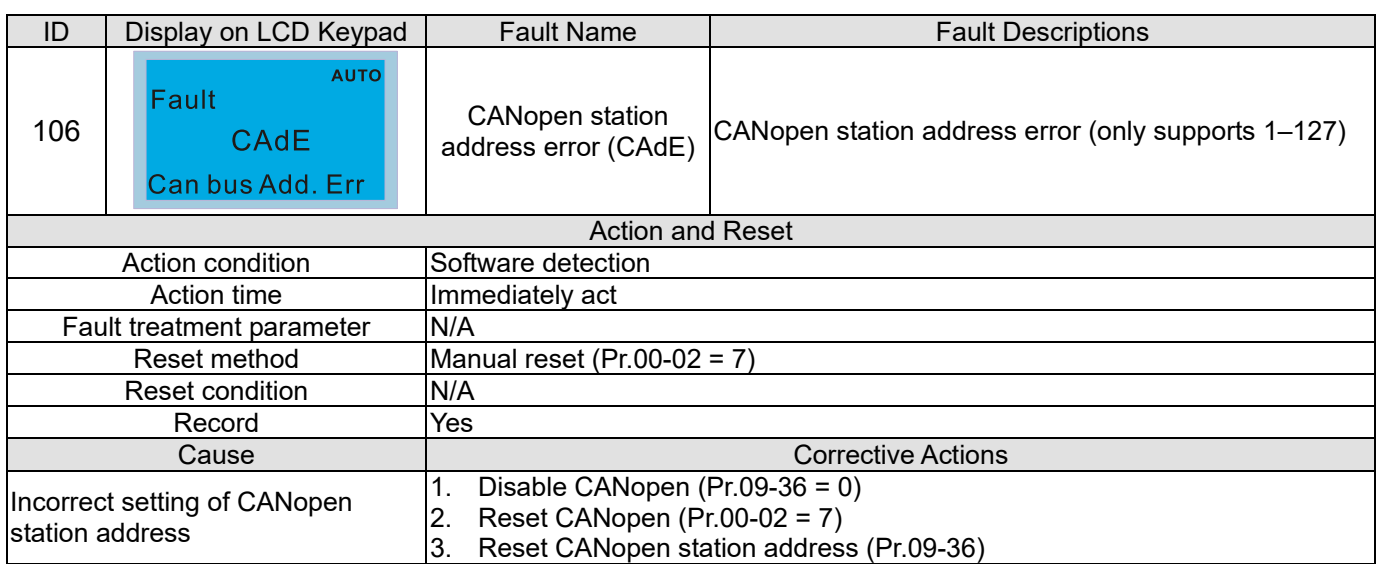

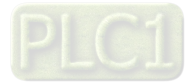

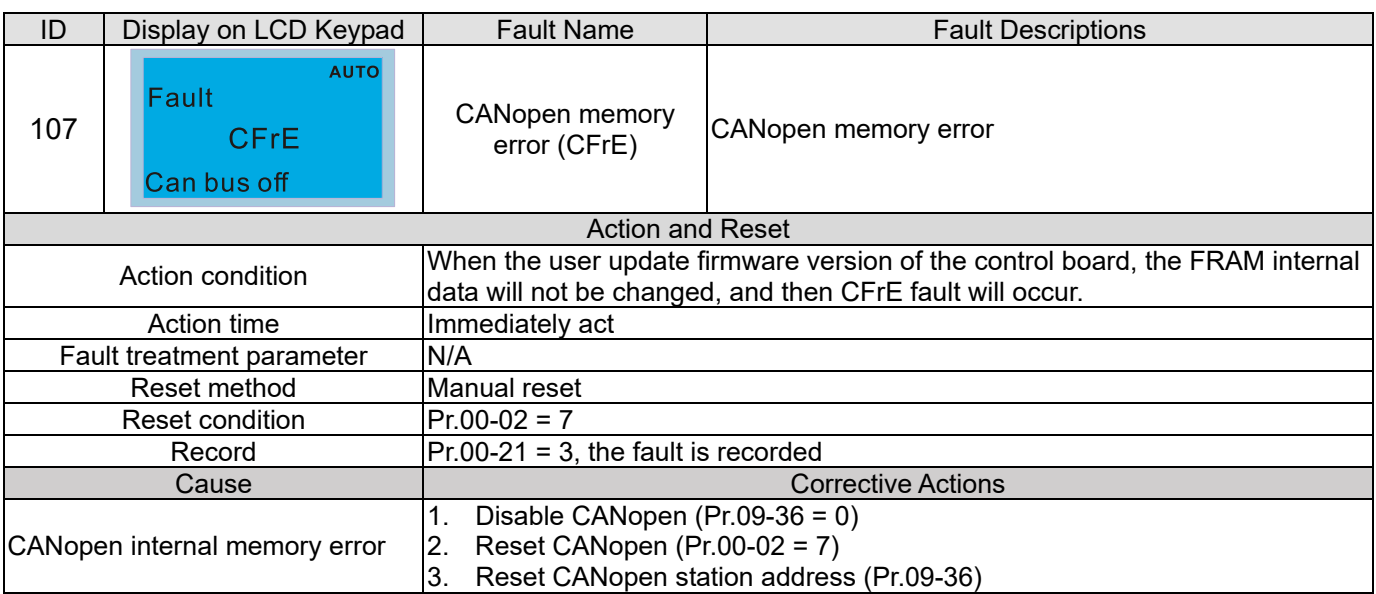

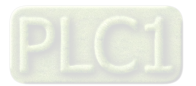

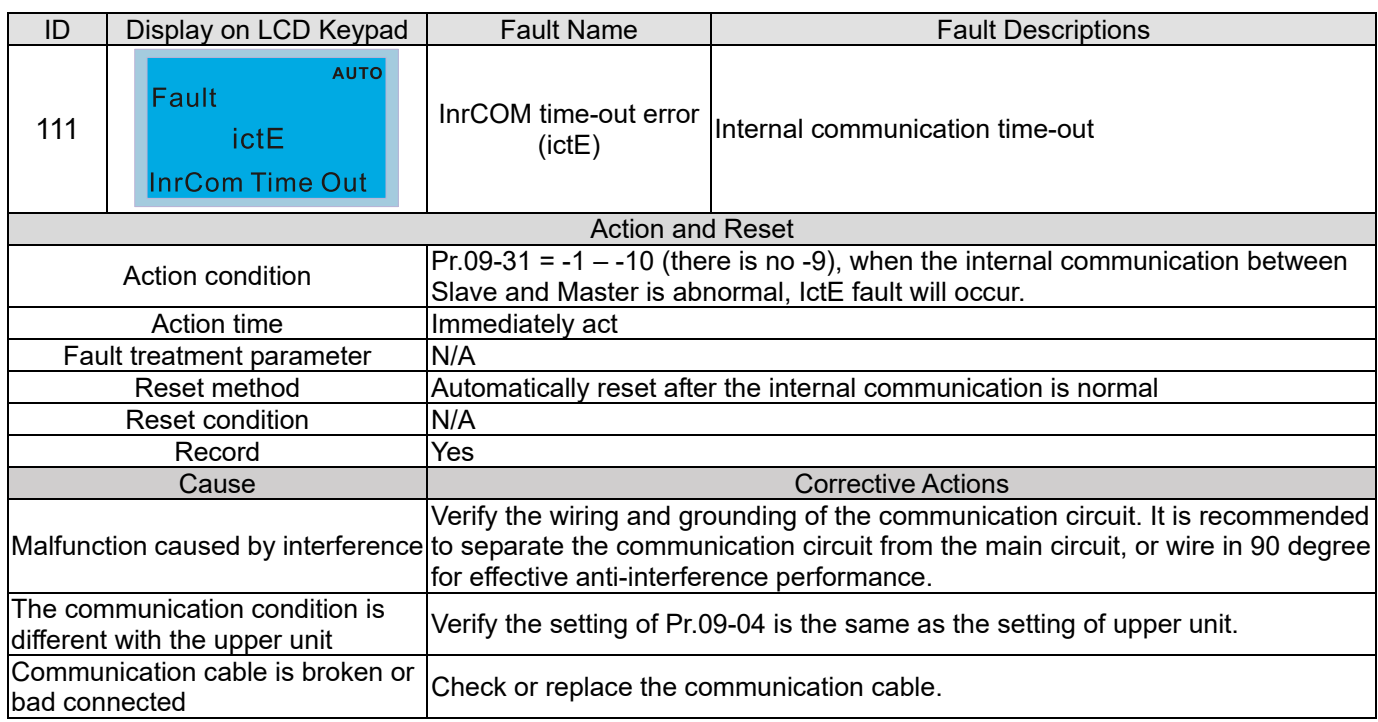

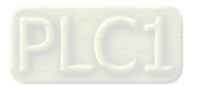

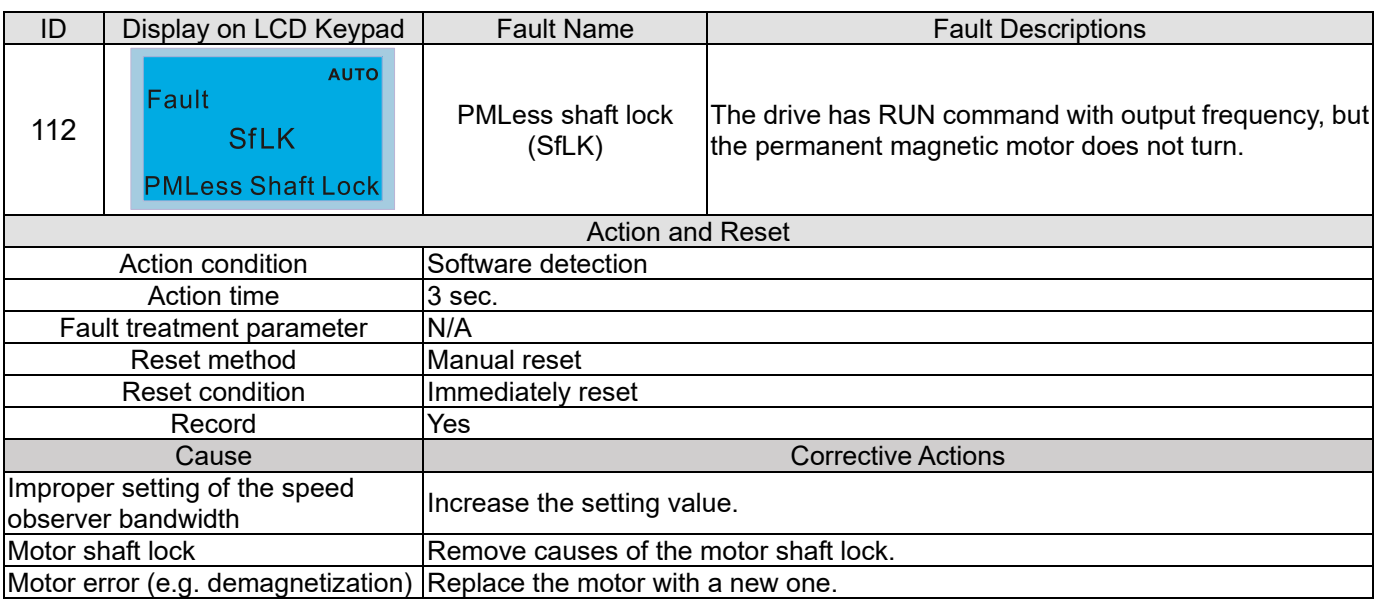

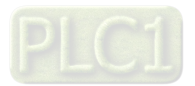

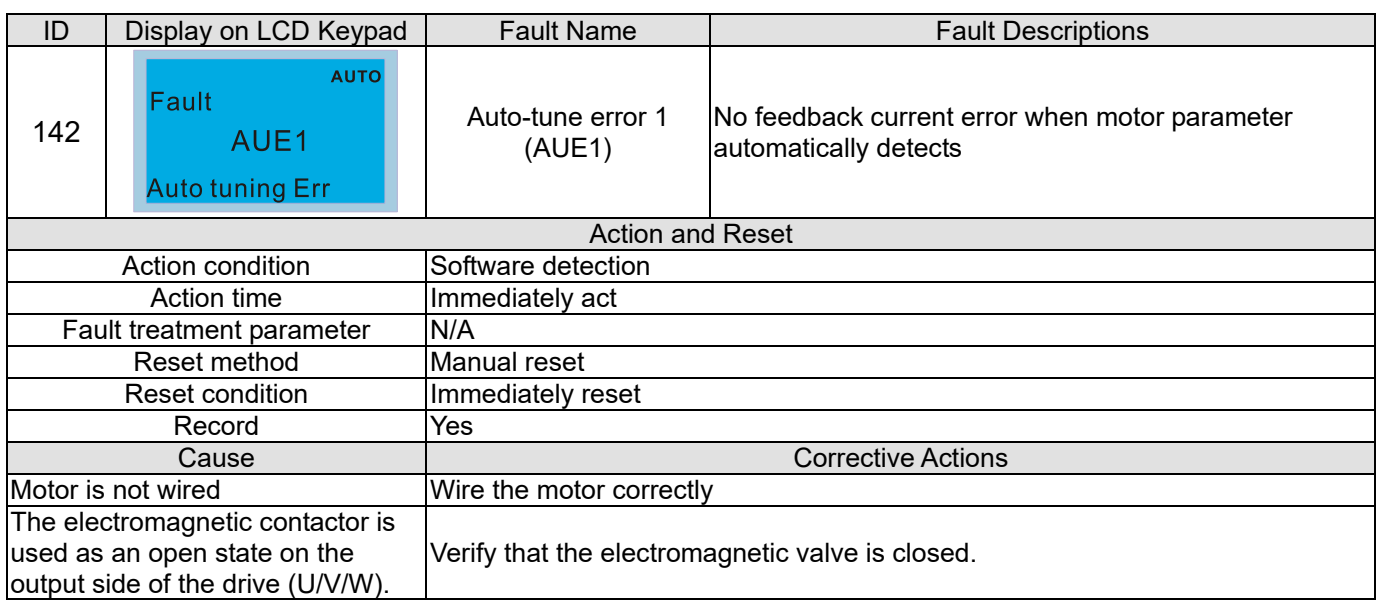

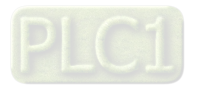

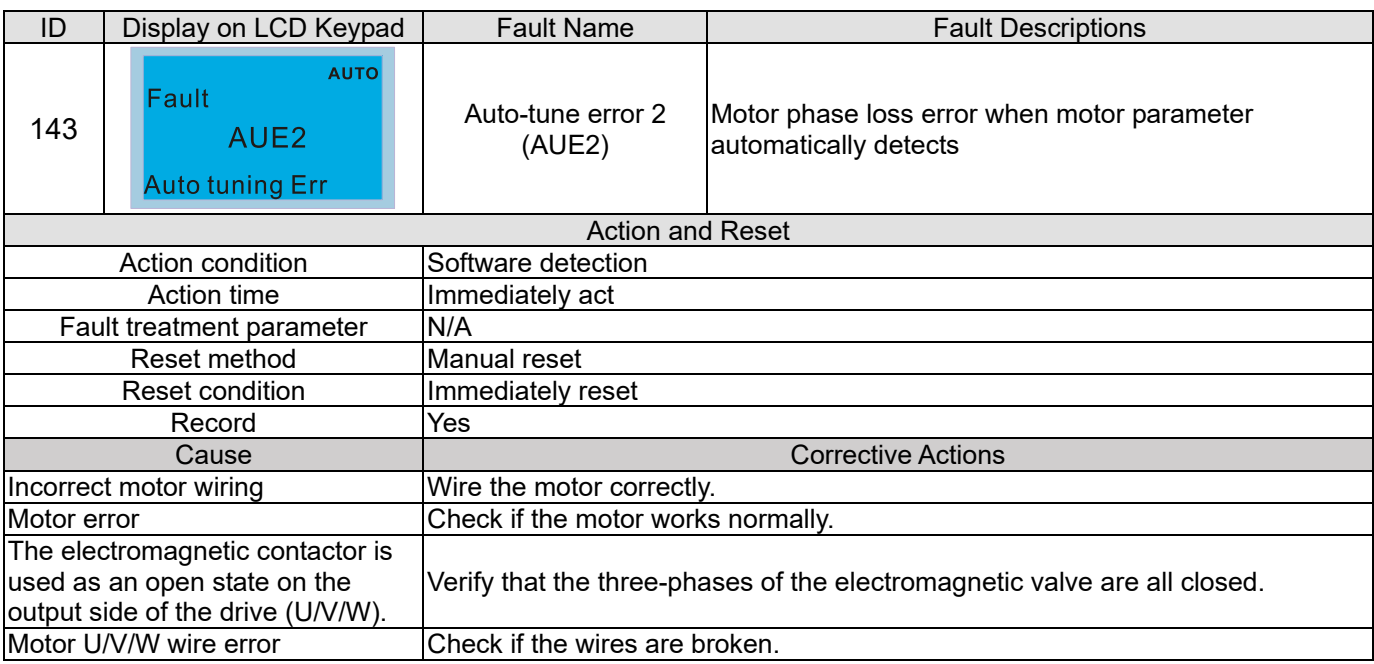

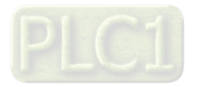

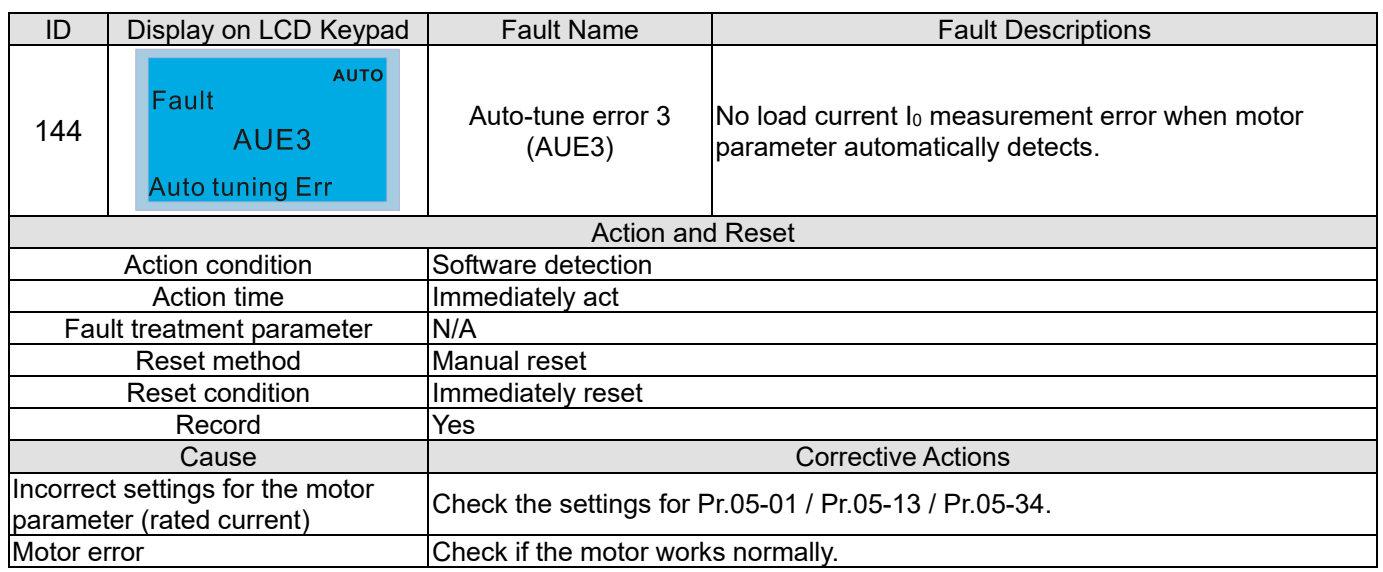

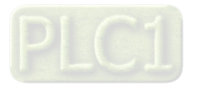

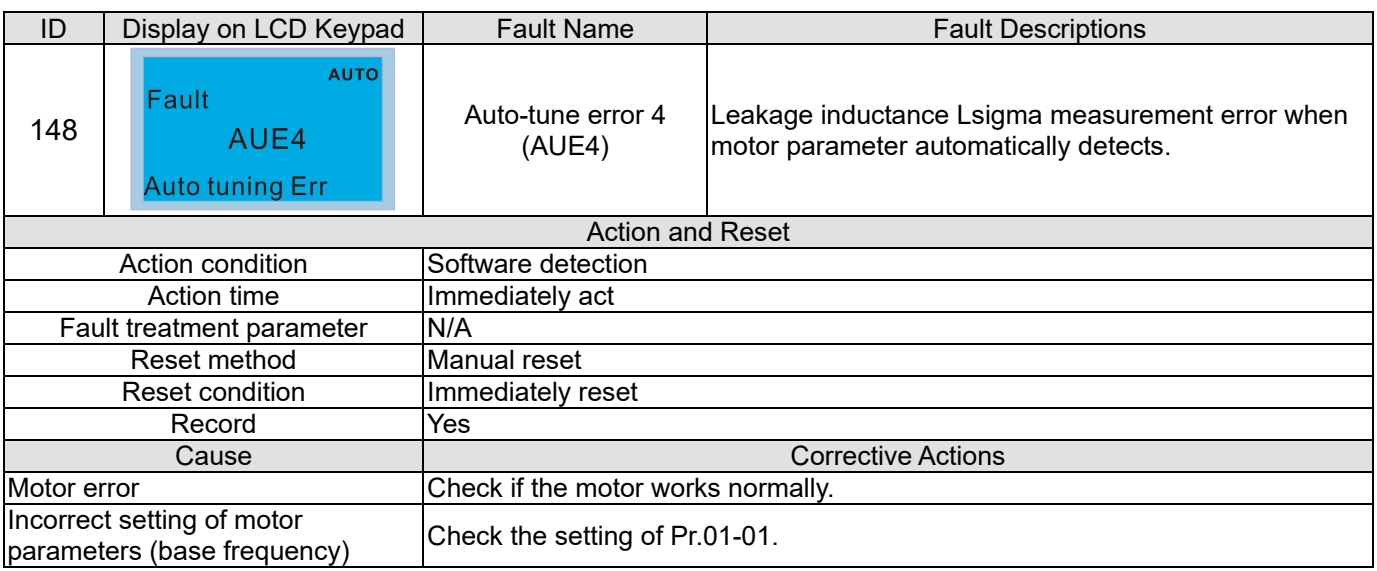

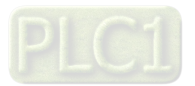

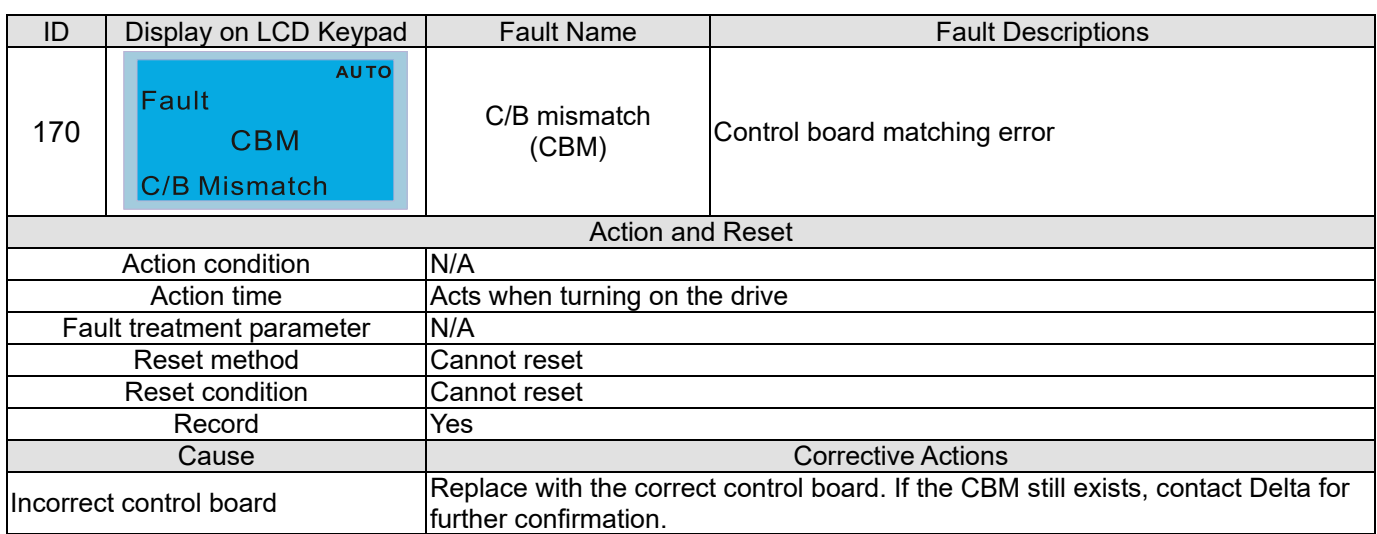

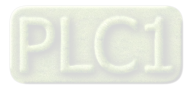

# Chapter 15 CANopen Overview

- 15-1 CANopen Overview
- 15-2 Wiring for CANopen
- 15-3 CANopen Communication Interface Description
- 15-4 CANopen Supporting Index
- 15-5 CANopen Fault Code
- 15-6 CANopen LED Function

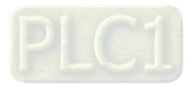

#### **Chapter 15 CANopen Overview C2000-HS**

The built-in CANopen function is a kind of remote control. You can control the AC motor drive by using CANopen protocol. CANopen is a CAN-based higher layer protocol that provides standardized communication objects, including real-time data (Process Data Objects, PDO), configuration data (Service Data Objects, SDO), and special functions (Time Stamp, Sync message, and Emergency message). It also has network management data, including Boot-up message, NMT message, and Error Control message. Refer to the CiA website http://www.can-cia.org/ for details. The content of this instruction sheet may be revised without prior notice. Consult our distributors or download the most updated version at http://www.delta.com.tw/industrialautomation

### **Delta CANopen supporting functions:**

- Supports CAN2.0A Protocol
- Supports CANopen DS301 V4.02
- Supports DS402 V2.0.

### **Delta CANopen supporting services:**

- PDO (Process Data Objects): PDO1–PDO4
- **SDO** (Service Data Objects): Initiate SDO Download; Initiate SDO Upload; Abort SDO;

You can use the SDO message to configure the slave node and access the Object Dictionary in every node.

- SOP (Special Object Protocol): Support default COB-ID in Predefined Master/Slave Connection Set in DS301 V4.02; Support SYNC service; Support Emergency service.
- NMT (Network Management): Support NMT module control; Support NMT Error control; Support Boot-up.

### **Delta CANopen not supporting service:**

Time Stamp service

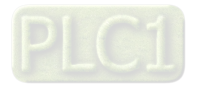

# **15-1 CANopen Overview**

# **CANopen Protocol**

CANopen is a CAN-based higher layer protocol, and was designed for motion-oriented machine control networks such as handling systems. Version 4.02 of CANopen (CiA DS301) is standardized as EN50325-4. The CANopen specifications cover the application layer and communication profile (CiA DS301), as well as a framework for programmable devices (CiA DS302), recommendations for cables and connectors (CiA DS303-1), SI units, and prefix representations (CiA DS303-2).

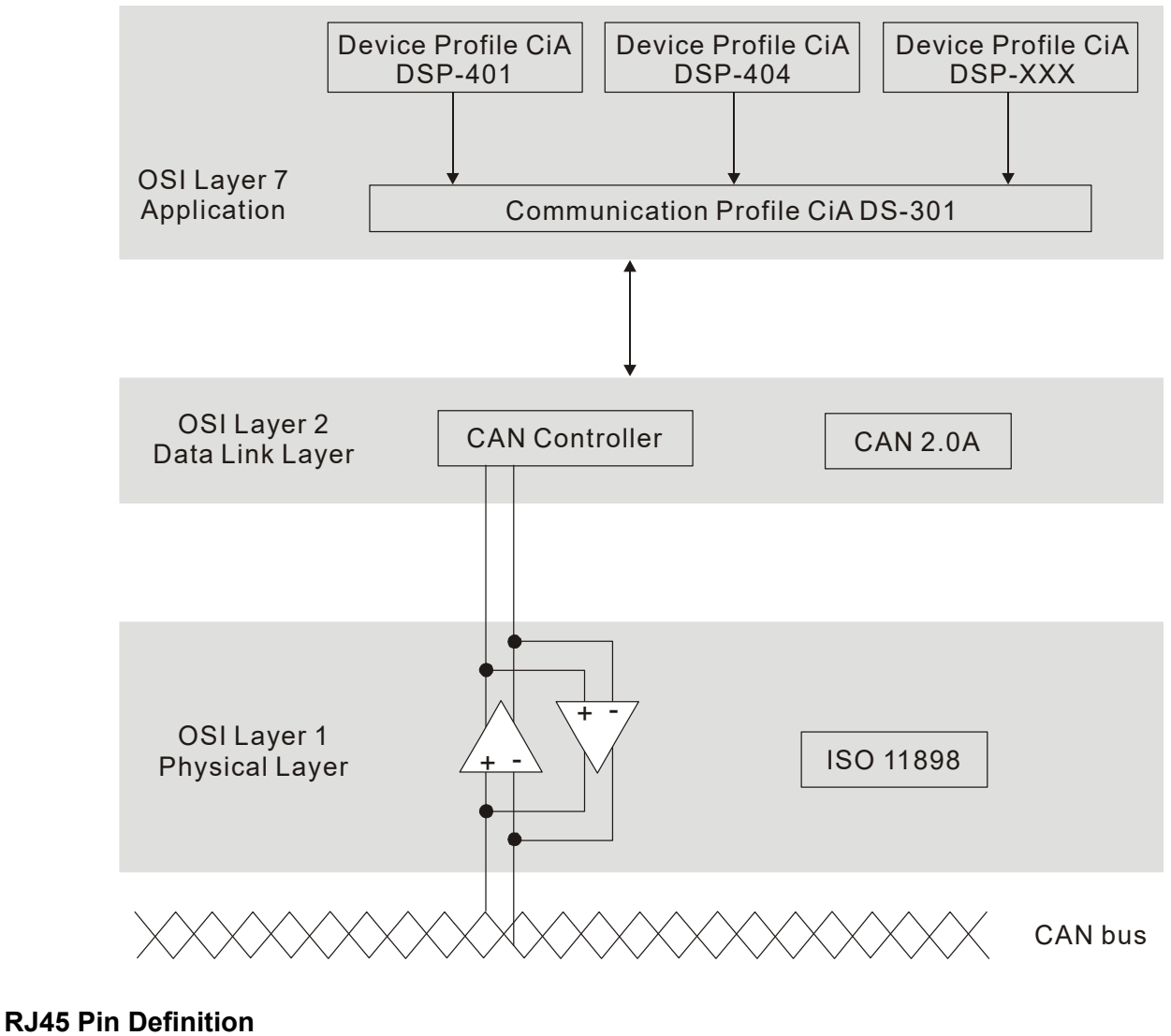

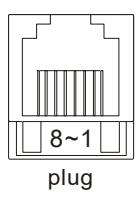

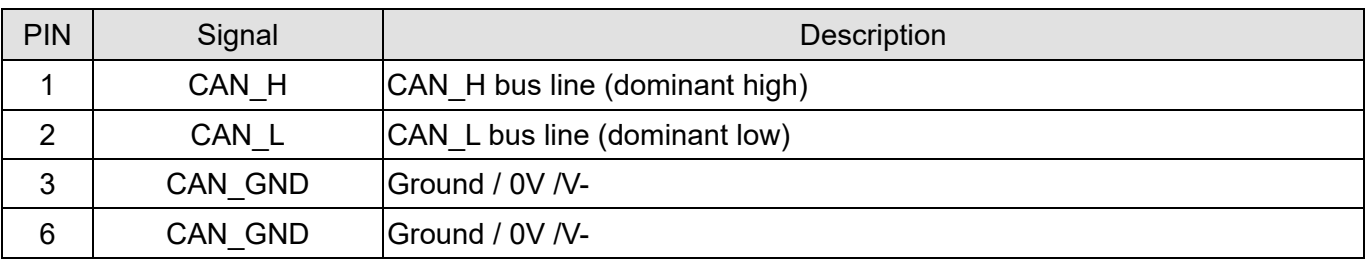

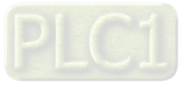

# **CANopen Communication Protocol**

It has services as follows:

- NMT (Network Management Object)
- SDO (Service Data Objects)
- PDO (Process Data Object)
- EMCY (Emergency Object)

# **NMT (Network Management Object)**

The Network Management (NMT) follows a Master / Slave structure for executing NMT service. A network has only one NMT master, and the other nodes are slaves. All CANopen nodes have a present NMT state, and the NMT master can control the state of the slave nodes. Following shows the state diagram of a node:

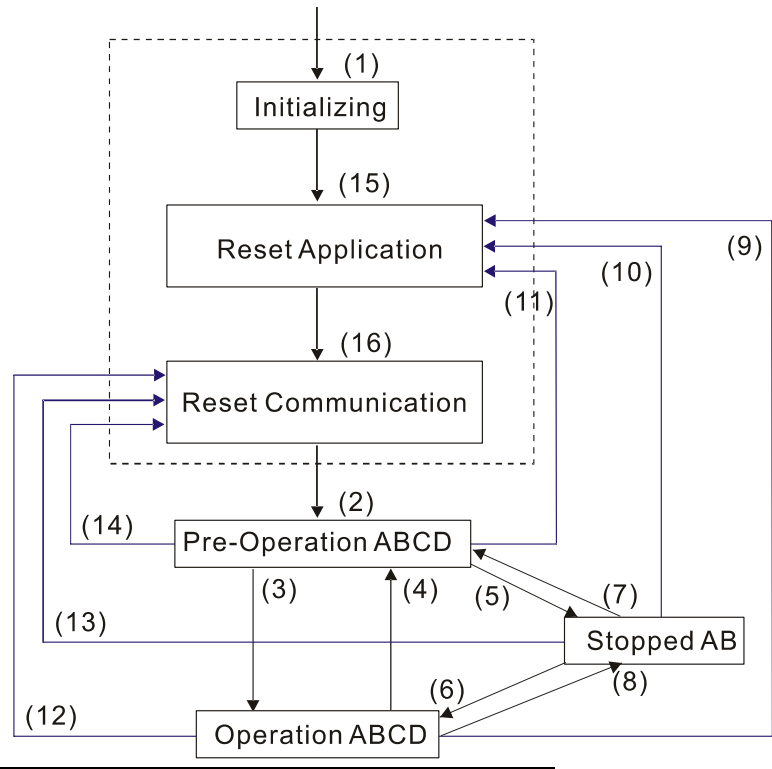

(1) After power is applied, start in the auto-initialization state

- (2) Automatically enter the pre-operational state
- (3) (6) Start remote node
- (4) (7) Enter the pre-operational state
- (5) (8) Stop remote node
- (9) (10) (11) Reset node
- (12) (13) (14) Reset communication
- (15) Automatically enter reset application state
- (16) Automatically enter reset communication state
- 
- A: NMT B: Node Guard
- C: SDO
- D: Emergency
- E: PDO
- F: Boot-up

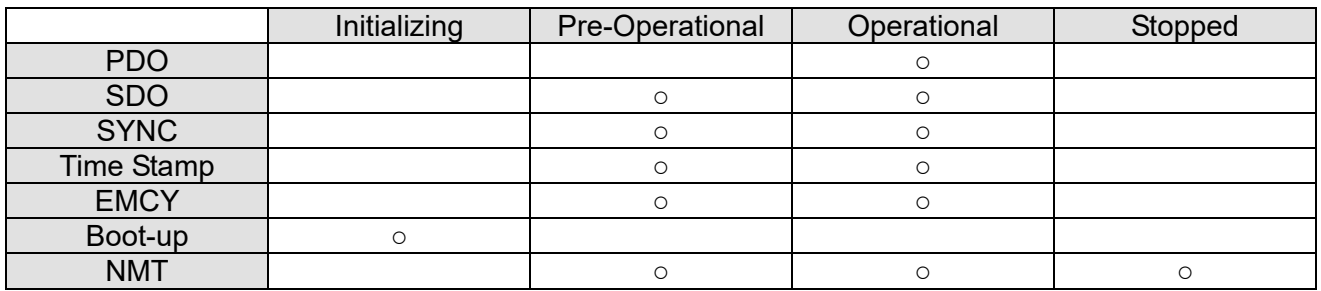

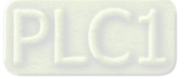

### **SDO (Service Data Objects)**

Use SDO to access the Object Dictionary in every CANopen node using the Client / Server model. One SDO has two COB-IDs (request SDO and response SDO) to upload or download data between two nodes. There is no data limit for SDOs to transfer data, but it must transfer data by segment when the data exceeds four bytes with an end signal in the last segment.

The Object Dictionary (OD) is a group of objects in a CANopen node. Every node has an OD in the system, and OD contains all parameters describing the device and its network behavior. The access path in the OD is the index and sub-index; each object has a unique index in the OD, and has a sub-index if necessary.

### **PDO (Process Data Objects)**

PDO communication can be described by the producer/ consumer model. Each node of the network listens to the messages of the transmission node and distinguishes whether the message has to be processed or not after receiving the message. A PDO can be transmitted from one device to one another device or to many other devices. Every PDO has two PDO services: a TxPDO and an RxPDO. PDOs are transmitted in a non-confirmed mode. All transmission types are listed in the following table:

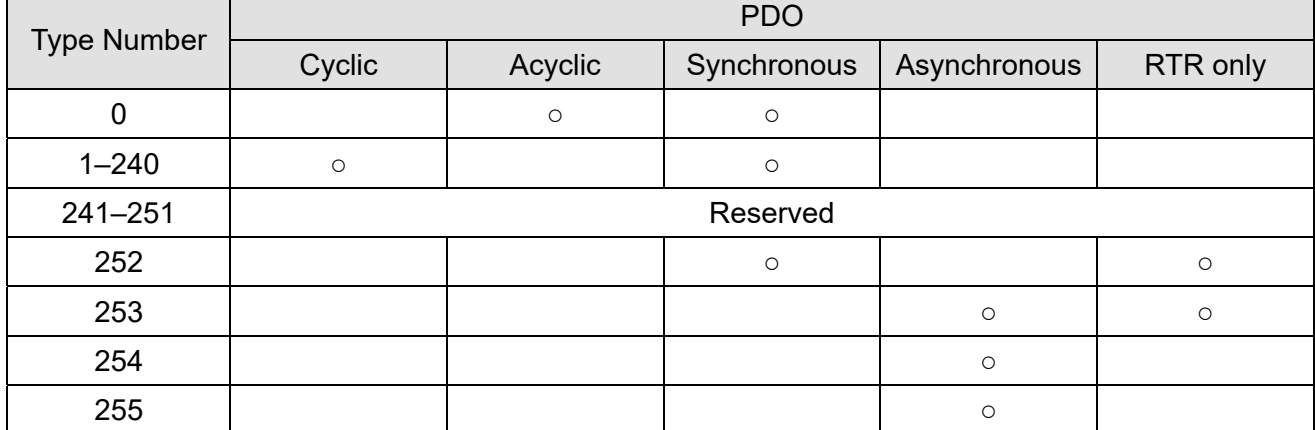

Type number 0 indicates the synchronous aperiodic message between two PDO transmissions.

Type number 1–240 indicates the number of SYNC message between two PDO transmissions.

- Type number 252 indicates the data is updated (but not sent) immediately after receiving SYNC.
- Type number 253 indicates the data is updated immediately after receiving RTR.
- Type number 254: Delta CANopen does not support this transmission format.
- Type number 255 indicates the data is an asynchronous aperiodic transmission.
- All PDO transmission data must be mapped to index via Object Dictionary.

### **EMCY (Emergency Object)**

When errors occur inside the hardware, an emergency object is triggered. An emergency object is only sent when an error occurs. As long as there is nothing wrong with the hardware, there is no emergency object warning of an error message.

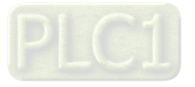

# **15-2 Wiring for CANopen**

Use an external adapter card EMC-COP01 for CANopen wiring to connect CANopen to a C2000-HS. The link uses a RJ45 cable. You must terminate the two farthest ends with 120  $Ω$  terminating resistors as shown in the picture below.

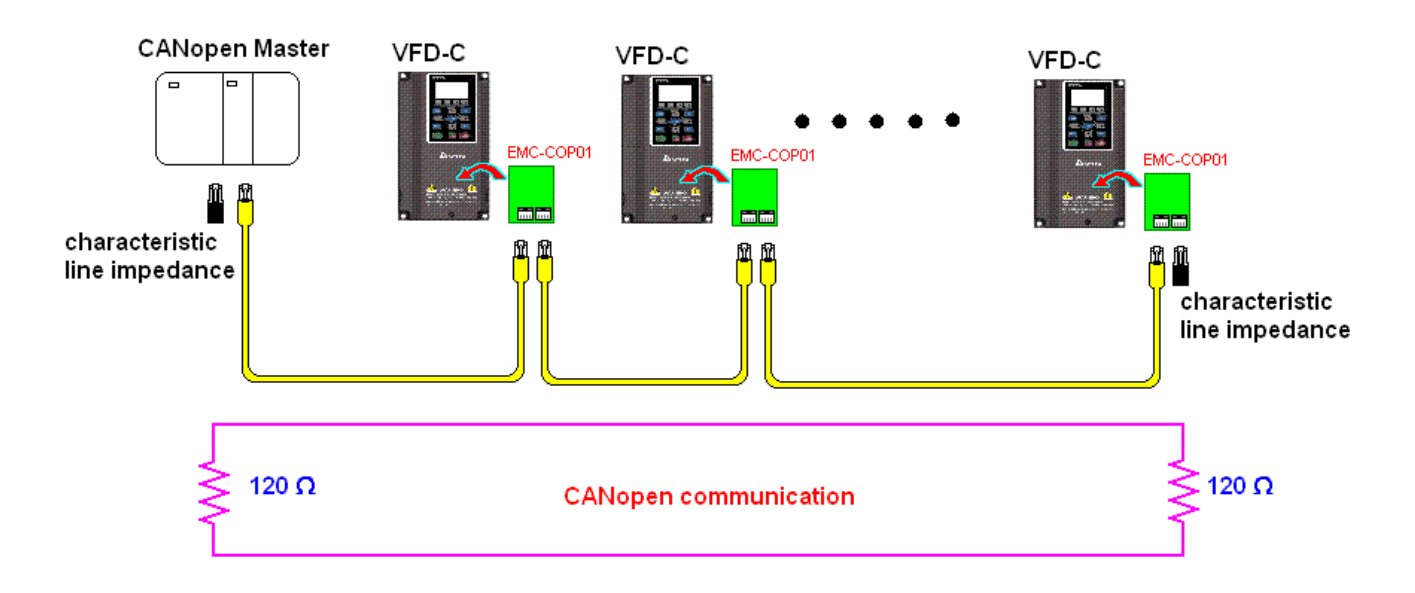

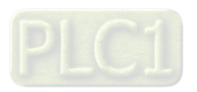

# **15-3 CANopen Communication Interface Descriptions**

# 15-3-1 CANopen Control Mode Selection

There are two control modes for CANopen: the DS402 standard (Pr.09-40 set to 1) is the default, and the Delta's standard setting (Pr.09-40 set to 0). There are two control modes according to Delta's standard. One is the old control mode (Pr.09-30 = 0); this control mode can only control the motor drive under frequency control. The other mode is a new standard (Pr.09-30 = 1); this new control mode allows the motor drive to be controlled under multiple modes. The C2000-HS currently supports speed, torque, position and home mode. The following table shows the control mode definitions:

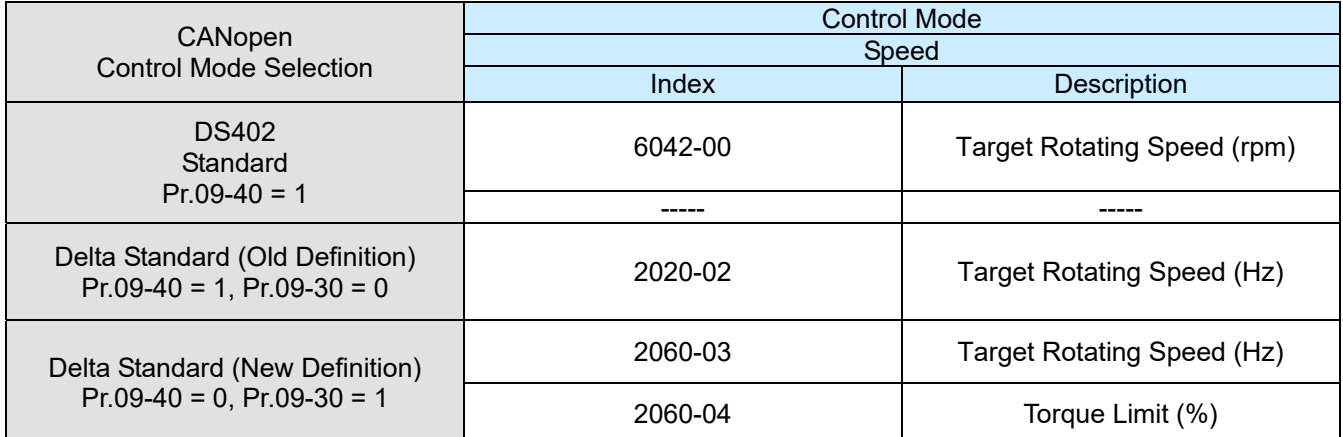

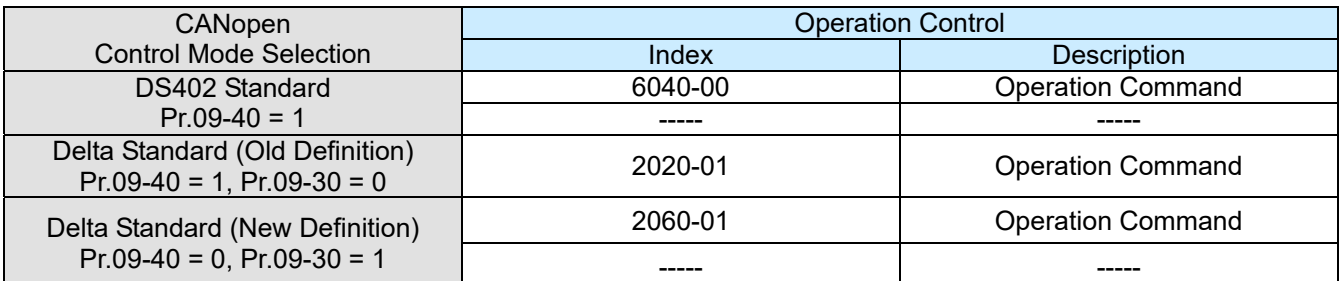

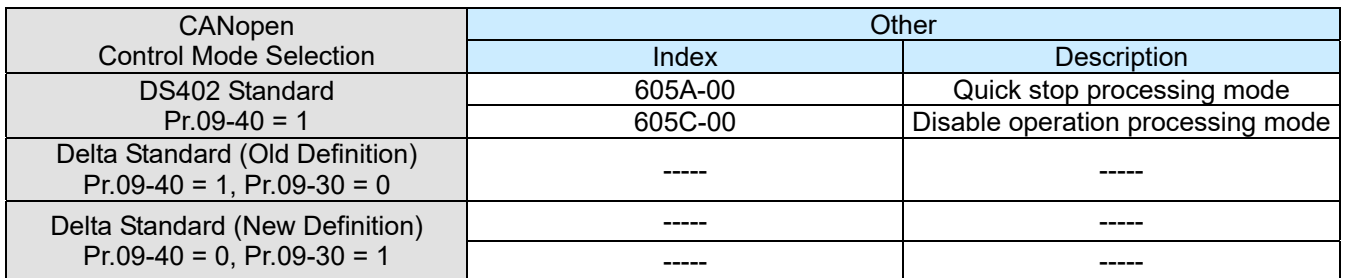

You can use some indices in either DS402 or Delta's standard.

For example:

- 1. Indices that are defined as RO attributes.
- 2. The corresponding index of available parameter groups: (2000-00–200B-XX)
- 3. Accelerating / Decelerating Index: 604F 6050

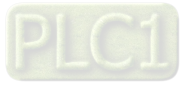

# 15-3-2 DS402 Standard Control Mode

15-3-2-1 Related set up for an AC motor drive (following the DS402 standard)

If you want to use the DS402 standard to control the motor drive, follow these steps:

- 1. Wire the hardware (refer to Section 15-2 Wiring for CANopen)
- 2. Set the operation source: set Pr.00-21 to 3 for CANopen communication card control. (Run / stop, forward / reverse run…etc.)
- 3. Set the frequency source: set Pr.00-20 to 6. Choose the source for the Frequency command from the CANopen setting.
- 4. Set DS402 for the control mode: Pr.09-40 = 1
- 5. Set the CANopen station: set Pr.09-36; the range is between 1–127. When Pr.09-36 = 0, the CANopen slave function is disabled. Note that if an error appears (station address error CAdE or CANopen memory error CFrE) when you finish the station setting, set Pr.00-02 = 7 to reset.
- 6. Set the CANopen baud rate: set Pr.09-37 (CANBUS Baud Rate: 1 Mbps(0), 500 Kbps(1), 250 Kbps(2), 125 Kbps(3), 100 Kbps(4) and 50 Kbps(5)).
- 7. Set the multiple input functions to Quick Stop. You can also choose enable or disable; the default setting is disabled. If it is necessary to enable the function, set MI terminal to 53 in one of the following parameters: Pr.02-01–Pr.02-08 or Pr.02-26–Pr.02-31. (**NOTE:** This function is available in DS402 only.)

15-3-2-2 The status of the motor drive (by following DS402 standard)

According to the DS402 definition, the motor drive is divided into 3 blocks and 9 statuses as described below.

## **3 Blocks**

- Power Disable: without PWM output
- Power Enable: with PWM output
- Fault: One or more errors have occurred.

## **9 Status**

- Start: Power On
- Not ready to switch on: the motor drive is initiating.
- Switch On Disable: occurs when the motor drive finishes initiating.
- Ready to Switch On: warming up before running.
- Switch On: the motor drive has the PWM output, but the reference command is not effective.
- Operation Enable: able to control normally.
- Quick Stop Active: when there is a Quick Stop request, stop running the motor drive.
- Fault Reaction Active: the motor drive detects conditions that might trigger error(s).
- Fault: One or more errors have occurred in the motor drive.

When the motor drive turns on and finishes the initiation, it remains in Ready to Switch On status. To control the operation of the motor drive, change to Operation Enable status. To do this, set the control word's bit0–bit3 and bit7 of the Index 6040H and pair with Index Status Word (Status Word 0X6041). The control steps and index definition are described below:

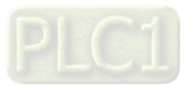

#### **Chapter 15 CANopen Overview C2000-HS**

Index 6040

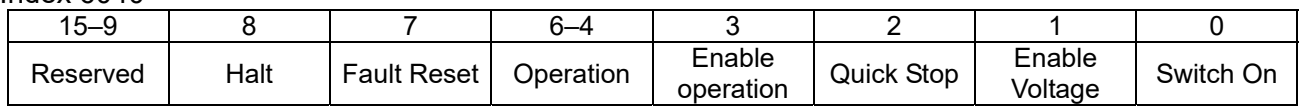

Index 6041

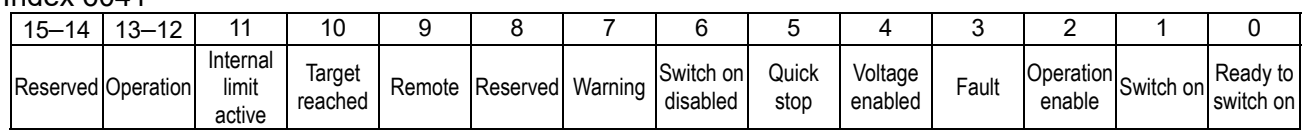

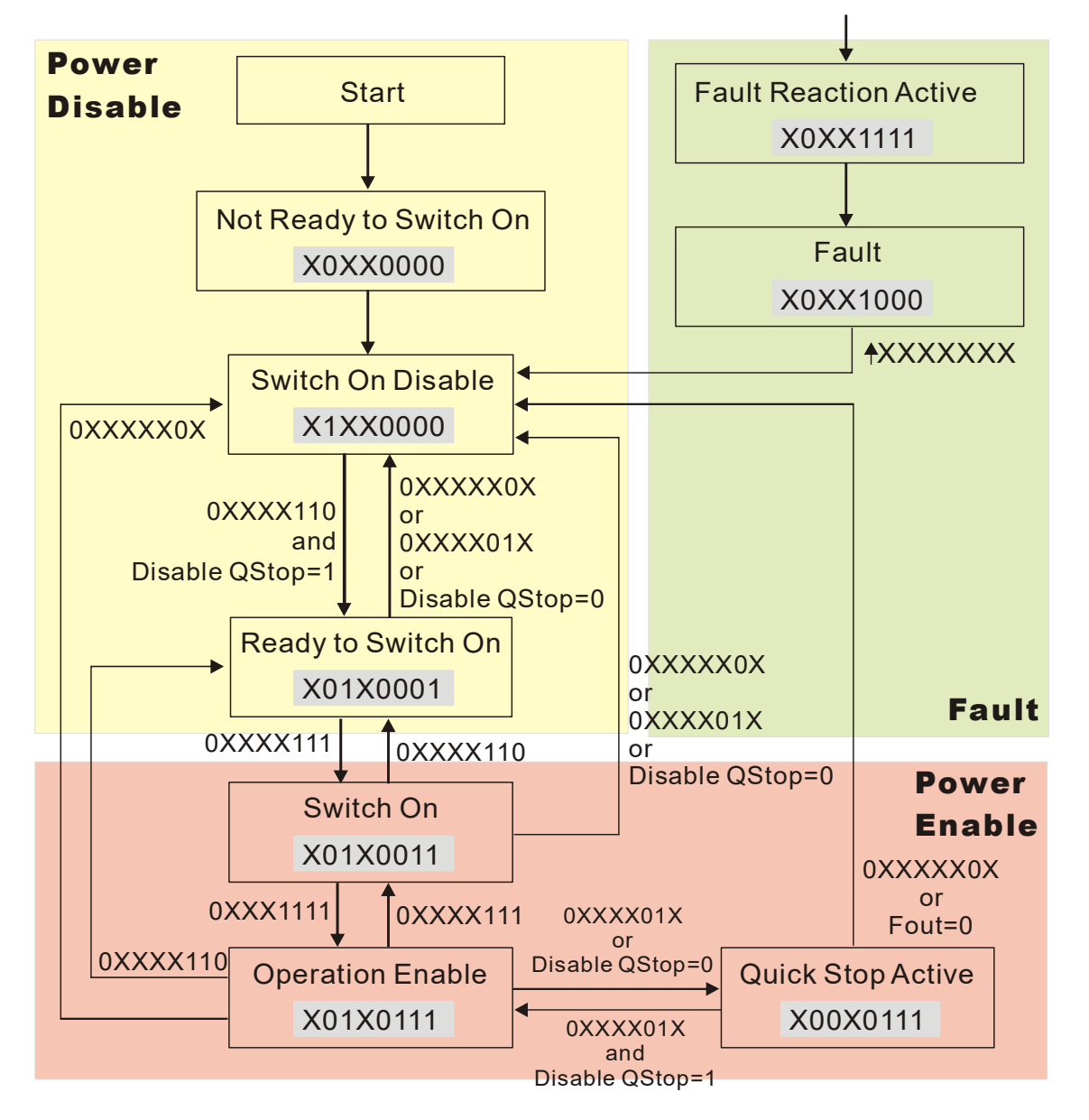

Set command 6040 = 0xE, then set another command 6040 = 0xF. Then you can switch the motor drive to Operation Enable. The Index 605A determines the lines from Operation Enable when the control mode changes from Quick Stop Active. When the setting value is 1–3, both lines are active, but when the setting value of 605A is not 1–3, once the motor drive is switched to Quick Stop Active, it is not able to switch back to Operation Enable.)

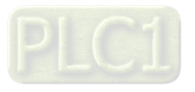

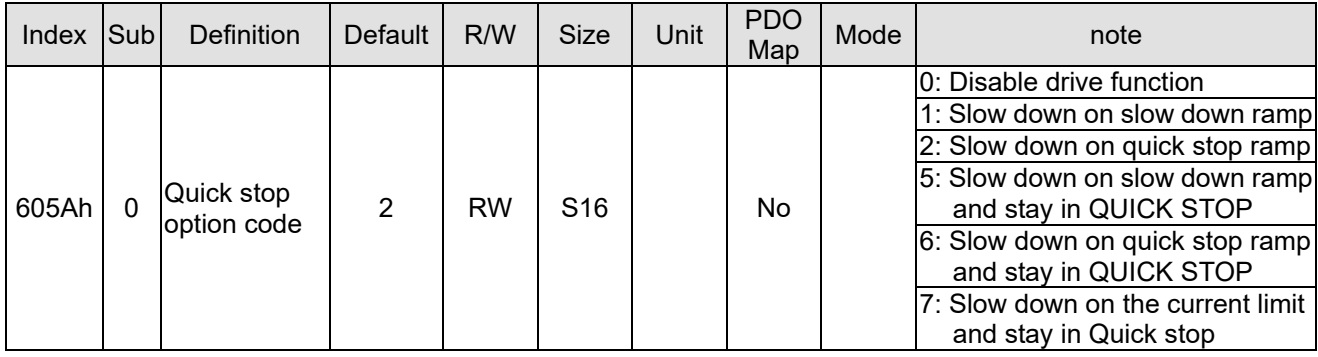

When the control block switches from Power Enable to Power Disable, use 605C to define the stop method.

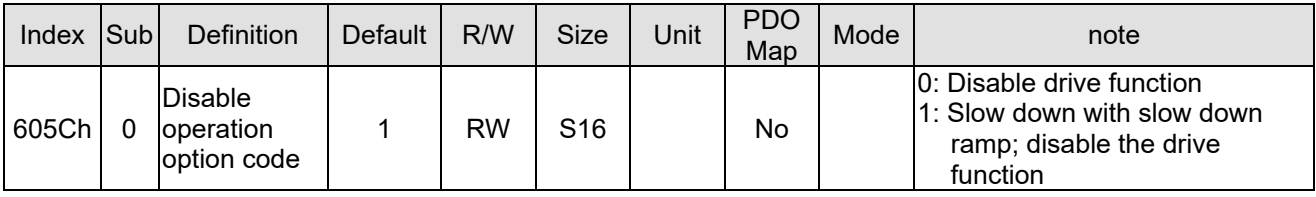

15-3-2-3 Various mode control method (by following DS402 standard)

The control mode of C2000-HS currently supports speed control, and are described as below:

### **Speed mode**

1. Set C2000-HS to speed control mode: set Index 6060 to 2.

(The Index 6071 is available for torque limit under the speed control mode)

- 2. Switch to Operation Enable mode: set 6040 = 0xE, and then set 6040 = 0xF.
- 3. Set the target frequency: Set target frequency of 6042, since the operation unit of 6042 is rpm, a transform is required:

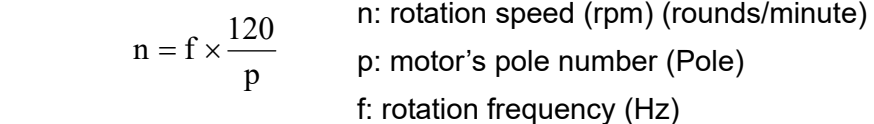

For example:

Set 6042H = 1500 (rpm), if the number of poles is 4 (Pr.05-04 or Pr.05-16), then the motor drive's operation frequency is  $1500 \div (120 \div 4) = 50$  Hz. The 6042 is defined as a signed operation. The plus or minus sign means to rotate clockwise or counter clockwise

- 4. To set acceleration and deceleration: Use 604F (Acceleration) and 6050 (Deceleration).
- 5. Trigger an ACK signal: in the speed control mode, the bit 6–4 of Index 6040 needs to be controlled. It is defined as below:

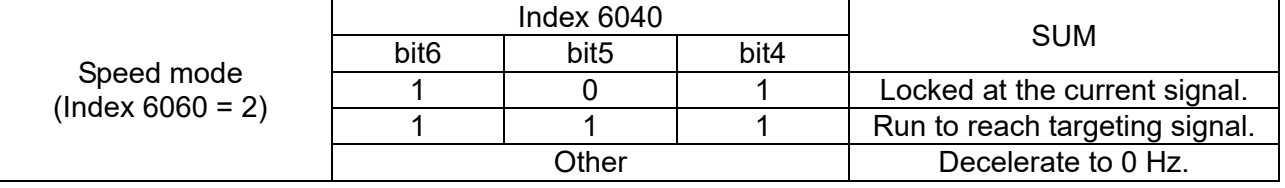

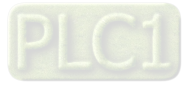

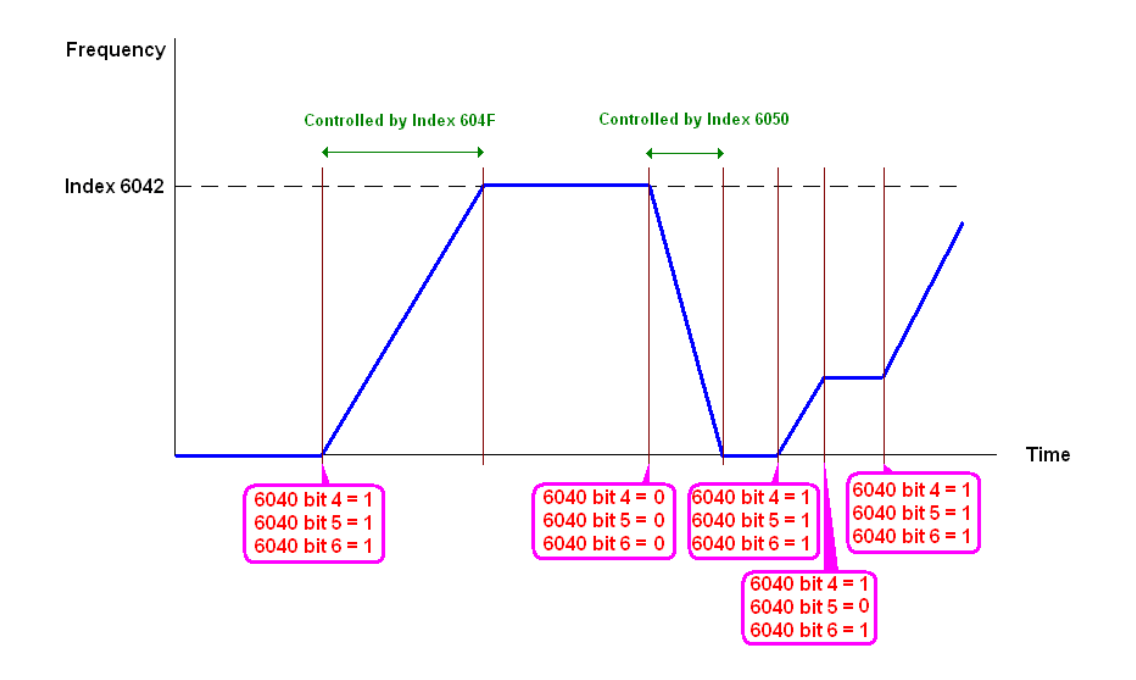

### **NOTE:**

- 1. Read 6043 to get the current rotation speed. (Unit: rpm)
- 2. Read bit 10 of 6041 to find if the rotation speed has reached the targeting value. (0: Not reached; 1: Reached)

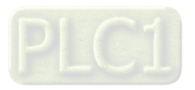

15-3-3 Using the Delta Standard (Old definition, only supports speed mode)

15-3-3-1 Various mode control method (Delta Old Standard)

Follow the steps below:

- 1. Wire the hardware (refer to Section 15-2 Wiring for CANopen).
- 2. Set the operation source: set Pr.00-21 to 3 for CANopen communication card control. (Run / stop, Forward / reverse run…., etc.)
- 3. Set the frequency source: set Pr.00-20 to 6. Choose source for the Frequency Commend from the CANopen setting.
- 4. Set Delta Standard (Old definition, only supports speed mode) as the control mode: Pr.09-40 = 0 and  $Pr.09-30 = 0$ .
- 5. Set the CANopen station: set Pr.09-36; the range is among 1–127. When Pr.09-36 = 0, the CANopen slave function is disabled. Note: If an error appears (CAdE or CANopen memory error) as you complete the station setting, set Pr.00-02 = 7 to reset.
- 6. Set the CANopen baud rate: set Pr.09-37 (CANBUS Baud Rate: 1 Mbps(0), 500 Kbps(1), 250 Kbps(2), 125 Kbps(3), 100 Kbps(4) and 50 Kbps(5))

15-3-3-2 By speed mode

- 1. Set the target frequency: set 2020-02, the unit is Hz, with 1 decimal places. For example, 1000 is 100.0 Hz .
- 2. Operation control: set 2020-01 = 0002H for running, and set 2020-01 = 0001H for stopping.

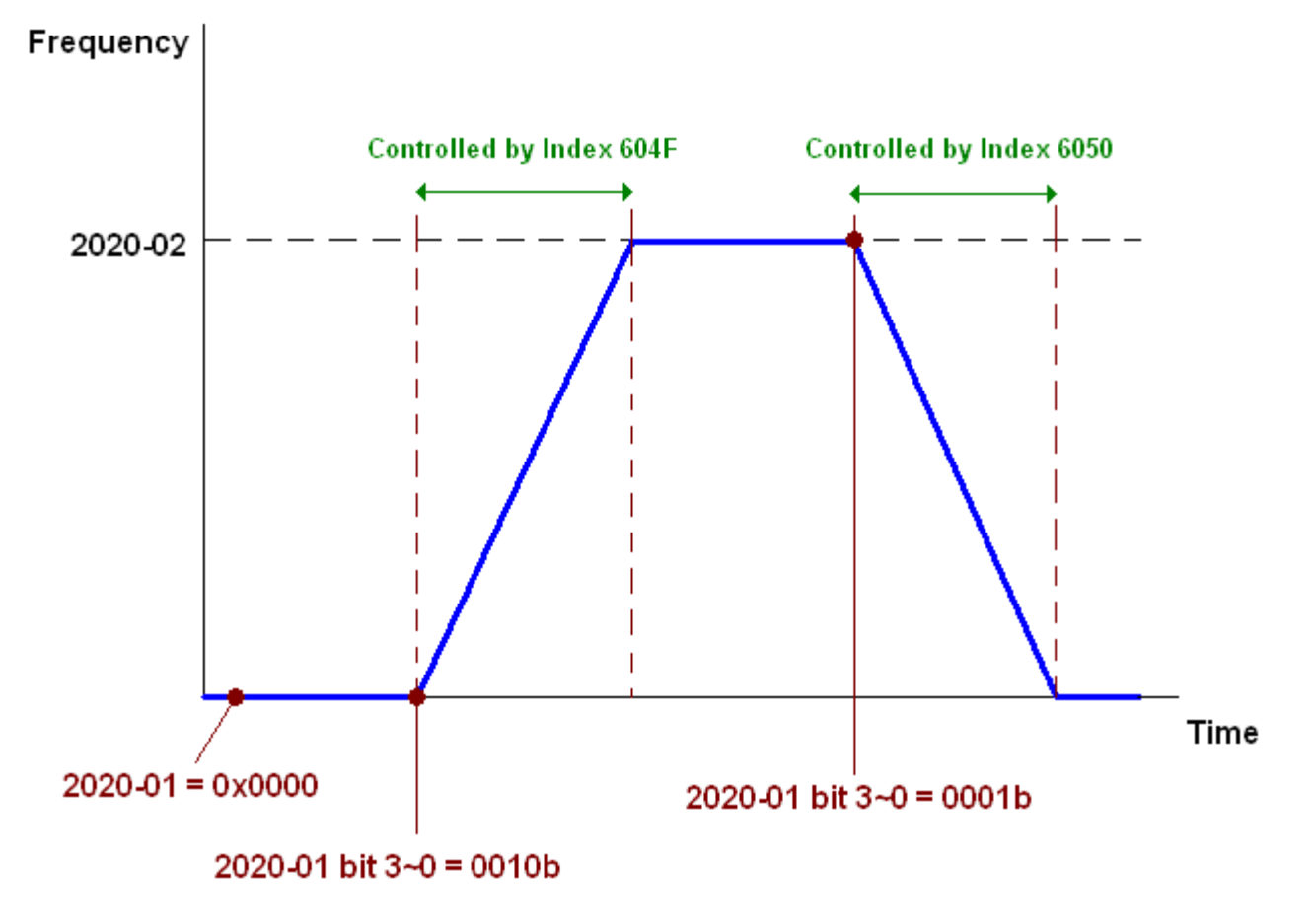

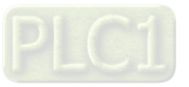

15-3-4 Using Delta Standard (New Definition)

15-3-4-1 Related set up for an AC motor drive (Delta New Standard)

Follow the steps below:

- 1. Wire the hardware (refer to Section 15-2 Wiring for CANopen).
- 2. Set the operation source: set Pr.00-21 to 3 for CANopen communication card control. (Run / stop, Forward / reverse run…., etc.)
- 3. Set the frequency source: set Pr.00-20 to 6. Choose the source of the Frequency Command from CANopen setting.
- 4. Set Delta Standard (New definition) as the control mode: Pr.09-40 = 0 and Pr.09-30 = 0.
- 5. Set the CANopen station: set Pr.09-36; the range is among 1–127. When Pr.09-36 = 0, the CANopen slave function is disabled. (**NOTE:** If an error appears (CAdE or CANopen memory error) as you complete the station setting, set Pr.00-02 = 7 to reset.
- 6. Set the CANopen baud rate: set Pr.09-37 (CANBUS Baud Rate: 1 Mbps(0), 500 Kbps(1), 250 Kbps(2), 125 Kbps(3), 100 Kbps(4) and 50 Kbps(5)).

15-3-4-2 Various mode control method (Delta New Standard)

## **Speed Mode**

- 1. Set C2000-HS to speed control mode: set Index6060 = 2.
- 2. Set the target frequency: set 2060-03, unit is Hz, with 1 decimal places. For example, 1000 is 100.0 Hz.
- 3. Operation control: set 2060-01 = 008H for Server on, and set 2060-01 = 0081H for running.

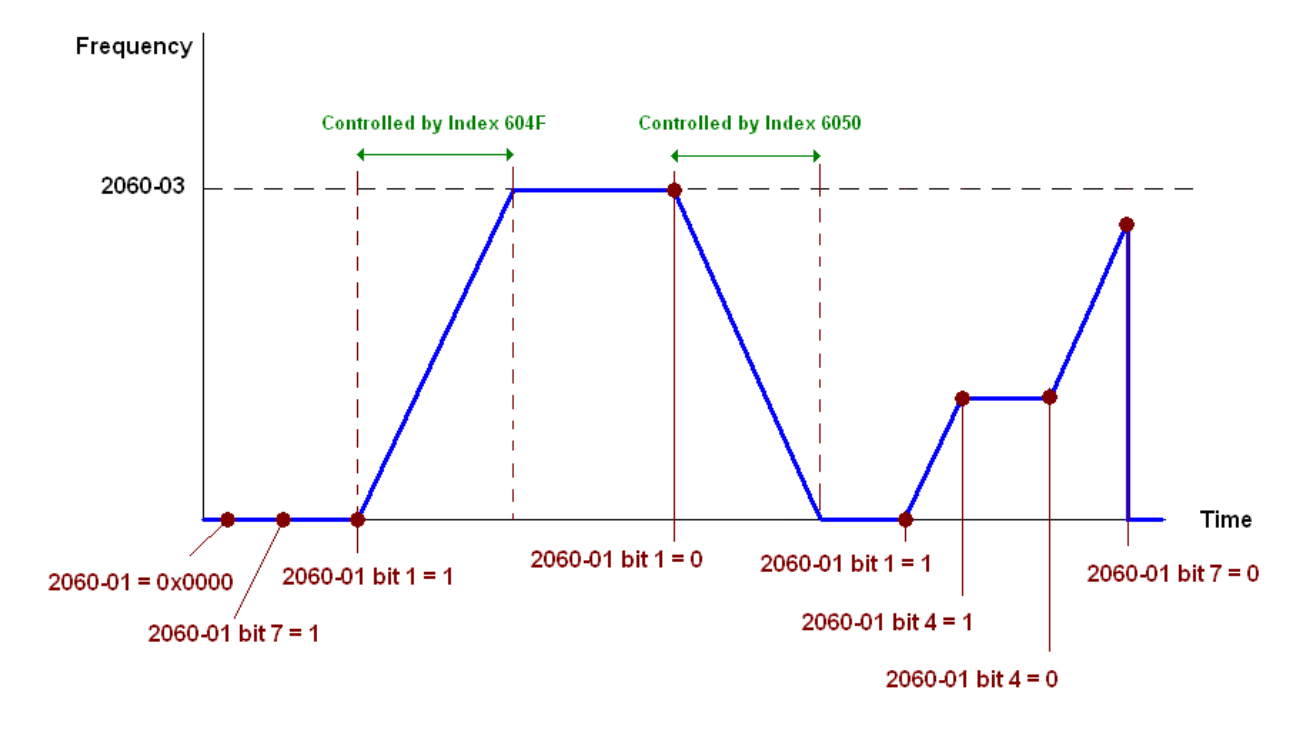

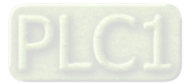

# 15-3-5 DI/DO AI/AO are controlled through CANopen

To control the DO/AO of the motor drive through CANopen, follow the steps below:

- 1. Define the DO to be controlled by CANopen. For example, set Pr.02-14 to control RY2.
- 2. Define the AO to be controlled by CANopen. For example, set Pr.03-23 to control AFM2.
- 3. Control the mapping index of CANopen. To control DO, use control index 2026-41. To control AO, you will need to control 2026-AX. To set RY2 as ON, set bit1 of Index 2026-41 = 1, then RY2 outputs 1. To control AFM2 output = 50.00%, set Index 2026-A2 = 5000, then AFM2 outputs 50%.

The following table shows the mapping of CANopen DI/ DO/ AI/ AO:

DI:

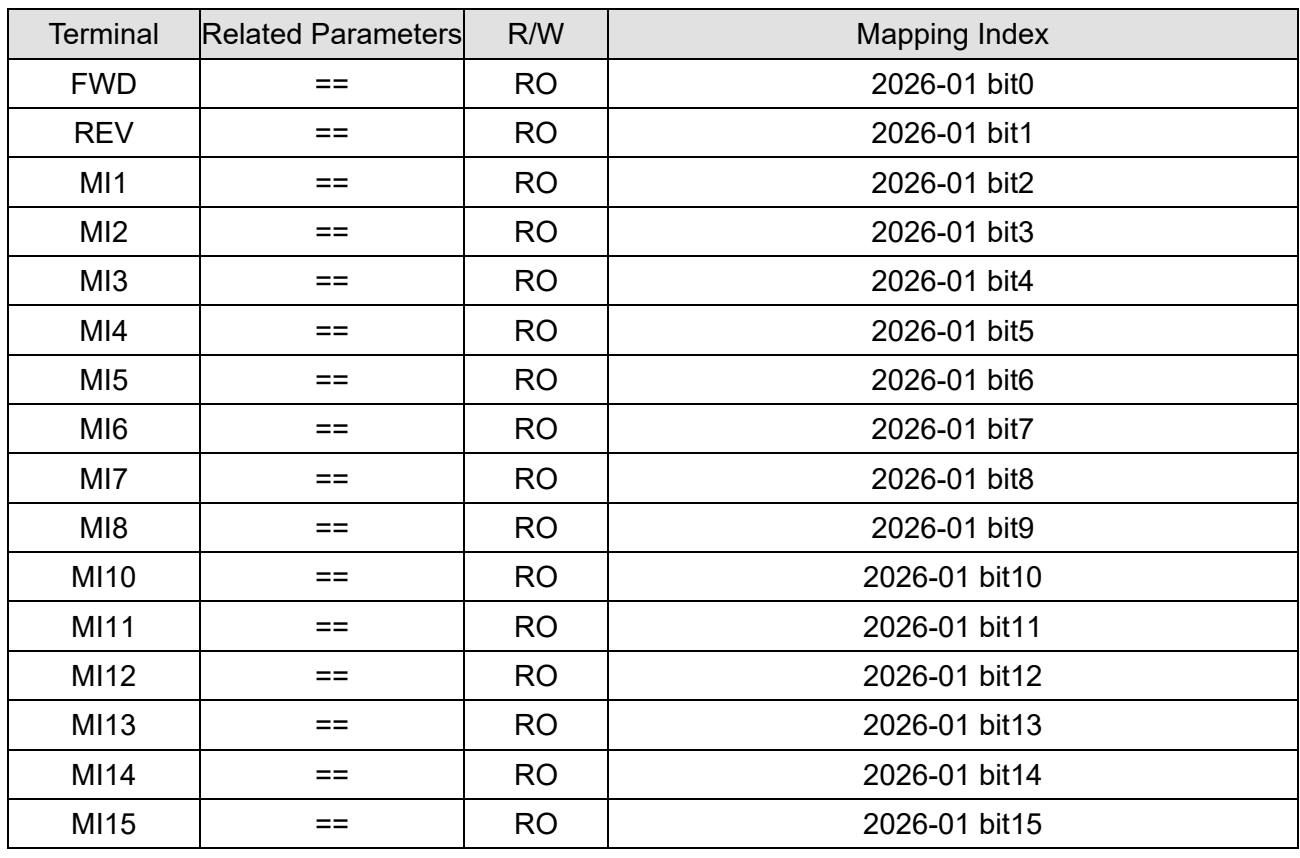

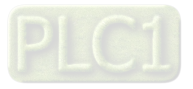

DO:

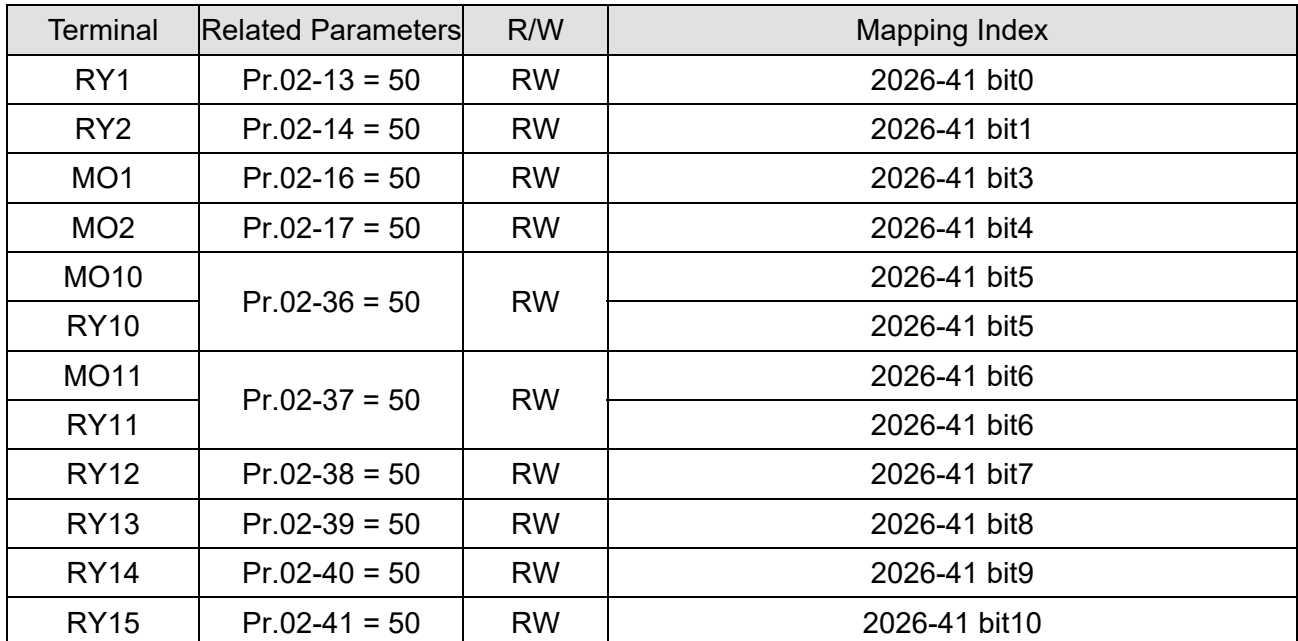

### AI:

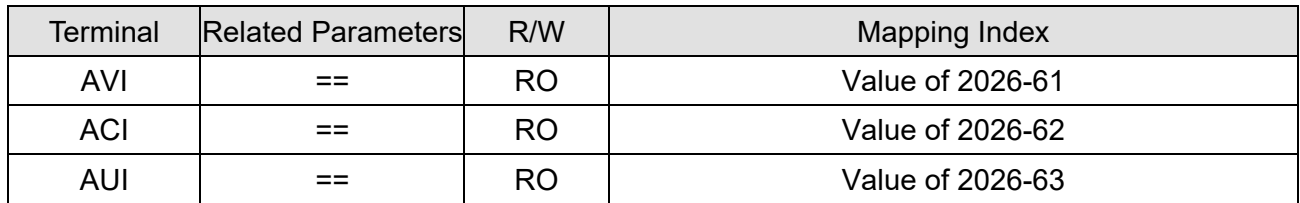

AO:

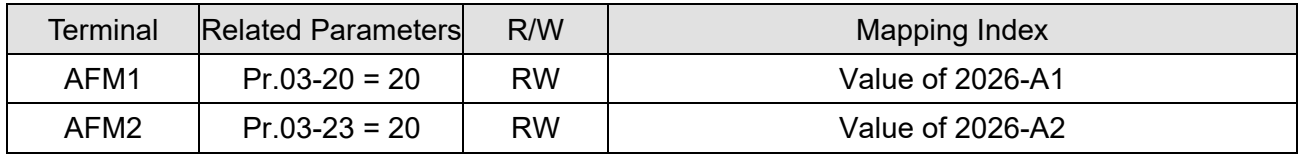

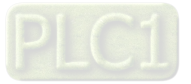

# **15-4 CANopen Supporting Index**

C2000-HS Index:

The parameter index corresponds as shown in this example:

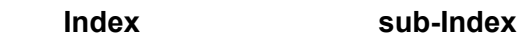

2000H + Group member+1

For example:

Pr. 10-15 (Encoder Slip Error Treatment)

 **Group member**  10(0AH) - 15(0FH)

 $Index = 2000H + 0AH = 200A$ 

Sub Index =  $0FH + 1H = 10H$ 

C2000-HS Control Index:

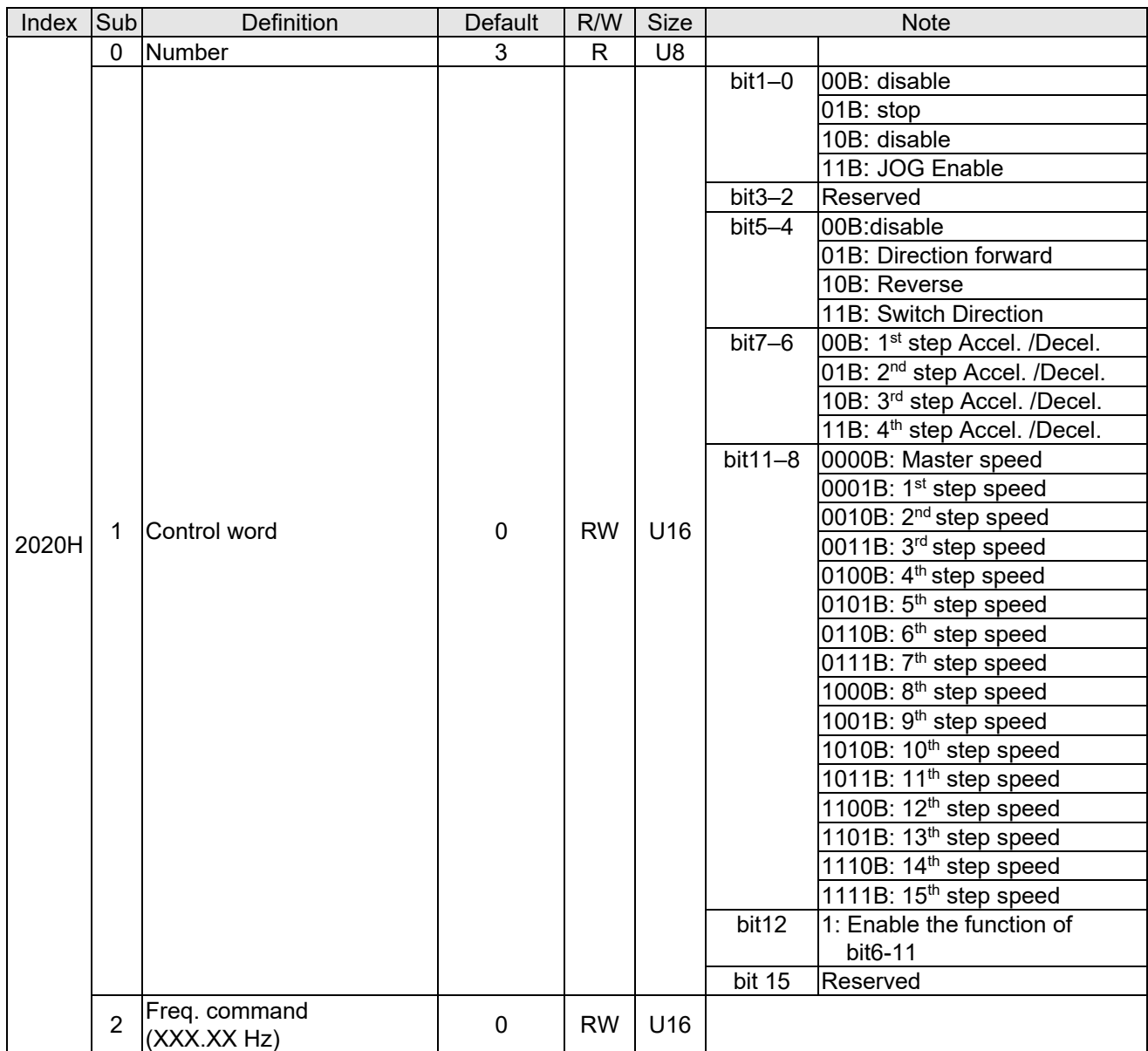

### **Delta Standard Mode (Old Definition)**

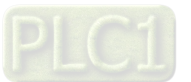

#### **Chapter 15 CANopen Overview C2000-HS**

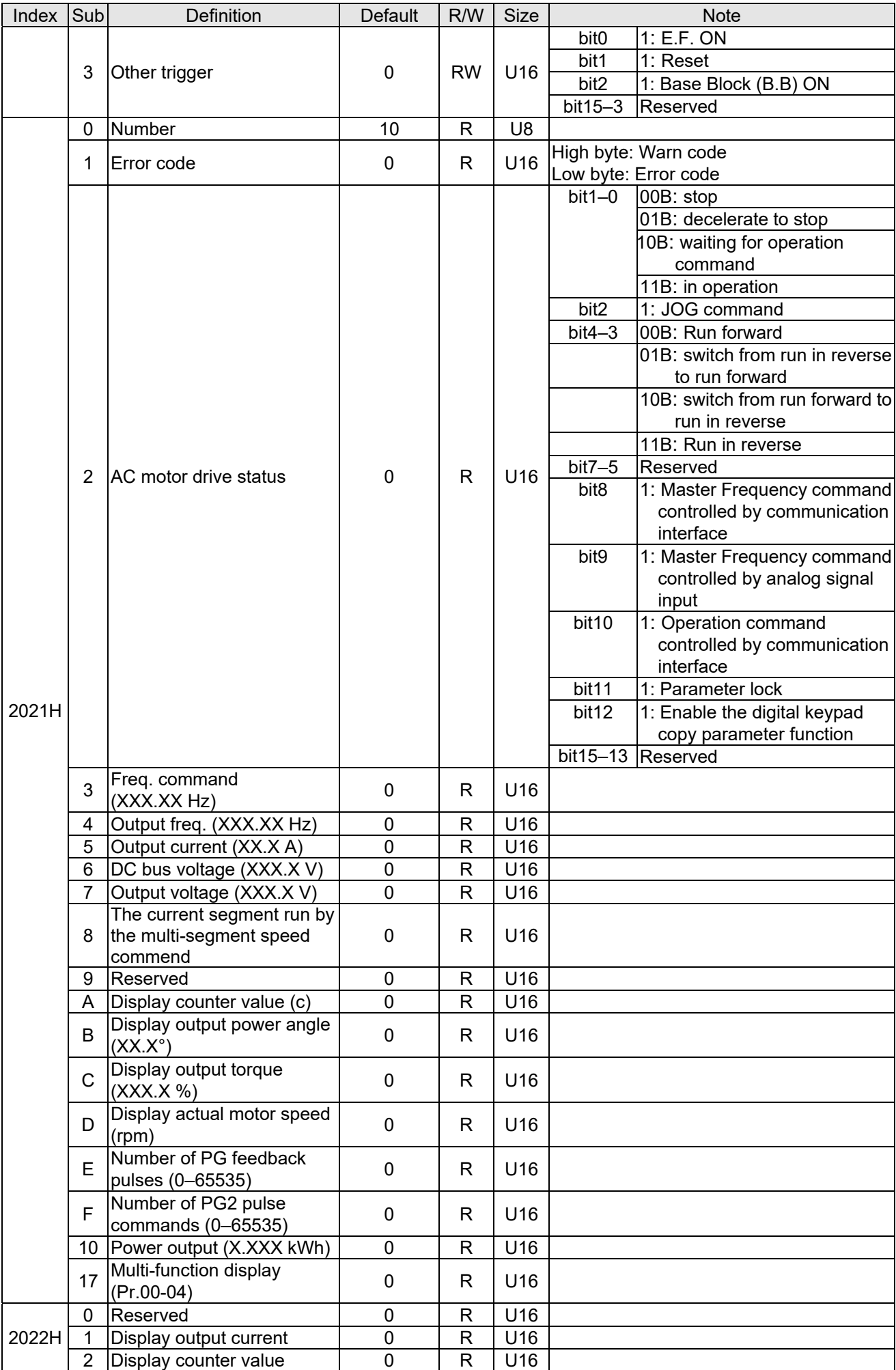

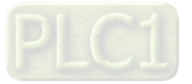

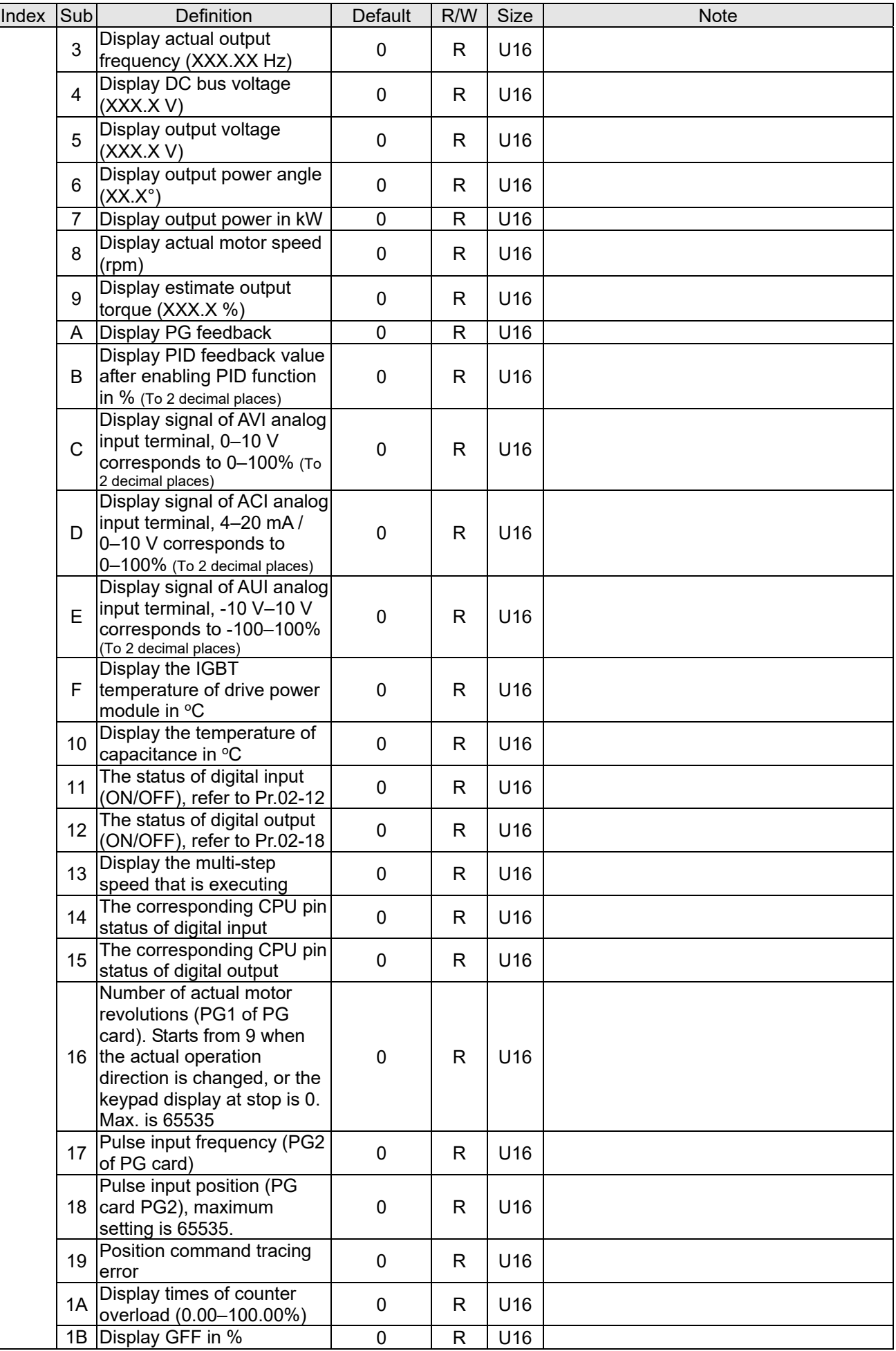

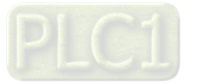

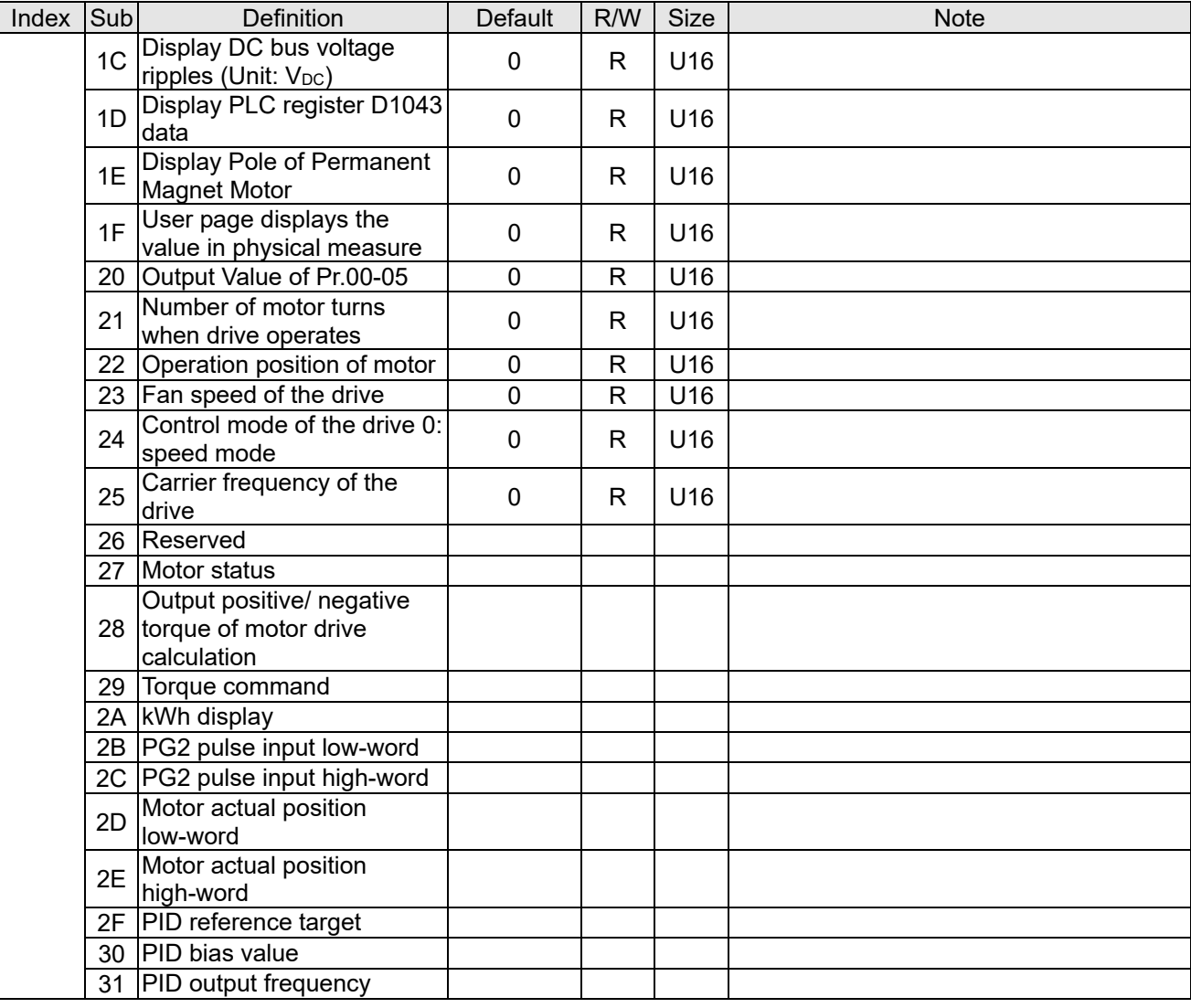

### CANopen Remote IO mapping

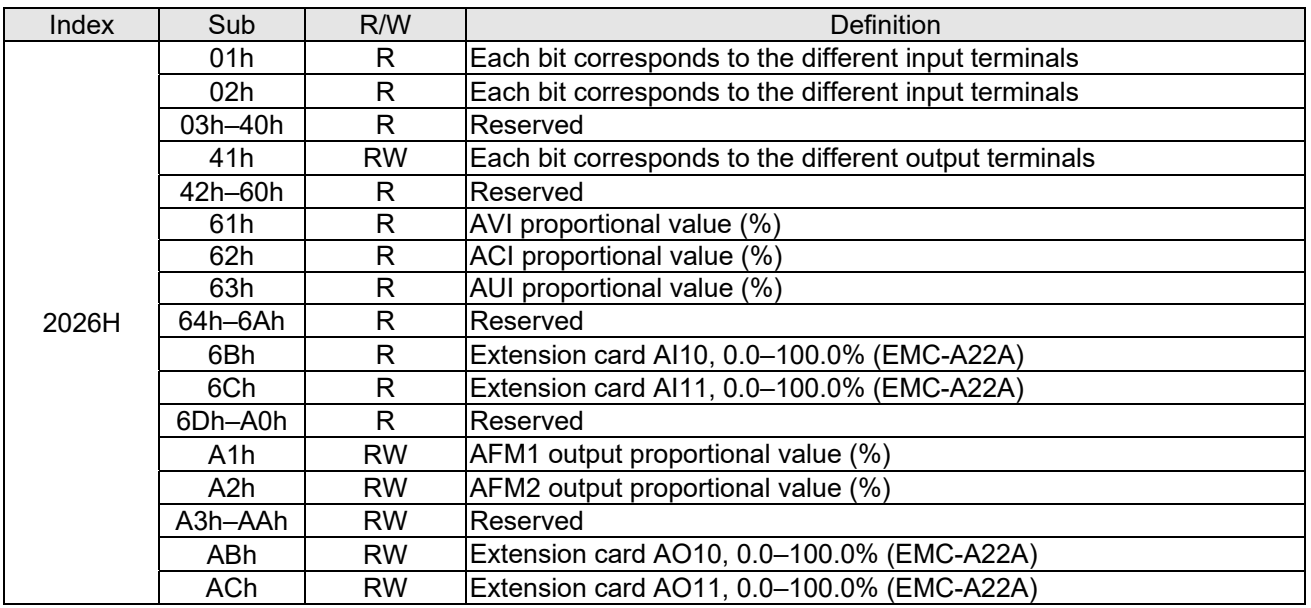

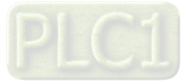

### **Chapter 15 CANopen Overview C2000-HS**

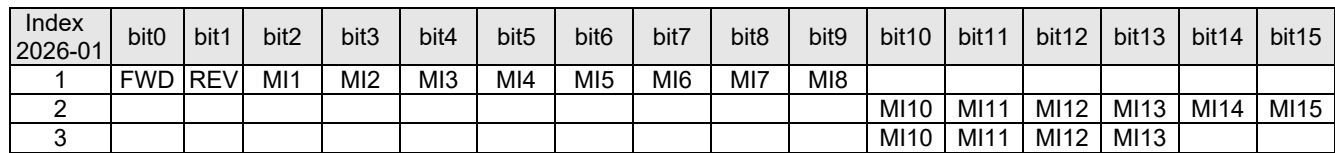

1: Control broad I/O (Standard)

2: Add external card, EMC-D611A

3: Add external card, EMC-D42A

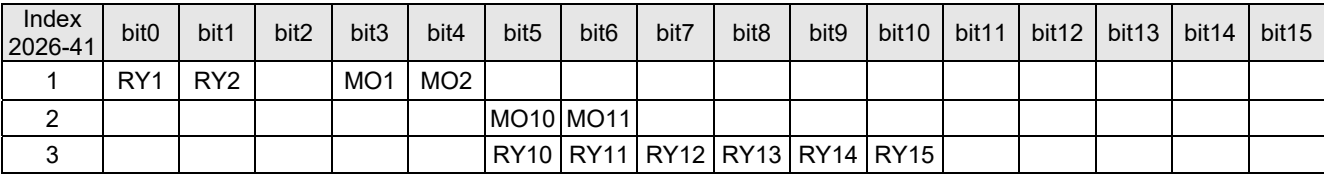

1: Control broad I/O (Standard)

2: Add external card, EMC-D42A

3: Add external card, EMC-R6AA

### **Delta Standard Mode (New definition)**

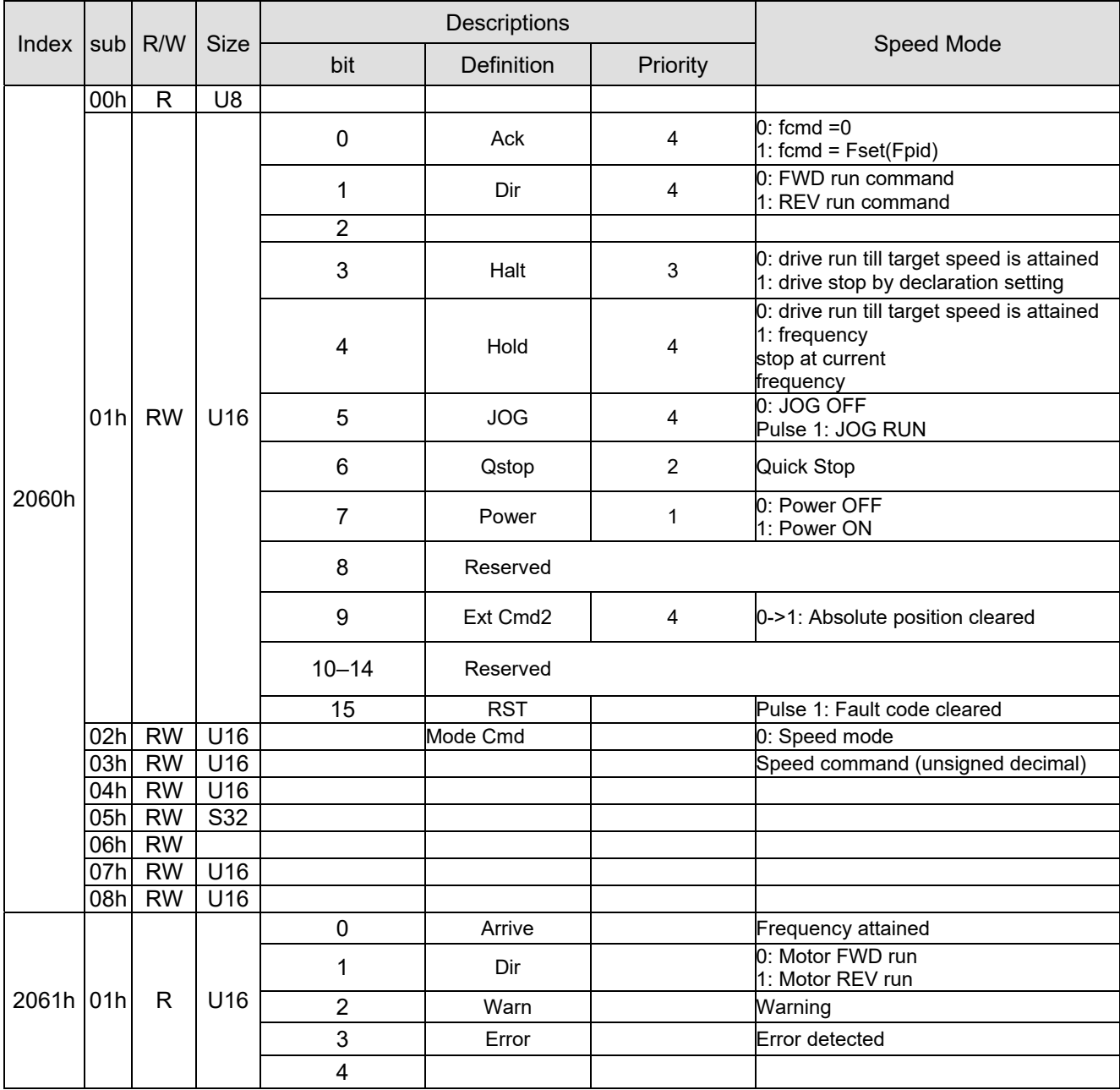

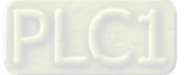

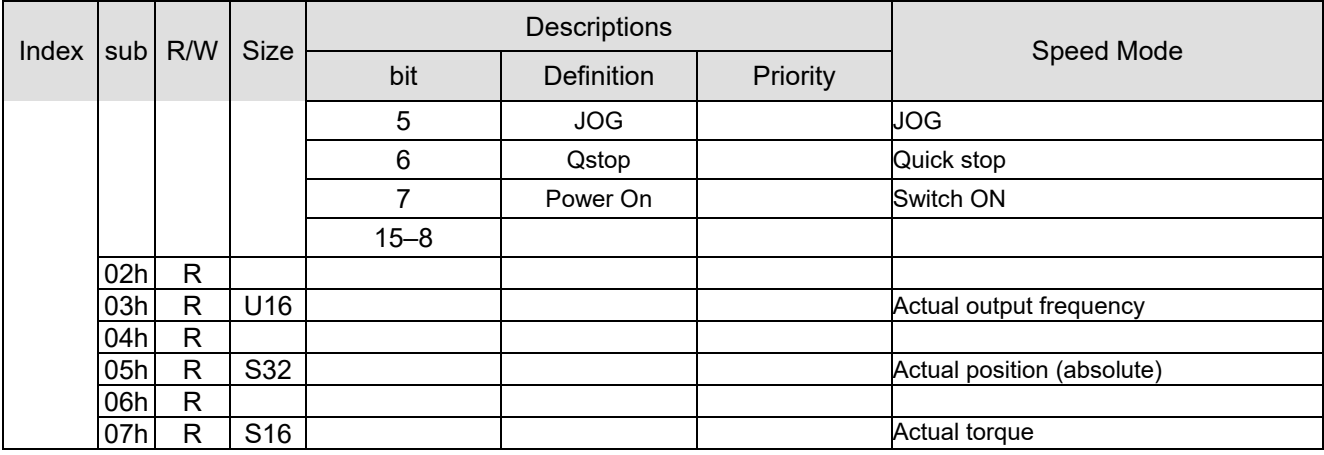

CANopen built-in PLC register D mapping(from D900–D999 mapping to 3000H–3063H)

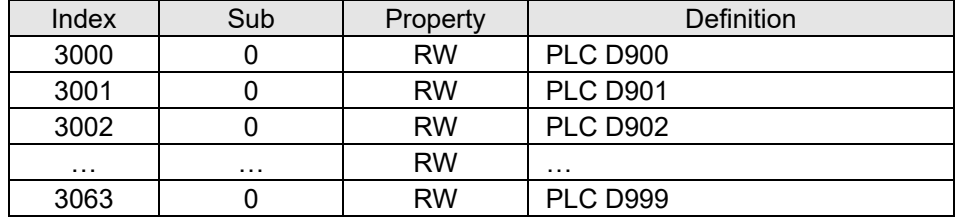

### **DS402 Standard**

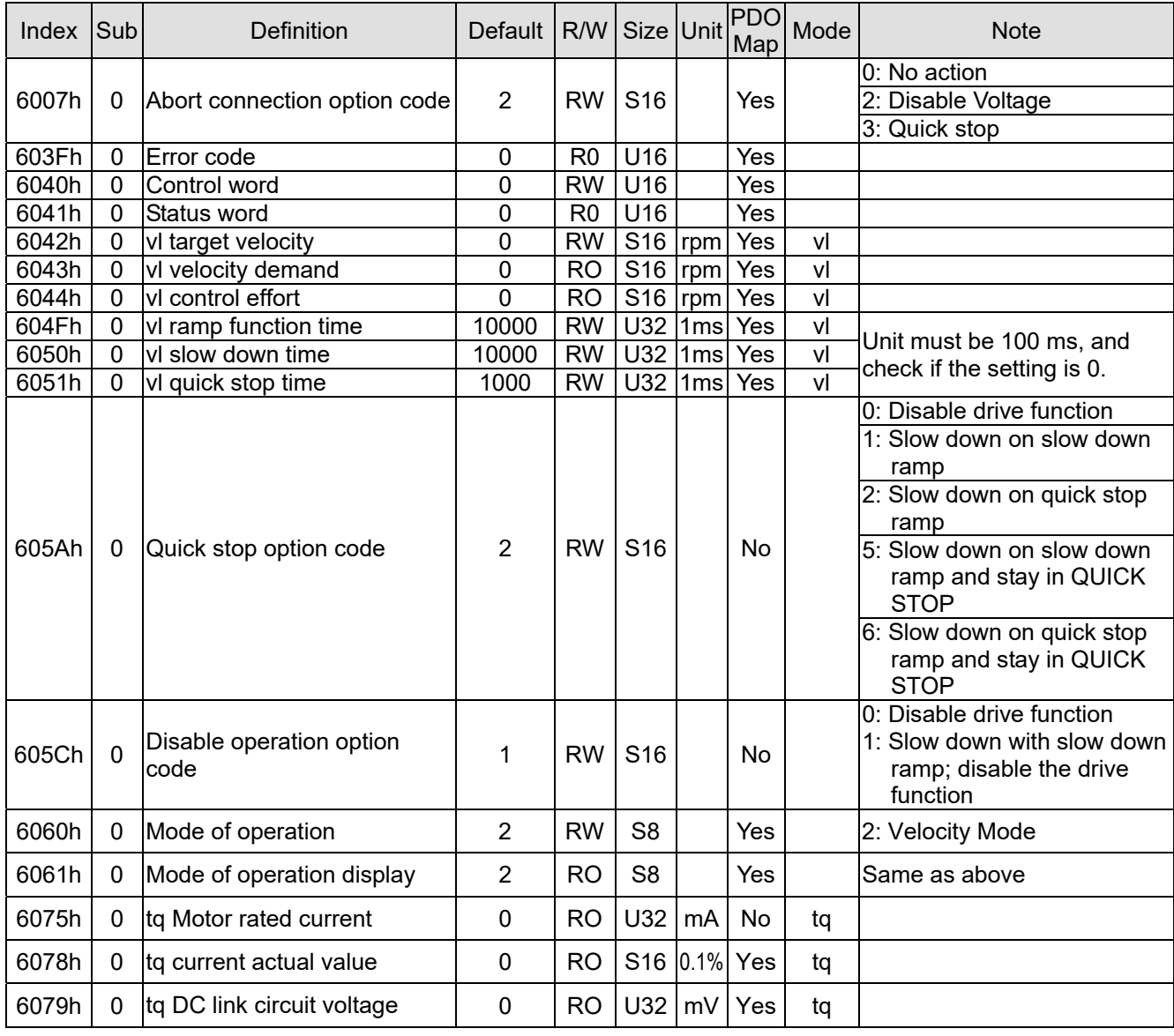

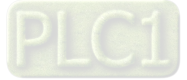

# **15-5 CANopen Fault Code**

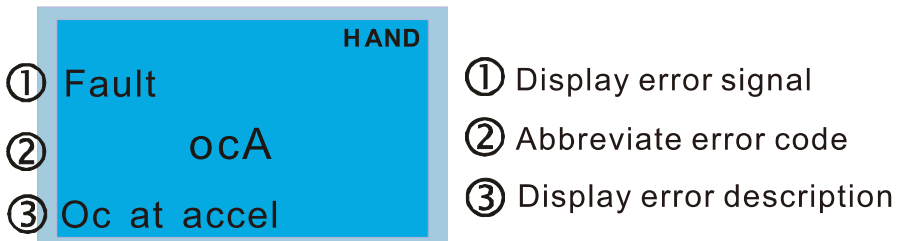

- Refer to settings for Pr.06-17-Pr.06-22
- Refer to Chapter 14 Fault Codes and Descriptions for detailed descriptions.

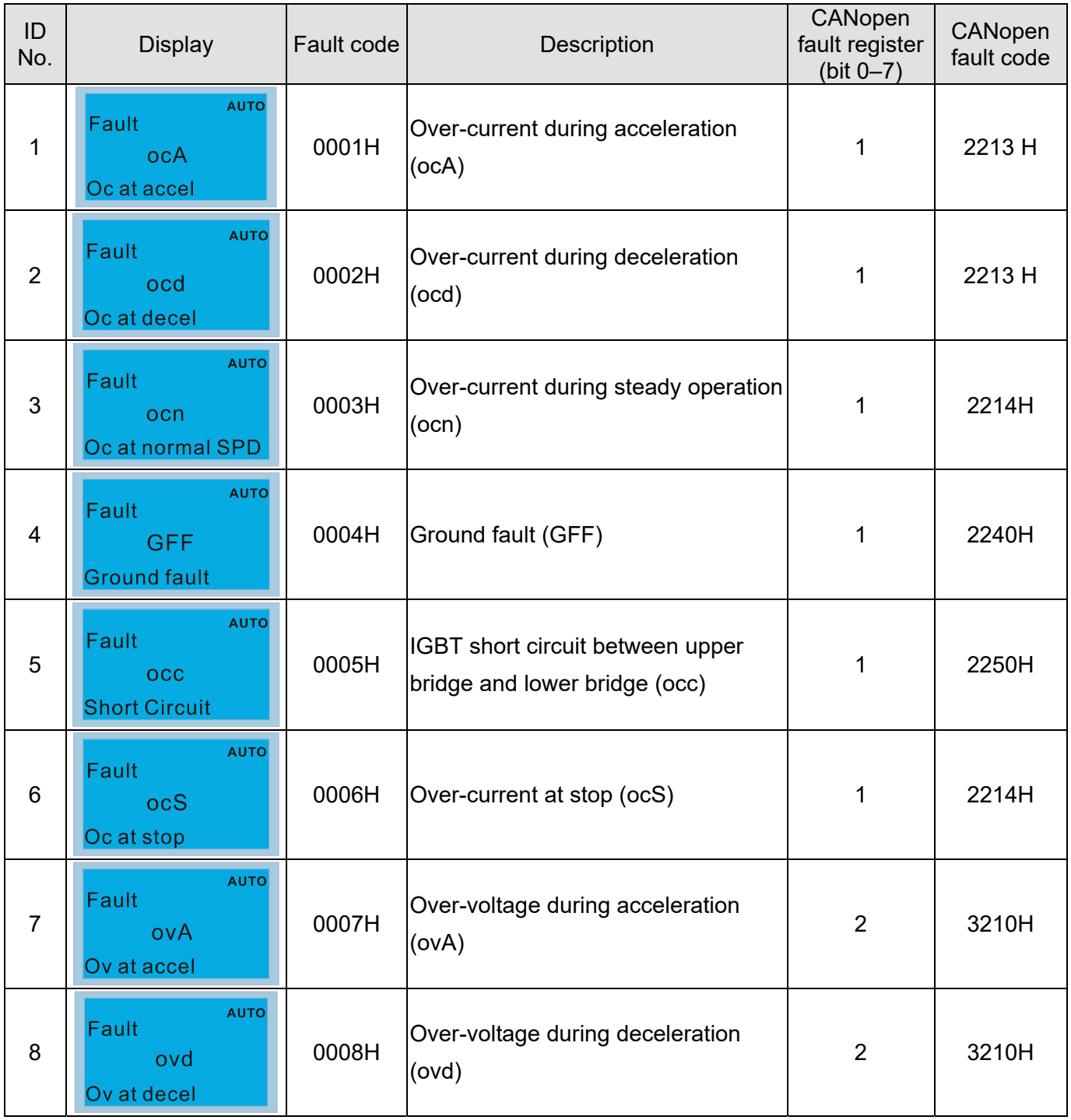

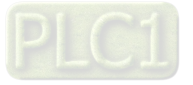

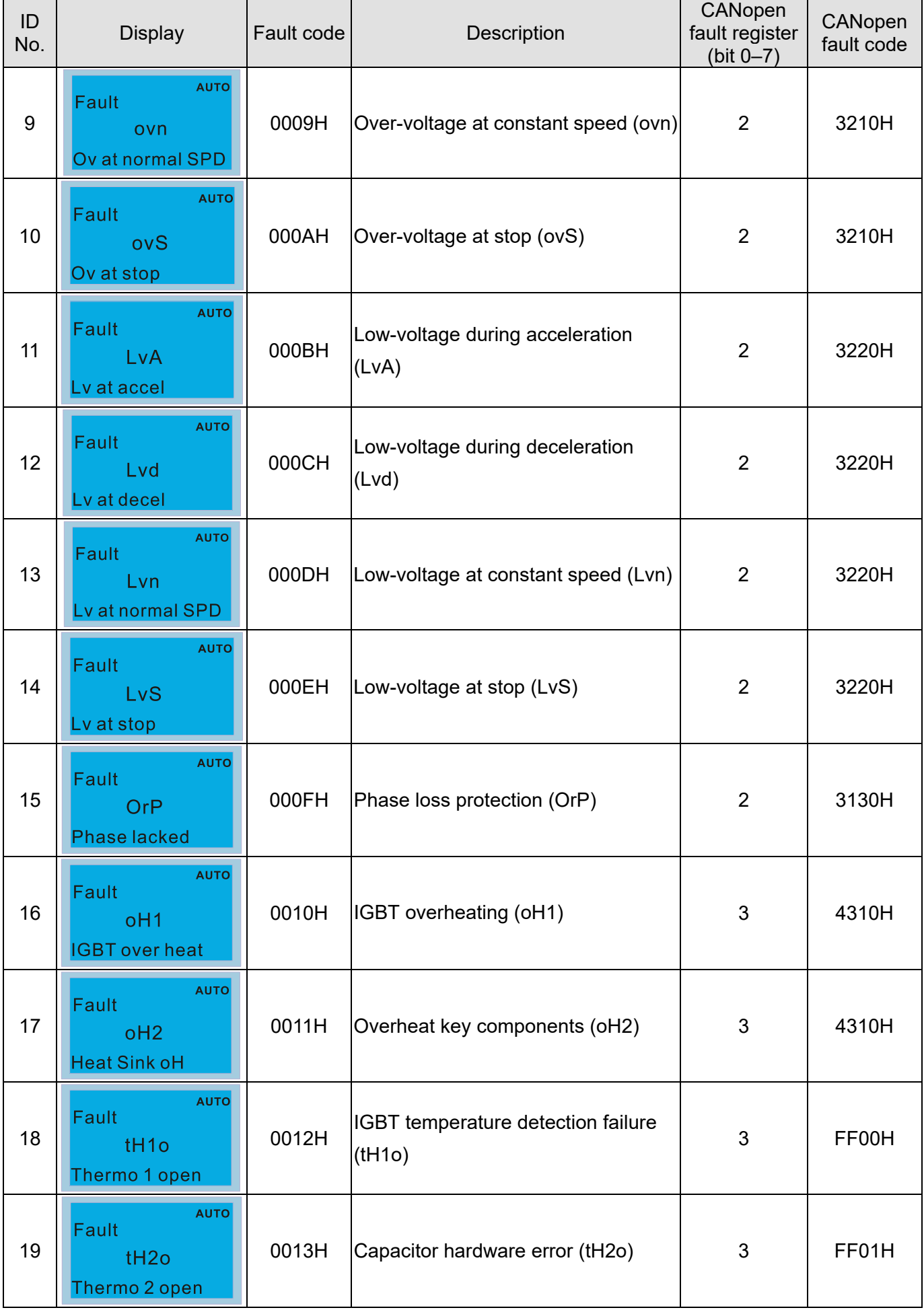

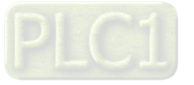
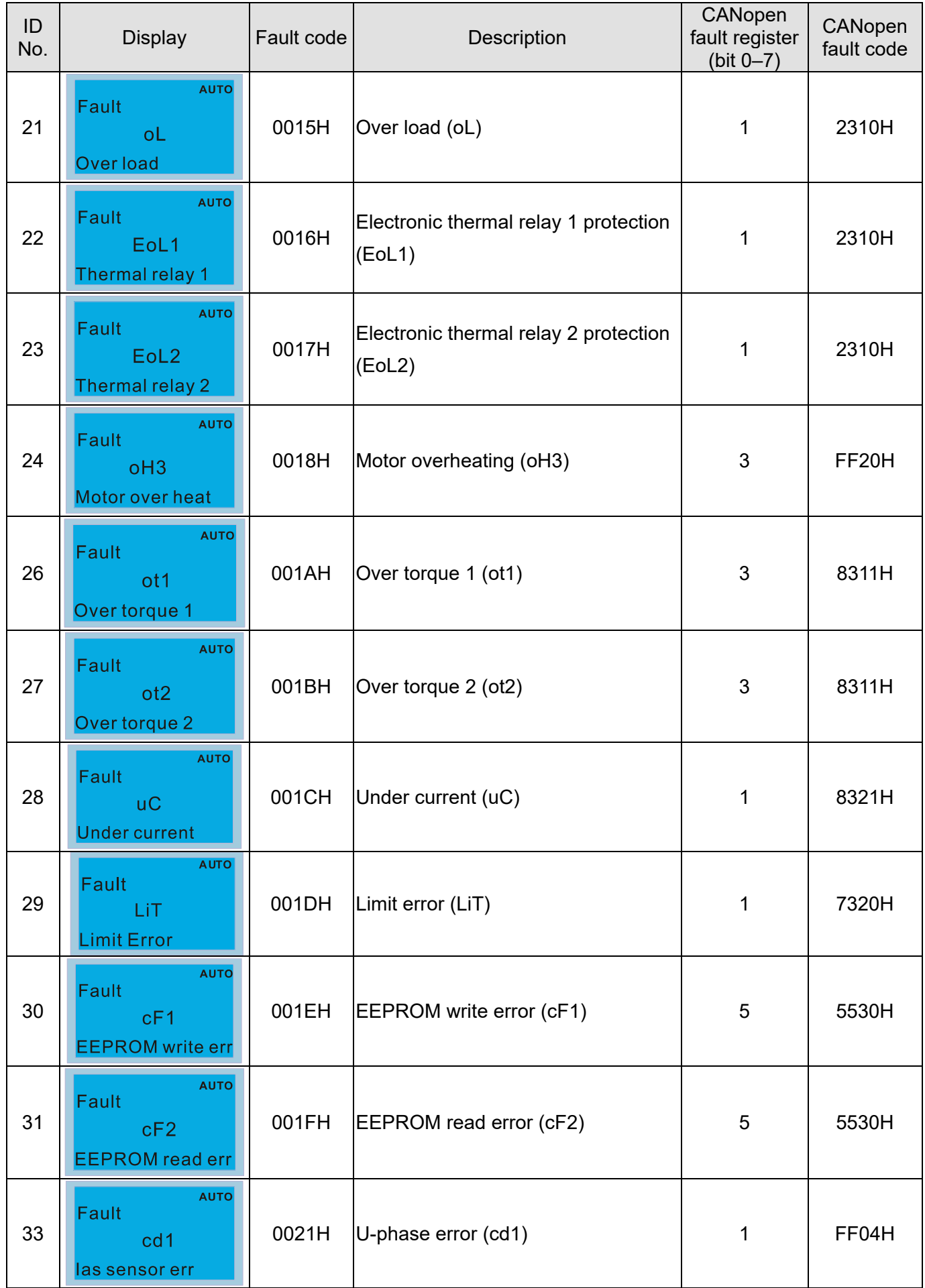

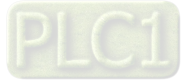

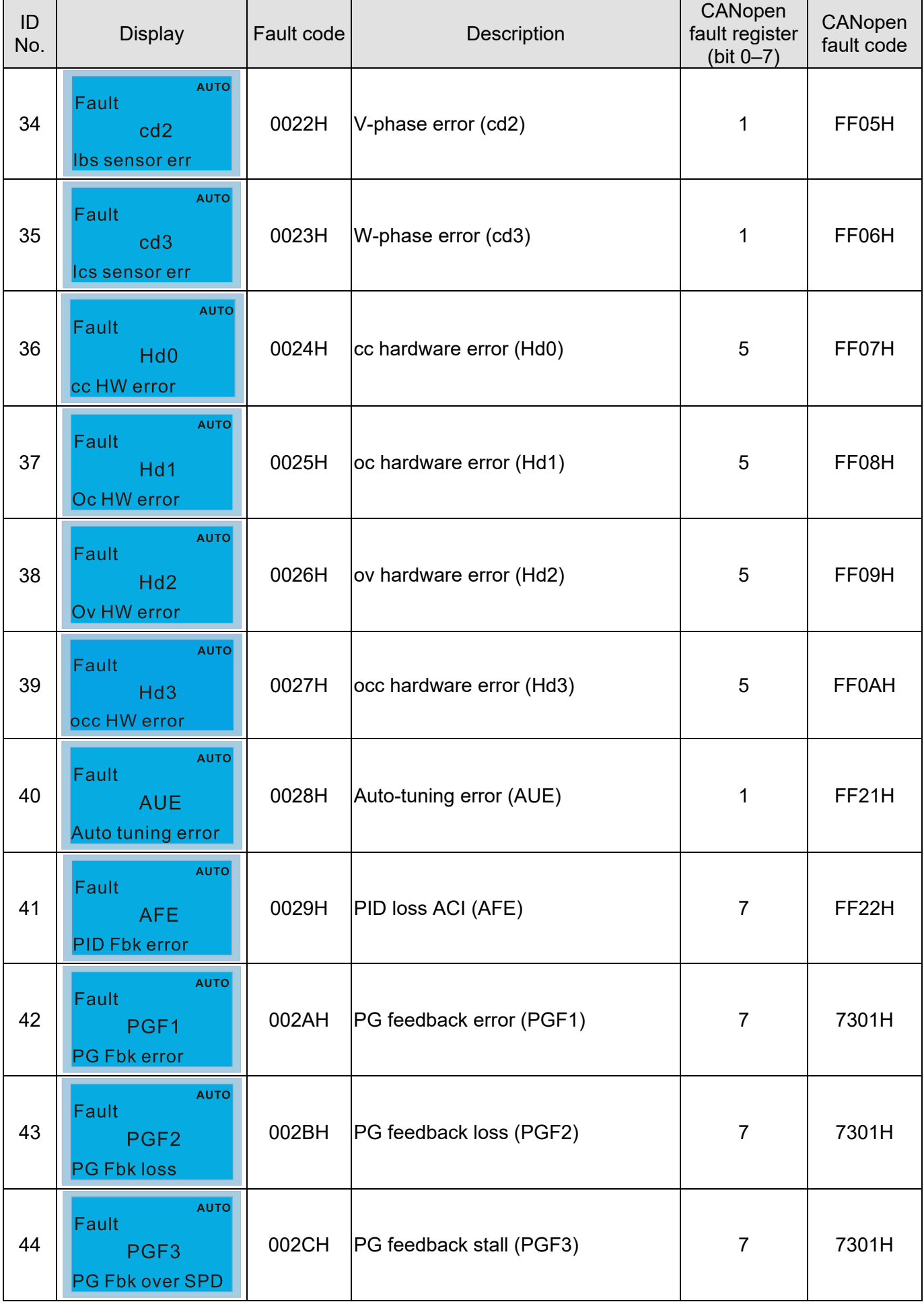

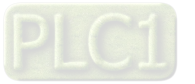

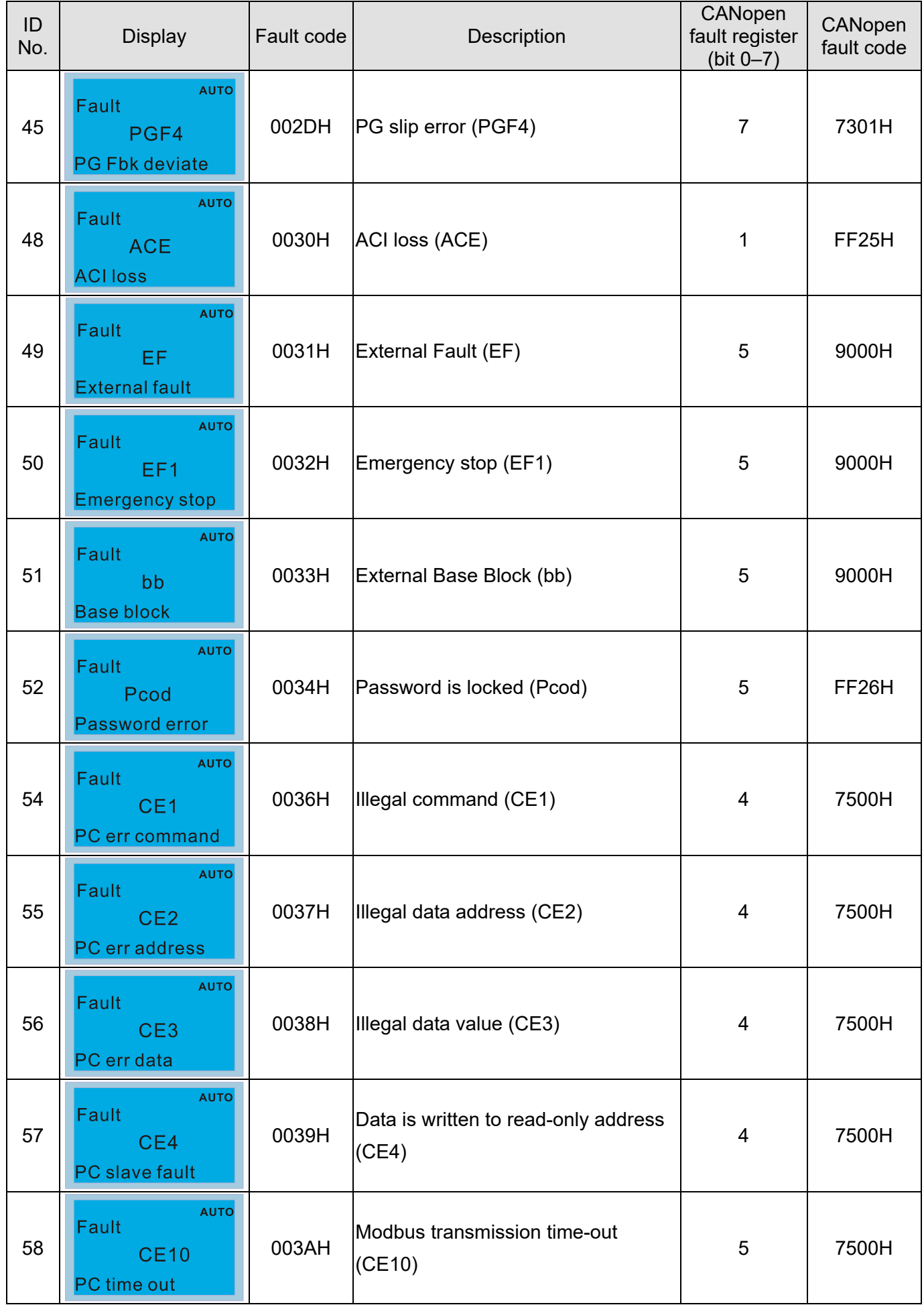

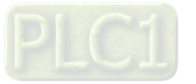

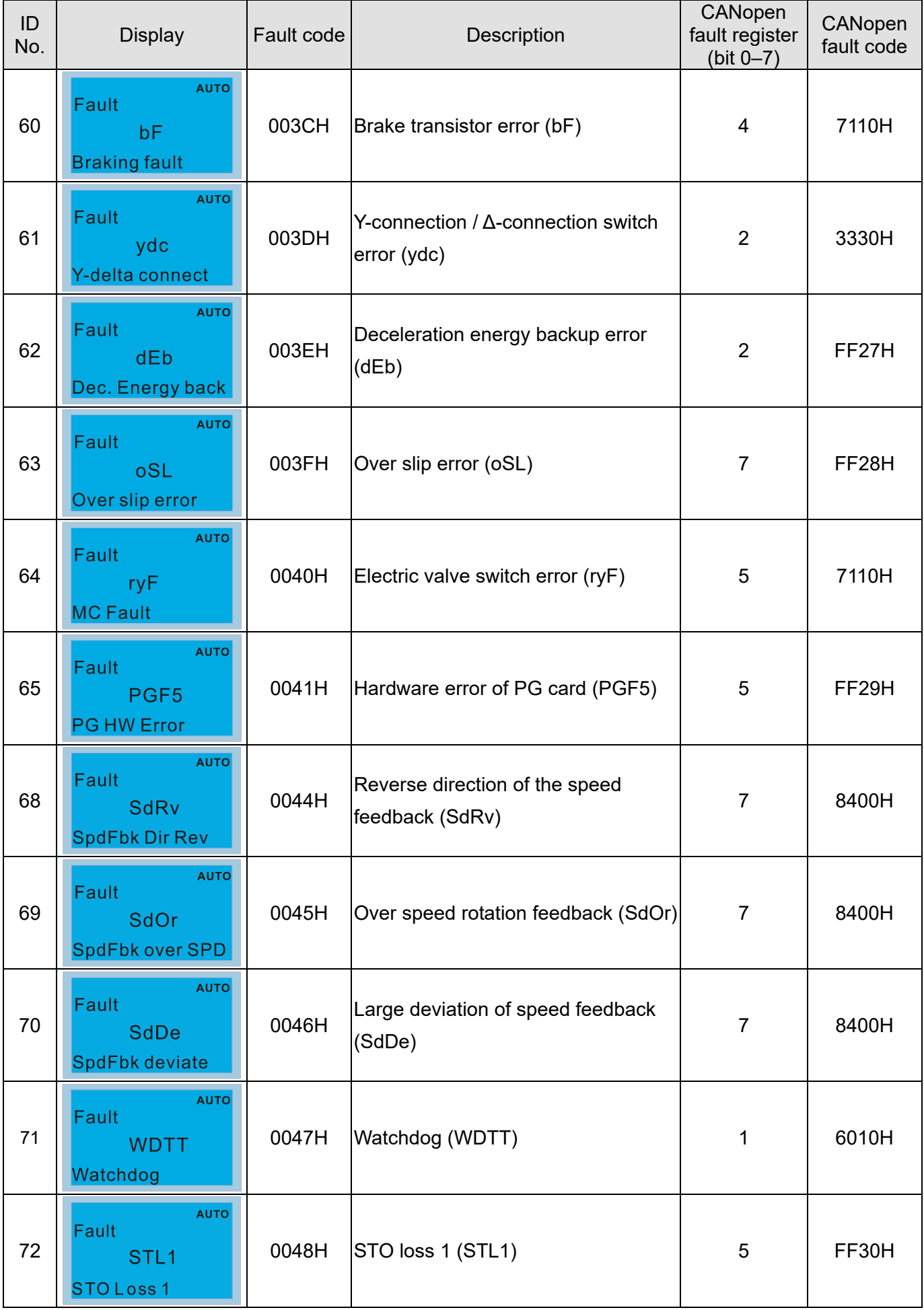

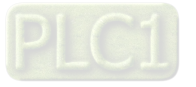

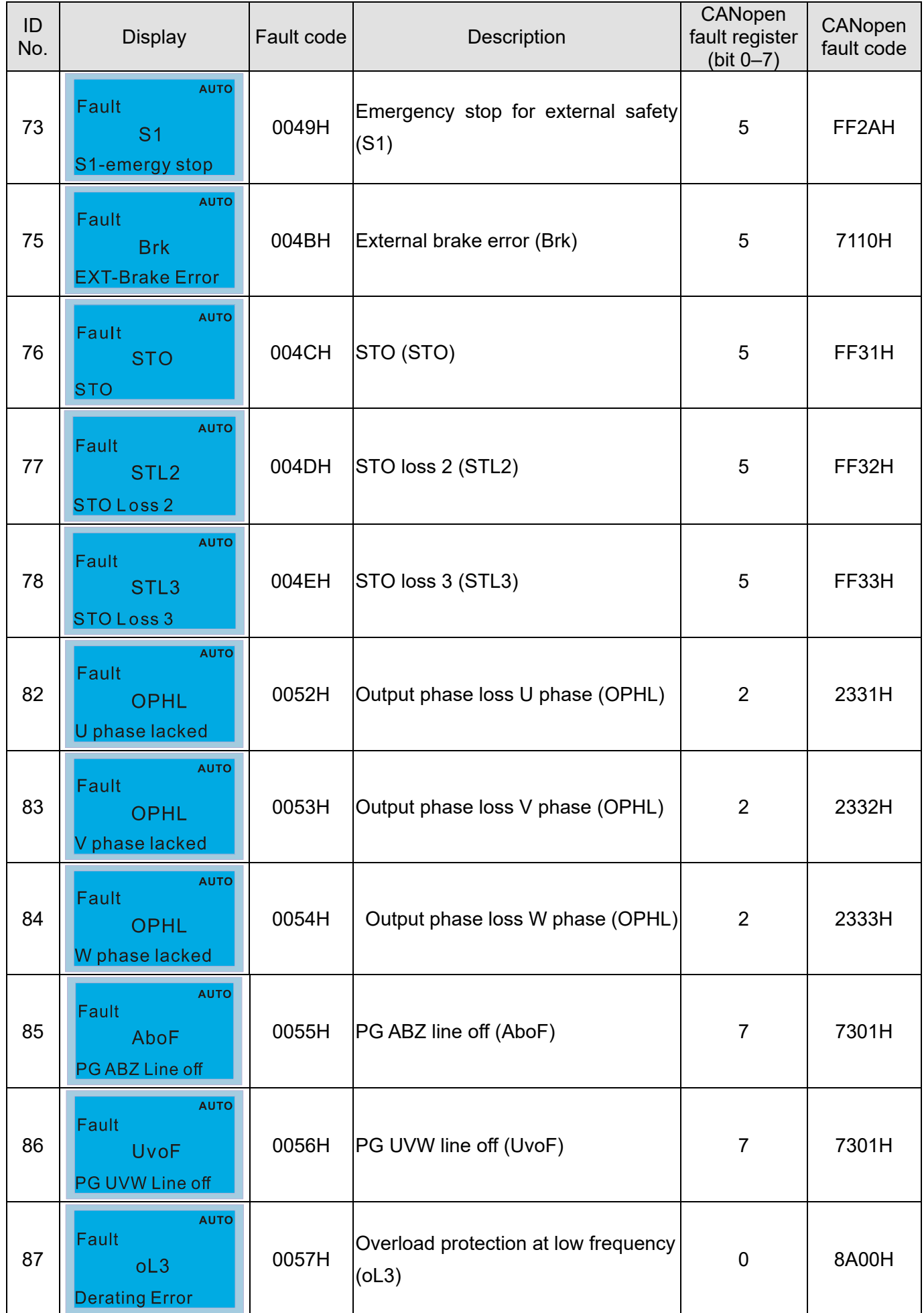

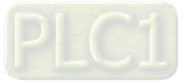

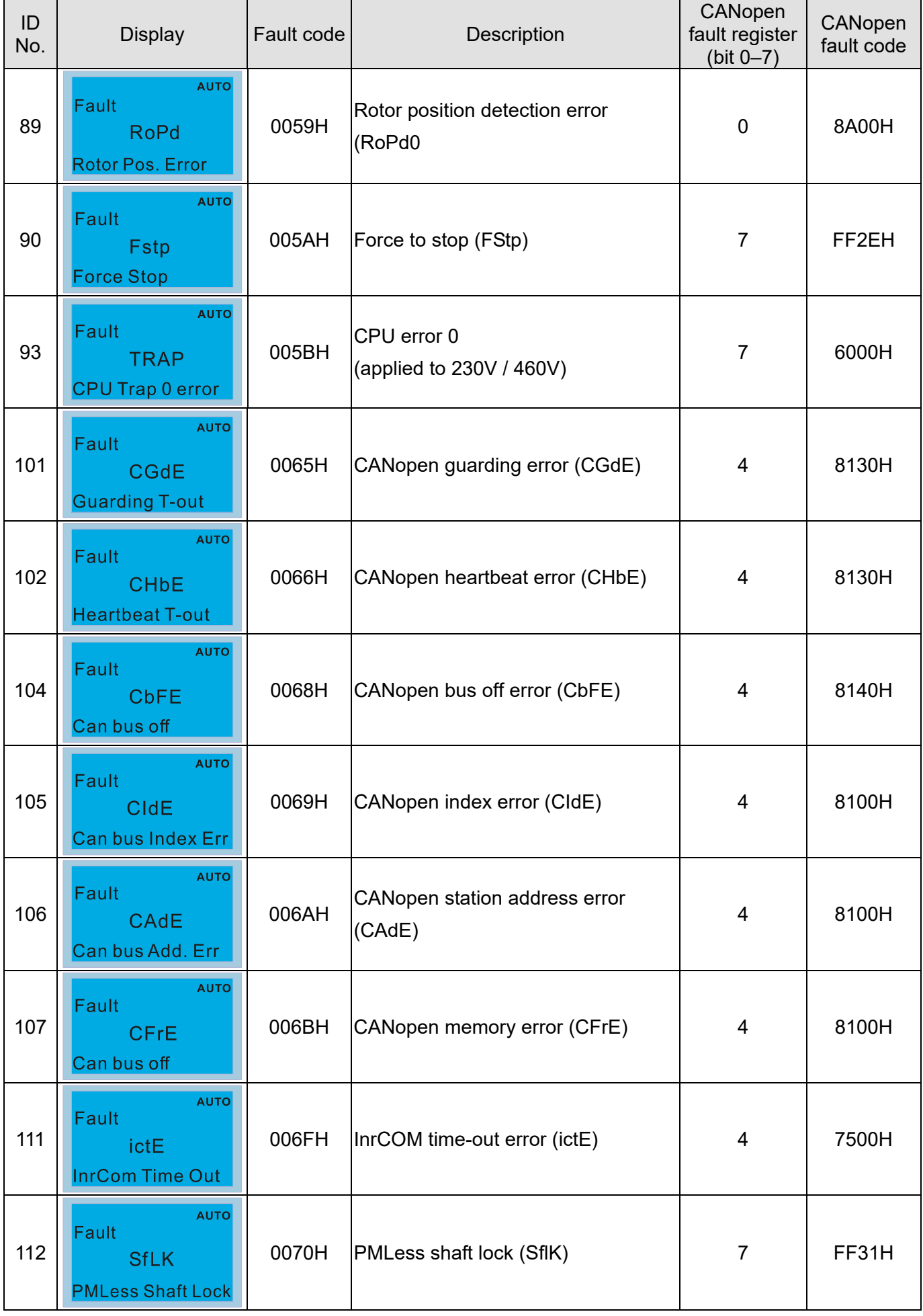

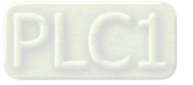

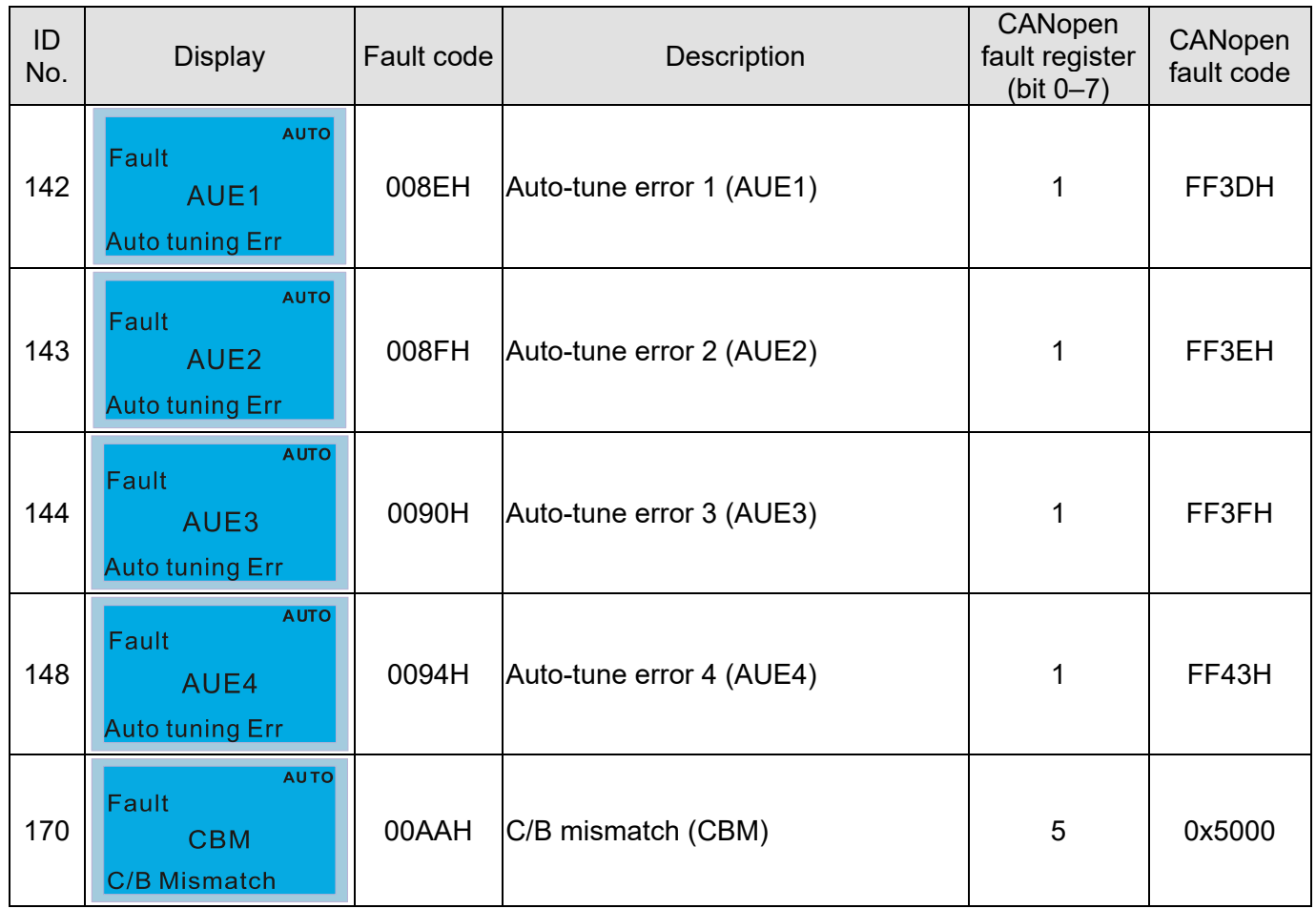

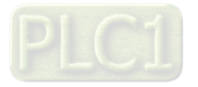

# **15-6 CANopen LED Function**

There are two CANopen flash signs: RUN and ERR.

#### RUN LED:

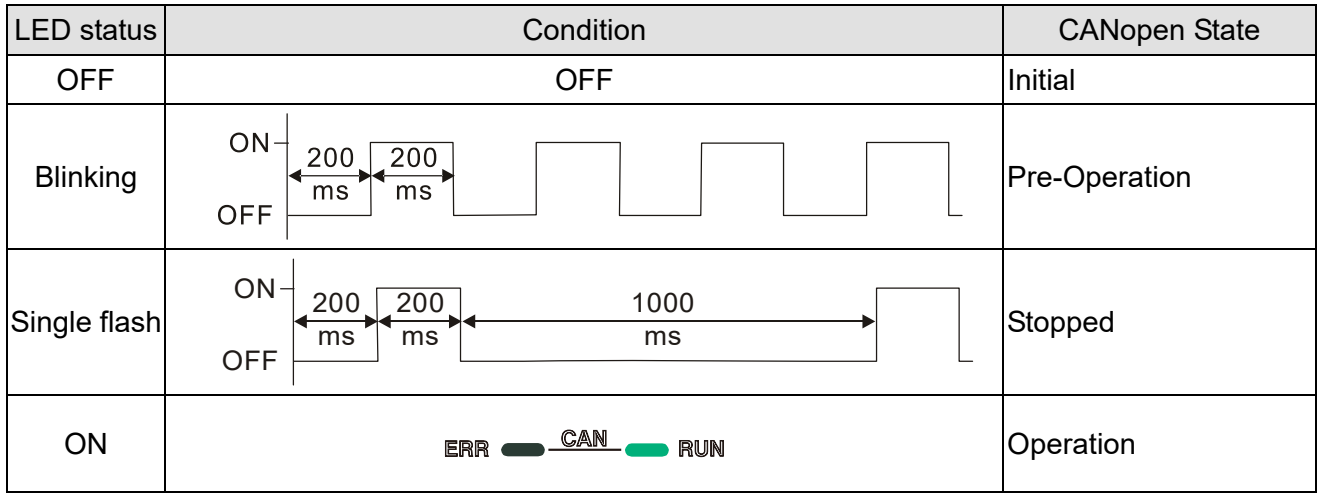

#### ERR LED:

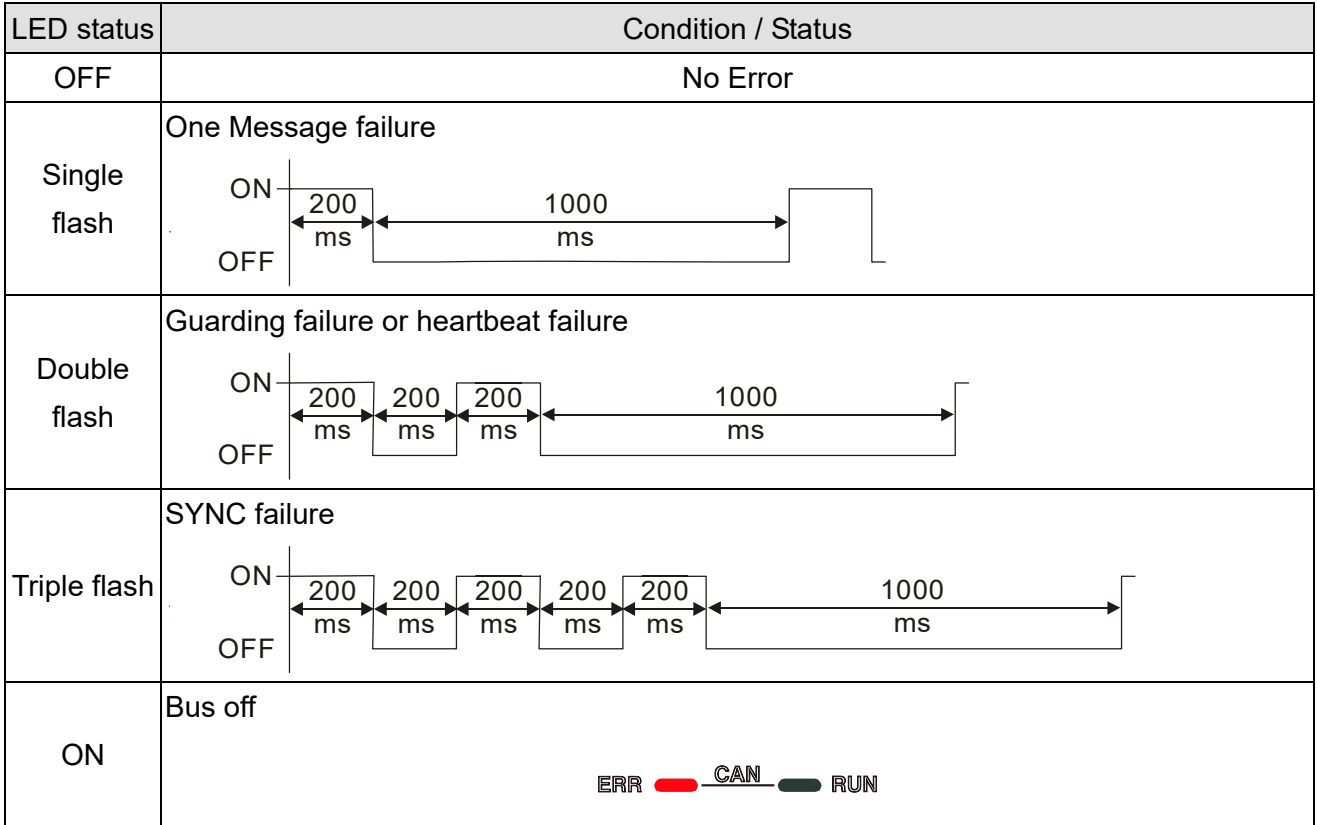

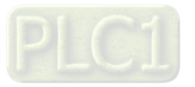

[This page intentionally left blank]

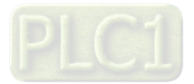

# Chapter 16 PLC Function Applications

- 16-1 PLC Summary
- 16-2 Notes before PLC Use
- 16-3 Turn ON
- 16-4 Basic Principles of PLC Ladder Diagrams
- 16-5 Various PLC Device Functions
- 16-6 Introduction to the Command Window
- 16-7 Error Display and Handling
- 16-8 CANopen Master Control Applications
- 16-9 Explanation of Various PLC Mode Controls (Speed)
- 16-10 Internal Communications Main Node Control
- 16-11 Modbus Remote IO Control Applications (Use MODRW)
- 16-12 Calendar Function

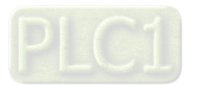

# **16-1 PLC Summary**

#### 16-1-1 Introduction

The commands provided by the C2000-HS's built-in PLC functions, including the ladder diagram editing tool WPLSoft, as well as the usage of basic commands and applications commands, chiefly retain the operating methods of Delta's PLC DVP series.

### 16-1-2 WPLSoft ladder diagram editing tool

WPLSoft is Delta's program editing software for the DVP and C2000-HS programmable controllers in the Windows operating system environment. Apart from general PLC program design general Windows editing functions (such as cut, paste, copy, multiple windows, etc.), WPLSoft also provides many Chinese/ English annotation editing and other convenience functions (such as registry editing, settings, file reading, saving, and contact graphic monitoring and settings, etc.).

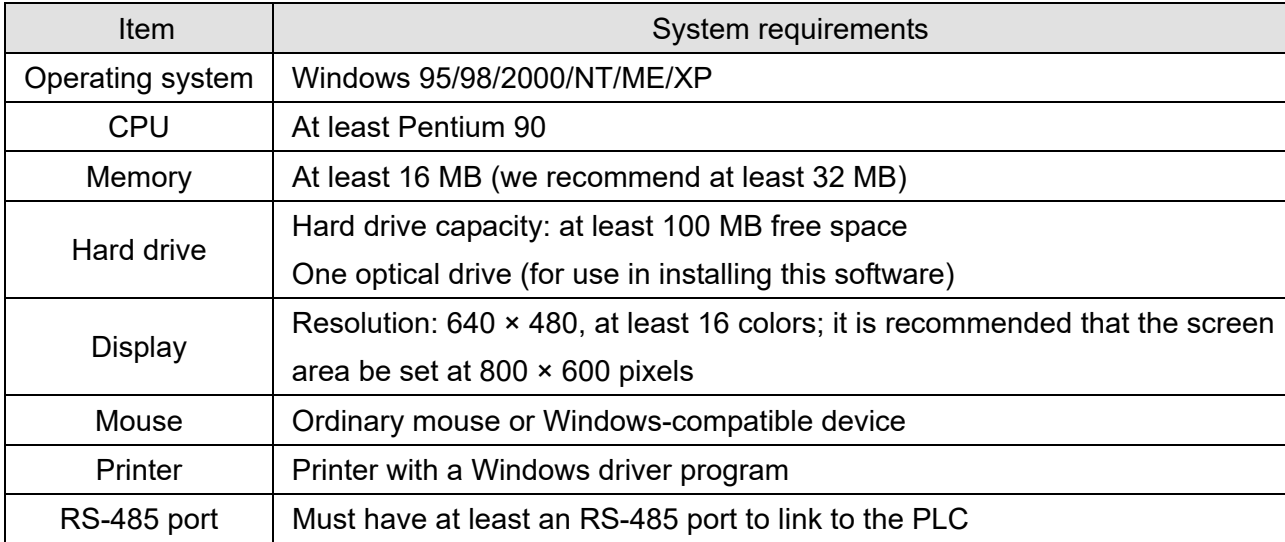

The following basic requirements that need to install WPLSoft editing software:

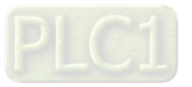

# **16-2 Notes before PLC Use**

- 1. The PLC has a preset communications format of 7, N, 2, 9600, with node 2; the PLC node can be changed in Pr.09-35, but this address may not be the same as the drive's address setting of Pr.09-00.
- 2. The C2000-HS provides 2 communications serial ports that can be used to download PLC programs (see figure below). Channel 1 has a fixed communications format of 19200, 8, N, 2 RTU.

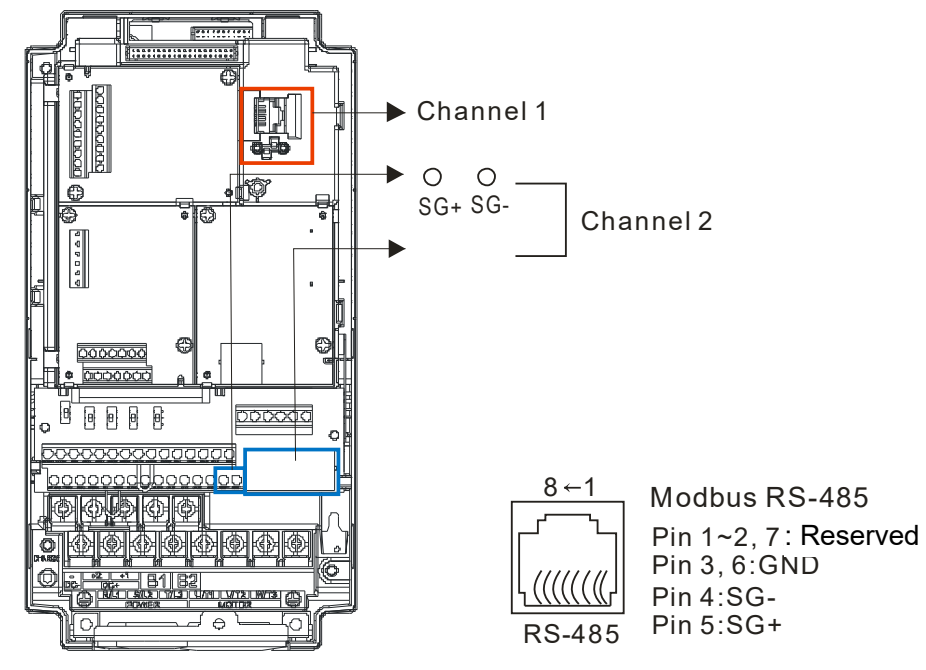

3. The client can simultaneously access data from the converter and internal PLC, which is performed through identification of the node. For instance, if the converter node is 1 and the internal PLC node is 2, then the client command will be

01 (node) 03 (read) 0400 (address) 0001 (1 data item), indicating that it must read the data in converter Pr.04-00

02 (node) 03 (read) 0400 (address) 0001 (1 data item), indicating that it must read the data in internal PLC X<sub>0</sub>

- 4. The PLC program will be disabled when uploading / downloading programs.
- 5. Please note when using WPR commands to write in parameters, values may be modified up to a maximum of 10<sup>9</sup> times, otherwise a memory write error will occur. The calculation of modifications is based on whether the entered value has been changed. If the entered value is left unchanged, the modifications will not increase afterwards. But if the entered value is different from before, the number of modifications will increase by one.
- 6. When Pr.00-04 is set as 28, the displayed value will be the value of PLC register D1043 (see figure below):

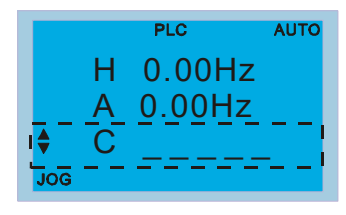

Digital keypad KPC-CC01 Can display 0–65535

- 7. In the PLC Run and PLC Stop mode, the content 10 of Pr.00-02 cannot be set and cannot be reset to the default value.
- 8. The PLC can be reset to the default value when Pr.00-02 is set as 6.

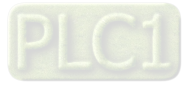

#### **Chapter 16 PLC Function Applications | C2000-HS**

- 9. The corresponding MI function will be disabled when the PLC writes to input contact X.
- 10. When the PLC controls converter operation, control commands will be entirely controlled by the PLC and will not be affected by the setting of Pr.00-21.
- 11. When the PLC controls converter frequency commands (FREQ commands), frequency commands will be entirely controlled by the PLC, and will not be affected by the setting of Pr.00-20 or the Hand ON / OFF configuration.
- 12. When the PLC controls converter operation, if the keypad Stop setting is valid, this will trigger an FStP error and cause stoppage.

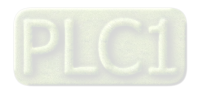

# **16-3 Turn ON**

### 16-3-1 Connect to PC

Start operation of PLC functions in accordance with the following four steps

1. After pressing the Menu key and selecting 4: PLC on the KPC-CC01 digital keypad, press the Enter key (see figure below).

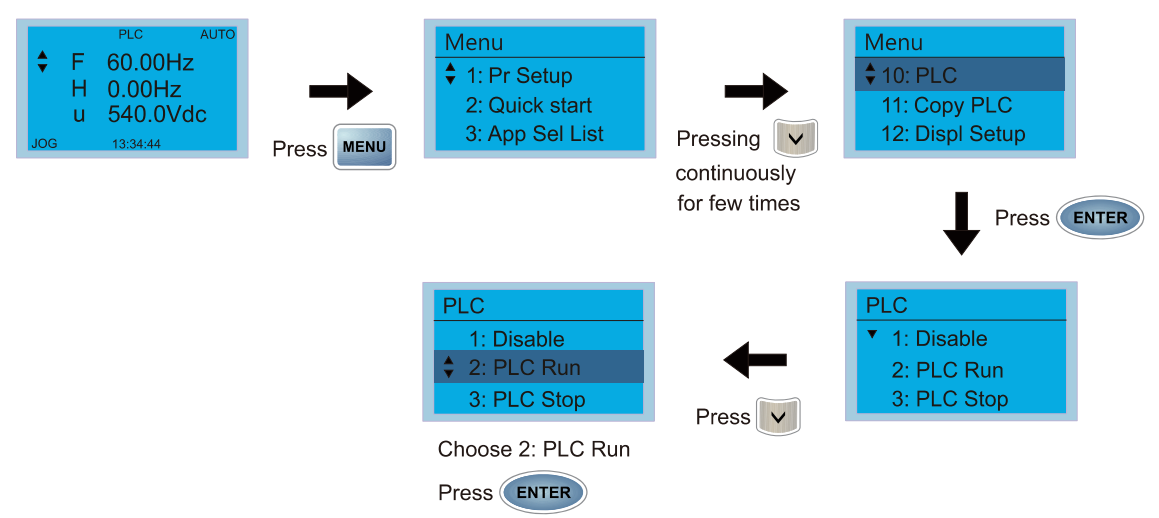

2. Wiring: Connect the drive's RJ45 communications interface to a PC via the RS-485.

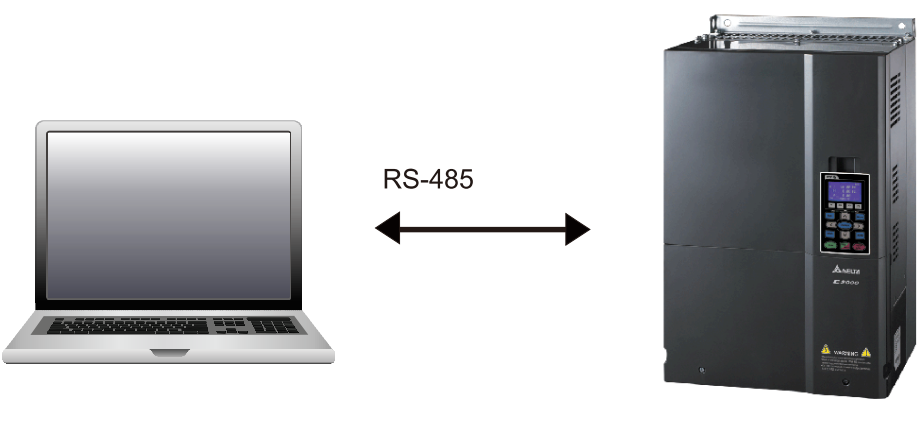

C2000-HS

#### 3. PLC function usage

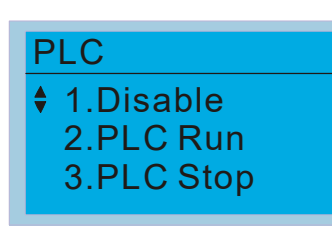

**•** PLC functions are as shown in the figure on the left; select item 2 and implement PLC functions.

1: No function (Disable)

- 2: Enable PLC (PLC Run)
- 3: Stop PLC functions (PLC Stop)
- When the external multifunctional input terminals (MI1–MI8) are in PLC Mode select bit0 (51) or PLC Mode select bit1 (52), and the terminal contact is closed or opened, it will compulsorily switch to the PLC mode, and keypad switching will be ineffective. Corresponding actions are as follows:

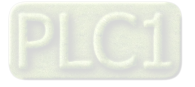

#### **Chapter 16 PLC Function Applications | C2000-HS**

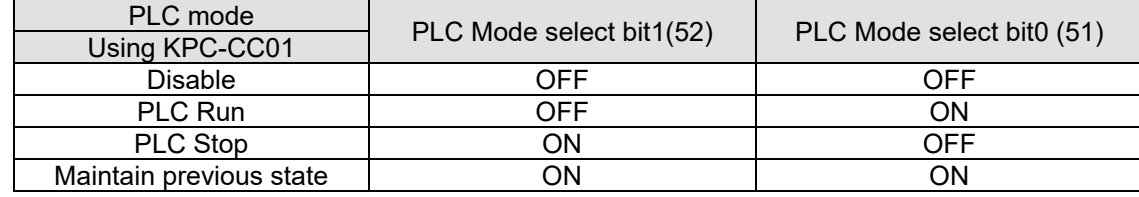

#### **NOTE:**

- 1. When input / output terminals (FWD REV MI1–MI8, MI10–15, Relay1, Relay2, RY10–RY15, MO1–MO2, and MO10–MO11) are included in the PLC program, these input / output terminals will only be used by the PLC. As an example, when the PLC program controls Y0 during PLC operation (PLC1 or PLC2), the corresponding output terminal relay (RA / RB / RC) will operate in accordance with the program. At this time, the multifunctional input/ output terminal setting will be ineffective. Because these terminal functions are already being used by the PLC, the DI / DO / AO in use by the PLC can be determined by looking at Pr.02-52, Pr.02-53, and Pr.03-30.
- 2. When the PLC's procedures use special register D1040, the corresponding AO contact AFM1 will be occupied, and AFM2 corresponding to special register D1045 will have the same situation.
- 3. Pr.03-30 monitors the state of action of the PLC function analog output terminal; bit0 corresponds to the AFM1 action state, and bit1 corresponds to the AFM2 action state.

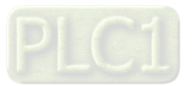

### 16-3-2 I/O device explanation

#### Input devices:

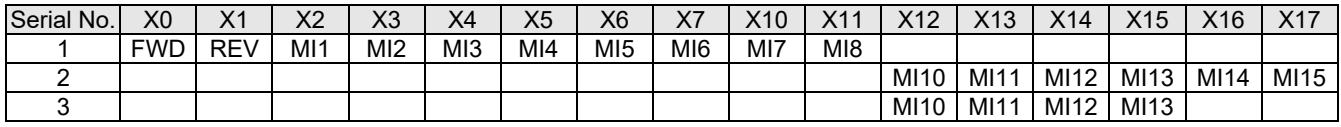

1: Control I/O

2: Extension card: EMC-D611A (D1022 = 4)

3: Extension card: EMC-D42A (D1022 = 5)

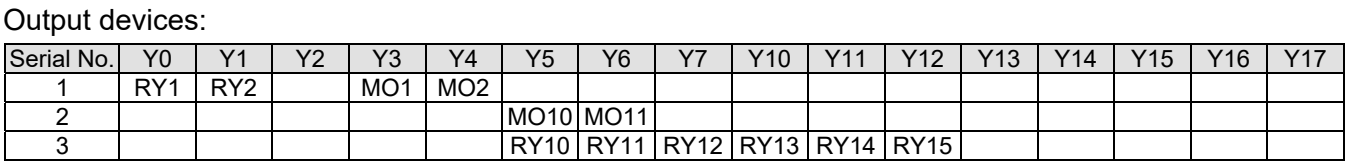

RY10 / RY11 / RY12 / RY13 / RY14 / RY15

1: Control I/O

2: Extension card: EMC-D42A (D1022 = 5)

3: Extension card: EMC-R6AA (D1022 = 6)

#### RY1 / RY2 / RY3

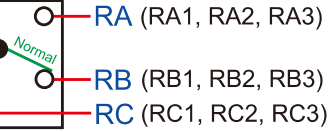

RB (RB1, RB2, RB3) RC (RC1, RC2, RC3)

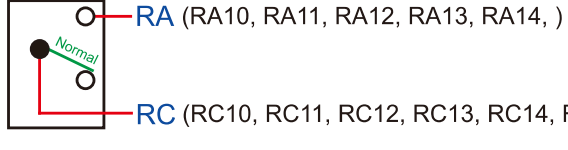

RC (RC10, RC11, RC12, RC13, RC14, RC15)

### 16-3-3 Installation WPLSoft

Download and install WPLSoft editing software in Delta's website:

After completing installation, the WPLSoft program will be installed in the designated subfolder "C:

\Program Files\Delta Industrial Automation\WPLSoft x.xx".

### 16-3-4 Program writing

WPI Soft 2 46

Step 1: Click on the WPLSoft icon to start the editing software. (See figure 16-1)

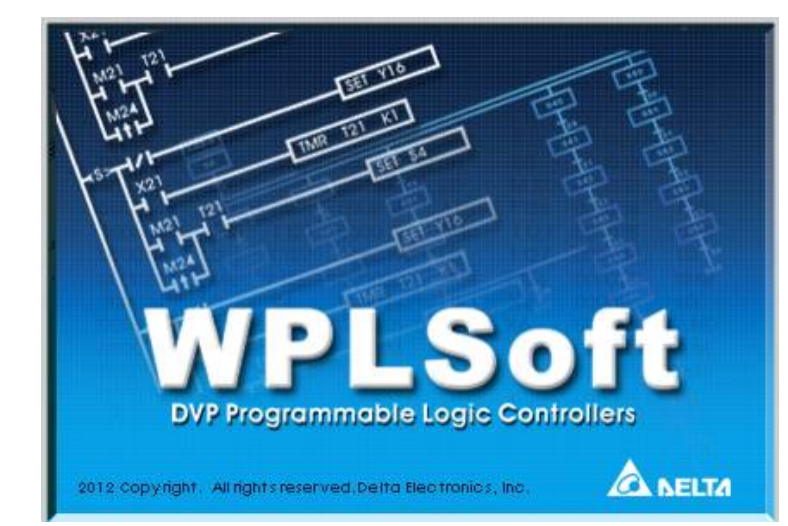

Figure 16-1 (Left: WPLSoft icon; Right: Start WPLSoft)

Step 2: The WPL editing window appears after three seconds (see figure below). When running WPLSoft for the first time, before you create a new project file, the menu bar shows only **File**, **View**, **Communications**, **Options**, and **Help** menus.

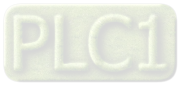

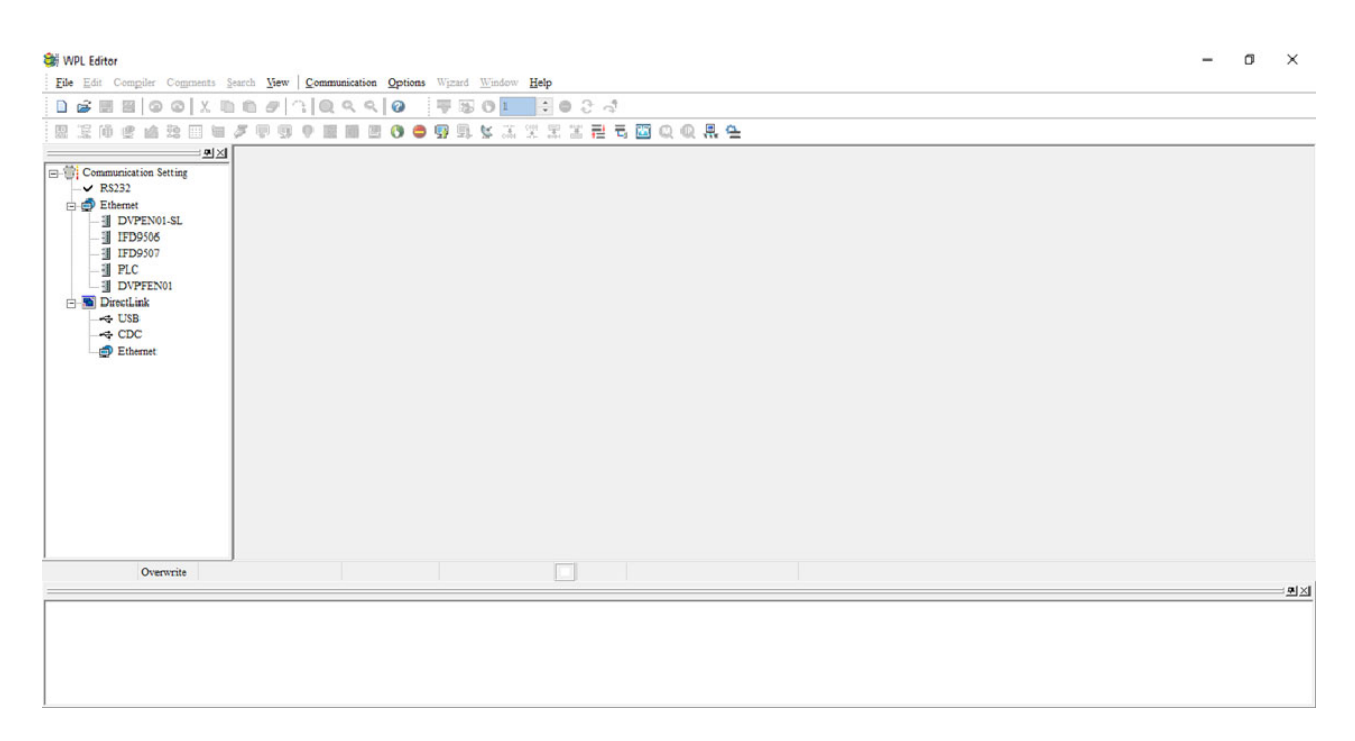

Figure 16-2

**NOTE:** After running WPLSoft for the second time, the last file edited will open and be displayed in the editing window. The following figure 16-3 provides an explanation of the WPLSoft editing software window:

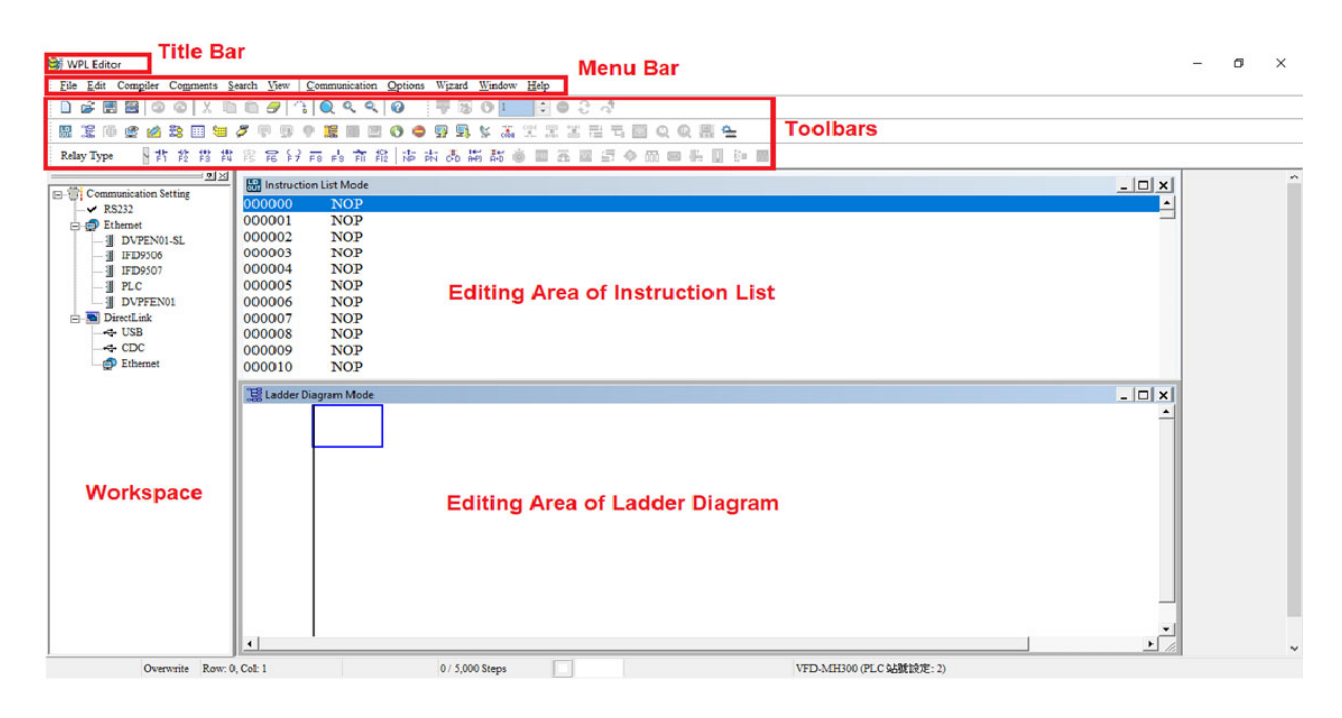

Figure 16-3

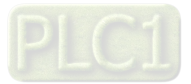

Step 3: Click on the  $\boxed{\Box}$  icon on the toolbar: opens new file (Ctrl+N), see figure 16-4 below **Still WPL Editor** 

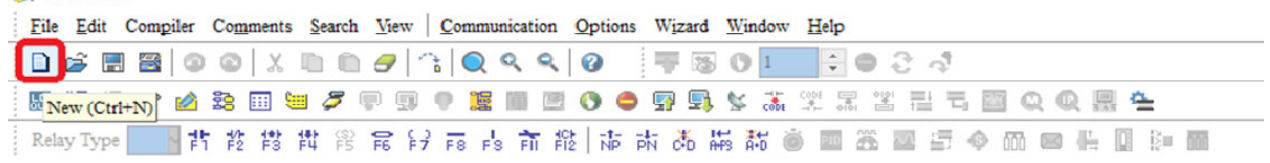

Figure 16-4

**NOTE:** You can also find "New file (N) (Ctrl+N)" in the "File (F)", as shown in figure 16-5 below.

| <b>WPL Editor</b> |                                         |  |  |  |              |                                                                                  |  |  |  |                                                                                                    |
|-------------------|-----------------------------------------|--|--|--|--------------|----------------------------------------------------------------------------------|--|--|--|----------------------------------------------------------------------------------------------------|
|                   |                                         |  |  |  |              | File Edit Compiler Comments Search View Communication Options Wizard Window Help |  |  |  |                                                                                                    |
|                   | New                                     |  |  |  |              | $Ctrl + N$                                                                       |  |  |  | $\exists \overline{\psi} \boxtimes \mathbf{0}$ $\mathbf{1}$ $\mathbf{1}$ $\mathbf{1}$ $\mathbf{0}$ $\mathbf{2}$ $\mathbf{3}$ |
|                   | Open                                    |  |  |  |              | $Ctrl + O$                                                                       |  |  |  | ●9月多志笑景当君司图QQ具在                                                                                                    |
|                   |                                         |  |  |  |              | $Ctrl + S$                                                                       |  |  |  | 市 市 国 山 四 西 谷 重 岩 区 岩 高 高 清 赤 木 赤                                                                                            |
|                   | $\frac{S_{\text{ave}}}{S_{\text{ave}}}$ |  |  |  | $Ctr1+A1t+S$ |                                                                                  |  |  |  |                                                                                                    |

Figure 16-5

Step 4: The "Device settings" window will appear after clicking, see figure 16-6 below. You can now enter the project title and filename, and select the device and communication settings to be used.

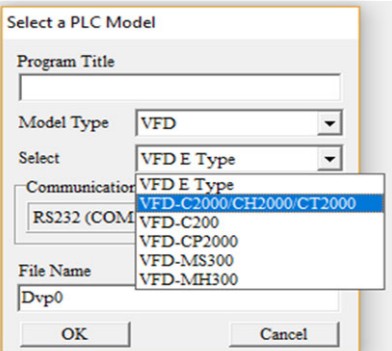

Figure 16-6

Communications settings: Perform settings in accordance with the desired communications method. See figure 16-7 below.

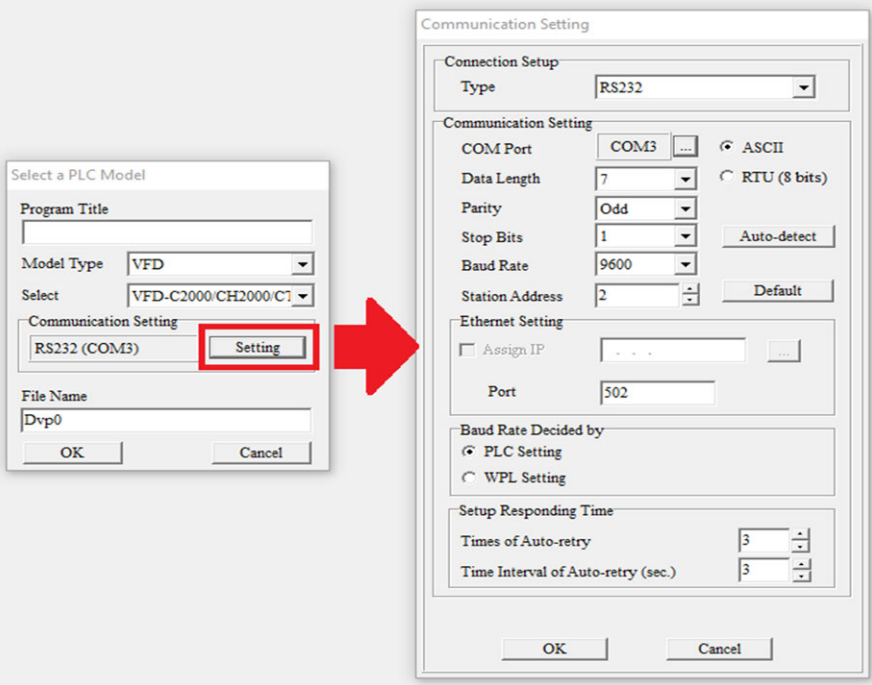

Figure 16-7

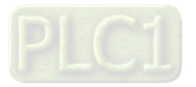

Step 5: Press Confirm after completing settings and begin program editing. There are two program editing methods; you can choose whether to perform editing in the command mode or the ladder diagram mode (see figure 16-8 below).

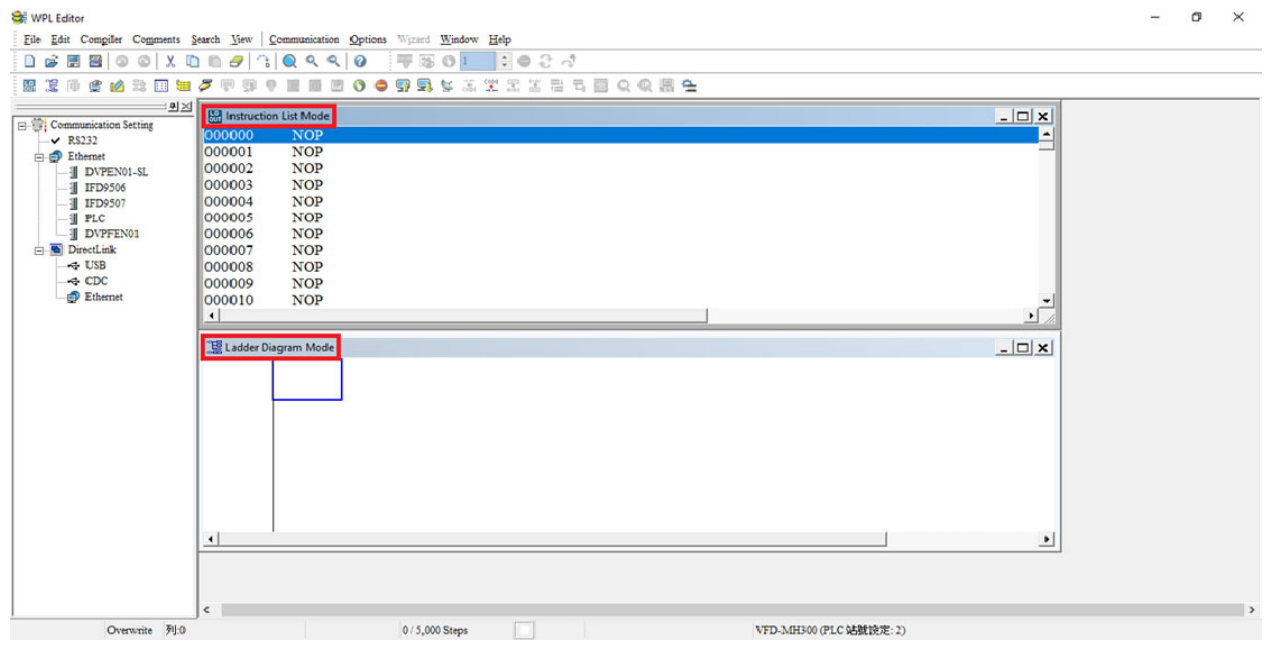

Figure 16-8

**NOTE:** In ladder diagram mode, you can perform program editing using the buttons on the function icon row (see figure 16-9 below).

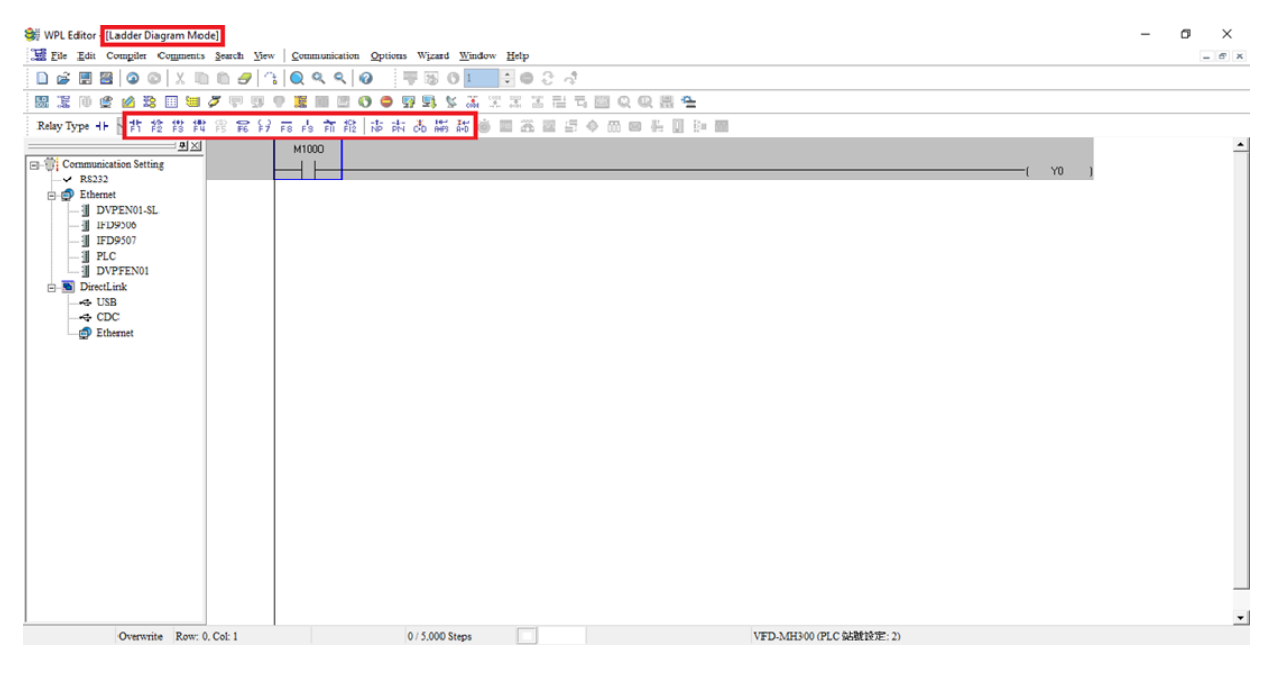

Figure 16-9

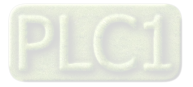

#### Basic Operation

Input the ladder diagram as the figure below. The following steps can be operated through the mouse or function key (F1–F12) on the keyboard.

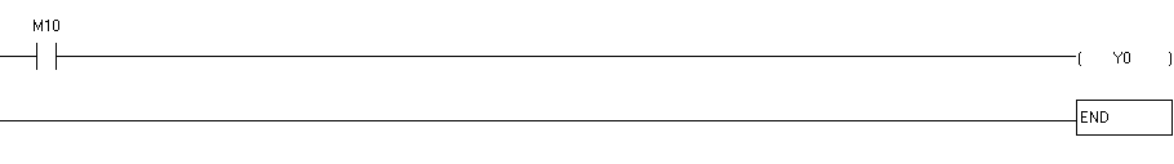

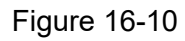

Step 1: The following screen will appear after a new file is established:

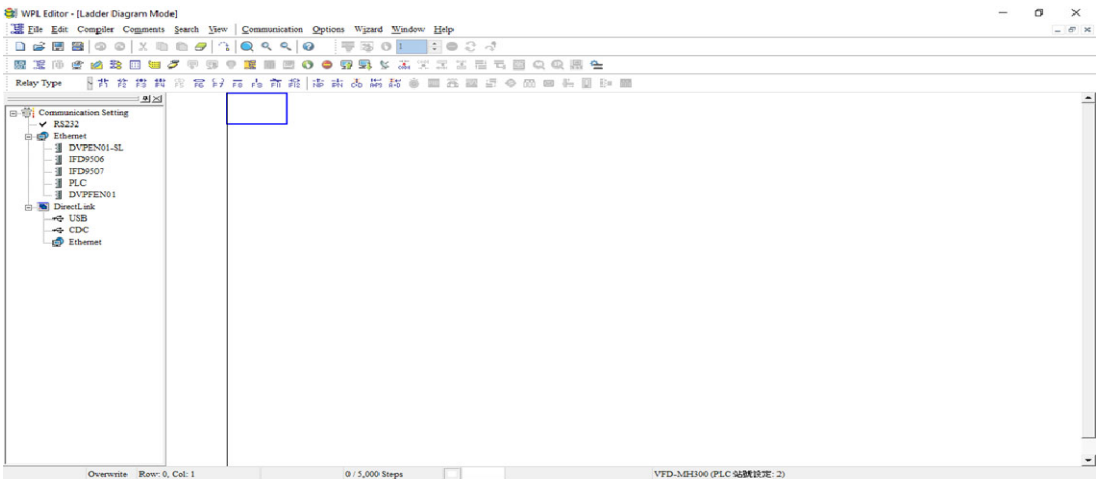

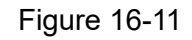

Step 2: Click on the always-open switch icon  $\frac{1}{1}$  or press F1. After the name of the input device and the comment dialog box have appeared, the device name (such as "M"), device number (such as "10"), and input comments (such as "auxiliary contact") can be selected; press the OK button when finished (see figure 16-12 and 16-13 below).

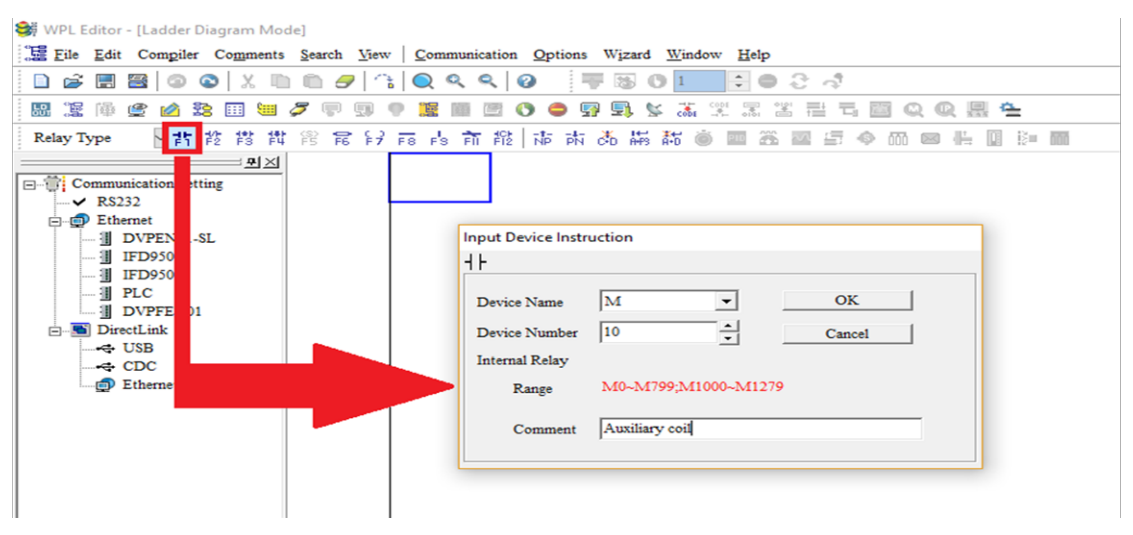

Figure 16-12

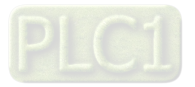

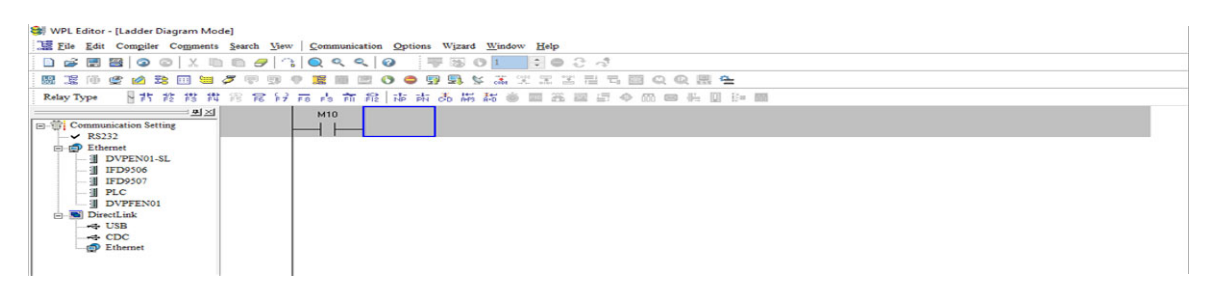

Figure 16-13

Step 3: Click on the output coil icon  $\frac{2}{5}$  or press function key F7. After the name of the input device and the comment dialog box have appeared, the device name (such as "Y"), device number (such as "0"), and input comments (such as "output coil") can be selected; press the OK button when finished (see figure 16-14 and 16-15 below).

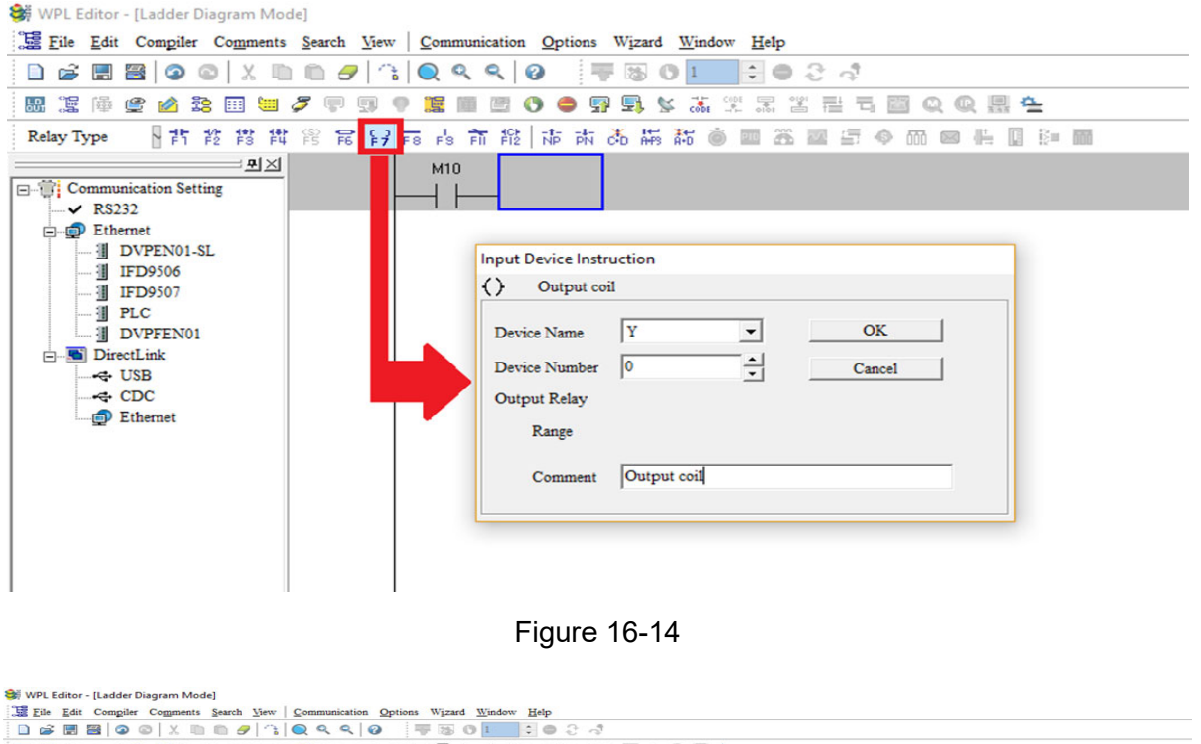

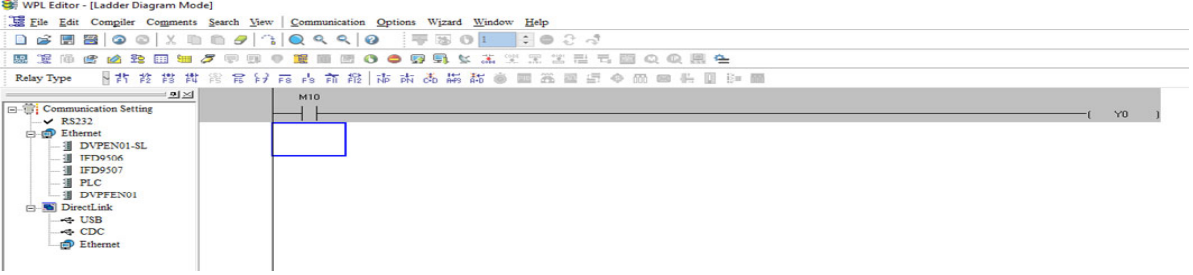

Figure 16-15

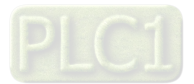

Step 4: Press ENTER button, when the "Input Instructions" window appears, key in "END" in the field and press the OK button (see figure 16-16 and 16-17 below).

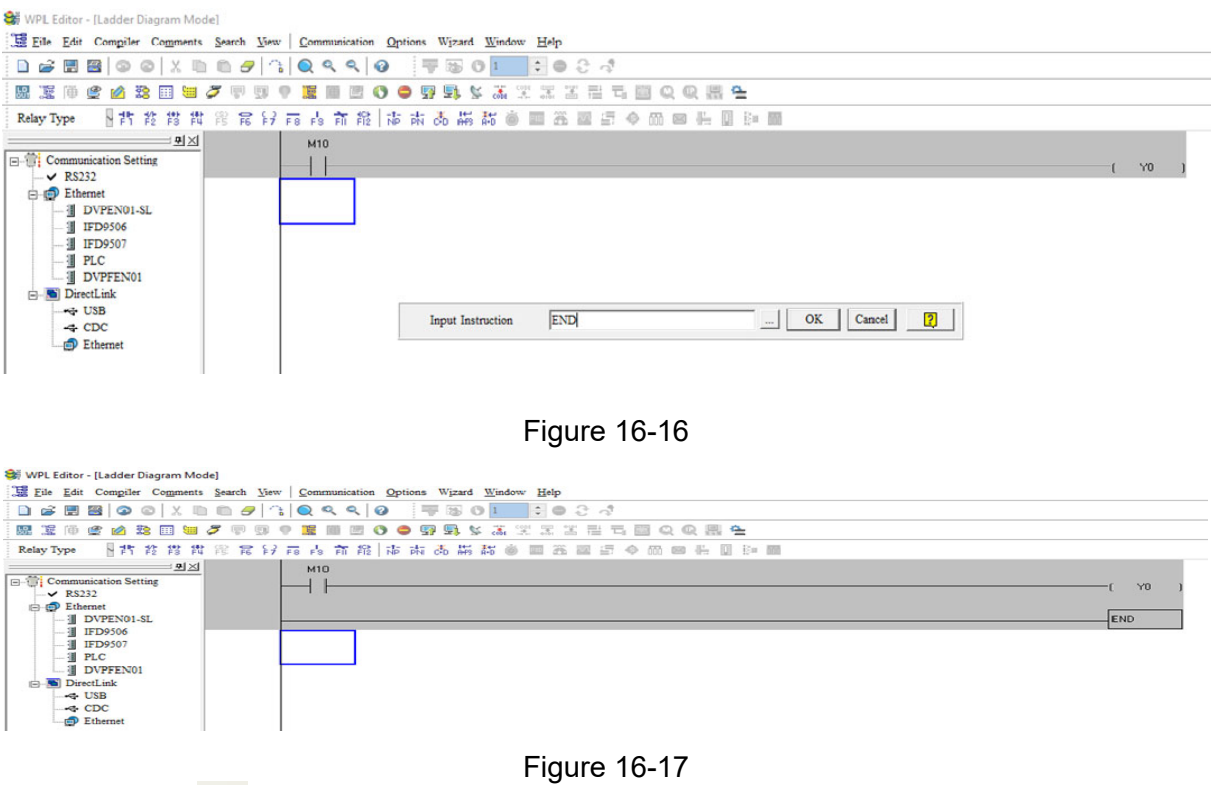

Step 5: Click on the  $\frac{1}{2}$  "Ladder diagram => Code" icon, which will compile the edited ladder diagram as a command program. After compiling, the number of steps will appear on the left side of the busbar (see figure 16-18 below).

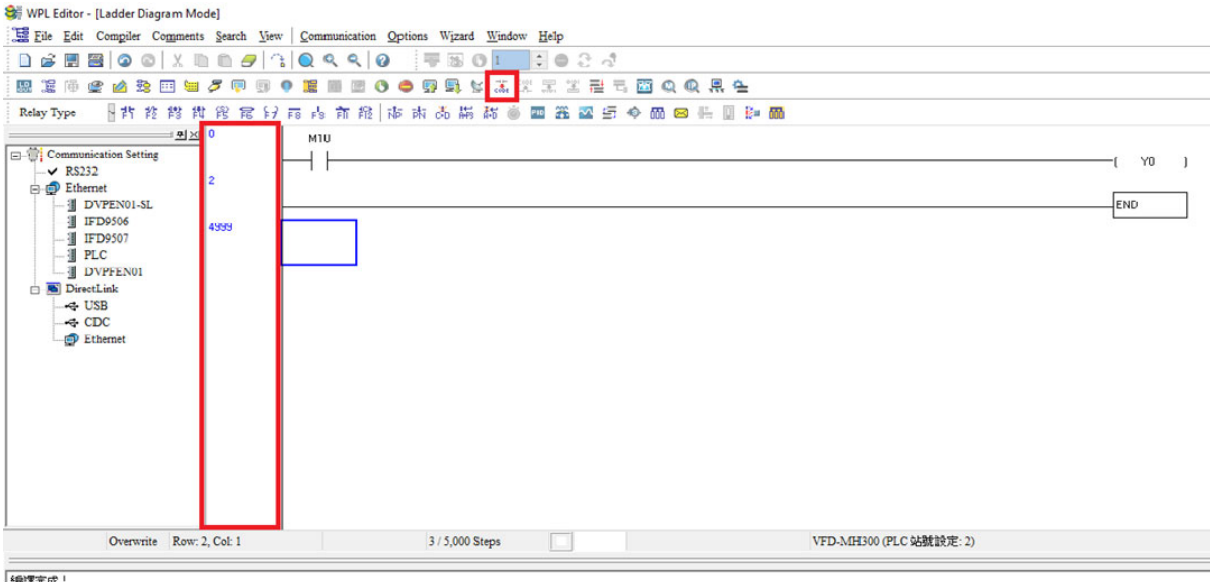

編譯完成

Figure 16-18

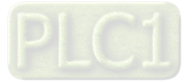

#### 16-3-5 Program download

After inputting a program using WPLSoft, select compile . After completing compilation, select the  $\boxed{\color{red}5}$ to download a program. WPLSoft will perform program download with the online PLC in the communications format specified in communications settings.

#### 16-3-6 Program monitoring

While confirming that the PLC is in the Run mode, after downloading a program, click on  $\boxed{\mathcal{F}}$  in the communications menu and select start ladder diagram control (see figure below)

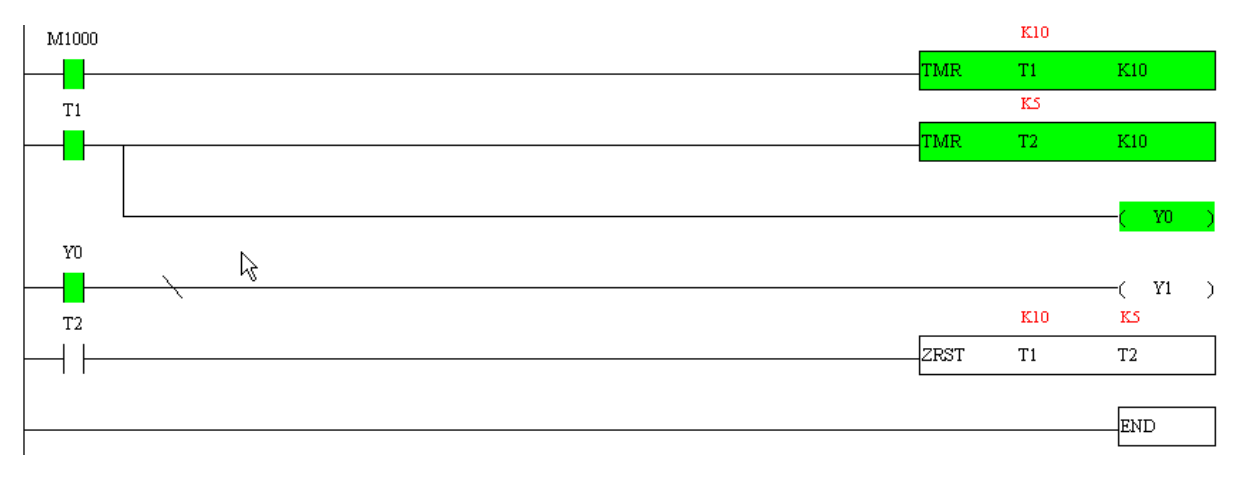

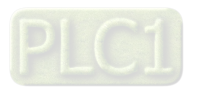

# **16-4 Basic Principles of PLC Ladder Diagrams**

16-4-1 Schematic diagram of PLC ladder diagram program scanning

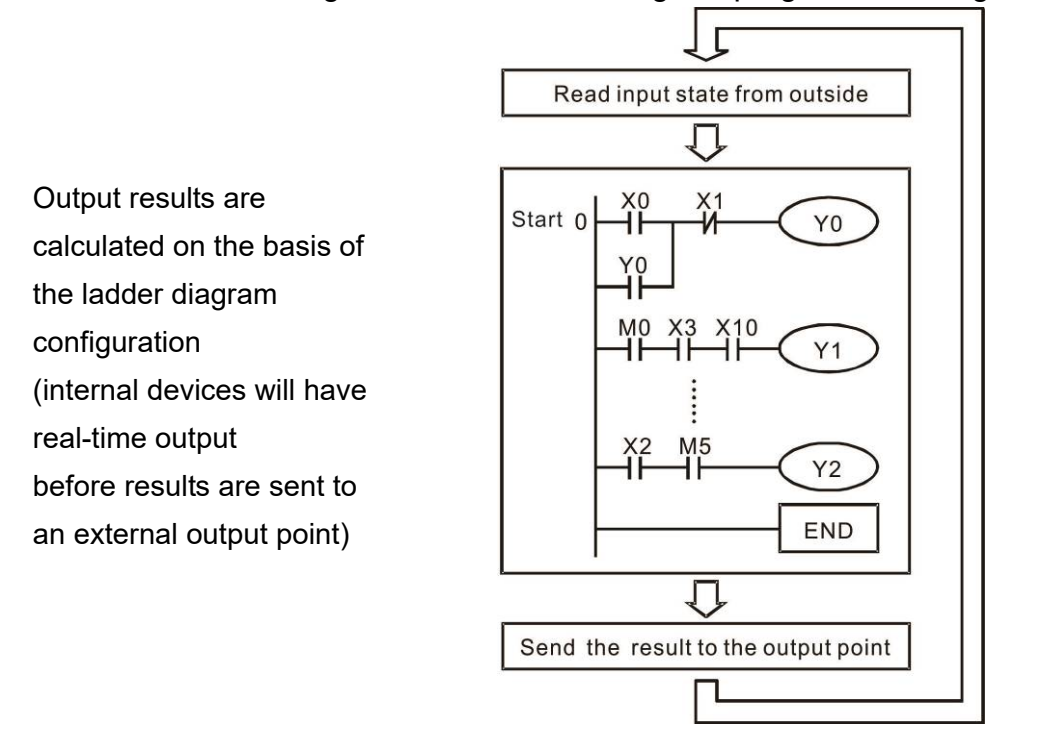

Repeated implementation

#### 16-4-2 Introduction to ladder diagrams

Ladder diagrams comprise a graphic language widely applied in automatic control, and employs common electrical control circuit symbols. After a ladder diagram editor has been used to create a ladder pattern, PLC program designed is completed. The use of a graphic format to control processes is very intuitive, and is readily accepted by personnel who are familiar with electrical control circuit technology. Many of the basic symbols and actions in a ladder diagram comprise commonly seen electrical devices in conventional automatic control power distribution panels, such as buttons, switches, relays, timers, and counters.

Internal PLC devices: The types and quantities of internal PLC devices vary in different brands of products. Although these internal devices use the same names as conventional electrical control circuit elements such as relays, coils, and contacts, a PLC does not actually contain these physical devices, and they instead correspond to basic elements in the PLC's internal memory (bits). For instance, if a bit is 1, this may indicate that a coil is electrified, and if that bit is 0, it will indicate that the coil is not electrified. An N.O. contact (Normal Open, or contact a) can be used to directly read the value of the corresponding bit, and an N.C. contact (Normal Close, or contact b) can be used to obtain the inverse of the bit's value. Multiple relays occupy multiple bits, and 8 bits comprise one byte; two bytes comprise one word, and two words comprise a double word. When multiple relays are processing at the same time (such as addition/ subtraction or displacement, etc.), a byte, word, or double word can be used. Furthermore, a PLC contains two types of internal devices: a timer and a counter. It not only has a coil, but can count time and numerical values. Because of this, when it is necessary to process some numerical values, these values are usually in the form of bytes, words, or double words.

The various internal devices in a PLC all account for a certain quantity of storage units in the PLC's storage area. When these devices are used, the content of the corresponding storage area is read in the form of bits, bytes, or words.

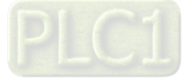

Introduction to the basic internal devices in a PLC

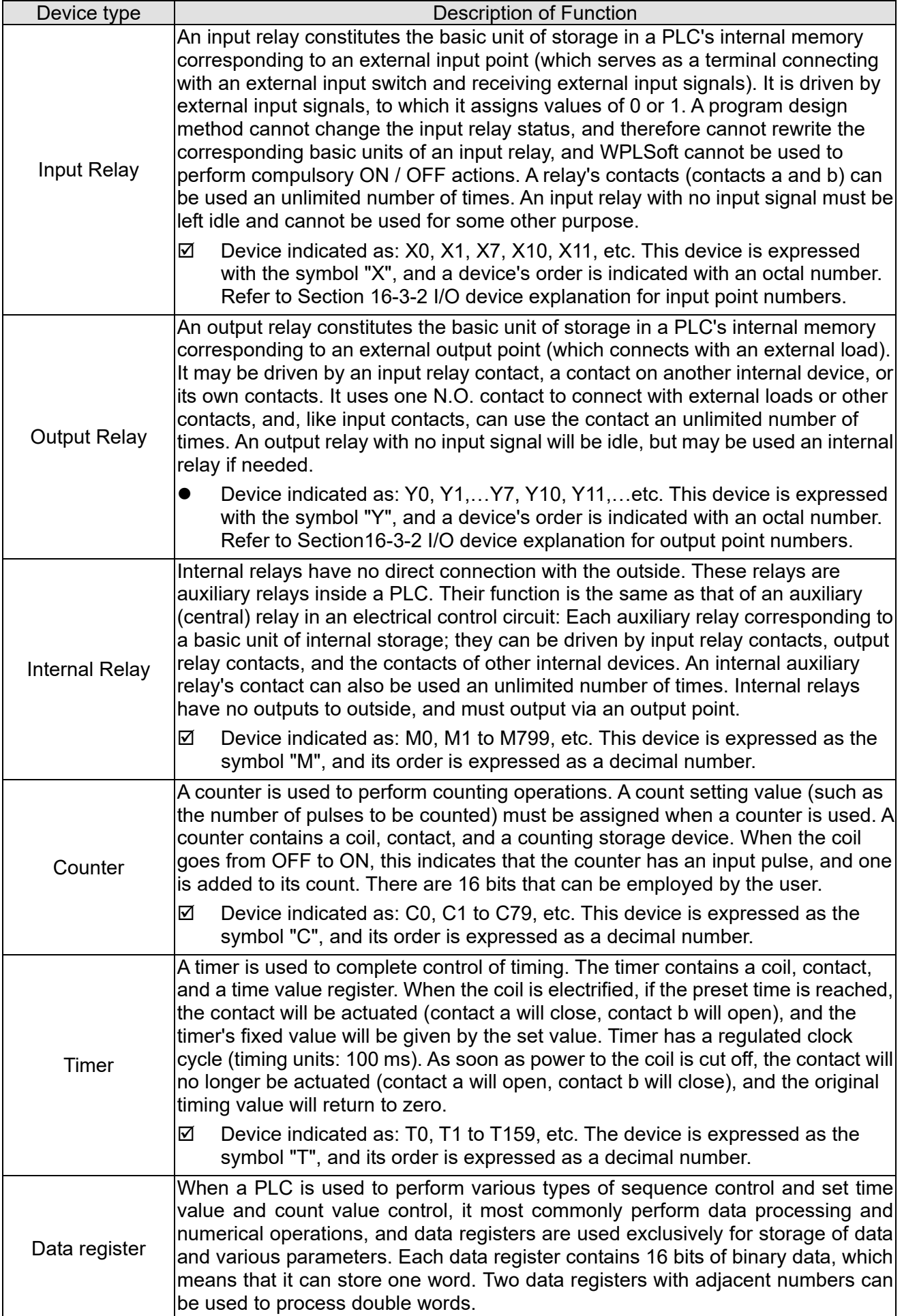

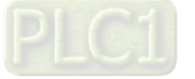

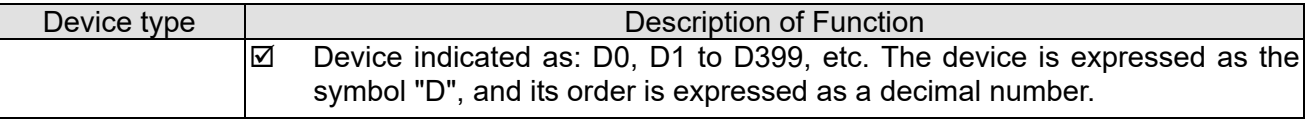

# Ladder diagram images and their explanation

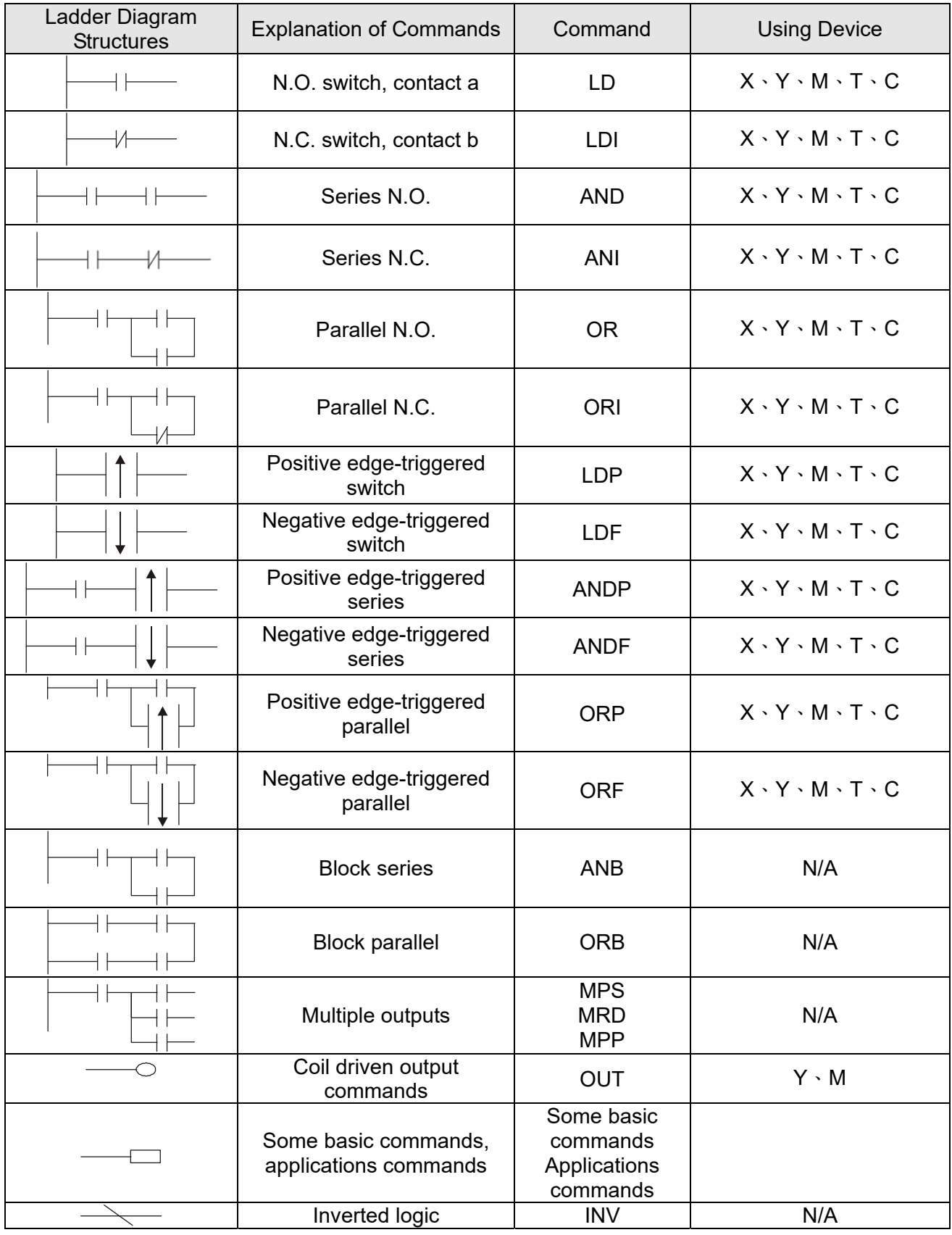

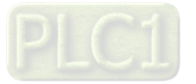

#### **Chapter 16 PLC Function Applications | C2000-HS**

## 16-4-3 Overview of PLC ladder diagram editing

The program editing method begins from the left busbar and proceeds to the right busbar (the right busbar is omitted when editing using WPLSoft). Continue to the next row after completing each row; there is a maximum of 11 contacts on each row. If this is not sufficient, a continuous line will be generated to indicate the continued connection and more devices can be added. A continuous series of numbers will be generated automatically and identical input points can be used repeatedly. See figure below:

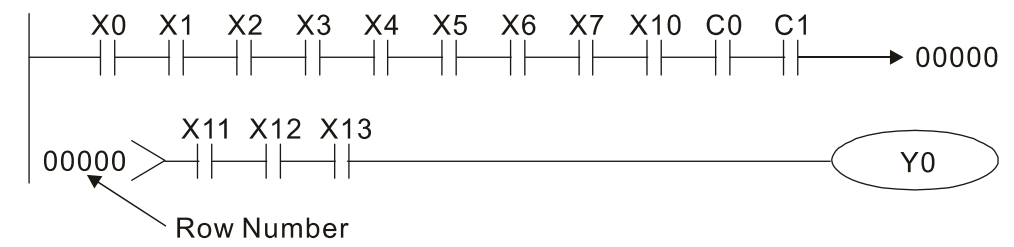

The ladder diagram programming method involves scanning from the upper left corner to the lower right corner. The coils and applications command-computing box are handled in the output, and the ladder diagram is placed on the farthest right. Taking the figure below as an example, we can gradually analyze the procedural sequence of the ladder diagram. The number in the upper right corner gives the sequential order.

Explanation of command sequence

1 LD X0 2 OR M0 3 AND X1 4 LD X3 AND M1 ORB 5 LD Y1 AND X4 6 LD T0 AND M3 ORB 7 ANB 8 OUT Y1

TMR T0 K10

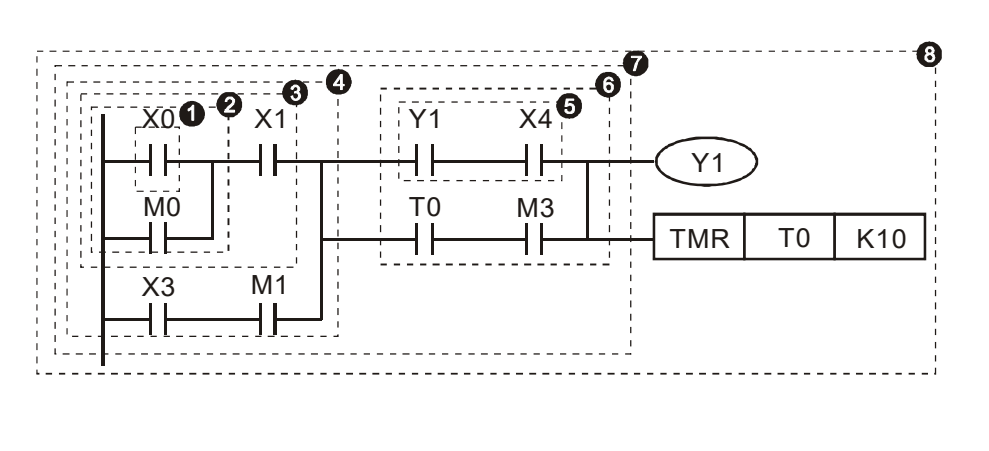

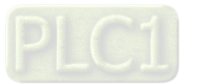

Explanation of basic structure of ladder diagrams

1. **LD (LDI) command:** An LD or LDI command is given at the start of a block.

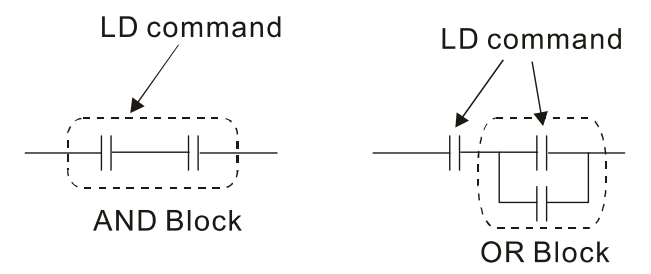

LDP and LDF have this command structure, but there are differences in their action state. LDP, LDF only act at the rising or falling edge of a conducting contact. (see figure below):

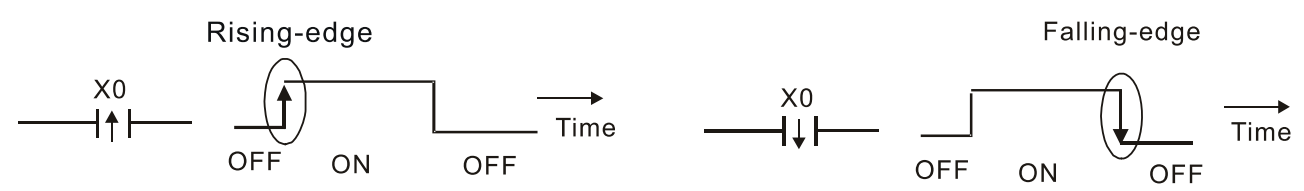

2. **AND (ANI) command:** A series configuration in which a single device is connected with one device or a block.

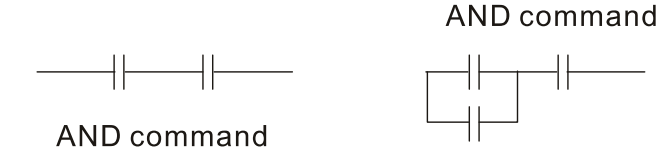

ANDP, ANDF also have structures like this, but their action occurs at the rising and falling edge.

3. **OR (ORI) command:** A single device is connected with one device or a block.

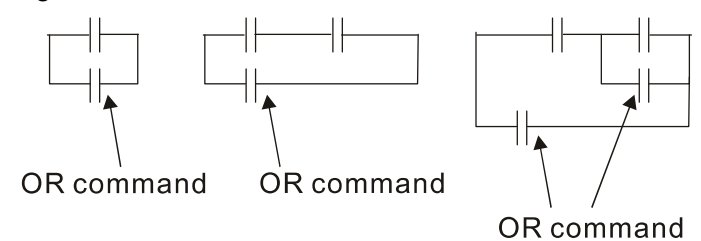

ORP, ORF also have identical structures, but their action occurs at the rising and falling edge.

4. **ANB command:** A configuration in which one block is in series with one device or block.

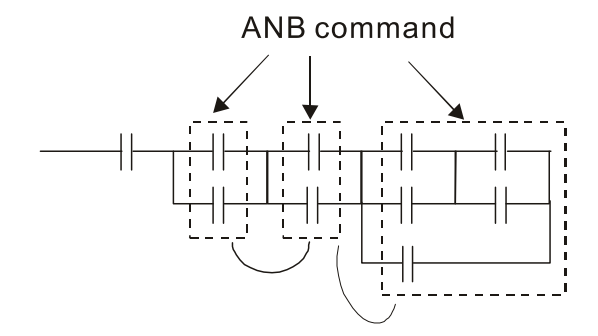

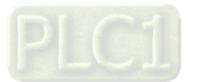

5. **ORB command:** A configuration in which one block is in parallel with one device or block.

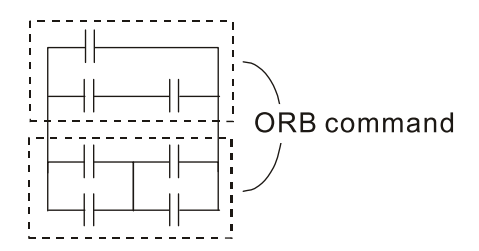

In the case of ANB and ORB operations, if a number of blocks are connected, they should be combined to form a block or network from the top down or from left to right.

- 6. **MPS, MRD, MPP commands:** Branching point memory for multiple outputs, enabling multiple, different outputs. The MPS command begins at a branching point, where the so-called branching point refers to the intersection of horizontal and vertical lines. We have to rely on the contact status along a single vertical line to determine whether the next contact can give a memory command. While each contact is basically able to give memory commands, in view of convenience and the PLC's capacity restrictions, this can be omitted from some places when converting a ladder diagram. The structure of the ladder diagram can be used to judge what kinds of contact memory commands are used.
	- MPS can be distinguished by use of the " $+$ " symbol; this command can be used consecutively for up to 8 times. The MRD command is read from branching point memory; because logic states along any one vertical line must be the same, in order to continue analysis of other ladder diagrams, the original contact status must be read.
	- MRD can be distinguished by use of the "  $\models$ " symbol. The MPP command is read from the starting state of the uppermost branching point, and it is read from the stack (pop); because it is the final command along a vertical line, it indicates that the state of the vertical line can be concluded.
	- MPP can be distinguished by use of the " $L$ " symbol. Although there should basically be no errors when using the foregoing analytical approach, the compiling program may sometimes omit identical state output, as shown in the following figure:

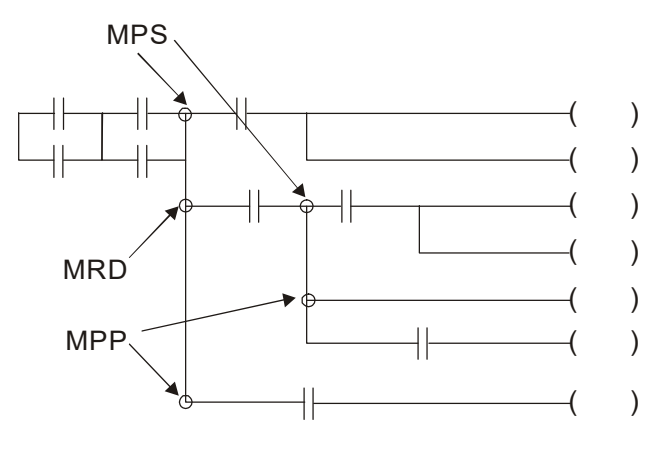

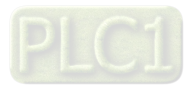

#### 16-4-4 Commonly used basic program design examples

#### **Start, stop, and protection**

Some applications may require a brief close or brief break using the buttons to start and stop equipment. A protective circuit must therefore be designed to maintain continued operation in these situations; this protective circuit may employ one of the following methods:

Example 1: Priority stop protective circuit

When the start N.O. contact  $X1 = ON$ , and the stop N.C. contact  $X2 = OFF$ ,  $Y1 = ON$ ; if  $X2 = ON$ at this time, coil Y1 will no longer be electrified, and this is therefore referred to as priority stop.

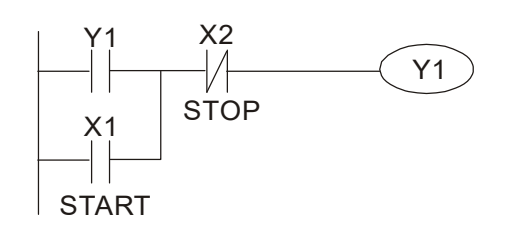

Example 2: Priority start protective circuit

When start N.O. contact  $X1 = ON$ , and the stop N.C. contact  $X2 = OFF$ ,  $Y1 = ON$ , and coil Y1 will be electrified and protected. At this time, if  $X2 = ON$ , coil Y1 will still protect the contact and continue to be electrified, and this is therefore priority start.

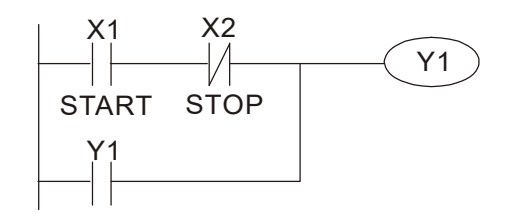

Example 3: Setting (SET) and reset (RST) command protective circuit

The following figure shows a protective circuit composed of RST and SET commands. Priority stop occurs when the RST command is placed after the SET command. Because the PLC executes programs from the top down, at the end of the program, the state of Y1 will indicate whether coil Y1 is electrified. When X1 and X2 are both actuated, Y1 will lose power, and this is therefore priority stop.

Priority start occurs when the SET command is placed after the RST command. When X1 and X2 are both actuated, Y1 will be electrified, and this is therefore priority start.

Top priority of stop  $\begin{array}{c}\n\uparrow \\
\downarrow \\
\downarrow \\
\downarrow \\
\downarrow\n\end{array}$ **SET**  $Y1$ **RST**  $Y<sub>1</sub>$ 

Top priority of start

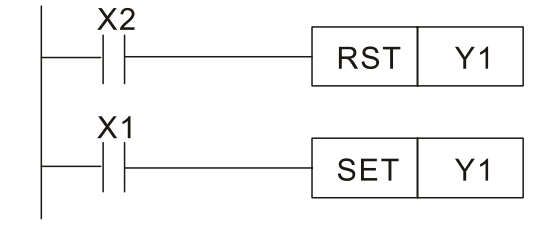

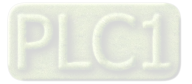

#### **Commonly used control circuits**

Example 4: Conditional control

X1, X3 are respectively start/ stop Y1, and X2 & X4 are respectively start/ stop Y2; all have protective circuits. Because Y1's N.O. contact is in series with Y2's circuit, it becomes an AND condition for the actuation of Y2. The action of Y1 is therefore a condition for the action of Y2, and Y1 must be actuated before Y2 can be actuated.

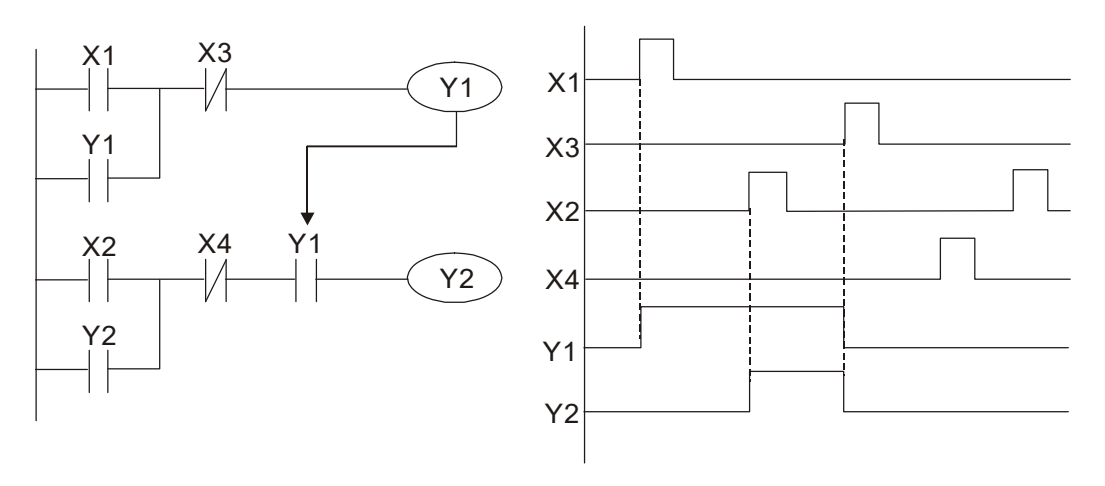

#### Example 5: Interlocking control

The figure below shows an interlocking control circuit. Depending on which of the start contacts X1, X2 is valid first, the corresponding output Y1 or Y2 will be actuated, and when one is actuated, the other will not be actuated. This implies that Y1 and Y2 cannot be actuated at the same time (interlocking effect). Even if both X1 and X2 are valid at the same time, because the ladder diagram program is scanned from the top down, it is impossible for Y1 and Y2 to be actuated at same time. This ladder diagram assigns priority only to Y1.

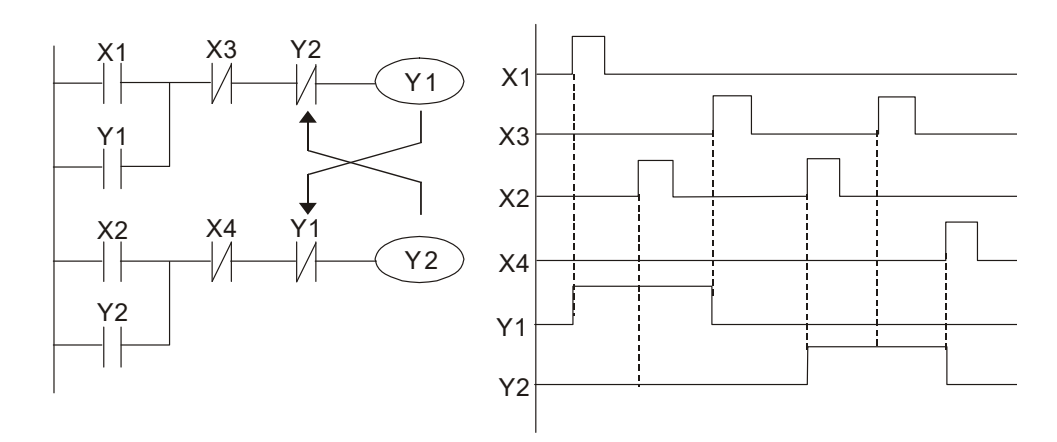

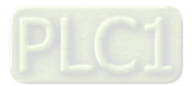

#### Example 6: Sequence control

If the N.C. contact of Y2 in the interlocking control configuration of example 5 is put in series with the Y1 circuit, so that it is an AND condition for actuation of Y1 (see figure below), not only is Y1 a condition for the actuation of Y2 in this circuit, the actuation of Y2 will also stop the actuation of Y1. This configuration confirms the actuation order of Y1 and Y2.

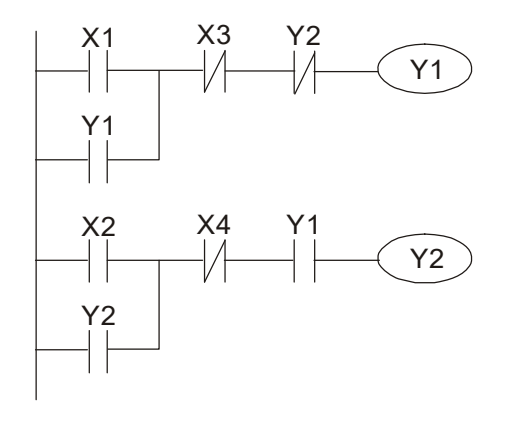

#### Example 7: Oscillating circuit

Oscillating circuit with a period of ΔT+ΔT

The figure below shows a very simple ladder diagram. When starting to scan the Y1 N.C. contact, because the Y1 coil has lost power, the Y1 N.C. contact will be closed. When the Y1 coil is then scanned, it will be electrified, and the output will be 1. When the Y1 N.C. contact is scanned in the scanning cycle, because Y1 coil is electrified, the Y1 N.C. contact will be opened, the Y1 coil will then lose power, and the output will be 0. Following repeated scanning, the output of Y1 coil will have an oscillating waveform with a period of ΔT (ON) +ΔT (OFF).

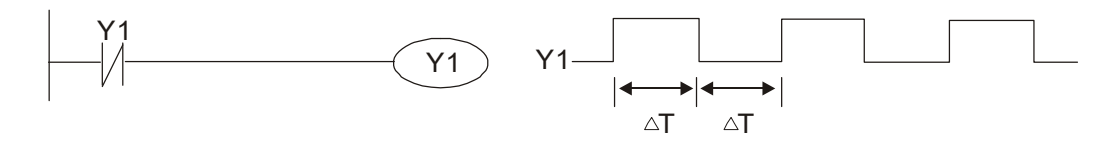

Oscillating circuit with a period of nT+ΔT

The program of the ladder diagram shown below uses timer T0 to control coil Y1's electrified time. After Y1 is electrified, it causes timer T0 to close during the next scanning cycle, which will cause the output from Y1 to have the oscillating waveform shown in the figure below. Here n is the timer's decimal setting value, and T is the clock cycle of the timer.

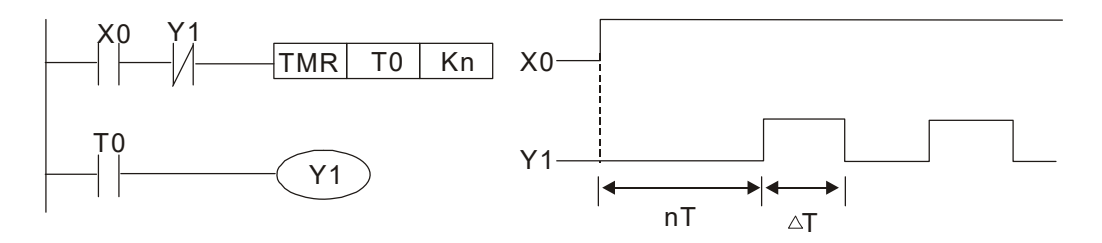

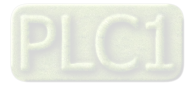

#### **Chapter 16 PLC Function Applications | C2000-HS**

#### Example 8: Flashing circuit

The following figure shows an oscillating circuit of a type commonly used to cause an indicator light to flash or a buzzer to buzz. It uses two timers to control the ON and OFF time of Y1 coil. Here n1, n2 are the timing set values of T1 and T2, and T is the clock cycle of the timer.

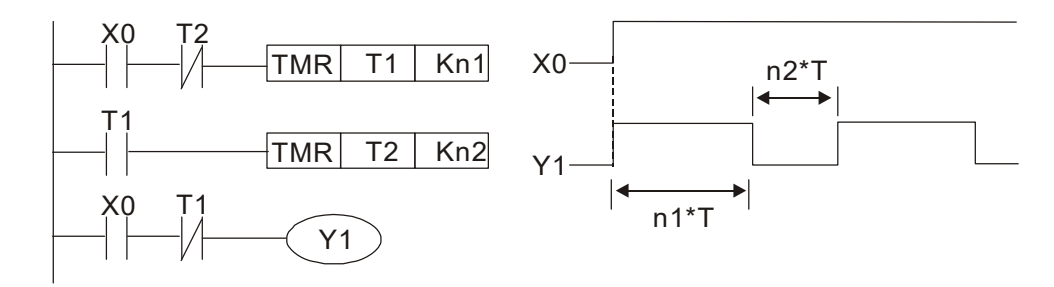

#### Example 9: Triggering circuit

In the figure below, a command consisting of the differential of the rising edge of X0 causes coil M0 to generate a single pulse for ΔT (length of one scanning cycle), and coil Y1 is electrified during this scanning cycle. Coil M0 loses power during the next scanning cycle, and N.C. contact M0 and N.C. contact Y1 are both closed. This causes coil Y1 to stay in an electrified state until there is another rising edge in input X0, which again causes the electrification of coil M0 and the start of another scanning cycle, while also causing coil Y1 to lose power, etc. The sequence of these actions can be seen in the figure below. This type of circuit is commonly used to enable one input to perform two actions in alternation. It can be seen from the time sequence in the figure below that when input X0 is a square wave signal with a period of T, the output of coil Y1 will be a square wave signal with a period of 2T.

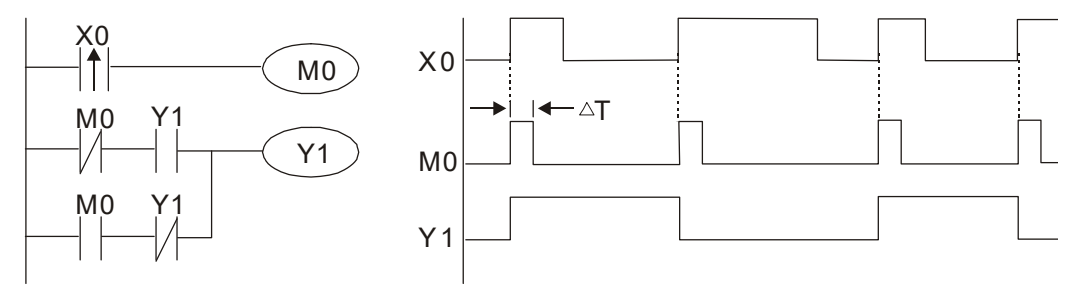

#### Example 10: Delay circuit

When input X0 is ON, because the corresponding N.C. contact will be OFF, the timer T10 will be in no power status, and output coil Y1 will be electrified. T10 will receive power and begin timing only after input X0 is OFF, and output coil Y1 will be delayed for 100 sec. (K1000 × 0.1) sec. =100 sec.) before losing power; refer to the sequence of actions in the figure below.

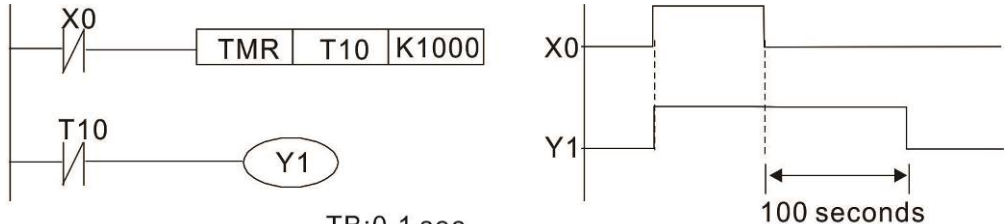

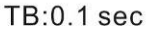

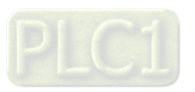

Example 11: The open / close delay circuit is composed of two timers; output Y4 will have a delay whether input X0 is ON or OFF.

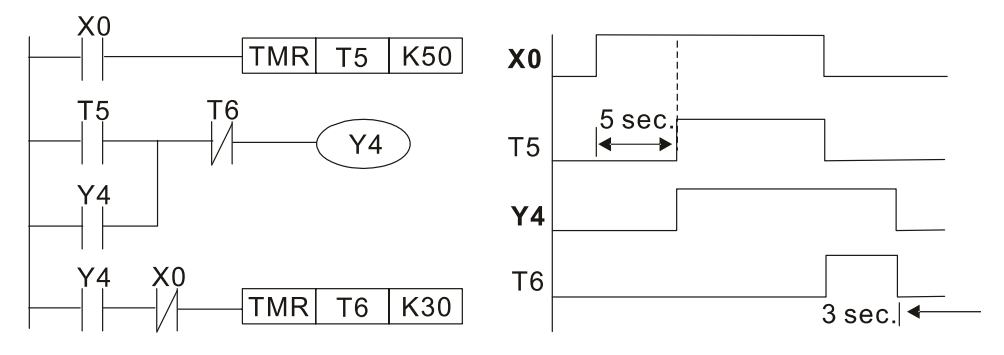

Example 12: Extended timing circuit

In the circuit in the figure on the left, the total delay time from the moment input X0 closes to the time output Y1 is electrified is  $(n1 + n2) \times T$ , where T is the clock cycle. Timers: T11, T12; clock cycle: T.

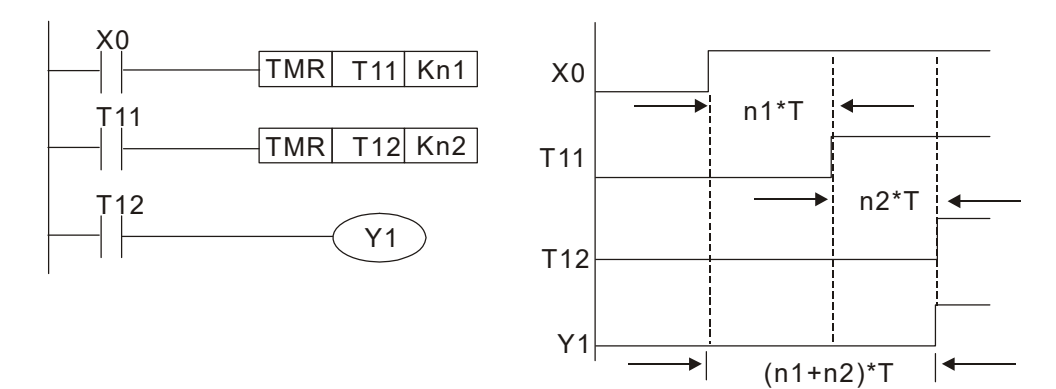

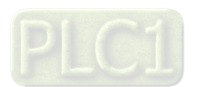

# **16-5 Various PLC Device Functions**

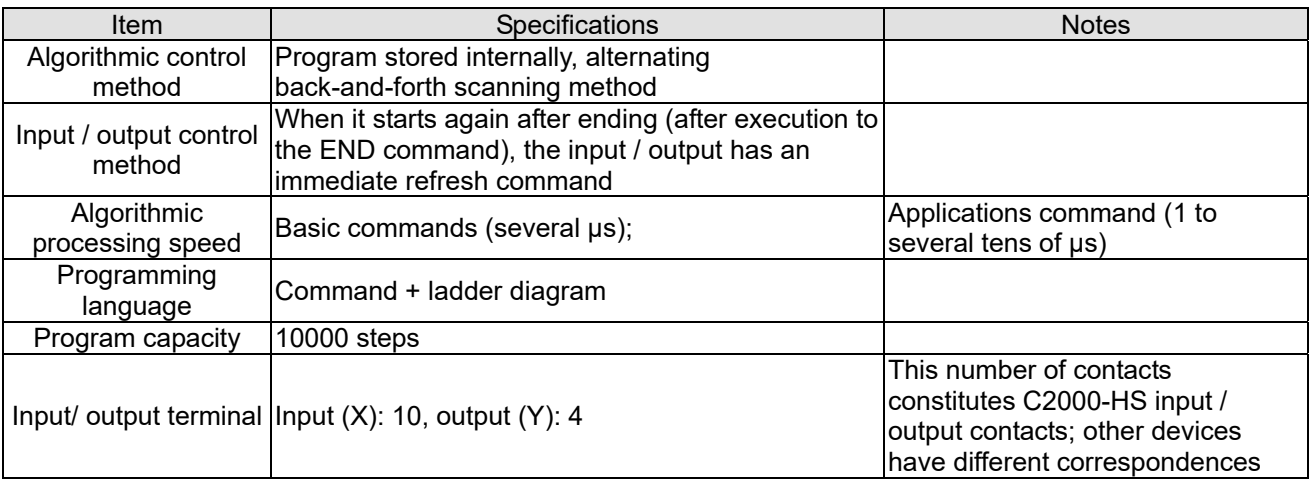

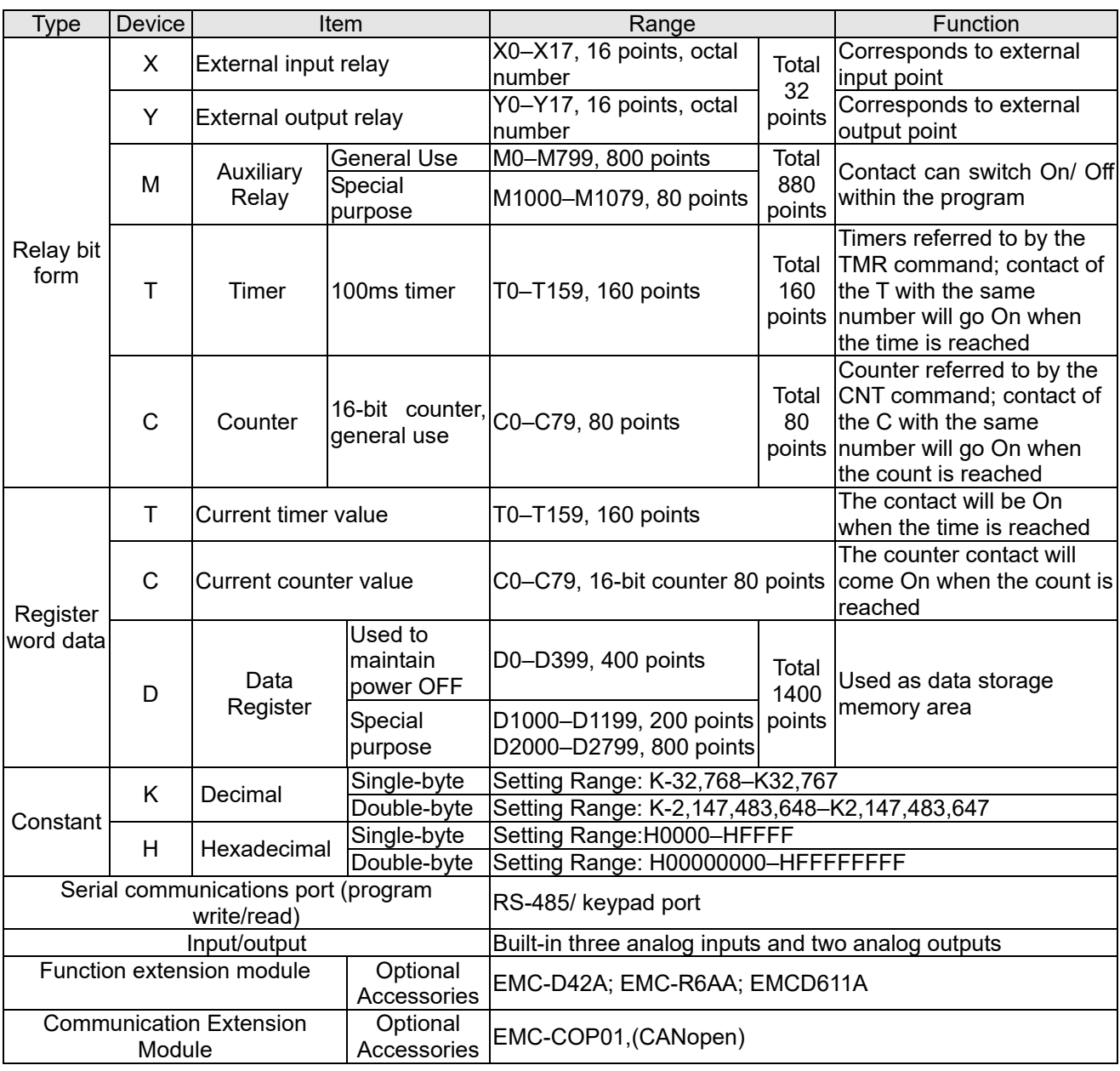

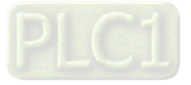

#### 16-5-1 Introduction to device functions

#### **Input / output contact functions**

Input contact X functions: Input contact X is connected with an input device, and reads input signals entering the PLC. The number of times that contact a or b of input contact X is used in the program is not subject to restrictions. The ON / OFF state of input contact X will change as the input device switches ON and OFF; a peripheral device (WPLSoft) cannot be used to force contact X ON or OFF.

#### **Output contact Y functions**

The job of output contact Y is to send an ON / OFF signal to drive the load connected with output contact Y. Output contacts consist of two types: relays and transistors. While number of times that contact a or b of each output contact Y is used in the program is not subject to restrictions, it is recommended that the number of output coil Y be used only once in a program, otherwise the right to determine the output state when the PLC performs program scanning will be assigned to the program's final output Y circuit.

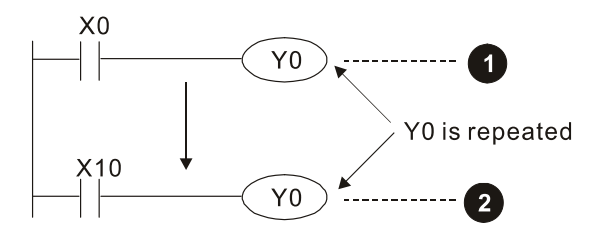

The output of Y0 will be decided by circuit  $\bullet$  , i.e. decided by ON/OFF of X10.

#### **Numerical value, constant [K] / [H]**

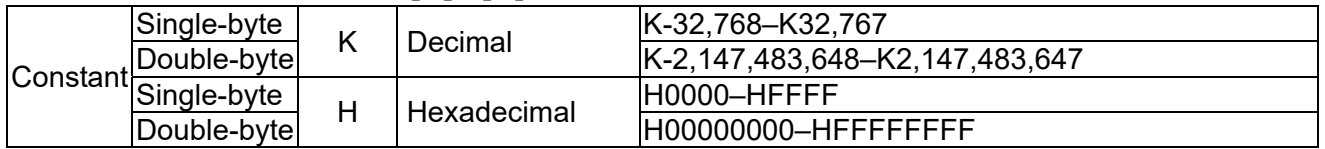

The PLC can use five types of numerical values to implement calculations based on its control tasks; the following is an explanation of the missions and functions of different numerical values.

#### Binary Number, BIN

The PLC's numerical operations and memory employ binary numbers. Binary nibbles and relevant terms are explained as follows:

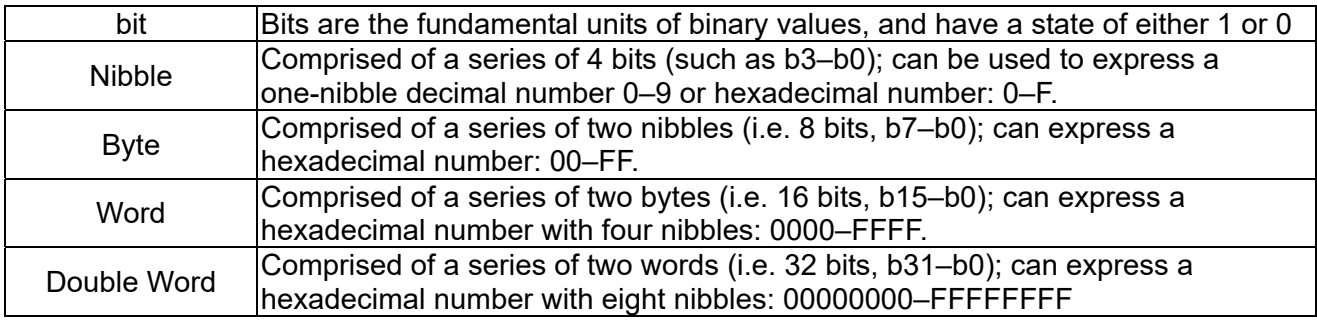

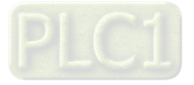
Relationship between bits, digits, nibbles, words, and double words in a binary system (see figure below):

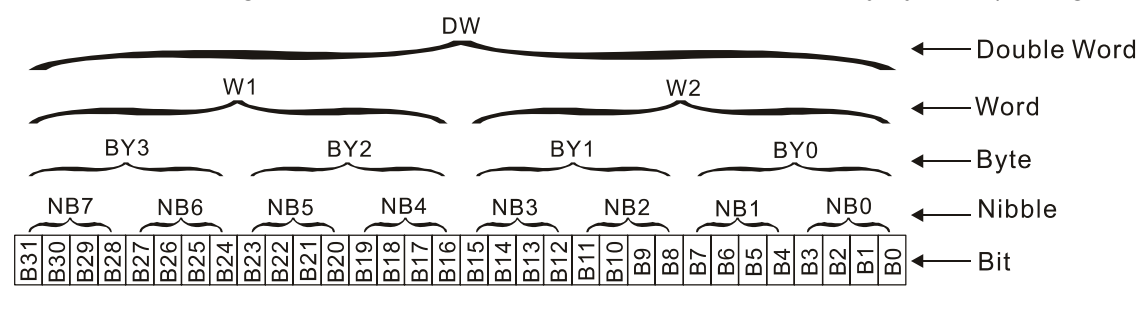

# Octal Number, OCT

The external input and output terminals of a DVP-PLC are numbered using octal numbers Example: External input: X0–X7 , X10–X17...(Device number table); External output: Y0–Y7, Y10–Y17...(Device number table)

# Decimal Number, DEC

Decimal numbers are used for the following purposes in a PLC system:

- The setting values of timer T or counter C, such as TMR C0 K50. (K constant)
- The numbers of devices including M, T, C, or D, such as M10 or T30. (device number)
- Used as an operand in an application command, such as MOV K123 D0. (K constant)

### Binary Code Decimal, BCD

Uses one nibble or 4 bits to express the data in a decimal number; a series of 16 bits can therefore express a decimal number with 4 nibbles. Chiefly used to read the input value of a fingerwheel numerical switch input or output a numerical value to a seven-segment display drive.

### Hexadecimal Number, HEX

Applications of hexadecimal numbers in a PLC system: Used as operands in application commands, such as MOV H1A2B D0. (H constant)

### Constant K

Decimal numbers are usually prefixed with a "K" in a PLC system, such as K100. This indicates that it is a decimal number with a numerical value of 100.

Exceptions: K can be combined with bit device X, Y, M, or S to produce data in the form of a nibble, byte, word, or double word, such as in the case of K2Y10 or K4M100. Here K1 represents a 4-bit combination, and K2–K4 variously represent 8, 12, and 16-bit combinations.

### Constant H

Hexadecimal numbers are usually prefixed with the letter "H" in a PLC system, such as in the case of H100, which indicates a hexadecimal number with a numerical value of 100.

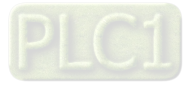

# **Functions of auxiliary relays**

Like an output relay Y, an auxiliary relay M has an output coil and contacts a and b, and the number of times they can be used in a program is unrestricted. Users can use an auxiliary relay M to configure the control circuit, but cannot use it to directly drive an external load. Auxiliary relays have the following two types of characteristics:

- Ordinary auxiliary relays: Ordinary auxiliary relays will all revert to the OFF state if a power outage occurs while the PLC is running, and will remain in the OFF state if power is again turned down.
- Special purpose auxiliary relays: Each special purpose auxiliary relay has its own specific use. Do not use any undefined special purpose auxiliary relays.

# **Time functions**

Timers take 100 ms as their timing units. When the timing method is an upper time limit, when the current timer value = set value, power will be sent to the output coil. Timer setting values consist of decimal K values, and the data register D can also serve as a setting value.

Actual timer setting time  $=$  timing units  $\times$  set value

### Counter features

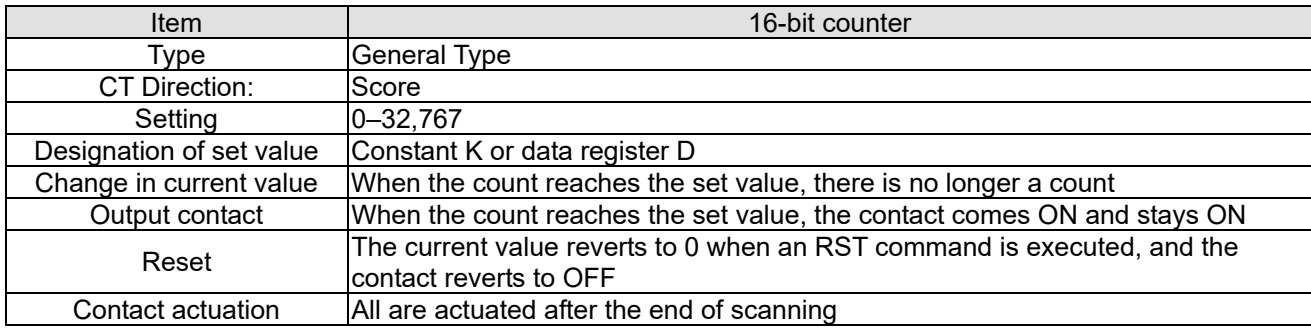

# Counter functions

When a counter's counting pulse input signal goes OFF→ON, if the counter's current value is equal to the set value, the output coil will come ON. The setting value will be a decimal K values, and the data register D can also serve as a setting value.

16-bit counter C0–C79:

- 16-bit counter setting range: K0–K32,767. (when K0 and K1 are identical, the output contact will immediately be On during the first count.)
- The current counter value will be cleared from an ordinary counter when power is shut off to the PLC.
- If the MOV command or WPLSoft is used to transmit a value greater than the set value to the C0 current value register, when the next X1 goes from OFF→ON, the C0 counter contact will change to On, and the current value will change to the set value.
- A counter's setting value may be directly set using a constant K or indirectly set using the value in register D (not including special data registers D1000–D1199 or D2000–D2799).
- If the set value employs a constant K, it may only be a positive number; the set value may be either a positive or a negative number if the value in data register D is used. The current counter value will change from 32,767 to -32,768 as the count continues to accumulate.

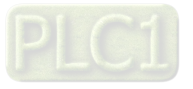

### Example

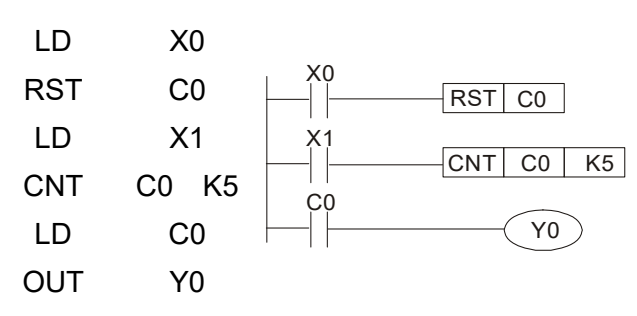

- 1. When X0 = ON and the RST command is executed, the current value of C0 will revert to 0, and the output contact will revert to OFF.
- 2. When X1 changes from OFF→ON, the current value of the counter will execute an increase (add one).
- 3. When the count of counter C0 reaches the  $_{4.}$ set value K5, the contact C0 will come ON, and the current value of  $CO =$  set value = K5. Afterwards, signal C0 triggered by X1 cannot be received, and the current value of C0 will remain K5.

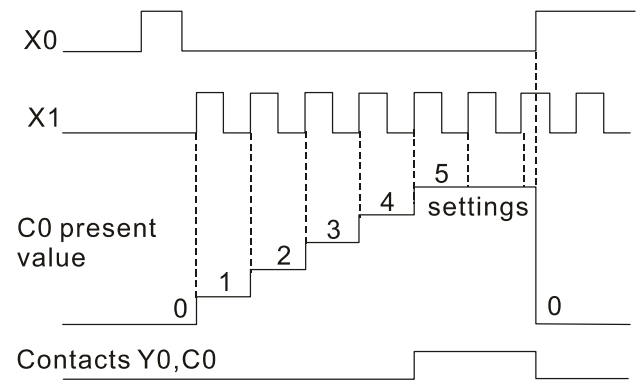

16-5-2 Introduction to special relay functions (special M)

R/W items: RO: read only function; RW: read and write function

| Special<br>М | Description of Function                                                                                                    | $R/W$ *   |
|--------------|----------------------------------------------------------------------------------------------------|-----------|
| M1000        | Operates monitor N.O. contact (contact a). N.O. while RUN, contact a. This<br>contact is ON while in the RUN state.                                         | RO.       |
| M1001        | Operates monitor N.C. contact (contact b). N.C. while RUN, contact b. This<br>contact is OFF while in the RUN state.                                        | <b>RO</b> |
| M1002        | Initiates a forward (the instant RUN is ON) pulse. Initial pulse, contact a. Produces<br>a forward pulse the moment RUN begins; its width = scan cycle      | <b>RO</b> |
| M1003        | Initiates a reverse (the instant RUN is OFF) pulse. Initial pulse, contact a.<br>Produces a reverse pulse the moment RUN ends; the pulse width = scan cycle | <b>RO</b> |
| M1004        | <b>Reserved</b>                                                                                                    | <b>RO</b> |
| M1005        | Drive malfunction instructions                                                                                                    | <b>RO</b> |
| M1006        | Converter has no output (1 = no output, $0 =$ output)                                                                                                    | <b>RO</b> |
| M1007        | Drive direction FWD(0)/REV(1)                                                                                                    | <b>RO</b> |
| M1008        |                                                                                                    |           |
|              |                                                                                                    |           |
| M1010        |                                                                                                    |           |
| M1011        | 10 ms clock pulse, 5 ms ON / 5 ms OFF                                                                                                    | <b>RO</b> |
| M1012        | 100 ms clock pulse, 50 ms ON / 50 ms OFF                                                                                                    | <b>RO</b> |
| M1013        | 1 sec. clock pulse, 0.5s ON / 0.5s OFF                                                                                                    | <b>RO</b> |
| M1014        | 1 min. clock pulse, 30s ON / 30s OFF                                                                                                    | <b>RO</b> |
| M1015        | Frequency attained (when used together with M1025)                                                                                                    | <b>RO</b> |
| M1016        | Parameter read/write error                                                                                                    | <b>RO</b> |
| M1017        | <b>Parameter write successful</b>                                                                                                    | <b>RO</b> |
| M1018        |                                                                                                    |           |
| M1019        | Drive warning indication                                                                                                    | --        |

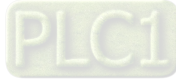

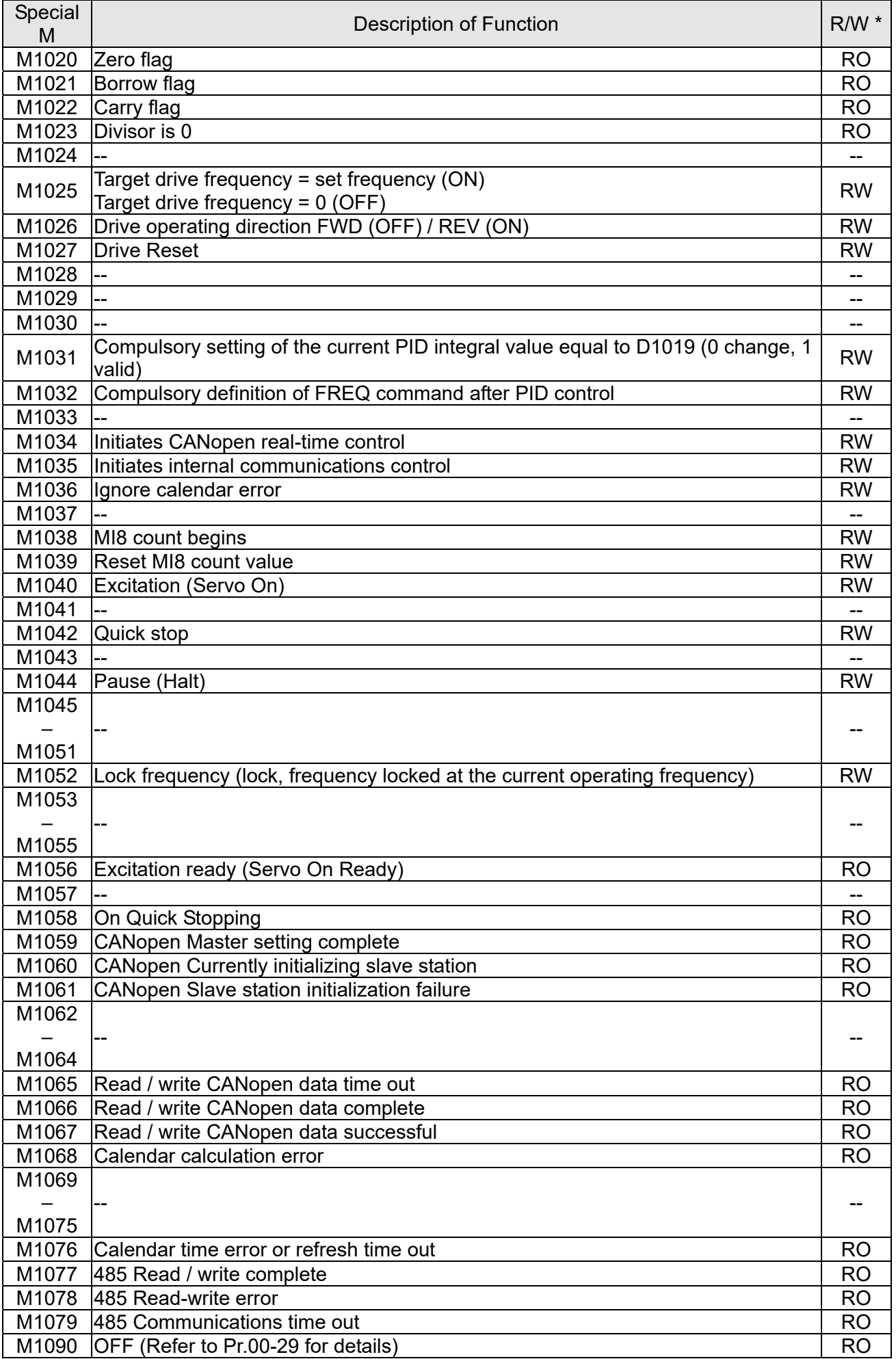

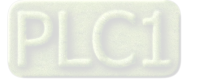

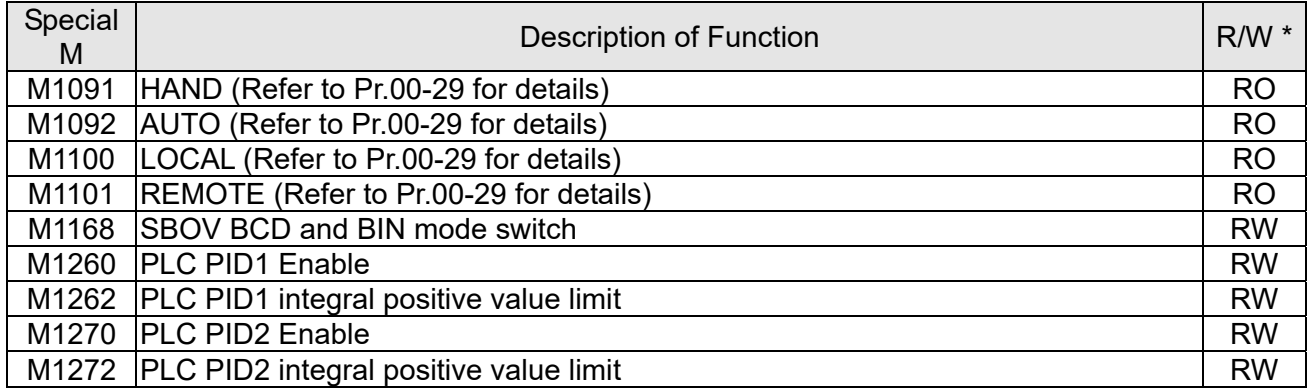

# 16-5-3 Introduction to special register functions (special D)

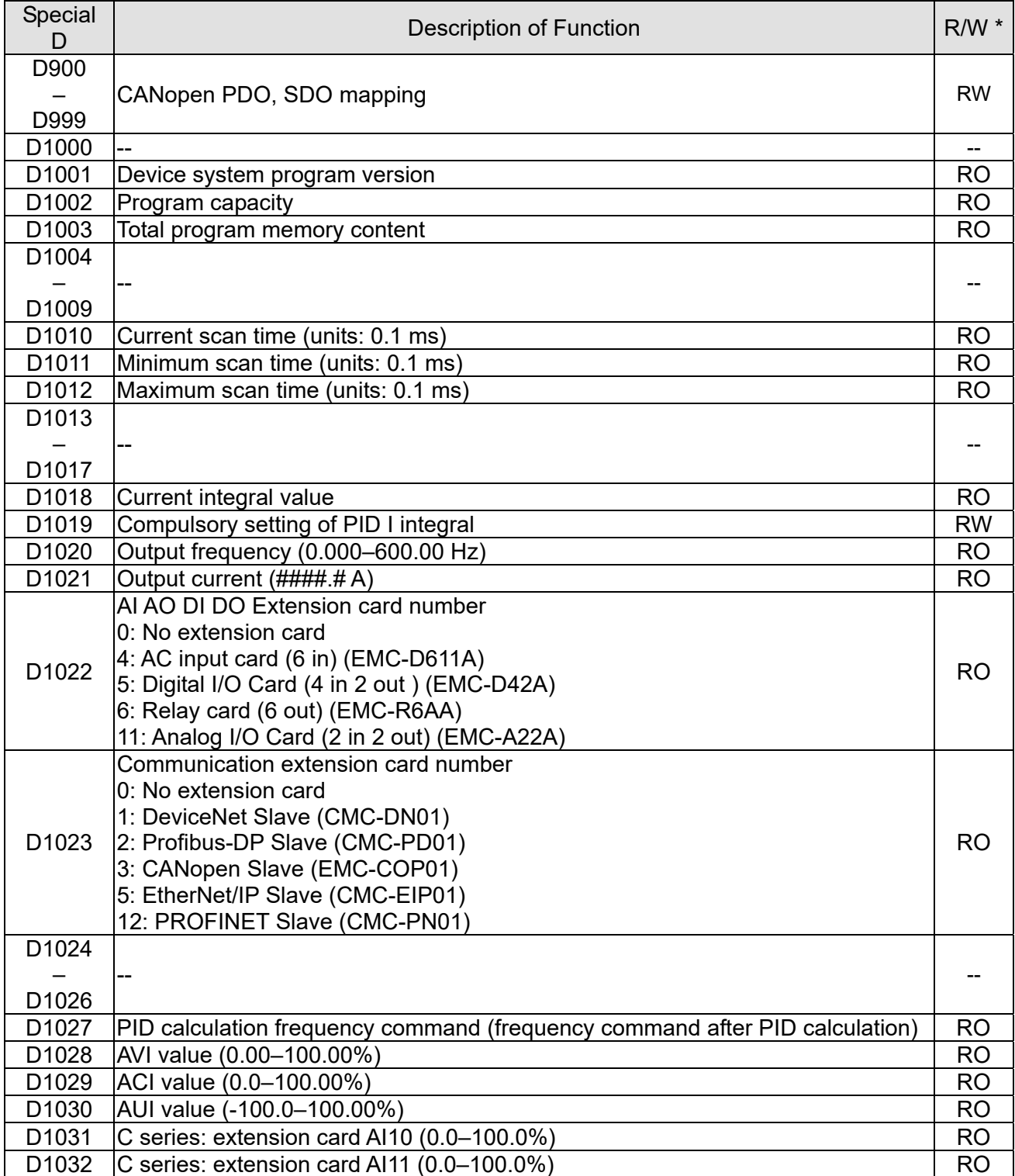

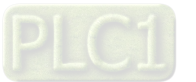

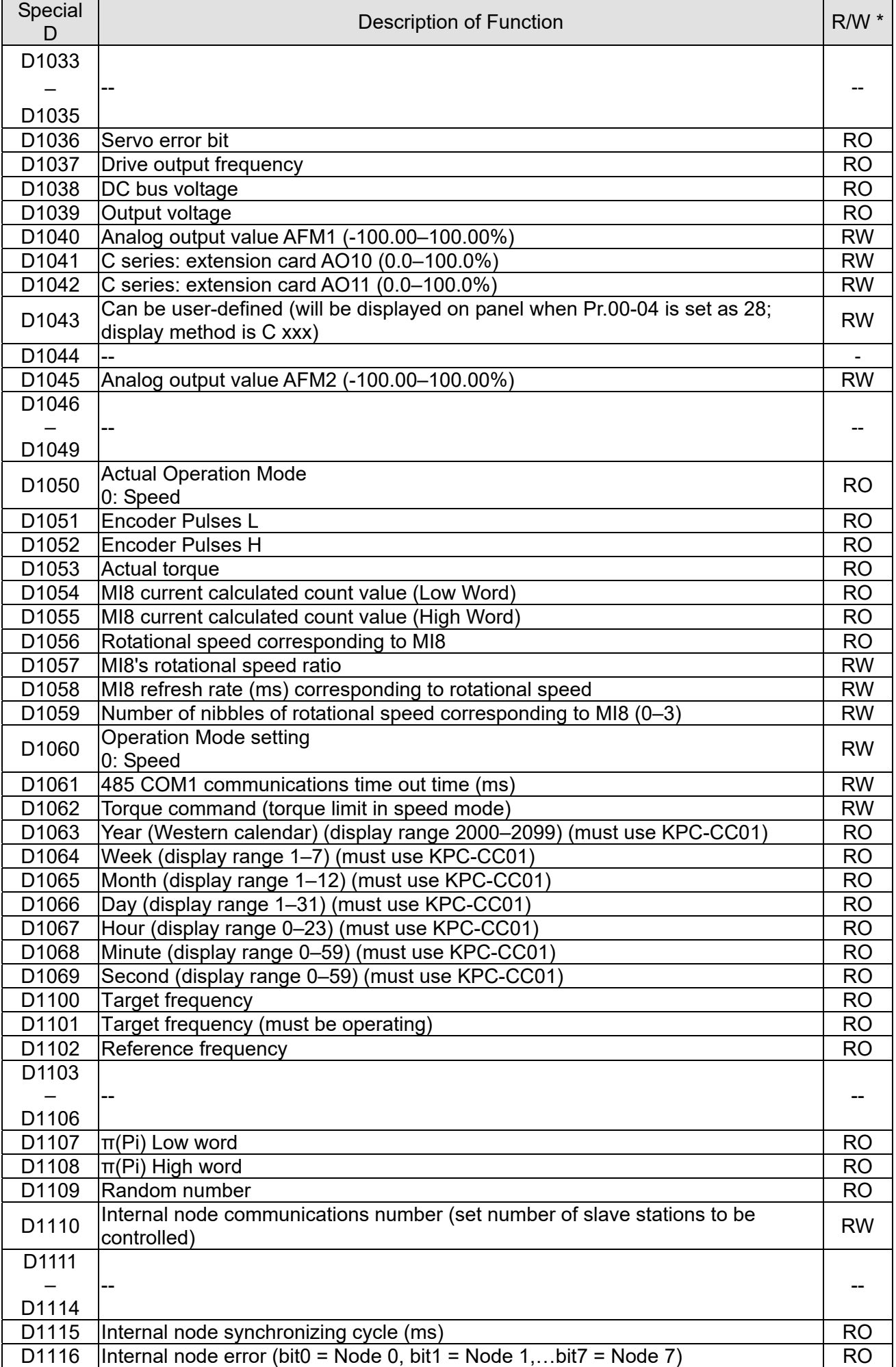

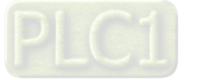

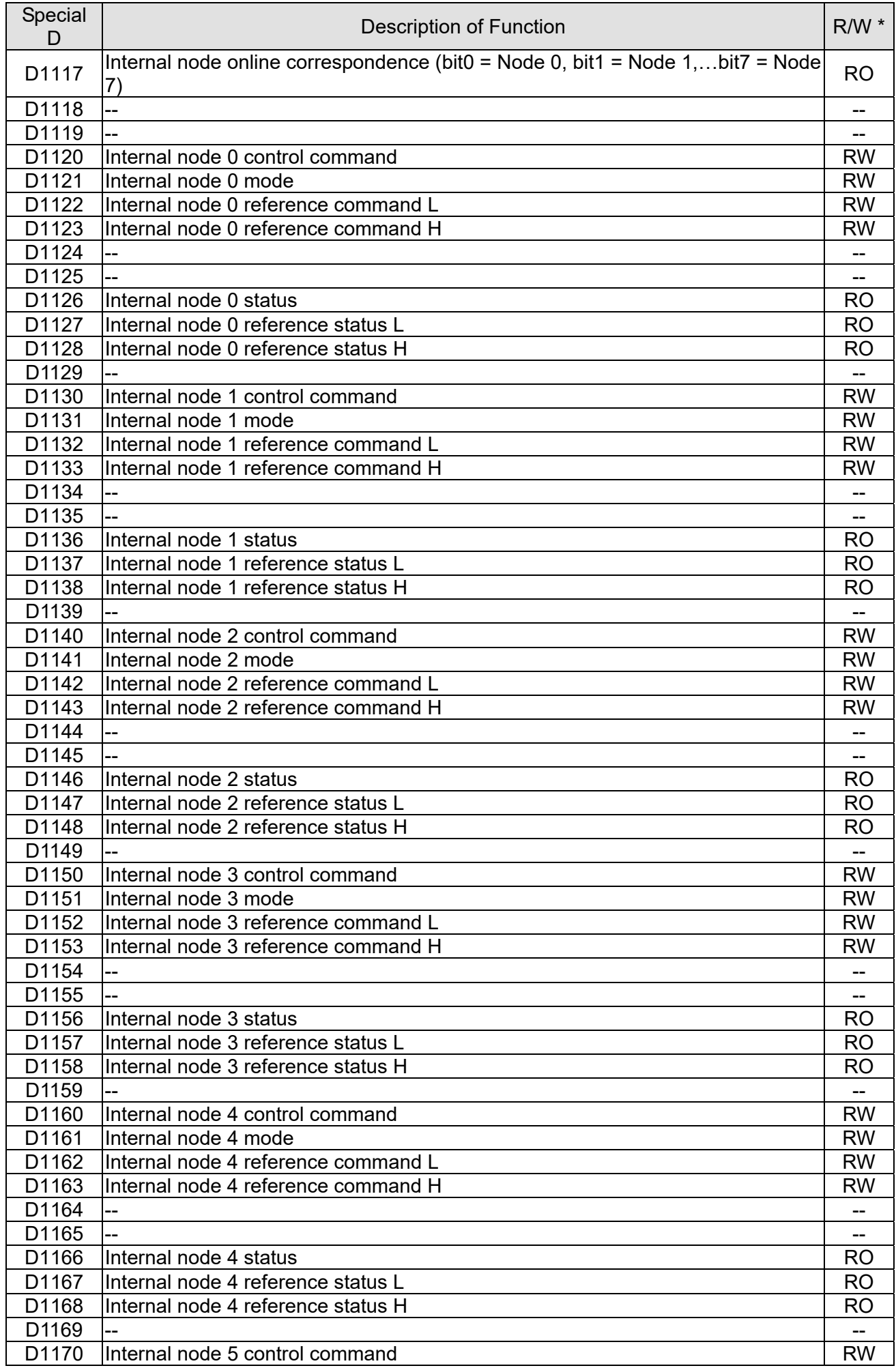

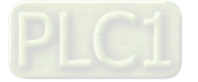

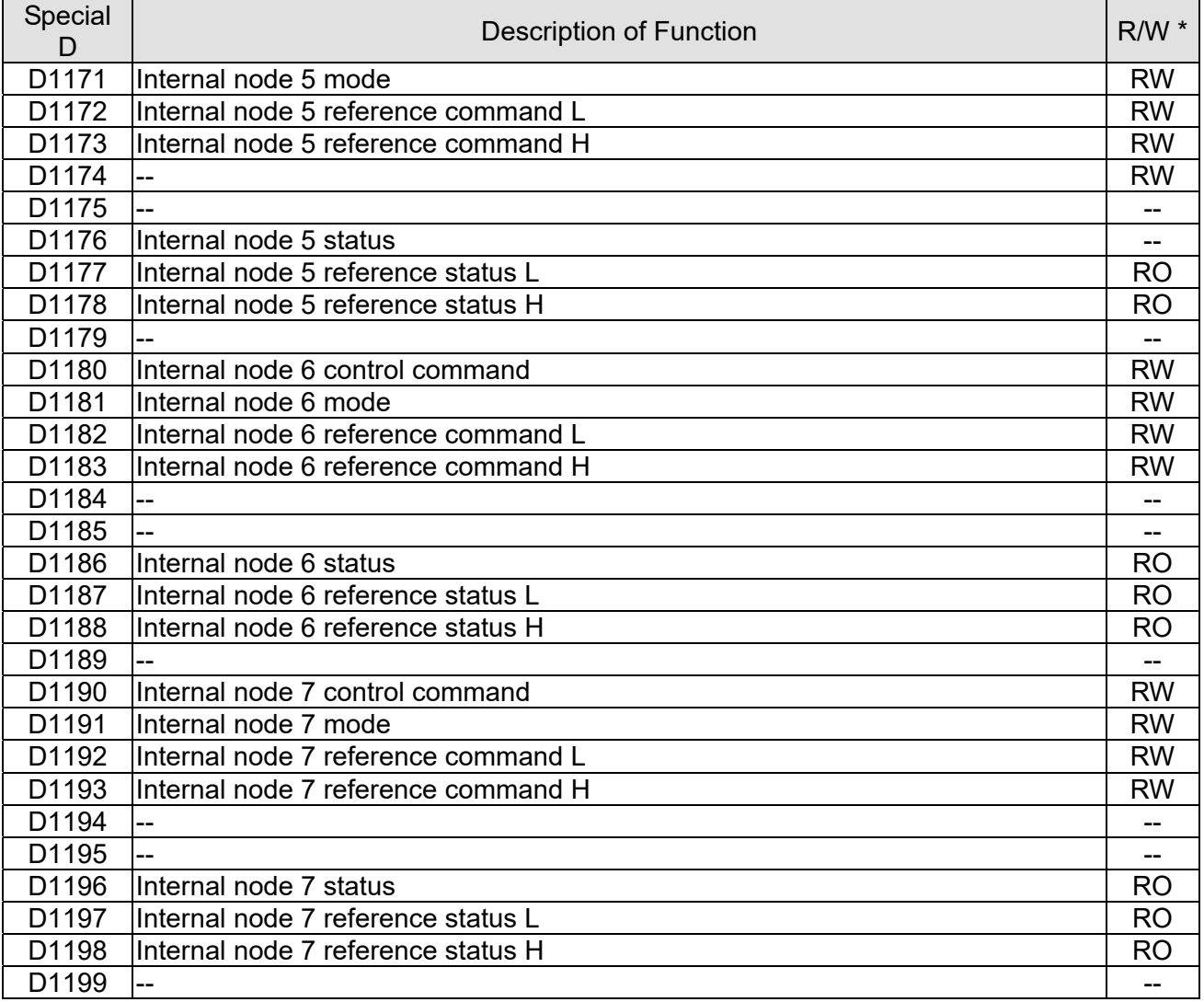

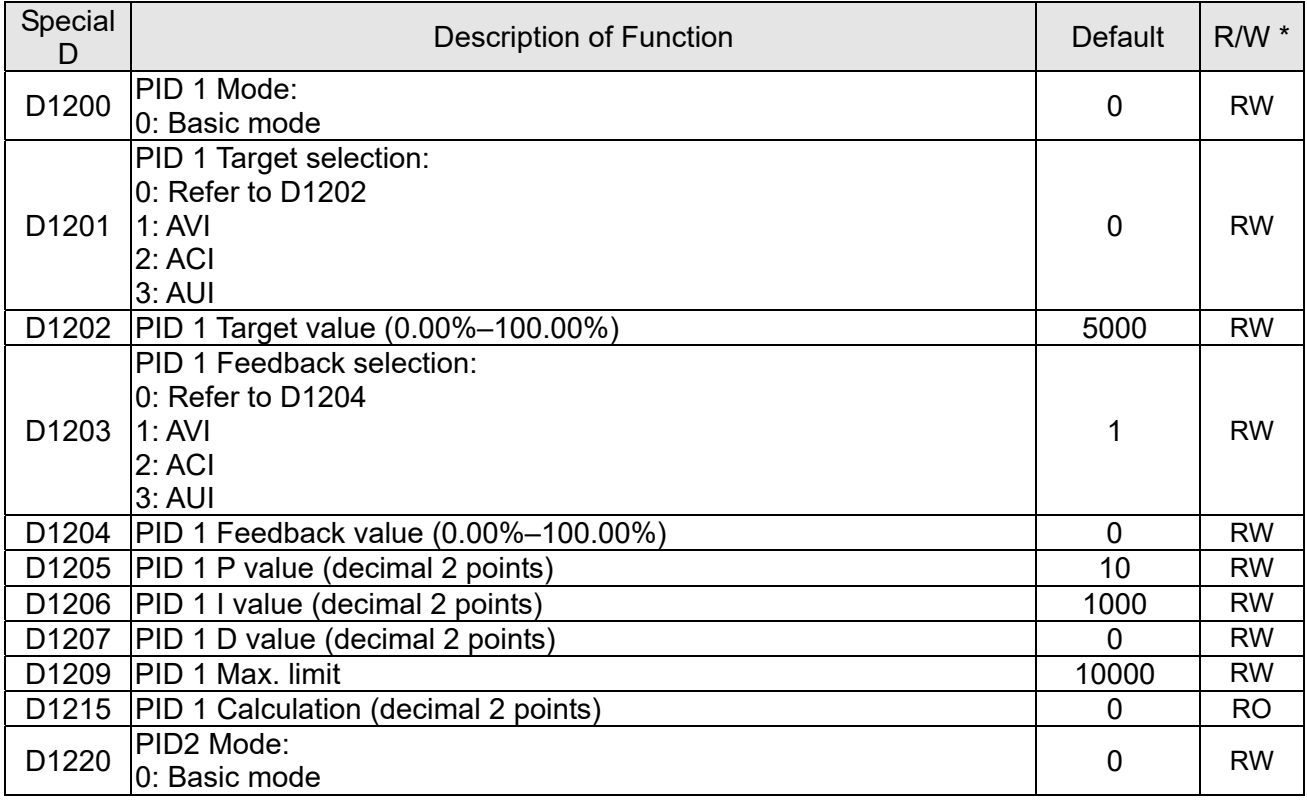

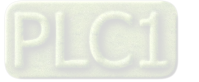

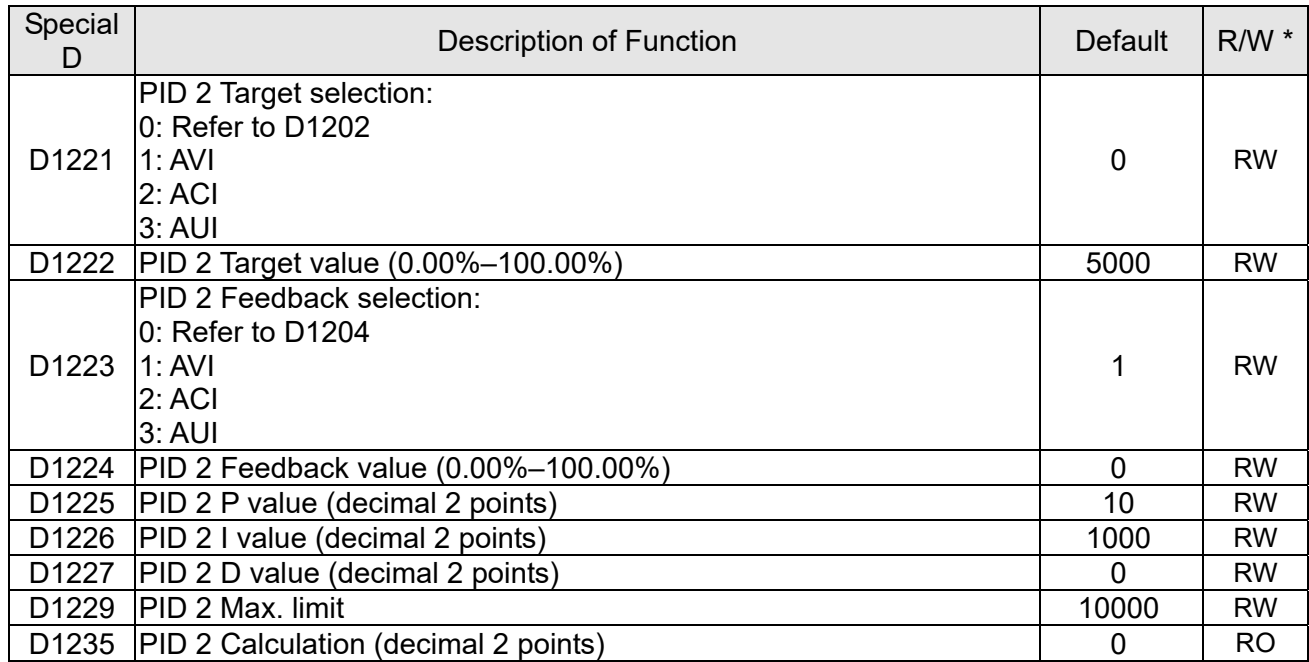

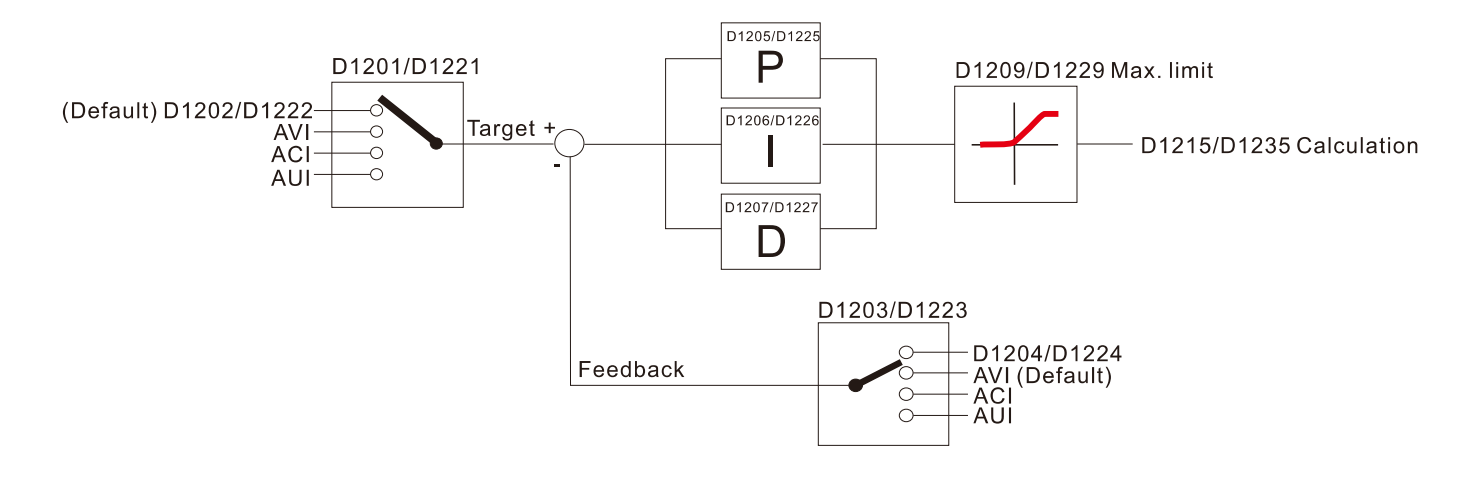

The following is CANopen Master's special D (Allow writing only when PLC is in STOP state)  $n = 0 - 7$ 

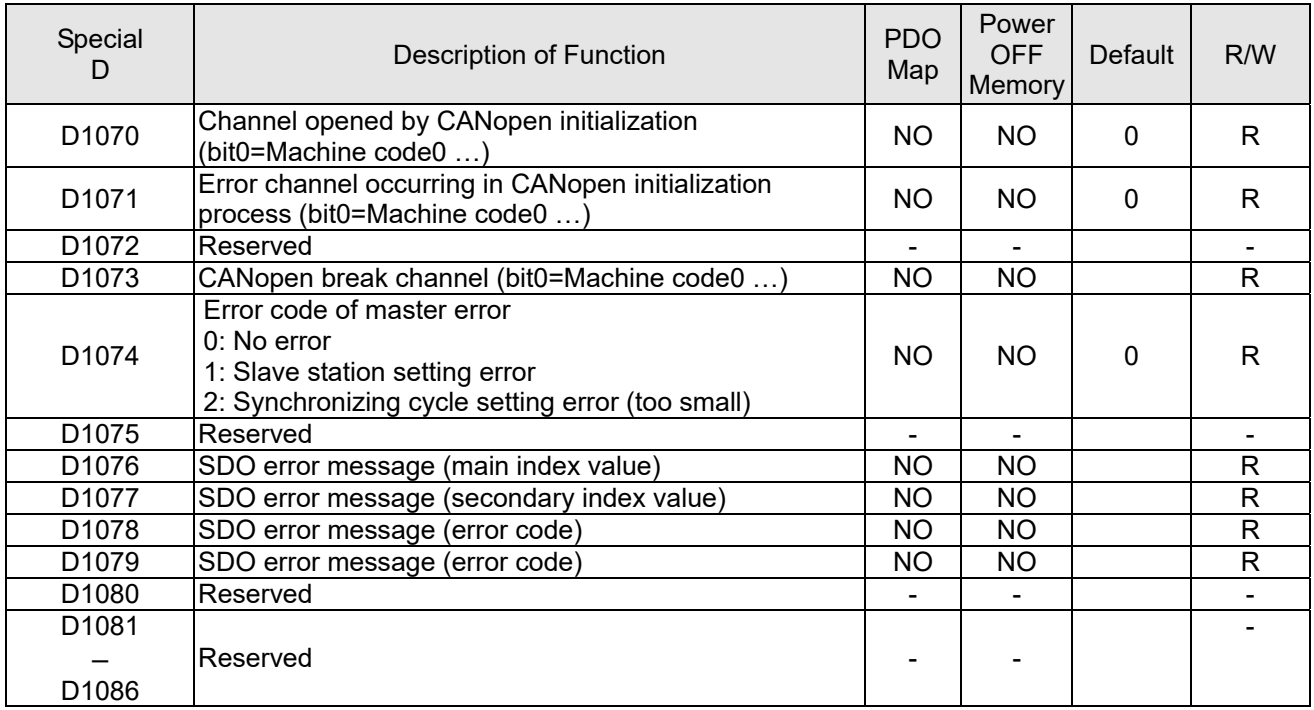

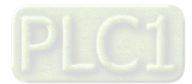

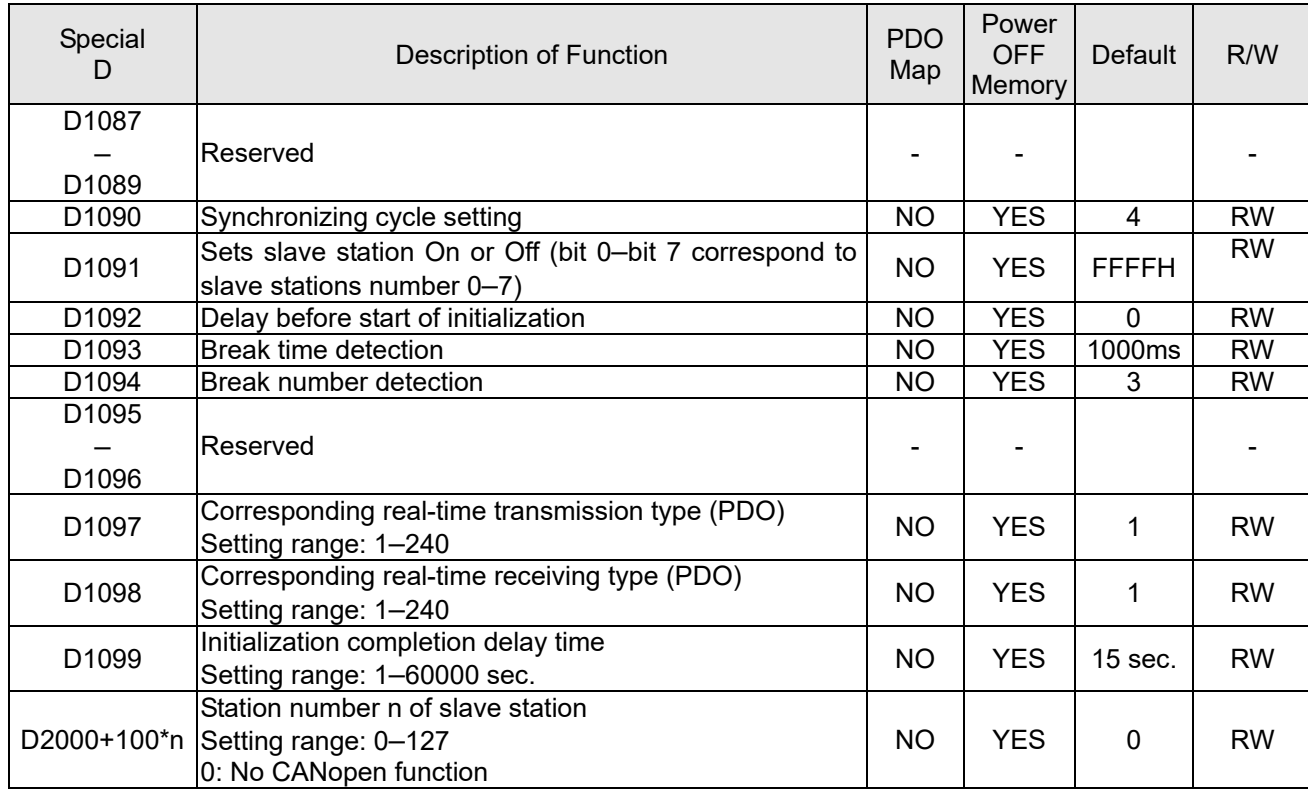

The C2000-HS supports 8 slave stations under the CANopen protocol; each slave station occupies 100

special D locations; stations are numbered 1–8, total of 8 stations.

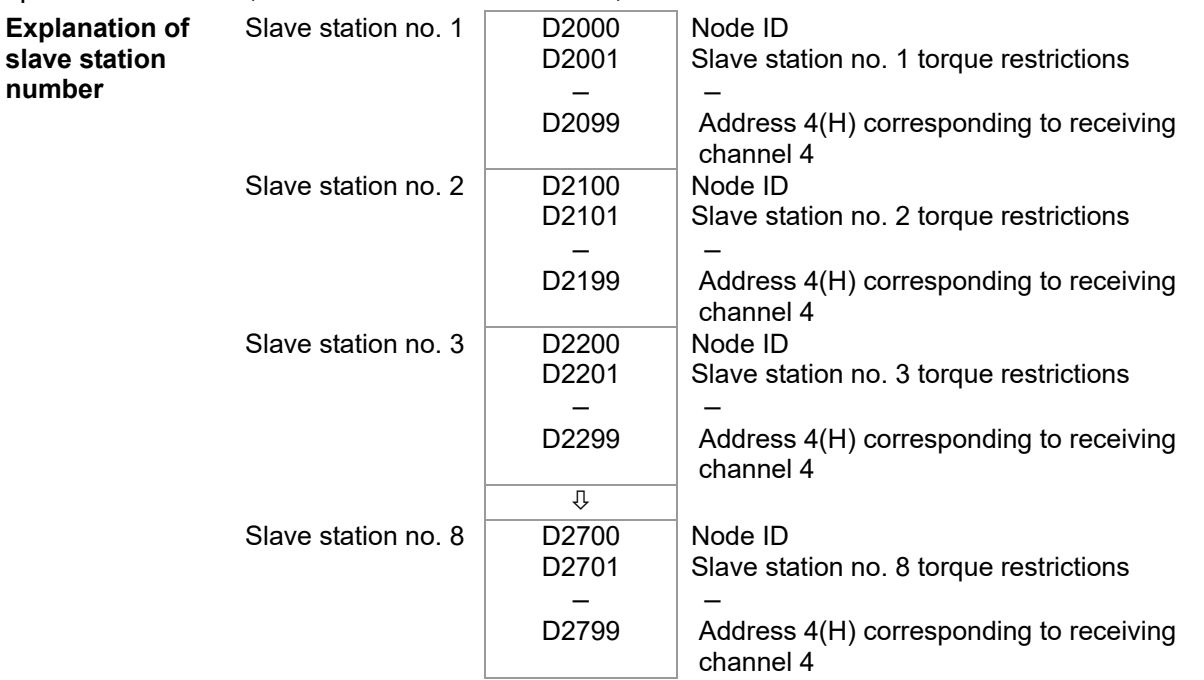

# 1. The range of n is 0–7

2. ●Indicates PDOTX, ▲Indicates PDORX; unmarked special D can be refreshed using the CANFLS command

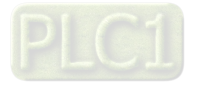

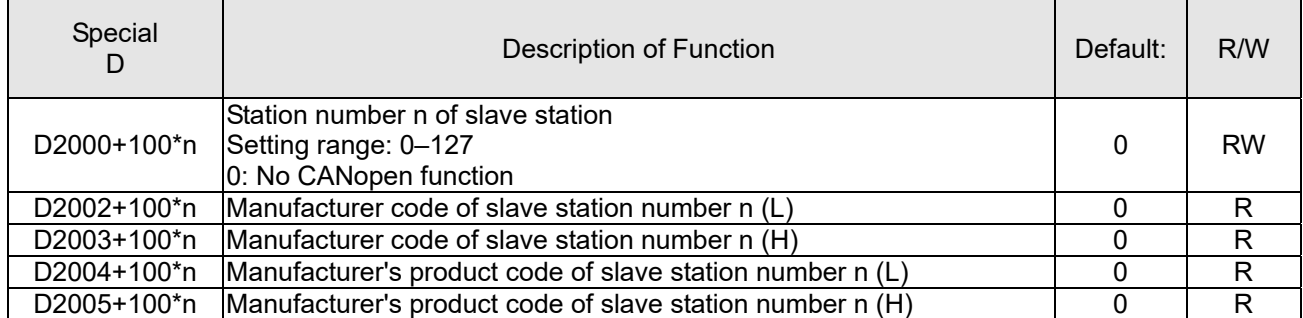

# Basic definitions

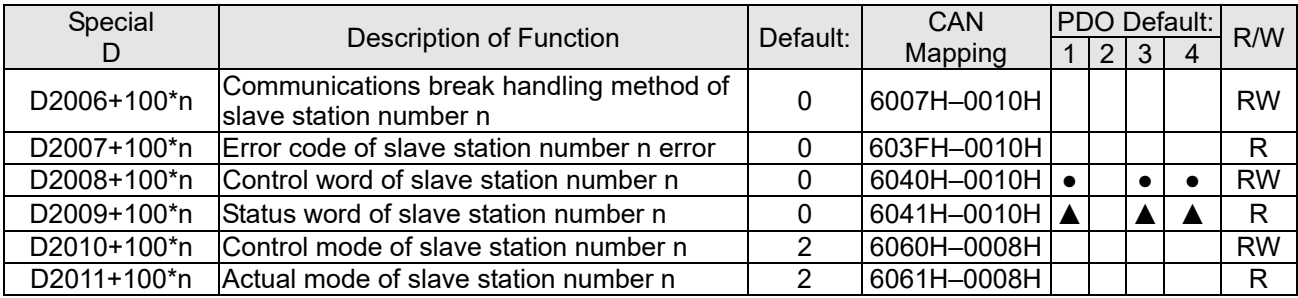

# Velocity Control

# Slave station number  $n = 0-7$

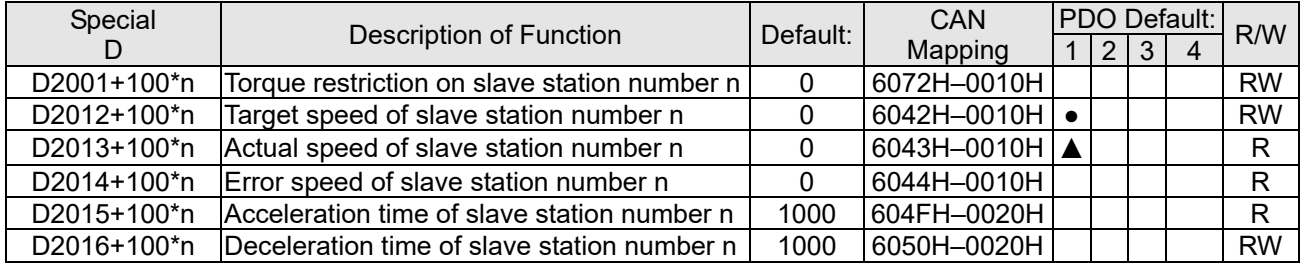

# 20XXH correspondences: MI MO AI AO

Slave station number  $n = 0-7$ 

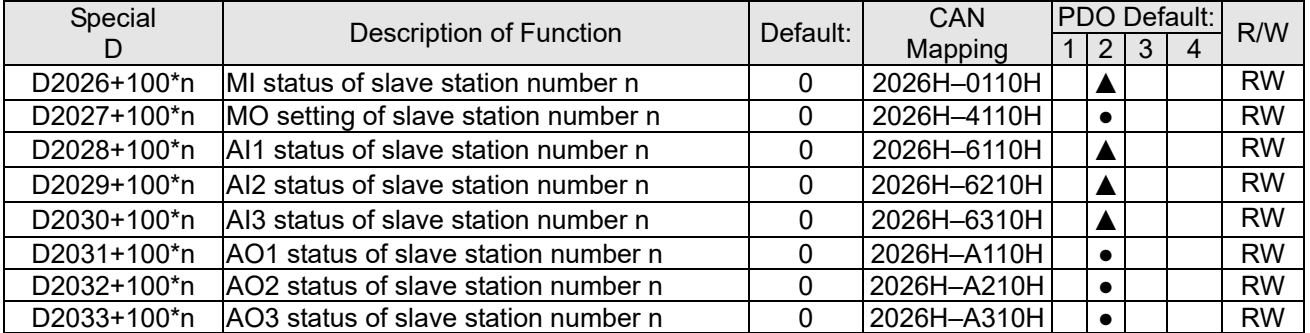

# PDO reflection length setting:

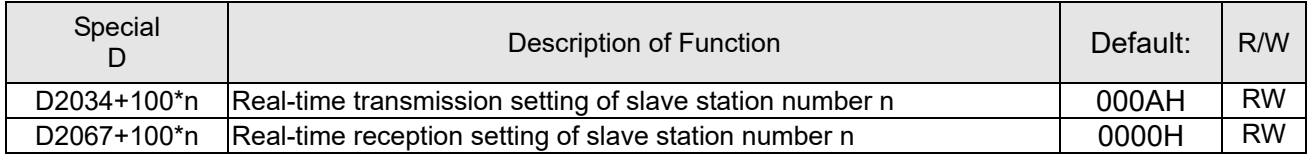

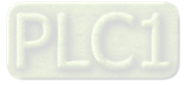

# 16-5-4 PLC Communication address

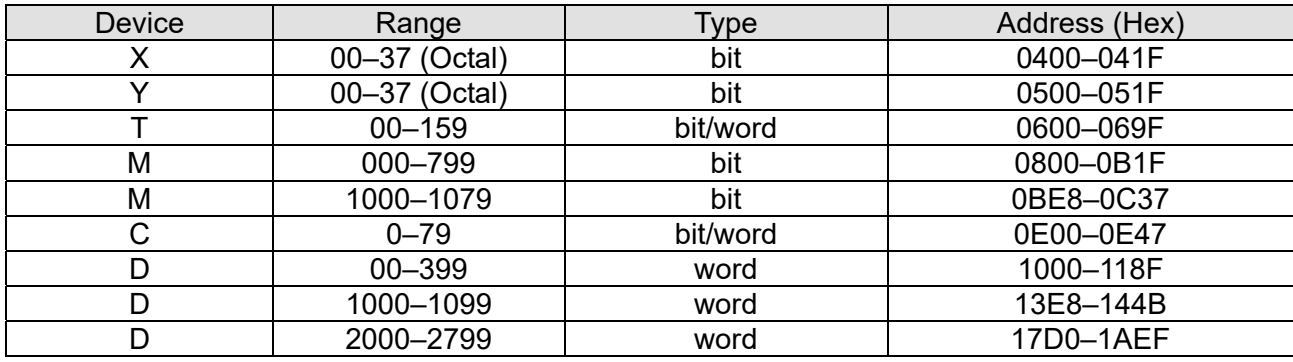

Command code that can be used

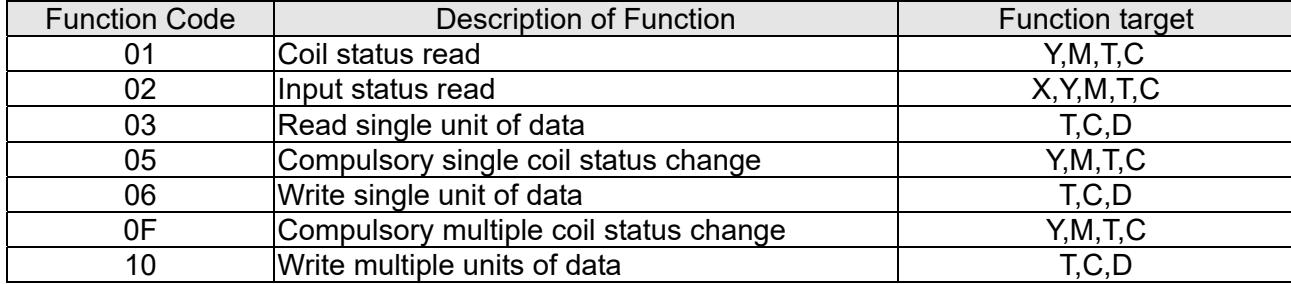

## **NOTE:**

When PLC functions have been activated, the C2000-HS can match PLC and drive parameters; this method employs different addresses, drives (default station number is 1, PLC sets station number as 2).

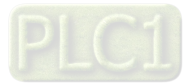

# **16-6 Introduction to the Command Window**

# 16-6-1 Overview of basic commands

# Ordinary commands

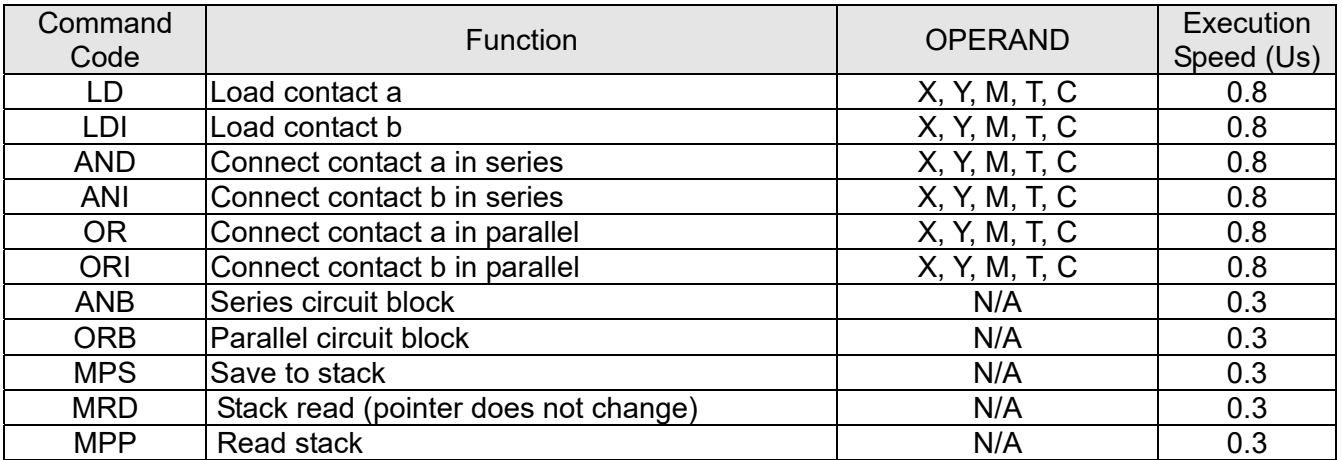

# Output command

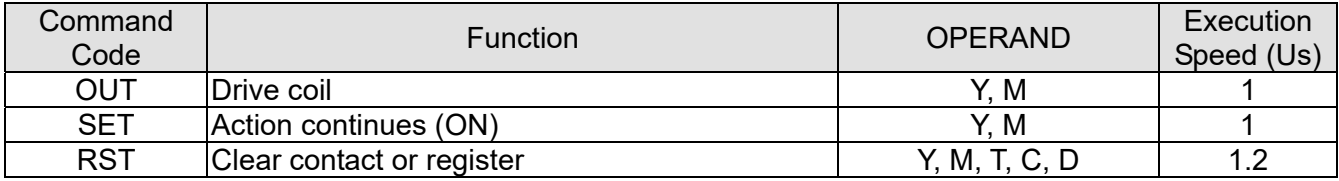

# Timer, counter

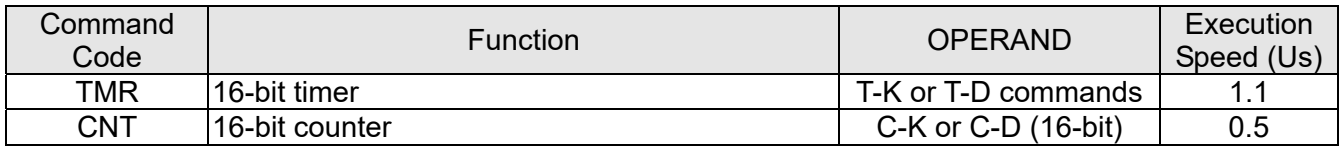

### Main control command

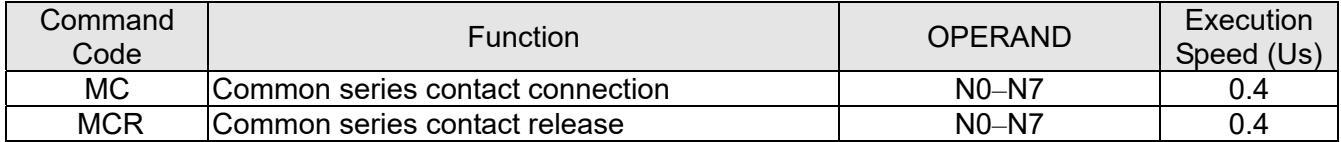

# Contact rising edge / falling edge detection command

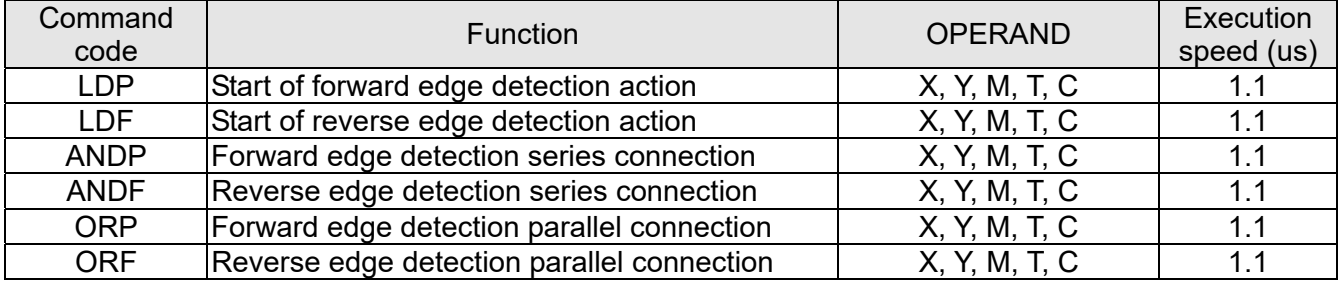

# Upper / lower differential output commands

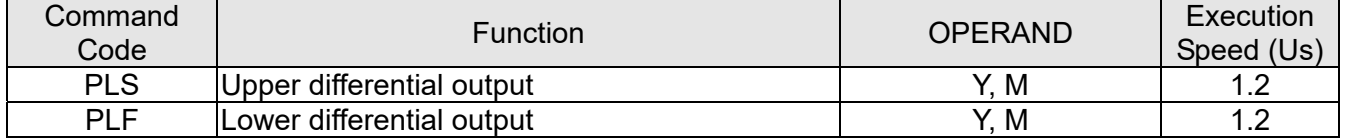

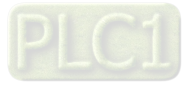

### Stop command

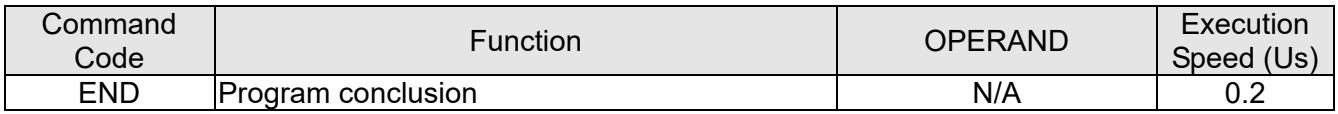

### Other commands

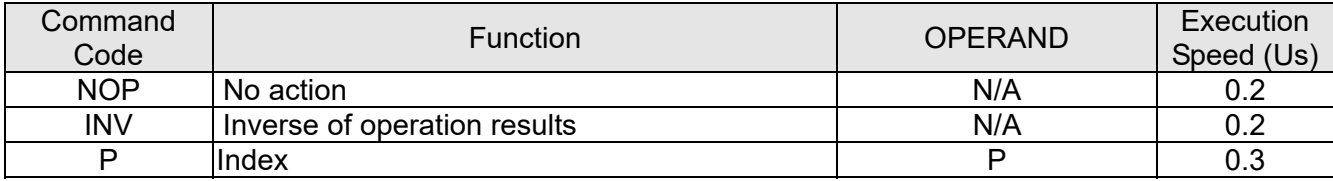

### 16-6-2 Detailed explanation of basic commands

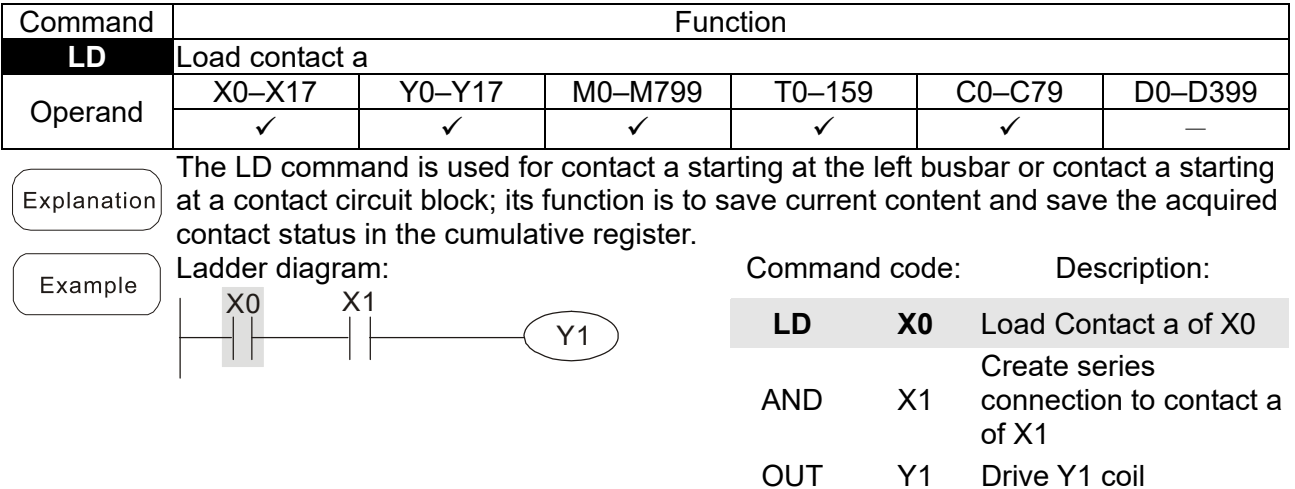

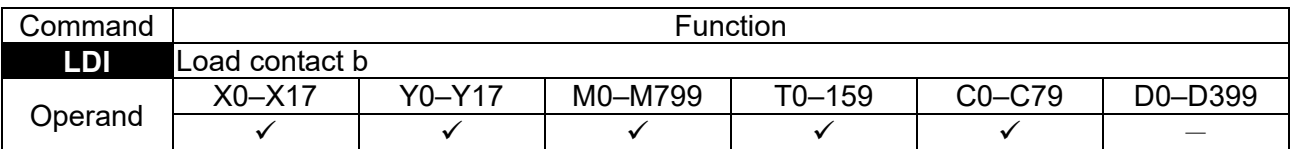

The LDI command is used for contact b starting at the left busbar or contact b starting Explanation at a contact circuit block; its function is to save current content and save the acquired contact status in the cumulative register.

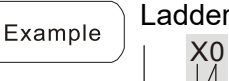

TИГ

diagram:  $X<sub>1</sub>$ Y1

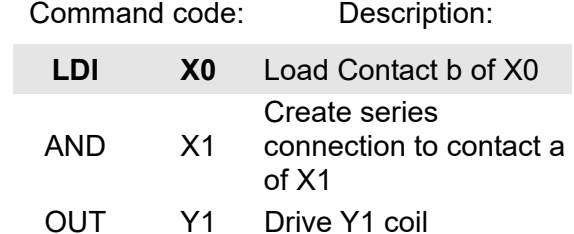

Command **Command Function AND** Connect contact a in series Operand X0–X17 Y0–Y17 M0–M799 T0–159 C0–C79 D0–D399 √ | √ | √ | √ | √ | −

The AND command is used to create a series connection to contact a; first reads current status of the designated series contact and logical operation results before Explanation contact in order to perform "AND" operation; saves results in cumulative register.

Example

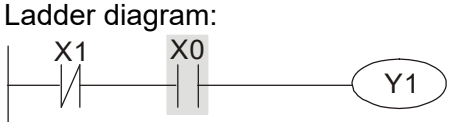

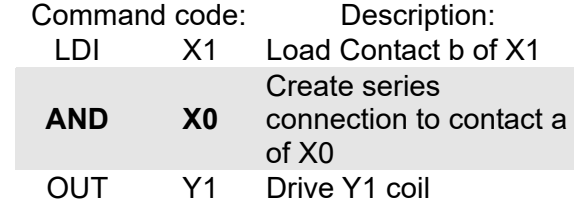

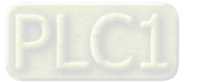

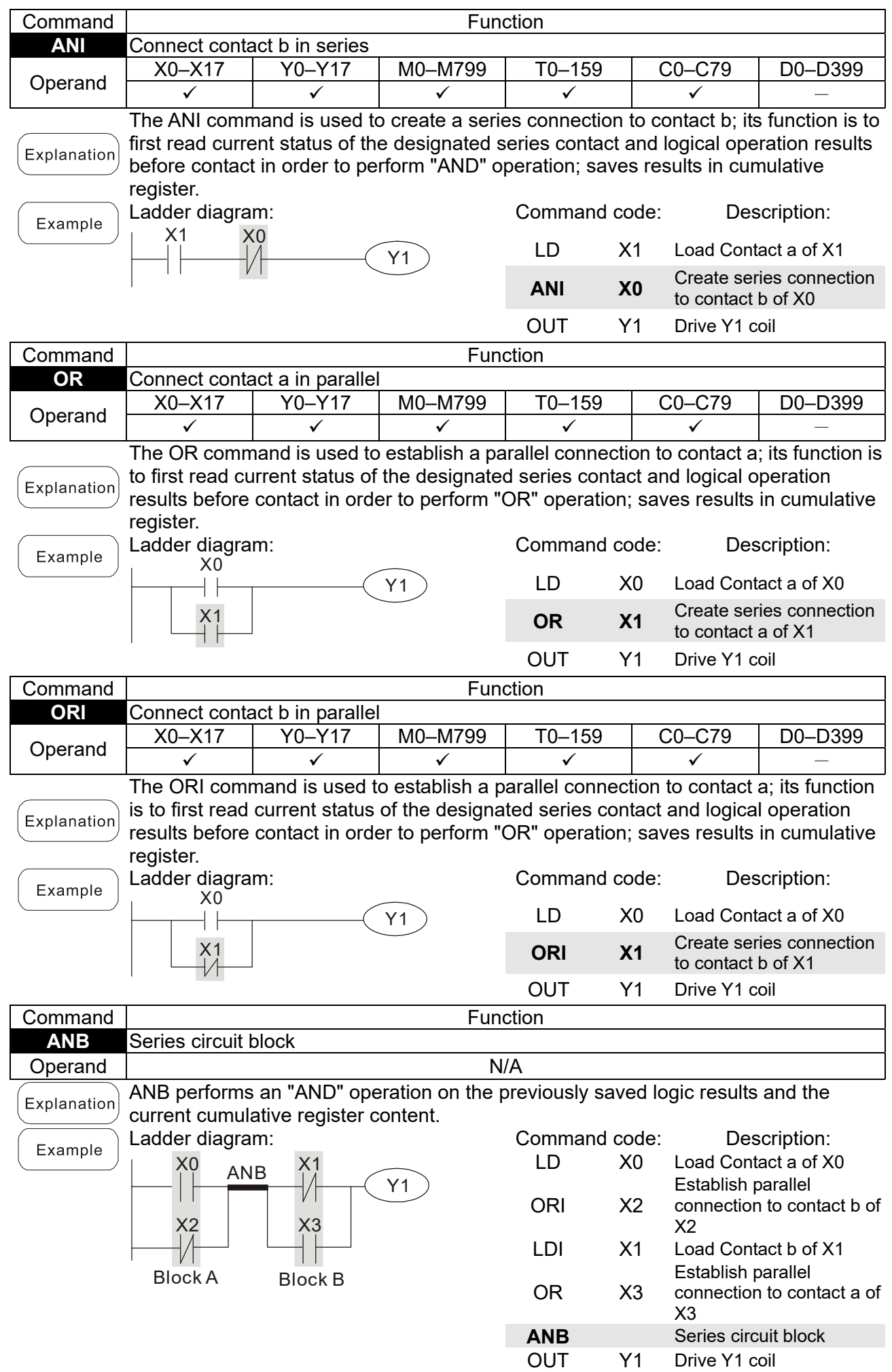

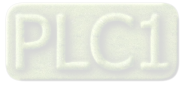

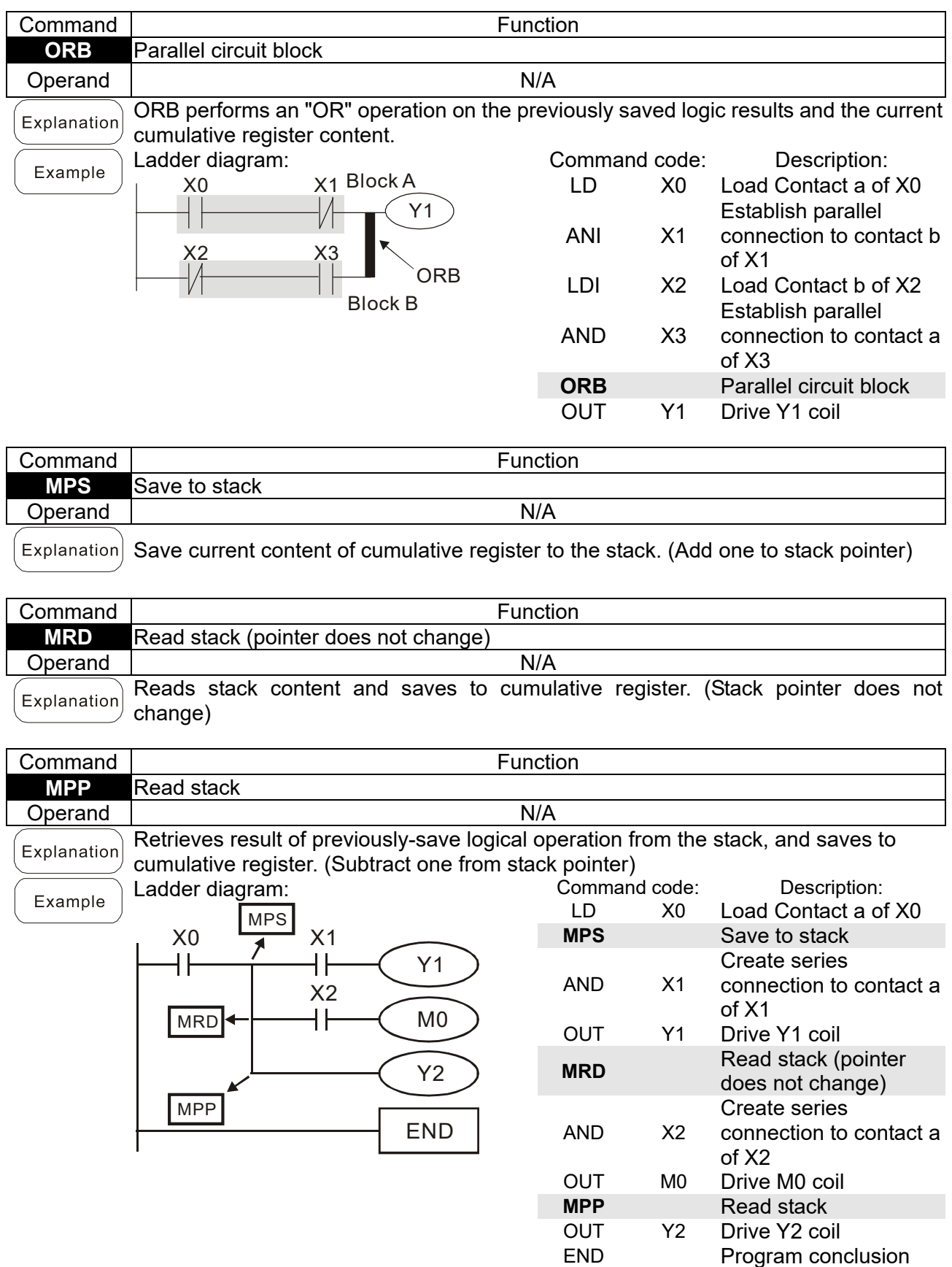

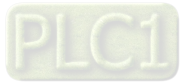

X0 Y0

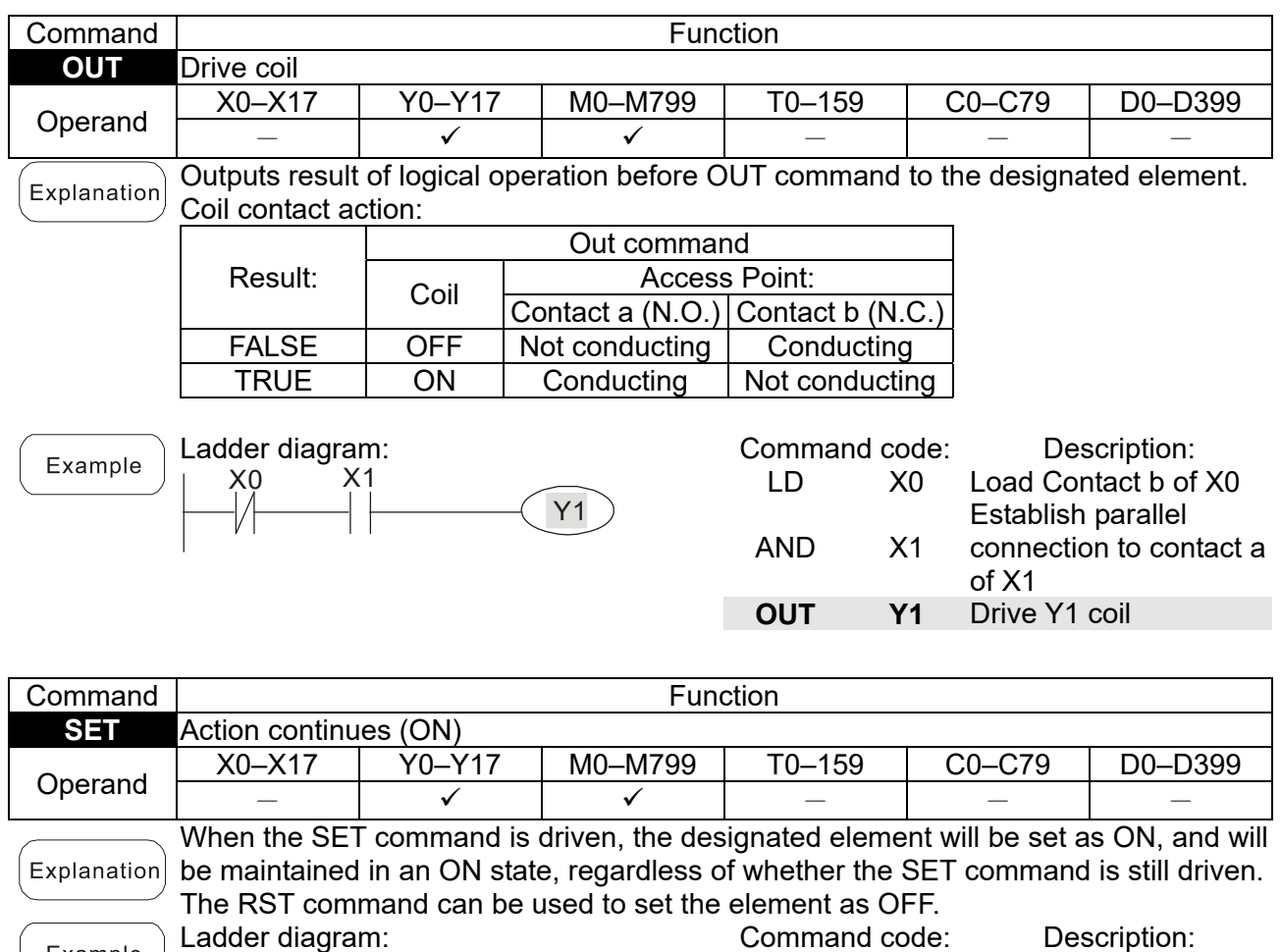

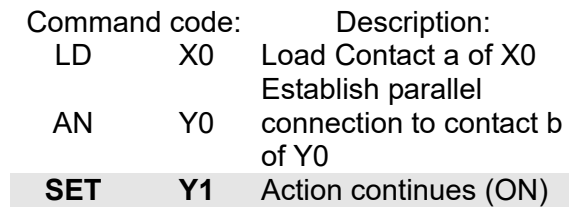

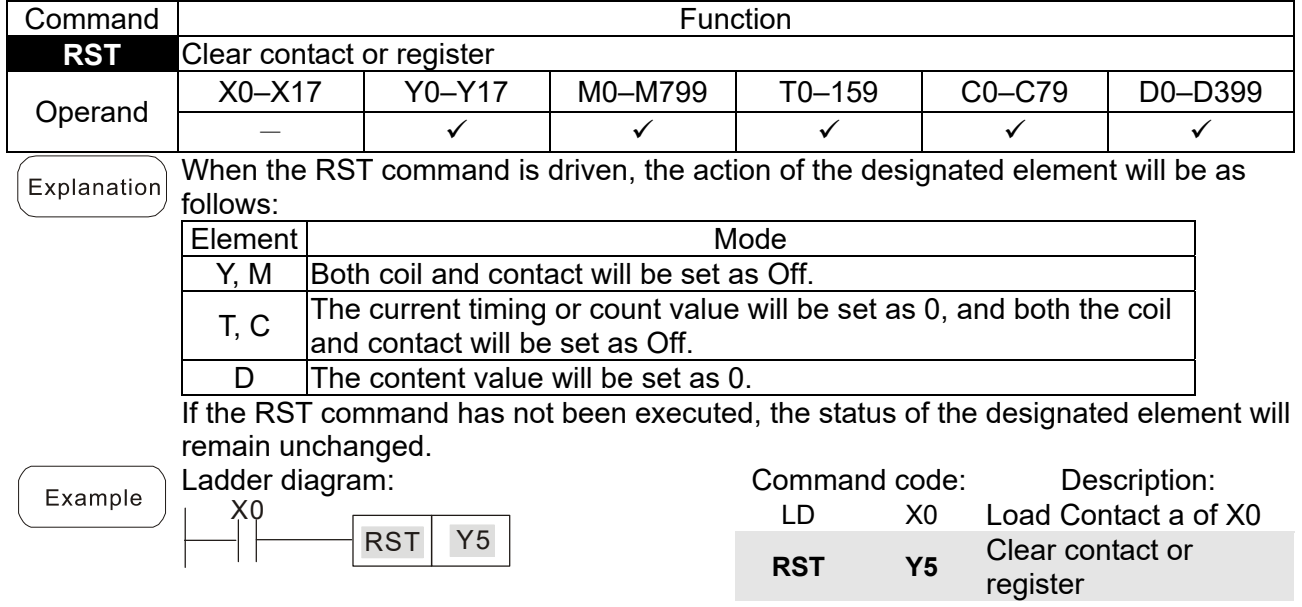

SET Y1

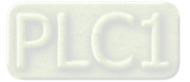

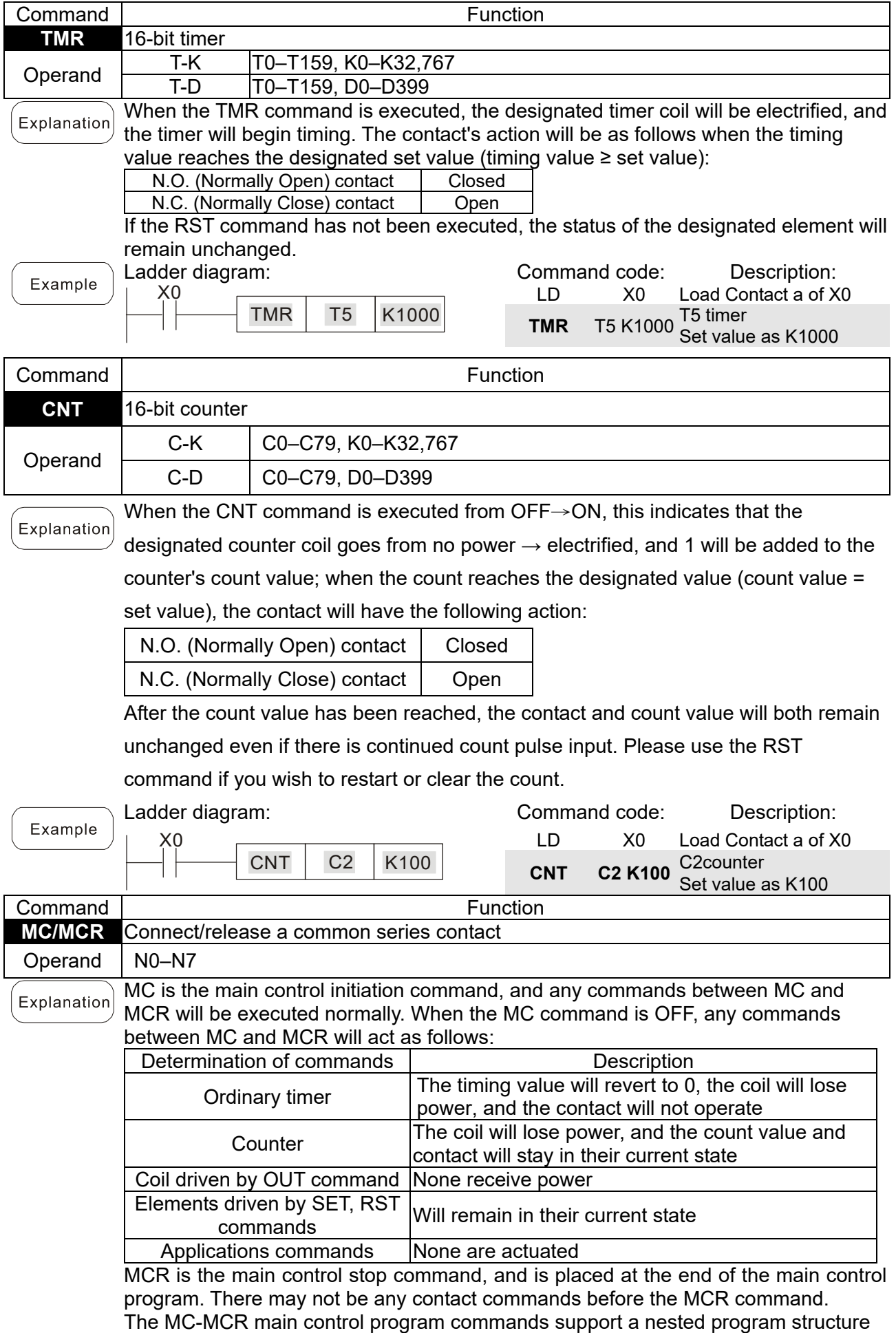

with a maximum only 8 levels; use in the order N0–N7, refer to the following program:

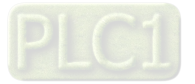

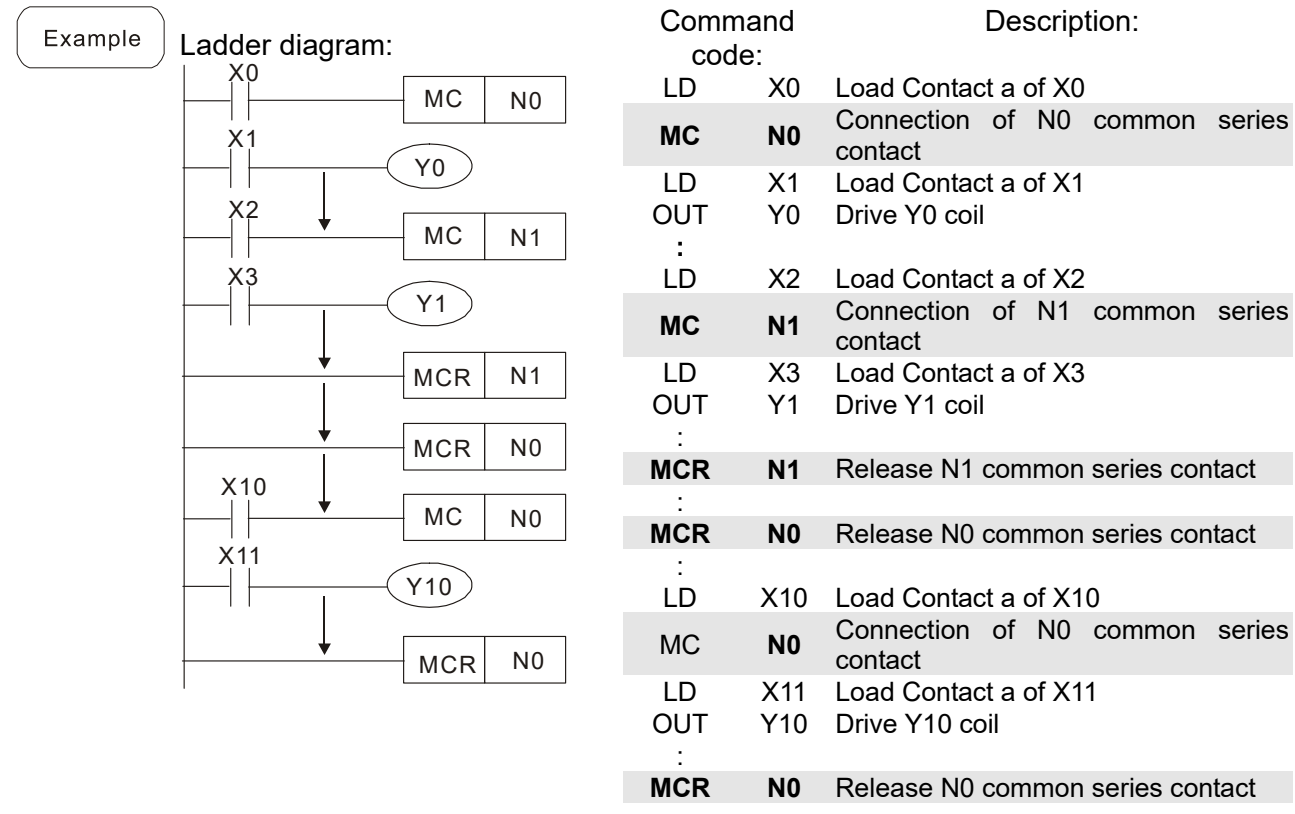

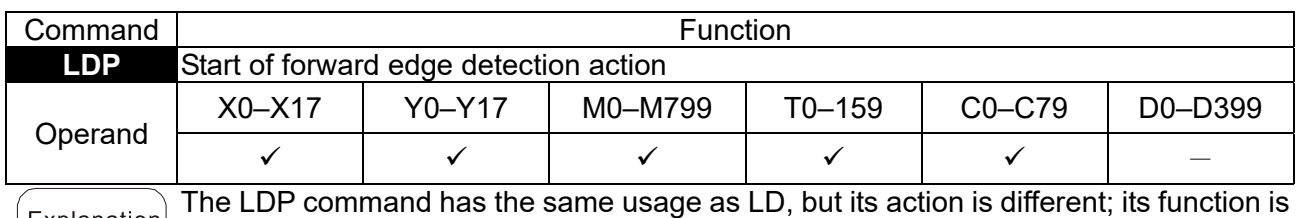

Explanation to save current content, while also saving the detected state of the rising edge of the contact to the cumulative register.

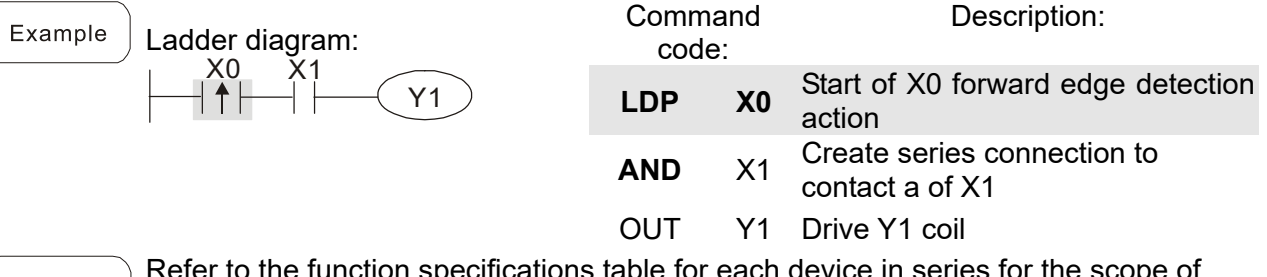

r to the function specifications table for each device in series for the scope of Remark State in the runction specifications take to cash assessment is turned on if the rising edge contact is On before power is turned on to the PLC.

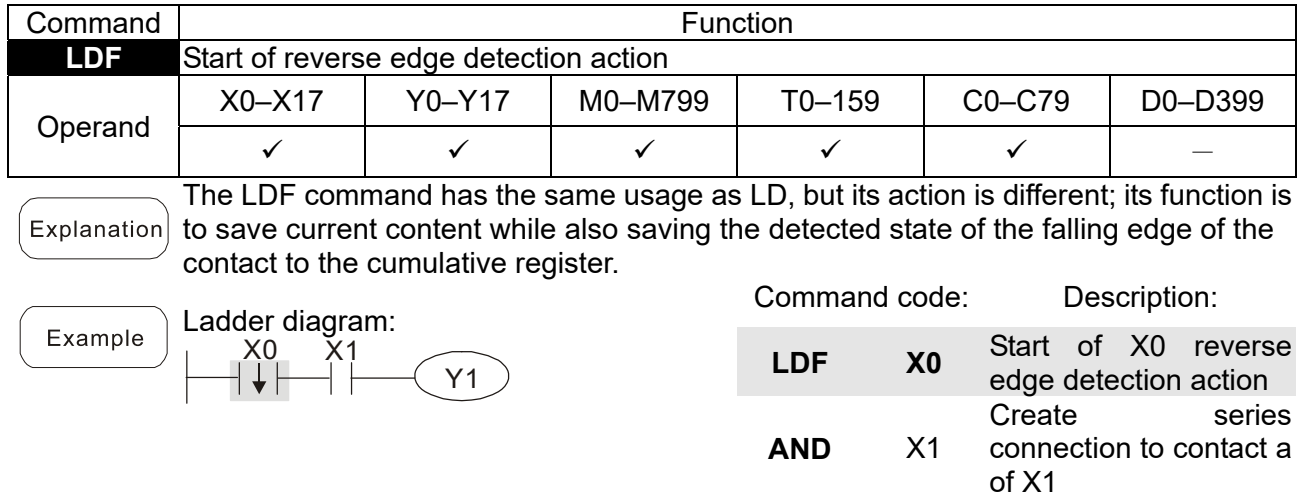

OUT Y1 Drive Y1 coil

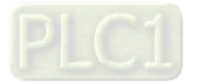

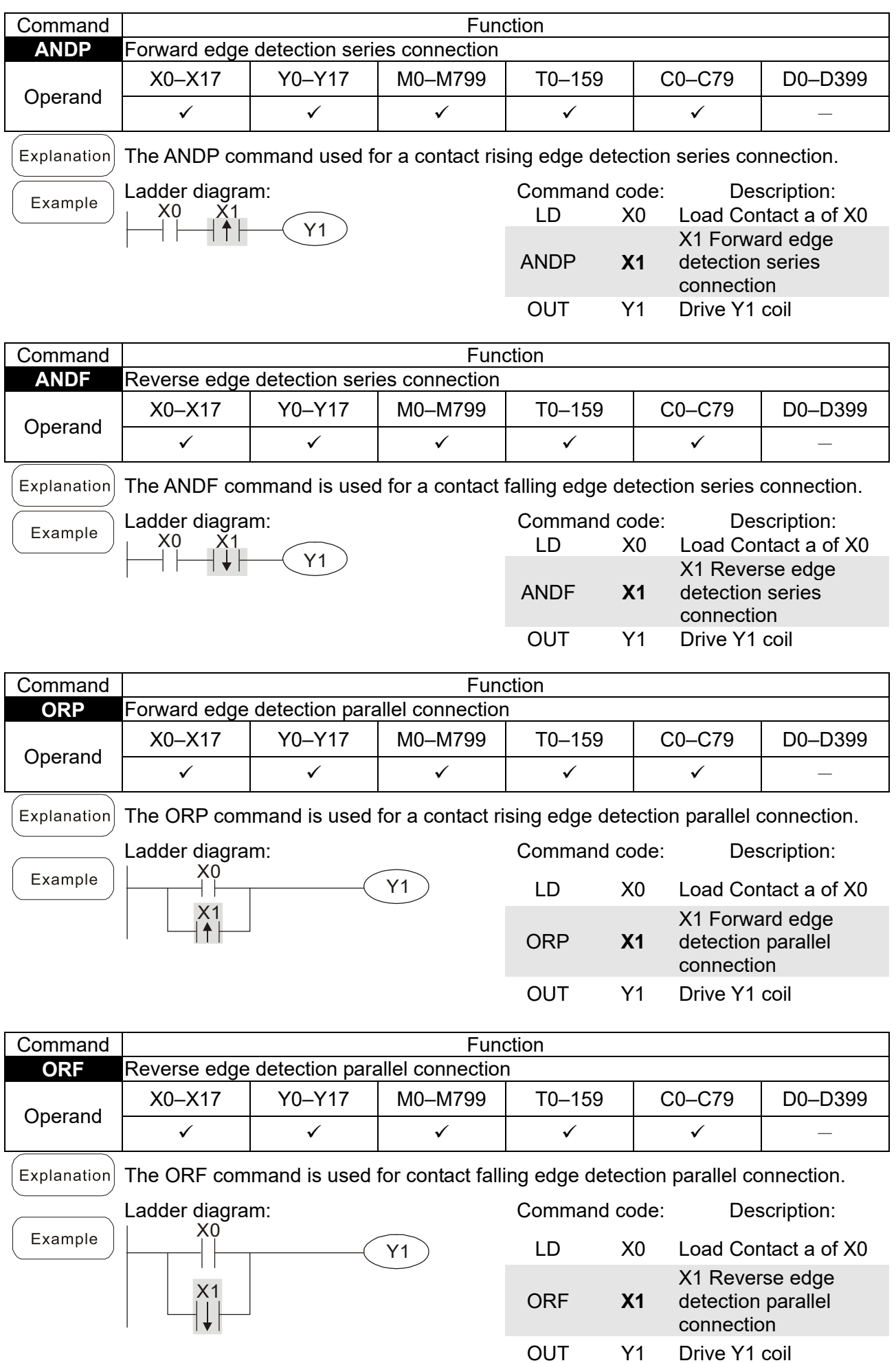

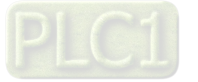

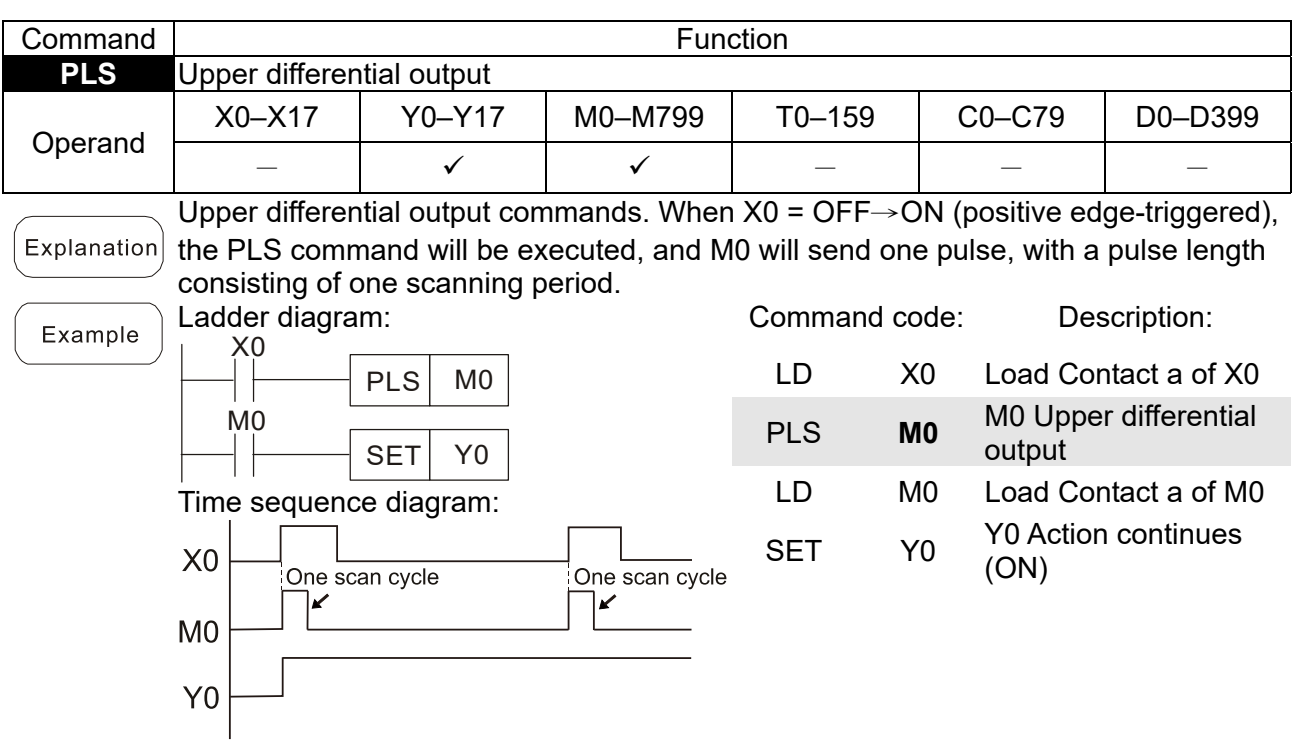

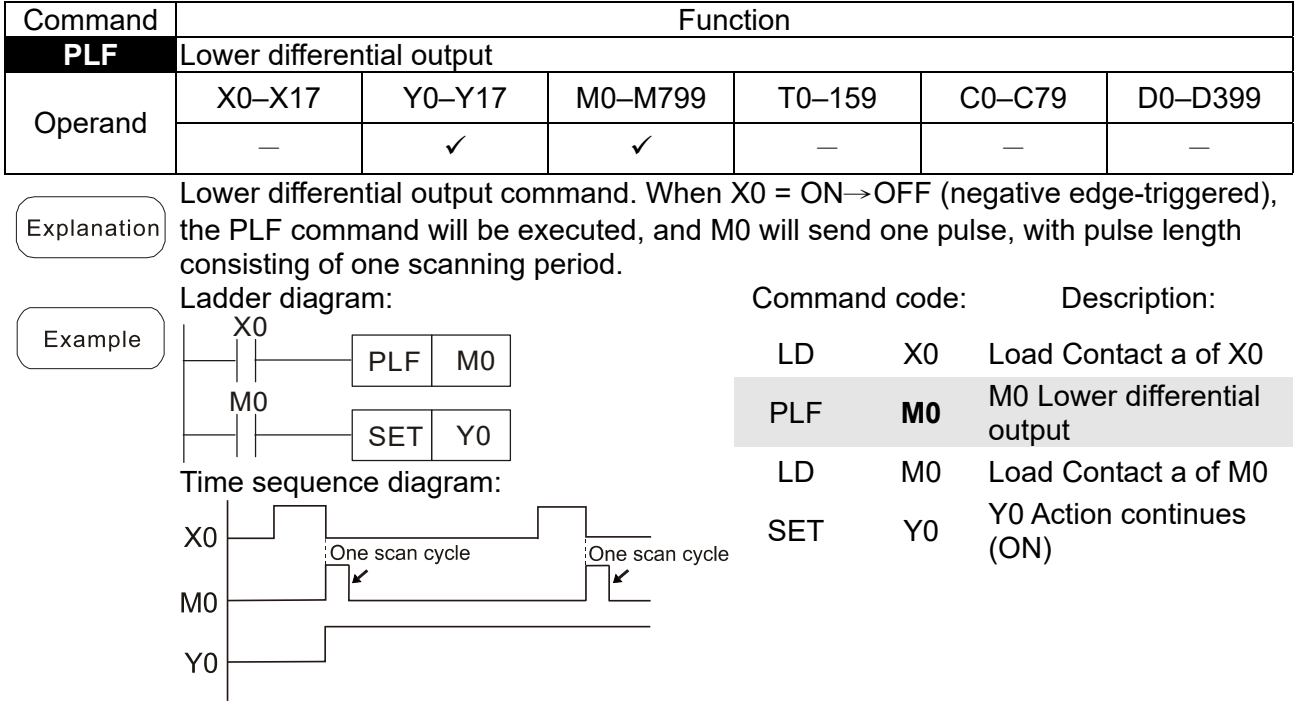

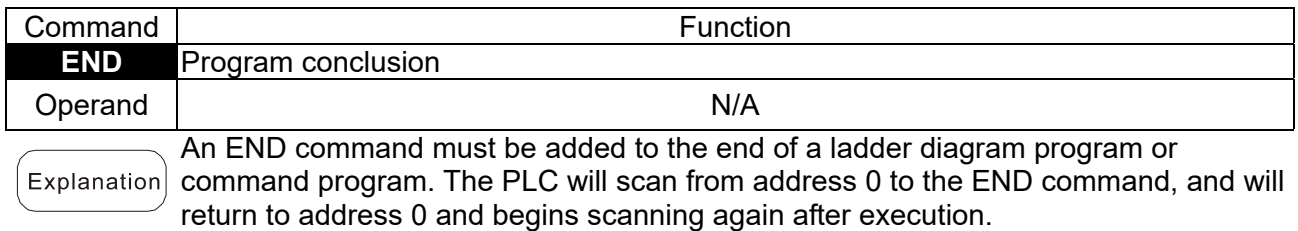

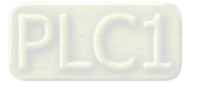

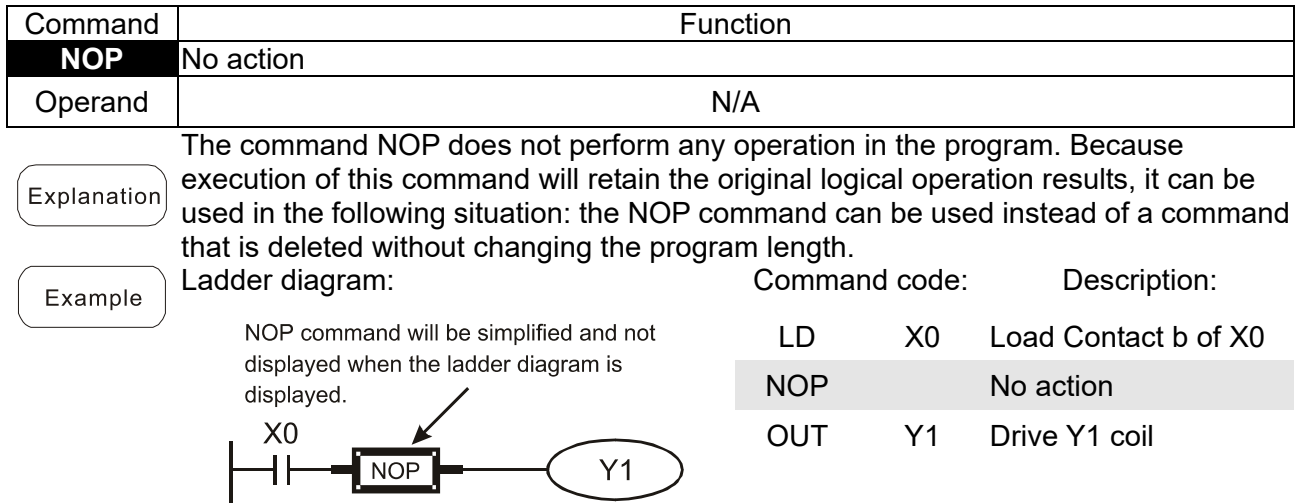

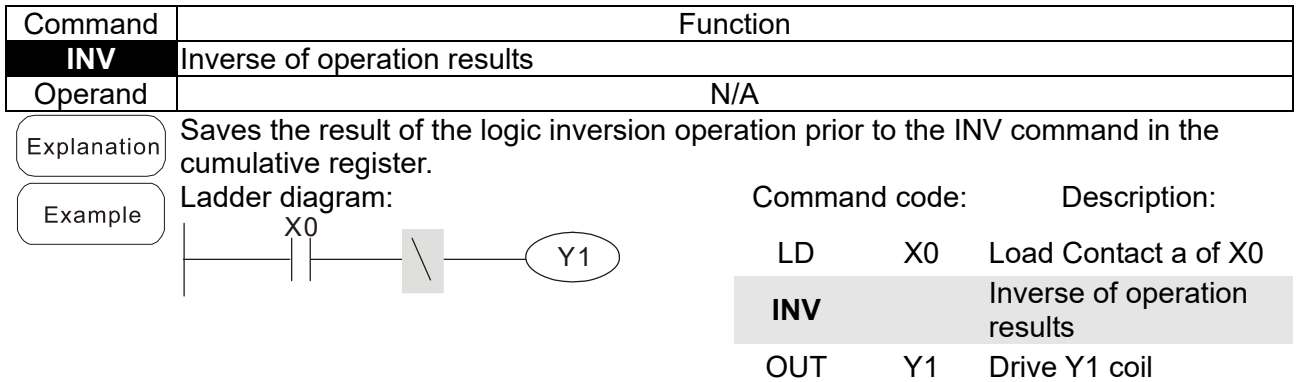

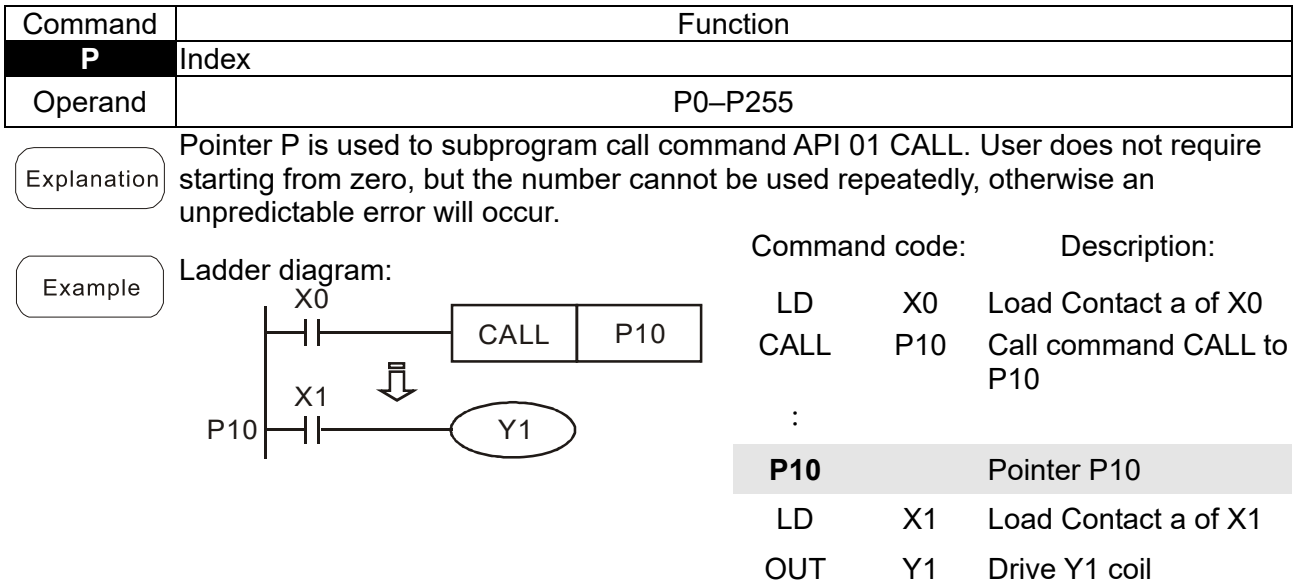

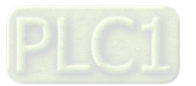

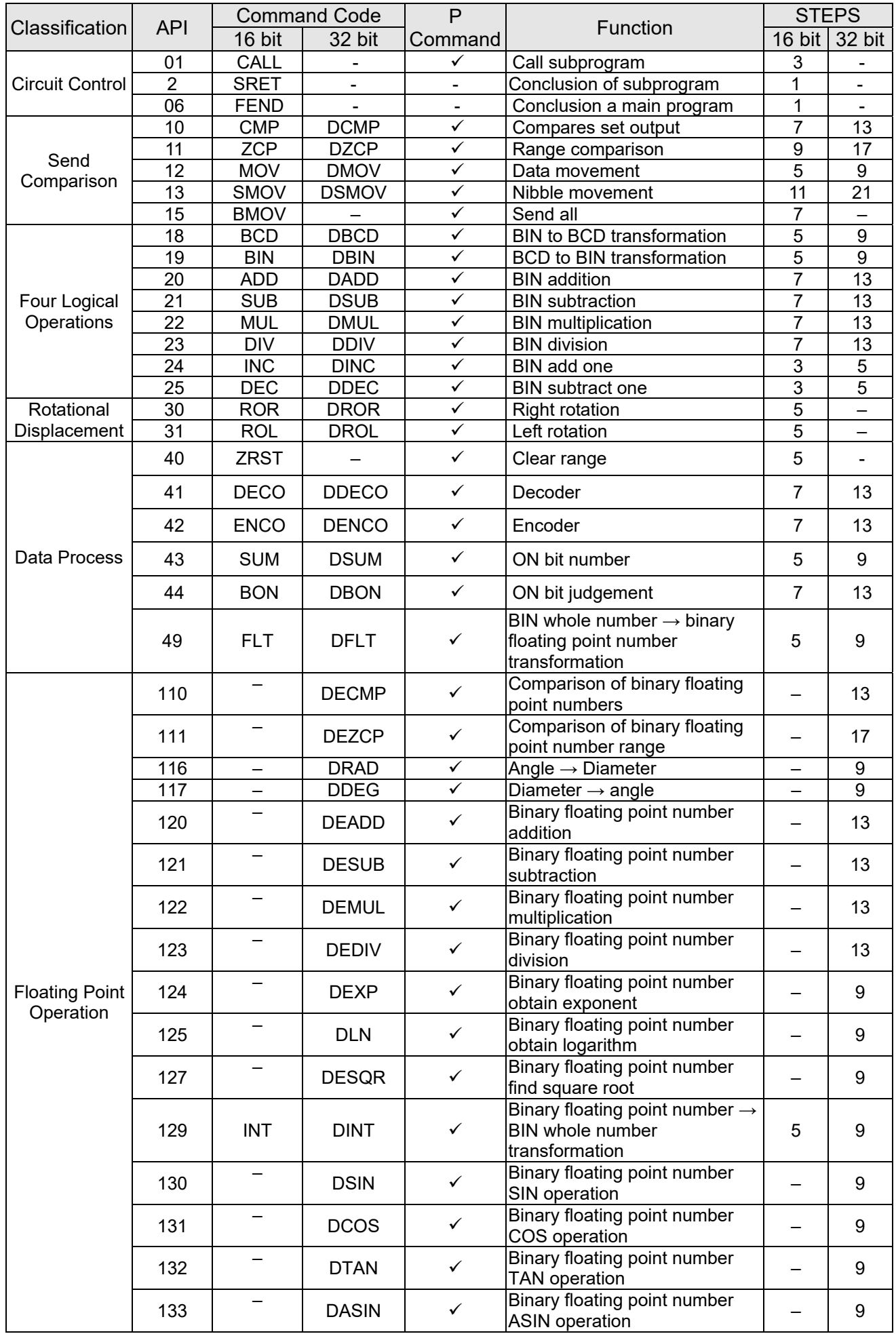

# 16-6-3 Overview of application commands

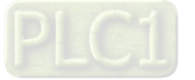

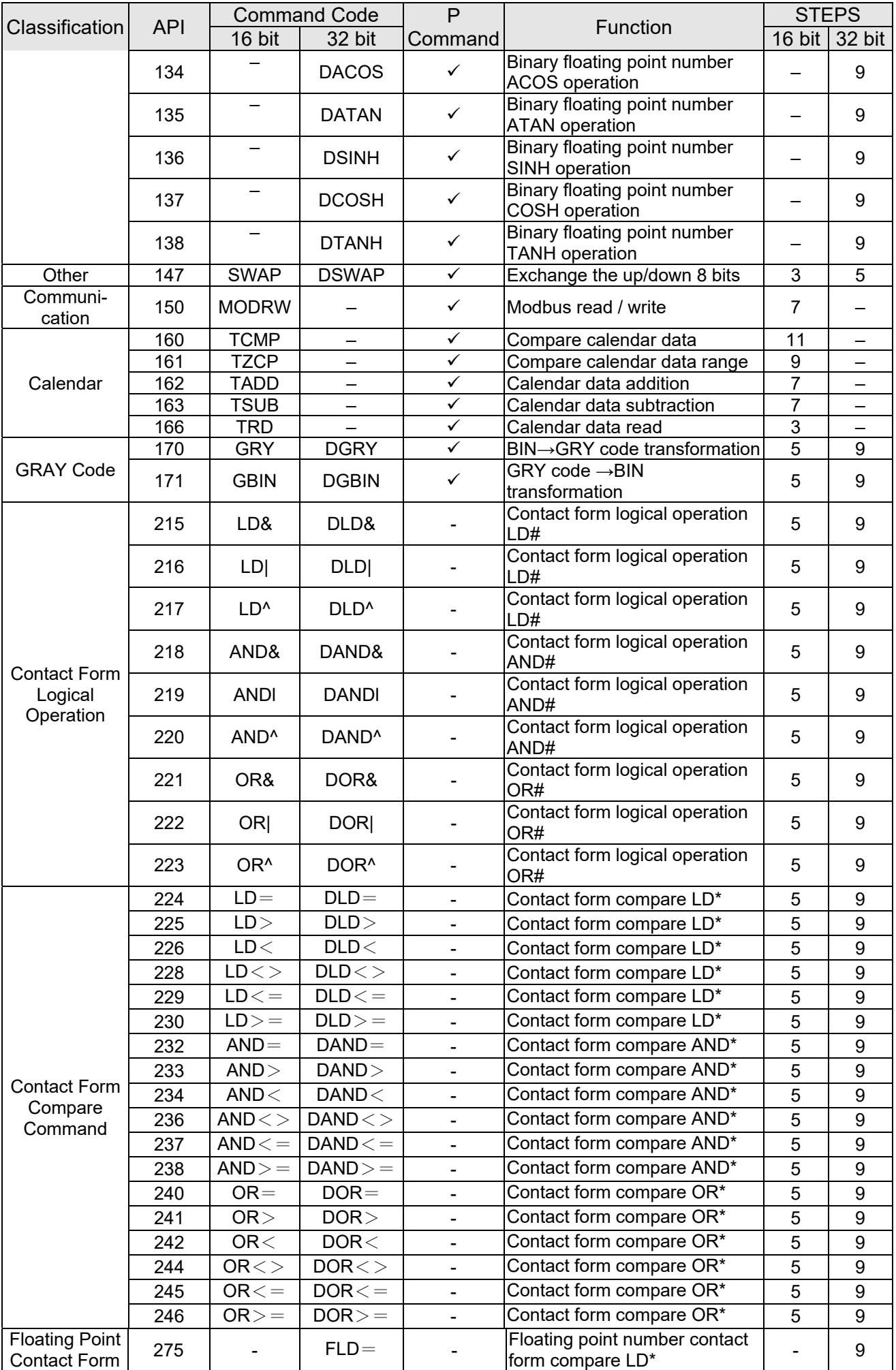

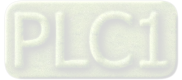

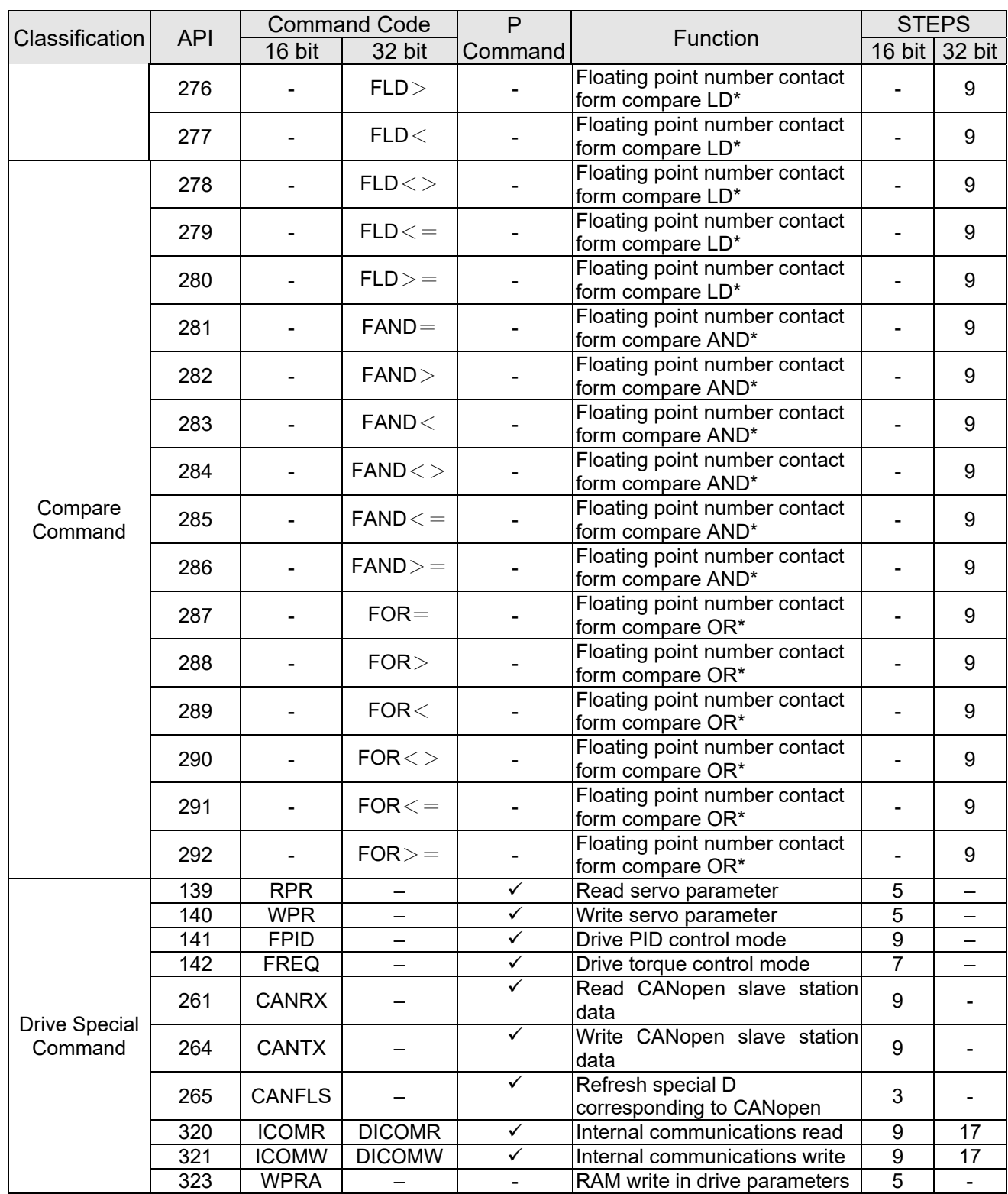

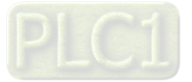

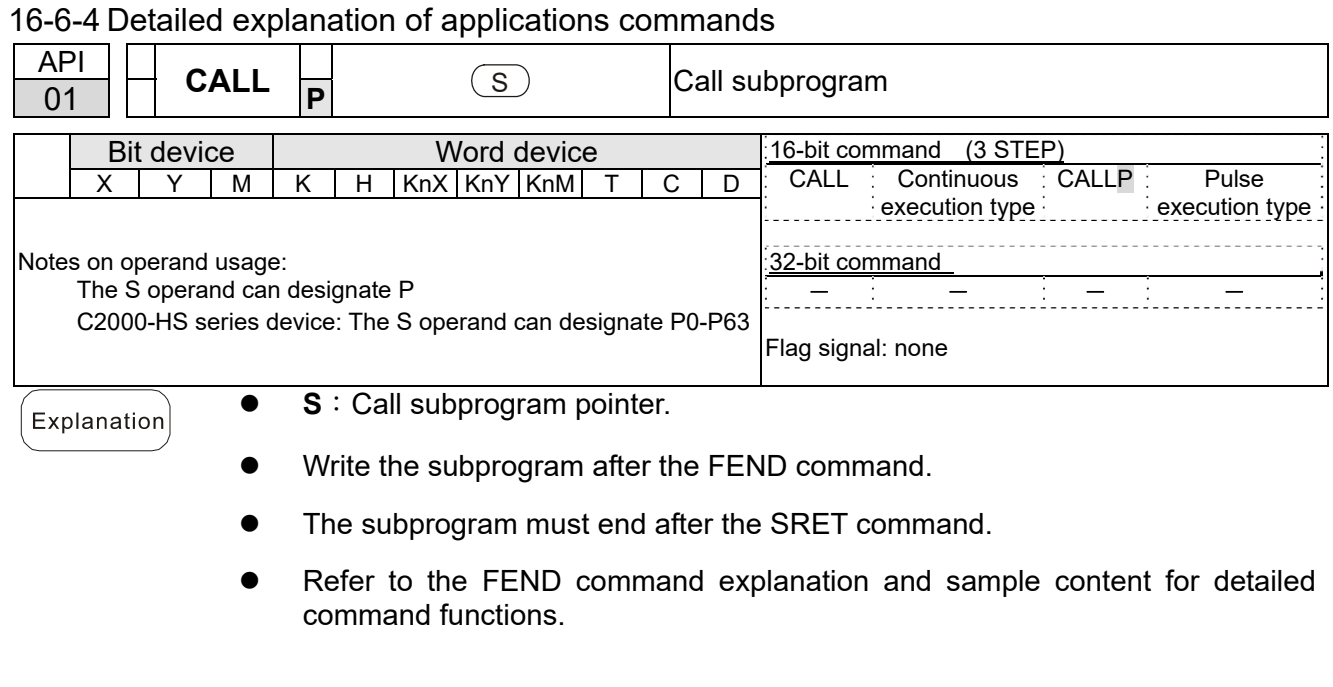

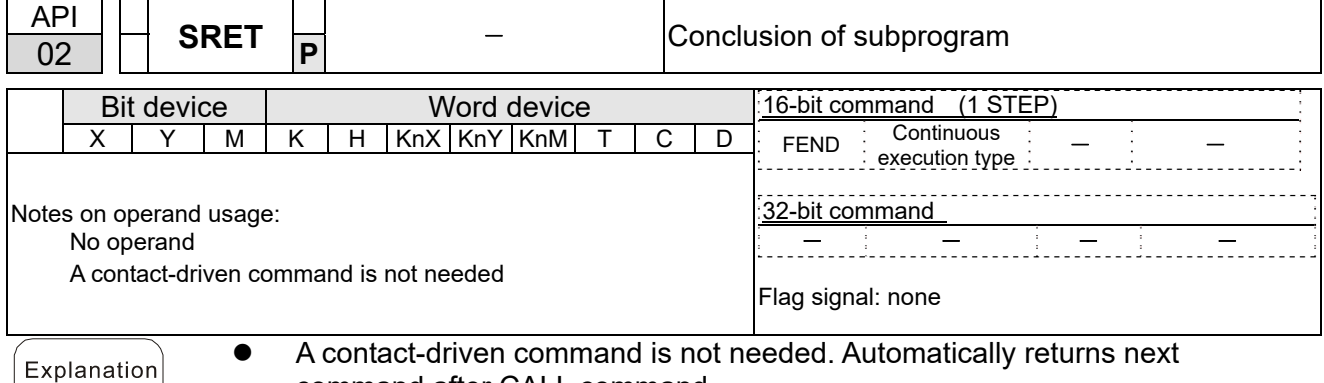

command after CALL command

- Indicates end of subprogram. After end of subprogram, SRET returns to main program, and executes next command after the original call subprogram CALL command.
- Refer to the FEND command explanation and sample content for detailed command functions.

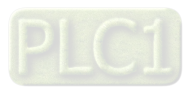

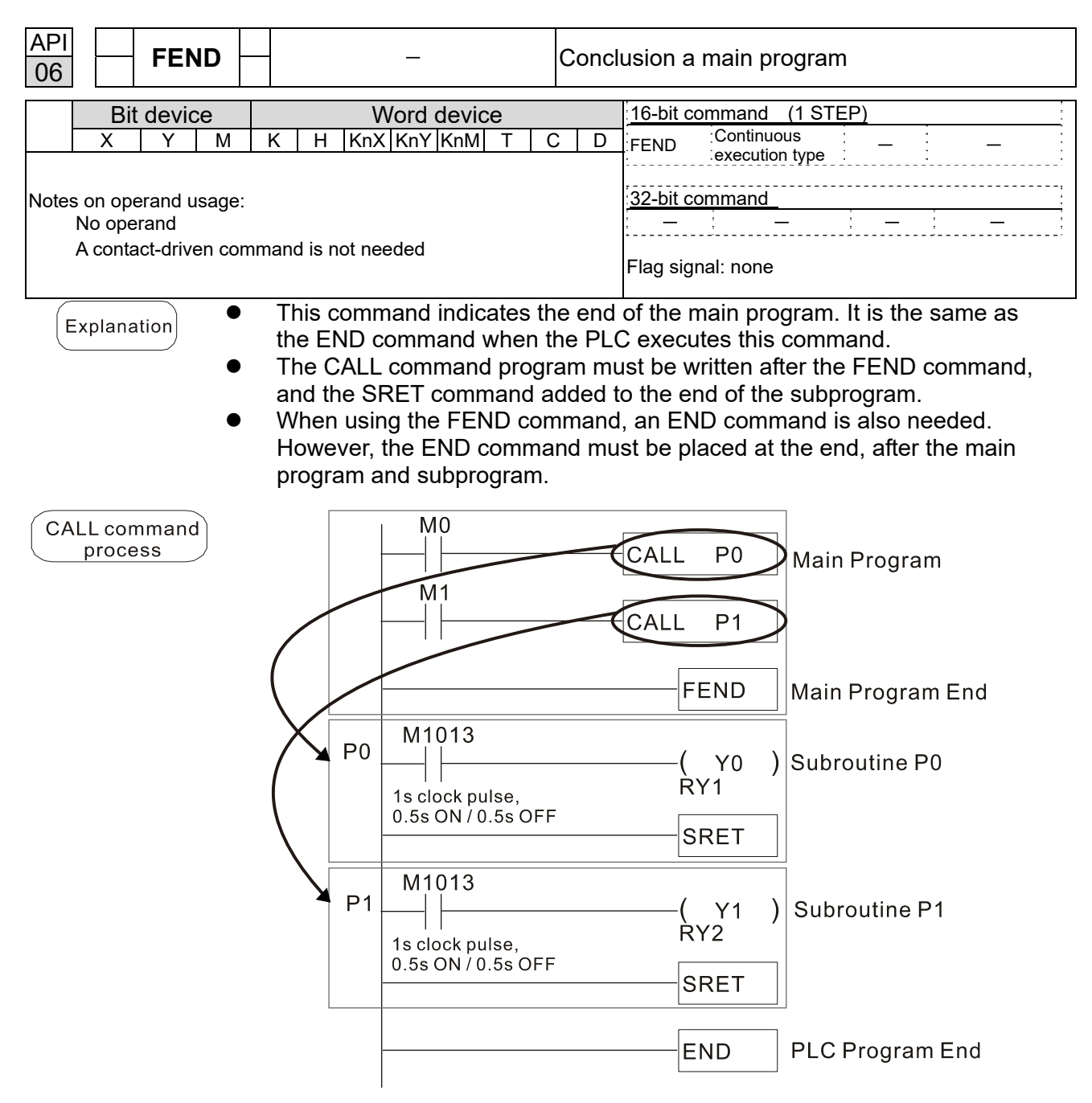

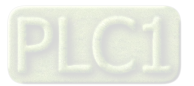

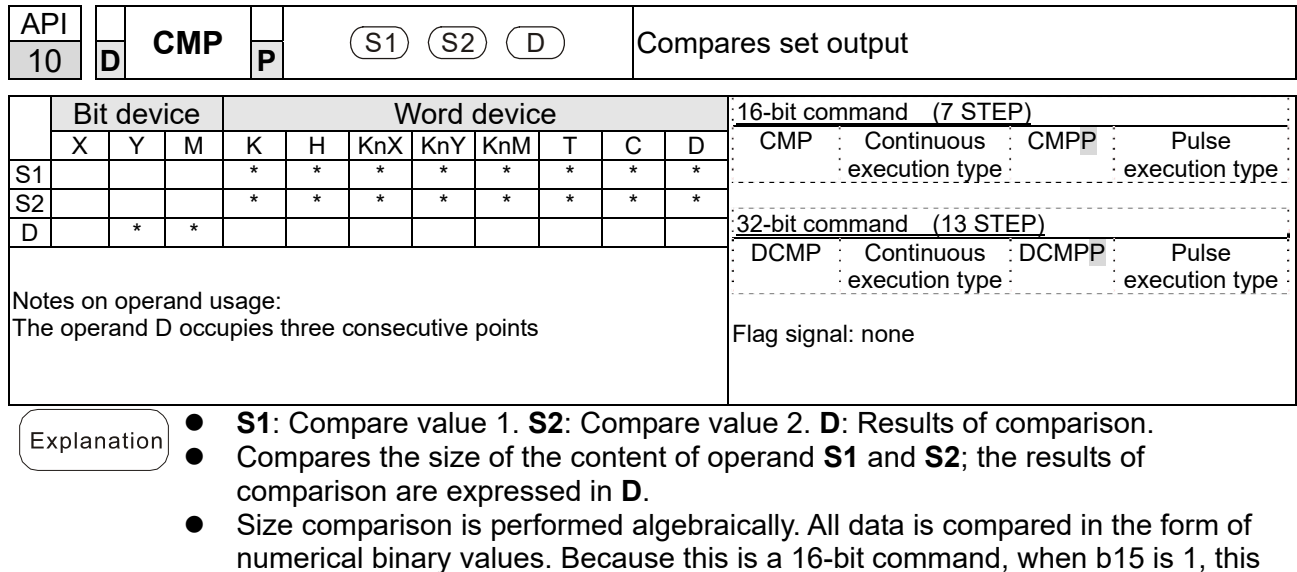

indicates a negative number.

Example

When the designated device is Y0, it automatically occupies Y0, Y1 and Y2.

- When X10 = ON, the CMP command executes, and Y0, Y1 or Y2 will be ON. When X10 = OFF, the CMP command will not execute, and the state of Y0, Y1 and Y2 will remain in the state prior to X10 = OFF.
- If ≥, ≤, or ≠ results are needed, they can be obtained via series/parallel connections of Y0–Y2.

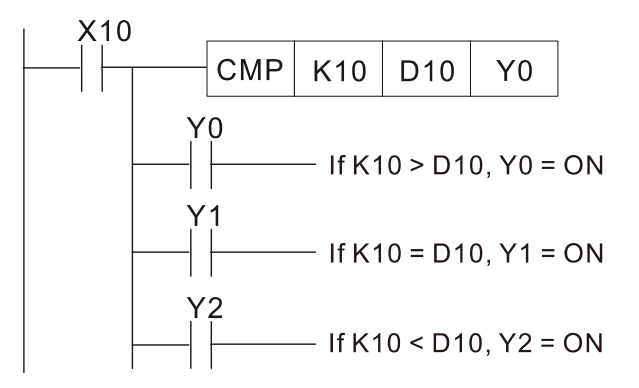

To clear results of comparison, use the RST or ZRST command.

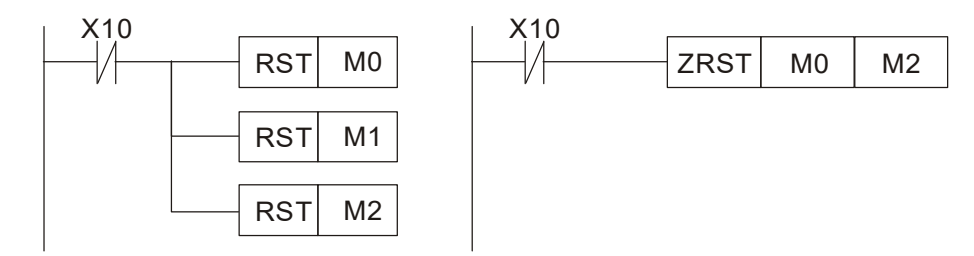

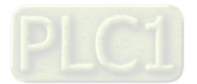

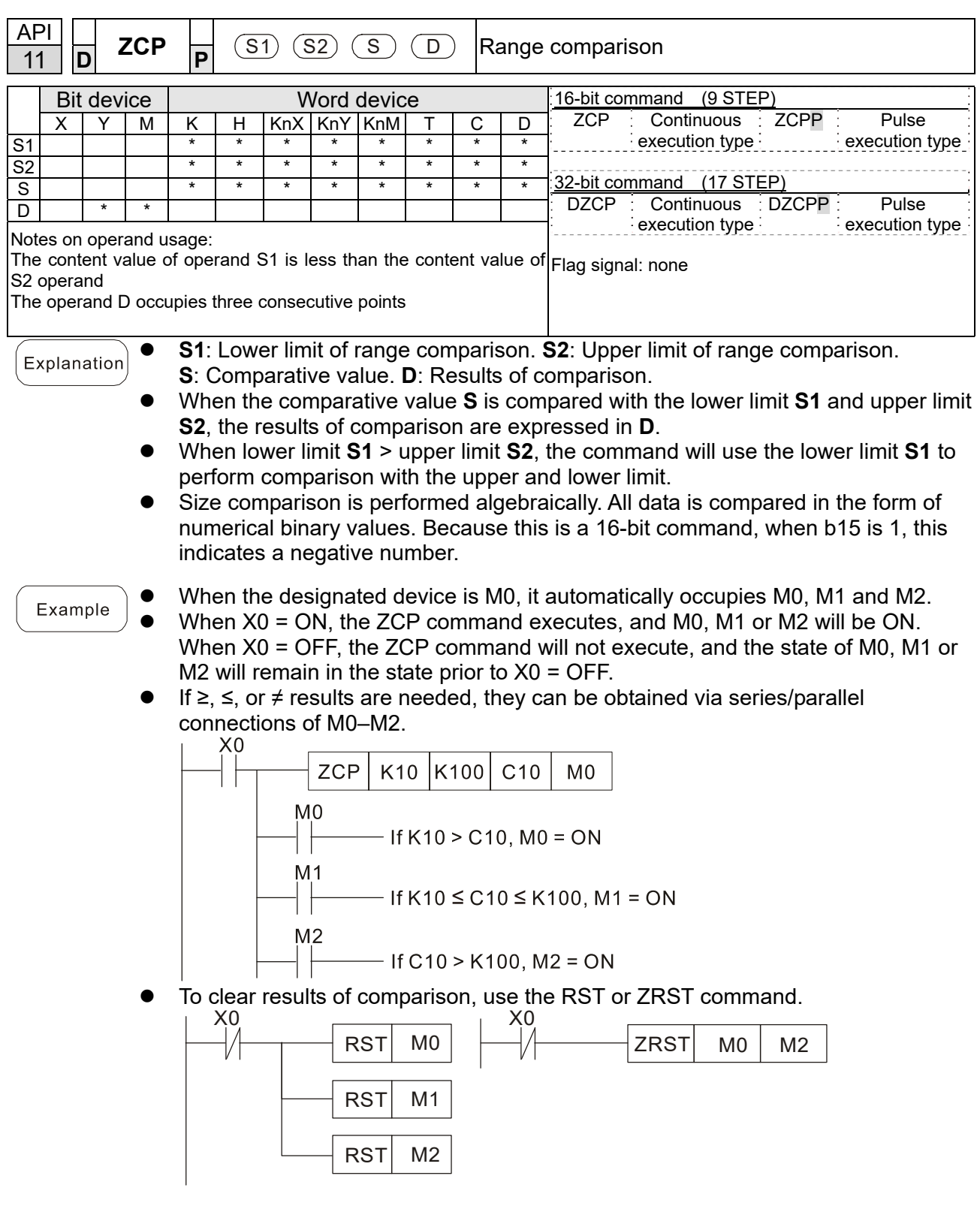

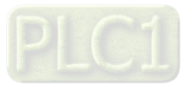

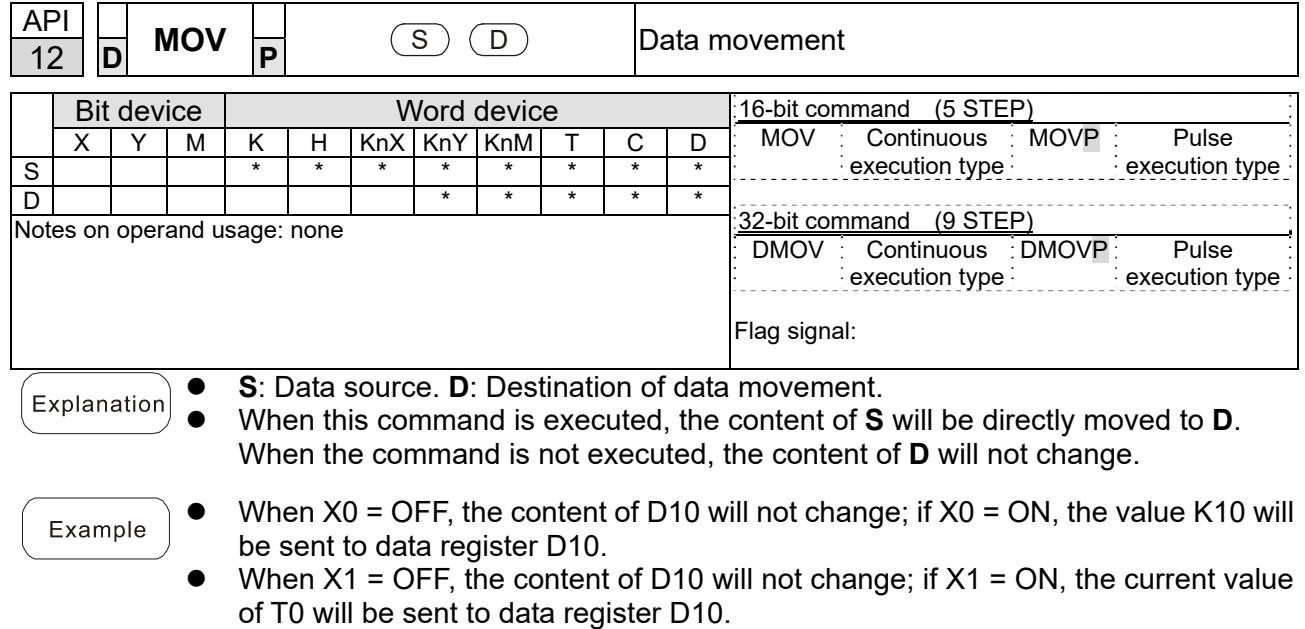

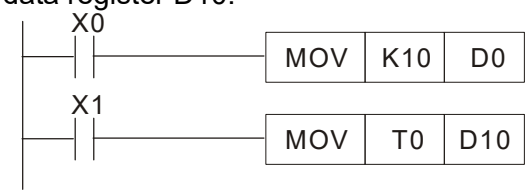

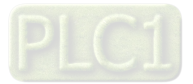

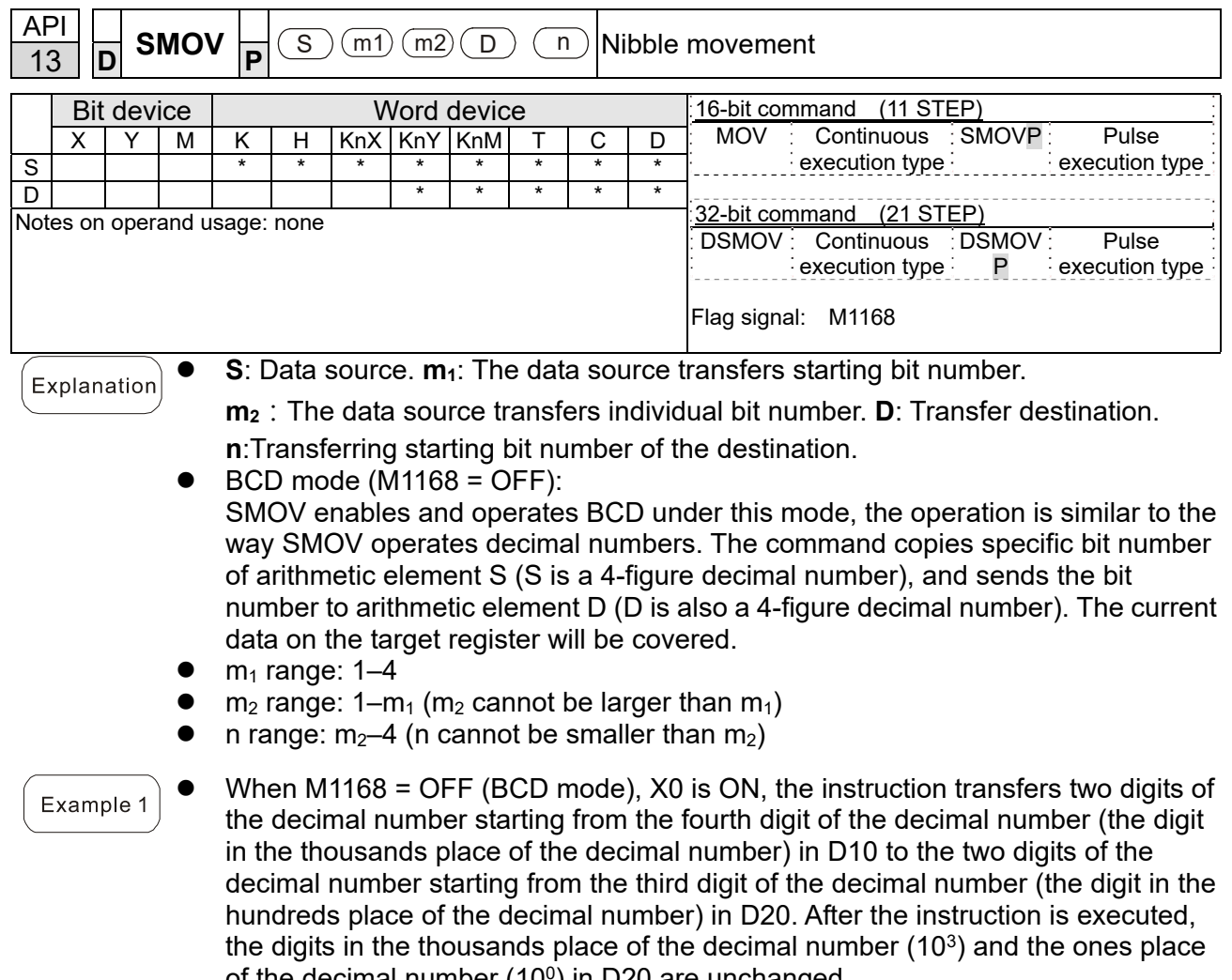

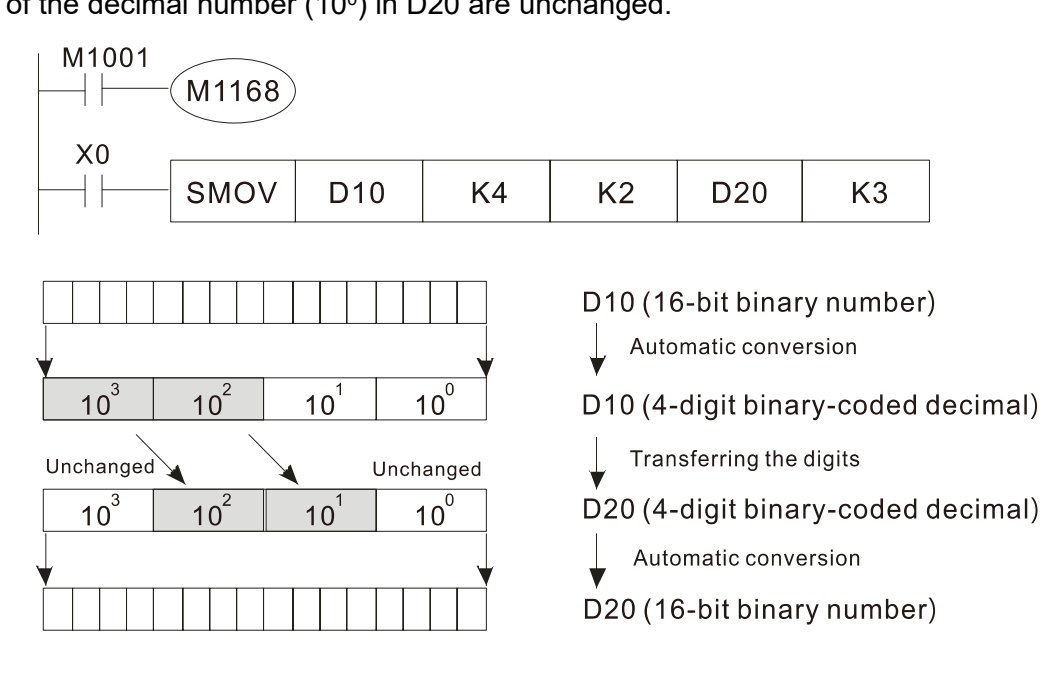

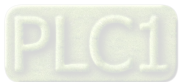

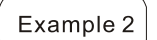

 When M1168 is On (BIN mode), and the SMOV command is executed, D10 and D20 do not change in BCD mode, but send 4 digits as a unit in BIN mode.

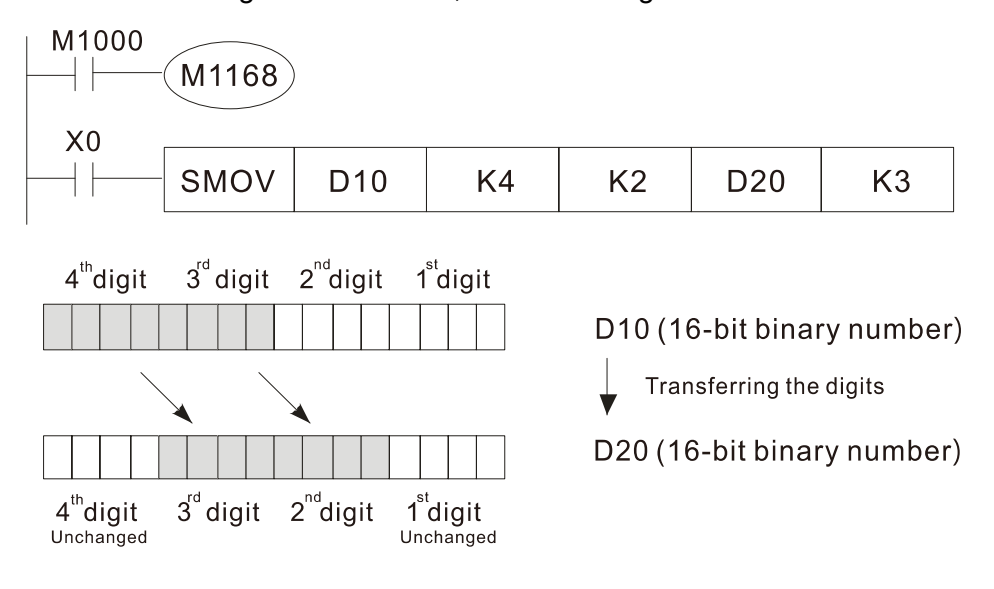

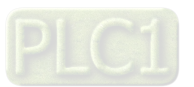

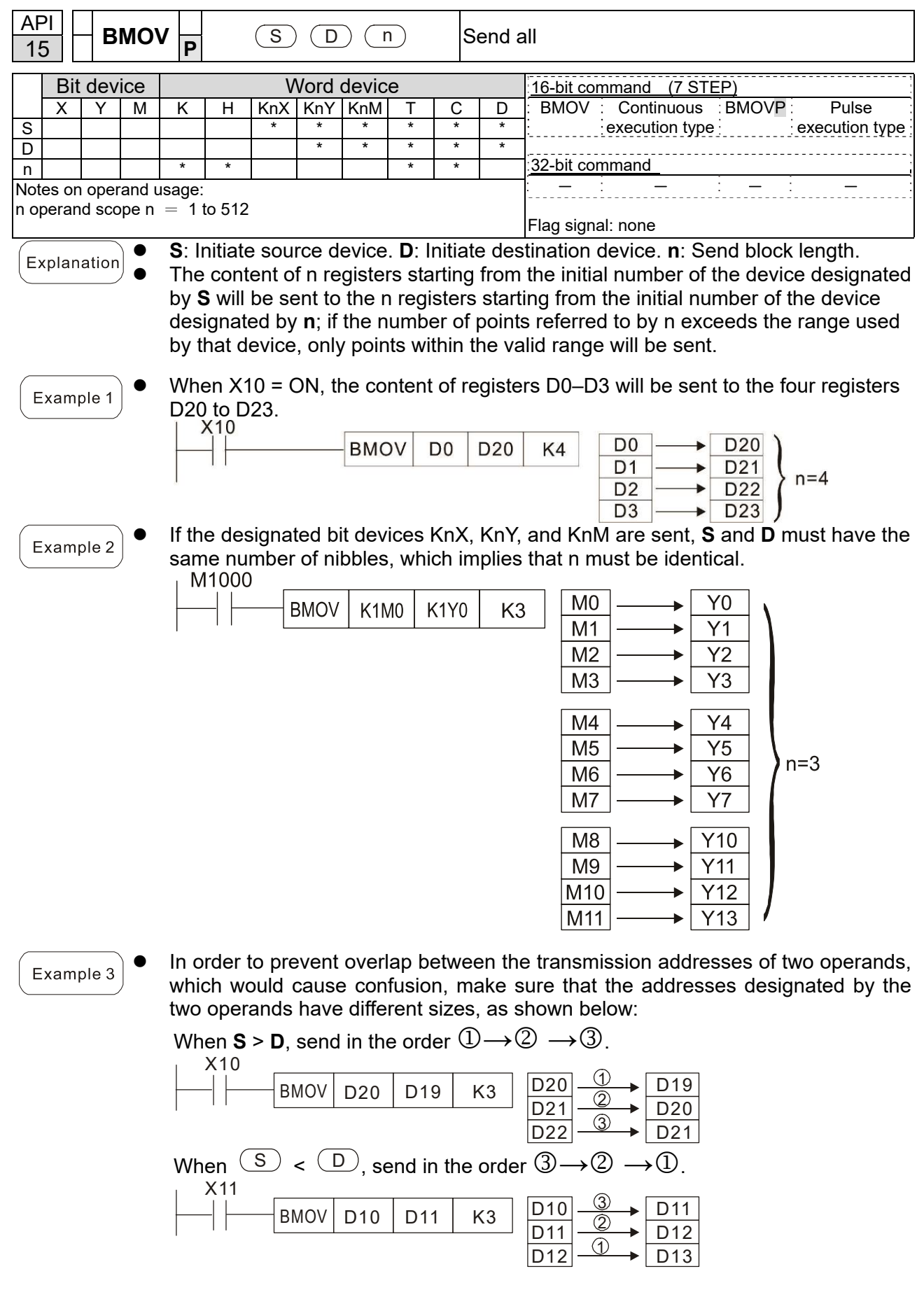

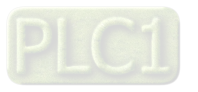

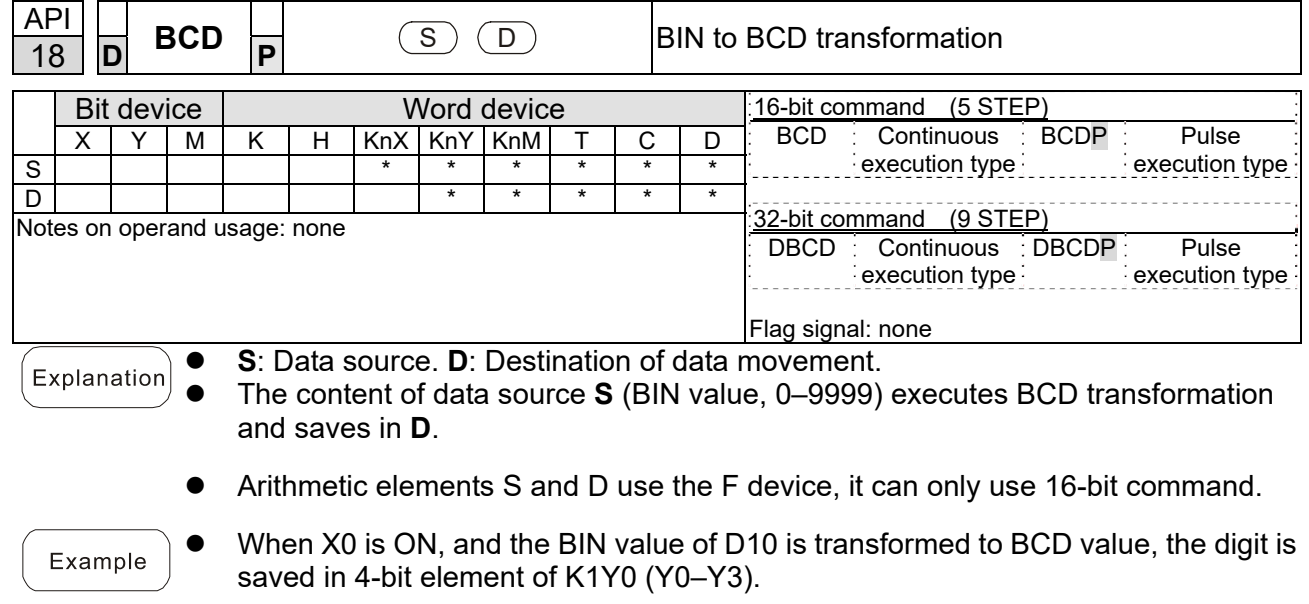

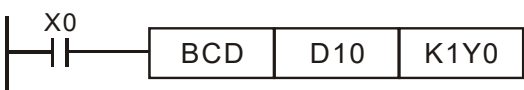

 $\bullet$  If D10 = 001E (Hex) = 0030 (Decimal), the executed result will be Y0-Y3=0000 (BIN).

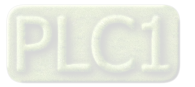

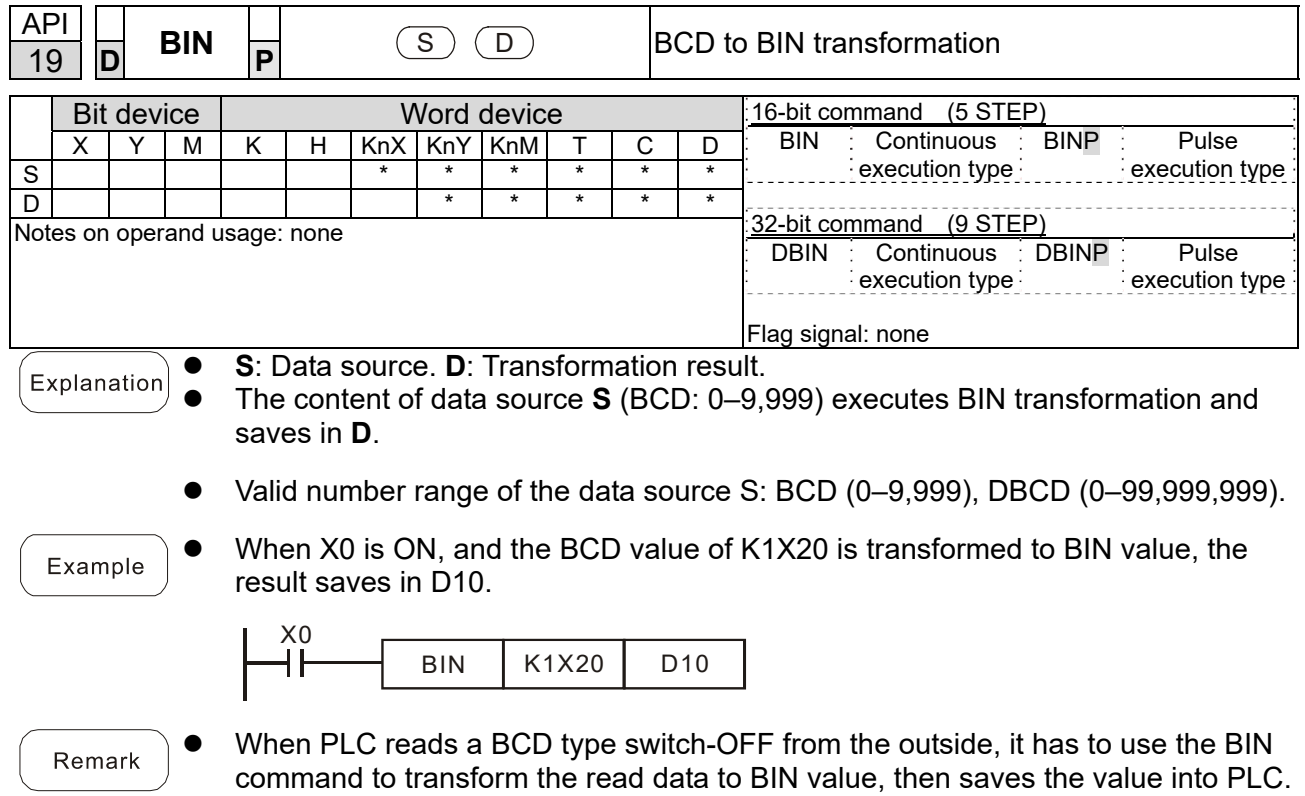

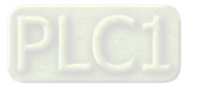

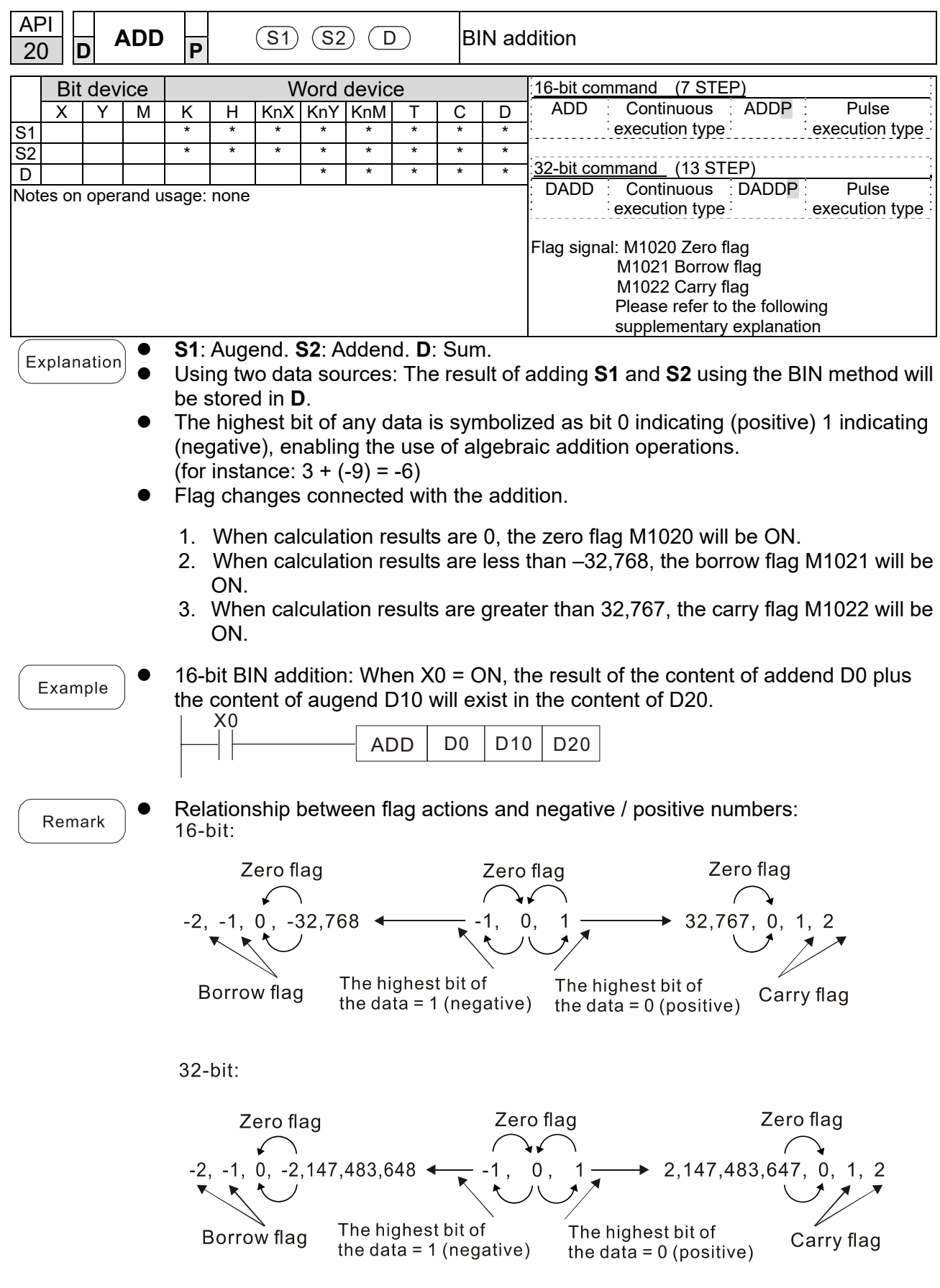

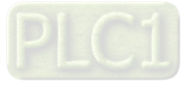
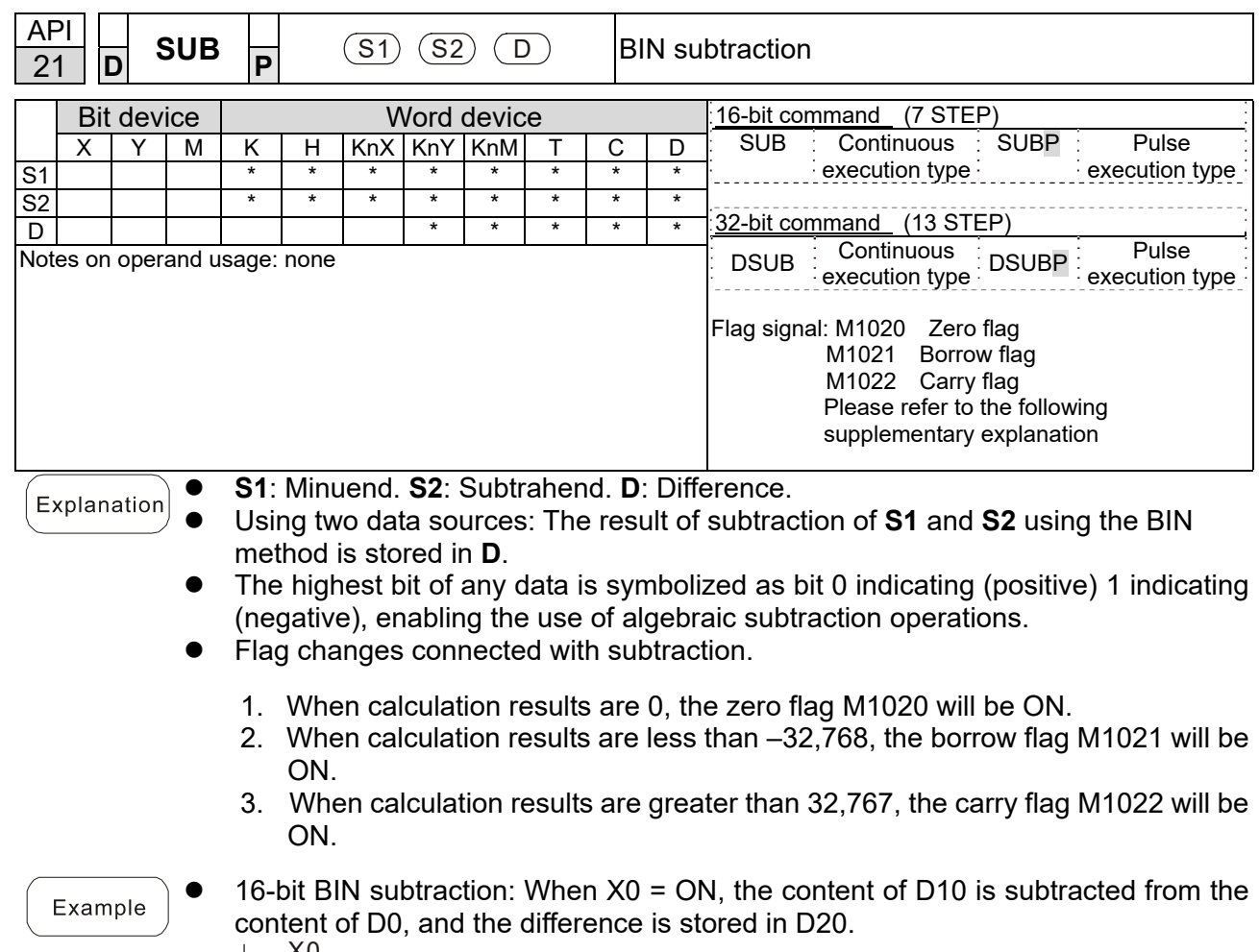

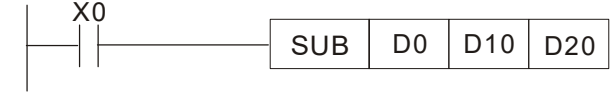

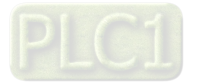

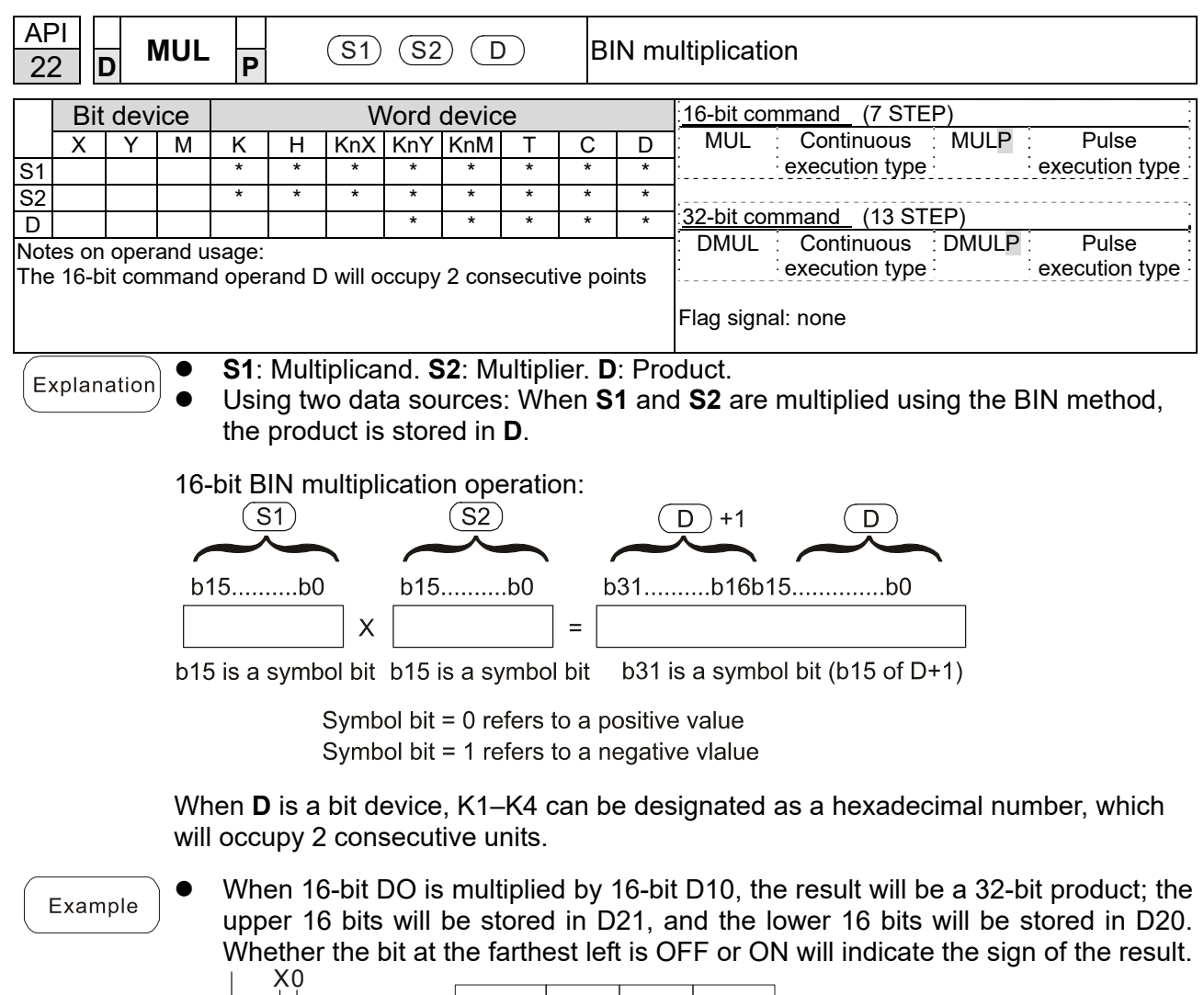

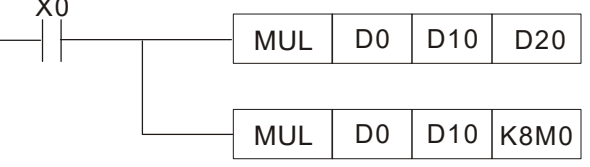

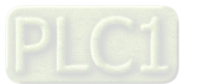

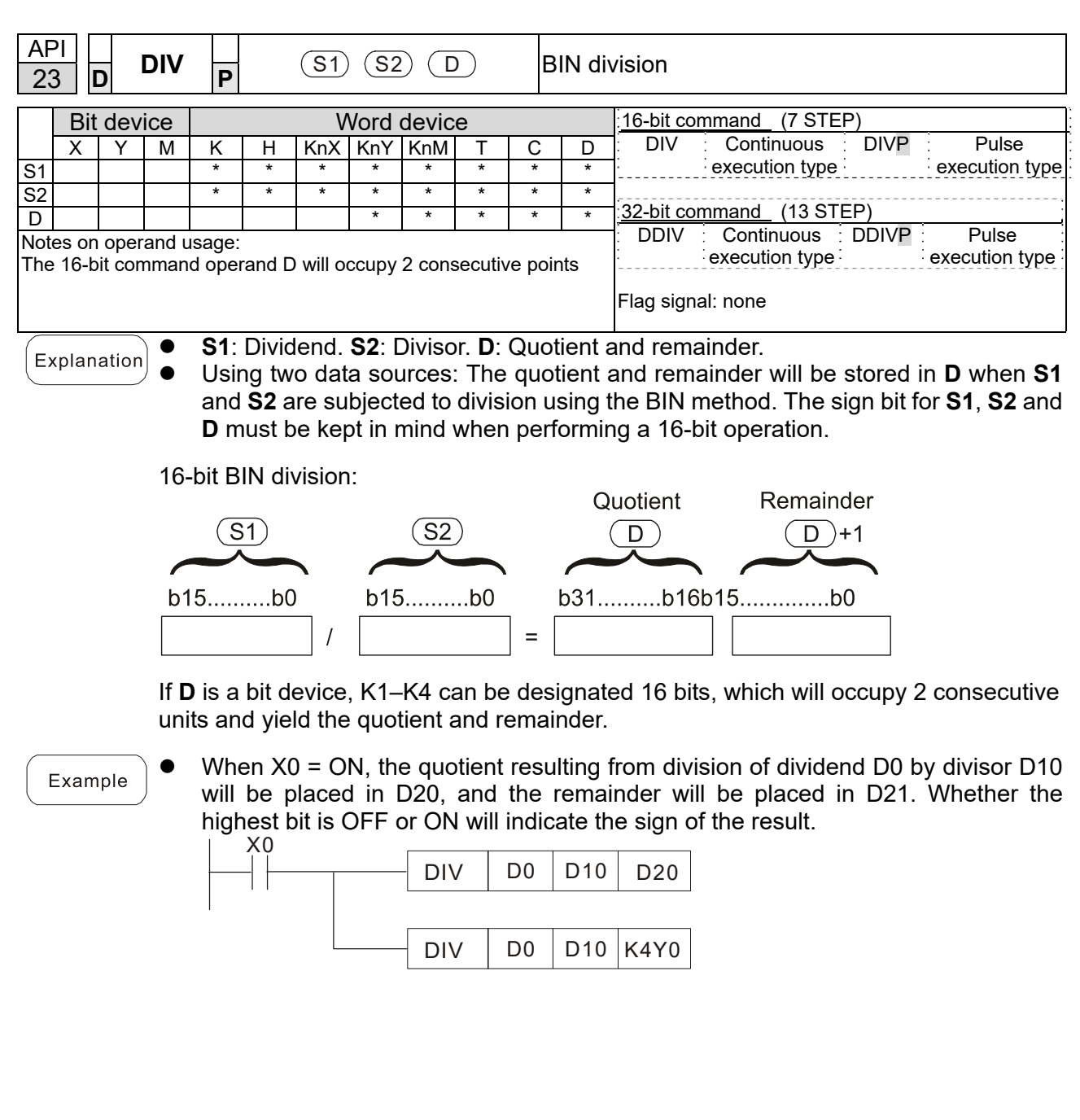

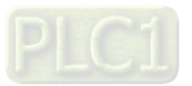

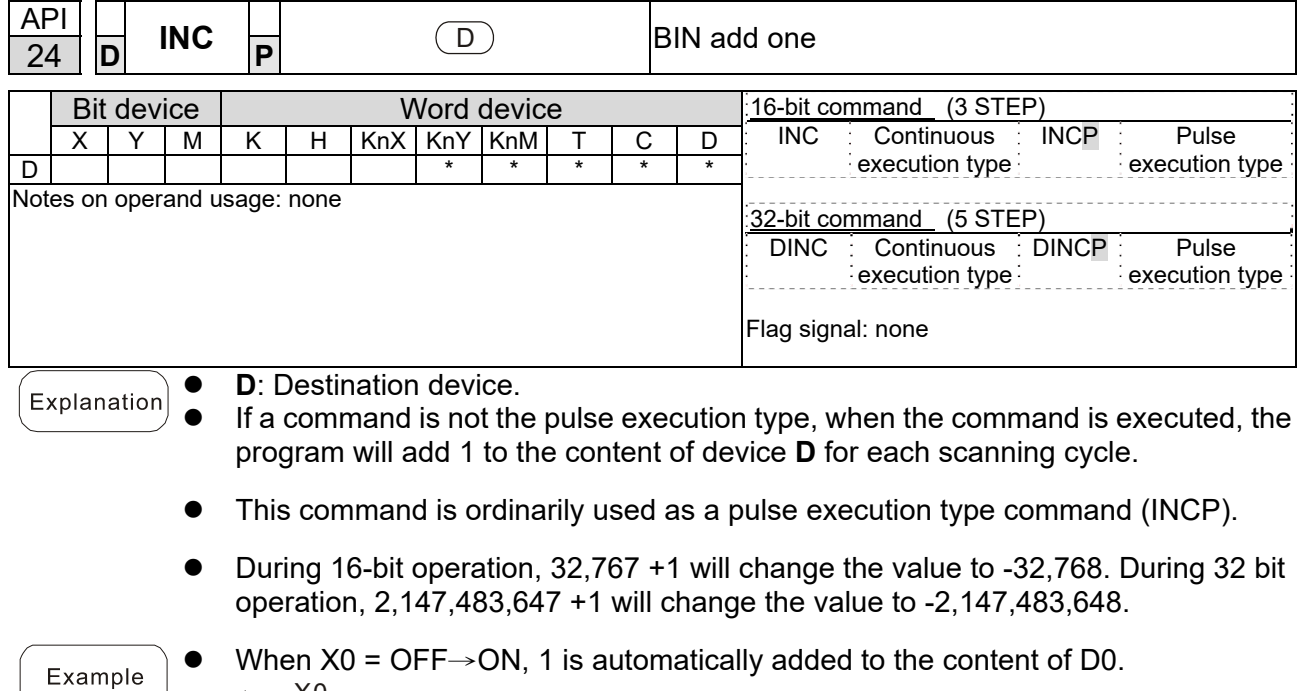

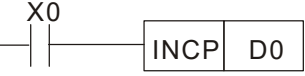

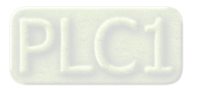

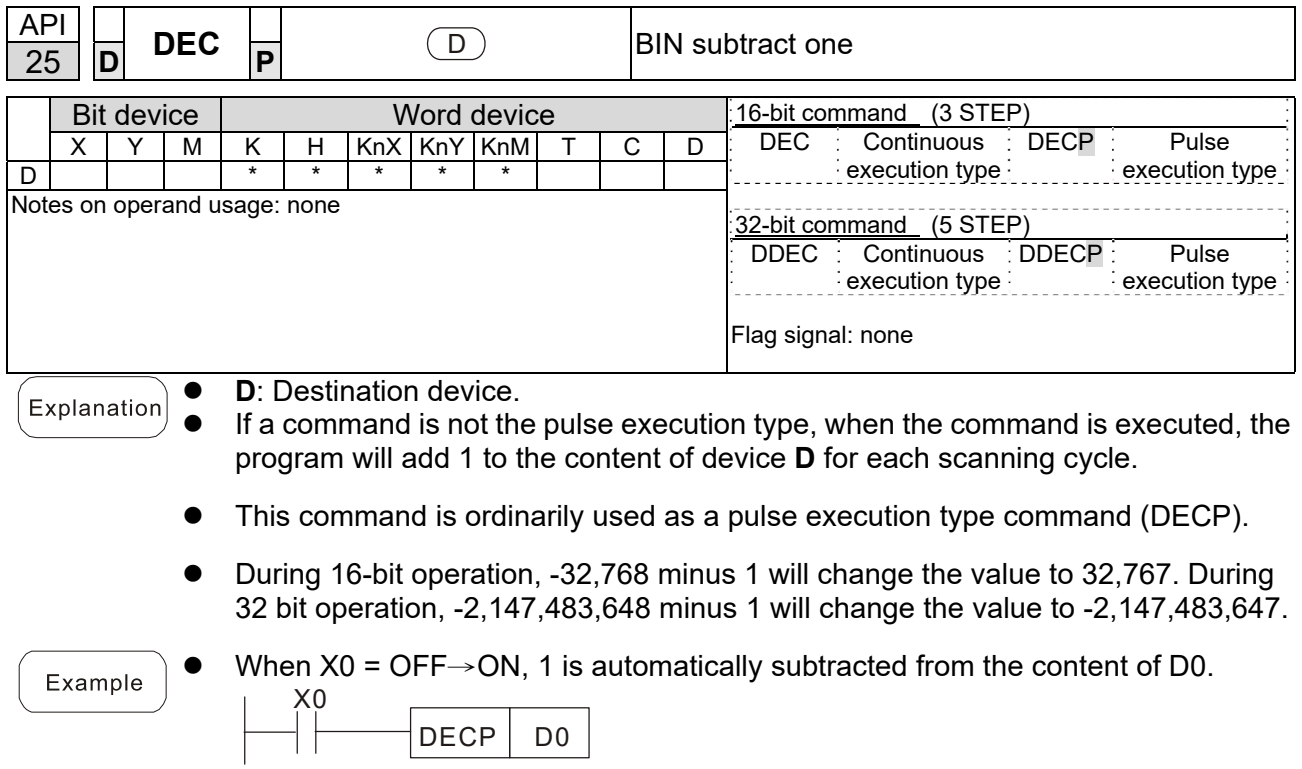

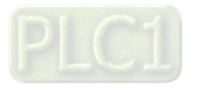

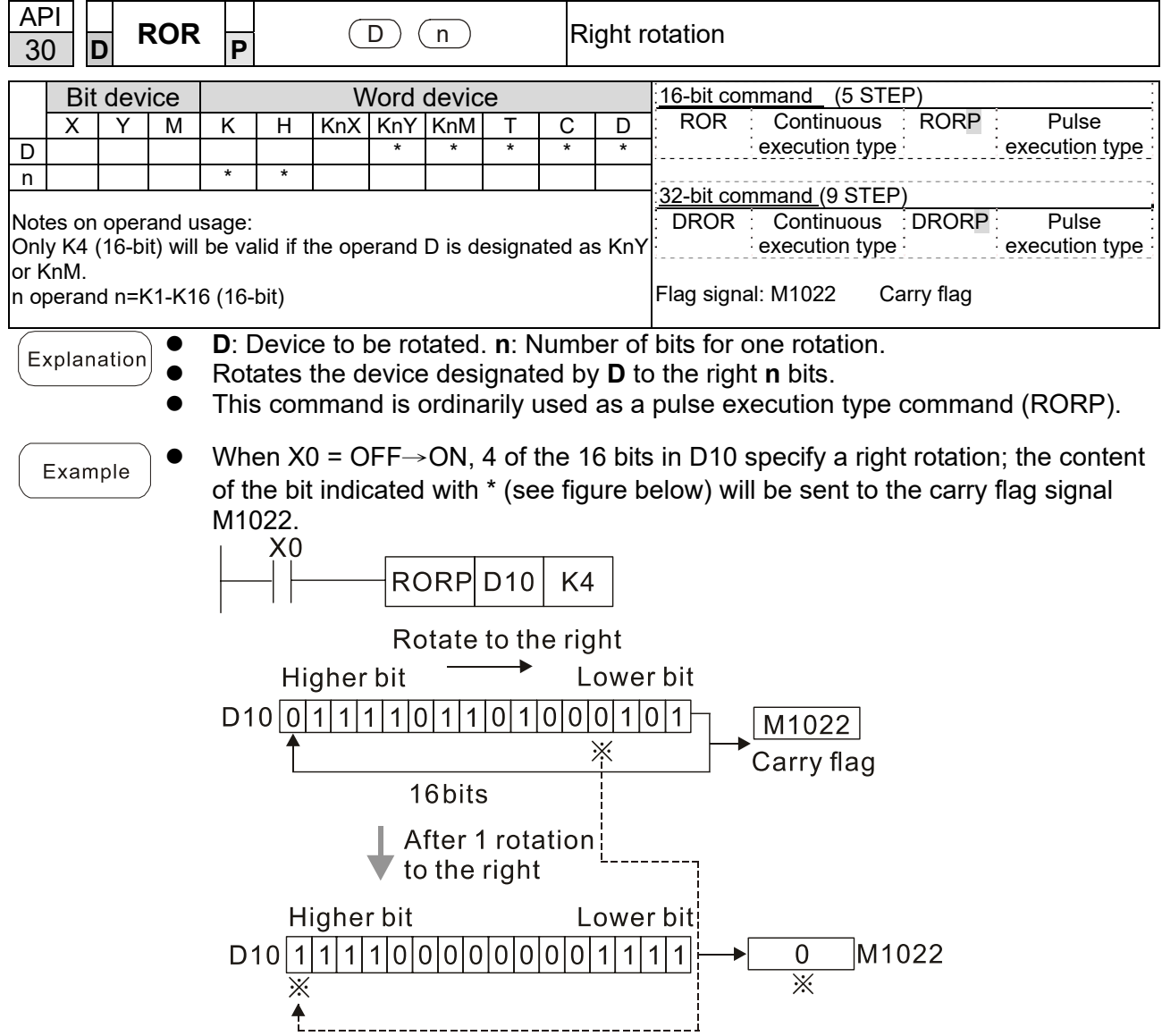

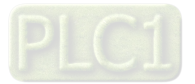

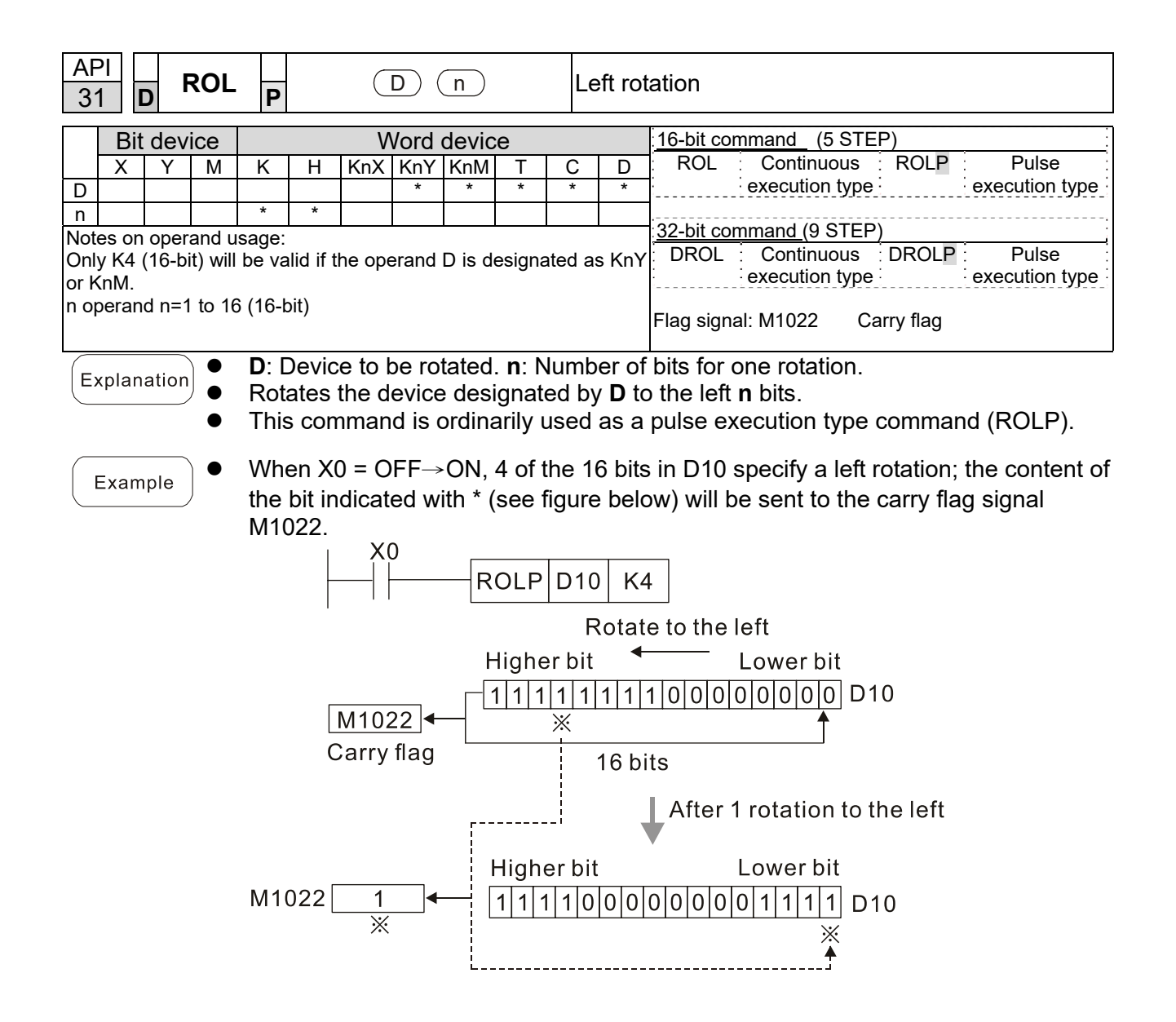

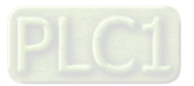

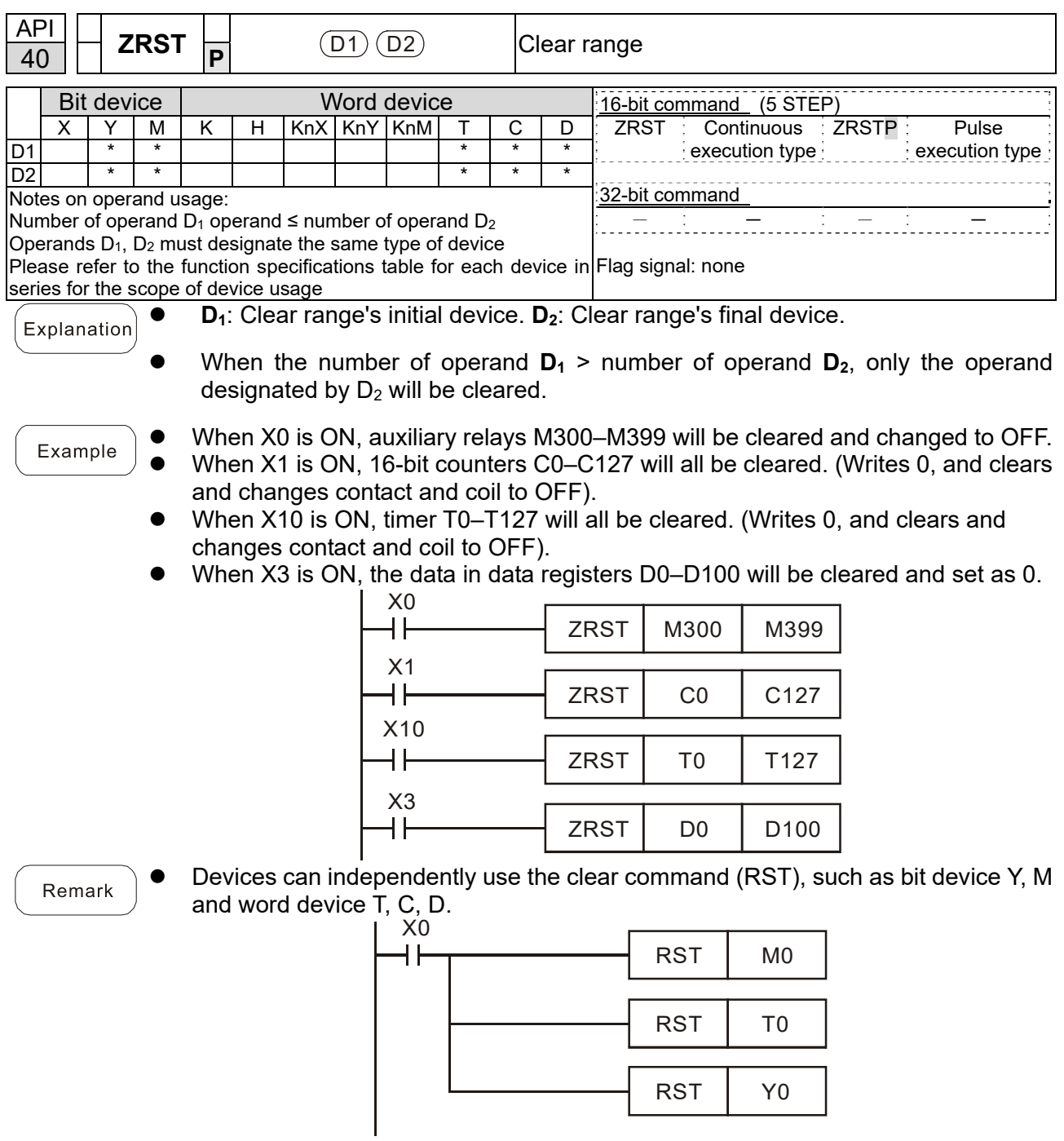

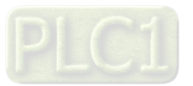

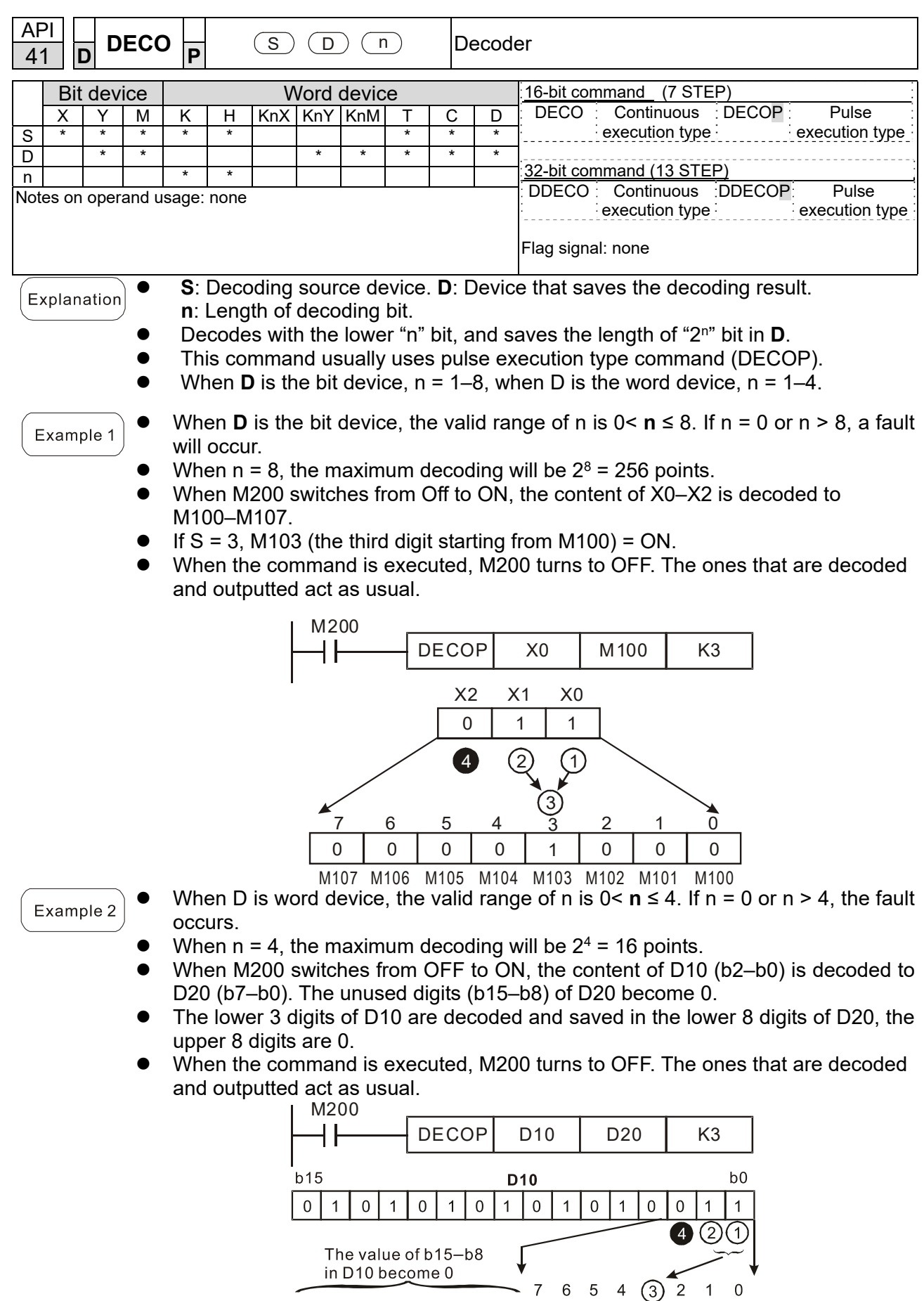

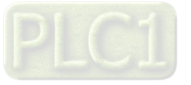

 $0 0$ 

**D20** 

 $\mathbf 0$ 

 $\boxed{0}$ 

 $\mathsf{b0}$ 

 $\overline{0}$  $\mathbf 0$  $\overline{1}$ 

 $0 0 0 0 0 0 0 0 0 0 0$ 

 $b15$ 

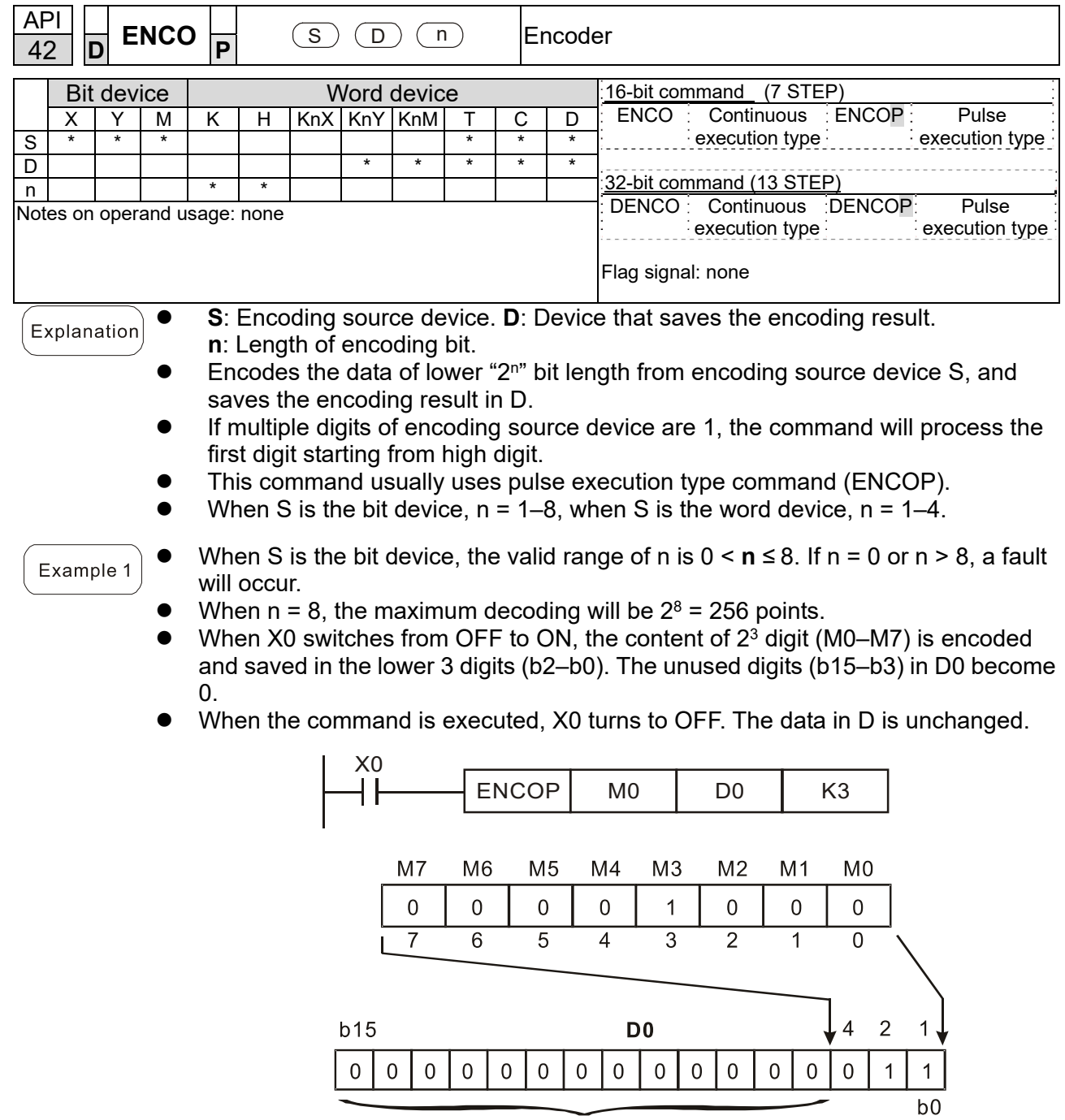

The value becomes 0

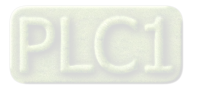

## **Chapter 16 PLC Function Applications | C2000-HS**

Example 2

- When S is word device, the valid range of n is 0< **n** ≤ 4. If n = 0 or n > 4, the fault occurs.
- When  $n = 4$ , the maximum decoding will be  $2^4 = 16$  points.
- When X0 switches from OFF to ON, 2<sup>3</sup> digit data of D10 (b0-b7) is encoded and saved in the lower 3 digits (b2–b0) of D20. The unused digits (b15–b3) of D20 become 0. (b8–b15 in D10 are invalid data)
- When the command is executed, X0 turns to OFF. The data in D is unchanged.

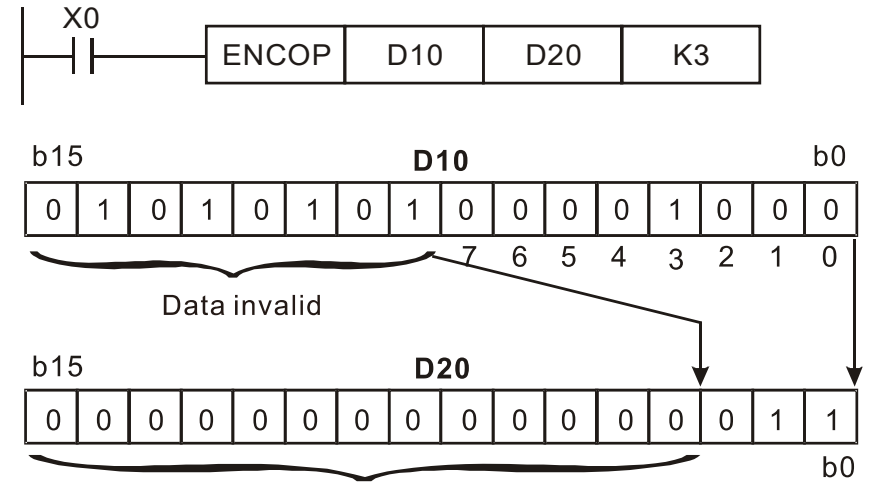

The value becomes 0

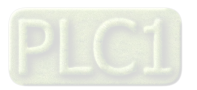

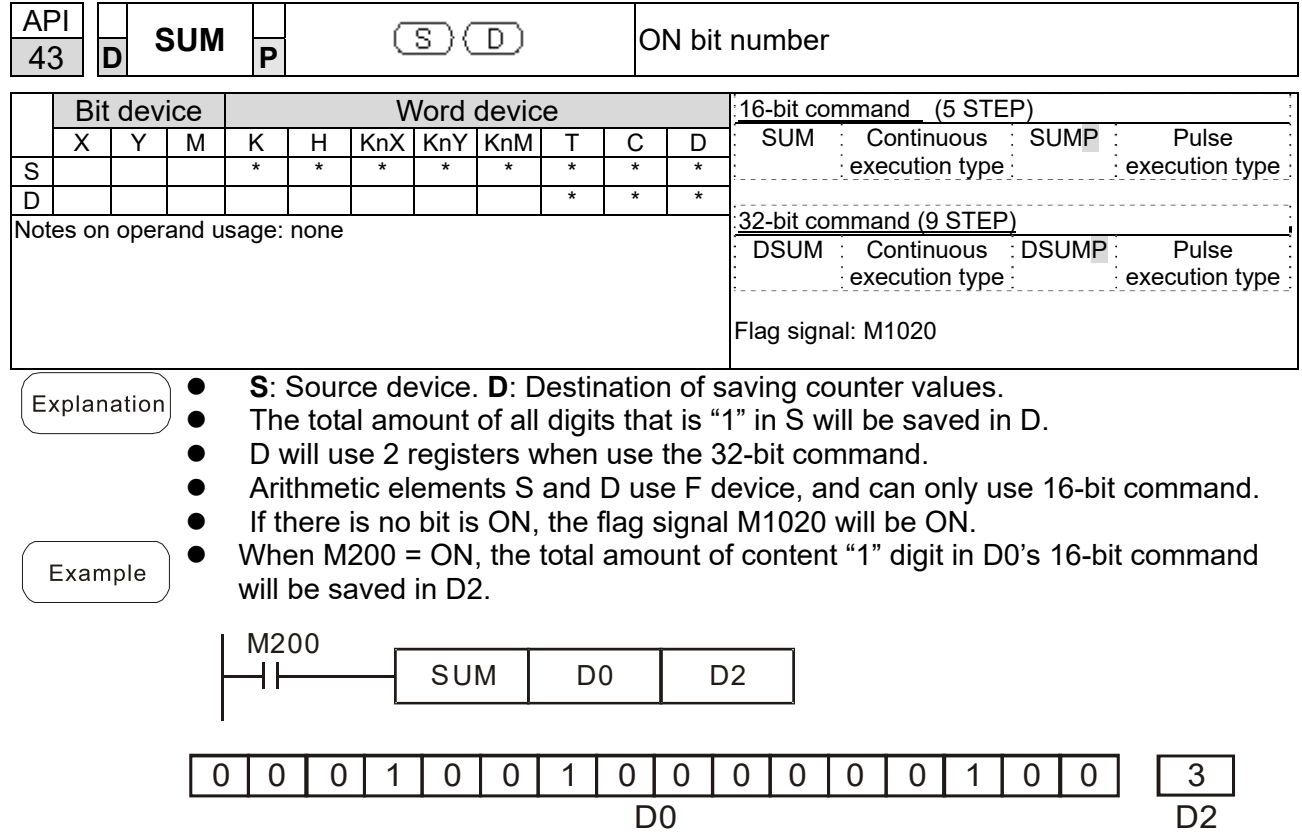

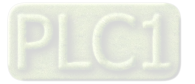

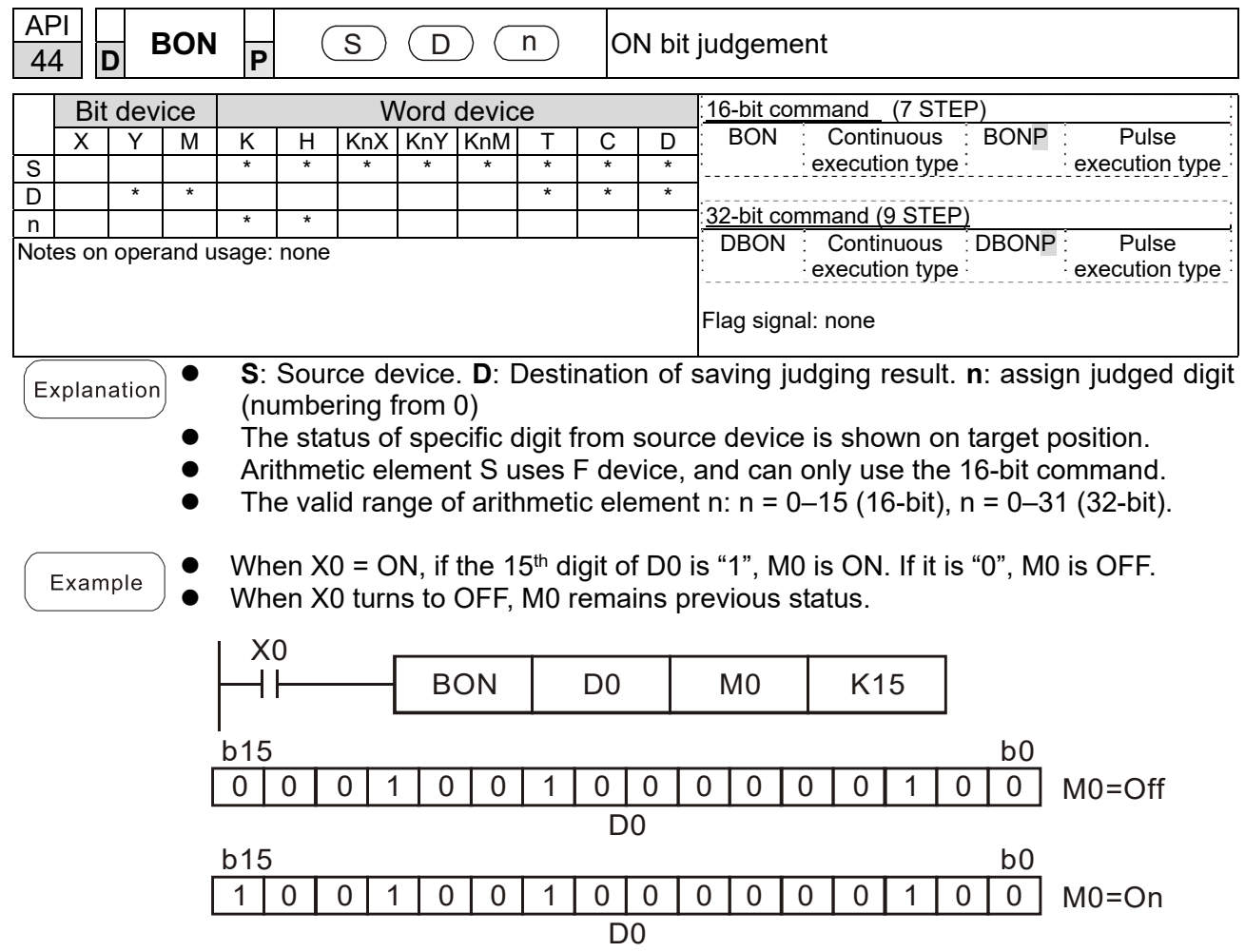

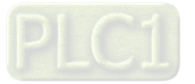

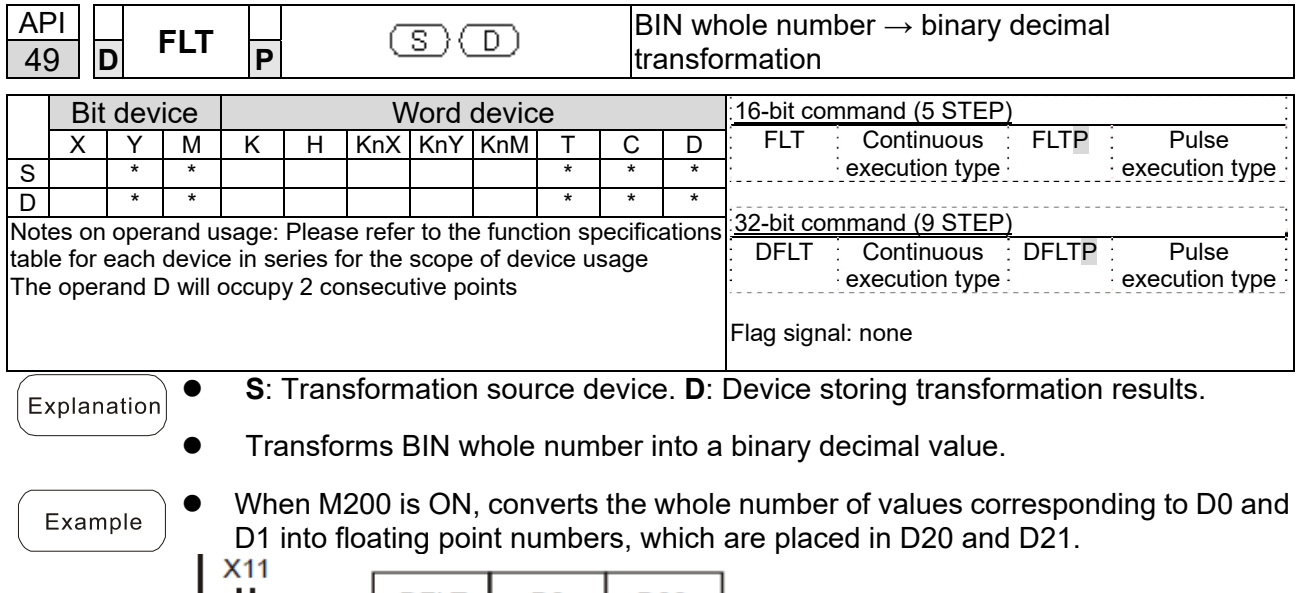

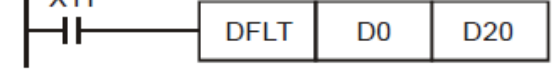

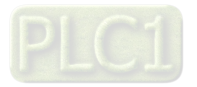

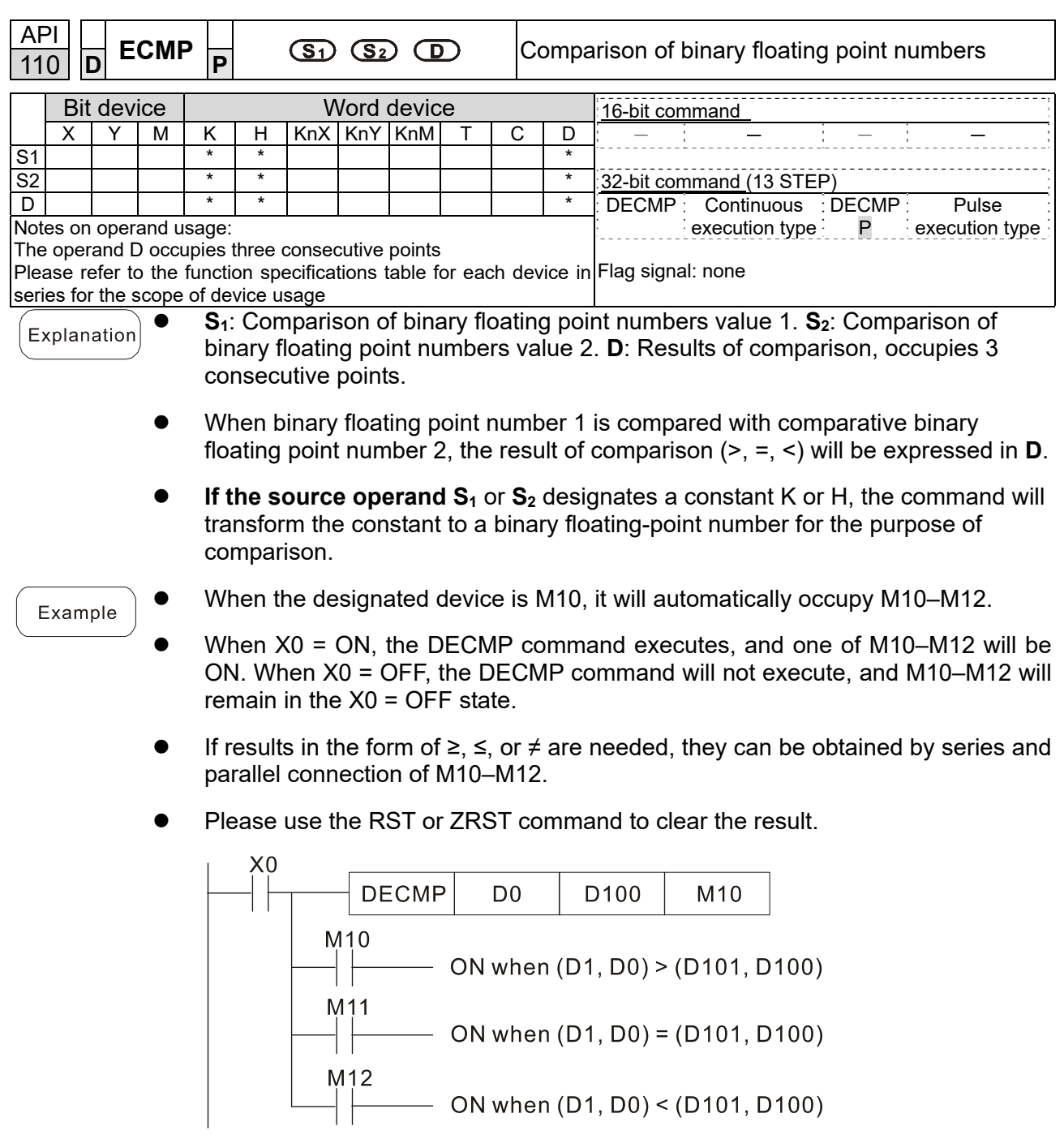

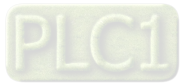

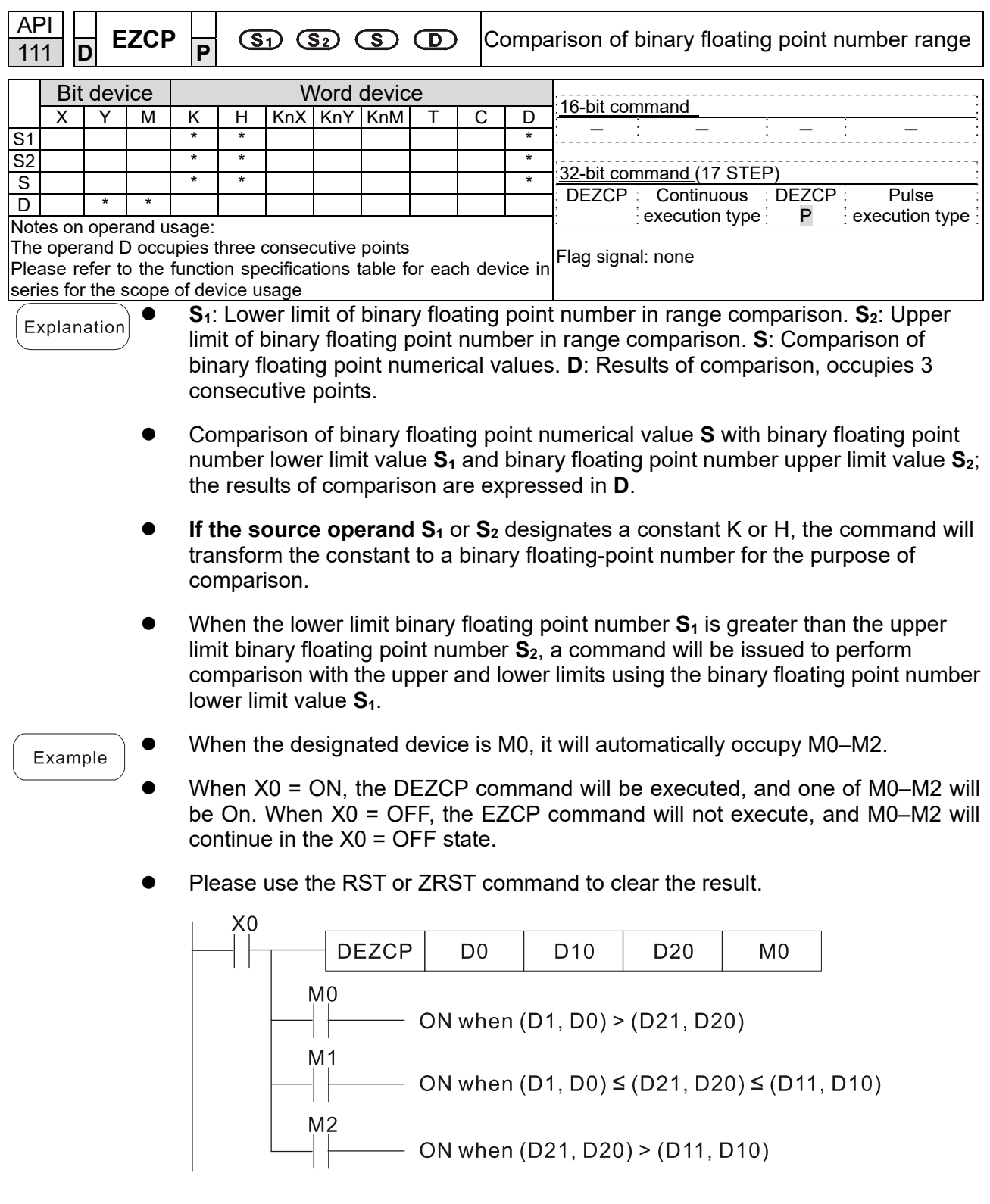

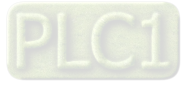

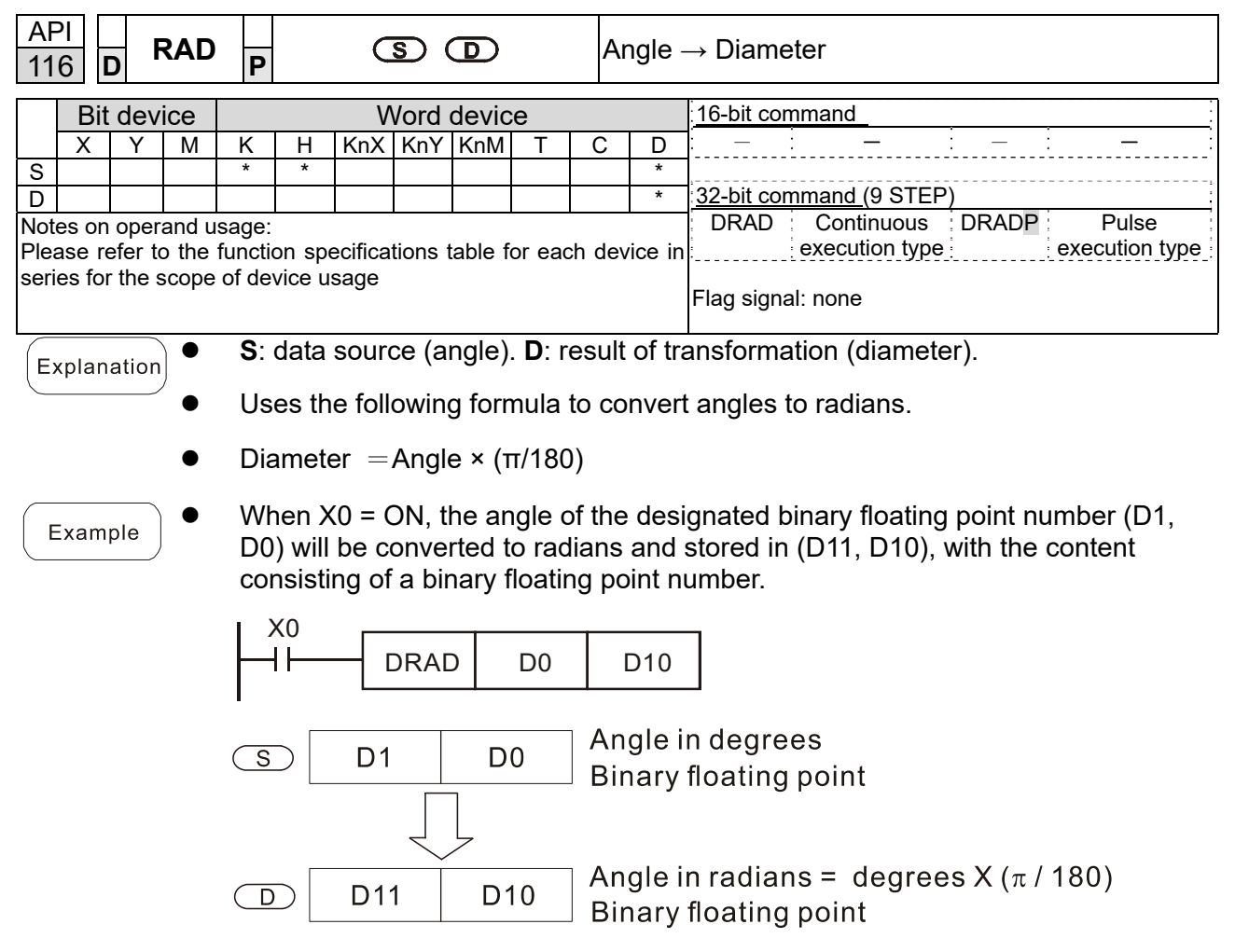

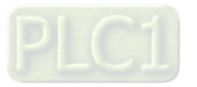

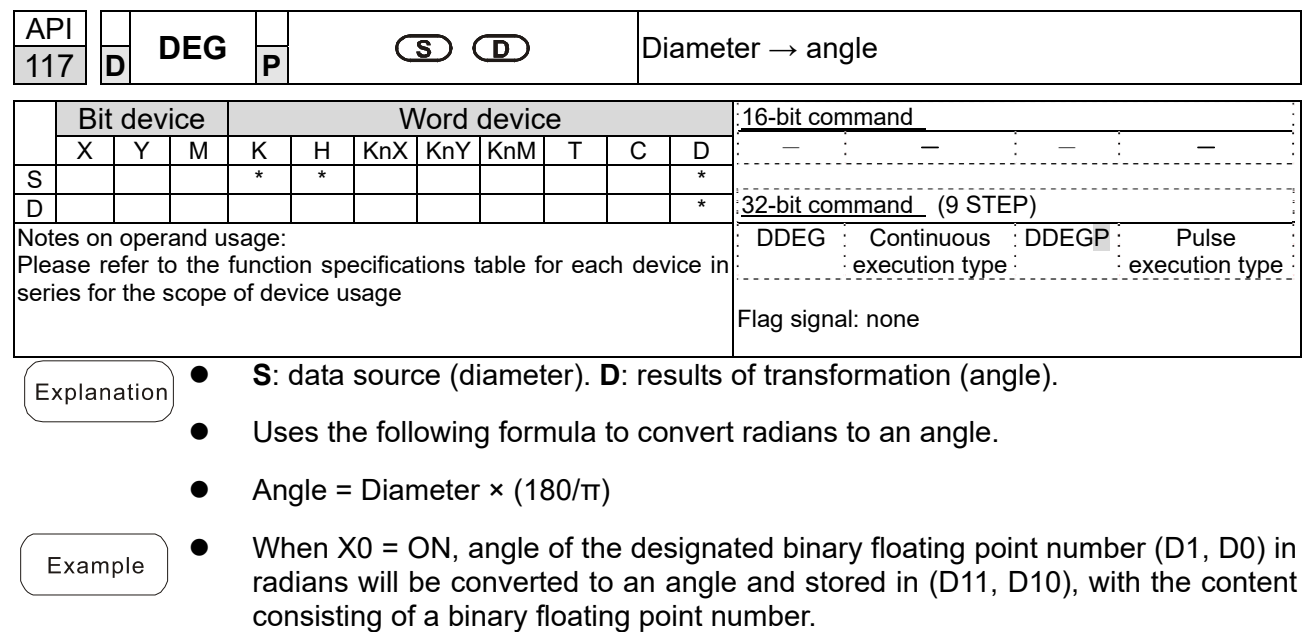

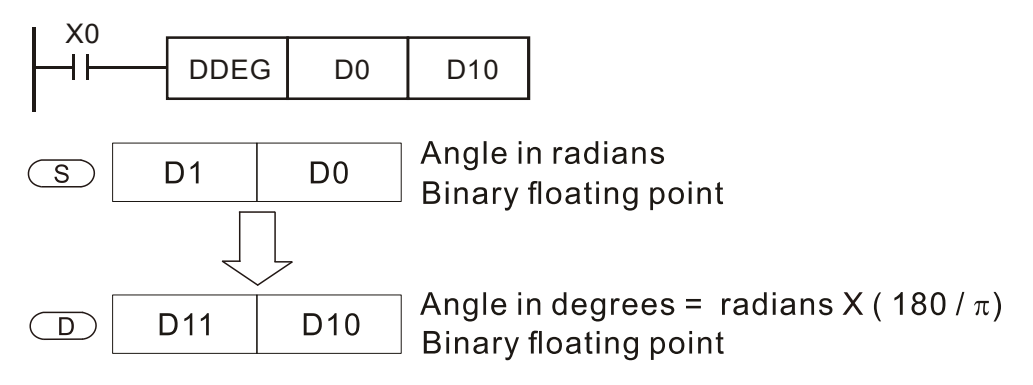

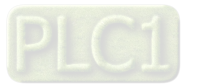

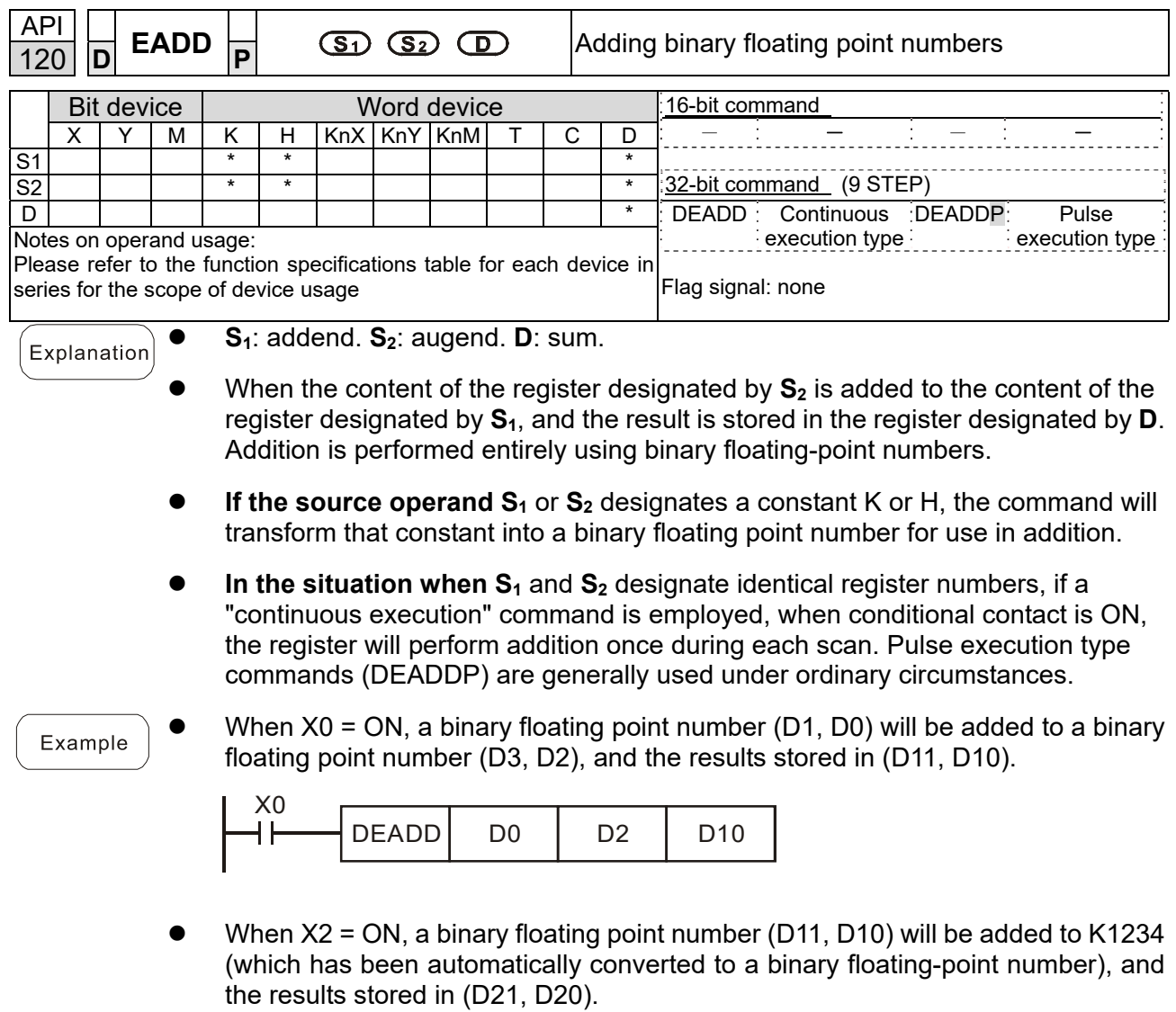

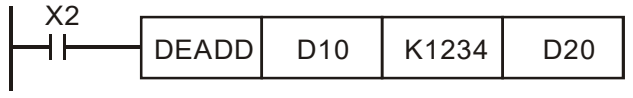

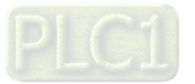

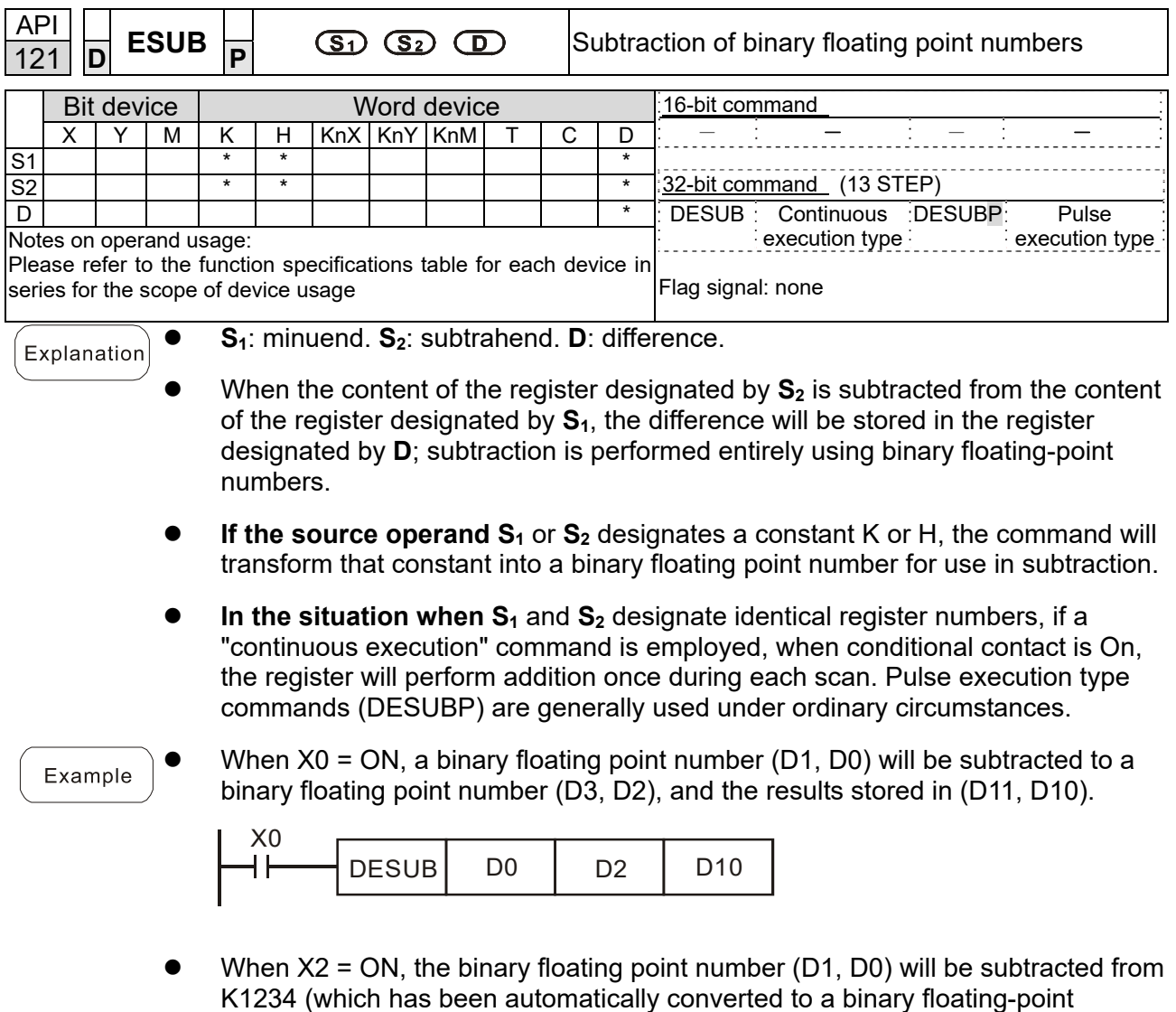

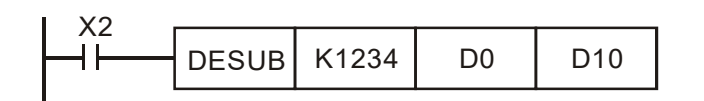

number), and the results stored in (D11, D10).

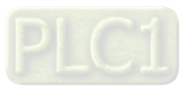

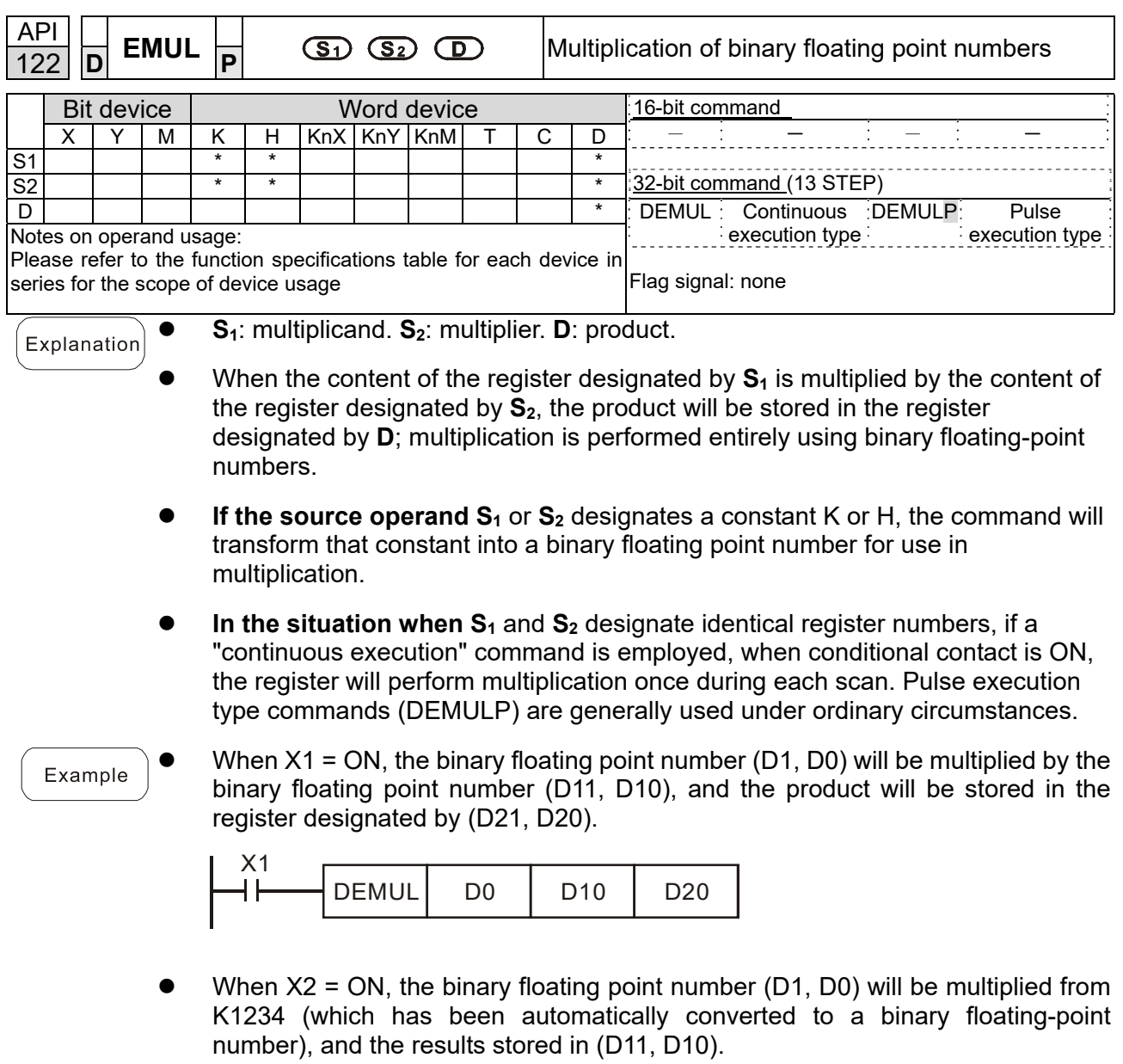

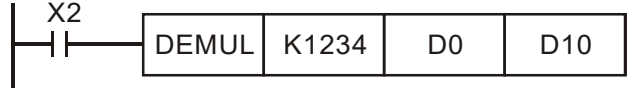

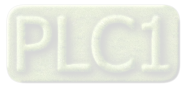

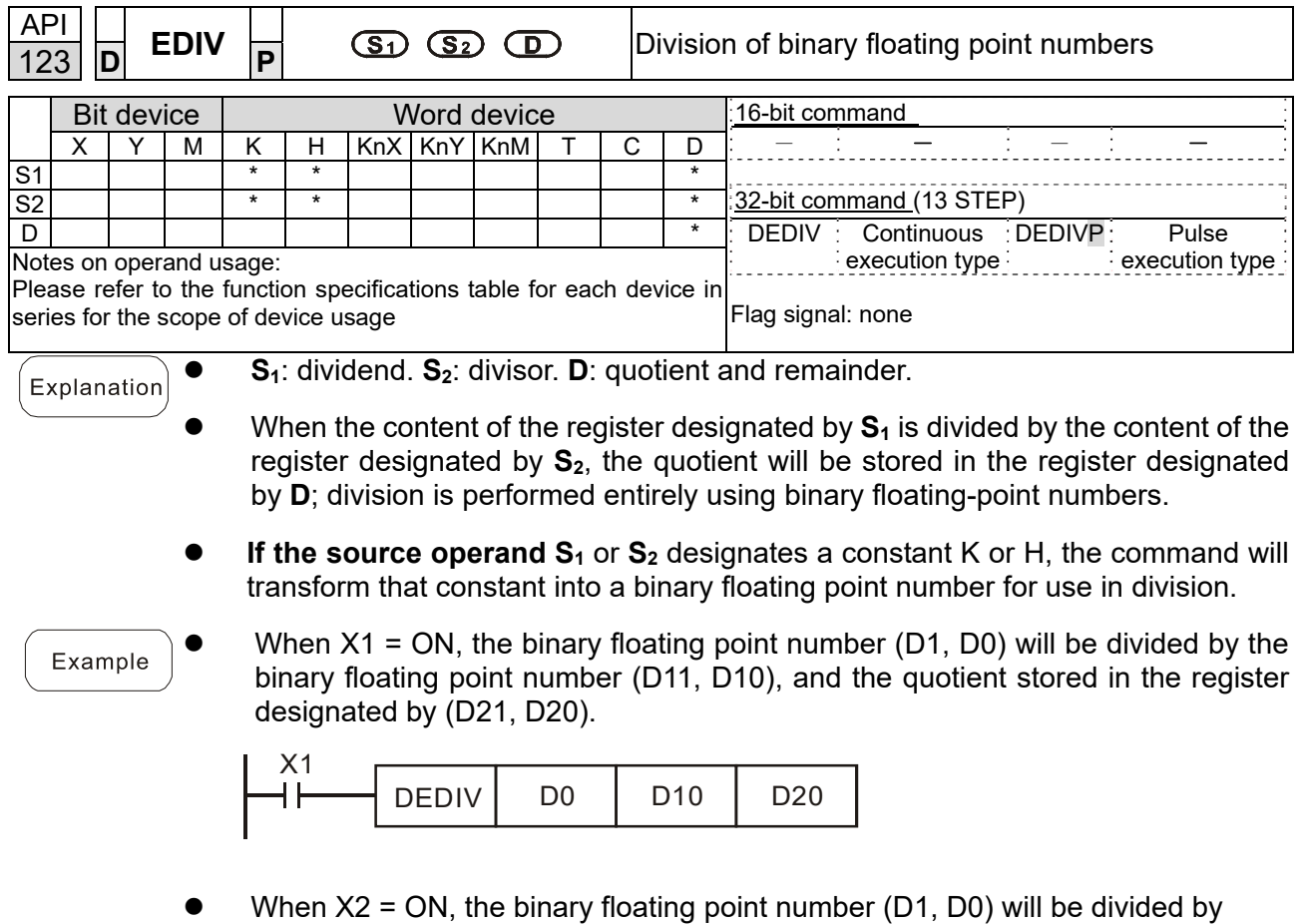

K1,234 (which has been automatically converted to a binary floating-point number), and the results stored in (D11, D10).

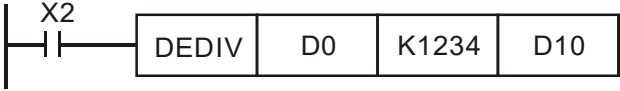

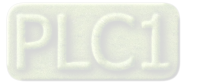

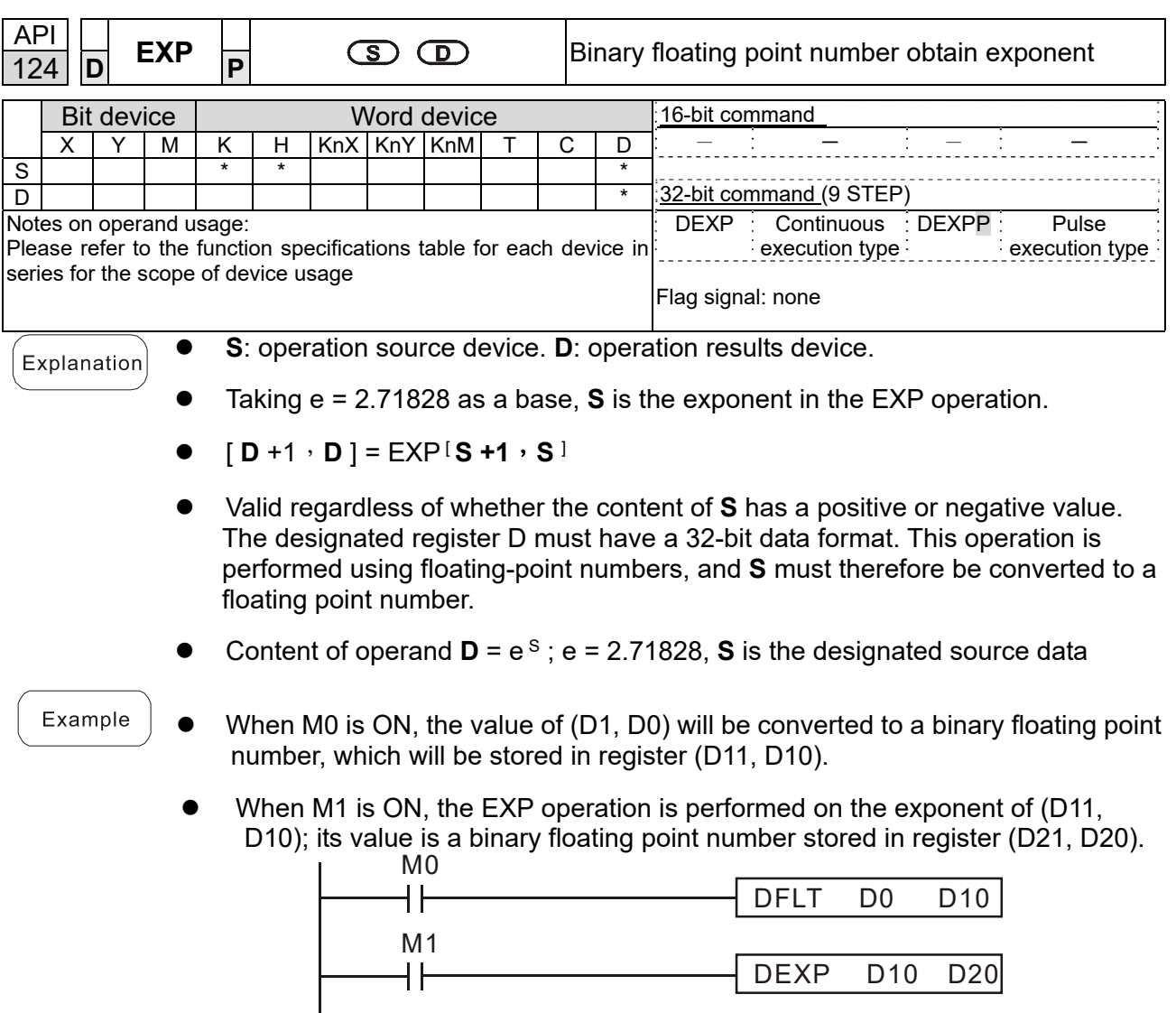

END

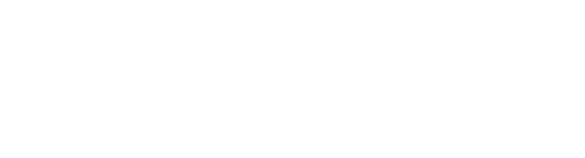

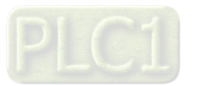

 $END$ 

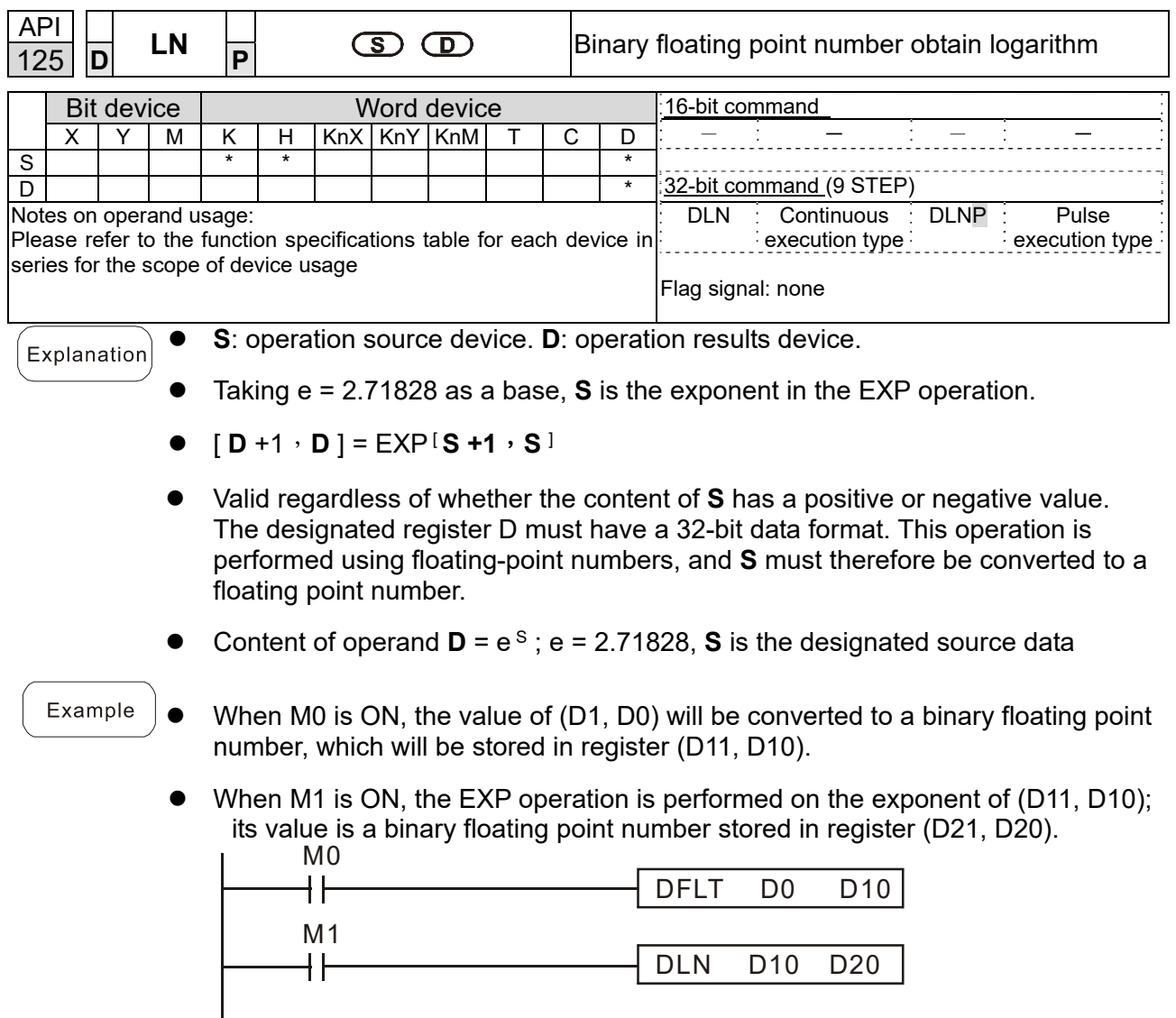

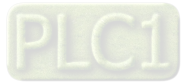

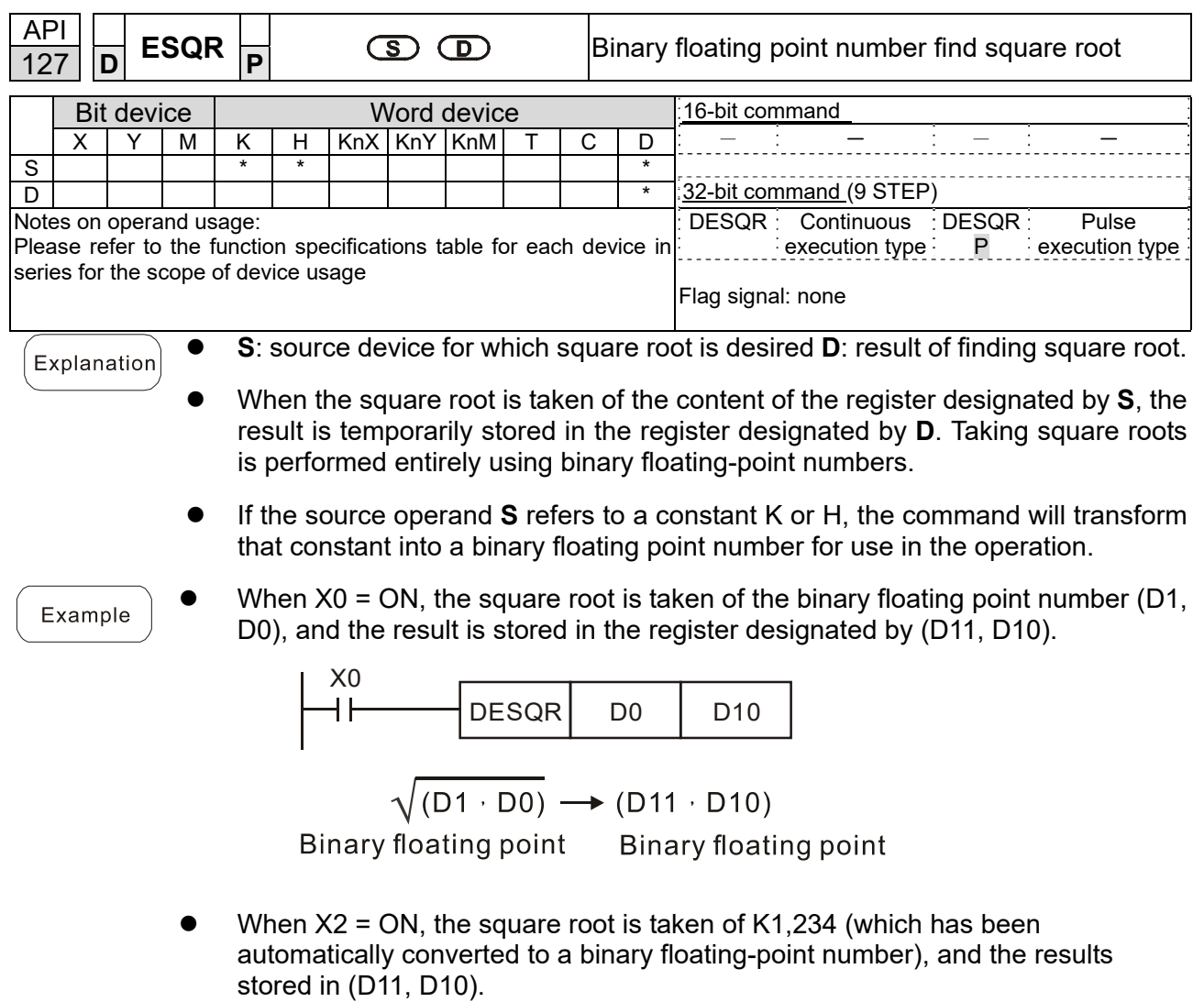

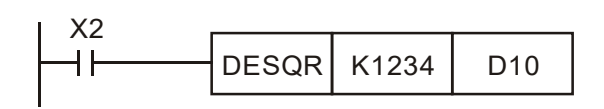

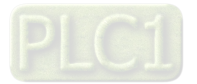

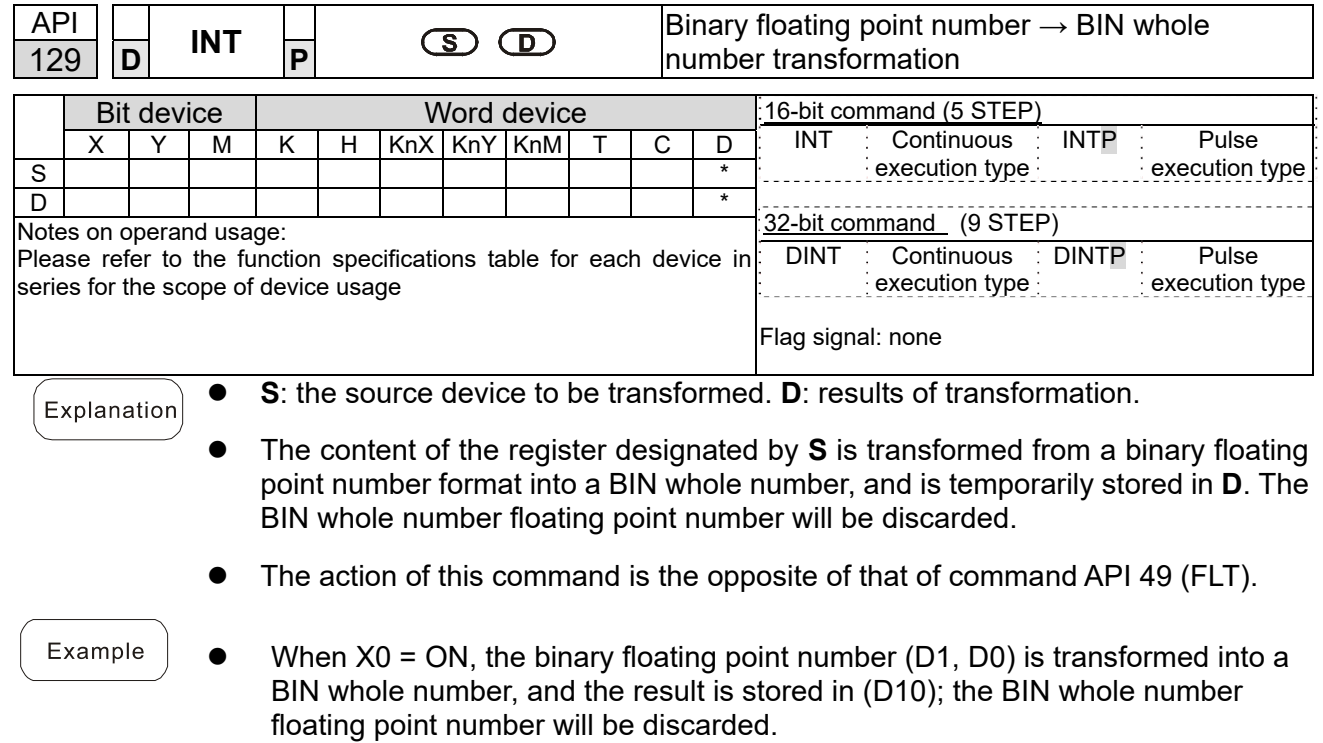

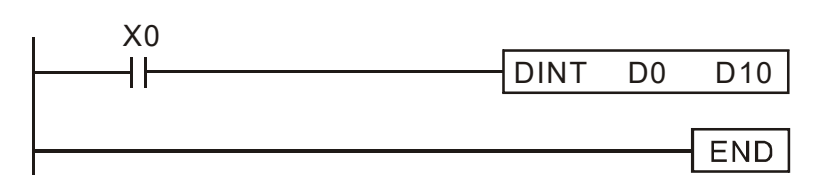

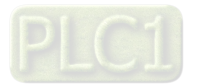

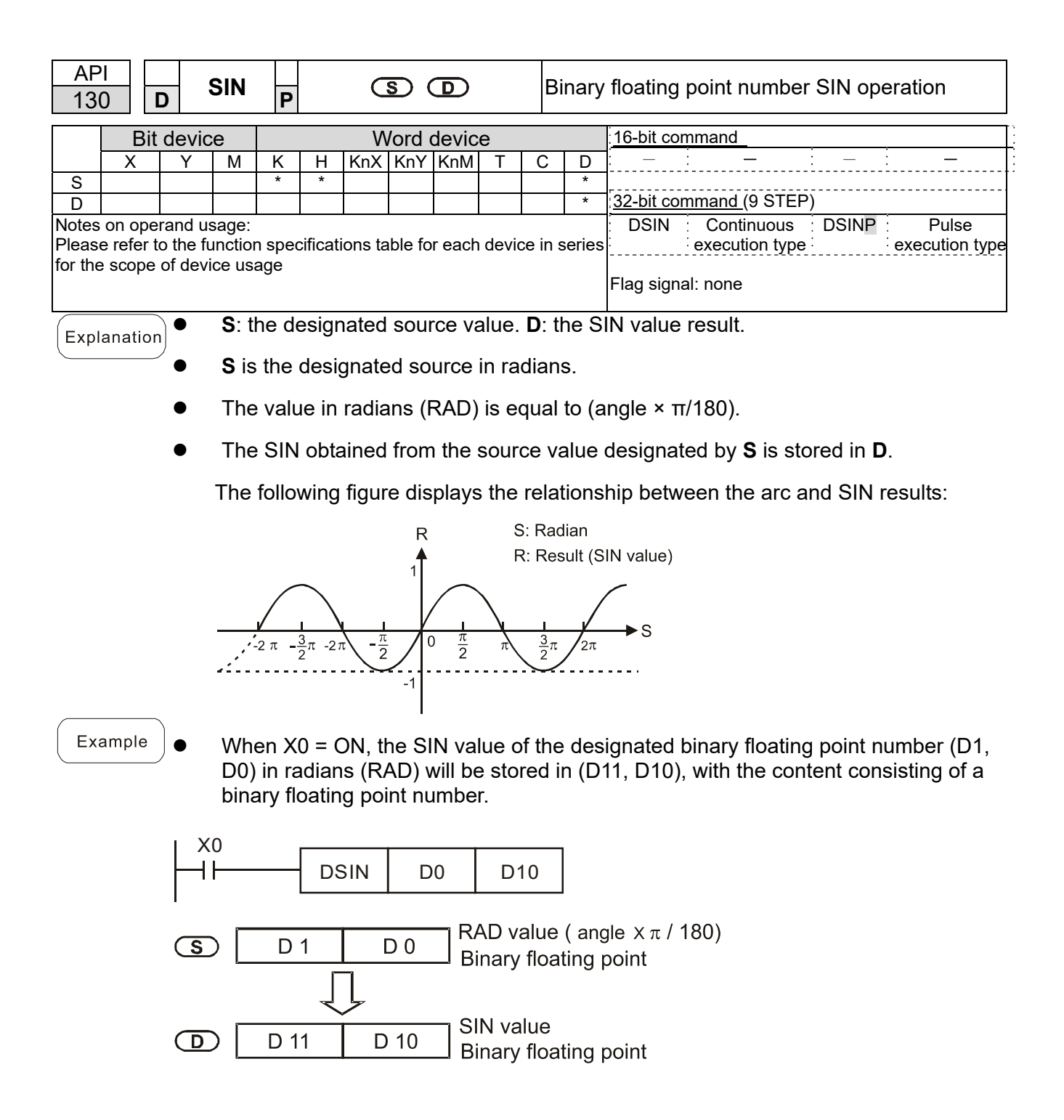

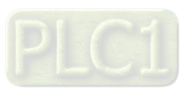

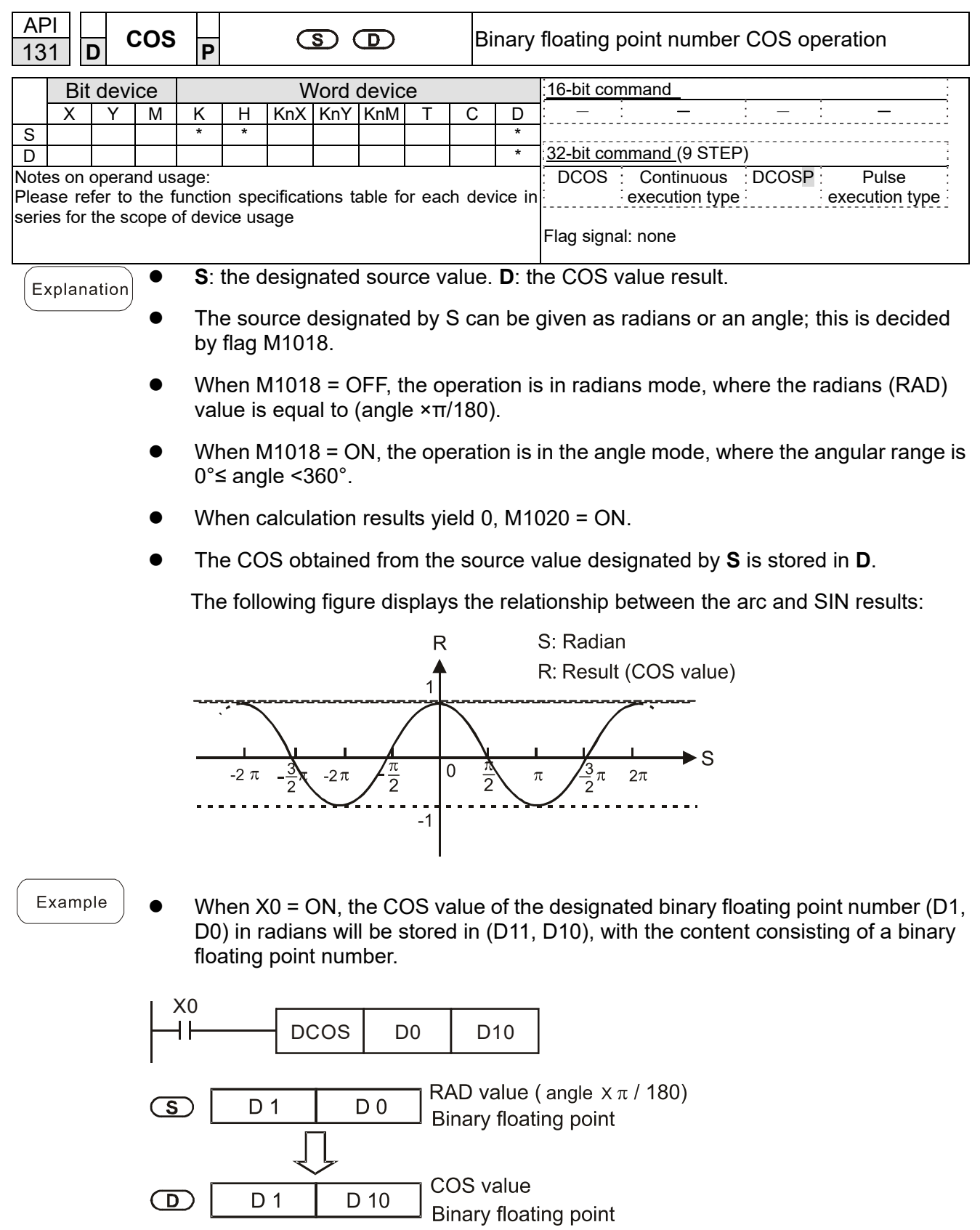

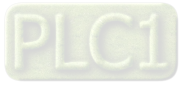

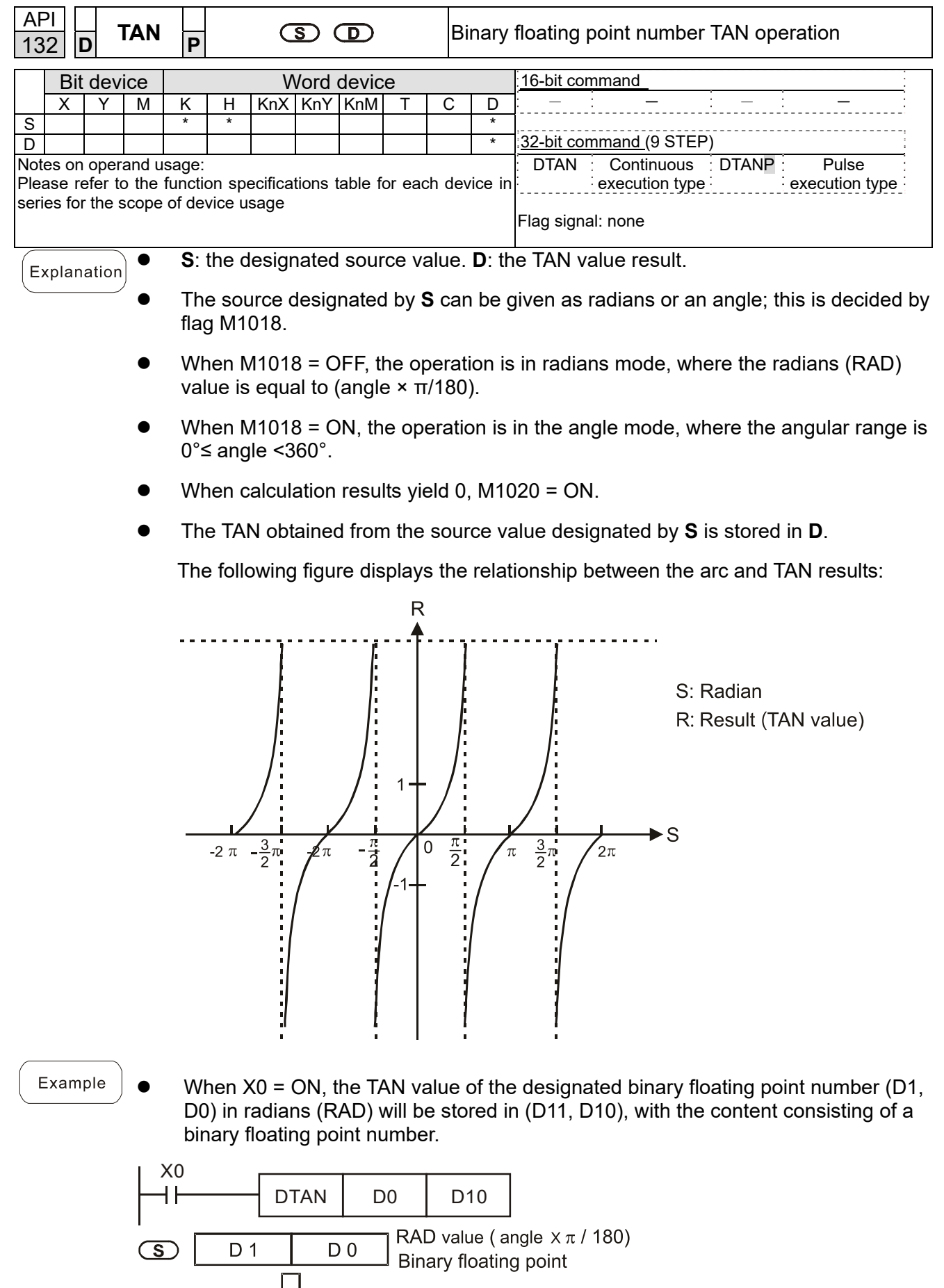

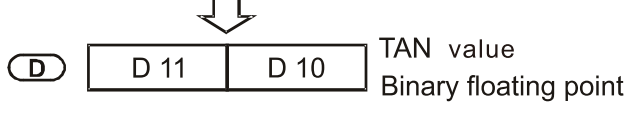

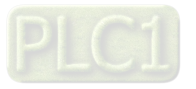

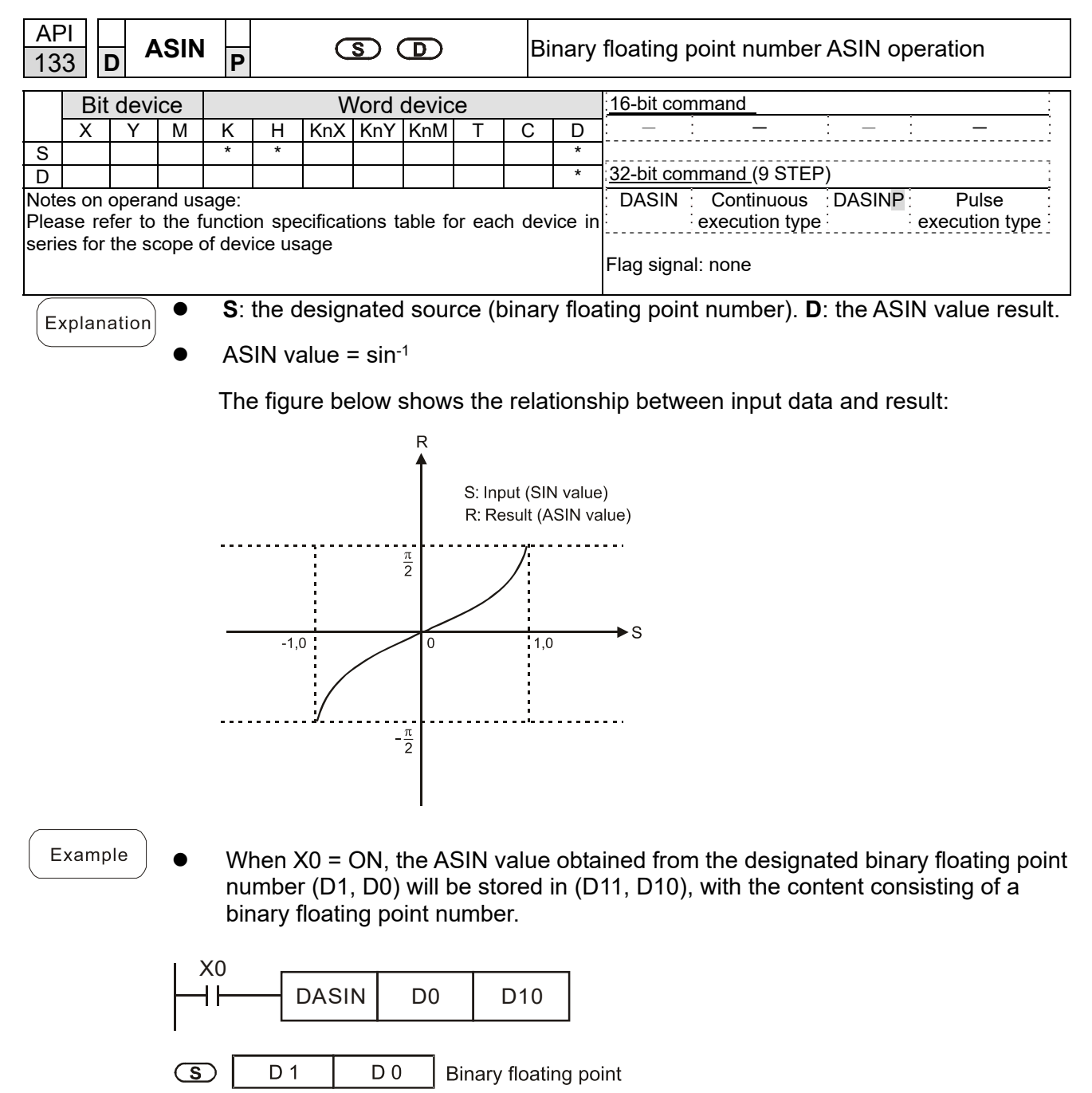

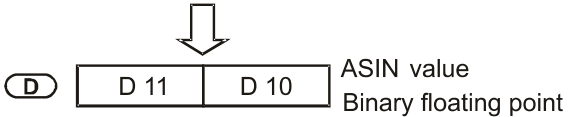

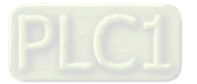

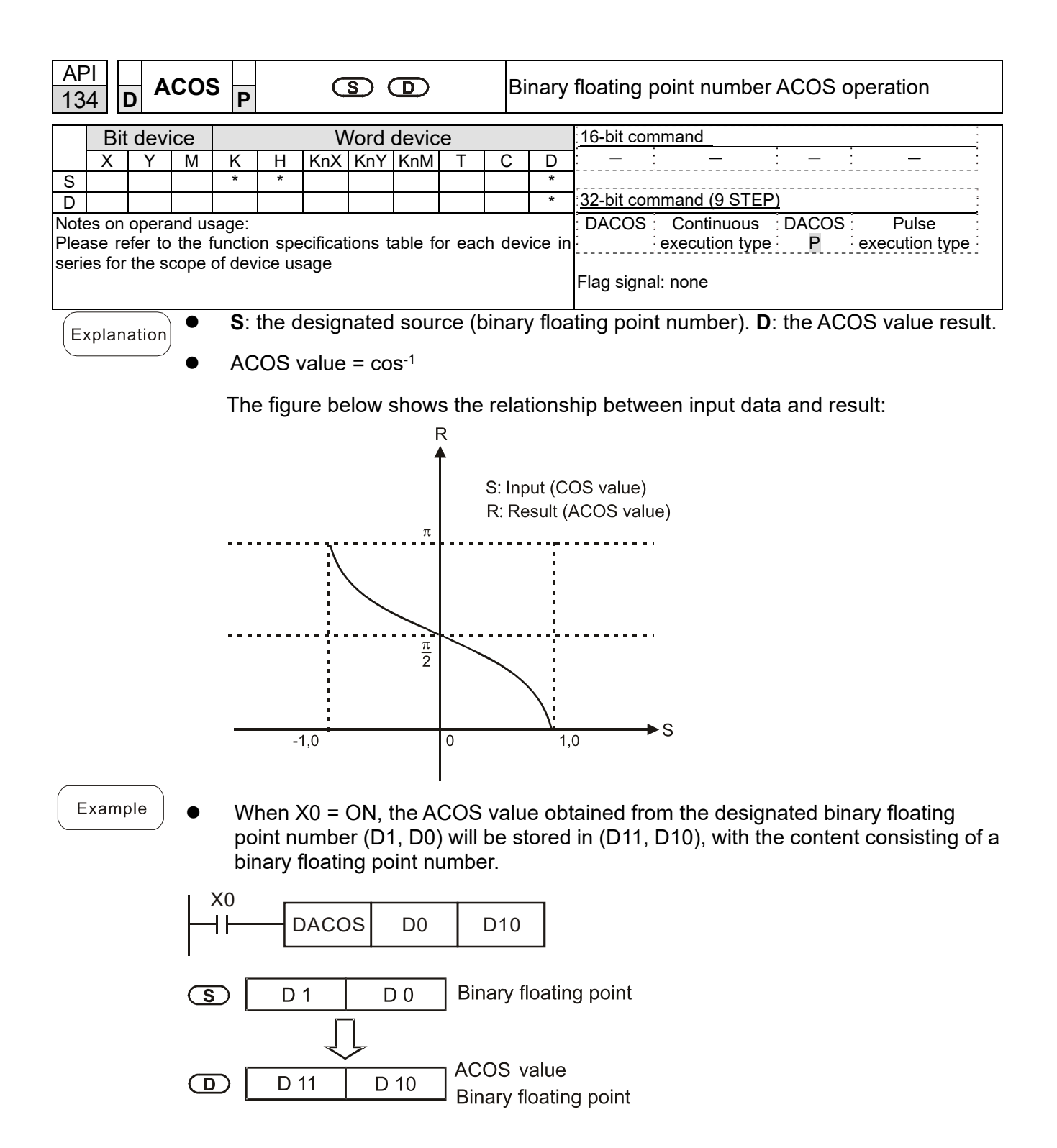

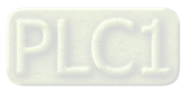

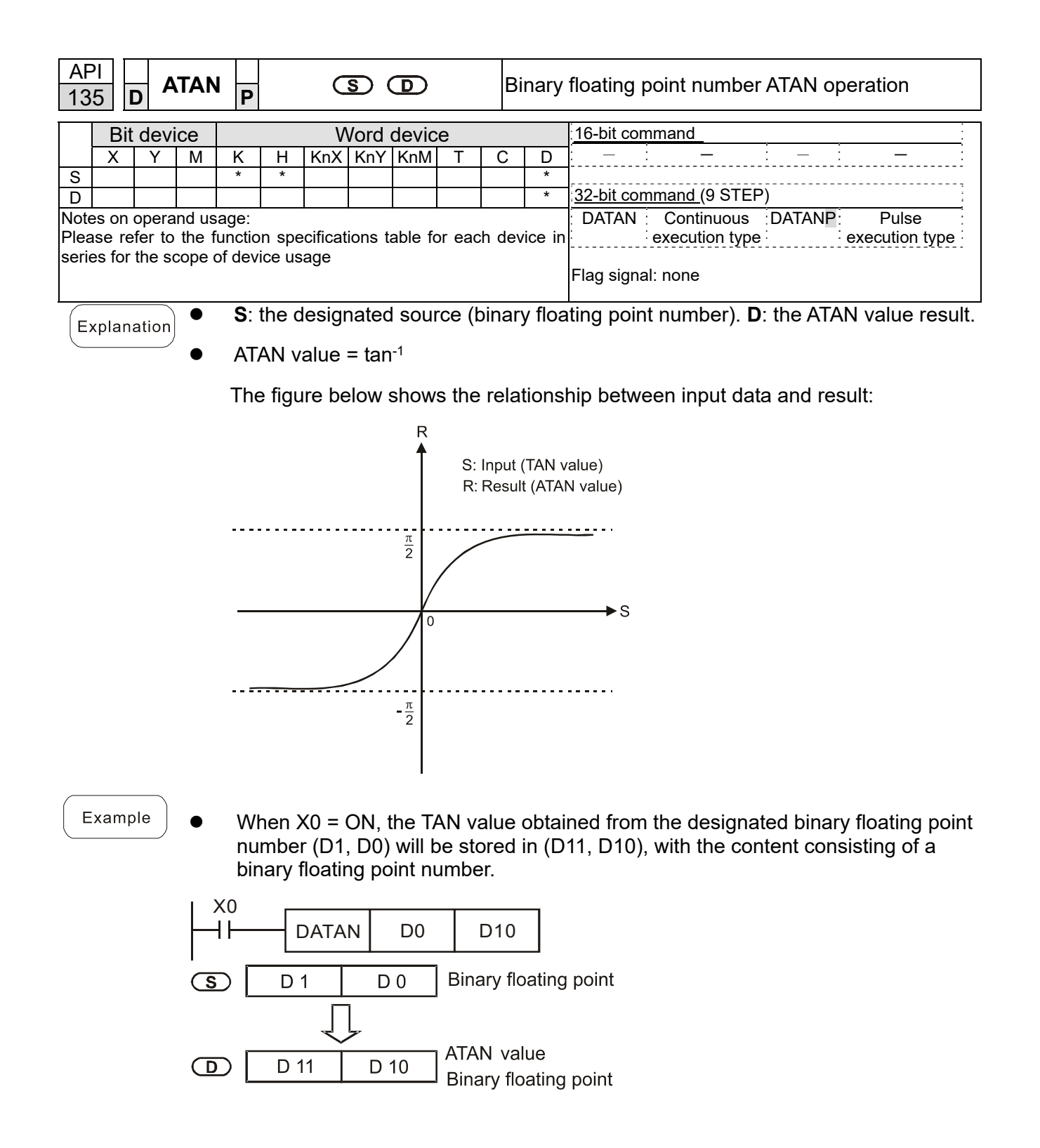

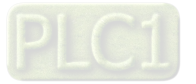

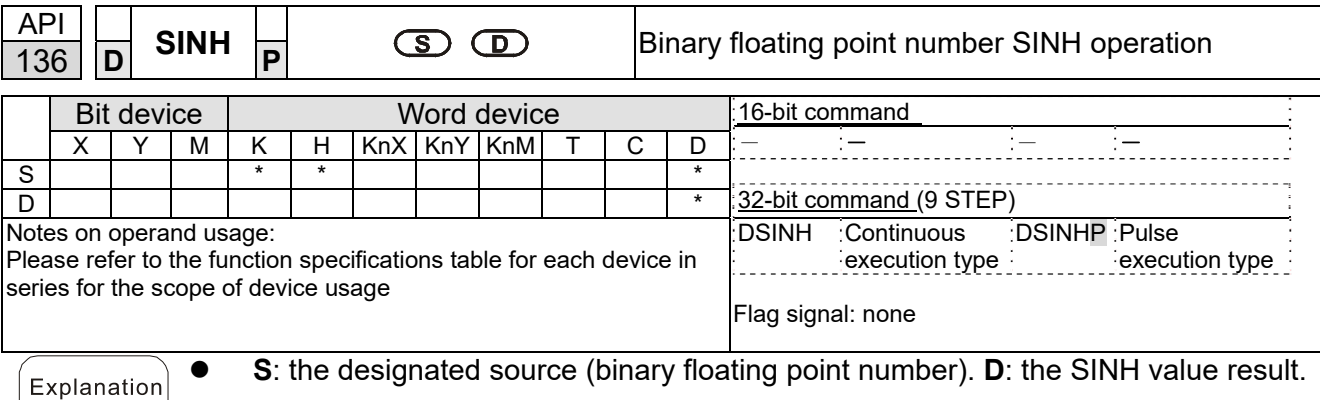

• SIMH value = 
$$
(e^s \text{-} e^{-s}) \div 2
$$

- Example
- When X0 = ON, the SINH value obtained from the designated binary floating point number (D1, D0) will be stored in (D11, D10), with the content consisting of a binary floating point number.

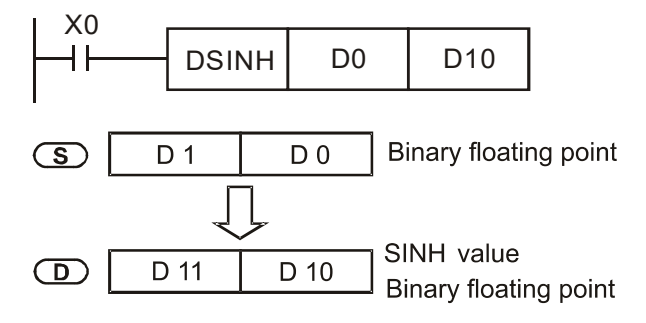

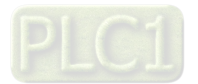

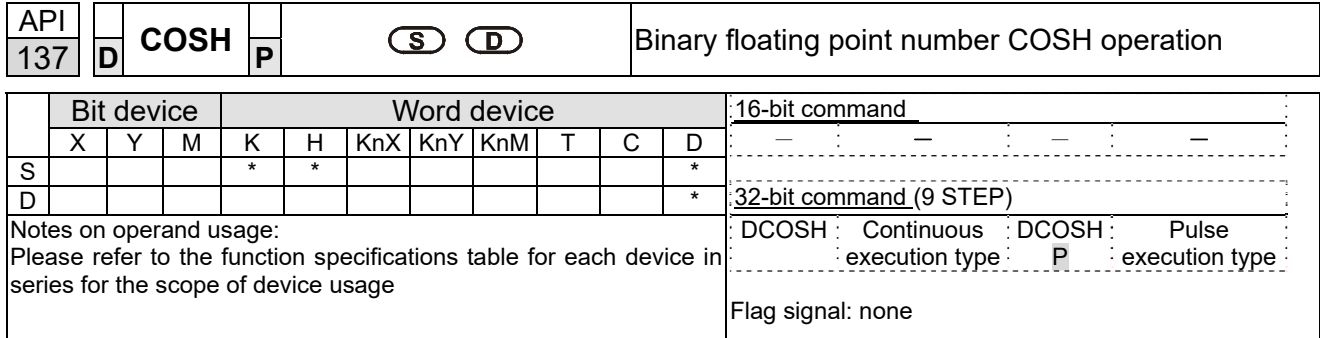

- **S**: the designated source (binary floating point number). **D**: the COSH value result.
	- COSH value =  $(e<sup>s</sup>+e<sup>-s</sup>)$  ÷ 2
- Example

Explanation

 When X0 = ON, the COSH value obtained from the designated binary floating point number (D1, D0) will be stored in (D11, D10), with the content consisting of a binary floating point number.

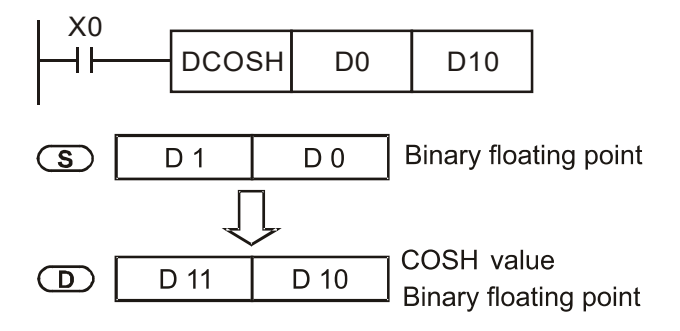

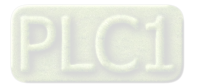

 $\bigcirc$ 

D 11

D 10

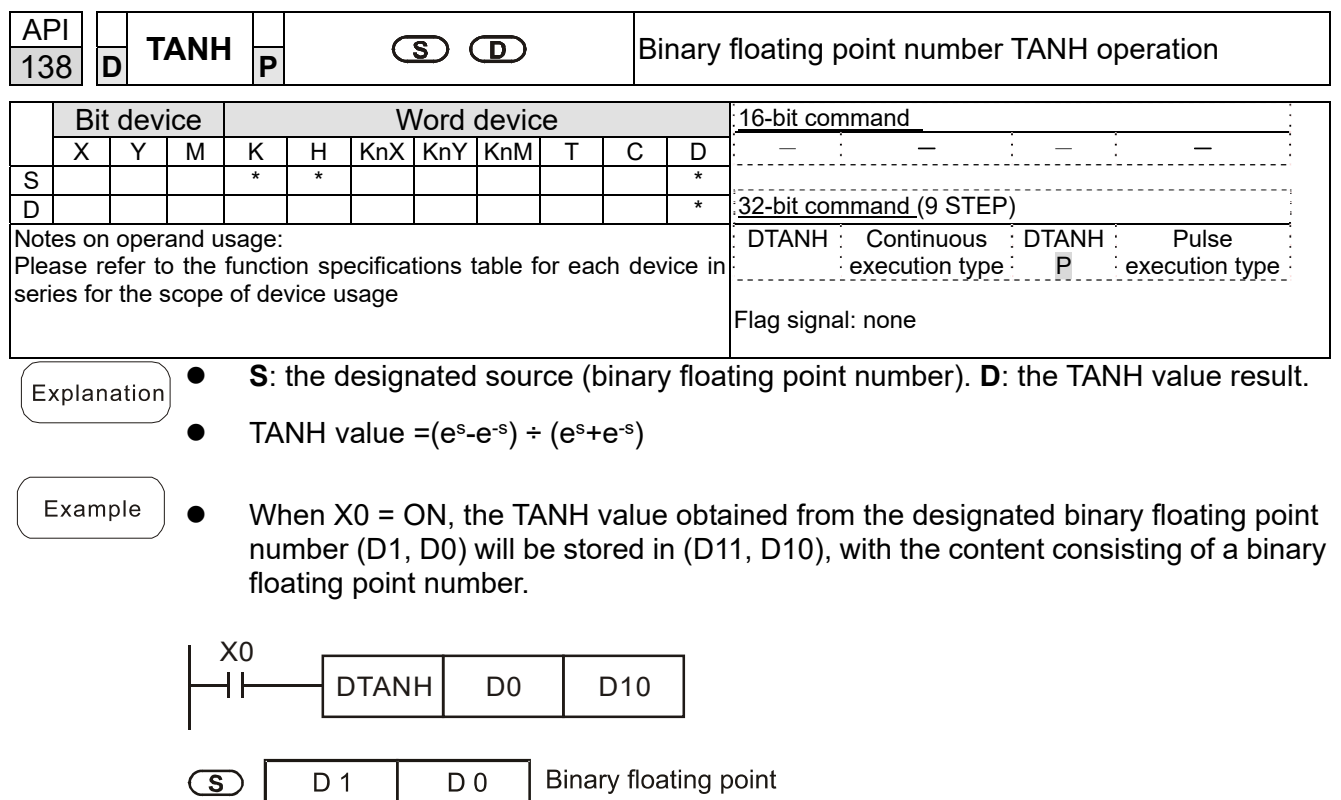

**Binary floating point** 

TANH value

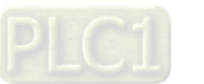

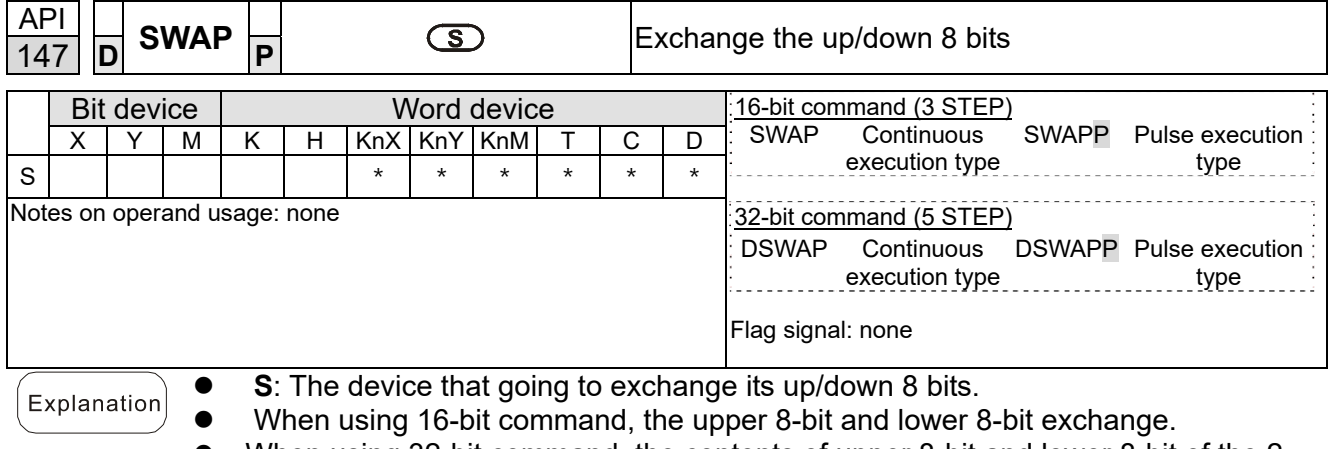

- When using 32-bit command, the contents of upper 8-bit and lower 8-bit of the 2 registers exchange.
- This command usually uses pulse execution type (SWAPP, DSWAPP)

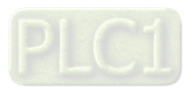
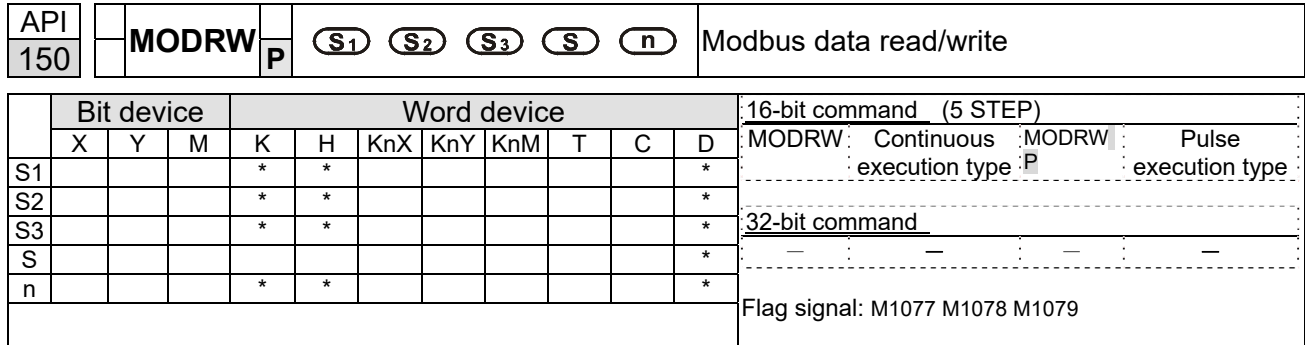

 **S1**: online device address. **S2**: communications function code. **S3**: address of data to read/write. S: register for data to be read/written is stored. **N**: length of data to be read/written.

● COM1 must be defined as controlled by the PLC (set Pr.09-31 = -12) before using this command, and the corresponding communications speed and format must also be set (set Pr.09-01 and Pr.09-04). S2: communications function code. Currently only supports the following function code; the remaining function code cannot be executed.

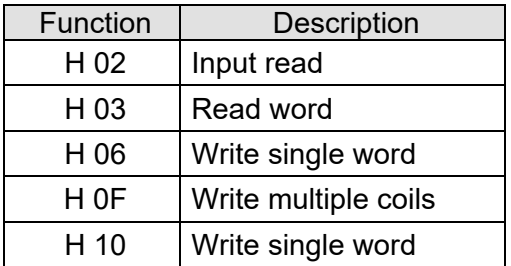

- After executing this command, M1077, M1078 and M1079 will be immediately changed to 0.
- As an example, when C2000-HS must control another converter and PLC, if the converter has a station number of 10 and the PLC has a station number of 20, see the following example:

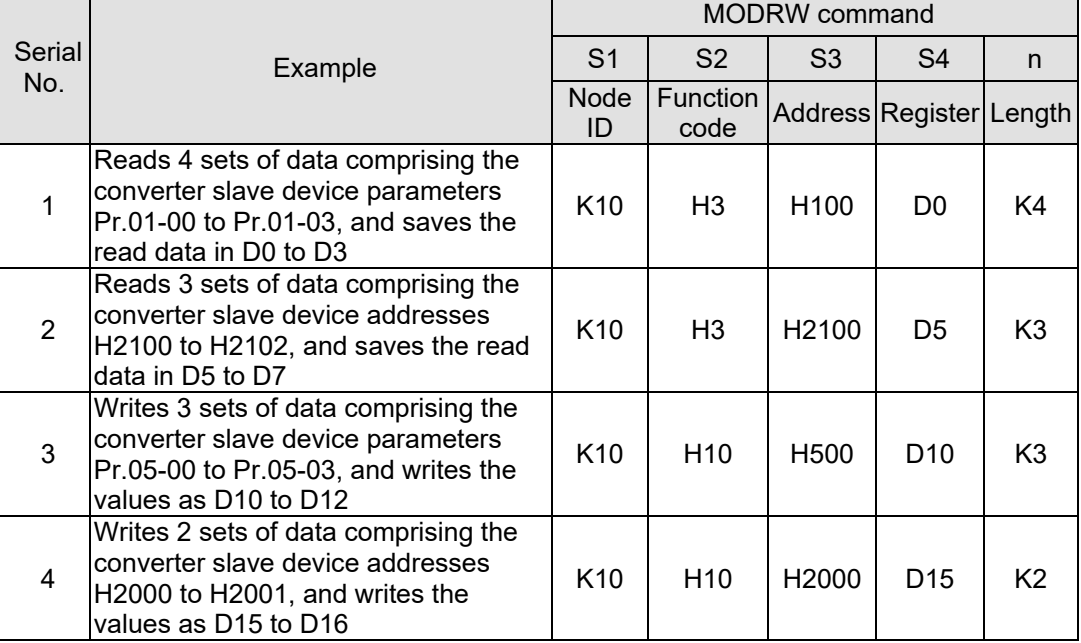

Control slave device converter

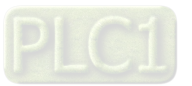

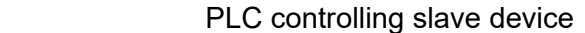

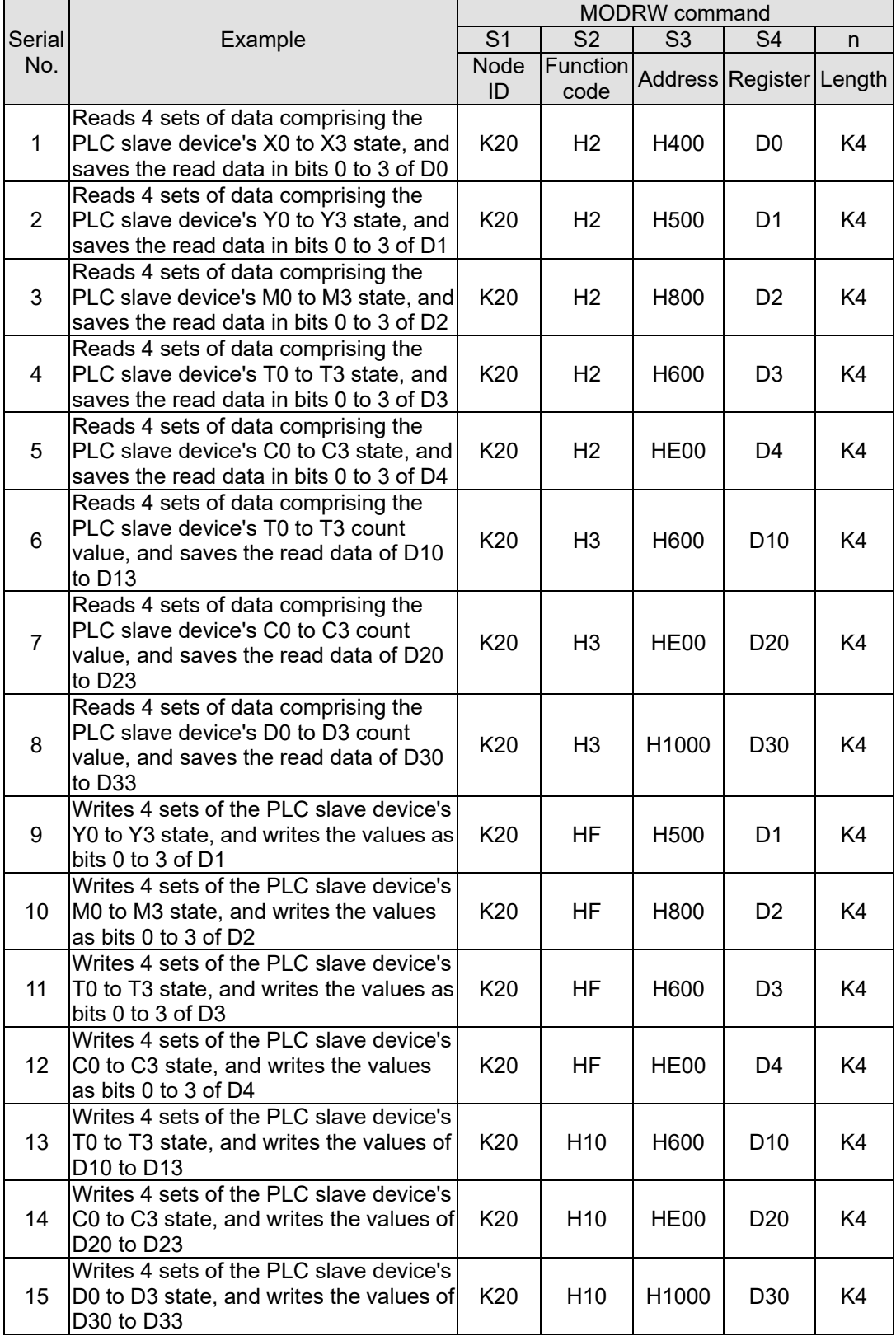

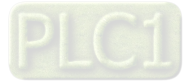

#### **Chapter 16 PLC Function Applications | C2000-HS**

- Will trigger M0 ON when the PLC begins to operate, and sends instruction to execute one MODRW command.
- After receiving the slave device's response, if the command is correct, it will execute one ROL command, which will cause M1 to be ON.
- After receiving the slave device's response, will trigger M50 = 1 after a delay of 10 PLC scanning cycles, and then execute one MODRW command.
- After again receiving the slave device's response, if the command is correct, it will execute one ROL command, and M2 will change to On at this time (and M2 can be defined as a repeat of M); K4M0 will change to K1, and only M0 will remain 1. Transmission can proceed in a continuous cycle. If you wish to add a command, merely add the desired command in the empty frame, and change repeat M to Mn+1.

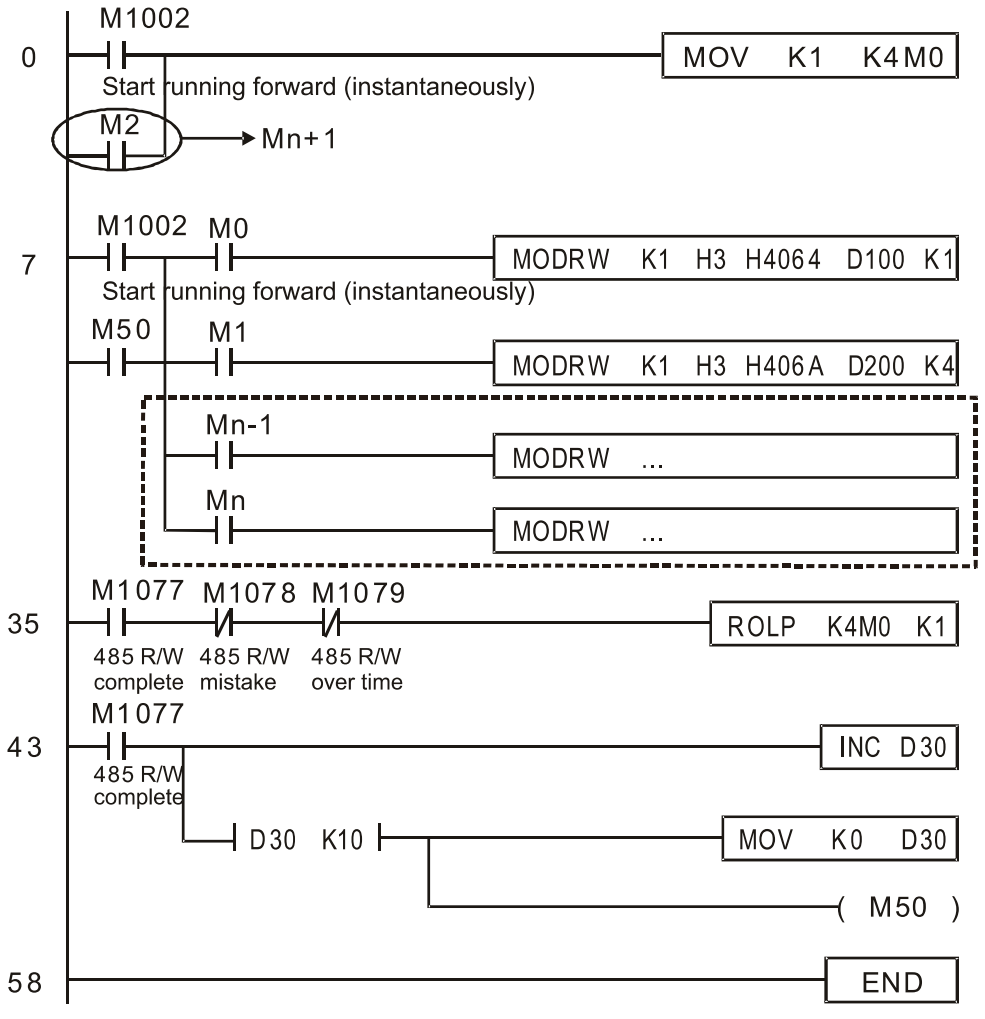

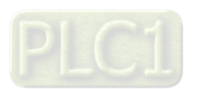

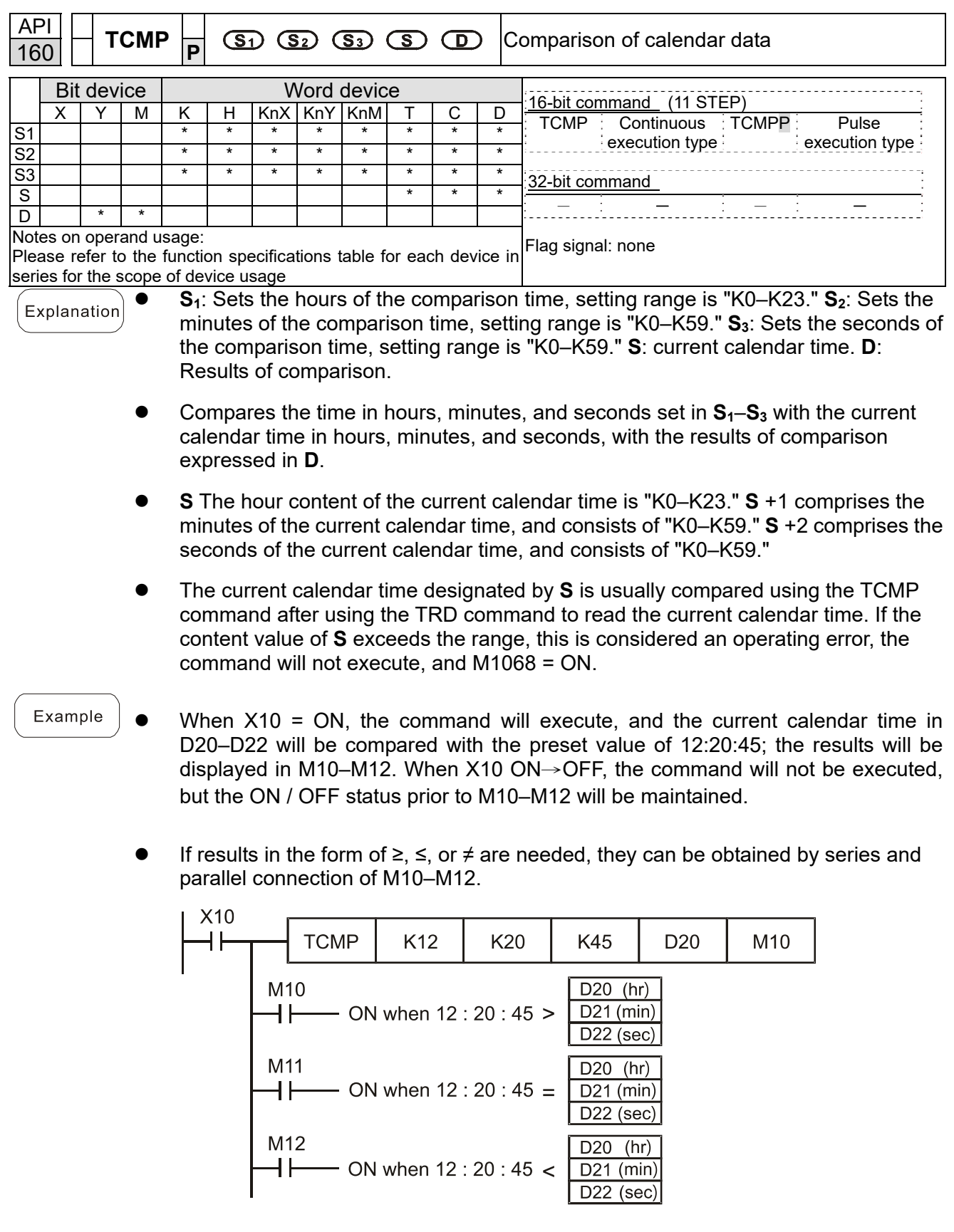

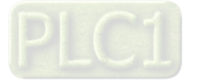

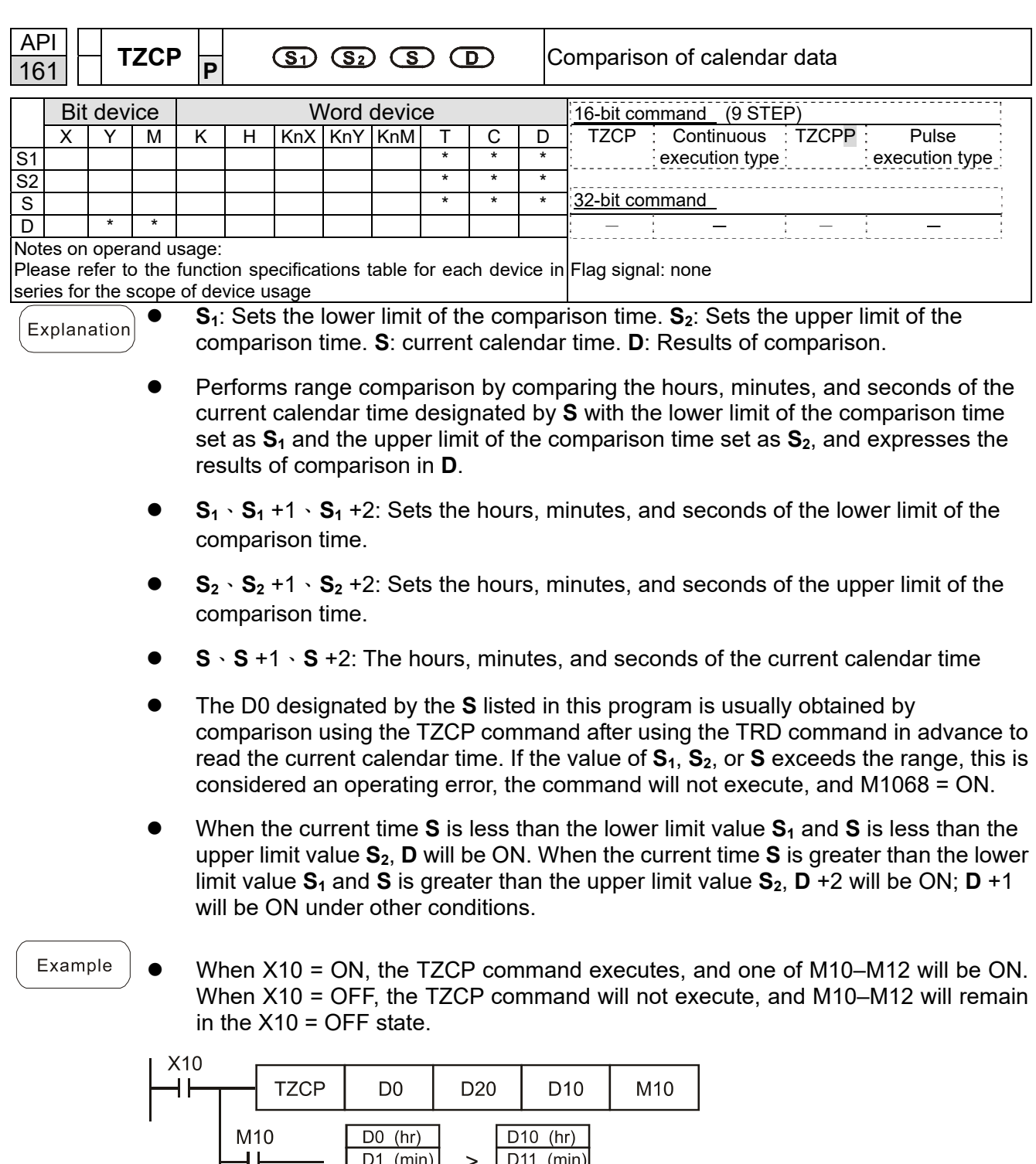

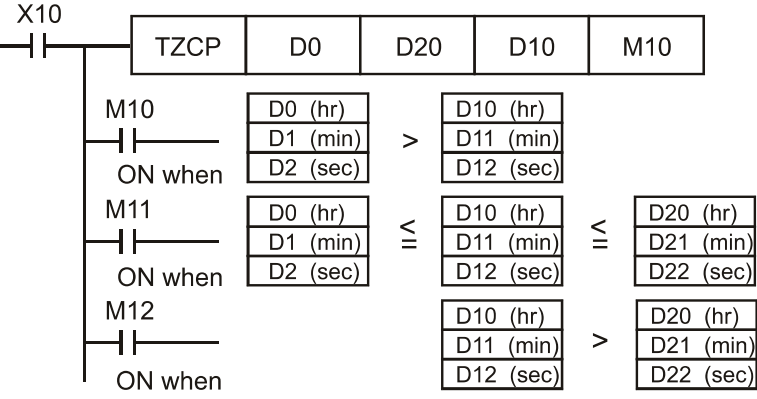

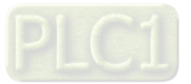

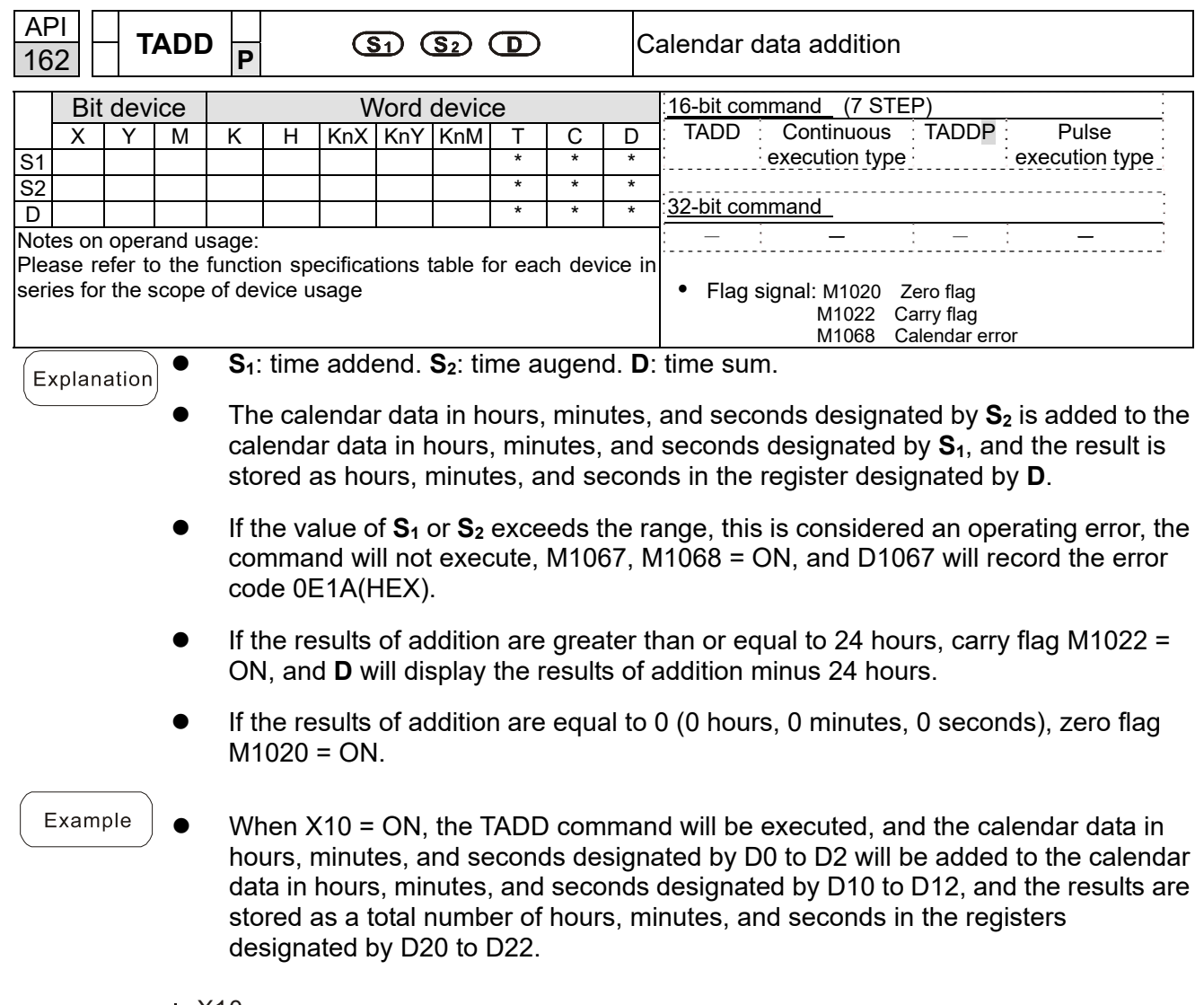

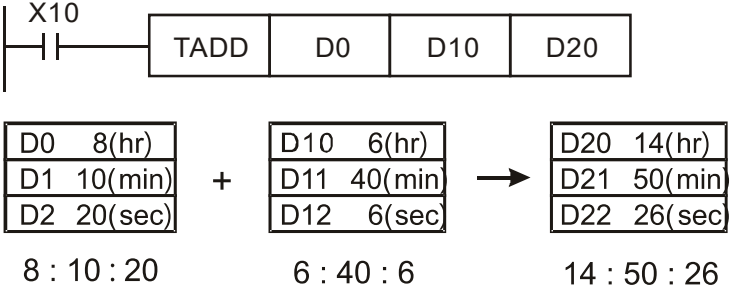

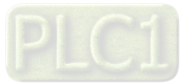

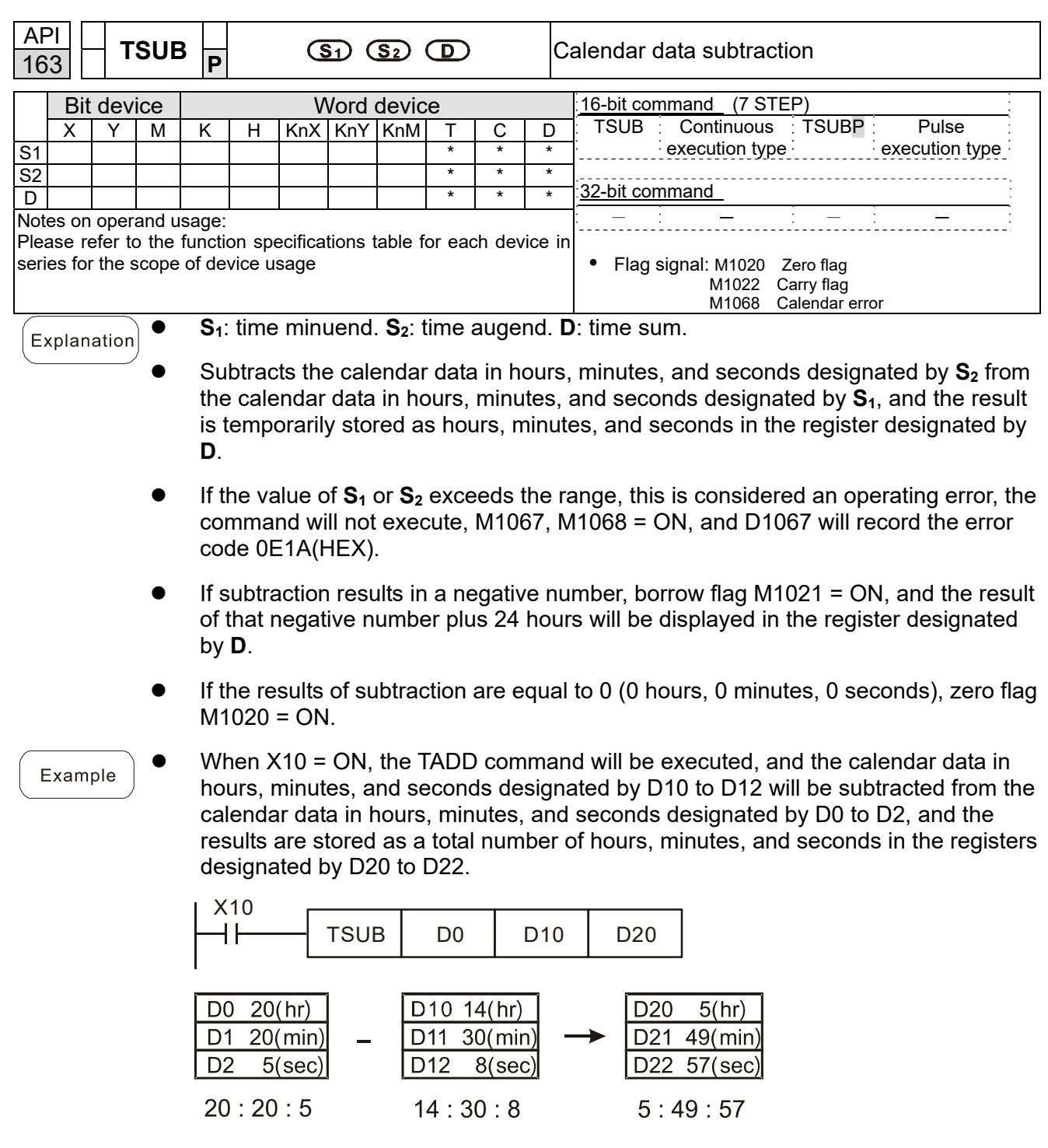

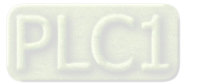

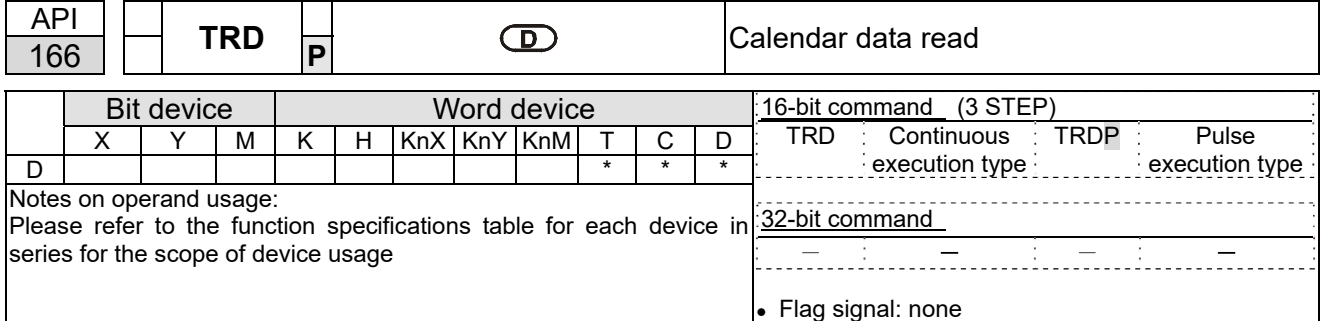

```
Explanation
```
● **S**<sub>1</sub>: time minuend. **S**<sub>2</sub>: time augend. **D**: time sum.

**D**: device used to store the current calendar time after reading.

- The EH/EH2/SV/EH3/SV2/SA/SX/SC main units have a built-in calendar clock, and the clock provides seven sets of data comprising year, week, month, day, hour, minute, and second stored in D1063 to D1069. The TRD command function allows program designers to directly read the current calendar time into the designated seven registers.
- $\bullet$  D1063 only reads the two right digits of the Western calendar year.

Example

When X0 = ON, the current calendar time is read into the designated registers D0 to D6.

 In D1064, 1 indicates Monday, 2 indicates Tuesday, and so on, with and 7 indicating Sunday.

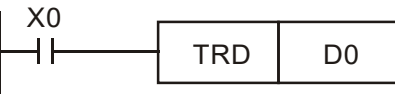

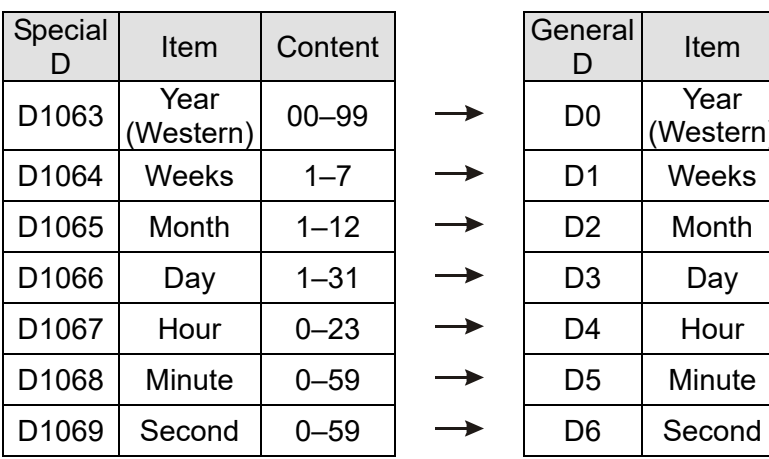

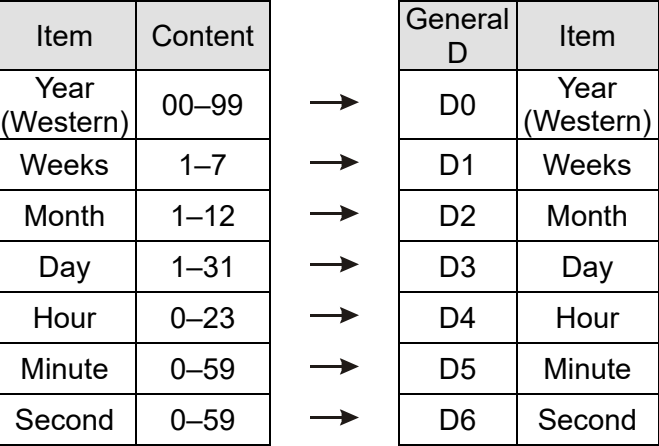

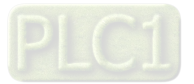

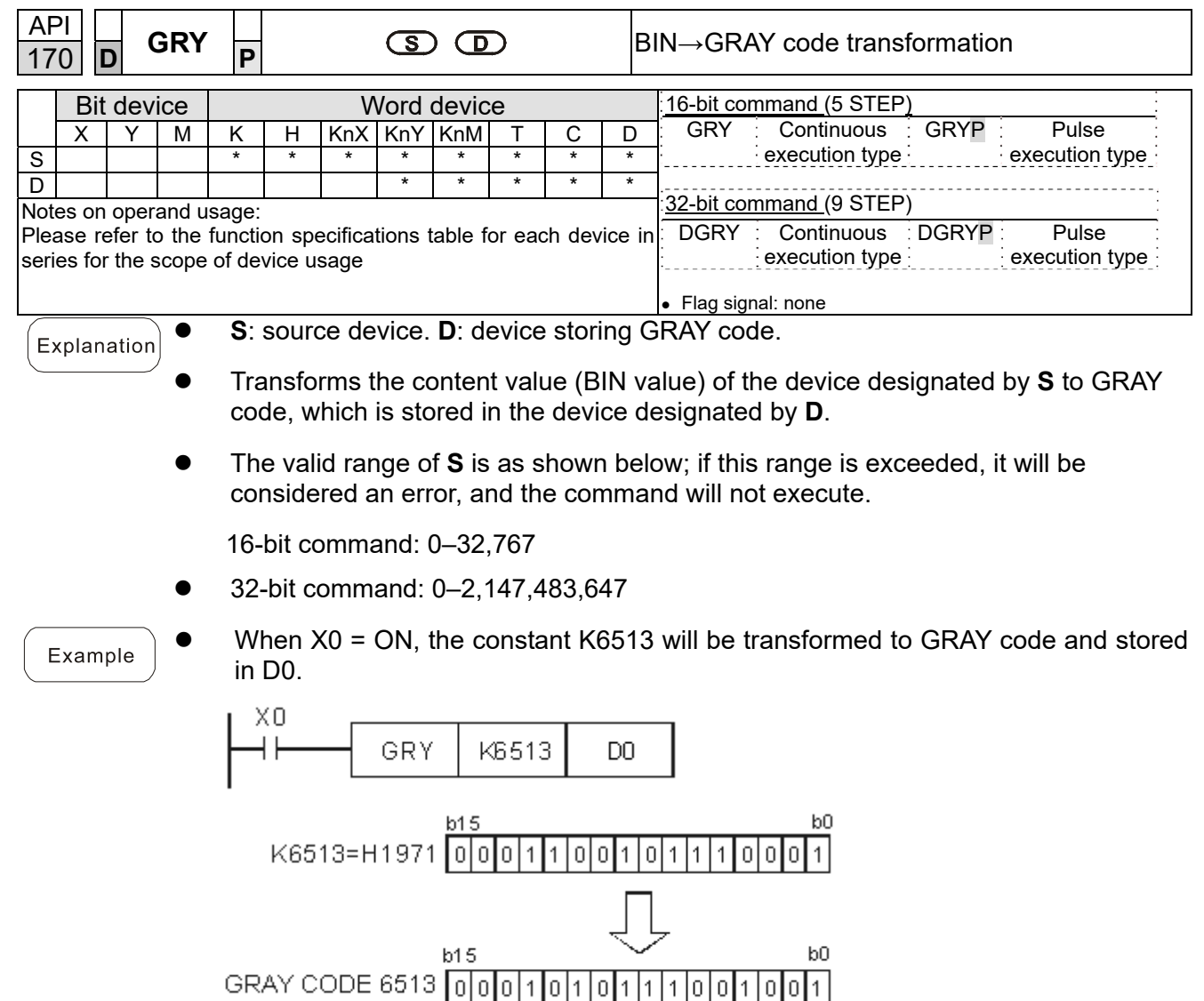

 $D0$ 

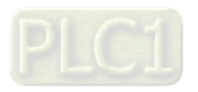

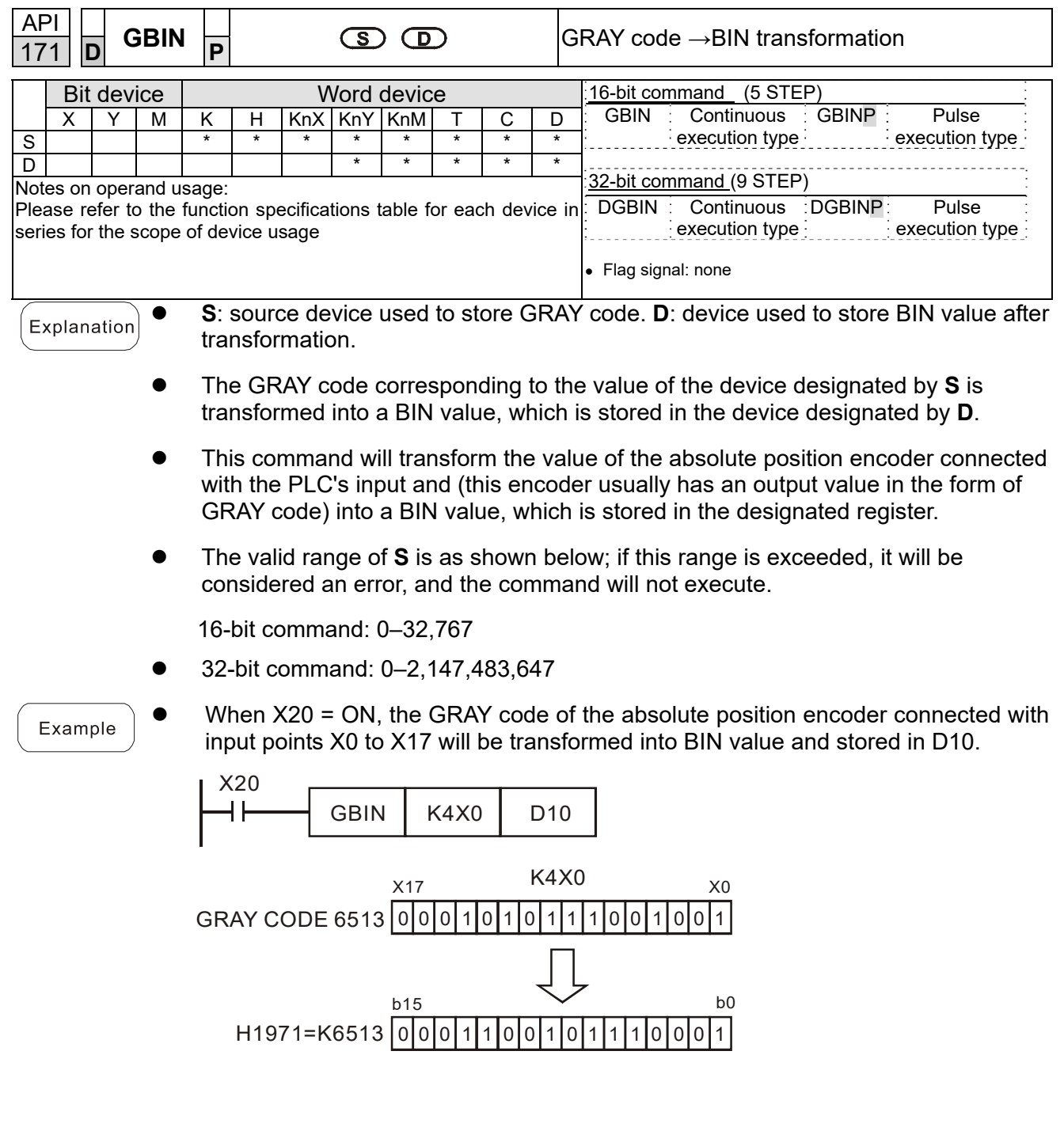

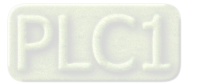

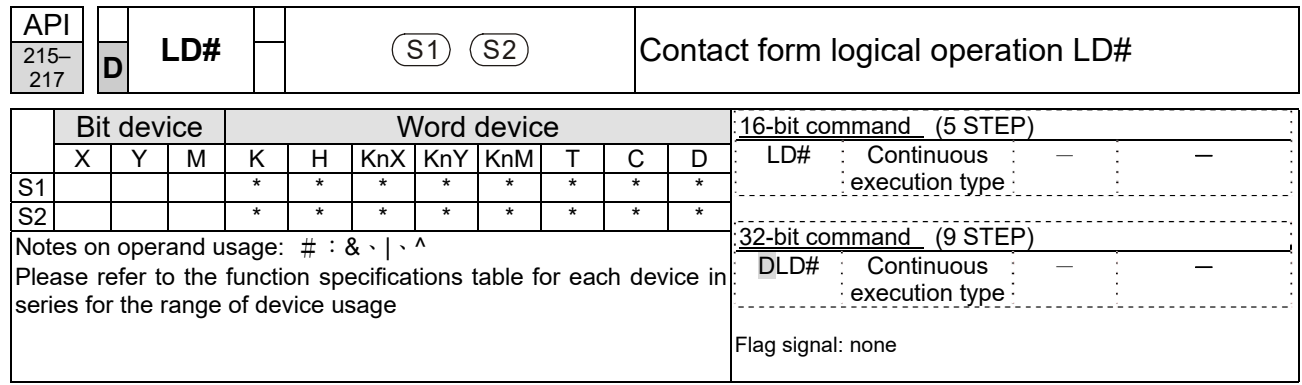

**S<sub>1</sub>**: data source device 1. **S<sub>2</sub>**: data source device 2.

- This command performs comparison of the content of  $S_1$  and  $S_2$ ; when the result of comparison is not 0, this command will be activated, but this command will not be activated when the result of comparison is 0.
- The LD# This command can be used while directly connected with the busbar

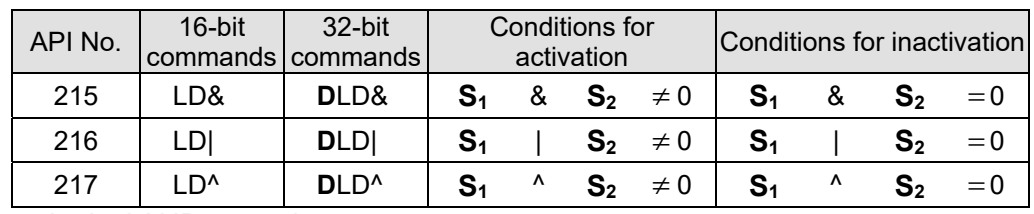

- &: logical AND operation.
- |: logical OR operation.
- ^: logical XOR operation.

- When the content of C0 and C10 is subjected to the logical AND operation, and the result is not equal to 0, Y10 = ON.
- When the content of D200 and D300 is subjected to the logical OR operation, and the result is not equal to 0, and  $X1 = ON$ ,  $Y11 = ON$  and remains in that state.

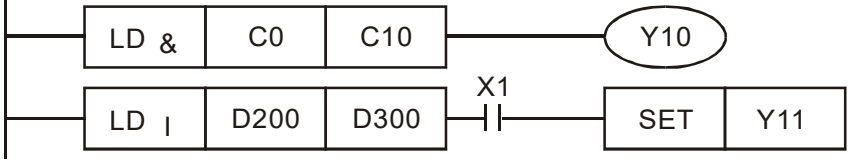

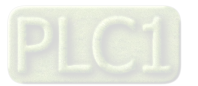

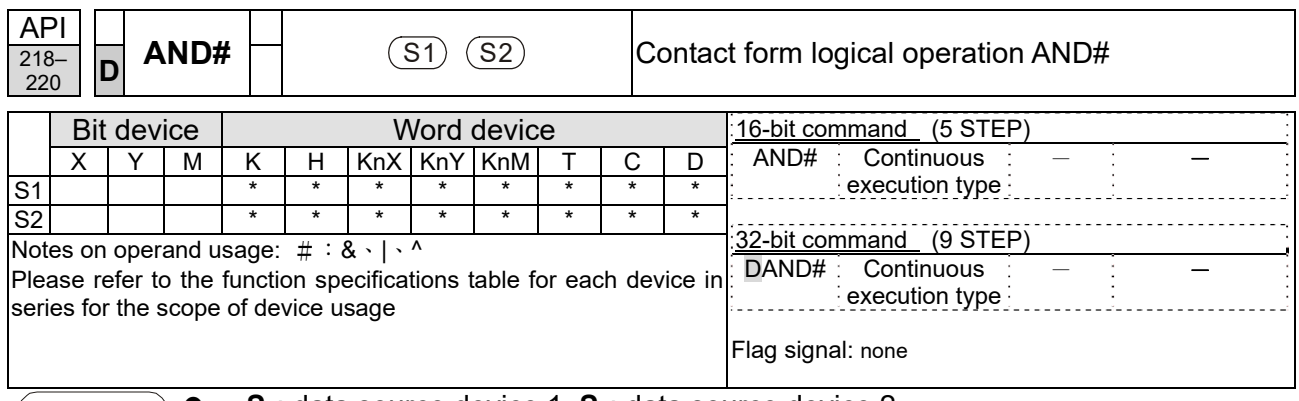

**S<sub>1</sub>**: data source device 1. **S**<sub>2</sub>: data source device 2.

This command performs comparison of the content of  $S_1$  and  $S_2$ ; when the result of comparison is not 0, this command will be activated, but this command will not be activated when the result of comparison is 0.

The AND# command is an operation command in series with the contact.

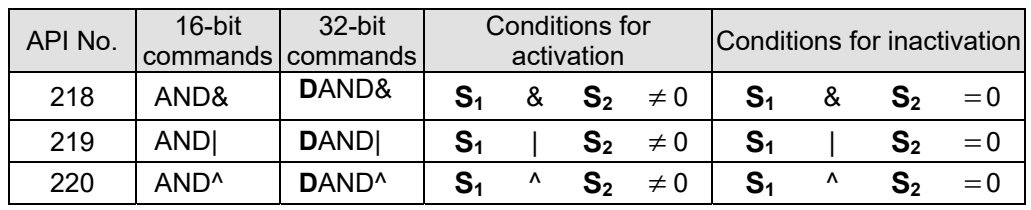

- &: logical AND operation.
- |: logical OR operation.
- ^: logical XOR operation.

- When X0 = ON and the content of C0 and C10 is subjected to the logical AND operation, and the result is not equal to 0, Y10 = ON.
- When X1 = OFF and D10 and D0 is subjected to the logical OR operation, and the result is not equal to 0, Y11 = ON and remains in that state.
- $\bullet$  When X2 = ON and the content of the 32-bit register D200 (D201) and 32-bit register D100 (D101) is subjected to the logical XOR operation, and the result is not equal to 0 or  $M3 = ON$ ,  $M50 = ON$ .

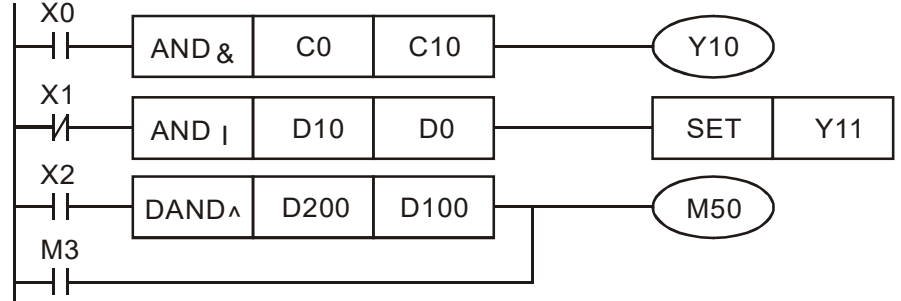

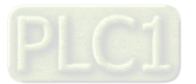

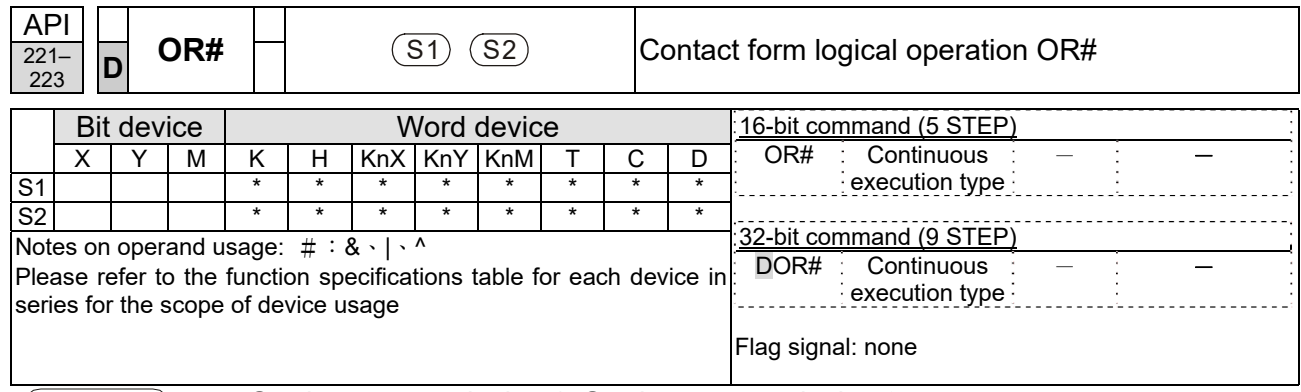

**S<sub>1</sub>**: data source device 1. **S**<sub>2</sub>: data source device 2.

- This command performs comparison of the content of  $S_1$  and  $S_2$ ; when the result of comparison is not 0, this command will be activated, but this command will not be activated when the result of comparison is 0.
- The OR# command is an operation command in series with the contact.

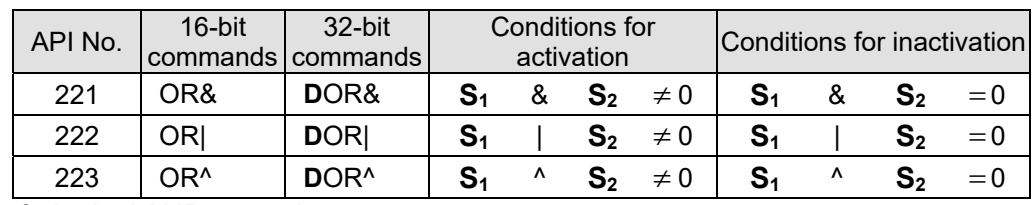

- &: logical AND operation.
- |: logical OR operation.
- ^: logical XOR operation.

- When X1 = ON or the content of C0 and C10 is subjected to the logical AND operation, and the result is not equal to 0, Y0 = ON.
- When X2 and M30 are both equal to On, or the content of 32-bit register D10 (D11) and 32-bit register D20 (D21) is subjected to the logical OR operation, and the result is not equal to 0, or the content of the 32-bit counter C235 and the 32-bit register D200 (D201) is subjected to the logical XOR operation, and the result is not equal to 0,  $M60 = ON$ .

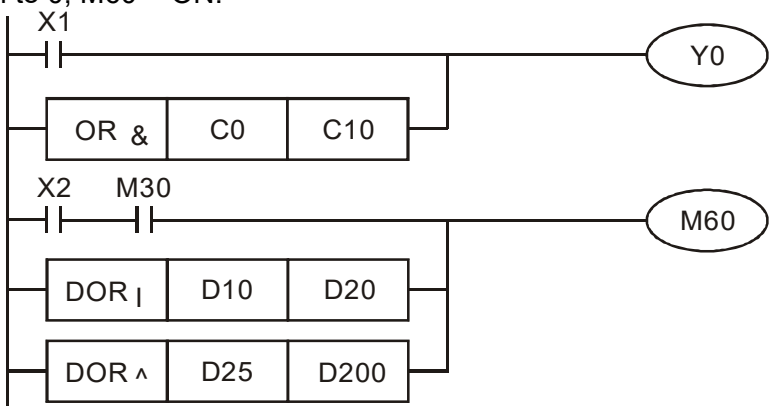

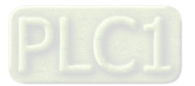

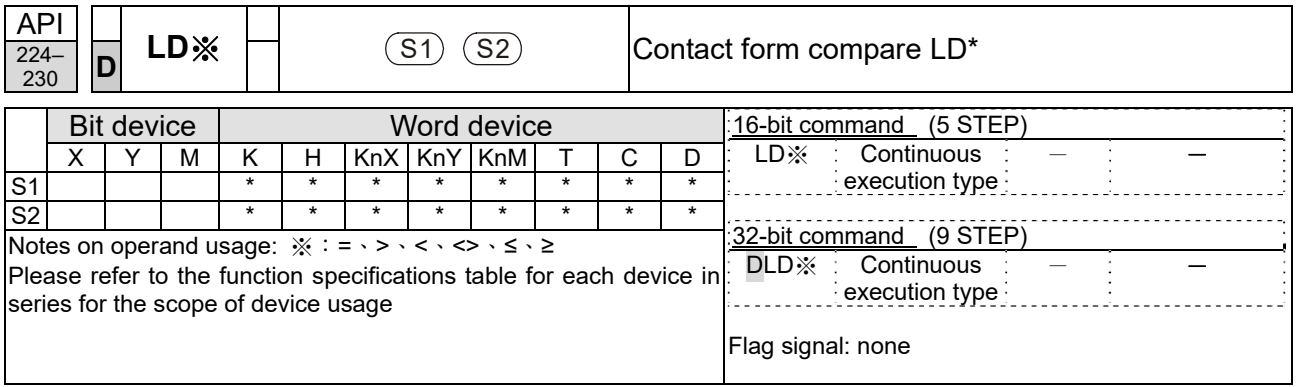

**S<sub>1</sub>**: data source device 1. **S<sub>2</sub>**: data source device 2.

- This command compares the content of  $S_1$  and  $S_2$ . Taking API 224 (LD=) as an example, this command will be activated when the result of comparison is "equal," and will not be activated when the result is "unequal."
- The LD\* can be used while directly connected with the busbar

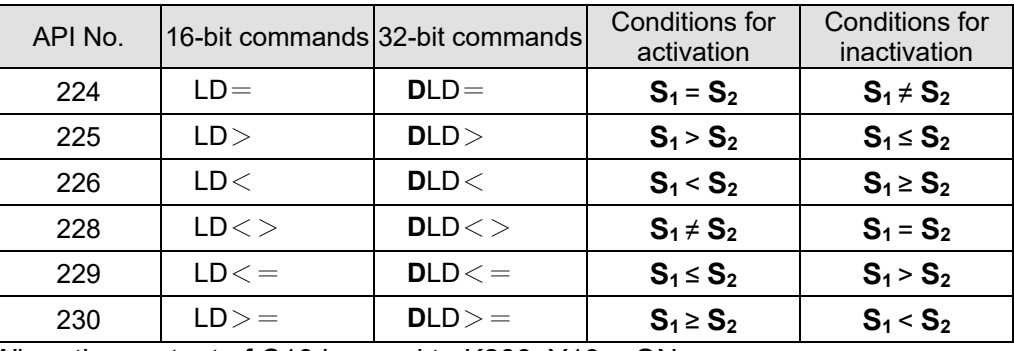

Example

When the content of C10 is equal to K200, Y10 = ON.

 When the content of D200 is greater than K-30, and X1 = ON, Y11 = ON and remains in that state.

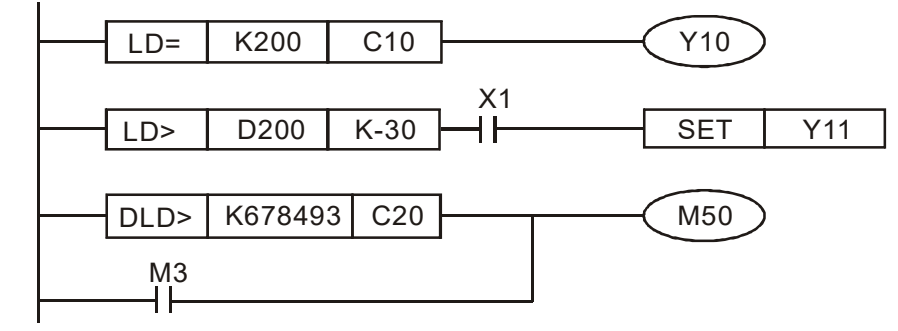

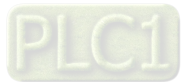

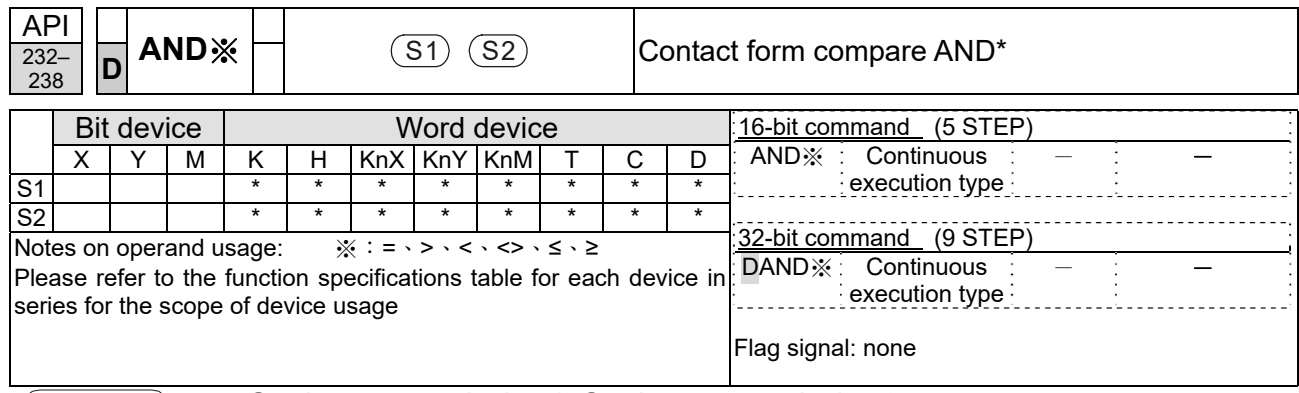

**S<sub>1</sub>**: data source device 1. **S**<sub>2</sub>: data source device 2.

- This command compares the content of  $S_1$  and  $S_2$ . Taking API 232 (AND=) as an example, when the result of comparison is equal, this command will be activated; when the result of comparison is unequal, this command will not be activated.
- The AND\* command is a comparison command in series with a contact.

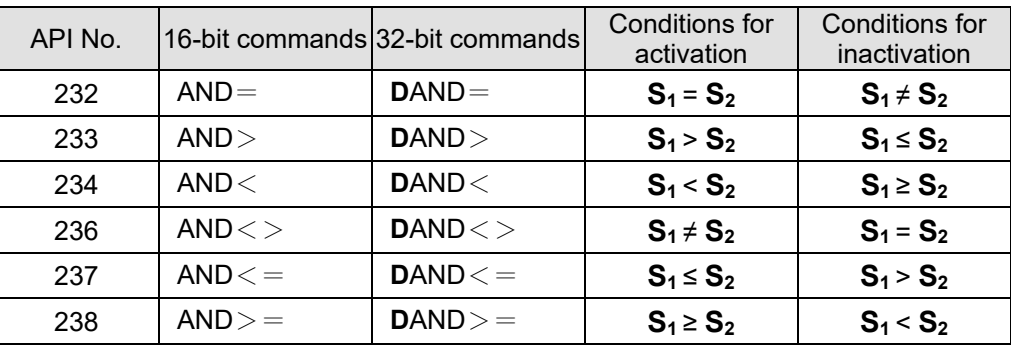

Example

When X0 = ON and the current value of C10 is also equal to K200, Y10 = ON.

 When X1 = OFF and the content of register D0 is not equal to K-10, Y11 = ON and remains in that state.

 When X2 = ON and the content of the 32-bit register D0 (D11) is less than 678,493, or  $M3 = ON$ ,  $M50 = ON$ .

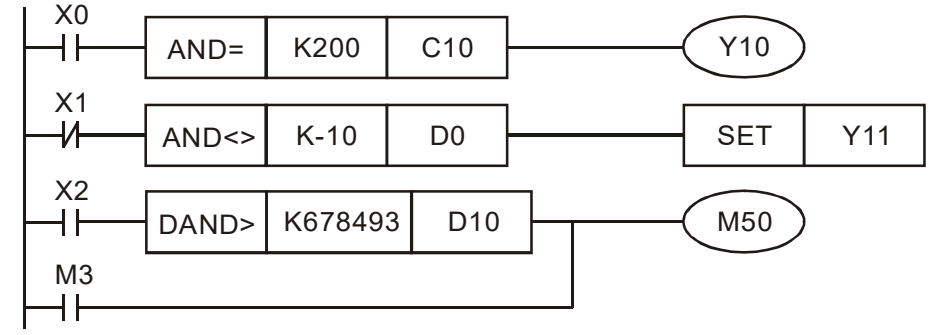

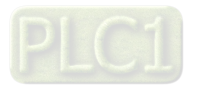

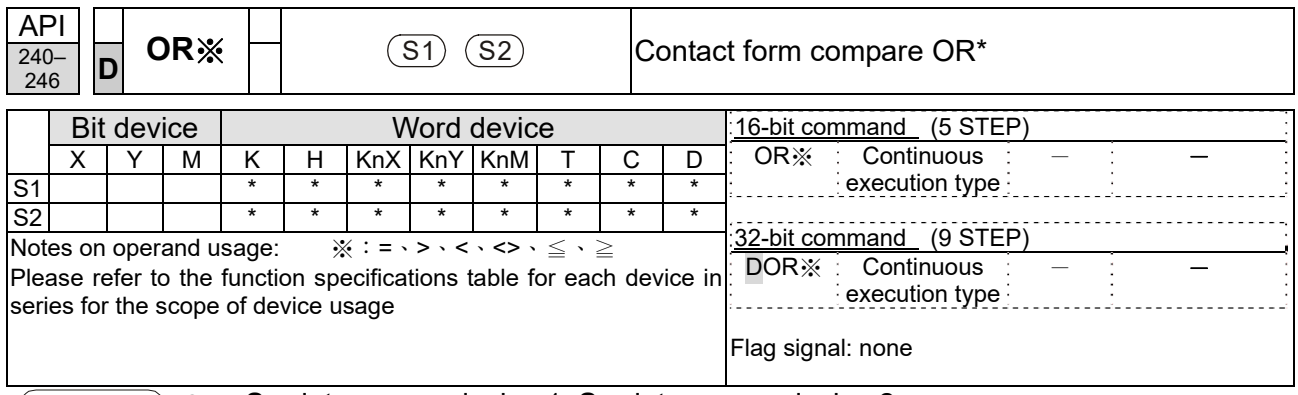

**S<sub>1</sub>**: data source device 1. **S**<sub>2</sub>: data source device 2.

- This command compares the content of  $S_1$  and  $S_2$ . Taking API 240 (OR=) as an example, when the result of comparison is equal, this command will be activated; when the result of comparison is unequal, this command will not be activated.
- The OR\* command is a compare command in parallel with a contact.

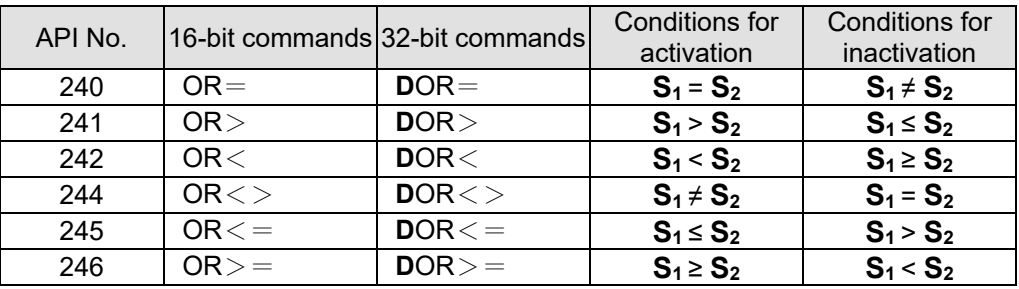

Example

When X0 = ON and the current value of C10 is also equal to K200, Y10 = ON. When X1 = OFF and the content of register D0 is not equal to K-10, Y11 = ON and

remains in that state. ● When X2 = ON and the content of the 32-bit register D0 (D11) is less than 678,493, or  $M3 = ON$ ,  $M50 = ON$ .

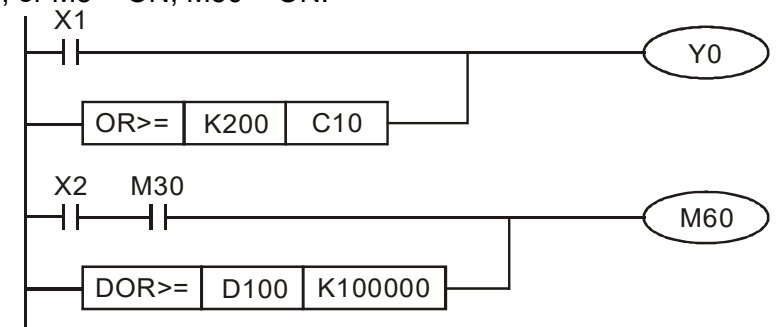

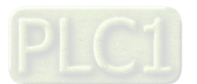

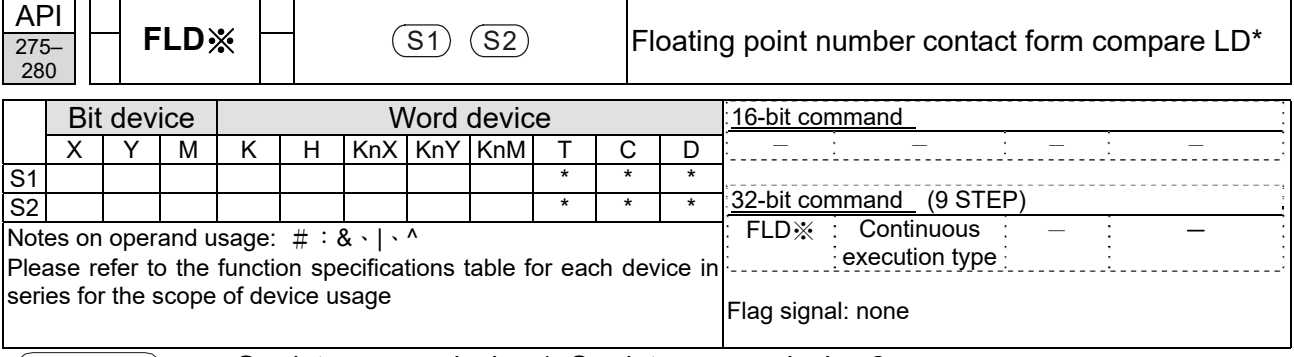

- **S<sub>1</sub>**: data source device 1. **S**<sub>2</sub>: data source device 2.
- This command compares the content of  $S_1$  and  $S_2$ . Taking "FLD=" as an example, if the result of comparison is "equal," this command will be activated; but it will not be activated when the result is "unequal."
- The FLD\* command can directly input floating point numerical values (for instance: F1.2) to the  $S_1$ ,  $S_2$  operands, or store floating-point numbers in register D for use in operations.
- This command can be used while directly connected with the busbar

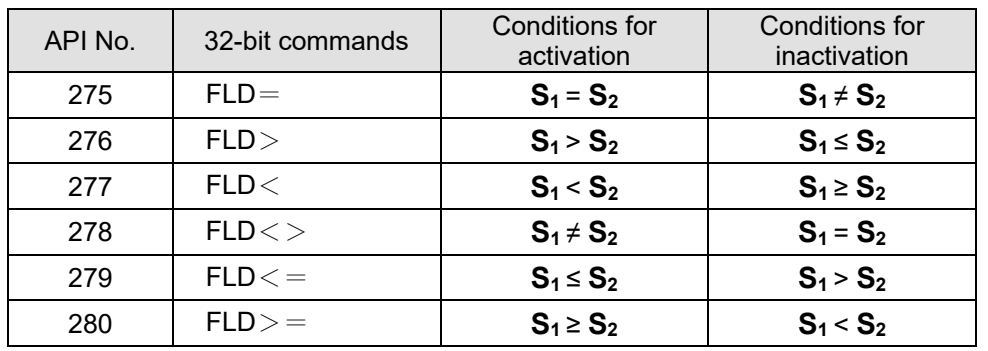

#### Example

Explanation

 When the floating point number of register D200 (D201) is less than or equal to F1.2, and X1 activated, contact Y21 will be activated and remain in that state.

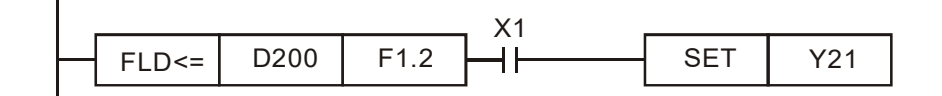

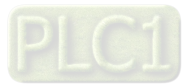

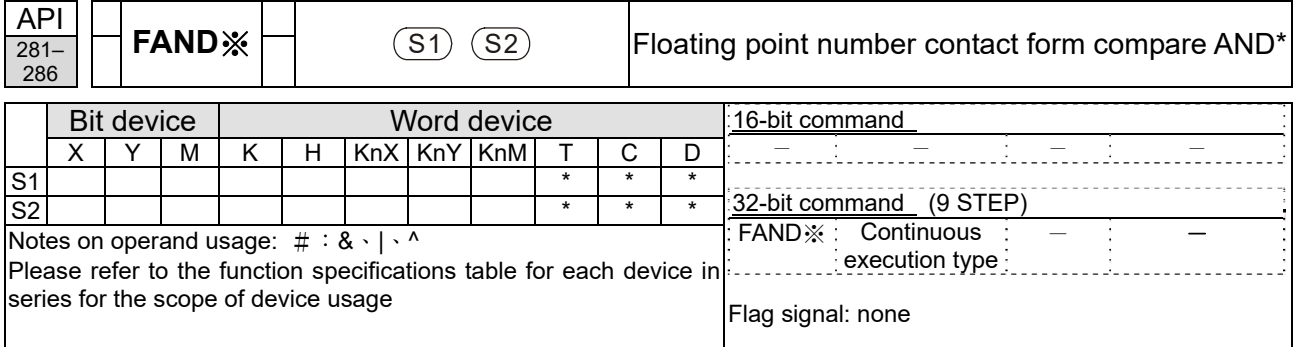

- **S<sub>1</sub>**: data source device 1. **S<sub>2</sub>**: data source device 2.
- This command compares the content of  $S_1$  and  $S_2$ . Taking "FAND=" as an example, if the result of comparison is "equal," this command will be activated; but it will not be activated when the result is "unequal."
- The FAND\* command can directly input floating point numerical values (for instance:  $F1.2$ ) to the  $S_1$ ,  $S_2$  operands, or store floating-point numbers in register D for use in operations.
- This command can be used while directly connected with the busbar

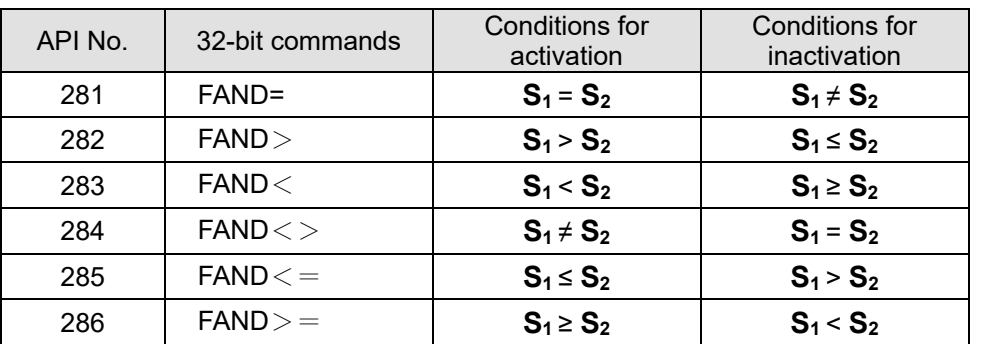

Example

Explanation

When X1 = OFF, and the floating point number in register D100 (D101) is not equal to F1.2, Y21 = ON and remains in that state.

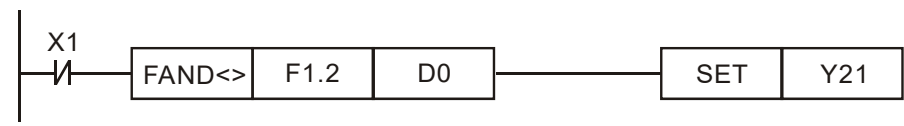

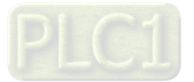

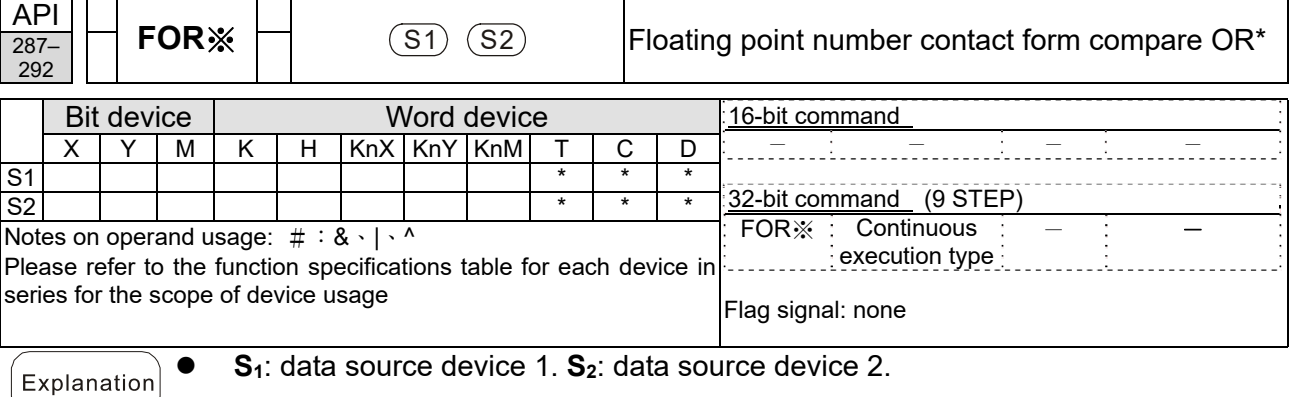

- This command compares the content of  $S_1$  and  $S_2$ . Taking "FOR=" as an example, if the result of comparison is "equal," this command will be activated; but it will not be activated when the result is "unequal."
- The FOR\* command can directly input floating point numerical values (for instance: F1.2) to the  $S_1$ ,  $S_2$  operands, or store floating-point numbers in register D for use in operations.
- This command can be used while directly connected with the busbar

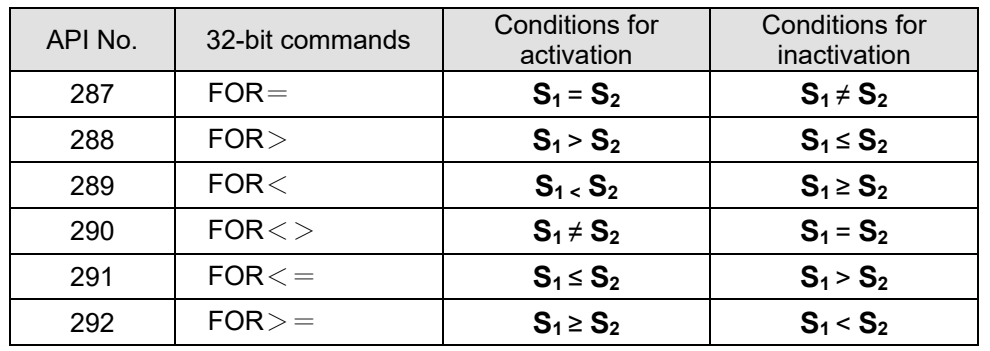

Example

 When X2 and M30 are both equal to "ON," or the floating point number in register D100 (D101) is greater than or equal to F1.234, M60 = ON.

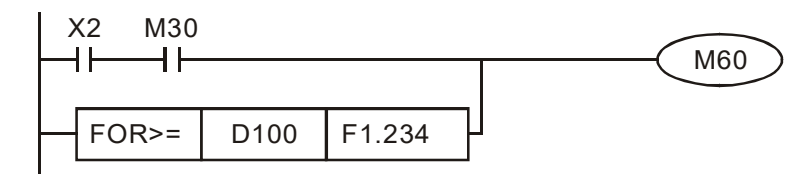

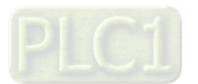

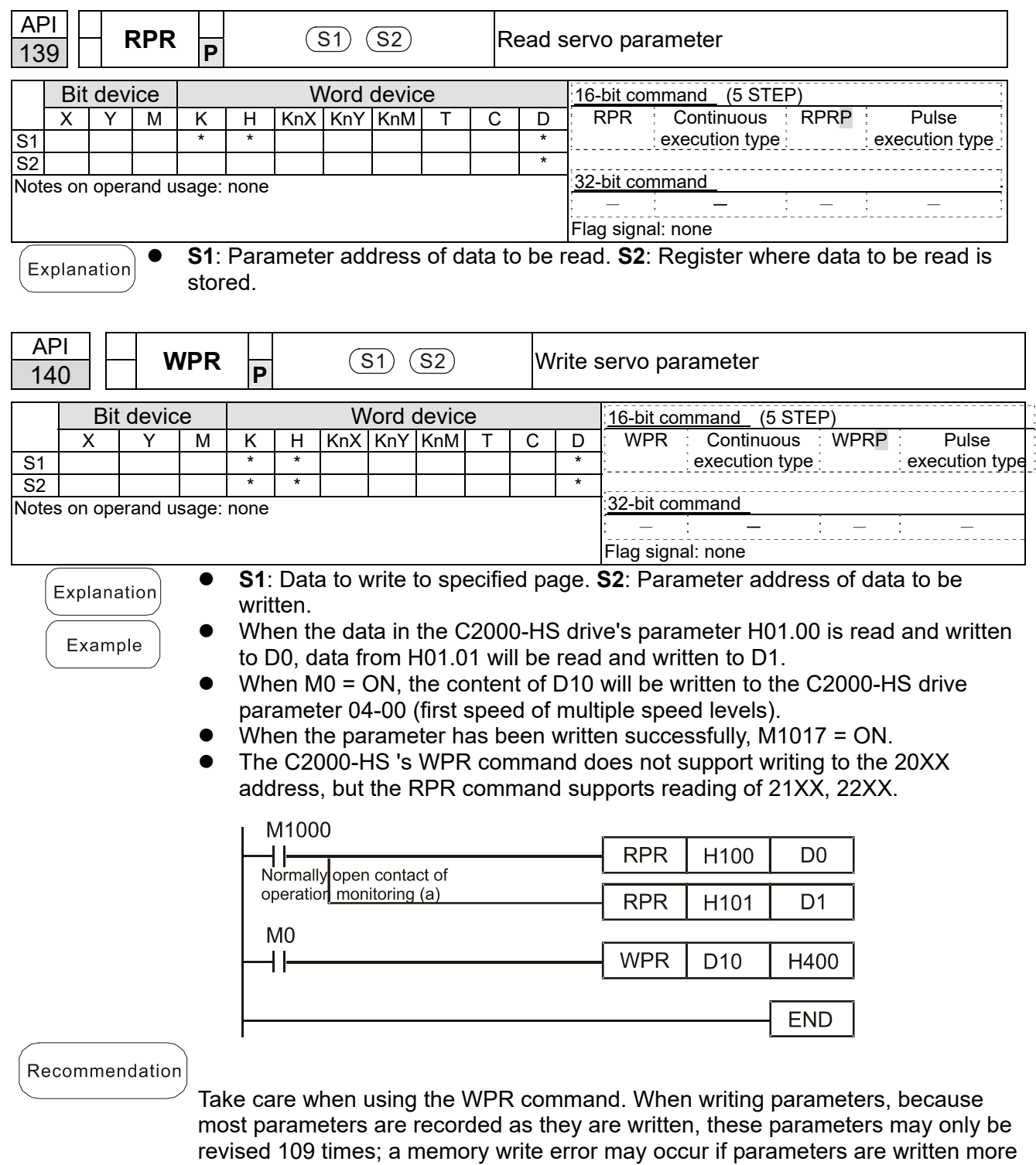

## 16-6-5 Detailed explanation of drive special applications commands

than 109 times.

Because the following commonly-used parameters have special processing, there

are **no** restrictions on the number of times they may be written.

Pr.00-10: Control method

Pr.00-11: Speed mode selection

Pr.00-27: User-defined value

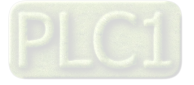

### **Chapter 16 PLC Function Applications | C2000-HS**

- Pr.01-12: Acceleration time 1
- Pr.01-13: Deceleration time 1
- Pr.01-14: Acceleration time 2
- Pr.01-15: Deceleration time 2
- Pr.01-16: Acceleration time 3
- Pr.01-17: Deceleration time 3
- Pr.01-18: Acceleration time 4
- Pr.01-19: Deceleration time 4

Pr.02-12: Select MI Conversion Time mode:

Pr.02-18: Select MO Conversion Time mode:

Pr.04-50–Pr. 04-69: PLC register parameter 0 - 19

Pr.08-04: Upper limit of integral

Pr.08-05: PID output upper limit

Pr.10-17: Electronic gear A Pr.10-18: Electronic gear B

Calculation of the number of times written is based on whether the written value is

modified. For instance, writing the same value 100 times at the same time counts

as writing only once.

When writing a PLC program, if unsure of usage of the WPR command, we recommend that you use the WPRP command.

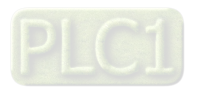

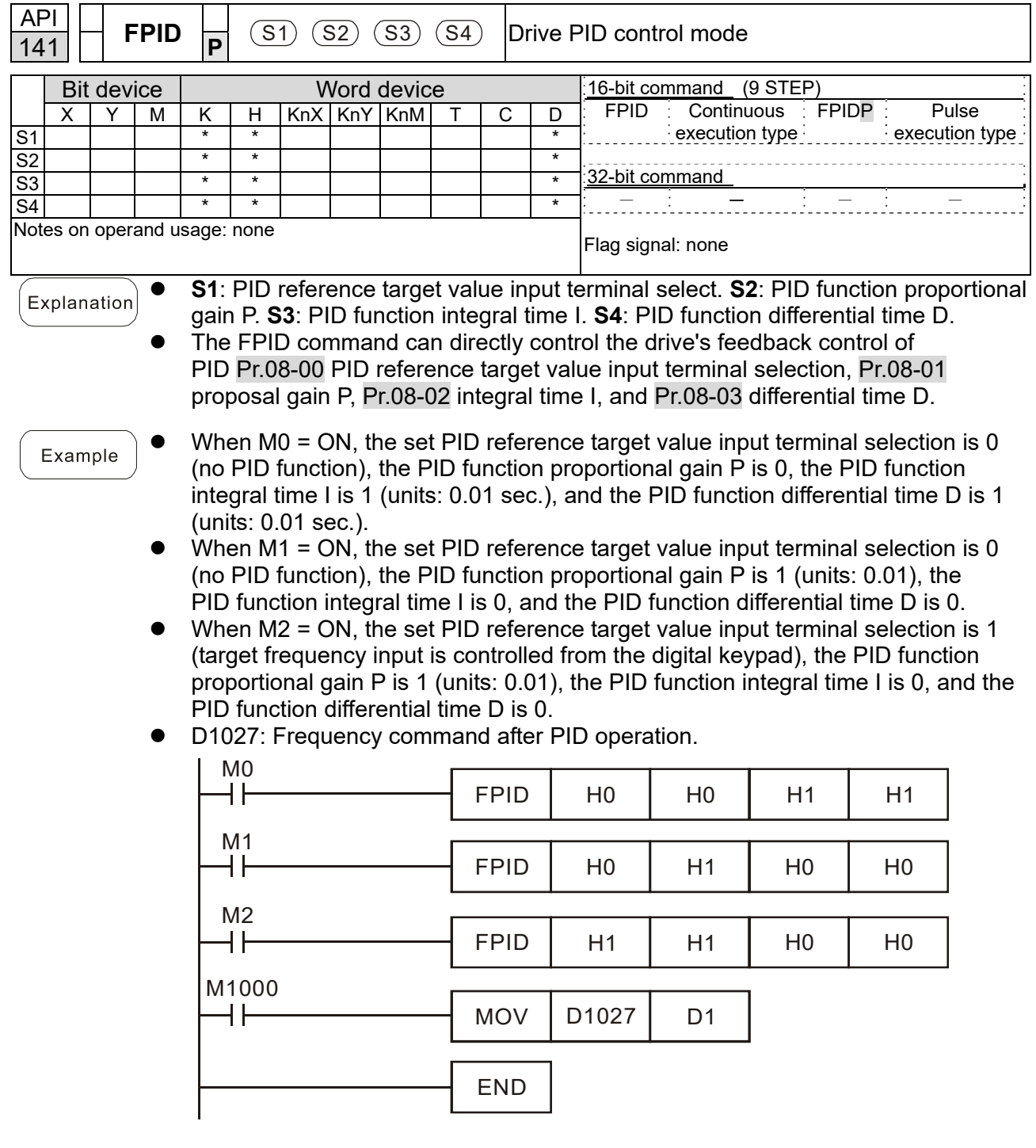

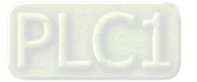

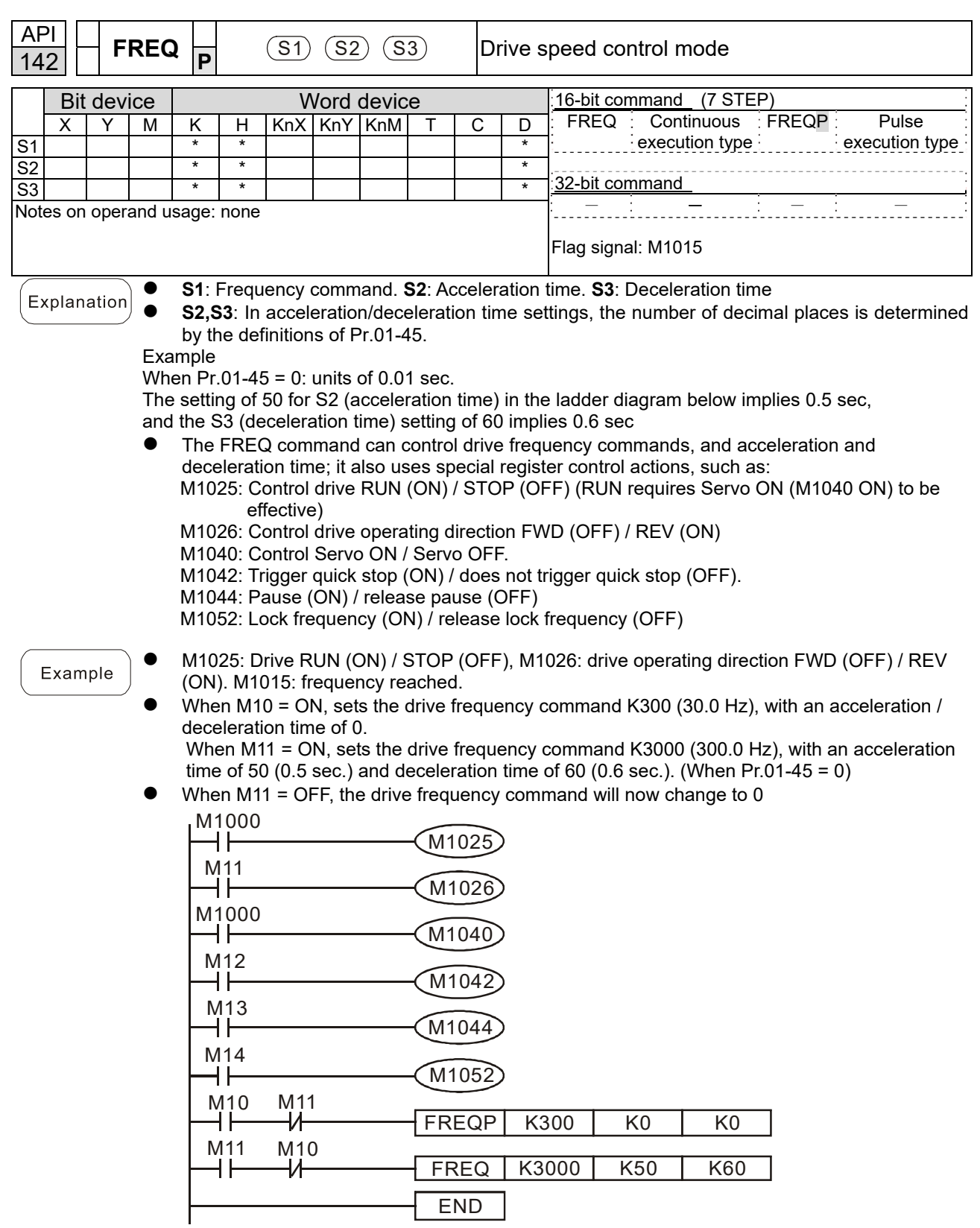

 Pr.09-33 are defined on the basis of whether reference commands have been cleared before PLC operation.

bit0: Prior to PLC scanning procedures, whether the target frequency has been cleared is 0. (This will be written to the FREQ command when the PLC is ON)

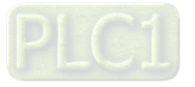

Example: When using r to write a program

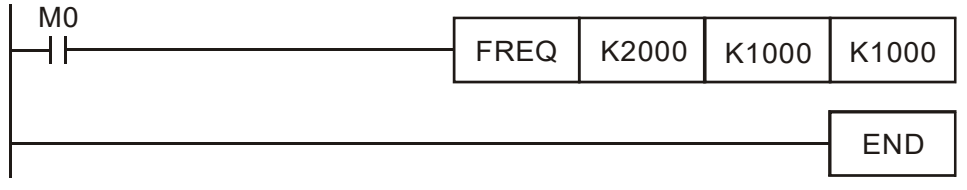

If we force M0 to be 1, the frequency command will be 200.0 Hz; but when M0 is set as 0, there will be a different situation.

- Case 1: When the Pr.09-33 bit 0 is 0, and M0 is set as 0, the frequency command will remain at 200.0 Hz.
- Case 2: When the Pr.09-33 bit 0 is 1, and M0 is set as 0, the frequency command will change to 0.00 Hz.

The reason for this is that when the Pr.09-33 bit 0 is 1 prior to PLC scanning procedures, the frequency will first revert to 0.

When the Pr.09-33 bit 0 is 0, the frequency will not revert to 0.

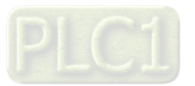

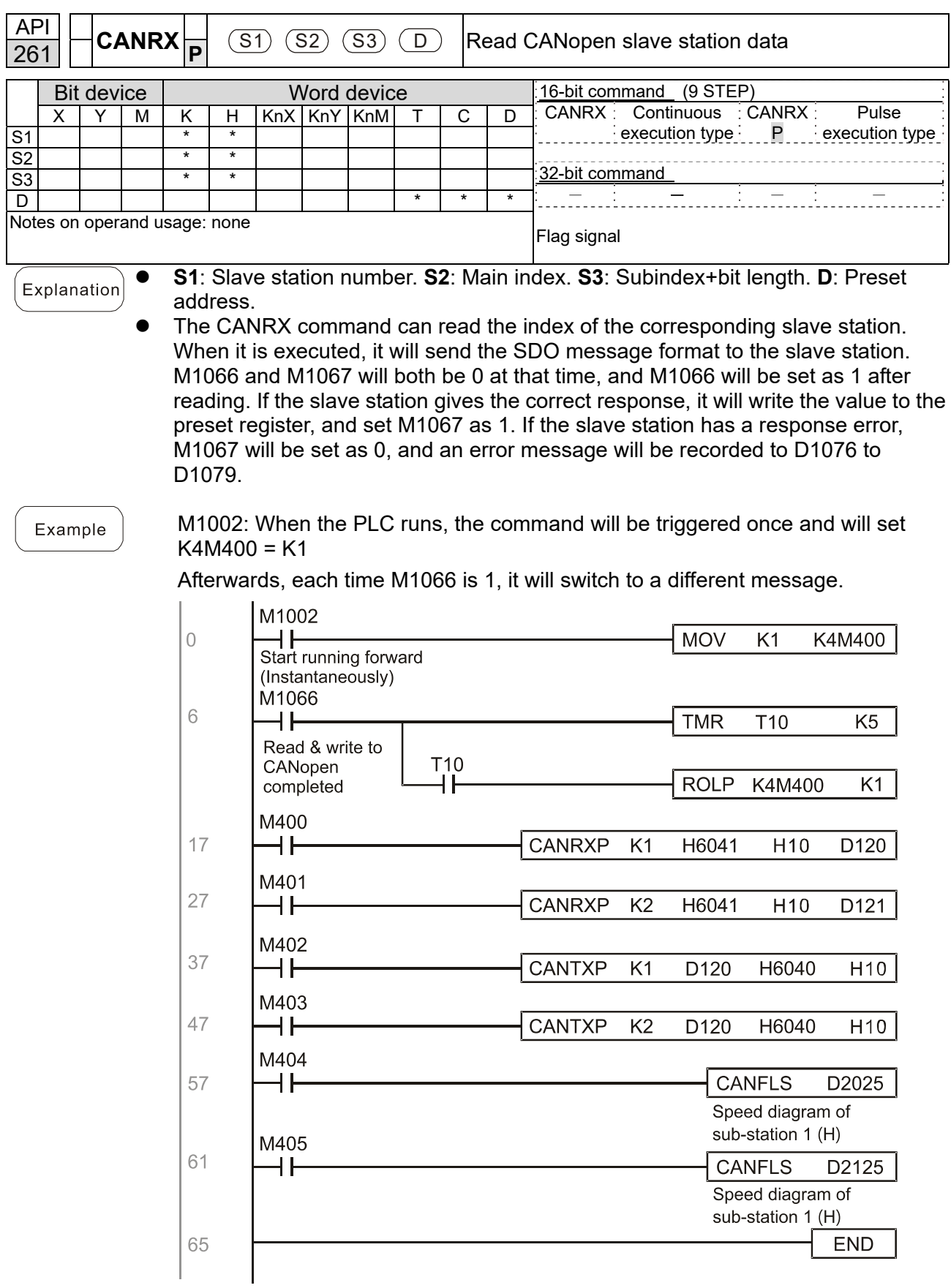

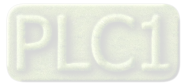

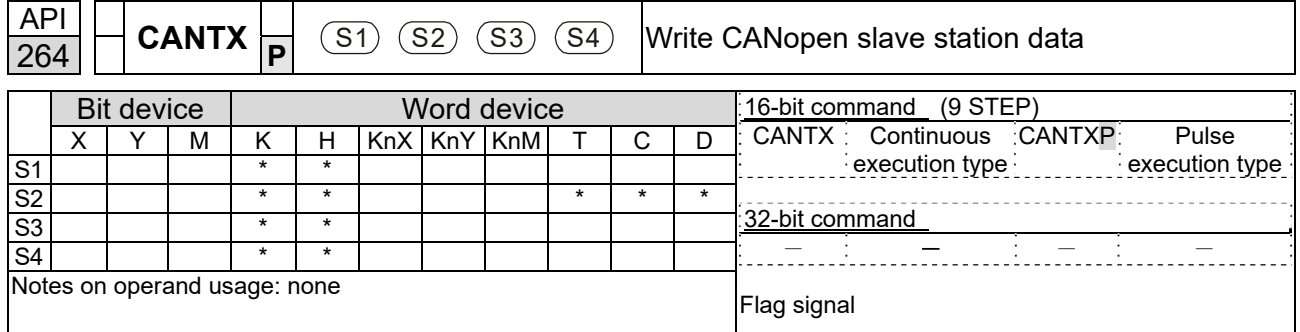

 **S1**: Slave station number. **S2**: Address to be written. **S3**: Main index. **S4**: Subindex+bit length.

 The CANTX command can write a value to the index of the corresponding slave station. When it is executed, it will send the SDO message format to the slave station. M1066 and M1067 will both be 0 at that time, and M1066 will be set as 1 after reading. If the slave station gives the correct response, it will write the value to the preset register, and set M1067 as 1. If the slave station has a response error, M1067 will be set as 0, and an error message will be recorded to D1076 to D1079.

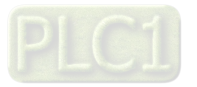

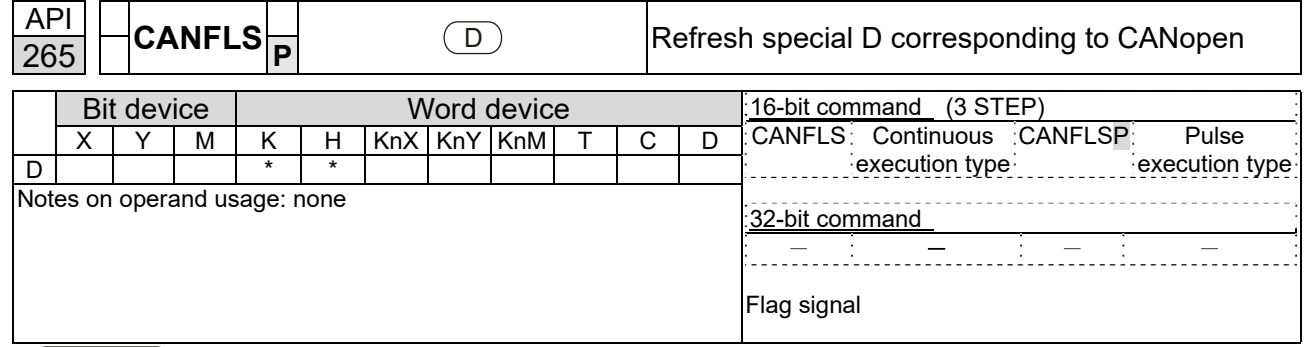

- **D**: Special D to be refreshed.
- The CANFLS command can refresh special D commands. When is a read only attribute, executing this command will send a message equivalent to that of CANRX to the slave station, and the number of the slave station will be transmitted back and refreshed to this special D. When there is a read/write attribute, executing this command will send a message equivalent to that of CANTX to the slave station, and the value of this special D will be written to the corresponding slave station.
- When M1066 and M1067 are both 0, and M1066 is set as 1 after reading, if the slave station gives a correct response, the value will be written to the designated register, and M1067 will be set as 1. If the slave station's response contains an error, then M1067 will be set as 0, and an error message will be recorded to D1076–D1079.

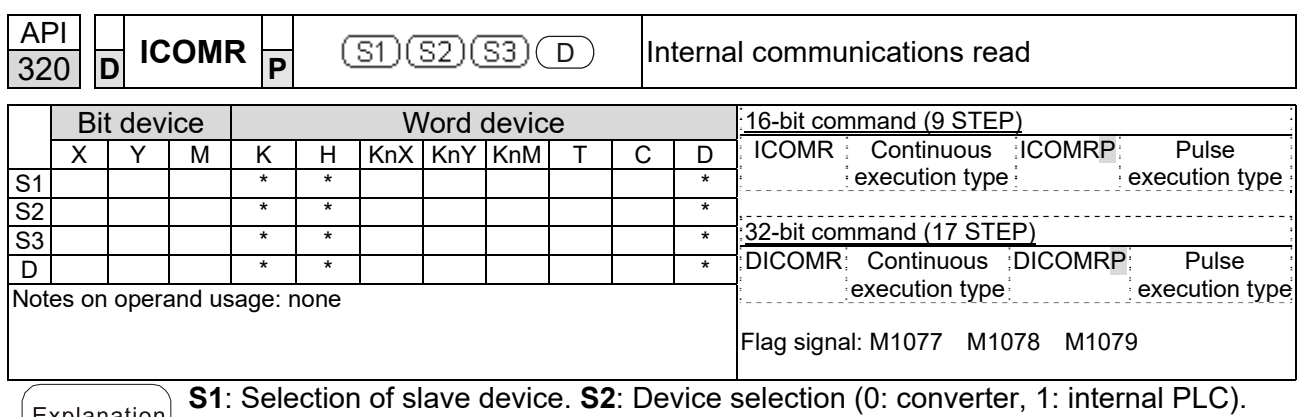

**S3**: Read address. **D**: Saving target.

 The ICOMR command can obtain the slave station's converter and the internal PLC's register value.

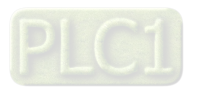

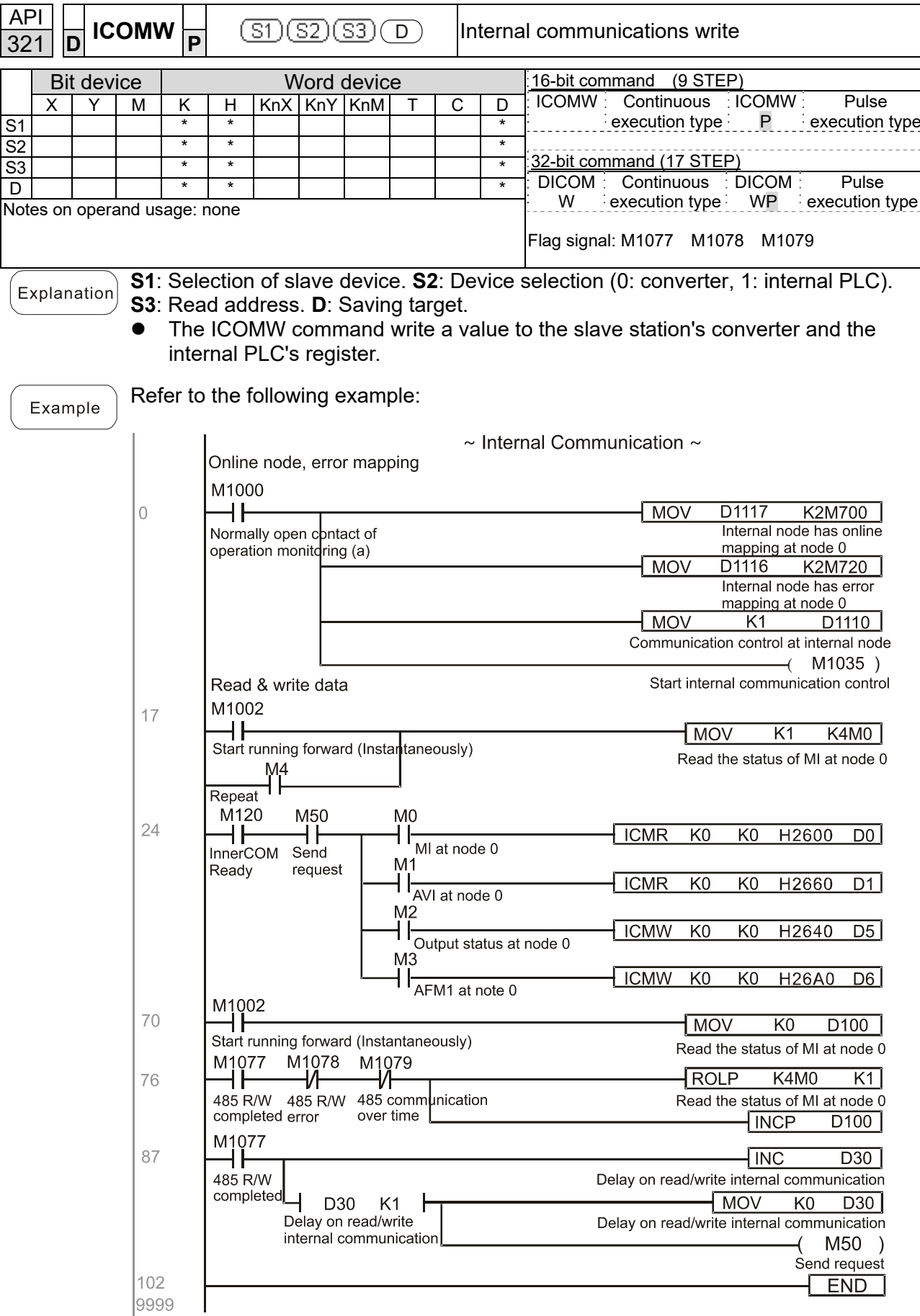

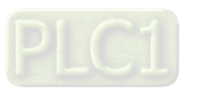

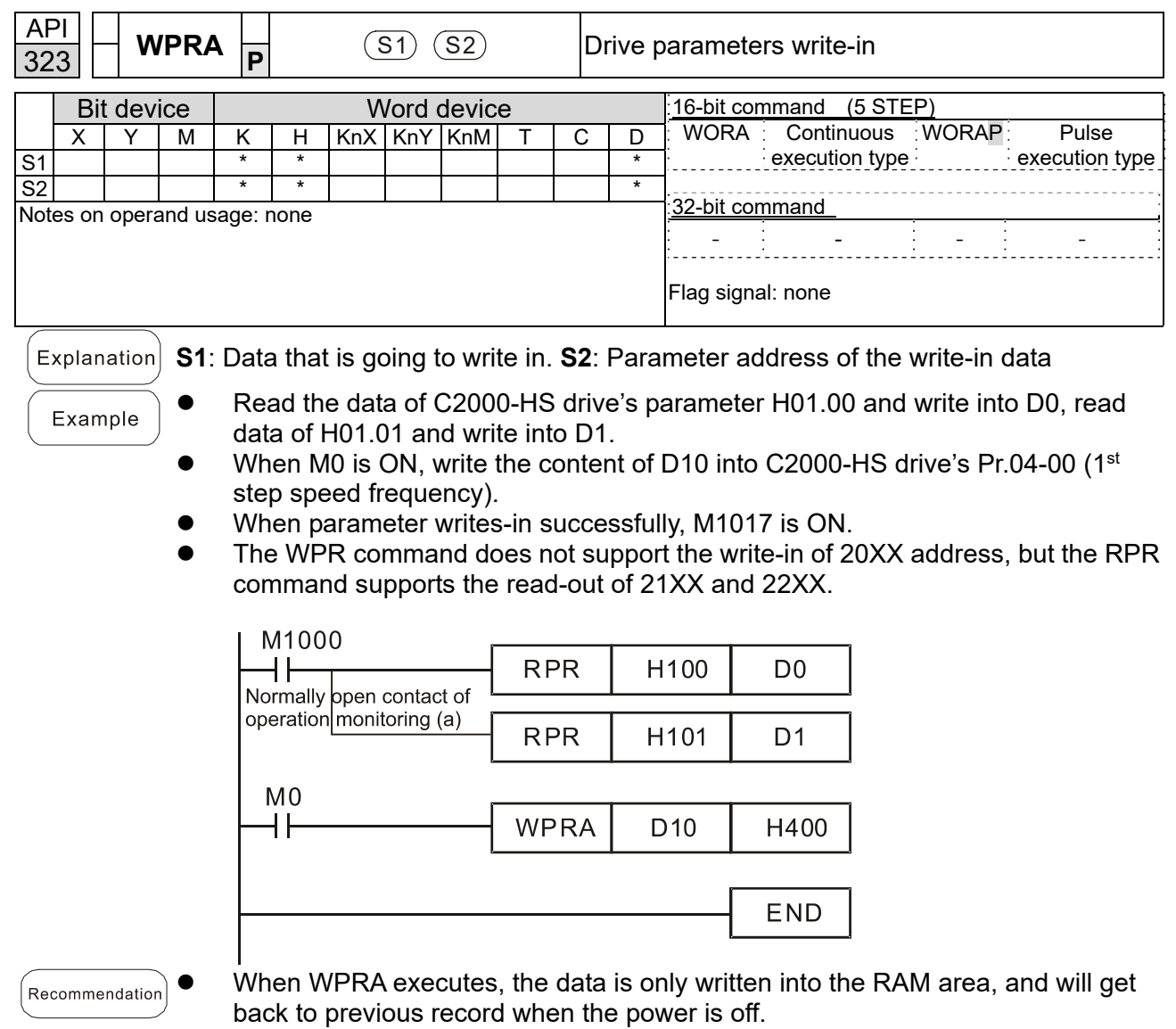

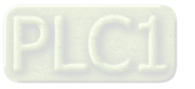

## **16-7 Error Display and Handling**

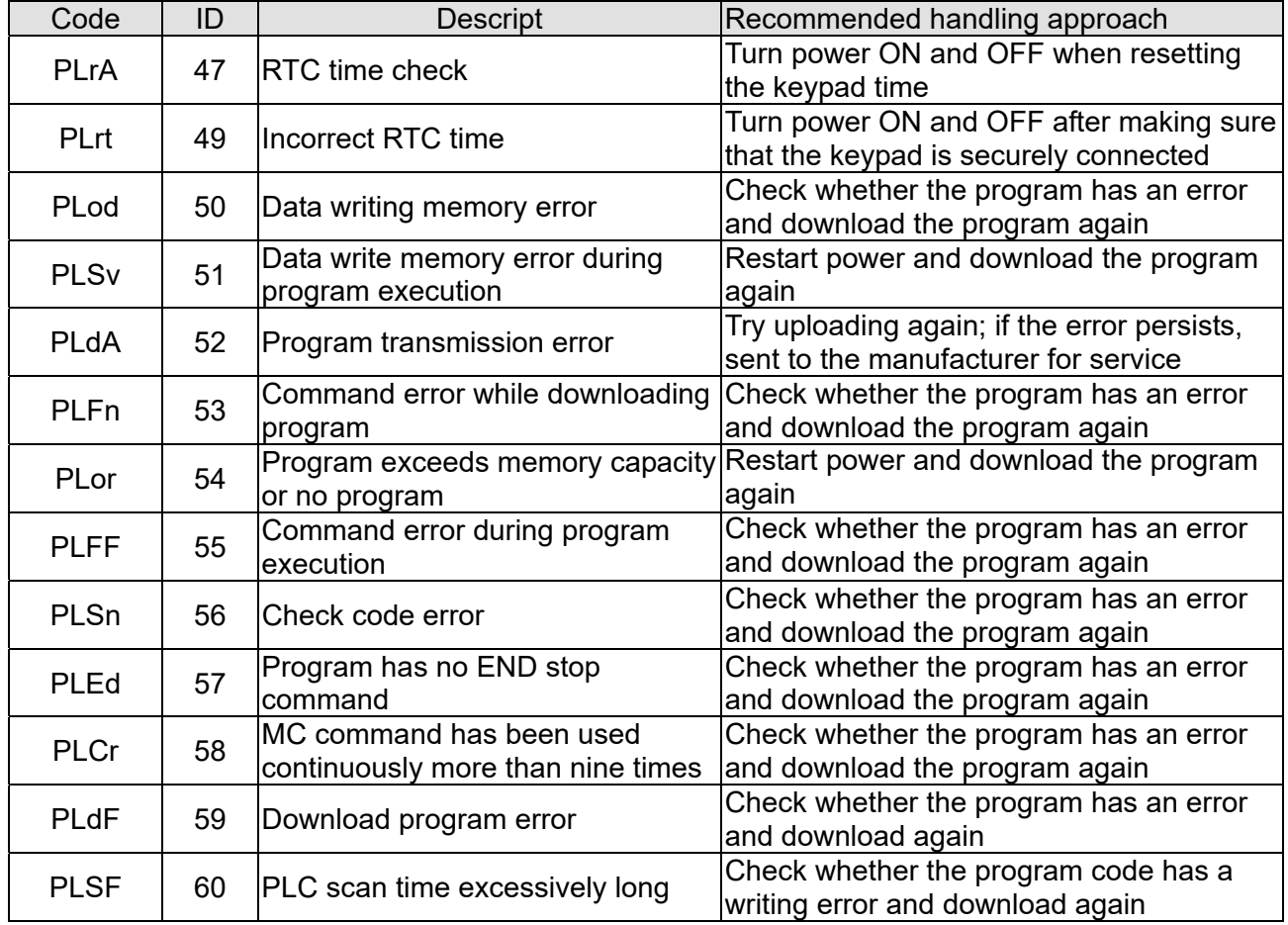

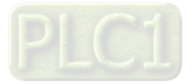

# **16-8 CANopen Master Control Applications**

Control of a simple multi-axis application is required in certain situations. If the device supports the CANopen protocol, a C2000-HS can serve as the master in implementing simple control (speed). The setting method comprises the following seven steps:

### Step 1: Activating CANopen Master functions

- 1. Pr.09-45 = 1 (initiates Master functions); restart power after completing setting, the status bar on the KPC-CC01 digital keypad will display "CAN Master".
- 2. Pr.00-02 = 6 reset PLC (please note that this action will reset the program and PLC registers to the default values)
- 3. Turn power off and on again.
- 4. Use the KPC-CC01 digital keypad to set the PLC control mode as **"PLC Stop"** (if a newly-introduced drive is used, the blank internal PLC program will cause a PLFF warning code to be issued).

## Step 2: Master memory settings

- 1. After connecting the 485 communications cable, use WPL Soft to set the PLC **status** as Stop (if the PLC mode has been switched to the **"PLC Stop"** mode, the PLC **status** should already be Stop)
- 2. Set the address and corresponding station number of the slave station to be controlled. For instance, if it is wished to control two slave stations (a maximum of 8 stations can be controlled simultaneously), and the station numbers are 21 and 22, it is only necessary to set D2000 and D2100 as 20 and 21, and then set D2200, D2300, D2400, D2500, D2600, and D2700 as 0. The setting method involves use of the PLC's WPL editing software WPL as follows:
	- (1) Open WPL and implement **communications > register edit (T C D)** function

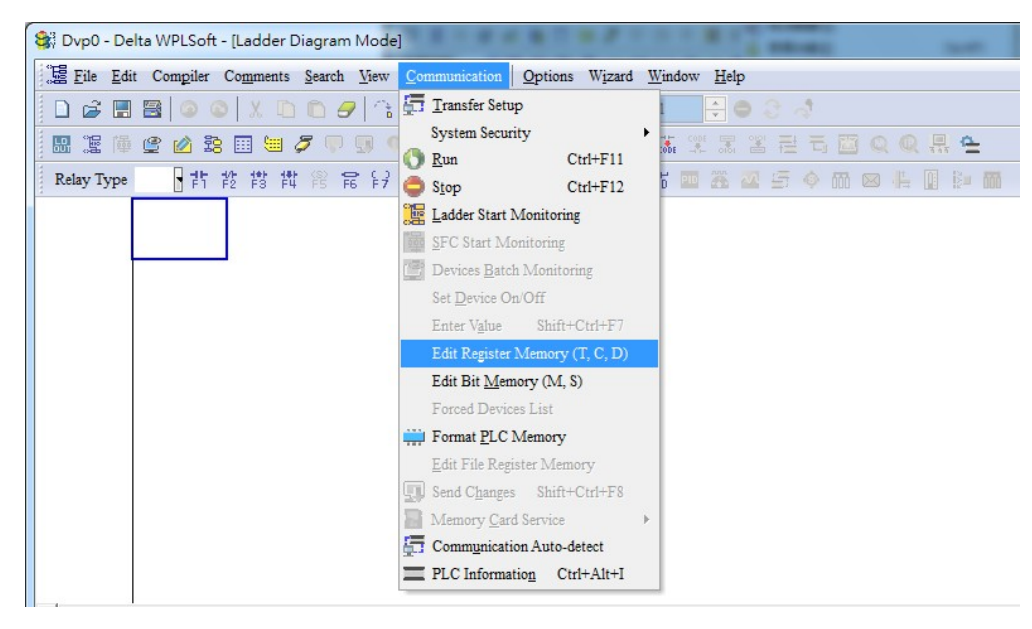

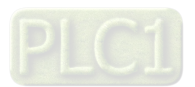

(2) After leaving the PLC register window, the register setting screen will appear, as shown below:

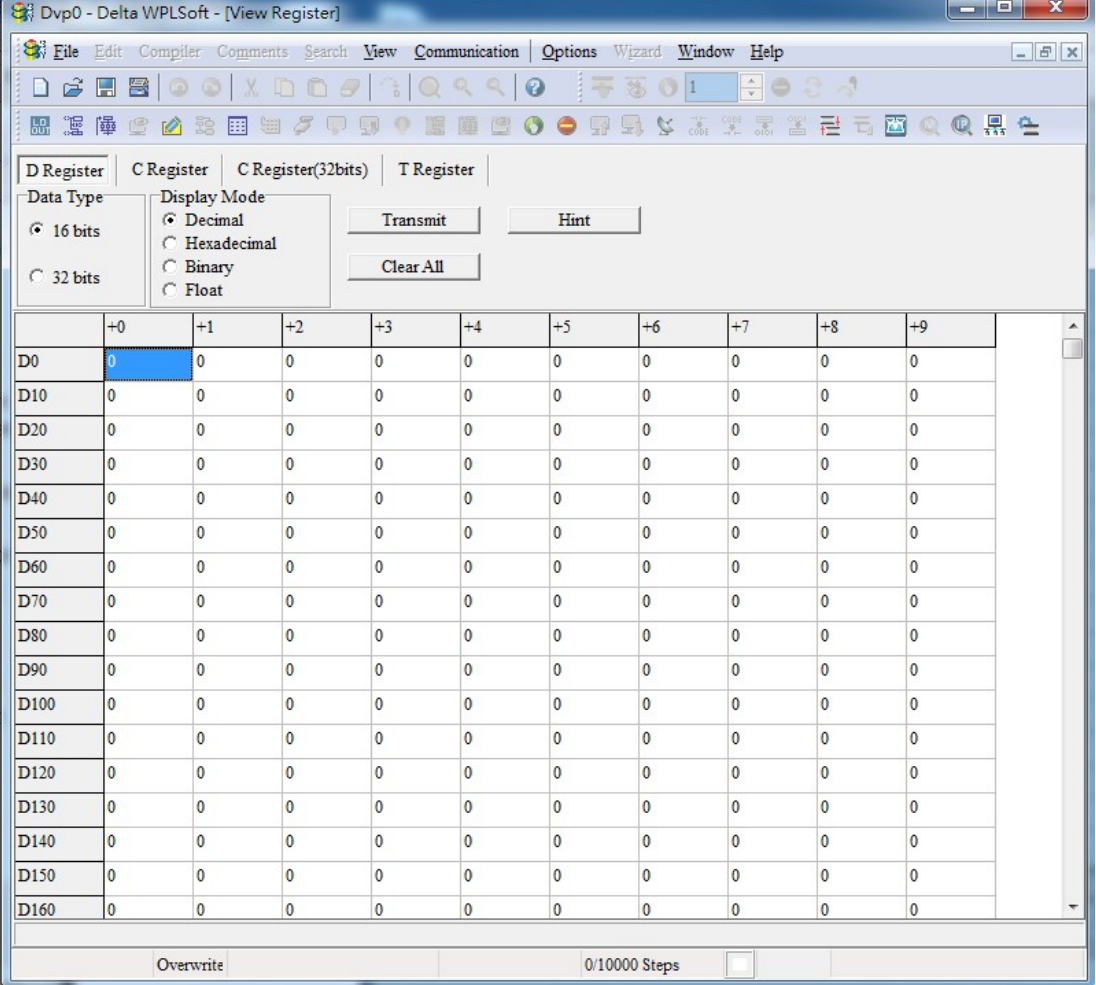

If there is a new PLC program and no settings have been made yet, you can read default data from the converter, and merely edit it to suit the current application.

If settings have already been made, however, the special D in the CANopen area will display the saved status (the CANopen D area is located at D1090 to D1099 and D2000 to D2799). Assuming it is a new program, we will first read the default data from the converter; check the communications format if there is no communications link (the default PLC station number is 2, 9600, 7N2, ASCII). Perform the following steps:

- 1. Switch the PLC to Stop status
- 2. Press the transmit button
- 3. Click on read memory after exiting the window
- 4. Ignore D0–D399
- 5. Click on the confirm button.

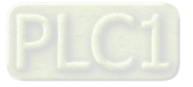

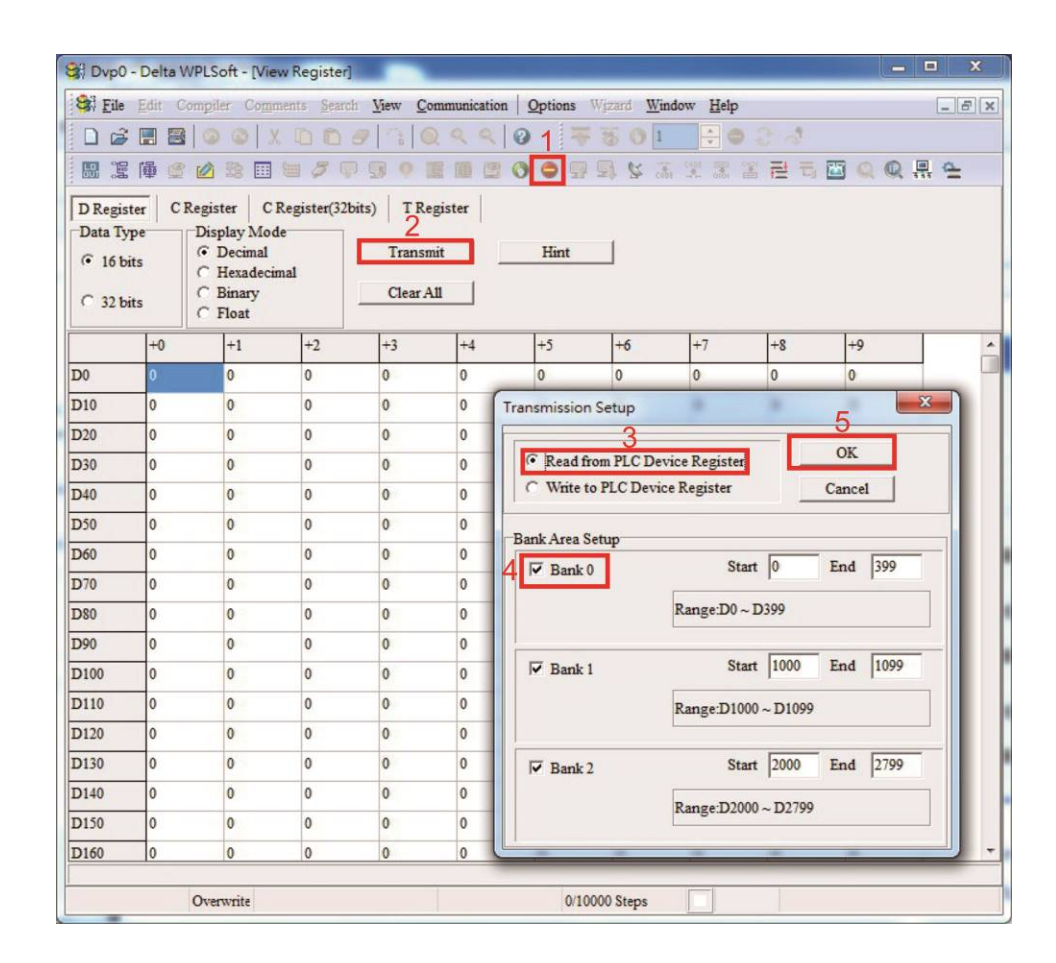

After reading the data, it is necessary to perform some special D settings. Before proceeding, we will first introduce the special D implications and setting range.

The CANopen Master's special D range is currently D1070 to D1099 and D2000 to D2799; this range is divided into 3 blocks:

- The first block is used to display CANopen's current status, and has a range of D1070–D1089

- The second block is used for CANopen's basic settings, and has a range of D1090–D1099

- The third block is the slave station mapping and control area, and has a range of D2000–D2799.

These areas are therefore introduced as follows:

The first contains the current CANopen status display:

When the master initializes a slave station, we can find out from D1070 whether configuration of the slave device has been completed; we can find out whether an error occurred in the configuration process from D1071 and whether the configuration is inappropriate from D1074.

After entering normal control, we can find out whether the slave device is offline from D1073. In addition, we can check the slave device's read/write information using the CANRX, CANTX, and CANFLS commands; error information can be obtained from D1076 to D1079 if there has been a read / write failure.

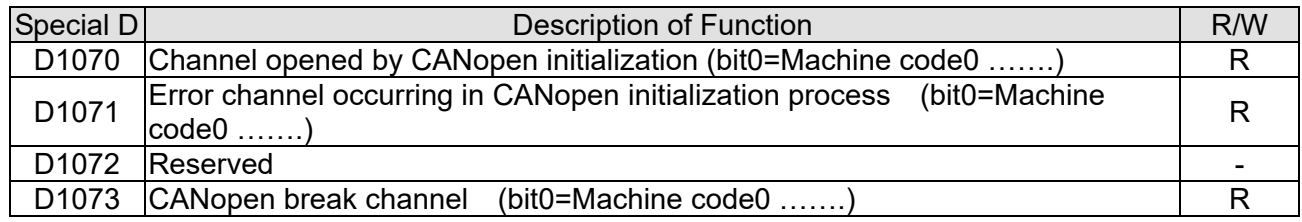

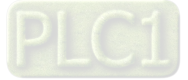

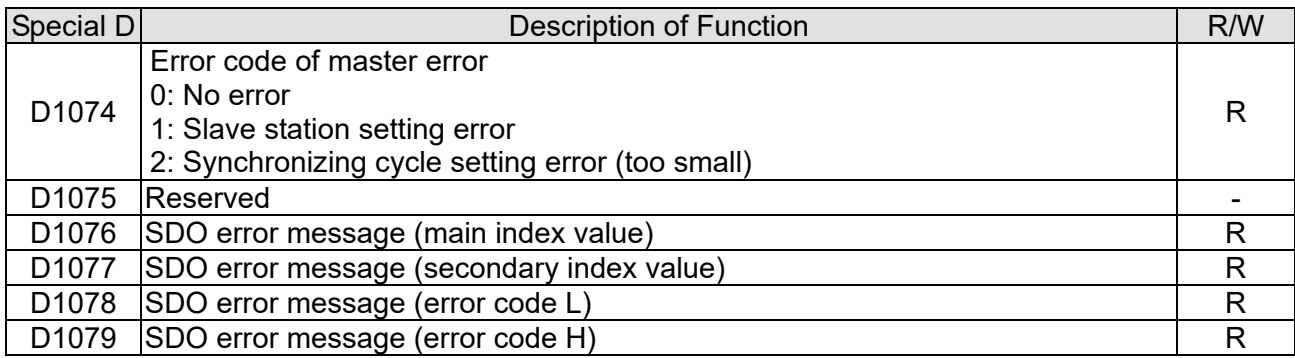

The second area is for basic CANopen settings: (the PLC must have **stopped** when this area is used

to make settings)

We must set the information exchange time for the master and slave station,

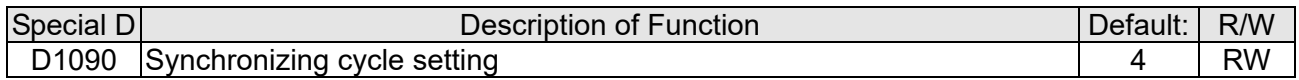

Use D1090 to perform settings; setting time relationships include:

$$
ext{sync time } \geq \frac{1M}{Rate} * \frac{N}{4}
$$

### N: TXPDO + RXPDO

For instance, when communications speed is 500K, TXPDO + RXPDO have 8 sets, and synchronizing time will require more than 4 ms

We must also define how many slave stations will be opened. D1091 is the channel for defining station opening, and D2000+100\*n is the station number defining this channel. See the detailed explanation below.

Slave station number **n**=0–7

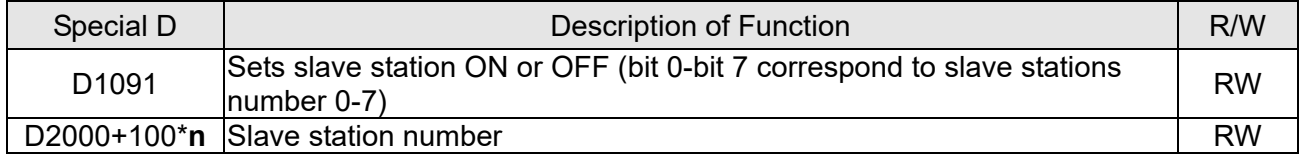

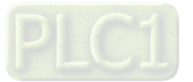

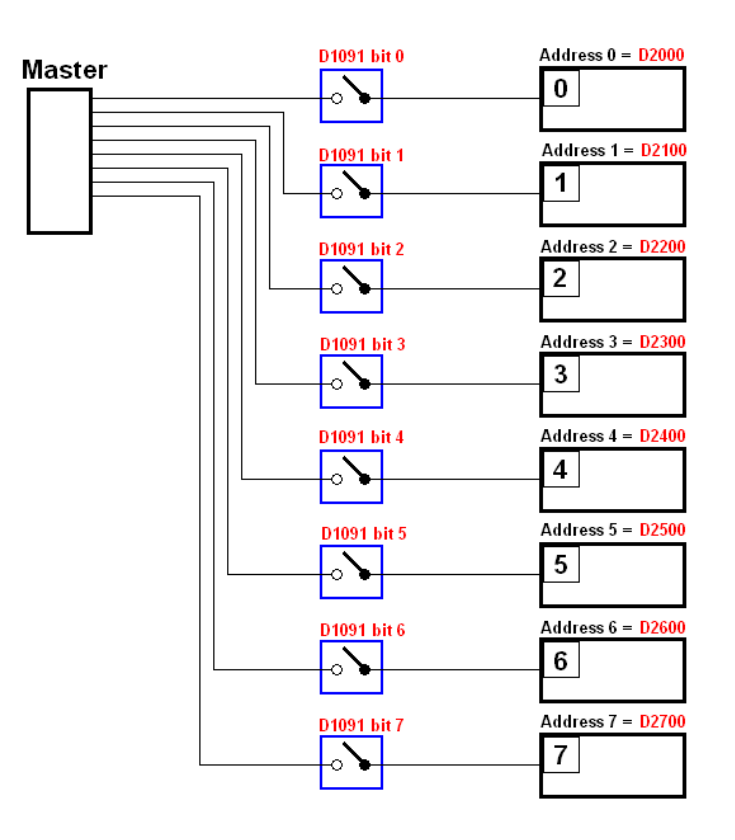

If slave devices have a slow start-up, the master can delay for a short time before performing slave station configuration; this time delay can be set via D1092.

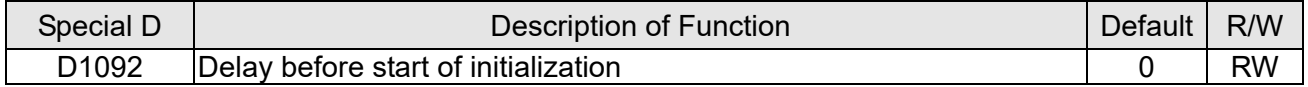

With regard to slave device initialization, a delay time can be set to judge whether failure has occurred. If the communications speed is relatively slow, the delay time can be adjusted to judge whether initialization has been completed, which will ensure that there is time to perform slave device initialization.

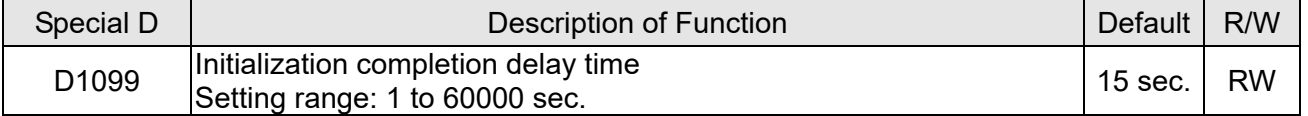

After communication is successful, the system must detect whether there is a break in communications with the slave station. D1093 is used to set detection time, and D1094 sets the number of consecutive errors that will trigger a break error.

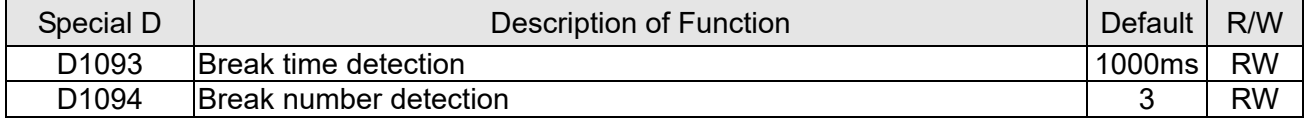

The packet type transmitted by PDO is set before establishing normal communications and generally does not require adjustment.

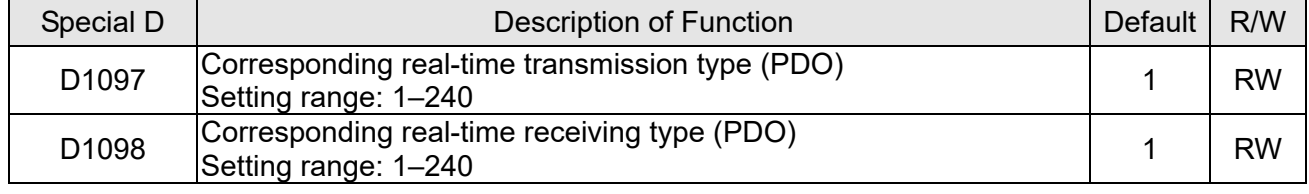

The third block is the slave station mapping and control area.

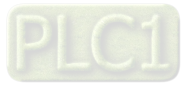

CANopen provides a PDO method to perform mapping of the master and slave station memory, and enables the master to directly access read/write data in a certain memory area. The master will automatically perform data exchange with the corresponding slave device, and the read/write values can be seen directly from the special D area after real-time exchange (M1034 = 1 time) has been established. The C2000-HS currently supports real-time mapping of four PDOs, and there are two types of PDO RXPDO (reads slave device information) and TXPDO (writes to slave device). In addition, in order to facilitate control, the C2000-HS cannot perform mapping of commonly-used registers; the following is an overview of the current PDO mapping situation:

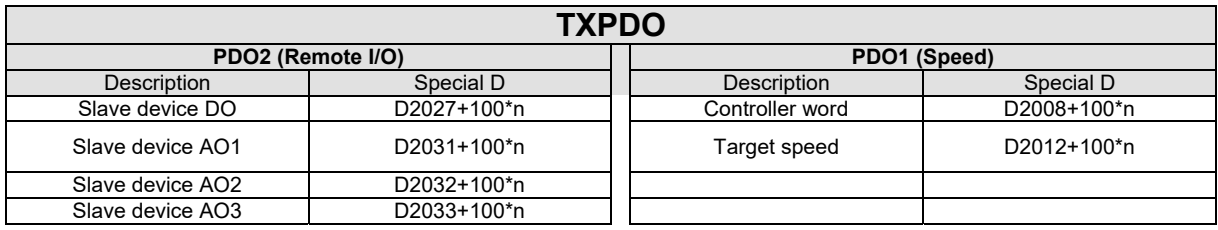

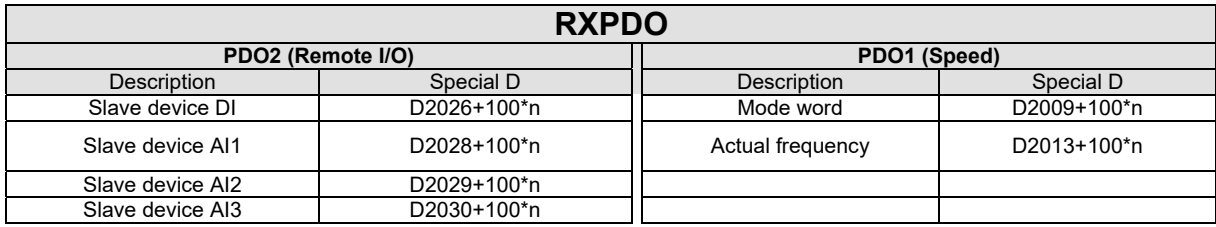

Because usage requires only simple to open the corresponding PDO, where TXPDO employs D2034+100\*n settings and RXPDO employs D2067+100\*n settings.

These two special D areas are defined as follows:

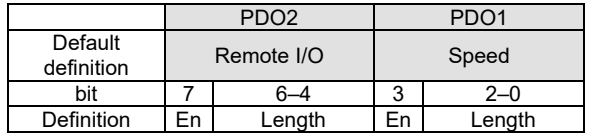

En: indicates whether PDO is used

Length: indicates mapping of several variables

In a simple example, if we want to control a C2000-HS slave device and make it to operate in speed mode, we only have to make the following settings:

### **D2034+100\*n =000Ah**

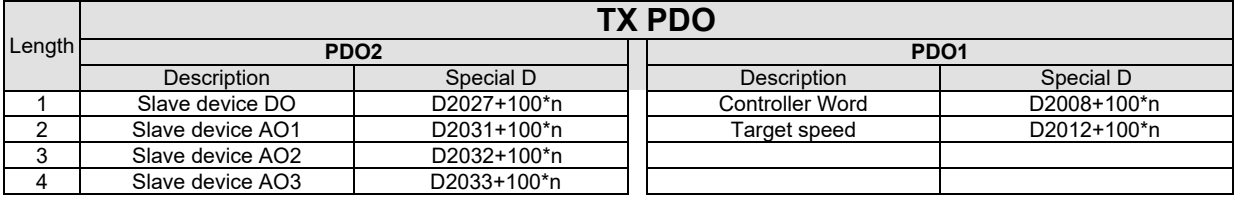

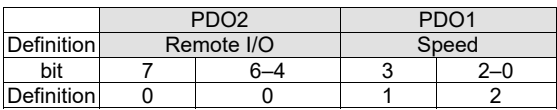

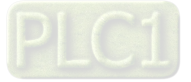
#### **D2067+100\*n =000Ah**

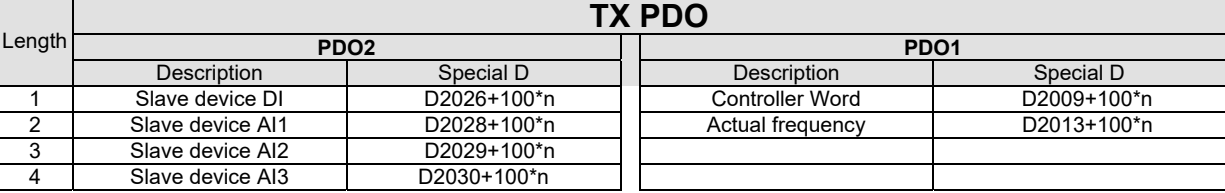

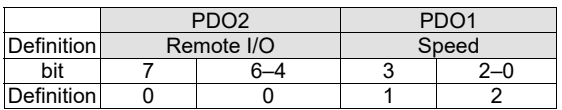

Switch the PLC to Run after completing settings. Now wait for successful initialization of CANopen  $(M1059 = 1$  and M1061 = 0), and then initiate CANopen memory mapping  $(M1034 = 1)$ . The control word and frequency command will now automatically refresh to the corresponding slave device (D2008 + n  $\times$  100 and D2012 + n  $\times$  100), and the slave device's status word and currently frequency will also be automatically sent back to the master station (D2009 + n  $\times$  100 and D2013 + n  $\times$  100). This also illustrates how the master can handle these tasks through read/write operations in the special D area.

Furthermore, it should be noted that the remote I/O of PDO2 can obtain the slave device's current DI and AI status, and can also control the slave device's DO and AO status. Nevertheless, after introducing a fully automatic mapping special D, the C2000-HS CANopen master also provides additional information refreshes. For instance, while in speed mode, acceleration / deceleration settings may have been refreshed. The special D therefore also stores some seldom-used real-time information, and these commands can be refreshed using the CANFLS command. The following is the C2000-HS's current CANopen master data conversion area, which has a range of D2001 + 100 ×  $n-D2033 + 100 \times n$ , as shown below:

1. The range of n is 0–7

2. ●Indicates PDOTX, ▲Indicates PDORX; unmarked special D can be refreshed using the CANFLS command

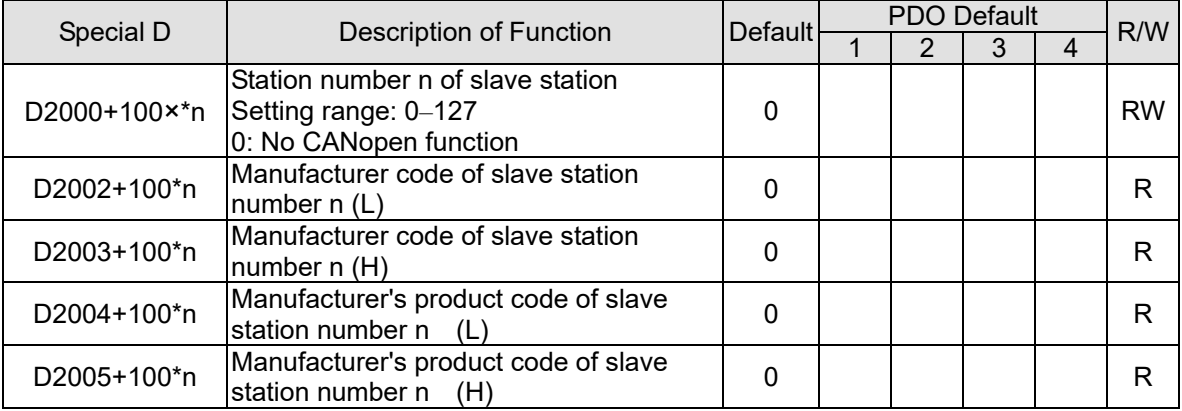

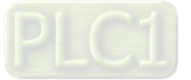

### Basic definitions

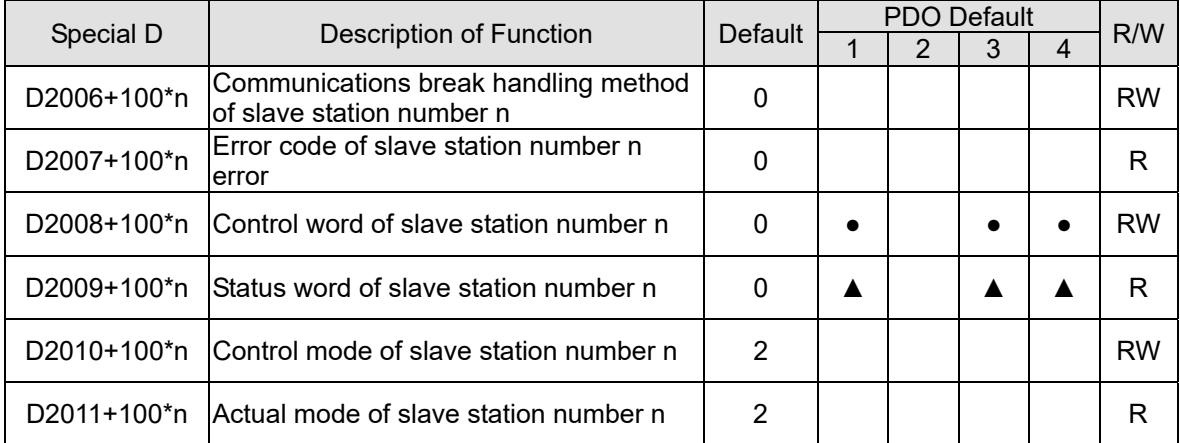

#### Velocity Control

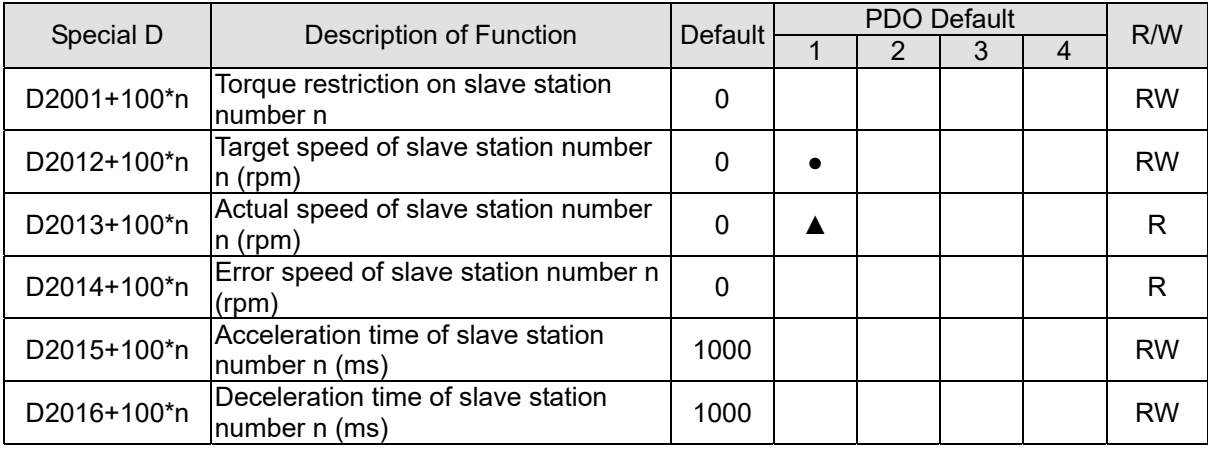

### Remote I/O

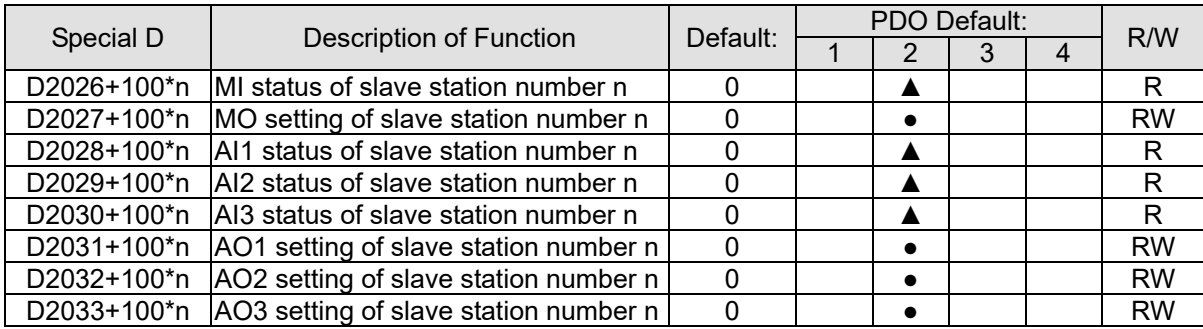

After gaining an understanding of special D definitions, we return to setting steps. After entering the values corresponding to D1090 to D1099, D2000+100\*n, D2034+100\*n and D2067+100\*n, we can begin to perform downloading, which is performed in accordance with the following steps:

- 1. D2000 and D2100 are set as 20 and 21, and D2200, D2300, D2400, D2500, D2600, and D2700 are set as 0; if a setting of 0 causes problems, D1091 can be set as 3, and slave stations 2 to 7 can be closed.
- 2. Switch PLC to Stop status.
- 3. Press the transmit button.
- 4. Click on write memory after exiting the window.
- 5. Ignore D0–D399.
- 6. Change the second range to D1090–D1099.

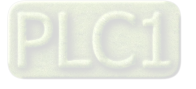

#### **Chapter 16 PLC Function Applications | C2000-HS**

7. Click on Confirm.

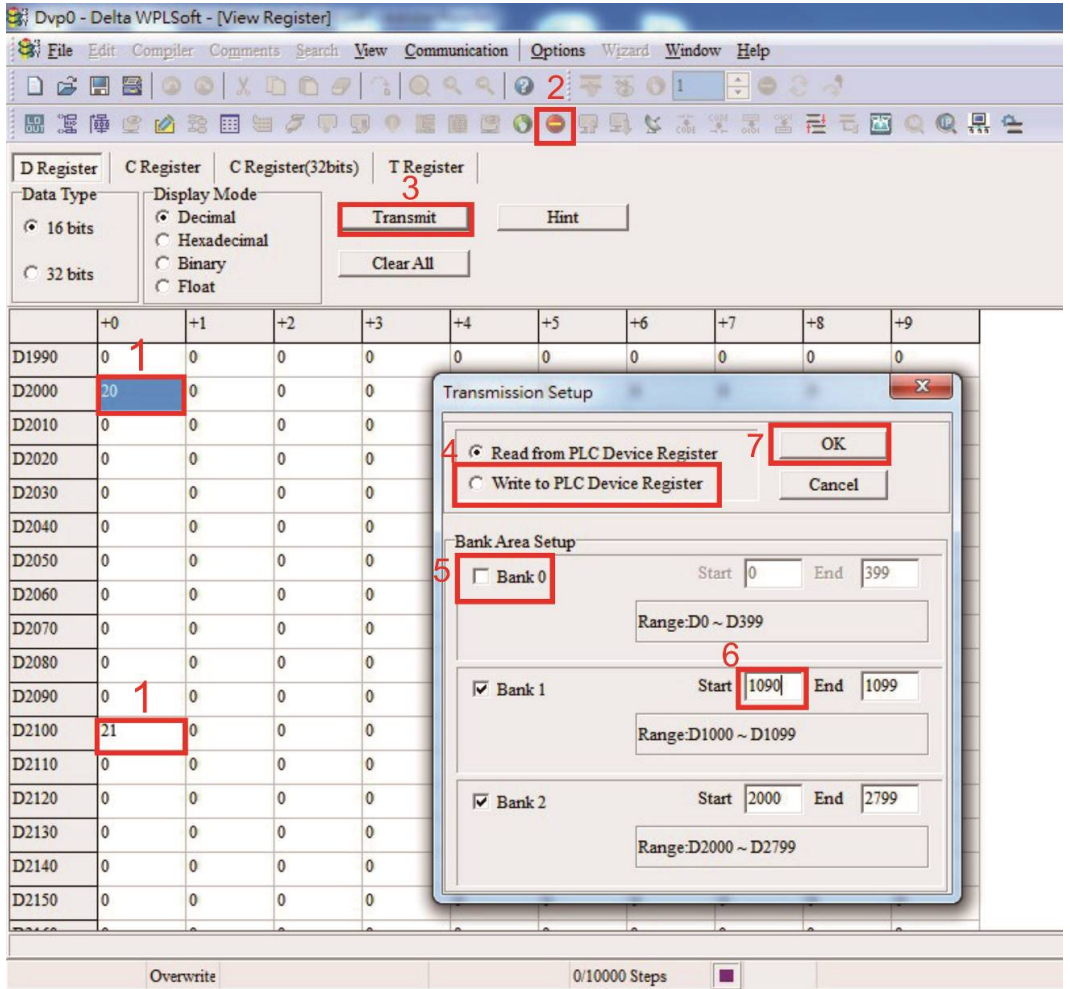

(3) Another method can be used to set D1091: Determine which of slave stations 0 to 7 will not be needed, and set the corresponding bits to 0. For instance, if it is not necessary to control slave stations 2, 6 and 7, merely set D1091 = 003B, and the setting method is the same as described above: Use WPL to initiate **communications > use register edit (T C D)** function to perform settings.

Step 3: Set the master's communications station number and communications speed

- 1. When setting the master's station number (Pr.09-46, default is set as 100), make sure not to use the same number as a slave station.
- 2. Set the CANopen communications speed (Pr.09-37); regardless of whether the drive is defined as a master or slave station, the communications speed is set via this parameter.

### Step 4: Write program code

Real-time access: Can directly read/write to or from the corresponding D area.

Non real-time access:

- **Read command:** Use the CANRX command for reading. M1066 will be 1 when reading is completed; M1067 will be 1 if reading is successful, and M1067 will be 0 if an error has occurred.
- **Write command:** Use the CANTX command for writing. M1066 will be 1 when writing is completed; M1067 will be 1 if writing is successful, and M1067 will be 0 if an error has occurred.
- **Refresh command:** Use CANFLS command to refresh (if there are RW attributes, the master will write to the slave station; if there are RO attributes, the slave station will return the read

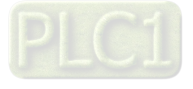

values to the master); M1066 will be 1 if refresh has been completed; M1067 will be 1 if refresh is successful, and M1067 will be 0 if an error has occurred.

#### **NOTE:**

When using CANRX, CANTX or CANFLS, internal implementation commands will wait until M1066 is completed before executing the next CANRX, CANTX or CANFLS.

Afterwards, download program to the drive (Please note that the PLC's default communications format is ASCII 7N2 9600, and the station number is 2. The WPL must therefore be modified, and the WPL setting pathway is **settings > communications settings**)

Step 5: Set the slave stations' station numbers, communications speed, control source, and command source

Delta's C2000-HS and EC series devices currently support the CANopen communications interface drive, and the corresponding slave station numbers and communications speed parameters are as follows:

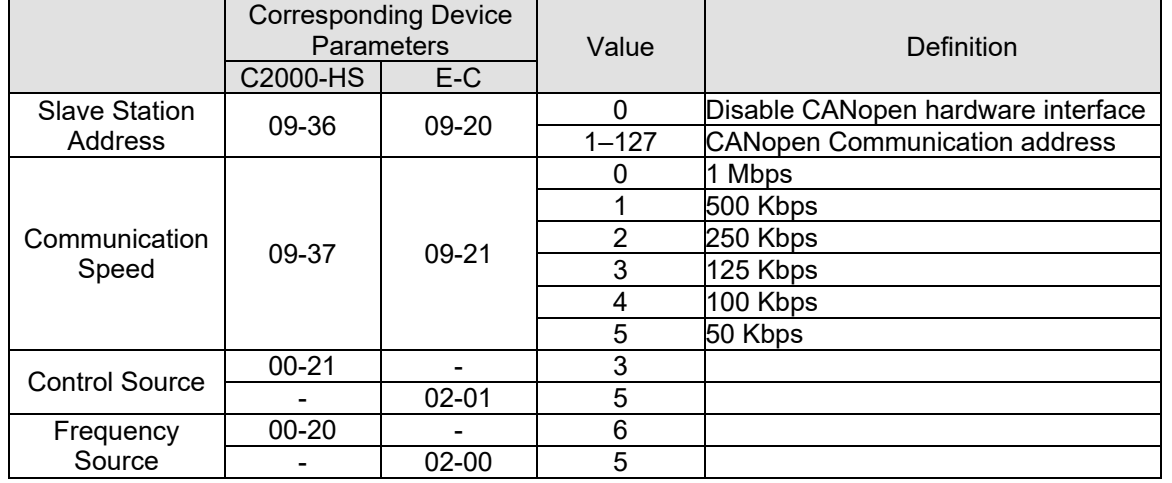

Delta's A2 Servo currently supports the CANopen communications interface, and the corresponding slave station numbers and communications speed parameters are as follows:

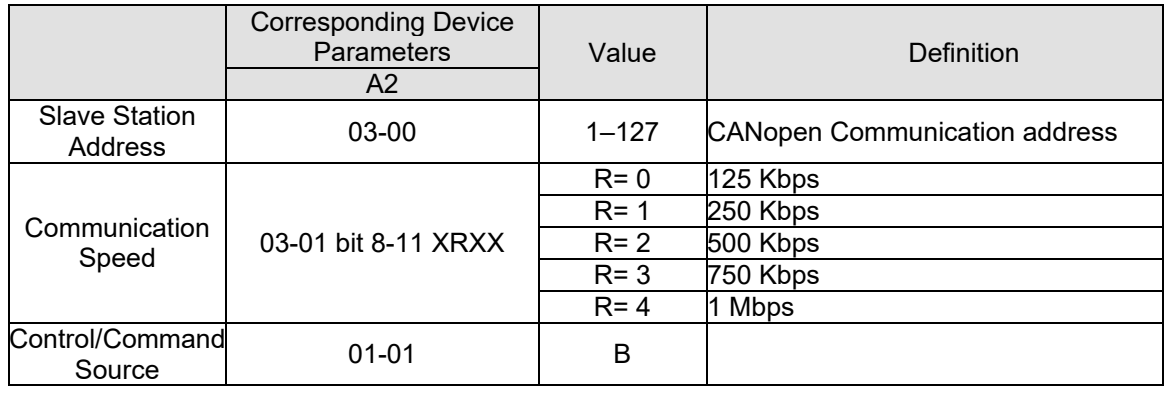

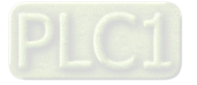

### **Chapter 16 PLC Function Applications | C2000-HS**

### Step 6: Connect hardware wiring

When performing wiring, note the head and tail terminal resistance; connection methods are as follows:

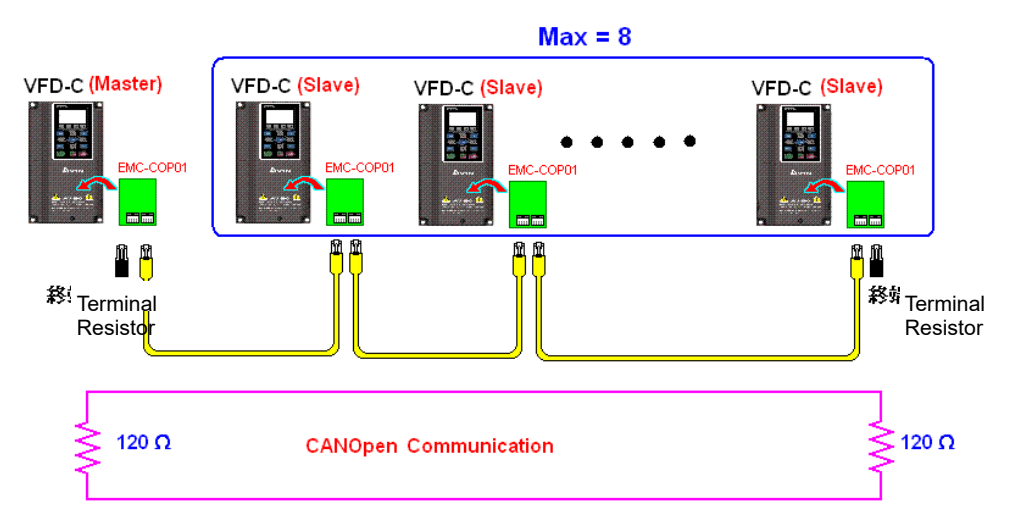

### Step 7: Initiate control

After a program has been written and downloaded, switch the PLC mode to Run. Merely turn power to master and slave stations off and then on again.

Refer to CANMasterTest 1 vs. 2 drive.dvp

### Example

C2000-HS drive one-to-two control

### Step 1: Activating CANopen Master functions

- 1. Pr.09-45 = 1 (initiates Master functions); restart power after completing setting, the status bar on the KPC-CC01 digital keypad will display "CAN Master".
- 2. Pr.00-02 = 6 reset PLC (please note that this action will reset the program and PLC registers to the default values)
- 3. Turn power off and on again.
- 4. Use the KPC-CC01 digital keypad to set the PLC control mode as "**PLC Stop**" (if a newly-introduced drive is used, the blank internal PLC program will cause a PLFF warning code to be issued).

### Step 2: Master memory correspondences

- 1. Enable WPL
- 2. Use keypad set PLC mode as Stop (PLC 2)
- 3. WPL read D1070 to D1099, D2000 to D2799
- 4. Set D2000 = 10, D2100 = 11
- 5. Set D2100, 2200, 2300, 2400, 2500, 2600, 2700 = 0
- 6. Download D2000 to D2799 settings

### Step 3: Set the master's communications station number and communications speed

- 1. When setting the master's station number (Pr.09-46, default is set as 100), make sure not to use the same number as a slave station.
- 2. Set the CANopen communications speed as 1M (Pr.09-37 = 0); regardless of whether the drive is defined as a master or slave station, the communications speed is set via this parameter.

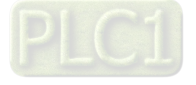

### Step 4: Write program code

Real-time access: Can directly read/write to or from the corresponding D area.

Non real-time access:

- **Read command**: Use the CANRX command for reading. M1066 will be 1 when reading is complete; M1067 will be 1 if reading is successful, and M1067 will be 0 if an error has occurred.
- **Write command:** Use the CANTX command for writing. M1066 will be 1 when writing is complete; M1067 will be 1 if writing is successful, and M1067 will be 0 if an error has occurred.
- **Refresh command:** Use CANFLS command to refresh (if there are RW attributes, the master will write to the slave station; if there are RO attributes, the slave station will return the read values to the master); M1066 will be 1 if refresh has been completed; M1067 will be 1 if refresh is successful, and M1067 will be 0 if an error has occurred.

### **NOTE:**

When using CANRX, CANTX or CANFLS, internal implementation commands will wait until M1066 is completed before executing the next CANRX, CANTX or CANFLS.

Afterwards, download program to the drive (Please note that the PLC's default communications format is ASCII 7N2 9600, and the station number is 2. The WPL must therefore be modified, and the WPL setting pathway is **settings > communications settings**)

Step 5: Set the slave stations' station numbers and communications speed Slave station no. 1: 09-37 = 0 (Speed 1M) 09-36 = 10 (Node ID 10 ) Slave station no. 2: 09-37 = 0 (Speed 1M) 09-36 = 10 (Node ID 11 )

### Step 6: Connect hardware wiring

When performing wiring, note the head and tail terminal resistance; connection methods are as follows:

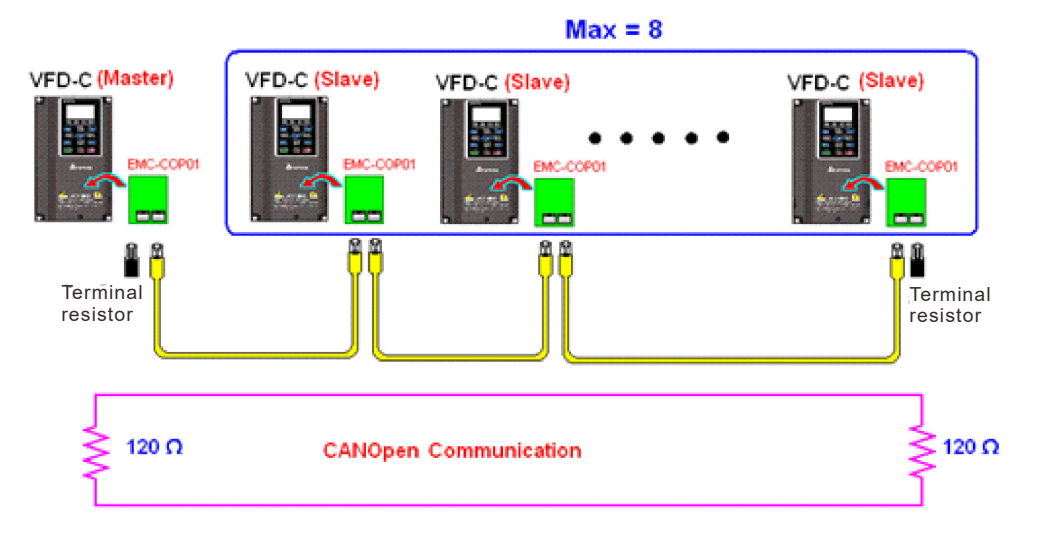

### Step 7: Initiate control

After a program has been written and downloaded, switch the PLC mode to Run. Merely turn power to master and slave stations off and then on again.

Refer to CANMasterTest 1 vs. 2 driver.dvp

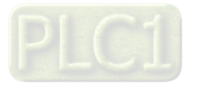

# **16-9 Explanation of Various PLC Mode Controls (Speed)**

The torque mode and position mode are based on FOC vector control and speed mode also supports FOC vector control. Control therefore cannot be performed successfully unless finishing motor parameter auto tuning ahead of time for the torque mode and position mode, and the speed mode based on FOC. In addition, motors are classified as two types: IM and PM. For IM motors, the auto tuning of the motor parameter will be enough. For PM motors, after completing motor parameter auto tuning, the auto tuning of motor origin angle of deviation should be completed as well. Refer to Chapter 12-1 Pr.05-00 for detailed explanation.

### **NOTE:**

If a PM motor belongs to Delta's ECMA series, motor parameters can be directly input from data in the servo motor catalog, and parameter study will not be needed.

Control methods and settings are explained as follows:

Speed control:

Register table for speed mode:

Control special M

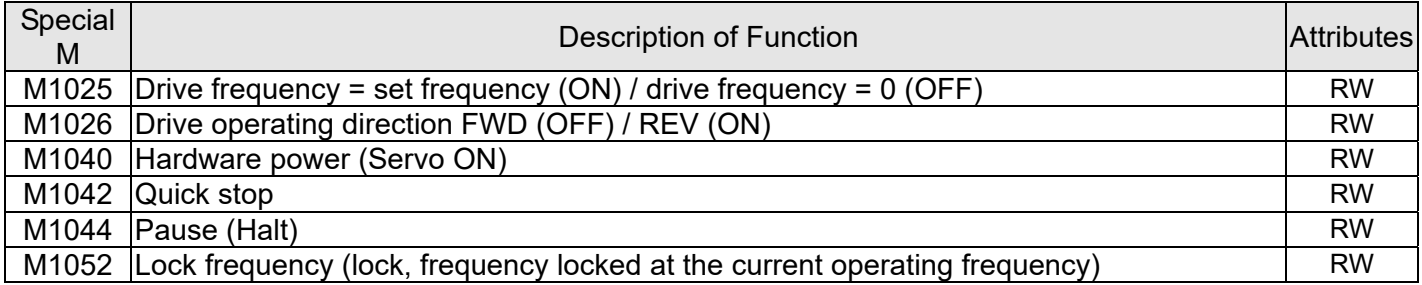

#### Status special M

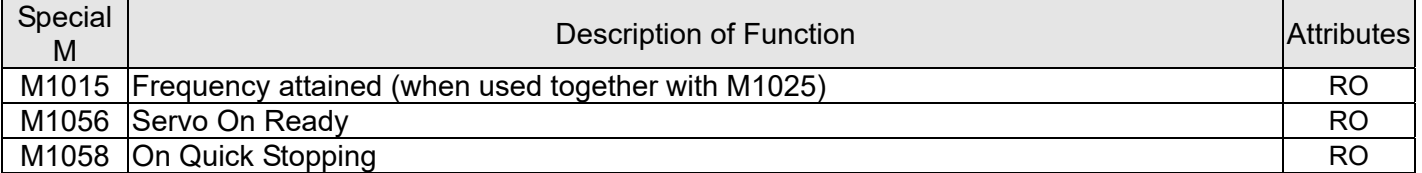

### Control special D

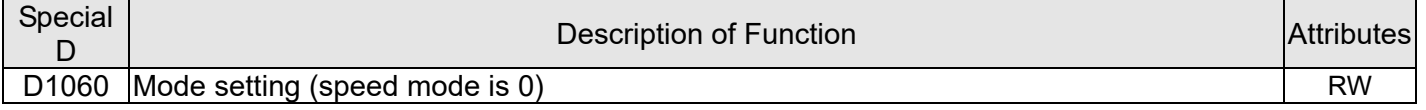

#### Status special D

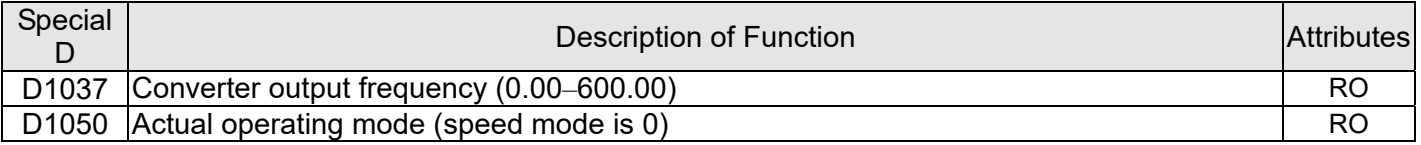

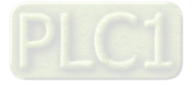

Speed mode control commands:

**FREQ(P)** S1 S2 S3

Target speed The first acceleration time setting The first deceleration time setting

Example of speed mode control:

Before performing speed control, if the FOC (magnetic field orientation) control method is used, setting of electromechanical parameters must first be completed.

- 1. Setting D1060 = 0 will shift the converter to the speed mode (default).
- 2. Use the FREQ command to control frequency, acceleration time, and deceleration time.
- 3. Set M1040 = 1, the drive will now be excited, but the frequency will be 0.
- 4. Set M1025 = 1, the drive frequency command will now jump to the frequency designated by FREQ, and acceleration/deceleration will be controlled on the basis of the acceleration time and deceleration time specified by FREQ.
- 5. M1052 can be used to lock the current operating frequency.
- 6. M1044 can be used to temporarily pause operation, and the deceleration method will comply with deceleration settings.
- 7. M1042 can be used to perform quick stop, and deceleration will be as quick as possible without giving rise to an error. (There may still be a jump error if the load is too large.)
- 8. Control user rights: M1040(Servo ON) > M1042(Quick Stop) > M1044(Halt) > M1052(LOCK)

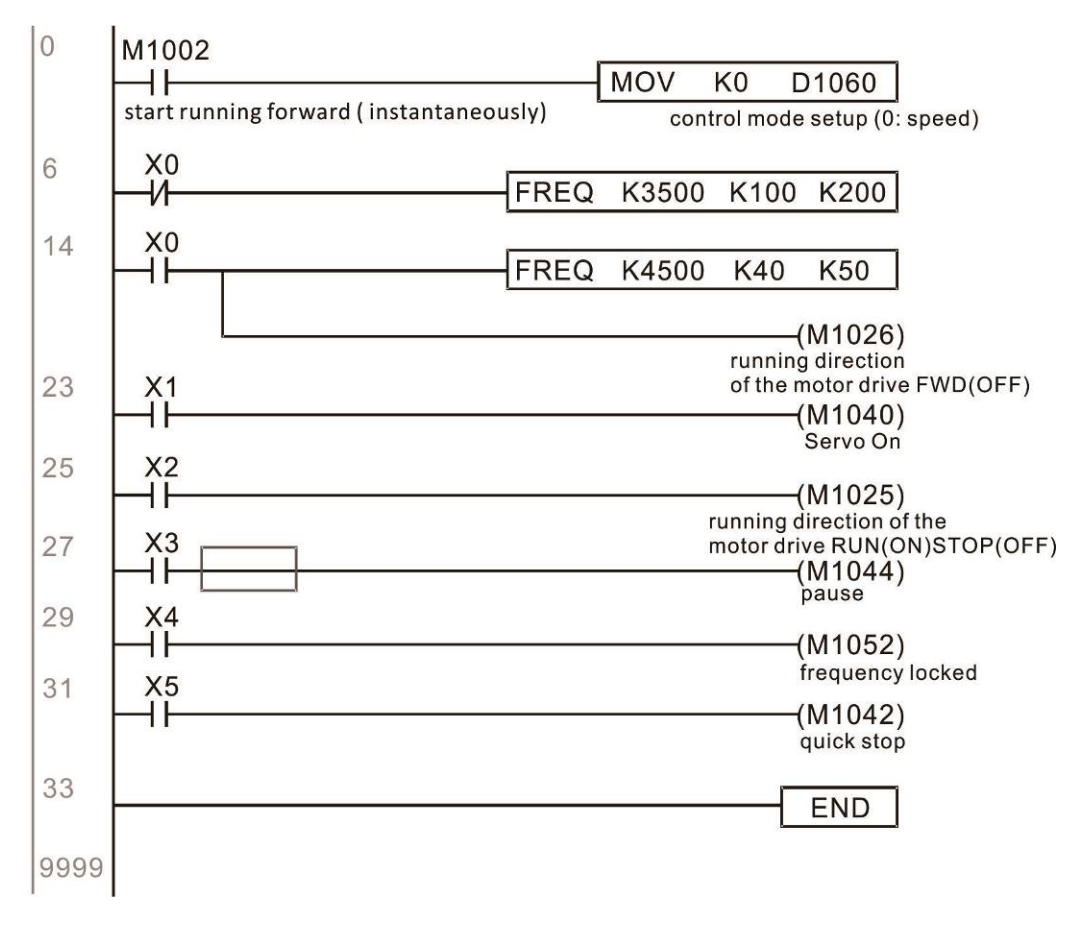

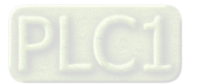

## **16-10 Internal Communications Main Node Control**

The protocol has been developed in order to facilitate the use of RS-485 instead of CANopen in certain application situations. The RS-485 protocol offers similar real-time characteristics as CANopen. The maximum number of slave devices is 8.

Internal communications have a master-slave structure. The initiation method is very simple:

Slave device:

Set Pr.09-31 = -1 to -8 in order to access 8 nodes, and set Pr.00-20 = 1 to define the control source as RS-485 and access the reference sources that must be controlled, namely speed command (Pr.00-21 = 2). This will complete slave device settings. (PLC functions do not need to be activated)

### System:

Setting the master is even simpler; it is only necessary to set Pr.09-31 = -10, and enable the PLC.

Hardware wiring: The master and slave stations are connected via the RS-485 serial port. The C2000-HS provides two types of RS-485 serial port interfaces, see the figure below: (please refer to Chapter 06 "Control Terminals" concerning detailed terminal connections)

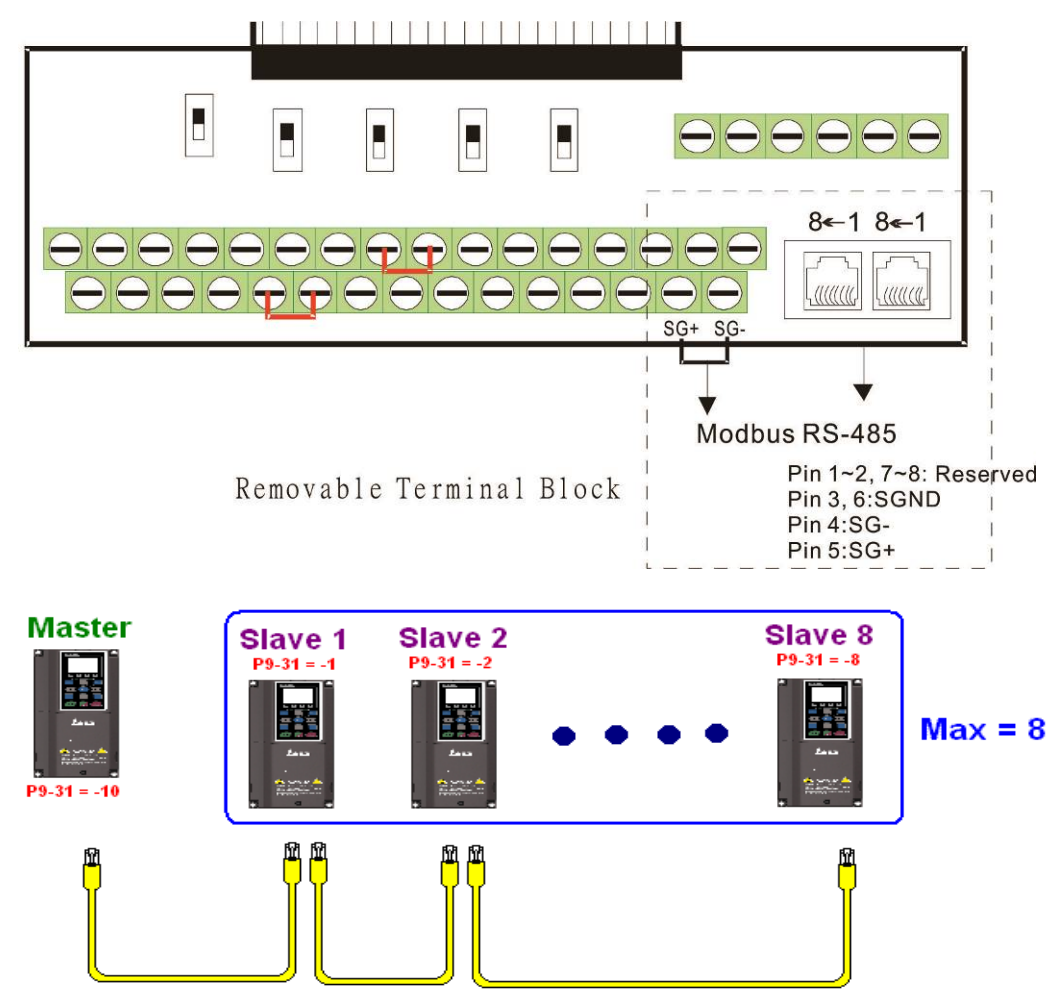

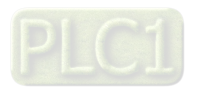

Master programming: In a program, D1110 can be used to define a slave station to be controlled (1–8, if set as 0, can jump between 8 stations). Afterwards, M1035 is set as 1, and the memory positions of the master and slave stations will correspond. At this time, it is only necessary to send commands to the correlation slave station address to control that station. The following is a register table connected with internal communications:

### Control special M

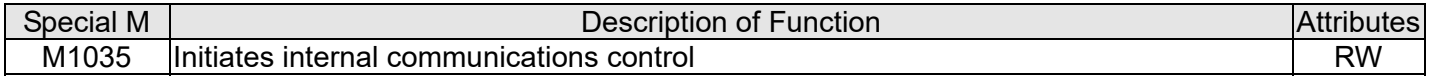

### Control special D

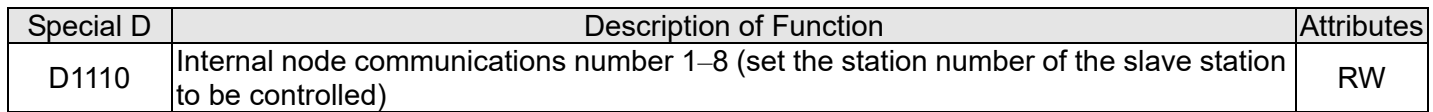

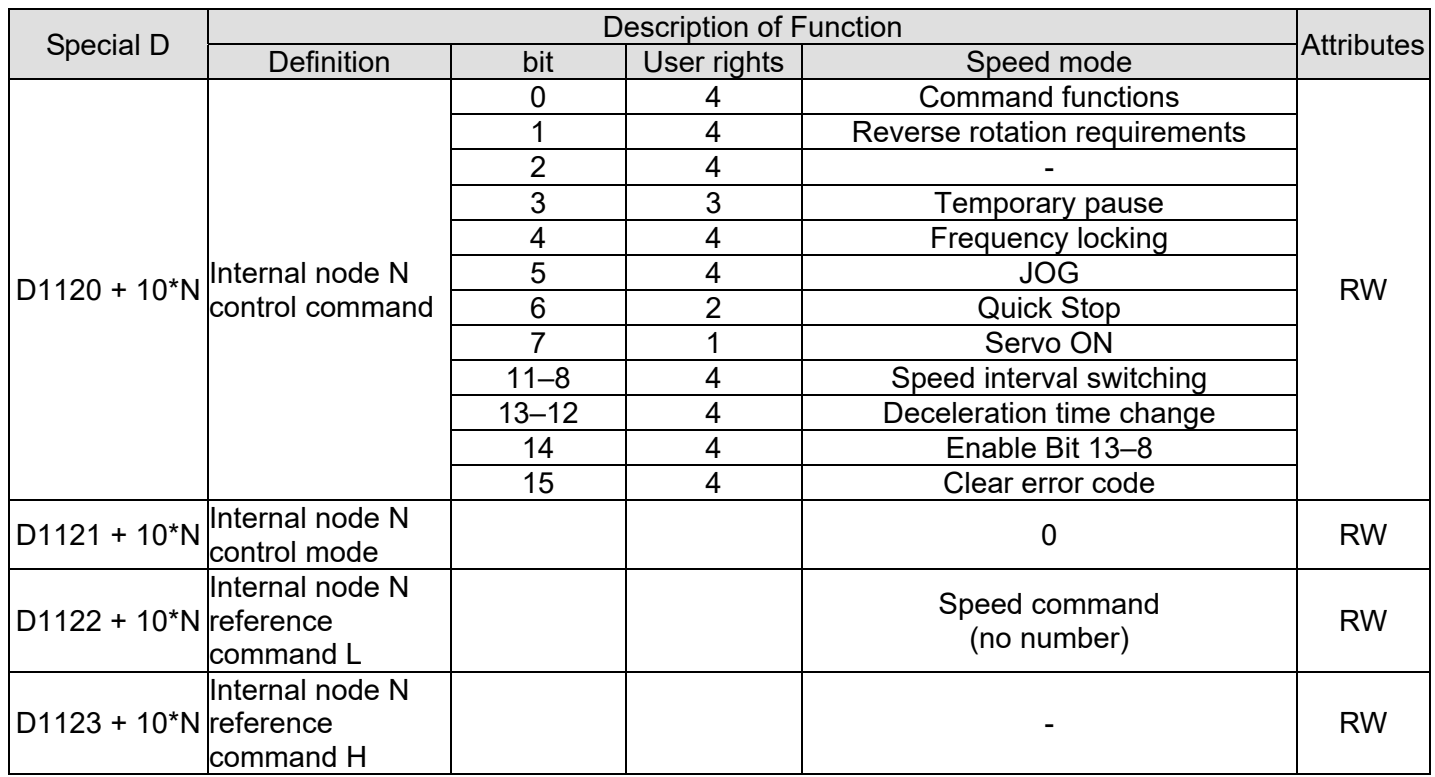

**NOTE:** N = 0–7

### Status special D

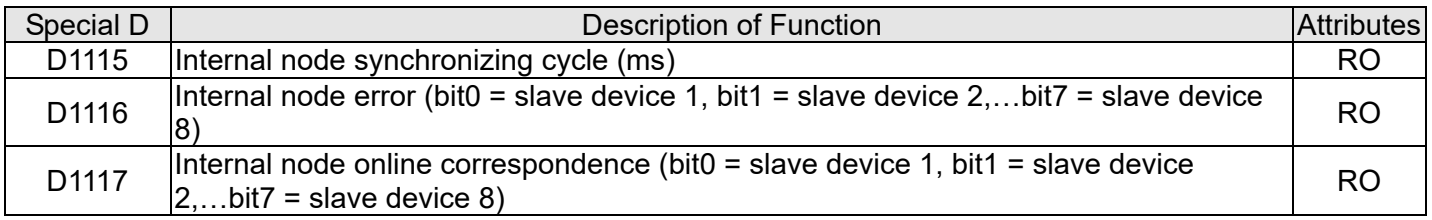

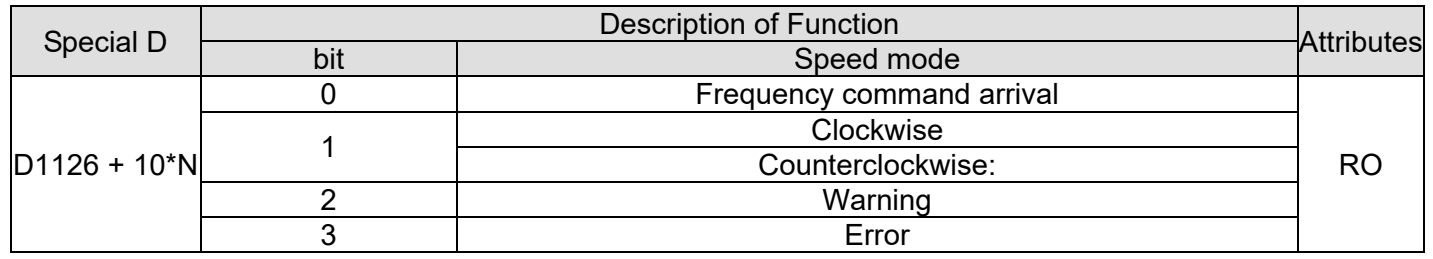

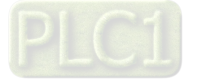

#### **Chapter 16 PLC Function Applications | C2000-HS**

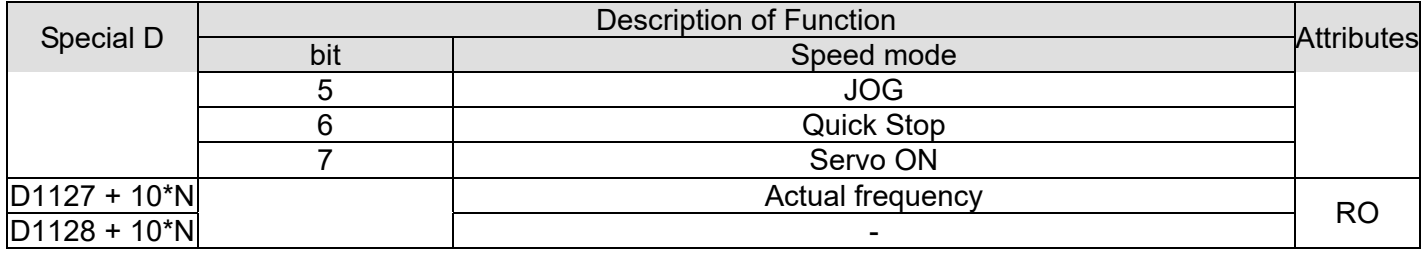

**NOTE:**  $N = 0 - 7$ 

Example: Assume it is desired to control slave station 1 operation at frequencies of 30.00 Hz and 60.00 Hz, status, and online node correspondences:

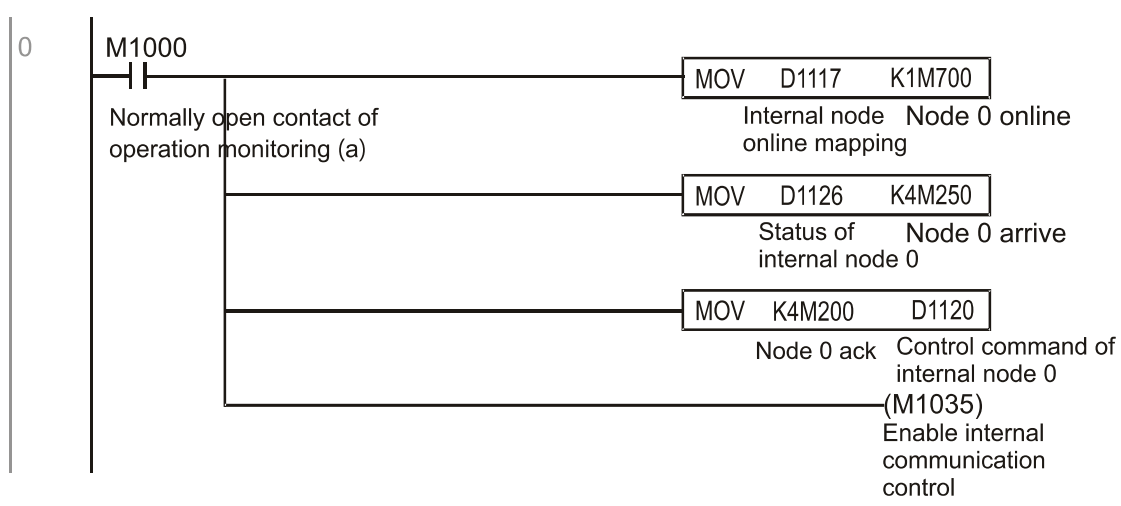

When it is judged that slave station 1 is online, delay 3 sec. and begin control

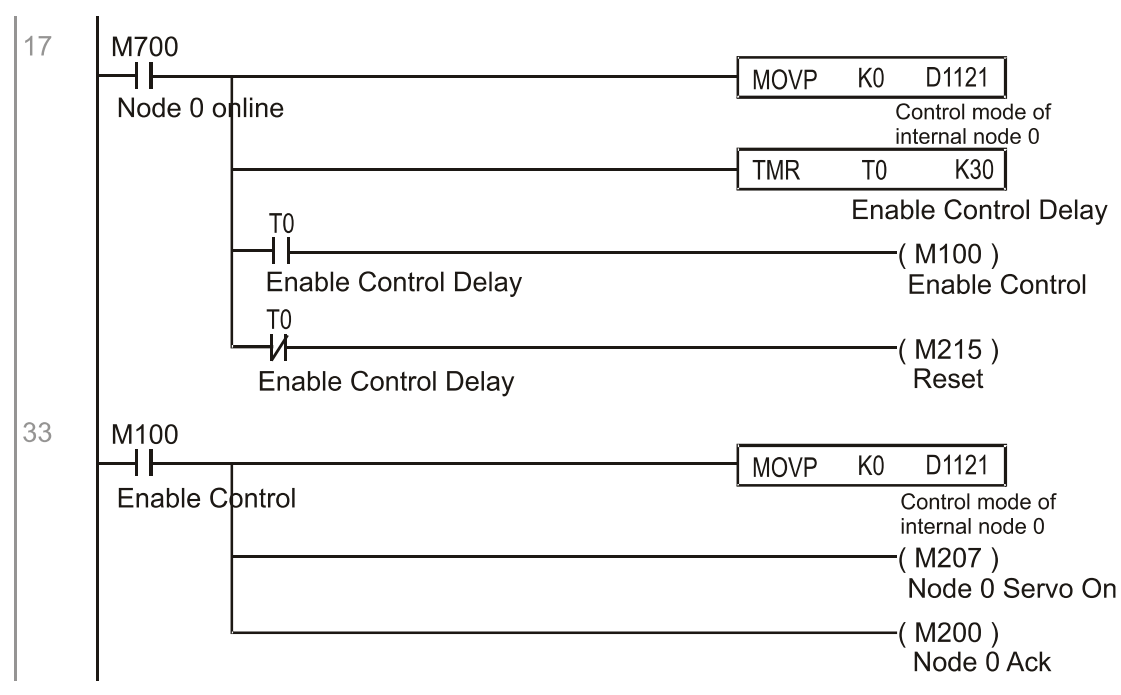

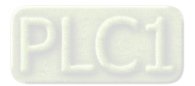

It is required slave station 1 maintains forward rotation at 30.00 Hz for 1 sec., and maintains reverse rotation at 60.00 Hz for 1 sec., and repeat this cycle continuously.

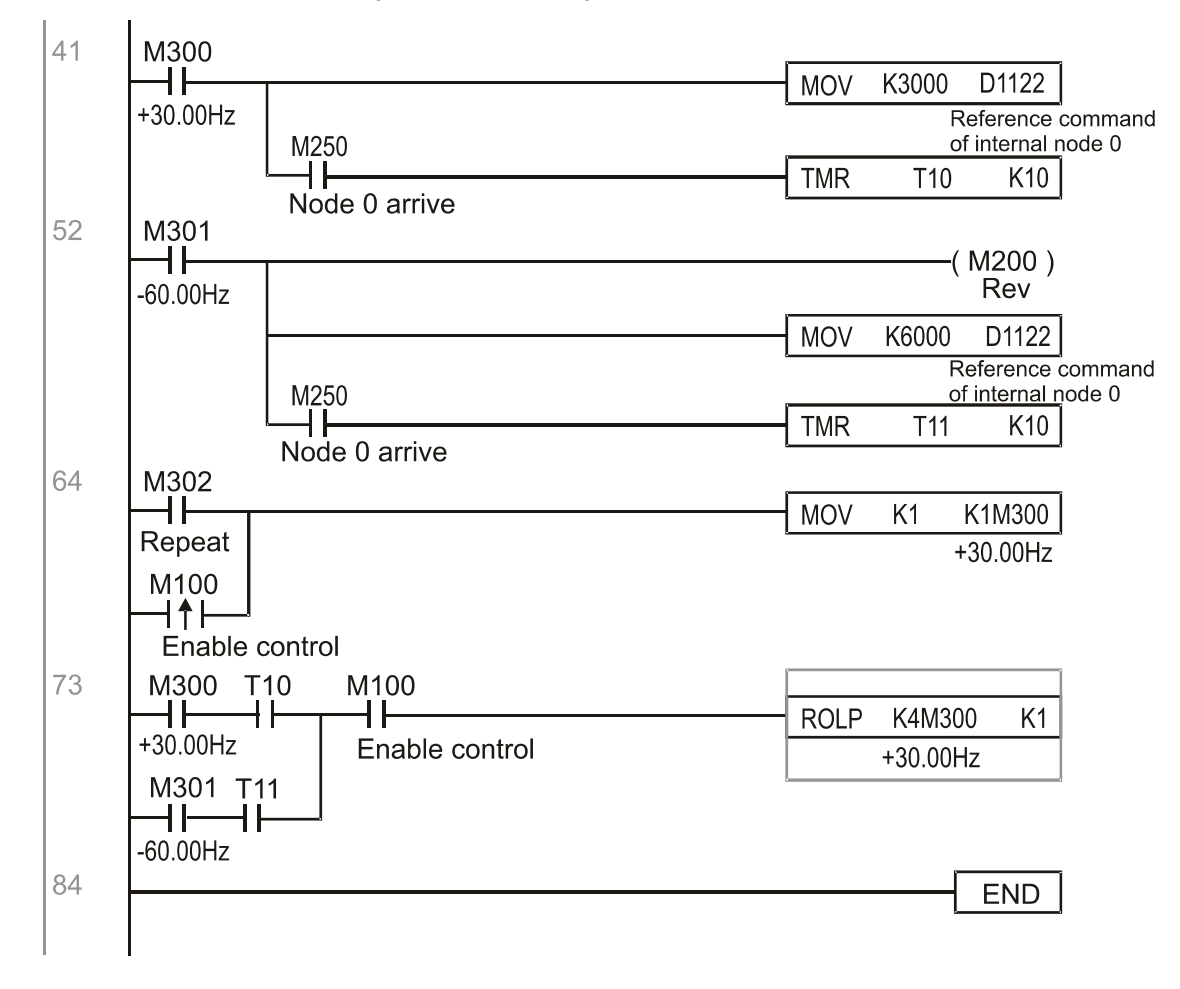

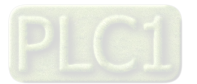

# **16-11 Count function using MI8**

### 16-11-1 High-speed count function

The C2000-HS's MI8 supports one-way pulse counting, and the maximum speed is 33 kHz. The starting method is very simple, and only requires setting M1038 to begin counting. The 32 bit count value is stored on D1054 and D1055 in non-numerical form. M1039 can reset the count value to 0.

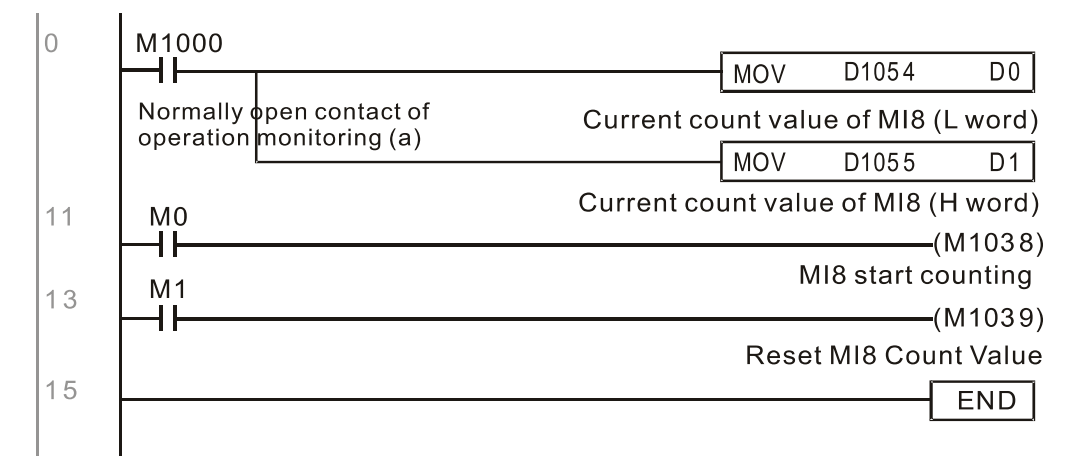

**NOTE:** When the PLC program defines MI8 for use as a high-speed counter, and also for use in PLC procedures, it must be written to M1038 or M1039, and the original MI8 functions will be disabled.

### 16-11-2 Frequency calculation function

Apart from high-speed counting, the C2000-HS's MI8 can also convert a received pulse to frequency. The following figure shows that there is no conflict between frequency conversion and count calculations, which can be performed simultaneously.

### PLC speed calculation formula

D1057 Speed

D1058 Interval between calculations

D1059 Decimal places

Assuming that there are 5 input pulses each second, (see figure below) we set D1058 = 1000 ms = 1.0 sec. as the calculation interval. This enables five pulses to be sent to the converter each second.

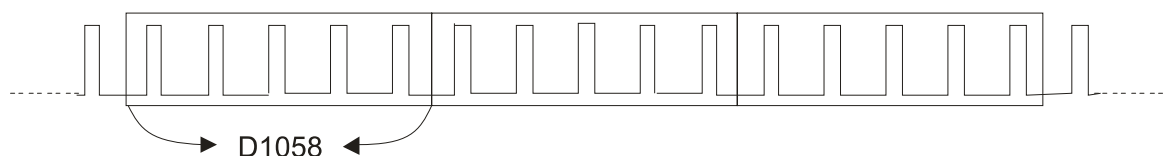

Time interval between calculations

Assuming that each 5 pulses correspond to 1 Hz, we set D1057 = 5.

Assuming that we wish to display numbers to two decimal places, we set D1059 = 2, which is also 1.00 Hz. The numerical value displayed at D1056 is 100. For simplicity, the D1056 conversion formula can be expressed as in the following table:

D1056= 
$$
\frac{\text{Pulses per second}}{\text{D1057}} \times \frac{1000}{\text{D1058}} \times 10^{D1059}
$$

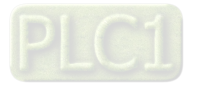

# **16-12 Modbus Remote IO Control Applications (use MODRW)**

The C2000-HS's internal PLC supports 485 read/write functions, which can be realized using the MODRW command. However, the 485 serial port must be defined as available for the PLC's 485 use before writing a program, and the Pr.09-31 must be set as -12. After completing settings, the standard functions defined by 485 can be used to implement read/write commands at other stations. Communications speed is defined by Pr.09-01, the communications format is defined by Pr.09-04, and the PLC's current station number is defined by Pr.09-35. The C2000-HS currently supports the functions read coil (0x01), read input (0x02), read register (0x03), write to single register (0x06), write to several coils (0x0F), and write to several registers (0x10). Explanations and the usage of these functions are provided as follows:

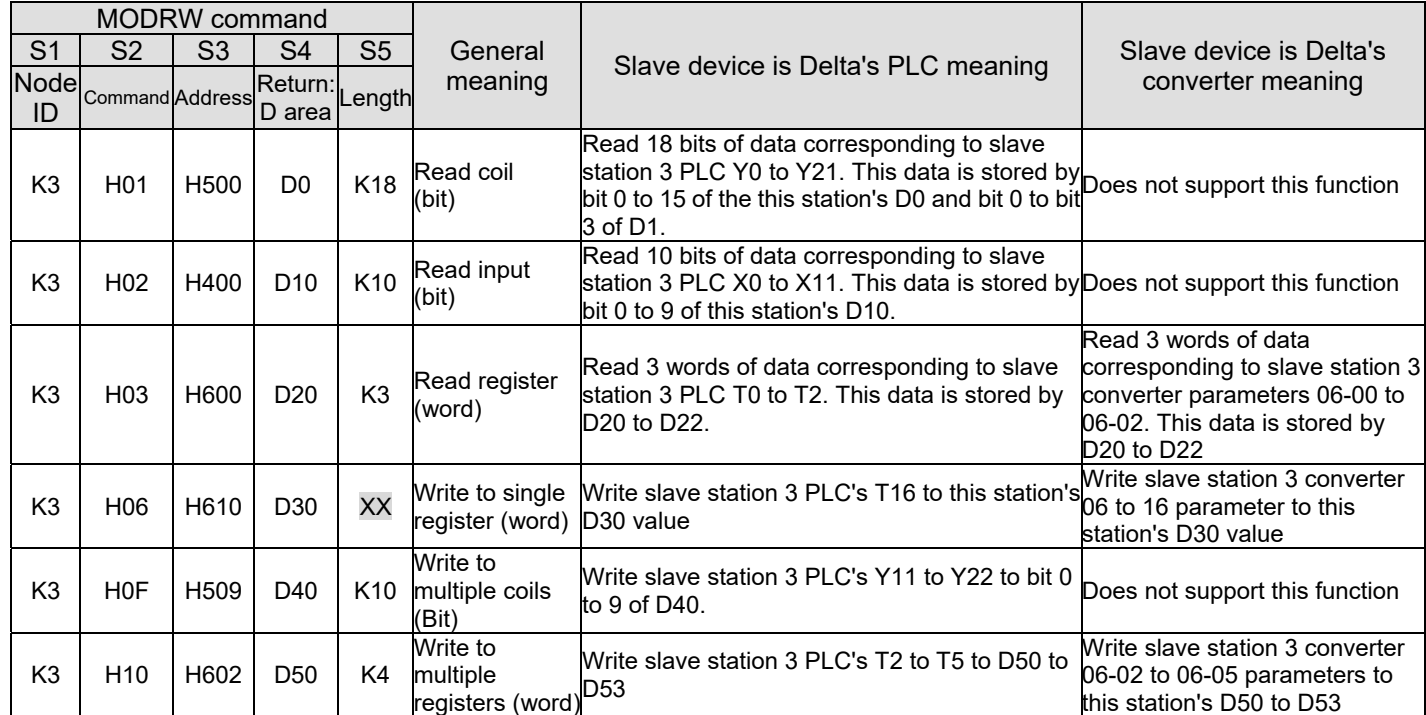

**NOTE:** XX indicates doesn't matter

After implementing MODRW, the status will be displayed in M1077 (485 read/write complete), M1078 (485 read / write error), and M1079 (485 read/write time out). M1077 is defined so as to immediately revert to 0 after the MODRW command has been implemented. However, any of three situations—a report of no error, a data error report, or time out with no report—will cause the status of M1077 to change to ON.

Example program: Testing of various functions

At the start, will cause the transmitted time sequence to switch to the first data unit.

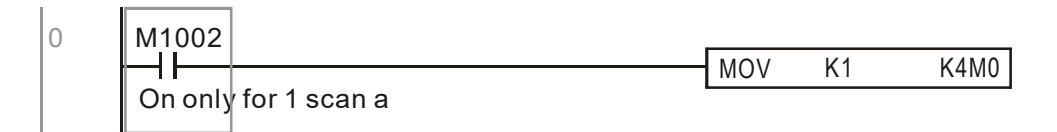

When the reported message indicates no error, it will switch to the next transmitted command

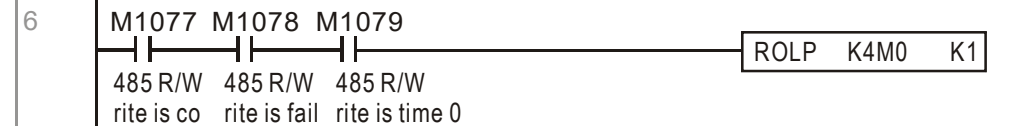

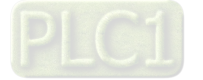

#### **Chapter 16 PLC Function Applications | C2000-HS**

If time out occurs or an error is reported, the M1077 will change to ON. At this time, after a delay of 30 scanning cycles, it will re-issue the original command once

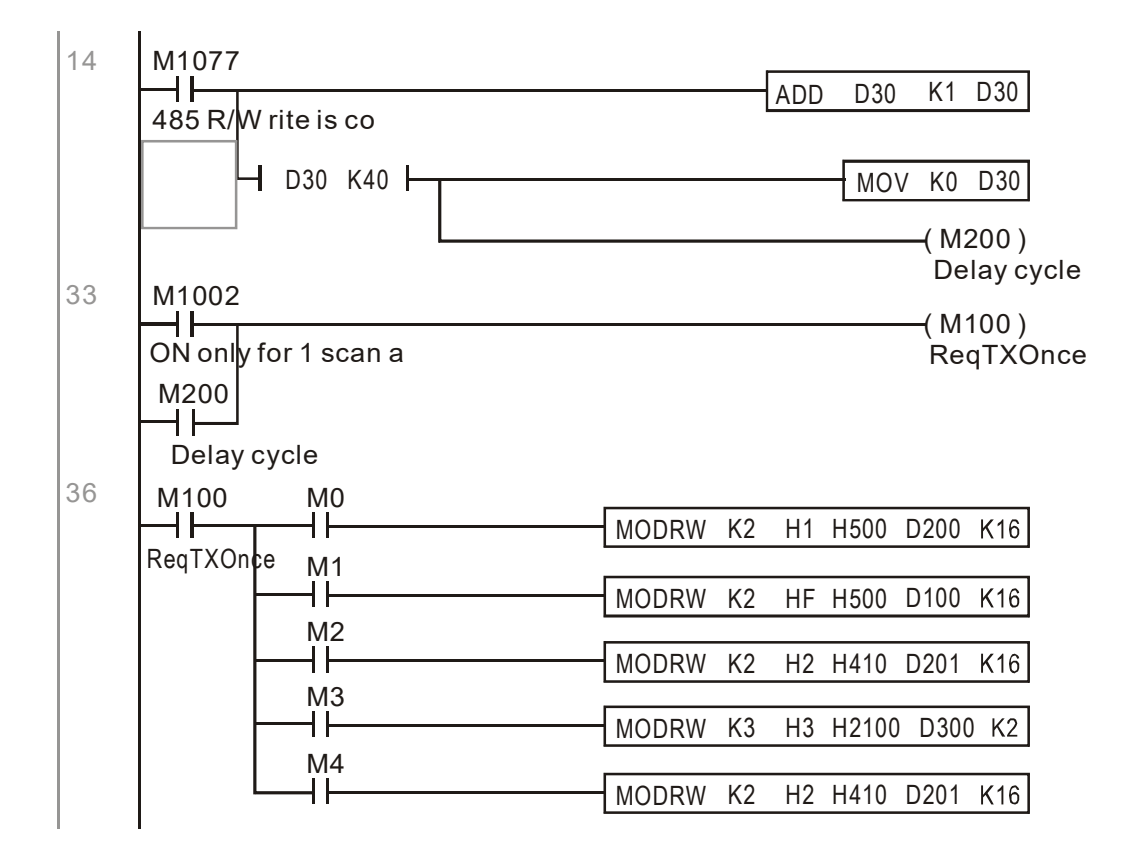

It will repeat after sending all commands

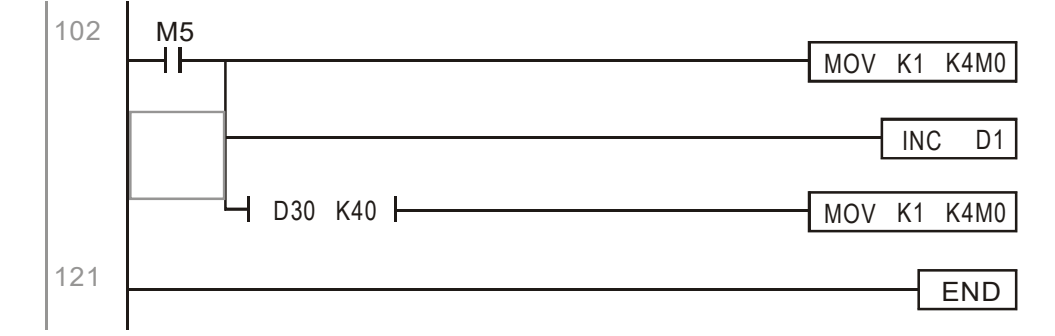

Practical applications:

Actual use to control the RTU-485 module.

Step 1: Set the communications format. Assume that the communications format is 115200, 8,N,2, RTU C2000-HS:The default PLC station number is set as 2 (09-35)

Pr.09-31 = -12 (COM1 is controlled by the PLC ), Pr.09-01=115.2 (The communications speed is 115200 ) Pr.09-04 = 13 (The format is 8,N,2, RTU)

RTU-485: The station number = 8 (give example)

| ID7 ID6 ID5 ID4 ID3 ID2 ID1 ID0 |  |  |  |  |  |  | PA3PA2PA1PA0DR2DR1DR0AR |  |  |
|---------------------------------|--|--|--|--|--|--|-------------------------|--|--|
|                                 |  |  |  |  |  |  |                         |  |  |

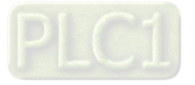

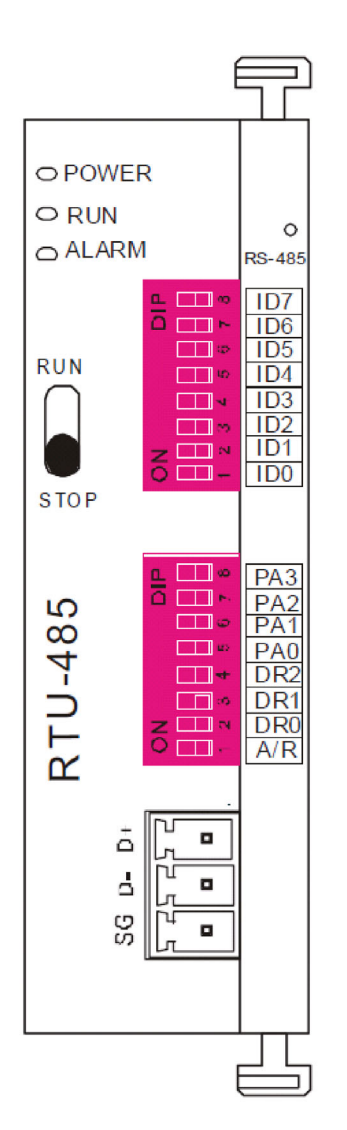

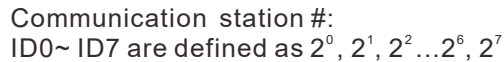

#### Communication protocol

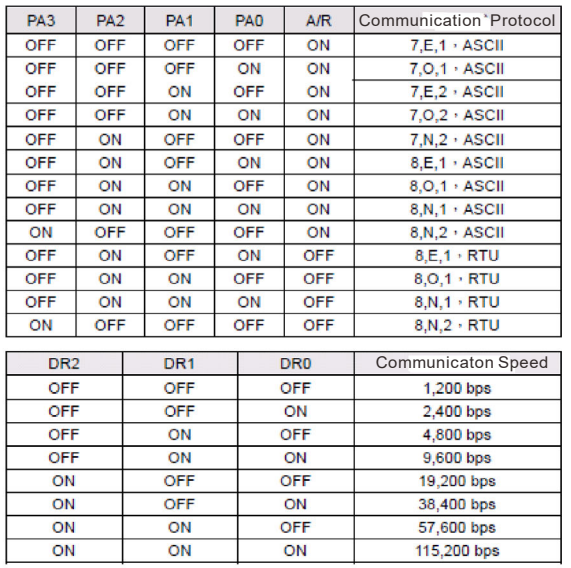

Step 2: Install control equipment. We sequentially connect a DVP16-SP (8 IN 8 OUT), DVP-04AD (4 channels AD), DVP02DA (2 channels DA), and DVP-08ST (8 switches) to the RTU-485.

The following corresponding locations can be obtained from the RTU-485's configuration definitions:

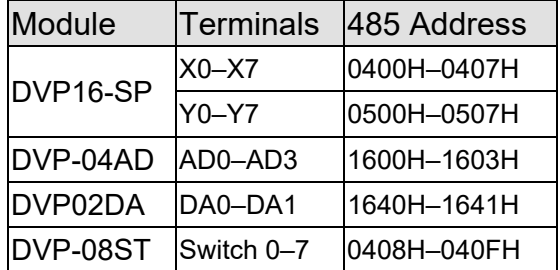

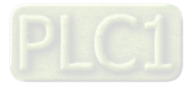

#### **Chapter 16 PLC Function Applications | C2000-HS**

### Step 3: Physical configuration

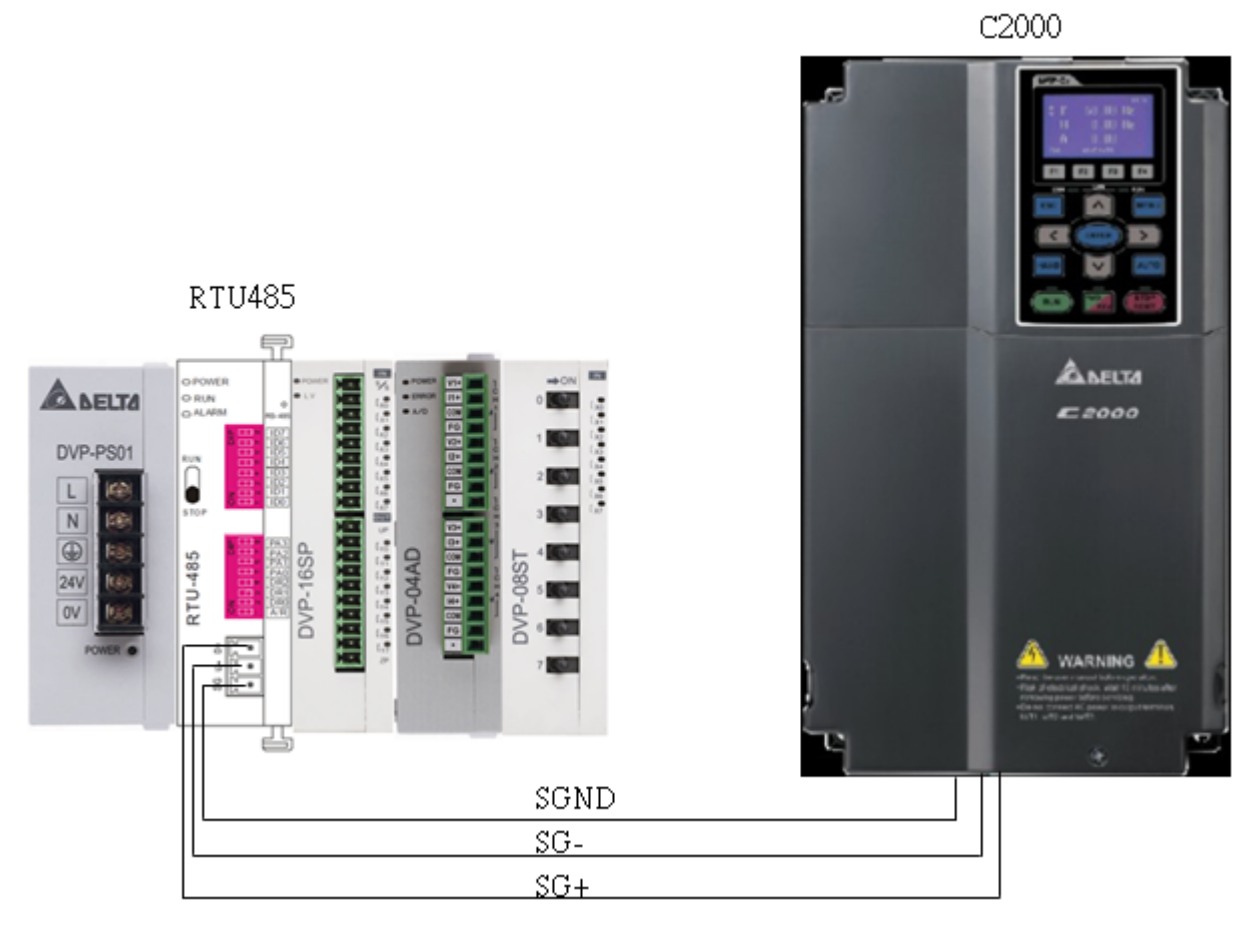

### Step 4: Write to PLC program

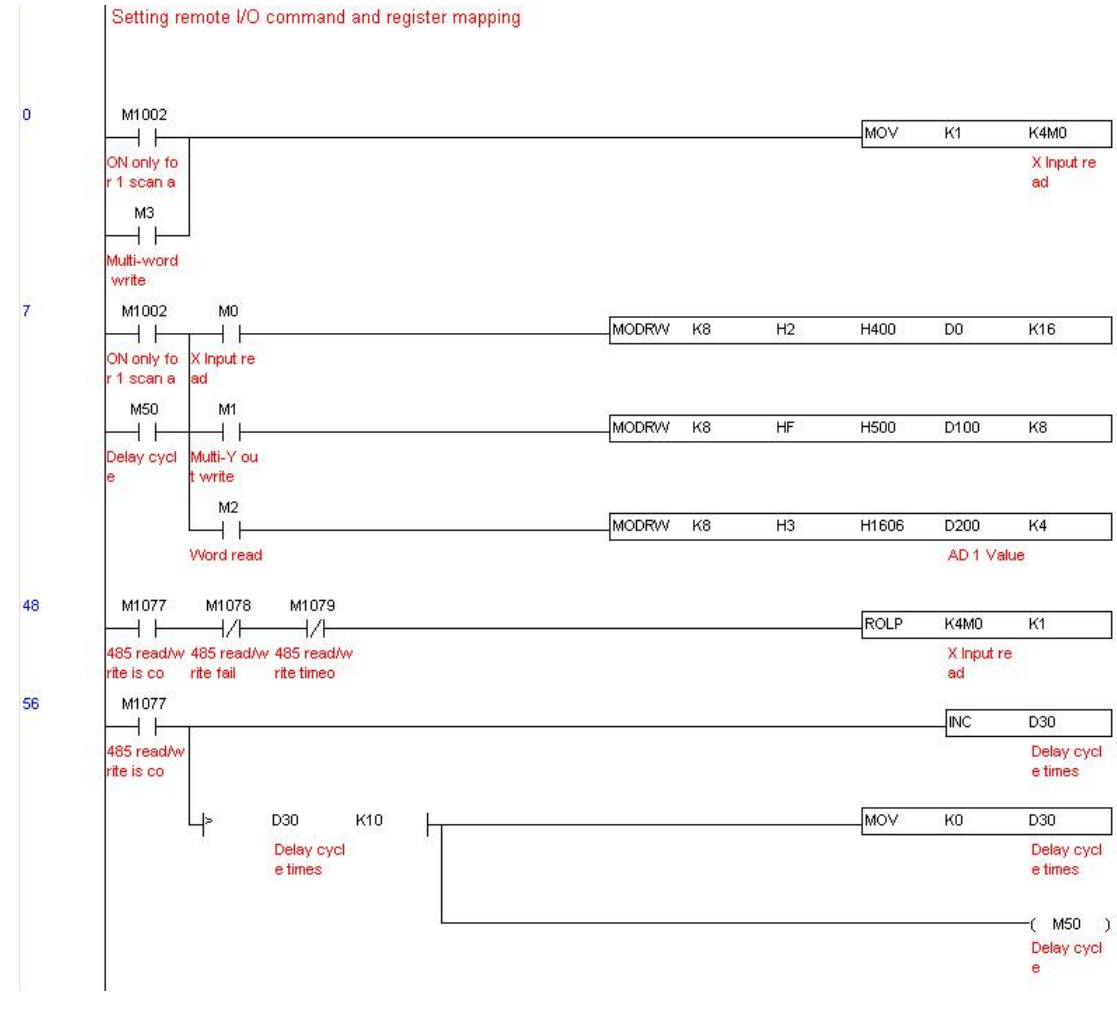

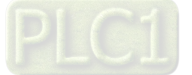

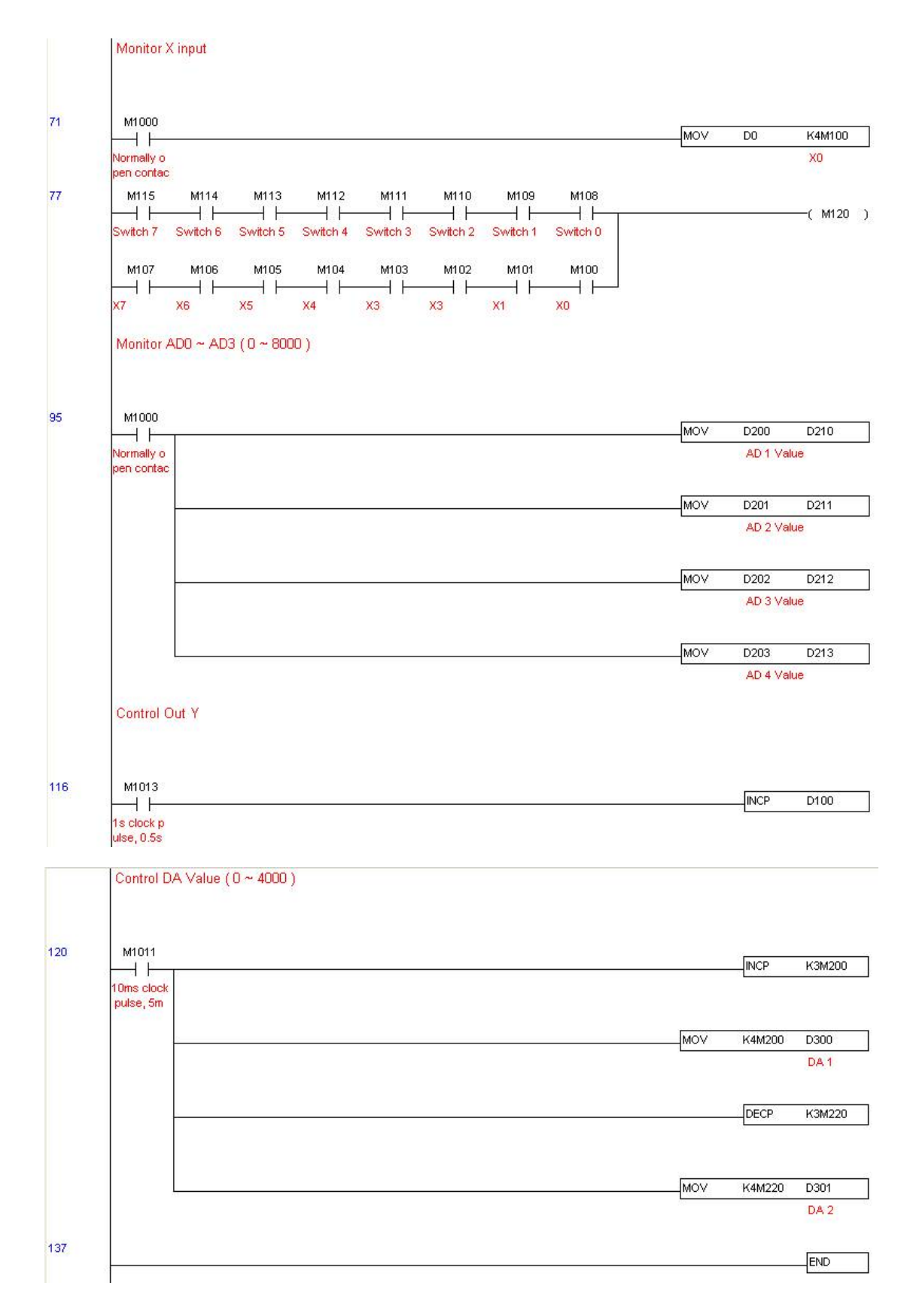

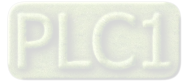

Step 5: Actual testing situation:

I/O testing: When the switch is activated, it can be discovered that the display corresponds to

M115–M108. Furthermore, it can be seen that one output point light is added every 1 sec. (the display uses a binary format)

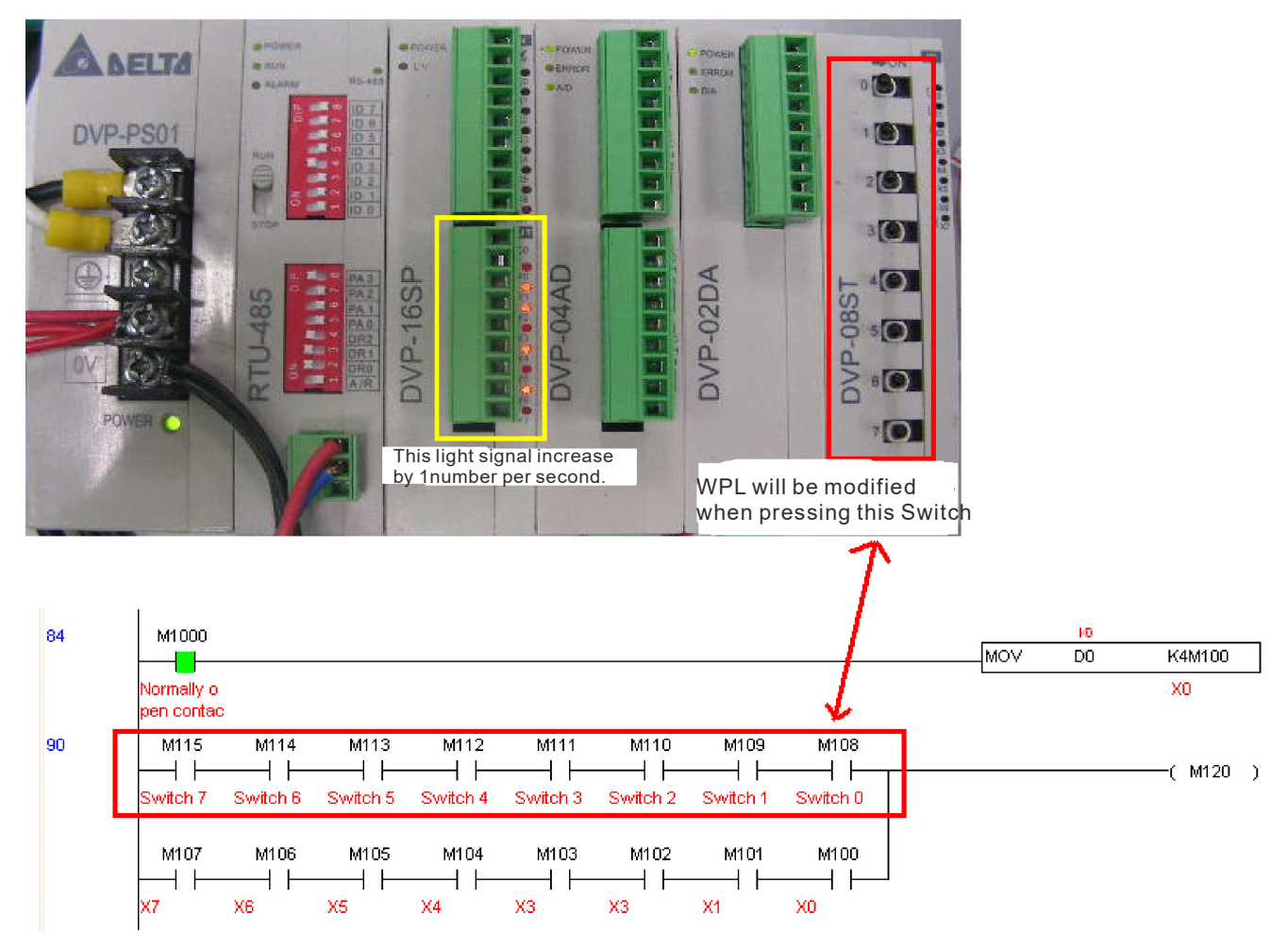

AD DA testing: It can be discovered that D200 and D201 are roughly twice the D300, and continue to increase progressively. For their part, the D202 and D203 are roughly twice the D301, and continue to decrease progressively.

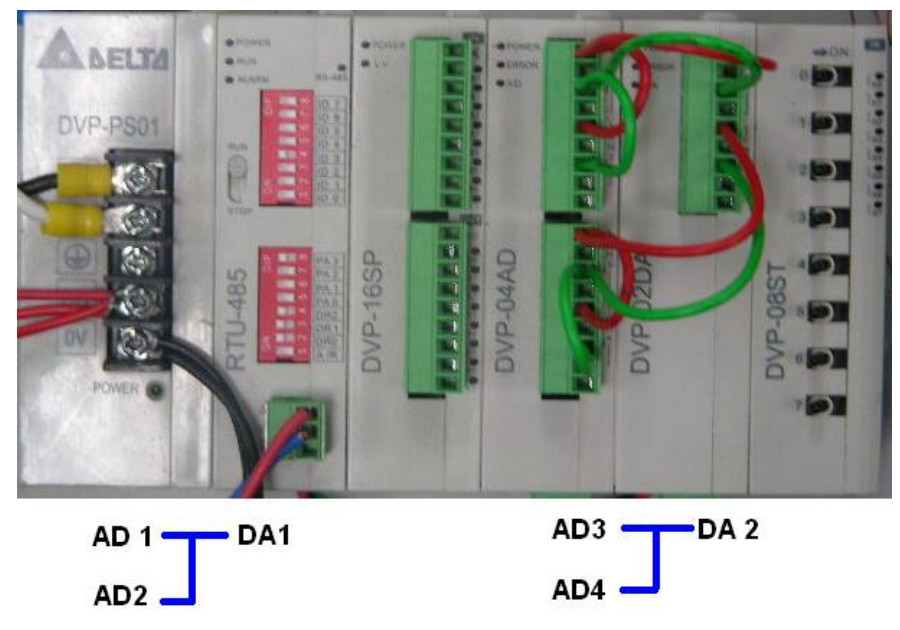

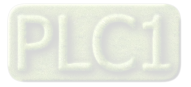

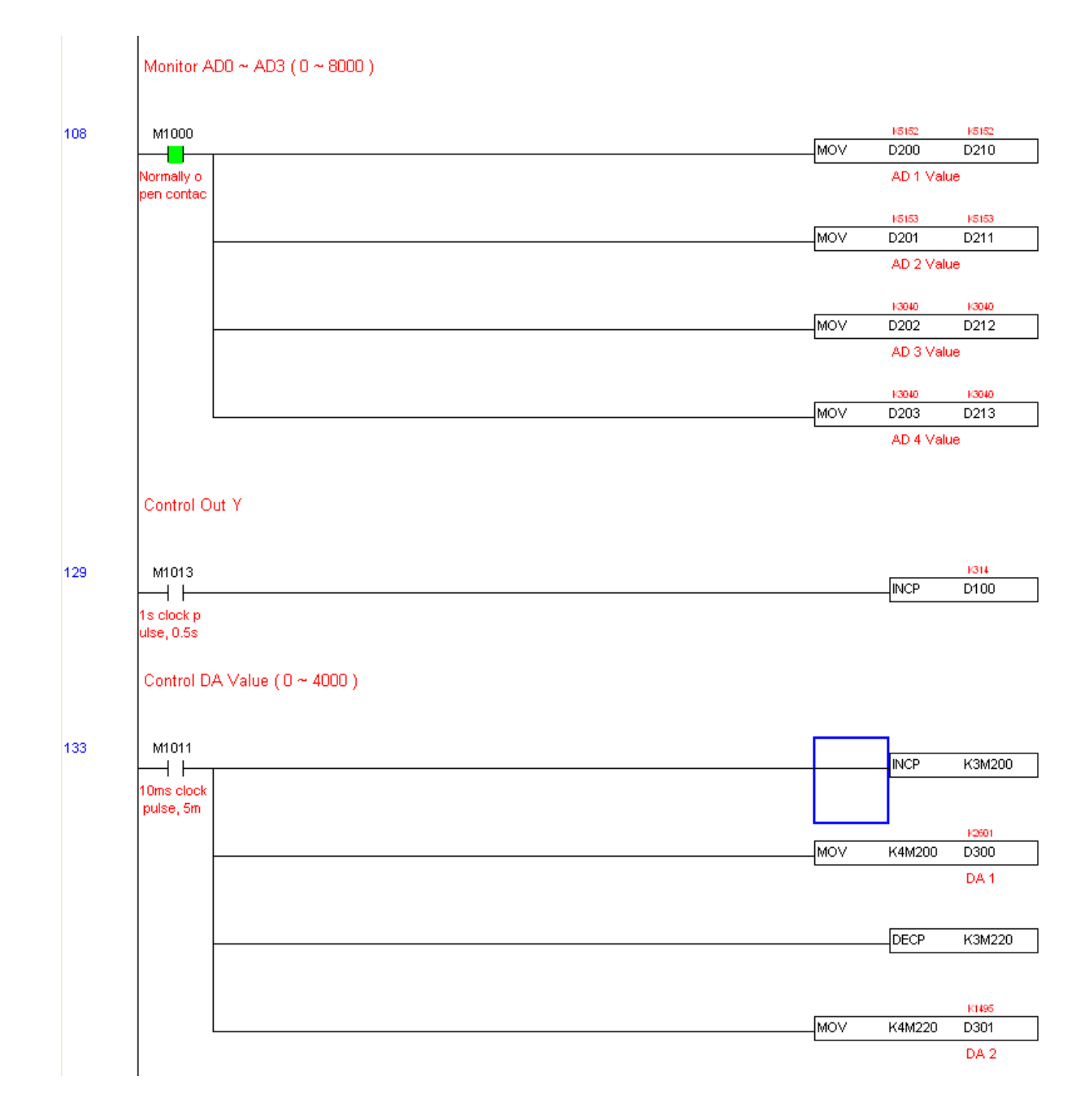

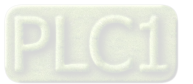

# **16-13 Calendar Functions**

The C2000-HS 's internal PLC includes calendar functions, but these may only be used when a keypad (KPC-CC01) is connected, otherwise the function cannot be used. Currently-supported commands include TCMP (comparison of calendar data), TZCP (calendar data range comparison), TADD (calendar data addition), TSUB (calendar data subtraction), and TRD (calendar reading). Refer to the explanation of relevant commands and functions for the usage of these commands.

In real applications, the internal PLC can judge whether calendar function have been activated; if they have been activated, calendar warning codes may be displayed in some situations. The basis for whether a calendar function has been activated is whether the program has written the calendar time (D1063 to D1069) in connection with the foregoing calendar commands or programs.

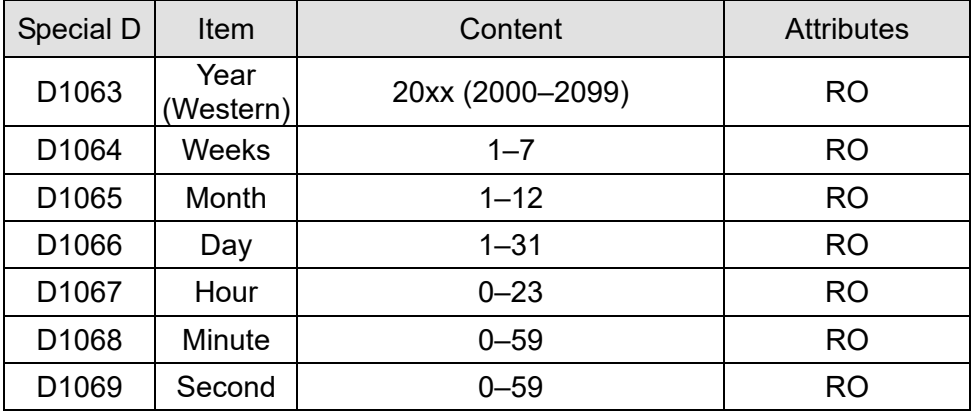

The calendar's time display is currently assigned to D1063 to D1069, and is defined as follows:

Calendar-related special M items are defined as follows:

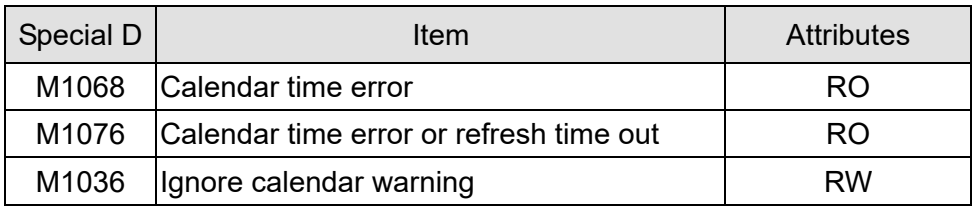

**NOTE:** 

- 1. When a program writes to the commands TCMP, TZCP, TADD, or TSUB, if it is discovered that a value exceeds the reasonable range, M1026 will be 1.
- 2. When the keypad display is PLra (RTC correction warning) or PLrt (RTC time out warning), M1076 will be ON.
- 3. When M1036 is 1, the PLC will ignore the calendar warning.

Calendar trigger warning code is defined as follows:

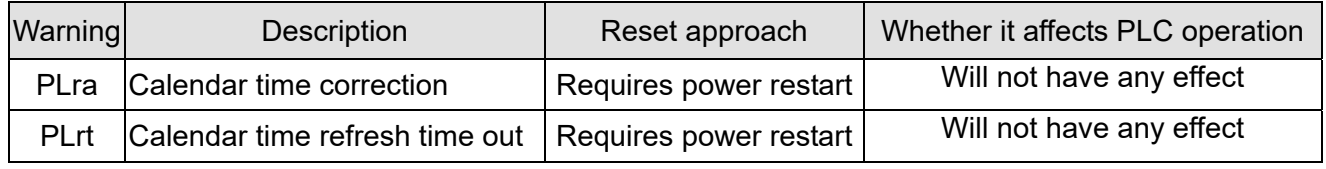

### **NOTE:**

- 1. When the PLC's calendar functions are operating, if the keypad is replaced with another keypad, it will jump to PLra.
- 2. When it is discovered at startup that the keypad has not been powered for more than 7 days, or the time is wrong. PLra will be triggered.
- 3. When it is discovered that the C2000-HS has no keypad in 10 sec. after startup, PLrt will be triggered.

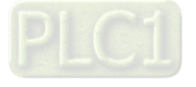

4. If the keypad is suddenly pulled out while the calendar is operating normally, and is not reconnected for more than 1 minute, PLrt will be triggered.

Practical applications:

We will perform a demo of simple applications.

We first correct the keypad time. After pressing Menu on the keypad, select the 9th time setting option. After selection, set the current time.

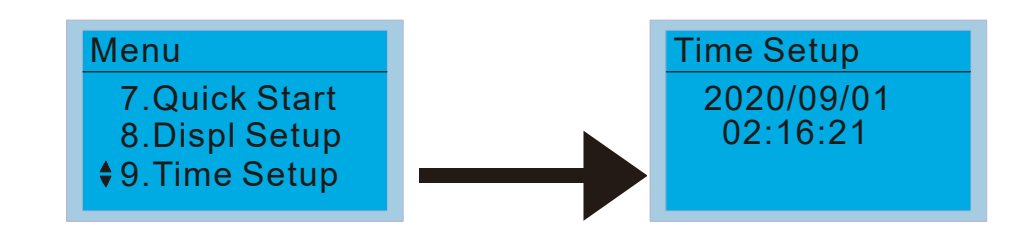

### We set converter on during the period of 8:00–17:20, which allows us to write the following example

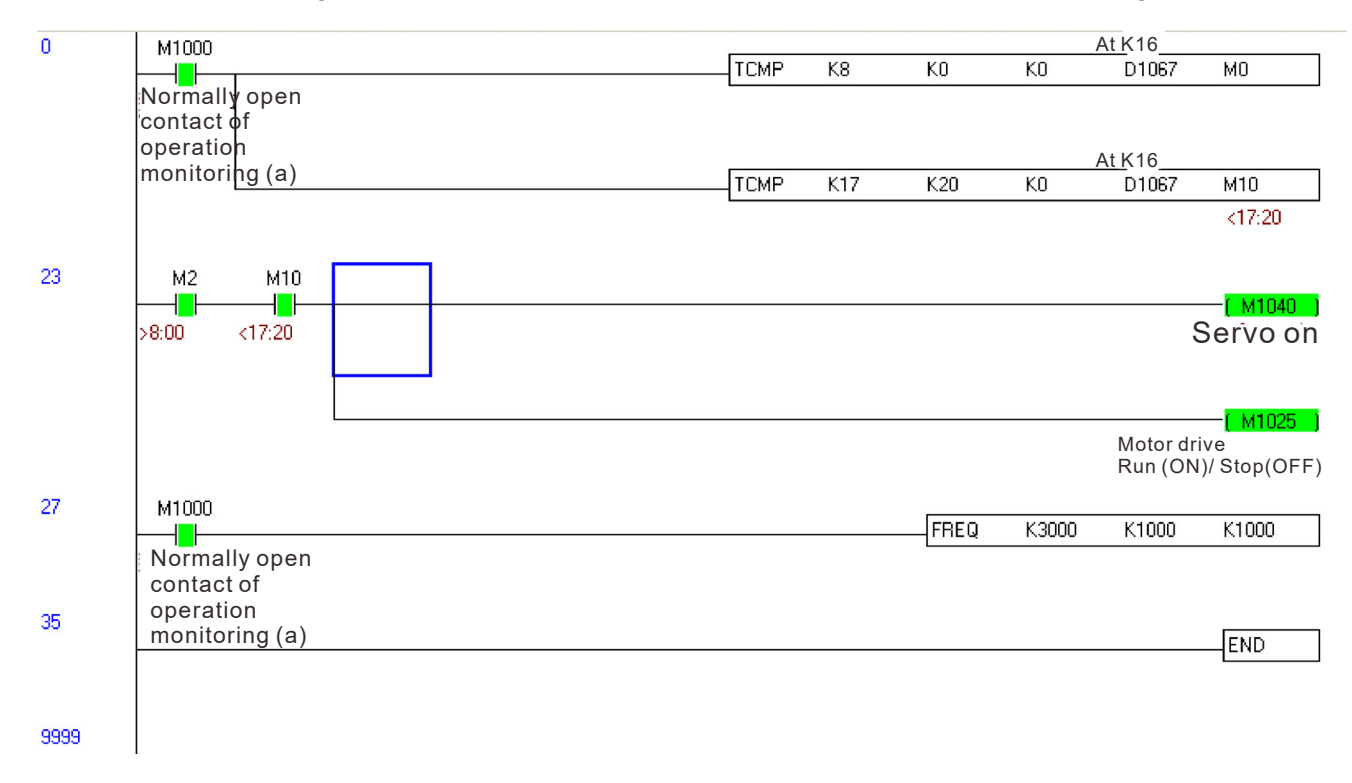

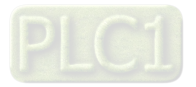

[This page intentionally left blank]

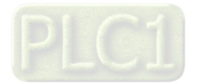

# Chapter 17 Safe Torque Off Function

- 17-1 The Drive Safety Function Failure Rate
- 17-2 Safe Torque Off Terminal Function Description
- 17-3 Wiring Diagram
- 17-4 Parameter
- 17-5 Operating Sequence Description
- 17-6 New Error Code for STO Function

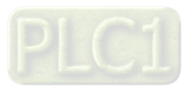

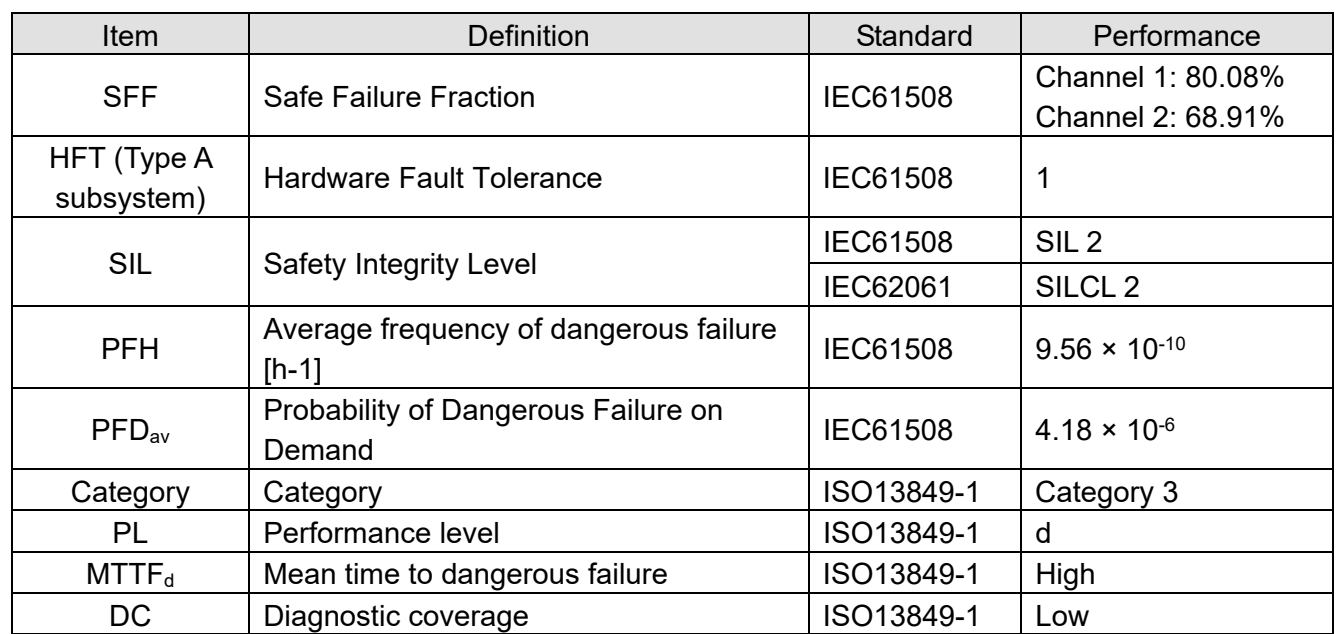

# **17-1 The Drive Safety Function Failure Rate (Applying Certifications)**

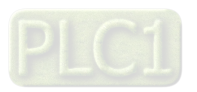

# **17-2 Safe Torque Off Terminal Function Description**

The Safe Torque Off function (STO) is to cut off the power supply to motor through the hardware, thereby the motor could not produce torque.

The STO function controls the motor current driving signal through two hardware circuits respectively, and thus cut off the inverter power module output in order to achieve the status of safety stop.

Operation principle Description as following table 1:

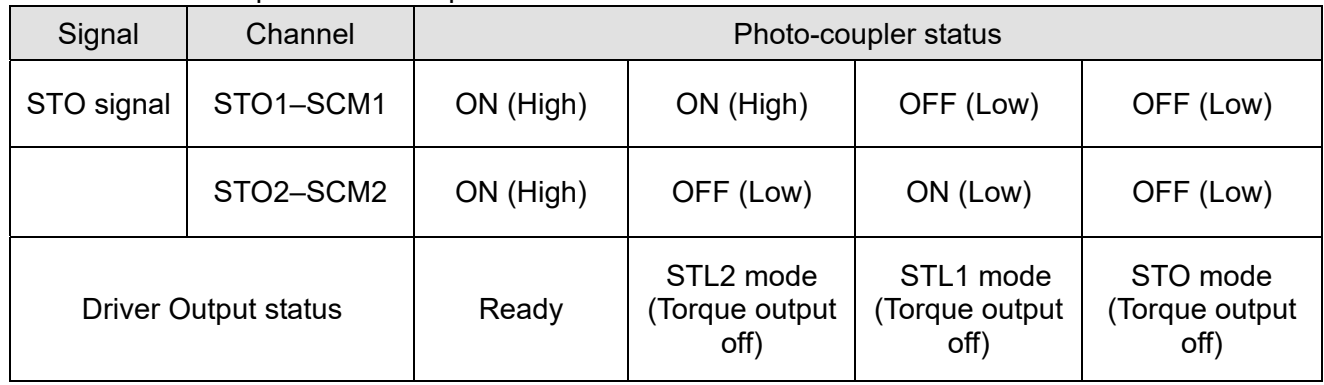

Table 1: Terminal operation description

**STO means Safe Torque Off** 

● STL1–STL3 means Safe Torque Off hardware abnormal.

● STL3 means STO1–SCM1 and STO2–SCM2 internal circuit detected abnormal.

 $\bullet$  STO1–SCM1 ON (High): means STO1–SCM1 has connection to a +24 $V_{DC}$  power supply.

 $\bullet$  STO2–SCM2 ON (High): means STO2–SCM2 has connection to a +24V<sub>DC</sub> power supply.

 $\bullet$  STO1–SCM1 OFF (Low): means STO1–SCM1hasn't connection to a +24V<sub>DC</sub> power supply.

 $\bullet$  STO2–SCM2 OFF (Low): means STO2–SCM2hasn't connection to a +24V<sub>DC</sub> power supply.

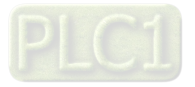

# **17-3 Wiring Diagram**

17-3-1 Internal STO circuit as below:

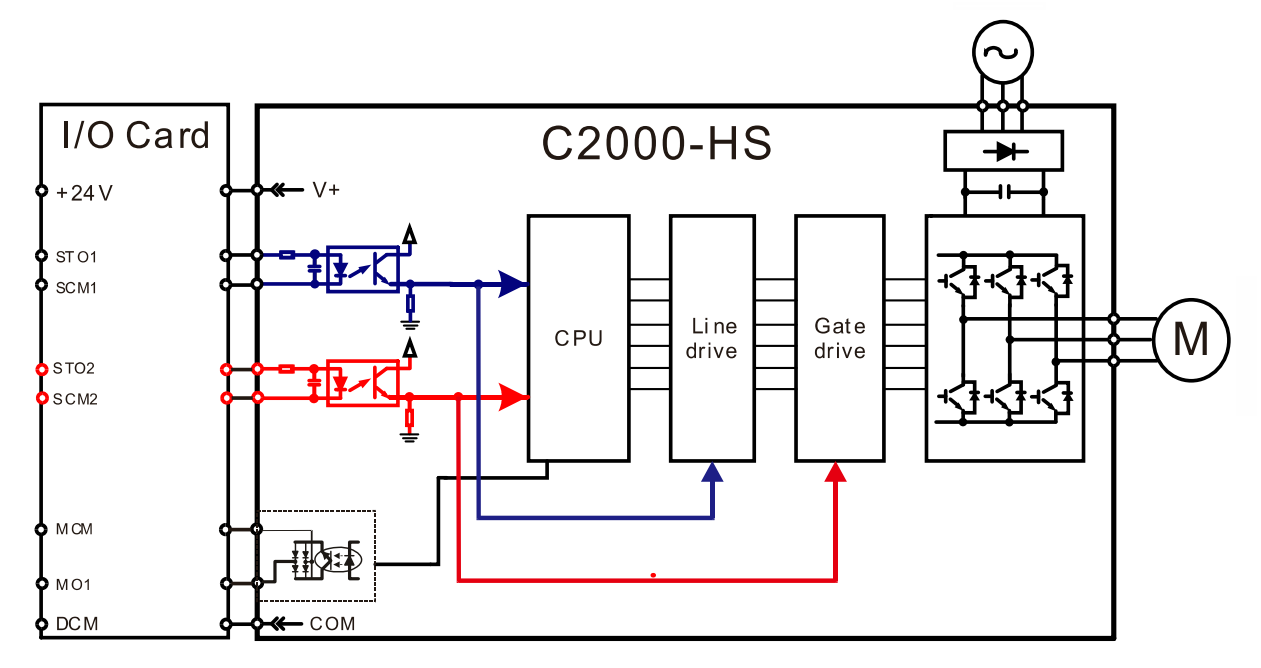

17-3-2 In the figure below, the default setting for +24V-STO1-STO2 and SCM1-SCM2-DCM is short-circuited:

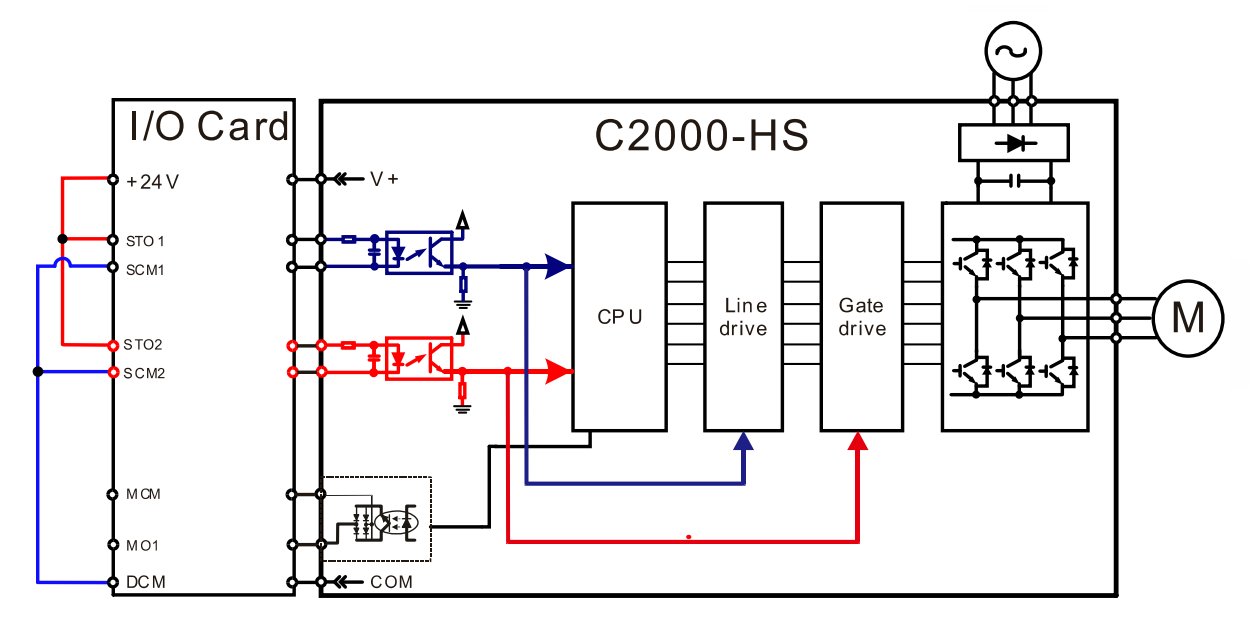

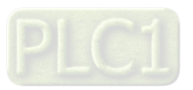

- 17-3-3 The control loop wiring diagram:
- 1. Remove the shot-circuit of +24V-STO1-STO2 and DCM-SCM1-SCM2.
- 2. The wiring as below diagram. The ESTOP switch must at Close status in normal situation and drive will be able to Run.
- 3. STO mode, switch ESTOP open. Drive output stop and keypad display STO.

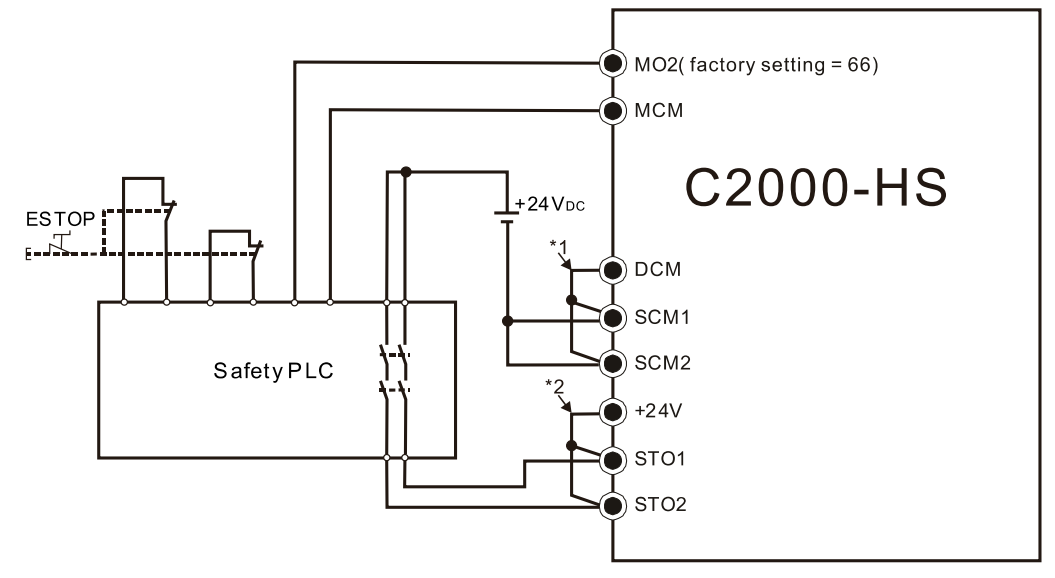

### **NOTE:**

\*1. Factory short-circuit of DCM-SCM-SCM2. Remove the short-circuit to use the Safety function.

\*2. Factory short-circuit of +24V-STO1-STO2. Remove the short-circuit to use the Safety function.

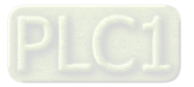

### **17-4 Parameters**

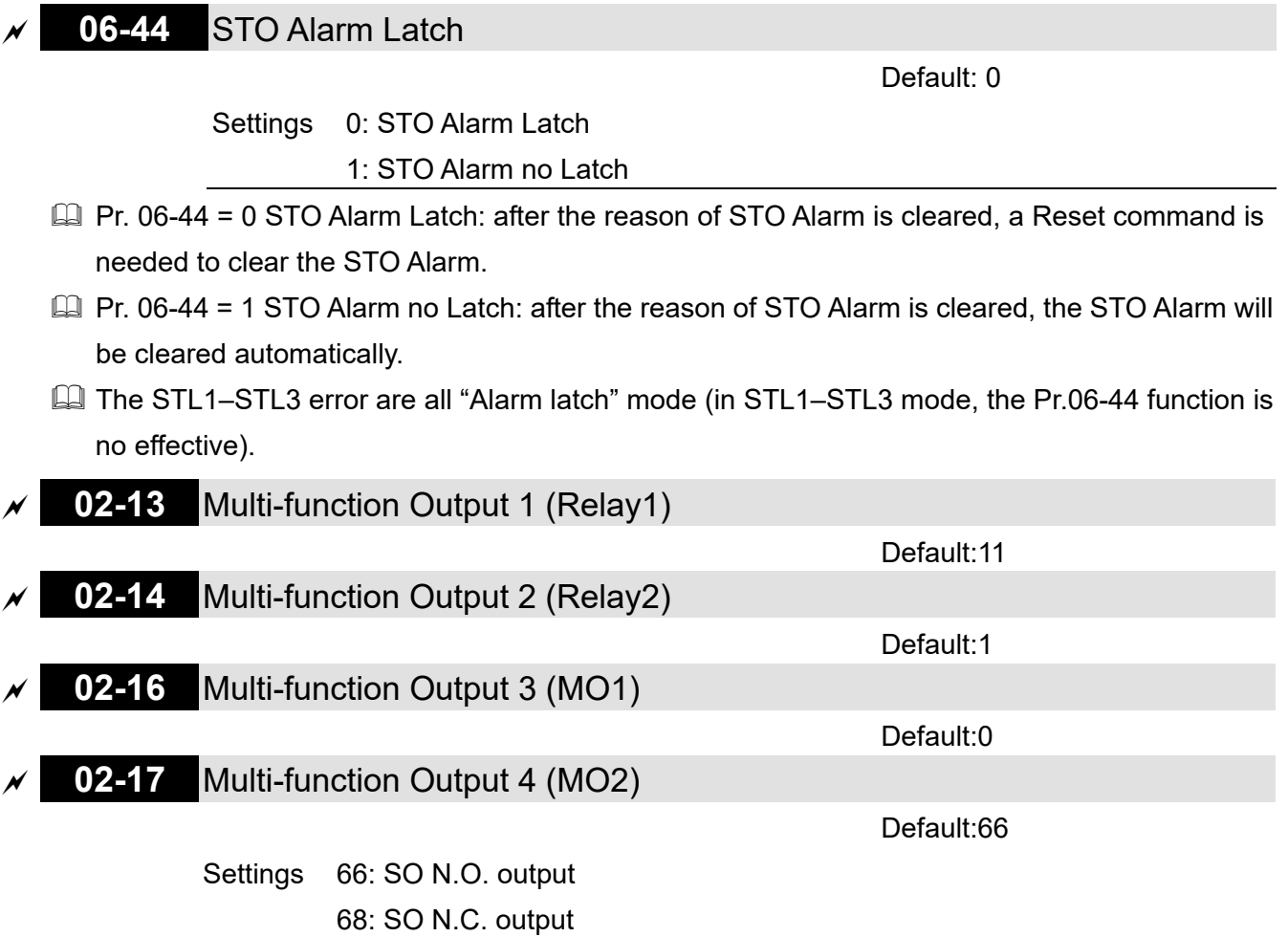

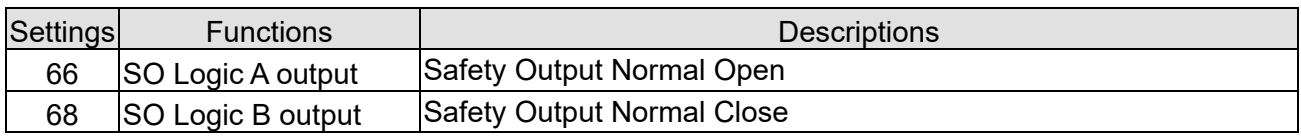

C2000-HS default setting Pr.02-17 (MO2) = 66 (N.O.) and Multi-function Output setting item adds 2 new function: 66 and 68.

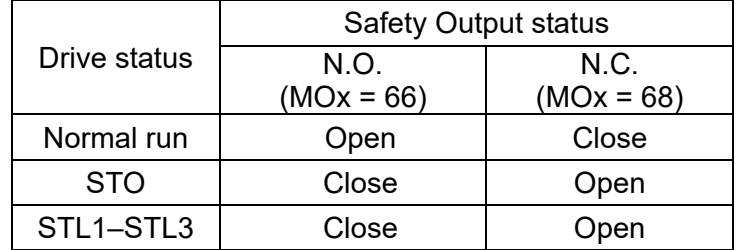

**00-04** Content of Multi-function Display

Default: 3

Settings 45: Hardware version

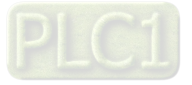

# **17-5 Operating Sequence Description**

### 17-5-1 Normal operation status

As shown in Figure 3: When the STO1–SCM1 and STO2–SCM2 = ON (no STO function is needed), the drive will execute "Operating" or "Output Stop" according to RUN/STOP command.

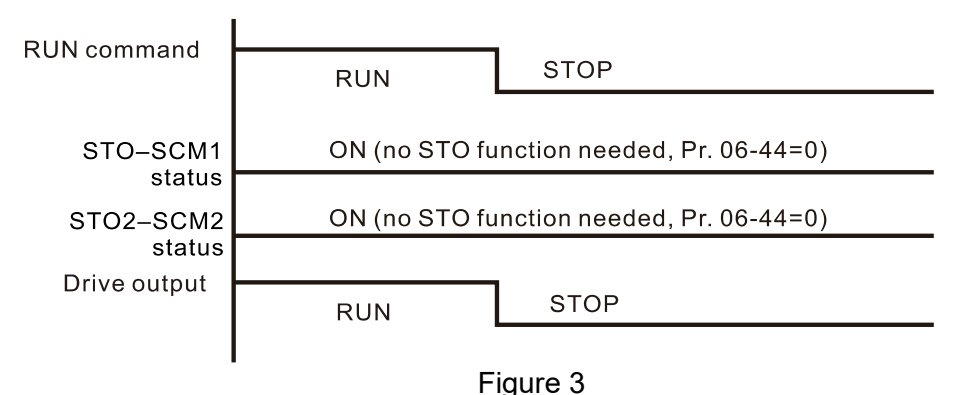

17-5-2 STO

17-5-2-1 STO, Pr. 06-44 = 0, Pr. 02-35 = 0

As shown in Figure 4: When both of STO1–SCM1 and STO2–SCM2 channel has turned off during operating, the STO function enabling and the drive will stop output regardless of Run command is ON or OFF status.

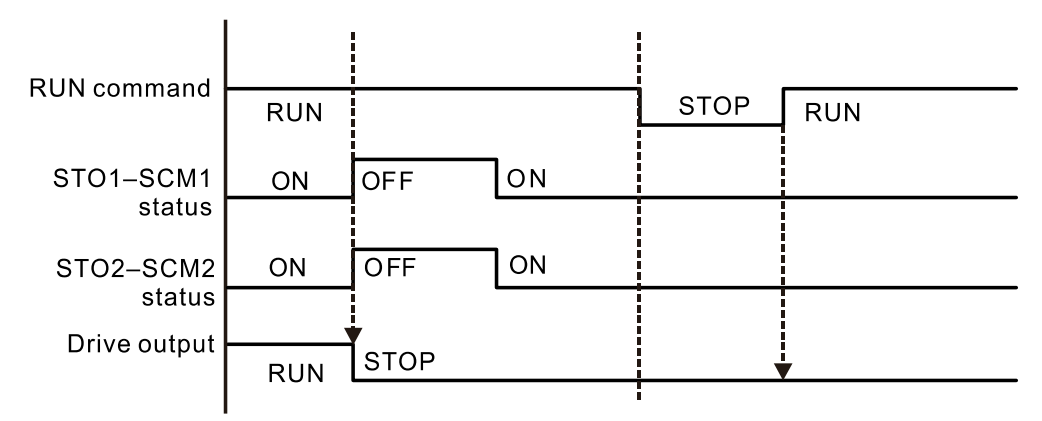

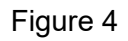

### 17-5-2-2 STO, Pr. 06-44 = 0, Pr. 02-35 = 1

As shown in Figure 5: As same as the figure 4. Because the Pr. 02-35 = 1, after the Reset command, if the operating command still exists, then the drive will immediately execute the run command again.

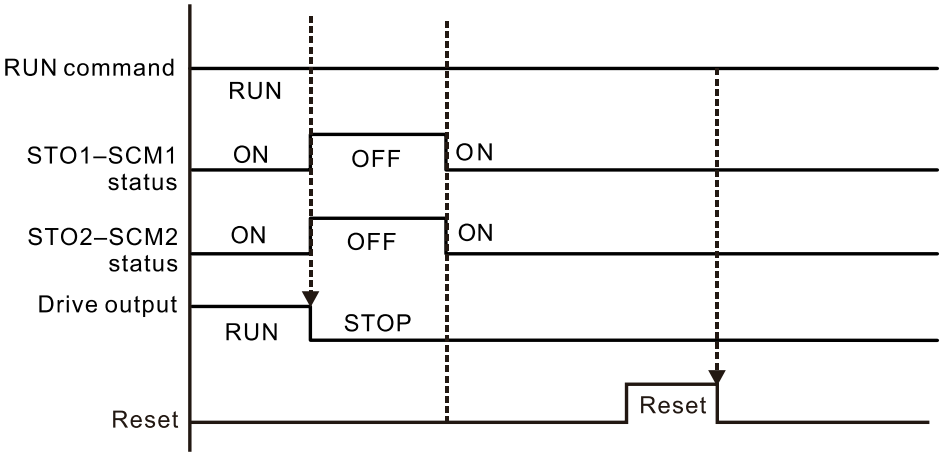

Figure 5

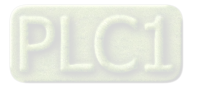

17-5-3 STO, Pr.06-44 = 1

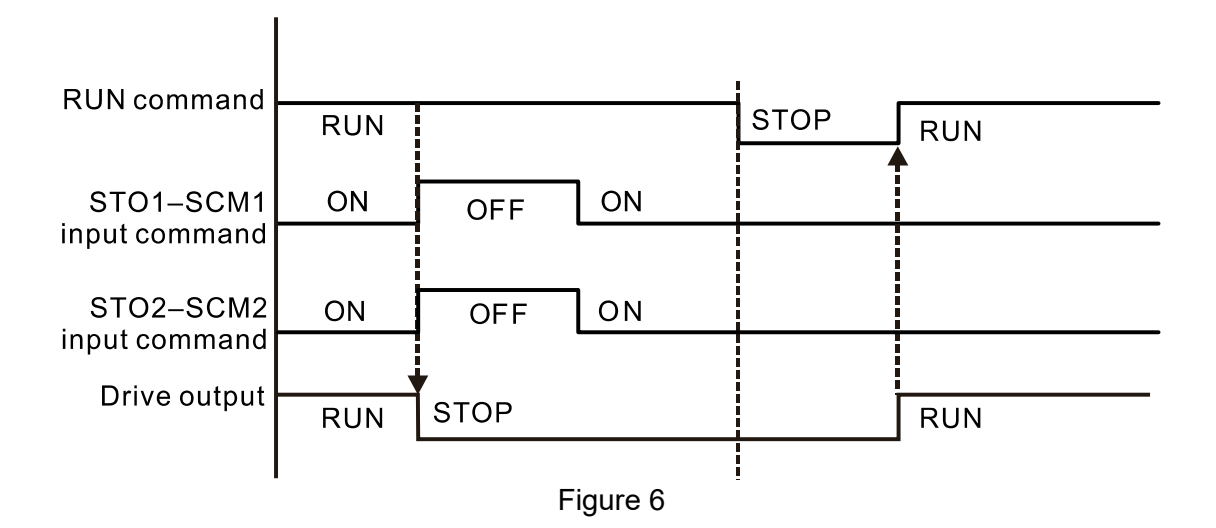

17-5-4 STL1

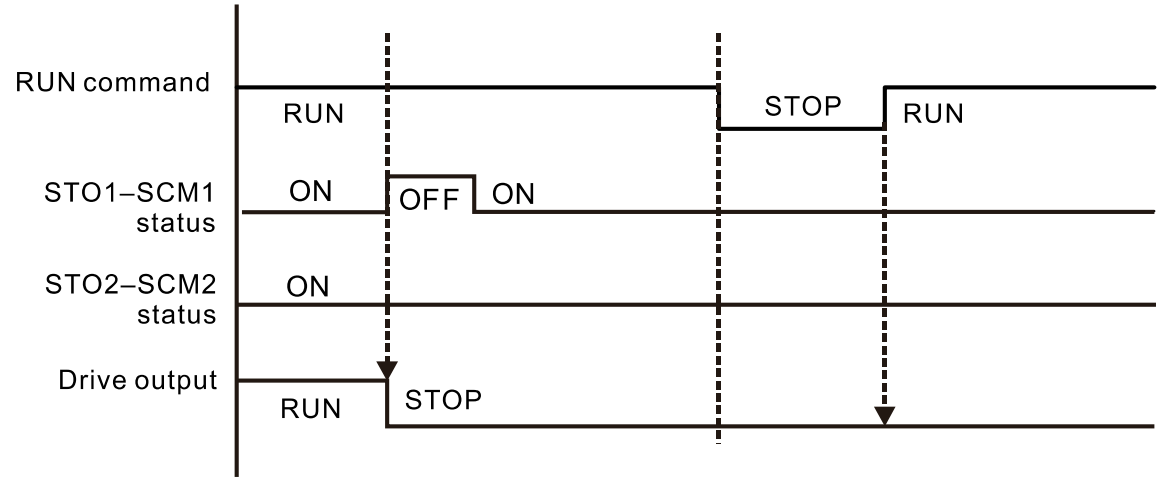

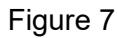

17-5-4 STL2

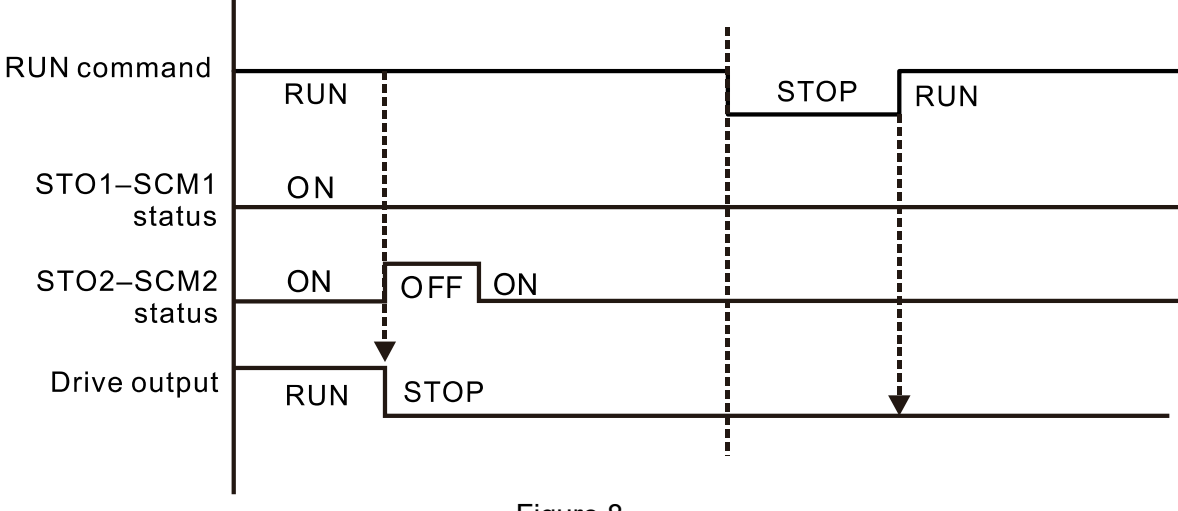

Figure 8

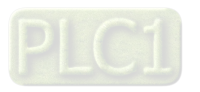

# **17-6 New Error Code for STO Function**

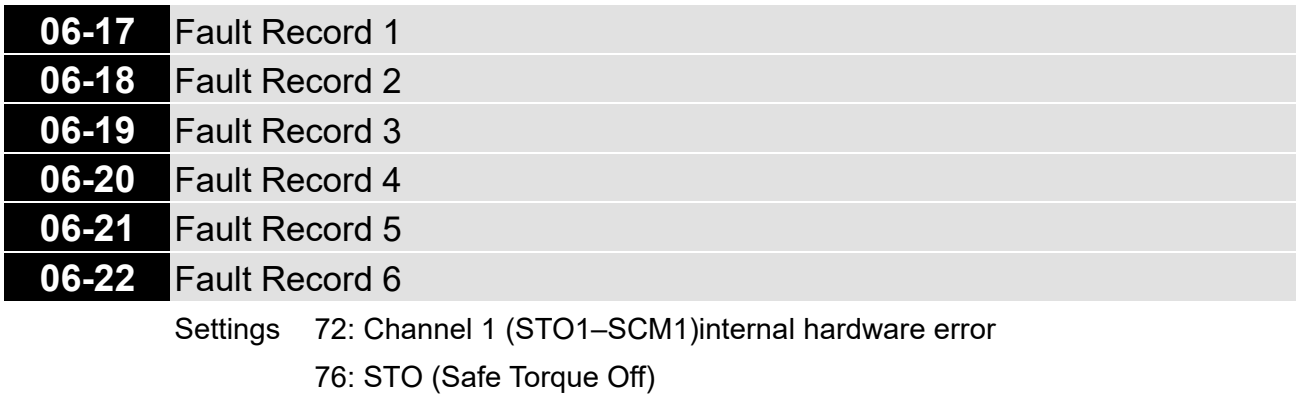

77: Channel 2 (STO2–SCM2) internal hardware error

78: Channel 1 and Channel 2 internal hardware error

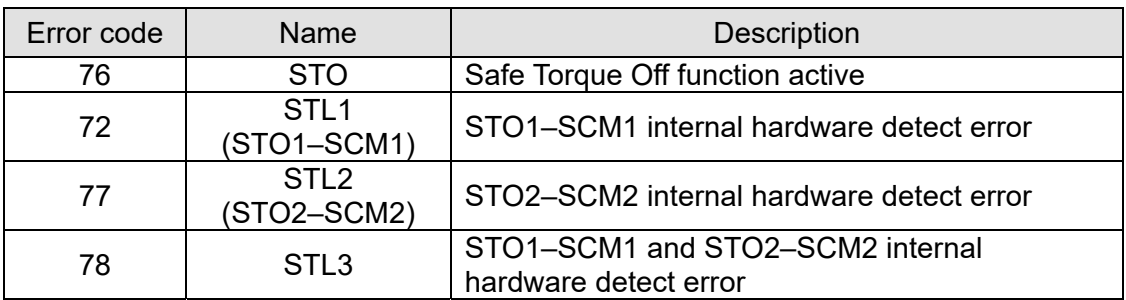

The Old / New control board and Old/New I/O card:

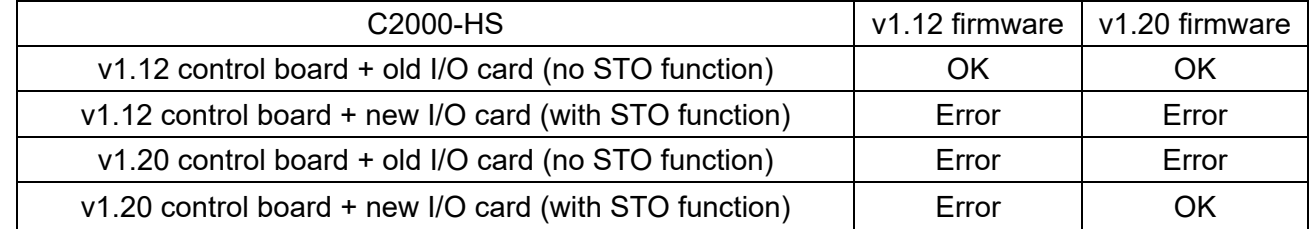

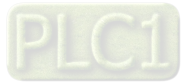

[This page intentionally left blank]

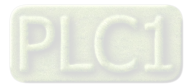

# **Appendix A. Revision History**

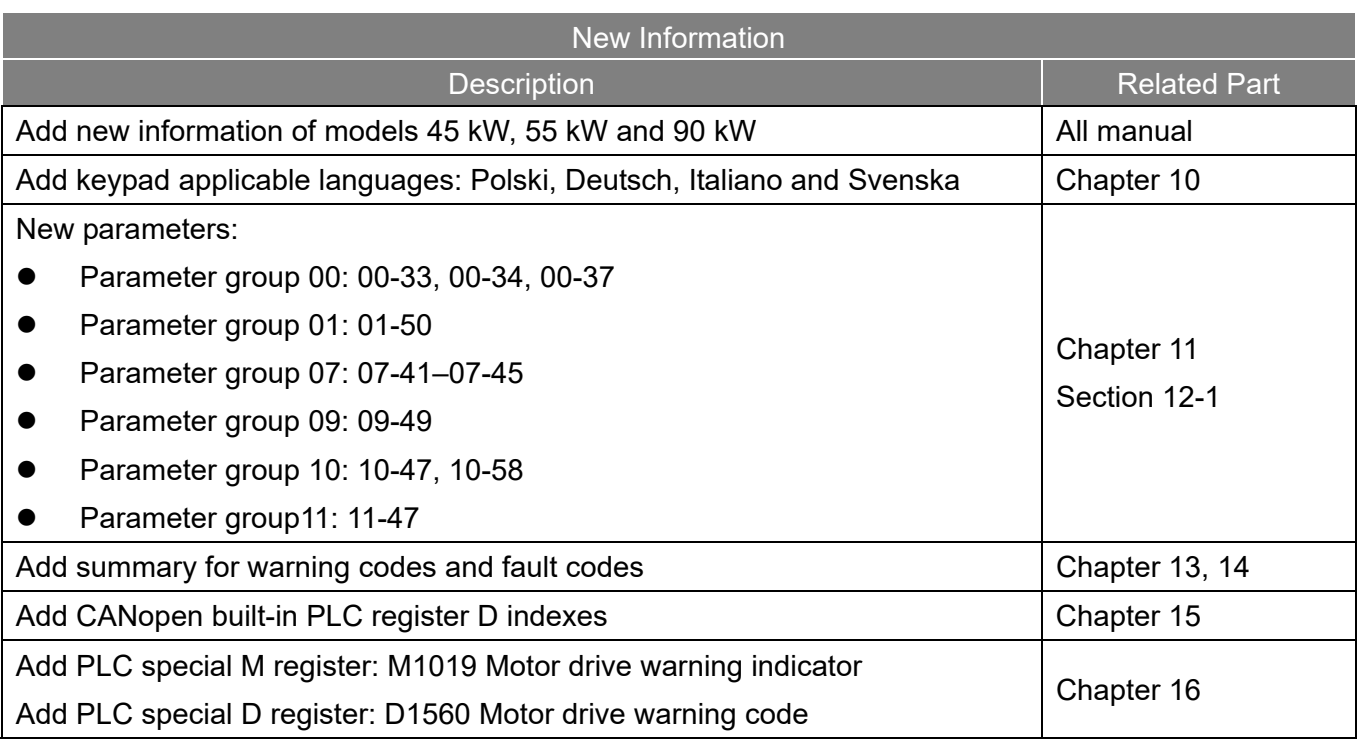

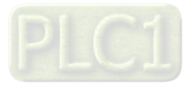

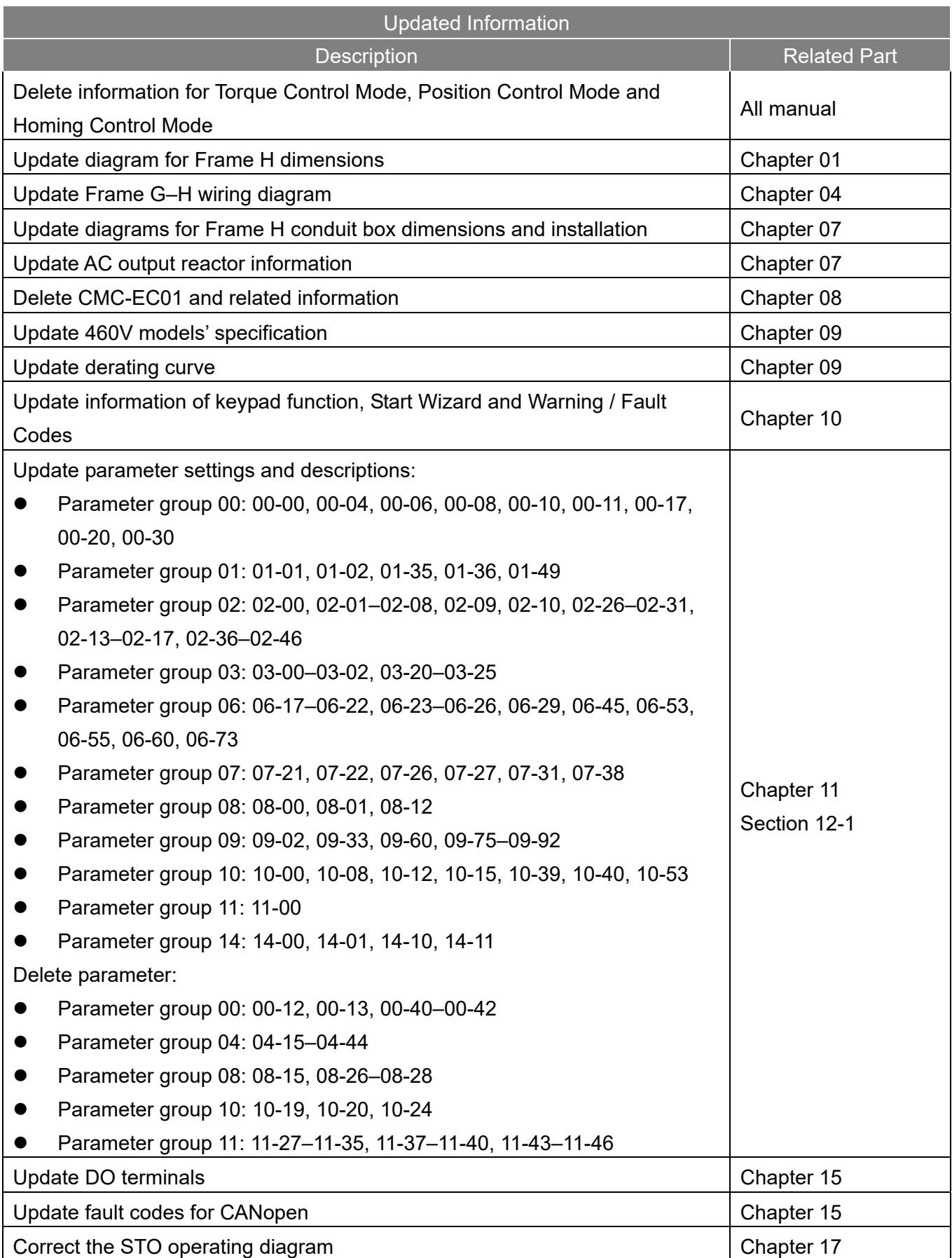

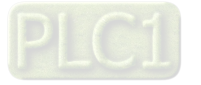